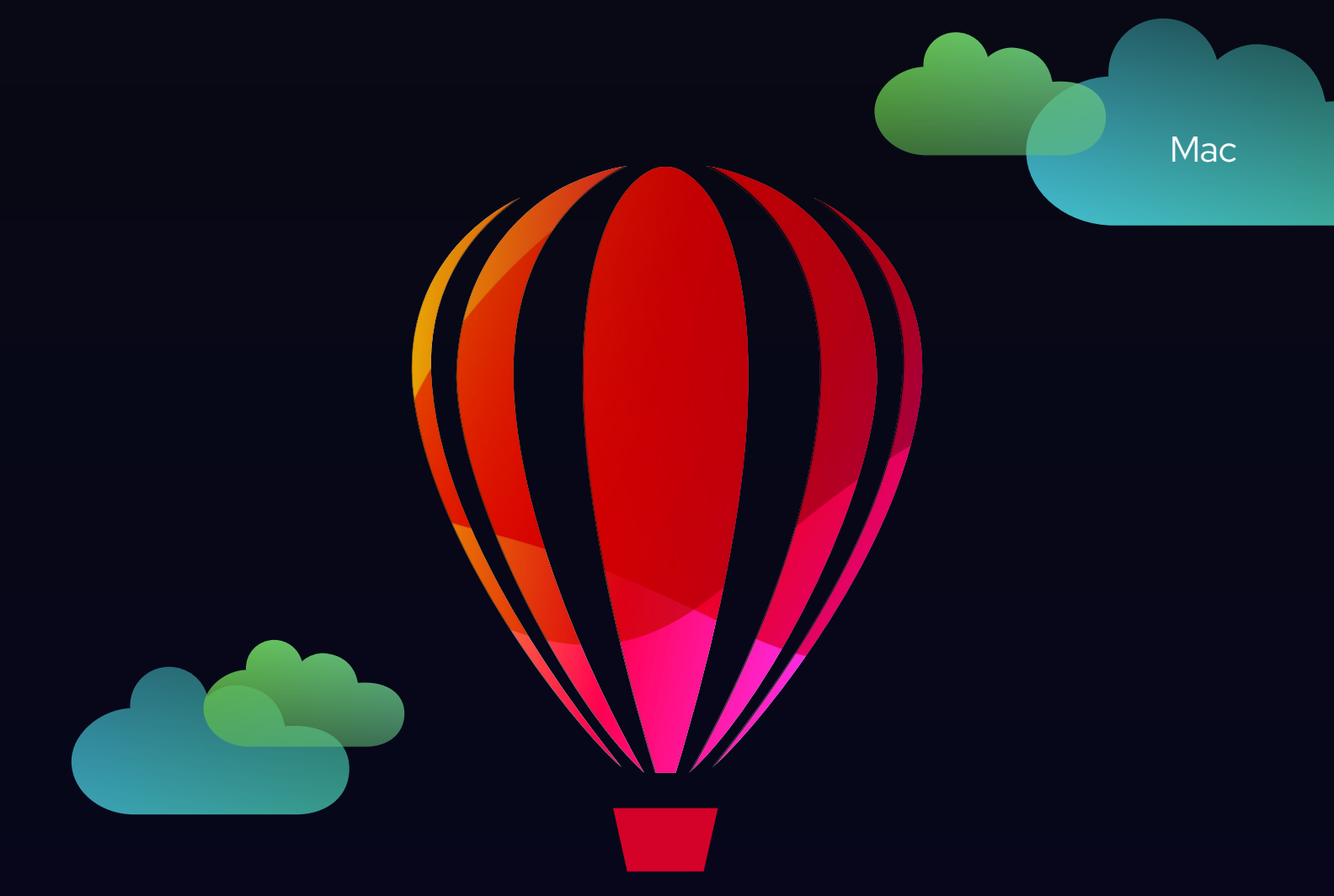

# Corel<br>PHOTO-PAINT<sup>™</sup>

## MANUALE UTENTE

Ultimo aggiornamento: marzo 2023

© 2023 Corel Corporation. Tutti i diritti riservati.

Manuale dell'utente di Corel PHOTO-PAINT™ 2023

Alcune funzioni documentate nella Guida in linea sono disponibili esclusivamente per gli abbonati. Per ulteriori informazioni sull'abbonamento a CorelDRAW, visitare il sito https:/coreldraw.com.

Corel, il logo Corel, il logo del palloncino Corel, Corel-PHOTO-Paint, AfterShot, CorelDRAW, CorelDRAW.app, il logo del palloncino CorelDRAW, CONNECT, Corel DESIGNER, Corel Font Manager, Painter, Smart Carver e WordPerfect sono marchi o marchi registrati di Corel Corporation in Canada, Stati Uniti e/o in altri Paesi. Apple, Macintosh e macOS sono marchi di Apple Inc

Tutti gli altri nomi, loghi, marchi di aziende, prodotti, servizi e tutti i marchi commerciali registrati o non registrati menzionati vengono utilizzati esclusivamente a scopo identificativo e rimangono di proprietà esclusiva dei rispettivi proprietari. L'uso di marchi, nomi, loghi o altre informazioni, immagini o materiali relativi a terze parti non implica alcuna approvazione. Non rivendichiamo alcun interesse proprietario in tali informazioni, immagini, materiali, marchi di terze parti e nomi altrui. Per tutte le comunicazioni e informazioni sui brevetti, visitare il sito www.corel.com/patent.

La grafica campione originale viene fornita da terze parti e viene utilizzata e/o modificata in seguito ad autorizzazione, salvo diversamente concordato con tali parti.

Le specifiche dei prodotti, i prezzi, il packaging, la documentazione, l'assistenza tecnica e le informazioni ("specifiche") si riferiscono alla sola versione "retail" in lingua inglese. Le specifiche per tutte le altre versioni (incluse le versioni in altre lingue) possono cambiare.

228023

## **Sommario**

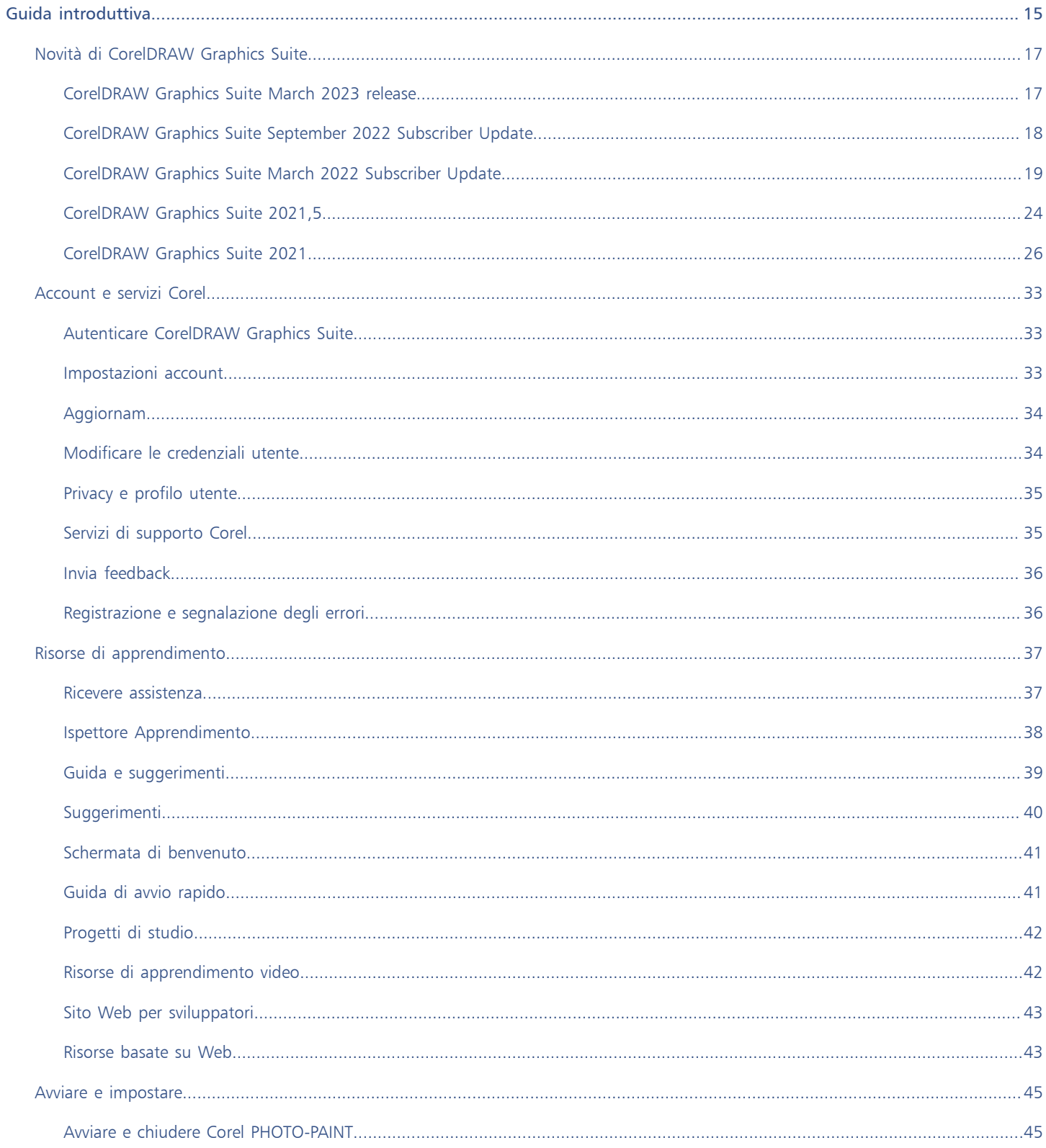

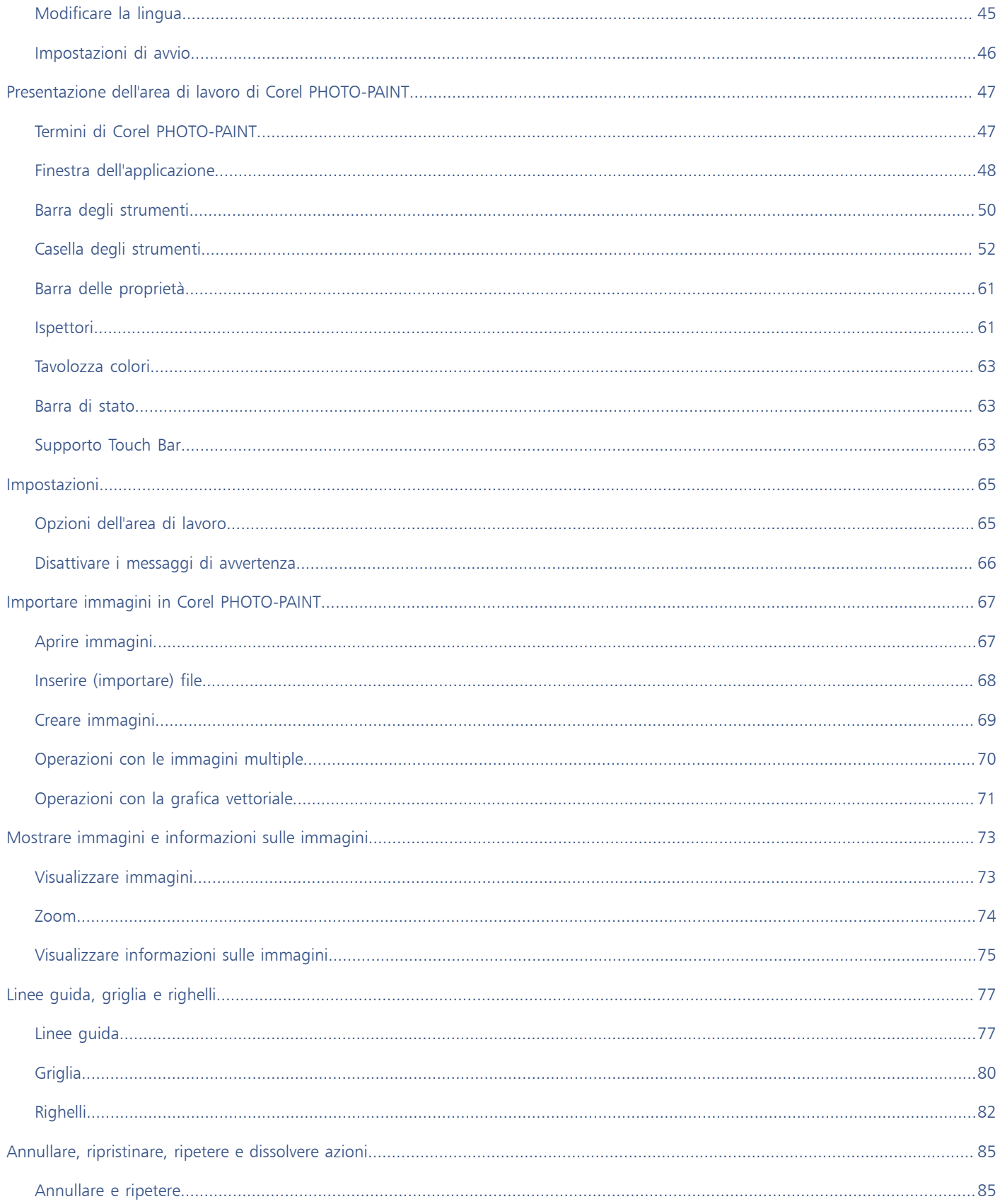

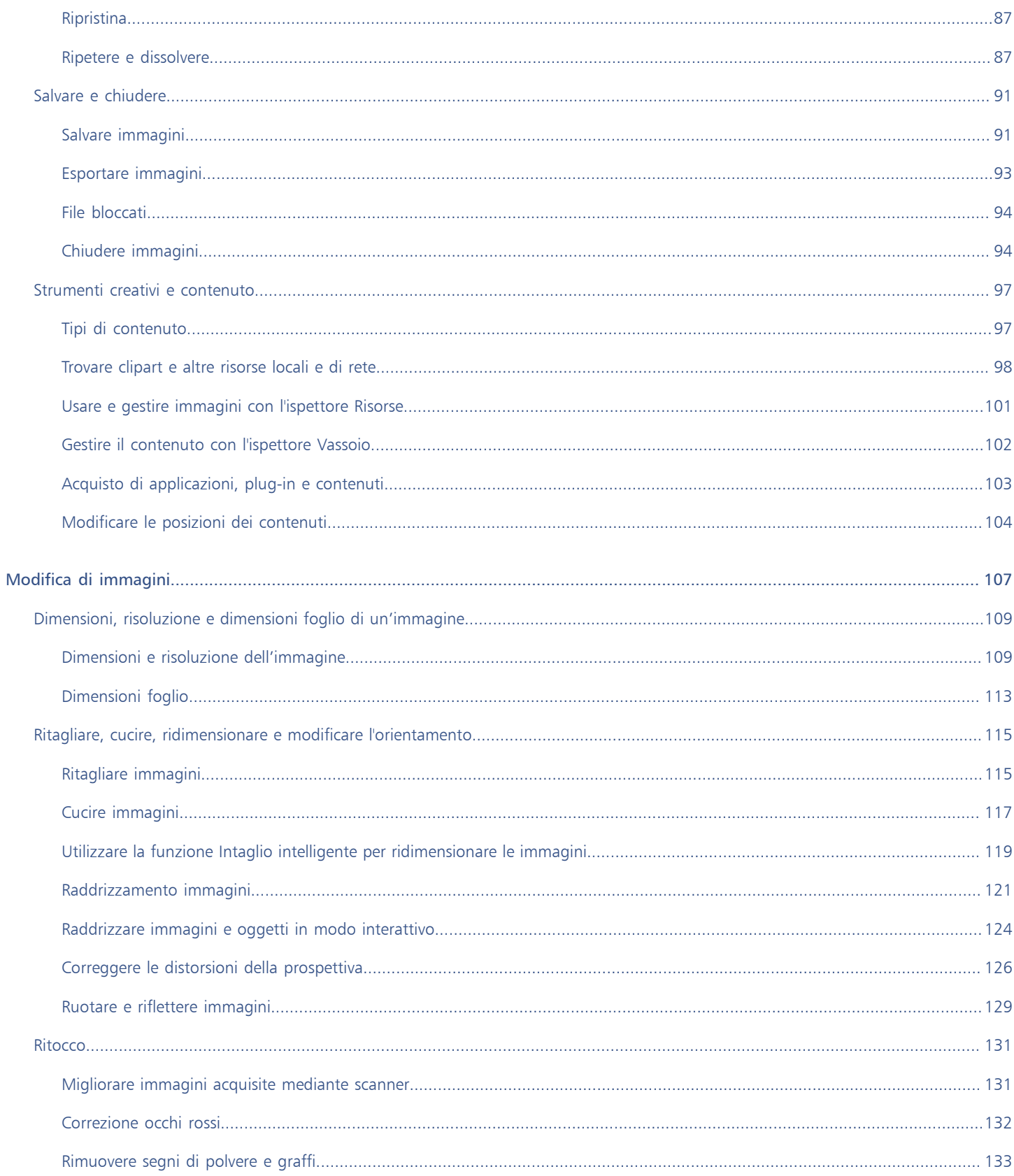

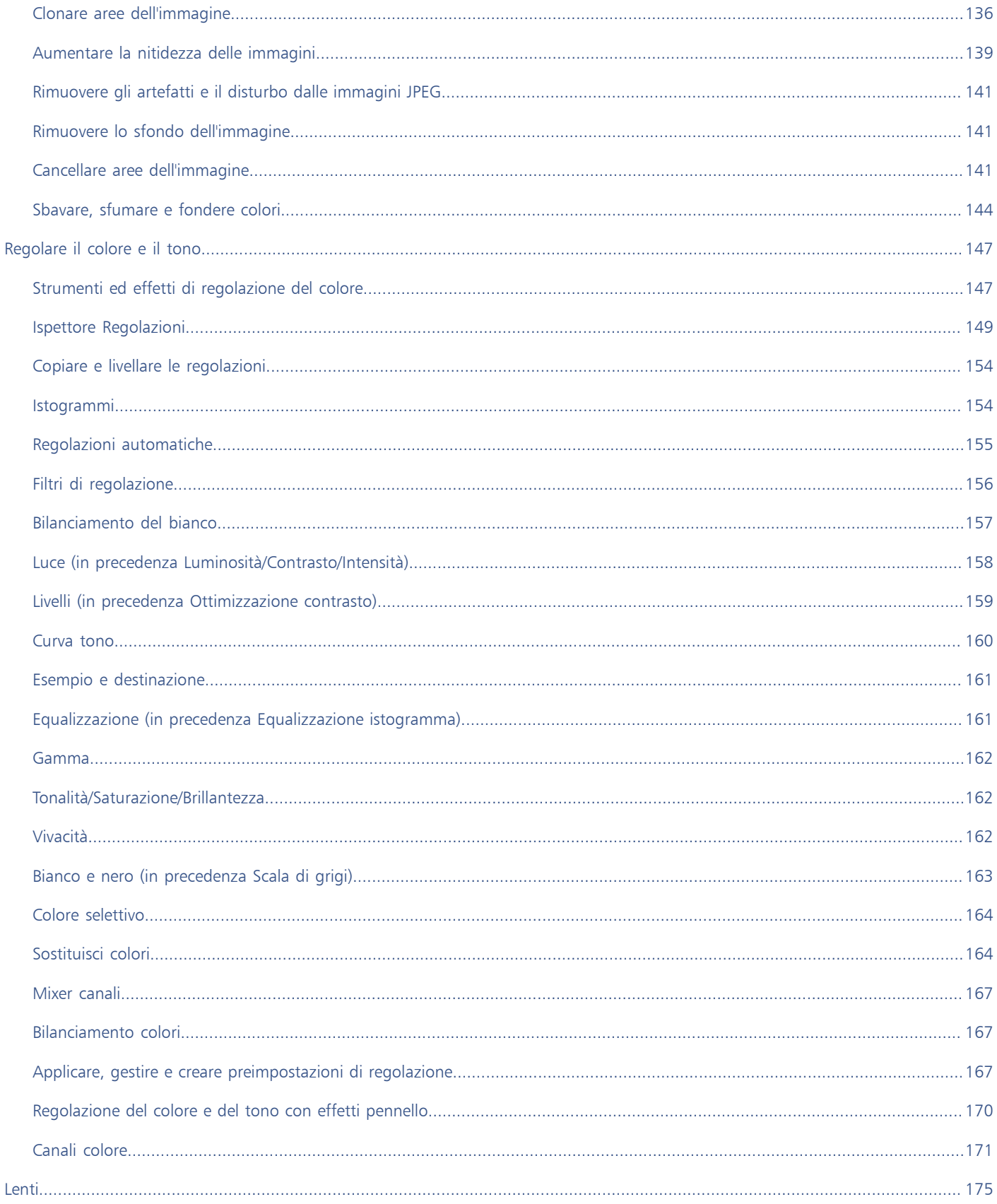

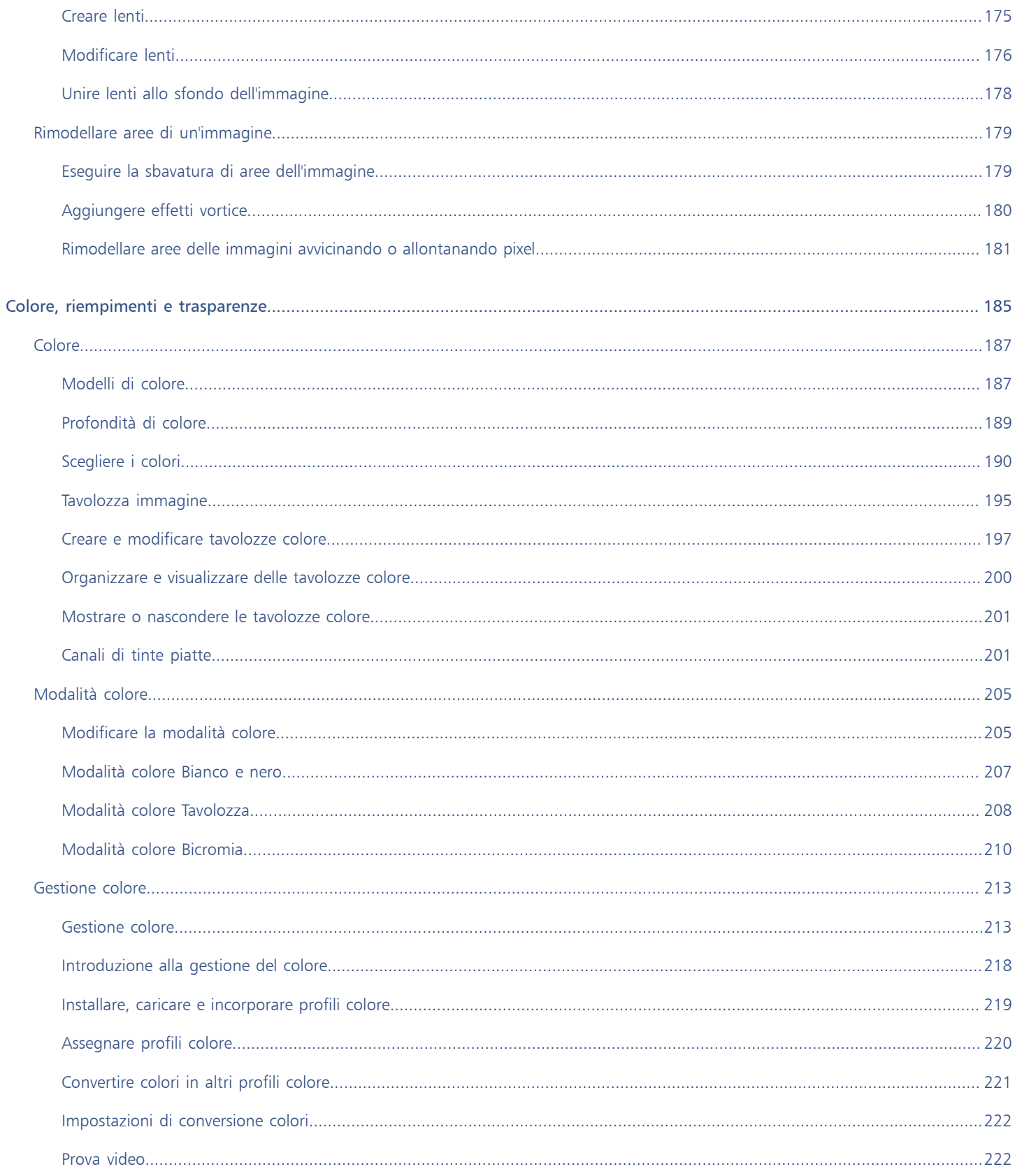

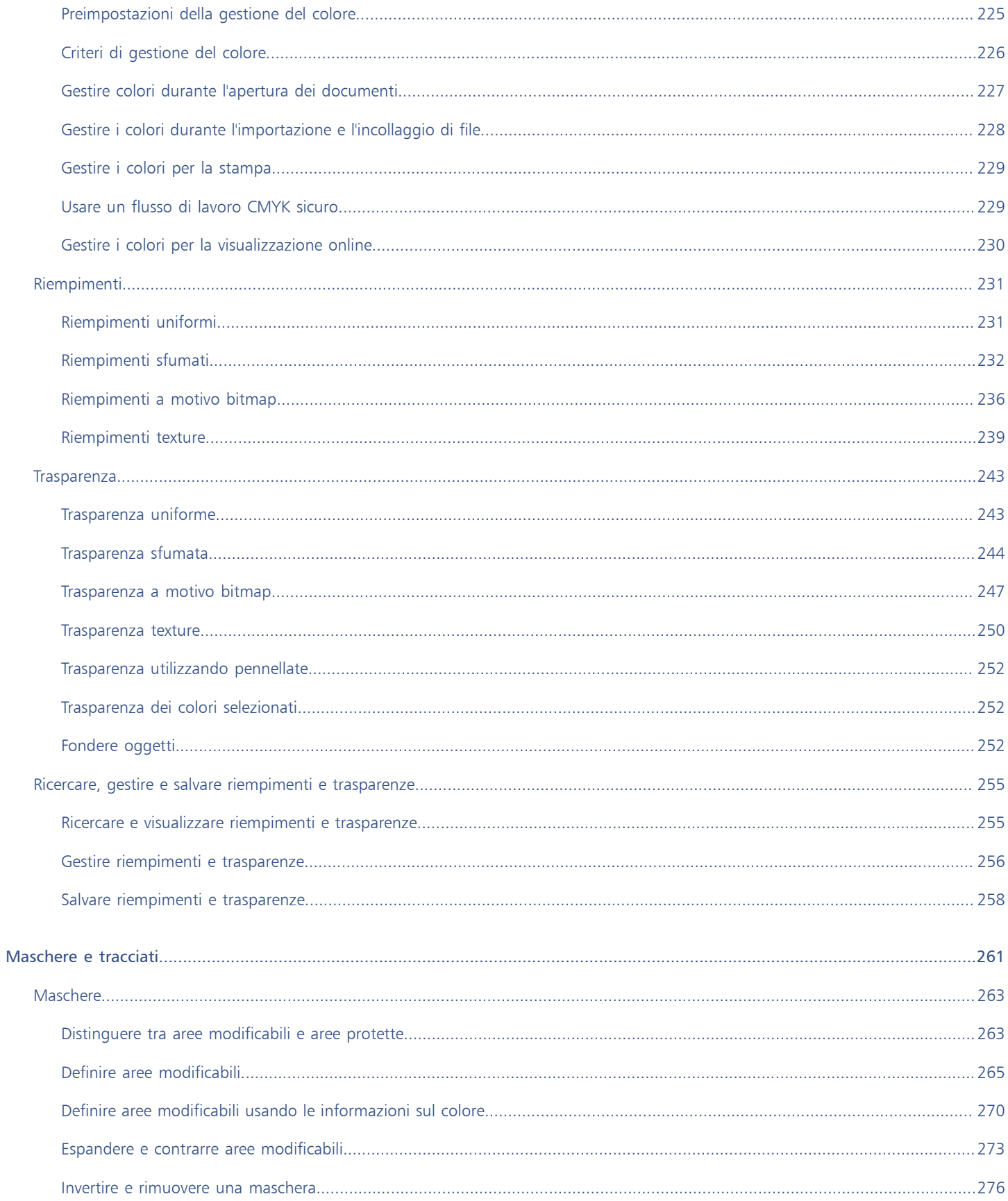

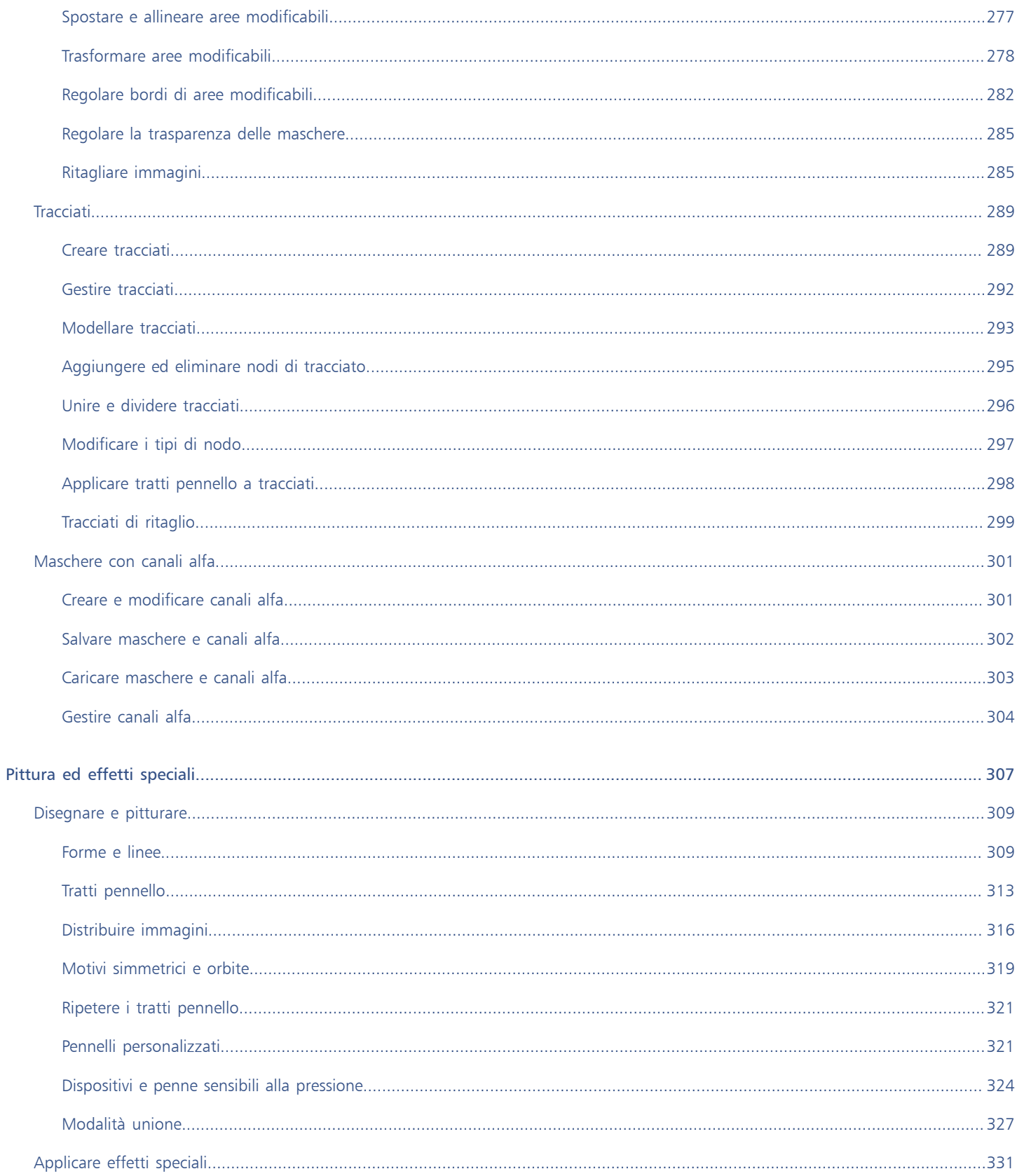

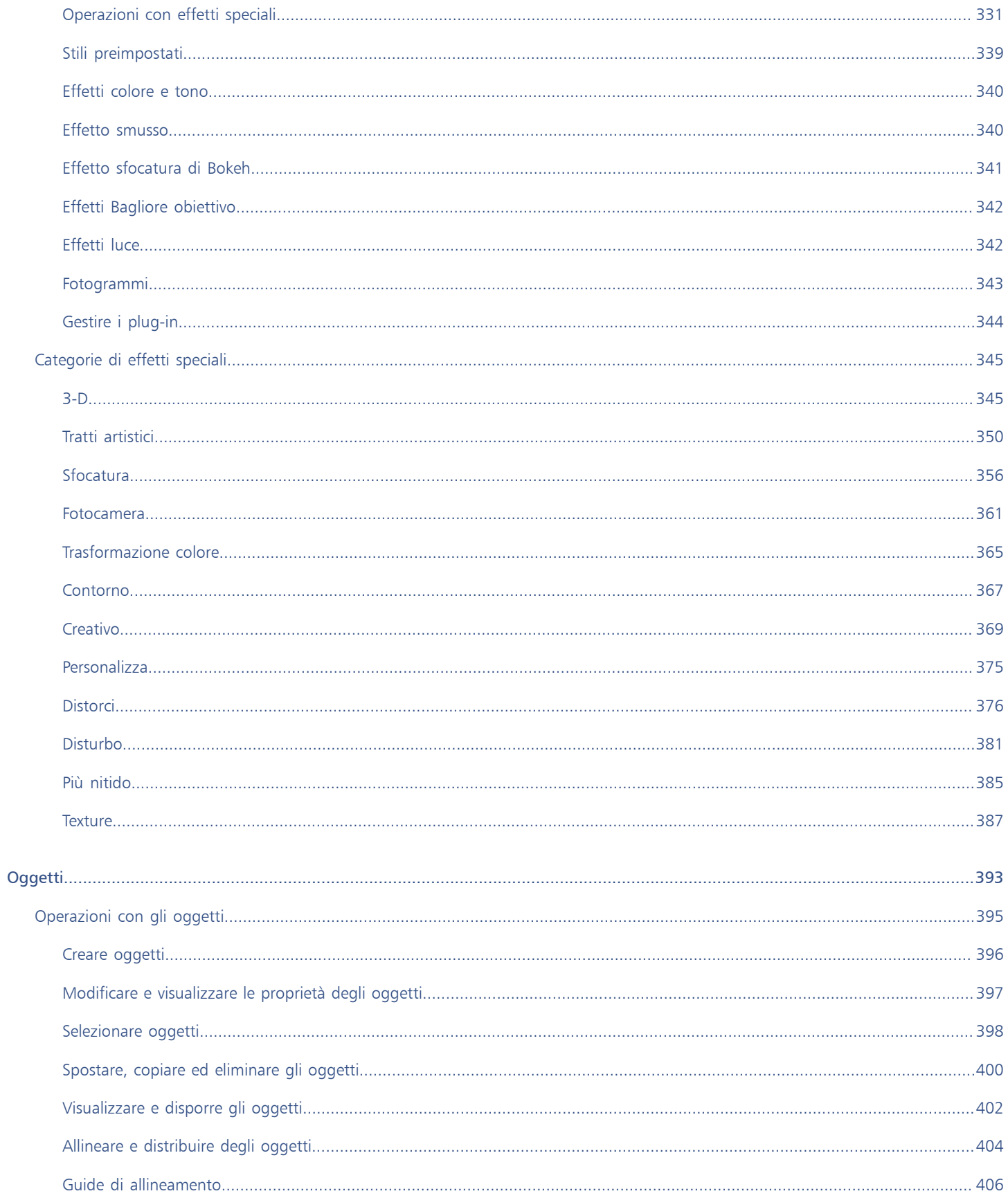

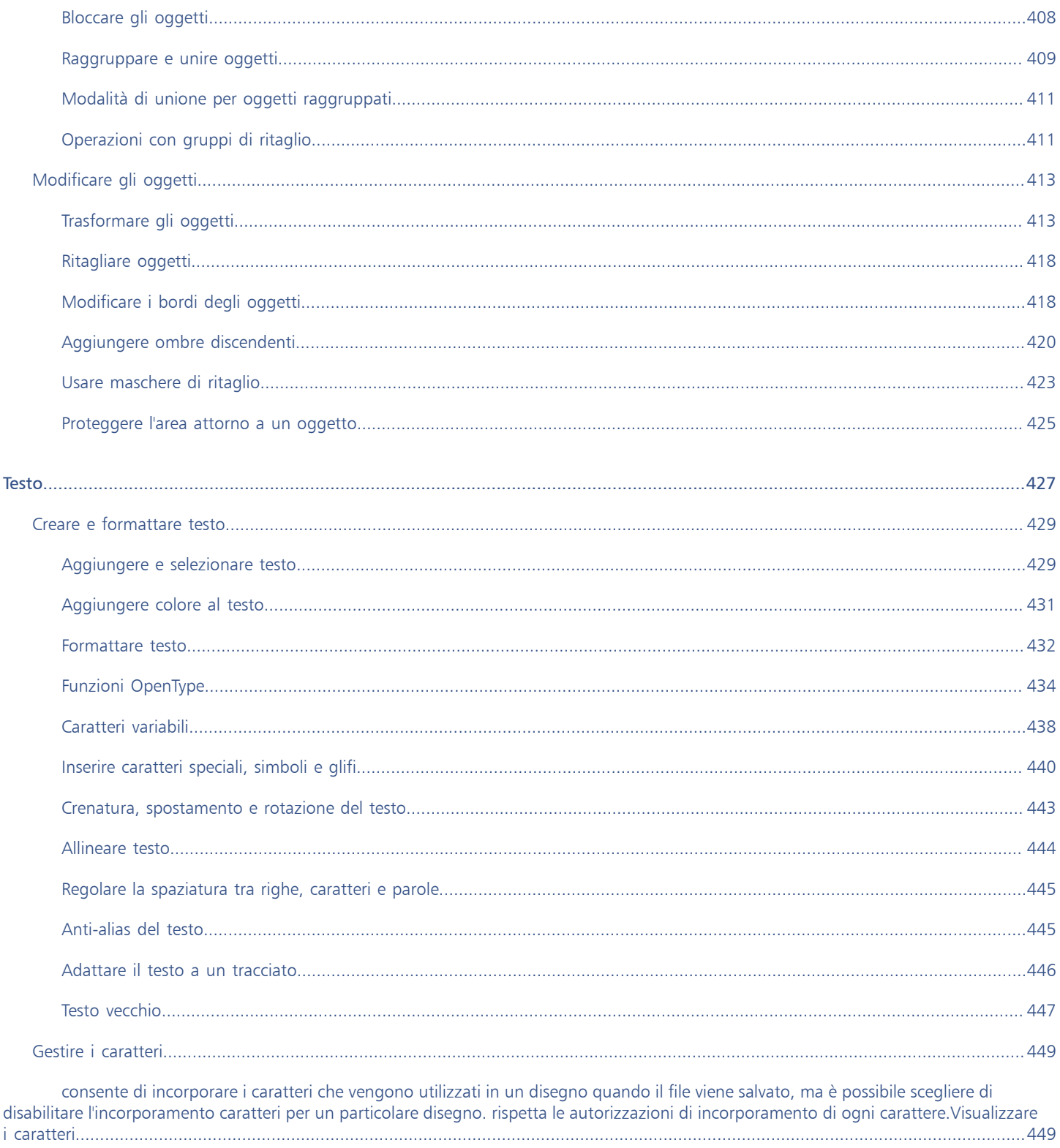

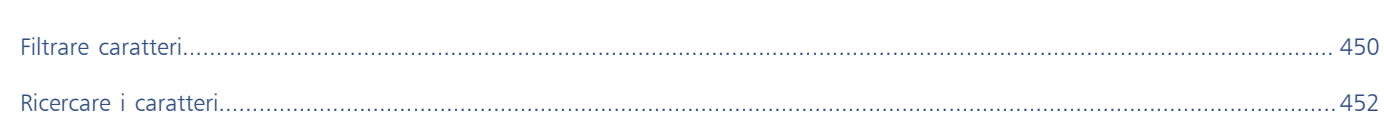

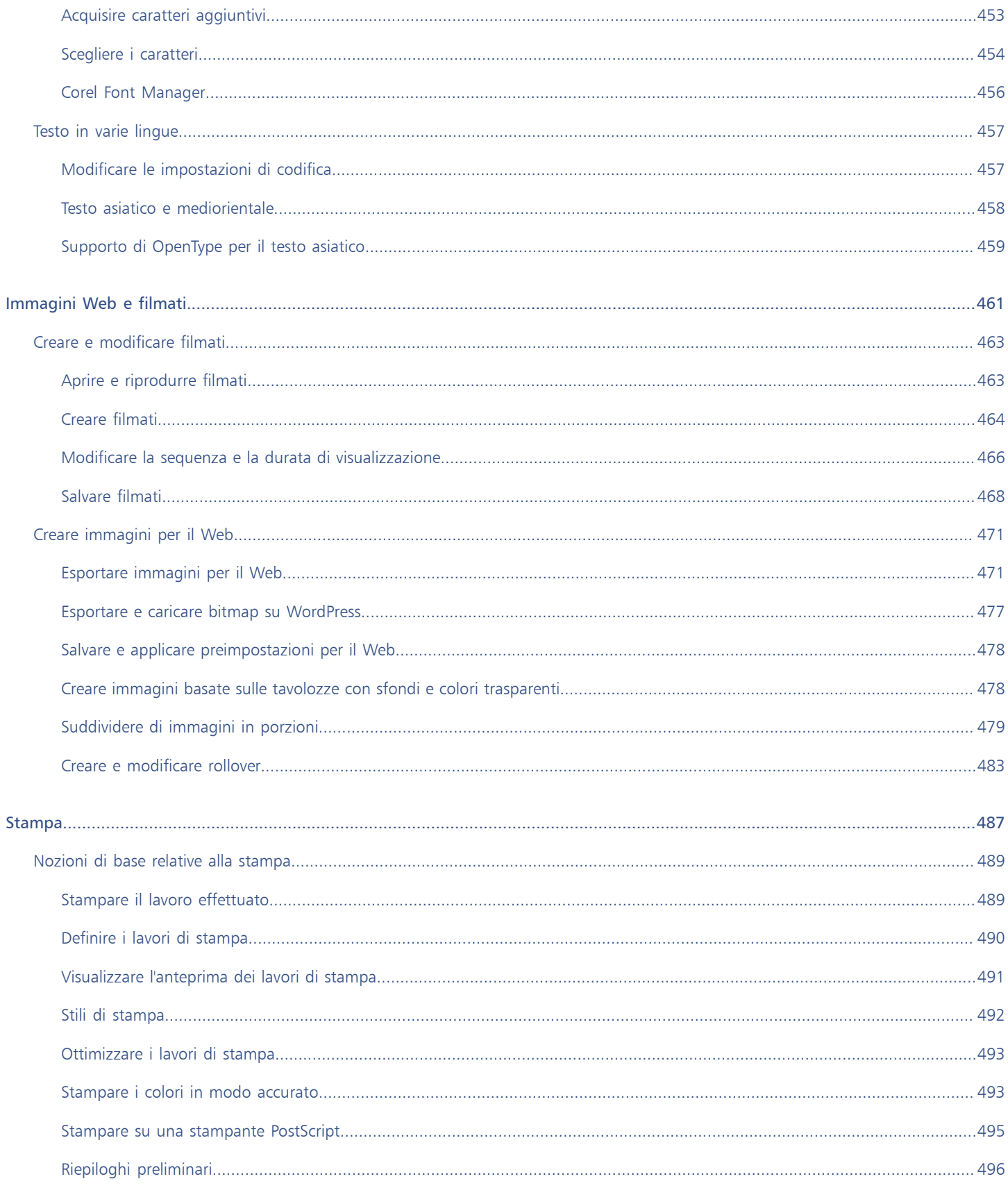

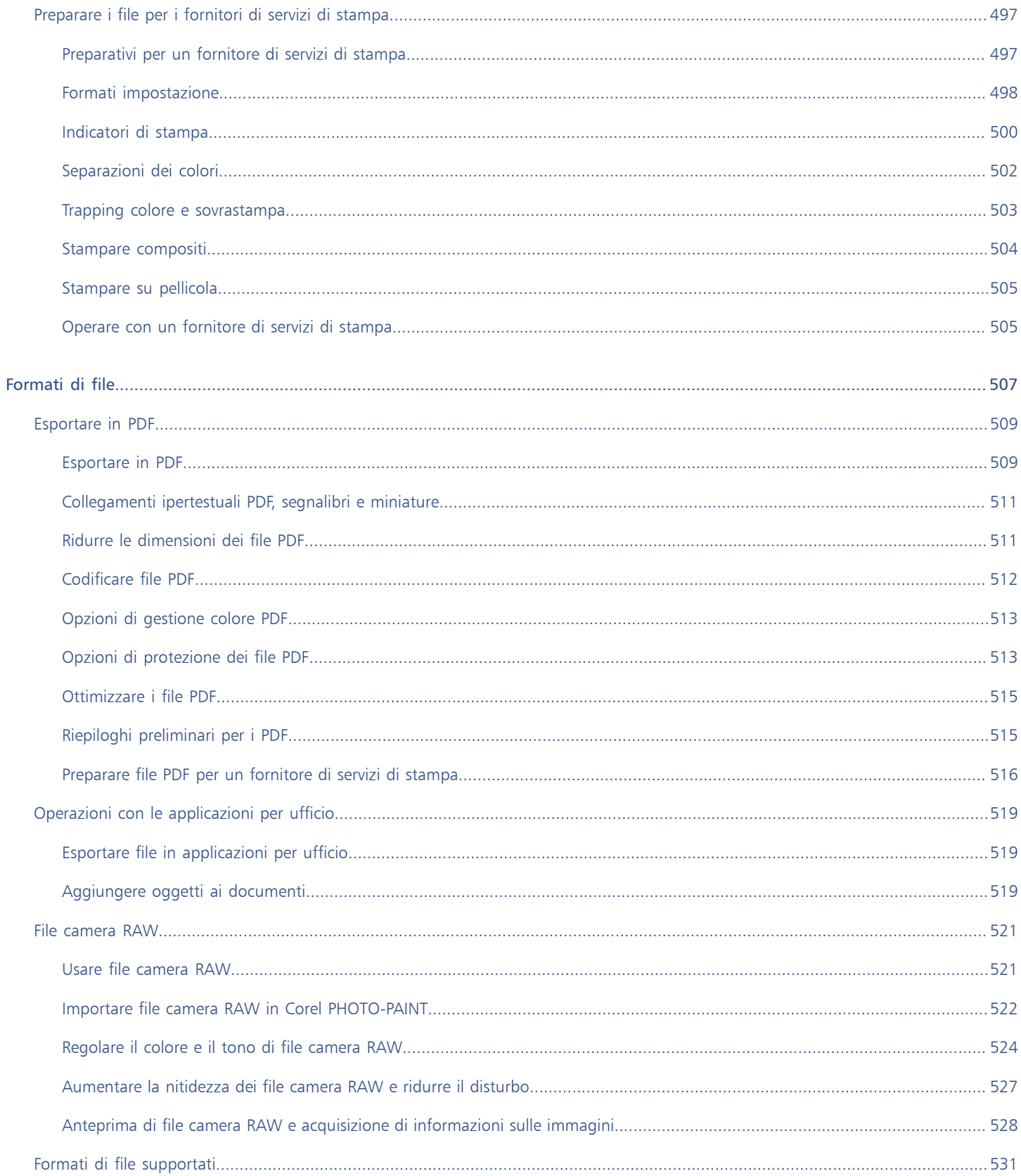

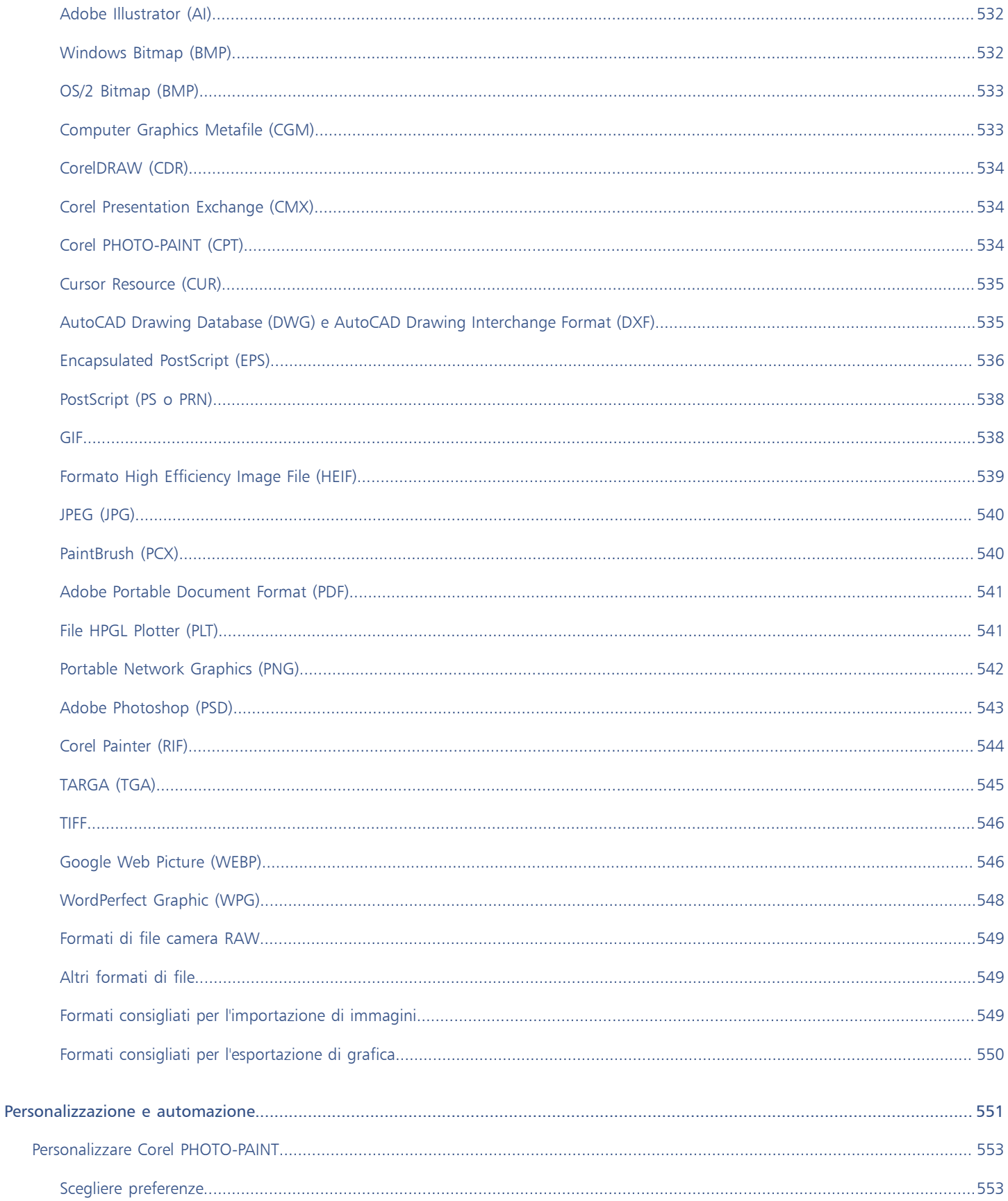

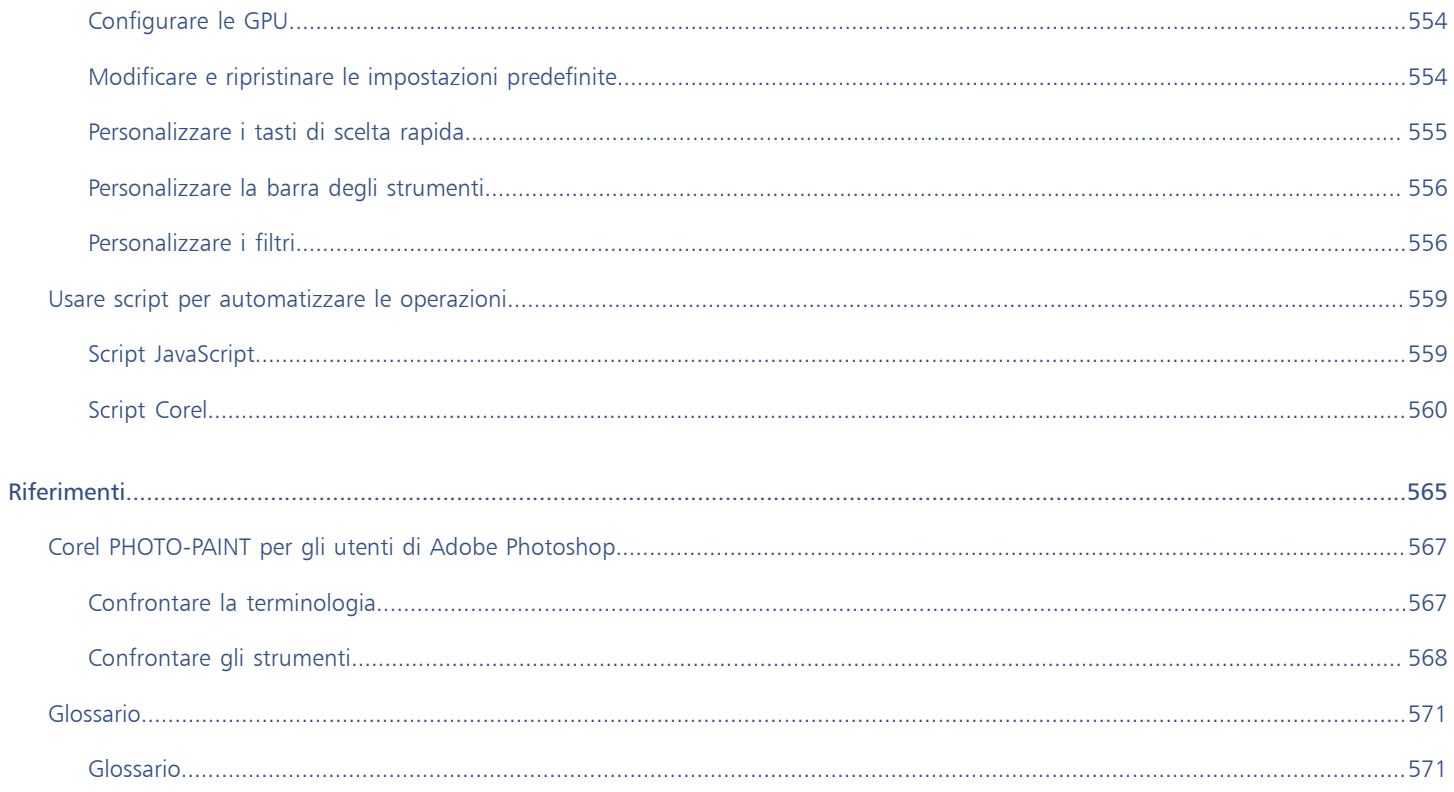

### <span id="page-16-0"></span>Guida introduttiva

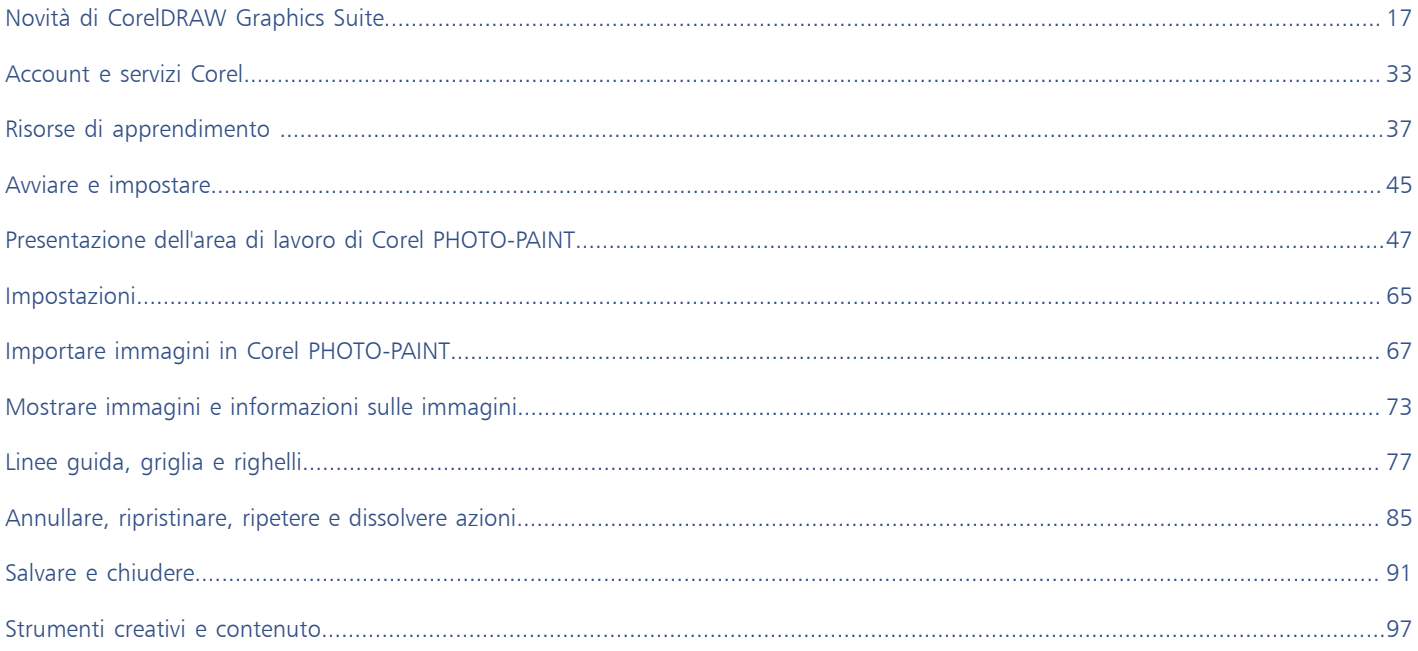

# Corel **PHOTO-PAINT™**

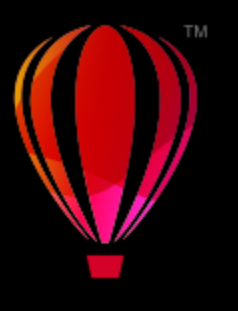

# <span id="page-18-0"></span>Novità di CorelDRAW Graphics Suite

Le funzionalità nuove e migliorate di CorelDRAW® Graphics Suite sono descritte nei seguenti argomenti:

- ["CorelDRAW Graphics Suite March 2023 release" \(pagina 17\)](#page-18-1)
- ["CorelDRAW Graphics Suite September 2022 Subscriber Update" \(pagina 18\)](#page-19-0)
- ["CorelDRAW Graphics Suite March 2022 Subscriber Update" \(pagina 19\)](#page-20-0)
- ["CorelDRAW Graphics Suite 2021,5" \(pagina 24\)](#page-25-0)
- ["CorelDRAW Graphics Suite 2021" \(pagina 26\)](#page-27-0)

#### <span id="page-18-1"></span>CorelDRAW Graphics Suite March 2023 release

#### Novità! Modelli online

In CorelDRAW è possibile iniziare un progetto a partire da un modello online nella scheda Modelli della finestra di dialogo Crea un nuovo documento. La nuova libreria online offre accesso immediato a un numero di modelli senza precedenti. Compilare il sondaggio del proprio profilo per filtrare i modelli e visualizzare quelli più adatti alle proprie esigenze.

#### Funzione migliorata! Raccomandazioni per il progetto di studio

Ora è possibile accedere ai progetti di studio che corrispondono ai propri livelli di competenza, esigenze e interessi nell'ultima pagina del sondaggio del profilo. Per ulteriori informazioni, consultare ["Progetti di studio" a pagina 42.](#page-43-0)

#### Migliorato! Controlli per la creazione di documenti

Ora è possibile impostare i limiti di sbordatura nella scheda Impostazioni documento della finestra di dialogo Crea un nuovo documento. Questa impostazione viene salvata con le preimpostazioni del documento e offre maggiore flessibilità quando si creano nuovi documenti in CorelDRAW.

#### Migliorato! Miniature delle preimpostazioni del documento

Le miniature delle preimpostazioni migliorate nella finestra di dialogo Crea un nuovo documento semplificano la visualizzazione e l'esplorazione della vasta selezione di preimpostazioni per stampa, Web, specifiche per il dispositivo e i social media disponibili nell'applicazione. Le informazioni sul formato pagina sono state ottimizzate per ridurre l'ingombro visivo. Ora le icone forniscono indicazioni più chiare sul tipo di pagina e consentono di individuare rapidamente la preimpostazione più adatta allo scopo.

#### Funzione migliorata! Segnalazione degli incidenti

Se un'applicazione della CorelDRAW Graphics Suite si chiude inaspettatamente, al successivo avvio dell'applicazione viene visualizzata una finestra di dialogo per la segnalazione degli errori. Ora, se non si desidera inviare un rapporto degli errori, è possibile disattivare la finestra di dialogo di segnalazione nelle impostazioni di Privacy globale. Per ulteriori informazioni, consultare ["Registrazione e segnalazione degli errori"](#page-37-1) [a pagina 36.](#page-37-1)

#### Novità! Strumento Contorno variabile

Lo strumento Contorno variabile consente di creare contorni di oggetti di larghezza variabile in CorelDRAW. È possibile specificare dove inizia e dove finisce la variazione della larghezza per creare linee e forme dinamiche e dall'aspetto organico. È inoltre possibile modificare un contorno senza influire sulle sue proprietà di contorno variabile.

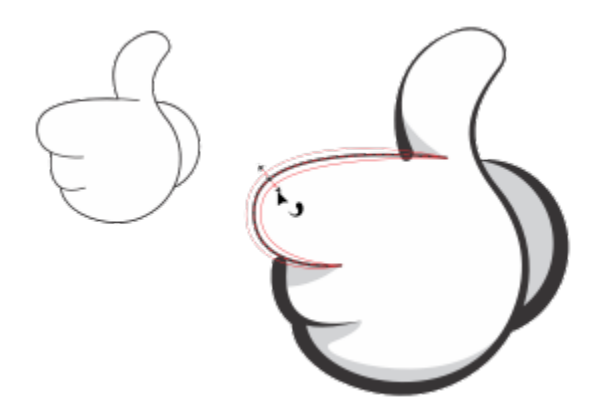

*È possibile applicare un contorno con larghezze variabili utilizzando lo strumento Contorno variabile.*

#### <span id="page-19-0"></span>CorelDRAW Graphics Suite September 2022 Subscriber Update

#### Novità e miglioramenti Supporto per il formato di file Google Web Picture (\*.webp)

CorelDRAW e Corel PHOTO-PAINT ora offrono il supporto per il formato di file Google Web Picture (\*.webp). Questo formato open standard sviluppato da Google fornisce compressione lossless (senza perdita di dati) e lossy (con perdita di dati) per le immagini progettate per l'uso sul Web. Le immagini WEBP lossless sono di dimensioni inferiori rispetto a quelle PNG e le immagini WEBP lossy sono di dimensioni inferiori rispetto alle immagini JPEG. È possibile importare i file WEBP come qualsiasi altro file supportato. Quando si esporta un file in formato WEBP, è possibile scegliere tra diverse preimpostazioni in base alle proprie esigenze oppure creare una nuova preimpostazione e salvarla per l'utilizzo futuro. Le impostazioni avanzate, come il rapporto tra qualità e compressione, offrono flessibilità e controllo sul fattore di compressione per i canali RGB e sul rapporto tra velocità di codifica, dimensioni del file e qualità. La trasparenza dell'immagine viene mantenuta sia durante l'importazione che l'esportazione. Per ulteriori informazioni, consultare ["Google Web Picture \(WEBP\)" a pagina 546.](#page-547-1)

#### Novità e miglioramenti Progetti di studio

I progetti di studio sono raccolte di file CorelDRAW (CDR) e Corel PHOTO-PAINT (CPT) che è possibile scaricare per lo studio, la formazione o le demo. È possibile utilizzare queste nuove esercitazioni in-app per mettere in pratica i concetti di base o perfezionare le proprie competenze. Oltre alla versione completa del progetto che è possibile consultare per riferimento, ogni esercitazione di CorelDRAW viene fornita con una versione parzialmente completa arricchita con istruzioni passo-passo per rendere l'esperienza interattiva e aiutare gli utenti a completare il progetto con successo. È possibile accedere e sfogliare i progetti di studio nella scheda Esplora dell'ispettore Apprendimento. Completare il sondaggio del profilo utente per ottenere suggerimenti per i progetti di studio più appropriati alle proprie esigenze. Per ulteriori informazioni, consultare ["Progetti di studio" a pagina 42.](#page-43-0)

#### Novità e miglioramenti Creazione di una finestra di dialogo Nuovo documento

La finestra di dialogo Crea un nuovo documento in CorelDRAW è stata riprogettata per fornire una posizione centrale per iniziare a creare i disegni. La finestra di dialogo ha ora due schede, Impostazioni documento e Modelli ed è possibile passare facilmente da una visualizzazione all'altra.

Nella scheda Impostazioni documento (File  $\blacktriangleright$  Nuovo), è possibile iniziare a creare un disegno vuoto specificando le impostazioni del documento o scegliendo una preimpostazione. CorelDRAW consente di cercare e sfogliare un'ampia selezione di preimpostazioni per la stampa, il Web, specifiche del dispositivo e per i social media. Le preimpostazioni includono impostazioni predefinite per le dimensioni e l'orientamento della pagina, la modalità colore primario, le unità di misura e la risoluzione. Ad esempio, la preimpostazione Copertina

di LinkedIn della categoria Social utilizza pixel anziché pollici, orientamento orizzontale, colore RGB e ha le dimensioni richieste per un'immagine di copertina di LinkedIn. Per trovare più facilmente le preimpostazioni, CorelDRAW consente di filtrarle per categoria e tipo di pagina e ordinarle per nome, data e dimensioni della pagina.

Nella scheda Modelli (File ▶ Nuovo da modello), è possibile creare un disegno da un modello. Le interfacce per filtrare e ordinare i modelli e accedere alle cartelle locali e di rete sono state riorganizzate per consentire di trovare rapidamente i modelli di cui si ha bisogno.

#### Novità e miglioramenti Strumenti Altera

CorelDRAW consente di ridimensionare facilmente una parte di un oggetto o di un'immagine in base a una dimensione specifica. Lo strumento Ridimensiona parte consente di ridimensionare una porzione di un oggetto per adattarla alle dimensioni desiderate. Ad esempio, se è necessario che una porta sia alta sette metri, è sufficiente specificare quel valore e quindi trascinare verticalmente lungo la porta per ridimensionarla. È inoltre possibile utilizzare lo strumento interattivo Adatta a riferimento, che offre una maggiore precisione quando si ridimensiona un oggetto per adattarlo a un altro oggetto. Ad esempio, questo pratico nuovo strumento consente di ridimensionare e spostare contemporaneamente una vite perché si inserisca perfettamente in un dado specifico.

#### Novità e miglioramenti Ritaglio di un disegno ai margini della pagina durante l'esportazione

Ora, quando si esportano file nei formati PNG, JPEG e GIF in CorelDRAW, è possibile ritagliare la grafica fino ai limiti della pagina di disegno per rimuovere gli oggetti indesiderati e ridurre le dimensioni del file.

#### Funzione migliorata! Ispettore Esporta

CorelDRAW Graphics Suite Settembre 2022 Subscriber Update introduce una serie di funzioni e miglioramenti Esporta per migliorare il flusso di lavoro. Le risorse e le pagine possono ora essere esportate in tre formati aggiuntivi: Adobe Illustrator (AI), AutoCAD Drawing Database (DWG) e AutoCAD Drawing Interchange Format (DXF). Per comodità, le risorse e le pagine possono essere rinominate direttamente Esporta. Inoltre, il pulsante Esporta è disattivato quando non è selezionato alcun elemento.

#### <span id="page-20-0"></span>CorelDRAW Graphics Suite March 2022 Subscriber Update

#### Novità! Preimpostazioni di regolazione

In CorelDRAW Graphics Suite March 2022 Subscriber Update, le preimpostazioni di regolazione sono state completamente ricostruite. È ora possibile creare preimpostazioni di regolazione con più filtri in modo non distruttivo in Corel PHOTO-PAINT™ e applicare tali preimpostazioni in CorelDRAW e Corel PHOTO-PAINT. Quando si ottiene un risultato di modifica delle immagini preferito, è possibile combinare e salvare facilmente le impostazioni del filtro di regolazione per riutilizzarle in modo rapido e semplice in altri progetti.

È inoltre possibile organizzare le preimpostazioni in categorie personalizzate o semplicemente assegnarle a categorie predefinite. Inoltre, è possibile avviare rapidamente il processo di modifica scegliendo da una raccolta di stili di preimpostazioni accuratamente selezionate e testate, che includono le categorie Bianco e nero, Colore e Tono.

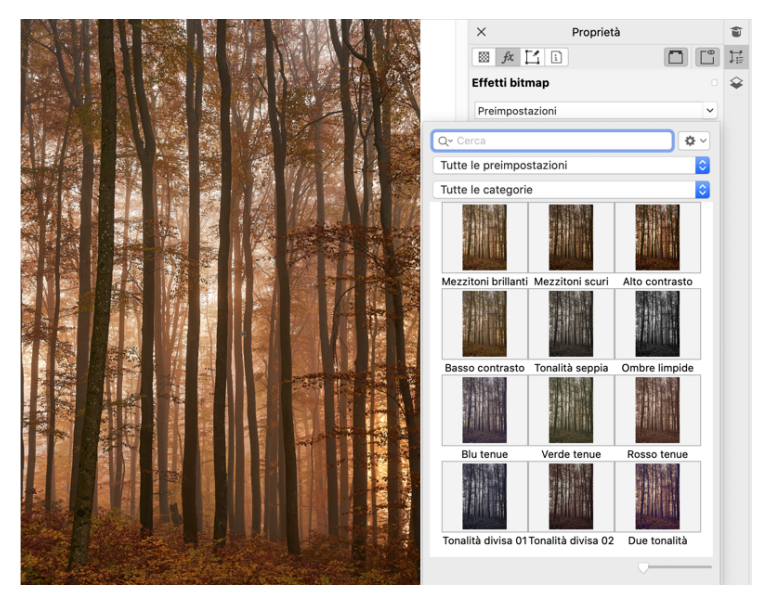

*In CorelDRAW, è possibile applicare le preimpostazioni di regolazione dalla scheda FX nell'ispettore Proprietà.*

#### Novità e miglioramenti Menu Regola

Quando si sceglie un filtro dal menu Regola ristrutturato in Corel PHOTO-PAINT, l'ispettore Regolazioni apre automaticamente gli strumenti e le impostazioni per il filtro selezionato. Tutte le regolazioni sono ora non distruttive, quindi è possibile sperimentare senza problemi. Ed è possibile reimpostare o livellare le regolazioni con un solo clic. Inoltre, sono disponibili nuovi tasti di scelta rapida e comandi progettati per risparmiare tempo ed è possibile copiare e incollare le regolazioni in modo immediato con un comando di menu.

#### Novità e miglioramenti Ispettore Regolazioni

L'ispettore Regolazioni in Corel PHOTO-PAINT è stato riorganizzato per renderlo un punto di riferimento unico per i filtri di regolazione. Sono stati aggiunti quattro nuovi filtri e i filtri esistenti introducono nuovi elementi di interfaccia e opzioni di modifica che semplificano il raggiungimento del risultato desiderato.

Il filtro Bianco e nero offre una nuova opzione creativa che fornisce un maggiore controllo durante la conversione di un'immagine a colori in scala di grigi. È ora possibile isolare le ombre e le luci dell'immagine e regolare separatamente la tonalità e la saturazione di ciascuna caratteristica dell'immagine, il che è molto efficace per la colorazione.

Sono inoltre disponibili controlli aggiornati per i filtri Bilanciamento colori, Equalizzazione ed Esempio e destinazione e un nuovo filtro Livelli che semplifica la regolazione del contrasto dell'immagine. Con il filtro Bilanciamento colori, un nuovo strumento di campionamento dei colori consente di impostare un grigio neutro con un solo clic. Le interfacce Istogramma sono state migliorate e per offrire una migliore rappresentazione visiva durante le regolazioni, abbiamo aggiunto colori ai dispositivi di scorrimento per i seguenti filtri: Tonalità, Saturazione e Brillantezza, Bianco e nero, Sostituisci colori, Mixer canali e Bilanciamento colori.

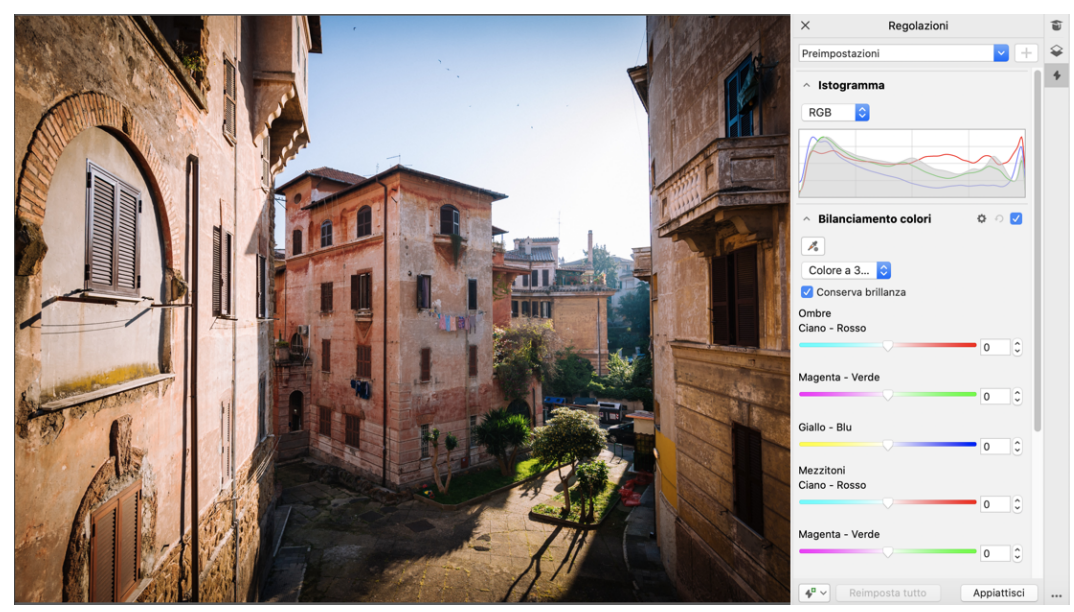

*Miglioramento dell'ispettore Regolazioni.*

#### Migliorato! Prestazioni dell'ispettore Regolazioni

Con Corel PHOTO-PAINT, si otterrà un sostanziale aumento della velocità di modifica delle immagini utilizzando l'ispettore Regolazioni. Il sistema di memorizzazione nella cache della visualizzazione migliorato rende i filtri di regolazione fluidi e reattivi, in particolare quando si ingrandiscono dettagli più piccoli e aree di un'immagine. Inoltre, il supporto per l'elaborazione multi-core sia in CorelDRAW che in Corel PHOTO-PAINT semplifica l'applicazione delle regolazioni in entrambe le applicazioni.

#### Novità e miglioramenti Miglioramenti generali

CorelDRAW Graphics Suite March 2022 Subscriber Update offre una serie di miglioramenti generali ispirati dalle richieste frequenti degli utenti. CorelDRAW offre cinque nuovi filtri di regolazione e 19 effetti per lavorare con le bitmap, tutti accessibili dal menu Effetti.

In Corel PHOTO-PAINT, l'ispettore Oggetti fornisce ora un dispositivo di scorrimento di opacità con risultati in tempo reale, che rende più semplice regolare e valutare le modifiche all'opacità dell'oggetto. È inoltre possibile applicare effetti non distruttivi alle selezioni che includono più oggetti, anche quando si usa una maschera.

Quando si salva un lavoro con effetti non distruttivi in Corel PHOTO-PAINT, si potrà notare una riduzione delle dimensioni dei file, spesso fino a due volte inferiore, grazie al nuovo utilizzo della compressione ZIP sui dati degli effetti. Nel menu Maschera è inoltre disponibile una nuova opzione Trasparenza bordo che consente di controllare la caduta della trasparenza sui bordi della maschera. Inoltre, il cursore per diversi strumenti Maschera è stato aggiornato per fornire un'indicazione più chiara di quando si è in uno stato di creazione o di trasformazione.

#### Novità e miglioramenti Ispettore Apprendimento

È possibile cercare risorse e strumenti di formazione nella nuova sezione Esplora dell'ispettore Apprendimento, che in precedenza era l'ispettore Suggerimenti nelle versioni precedenti. È possibile accedere a ed esplorare un'ampia libreria di risorse online dall'interno dell'applicazione per acquisire rapidamente familiarità con le funzionalità del prodotto. È possibile ottenere consigli per video ed esercitazioni scritte che soddisfano esigenze e livelli di esperienza specifici completando il proprio profilo. Inoltre, è possibile visualizzare solo il tipo di risorse di formazione preferite applicando un filtro e ordinare i risultati della ricerca in base a rilevanza, data o corrispondenza migliore. Per ulteriori informazioni, consultare ["Ispettore Apprendimento" a pagina 38.](#page-39-0)

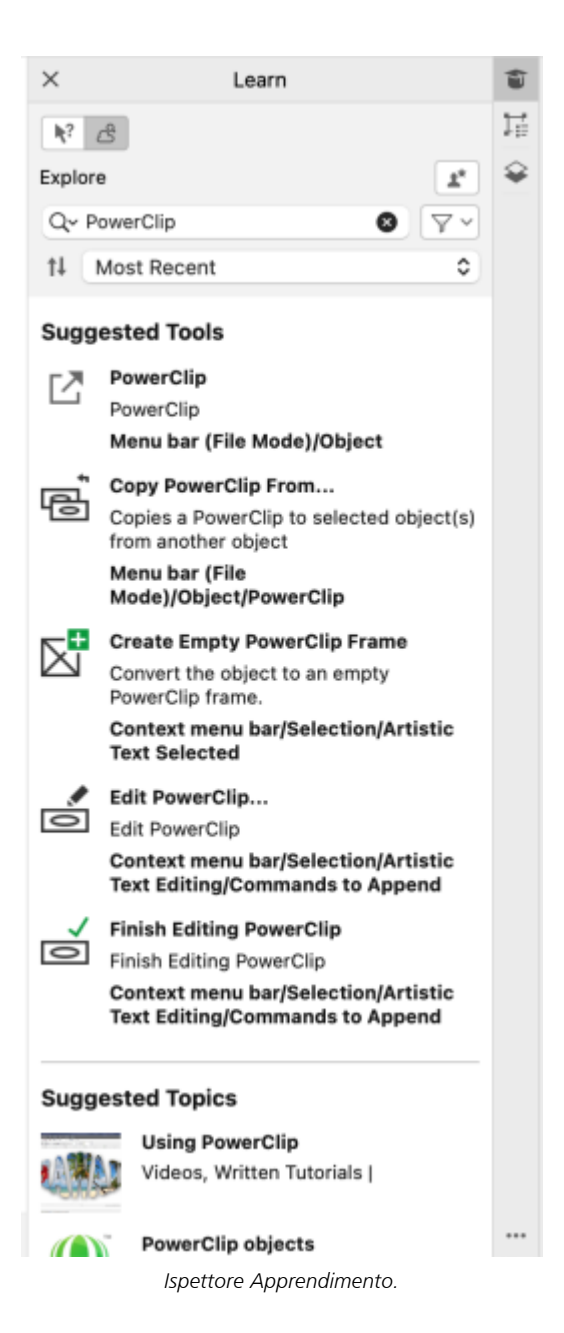

#### Novità! Impostazioni di personalizzazione

I nostri consigli personalizzati per le risorse di formazione si basano sulle risposte fornite nel sondaggio del profilo. Quando si aggiorna il profilo, i suggerimenti per i materiali di formazione vengono rivisti per soddisfare al meglio le specifiche esigenze. È inoltre possibile disattivare i consigli ripristinando il profilo sullo stato predefinito. Per ulteriori informazioni, consultare ["Privacy e profilo utente" a pagina](#page-36-0) [35.](#page-36-0)

#### Migliorato! Ispettore Pagine

Le anteprime delle miniature migliorate nell'ispettore Pagine in CorelDRAW semplificano le operazioni con le pagine. Inoltre, ora è possibile inserire rapidamente pagine dopo la pagina attiva, senza dover riorganizzare le pagine manualmente.

#### Migliorato! Visualizzazione di più pagine

È possibile ridimensionare le pagine in modo interattivo nella visualizzazione di più pagine come se fossero oggetti rettangolari standard. Per ridimensionare le pagine dal centro, è sufficiente tenere premuto il tasto Maiusc durante il trascinamento di una maniglia.

Il passaggio alla visualizzazione di più pagine esegue automaticamente lo zoom per visualizzare tutte le pagine; il passaggio alla visualizzazione pagina singola consente di ingrandire la pagina attiva nella finestra di disegno.

#### Migliorato! Pagine affiancate

Il nuovo comando Mostra pagine affiancate nell'ispettore Pagine in CorelDRAW consente di passare facilmente dalla visualizzazione di pagine affiancate a miniature di pagine singole. Quando si visualizzano le pagine affiancate come miniature di pagine singole, è possibile spostare qualsiasi pagina affiancata trascinandola all'interno dell'ispettore Pagine o spostandone la scheda della pagina nel navigatore del documento.

Inoltre, le schede migliorate nel navigatore del documento mostrano chiaramente le pagine affiancate per una più facile navigazione delle pagine.

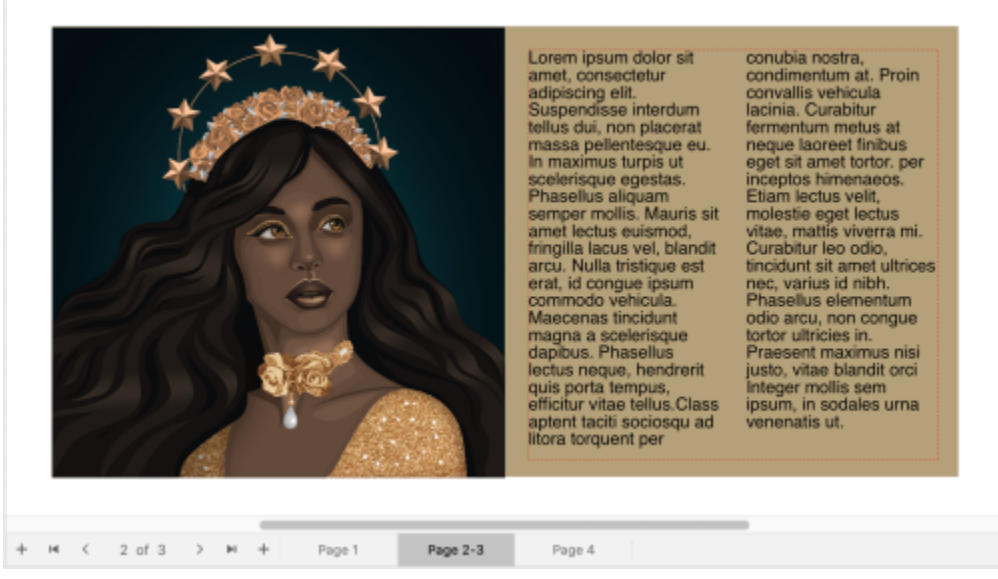

*La scheda relativa alla seconda e terza pagina mostra che si tratta di pagine affiancate. (Grafica di Claudia Driemeyer)*

#### Migliorato! Esportazione di più risorse

L'ispettore Esporta offre un supporto di file esteso, che consente di esportare le risorse nei formati di file TIFF e EPS. Inoltre, è possibile selezionare tutte le risorse con un solo clic, semplificando l'esportazione di tutte le risorse contemporaneamente o la rimozione di tutti gli elementi dall'elenco di esportazione.

#### Migliorato! Ispettore Risorse

La nuova visualizzazione elenco predefinita e le miniature delle risorse Cloud migliorate semplificano la visualizzazione e l'utilizzo dei contenuti. La sincronizzazione delle risorse dal cloud è più rapida e più affidabile. Inoltre, quando si utilizzano librerie di simboli collegate, è possibile ripristinare i collegamenti interrotti e riaccedere facilmente ai simboli nelle librerie.

#### Novità! Condividere le idee e fornire feedback

È possibile fornire suggerimenti su CorelDRAW Graphics Suite direttamente dalle applicazioni. Inoltre gli altri utenti possono valutare e fornire feedback sulle idee fornite. È inoltre possibile esaminare e votare le raccomandazioni di altri. Per ulteriori informazioni, consultare ["Invia feedback" a pagina 36.](#page-37-0)

#### <span id="page-25-0"></span>CorelDRAW Graphics Suite 2021,5

Disponibile esclusivamente per gli abbonati, CorelDRAW Graphics Suite 2021.5 offre una gestione più efficiente delle risorse, un flusso di lavoro di collaborazione semplificato, accesso diretto ai tipi di carattere online da Corel® Font Manager™ e molto altro ancora.

#### Novità e miglioramenti Gestire, condividere e sincronizzare le risorse

Accedere a tutti i contenuti locali, condivisi e cloud dall'ispettore Risorse (precedentemente denominato Connect Content) in CorelDRAW. In seguito al miglioramento e all'ottimizzazione, l'ispettore Risorse consente di accedere a tutte le librerie di simboli e agli altri file salvati e condivisi nella cartella cloud dell'utente. È inoltre possibile visualizzare le librerie di simboli collegate e sincronizzarle con la relativa origine, online o locale, affinché i simboli contenuti siano sempre aggiornati.

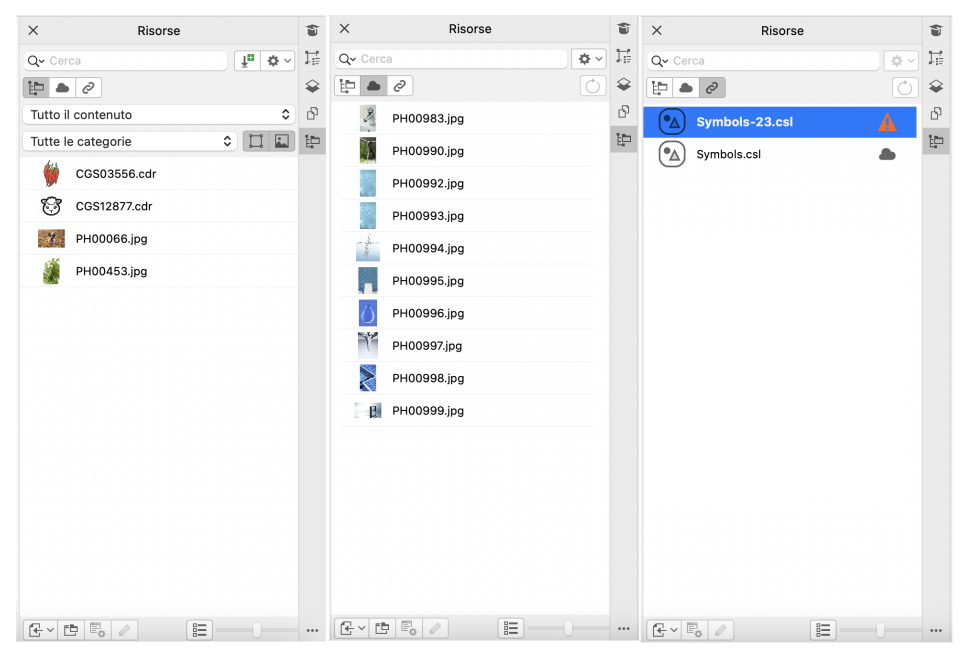

*L'ispettore Risorse consente di utilizzare risorse locali, cloud e collegate.*

#### Migliorato! Prestazioni dei file cloud

Ora utilizzare i file cloud è ancora più facile e veloce. Che si desideri salvare documenti nel cloud, oppure aprire o condividere documenti nel cloud, la velocità e le prestazioni sono nettamente migliorate.

#### Migliorato! Collaborazione

La procedura di log-in è stata semplificata per consentire di accedere contemporaneamente al cloud e alla ispettore Commenti, tramite il proprio account Corel. Ora tutti i commenti aggiunti a un documento dopo l'accesso vengono identificati dall'indirizzo e-mail, oltre che dal nome dell'utente. Inoltre, è possibile evitare di fornire le credenziali per aggiungere commenti anonimi.

#### Novità! Accesso ai tipi di carattere online

Corel Font Manager permette di accedere direttamente a più di 1000 famiglie di caratteri dalla libreria di Google Fonts, per utilizzarli nei propri progetti. È possibile sfogliare, cercare e visualizzare in anteprima i tipi di carattere online, senza doverli installare. Scaricare o installare i tipi di carattere che si desidera accedere dalla casella di riepilogo Carattere in CorelDRAW e Corel PHOTO-PAINT.

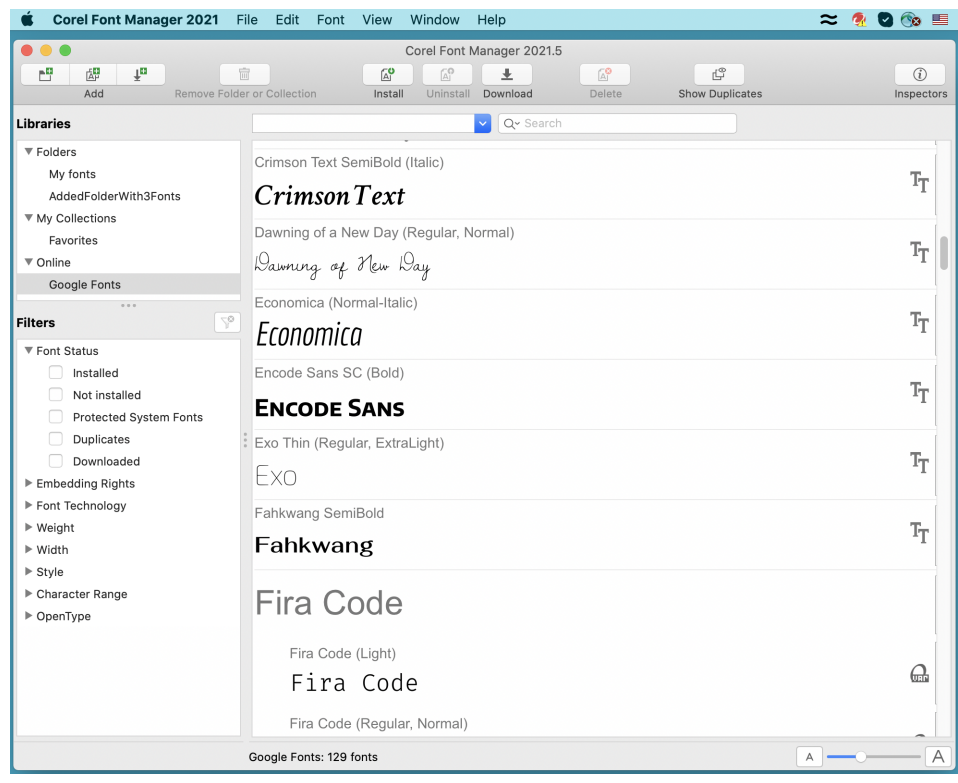

*Accesso semplificato a Google Fonts.*

#### Novità! Modificare le proprietà dei caratteri variabili in Corel Font Manager

Visualizzare e modificare le proprietà dei caratteri variabili in Corel Font Manager.

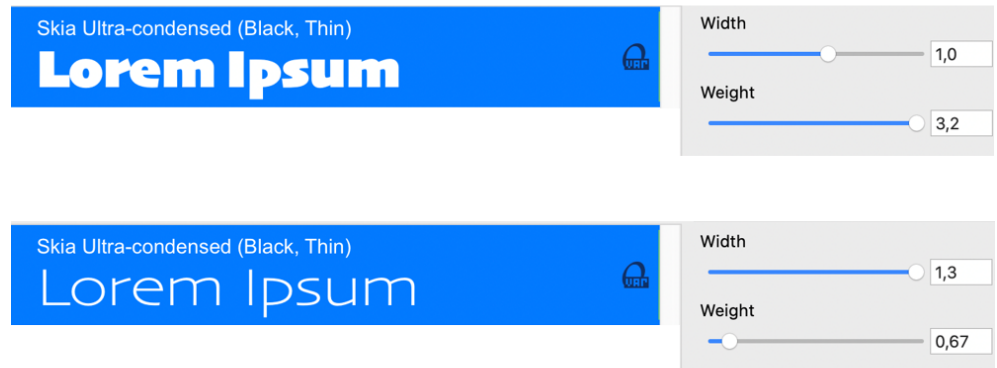

*Modifica delle proprietà di un tipo di carattere variabile*

#### Migliorato! File supportati nell'ispettore Origini

Il supporto migliorato per i file nell'ispettore Origini di CorelDRAW semplifica la creazione dei progetti complessi. Aggiungere file di CorelDRAW collegati esternamente ai disegni. È possibile importare anche cartelle di lavoro di Excel (XLS e XLSX) o file CSV (Comma-Separated Values, Valori separati da virgola) per aggiungere tabelle collegate che contengono informazioni sul progetto. È inoltre possibile sincronizzare in qualsiasi momento i file collegati con la relativa origine, per aggiornarli con le ultime modifiche.

#### Novità! Ispettore Dati oggetto

L'ispettore Dati oggetto (Finestra ▶ Ispettori ▶ Dati oggetto) di CorelDRAW consente di assegnare tipi di dati diversi agli [oggetti](#page-580-0) e memorizzare i dati in un database di progetto. L'ispettore Dati oggetto è una funzionalità avanzata che risulta particolarmente utile per i progetti di grandi dimensioni.

#### <span id="page-27-0"></span>CorelDRAW Graphics Suite 2021

CorelDRAW Graphics Suite 2021 consente di semplificare il percorso di progettazione. Sia che si tratti di creare per il Web o per la stampa, offre funzioni di editing progressivo delle immagini, collaborazione di nuova generazione che accelera la produttività e nuovi strumenti di illustrazione avanzata che allargano i confini della creatività.

#### Novità! Visualizzazione di più pagine

CorelDRAW® 2021 contribuisce ad accelerare il flusso di lavoro di progettazione con la visualizzazione di più pagine. Consente di visualizzare tutte le pagine di un documento contemporaneamente, in modo che non sia necessario fare clic sulle schede per passare a un'altra parte del disegno.

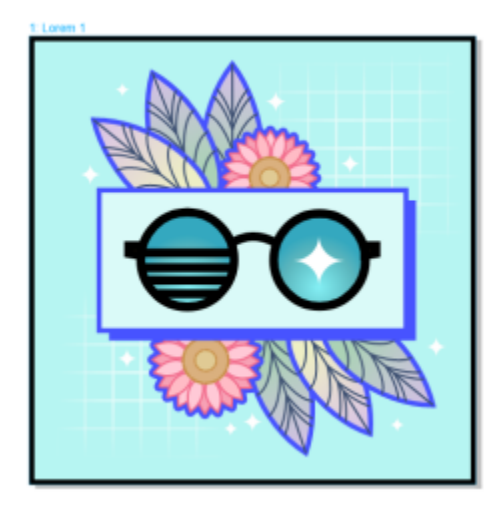

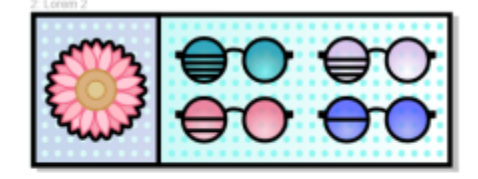

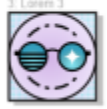

*Visualizzare, gestire e modificare tutte le risorse digitali del progetto in un'unica visualizzazione*

#### Novità! Commenti in tempo reale

Questa nuova funzione consente a tutti coloro che partecipano a un progetto di lavorare in tempo reale, per cui diverse parti interessate possono commentare e annotare un documento in CorelDRAW.app™, con tutti i feedback immediatamente visualizzati nel file di lavoro in CorelDRAW 2021.

Un nuovo dashboard in CorelDRAW 2021 e CorelDRAW.app™ funge da hub di collaborazione. Contiene tutti i disegni sul cloud e consente di visualizzare un'anteprima, il numero di commenti e membri del team e lo stato del progetto con un solo clic. Il dashboard consente inoltre di condividere i progetti direttamente da CorelDRAW 2021 senza dover aprire ciascun file.

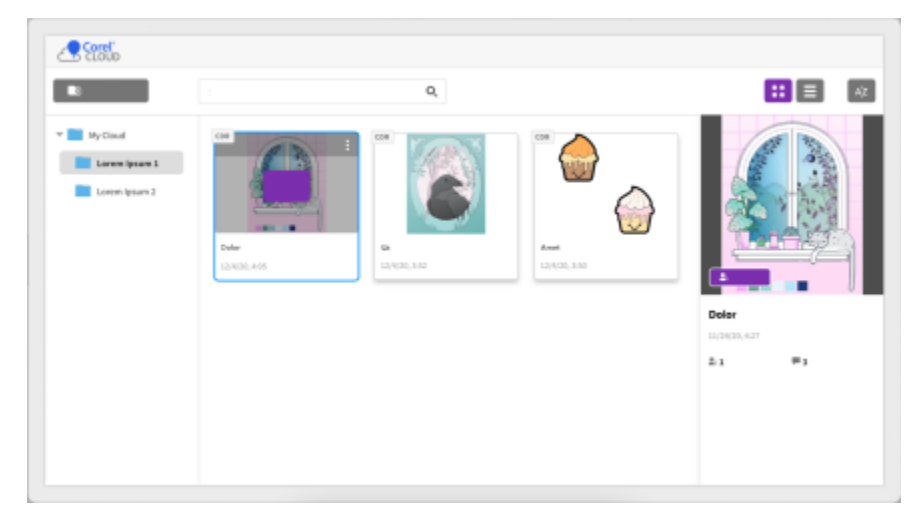

*Un dashboard di progetto consente di archiviare, visualizzare, organizzare e condividere i file salvati nel cloud.*

#### Novità! Disegno in prospettiva

In CorelDRAW 2021, disegnare oggetti o scene in prospettiva è più facile che mai. Questa nuova funzione si basa sui principi della proiezione prospettica e aumenta la produttività eliminando la necessità di configurare prima griglie complesse.

Per iniziare, sono disponibili preimpostazioni per quattro tipi di disegno prospettico, facilmente personalizzabili regolando qualsiasi parte del campo prospettico. Le possibilità sono illimitate grazie alla capacità di creare più gruppi prospettici, ciascuno con il proprio campo prospettico all'interno della stessa pagina o documento.

Che si desideri produrre texture e motivi per le illustrazioni, realizzare bozze originali di idee di prodotto o generare progetti proof of concept che offrano la percezione visiva di profondità e distanza, il disegno prospettico può aiutare a completare l'attività con facilità.

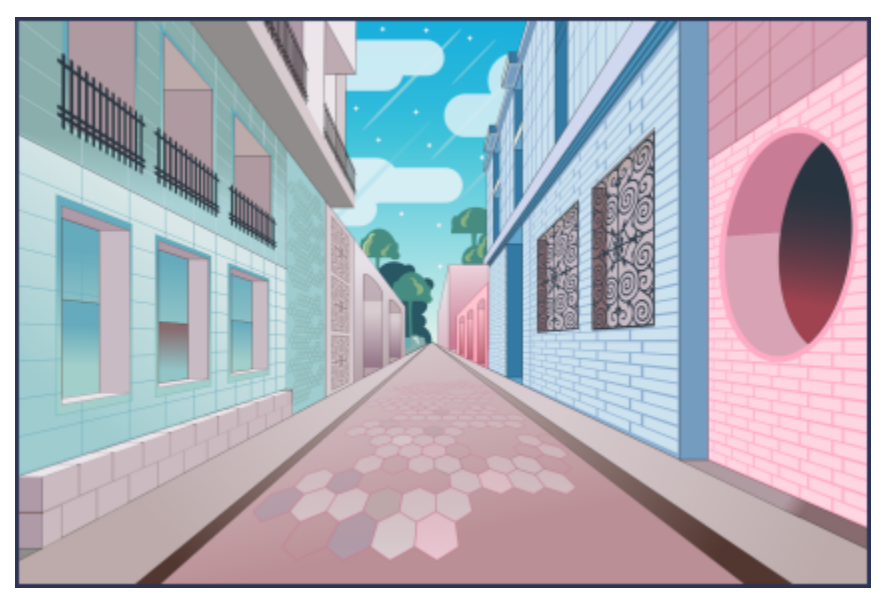

*È possibile disegnare oggetti o scene illustrate in prospettiva, in modo più rapido e semplice che mai.*

#### Novità! Esportazione di più risorse

CorelDRAW 2021 consente di creare un elenco personalizzato di risorse da esportare con un solo clic. Il nuovo ispettore Esporta offre una serie di opzioni flessibili che consentono di risparmiare tempo per l'output di pagine e oggetti.

Con un paio di clic, è possibile convertire pagine od oggetti in più formati standard del settore, incluso PDF. Lo stesso elemento di progettazione può essere esportato contemporaneamente con impostazioni diverse duplicandolo nell'ispettore Esporta e modificando le opzioni di output. In alternativa, è possibile esportare più elementi contemporaneamente utilizzando le stesse preferenze.

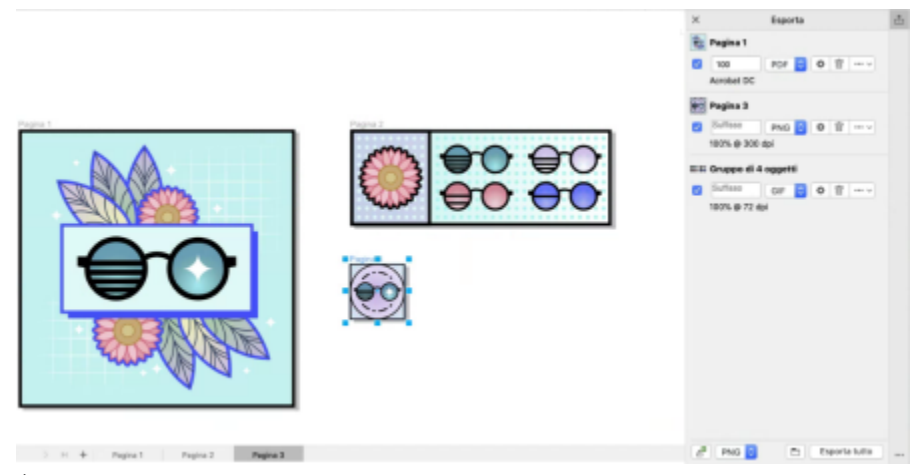

*È possibile esportare un elenco di pagine e oggetti in un'ampia gamma di formati con un solo clic.*

#### Migliorato! Regolazione delle immagini

Corel PHOTO-PAINT 2021 introduce una serie di funzioni e miglioramenti per offrire un editing delle immagini più efficiente e preciso. Il nuovo ispettore Regolazioni offre accesso immediato ai filtri più importanti e utilizzati di frequente, consentendo di lavorare rapidamente senza interferenze, in tempo reale e nel contesto. Inoltre, la nuovissima Modalità di regolazione locale semplifica l'impostazione di un filtro su un'area specifica dell'immagine. Per ulteriori informazioni, vedere ["Ispettore Regolazioni" a pagina 149](#page-150-0).

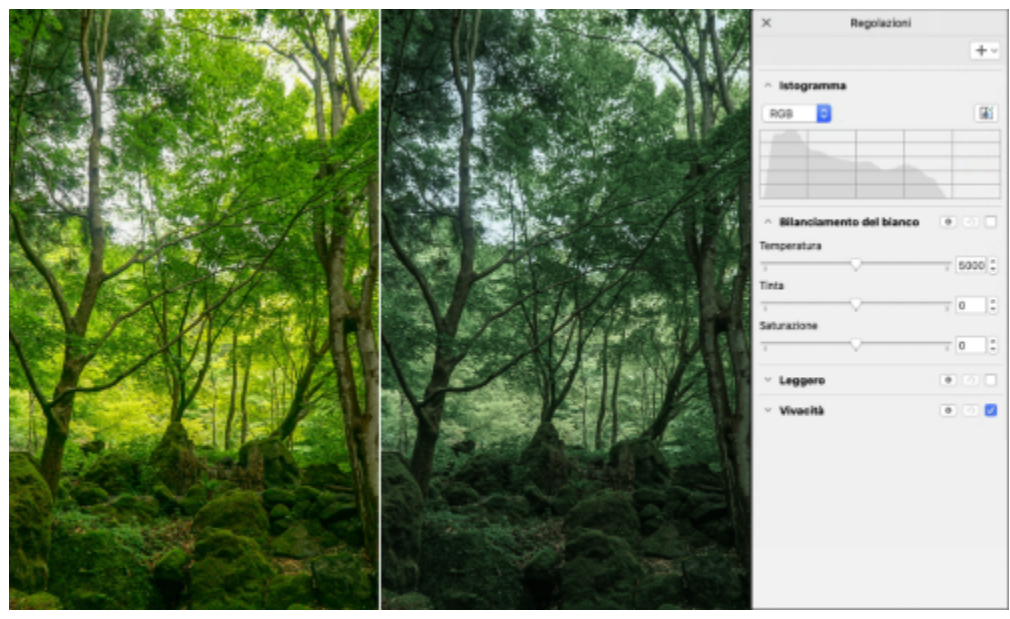

*Applicare regolazioni critiche alle immagini in modo non distruttivo, in tempo reale e nel contesto.*

Il filtro Sostituisci colori è stato completamente ricostruito. Gli strumenti di selezione dei colori e contagocce migliorati consentono modifiche più precise, e un nuovo comando interattivo rende più intuitiva la regolazione delle gamme di tonalità e saturazione. Corel PHOTO-PAINT 2021 ha aggiunto anche un dispositivo di scorrimento per garantire transizioni di colore più uniformi tra i pixel selezionati e non selezionati. Per ulteriori informazioni, vedere ["Sostituisci colori" a pagina 164](#page-165-1).

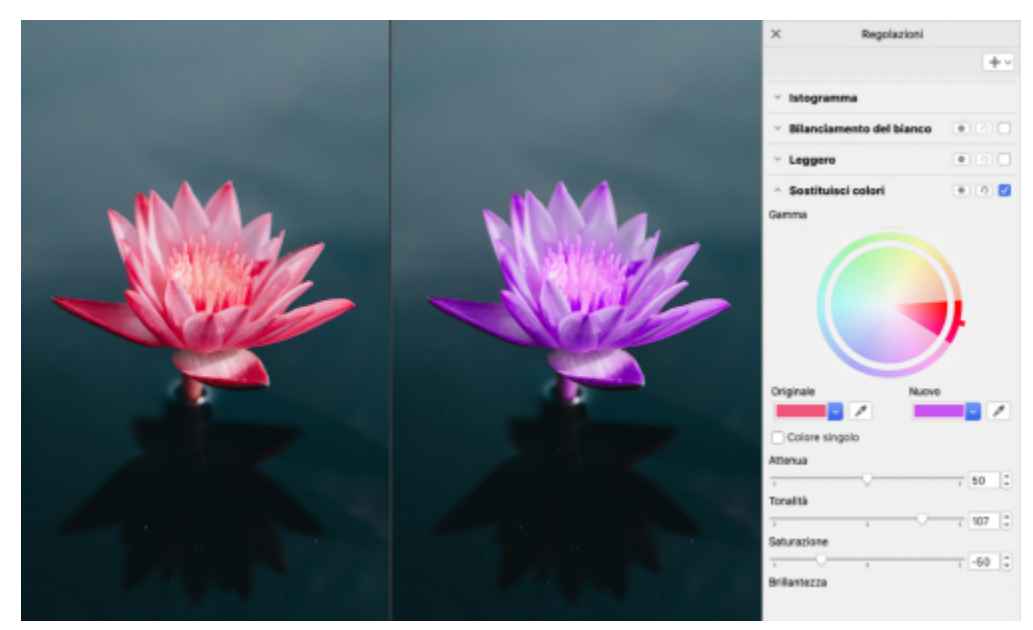

*Sostituire e regolare i colori con precisione.*

#### Novità! Supporto HEIF

CorelDRAW Graphics Suite 2021 consente di utilizzare le foto acquisite sui telefoni cellulari grazie al supporto HEIF (High Efficiency Image File). Molti dispositivi utilizzano HEIF come formato di acquisizione predefinito perché fornisce file di dimensioni ridotte senza compromettere la qualità delle immagini. È possibile importare o aprire l'immagine chiave dai file HEIF in Corel FOTO-PAINT o importarla in un disegno in CorelDRAW. Per ulteriori informazioni, consultare ["Formato High Efficiency Image File \(HEIF\)" a pagina 539.](#page-540-0)

#### Novità! Ispettore Pagine

CorelDRAW 2021 semplifica il lavoro su documenti con più pagine grazie al nuovo ispettore Pagine, che elenca tutte le pagine di un progetto in modo che sia possibile gestirle facilmente e spostarsi rapidamente all'interno di un progetto. Ogni pagina ha un'anteprima miniature scalabile che ne riflette le dimensioni e il contenuto. Riordinare le pagine è facile, basta trascinarle nell'ispettore. Inoltre, è possibile aggiungere, eliminare e rinominare le pagine nello stesso posto, risparmiando tempo e fatica. Con un semplice clic, è possibile passare da una modalità di visualizzazione all'altra per concentrarsi su una singola pagina o utilizzare la nuova visualizzazione di più pagine.

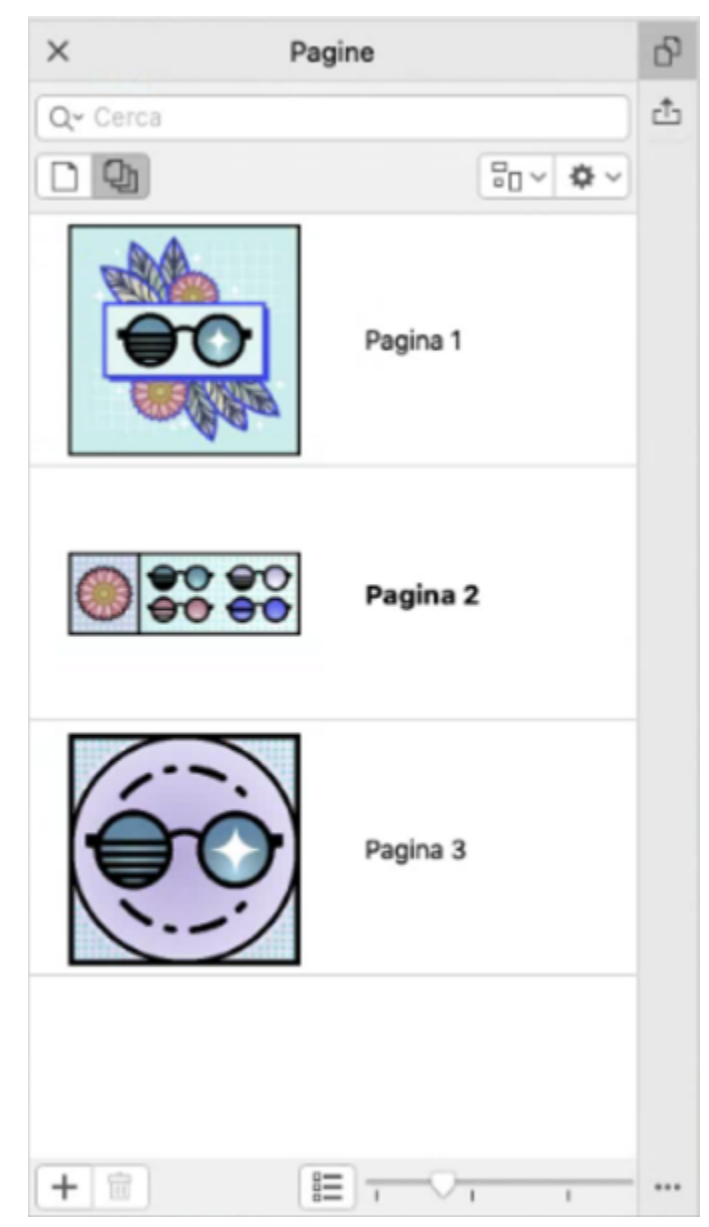

*È possibile gestire le pagine dei disegni con facilità e spostarsi nei progetti più rapidamente che mai.*

#### Novità! Adatta alla pagina

Un altro risparmio di tempo è rappresentato dalla funzione Adatta alla pagina di CorelDRAW 2021. Con un semplice clic, è possibile ridimensionare una pagina per adattarla al suo contenuto. È inoltre possibile personalizzare rapidamente il margine specificando lo spazio tra gli elementi di progettazione e il bordo della pagina.

#### Migliorato! Linee guida

Quando si lavora con le linee guida in CorelDRAW 2021, è possibile passare rapidamente la visualizzazione da una scala mondiale alle dimensioni della pagina. Inoltre, è più facile gestire le linee guida personalizzate, in modo che sia possibile configurare il framework per un progetto più rapidamente che mai.

#### Novità! Tasti di scelta rapida personalizzabili

CorelDRAW Graphics Suite 2021 consente di accelerare il flusso di lavoro grazie alla possibilità di assegnare tasti di scelta rapida ai comandi e agli strumenti più utilizzati. È inoltre possibile personalizzare i tasti di scelta rapida esistenti per adattarli al proprio modo di lavorare. Per ulteriori informazioni, consultare ["Personalizzare i tasti di scelta rapida" a pagina 555.](#page-556-0)

#### Novità! Supporto di Apple Silicon

CorelDRAW Graphics Suite 2021 è progettato per essere eseguito in modo nativo su Apple Silicon, per consentire di sfruttare le prestazioni ottimizzate e l'esperienza utente dei componenti hardware più recenti e all'avanguardia.

#### Miglioramenti ispirati dagli utenti

#### Novità! Esportare o importare raccolte di caratteri

Corel Font Manager 2021 offre una nuova funzione che consente di conservare le raccolte di caratteri. È ora possibile importare ed esportare i database dei caratteri in modo da utilizzarli in un'altra versione del software o condividerli con altri.

#### Migliorato! Trova e sostituisci

La ricerca e la sostituzione degli oggetti è più versatile in CorelDRAW 2021 grazie a una nuova opzione che consente di limitare l'intervallo di ricerca solo agli oggetti attualmente selezionati. Gli indicatori evidenziano gli oggetti inclusi nella ricerca, consentendo di lavorare con precisione.

#### Novità! Aggancia a se stesso

Quando si lavora a progetti complessi in CorelDRAW 2021una nuova impostazione consente di evitare che gli oggetti si aggancino ai propri punti di aggancio, in modo da poter spostare e trasformare gli elementi di progettazione in modo semplice e preciso.

# Corel **PHOTO-PAINT™**

# <span id="page-34-0"></span>Account e servizi Corel

#### Questa sezione contiene i seguenti argomenti:

- ["Autenticare CorelDRAW Graphics Suite" \(pagina 33\)](#page-34-1)
- ["Impostazioni account" \(pagina 33\)](#page-34-2)
- ["Aggiornam" \(pagina 34\)](#page-35-0)
- ["Modificare le credenziali utente" \(pagina 34\)](#page-35-1)
- ["Privacy e profilo utente" \(pagina 35\)](#page-36-0)
- ["Servizi di supporto Corel" \(pagina 35\)](#page-36-1)
- ["Invia feedback" \(pagina 36\)](#page-37-0)
- ["Registrazione e segnalazione degli errori" \(pagina 36\)](#page-37-1)

#### <span id="page-34-1"></span>Autenticare CorelDRAW Graphics Suite

L'autenticazione consente di accedere alle funzionalità e ai contenuti online che sono inclusi con il software.

Per autenticare CorelDRAW Graphics Suite, è necessario eseguire l'accesso con il proprio account Corel.com. Questa azione consente di associare il prodotto all'account. Se non si dispone di un account Corel.com o se si desidera associare il prodotto a un nuovo account, è necessario creare un account prima di eseguire l'accesso.

Dopo aver installato e autenticato CorelDRAW Graphics Suite, il prodotto viene visualizzato nella pagina Account personale su corel.com. Per associare il prodotto a un account diverso, è necessario modificare le proprie credenziali utente. Per ulteriori informazioni, consultare ["Modificare le credenziali utente" a pagina 34.](#page-35-1)

#### <span id="page-34-2"></span>Impostazioni account

Per verificare le impostazioni account, accedere alla pagina Account personale dall'applicazione. Nella pagina Account personale sono disponibili ulteriori informazioni sui prodotti associati all'account, ed è possibile accedere all'assistenza e impostare le preferenze di comunicazione.

Nei rari casi in cui le impostazioni del proprio account non rispecchino le transazioni più recenti, è possibile aggiornare l'account dall'interno dell'applicazione.

#### Per controllare l'account corel.com

Fare clic sul menu Corel PHOTO-PAINT Il mio account.

#### <span id="page-35-0"></span>Aggiornam

Gli aggiornamenti prodotto, noti in precedenza come service pack, includono miglioramenti di prestazioni e stabilità che ottimizzano l'esperienza utente. Per impostazione predefinita, l'utente verrà avvisato automaticamente degli aggiornamenti dei prodotti e delle novità disponibili. È possibile personalizzare l'aggiornamento e le impostazioni dei messaggi. Ad esempio, è possibile scegliere la frequenza con la quale ricevere aggiornamenti e offerte come notifiche sulla barra delle applicazioni: giornaliera, settimanale, mensile o nessuna.

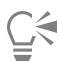

Per visualizzare informazioni sugli aggiornamenti dei prodotti, fare clic sul menu Corel PHOTO-PAINT ▶ Cerca aggiornamenti.

Per personalizzare le impostazioni di aggiornamento e dei messaggi, fare clic sul menu Corel PHOTO-PAINT **Impostazioni** messaggio.

#### <span id="page-35-1"></span>Modificare le credenziali utente

In qualità di utente e proprietario di CorelDRAW Graphics Suite, occorre conoscere le credenziali utente:

- numero di serie del prodotto: consente di installare e reinstallare il prodotto. Il numero di serie è un identificatore univoco della licenza del prodotto.
- l'indirizzo e-mail associato con l'account Corel.com. Per ogni account Corel.com sono richiesti un indirizzo e-mail e una password univoci. Quando si esegue l'autenticazione del prodotto per accedere a funzionalità e contenuti online, viene effettuato l'accesso con un account Corel.com specifico, associando il prodotto a tale account e al relativo indirizzo e-mail.

In questo argomento vengono descritti due casi tipici in cui è necessario modificare le impostazioni account e quindi aggiornare le credenziali utente nel prodotto installato per la corrispondenza con le nuove impostazioni account. L'aggiornamento delle credenziali utente evita la necessità di disinstallare e reinstallare il prodotto.

#### Potrebbe essere necessario unire due sottoscrizioni prodotto acquistate con lo stesso account Corel.com in momenti diversi in modo che la data di rinnovo sia la stessa.

In questo caso, ogni sottoscrizione è associata a un numero di serie diverso. È necessario innanzitutto passare alla pagina Account personale e poi associare entrambe le sottoscrizioni a uno dei numeri di serie. In secondo luogo, è necessario modificare le credenziali utente nel prodotto che ora contiene un numero di serie obsoleto.

Fase 1: Passare alla pagina Account personale effettuando l'accesso a corel.com, quindi fare clic su Unisci nell'area Stato prodotto. Nella pagina Sottoscrizioni, selezionare le sottoscrizioni da unire. Passare alla pagina Conferma selezione e scegliere il numero di serie da mantenere.

Fase 2: Avviare la versione di CorelDRAW o Corel PHOTO-PAINT che contiene ora un numero di serie obsoleto. Fare clic sul menu Corel PHOTO-PAINT ▶ Preferenze ▶ Globali. Nel riquadro sinistro della finestra di dialogo, fare clic su ID utente. Di seguito, fare clic su Modifica credenziali e, nella finestra di dialogo visualizzata, digitare il numero di serie che è stato scelto nella fase 1.

#### Si dispone di due account Corel.com associati a indirizzi e-mail diversi e si desidera unire i due account.

Innanzitutto, è necessario contattare i [servizi di assistenza Corel](http://www.corel.com/support) e richiedere che i due account vengano uniti, quindi occorre aggiornare l'indirizzo e-mail tramite il prodotto.

Fase 1: Contattare i servizi di assistenza Corel e richiedere che i due account vengano uniti. Verrà chiesto di fornire un indirizzo e-mail attivo per l'account unito. Se in ogni account si dispone di sottoscrizioni o del programma di aggiornamento, questi vengono associati con numeri di serie diversi, pertanto è necessario scegliere uno dei numeri di serie.

Fase 2: Avviare la versione di CorelDRAW o Corel PHOTO-PAINT che è ora associata a un account e indirizzo e-mail obsoleti. Fare clic

sul menu Corel PHOTO-PAINT Preferenze Colobali. Nel riquadro sinistro della finestra di dialogo, fare clic su ID utente. Fare clic su Modifica credenziali e, nella finestra di dialogo visualizzata, digitare l'indirizzo e-mail scelto per l'account unito. Digitare la password. Se necessario, digitare il numero di serie scelto nella fase 1.
# <span id="page-36-0"></span>Privacy e profilo utente

Corel traccia le funzioni utilizzate per migliorare l'applicazione. Inoltre, quando si cercano materiali di formazione dall'interno dell'ispettore Apprendimento, Corel monitora le ricerche effettuate e utilizza queste informazioni per migliorare i materiali di formazione disponibili e creare nuove esercitazioni. È possibile modificare le impostazioni di privacy per disattivare il monitoraggio della ricerca di termini e funzioni in qualsiasi momento.

Una volta che l'utente ha completato il proprio profilo, potremo consigliare materiali di formazione basati sulle informazioni fornite nel sondaggio, ad esempio la familiarità con il prodotto e il tipo di progetti creati. Se non si desidera ricevere consigli, è possibile ripristinare il profilo sullo stato predefinito. È inoltre possibile modificare il profilo in qualsiasi momento modificando le risposte e fornendo risposte alle nuove domande aggiunte. Un profilo aggiornato ci aiuta a migliorare i nostri consigli.

#### Per gestire le impostazioni di privacy

- 1 Fare clic sul menu Corel PHOTO-PAINT Preferenze > Globali.
- 2 Nel riquadro sinistro della finestra di dialogo Preferenze, fare clic su Privacy.
- 3 Eseguire una delle operazioni riportate nella seguente tabella.

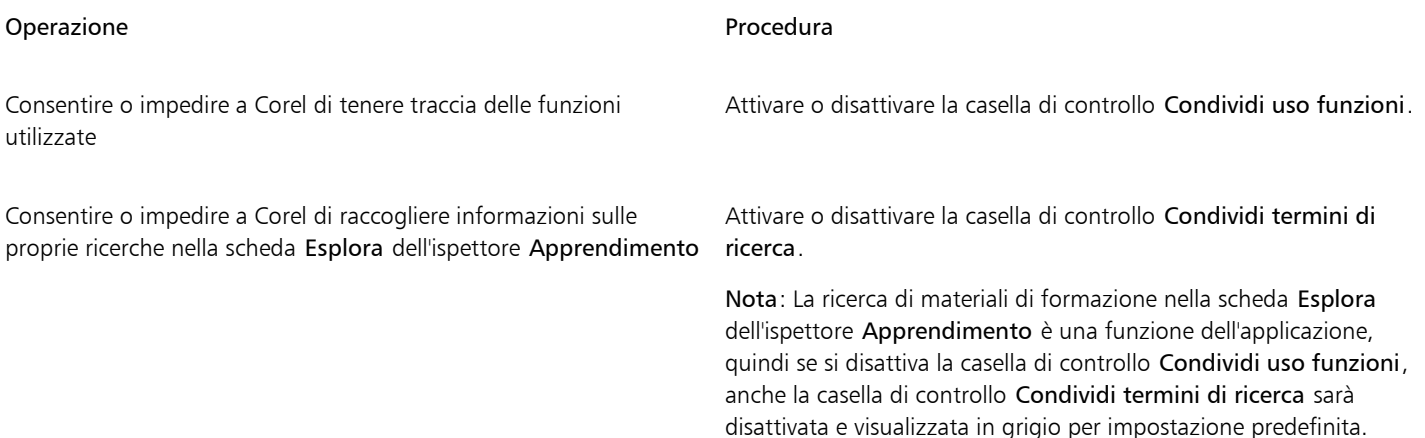

#### Per gestire il proprio profilo

- 1 Fare clic sul menu Corel PHOTO-PAINT > Preferenze > Globali.
- 2 Nel riquadro sinistro della finestra di dialogo Preferenze, fare clic su Privacy.
- 3 Fare clic su uno dei pulsanti seguenti:
	- Ripristina profilo: ripristina il profilo sullo stato predefinito, consentendo di non ricevere consigli nella schermata di benvenuto e all'interno dell'ispettore Apprendimento
	- Modifica profilo: apre la versione più recente del sondaggio del profilo, consentendo di aggiornare le risposte e rispondere a eventuali nuove domande aggiunte

# Servizi di supporto Corel

I servizi di assistenza Corel possono fornire informazioni tempestive e accurate sulle funzionalità, le specifiche, i prezzi, la disponibilità, i servizi e l'assistenza tecnica dei prodotti Corel. Per informazioni più aggiornate sui servizi di assistenza tecnica disponibili per il prodotto Corel, visitare il sito [www.corel.com/support.](http://www.corel.com/support)

# <span id="page-37-0"></span>Invia feedback

È possibile inviare commenti o suggerimenti su CorelDRAW Graphics Suite a un portale online in cui altri utenti possono esaminarli e valutarli. È inoltre possibile votare e commentare il feedback di altri utenti. Per inviare, votare o commentare tali feedback, è necessario accedere al proprio account del portale CorelDRAW Graphics Suite Ideas. Il portale è disponibile solo in inglese.

#### Per condividere idee e fornire feedback sull'applicazione

- 1 Effettuare una delle operazioni riportate di seguito.
	- Fare clic su Guida > Invia idee e feedback.
	- Fare clic su Guida  $\blacktriangleright$  Schermata di , quindi selezionare Idee e feedback.
	- Fare clic su Guida Apprendimento, quindi selezionare Condividi idee e suggerimenti.
- 2 Nel portale CorelDRAW Graphics Suite Ideas, fare clic su Accedi/Registrati e immettere le proprie credenziali. Se non si dispone di un account sul portale CorelDRAW Graphics Suite Ideas, è possibile crearne uno ora.
- 3 Fare clic su Aggiungi una nuova idea.
- 4 Nella pagina Nuova idea, digitare un riepilogo dell'idea in una sola frase nella casella La mia idea.

Eventuali idee simili verranno visualizzate qui quando si inizia a digitare. Valutare la possibilità di votare per tali idee prima di creare una nuova idea. È possibile cercare le idee esistenti digitandone il nome nella casella Cerca tutte le idee. Se si trovano delle idee sulle quali si concorda, fare clic sul pulsante Voto corrispondente.

- 5 Nella casella Aggiungere ulteriori dettagli, digitare ulteriori informazioni sulla propria idea.
- 6 Fare clic su Aggiungi idea.

## Registrazione e segnalazione degli errori

Se un'applicazione in CorelDRAW Graphics Suite si chiude inaspettatamente, al successivo avvio dell'applicazione verrà visualizzato un rapporto degli errori. Per contribuire a migliorare l'applicazione, specificare le operazioni da eseguire per riprodurre l'errore e inviare il rapporto di errore a Corel. È inoltre possibile disattivare la registrazione e la generazione di rapporti degli errori.

#### Per attivare o disattivare la registrazione e la generazione di rapporti degli errori

- 1 Fare clic sul menu Corel PHOTO-PAINT Preferenze Clobali
- 2 Nel riquadro sinistro della finestra di dialogo Preferenze, fare clic su Privacy.
- 3 Selezionare o deselezionare la casella di controllo Mostra la finestra di dialogo Rapporto sugli incidenti. Quando si disattiva la casella di controllo, se l'applicazione smette di rispondere non viene richiesto di inviare i rapporti.

# Corel **PHOTO-PAINT™**

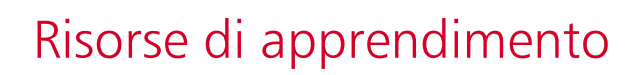

È possibile imparare a utilizzare il prodotto in vari modi: leggendo la *Guida di avvio rapido* , accedendo a Guida, Suggerimenti e descrizioni comandi, guardando esercitazioni video ed esplorando le risorse sul sito Web Corel [\(www.corel.com\)](http://www.corel.com). Sul sito Web, è possibile accedere a ulteriori suggerimenti ed esercitazioni. È inoltre possibile consultare il file Leggimi (readme.html) che è stato installato con il software.

Questa sezione contiene i seguenti argomenti:

- ["Ricevere assistenza" \(pagina 37\)](#page-38-0)
- ["Ispettore Apprendimento" \(pagina 38\)](#page-39-0)
- ["Guida e suggerimenti" \(pagina 39\)](#page-40-0)
- ["Suggerimenti" \(pagina 40\)](#page-41-0)
- ["Schermata di benvenuto" \(pagina 41\)](#page-42-0)
- ["Guida di avvio rapido" \(pagina 41\)](#page-42-1)
- ["Progetti di studio" \(pagina 42\)](#page-43-0)
- ["Risorse di apprendimento video" \(pagina 42\)](#page-43-1)
- ["Sito Web per sviluppatori" \(pagina 43\)](#page-44-0)
- ["Risorse basate su Web" \(pagina 43\)](#page-44-1)

### <span id="page-38-0"></span>Ricevere assistenza

Sono disponibili varie risorse di apprendimento. La tabella seguente può essere d'aiuto nella scelta del tipo di risorse da consultare in caso di necessità. Per ulteriori informazioni su alcune risorse, fare clic sui collegamenti corrispondenti.

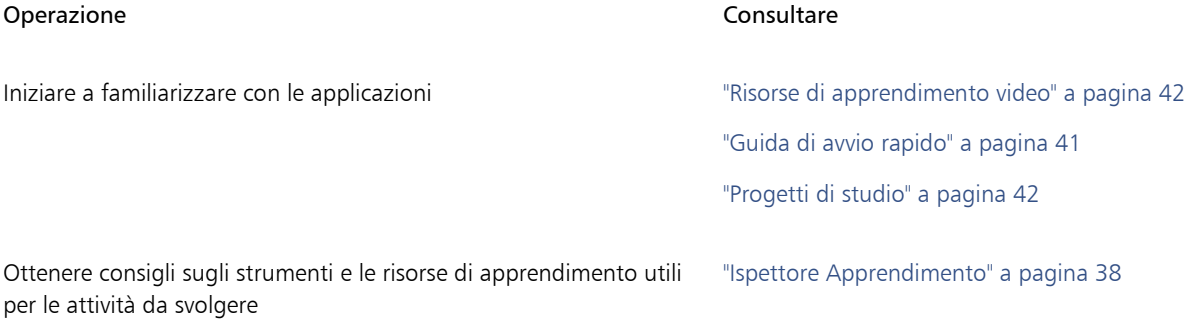

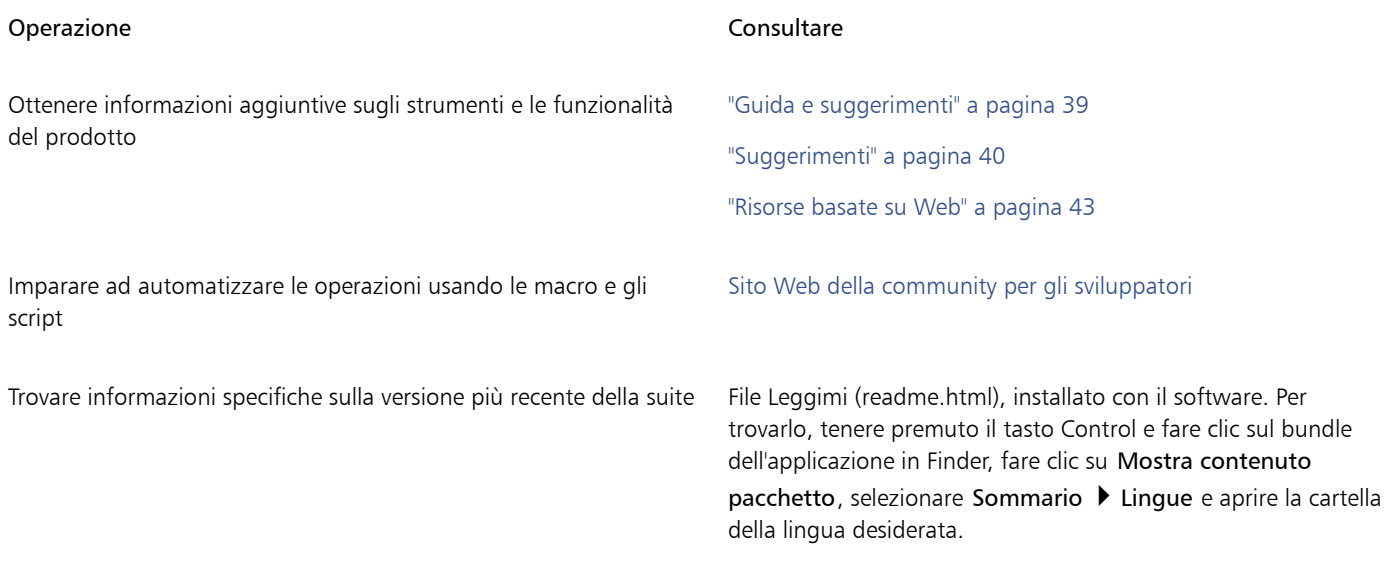

#### Convenzioni della documentazione

La tabella seguente descrive le convenzioni importanti utilizzate nella documentazione.

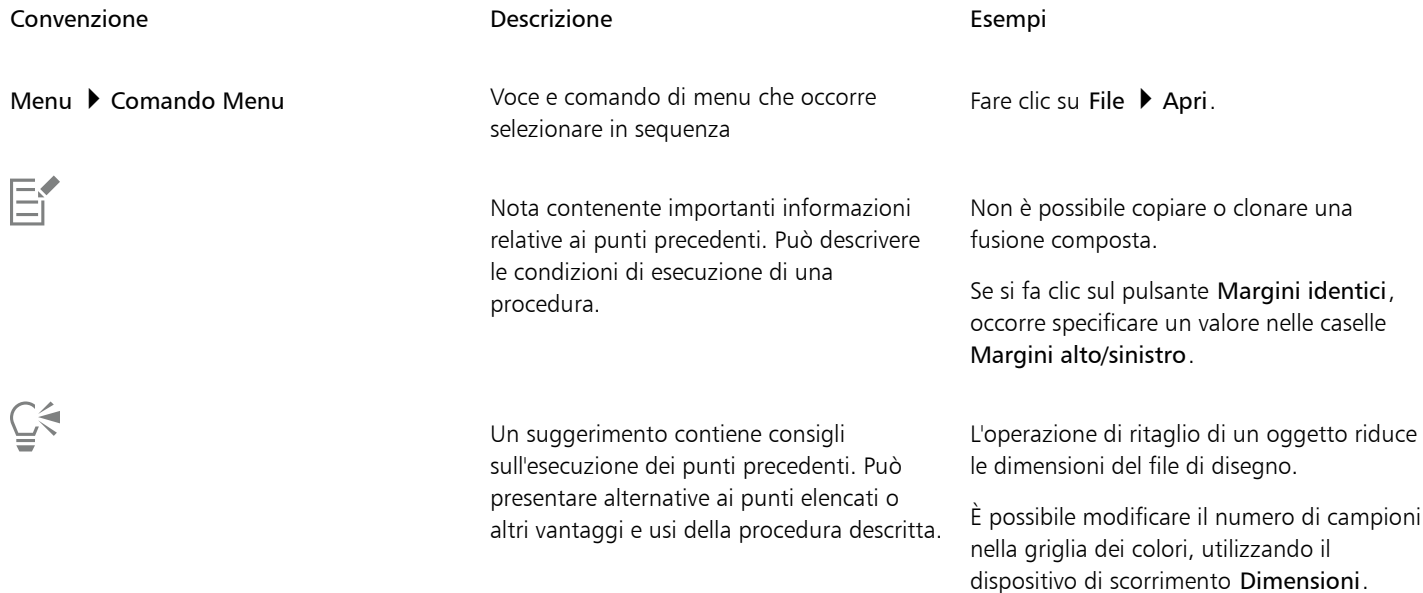

## <span id="page-39-0"></span>Ispettore Apprendimento

L'ispettore Apprendimento consente di cercare e accedere a varie risorse di formazione online, come progetti di studio, video, argomenti della Guida ed esercitazioni scritte che possono essere utili per i progetti in corso. Per trovare più facilmente le risorse necessarie, è possibile filtrare e ordinare i risultati della ricerca.

Completare il profilo rispondendo alle domande sulla propria esperienza in relazione al prodotto e sul tipo di progetti che si creano, in modo che sia possibile per noi consigliare risorse di formazione che corrispondano allo specifico livello di competenza, alle specifiche esigenze e agli specifici interessi. È possibile accedere alle domande del profilo quando si avvia l'applicazione per la prima volta o dalla scheda Esplora dell'ispettore Apprendimento.

Inoltre, è possibile cercare risorse locali come suggerimenti e descrizioni comandi all'interno dell'ispettore Apprendimento. Per informazioni su come accedere a e utilizzare i suggerimenti, consultare ["Suggerimenti" a pagina 40.](#page-41-0) Per ulteriori informazioni sulle descrizioni comandi, consultare ["Guida e suggerimenti" a pagina 39.](#page-40-0)

È inoltre possibile fornire feedback e condividere idee sull'applicazione dall'ispettore Apprendimento. Per ulteriori informazioni, consultare ["Invia feedback" a pagina 36.](#page-37-0)

#### Per cercare risorse di formazione

- 1 Fare clic su Guida  $\blacktriangleright$  Apprendimento.
- 2 Nell'ispettore Apprendimento, fare clic sul pulsante Esplora Se non si è completato il proprio profilo, fare clic sul pulsante Personalizza risultati  $\bullet\star$  e rispondere alle domande del sondaggio.
- 3 Nella casella Cerca, digitare un termine di ricerca e premere Invio. Per eliminare il termine di ricerca, fare clic sul pulsante Cancella ricerca (X).

#### Operazioni aggiuntive

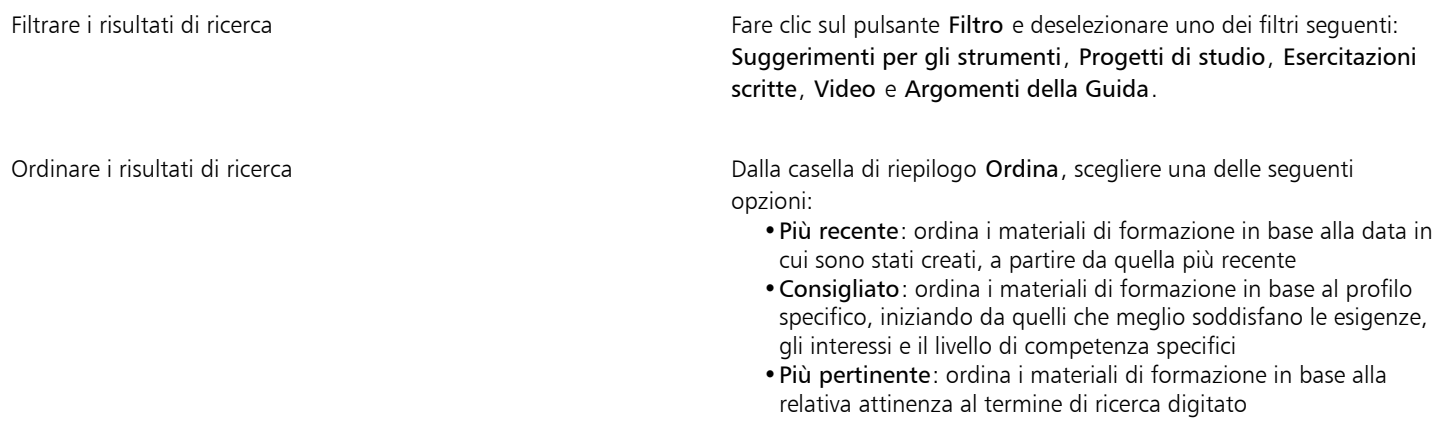

È necessario aver effettuato l'accesso per accedere alla scheda Esplora.

# Ūξ

È inoltre possibile accedere alle domande del profilo dalla pagina Privacy della finestra di dialogo Preferenze. Per ulteriori informazioni, consultare ["Privacy e profilo utente" a pagina 35.](#page-36-0)

## <span id="page-40-0"></span>Guida e suggerimenti

La Guida fornisce informazioni dettagliate sulle funzionalità dei prodotti direttamente all'interno dell'applicazione.

Per accedere alla Guida è necessaria una connessione a Internet attiva. La Guida è disponibile sotto forma di manuale utente anche online, in formato PDF facilmente stampabile. Se si lavora spesso offline, è possibile scaricare [il manuale dell'utente di Corel PHOTO-PAINT](http://apps.corel.com/redirect?_redirect=command&function=userguide&subfunction=Mac&app=Photo-Paint&version=24.2&lang=IT&licenseid=540111163).

È possibile esplorare l'intero elenco degli argomenti o cercare una parola specifica. Dalla finestra della Guida, è anche possibile accedere al [Knowledge Base di Corel](http://apps.corel.com/redirect?_redirect=command&function=KB&subfunction=installation&app=CorelDRAW&version=2017&lang=EN) presente sul sito Web di Corel e ad altre risorse online, come video.

Le descrizioni comandi forniscono informazioni utili sui comandi dell'applicazione quando si posiziona il puntatore del mouse su icone, pulsanti e altri elementi dell'interfaccia utente. È possibile nascondere tutte le descrizioni comandi e visualizzarle nuovamente quando necessario.

#### Per utilizzare la Guida

- 1 Fare clic su Guida > Corel PHOTO-PAINT Guida.
- 2 Eseguire una delle operazioni riportate nella seguente tabella.

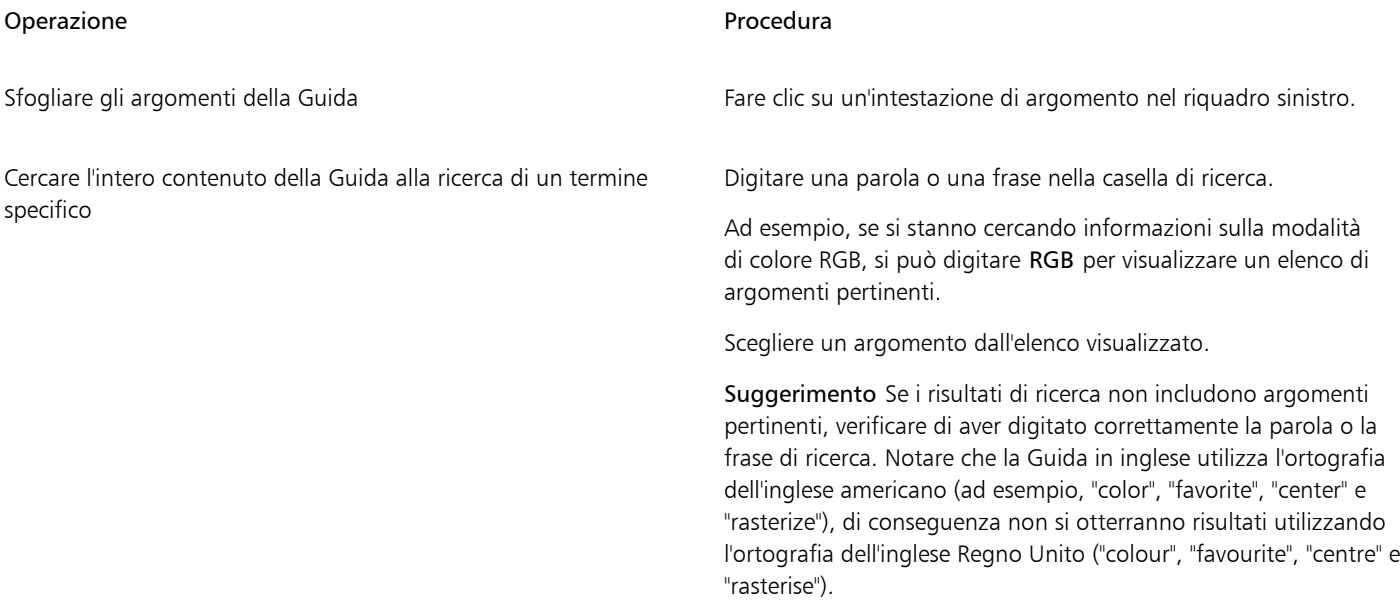

 $\subseteq\leq$ 

È possibile accedere alla Guida anche premendo Maiusc + Comando + Punto interrogativo (?).

Visualizzare la Guida contestuale dall'interno di una finestra di dialogo facendo clic sul pulsante Guida nella finestra di dialogo.

#### Per accedere al Manuale dell'utente di Corel PHOTO-PAINT

• Fare clic su Guida > Manuale dell'utente.

# Er

Per accedere al Manuale dell'utente è necessaria una connessione a Internet attiva. Se si lavora spesso offline, scaricare la Guida dell'utente d[a product.corel.com.](http://apps.corel.com/redirect?_redirect=command&function=userguide&subfunction=Mac&app=Photo-Paint&version=24.2&lang=IT&licenseid=540111163)

#### Per nascondere e visualizzare le descrizioni strumenti

- 1 Fare clic sul menu Corel PHOTO-PAINT ▶ Preferenze ▶ Corel PHOTO-PAINT.
- 2 Fare clic su Generali.
- 3 Nell'area Aspetto, attivare o disattivare la casella di controllo Mostra descrizioni strumenti.

## <span id="page-41-0"></span>Suggerimenti

I suggerimenti forniscono informazioni relative agli strumenti presenti nella casella degli strumenti all'interno dell'applicazione. Quando si fa clic su uno strumento, viene visualizzato un suggerimento nella scheda Suggerimenti dell'ispettore Apprendimento sul lato destro della finestra dell'applicazione, a indicare come usare lo strumento. Per ulteriori informazioni su uno strumento, è possibile accedere a un argomento pertinente della Guida, video o esercitazioni scritte. È possibile nascondere i suggerimenti in qualsiasi momento.

#### Per utilizzare i suggerimenti

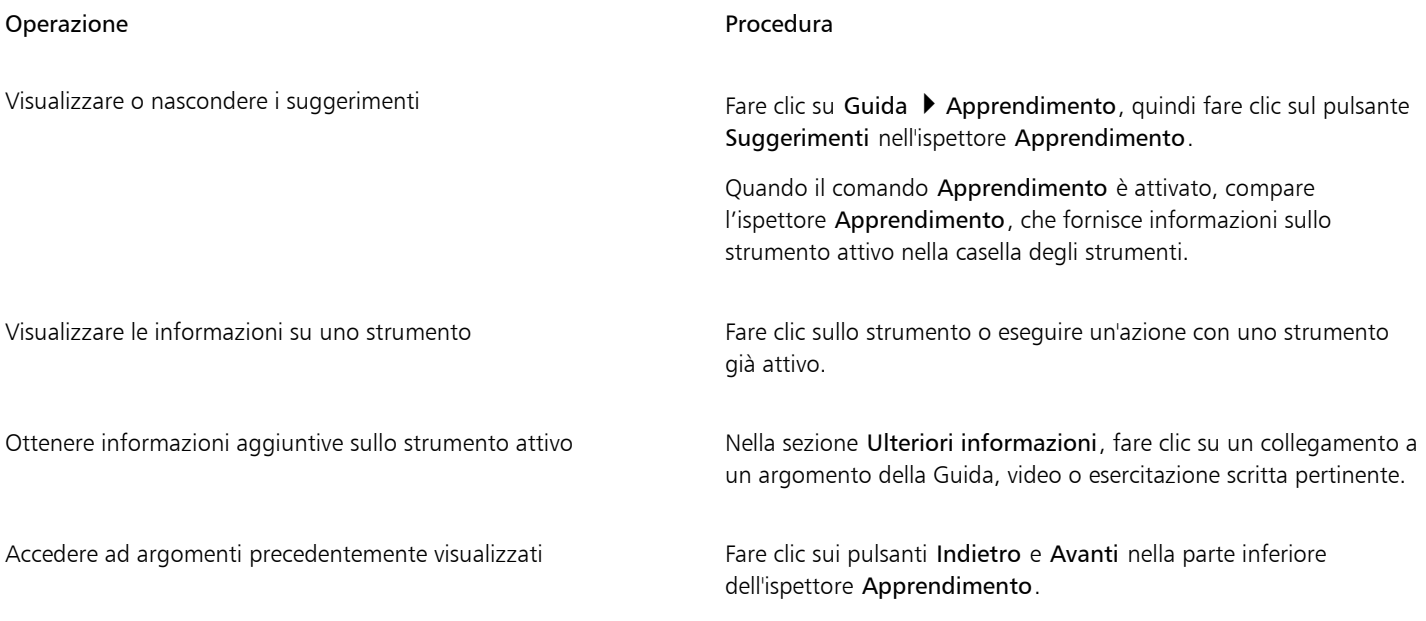

# $\bar{C}$

È inoltre possibile fornire feedback e condividere idee sull'applicazione da qualsiasi suggerimento nell'ispettoreApprendimento. Per ulteriori informazioni, consultare ["Invia feedback" a pagina 36.](#page-37-0)

## <span id="page-42-0"></span>Schermata di benvenuto

La schermata di benvenuto viene visualizzata quando si avvia l'applicazione. Con la schermata di benvenuto è possibile avviare rapidamente o aprire un documento, accedere ai video di formazione online e ad altre risorse di apprendimento, lasciandosi ispirare da una galleria di illustrazioni originali create conCorel PHOTO-PAINT. Inoltre, i file Discovery consentono di iniziare a usare rapidamente l'applicazione.

### Per accedere alla schermata di benvenuto

• Fare clic su Guida > Schermata di.

⊆₹

È inoltre possibile fornire feedback e condividere idee sull'applicazione dalla schermata di benvenuto. Per ulteriori informazioni, consultare ["Invia feedback" a pagina 36.](#page-37-0)

# <span id="page-42-1"></span>Guida di avvio rapido

La Guida di avvio rapido, disponibile in formato PDF, consente di iniziare a utilizzare la suite presentando strumenti e funzioni utili.

#### Per accedere alla Guida di avvio rapido

• Fare clic su Guida > Guida di avvio rapido.

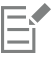

Per accedere alla Guida di avvio rapido è necessaria una connessione a Internet attiva. Se si lavora spesso offline, scaricare la Guida di avvio rapido da [product.corel.com.](http://apps.corel.com/redirect?_redirect=command&function=quickstartguide&subfunction=Mac&app=Suite&version=24.2&lang=IT&licenseid=540111163)

# <span id="page-43-0"></span>Progetti di studio

I progetti di studio sono raccolte di file CorelDRAW (CDR) e Corel PHOTO-PAINT (CPT) che è possibile scaricare per lo studio, la formazione e le demo. Queste brevi esercitazioni in-app consentono di mettere in pratica i concetti di base o perfezionare le proprie competenze. Oltre alla versione completa del progetto che è possibile consultare per riferimento, ogni esercitazione di CorelDRAW viene fornita con una versione parzialmente completa arricchita con istruzioni passo-passo e attività pratiche per rendere l'esperienza interattiva, rafforzare le conoscenze e aiutare gli utenti a completare il progetto con successo. È possibile accedere ai progetti di studio nell'ispettore Apprendimento. Per ulteriori informazioni sull'ispettore Apprendimento, consultare ["Ispettore Apprendimento" a pagina 38.C](#page-39-0)ercare una funzione che si desidera esplorare e scoprire quali esercitazioni della nostra raccolta soddisfano le proprie esigenze. Quando si fa clic su un file di esercitazione nell'elenco dei risultati della ricerca, questo viene scaricato nella cartella ~/Library/Application Support/Corel/ CorelDRAW Graphics Suite 2022/{APP}/Discovery\{LANGUAGE} dove {APP] sta per l'applicazione, e {LANGUAGE} indica la lingua dell'interfaccia utente; ad esempio, se l'applicazione è stata installata in inglese, i progetti di studio scaricati sono memorizzati nella cartella ~/Library/Application Support/Corel/CorelDRAW Graphics Suite 2022/PHOTO-PAINT/Discovery\EN. Dopo aver scaricato un'esercitazione nella cartella predefinita, questa si apre automaticamente nell'applicazione.

#### Per accedere a un progetto di studio

1 Nell'ispettore Apprendimento (Guida  $\blacktriangleright$  Apprendimento), fare clic sul pulsante Esplora  $\bigcap_{i=1}^{\infty}$ .

Per ottenere consigli su progetti di studio che soddisfano le proprie esigenze, fare clic sul pulsante Personalizza risultati  $\bullet\star$  e rispondere alle domande del sondaggio per completare il proprio profilo.

- 2 Nella casella Cerca, digitare un termine di ricerca e premere Invio. Per visualizzare solo i progetti di studio, fare clic sul pulsante Filtra e disattivare tutti i filtri ad eccezione di Progetti di studio.
- 3 Nell'elenco dei risultati della ricerca, fare clic sulla miniatura del progetto di studio che si desidera utilizzare. Una volta che il file è stato scaricato sul computer, si apre automaticamente nell'applicazione.

Dopo avere completato un'esercitazione, è possibile salvarla. Per ulteriori informazioni sul salvataggio dei file, consultare ["Salvare](#page-92-0) [immagini" a pagina 91.](#page-92-0)

Se si è già scaricato un progetto di studio, la prossima volta che si fa clic sull'immagine in miniatura di questa esercitazione nell'ispettore Apprendimento, l'applicazione aprirà la versione locale come un nuovo documento.

# <span id="page-43-1"></span>Risorse di apprendimento video

È possibile accedere a risorse di formazione video dalla schermata di benvenuto, dall'ispettore Apprendimento e dal menu Guida.

Le esercitazioni video mostrano come completare le operazioni di base come il disegno, la modellazione e la colorazione di oggetti in CorelDRAW oppure il mascheramento e il ritaglio in Corel PHOTO-PAINT, aiutando l'utente a ottenere il massimo da funzioni come simmetria, gestione caratteri, riempimenti e trasparenze, strumenti di allineamento, codici QR, effetti bitmap e vettoriali e altro. Alcuni video non dispongono di audio, ma includono didascalie che forniscono utili suggerimenti e aiutano a comprendere le funzionalità mostrate. Sia gli utenti neofiti sia quelli esperti troveranno dimostrazioni e suggerimenti utili per incrementare la produttività ed espandere l'esperienza.

#### Per accedere a un video

• Fare clic su Guida Esercitazioni video.

# <span id="page-44-0"></span>Sito Web per sviluppatori

A prescindere che si stiano automatizzando le attività utilizzando macro o script, creando strumenti personalizzati o sviluppando soluzioni commerciali che si integrano con CorelDRAW Graphics Suite, il [sito Web della community per sviluppatori](http://community.coreldraw.com/sdk/) fornisce un'ampia gamma di risorse.

# <span id="page-44-1"></span>Risorse basate su Web

Le seguenti risorse basate sul Web consentono di ottenere il massimo da CorelDRAW Graphics Suite:

- [Corel Knowledge Base](http://apps.corel.com/redirect?_redirect=command&function=KB&subfunction=installation&app=CorelDRAW&version=2017&lang=EN) : articoli scritti dal team dei Servizi di assistenza tecnica di Corel in risposta a domande degli utenti
- [Community.CorelDRAW.com](http://apps.corel.com/redirect?_redirect=command&function=Community&app=cdgs&version=2017&lang=EN): un ambiente online dove condividere le proprie esperienze sul prodotto, porre domande, fornire feedback e condividere idee sull'applicazione e ricevere aiuto e suggerimenti da altri utenti
- [Esercitazioni sul sito Web di Corel](http://product.corel.com/query.htm?box=cgs&prod=cgs&lang=*&topic=tutorials): esercitazioni dettagliate in cui gli esperti di CorelDRAW Graphics Suite condividono conoscenze e tecniche

Per accedere alle risorse basate sul Web è necessaria una connessione a Internet attiva.

# Corel **PHOTO-PAINT™**

# Avviare e impostare

Questa sezione contiene i seguenti argomenti:

- ["Avviare e chiudere Corel PHOTO-PAINT" \(pagina 45\)](#page-46-0)
- ["Modificare la lingua" \(pagina 45\)](#page-46-1)
- ["Impostazioni di avvio" \(pagina 46\)](#page-47-0)

## <span id="page-46-0"></span>Avviare e chiudere Corel PHOTO-PAINT

È possibile avviare Corel PHOTO-PAINT Finder e terminare una sessione di Corel PHOTO-PAINT dalla finestra dell'applicazione.

Per avviare e chiudere Corel PHOTO-PAINT Operazione **Procedura** Procedura Avviare Corel PHOTO-PAINT Fare clic sull'icona Finder nel Dock, e quindi su Applicazioni nella barra laterale del Finder. Fare clic su CorelDRAW Graphics Suite, quindi fare doppio clic sull'icona dell'applicazione.

Chiudere Corel PHOTO-PAINT Fare clic sul menu Corel PHOTO-PAINT ▶ Esci.

## <span id="page-46-1"></span>Modificare la lingua

Se un'applicazione è stata installata in più lingue, è possibile modificare la lingua dell'interfaccia utente e della Guida in qualsiasi momento.

#### Per modificare la lingua dell'interfaccia utente e della Guida

- 1 Fare clic sul menu Corel PHOTO-PAINT Preferenze > Globali.
- 2 Fare clic su Generali.
- 3 Scegliere una lingua dalla casella di riepilogo Interfaccia utente. Per modificare la lingua dell'interfaccia utente e della Guida all'avvio dell'applicazione, attivare la casella di controllo Chiedi al prossimo avvio dell'applicazione.
- 4 Riavviare l'applicazione.

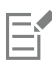

Se nella casella di riepilogo Lingua dell'interfaccia utente è disponibile solo una lingua, è necessario innanzitutto installare le lingue aggiuntive desiderate.

## <span id="page-47-0"></span>Impostazioni di avvio

È possibile specificare le impostazioni di avvio per Corel PHOTO-PAINT, che controllano la modalità in cui verrà visualizzata l'applicazione una volta aperta. Ad esempio, si può avviare l'applicazione con la schermata di benvenuto aperta oppure con un nuovo documento vuoto.

#### Per modificare le opzioni di avvio

- 1 Fare clic sul menu Corel PHOTO-PAINT > Preferenze > Corel PHOTO-PAINT.
- 2 Fare clic su Generali.
- 3 Nell'area Introduzione, scegliere un'opzione dalla casella di riepilogo All'avvio di On Corel PHOTO-PAINT. Se all'apertura delle immagini si preferisce nascondere la finestra di dialogo Crea nuova immagine, disabilitare la casella di controllo Mostra finestra di dialogo Nuova immagine.

# Corel **PHOTO-PAINT™**

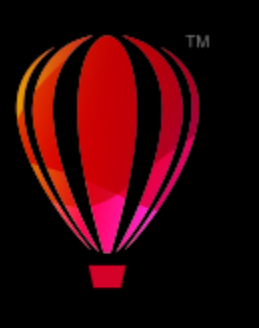

# Presentazione dell'area di lavoro di Corel PHOTO-PAINT

Acquisire dimestichezza con la terminologia e l'area di lavoro di Corel PHOTO-PAINT permetterà di seguire i concetti e le procedure presentati nel manuale dell'utente e nella Guida.

Questa sezione contiene i seguenti argomenti:

- ["Termini di Corel PHOTO-PAINT" \(pagina 47\)](#page-48-0)
- ["Finestra dell'applicazione" \(pagina 48\)](#page-49-0)
- ["Barra degli strumenti" \(pagina 50\)](#page-51-0)
- ["Casella degli strumenti" \(pagina 52\)](#page-53-0)
- ["Barra delle proprietà" \(pagina 61\)](#page-62-0)
- ["Ispettori" \(pagina 61\)](#page-62-1)
- ["Tavolozza colori" \(pagina 63\)](#page-64-0)
- ["Barra di stato" \(pagina 63\)](#page-64-1)
- ["Supporto Touch Bar" \(pagina 63\)](#page-64-2)

# <span id="page-48-0"></span>Termini di Corel PHOTO-PAINT

Prima di iniziare a lavorare con Corel PHOTO-PAINT, è opportuno comprendere i termini seguenti.

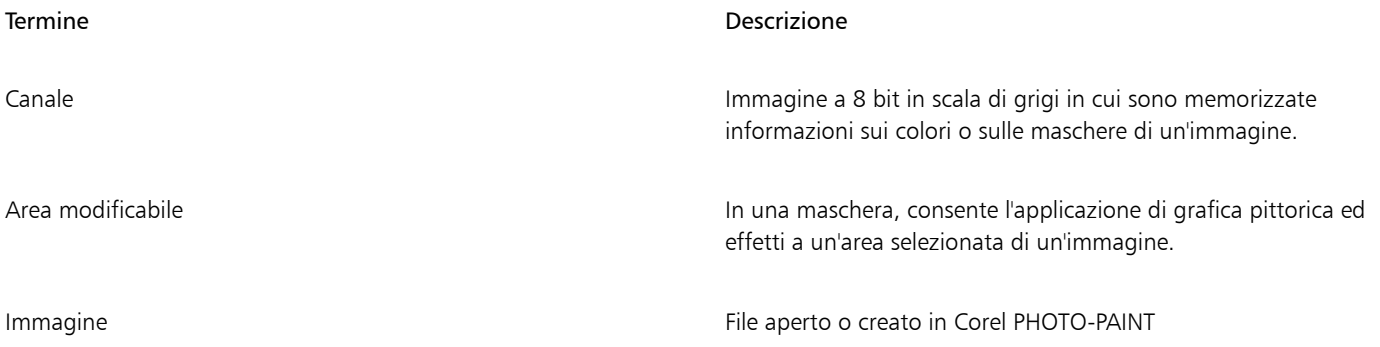

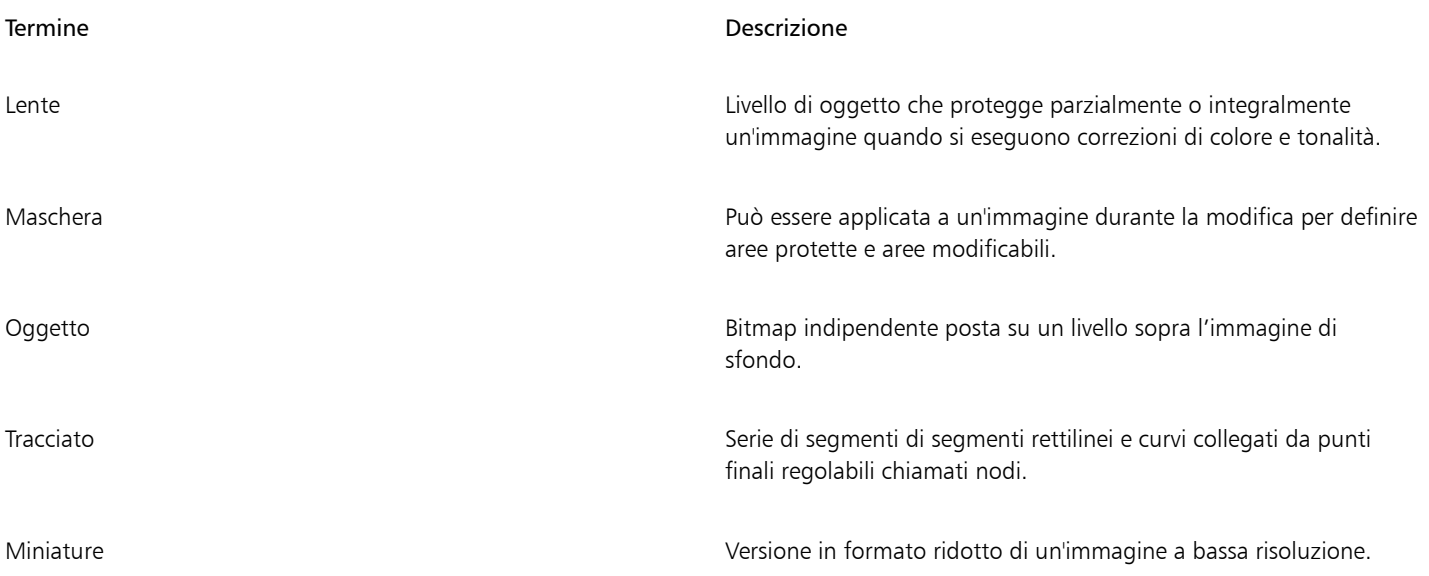

# <span id="page-49-0"></span>Finestra dell'applicazione

La finestra dell'applicazione Corel PHOTO-PAINT contiene elementi per accedere agli strumenti e ai comandi necessari per visualizzare e modificare le immagini. I comandi dell'applicazione sono accessibili mediante la barra dei menu, la casella degli strumenti, la barra delle proprietà, la barra degli strumenti o gli ispettori.

Di seguito viene visualizzata la finestra dell'applicazione.

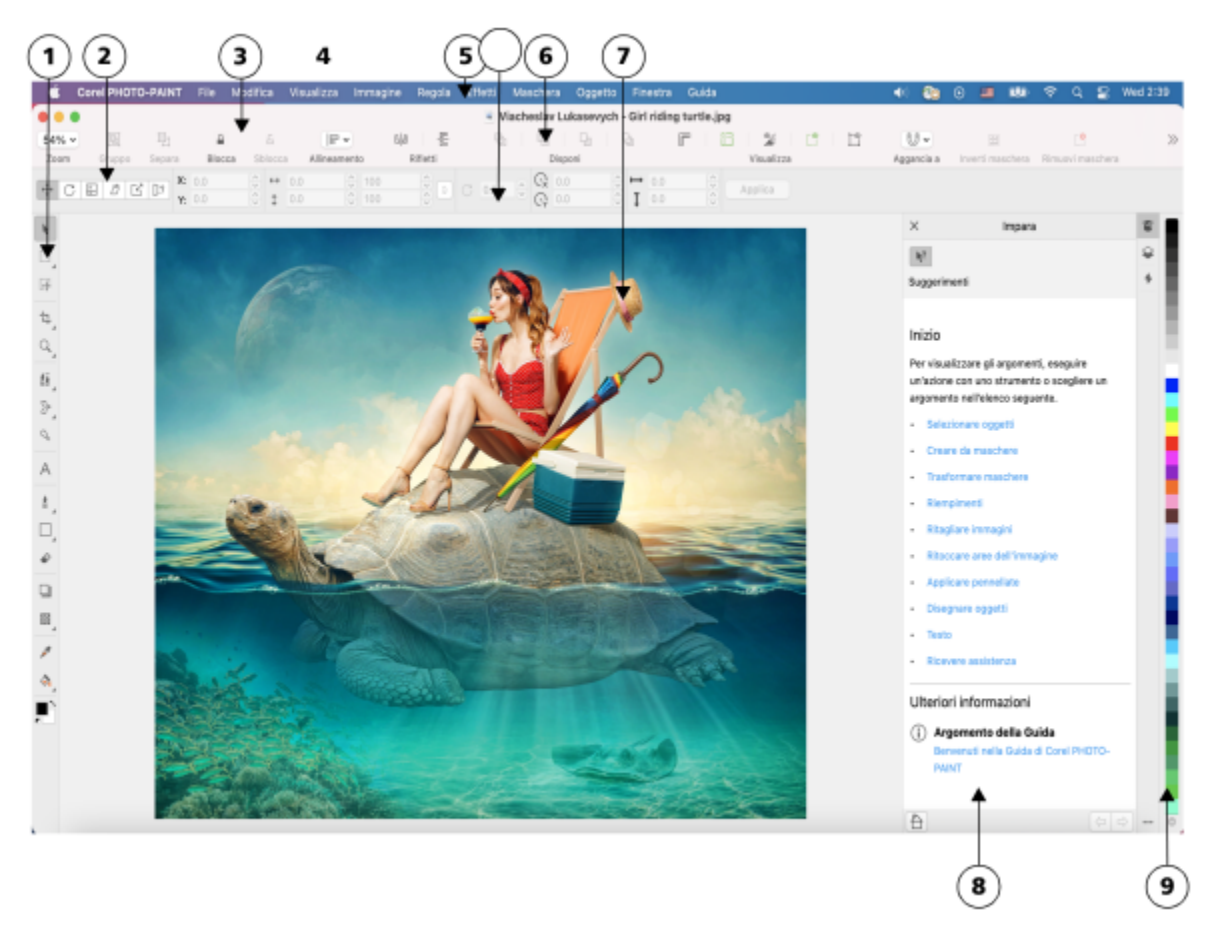

*I numeri cerchiati corrispondono ai numeri nella seguente tabella, che descrivono i principali componenti della finestra dell'applicazione.*

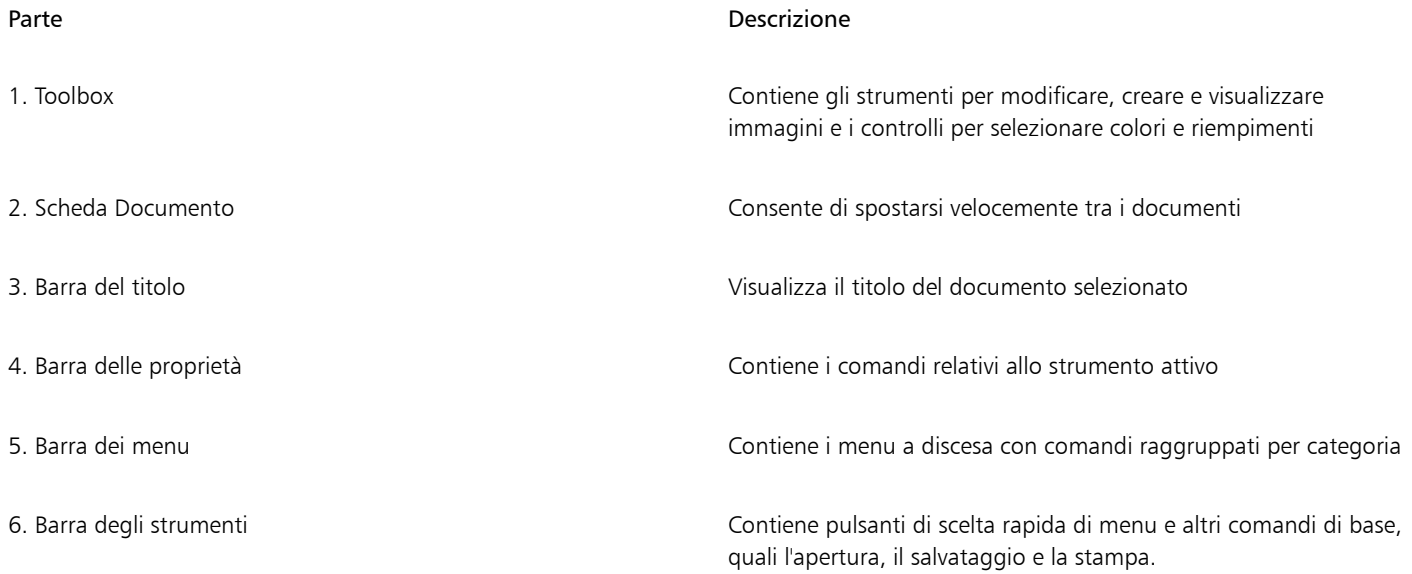

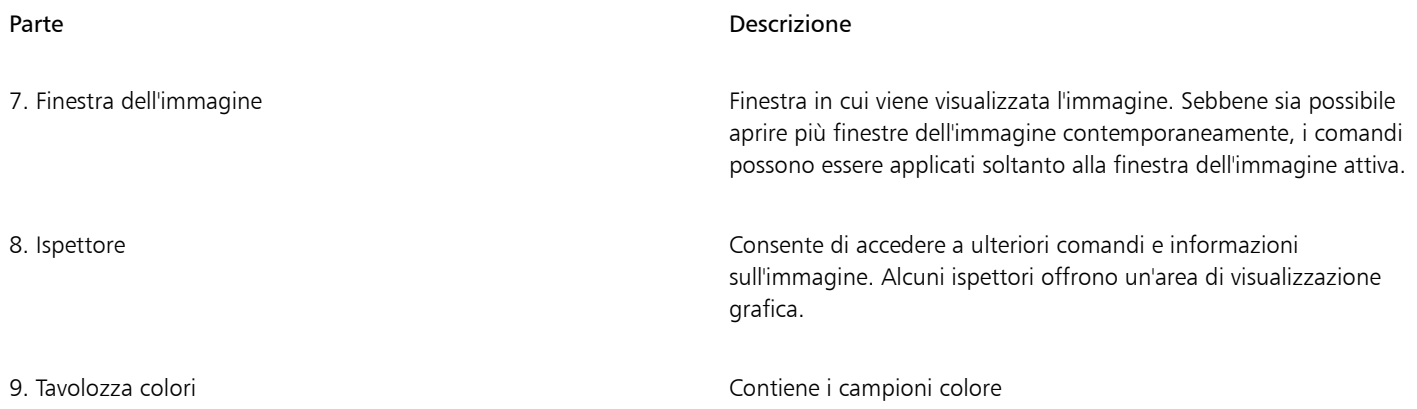

# <span id="page-51-0"></span>Barra degli strumenti

La barra degli strumenti contiene pulsanti che servono come tasti di scelta rapida per i comandi di menu.

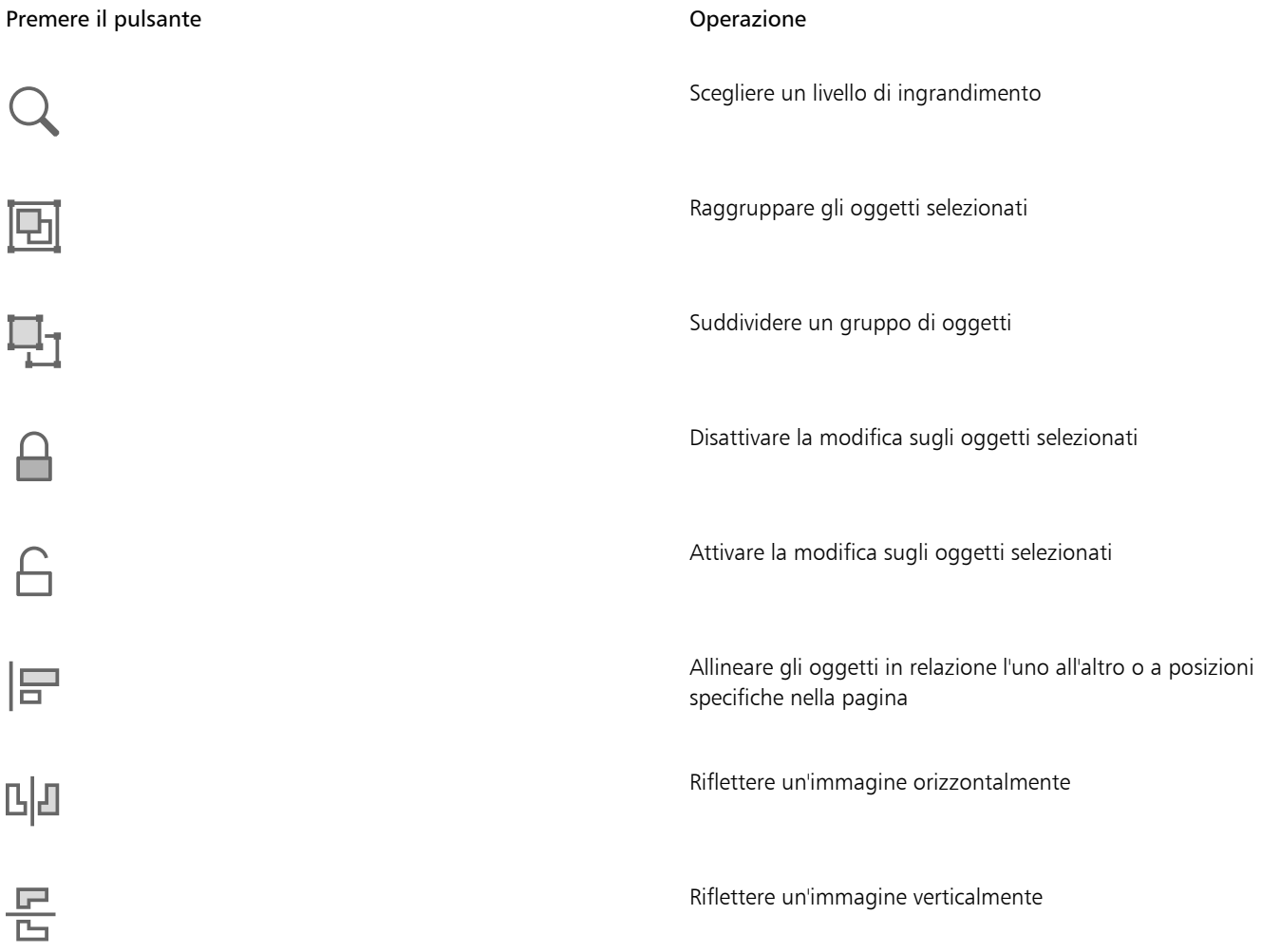

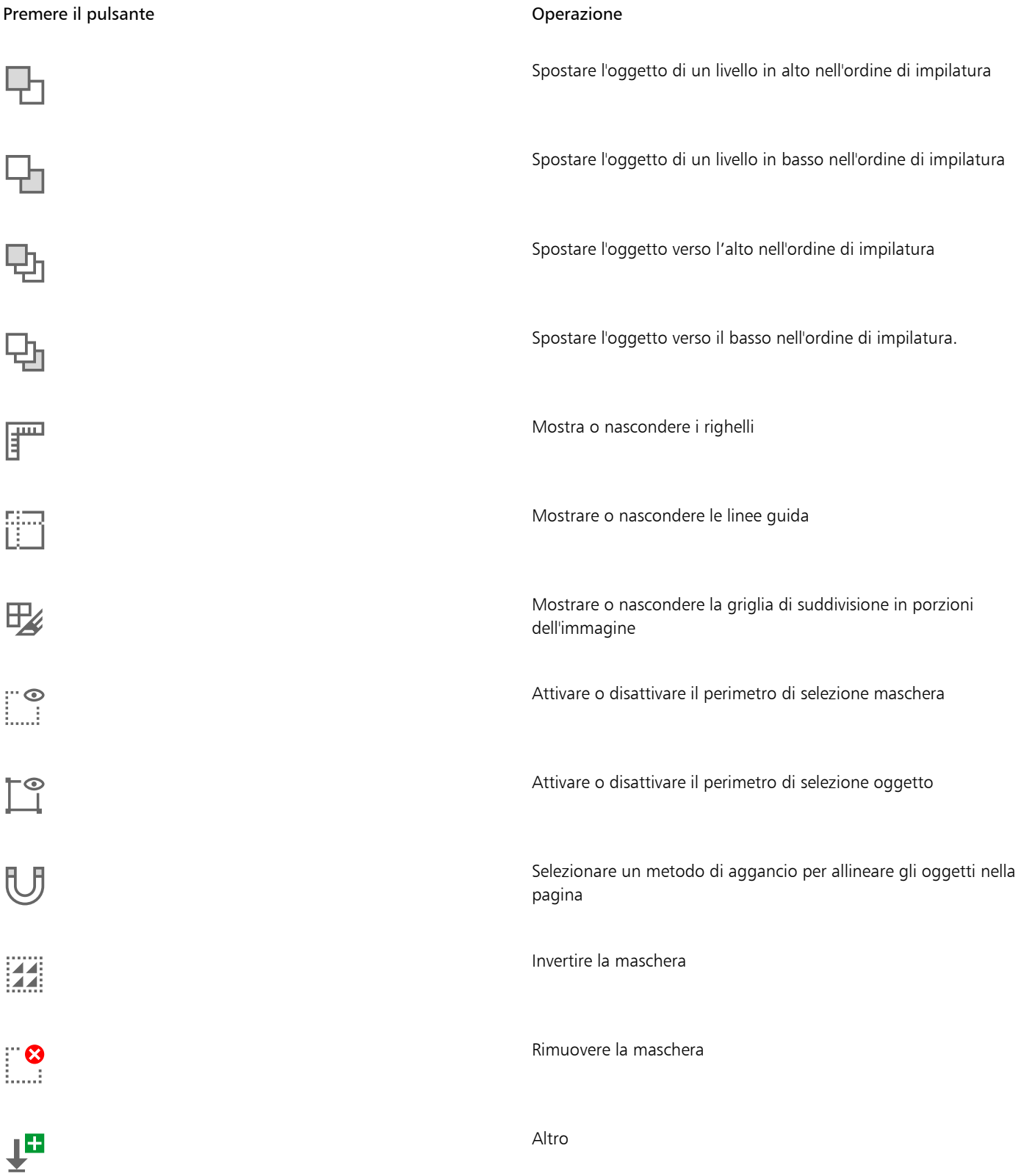

#### Premere il pulsante anno 1999 a controllo della Compana all'estate di Compana all'estate di Operazione

 $\mathbf{\hat{i}}$ 

Mostrare o nascondere il pannello Ispettori.

Per nascondere o visualizzare la barra degli strumenti

Fare clic su Visualizza > Mostra/nascondi barra degli strumenti.

# <span id="page-53-0"></span>Casella degli strumenti

La casella degli strumenti contiene gli strumenti per la modifica, la creazione e la visualizzazione delle immagini. I strumenti correlati sono raggruppati nelle bandierine.

La bandierina è indicata da una piccola freccia posta nell'angolo inferiore destro dei pulsanti della casella degli strumenti. L'ultimo strumento usato in una bandierina viene visualizzato nella casella degli strumenti. È possibile accedere agli strumenti di una bandierina facendo clic sulla piccola freccia nera nell'angolo inferiore destro di un pulsante della casella degli strumenti.

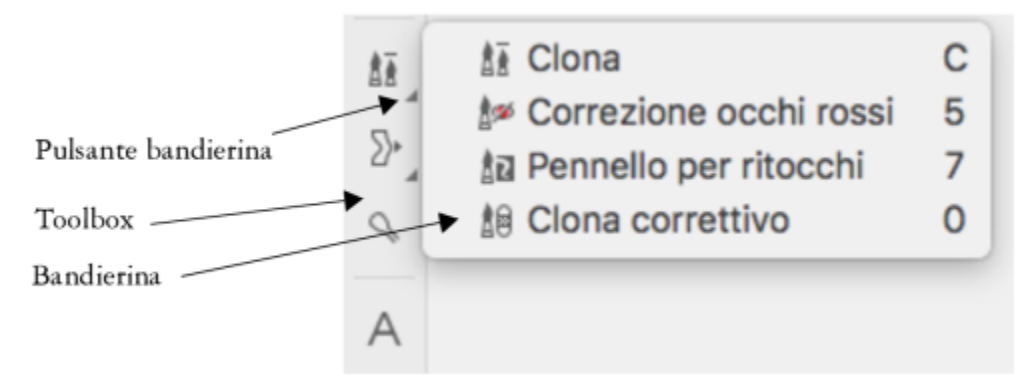

*Se si fa clic sul pulsante bandierina dello strumento Clona, viene visualizzata la bandierina Ritocco.*

Oltre agli strumenti, la casella degli strumenti include anche l'area di controllo colore. Quest'area consente di scegliere colori e riempimenti.

Nelle tabelle seguenti vengono descritte bandierine, gli strumenti e l'area di controllo colore della casella degli strumenti:

Strumenti

Strumento Puntatore

Lo strumento Puntatore consente di selezionare, posizionare e trasformare oggetti.

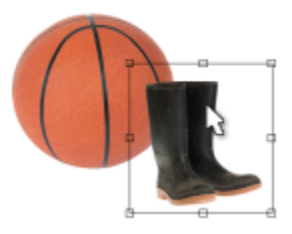

#### Strumenti Maschera

Lo strumento Maschera rettangolo consente di definire aree modificabili di rettangoli.

Lo strumento Maschera ellisse consente di definire aree modificabili ellittiche.

 $\begin{pmatrix} 1 \\ 1 \end{pmatrix}$ 

 $\frac{1}{20}$ 

 $\mathcal{L}^{\mathcal{L}}$ 

 $\mathbf{a}^{\dagger}$ 

 $\mathbb{Z}_+$ 

Lo strumento Maschera bacchetta magica consente di definire le aree modificabili di forma irregolare comprendenti il pixel inizialmente selezionato e tutti i pixel adiacenti di colore simile.

Lo strumento Maschera lazo consente di definire aree modificabili di forma irregolare circondate da pixel di colori simili.

Lo strumento Maschera magnetica consente di agganciare il perimetro di selezione della maschera ai bordi dell'area che contrastano nei colori con ciò che lo circonda.

Lo strumento Maschera mano libera consente di definire aree modificabili di forma irregolare o poligonale.

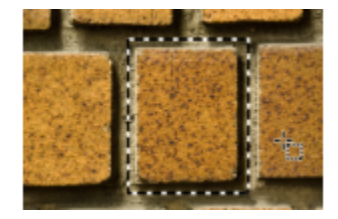

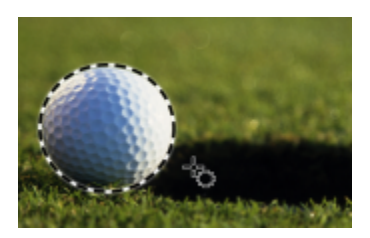

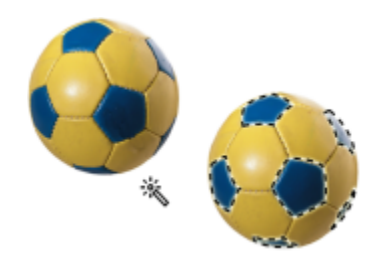

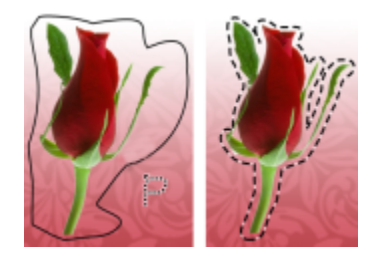

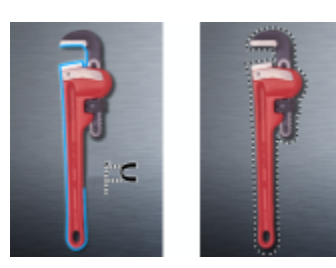

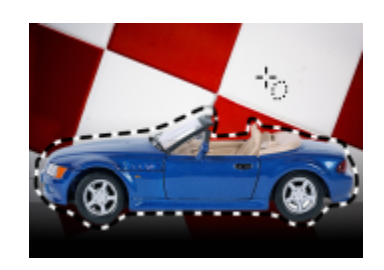

Lo strumento Maschera pennello consente di definire un'area modificabile "pitturando" su un'area.

Lo strumento Maschera planare permette di creare maschere attenuate, definite da linee parallele.

Lo strumento Maschera di selezione intelligente consente di disegnare per definire un'area modificabile in base al bordo di una forma o di un'area.

Trasforma maschera, strumento

Lo strumento Trasforma maschera consente di posizionare, misurare e trasformare aree modificabili.

Strumenti Ritaglia

Lo strumento Ritaglia consente di ritagliare le immagini e di raddrizzare le immagini storte.

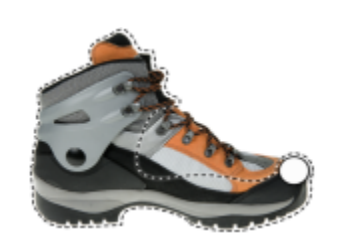

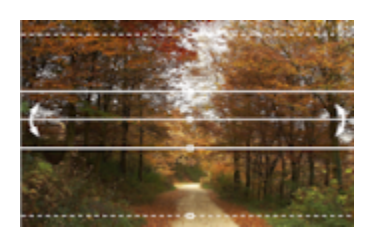

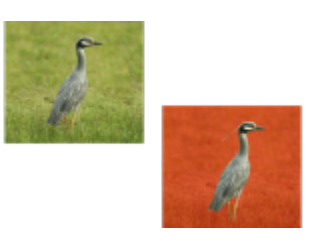

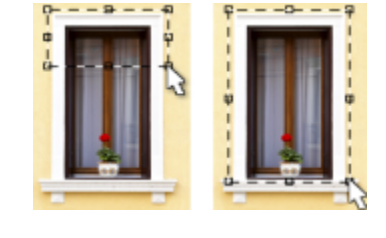

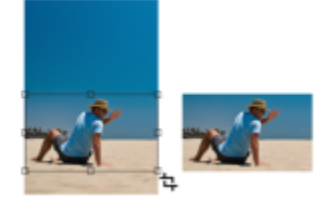

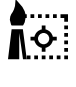

 $\ddot{+}$ 

ᠼ

 $\sum_{n=1}^{\infty}$ 

Lo strumento Raddrizza consente di raddrizzare immagini storte allineando una barra di raddrizzamento a un elemento di immagine.

Lo strumento Correzione prospettiva consente di correggere le distorsioni della prospettiva nelle foto.

Lo strumento Suddividi immagine in porzioni consente di suddividere una grossa immagine in sezioni più piccole da utilizzare in una pagina Web.

Strumenti Zoom

Lo strumento Zoom consente di modificare il livello di ingrandimento nella finestra dell'immagine.

Lo strumento Panoramica consente di trascinare aree di un'immagine in modo che siano visibili quando le dimensioni dell'immagine sono maggiori della finestra che la contiene.

#### Strumenti Ritocco

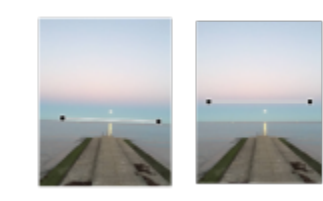

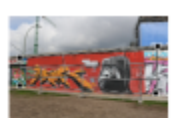

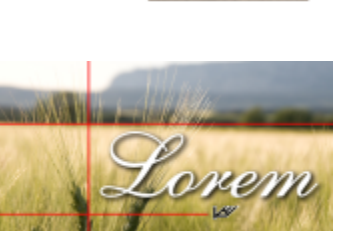

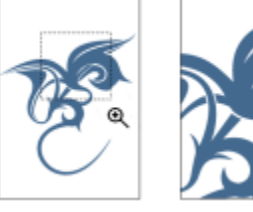

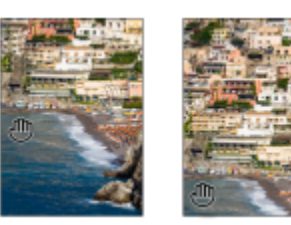

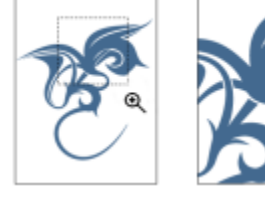

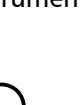

 $A^{\pm}$ 

車

Lo strumento Clona consente di duplicare parte di un'immagine e di applicarla a un'altra parte dell'immagine stessa o a un'altra immagine.

Lo strumento Rimozione occhi rossi consente di rimuovere l'effetto occhi rossi dagli occhi dei soggetti delle fotografie.

Lo strumento Pennello per ritocchi consente di rimuovere da un'immagine imperfezioni, quali lacerazioni, segni di graffi e increspature, fondendo texture e colori.

Lo strumento Pennello correttivo permette di correggere facilmente le imperfezioni clonando un campione di texture corrispondente al colore dell'area circostante.

Strumenti Liquido

对

Lo strumento Sbavatura permette di creare uno effetto simile al trascinamento di vernice fresca.

Lo strumento Vortice consente di creare vortici da aree specifiche dell'immagine.

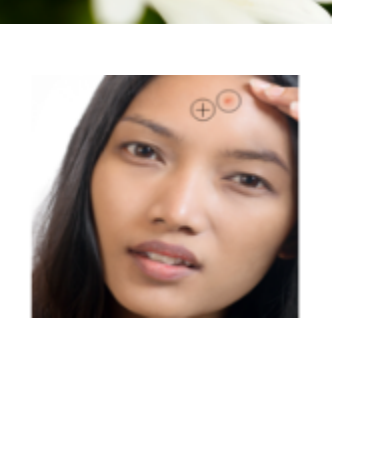

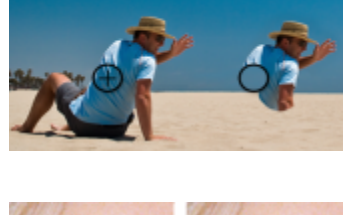

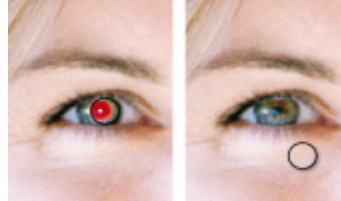

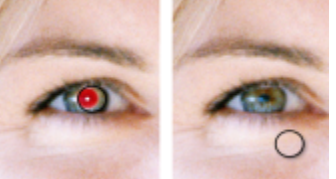

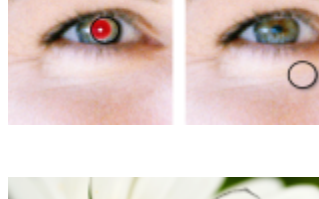

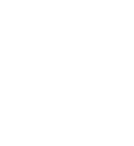

<u> 12</u>

ÀĀ

<u>।</u><br>ଜ

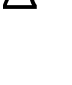

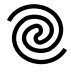

<u>כ{|</u>

 $\mathbb{R}^3$ 

Lo strumento Attrai permette di rimodellare le aree dell'immagine, attirando i pixel verso il centro del pennello.

Lo strumento Allontana permette di rimodellare le aree dell'immagine, allontanando i pixel dal centro del pennello.

nell'immagine.

esistente.

# Strumento Effetti

 $\Omega$ 

Strumento Testo

Strumenti Pennello

 $\hat{\mathbf{h}}$ 

Lo strumento Grafica pittorica consente di pitturare un'immagine con il colore principale.

Lo strumento Testo consente di aggiungere testo a un'immagine e di modificare il testo

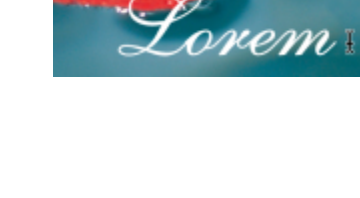

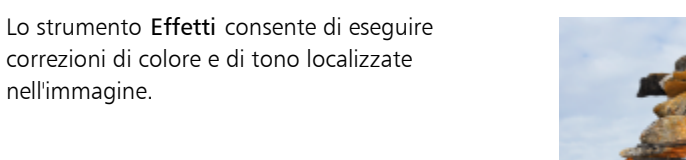

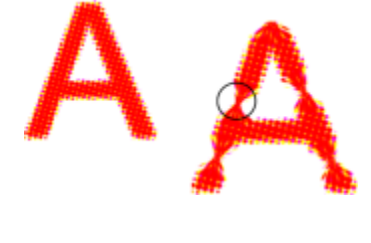

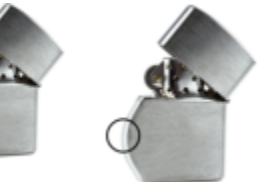

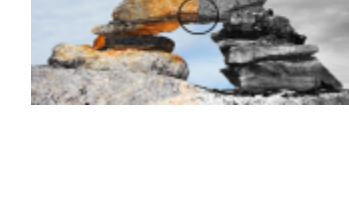

Lo strumento Distributore immagini consente di caricare una o più immagini e applicarle sull'immagine con cui si sta lavorando.

Lo strumento Annulla pennello consente di ripristinare l'aspetto delle aree dell'immagine precedente all'ultima applicazione del tratto pennello.

Lo strumento Pennello sostituzione colore consente di sostituire il colore principale dell'immagine con il colore secondario.

Strumenti di Modellazione

Ô,

 $\cdot$ 

Lo strumento Rettangolo consente di disegnare forme quadrate o rettangolari.

Lo strumento Ellisse consente di disegnare forme circolari o ellittiche.

Lo strumento Poligono consente di disegnare poligoni.

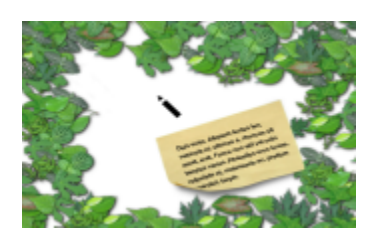

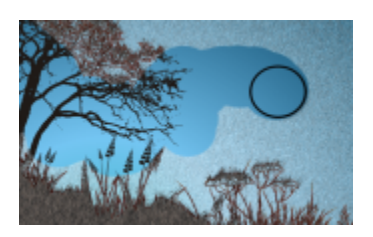

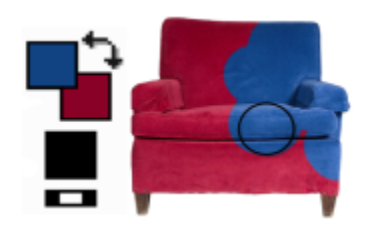

**Donec in liqula.** 

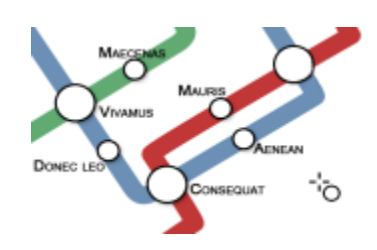

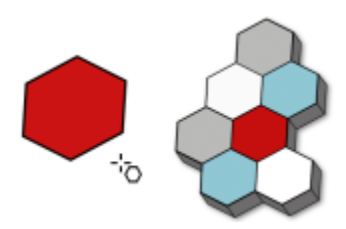

É,

Lo strumento Linea consente di disegnare segmenti di linee rette singole o unite mediante l'uso del colore principale.

Lo strumento Tracciato consente di creare e modificare tracciati.

**FRINGILLA** INTERDUM Mauris pulvinar, metus h.

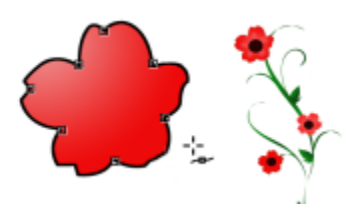

### Strumento Gomma

Lo strumento Gomma consente di cancellare aree dell'immagine o dell'oggetto in modo da rivelare l'oggetto o lo sfondo sottostante.

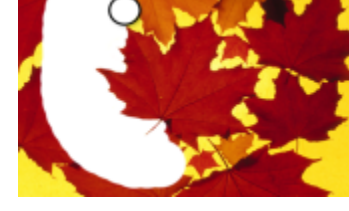

### Strumento Ombra discendente

Lo strumento Ombra discendente consente di aggiungere ombre agli oggetti.

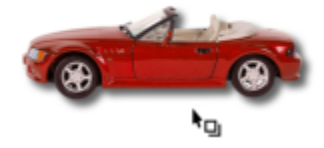

#### Strumenti Trasparenza

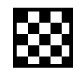

Lo strumento Trasparenza oggetto consente di sbiadire gradualmente i colori degli oggetti in modo da scoprire aree al di sotto dell'immagine.

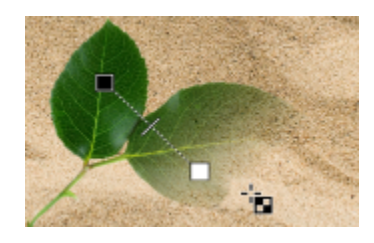

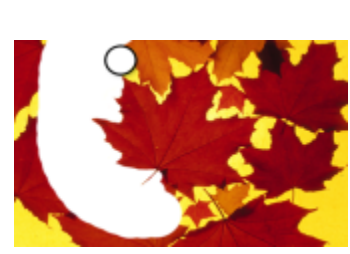

<u>ی ہے</u>

Lo strumento Trasparenza colore consente di rendere trasparenti i pixel dotati di un valore di colore specifico in un oggetto.

 $\frac{1}{2}$   $\blacksquare$ 

Lo strumento Pennello trasparenza oggetto consente di pitturare aree di un oggetto in modo da renderle più trasparenti.

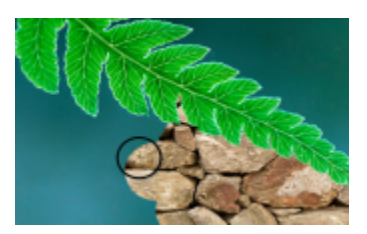

## Strumento Contagocce

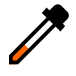

Lo strumento Contagocce consente di selezionare i colori da un'immagine.

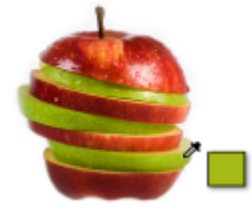

### Strumenti Riempimento

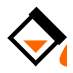

Lo strumento Riempimento consente di riempire le aree con uno tra i seguenti quattro tipi di riempimento: uniforme, sfumato, bitmap e texture.

Lo strumento Riempimento interattivo consente di applicare un riempimento a gradiente all'intera immagine, a un oggetto o a una selezione.

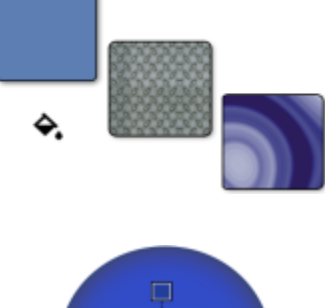

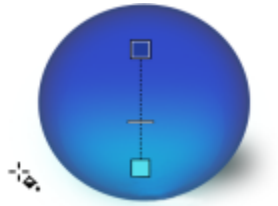

Area di controllo colore

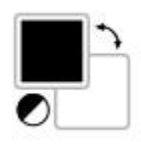

Il campione Colore principale visualizza il colore corrente che viene applicato a tutti gli strumenti di grafica pittorica, forma, riempimento e testo.

Il campione Colore secondario visualizza il colore secondario corrente.

La freccia consente di alternare tra il colore principale e il colore secondario.

È possibile modificare i colori principale e secondario facendo doppio clic sul rispettivo campione colore.

L'icona Ripristina colori consente di ritornare ai colori predefiniti, nero come colore principale e bianco come colore secondario.

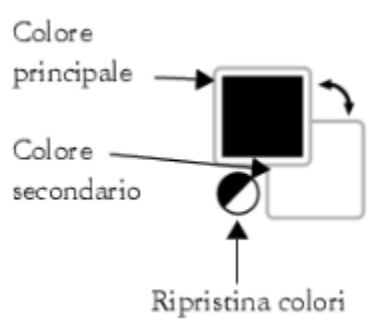

# <span id="page-62-0"></span>Barra delle proprietà

La barra delle proprietà visualizza i comandi correlati allo strumento attivo. Ad esempio, quando si utilizza lo strumento Correzione occhi rossi, il contenuto della barra delle proprietà cambia per visualizzare impostazioni quali forma e dimensioni del pennino, tolleranza e impostazioni della penna.

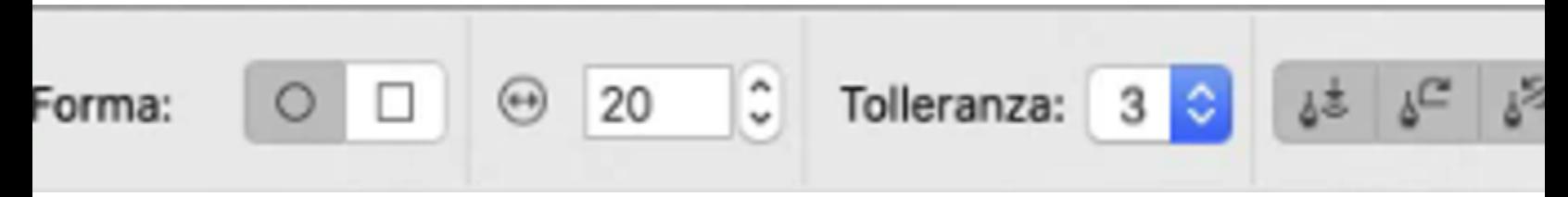

## <span id="page-62-1"></span>Ispettori

Negli ispettori vengono visualizzati gli stessi tipi di comandi delle finestre di dialogo, come pulsanti di comando, opzioni e caselle di riepilogo. A differenza della maggior parte delle finestre di dialogo, è possibile tenere aperti gli ispettori mentre si lavora su un documento, in modo da poter accedere facilmente ai comandi per sperimentare diversi effetti. Gli ispettori presentano caratteristiche simili alle tavolozze di altri programmi di grafica.

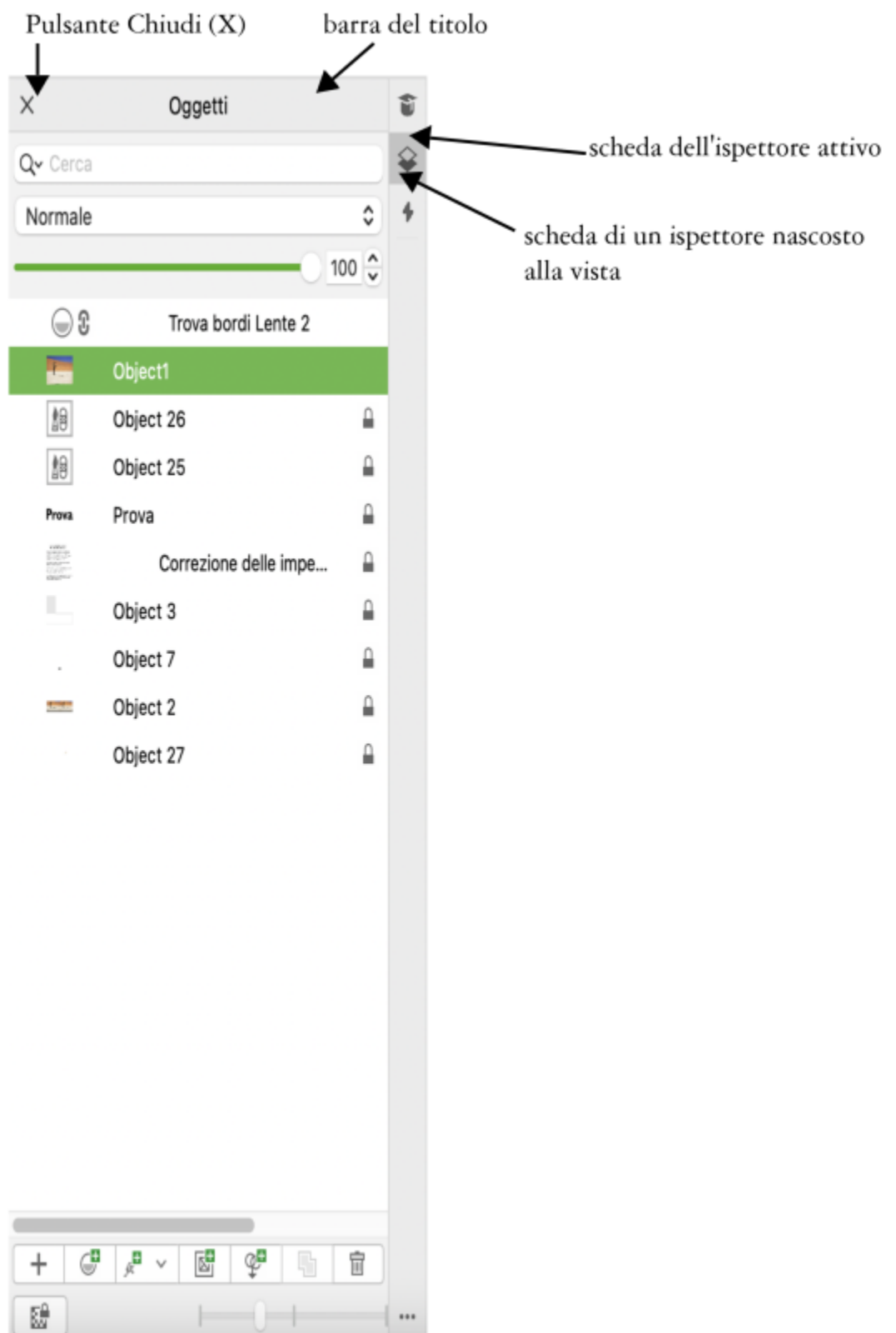

*Un esempio di ispettore è l'ispettore Oggetti. L'ispettore Oggetti visualizza le miniature dello sfondo dell'immagine e di ciascun livello di oggetti, oltre ai pulsanti di comando e alle opzioni correlate agli oggetti.*

#### Per aprire o chiudere un ispettore

Fare clic su Finestra > Ispettori e fare clic su un ispettore.

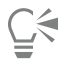

Per aprire o chiudere un ispettore è anche possibile fare clic sul pulsante Personalizzazione rapida sul lato destro di un ispettore e attivare o disattivare i comandi corrispondenti.

# <span id="page-64-0"></span>Tavolozza colori

Una tavolozza colori è una raccolta di campioni di colore. Utilizzando la tavolozza colore predefinita è possibile scegliere i colori principale e secondario, che contengono colori RGB. Per ulteriori informazioni sulla scelta dei colori, consultare ["Scegliere i colori" a pagina 190.](#page-191-0)

# <span id="page-64-1"></span>Barra di stato

La barra di stato mostra informazioni sull'immagine, sulla memoria di sistema e sullo strumento attivo. Visualizza inoltre informazioni sul colore del documento e sullo stato della prova colore. È possibile modificare il tipo di informazioni visualizzate in funzione dell'esecuzione dell'operazione corrente. Ad esempio, se si usano immagini di dimensioni diverse, è possibile visualizzare le dimensioni dell'immagine corrente.

#### Per modificare il tipo di informazioni visualizzato nella barra di stato

- Fare clic sul pulsante Proprietà documento  $\bigodot$  della barra di stato e selezionare uno degli elementi seguenti:
	- Dimensioni file
	- Dimensioni del documento
	- Impostazioni colore del documento
	- Memoria

# <span id="page-64-2"></span>Supporto Touch Bar

Corel PHOTO-PAINT consente di sfruttare Touch Bar, un display touchscreen situato sopra la tastiera dei modelli di MacBook Pro compatibili. Touch Bar mostra generalmente la Control Strip, che consente di accedere rapidamente a Escape, Luminosità, Volume e Siri, nonché ai controlli comunemente utilizzati del programma attivo. Se i comandi dell'applicazione non vengono visualizzati sulla Touch Bar, è possibile regolare le preferenze di sistema per abilitare la visualizzazione.

Quando Corel PHOTO-PAINT è attivo, i comandi sulla Touch Bar cambiano a seconda degli oggetti o degli strumenti selezionati. Ad esempio, quando si apre un'immagine e non sono presenti oggetti selezionati, la Touch Bar consente di ingrandire e ridurre, accedere agli effetti, eseguire regolazioni comuni delle immagini come Regolazione automatica e Bilanciamento automatico tono, e creare nuovi oggetti. È inoltre possibile richiamare l'anteprima a schermo intero con un solo clic. Durante la selezione di oggetti nell'immagine, la Touch Bar visualizza i comandi relativi all'allineamento, alle modalità di unione, all'ordine degli oggetti e al raggruppamento. Durante la selezione di uno strumento della maschera, la Touch Bar consente di mostrare o nascondere il perimetro di selezione e la sovrapposizione della maschera, nonché di modificare la modalità di maschera.

### Per visualizzare i comandi dell'applicazione sulla Touch Bar

- 1 Aprire il pannello Preferenze di sistema su macOS e fare clic su Tastiera.
- 2 Dalla casella di riepilogo visualizzazioni Touch Bar, scegliere Comandi app con Control Strip o Comandi app.

# Corel PHOTO-PAINT™

# Impostazioni

In Corel PHOTO-PAINT è possibile modificare diverse impostazioni in base alle preferenze.

Questa sezione contiene i seguenti argomenti:

- ["Opzioni dell'area di lavoro" \(pagina 65\)](#page-66-0)
- ["Disattivare i messaggi di avvertenza" \(pagina 66\)](#page-67-0)

# <span id="page-66-0"></span>Opzioni dell'area di lavoro

In Corel PHOTO-PAINT, è possibile modificare le impostazioni predefinite dell'area di lavoro in base alle preferenze.

Esistono due tipi di opzioni dell'area di lavoro: Generali e Visualizza. Le opzioni Generali consentono di specificare impostazioni quali unità di misura, spostamento del duplicato e impostazioni di avvio.

È inoltre possibile impostare i valori di [scostamento](#page-584-0) e [super scostamento.](#page-585-0) Il valore di scostamento definisce la distanza di spostamento (in [pixel](#page-581-0)) di un [oggetto](#page-580-0), un'[area modificabile](#page-572-0) o una [linea guida](#page-577-0) mediante i tasti freccia. Il valore di super scostamento è pari a un multiplo del valore precedente.

Le opzioni Visualizza consentono di specificare impostazioni quali il colore dei [tracciati,](#page-586-0) il colore di tinta delle [maschere,](#page-578-0) il colore delle [linee](#page-577-0) [guida,](#page-577-0) i motivi della griglia [trasparenza](#page-586-1) e le impostazioni di soglia per i [perimetri di selezione](#page-581-1) maschera e oggetto.

#### Per impostare le opzioni generali

- 1 Fare clic sul menu Corel PHOTO-PAINT ▶ Preferenze ▶ Corel PHOTO-PAINT.
- 2 Fare clic su Generali.
- 3 Specificare le impostazioni desiderate.

#### Per impostare le opzioni di visualizzazione

- 1 Fare clic sul menu Corel PHOTO-PAINT ▶ Preferenze ▶ Corel PHOTO-PAINT.
- 2 Fare clic su Visualizza.
- 3 Specificare le impostazioni desiderate.

# <span id="page-67-0"></span>Disattivare i messaggi di avvertenza

In Corel PHOTO-PAINT potrebbero comparire dei messaggi di avvertenza. Questi messaggi spiegano le conseguenze delle operazioni eseguite e forniscono informazioni sulle modifiche permanenti eventualmente prodotte da tali comandi. Sebbene tali messaggi siano utili, è possibile disattivarli una volta acquisita dimestichezza con il software, in modo che non vengano più visualizzati. Si sconsiglia di disattivare la visualizzazione dei messaggi di avvertenza finché non si conosce bene il programma e i possibili esiti dei comandi utilizzati.

#### Per disattivare i messaggi di avvertenza

- 1 Fare clic sul menu Corel PHOTO-PAINT > Preferenze > Corel PHOTO-PAINT.
- 2 Fare clic su Avvisi.
- 3 Disattivare una o più caselle di controllo.

# Corel **PHOTO-PAINT™**

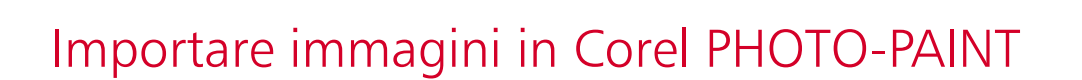

In Corel PHOTO-PAINT è possibile importare immagini in diversi modi.

Questa sezione contiene i seguenti argomenti:

- ["Aprire immagini" \(pagina 67\)](#page-68-0)
- ["Inserire \(importare\) file" \(pagina 68\)](#page-69-0)
- ["Creare immagini" \(pagina 69\)](#page-70-0)
- ["Operazioni con le immagini multiple" \(pagina 70\)](#page-71-0)
- ["Operazioni con la grafica vettoriale" \(pagina 71\)](#page-72-0)

Per informazioni sull'importazione di file fotocamera RAW in Corel PHOTO-PAINT, consultare ["Importare file camera RAW in Corel PHOTO-](#page-523-0)[PAINT" a pagina 522.](#page-523-0)

## <span id="page-68-0"></span>Aprire immagini

Corel PHOTO-PAINT consente di aprire la maggior parte delle immagini bitmap. Ciascuna immagine aperta viene visualizzata in un'apposita finestra dell'immagine.

Quando si aprono i documenti in Corel PHOTO-PAINT, vengono visualizzati in una vista a schede per impostazione predefinita È possibile personalizzare l'applicazione in modo che i documenti vengano aperti nelle finestre mobili.

È anche possibile inserire le immagini. L'inserimento consente di aggiungere una nuova immagine alla finestra dell'immagine attiva. Per ulteriori informazioni, consultare ["Inserire \(importare\) file" a pagina 68.](#page-69-0)

È possibile utilizzare clipart e foto incluse con l'applicazione. È possibile cercare le immagini in base a vari criteri, come nome del file, titolo, argomento, parola chiave, commento e altre proprietà associate al file. Per ulteriori informazioni, consultare ["Trovare clipart e altre risorse](#page-99-0) [locali e di rete" a pagina 98.](#page-99-0)

#### Per aprire un'immagine

- 1 Fare clic su File  $\blacktriangleright$  Apri.
- 2 Individuare la cartella in cui è memorizzato il file.
- 3 Fare clic su un nome di file.

Se necessario, è possibile cercare un'immagine utilizzando la casella di ricerca.

4 Fare clic su Apri.

⊆≼

Per aprire un file a cui si è recentemente lavorato, fare clic su File ▶ Apri documenti recenti e fare clic sul nome del file. Per cancellare l'elenco dei file aperti di recente, fare clic su File ▶ Apri documenti recenti ▶ Menu Cancella.

#### Per aprire i documenti nelle finestre mobili

- 1 Fare clic sul menu Corel PHOTO-PAINT ▶ Preferenze ▶ Corel PHOTO-PAINT.
- 2 Fare clic su Generali.
- 3 Selezionare la casella di controllo Apri i documenti nelle finestre mobili.

#### Per inserire un file in un'immagine attiva

• Trascinare l'immagine o il file audio nella finestra dell'immagine.

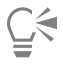

È inoltre possibile aprire un file in una nuova finestra dell'immagine trascinando il file nella finestra dell'applicazione.

# <span id="page-69-0"></span>Inserire (importare) file

Corel PHOTO-PAINT è dotato di [filtri](#page-575-0) che consentono di convertire i file da un formato all'altro durante l'inserimento. È possibile importare un file e collocarlo nella finestra dell'applicazione attiva come [oggetto.](#page-580-0) Il file importato diventa parte dell'immagine attiva.

È possibile cercare le immagini in base a vari criteri, come nome del file, titolo, argomento, autore, parola chiave, commento e altre proprietà associate al file.

È anche possibile esportare le immagini di Corel PHOTO-PAINT in vari formati di file. Il formato di file più adatto dipende dal modo in cui si intende usare l'immagine successivamente. Per ulteriori informazioni sull'esportazione dei file, consultare ["Esportare immagini" a pagina](#page-94-0) [93.](#page-94-0)

#### Per inserire un file in un'immagine attiva

- 1 Fare clic su File > Inserisci.
- 2 Individuare la cartella in cui è memorizzato il file.
- 3 Fare clic su un nome di file.

Se il file contiene del testo in una lingua diversa da quella del sistema operativo in uso, scegliere l'opzione corrispondente dalla casella di riepilogo Pagina codici per garantire che nomi degli oggetti e note vengano visualizzati correttamente. Questa opzione non è disponibile per tutti i formati di file.

- 4 Fare clic su Importa.
- 5 Fare clic nella finestra dell'immagine.

#### Operazioni aggiuntive

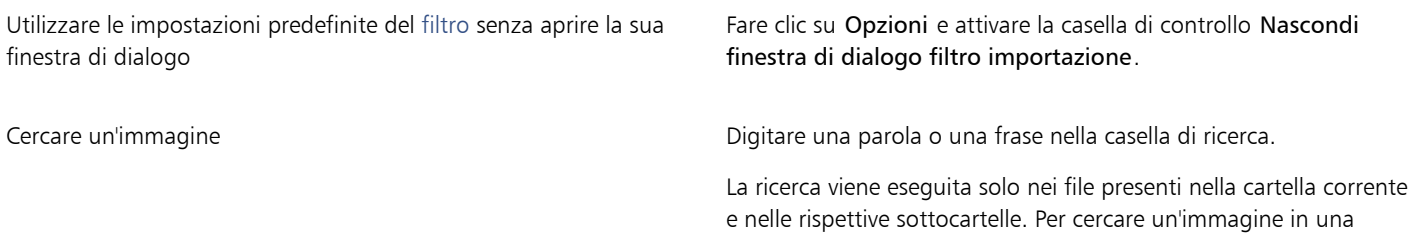

#### Operazioni aggiuntive

posizione diversa, è necessario selezionare prima la cartella in cui l'immagine è stata salvata.

# <span id="page-70-0"></span>Creare immagini

È possibile creare illustrazioni originali completamente nuove creando un'immagine completamente nuova. Quando si crea un'immagine completamente nuova, Corel PHOTO-PAINT consente di specificare diverse impostazioni per l'immagine e per la gestione del colore. È possibile scegliere da un elenco di impostazioni predefinite, basate sullo scopo dell'utilizzo dell'immagine. Ad esempio, è possibile scegliere l'opzione Web se si creano immagini per Internet oppure l'opzione Foto se si sta creando una foto. Tuttavia, se le impostazioni predefinite non sono adatte all'immagine che si desidera creare, è anche possibile scegliere le impostazioni predefinite e memorizzarle per un utilizzo futuro.

Inoltre, è possibile creare un'immagine utilizzando dati copiati negli [Appunti](#page-572-1) da un'altra finestra dell'immagine o da un'altra applicazione.

Quando si crea un'immagine completamente nuova, è possibile specificare le dimensioni, il colore di sfondo e la modalità colore da usare. È anche possibile specificare la [risoluzione](#page-583-0) dell'immagine o il numero di [pixel](#page-581-0) per unità di misura.

#### Per creare un'immagine completamente nuova

- 1 Effettuare una delle operazioni riportate di seguito.
	- Nella schermata di benvenuto, fare clic su Nuovo documento.
	- Nella finestra dell'applicazione, fare clic su File Nuovo.
- 2 Digitare il nome del file nella casella di testo Nome.
- 3 Dalla casella di riepilogo Preimpostazioni, scegliere una destinazione dell'output per l'immagine:
	- Web: applica le impostazioni per la creazione di immagini destinate ad Internet
	- Foto: applica le impostazioni per la creazione di immagini che sono foto
	- CMYK predefinito: applica le impostazioni per la creazione di immagini destinate alla stampa commerciale

#### Operazioni aggiuntive

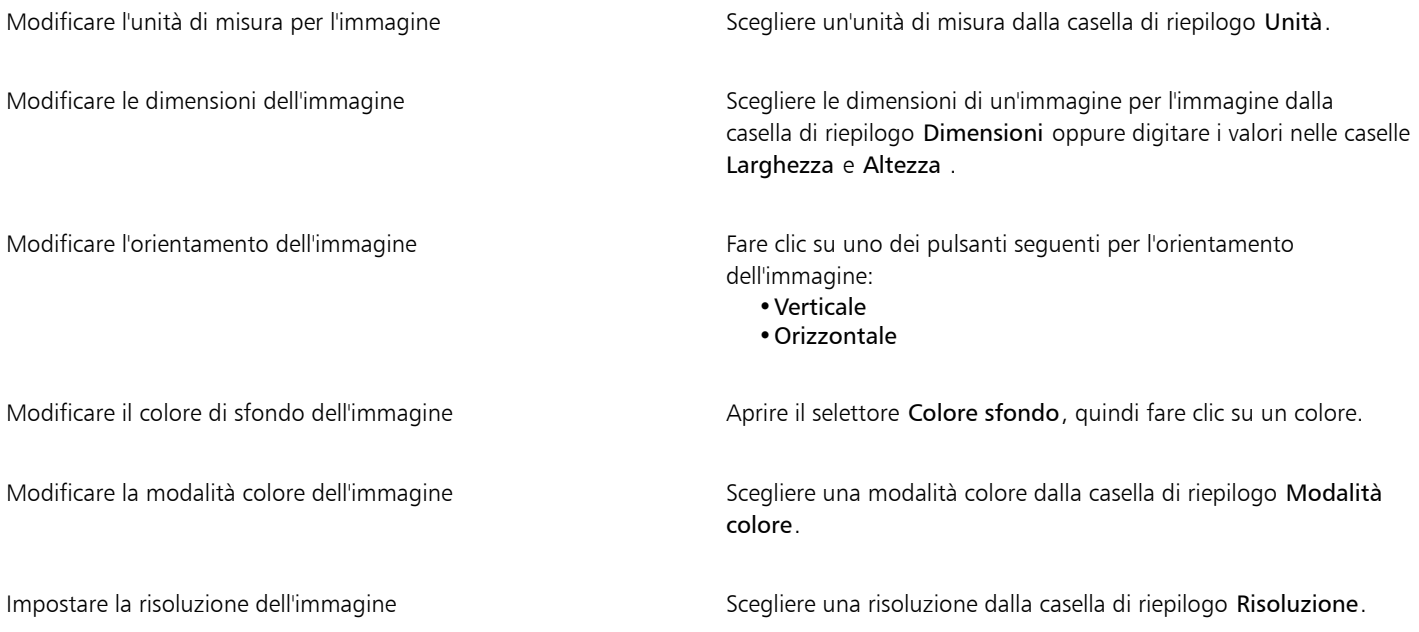

#### Operazioni aggiuntive

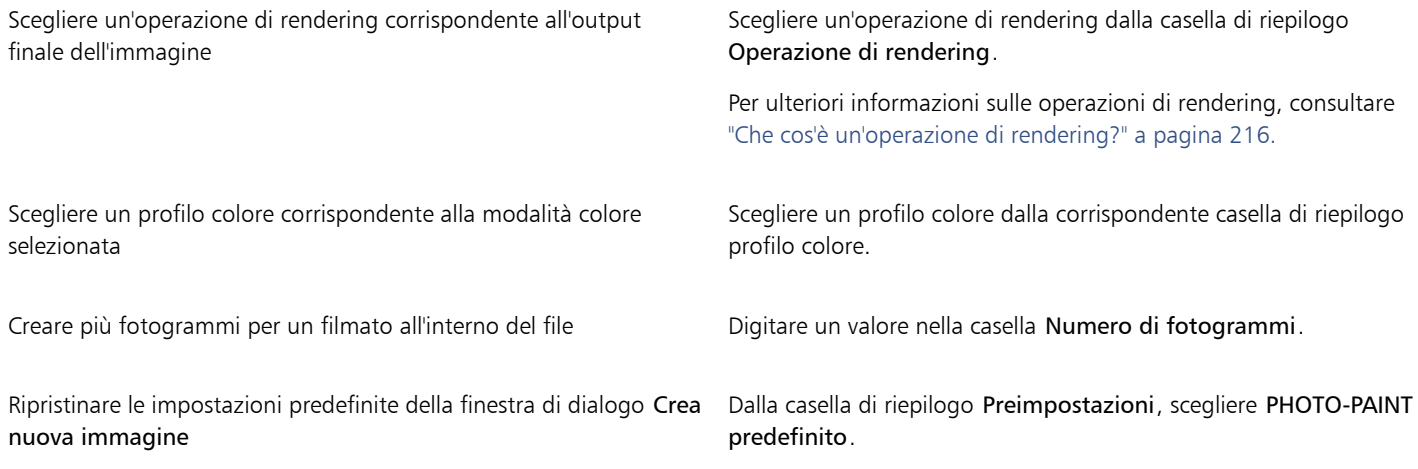

# ∑∕

Se non si desidera mostrare la finestra di dialogo Crea nuova immagine e si preferisce utilizzare le impostazioni predefinite per creare nuove immagini, attivare la casella di controllo Non mostrare più questa finestra di dialogo.

È possibile ripristinare la finestra di dialogo Crea nuova immagine quando per creare le immagini si fa clic sul menu Corel PHOTO-PAINT ▶ Preferenze ▶ Corel PHOTO-PAINT, si sceglie Generale dall'elenco delle categorie e si attiva la casella di controllo Mostra finestra di dialogo Nuova immagine.

#### Per creare una preimpostazione personalizzata

- 1 Nella finestra dell'applicazione, fare clic su File ▶ Nuovo.
- 2 Nella finestra di dialogo Crea nuova immagine, scegliere le impostazioni che si desidera memorizzare come preimpostazione.
- 3 Fare clic sul pulsante accanto alla casella di riepilogo Preimpostazioni.
- 4 Fare clic su Salva preimpostazioni e digitare il nome della nuova preimpostazione nel riquadro di testo.

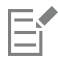

Una [risoluzione](#page-583-0) delle immagini elevata determina dimensioni di file maggiori.

# Č₹

È possibile eliminare una preimpostazione scegliendo il nome di preimpostazione dalla casella di riepilogo Preimpostazioni, facendo clic sul pulsante accanto alla casella di riepilogo e selezionando quindi Elimina preimpostazione.

È possibile specificare dimensioni della pagina personalizzate scegliendo Personalizza dalla casella di riepilogo Dimensioni e digitando valori nelle caselle Larghezza e Altezza.

#### Per creare un'immagine con il contenuto degli Appunti

• Fare clic su File Nuovo dagli Appunti.

# <span id="page-71-0"></span>Operazioni con le immagini multiple

Le immagini multiple possono essere aperte in una singola finestra immagine, semplificando la gestione di diverse immagini contemporaneamente. L'utente potrà accedere a ogni immagine aperta dalla relativa scheda nella parte alta della finestra immagine, oltre a poter iniziare nuove immagini.
Le immagini aperte risultano agganciate, anche se è possibile sganciarle e trascinarle dentro/fuori la finestra dell'applicazione.

Per gestire più immagini

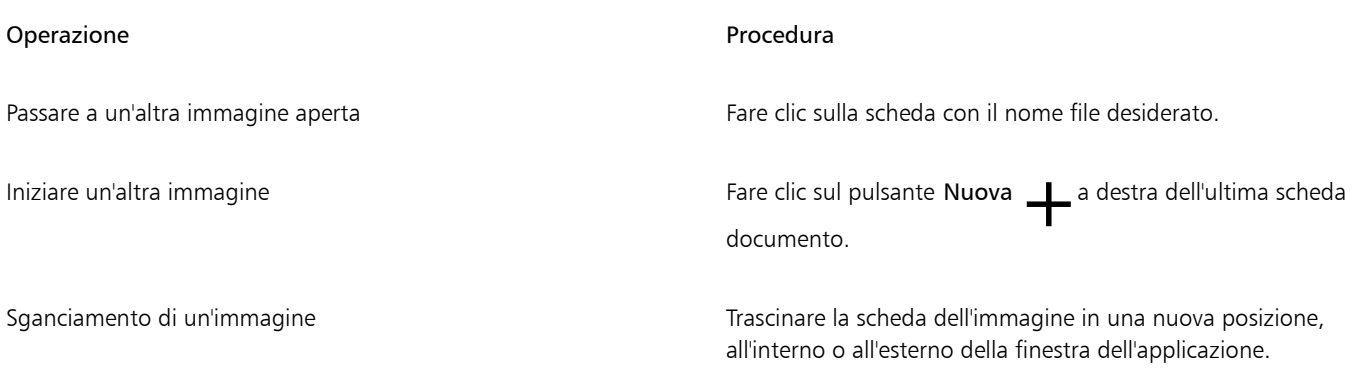

# Operazioni con la grafica vettoriale

In Corel PHOTO-PAINT, vengono utilizzate immagini [bitmap](#page-573-0), dette anche immagini raster. Le immagini bitmap sono composte da quadratini detti [pixel](#page-581-0), ciascuno dei quali è mappato su una posizione specifica dell'immagine e contiene valori di colore numerici. La posizione e i dati del colore sono memorizzati come bit, da cui il nome "bitmap".

La [grafica vettoriale](#page-576-0) è composta da linee, curve, oggetti e riempimenti calcolati tutti matematicamente. Sebbene non sia possibile elaborare la grafica vettoriale in Corel PHOTO-PAINT, è possibile convertirla in immagini bitmap che possono essere quindi aperte e importate. Questo processo di conversione prende il nome di [rasterizzazione](#page-576-1). È inoltre possibile copiare la grafica vettoriale da CorelDRAW e incollarla in Corel PHOTO-PAINT.

La grafica vettoriale presenta in genere dimensioni di file più piccole delle immagini bitmap; pertanto, dopo la conversione della grafica vettoriale in immagini bitmap, è possibile prevedere un aumento di dimensioni di file.

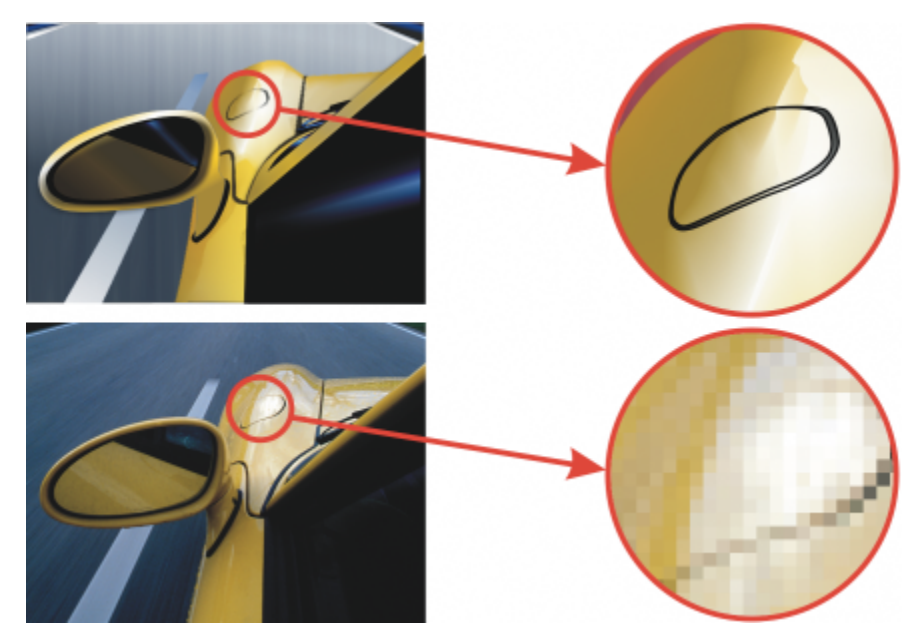

*La figura in alto mostra grafica vettoriale composta da linee, oggetti e riempimenti. Nella versione in basso viene mostrata un'immagine bitmap composta da pixel.*

### Per aprire un file di grafica vettoriale

- 1 Fare clic su File > Apri.
- 2 Scegliere la cartella in cui è stato salvato il file.
- 3 Fare clic sul nome del file.
- 4 Fare clic su Apri.
- 5 Nella finestra di dialogo Converti in bitmap, specificare le impostazioni desiderate.

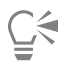

È possibile copiare una grafica vettoriale da CorelDRAW e incollarla in Corel PHOTO-PAINT facendo clic su File Nuovo dagli Appunti.

### Per inserire grafica vettoriale

- 1 Fare clic su File > Inserisci.
- 2 Scegliere la cartella in cui è stato salvato il file.
- 3 Fare clic sul nome del file.
- 4 Fare clic su Inserisci.
- 5 Fare clic nella finestra dell'immagine.
- 6 Nella finestra di dialogo Converti in bitmap, specificare le impostazioni desiderate.

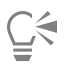

È possibile copiare una grafica vettoriale da CorelDRAW e incollarla in Corel PHOTO-PAINT facendo clic su File > Nuovo dagli Appunti.

# Corel **PHOTO-PAINT™**

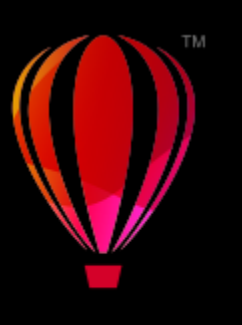

# Mostrare immagini e informazioni sulle immagini

È possibile modificare l'aspetto delle finestre e il livello di ingrandimento di un'immagine. La modifica del livello di ingrandimento consente di visualizzare aree specifiche dell'immagine per facilitarne la modifica. È inoltre possibile ottenere informazioni sull'immagine, ad esempio sul [modello colore](#page-579-0), durante la modifica dell'immagine stessa.

Corel PHOTO-PAINT include il plug-in ImageBridge di Digimarc, che consente di incorporare e rilevare filigrane digitali nelle immagini. Queste [filigrane](#page-575-0) contengono informazioni sul copyright e i diritti di autore, ma non influiscono significativamente sulla qualità visiva delle immagini.

Questa sezione contiene i seguenti argomenti:

- ["Visualizzare immagini" \(pagina 73\)](#page-74-0)
- ["Zoom" \(pagina 74\)](#page-75-0)
- ["Visualizzare informazioni sulle immagini" \(pagina 75\)](#page-76-0)

# <span id="page-74-0"></span>Visualizzare immagini

È possibile visualizzare le immagini in vari modi. È possibile visualizzare la rappresentazione estesa di un'immagine in un'anteprima a schermo intero. L'immagine può essere modificata quando le finestre sono nascoste, ma non durante l'uso dell'anteprima a schermo intero.

È possibile visualizzare aree di un'immagine che non rientrano nella finestra dell'immagine. Ad esempio, se si usano livelli di ingrandimento elevati o immagini di grosse dimensioni, è possibile effettuare una [panoramica](#page-580-0) o passare direttamente a un'area dell'immagine diversa senza dovere regolare il livello di ingrandimento. Ora è possibile utilizzare la modalità Panoramica rapida per passare da uno strumento attivo allo strumento Panoramica.

### Per visualizzare l'anteprima a schermo intero di un'immagine

Fare clic su Visualizza > Anteprima a schermo intero.

Per ritornare alla visualizzazione normale, premere un tasto o fare clic sullo schermo.

### Per visualizzare un'area di immagine non compresa nella finestra dell'immagine

### Operazione **Procedura**

Eseguire una panoramica di un'altra sezione dell'immagine Nella casella degli strumenti, fare clic sullo strumento Panoramica הרוך, Trascinare nell'immagine fino a quando non viene visualizzata l'area dell'immagine desiderata.

# **⊆≼**

È possibile eseguire una [panoramica](#page-580-0) all'interno dell'immagine facendo clic sullo strumento Panoramica e premendo i tasti Freccia. È inoltre possibile eseguire una panoramica all'interno dell'immagine usando le barre di scorrimento disponibili nella finestra dell'immagine.

Durante lo spostamento della rotellina del mouse o di un altro dispositivo di input, è possibile scorrere verticalmente premendo Opzione oppure orizzontalmente premendo Comando.

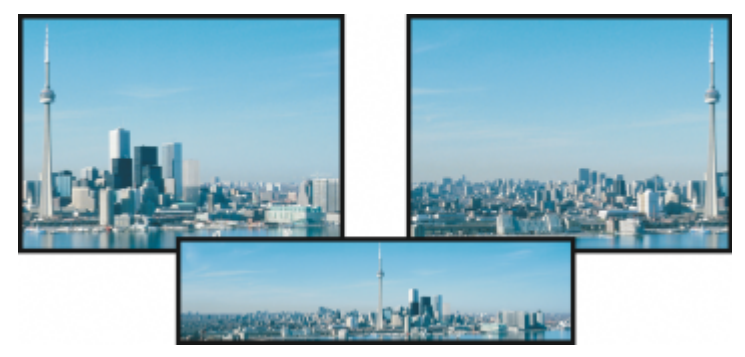

*Le aree dell'immagine non comprese nella finestra dell'immagine possono essere trascinate nella visualizzazione con lo strumento Panoramica. Questa foto è stata trascinata dalla sua posizione originale (in alto a sinistra) verso destra (in alto a destra). Nel riquadro (in basso) viene mostrata l'intera immagine.*

### Per determinare le impostazioni predefinite della rotellina del mouse

- 1 Fare clic sul menu Corel PHOTO-PAINT ▶ Preferenze ▶ Corel PHOTO-PAINT.
- 2 Nell'elenco delle categorie, fare clic su Visualizza.
- 3 Per specificare l'azione predefinita della rotella del mouse, scegliere Zoom o Scorri dalla casella di riepilogo Azione rotellina del mouse.
- 4 Fare clic su OK.

### <span id="page-75-0"></span>Zoom

Per impostazione predefinita, le immagini vengono visualizzate al 100% di ingrandimento; tuttavia, è possibile [ingrandire](#page-587-0) per ottenere una vista più ravvicinata di un dettaglio dell'immagine o ridurre per visualizzare una porzione maggiore dell'immagine. È inoltre possibile specificare il livello di ingrandimento per l'apertura delle immagini.

È possibile impostare l'applicazione per utilizzare l'interpolazione bilineare e visualizzare le immagini quando lo zoom è al minimo. Il metodo di interpolazione bilineare migliora la qualità di visualizzazione delle immagini nitide con dettagli precisi, eliminando i bordi frastagliati. Tuttavia, questo metodo può rendere le immagini sfocate ancora più sfocate.

### Per ingrandire o ridurre con lo strumento Zoom

• Nella casella degli strumenti, fare clic sullo strumento Zoom

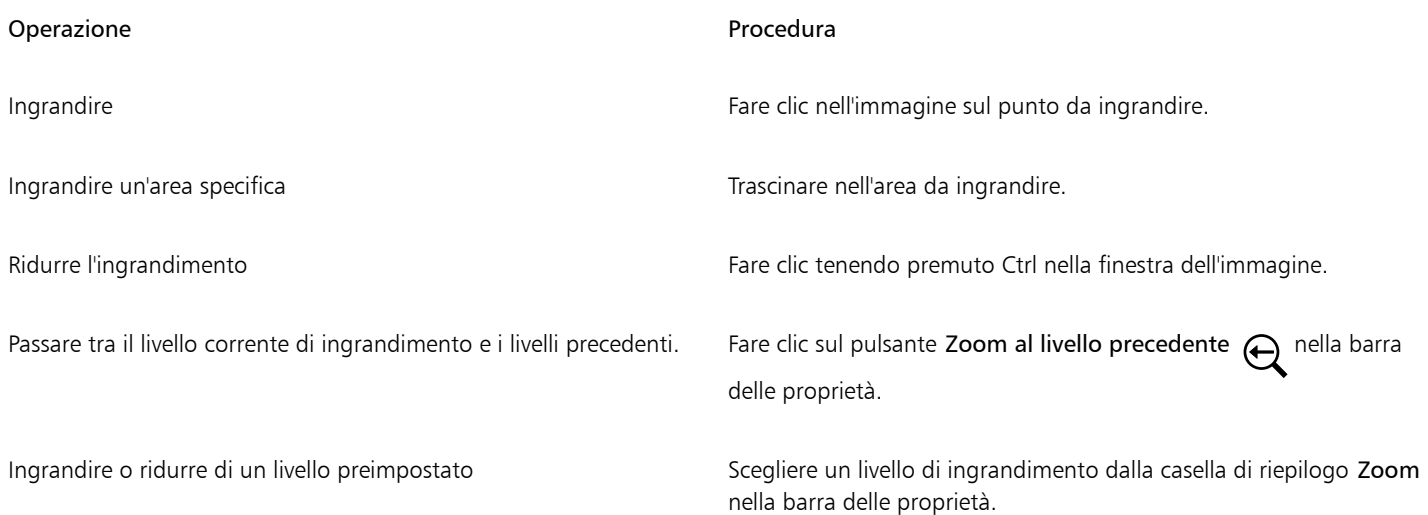

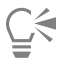

È anche possibile eseguire lo zoom su tutti gli oggetti utilizzando i comandi di zoom nel menu Visualizza.

È inoltre possibile ingrandire o ridurre la visualizzazione dell'immagine utilizzando la rotella del mouse.

### Per impostare il livello di ingrandimento per l'apertura delle immagini

- Fare clic sul menu Corel PHOTO-PAINT  $\blacktriangleright$  Preferenze  $\blacktriangleright$  Corel PHOTO-PAINT.
- 2 Fare clic su Generali.
- 3 Scegliere un livello di ingrandimento dalla casella di riepilogo Apertura zoom.

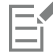

Il livello di ingrandimento selezionato viene usato alla successiva apertura di un'immagine.

### Per usare l'interpolazione bilineare per visualizzare le immagini

- 1 Fare clic sul menu Corel PHOTO-PAINT > Preferenze > Corel PHOTO-PAINT.
- 2 Fare clic su Generali.
- 3 Nell'area Ricampionamento, attivare la casella di controllo Usa interpolazione bilineare quando lo zoom è al minimo.

### <span id="page-76-0"></span>Visualizzare informazioni sulle immagini

È possibile visualizzare le proprietà dell'immagine, ad esempio il nome, il formato del file e le dimensioni del file. Se un'immagine viene caricata da una fotocamera digitale, è inoltre possibile visualizzare le informazioni [EXIF](#page-575-1) relative all'immagine, quali la data e l'ora in cui è stata scattata la foto, l'esposizione e le impostazioni del flash.

Durante l'elaborazione dell'immagine, è possibile visualizzare informazioni su aree specifiche, ad esempio le coordinate del puntatore. È possibile visualizzare le variazioni della coordinata x (X) o della coordinata y (Y) mentre il puntatore viene spostato nella finestra dell'immagine. È inoltre possibile prendere nota dell'angolo (A) e della distanza (D) relativi allo spostamento del puntatore nella finestra dell'immagine mentre viene disegnata una forma o definita un'area modificabile. Inoltre, è possibile ottenere statistiche relative alle coordinate x e y della posizione centrale (C) e del [raggio](#page-582-0) (R) quando si crea o si seleziona un'[area modificabile](#page-572-0) o una forma circolare.

È anche possibile visualizzare le informazioni sul colore di un'area dell'immagine corrispondente alla posizione del puntatore. Per impostazione predefinita, vengono visualizzati i valori [RGB,](#page-582-1) Esa e [CMYK](#page-573-1). È possibile scegliere di visualizzare contemporaneamente le informazioni sul colore in due [modelli colore](#page-579-0). Ad esempio, è possibile visualizzare sia i valori [scala di grigi](#page-584-0), sia i valori RGB di una particolare area dell'immagine.

### Per visualizzare informazioni sull'immagine

• Fare clic su File > Proprietà documento.

### Per visualizzare informazioni su aree dell'immagine

• Fare clic su Finestra I Ispettori Informazioni.

### Operazioni aggiuntive

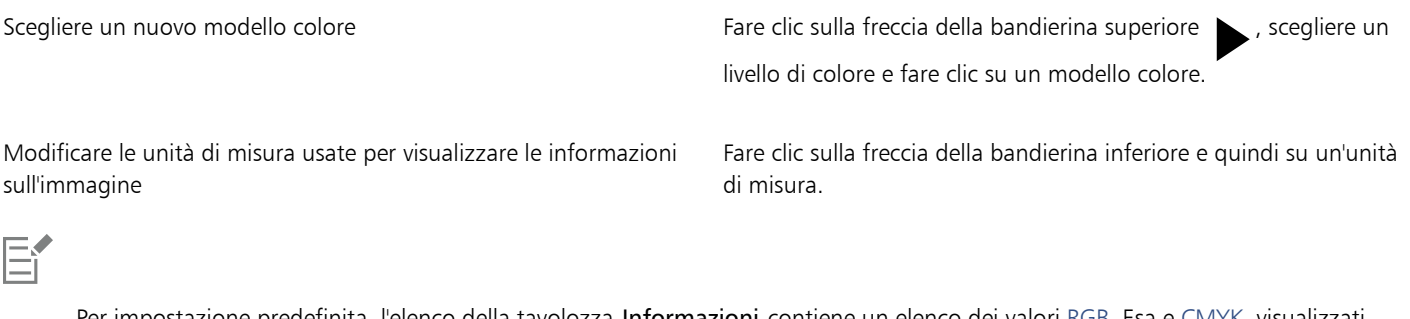

Per impostazione predefinita, l'elenco della tavolozza Informazioni contiene un elenco dei valori [RGB,](#page-582-1) Esa e [CMYK](#page-573-1), visualizzati dall'alto al basso.

# $\subseteq\leq$

È inoltre possibile visualizzare informazioni sulle [modalità colore](#page-579-1) facendo clic sullo strumento Contagocce e e posizionando il puntatore su un'area dell'immagine.

# Corel **PHOTO-PAINT™**

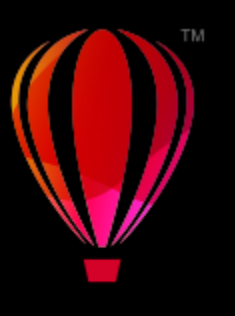

# Linee guida, griglia e righelli

Le [linee guida,](#page-577-0) la [griglia](#page-576-2) e i [righelli](#page-583-0) consentono di posizionare e dimensionare le immagini, gli [oggetti](#page-580-1) e le [aree modificabili](#page-572-0).

Questa sezione contiene i seguenti argomenti:

- ["Linee guida" \(pagina 77\)](#page-78-0)
- ["Griglia" \(pagina 80\)](#page-81-0)
- ["Righelli" \(pagina 82\)](#page-83-0)

# <span id="page-78-0"></span>Linee guida

Le [linee guida](#page-577-0) sono linee verticali oppure orizzontali che è possibile inserire in qualsiasi punto della finestra dell'immagine per misurare, allineare e posizionare i componenti dell'immagine. Le linee guida utilizzano le stesse unità di misura dei [righelli](#page-583-0). Quando si salva un'immagine in Corel PHOTO-PAINT, vengono salvate anche le linee guida.

Le linee guida possono essere visualizzate o nascoste. È inoltre possibile aggiungere, rimuovere, spostare e bloccare le linee guida nella finestra dell'immagine. È possibile aggiungere linee guida angolate e ruotare quelle esistenti.

È possibile agganciare [oggetti](#page-580-1) e [aree modificabili](#page-572-0) alle linee guida in modo che quando si sposta un oggetto o un'area modificabile verso una linea guida l'oggetto o l'area modificabile si allinei automaticamente alla linea guida. È possibile impostare questa funzione in modo che l'oggetto o l'area modificabile si agganci quando viene spostato entro un numero specifico di [pixel](#page-581-0) da una linea guida.

È possibile cambiare il colore e lo stile linea delle linee guida per farle risaltare rispetto all'immagine di sfondo. Le linee guida selezionate sono rosse per impostazione predefinita, mentre quando sono deselezionate sono blu.

### Per visualizzare o nascondere le linee guida

**Fare clic su Visualizza ▶ Linee guida.** 

Se accanto al comando di menu appare un segno di spunta significa che le [linee guida](#page-577-0) sono visualizzate.

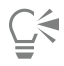

È anche possibile visualizzare o nascondere le linee guida facendo clic su Finestra > Ispettori > Linee guida e facendo clic sul pulsante Mostra linee guida ..........

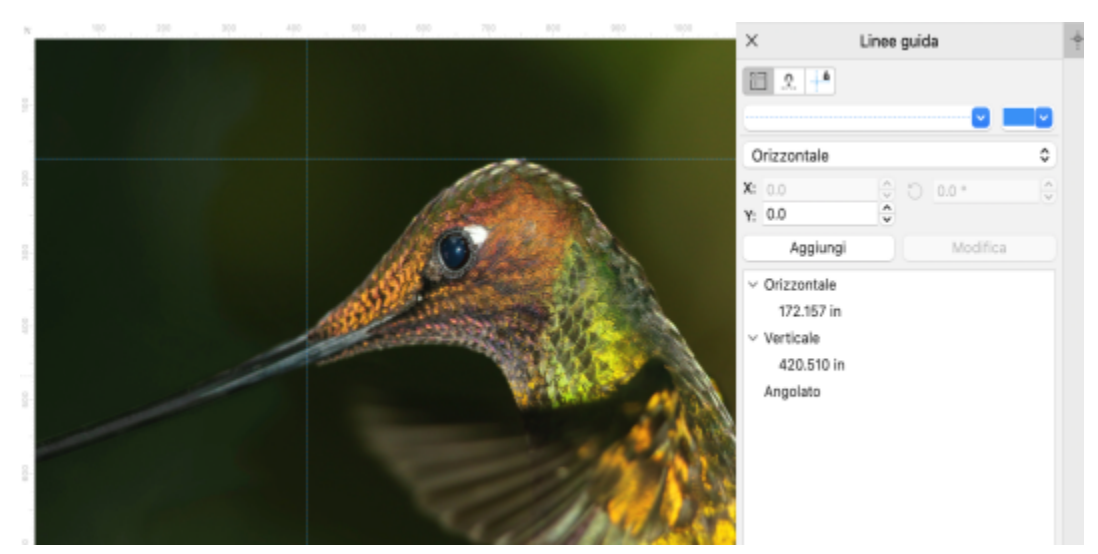

*Linee guida visualizzate*

### Per aggiungere una linea guida orizzontale o verticale

- 1 Fare clic su Finestra  $\blacktriangleright$  Ispettori  $\blacktriangleright$  Linee guida.
- 2 Scegliere una delle opzioni seguenti dalla casella di riepilogo Tipo linea guida:
	- Orizzontale
	- Verticale
- 3 Specificare la posizione della linea guida nella casella x o y.
- 4 Fare clic su Aggiungi.

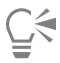

Per aggiungere una linea guida è anche possibile trascinare dal righello orizzontale o verticale nella finestra di disegno.

### Per inserire una linea guida angolata

- 1 Fare clic su Finestra  $\blacktriangleright$  Ispettori  $\blacktriangleright$  Linee guida.
- 2 Scegliere Angolato dalla casella di riepilogo Tipo linea guida.
- 3 Specificare la posizione della linea guida nelle caselle x e y.
- 4 Digitare un valore nella casella Angolo di rotazione.
- 5 Fare clic su Aggiungi.

### Per rimuovere una linea guida

- 1 Fare clic su Finestra  $\blacktriangleright$  Ispettori  $\blacktriangleright$  Linee guida.
- 2 Scegliere una linea guida dall'elenco.
- 3 Fare clic sul pulsante Elimina linea guida  $\blacksquare$

 $\subseteq\infty$ 

È anche possibile rimuovere singole linee guida trascinandole fuori dalla finestra dell'immagine.

### Per spostare una linea guida

1 Nella casella degli strumenti, fare clic sullo strumento Puntatore

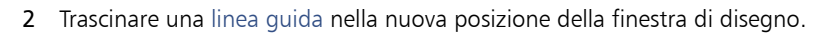

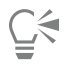

È inoltre possibile spostare una linea guida [scostandola](#page-584-1).

Per spostare una linea guida specificando le coordinate x e y, fare clic su Finestra > Ispettori > Linee guida. Selezionare la linea guida, digitare i valori nelle caselle x e y, quindi fare clic su Modifica.

### Per ruotare una linea guida

- 1 Nella casella degli strumenti, fare clic sullo strumento Puntatore
- 2 Eseguire una delle operazioni riportate nella seguente tabella.

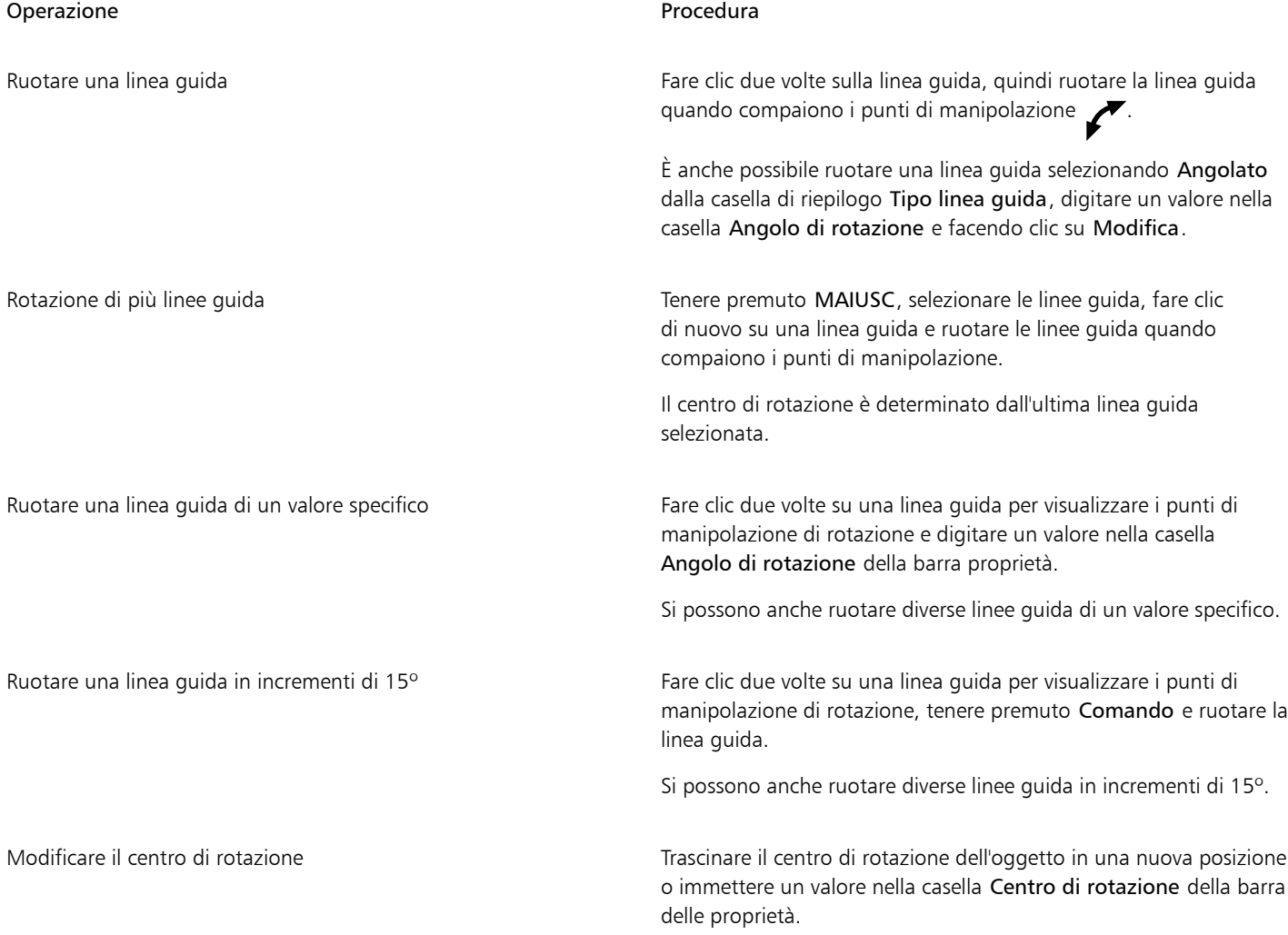

### Per bloccare o sbloccare le linee guida

• Fare clic su Visualizza > Blocca linee quida.

Se accanto al comando di menu appare un segno di spunta significa che la [linea guida](#page-577-0) è bloccata.

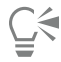

È anche possibile bloccare una linea guida facendo clic su Finestra ▶ Ispettori ▶ Linee guida e selezionando il pulsante Blocca linea guida <u>...</u>.**A** 

### Per agganciare gli oggetti e le aree modificabili alle linee guida

• Fare clic su Visualizza  $\blacktriangleright$  Aggancia a  $\blacktriangleright$  Linee guida.

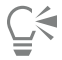

È anche possibile impostare oggetti e aree modificabili in modo che si aggancino a una linea guida da Finestra > Ispettore > Linee guida e facendo clic sul pulsante Aggancia alle linee guida  $\overrightarrow{A}$ .

### Per impostare la sensibilità di aggancio delle linee guida

- 1 Fare clic sul menu Corel PHOTO-PAINT ▶ Preferenze ▶ Corel PHOTO-PAINT.
- 2 Fare clic su Visualizza.
- 3 Digitare un valore nella casella Tolleranza agganciamento linea guida (pixel).

### Per impostare lo stile di linea e il colore di una linea guida

- 1 Fare clic su Finestra  $\blacktriangleright$  Ispettori  $\blacktriangleright$  Linee guida.
- 2 Aprire il selettore Colore linea guida e scegliere un colore.
- 3 Aprire il selettore Stile linea guida e scegliere uno stile di linea.

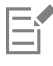

La modifica dello stile o del colore della linea viene applicata a tutte le linee guida esistenti e a qualunque linea guida aggiunta successivamente.

# <span id="page-81-0"></span>Griglia

La [griglia](#page-576-2) è una serie di linee di intersezione non stampabili e sovrapposte a un'immagine che aiutano ad allineare e posizionare gli [oggetti](#page-580-1) con precisione. È possibile visualizzare o nascondere la griglia in qualsiasi momento.

È possibile fare in modo che gli oggetti e le [aree modificabili](#page-572-0) si allineino automaticamente alla griglia. È possibile personalizzare l'aspetto della griglia cambiando la spaziatura della griglia. La spaziatura consente di impostare la distanza fra le linee della griglia Le opzioni di spaziatura si basano sull'unità di misura del righello. Per esempio, se l'unità di misura del righello è impostata sui pollici, le opzioni di spaziatura sono basate sui pollici.

Se l'unità di misura del righello è impostata sui pixel, si dispone di ulteriori opzioni per la personalizzazione dell'aspetto della griglia. Per la griglia di pixel, è possibile specificare il colore e l'opacità della griglia.

Per potere apportare modifiche accurate ai [pixel](#page-581-0) al massimo livello di [zoom](#page-587-0), è possibile visualizzare una griglia attorno a ogni pixel.

### Per visualizzare o nascondere la griglia

Fare clic su Visualizza > Griglia.

Se accanto al comando di menu appare un segno di spunta significa che la [griglia](#page-576-2) è visualizzata.

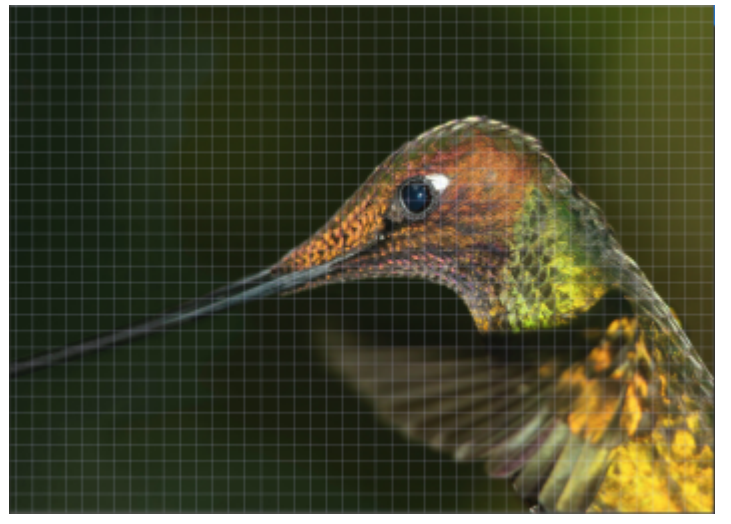

*Griglia visualizzata.*

Per agganciare gli oggetti e le aree modificabili alla griglia

Fare clic su Visualizza ▶ Aggancia a ▶ Griglia.

### Per impostare la spaziatura delle linee della griglia

- 1 Fare clic su Immagine > Preferenze documento.
- 2 Fare clic su Griglia.
- 3 Nell'area Griglia documento, digitare un valore nella casella Orizzontale. Se si desidera modificare gli intervalli di spaziatura della griglia o il numero delle linee visualizzate per unità di misura, scegliere un'opzione dalla casella di riepilogo. Le opzioni si basano sull'unità di misura utilizzata per il righello.
- 4 Digitare un valore nella casella Verticale.

### Per modificare il colore della griglia

- 1 Fare clic sul menu Corel PHOTO-PAINT Freferenze Forel PHOTO-PAINT.
- 2 Fare clic su Visualizza.
- 3 Aprire il selettore Griglia e fare clic su un colore.

### Per modificare il colore e lo stile della griglia di pixel

- 1 Fare clic su Immagine Preferenze documento.
- 2 Fare clic su Griglia.
- 3 Nell'area Griglia di pixel, aprire il selettore Colore e fare clic su un colore.
- 4 Spostare il dispositivo di scorrimento Opacità verso destra per aumentare l'opacità della griglia.

### Per visualizzare una griglia di pixel al massimo valore di zoom

1 Fare clic su Immagine > Preferenze documento.

- 2 Fare clic su Griglia.
- 3 Nell'area Griglia di pixel, selezionare la casella di controllo Mostra griglia con zoom all'800% o superiore.

### <span id="page-83-0"></span>Righelli

I [righelli](#page-583-0) visualizzati sullo schermo forniscono un riferimento visivo e agevolano il posizionamento di immagini, [oggetti](#page-580-1) e [aree modificabili](#page-572-0). È possibile visualizzare o nascondere i righelli in qualsiasi momento.

Mentre si sposta il puntatore nella finestra dell'immagine, gli indicatori dei righelli indicano la posizione. È inoltre possibile personalizzare la posizione zero dell'indicatore dei righelli e specificare l'unità di misura del documento corrente.

È possibile posizionare i righelli in qualsiasi punto della finestra dell'immagine, anche se vengono visualizzati per impostazione predefinita lungo i bordi superiore e sinistro della finestra dell'immagine.

### Per nascondere o visualizzare i righelli

Fare clic su Visualizza > Righelli.

Se accanto al comando di menu appare un segno di spunta significa che i [righelli](#page-583-0) sono visualizzati.

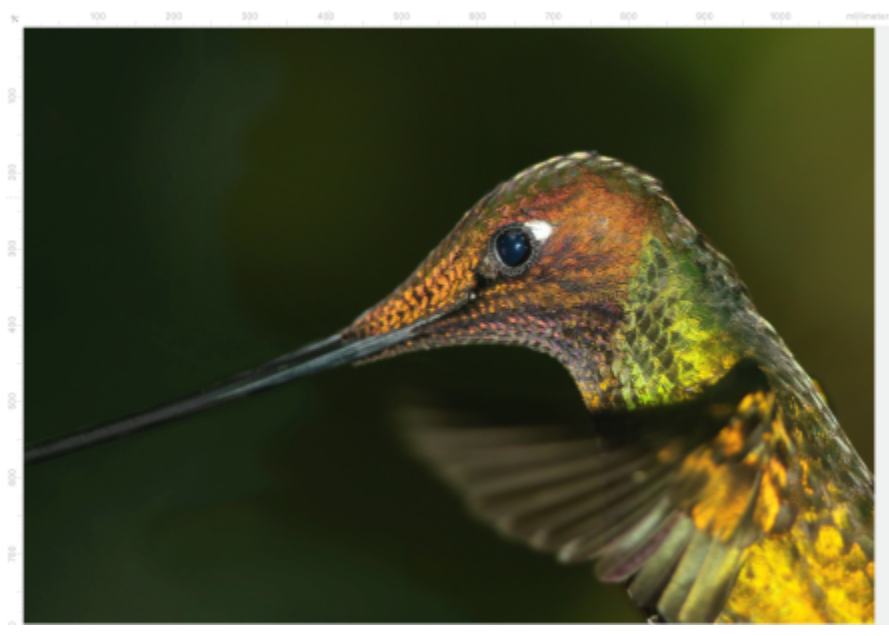

*Righelli visualizzati.*

### Per personalizzare i righelli

- 1 Fare clic su Immagine > Preferenze documento.
- 2 Fare clic su Righelli.
- 3 Nell'area Unità, scegliere un'unità di misura dalle caselle di riepilogo seguenti:
	- Orizzontale
	- Verticale

Per utilizzare la stessa unità di misura sia per i [righelli](#page-583-0) orizzontali sia per quelli verticali, attivare la casella di controllo Stesse unità per i righelli orizzontale e verticale.

- 4 Nell'area Origine, digitare i valori nelle caselle seguenti:
	- Orizzontale
	- Verticale

I valori di origine indicano la distanza, nelle unità di misura specificate, tra l'indicatore zero e il punto di origine del righello. Ad esempio, un valore di origine pari a 4 per il righello orizzontale sposta l'indicatore zero di tale righello di quattro unità rispetto all'origine, cioè il punto in cui inizia il righello.

5 Nell'area Dimensioni segni di graduazione, digitare un valore nella casella Quantità.

Per visualizzare frazioni sui righelli, attivare la casella di controllo Mostra frazioni.

### Per spostare un righello

• Tenere premuto il tasto Maiusc e trascinare il [righello](#page-583-0) in una nuova posizione.

#### Operazioni aggiuntive

Riportare i righelli alle posizioni iniziali Tenere premuto Maiusc e fare doppio clic su un righello.

Spostare entrambi i righelli contemporaneamente Tenere premuto Maiusc e spostare il punto di intersezione dei due righelli.

# Corel **PHOTO-PAINT™**

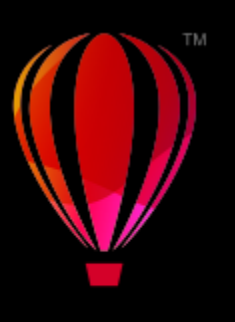

# Annullare, ripristinare, ripetere e dissolvere azioni

Corel PHOTO-PAINT consente di annullare, ripristinare, ripetere e dissolvere azioni. Consente inoltre di ripristinare in tutto o in parte la versione precedentemente salvata di un'immagine.

Questa sezione contiene i seguenti argomenti:

- ["Annullare e ripetere" \(pagina 85\)](#page-86-0)
- ["Ripristina" \(pagina 87\)](#page-88-0)
- ["Ripetere e dissolvere" \(pagina 87\)](#page-88-1)

### <span id="page-86-0"></span>Annullare e ripetere

Corel PHOTO-PAINT consente di annullare le azioni applicate a un'immagine iniziando da quella più recente. Se l'annullamento non dà i risultati desiderati, è possibile ripristinare le azioni. È possibile annullare e ripristinare le azioni applicate a un'immagine, quali tratti pennello, effetti o trasformazioni; tuttavia, non è possibile annullare o ripristinare azioni applicate all'area di lavoro, come ad esempio la modifica delle preferenze.

Le impostazioni di annullamento possono essere personalizzate, in modo da potere aumentare o ridurre il numero di azioni che è possibile annullare e ripristinare.

Occorre tuttavia tenere presente che un numero elevato di azioni nell'elenco di annullamento richiede l'impiego di una maggiore quantità di memoria. Per disporre di più memoria, è possibile eliminare tutte le azioni dell'elenco di annullamento.

È possibile ripristinare parti di un'immagine eliminando l'ultima azione. Per ulteriori informazioni, consultare ["Cancellare aree dell'immagine" a](#page-142-0) [pagina 141.](#page-142-0)

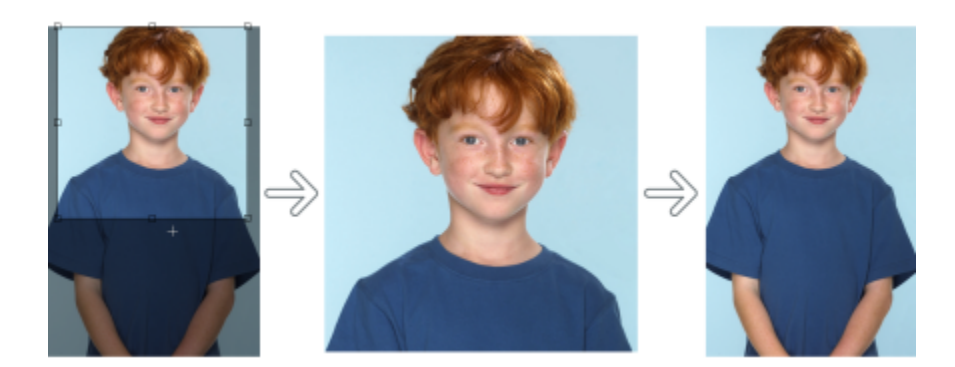

*Da sinistra a destra: immagine originale; immagine ritagliata; annullando l'azione di ritaglio, le dimensioni dell'immagine vengono ripristinate.*

### Per annullare o ripristinare azioni

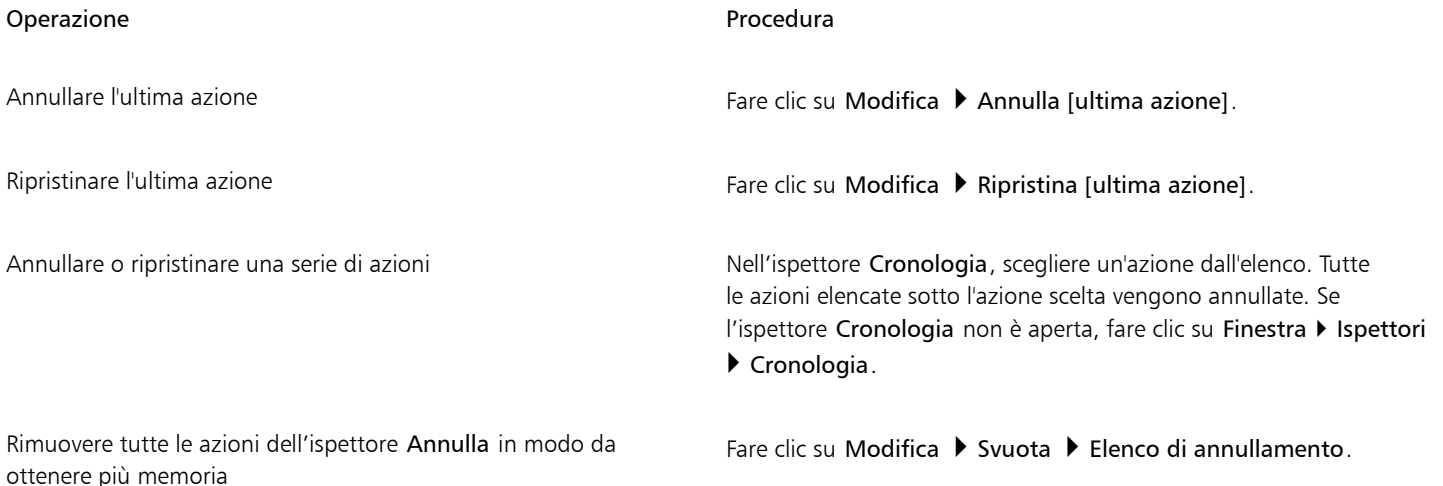

# Eř

Quando si annulla una serie di azioni, viene annullata l'azione prescelta e tutte le azioni elencate successivamente.

Quando si ripristina una serie di azioni, viene ripristinata l'azione prescelta e tutte le azioni comprese tra questa e l'ultima azione annullata.

### Per personalizzare le impostazioni di annullamento

- 1 Fare clic sul menu Corel PHOTO-PAINT > Preferenze > Corel PHOTO-PAINT.
- 2 Fare clic su Generali.
- 3 Nell'area Memoria, digitare un valore nella casella Livelli di annullamento.

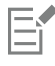

È possibile specificare fino a 99 livelli di annullamento; tuttavia il numero di livelli di annullamento influisce sulle dimensioni del [disco](#page-574-0) [di swapping](#page-574-0). Se le prestazioni del computer non sono soddisfacenti, ridurre il numero dei livelli di annullamento.

## <span id="page-88-0"></span>Ripristina

Durante la creazione o la modifica di un'immagine, è possibile tornare all'ultima versione salvata per rimuovere tutte le modifiche apportate dopo il salvataggio. Per rimuovere solo alcune modifiche, è possibile riportare aree specifiche dell'immagine all'aspetto che avevano nell'ultima versione salvata.

È inoltre possibile creare un punto di controllo per salvare temporaneamente l'immagine corrente, in modo che sia possibile ripristinarla successivamente se necessario.

Infine, è possibile creare un'area di lavoro che consente di salvare automaticamente usando un punto di controllo. Per ulteriori informazioni, consultare ["Per specificare le impostazioni di salvataggio automatico" a pagina 92.](#page-93-0)

### Per ripristinare l'ultima versione salvata di un'immagine

• Fare clic su File Ripristina a salvato.

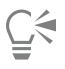

È inoltre possibile ripristinare l'ultima immagine salvata facendo clic sul pulsante Ripristina a ultima salvata nell'ispettore Cronologia.

### Per ripristinare aree di un'immagine

- 1 Nella casella degli strumenti, fare clic sullo strumento Clona ...
- 2 Nella barra delle proprietà, aprire il selettore Pennello, scegliere la categoria pennello Clona da salvato  $\bullet$  + e selezionare un tipo di pennello preimpostato.
- 3 Trascinare nella finestra dell'immagine.

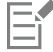

Se viene creata un'immagine completamente nuova, è necessario salvarla prima di usare lo strumento Clona da salvato.

### <span id="page-88-2"></span>Per creare o ripristinare un punto di controllo

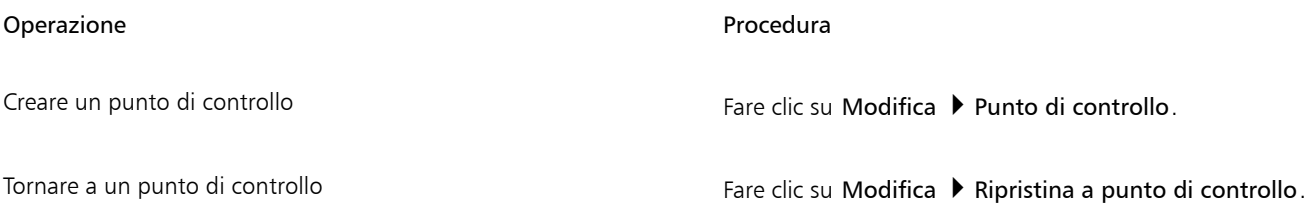

### <span id="page-88-1"></span>Ripetere e dissolvere

È possibile ripetere o dissolvere azioni. Quando si ripete un'azione, questa viene riapplicata all'immagine, generando un effetto visivo più intenso. Quando si dissolve un'azione, questa viene gradualmente eliminata. Per modificare gli effetti di dissolvenza, è inoltre possibile usare una [modalità unione.](#page-579-2) Per ulteriori informazioni sulle modalità di unione, consultare ["Modalità unione" a pagina 327.](#page-328-0)

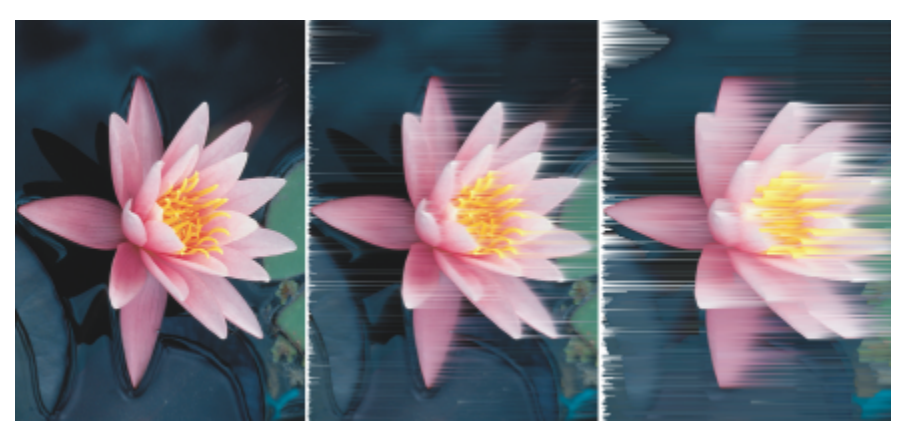

*È possibile ripetere l'ultima azione per intensificare l'effetto. L'immagine a sinistra è l'originale; nell'immagine centrale viene usato l'effetto del vento; l'effetto viene ripetuto nell'immagine di destra.*

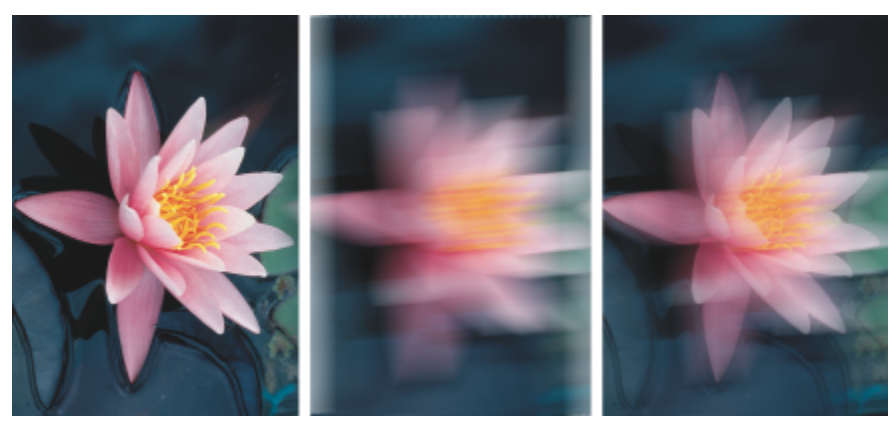

*È possibile dissolvere l'ultima azione in base a un livello specificato. L'immagine a sinistra è l'originale; l'immagine centrale viene sfocata; l'effetto di sfocatura viene dissolto nell'immagine di destra.*

### Per ripetere o dissolvere azioni

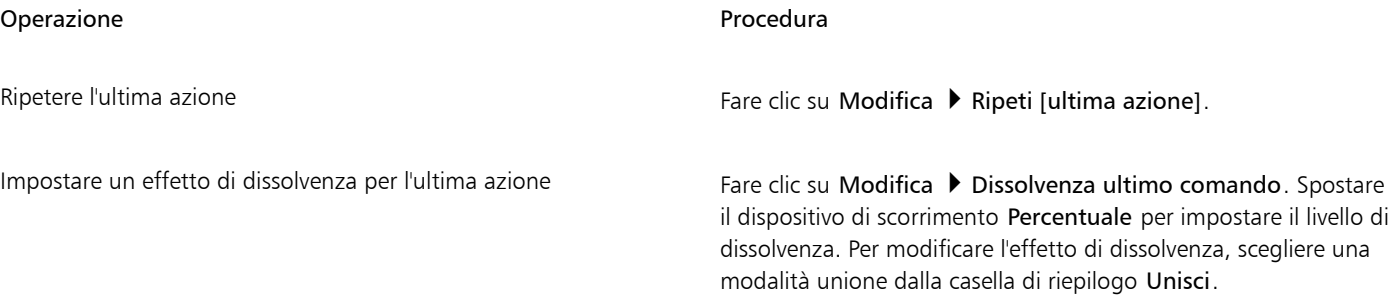

# E

Per ripetere o dissolvere un'azione, è necessario prima applicare un'azione, ad esempio, un effetto, un tratto pennello o una trasformazione a un'immagine. Le azioni relative all'area di lavoro, quali la modifica delle preferenze, non possono essere ripetute né dissolte.

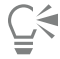

Dopo avere aumentato al massimo le impostazioni di un effetto speciale, è possibile ripetere l'effetto in modo da esagerarlo.

# Corel **PHOTO-PAINT™**

# Salvare e chiudere

In Corel PHOTO-PAINT, è possibile salvare il lavoro durante la creazione di un'immagine e prima della chiusura. È inoltre possibile salvare le immagini in diversi formati di file.

Questa sezione contiene i seguenti argomenti:

- ["Salvare immagini" \(pagina 91\)](#page-92-0)
- ["Esportare immagini" \(pagina 93\)](#page-94-0)
- ["File bloccati" \(pagina 94\)](#page-95-0)
- ["Chiudere immagini" \(pagina 94\)](#page-95-1)

### <span id="page-92-0"></span>Salvare immagini

È possibile salvare un'immagine per conservarla. È inoltre possibile salvare automaticamente le immagini a intervalli regolari e salvare copie di backup dei file.

### Salvataggio di immagini

Quando si salva un'immagine, è possibile specificare un formato di file, un nome di file e una cartella in cui salvare il file. Le immagini vengono salvate automaticamente con il formato di file, il nome e la posizione selezionati. Il formato predefinito è il formato di file nativo di Corel PHOTO-PAINT (CPT). Salvando nel formato di file di Corel PHOTO-PAINT (CPT) si mantengono tutte le proprietà dell'immagine (gli [oggetti,](#page-580-1) l'ultima [maschera](#page-578-0) creata, i [canali alfa](#page-573-2), le [griglie,](#page-576-2) le [linee guida](#page-577-0) e le informazioni sui colori), in modo da poterle modificare successivamente.

È possibile allegare alle immagini informazioni (metadati) come commenti e note, che consentono di trovarle e organizzarle più facilmente.

È inoltre possibile esportare un'immagine in un altro formato di file. Per ulteriori informazioni, consultare ["Esportare immagini" a pagina](#page-94-0) [93.](#page-94-0)

### Salvataggio automatico e backup di immagini

È possibile specificare le impostazioni di salvataggio automatico con cui salvare automaticamente un'immagine a intervalli regolari durante le operazioni di elaborazione. È possibile scegliere di salvare un'immagine temporaneamente in una particolare fase dell'elaborazione o sovrascrivere l'ultima versione dell'immagine.

La definizione delle impostazioni di backup consente di creare una copia dell'immagine ad ogni salvataggio. La copia di backup viene memorizzata nella cartella selezionata.

È inoltre possibile creare un punto di controllo per salvare temporaneamente un'istantanea dell'immagine corrente, in modo che sia possibile ripristinarla se necessario. Per ulteriori informazioni sui punti di controllo, consultare ["Per creare o ripristinare un punto di controllo" a pagina](#page-88-2) [87.](#page-88-2)

### Per salvare un'immagine

- 1 Fare clic su File  $\triangleright$  Salva con nome.
- 2 Scegliere la cartella in cui salvare il file.
- 3 Digitare un nome file nella Salva con nome.
- 4 Attivare una delle caselle di controllo attive seguenti:
	- Salva solo gli elementi selezionati: consente di salvare soltanto le [aree modificabili](#page-572-0) definite nell'immagine, quando non sono presenti oggetti attivi e selezionati. In assenza di aree modificabili, questa opzione salva soltanto gli oggetti attivi e selezionati.
	- Non mostrare la finestra di dialogo filtro: consente di disattivare la visualizzazione delle finestre di dialogo che forniscono opzioni di esportazione più avanzate.
- 5 Fare clic su Salva.

### Operazioni aggiuntive

Comprimere un file Scegliere un formato di compressione nella casella di riepilogo Tipo compressione.

> La casella di riepilogo Tipo di compressione è disponibile solo se si sta salvando un'immagine in un formato di file che può essere compresso.

Specificare le informazioni riguardanti un file Immettere un commento nella casella Tag.

Se questa opzione non è visibile, trascinare l'angolo inferiore destro per aumentare la dimensione della finestra di dialogo e visualizzare le opzioni nascoste.

E

Quando un'immagine contenente oggetti viene salvata in un formato di file che non supporta oggetti, è possibile continuare a elaborare il file originale (contenente ancora gli oggetti) nella finestra dell'immagine. L'immagine e i relativi oggetti possono ancora essere salvati nel formatoCorel PHOTO-PAINT (CPT).

### <span id="page-93-0"></span>Per specificare le impostazioni di salvataggio automatico

### 1 Fare clic sul menu Corel PHOTO-PAINT  $\blacktriangleright$  Preferenze  $\blacktriangleright$  Corel PHOTO-PAINT.

- 2 Fare clic su Salva.
- 3 Attivare la casella di controllo Salvataggio automatico ogni e digitare un valore nella casella adiacente. Il valore digitato specifica il numero di minuti tra un salvataggio automatico e il successivo.
- 4 Attivare una delle opzioni seguenti:
	- Salva su punto di controllo: consente di salvare una copia temporanea dell'immagine allo stato corrente senza sovrascrivere la versione salvata su disco.
	- Salva su file: consente di sovrascrivere l'ultima versione del file salvata su disco.

Per visualizzare un messaggio a ogni salvataggio automatico, attivare la casella di controllo Mostra avvertimento prima del salvataggio.

E

Quando si salva un'immagine o si esce da Corel PHOTO-PAINT, la versione dell'immagine con i punti di controllo viene eliminata.

### Per specificare le impostazioni per il backup

- 1 Fare clic sul menu Corel PHOTO-PAINT ▶ Preferenze ▶ Corel PHOTO-PAINT.
- 2 Fare clic su Salva.
- 3 Attivare la casella di controllo Esegui backup al salvataggio.

Per cambiare la cartella in cui vengono salvate le copie di backup, attivare la casella di controllo Posizione backup e fare clic su Sfoglia per specificare una cartella.

### Per modificare le proprietà di un documento

- 1 Fare clic su File Proprietà documento.
- 2 Nella finestra di dialogo Proprietà documento, immettere le seguenti parole o frasi per ognuno degli elementi seguenti: Titolo, Argomento, Parole chiave, Copyright, Note o Autore.

Per specificare una classificazione, sceglierne una dalla casella di riepilogo Classificazione.

3 Fare clic su OK.

# <span id="page-94-0"></span>Esportare immagini

È possibile esportare le immagini di Corel PHOTO-PAINT in vari formati di file. Quando si esporta un'immagine, il file originale rimane aperto nel formato esistente all'interno della finestra dell'immagine.

Il formato di file più adatto dipende dal modo in cui si intende usare l'immagine successivamente. Se si esporta un'immagine in un formato di file diverso da quello di Corel PHOTO-PAINT (CPT), si potrebbero perdere alcune proprietà dell'immagine; ogni formato di file presenta caratteristiche e modalità d'uso proprie. Ad esempio, per elaborare un'immagine in un'altra applicazione di modifica delle immagini, è possibile esportarla nel formato di file Adobe Photoshop (PSD). Molte proprietà dell'immagine, ad esempio gli [oggetti](#page-580-1) e le [maschere,](#page-578-0) vengono mantenute per consentire la modifica dell'immagine. Se si desidera condividere un'immagine, i formati di file Tagged Image File Format (TIFF) o bitmap di Windows (BMP) sono ideali perché sono formati standard; le immagini in questi formati possono essere aperte nella maggior parte dei visualizzatori di immagini e delle applicazioni di modifica delle immagini e desktop publishing.

È anche possibile esportare un file ottimizzato per le applicazioni per ufficio, come Microsoft Office o Corel® WordPerfect® Office.

È inoltre possibile esportare immagini in formati compatibili con il Web, quali i formati di file [JPEG](#page-577-1) o [GIF](#page-575-2). Per ulteriori informazioni, consultare ["Esportare immagini per il Web" a pagina 471.](#page-472-0)

### Per esportare un'immagine in un formato di file diverso

- 1 Fare clic su File  $\blacktriangleright$  Esporta.
- 2 Scegliere la cartella in cui salvare il file.
- 3 Scegliere un formato di file dalla Formato file.
- 4 Digitare un nome file nella Salva con nome.

L'estensione del formato selezionato viene aggiunta automaticamente al nome del file, ma è possibile rimuoverla.

- 5 Attivare una delle caselle di controllo attive seguenti:
	- Salva solo gli elementi selezionati : consente di salvare soltanto le [aree modificabili](#page-572-0) definite nell'immagine, quando non sono presenti oggetti attivi e selezionati. In assenza di aree modificabili, questa opzione salva soltanto gli oggetti attivi e selezionati.
	- Non mostrare la finestra di dialogo filtro: consente di disattivare la visualizzazione delle finestre di dialogo che forniscono opzioni di esportazione più avanzate.
- 6 Fare clic su Salva.

Operazioni aggiuntive

Comprimere un file Scegliere un formato di compressione nella casella di riepilogo Tipo compressione.

> La casella di riepilogo Tipo di compressione è disponibile solo se si sta salvando un'immagine in un formato di file che può essere compresso.

Specificare le informazioni riguardanti un file Immettere un commento nella casella Tag.

E

Se viene aperta una finestra di dialogo relativa al formato di esportazione, definire le opzioni desiderate.

### Per esportare un'immagine in Microsoft Office

- 1 Fare clic su File  $\triangleright$  Esporta su  $\triangleright$  Office.
- 2 Fare clic su OK.
- 3 Individuare la cartella in cui si desidera salvare il file.
- 4 Digitare un nome file nella casella di riepilogo Salva con nome.
- 5 Fare clic su Salva.

Eí

Quando un'immagine viene esportata in formato Microsoft Office.

### <span id="page-95-0"></span>File bloccati

In un ambiente aziendale, è possibile che si aprano file bloccati già modificati da un altro utente. Le modifiche apportate a un file bloccato possono essere salvate in uno dei seguenti modi:

- Se l'altro utente ha modificato il file o ha ancora il file aperto, bisogna salvarlo con un nuovo nome facendo clic su File Salva con nome.
- Se l'altro utente ha chiuso il file senza modificarlo, salvarlo facendo clic su File ▶ Salva.

### <span id="page-95-1"></span>Chiudere immagini

È possibile chiudere un'immagine o tutte le immagini aperte in qualsiasi momento. Se le immagini da chiudere non vengono salvate, il lavoro eseguito viene perso.

### Per chiudere un'immagine

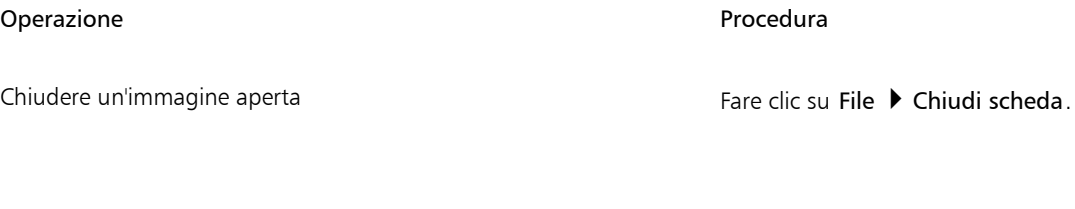

Chiudere tutte le immagini aperte Fare Fare Clic su File ▶ Chiudi finestra.

# $\mathbb{E}'$

Se non è possibile chiudere un file, un'operazione come la stampa o il salvataggio potrebbe essere in corso oppure è fallita. Per visualizzare lo stato di un'operazione, consultare la barra di stato.

# Corel **PHOTO-PAINT™**

# Strumenti creativi e contenuto

È possibile cercare e gestire contenuti, come immagini [vettoriali](#page-576-0) e [bitmap](#page-573-0) (dette anche raster) in cartelle locali o di rete e su dispositivi portatili. Una volta individuato il contenuto necessario, è possibile inserirlo in un documento o aprirlo nell'applicazione associata.

È possibile ampliare la raccolta di strumenti creativi scaricando strumenti e contenuti gratuiti e acquistando app, plug-in e pacchetti di contenuti.

Questa sezione contiene i seguenti argomenti:

- ["Tipi di contenuto" \(pagina 97\)](#page-98-0)
- ["Trovare clipart e altre risorse locali e di rete" \(pagina 98\)](#page-99-0)
- ["Usare e gestire immagini con l'ispettore Risorse" \(pagina 101\)](#page-102-0)
- ["Gestire il contenuto con l'ispettore Vassoio" \(pagina 102\)](#page-103-0)
- ["Acquisto di applicazioni, plug-in e contenuti" \(pagina 103\)](#page-104-0)
- ["Modificare le posizioni dei contenuti" \(pagina 104\)](#page-105-0)

# <span id="page-98-0"></span>Tipi di contenuto

I tipi di contenuto includono immagini (clipart e foto), riempimenti (sfumature, motivi bitmap e motivi vettoriali), caratteri, elenchi di immagini, tavolozze, librerie di simboli, fotogrammi e modelli. Per iniziare, alcuni contenuti sono già inclusi nella suite. È possibile scaricare contenuti aggiuntivi. Per ulteriori informazioni, consultare ["Per accedere alla finestra di dialogo Altro" a pagina 104.](#page-105-1)

Per informazioni sui riempimenti, consultare ["Ricercare e visualizzare riempimenti e trasparenze" a pagina 255.](#page-256-0) Per informazioni sui caratteri, consultare la Guida di Gestore caratteri Corel o ["Acquisire caratteri aggiuntivi" a pagina 453.](#page-454-0)

### Immagini vettoriali campione

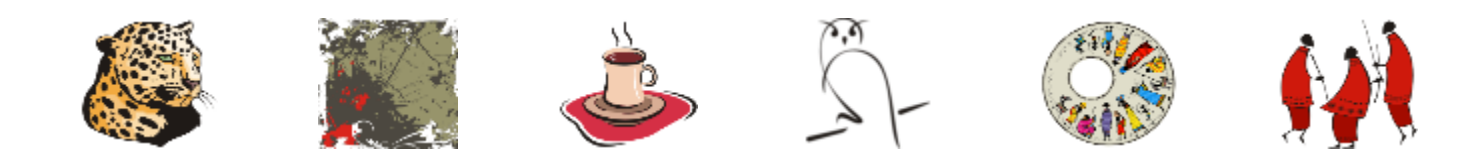

Immagini bitmap campione

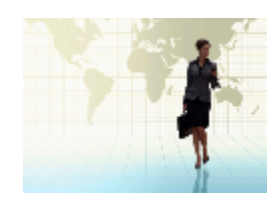

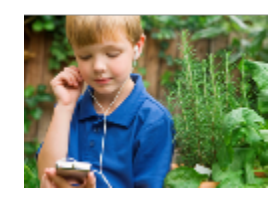

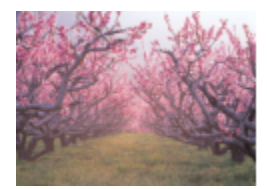

### Motivi vettoriali campione

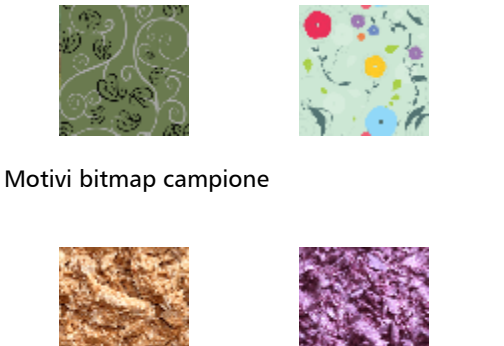

Fotogrammi campione

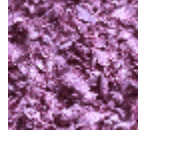

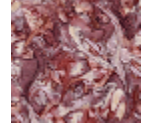

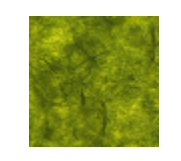

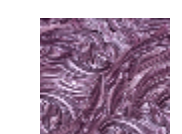

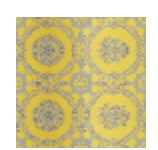

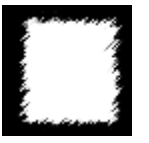

Elenchi immagini campione

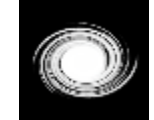

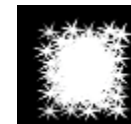

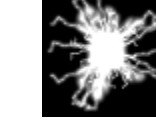

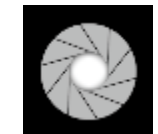

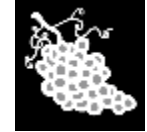

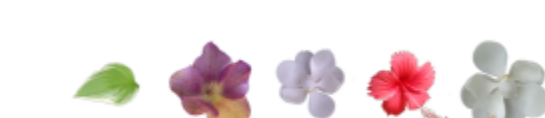

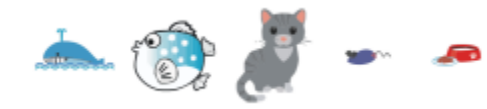

# <span id="page-99-0"></span>Trovare clipart e altre risorse locali e di rete

L'ispettore Risorse (Finestra > Ispettori > Risorse) fornisce una posizione centrale in cui è possibile cercare e sfogliare immagini [vettoriali](#page-576-0) e [bitmap](#page-573-0) nelle cartelle locali o di rete e sui dispositivi portatili.L'ispettore Risorse sostituisce l'ispettore Connect Content delle versioni precedenti.

Dopo aver trovato l'immagine o la risorsa necessaria, è possibile aggiungerla al progetto. Per ulteriori informazioni, consultare ["Usare e](#page-102-0) [gestire immagini con l'ispettore Risorse" a pagina 101.](#page-102-0)

Per iniziare, Corel fornisce contenuto locale memorizzato nella cartella Documenti\Corel\Corel Content\Images. Se si desidera espandere la propria raccolta di immagini, è possibile scaricare altri pacchetti di immagini dalla finestra di dialogo Altro.

Per accedere alle immagini salvate nelle cartelle locali al di fuori della cartella Documenti\Corel\Corel Content\Images, è possibile creare collegamenti conosciuti o alias a tali cartelle. Inoltre, è possibile utilizzare gli alias per accedere alle immagini salvate in cartelle di rete condivise e su dispositivi di archiviazione secondari, come chiavette USB e hard disk esterni.

È possibile ricercare risorse in base a nome file, titolo o parole chiave. Per esempio, se nel campo di testo si digita "albero", l'applicazione filtra ed esclude automaticamente tutti i file che non corrispondono, e saranno visualizzati soltanto i file contenenti la parola "albero" nel nome del file, nel titolo o nelle parole chiave.

È possibile restringere i risultati della ricerca scegliendo l'origine del contenuto (ad esempio, una posizione specifica della cartella) e la categoria (ad esempio, Natura). È inoltre possibile visualizzare l'elenco delle immagini preferite o utilizzate più di recente, e ordinare le immagini per nome e data di creazione o modifica.

Per impostazione predefinita, è possibile sfogliare e cercare l'intera libreria Tutto il contenuto, memorizzata nella cartella Documenti\Corel \Corel Content\Images. È inoltre possibile cercare e sfogliare una cartella o un elenco alla volta.

Dopo aver copiato su un computer una cartella contenente immagini, il sistema operativo potrebbe impiegare del tempo per indicizzare la cartella stessa. Per visualizzare, sfogliare e cercare i contenuti con più rapidità in questa cartella, potrebbe essere necessario indicizzare nuovamente la cartella.

È possibile aumentare e diminuire le dimensioni delle miniature per visualizzare più risultati di ricerca alla volta.

### Per cercare, filtrare e ordinare risorse locali e di rete

- 1 Fare clic su Finestra ▶ Ispettori ▶ Risorse.
- 2 Digitare una parola nella casella Cerca e premere Invio.

Le miniature che corrispondono al termine di ricerca vengono visualizzate nel riquadro di visualizzazione. Per cercare e sfogliare tutti contenuti disponibili, scegliere Tutto il contenuto nella casella di riepilogo Scegli origine contenuto.

### Operazioni aggiuntive

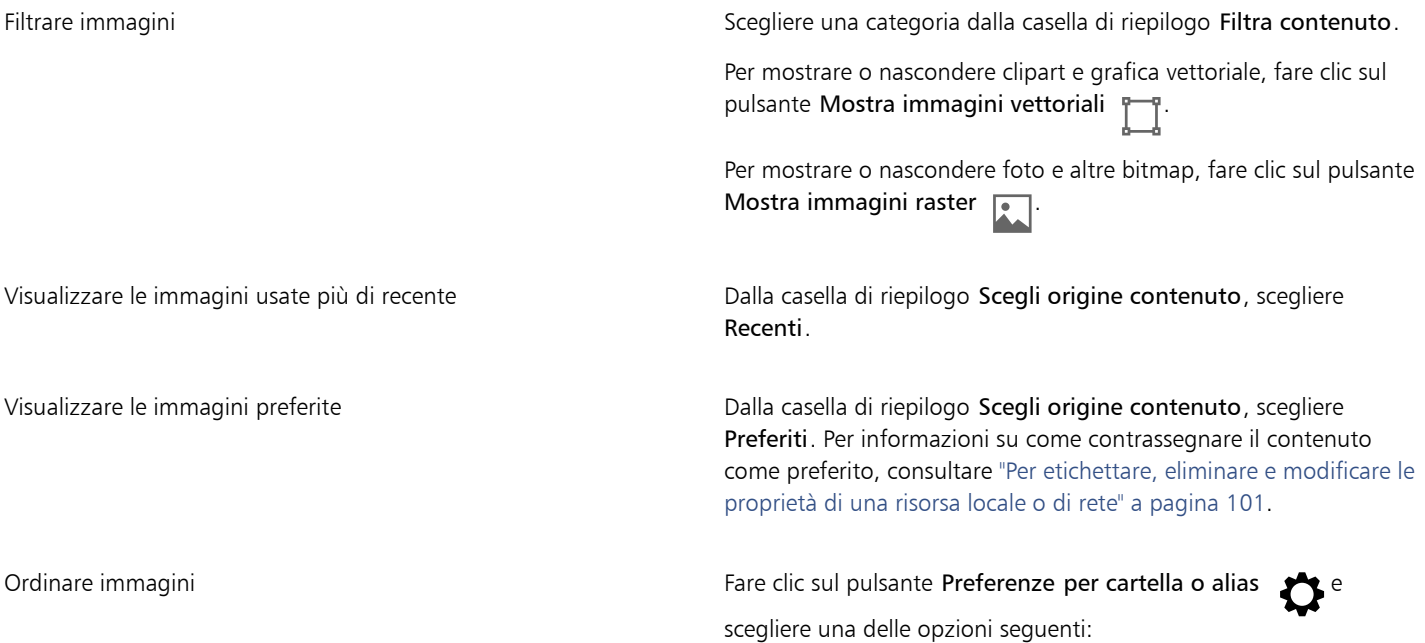

Operazioni aggiuntive

- •Ordina per nome ordina le immagini per nome, in ordine alfabetico.
- •Ordina per data di creazione ordina le immagini in base alla data in cui erano state create, a cominciare dall'ultima immagine creata.
- •Ordina in base all'ultima modifica ordina le immagini in base alla data di modifica, a cominciare dall'ultima immagine modificata.

Le immagini dell'elenco Preferiti vengono ordinate automaticamente secondo la data in cui le si è contrassegnate come preferite, a partire dall'ultima immagine aggiunta a Preferiti.

Le immagini dell'elenco Recenti vengono ordinati automaticamente secondo la data in cui le si utilizza, a partire dall'ultima immagine utilizzata.

Sfogliare e cercare tutti gli elementi nella libreria Tutto il contenuto Dalla casella di riepilogo Scegli origine contenuto, scegliere Tutto

il contenuto. Fare clic sul pulsante Preferenze per cartella o alias e assicurarsi che il comando Sfoglia in modo ricorsivo sia attivato.

Reindicizzazione di una cartella Fare et alias Fare clic sul pulsante Preferenze per cartella o alias  $\bullet$ , quindi fare clic su Reindicizza cartella.

### Per scaricare e aggiungere un nuovo pacchetto di immagini

- 1 Fare clic su Finestra ▶ Ispettori ▶ Risorse.
- 2 Fare clic sul pulsante Altro  $\begin{array}{c} \blacksquare \end{array}$
- 3 Nella finestra di dialogo Altro, fare clic sul pacchetto di immagini desiderato.
- Effettuare una delle operazioni riportate di seguito.
	- Fare clic su Acquista e seguire le istruzioni riportate sullo schermo per acquistare l'articolo.
	- Fare clic su Scarica se l'articolo è incluso nel prodotto o nella sottoscrizione.

### Per aggiungere un alias a una posizione che contiene immagini

- 1 Nell'ispettore Risorse, aprire la casella di riepilogo Scegli origine contenuto e fare clic su Aggiungi nuovo.
- 2 Fare clic su Crea alias.
- 3 Cercare la cartella o la posizione desiderata nella finestra di dialogo Individua libreria contenuti.
- 4 Fare clic su Apri.
	- Se le immagini non sono immediatamente visibili, fare clic sul pulsante Preferenze per cartella o alias, quindi su Reindicizza cartella.

### Per visualizzare il nome del file e la posizione di un'immagine

• Posizionare il puntatore su una miniatura.

### Per regolare le dimensioni delle miniature di immagini

• Spostare il dispositivo di scorrimento Dimensioni miniatura.

# <span id="page-102-0"></span>Usare e gestire immagini con l'ispettore Risorse

Dopo aver trovato l'immagine vettoriale o bitmap desiderata in una cartella locale o di rete, è possibile inserirla nel proprio progetto come oggetto incorporato o collegato. Quando si inserisce grafica vettoriale è possibile posizionarla nella posizione originaria relativa alla pagina in cui era stata creata.

È possibile aprire un'immagine e modificarla nell'applicazione associata. Per trovare velocemente le immagini desiderate, è possibile contrassegnarle come preferite. Inoltre, è possibile visualizzare e modificare le proprietà di un'immagine. Ad esempio, è possibile modificarne il titolo, aggiungere nuove parole chiave ed eliminare le parole chiave esistenti. Quando un'immagine non è più necessaria, è possibile eliminarla.

È possibile gestire l'elenco dei pacchetti e degli alias locali (collegamenti a cartelle locali, posizioni di rete e dispositivi di archiviazione secondari). Ad esempio, è possibile rinominare i pacchetti o gli alias locali e rimuovere gli alias dall'elenco. Se un alias non funziona più perché la cartella è stata spostata, è possibile accedere alla nuova posizione per ripristinare il collegamento.

### <span id="page-102-2"></span>Per inserire contenuto nel documento attivo

- 1 Nell'ispettore Risorse, fare clic su una miniatura.
- 2 Fare clic sul pulsante Inserisci **que se scegliere uno dei comandi seguenti:** 
	- Inserisci e collega: inserisce il file come oggetto collegato
	- Inserisci nella posizione originale: consente di inserire un'immagine vettoriale nella posizione originaria in cui era stata creata in relazione alla pagina. L'immagine viene inserita come oggetto incorporato.
	- Inserisci: inserisce il file come oggetto incorporato
- 3 Seguire le istruzioni visualizzate.

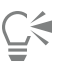

Per inserire un file in un documento attivo è anche possibile trascinarlo dal riquadro di visualizzazione al documento attivo. Per inserire un file in un documento attivo è anche possibile fare clic tenendo premuto Ctrl sul file nel riquadro di visualizzazione e selezionare il comando Inserisci.

È inoltre possibile inserire un file in un documento attivo dall'ispettore Vassoio.

### Per aprire e modificare un'immagine

- 1 Nell'ispettore Risorse, fare clic su una miniatura.
- 2 Fare clic sul pulsante Modifica  $\gg$ .

Il file si apre nell'applicazione associata.

### <span id="page-102-1"></span>Per etichettare, eliminare e modificare le proprietà di una risorsa locale o di rete

1 Nell'ispettore Risorse (Finestra ▶ Ispettori ▶ Risorse), eseguire una delle operazioni riportate nella tabella seguente.

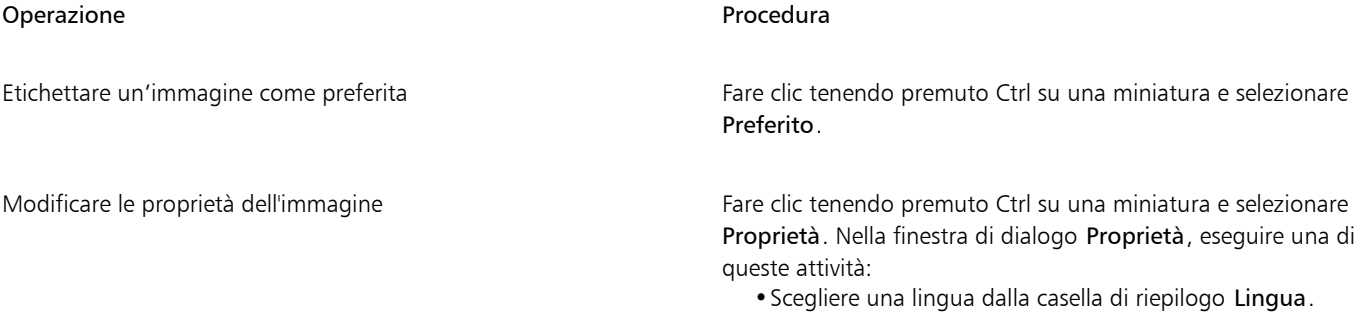

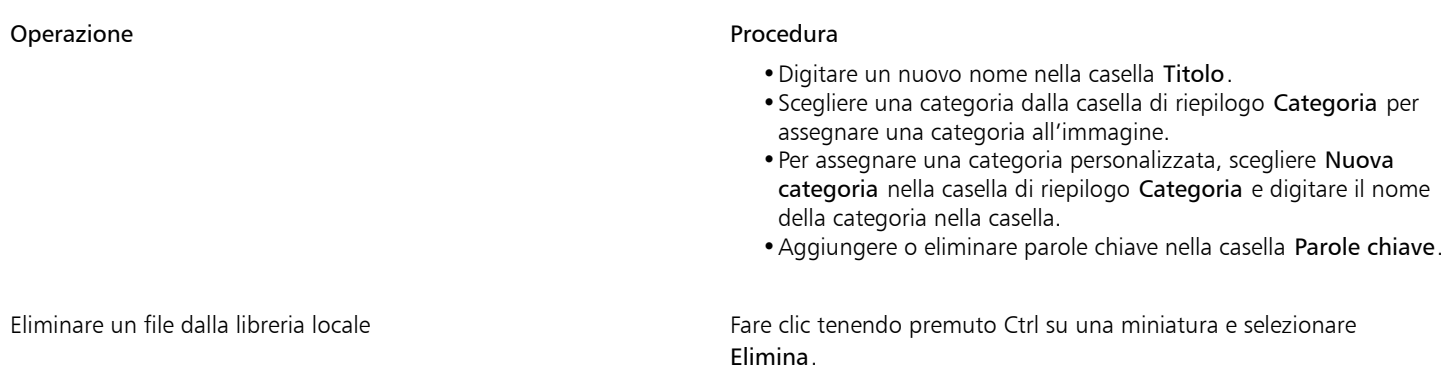

### Per aggiornare l'elenco di cartelle e alias nella finestra mobilenell'ispettore Risorse

- 1 Nell'ispettore Risorse (Finestra  $\blacktriangleright$  Ispettori  $\blacktriangleright$  Risorse), eseguire una delle operazioni riportate nella tabella seguente.
- 2 Scegliere una cartella di contenuti o un alias dalla casella di riepilogo Scegli origine contenuto in Tutto il contenuto.
- 3 Fare clic sul pulsante Preferenze per cartella o alias , quindi eseguire una delle operazioni riportate nella tabella seguente.

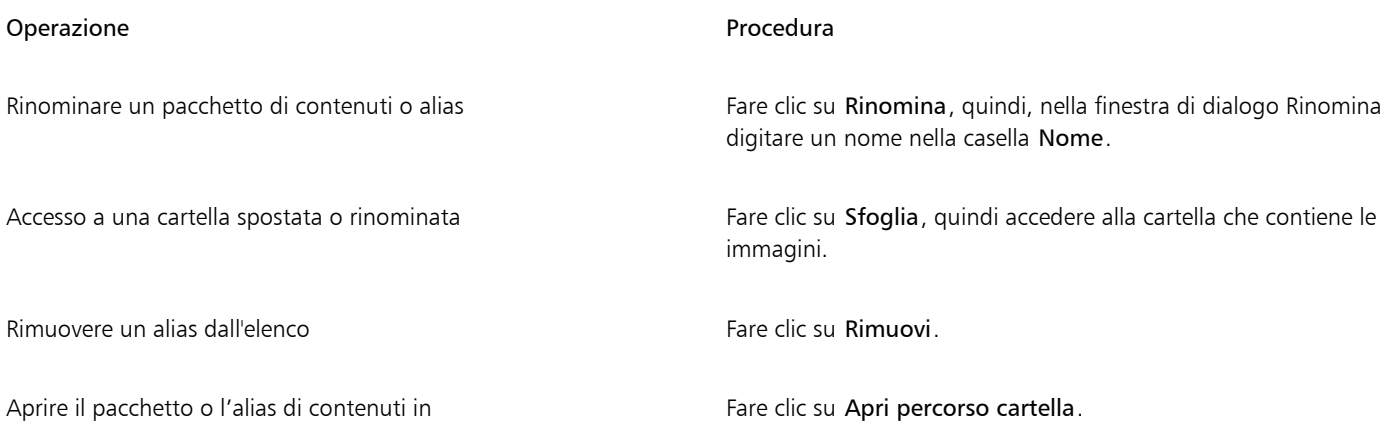

### <span id="page-103-0"></span>Gestire il contenuto con l'ispettore Vassoio

È possibile organizzare il contenuto utilizzando i vassoi. Un vassoio è utile per raccogliere il contenuto proveniente da varie cartelle. Il vassoio mostra solo dei riferimenti ai file, ma i file veri e propri rimangono nella posizione originale. È possibile aggiungere o rimuovere contenuto dal vassoio. Il vassoio è condiviso tra CorelDRAW e Corel PHOTO-PAINT.

È possibile creare vassoi e rinominarli utilizzando nomi significativi. Inoltre, è possibile caricare il file di vassoio non elencato tra quelli disponibili. È possibile eliminare un vassoio in qualsiasi momento.

L'ispettore Vassoio consente anche di aggiungere contenuto al documento attivo. Per ulteriori informazioni su come aggiungere contenuto al documento attivo, consultare ["Per inserire contenuto nel documento attivo" a pagina 101.](#page-102-2)

### Per aggiungere contenuto a un vassoio

- 1 Nell'ispettore Risorse (Finestra > Ispettori > Risorse), cercare o sfogliare il contenuto.
- 2 Fare clic tenendo premuto Control su una miniatura e selezionare Aggiungi a [nome vassoio].

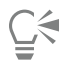

È anche possibile trascinare il contenuto da una cartella del computer all'ispettore Vassoio.

### Per rimuovere contenuto da un vassoio

- 1 Fare clic su Finestra > Ispettori > Vassoio.
- 2 Selezionare una miniatura nel vassoio e fare clic sul pulsante Rimuovi da vassoio

### Per lavorare con i vassoi

- 1 Fare clic su Finestra ▶ Ispettori ▶ Vassoio.
- 2 Eseguire una delle operazioni riportate nella seguente tabella.

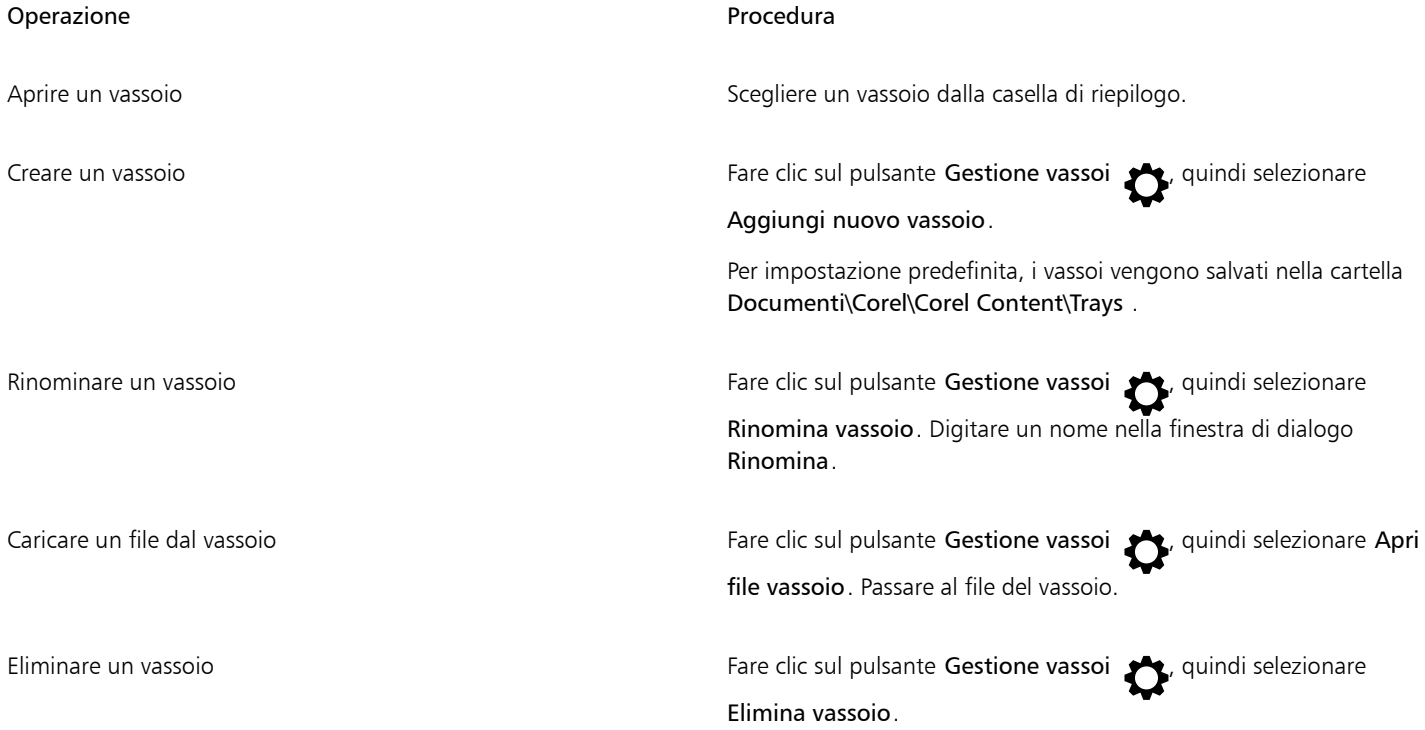

# <span id="page-104-0"></span>Acquisto di applicazioni, plug-in e contenuti

La finestra di dialogo Altro consente di scaricare app e plug-in, nonché contenuti come pacchetti di riempimenti, pacchetti di immagini (clipart e foto) e di caratteri dall'interno di Corel PHOTO-PAINT. La selezione viene aggiornata con nuove offerte quando queste diventano disponibili. Alcuni elementi sono gratuiti, mentre altri sono disponibili dietro pagamento.

Applicazioni e plug-in richiedono entrambi l'installazione.

### AfterShot 3 HDR

Corel® AfterShot™ 3 HDR consente di effettuare correzioni e miglioramenti in modo semplice nelle foto RAW o JPEG e applicare regolazioni a una o a migliaia di foto contemporaneamente, grazie agli strumenti di elaborazione in batch. Inoltre, è possibile creare immagini HDR (High Dynamic Range) con il modulo HDR, incluso in AfterShot 3 HDR. Scaricare Corel AfterShot 3 HDR gratuitamente dall'interno di Corel PHOTO-PAINT, quindi imparare rapidamente a modificare le foto a livelli professionali. Per accedere a funzioni di gestione e modifica delle foto ancora più avanzate, aggiornare alla versione più recente di AfterShot Pro, dalla finestra di dialogo Altro.

### Ripristino degli acquisti

Dopo aver acquistato strumenti creativi, accanto ai loro nomi vengono visualizzati dei segni di spunta. Se si reinstalla o si installa la suite su un altro computer, è possibile ripristinare gli acquisti. Gli articoli acquistati vengono visualizzati nella finestra di dialogo Altro, quindi è possibile scaricarli e reinstallarli.

### <span id="page-105-1"></span>Per accedere alla finestra di dialogo Altro

Fare clic sul pulsante Ottieni altro **UC** sulla barra degli strumenti.

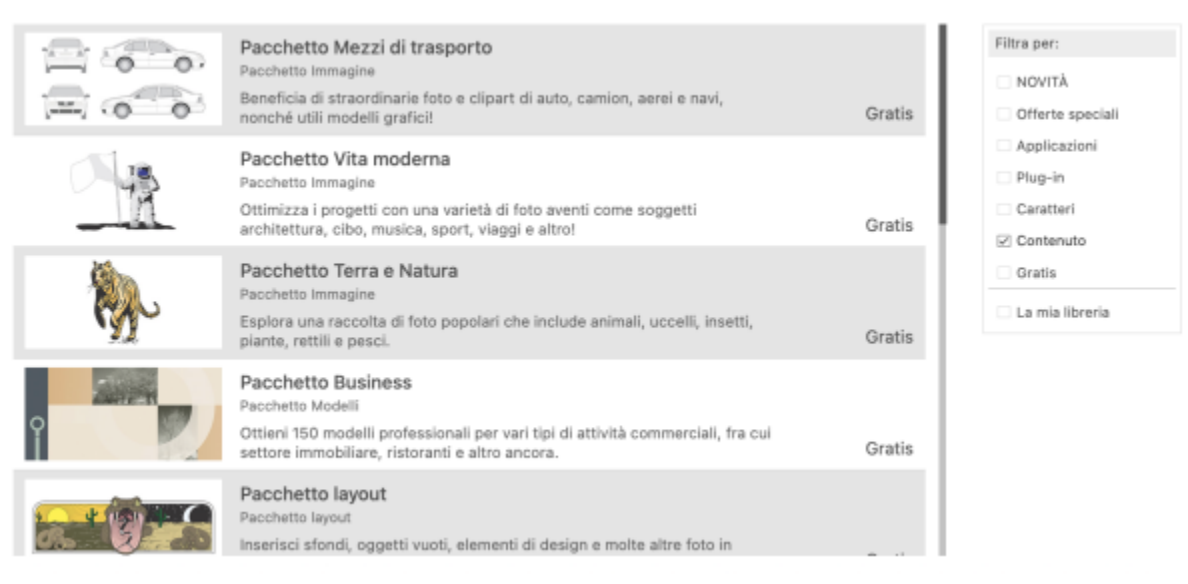

*La finestra di dialogo Ottieni di più consente di scaricare clipart, foto, caratteri, applicazioni e altro ancora.*

### Per ripristinare gli acquisti

- 1 Fare clic sul menu Corel PHOTO-PAINT Ripristina acquisti.
- 2 Nella finestra di dialogo visualizzata, digitare l'indirizzo e-mail che è stato utilizzato per effettuare gli acquisti e fare clic su Continua. Viene visualizzato un elenco degli acquisti.
- 3 Fare clic su Chiudi.

L'elenco delle offerte nella finestra di dialogo Altro viene aggiornato per visualizzare quali elementi sono già stati acquistati.

4 Scaricare gli elementi acquistati desiderati.

# <span id="page-105-0"></span>Modificare le posizioni dei contenuti

Immagini, riempimenti, caratteri, elenchi di immagini, fotogrammi, e modelli vengono salvati nelle cartelle Documenti\Corel\Corel Content \[Content Type]. È possibile cambiare la posizione di alcuni o di tutti questi file di contenuti sfogliando e selezionando cartelle diverse. Ad esempio, è possibile scegliere di salvare modelli e caratteri in una nuova posizione, ma lasciare altri file di contenuti nella cartella Documents \Corel\Corel Content.

Quando si modifica la posizione di un contenuto, è possibile scegliere di spostare i file dei contenuti dalla vecchia posizione alla nuova.

È possibile reimpostare le posizioni di uno contenuti alle rispettive cartelle predefinite dalla finestra di dialogo Preferenze. In alternativa, è possibile reimpostare tutte le posizioni dei contenuti quando si reimposta l'applicazione alle impostazioni predefinite tenendo premutoMaiusc durante l'avvio. Con questo metodo, tutti i file salvati nelle posizioni personalizzate restano inalterati. Per ripristinare le posizioni personalizzate per i contenuti, è necessario cercare ancora le rispettive cartelle.

### Per modificare la posizione di un contenuto

- 1 Fare clic sul menu Corel PHOTO-PAINT Preferenze > Globali.
- 2 Fare clic su Posizioni file.
- 3 Selezionare la posizione da modificare e fare clic su Modifica.
- 4 Nella finestra di dialogo Seleziona cartella, accedere alla cartella desiderata.

Se si desidera spostare i file dei contenuti salvati dalla vecchia posizione alla nuova cartella, fare clic su Sì nella finestra di dialogo Sposta contenuto.

### Operazioni aggiuntive

Ripristinare la posizione di un singolo tipo di contenuto Fare clic sul nome del tipo di contenuti, quindi su Ripristina.
### Modifica di immagini

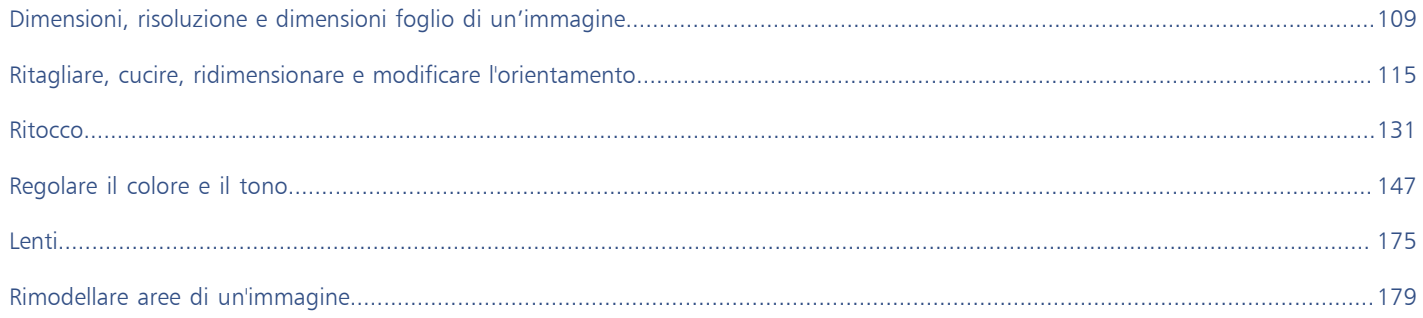

# Corel **PHOTO-PAINT™**

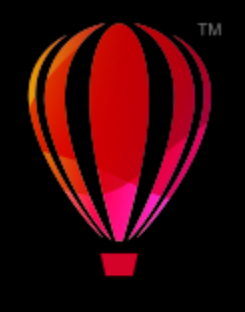

## <span id="page-110-0"></span>Dimensioni, risoluzione e dimensioni foglio di un'immagine

È possibile modificare le dimensioni e la [risoluzione](#page-583-0) di un'immagine. È inoltre possibile modificare le dimensioni del bordo che circonda l'immagine.

Questa sezione contiene i seguenti argomenti:

- ["Dimensioni e risoluzione dell'immagine" \(pagina 109\)](#page-110-1)
- ["Dimensioni foglio" \(pagina 113\)](#page-114-0)

È possibile modificare le dimensioni di un'immagine anche rimuovendo le aree indesiderate oppure unendo più immagini.

#### <span id="page-110-1"></span>Dimensioni e risoluzione dell'immagine

Le dimensioni e la risoluzione di un'immagine influiscono sulla qualità di stampa. Scegliere le dimensioni e la risoluzione che corrispondono all'uso previsto dell'illustrazione.

#### Dimensioni immagine

È possibile modificare le dimensioni fisiche di un'immagine aumentandone o riducendone l'altezza e la larghezza. Durante la scelta di un'unità di misura, i seguenti suggerimenti possono risultare utili:

- Se si prevede di stampare l'immagine, impostare la larghezza e l'altezza in pollici, centimetri, punti o pica nell'impostazione punti per pollice ([dpi\)](#page-575-0) specifica per la stampante in uso.
- Se si prevede di usare l'immagine sul Web, scegliere i pixel.

#### Risoluzione dell'immagine

[Risoluzione](#page-583-0) è la quantità di dettaglio contenuta da un'immagine, o che un dispositivo di input, output o visualizzazione è in grado di produrre. La risoluzione è misurata in dpi (punti per pollice) o ppi (pixel per pollice). Le basse risoluzioni possono dare luogo a un aspetto granuloso dell'immagine bitmap; le risoluzioni più elevate possono produrre immagini di migliore qualità ma danno luogo a file di dimensioni maggiori. Nel caso in cui si preveda di stampare l'illustrazione dalla stampante desktop o di utilizzarla sul Web, tenere presenti le seguenti considerazioni per assicurarsi che l'immagine finale appaia come previsto.

- Generalmente, le immagini create per la sola visualizzazione sul monitor del computer hanno una risoluzione di 96 o 72 dpi, mentre le immagini destinate al Web hanno una risoluzione di 72 dpi.
- Le immagini che devono essere stampate su stampanti desktop presentano in genere una risoluzione di 150 dpi, mentre le stampe professionali hanno una risoluzione di 300 dpi o superiore.

Le dimensioni dell'immagine a video dipendono dall'altezza e dalla larghezza dell'immagine in pixel, dal livello di [zoom](#page-587-0) e dalle impostazioni del monitor. Di conseguenza, le dimensioni dell'immagine sullo schermo potrebbero essere diverse da quelle dell'immagine stampata.

#### Ridefinizione delle immagini

La ridefinizione modifica la quantità di dettagli dell'immagine durante la modifica della risoluzione e delle dimensioni in pixel di un'immagine.

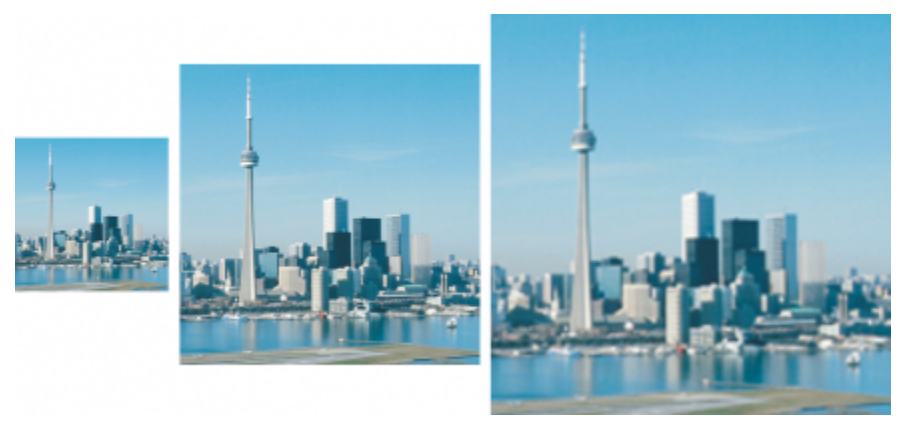

*È possibile modificare contemporaneamente la risoluzione e le dimensioni di un'immagine. Da sinistra a destra: risoluzione immagine ridotta, immagine originale, definizione immagine aumentata.*

La riduzione della risoluzione diminuisce il numero totale di pixel in un'immagine. I risultati migliori sono garantiti quando la riduzione della definizione viene eseguita dopo le correzioni del colore e del tono, ma prima dell'ottimizzazione della nitidezza.

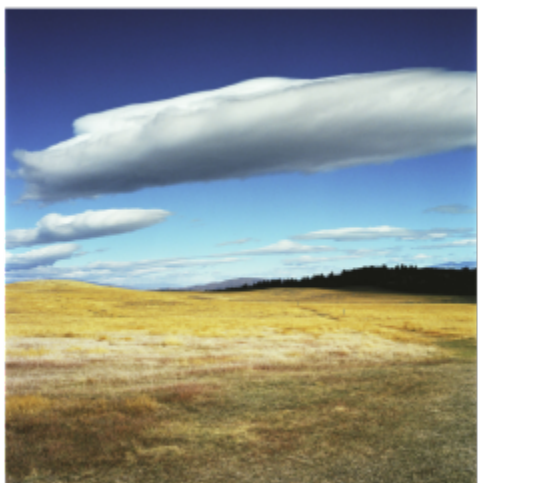

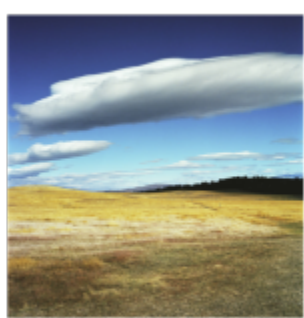

*Riduzione della risoluzione di un'immagine*

L'aumento della risoluzione aggiunge più pixel a un'immagine. Corel PHOTO-PAINT permette di ingrandire le immagini senza comprometterne la qualità e i dettagli. È possibile scegliere tra diverse modalità di aumento della risoluzione in base alle proprie esigenze. Il metodo Bicubico aggiunge nuovi pixel tra i pixel esistenti, interpolando gli stessi in base ai colori dei pixel adiacenti. Questo metodo produce gradazioni di tono uniformi. Il metodo Vicino più prossimo sostituisce ogni pixel con il pixel più vicino nell'immagine sottoposta ad aumento della risoluzione, il che comporta l'ottenimento di più pixel dello stesso colore. Questo metodo mantiene i dettagli nitidi; tuttavia, è possibile che vengano prodotti bordi frastagliati anziché linee e curve uniformi. Inoltre, l'applicazione utilizza tecniche di apprendimento automatico avanzate per migliorare le immagini preservandone bordi definiti, nitidezza e minimi dettagli. Grazie all'analisi di un gran numero di immagini e fotografie artistiche, i due metodi basati sull'intelligenza artificiale, Illustrazione e Fotorealismo, utilizzano algoritmi di rete neurale per ridurre il disturbo e l'effetto pixel e mantenere il colore. Grazie alle tecniche di nitidezza e sfocatura a basso livello in

grado di creare effetti simili a cartoni animati, il metodo Illustrazione è ideale per immagini come loghi, disegni, illustrazioni e dipinti creati all'interno del software di progettazione grafica. Il metodo Fotorealismo è ideale per ridimensionare le foto.

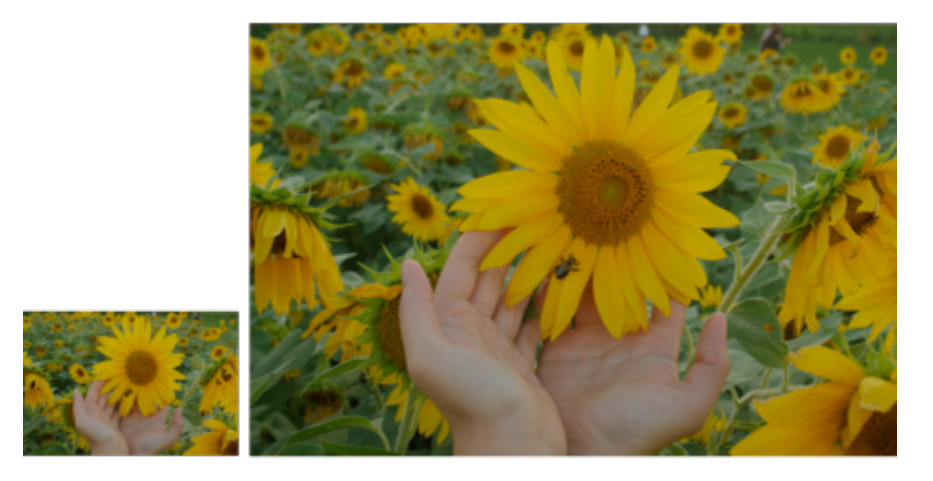

*(a sinistra) Foto originale; (a destra) La foto viene ingrandita di tre volte rispetto alle dimensioni originali.*

A seconda della configurazione dell'hardware di sistema, l'aumento della risoluzione di un'immagine con i metodi Illustrazione e Fotorealismo può richiedere un tempo compreso tra pochi secondi e diversi minuti. Quando il tempo stimato per completare l'operazione supera i 3 secondi, viene visualizzata una barra di avanzamento che mostra il tempo rimanente. È possibile annullare il processo di aumento della risoluzione in qualsiasi momento.

L'aumento della risoluzione incrementa le dimensioni del file di un'immagine, mentre la riduzione della risoluzione le diminuisce. La ridefinizione a risoluzione fissa permette di mantenere la risoluzione dell'immagine mediante l'aggiunta o la sottrazione di pixel con la variazione delle dimensioni del file. La ridefinizione a risoluzione variabile conserva invariate le dimensioni di un'immagine in pollici, millimetri o centimetri, ma modifica le dimensioni in pixel, dando luogo a una risoluzione minore o maggiore di quella dell'immagine originale.

#### Per modificare le dimensioni di un'immagine

- 1 Fare clic su Immagine  $\triangleright$  Ridefinisci.
- 2 Scegliere un'unità di misura dalla casella di riepilogo accanto alle caselle Larghezza e Altezza.
- 3 Eseguire una delle operazioni riportate nella seguente tabella.

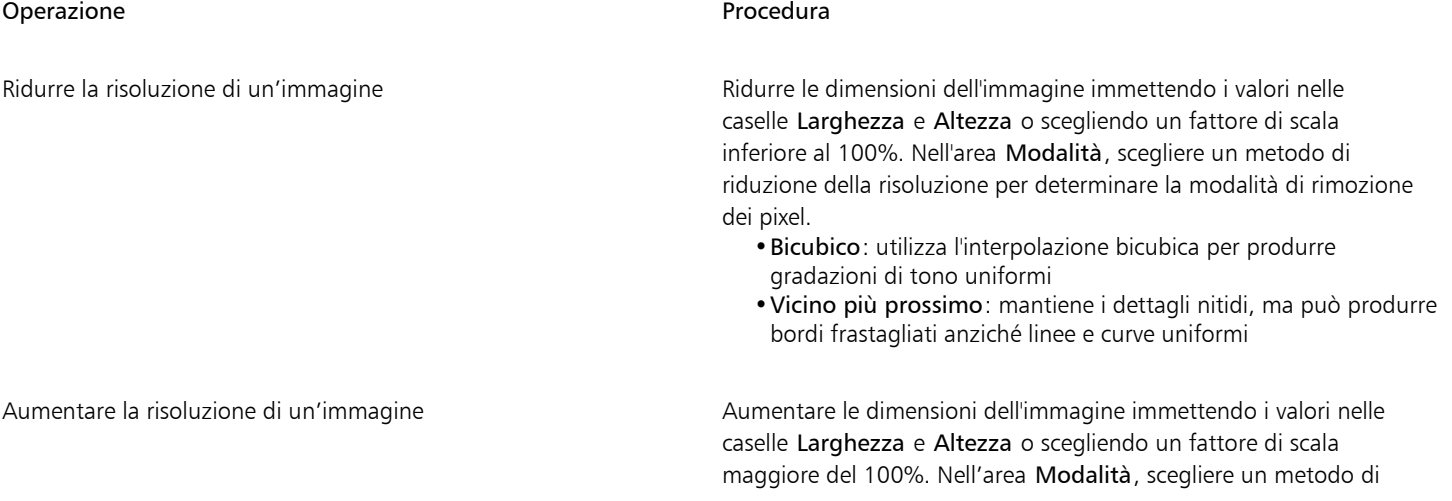

Operazione e all'estate di controlle della controlle della provincia della controlle della Procedura aumento della risoluzione per determinare la modalità di aggiunta dei pixel. •Bicubico: utilizza l'interpolazione bicubica per produrre gradazioni di tono uniformi. I nuovi pixel, aggiunti tra i pixel esistenti, sono interpolati in base ai colori dei pixel adiacenti. •Vicino più prossimo: sostituisce ogni pixel con il pixel più vicino nell'immagine sottoposta ad aumento della risoluzione, ottenendo più pixel dello stesso colore. Questo metodo mantiene i dettagli nitidi; tuttavia, è possibile che vengano prodotti bordi frastagliati anziché linee e curve uniformi. •Illustrazione: utilizza tecniche di nitidezza e sfocatura a basso livello per creare un effetto artistico. Questo metodo è l'ideale per immagini come disegni, loghi e illustrazioni create all'interno del software di progettazione grafica. •Fotorealismo: mantiene bordi nitidi, aree con colori continui, texture e minimi dettagli inalterati. Questo metodo è ideale per ridimensionare le foto. Impostare il livello di riduzione del disturbo trascinando il dispositivo di scorrimento Riduzione del disturbo. Nota: L'opzione Riduzione del disturbo è disponibile solo per i metodi Illustrazione e Fotorealismo. 4 Fare clic su OK. Operazioni aggiuntive Mantenere invariato il rapporto tra altezza e larghezza Attivare la casella di controllo Mantieni proporzioni. Modificare le dimensioni di un'immagine senza modificare il numero di pixel (senza ridefinizione) Attivare la casella di controllo Mantieni dimensioni originali del file. Durante la modifica di larghezza e altezza dell'immagine, la risoluzione viene regolata automaticamente. Note: •Questa opzione può essere utile per ridimensionare un'immagine, aumentandone la risoluzione. •Quando la casella di controllo è attivata, l'opzione pixel nella casella di riepilogo Unità di misura è disattivata, dal momento

In base all'analisi dell'hardware di sistema e ai processi in esecuzione in background all'avvio di un'attività Corel PHOTO-PAINT, il tempo stimato non tiene conto di alcun processo o applicazione che è possibile avviare dopo l'apertura di Corel PHOTO-PAINT e che potrebbe influire sulle prestazioni.

che il numero totale di pixel nell'immagine rimane costante.

Per impostazione predefinita, la GPU (Graphics Processing Unit, unità di elaborazione grafica) del computer viene utilizzata per generare anteprime vettoriali. Tuttavia, se la GPU del sistema non supporta CUDA o OpenCL (1.2 o versione successiva) ed è incompatibile con Corel PHOTO-PAINT, è possibile impostare l'applicazione in modo che utilizzi l'unità di elaborazione centrale (CPU). Per eseguire questa operazione, fare clic sul menu Corel PHOTO-PAINT ▶ Preferenze ▶ Globali, selezionare Generali e disattivare

l'opzione Usa GPU per accelerare l'aumento della risoluzione. Per informazioni sui requisiti del sistema Corel PHOTO-PAINT, consultare Requisiti di sistema

I metodi Fotorealismo e Illustrazione sono supportati solo nella versione a 64 bit di CorelDRAW Graphics Suite.

Quando si modificano le dimensioni di un'immagine, si ottengono risultati migliori applicando valori di larghezza e altezza multipli dei valori originali. Ad esempio, una riduzione del 50% delle dimensioni di un'immagine anziché del 77% produce un'immagine migliore. Se si riduce un'immagine del 50%, l'applicazione esegue la rimozione a [pixel](#page-581-0) alterni; per ridurre le dimensioni del 77%, l'applicazione rimuove i pixel in modo irregolare.

#### Per modificare la risoluzione di un'immagine

- 1 Fare clic su Immagine > Ridefinisci.
- 2 Nell'area Risoluzione, digitare i valori in una delle caselle seguenti:
	- Orizzontale
	- Verticale

#### Operazioni aggiuntive

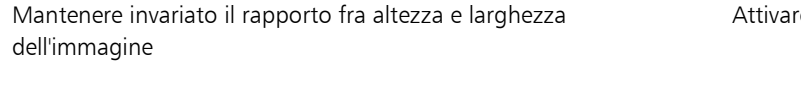

e la casella di controllo Mantieni proporzioni.

Mantenere invariate le dimensioni del file Attivare la casella di controllo Mantieni dimensioni originali del file.

> Durante la modifica della risoluzione, l'altezza e la larghezza dell'immagine vengono regolate automaticamente; tuttavia, il numero totale di pixel presenti nel file rimane costante.

E

Se si [ridefinisce](#page-582-0) un'immagine usando [pixel](#page-581-0) come unità di misura, cambiano anche le dimensioni dell'immagine.

La casella di controllo Valori uguali non è disponibile se è attivata la casella Mantieni proporzioni.

#### <span id="page-114-0"></span>Dimensioni foglio

Cambiando le dimensioni del foglio è possibile modificare le dimensioni dell'area stampabile, che comprende sia l'immagine che il foglio. Quando si ridimensiona il foglio, si aumenta o si diminuisce il bordo color carta, ma non le dimensioni dell'immagine originale. Tuttavia, se si riducono le dimensioni del foglio in modo tale che la sua altezza e larghezza risultino inferiori alle dimensioni dell'immagine originale, quest'ultima verrà [ritagliata.](#page-583-1)

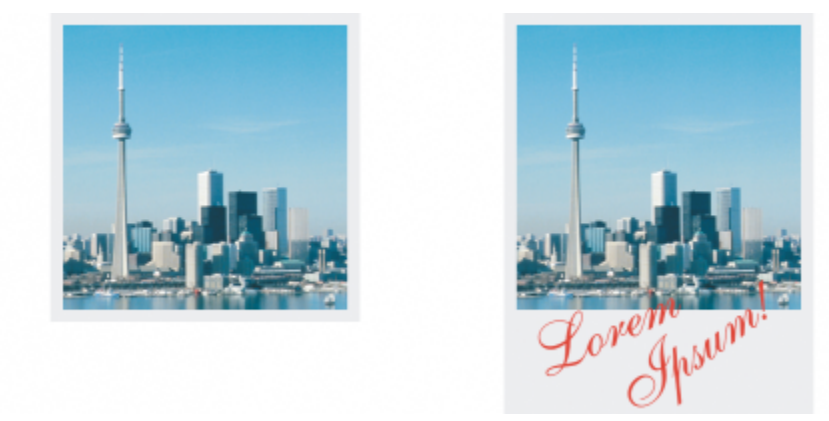

*È inoltre possibile modificare le dimensioni del foglio che circonda l'immagine originale.*

#### Per modificare le dimensioni foglio

- 1 Fare clic su Immagine > Dimensioni foglio.
- 2 Scegliere un'unità di misura dalla casella di riepilogo a lato della casella Larghezza.
- 3 Digitare i valori appropriati nelle caselle seguenti:
	- Larghezza
	- Altezza

È possibile bloccare il rapporto delle dimensioni del foglio facendo clic sul pulsante **Blocca**  $\bigcap$ .

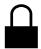

# Corel **PHOTO-PAINT™**

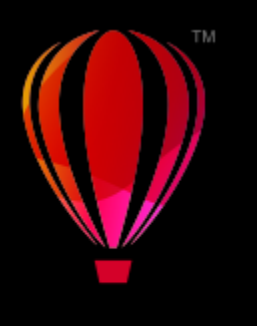

## <span id="page-116-0"></span>Ritagliare, cucire, ridimensionare e modificare l'orientamento

È possibile [ritagliare](#page-583-1) un'immagine per rimuovere aree indesiderate, oppure unire più immagini per crearne una sola di grandi dimensioni. Per scalare un'immagine è anche possibile utilizzare la funzione Intaglio intelligente™, oppure ruotare o riflettere un'immagine per modificarne l'orientamento.

Questa sezione contiene i seguenti argomenti:

- ["Ritagliare immagini" \(pagina 115\)](#page-116-1)
- ["Cucire immagini" \(pagina 117\)](#page-118-0)
- ["Utilizzare la funzione Intaglio intelligente per ridimensionare le immagini" \(pagina 119\)](#page-120-0)
- ["Raddrizzamento immagini" \(pagina 121\)](#page-122-0)
- ["Raddrizzare immagini e oggetti in modo interattivo" \(pagina 124\)](#page-125-0)
- ["Correggere le distorsioni della prospettiva" \(pagina 126\)](#page-127-0)
- ["Ruotare e riflettere immagini" \(pagina 129\)](#page-130-0)

#### <span id="page-116-1"></span>Ritagliare immagini

È possibile [ritagliare](#page-583-1) un'immagine per rimuovere aree dell'immagine indesiderate e migliorarne la composizione. È possibile selezionare un'area rettangolare che si desidera conservare e poi eliminare il resto. Di conseguenza, le dimensioni del file dell'immagine vengono ridotte mentre la [risoluzione](#page-583-0) rimane invariata.

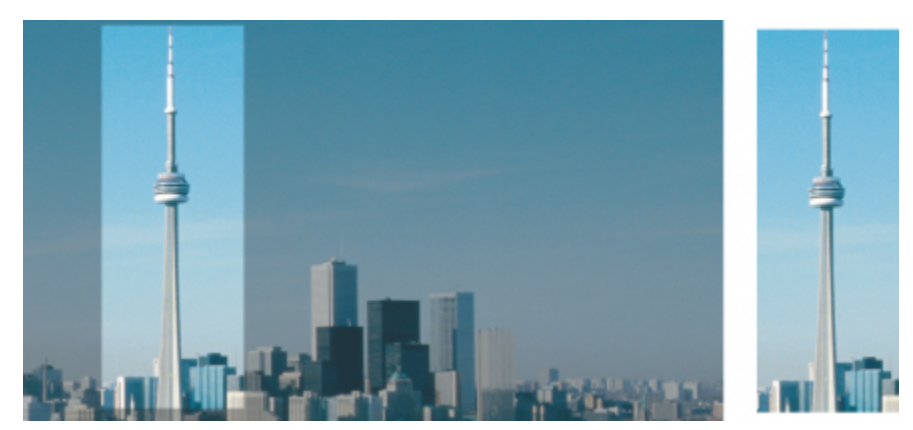

*Il ritaglio consente di rimuovere aree non desiderate dell'immagine.*

È inoltre possibile ritagliare il bordo monocromatico di un'immagine, ad esempio il bordo bianco di una vecchia fotografia.

Corel PHOTO-PAINT consente inoltre di ritagliare il contorno dell'[area modificabile](#page-572-0) di una [maschera](#page-578-0), anche se l'immagine risultante è sempre rettangolare.

Modificando le dimensioni e la [risoluzione](#page-583-0) di un'immagine, è possibile ridimensionarla, senza rimuovere o aggiungere aree al suo interno.

#### Per ritagliare un'immagine

- 1 Fare clic sullo strumento Ritaglia -
- 2 Trascinare per selezionare un'area dell'immagine.
- 3 Fare doppio clic all'interno dell'area di ritaglio.

#### Operazioni aggiuntive

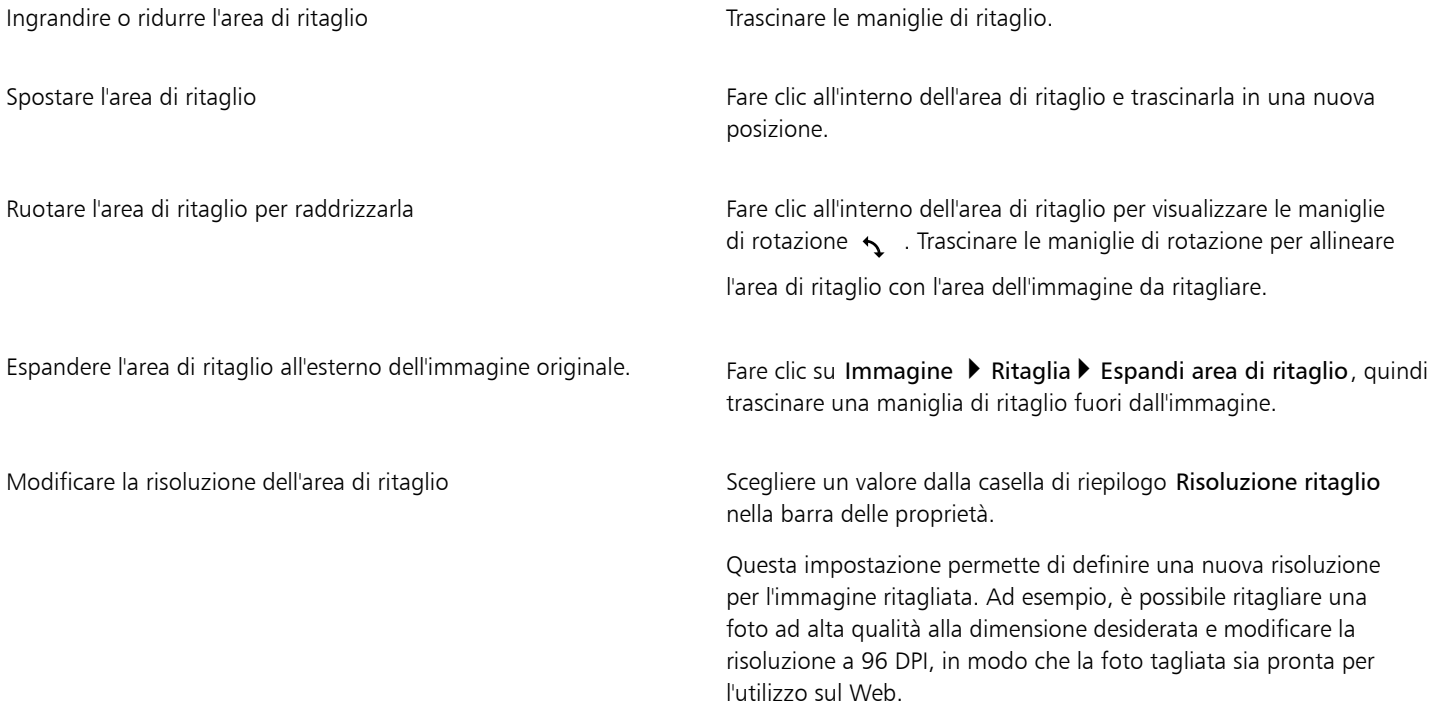

Modificare l'orientamento dell'area di ritaglio

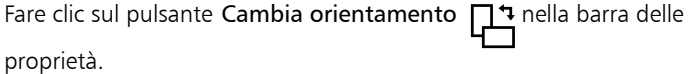

Ū₹

È possibile nascondere la sovrapposizione [ritaglio](#page-583-1) per visualizzare l'immagine tagliata più chiaramente, selezionando Immagine Ritaglia ▶ Sovrapposizione ritaglio.

È inoltre possibile ritagliare un'area dell'immagine facendo clic sullo strumento Ritaglia e digitando valori nelle caselle Dimensioni e Posizione nella barra delle proprietà.

#### Per ritagliare un colore bordo da un'immagine

- 1 Fare clic su Immagine Ritaglia Ritaglia colore bordo.
- 2 Attivare una delle opzioni seguenti:
	- Sfondo: ritaglia il colore specificato nel campione colore Secondario dell'area di controllo colore della casella degli strumenti
	- Primo piano: ritaglia il colore specificato nel campione colore Principale  $\Box$  dell'area di controllo colore della casella degli strumenti
	- Altro: ritaglia il colore selezionato nel selettore colore o con lo strumento Contagocce
- 3 Nell'area Tolleranza, attivare una delle seguenti opzioni:
	- Normale: determina la [tolleranza colore](#page-586-0) in base ai livelli di similarità dei valori di [tonalità](#page-586-1) fra [pixel](#page-581-0) adiacenti
	- Modalità HSB: determina la tolleranza del colore in base all'analogia dei livelli di tonalità, saturazione e luminosità di pixel adiacenti
- 4 Spostare il dispositivo di scorrimento Tolleranza per impostare la tolleranza del colore da ritagliare.

Può essere necessario provare diverse posizioni del dispositivo di scorrimento Tolleranza per rimuovere il colore del bordo.

#### Per ritagliare un'area modificabile di una maschera

- 1 Definire un'[area modificabile](#page-572-0) in un'immagine.
- 2 Fare clic su Immagine ▶ Ritaglia ▶ Ritaglia immagine alla maschera.

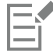

Per ulteriori informazioni sulla definizione delle aree modificabili, consultare ["Definire aree modificabili" a pagina 265.](#page-266-0)

#### <span id="page-118-0"></span>Cucire immagini

La cucitura di immagini consente di unire perfettamente immagini 2D. Ad esempio, è possibile sottoporre a scansione un'immagine di grandi dimensioni in segmenti sovrapposti più piccoli e assemblare di nuovo l'immagine.

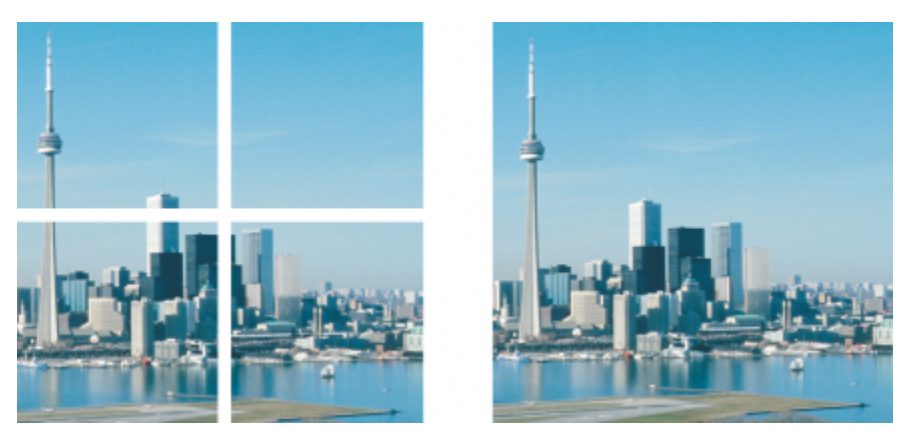

*È inoltre possibile cucire immagini insieme per creare un'unica immagine. Questa immagine è stata sottoposta a scansione in quattro parti e quindi ricucita.*

In Corel PHOTO-PAINT, è supportata l'unione interattiva di più immagini. È possibile selezionare, spostare e ruotare le immagini, oltre a cambiare la visualizzazione per consentire un posizionamento più preciso. Quando si posizionano le immagini, le aree sovrapposte vengono visualizzate in nero ad indicare che i bordi sono stati allineati correttamente. Le immagini cucite possono essere salvate come singole immagini con i livelli uniti oppure come [oggetti](#page-580-0) ai quali è possibile apportare modifiche a livello individuale.

La cucitura di immagini supporta tutte le [modalità colore](#page-579-0), ad eccezione di [Bianco e nero,](#page-578-1) [Bicromia,](#page-573-0) [Scala di grigi](#page-584-0) a 16 bit, [RGB](#page-582-1) a 48 bit e [Multicanale](#page-579-1). Se le immagini selezionate usano la stessa modalità colore, ad eccezione della modalità colore [Tavolozza](#page-578-2), anche il nuovo file userà quel colore. Se i file selezionati usano una modalità colore diversa, oppure condividono tutti la modalità colore Tavolozza, il nuovo file userà la modalità colore RGB.

#### Per cucire più immagini in una sola

- 1 Aprire le immagini da cucire insieme.
- 2 Fare clic su Immagine  $\triangleright$  Cucitura.
- 3 Scegliere un nome di file dall'elenco File sorgente e fare clic su Aggiungi. Per selezionare tutte le immagini aperte, fare clic su Aggiungi tutto.
- 4 Per cambiare la posizione di un'immagine nell'elenco File selezionati, fare clic sul nome del file, quindi fare clic su uno dei pulsanti seguenti:
	- Pulsante Su
	- Pulsante Giù
- 5 Fare clic su OK.
- 6 Nella finestra di dialogo Cucitura immagine, fare clic sullo strumento Selezione .
- 7 Nella finestra di cucitura dell'immagine, trascinare un'immagine per allinearla con l'altra. Ripetere la procedura per allineare tutte le immagini.
- 8 Digitare un valore nella casella di riepilogo Fondi immagine per definire il numero di [pixel](#page-581-0) sovrapposti usati per unire le immagini.
- 9 Attivare una delle opzioni seguenti:
	- Unisci allo sfondo: crea una singola immagine appiattita
	- Crea oggetti dalle immagini: crea un'immagine cucita in cui ogni immagine sorgente è un oggetto separato. È possibile regolare successivamente la [luminosità](#page-578-3) e il [contrasto](#page-574-0) di ciascun [oggetto](#page-580-0) per fare in modo che coincidano.

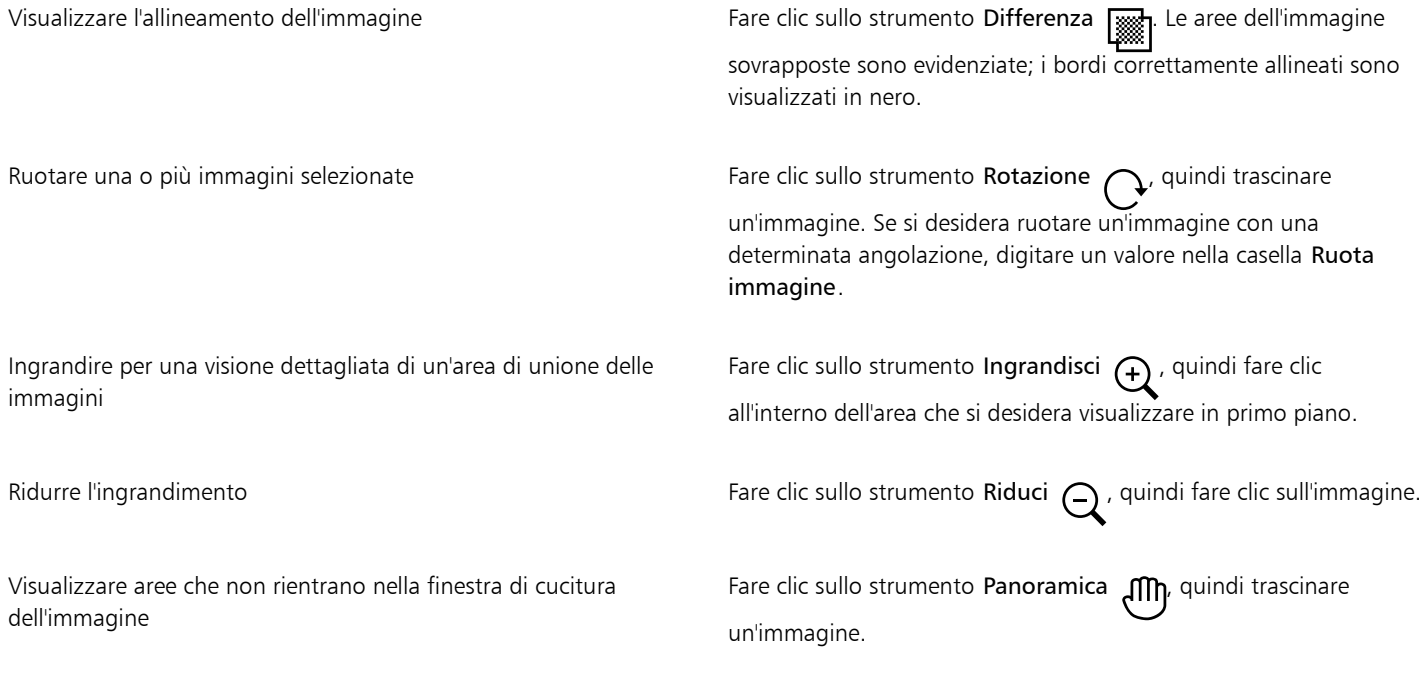

Eř

Le dimensioni dei file di immagini uniformate sono inferiori rispetto ai fili di immagini cucite contenenti oggetti separati.

#### <span id="page-120-0"></span>Utilizzare la funzione Intaglio intelligente per ridimensionare le immagini

Intaglio intelligente consente di rendere l'immagine più stretta, più larga o più lunga senza distorcerne il contenuto. Mediante la rilevazione e la rimozione automatica delle aree dell'immagine con pochi dettagli strutturali oppure tramite l'inserimento di pixel di sfondo, questa funzione consente di modificare le proporzioni senza modifiche apparenti all'immagine. È anche possibile specificare le aree dell'immagine da mantenere o rimuovere, a prescindere dal relativo livello di dettaglio.

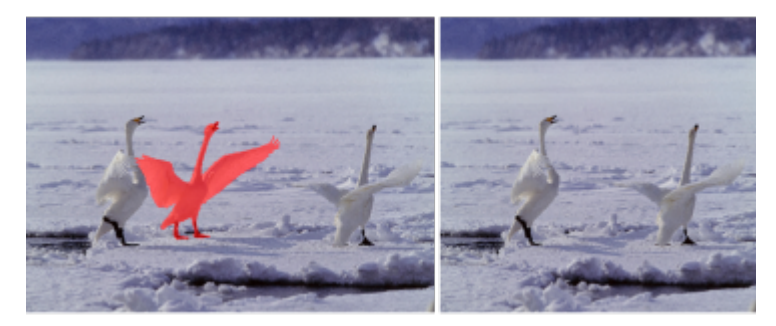

*Intaglio intelligente consente di rimuovere o proteggere in modo selettivo determinate aree quando si esegue la scalatura.*

È inoltre possibile utilizzare la funzione Ridefinisci per scalare un'immagine. Per ulteriori informazioni, consultare ["Dimensioni e risoluzione](#page-110-1) [dell'immagine" a pagina 109.](#page-110-1)

#### Per scalare un'immagine utilizzando Intaglio intelligente

1 Selezionare Immagine > Intaglio intelligente.

2 Nella finestra mobile Intaglio intelligente, eseguire una delle operazioni elencate nella seguente tabella, quindi fare clic su OK. Nella finestra di anteprima vengono visualizzati i risultati delle operazioni effettuate.

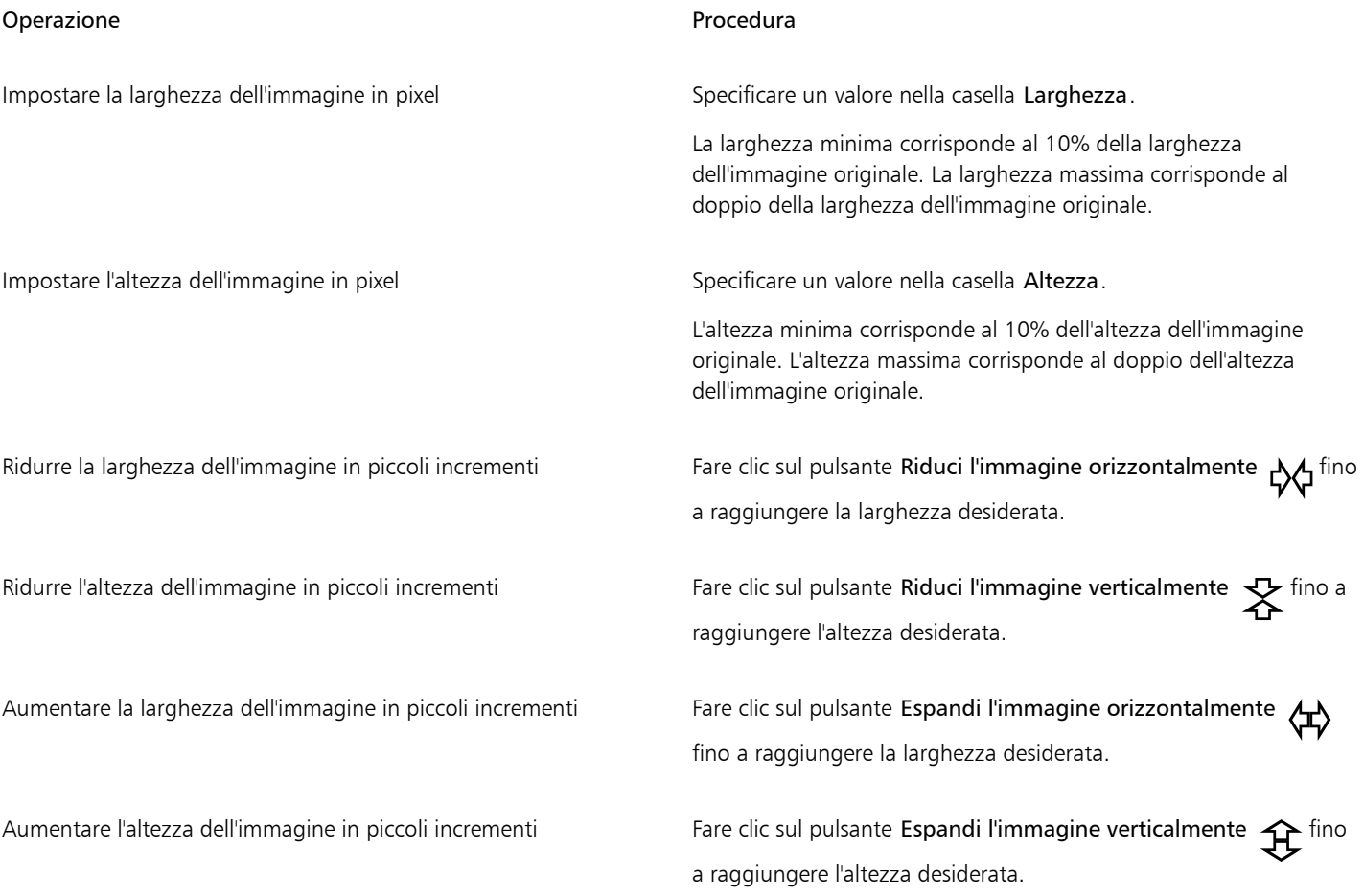

### $\subseteq\leq$

Per salvare le impostazioni correnti della finestra di dialogo Intaglio intelligente è anche possibile fare clic sul pulsante Salva preimpostazioni **della** e specificare un nome nella casella Nome impostazione.

#### Per rimuovere un'area mentre si ridimensiona un'immagine

- 1 Selezionare Immagine > Intaglio intelligente.
- 2 Nell'area Rimozione oggetto, fare clic sul pulsante Rimuovi | quindi specificare le dimensioni del pennello nella casella Dimensioni pennino.
- 3 Nella finestra di anteprima, pitturare le aree dell'immagine da rimuovere. Sulle aree selezionate verrà visualizzata una sovrapposizione rossa.
- 4 Fare clic sul pulsante Riduci automaticamente in orizzontale  $\sqrt{ }$  o Riduci automaticamente in verticale  $\frac{1}{\sqrt{ }}$  per scalare l'immagine e rimuovere l'area coperta dalla sovrapposizione rossa.
- 5 Fare clic sul pulsante Fusione sfondo per rendere più uniforme la zona dove è stata ritagliata l'area e le rimanenti parti unite.

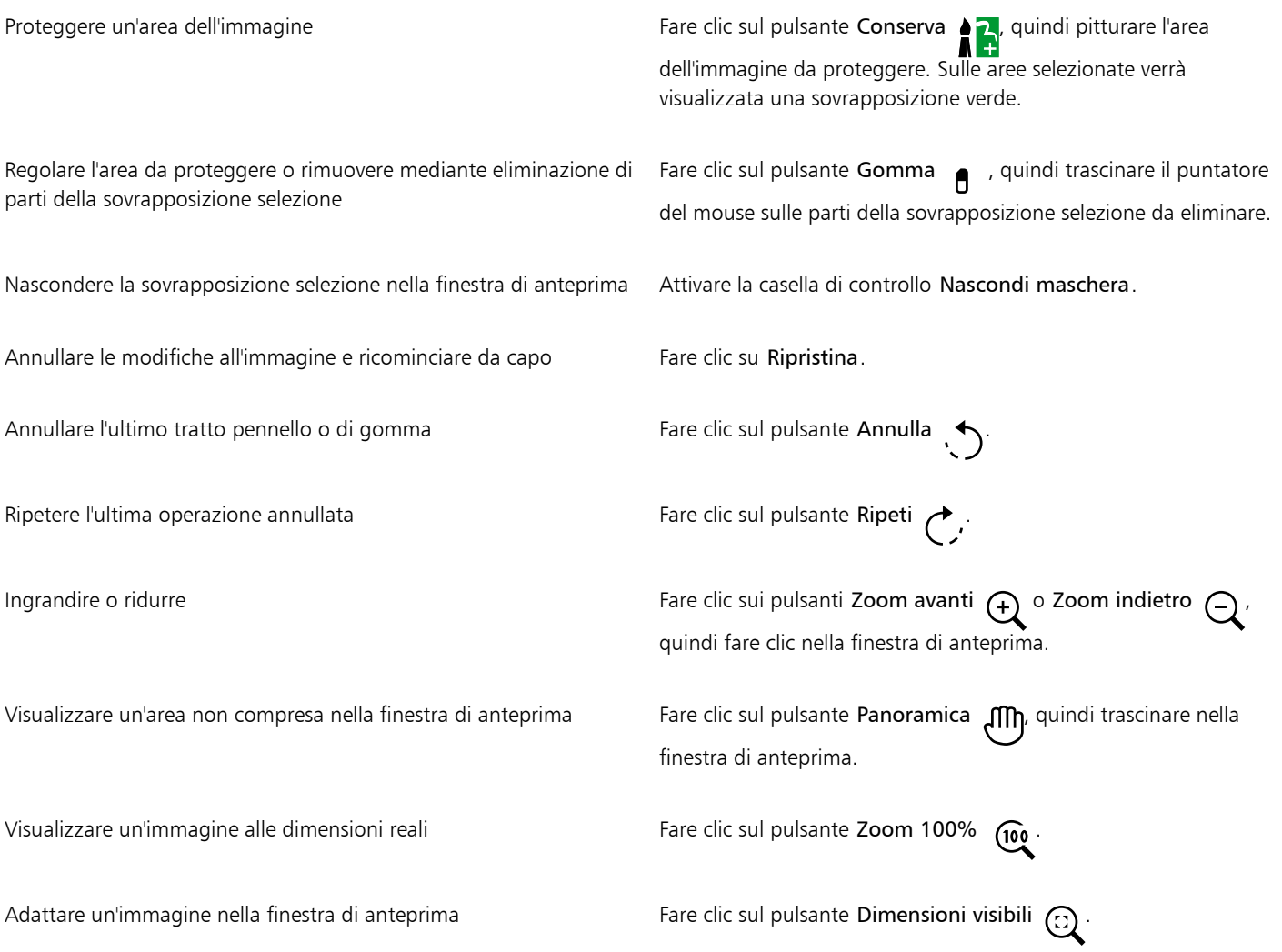

### <span id="page-122-0"></span>Raddrizzamento immagini

La finestra di dialogo Raddrizza immagine consente di correggere le distorsioni della lente e di raddrizzare le immagini bitmap con rapidità. Si tratta di un'utile funzione per raddrizzare fotografie scattate o acquisite tramite scanner con un angolo o che contengono distorsioni della lente.

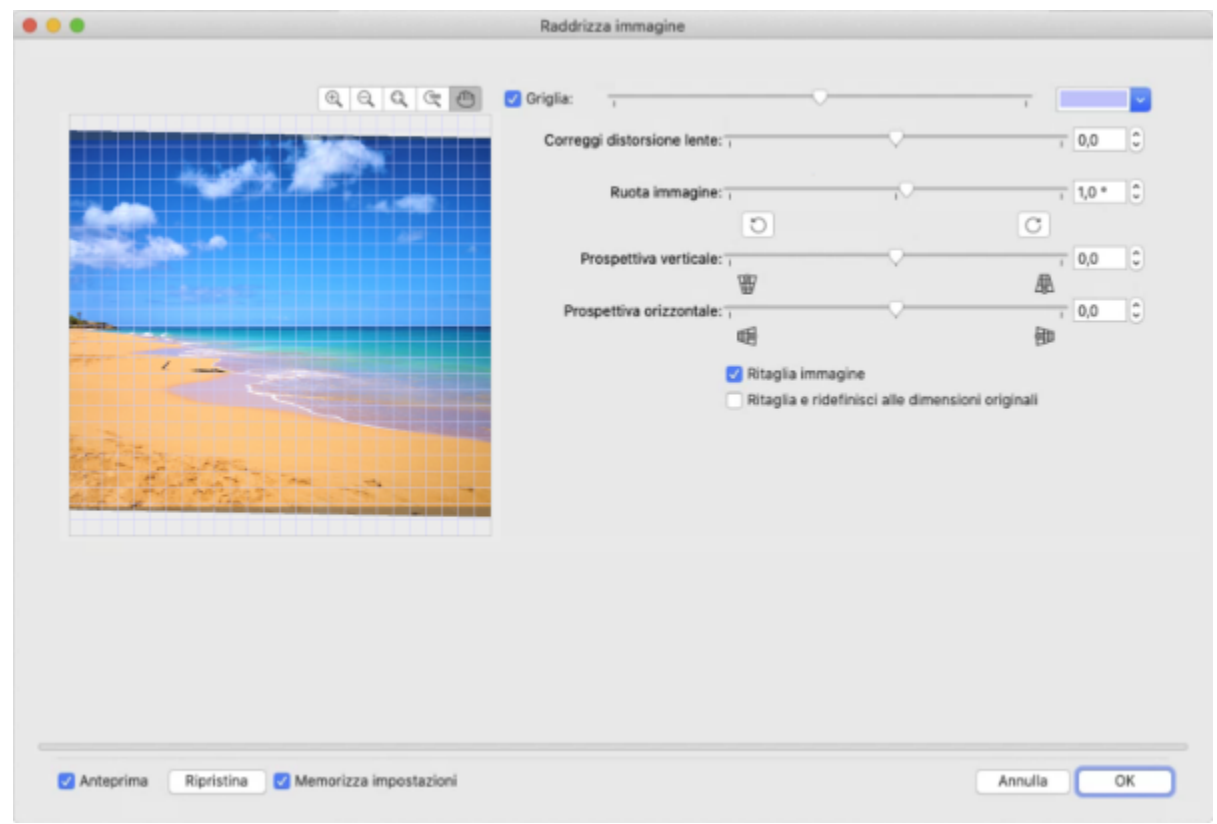

*Finestra di dialogo Raddrizza immagine*

#### Correggere le distorsioni della lente della fotocamera

Per le foto che contengono distorsioni della lente della fotocamera, si consiglia di iniziare con la correzione della distorsione della lente. Si possono correggere due tipi di distorsioni della lente, che rendono le linee rette nelle foto curve: a barile e puntaspilli. Le distorsioni a barile rendono le foto bombate al centro. Le distorsioni a puntaspilli rendono le foto schiacciate al centro.

#### Rotazione e anteprima

La finestra di dialogo Raddrizza immagine consente di ruotare un'immagine trascinando un dispositivo di scorrimento, immettendo il valore dell'angolo di rotazione, oppure utilizzando i tasti freccia. È possibile specificare un angolo di rotazione personalizzato compreso tra -15° e 15°.

La finestra di anteprima consente di visualizzare dinamicamente in anteprima le regolazioni effettuate. Per modificare l'orientamento dell'immagine prima di raddrizzarla, iniziare ruotando l'immagine di 90° in senso orario e antiorario.

Nella finestra di anteprima viene visualizzata una griglia per semplificare il raddrizzamento dell'immagine. È possibile effettuare regolazioni più precise controllando le dimensioni delle celle nella griglia. Per potenziare il contrasto della griglia in base ai colori dell'immagine, è possibile cambiare il colore della griglia. Inoltre, è possibile nascondere la griglia se si preferisce visualizzare in anteprima il risultato finale senza le linee della griglia. Inoltre, è possibile ingrandire e ridurre la visualizzazione, oppure effettuare una panoramica dell'immagine nella finestra di anteprima per valutare i risultati.

#### Ritaglia

Per impostazione predefinita, l'immagine raddrizzata viene ritagliata all'area di ritaglio visualizzata nella finestra di anteprima. L'immagine finale avrà le stesse proporzioni dell'immagine originale, ma dimensioni inferiori. È tuttavia possibile mantenere l'altezza e la larghezza originali dell'immagine ritagliandola e ridefinendola.

È anche possibile produrre un'immagine ruotata disattivando il ritaglio automatico e ricorrere quindi allo strumento Ritaglia per ritagliare l'immagine nella finestra di disegno. Disattivando il ritaglio automatico, l'immagine raddrizzata apparirà sovrapposta a un rettangolo che utilizza il colore di sfondo.

#### Ripristinare le impostazioni predefinite

Per impostazione predefinita, vengono conservate le ultime impostazioni utilizzate. Tuttavia, è possibile scegliere di ripristinare le impostazioni predefinite ogni volta che si apre un'immagine nella finestra di dialogo Raddrizza immagine.

#### Per raddrizzare un'immagine

1 Fare clic su Immagine  $\blacktriangleright$  Trasforma  $\blacktriangleright$  Raddrizza immagine.

Se l'immagine presenta la distorsione della lente, spostare il dispositivo di scorrimento Correggi distorsione lente a sinistra per correggere una distorsione a barile o a destra per correggere una distorsione a puntaspilli.

- 2 Trascinare il dispositivo di scorrimento Ruota immagine, oppure immettere un valore compreso tra 15 e -15 nella casella Ruota immagine.
- 3 Se necessario, spostare il dispositivo di scorrimento Griglia per regolare le dimensioni delle celle nella griglia.
- 4 Per ritagliare e raddrizzare l'immagine, attivare la casella di controllo Ritaglia immagine. L'immagine viene ritagliata per preservare le proporzioni dell'originale; ciò significa che l'immagine finale è più piccola di quella originale.

Se si desidera mantenere la larghezza e l'altezza dell'immagine originale, attivare la casella di controllo Ritaglia e ridefinisci alle dimensioni originali. L'immagine finale viene ridefinita.

#### Operazioni aggiuntive

Modificare il colore della griglia  $S^2$  Scegliere un colore dal selettore colore Griglia. Allineare un'area dell'immagine alle linee della griglia Con lo strumento Panoramica  $\lim_{h \to 0}$  trascinare l'immagine fino a quando l'area è allineata alle linee della griglia. Lo strumento Panoramica può essere utilizzato soltanto dopo aver ingrandito l'immagine. Ruotare l'immagine di 90° in qualsiasi direzione e Fare clic sul pulsante Ruota in senso antiorario  $\bigcap$  o Ruota in senso orario Nascondere o visualizzare la griglia Attivare o disattivare la casella di controllo Griglia. Regolare la rotazione su incrementi di 0,1 gradi Fare esse di Fare clic nella casella Ruota immagine e premere la freccia Su o Giù. Ripristinare l'orientamento originale dell'immagine Fare clic su Ripristina. Ingrandire o ridurre Con lo strumento Ingrandisci o Riduci , fare clic nella finestra di anteprima. Adattare un'immagine nella finestra di anteprima Fare clic sul pulsante Dimensioni visibili  $\Omega$ 

Visualizzare un'immagine alle dimensioni reali Fare Clic sul pulsante 100% (100 ·

Ripristinare le impostazioni predefinite ogni volta che si apre un'immagine

Disattivare la casella di controllo Memorizza impostazioni.

Sebbene le immagini in bicromia siano visualizzate in scala di grigi nella finestra di anteprima della funzione Raddrizza immagine, l'immagine finale sarà in bicromia.

#### <span id="page-125-0"></span>Raddrizzare immagini e oggetti in modo interattivo

Lo strumento Raddrizza consente di raddrizzare immagini e oggetti storti in modo interattivo allineando una barra di raddrizzamento alla posizione di un'immagine. Dopo aver allineato la barra di raddrizzamento, Corel PHOTO-PAINT ruota l'immagine, in modo che la barra di raddrizzamento sia perfettamente orizzontale. Lo strumento Raddrizza è utile specialmente quando un'immagine ha una posizione verticale od orizzontale imponente, come un edificio o un orizzonte.

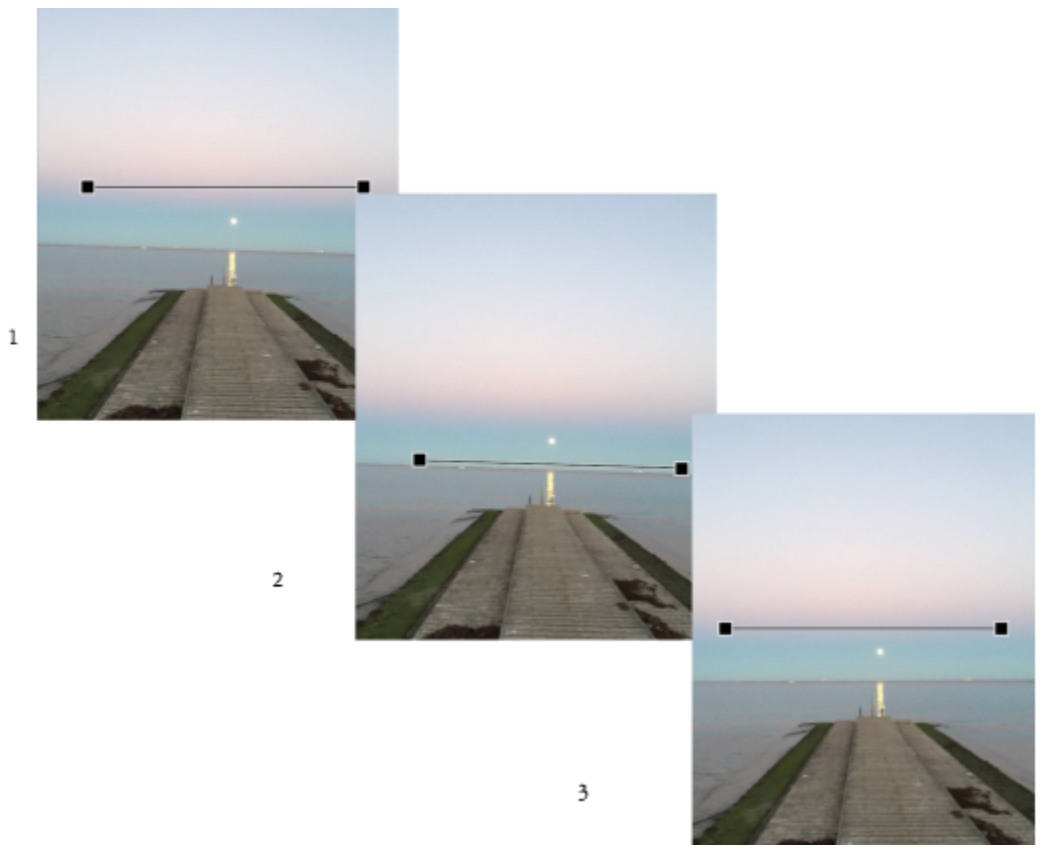

*Raddrizzamento di un'immagine: 1. Mostrare la barra di raddrizzamento selezionando lo strumento Raddrizza. 2. Allineare la barra di raddrizzamento alla posizione di un'immagine. 3. Applicare la rotazione.*

Sono disponibili tre modalità di raddrizzamento per aiutare l'utente a scegliere il modo in cui ruotare l'immagine o l'oggetto. La modalità Automatica predefinita consente di ruotare l'immagine in base alla posizione della barra di raddrizzamento. Per un maggiore controllo, si può scegliere la modalità Verticale o Orizzontale.

Per impostazione predefinita, l'applicazione ritaglia automaticamente l'immagine dopo averla raddrizzata, per rimuovere i bordi che appaiono con una determinata angolazione. Si può scegliere di non ritagliare l'immagine, ma riempire i bordi dell'immagine con il colore di sfondo.

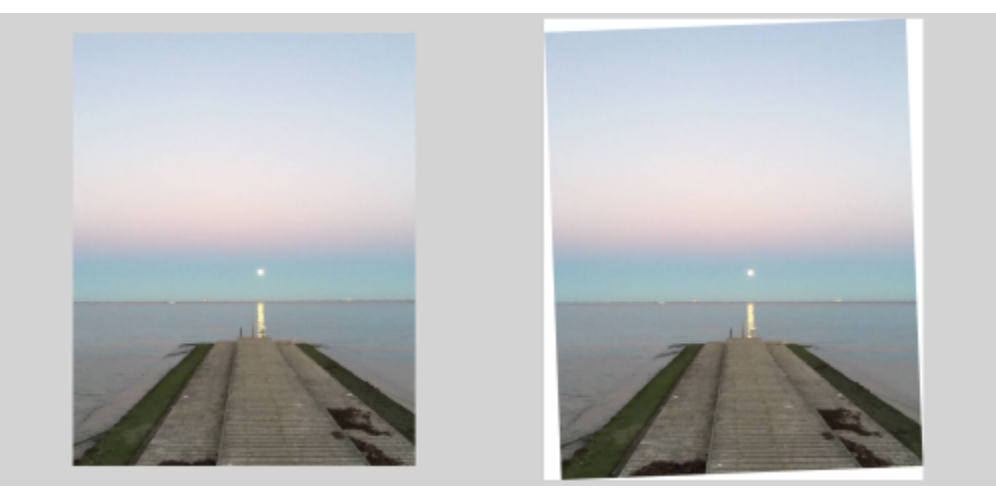

*Immagine ritagliata dopo il raddrizzamento (a sinistra); immagine finale non ritagliata (a destra)*

La barra di raddrizzamento viene solitamente regolata trascinandone le maniglie. Per una maggiore precisione, è anche possibile specificare un angolo di rotazione da cui ruotare la barra di raddrizzamento. È possibile anche reimpostare la barra di raddrizzamento eliminando qualsiasi rotazione precedente.

#### Per raddrizzare un'immagine in modo interattivo

1 Fare clic sullo strumento Raddrizza nella casella degli strumenti. Questo strumento si trova nella bandierina dello strumento Ritaglia.

Sull'immagine viene visualizzata una barra di raddrizzamento con maniglie finali.

- 2 Trascinare le maniglie della barra di raddrizzamento per allinearle alla posizione di un'immagine che si desidera raddrizzare.
- 3 Nella barra delle proprietà, scegliere una delle opzioni seguenti dalla casella di riepilogo Modalità Raddrizza:
	- Automatica: consente di raddrizzare automaticamente l'immagine in base alla posizione della barra di raddrizzamento
	- Verticale: produce un'immagine orientata verticalmente
	- Orizzontale: produce un'immagine orientata orizzontalmente
- 4 Fare clic su Applica nella barra delle proprietà.

#### Operazioni aggiuntive

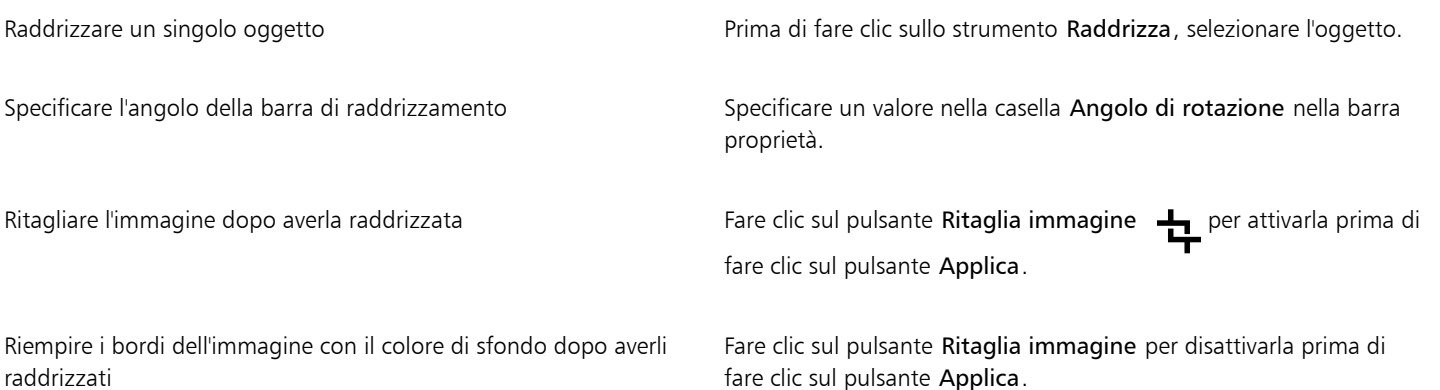

Reimpostare la barra di raddrizzamento **Fare clic sul pulsante Cancella rotazione** nella barra delle

proprietà.

Suggerimento È anche possibile premere il tasto Esc per reimpostare la barra la raddrizzamento.

 $\hat{E}$  anche possibile selezionare lo strumento Raddrizza premendo MAIUSC + X.

È possibile anche fare doppio clic sull'immagine per applicare la rotazione.

#### <span id="page-127-0"></span>Correggere le distorsioni della prospettiva

È possibile correggere le distorsioni di prospettiva nelle foto contenenti linee rette e superfici piane, ad esempio foto di architettura e foto di edifici.

Le distorsioni di prospettiva si verificano in genere quando si scattano foto di oggetti alti o larghi e il sensore della fotocamera è inclinato rispetto agli oggetti. Di conseguenza, gli oggetti fotografati possono apparire come pendenti o inclinati. La regolazione della prospettiva verticale consente di raddrizzare oggetti pendenti; la regolazione della prospettiva orizzontale fornisce un aiuto nel caso di oggetti inclinati. Spesso, potrebbe essere necessario regolare le prospettive verticale e orizzontale per ottenere risultati ottimali.

È possibile correggere le distorsioni della prospettiva utilizzando la finestra di dialogo Raddrizza immagine o in modo interattivo tramite lo strumento Correzione prospettiva.

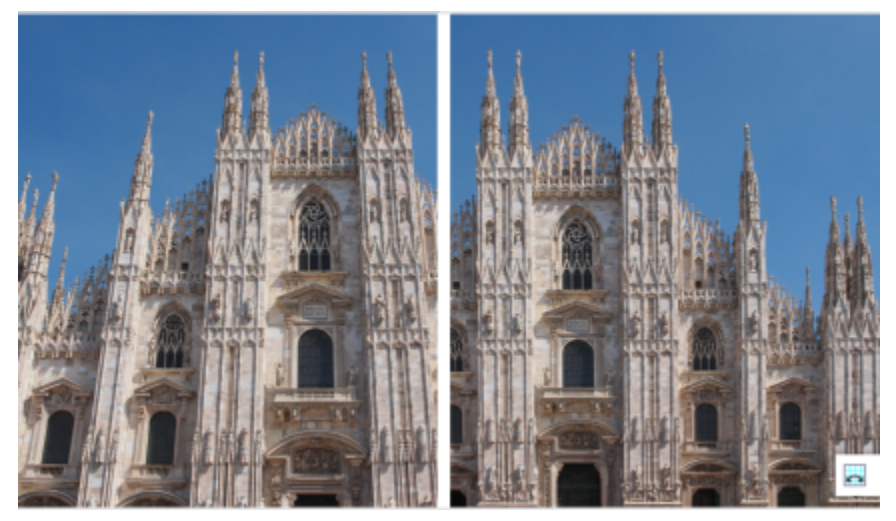

*Correzione delle distorsioni di prospettiva*

#### Correggere le distorsioni della prospettiva in modo interattivo

Lo strumento Correzione prospettiva consente di correggere le distorsioni della prospettiva posizionando un perimetro di delimitazione sugli elementi distorti. È necessario trascinare le maniglie del perimetro di delimitazione agli angoli dell'elemento di un'immagine che possono apparire pendenti o inclinati. Se è necessaria una maggiore precisione, è possibile spostare le maniglie del perimetro di delimitazione specificando le coordinate x e y. Inoltre, è possibile visualizzare le linee della griglia nel perimetro di delimitazione. È possibile reimpostare il perimetro di delimitazione cancellando qualsiasi regolazione precedente, nonché attivare/disattivare la vista della griglia.

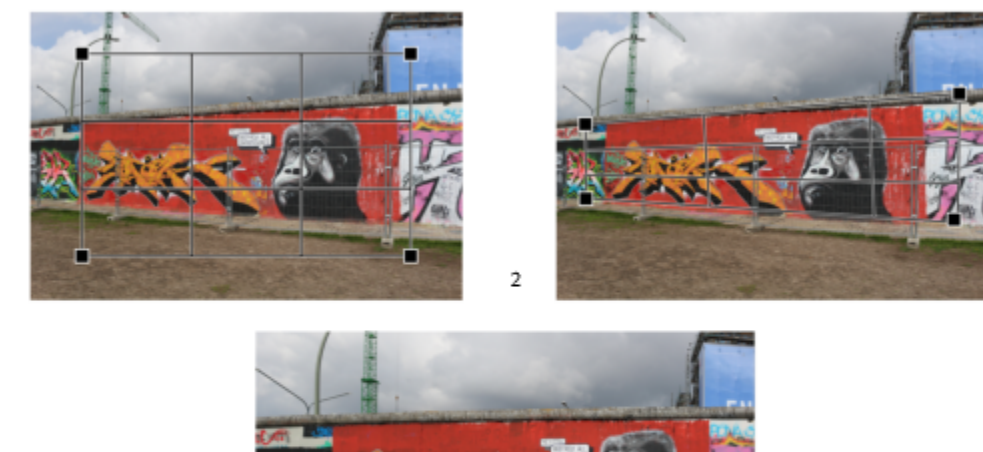

 $\mathbf{1}$ 

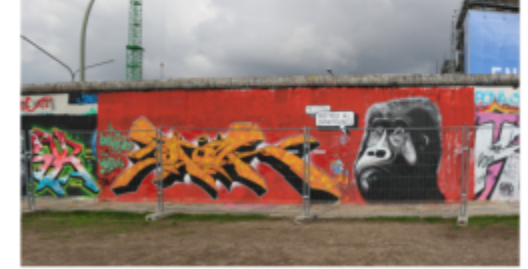

*Correzione della prospettiva: 1. Mostrare il perimetro di delimitazione selezionando lo strumento Correzione prospettiva. 2. Posizionare i punti negli angoli dell'elemento di immagine distorto. 3. Applicare la correzione prospettiva.*

 $\overline{\mathbf{3}}$ 

Per impostazione predefinita, l'applicazione ritaglia automaticamente l'immagine dopo la correzione della prospettiva, per rimuovere i bordi che appaiono con una determinata angolazione. Questo è il motivo per cui l'immagine risultante è più piccola. Si può scegliere di non ritagliare l'immagine, ma riempire i bordi dell'immagine con il colore di sfondo.

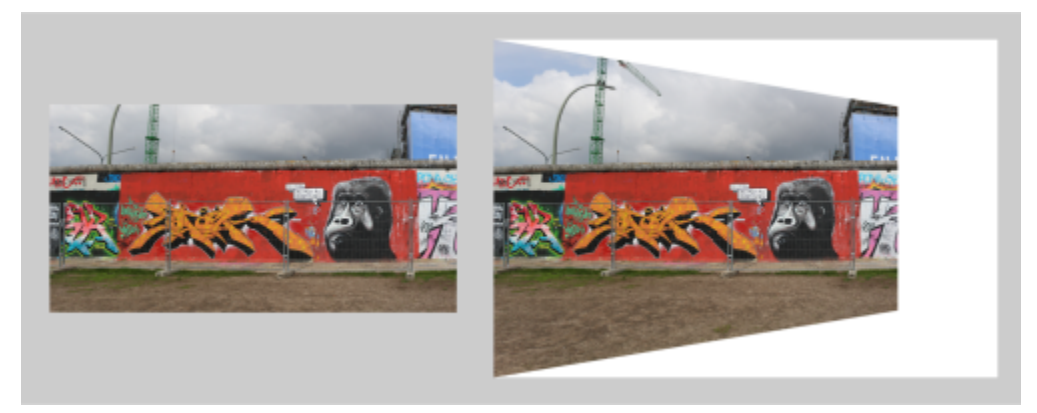

*Risultati finali con ritaglio attivato (a sinistra) e disattivato (a destra).*

#### Per correggere le distorsioni di prospettiva nelle foto

- 1 Selezionare Regola > Raddrizza immagine.
- 2 Eseguire una delle operazioni riportate nella seguente tabella.

#### Operazione **Procedura** Procedura

Correggere la prospettiva verticale Secondo Spostare il dispositivo di scorrimento Prospettiva verticale. Se l'oggetto foto sembra pendere in avanti, spostare il dispositivo di scorrimento verso sinistra. Edifici alti nelle foto sembrano in genere pendere all'indietro quando la foto viene scattata da terra.

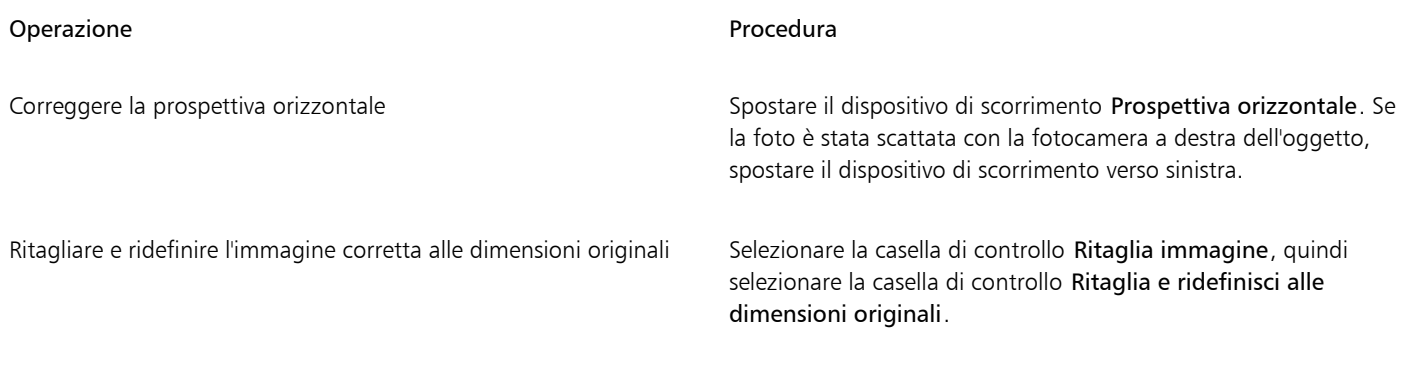

#### Per correggere le distorsioni della prospettiva in modo interattivo

- 1 Nella casella degli strumenti, scegliere lo strumento Correzione prospettiva . Questo strumento si trova nella bandierina dello strumento Ritaglia.
- Sull'immagine viene visualizzato un perimetro di delimitazione con maniglie d'angolo.
- 2 Trascinare le maniglie fino agli angoli dell'elemento di immagine che dovrebbero essere rettangolari.
- 3 Fare clic su Applica nella barra delle proprietà.

#### Operazioni aggiuntive

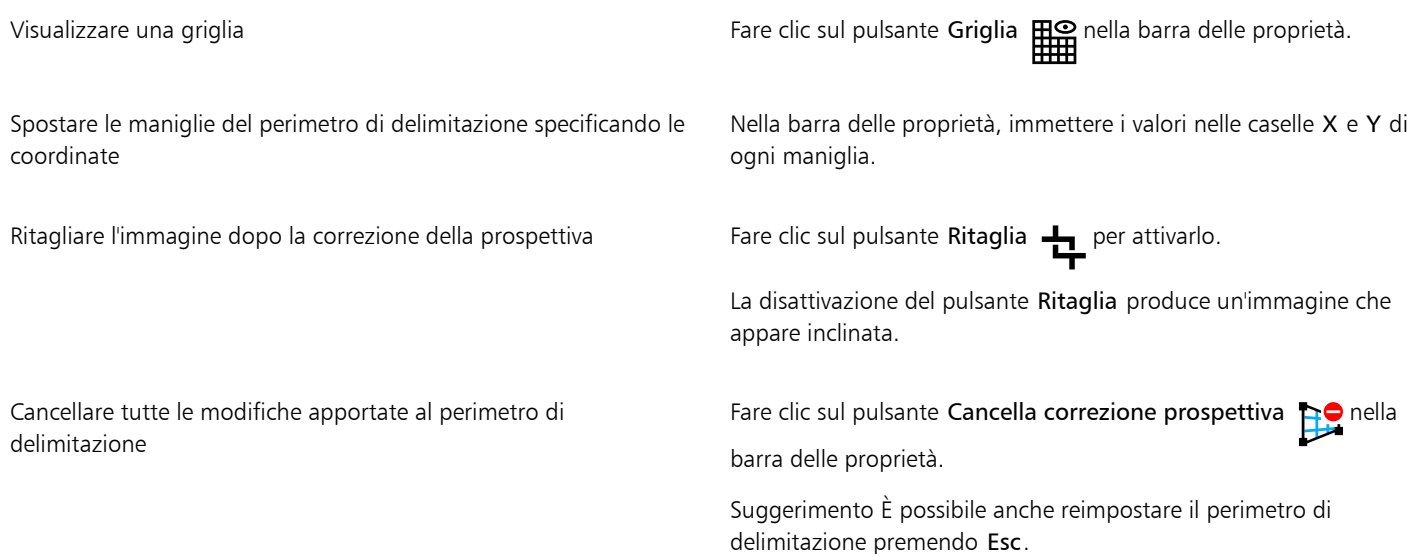

E

Lo strumento Correzione prospettiva non può essere usato su immagini a 1 e 48 bit.

### $\subseteq\leq$

È possibile selezionare lo strumento Correzione prospettiva premendo Maiusc + C.

È possibile anche fare doppio clic sull'immagine per applicare la prospettiva.

#### <span id="page-130-0"></span>Ruotare e riflettere immagini

È possibile modificare l'orientamento delle immagini riflettendole o ruotandole nella finestra dell'immagine. Si può riflettere un'immagine in orizzontale o in verticale per riposizionare le immagini sottoposte a scansione o per creare effetti unici.

Quando si ruota un'immagine, è possibile specificare l'angolo e la direzione di rotazione, oltre al colore carta da visualizzare dopo la rotazione.

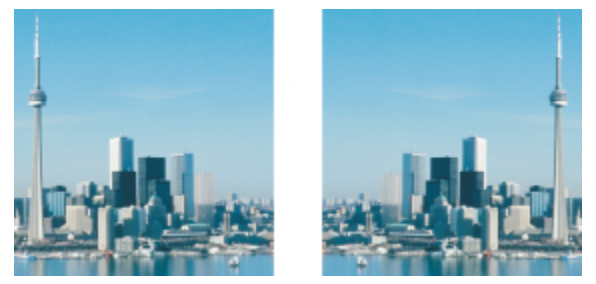

*È possibile ottenere una copia speculare di un'immagine mediante riflessione.*

#### Per riflettere un'immagine

- Fare clic su Immagine  $\blacktriangleright$  Rifletti e scegliere una delle opzioni seguenti:
	- Orizzontalmente
	- Verticalmente

#### Per ruotare un'immagine

- 1 Fare clic su Immagine > Rotazione > Personalizzata.
- 2 Digitare un valore nella casella Angolo.
- 3 Attivare una delle opzioni seguenti:
	- Senso orario
	- Senso antiorario
- 4 Attivare una delle caselle di controllo seguenti:
	- Mantieni dimensioni immagine originale: conserva le dimensioni originali dell'immagine
	- Anti-alias: attenua i bordi dell'immagine
- 5 Aprire il selettore colore Sfondo e fare clic su un colore.

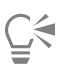

È possibile ruotare un'immagine facendo clic su Immagine Rotazione, quindi facendo clic su 90° senso orario, 90° senso antiorario o 180°.

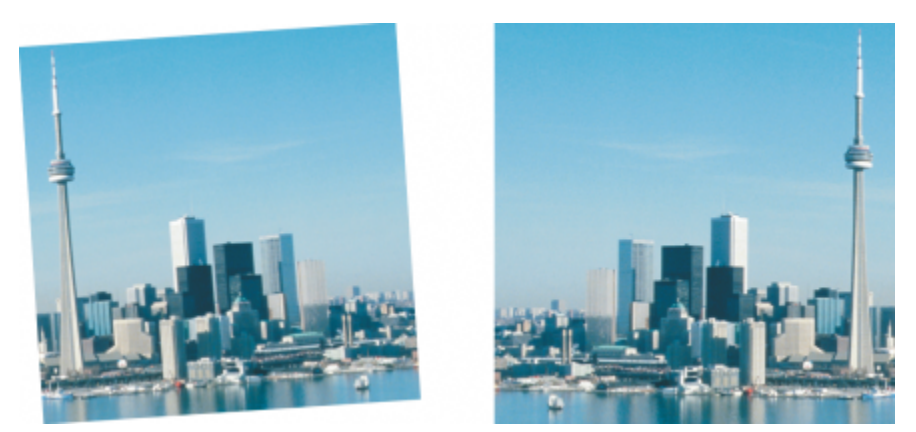

*È possibile ruotare un'immagine per modificarne l'orientamento.*

# Corel **PHOTO-PAINT™**

## <span id="page-132-0"></span>**Ritocco**

Corel PHOTO-PAINT consente di ritoccare le immagini per migliorarne la qualità o modificarne il contenuto.

Questa sezione contiene i seguenti argomenti:

- ["Migliorare immagini acquisite mediante scanner" \(pagina 131\)](#page-132-1)
- ["Correzione occhi rossi" \(pagina 132\)](#page-133-0)
- ["Rimuovere segni di polvere e graffi" \(pagina 133\)](#page-134-0)
- ["Clonare aree dell'immagine" \(pagina 136\)](#page-137-0)
- ["Aumentare la nitidezza delle immagini" \(pagina 139\)](#page-140-0)
- ["Rimuovere gli artefatti e il disturbo dalle immagini JPEG" \(pagina 141\)](#page-142-0)
- ["Rimuovere lo sfondo dell'immagine" \(pagina 141\)](#page-142-1)
- ["Cancellare aree dell'immagine" \(pagina 141\)](#page-142-2)
- ["Sbavare, sfumare e fondere colori" \(pagina 144\)](#page-145-0)

#### <span id="page-132-1"></span>Migliorare immagini acquisite mediante scanner

È possibile rimuovere linee vuote da immagini acquisite mediante scanner o immagini video interlacciate. Queste linee possono essere riempite con copie di linee di [pixel](#page-581-0) adiacenti o con colori rilevati dai pixel circostanti. È inoltre possibile rimuovere l'effetto [moiré](#page-579-2) o l'effetto disturbo. L'effetto moiré è il motivo ondulato che si crea quando i retini mezzetinte di due frequenze diverse si sovrappongono sulla stessa immagine. Il disturbo è l'effetto dentellato generato durante l'operazione di scansione o cattura video.

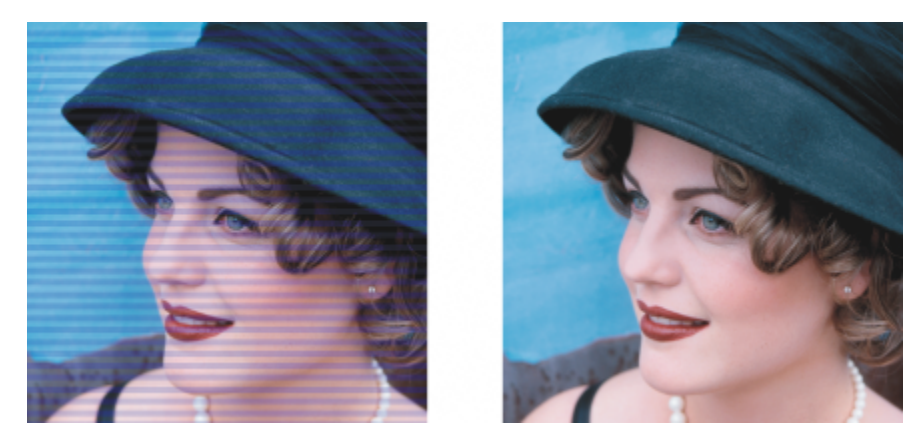

*È possibile rimuovere linee vuote da un'immagine acquisita mediante scanner usando il filtro Deinterlaccia.*

Per migliorare le immagini acquisite mediante scanner

#### <span id="page-133-0"></span>Correzione occhi rossi

È possibile rimuovere l'effetto occhi rossi dagli occhi dei soggetti delle fotografie. L'effetto occhi rossi si verifica quando la luce del flash viene riflessa dalla retina degli occhi del soggetto.

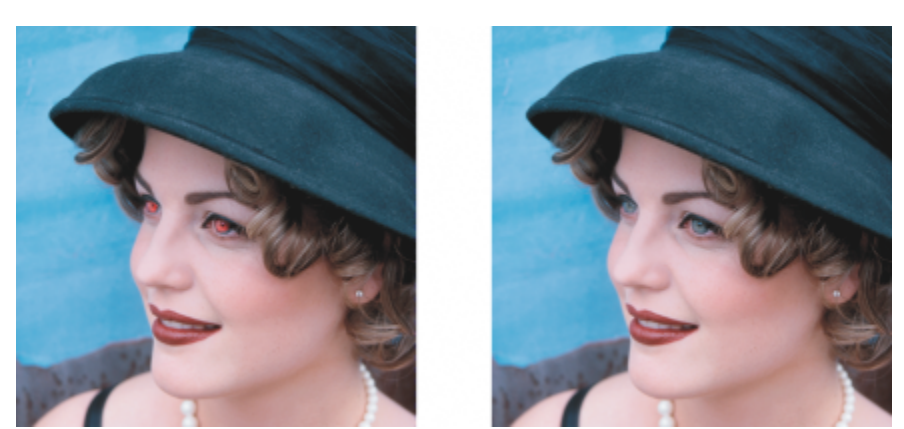

*È possibile rimuovere l'effetto occhi rossi dalle foto.*

#### Per rimuovere gli occhi rossi

- 1 Nella casella degli strumenti, fare clic sullo strumento Rimozione occhi rossi  $\clubsuit\oslash$ .
- 2 Digitare un valore nella casella Dimensioni pennino per adattare le dimensioni del pennello a quelle dell'occhio.
- 3 Fare clic sull'occhio per rimuovere i [pixel](#page-581-0) rossi.

Modificare il livello di tolleranza Nella barra delle proprietà, scegliere un valore dalla casella di riepilogo Tolleranza. Modificare la forma del pennello Nella barra delle proprietà, scegliere una forma del pennello dal selettore Forma pennino. Regolare la trasparenza del tratto pennello Tenere premuto opzione Comando + Opzione

Il valore predefinito di Tolleranza corregge l'effetto occhi rossi nella maggior parte delle foto; tuttavia, se la definizione dell'area degli occhi risulta complessa e il viso del soggetto presenta tonalità rosse, può essere opportuno diminuire il valore di Tolleranza per differenziare il rosso degli occhi da quello della pelle.

Lo strumento Rimozione occhi rossi può essere applicato alle immagini nelle modalità colore [Tavolozza,](#page-578-2) [Lab](#page-578-2), [RGB](#page-578-2) e [CMYK.](#page-578-2)

### Č₹

È possibile [ingrandire](#page-587-0) rapidamente l'area degli occhi facendo clic sullo strumento Zoom  $\bigcap$  nella casella degli strumenti e trascinando nella finestra dell'immagine in modo da racchiudere l'area degli occhi nel rettangolo di zoom.

È possibile regolare le dimensioni del pennello in maniera interattiva tenendo premuto MAIUSC mentre si trascina nella finestra dell'immagine.

### <span id="page-134-0"></span>Rimuovere segni di polvere e graffi

Corel PHOTO-PAINT fornisce diversi modi per migliorare l'aspetto di un'immagine contenente piccoli segni di polvere e graffi. È possibile applicare un [filtro](#page-575-1) all'intera immagine oppure, se l'immagine presenta uno o più graffi in una zona specifica, creare una [maschera](#page-575-1) intorno ai graffi e applicare il filtro alle [aree modificabili](#page-575-1).

Il filtro elimina il contrasto tra i pixel che superano la soglia di contrasto impostata. È possibile impostare un [raggio](#page-582-2) per determinare il numero di pixel interessati dalle modifiche. Le impostazioni scelte dipendono dalle dimensioni dell'imperfezione e dall'area circostante. Ad esempio, se è presente un graffio bianco con una larghezza di 1 o 2 pixel su sfondo scuro, è possibile impostare un raggio di 2 o 3 pixel e una soglia di contrasto più alta rispetto a una situazione in cui lo stesso graffio appare su uno sfondo chiaro.

È possibile rimuovere da un'immagine imperfezioni quali lacerazioni, segni di graffi e increspature, fondendo le texture e i colori dell'immagine. Funziona come un filtro: si seleziona la gamma di pixel necessari per ritoccare l'immagine a seconda delle dimensioni di correzione e dell'area circostante.

Se l'estensione del graffio o dell'imperfezione è alquanto ampia o si trova in un'area dell'immagine con vari colori e texture, ad esempio le foglie di un albero, è possibile ottenere risultati migliori attraverso la clonazione di aree dell'immagine. Per ulteriori informazioni sulla clonazione, consultare ["Clonare aree dell'immagine" a pagina 136.](#page-137-0)

#### Per rimuovere piccoli segni di polvere e graffi dall'intera immagine

1 Fare clic su Immagine Correzione Riduzione imperfezioni.

- 2 Spostare i seguenti dispositivi di scorrimento:
	- Raggio: consente di impostare l'intervallo di [pixel](#page-581-0) utilizzati per produrre l'effetto. Per mantenere i dettagli dell'immagine, impostare il [raggio](#page-582-2) sul valore più basso possibile.
	- Soglia: consente di impostare il livello di riduzione del [disturbo.](#page-574-1) Per mantenere i dettagli dell'immagine, impostare la soglia sul valore più alto possibile.

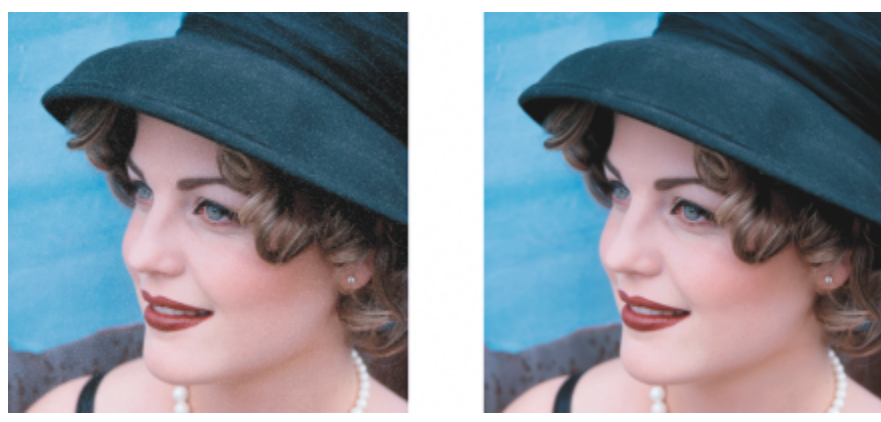

*È possibile rimuovere piccoli segni di polvere e graffi da un'immagine mediante l'applicazione del filtro Riduzione imperfezioni.*

#### Per rimuovere segni di graffi da una parte dell'immagine

- 1 Definire un'[area modificabile](#page-572-0) contenente i segni di graffi.
- 2 Fare clic su Immagine  $\blacktriangleright$  Correzione  $\blacktriangleright$  Riduzione imperfezioni.
- 3 Spostare i seguenti dispositivi di scorrimento:
	- Raggio: consente di impostare l'intervallo di [pixel](#page-581-0) utilizzati per produrre l'effetto. Per mantenere i dettagli dell'immagine, impostare il [raggio](#page-582-2) sul valore più basso possibile.
	- Soglia: consente di impostare il livello di riduzione del [disturbo.](#page-574-1) Per mantenere i dettagli dell'immagine, impostare la soglia sul valore più alto possibile.

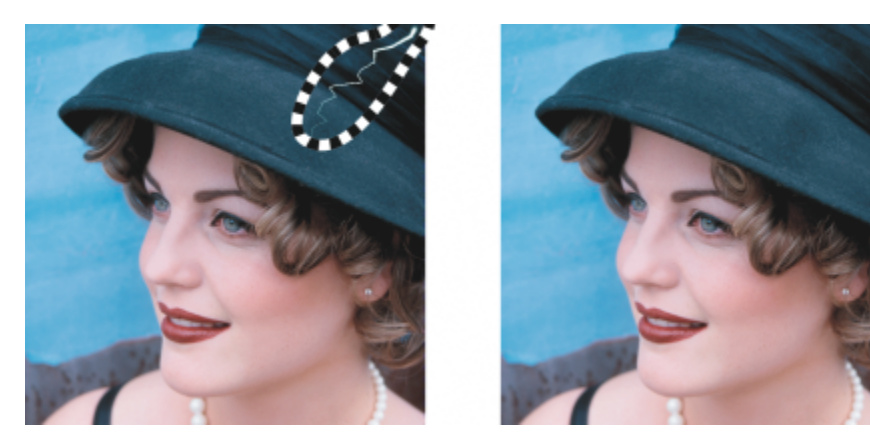

*È possibile rimuovere un graffio da un'area specifica circondandolo con una maschera prima di applicare il filtro Riduzione imperfezioni. Una linea tratteggiata o uno strato di colore rosso sovrapposto all'immagine indica la presenza di una maschera.*

Er

È possibile usare lo strumento Maschera pennello  $\prod_{n=1}^{\infty}$ per definire un'area modificabile che includa un graffio. Scegliere una dimensione di pennino più larga del segno di graffio in modo da coprire facilmente quest'ultimo con il tratto pennello. Per ulteriori

informazioni sullo uso dello strumento Maschera pennello, consultare ["Per definire un'area modificabile utilizzando lo strumento](#page-268-0) [Maschera mano libera" a pagina 267.](#page-268-0)

La [morbidezza](#page-579-3) del bordo dell'area modificabile può migliorare i risultati ottenuti poiché attenua la transizione tra le aree corrette e l'immagine originale. Per ulteriori informazioni sull'ammorbidimento, consultare ["Per attenuare i bordi di un oggetto" a pagina 419.](#page-420-0)

#### Per rimuovere le imperfezioni da un'immagine fondendo texture e colori

1 Nella casella degli strumenti, fare clic sullo strumento Pennello per ritocchi .

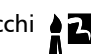

- 2 Scegliere un pennino dal selettore Forma pennino.
- 3 Digitare un valore nella casella Dimensioni pennino per specificare le dimensioni del pennino.
- 4 Scegliere un'opzione dalla casella Intensità per impostare l'intensità dell'effetto.
- 5 Applicare dei tocchi con il pennello nella finestra dell'immagine per applicare l'effetto.

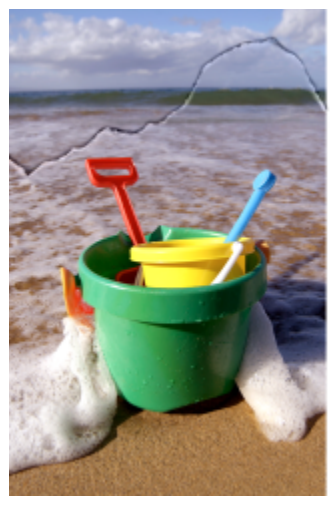

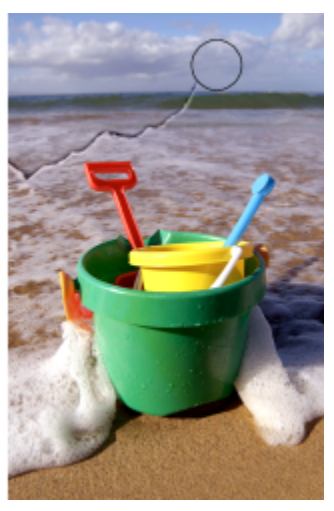

*È possibile rimuovere imperfezioni da un'immagine fondendo texture e colori mediante lo strumento Pennello per ritocchi.*

#### Operazioni aggiuntive

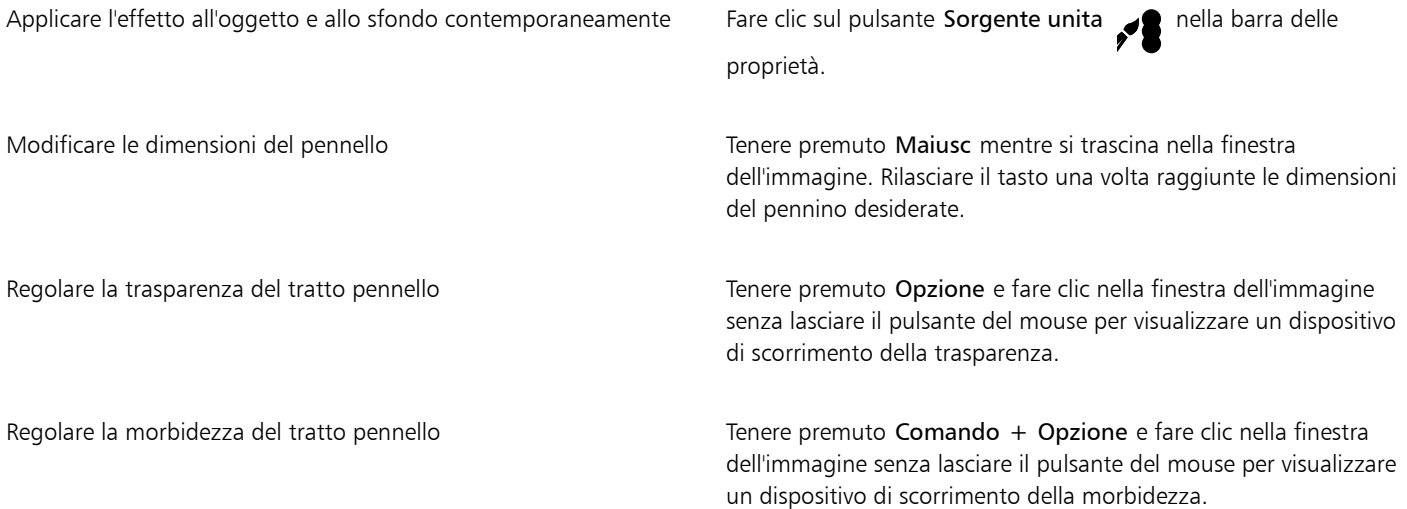

Utilizzare la pressione di una penna digitale per controllare la quantità dell'effetto

Fare clic sul pulsante Pressione della penna  $\triangle$   $\frac{1}{2}$  nella barra delle proprietà.

Eŕ

Lo strumento Pennello per ritocchi può essere applicato alle immagini nelle [modalità colore](#page-584-0) [Scala di grigi,](#page-584-0) Bicromia, [Lab](#page-584-0), [RGB](#page-584-0) e [CMYK.](#page-584-0)

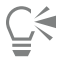

È possibile scegliere una forma di pennello quadrata o rotonda facendo clic sul pulsante Pennino arrotondato o Pennino

quadrato nella barra delle proprietà.

#### <span id="page-137-0"></span>Clonare aree dell'immagine

È possibile copiare [pixel](#page-581-0) da un'area dell'immagine a un'altra per coprire elementi danneggiati o indesiderati dell'immagine. Ad esempio, è possibile riparare uno strappo o rimuovere un soggetto da un'immagine mediante l'applicazione di pixel clonati all'area da rimuovere. È inoltre possibile clonare particolari elementi dell'immagine e applicarli a un'altra area della stessa immagine o di una seconda immagine. Se viene clonato un [oggetto](#page-580-0), le ultime aree clonate vengono aggiunte all'oggetto attivo. È inoltre possibile creare immagini astratte basate sui pixel campionati dall'immagine originale.

Quando viene eseguita la clonazione, nella finestra dell'immagine compaiono due pennelli: un pennello del punto di origine e un pennello di clonazione che applica i pixel copiati dal punto di origine. Il pennello del punto di origine è dotato di un puntatore a croce che lo distingue dal pennello di clonazione. Mentre si trascina sull'immagine, il pennello del punto di origine si sposta in relazione al pennello di clonazione.

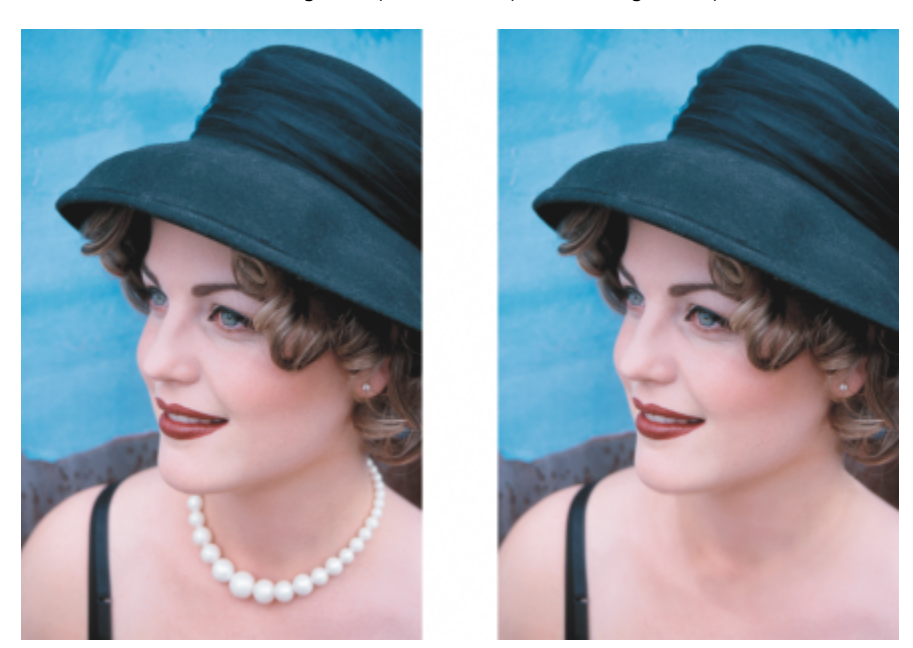

*Lo strumento Clona è stato usato per rimuovere la collana della donna.*

Inoltre, è possibile correggere facilmente le imperfezioni clonando un campione di texture corrispondente al colore dell'area circostante. Il pennello del punto di origine esegue il campionamento di una texture dal punto di origine. Il pennello di destinazione applica la stessa texture campione abbinandola al colore dell'area circostante. È possibile reimpostare il punto di origine e utilizzare lo stesso punto di origine per tratti del pennello consecutivi.

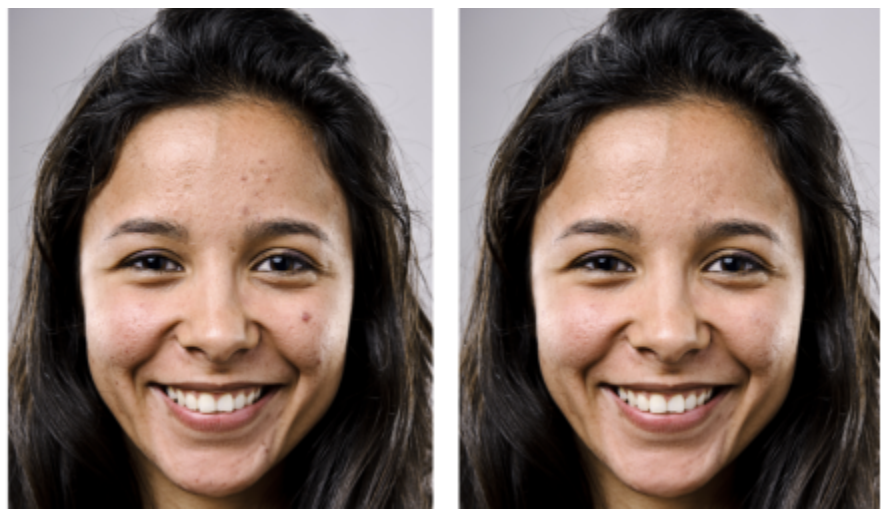

*Sono state rimosse alcune imperfezioni dal viso della ragazza sulla sinistra.*

#### Per clonare un'area dell'immagine o un oggetto

- 1 Nella casella degli strumenti, fare clic sullo strumento Clona  $\bullet$
- 2 Aprire il selettore Pennello nella barra delle proprietà, scegliere una categoria di clone, quindi scegliere un tipo di clone.
- 3 Specificare le impostazioni desiderate nella barra delle proprietà.
- 4 Fare clic sull'immagine per impostare un punto di origine per la clonazione. Per ripristinare il punto di origine, fare clic tenendo premuto Ctrl sull'area da clonare.
- 5 Trascinare il pennello di clonazione nella finestra dell'immagine per applicare i [pixel](#page-581-0) copiati dal punto di origine.

#### Operazioni aggiuntive

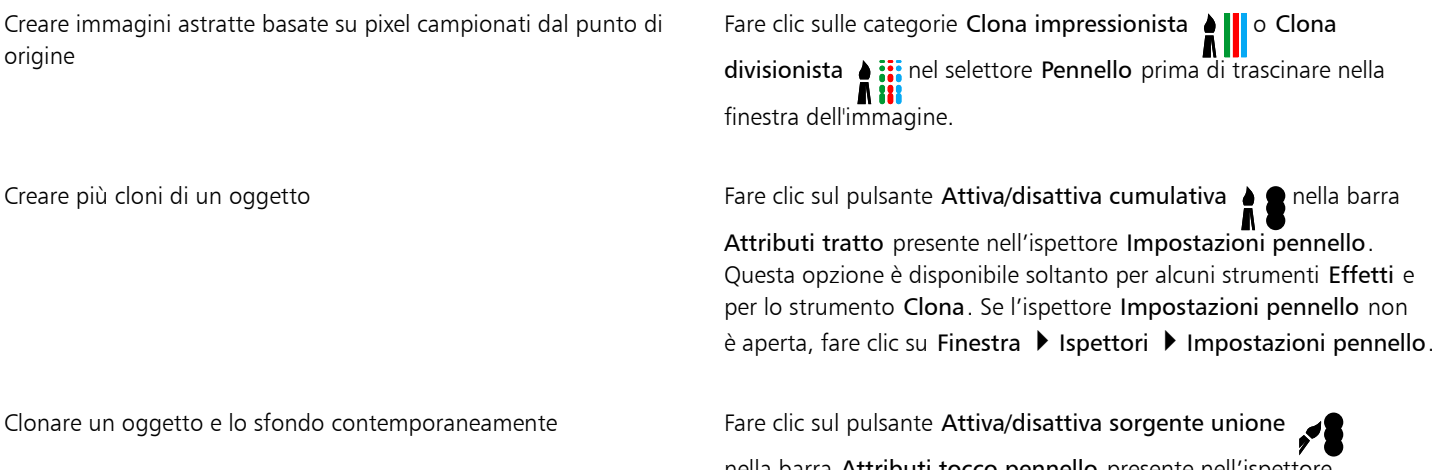

nella barra Attributi tocco pennello presente nell'ispettore Impostazioni pennello. Questa opzione è disponibile soltanto quando il pulsante Attiva/disattiva cumulativa è disattivato.

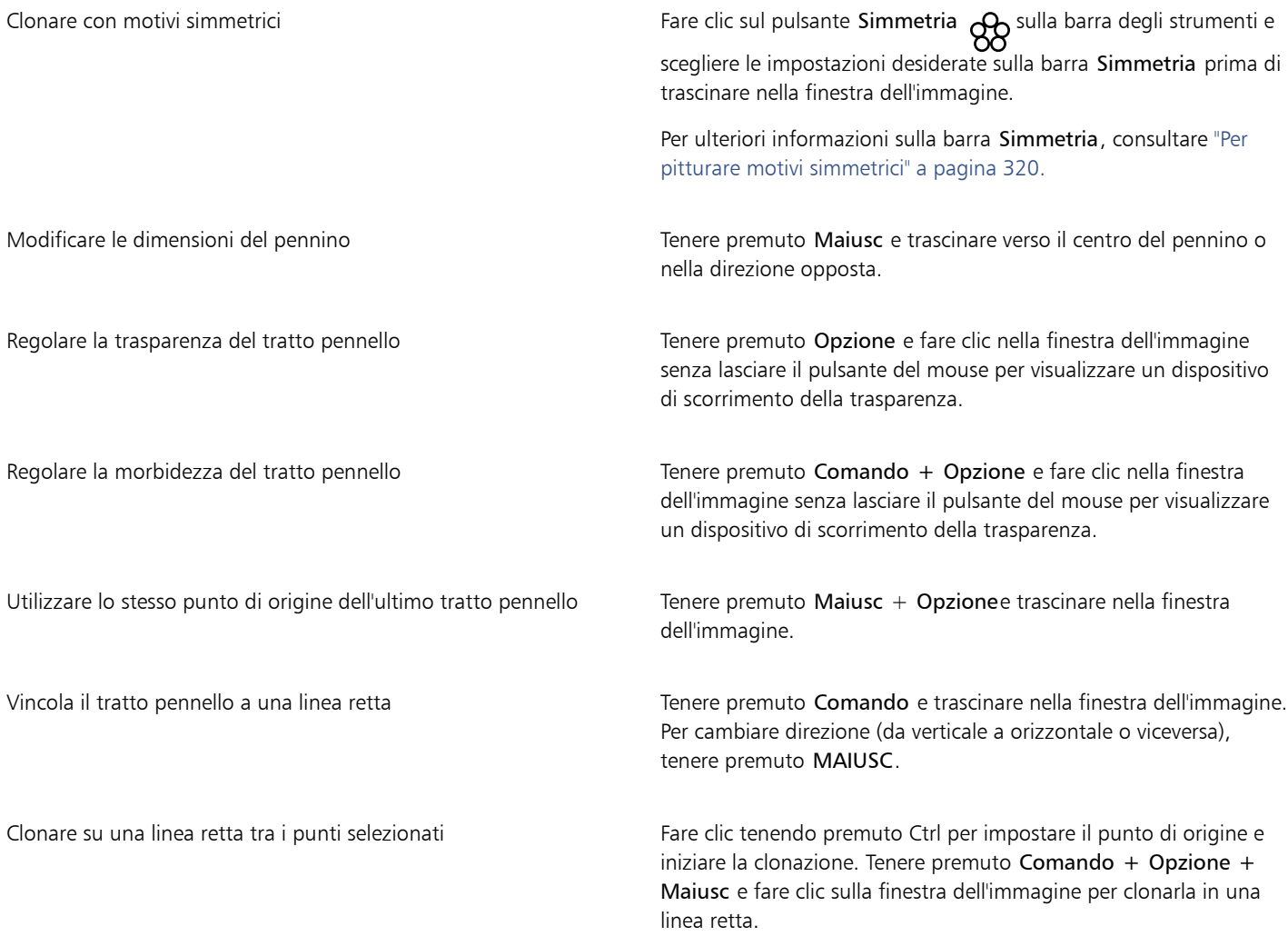

#### Per ritoccare aree dell'immagine con una texture campionata

- 1 Nella casella degli strumenti, fare clic sullo strumento Pennello correttivo ...
- 2 Specificare le impostazioni desiderate nella barra delle proprietà.
- 3 Fare clic sull'immagine per impostare un punto di origine per campionare la texture desiderata. Per reimpostare il punto di origine, fare clic tenendo premuto Ctrl sull'area che si desidera campionare.
- 4 Trascinare nell'area da coprire.

#### Operazioni aggiuntive

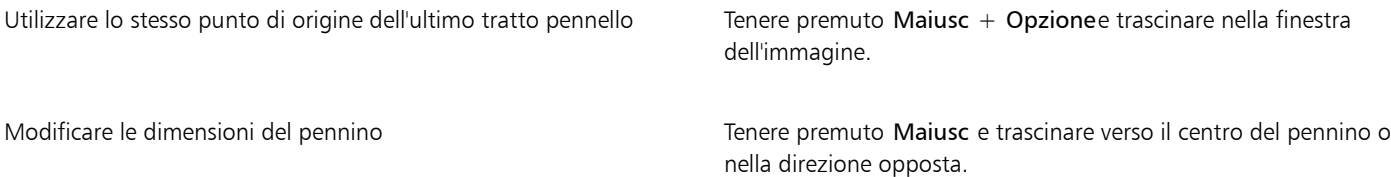

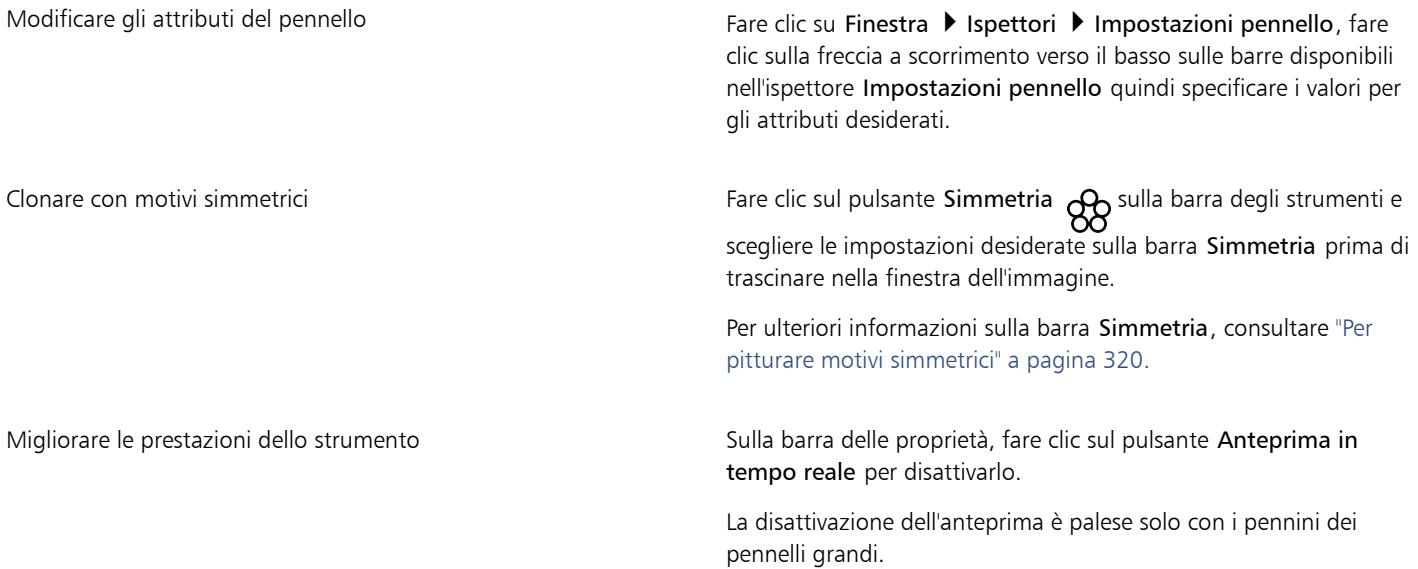

#### <span id="page-140-0"></span>Aumentare la nitidezza delle immagini

È possibile rendere più nitide le immagini per aumentare il [contrasto](#page-574-0), migliorare i bordi o ridurre le ombreggiature. Per rendere più nitida un'immagine o un'[area modificabile](#page-572-0) di un'immagine, è possibile usare i [filtri](#page-572-0) o i tratti pennello. I filtri possono essere applicati mediante una [lente.](#page-577-0) Per ulteriori informazioni sulle lenti, consultare ["Creare lenti" a pagina 175.L](#page-176-1)'aumento della nitidezza viene in genere eseguito dopo la regolazione del colore e delle tonalità dell'immagine e il [ricampionamento](#page-582-0) o ridimensionamento.

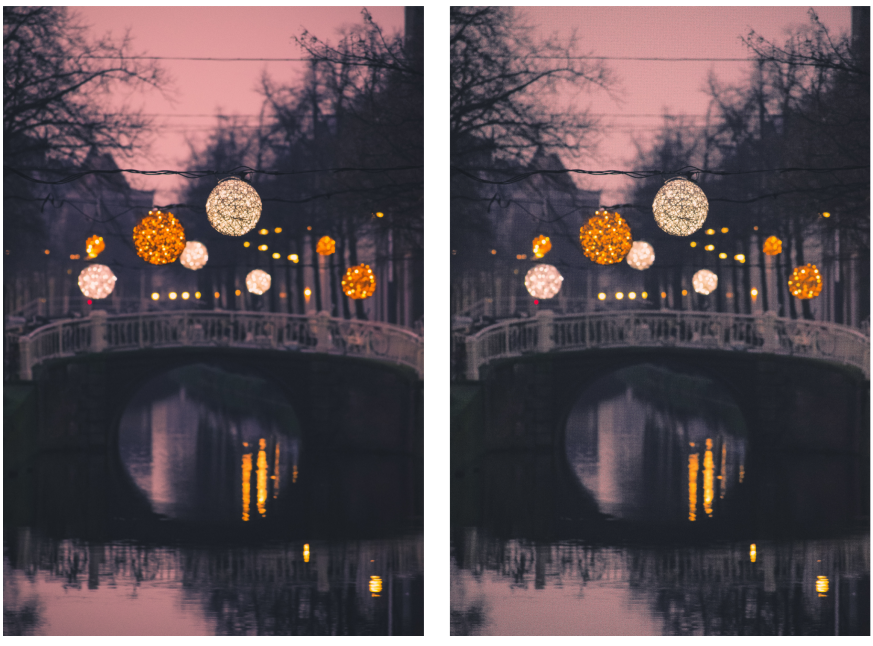

*È possibile visualizzare un'immagine più dettagliata aumentandone la nitidezza.*

Per aumentare la nitidezza dell'immagine mediante l'applicazione di un filtro

1 Fare clic su Immagine Correzione Regola nitidezza.

- 2 Spostare il dispositivo di scorrimento Percentuale per impostare la quantità di aumento della nitidezza applicata ogni volta che si fa clic sul pulsante di una miniatura.
- 3 Fare clic su uno dei pulsanti di miniatura seguenti:
	- Maschera nitidezza dettagli: consente di accentuare il dettaglio del bordo e di mettere a fuoco le aree sfocate dell'immagine senza rimuovere le aree a bassa frequenza.
	- Nitidezza dettagli adattata: consente di accentuare il dettaglio del bordo analizzando i valori dei [pixel](#page-581-0) adiacenti. Il filtro mantiene la maggior parte dei dettagli dell'immagine, ma l'effetto risulta evidente soprattutto nelle immagini ad alta risoluzione.
	- Più nitido: consente di accentuare i bordi dell'immagine mettendo a fuoco le aree sfocate e aumentando il [contrasto](#page-574-0) tra pixel adiacenti. Spostare il dispositivo di scorrimento Sfondo per impostare la soglia dell'effetto. I valori bassi aumentano il numero di pixel modificati dall'effetto di aumento della nitidezza.
	- Nitidezza direzionale: consente di migliorare i bordi dell'immagine senza generare un effetto granuloso.

Rimuovere l'ombreggiatura Fare clic su Effetti **P**iù nitido **Passaggio superiore**. Il filtro Passaggio superiore rimuove il dettaglio dell'immagine e l'ombreggiatura in modo da creare un effetto incandescente attraverso l'accentuazione delle luci e delle aree luminose. Tuttavia, questo filtro può modificare anche il colore e il tono dell'immagine.

Il filtro Maschera nitidezza dettagli offre i risultati migliori per la maggior parte delle foto.

Gran parte dei filtri di aumento della nitidezza supportano tutte le [modalità colore,](#page-579-0) tranne [RGB](#page-579-0) a 48 bit, [scala di grigi](#page-579-0) a 16 bit, [Tavolozza](#page-579-0) e [Bianco e nero.](#page-579-0) Il filtro Più nitido supporta tutte le modalità colore tranne le modalità Tavolozza e Bianco e nero.

⊆≼

È possibile accedere ai singoli filtri di aumento della nitidezza facendo clic su Effetti ▶ Più nitido e facendo clic su un filtro.

È possibile usare questa procedura per rendere più nitida un'[area modificabile](#page-572-0) di un'immagine.

#### Per aumentare la nitidezza di aree selezionate mediante l'applicazione di tratti pennello

- 1 Nella casella degli strumenti, fare clic sullo strumento Effetti
- 2 Nella barra delle proprietà, aprire il selettore Pennello, fare clic su Più nitido, quindi scegliere un pennello.
- 3 Scegliere un pennino dal selettore Forma pennino.
- 4 Digitare un valore nella casella Dimensioni pennino per specificare le dimensioni del pennino.
- 5 Trascinare in un'area dell'immagine.

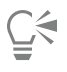

È possibile scegliere una forma di pennello quadrata o rotonda facendo clic sul pulsante Pennino arrotondato o Pennino

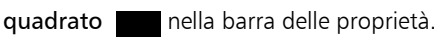

È possibile applicare l'effetto di aumento di nitidezza con motivi simmetrici facendo clic sul pulsante Simmetria con sulla barra degli strumenti e scegliendo le impostazioni desiderate nella barra Simmetria prima di trascinare la finestra dell'immagine. Per ulteriori informazioni sulla barra Simmetria, consultare ["Per pitturare motivi simmetrici" a pagina 320.](#page-321-0)

#### <span id="page-142-0"></span>Rimuovere gli artefatti e il disturbo dalle immagini JPEG

Gli artefatti da compressione JPEG, causati dai differenti processi interessati durante l'acquisizione o il salvataggio delle immagini, riducono la qualità dell'immagine, influendo negativamente sul colore. Corel PHOTO-PAINT utilizza tecniche di apprendimento automatico avanzate per ridurre gli artefatti da compressione JPEG e ripristinare i dettagli nelle immagini.

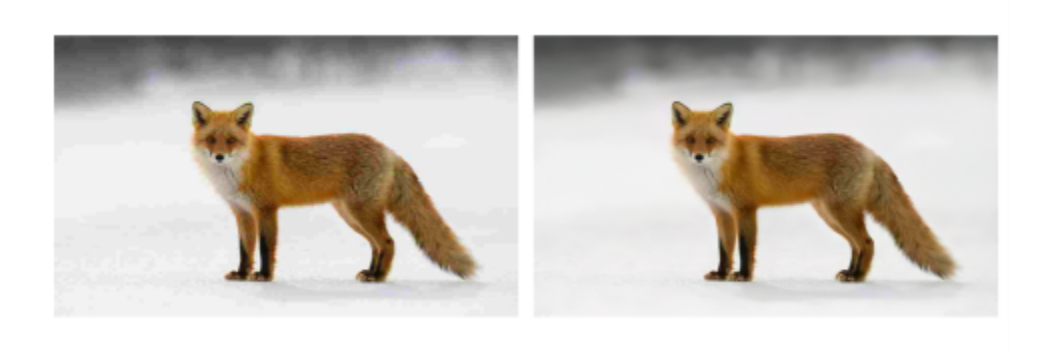

*(a sinistra) Immagine con effetto bande e degradazione del colore; (a destra) Le tecniche basate sull'intelligenza artificiale riducono l'effetto bloccante e ripristinano i dettagli e il colore dell'immagine.*

#### Per rimuovere artefatti e disturbo da un'immagine JPEG

Fare clic su Immagine > Correzione > Rimuovi artefatti JPEG.

### <span id="page-142-1"></span>Rimuovere lo sfondo dell'immagine

Corel PHOTO-PAINT offre una serie di strumenti e funzioni che consentono di rimuovere lo sfondo dalle foto, tra cui il Laboratorio ritaglio, lo strumento Maschera di selezione intelligente  $\bullet$  e lo strumento Gomma ...

Per una rapida introduzione al Laboratorio ritaglio e allo strumento Maschera di selezione intelligente, guardare il video seguente.

Per ulteriori informazioni sul Laboratorio ritaglio e sullo strumento Maschera di selezione intelligente, consultare ["Ritagliare immagini" a](#page-286-0) [pagina 285](#page-286-0) e ["Per definire un'area modificabile in base al bordo di una forma o di un'area" a pagina 269.](#page-270-0)

Per informazioni sullo strumento Gomma, consultare ["Cancellare aree dell'immagine" a pagina 141.](#page-142-2)

Per informazioni sui vari strumenti maschera che è possibile utilizzare per isolare e rimuovere lo sfondo dalle foto, consultare ["Maschere" a](#page-264-0) [pagina 263.](#page-264-0)

#### <span id="page-142-2"></span>Cancellare aree dell'immagine

È possibile modificare immagini e [oggetti](#page-580-0) mediante la cancellazione di aree specifiche. Ad esempio, è possibile cancellare una parte di un oggetto per modificarne la forma o per visualizzare una maggiore quantità del livello sottostante. È inoltre possibile cancellare aree dello sfondo o annullare una parte dell'ultima azione eseguita sull'immagine.

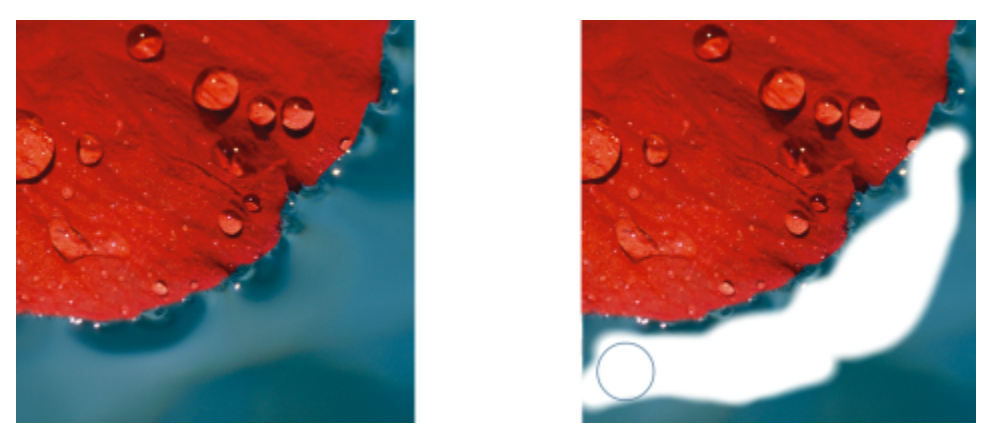

*Lo strumento Gomma è stato utilizzato per cancellare le aree dello sfondo e rivelare il colore secondario.*

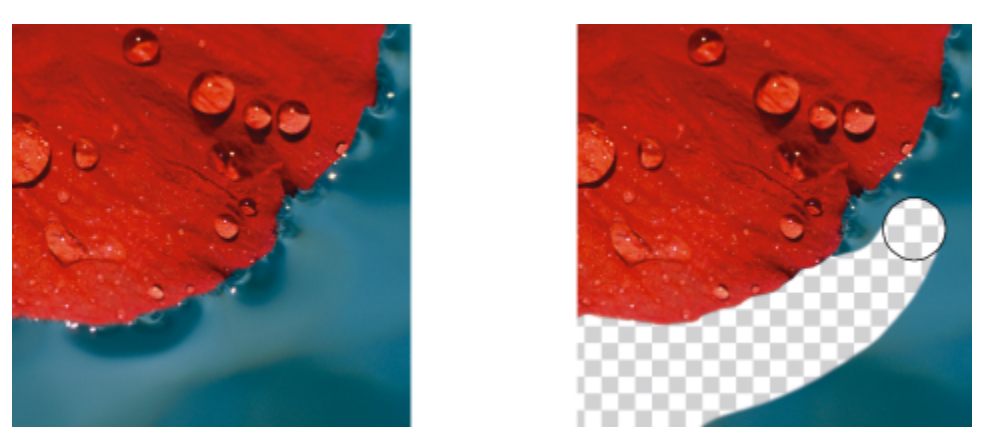

*Lo sfondo è stato prima convertito in un oggetto, quindi lo strumento Gomma è stato utilizzato per cancellare le aree dello sfondo, rendendole completamente trasparenti.*

Gli strumenti usati per la cancellazione presentano molte impostazioni simili a quelle dei pennelli; ciò significa che è possibile determinare le dimensioni, la forma e la trasparenza per ottenere effetti originali. Ad esempio, è possibile applicare un [riempimento bitmap](#page-583-2) per l'intera immagine, aumentare il valore di [trasparenza](#page-583-2) dello strumento Gomma e creare un effetto di sovrapposizione cancellando parzialmente il riempimento (l'ultima azione eseguita). È inoltre possibile cancellare aree dell'immagine in base al colore. Il colore secondario sostituisce il colore di principale cancellato.

#### Per cancellare aree dell'immagine

- 1 Effettuare una delle operazioni riportate di seguito.
	- Selezionare un [oggetto](#page-580-0).
	- Selezionare il livello dello sfondo.
- 2 Fare clic sullo strumento Gomma
- 3 Specificare le impostazioni desiderate nella barra delle proprietà.
- 4 Trascinare nell'area da cancellare.

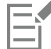

Cancellando parti di un oggetto viene rivelato l'oggetto al di sotto o lo sfondo.
Cancellando lo sfondo viene visualizzato il colore secondario. Per rendere completamente trasparenti le aree cancellate, creare prima un oggetto dallo sfondo facendo clic su Oggetto ▶ Crea ▶ Da sfondo.

Per mantenere la forma di un oggetto, attivare il pulsante Blocca trasparenza nell'ispettore Oggetti. Se l'ispettore Oggetti non

### è aperta, fare clic su Finestra  $\blacktriangleright$  Ispettori  $\blacktriangleright$  Oggetti.

Per regolare la trasparenza interattivamente, tenere premuto Opzione e fare clic nella finestra dell'immagine senza lasciare il pulsante del mouse per visualizzare un dispositivo di scorrimento della trasparenza.

Per regolare l'ammorbidimento interattivamente, tenere premuto Comando + Opzionee fare clic nella finestra dell'immagine senza lasciare il pulsante del mouse per visualizzare un dispositivo di scorrimento della morbidezza.

Per cancellare con motivi simmetrici, fare clic sul pulsante Simmetria  $\phi$  sulla barra degli strumenti e scegliere le impostazioni

desiderate sulla barra Simmetria prima di trascinare nella finestra dell'immagine. Per ulteriori informazioni sulla barra Simmetria, consultare ["Per pitturare motivi simmetrici" a pagina 320.](#page-321-0)

### Per cancellare l'ultima azione applicata a un'immagine

- 1 Nella casella degli strumenti, fare clic sullo strumento Annulla pennello  $\bullet$
- 2 Specificare le impostazioni desiderate nella barra delle proprietà.
- 3 Trascinare nell'area da cancellare.

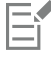

Se si desidera cancellare completamente l'ultima azione, fare clic su Modifica > annulla. Per ulteriori informazioni sull'annullamento, consultare ["Annullare e ripetere" a pagina 85.](#page-86-0)

 $\hat{E}$  inoltre possibile annullare l'ultima azione eseguita su un oggetto, ma è necessario usare lo strumento Gomma  $\bullet$  per cancellare

l'oggetto.

Per regolare la trasparenza interattivamente, tenere premuto Opzione e fare clic nella finestra dell'immagine senza lasciare il pulsante del mouse per visualizzare un dispositivo di scorrimento della trasparenza.

Per regolare l'ammorbidimento interattivamente, tenere premuto Comando + Opzionee fare clic nella finestra dell'immagine senza lasciare il pulsante del mouse per visualizzare un dispositivo di scorrimento della morbidezza.

### Per sostituire il colore principale con il colore secondario

- 1 Nella casella degli strumenti, fare clic sullo strumento Pennello sostituzione colore .
- 2 Nella barra delle proprietà scegliere una forma del pennino dal selettore Forma pennino.
- 3 Digitare un valore nella casella Tolleranza per specificare la [tolleranza del colore](#page-586-0) in base ai colori simili.
- 4 Nell'area di controllo colore della casella degli strumenti, fare doppio clic sul campione di colore Principale e scegliere un colore.
- 5 Trascinare nella finestra dell'immagine.

C€

È possibile selezionare un colore principale dall'immagine selezionando lo strumento Contagocce  $\mathcal{R}$  e facendo clic su un colore nella finestra dell'immagine. Il colore selezionato viene visualizzato nel campione di colore Principale.

È possibile scegliere una forma di pennello quadrata o rotonda facendo clic sul pulsante Pennino arrotondato o Pennino

quadrato nella barra delle proprietà.

Per regolare la trasparenza interattivamente, tenere premuto Opzione e fare clic nella finestra dell'immagine senza lasciare il pulsante del mouse per visualizzare un dispositivo di scorrimento della trasparenza.

Per regolare l'ammorbidimento interattivamente, tenere premuto Comando + Opzionee fare clic nella finestra dell'immagine senza lasciare il pulsante del mouse per visualizzare un dispositivo di scorrimento della morbidezza.

### Sbavare, sfumare e fondere colori

È possibile eseguire la sbavatura, la sfumatura o la fusione della grafica pittorica di un'immagine. La sbavatura ha un effetto simile a quello ottenuto trascinando sulla vernice fresca. La sfumatura ha lo stesso effetto ottenuto sfregando su un disegno a pastello. La fusione sfuma la transizione tra i colori o i bordi netti. È possibile eseguire la sbavatura, la sfumatura o la fusione dei colori di un'intera immagine o di un'[area](#page-572-0) [modificabile](#page-572-0) definita. Per ulteriori informazioni sulla definizione delle aree modificabili, consultare ["Definire aree modificabili" a pagina 265.](#page-266-0)

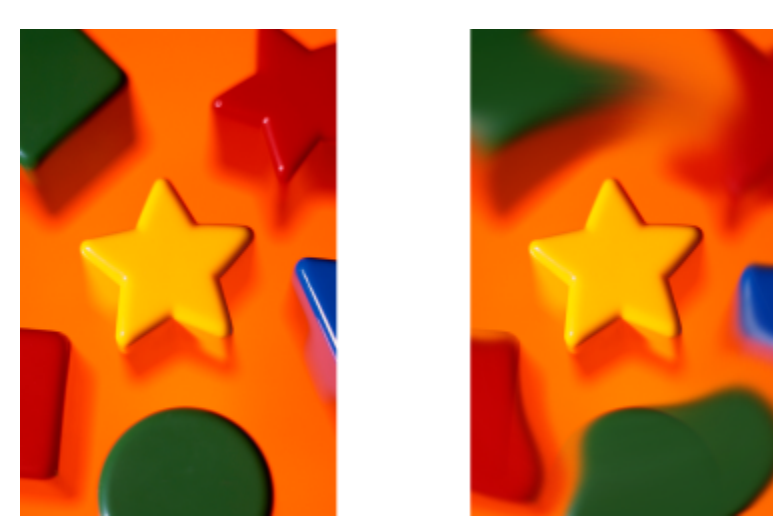

*Lo strumento Sbavatura è stato utilizzato per alterare le forme che circondano la stella.*

### Per eseguire la sbavatura, la sfumatura o la fusione dei colori di un'immagine

- 1 Nella casella degli strumenti, fare clic sullo strumento Effetti
- 2 Nella barra delle proprietà, aprire il selettore del Pennello e fare clic su una delle seguenti categorie pennello:
	- Sbavatura
	- Sfumino
	- Fusione
- 3 Con il selettore Pennello ancora aperto, scegliere un pennello.
- 4 Scegliere un pennino dal selettore Forma pennino nella barra delle proprietà.
- 5 Digitare un valore nella casella Dimensioni pennino per specificare le dimensioni del pennino.
- 6 Trascinare nella finestra dell'immagine.

### Operazioni aggiuntive

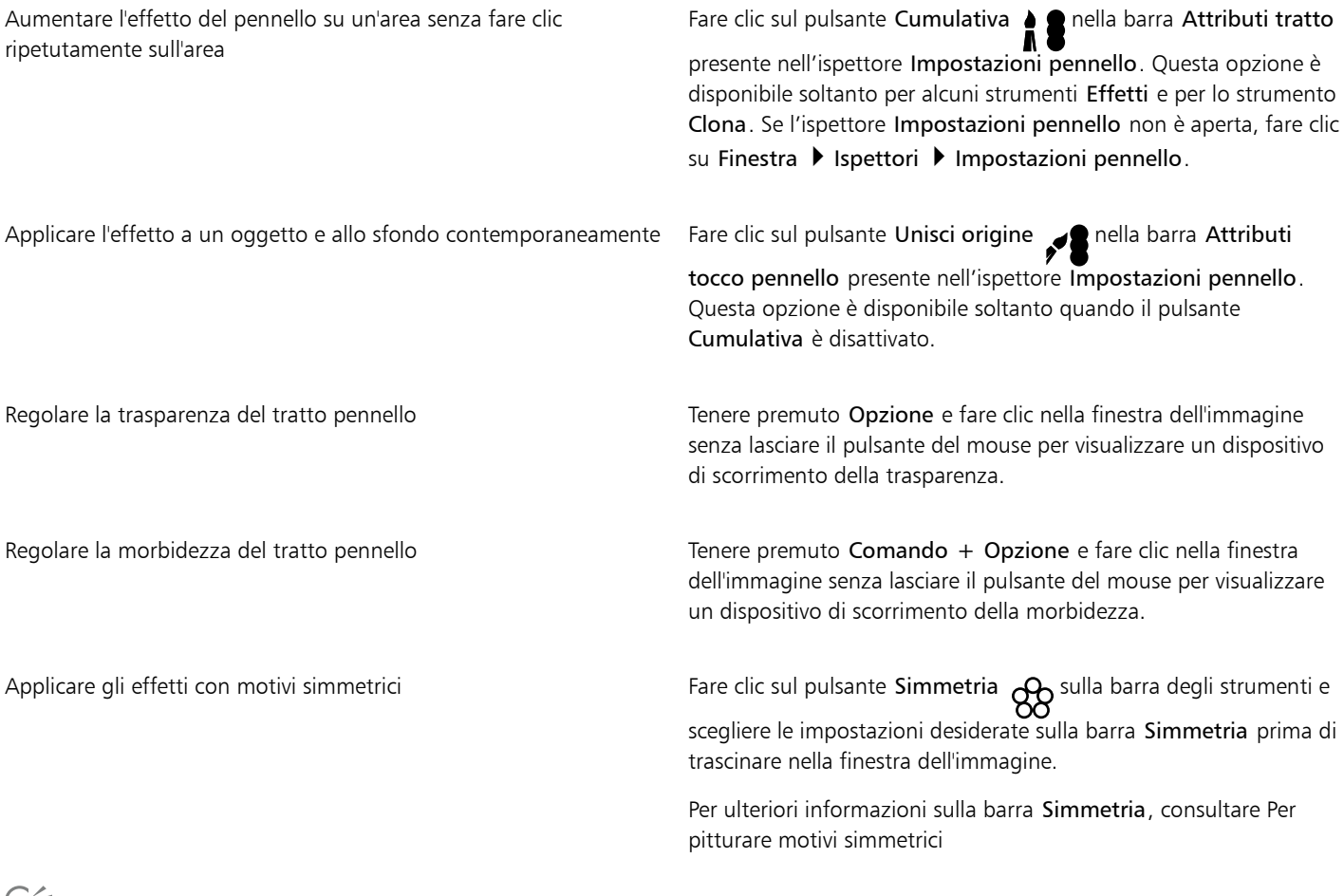

हिं<br>€

È possibile scegliere una forma di pennello quadrata o rotonda facendo clic sul pulsante Pennino arrotondato **o Pennino** quadrato nella barra delle proprietà.

Ritocco | 145

# Corel **PHOTO-PAINT™**

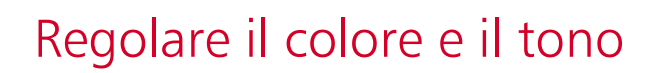

Per migliorare la qualità di un'immagine, è possibile regolare il colore e il [tono](#page-586-1) dell'immagine. È possibile correggere le [sfumature di colore,](#page-584-0) bilanciare i punti eccessivamente scuri o chiari, oppure alterare colori specifici.

Questa sezione contiene i seguenti argomenti:

- ["Strumenti ed effetti di regolazione del colore" \(pagina 147\)](#page-148-0)
- ["Ispettore Regolazioni" \(pagina 149\)](#page-150-0)
- ["Istogrammi" \(pagina 154\)](#page-155-0)
- ["Regolazioni automatiche" \(pagina 155\)](#page-156-0)
- ["Filtri di regolazione" \(pagina 156\)](#page-157-0)
- ["Applicare, gestire e creare preimpostazioni di regolazione" \(pagina 167\)](#page-168-0)
- ["Regolazione del colore e del tono con effetti pennello" \(pagina 170\)](#page-171-0)
- ["Canali colore" \(pagina 171\)](#page-172-0)

### <span id="page-148-0"></span>Strumenti ed effetti di regolazione del colore

Corel PHOTO-PAINT offre strumenti e [filtri](#page-575-0) , noti anche come regolazioni o effetti di regolazione, per modificare il colore e il tono delle immagini. Quando si modificano il colore e il tono di un'immagine, si regolano elementi quali la [tonalità](#page-586-2), la saturazione, la luminosità, il [contrasto](#page-574-0) e l'[intensità](#page-576-0). È possibile applicare un filtro di regolazione direttamente all'immagine per modificare il colore e il tono dell'intera immagine. In alternativa, è possibile applicare una [lente](#page-577-0) esistente su un livello di oggetti separato e che può essere modificato senza modificare l'immagine originale. Per informazioni sulle lenti, consultare ["Lenti" a pagina 175.](#page-176-0)

### Ispettore Regolazioni

L'ispettore Regolazioni è il primo punto di riferimento per le regolazioni dell'immagine. Consente di applicare tutte le regolazioni in modo non distruttivo mentre si visualizzano le modifiche nel contesto. Inoltre, è possibile utilizzare la modalità di regolazione locale per modificare solo aree specifiche di un'immagine. Per ulteriori informazioni, consultare ["Ispettore Regolazioni" a pagina 149.](#page-150-0)

### Filtri di regolazione

È inoltre possibile accedere a tutti i filtri di regolazione dal menu Regola.

Nella tabella sottostante vengono elencati i filtri utilizzabili per regolare le immagini.

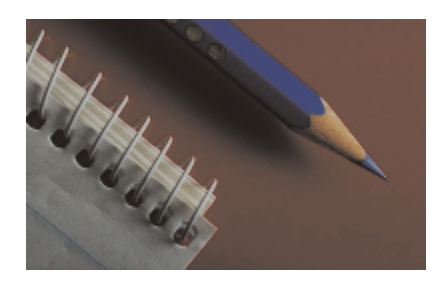

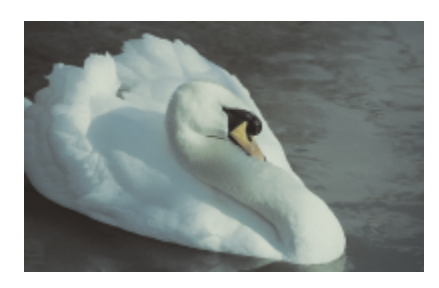

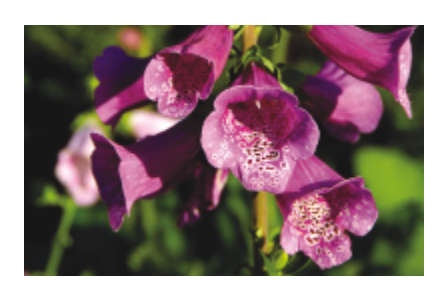

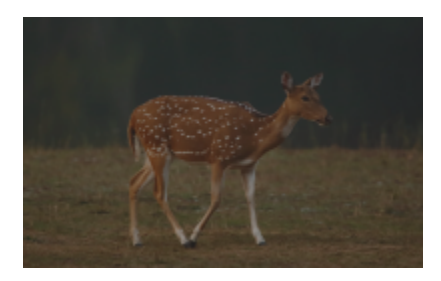

Immagini spente prive di contrasto versione di contrasto di contrasto di contrasto di luce, Livelli

### Per regolare **Participality** Per regolare **No. 1999** Usare i seguenti filtri

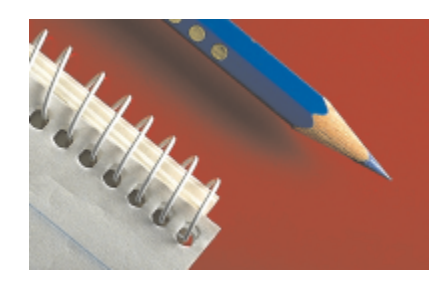

Esposizione, ombre, mezzitoni e luci e contra controvanti e luci e destinazione, Livelli automatici, Curva tono, Gamma, Esempio e destinazione, Curva tono automatica, Equalizzazione

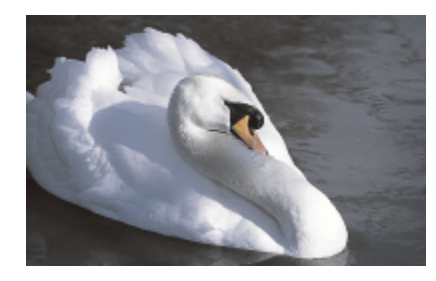

Colore generale **Bilanciamento del bianco**, Bilanciamento colore, Mixer canali

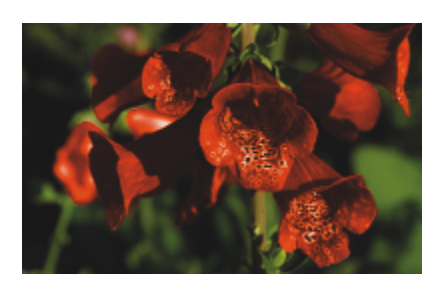

Colori specifici Colore selettivo, Sostituisci colori

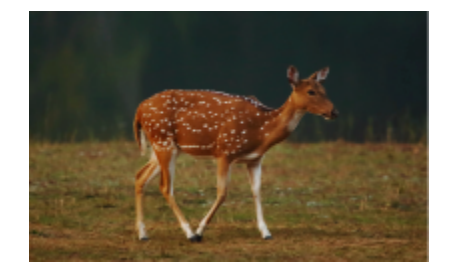

### Per regolare **Participal Controller in the Usare i sequenti filtri**

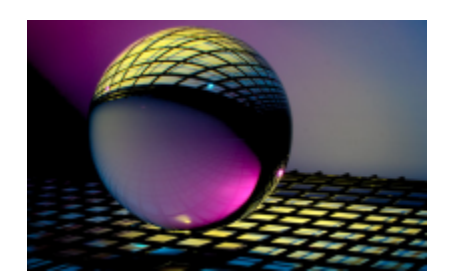

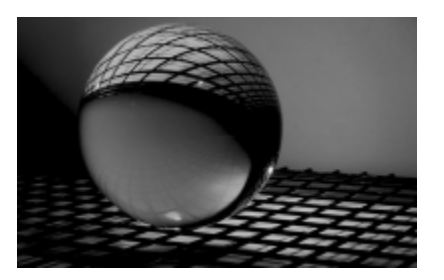

Saturazione Tonalità/Saturazione/Brillantezza, Desatura

Alcuni [filtri](#page-575-0) regolano un'immagine automaticamente, mentre altri offrono diversi livelli di controllo. Ad esempio, il filtro Curva tono automatica consente di regolare automaticamente la gamma tonale in tutti i canali colore, mentre il filtro Curva tono consente di utilizzare [canali colore](#page-573-0) separati per rilevare e regolare il tono o il colore. I filtri più avanzati, quali Curva tono e Livelli, sono precisi e in grado di correggere una vasta gamma di problemi; tuttavia, per utilizzarli è necessaria molta pratica.

Per informazioni dettagliate sui filtri di regolazione, consultare ["Filtri di regolazione" a pagina 156.](#page-157-0)

### Image Adjustment Lab

La funzione Image Adjustment Lab è stata rimossa e le relative regolazioni sono ora accessibili dai filtri di regolazione Bilanciamento del bianco e Luce nell'ispettore Regolazioni.

### Effetti pennello

È possibile utilizzare gli effetti pennello per regolare il colore e il tono delle immagini. Per ulteriori informazioni, consultare ["Regolazione del](#page-171-0) [colore e del tono con effetti pennello" a pagina 170.](#page-171-0)

### <span id="page-150-0"></span>Ispettore Regolazioni

L'ispettore Regolazioni consente di applicare una singola regolazione del colore o diverse regolazioni mentre si visualizzano le modifiche nella finestra dell'immagine. Le regolazioni non sono distruttive, pertanto è possibile sperimentare per ottenere i risultati desiderati visualizzandoli o nascondendoli.

Le regolazioni Istogramma, Bilanciamento del bianco e Luce vengono visualizzate per impostazione predefinita nell'ispettore Regolazioni, ma è possibile aggiungere altre regolazioni in qualsiasi momento. È inoltre possibile rimuovere le regolazioni.

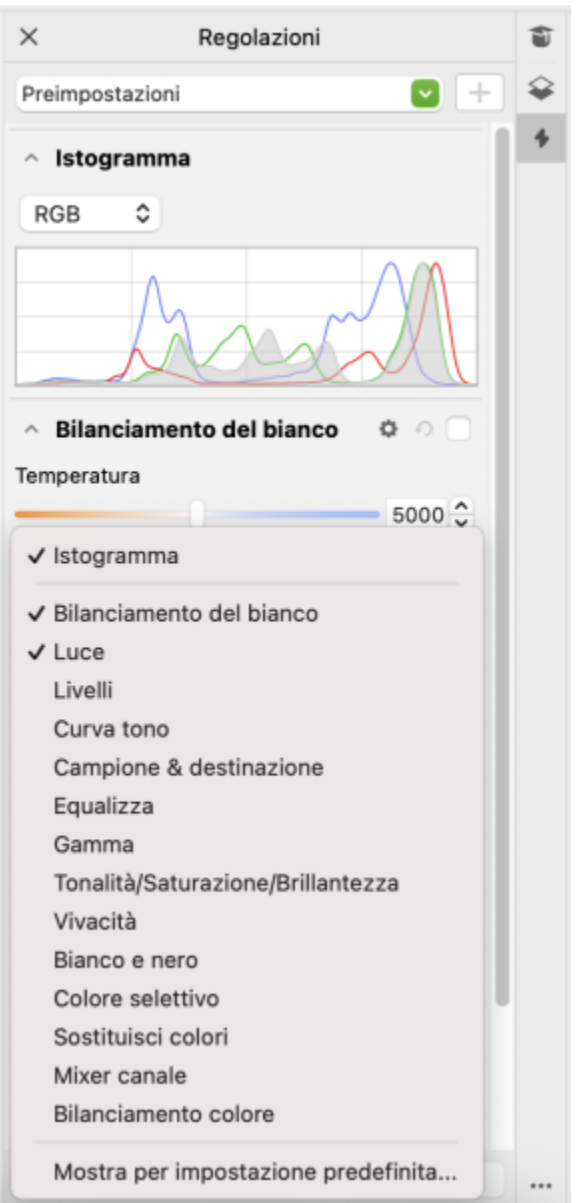

*L'ispettore Regolazioni consente di accedere alle regolazioni utilizzate più di frequente.*

L'ispettore Regolazioni presenta un istogramma che può essere utilizzato per valutare e regolare il colore e il tono. Ad esempio, un istogramma consente di determinare la presenza di dettagli nascosti in una foto troppo scura perché sottoesposta (una foto scattata in condizioni di poca luce). Per informazioni sull'uso dell'istogramma, consultare ["Istogrammi" a pagina 154.](#page-155-0)

Qualora il risultato di una regolazione non fosse soddisfacente, è sempre possibile ripristinare le impostazioni predefinite originali. Se si è soddisfatti di una regolazione, è possibile memorizzarne le impostazioni in modo da poterla applicare a un'altra immagine. Mentre si lavora nell'ispettore Regolazioni, è possibile accedere a tutti gli strumenti Maschera e ad altri strumenti di modifica per regolare con precisione le aree desiderate. Ad esempio, è possibile modificare l'area a cui viene applicata una regolazione creando una maschera e applicando la regolazione all'area modificabile appena definita. Inoltre, è possibile creare una maschera dalle aree interessate da una regolazione in modo da poterla riutilizzare quando si applicano altre regolazioni.

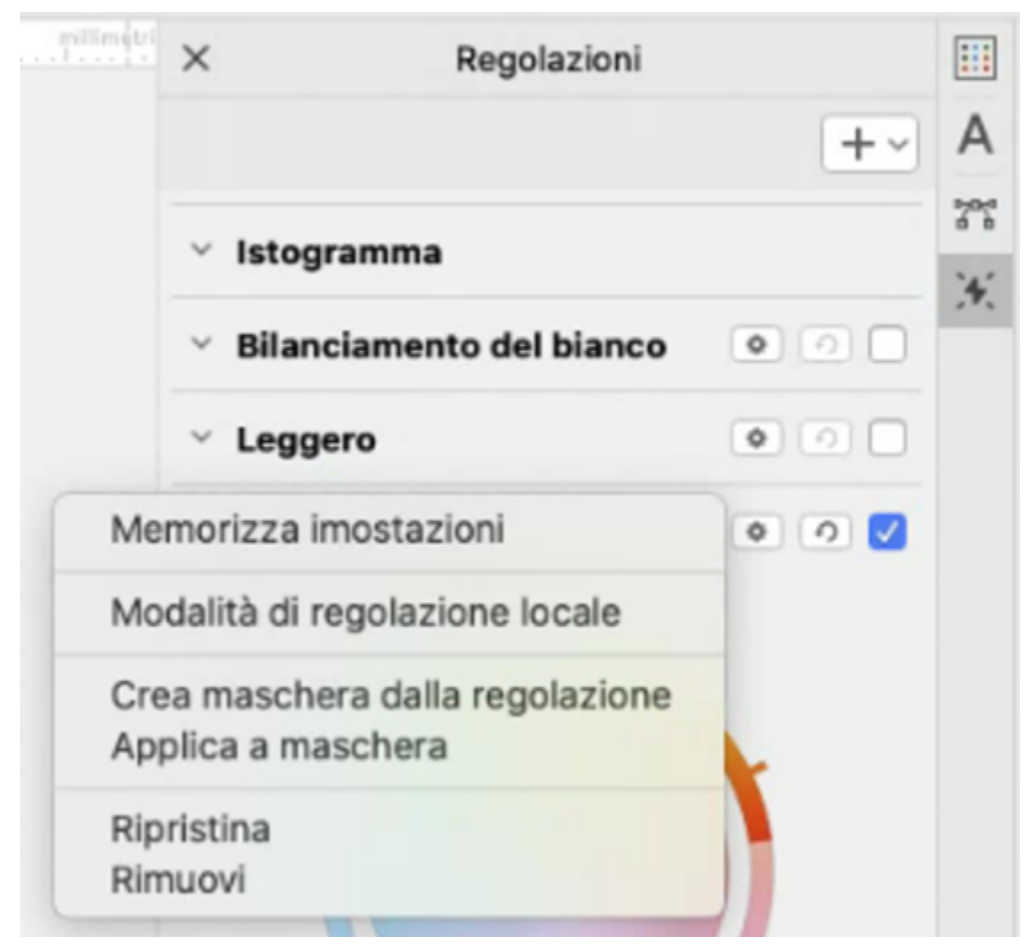

*Il pulsante Preferenze a destra del nome di una regolazione consente di accedere a funzioni aggiuntive.*

Per applicare regolazioni solo ad aree specifiche di un'immagine, è possibile usare la modalità di regolazione locale, che attiva lo strumento Maschera pennello e consente di disegnare sulle aree problematiche. Altri strumenti maschera possono essere utilizzati anche nella modalità di regolazione locale.

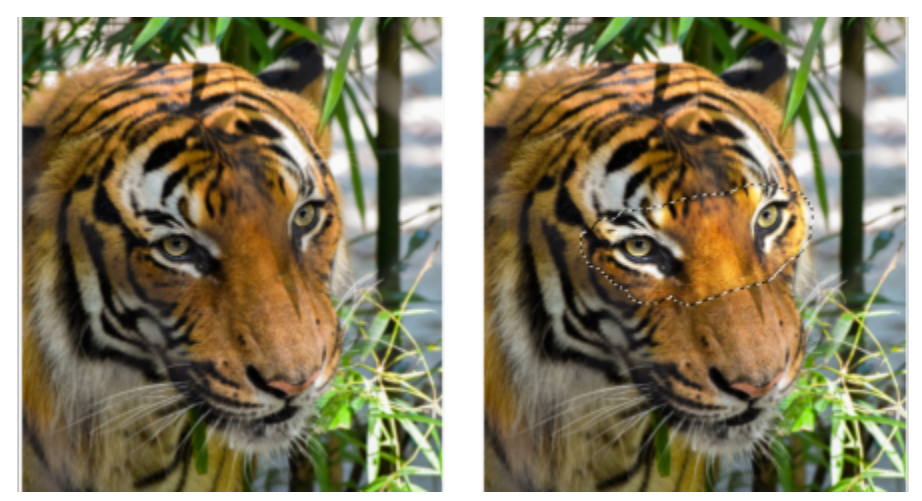

*Un'immagine con la regolazione della luce applicata solo a un'area specifica (destra)*

Se si utilizzano spesso le stesse regolazioni e si desidera averle disponibili per ogni immagine su cui si lavora, è possibile scegliere di visualizzarle per impostazione predefinita nell'ispettore Regolazioni.

### <span id="page-153-0"></span>Per applicare una regolazione

- 1 Effettuare una delle operazioni riportate di seguito.
	- Selezionare lo sfondo: per applicare una regolazione al livello di sfondo
	- Definire un'[area modificabile](#page-572-0): per applicare una regolazione a un'area dell'immagine
	- Selezionare un oggetto: per applicare una regolazione a un oggetto
- 2 Nell'ispettore Regolazioni, fare clic sul pulsante Aggiungi regolazione <sub>(ali</sub> quindi scegliere una regolazione.

Se l'ispettore Regolazioni non è visibile, fare clic su Finestra  $\blacktriangleright$  Ispettori  $\blacktriangleright$  Regolazioni.

3 Specificare le impostazioni di regolazione desiderate.

### Operazioni aggiuntive

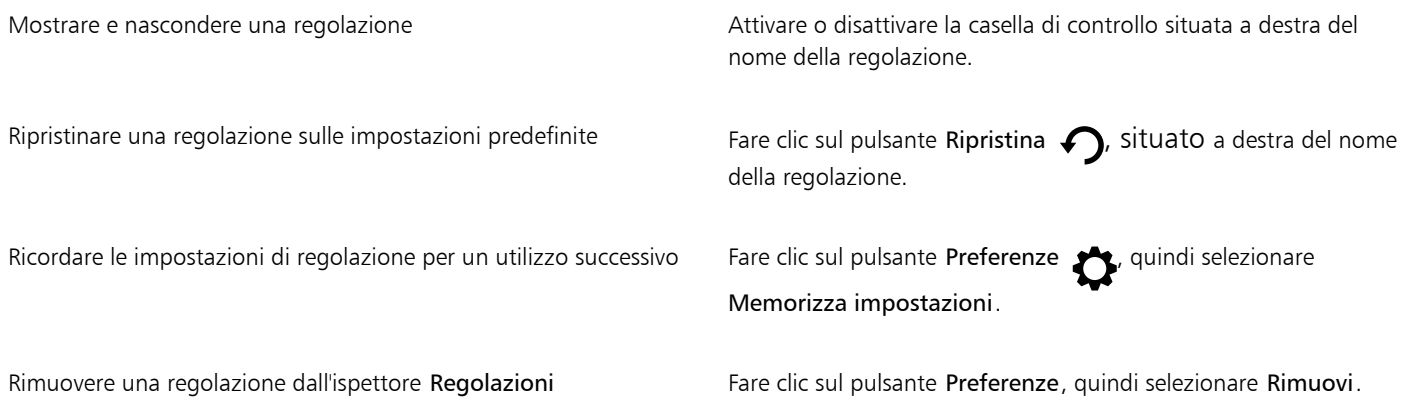

### Per modificare l'area a cui viene applicata una regolazione

- 1 Utilizzando uno strumento Maschera, definire un'area modificabile a cui si desidera applicare la regolazione.
- 2 Nell'ispettore Regolazioni, nell'area della regolazione, fare clic sul pulsante Preferenze (quindi selezionare Applica alla maschera.

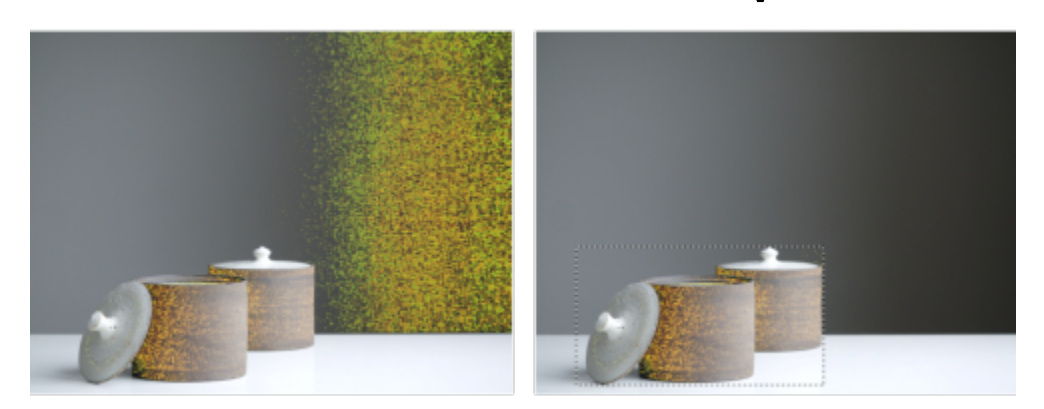

*(a sinistra) la regolazione Sostituisci colori è stata applicata all'immagine. (a destra) la regolazione è stata limitata a un'area rettangolare modificabile.*

### Per creare una maschera dalla regolazione applicata

1 Nell'ispettore Regolazioni, fare clic sulla regolazione da cui si desidera creare una maschera.

2 Fare clic sul pulsante Preferenze e selezionare Crea maschera da regolazione.

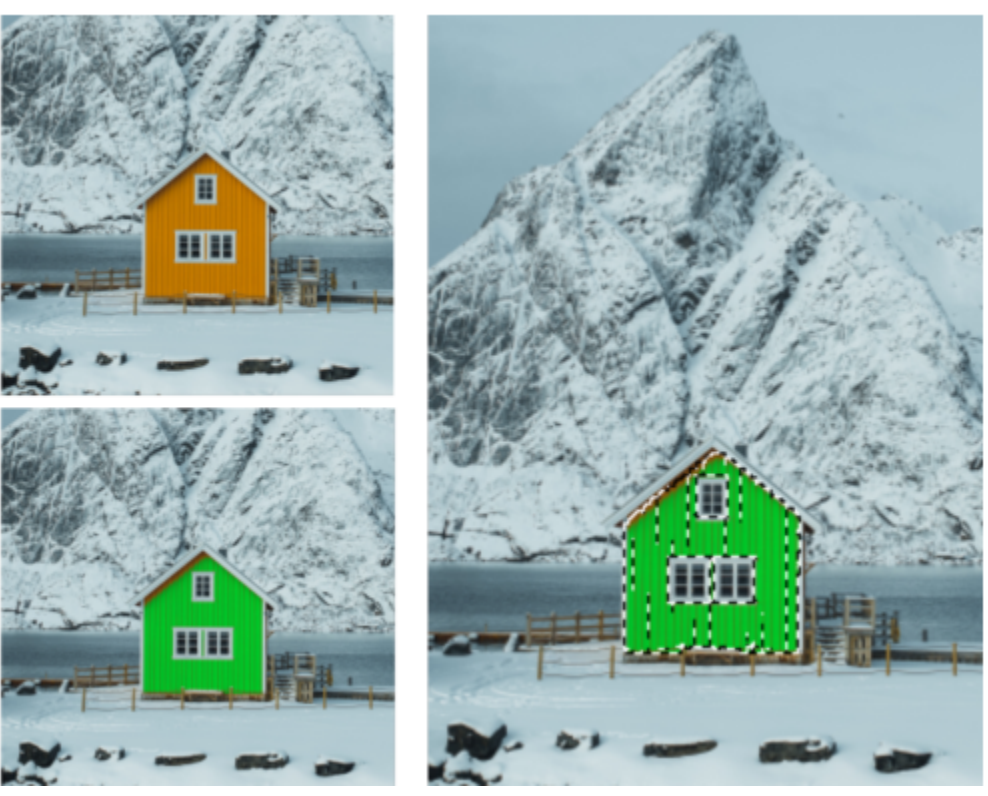

*(a sinistra) la regolazione Sostituisci colori è stata applicata all'immagine. (a destra) è stata creata una maschera dalle aree alle quali è stata applicata la regolazione.*

### Per applicare una regolazione locale

- 1 Nell'ispettore Regolazioni, passare alla regolazione che si desidera applicare a un'area specifica dell'immagine.
- 2 Fare clic sul pulsante Preferenze, quindi selezionare Modalità di regolazione locale. Lo strumento Maschera pennello diventa attivo.
- 3 Specificare le impostazioni di regolazione desiderate.
- 4 Passare il pennello sull'area da regolare. Per applicare la regolazione con più tratti, fare clic sul pulsante Additiva sulla barra delle proprietà dopo il primo tratto.
- 5 Se necessario, regolare con precisione le impostazioni di regolazione.
- 6 Tenere premuto Comando e fare clic sul pulsante Mostra regolazione a destra del pulsante Preferenze per uscire dalla modalità di regolazione locale.

È inoltre possibile utilizzare altri strumenti Maschera nella modalità di regolazione locale nonché i comandi del menu Maschera come Maschera da oggetto, Maschera da tracciato, Inverti maschera, Rimuovi maschera, Sovrapposizione maschera, Perimetro di selezione maschera e Applica selezione intelligente alla maschera.

È inoltre possibile uscire dalla modalità di regolazione locale facendo clic su qualsiasi strumento, ad eccezione dello strumento Zoom, dello strumento Panoramica e di tutti gli strumenti Maschera.

### Per scegliere le regolazioni da visualizzare per impostazione predefinita nell'ispettore Regolazioni

1 Nell'ispettore Regolazioni, fare clic sul pulsante Aggiungi regolazione **e selezionare Mostra per impostazione predefinit**a.

2 Nella finestra di dialogo Preferenze, attivare le caselle di controllo per le regolazioni che si desidera visualizzare per impostazione predefinita nell'ispettore Regolazioni e fare clic su OK.

### Copiare e livellare le regolazioni

È possibile copiare le regolazioni applicate a un'immagine o a un oggetto e incollarle su un'altra immagine o oggetto. Copiare e incollare le regolazioni può essere particolarmente utile per le immagini composite.

Una volta soddisfatti delle regolazioni effettuate, è possibile livellarle per applicarle all'immagine o all'oggetto in modo permanente. Il livellamento delle regolazioni riduce le dimensioni del file di immagine e migliora le prestazioni di alcuni strumenti, ad esempio lo strumento Pennello.

### Per copiare le regolazioni

- 1 Effettuare una delle operazioni riportate di seguito.
	- Per copiare le regolazioni da un'immagine, assicurarsi che non siano selezionati oggetti.
	- Per copiare le regolazioni da un oggetto, selezionare l'oggetto.
- 2 Fare clic su Regola  $\blacktriangleright$  Copia regolazioni.
- 3 Fare clic su un'altra immagine o selezionare un altro oggetto.
- 4 Fare clic su Regola  $\blacktriangleright$  Incolla regolazioni.

Il comando Copia regolazioni non è disponibile quando non sono applicate regolazioni.

Il comando Incolla regolazioni non è disponibile se non sono state copiate regolazioni.

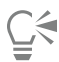

È inoltre possibile copiare regolazioni da un'immagine o un oggetto facendo clic con il pulsante destro del mouse su di esso e selezionando Copia regolazioni.

È inoltre possibile incollare le regolazioni di un'altra immagine o oggetto facendo clic con il pulsante destro del mouse su di esso e selezionando Incolla regolazioni.

### Per livellare le regolazioni

1 Effettuare una delle operazioni riportate di seguito.

- Per livellare tutte le regolazioni apportate a un'immagine, assicurarsi che non siano selezionati oggetti.
- Per livellare tutte le regolazioni apportate a un oggetto, selezionare l'oggetto.
- 2 Nella parte inferiore dell'ispettore Regolazioni (Finestra > Ispettori > Regolazioni), fare clic sul pulsante Livella.

### <span id="page-155-0"></span>Istogrammi

Un istogramma consente di visualizzare la gamma tonale di un'immagine per valutare e regolare il colore o il tono. Ad esempio, un istogramma consente di determinare la presenza di dettagli nascosti in una foto troppo scura perché sottoesposta (una foto scattata in condizioni di poca luce).

L'istogramma è un grafico a barre orizzontali che traccia il valore della luminosità dei pixel di un'immagine su una scala da 0 (scuro) a 255 (chiaro). La parte sinistra dell'istogramma rappresenta le ombre dell'immagine, la parte centrale i mezzitoni e la parte destra le luci. L'altezza dei picchi mostra il numero di pixel di ogni livello di luminosità. Ad esempio, un numero elevato di pixel nelle ombre (parte sinistra dell'istogramma) indica la presenza di dettagli nelle aree scure dell'immagine.

Un istogramma è disponibile nell'ispettore Regolazioni e con i seguenti filtri:

• Livelli (in precedenza Ottimizzazione contrasto)

- Equalizzazione (in precedenza Equalizzazione istogramma)
- Esempio e destinazione (in precedenza Bilanciamento esempio/destinazione)
- Curva tono

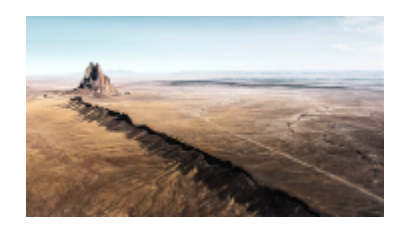

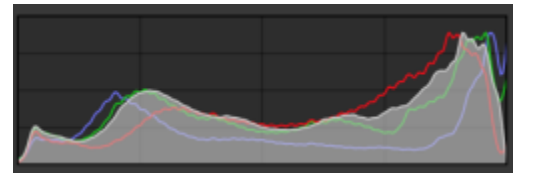

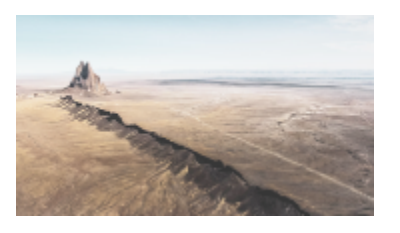

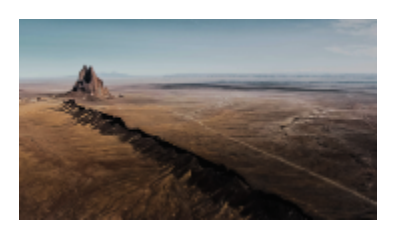

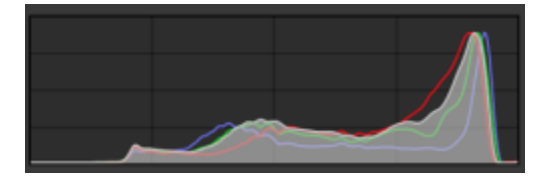

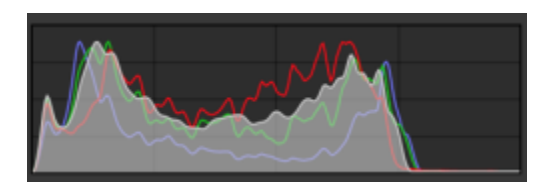

*Ciascuna foto sopra riportata ha un'esposizione diversa: media (in alto), sovraesposta (centro), sottoesposta (in basso). Gli istogrammi di ciascuna foto sulla destra mostrano la distribuzione dei pixel, da scuro a chiaro. In una foto con un'esposizione media, i pixel sono distribuiti in modo più uniforme su tutta la gamma tonale.*

### Per utilizzare l'istogramma nell'ispettore Regolazioni

- 1 Fare clic su Finestra ▶ Ispettori ▶ Regolazioni.
- 2 Nell'area Istogramma, scegliere il canale colore che si desidera visualizzare dalla casella di riepilogo. Per impostazione predefinita, l'istogramma mostra tutti i canali colore dell'immagine.
- 3 Scegliere una regolazione e le impostazioni che si desidera applicare. Ogni volta che si applica una regolazione, l'istogramma viene aggiornato per aiutare l'utente a valutare i risultati.

### <span id="page-156-0"></span>Regolazioni automatiche

Il menu Regola consente di accedere rapidamente alle seguenti regolazioni automatiche: Livelli automatici (in precedenza Regolazione automatica) Curva tono automatica (in precedenza Bilanciamento automatico tono) e Desatura. Quando si applica una di queste regolazioni, viene visualizzato l'ispettore Regolazioni con i valori regolati nella sezione corrispondente.

### Livelli automatici

Il filtro Livelli automatici consente di regolare il tono, il colore e il contrasto di un'immagine conservando i dettagli di ombre e luci che vengono persi durante la regolazione della luminosità, del contrasto e dell'intensità di un'immagine. Questa regolazione viene eseguita su ciascun canale di colore dell'immagine, in modo da modificare il colore e il tono dell'immagine.

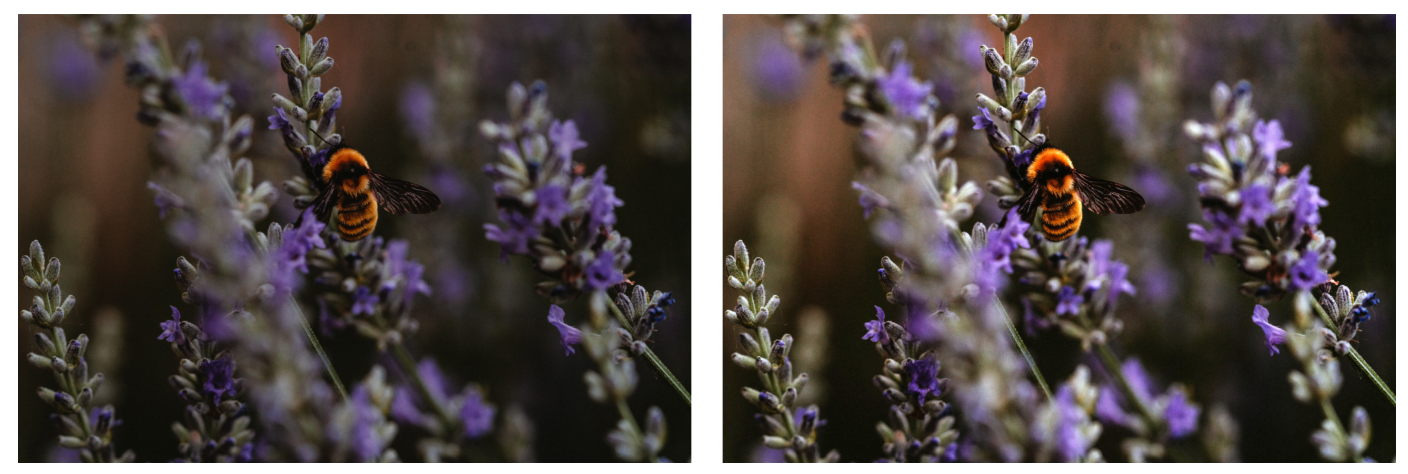

*Immagine originale (sinistra); immagine con livelli automatici applicati (destra)*

È possibile applicare questa regolazione dal menu Regola e dalla sezione Livelli dell'ispettore Regolazioni.

### Curva tono automatica

Il filtro Curva tono automatica equalizza ombre, mezzitoni e luci in un'immagine ridistribuendo automaticamente i valori dei pixel in tutta la gamma tonale.

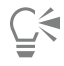

È possibile applicare questa regolazione dal menu Regola e dalla sezione Curva tono dell'ispettore Regolazioni.

### Desaturazione automatica

Il filtro Desatura crea un'immagine in [scala di grigi](#page-584-1) senza modificare la [modalità colore](#page-579-0). Ad esempio, è possibile applicare il filtro Desatura a una foto a colori per creare l'effetto in bianco e nero. Questa operazione riduce automaticamente la saturazione di ciascun colore a zero, rimuove il componente tonalità e converte ciascun colore nella scala di grigi equivalente.

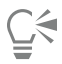

È possibile applicare questa regolazione dal menu Regola.

Nella sezione HSL (tonalità, saturazione e luminosità) dell'ispettore Regolazioni, è possibile utilizzare i pulsanti Canale e i dispositivi di scorrimento Tonalità, Saturazione e Luminosità per regolare il risultato.

### <span id="page-157-0"></span>Filtri di regolazione

Corel PHOTO-PAINT offre numerosi [filtri](#page-575-0) per regolare il colore e il tono delle immagini. Molti di questi filtri sono strumenti avanzati che consentono un maggior controllo del processo di correzione delle immagini o di modifica dei colori per ottenere effetti specifici. Tutti i filtri di regolazione vengono applicati in modo non distruttivo: è sempre possibile rimuovere le regolazioni.

Molti di questi filtri sono anche tipi di [lente](#page-577-0) preimpostati. Per ulteriori informazioni sull'uso delle lenti, consultare ["Lenti" a pagina 175.](#page-176-0)

L'elenco dei filtri di regolazione include:

- ["Bilanciamento del bianco" \(pagina 157\)](#page-158-0)
- ["Luce \(in precedenza Luminosità/Contrasto/Intensità\)" \(pagina 158\)](#page-159-0)
- ["Livelli \(in precedenza Ottimizzazione contrasto\)" \(pagina 159\)](#page-160-0)
- ["Curva tono" \(pagina 160\)](#page-161-0)
- ["Esempio e destinazione" \(pagina 161\)](#page-162-0)
- ["Equalizzazione \(in precedenza Equalizzazione istogramma\)" \(pagina 161\)](#page-162-1)
- ["Gamma" \(pagina 162\)](#page-163-0)
- ["Tonalità/Saturazione/Brillantezza" \(pagina 162\)](#page-163-1)
- ["Vivacità" \(pagina 162\)](#page-163-2)
- ["Bianco e nero \(in precedenza Scala di grigi\)" \(pagina 163\)](#page-164-0)
- ["Colore selettivo" \(pagina 164\)](#page-165-0)
- ["Sostituisci colori" \(pagina 164\)](#page-165-1)
- ["Mixer canali" \(pagina 167\)](#page-168-1)
- ["Bilanciamento colori" \(pagina 167\)](#page-168-2)

### <span id="page-158-0"></span>Bilanciamento del bianco

La regolazione Bilanciamento del bianco consente di ottenere colori precisi nelle foto correggendo le sfumature di colore nell'immagine. Le sfumature di colore sono determinate solitamente dalle condizioni di illuminazione durante lo scatto della foto e possono dipendere dal processore dello scanner o dalla fotocamera.

### Per correggere le sfumature di colore

- 1 Fare clic su Finestra  $\blacktriangleright$  Ispettori  $\blacktriangleright$  Regolazioni.
- 2 Nell'area Bilanciamento del bianco dell'ispettore Regolazioni, spostare uno dei dispositivi di scorrimento seguenti:
	- Dispositivo di scorrimento Temperatura: consente di correggere le sfumature nelle immagini rendendo i colori "più freddi" o "più caldi" per compensare le condizioni di illuminazione al momento dello scatto della foto. Ad esempio, per correggere una sfumatura gialla causata da condizioni di scarsa illuminazione in ambienti interni, è possibile spostare il dispositivo di scorrimento verso l'estremità blu per aumentare i valori della temperatura (espressa in gradi Kelvin). I valori bassi corrispondono a condizioni di illuminazione ridotta, quali il lume di una candela o una lampadina incandescente; tali condizioni causano una sfumatura di colore arancio. I valori elevati corrispondono a condizioni di illuminazione intensa, ad esempio la luce solare; tali condizioni causano una sfumatura di colore blu.
	- Dispositivo di scorrimento Tinta: consente di correggere le sfumature di colore regolando il verde o il magenta nelle immagini. Spostare il dispositivo di scorrimento verso destra per aggiungere verde, verso sinistra per aggiungere magenta. Spostare il dispositivo di scorrimento Tinta, dopo aver utilizzato il dispositivo Temperatura, per perfezionare l'immagine.

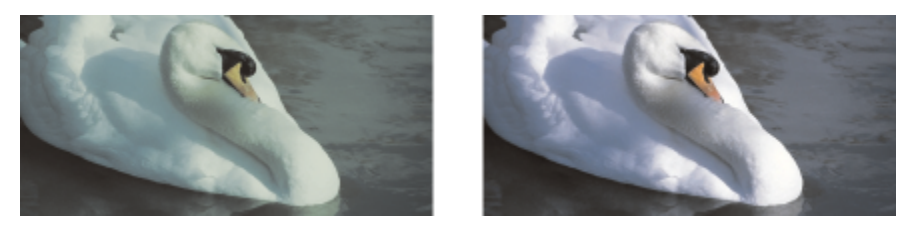

*Correzione delle sfumature dei colori. L'immagine a destra è la versione corretta.*

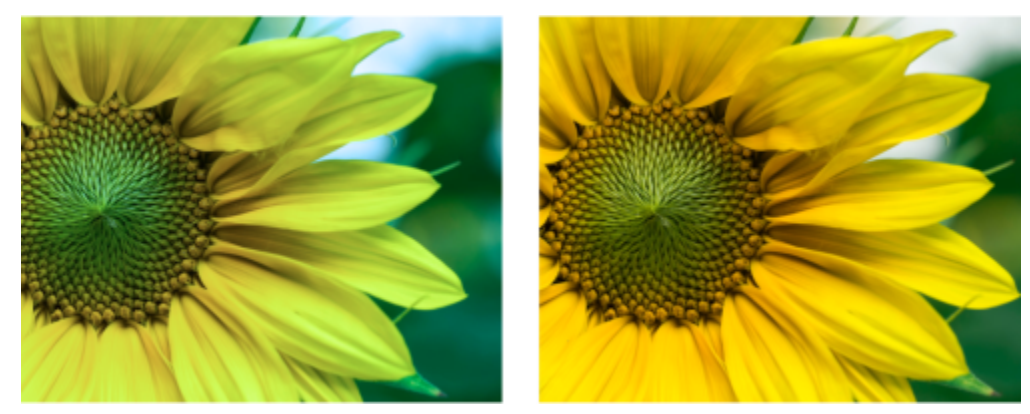

*Correzione delle sfumature dei colori*

## $\subseteq\leq$

 $\hat{E}$  inoltre possibile accedere alla regolazione Bilanciamento del bianco dal menu Regola oppure mediante i tasti Comando + B.

### <span id="page-159-0"></span>Luce (in precedenza Luminosità/Contrasto/Intensità)

La regolazione Luce consente di regolare la luminosità e il contrasto nell'intera immagine, nonché di schiarire o scurire aree specifiche delle immagini come luci, ombre e mezzitoni.

### Per utilizzare la regolazione Luce

- 1 Fare clic su Finestra  $\blacktriangleright$  Ispettori  $\blacktriangleright$  Regolazioni.
- 2 Nell'area Luce dell'ispettore Regolazioni, spostare uno dei dispositivi di scorrimento seguenti:
	- Dispositivo di scorrimento Luminosità: consente di schiarire o scurire un'intera immagine. Attraverso questo comando, è possibile correggere i problemi di esposizione causati da un livello di illuminazione eccessivo (sovraesposizione) o insufficiente (sottoesposizione) al momento dello scatto della foto. Se si desidera schiarire o scurire aree specifiche di un'immagine, è possibile utilizzare i dispositivi di scorrimento Luci, Ombre e Mezzitoni.
	- Dispositivo di scorrimento Contrasto: consente di aumentare o diminuire la differenza nei toni tra le aree scure e le aree chiare dell'immagine. Spostare il dispositivo a destra per schiarire le aree chiare e scurire le aree scure. Ad esempio, è possibile aumentare il contrasto per rendere più nitido il dettaglio di un'immagine con toni grigi e opachi.
	- Dispositivo di scorrimento Intensità: consente di aumentare o ridurre l'intensità dei colori. Contrasto ed intensità in genere vanno di pari passo perché un aumento del contrasto a volte sbiadisce il dettaglio nelle zone d'ombra e di luce; un aumento dell'intensità può tuttavia ripristinare il dettaglio.

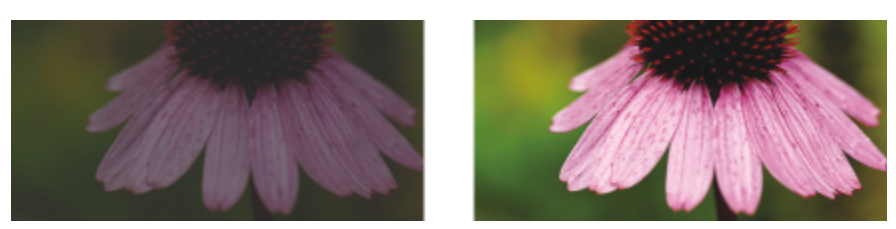

*Attraverso la regolazione della luminosità e del contrasto, è possibile visualizzare un'immagine più dettagliata.*

- Dispositivo di scorrimento Luci: consente di regolare la luminosità nelle aree più chiare dell'immagine. Ad esempio, se si scatta una foto con il flash e gli oggetti in primo piano risultano sbiaditi, è possibile spostare il dispositivo Luci verso sinistra per scurire le aree sbiadite dell'immagine. Utilizzare il dispositivo Luci insieme ai dispositivi Ombre e Mezzitoni per bilanciare l'illuminazione nell'immagine.
- Dispositivo di scorrimento Ombre: consente di regolare la luminosità nelle aree più scure dell'immagine. Ad esempio, se quando si scatta la foto il soggetto si trova in controluce, è possibile che appaia in ombra. Per correggere la foto, spostare il dispositivo di

scorrimento Ombre verso destra per schiarire le aree scure e visualizzare una maggiore quantità di dettagli. Utilizzare il dispositivo di scorrimento Ombre insieme ai dispositivi Luci e Mezzitoni per bilanciare l'illuminazione nell'immagine.

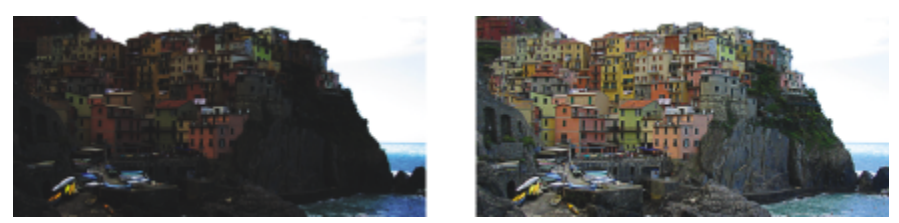

*I dispositivi Luci e Ombre consentono di schiarire o scurire aree specifiche di un'immagine.*

• Dispositivo di scorrimento Mezzitoni: consente di regolare la luminosità dei toni medi nell'immagine. Dopo aver regolato luci e ombre, utilizzare il dispositivo Mezzitoni per perfezionare l'immagine.

## Č<́

 $\hat{E}$  inoltre possibile accedere alla regolazione Luce dal menu Regola o mediante i tasti Comando + L.

## <span id="page-160-0"></span>Livelli (in precedenza Ottimizzazione contrasto)

Il filtro Livelli consente di regolare il tono, il colore e il contrasto di un'immagine conservando i dettagli di ombre e luci che vengono perduti durante la regolazione della [luminosità,](#page-578-0) del contrasto e dell'[intensità](#page-576-0) di un'immagine. Un istogramma interattivo consente di spostare o comprimere i valori di luminosità verso limiti stampabili. L'istogramma può essere regolato anche campionando valori dall'immagine.

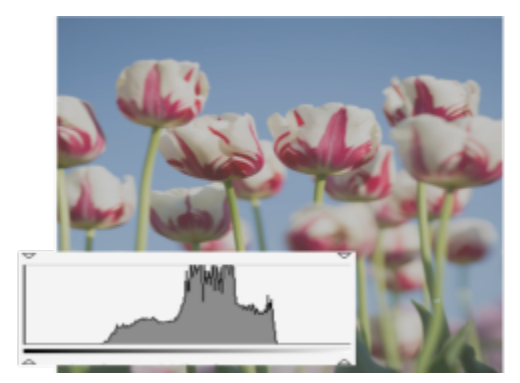

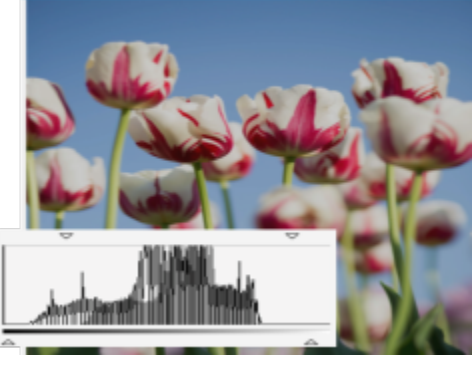

*Immagine originale (sinistra); immagine con il filtro Livelli applicato e gamma tonale estesa (destra)*

### Per utilizzare la regolazione Livelli in modo interattivo utilizzando un istogramma

- 1 Fare clic su Finestra  $\blacktriangleright$  Ispettori  $\blacktriangleright$  Regolazioni.
- 2 Fare clic sul pulsante Aggiungi regolazione **(CEI**, quindi selezionare Livelli.
- 3 Spostare le frecce di Output, situate sopra l'istogramma, per regolare il contrasto. Per schiarire le aree scure, trascinare la freccia sinistra verso destra. Per scurire le aree chiare, trascinare la freccia destra verso sinistra.
- 4 Spostare le frecce di Input, situate sotto l'istogramma, per regolare ombre e luci. La freccia di sinistra consente di scurire le zone d'ombra. Il nuovo valore del punto nero viene mappato al valore di output per le ombre, che è 0 per impostazione predefinita. La freccia di destra consente di schiarire le zone di luce. Il nuovo punto Bianco viene mappato al valore di output per le luci, che è 255 per impostazione predefinita.
- 5 Spostare le frecce di Mezzitoni, situate sotto l'istogramma, per regolare i toni medi.

### Operazioni aggiuntive

Regolare il colore dell'immagine **Prima regolare il tono**, scegliere un canale colore dalla casella di riepilogo Canale. Ridistribuire automaticamente i pixel sulla gamma tonale Fare clic sul pulsante Livelli automatici  $\bullet$ . Impostare il punto nero e il punto bianco campionando i pixel nell'immagine Fare clic sul pulsante Campiona colore da ombre per campionare le zone d'ombra, oppure fare clic sul pulsante Campiona colore da luci **per campionare le zone di luce.** 

Ū₹

È inoltre possibile accedere alla regolazione Livelli dal menu Regola.

### <span id="page-161-0"></span>Curva tono

Il filtro Curva tono consente di eseguire correzioni di colore e di tono mediante la regolazione di singoli canali colore o del canale composito (tutti i canali combinati). I singoli valori pixel vengono tracciati lungo una curva tono visualizzata in un grafico che rappresenta il bilanciamento tra ombre (parte inferiore del grafico), mezzitoni (parte centrale del grafico) e luci (parte superiore del grafico). L'asse x del grafico rappresenta i valori tonali dell'immagine originale o i valori di input, mentre l'asse y rappresenta i valori tonali regolati o i valori di output.

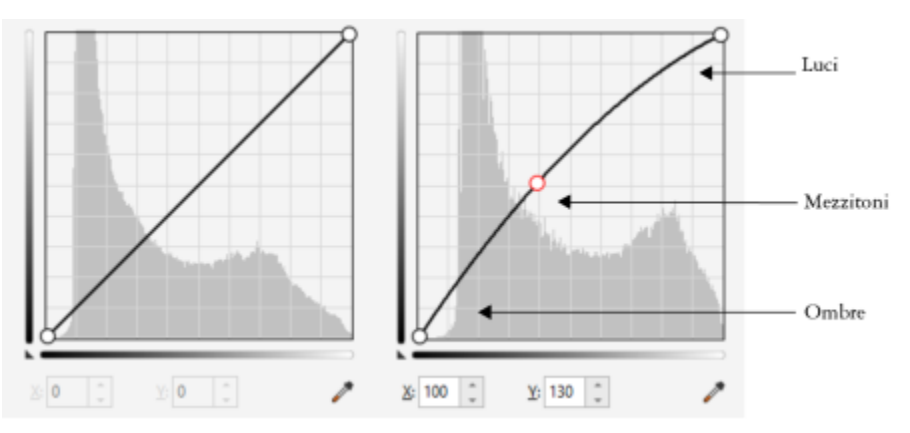

*La curva tono mostra il bilanciamento tra le ombre, i mezzitoni e le luci in un'immagine. (a sinistra) la curva tono di un'immagine prima delle regolazioni tonali. (A destra) l'esempio mostra una piccola regolazione alla gamma tonale, in cui i valori pixel 100 vengono sostituiti con valori pixel 130 per schiarire le aree a mezzitoni.*

Per correggere le aree problematiche, aggiungere nodi alla curva tono e trascinarla. Se si desidera regolare aree specifiche di un'immagine, è possibile utilizzare lo strumento Contagocce colore (Campionatura tono da immagine) e selezionare le aree d'interesse nella finestra dell'immagine. Quindi, trascinare i nodi visualizzati sulla curva tono fino a ottenere l'effetto desiderato.

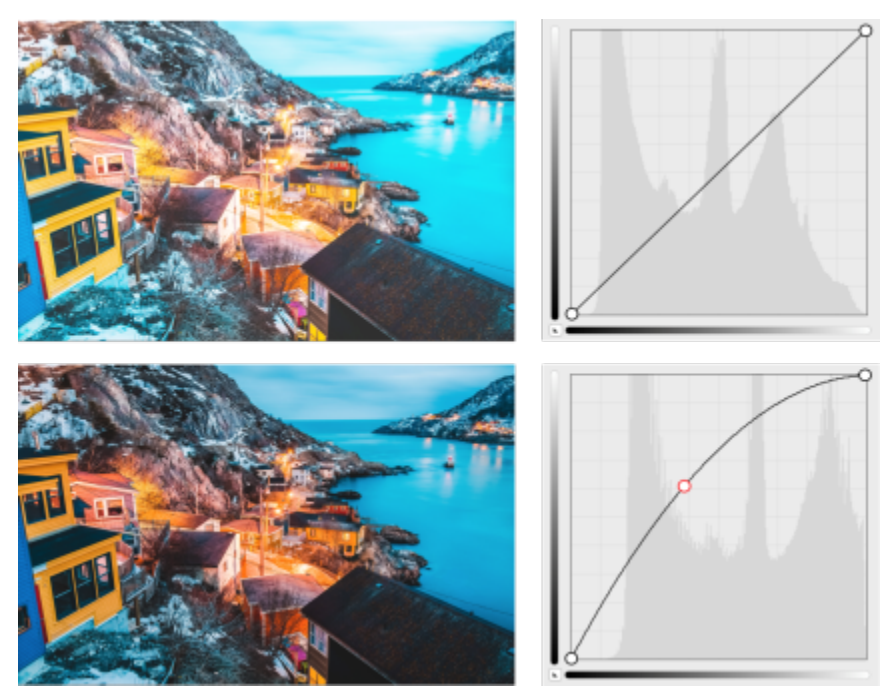

*Immagine originale (in alto); immagine con gamma tonale regolata (in basso)*

L'istogramma consente di visualizzare la gamma tonale regolata e di valutare i risultati. Per ulteriori informazioni sugli istogrammi, consultare ["Istogrammi" a pagina 154.](#page-155-0)

Per ottimizzare le regolazioni, è possibile fare clic sul pulsante Preferenze <br />
e scegliere uno stile dal menu Stile curva. Per esempio, è

possibile tracciare nuovamente la curva utilizzando linee a mano libera oppure segmenti di linee rette.

 $\subseteq\infty$ 

 $\hat{E}$  inoltre possibile accedere al filtro Curva tono dal menu Regola o mediante i tasti Comando + T.

### <span id="page-162-0"></span>Esempio e destinazione

Il filtro Esempio e destinazione consente di spostare la gamma tonale di un'immagine campionando aree specifiche dell'immagine stessa. È possibile prelevare campioni dalle aree di ombra, mezzitoni e luci e impostare valori tonali di destinazione scegliendo i colori da un [modello](#page-579-1) [colore](#page-579-1). Ad esempio, per aumentare la gamma tonale, è possibile campionare un'area d'ombra per impostare il colore di destinazione su nero e un'area di luce per impostare il colore di destinazione su bianco. È anche possibile modificare la gamma tonale di un canale colore specifico. La gamma tonale è visualizzata come un istogramma.

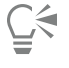

È possibile accedere a questa regolazione dall'ispettore Regolazioni o dal menu Regola.

### <span id="page-162-1"></span>Equalizzazione (in precedenza Equalizzazione istogramma)

Il filtro Equalizzazione consente di visualizzare la [gamma tonale](#page-576-1) di un'immagine e ridistribuire il bilanciamento di ombre, mezzitoni e luci nel canale composito o in [canali colore](#page-573-0) singoli in base al modello di istogramma preimpostato.

È possibile accedere a questa regolazione dall'ispettore Regolazioni o dal menu Regola.

## <span id="page-163-0"></span>Gamma

Il filtro Gamma consente di visualizzare il dettaglio in un'immagine a basso contrasto senza influenzare significativamente le ombre o le zone di luce. Con questo filtro, la correzione tonale dell'immagine si basa sulla percezione dei toni relativi all'area circostante. Ad esempio, se si posiziona un cerchio grigio al 10% su uno sfondo nero e un altro cerchio grigio identico su uno sfondo bianco, il cerchio con contorno nero apparirà più chiaro del cerchio con contorno bianco, nonostante i valori di luminosità siano identici. Il filtro Gamma influisce su tutti i valori dell'immagine ma è basato su una curva; ciò significa che le modifiche vengono spostate verso i mezzitoni.

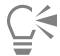

È possibile accedere a questa regolazione dall'ispettore Regolazioni o dal menu Regola.

### <span id="page-163-1"></span>Tonalità/Saturazione/Brillantezza

Il filtro Tonalità/Saturazione/Brillantezza consente di modificare i valori di tonalità, saturazione e brillantezza di un'immagine o di un [canale.](#page-573-1) La tonalità rappresenta il colore, la [saturazione](#page-583-0) rappresenta la profondità del colore o la sua ricchezza, mentre la brillantezza rappresenta la percentuale complessiva di bianco di un'immagine.

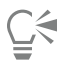

È possibile accedere a questa regolazione dall'ispettore Regolazioni, dal menu Regola o mediante i tasti Comando + Maiusc + U.

### <span id="page-163-2"></span>Vivacità

Il filtro Vivacità consente di aumentare la saturazione in un'immagine RGB senza ritagliare o far "scoppiare" l'immagine. Si effettua un ritaglio quando un'area di un'immagine è troppo luminosa e si perdono i dettagli del colore dell'area. Ciò può capitare quando si aumenta la saturazione di un'immagine senza distinzione. Il filtro Vibrazione regola la saturazione proporzionalmente aumentando maggiormente la saturazione dei colori meno saturi rispetto a quella dei colori saturi. Il filtro è utile per la regolazione della saturazione delle immagini che raffigurano una persona davanti a uno sfondo con molti dettagli. Per esempio, consente di aumentare la saturazione dei dettagli dello sfondo senza danneggiare il tono della pelle del soggetto.

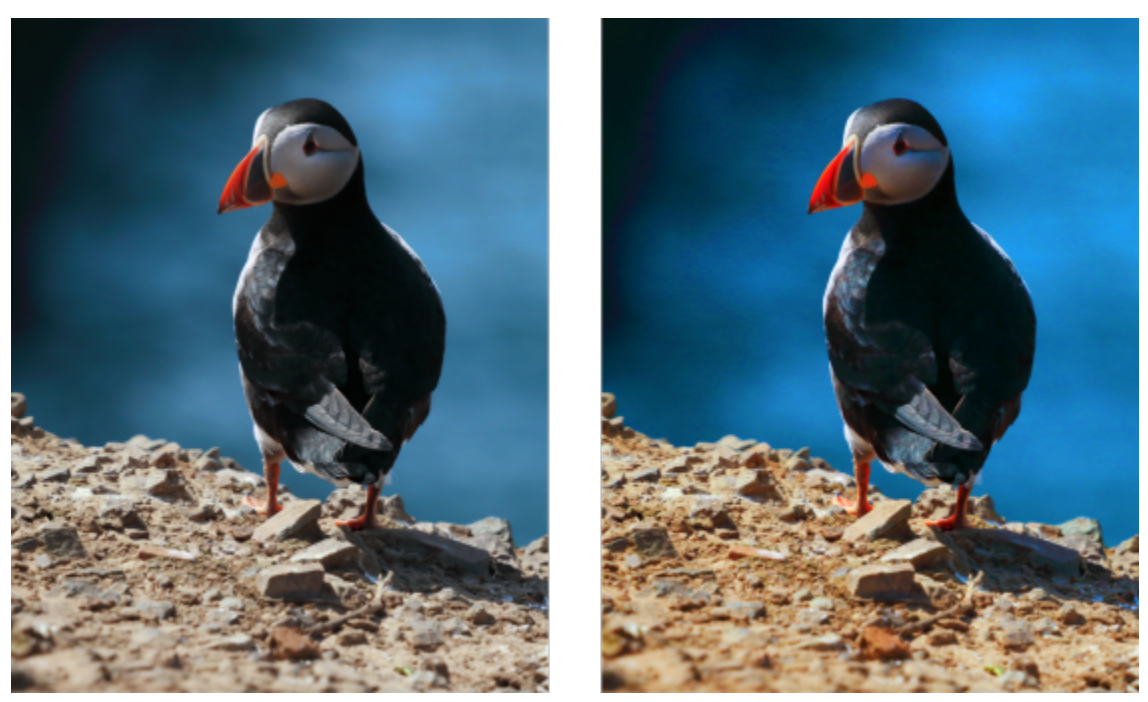

*Una foto prima (sinistra) e dopo (destra) l'applicazione del filtro Vibrazione.*

## <u>ृ</u>∕

È possibile accedere a questa regolazione dall'ispettore Regolazioni o dal menu Regola.

## <span id="page-164-0"></span>Bianco e nero (in precedenza Scala di grigi)

Il filtro Bianco e nero consente di creare un'immagine in bianco e nero senza modificare la [modalità colore.](#page-579-0) Consente inoltre di regolare i singoli colori per la conversione, caratteristica che modifica l'intensità dei toni grigi dell'immagine quando viene convertita. Inoltre, è possibile utilizzare l'opzione di suddivisione dei toni per isolare le ombre e le luci dell'immagine, il che consente di regolare la tonalità e la saturazione di ciascuna caratteristica dell'immagine separatamente.

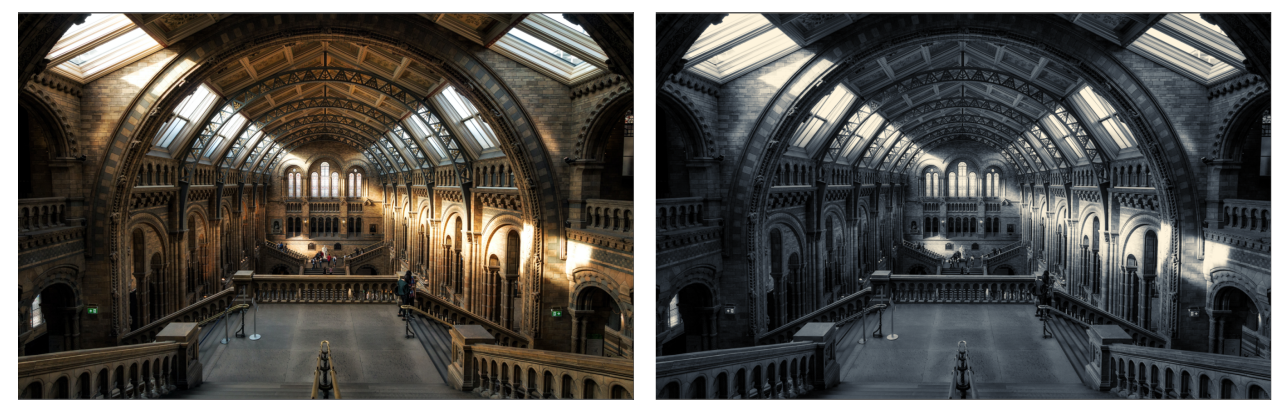

*Una foto prima (sinistra) e dopo (destra) l'applicazione del filtro Bianco e nero.*

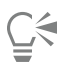

È possibile accedere a questa regolazione dall'ispettore Regolazioni o dal menu Regola.

## <span id="page-165-0"></span>Colore selettivo

Il filtro Colore selettivo consente di cambiare colore modificando la percentuale dei componenti della quadricromia (valori [CMYK\)](#page-573-2) in uno spettro di colori (rossi, gialli, verdi, ciani, blu e magenta). Questo filtro consente inoltre di aggiungere colore in quadricromia alla componente tonale in scala di grigi di un'immagine. Le modifiche selettive dei colori aumentano o diminuiscono la percentuale di pixel ciano, magenta, gialli e neri che costituiscono ciascun colore primario dello spettro colori. Riducendo ad esempio la percentuale dell'elemento magenta nello spettro dei rossi, si ottiene uno spostamento del colore verso il giallo. Al contrario, aumentando la percentuale di magenta nei rossi si ottiene uno spostamento del colore verso il magenta e un aumento nel rosso complessivo. L'entità di ogni modifica di colore dipende in larga misura dal metodo di percentuale di regolazione selezionato.

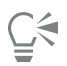

È possibile accedere a questa regolazione dall'ispettore Regolazioni o dal menu Regola.

### <span id="page-165-1"></span>Sostituisci colori

Il filtro Sostituisci colori consente di sostituire i colori in un'immagine, area modificabile o oggetto. Quando si seleziona il colore da sostituire, l'applicazione seleziona automaticamente anche una gamma di colori simili da sostituire. È possibile selezionare i colori originali e sostitutivi dall'immagine o da un selettore colore.

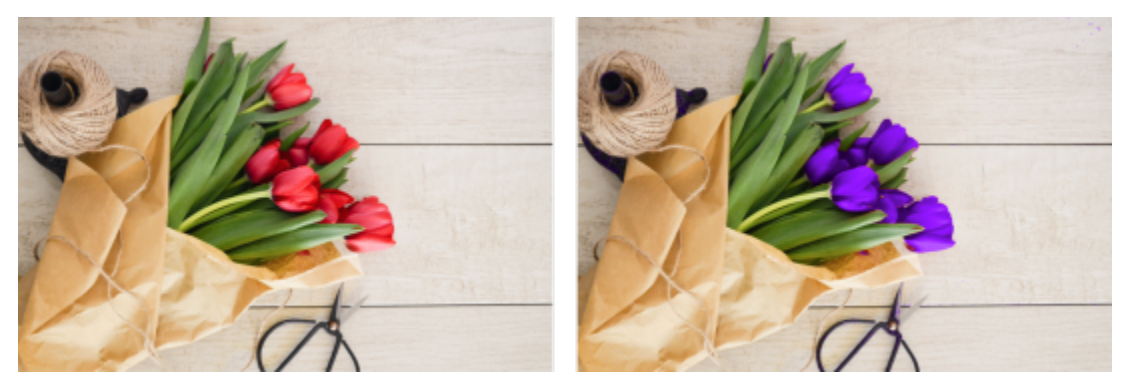

*La regolazione Sostituisci colori è stata applicata per sostituire tutte le istanze di colore rosso con il viola.*

Per aggiungere o rimuovere colori dalla selezione, è possibile regolare la gamma di tonalità e saturazione. È inoltre possibile selezionare e sostituire un singolo colore nell'immagine. Per evitare variazioni di colore improvvise, è possibile rendere più uniforme la transizione tra i pixel selezionati e non selezionati. È inoltre possibile impostare tonalità, saturazione e brillantezza del nuovo colore.

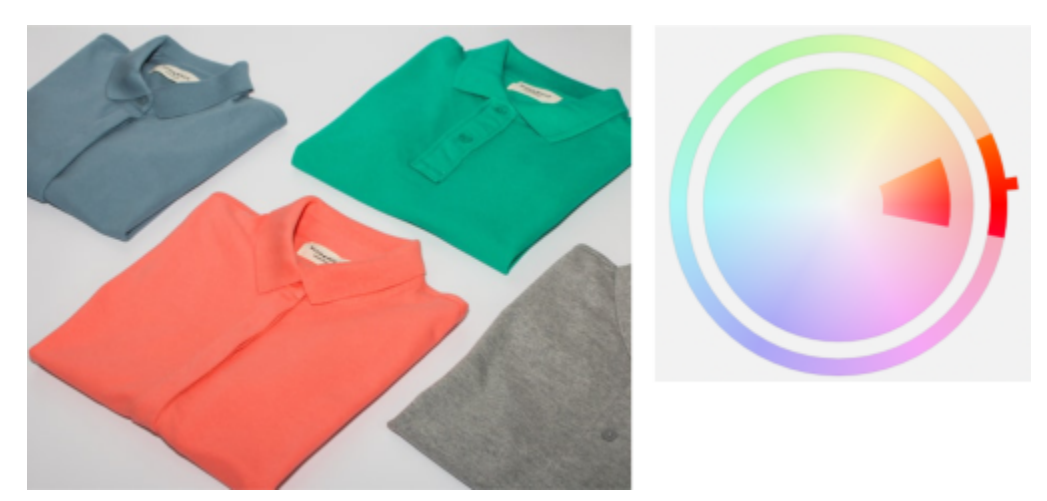

*È stato selezionato un colore arancione dall'immagine.*

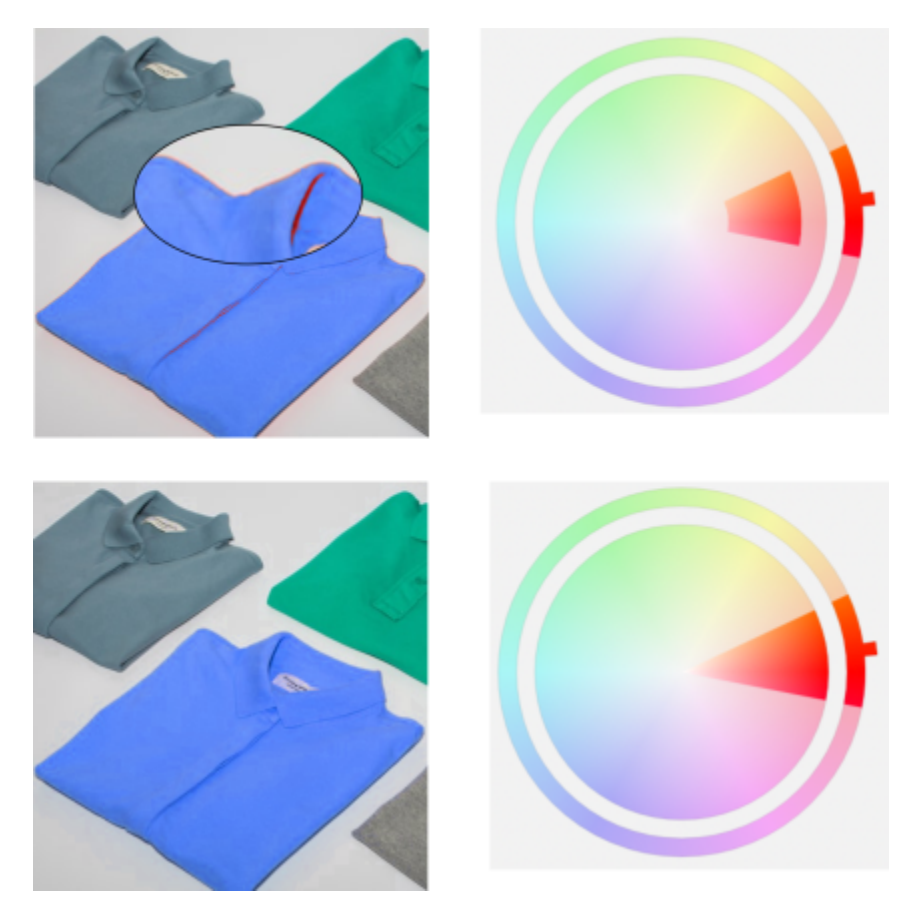

*L'arancione nella camicia viene sostituito con il blu, ma rimangono ancora alcuni colori arancione e rosso (in alto). L'intervallo di saturazione viene regolato per selezionare e sostituire tali colori (in basso).*

### Per sostituire i colori

- 1 Fare clic su Finestra > Ispettori > Regolazioni.
- 2 Fare clic sul pulsante Aggiungi regolazione (alla quindi selezionare Sostituisci colori.

3 Nell'area Originale, fare clic sullo strumento Contagocce (e campionare un [colore origine](#page-574-1) dall'immagine oppure scegliere un colore dal selettore colore.

Il comando Gamma mostra la gamma dei colori selezionati.

- 4 Nell'area Nuovo, fare clic sullo strumento Contagocce e campionare un colore dalla schermata oppure scegliere un colore dal selettore colore.
- 5 Per rendere più uniforme la transizione tra i pixel selezionati e quelli non selezionati, spostare il cursore Attenua.

### Operazioni aggiuntive

Regolare la gamma di tonalità selezionata Puntare uno dei bordi della banda di colori sull'anello Gamma tonalità e quando viene visualizzato il cursore a forma di mano, trascinare verso l'alto e verso il basso.

> Per spostare l'intera gamma di tonalità dei colori selezionati, fare clic sulla maniglia della banda di colori sull'anello Gamma tonalità e trascinare attorno all'anello.

Nota: Quando la banda di colori è piccola, vengono selezionati e sostituiti solo i pixel molto simili al colore selezionato; quando la banda di colori è più grande, vengono selezionati e sostituiti più pixel.

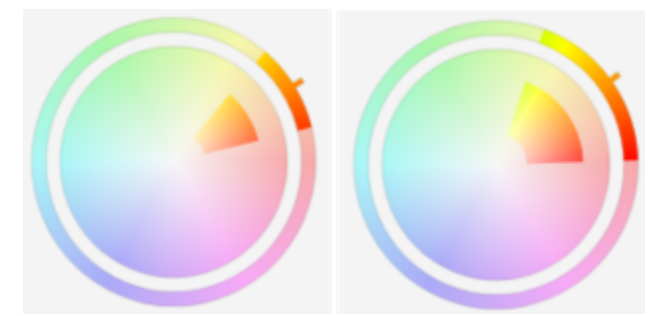

*Regolazione della gamma di tonalità selezionata*

Puntare il cursore sul bordo interno o esterno della banda di colori sul cerchio della Gamma saturazione e trascinare quando il cursore assume l'aspetto di una mano.

Sostituire un singolo colore Attivare la casella di controllo Colore singolo.

Brillantezza.

Regolare la gamma di saturazione delle sfumature di una tonalità da includere nella selezione

Impostare tonalità, saturazione e brillantezza del colore di output Spostare i dispositivi di scorrimento Tonalità, Saturazione e

 $\subseteq\leq$ 

È possibile accedere a questa regolazione anche dal menu Regola.

### <span id="page-168-1"></span>Mixer canali

È possibile miscelare i canali colore per bilanciare i colori di un'immagine. Se ad esempio un'immagine ha troppo rosso, si può regolare il canale rosso in un'immagine RGB per migliorarne la qualità. Per ulteriori informazioni sulla miscelazione dei canali, consultare ["Canali colore"](#page-172-0) [a pagina 171.](#page-172-0)

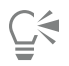

È possibile accedere a questa regolazione dall'ispettore Regolazioni o dal menu Regola.

### <span id="page-168-2"></span>Bilanciamento colori

Il filtro Bilanciamento colori consente di regolare il bilanciamento dei colori di un'immagine spostando i colori fra coppie complementari di colori primari [RGB](#page-582-0) e secondari [CMY.](#page-573-3) Questo metodo è utile per correggere le sfumature di colore. Se ad esempio una foto è troppo rossa, è possibile spostare i valori dal rosso al ciano.

È inoltre possibile applicare variazioni di colore alle ombre, ai mezzitoni e alle luci in modo indipendente, il che offre più opzioni per la regolazione dei colori. Ad esempio, è possibile spostare le ombre verso il blu e le luci verso l'arancione. Inoltre, è possibile utilizzare lo strumento Contagocce di colore neutro per scegliere un colore che dovrà essere grigio neutro e il filtro rimuoverà automaticamente il colore dai pixel di una selezione.

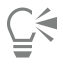

È possibile accedere a questa regolazione dall'ispettore Regolazioni, dal menu Regola o mediante i tasti Comando + Maiusc + B.

### <span id="page-168-0"></span>Applicare, gestire e creare preimpostazioni di regolazione

Le preimpostazioni di regolazione non distruttive consentono di regolare facilmente il colore e il tono delle immagini. È possibile applicare e creare preimpostazioni di regolazione con più filtri e organizzare le preimpostazioni in categorie personalizzate oppure assegnarle semplicemente alle categorie predefinite Bianco e nero, Colore e Tono.

### Applicare preimpostazioni di regolazione

Disponibili nell'ispettore Regolazioni le preimpostazioni di regolazione consentono di regolare in modo rapido il colore e il tono delle immagini in modo non distruttivo. Le miniature con stile predefinito dinamico forniscono un'anteprima visiva dell'effetto diretto sull'immagine, facilitando la scelta tra gli stili disponibili.

### Gestire le preimpostazioni di regolazione

Il selettore Preimpostazioni consente di gestire l'elenco delle preimpostazioni di regolazione. Ad esempio, è possibile rinominare le preimpostazioni di regolazione e rimuovere preimpostazioni di regolazione dall'elenco. Se una preimpostazione di regolazione non funziona più perché la cartella che la ospita è stata spostata, è possibile accedere alla nuova posizione per ripristinare il collegamento.

Per trovare le preimpostazioni di regolazione con facilità, è possibile contrassegnarle come preferite. Inoltre, è possibile visualizzare e modificare le proprietà di una preimpostazione di regolazione. Ad esempio, è possibile modificarne il nome e la categoria. Quando una preimpostazione di regolazione non è più necessaria, è possibile eliminarla. È inoltre possibile reindicizzare la cartella contenente le preimpostazioni di regolazione, il che è utile se si creano molte preimpostazioni di regolazione o le si copia in un'altra cartella.

### Creare preimpostazioni di regolazione

Dopo aver applicato o modificato una o più regolazioni, è possibile creare una preimpostazione di regolazione e aggiungere metadati, come il nome e la categoria nella lingua scelta. Le preimpostazioni vengono salvate in un formato di file speciale con un'estensione .cdss, che consente di mantenere le informazioni sulle regolazioni applicate.

### Per applicare una preimpostazione

- 1 Effettuare una delle operazioni riportate di seguito.
	- Selezionare lo sfondo: per applicare una preimpostazione al livello di sfondo
	- Definire un'area [modificabile](#page-572-0): per applicare una preimpostazione a un'area dell'immagine
	- Selezionare un oggetto: per applicare una preimpostazione a un oggetto
- 2 Nell'ispettore Regolazioni, aprire il selettore Preimpostazioni.

Se l'ispettore Regolazioni non è visibile, fare clic su Finestra  $\blacktriangleright$  Ispettori  $\blacktriangleright$  Regolazioni.

3 Dalla casella di riepilogo Scegli origine contenuto, scegliere Tutte le preimpostazioni e fare doppio clic sulla miniatura di una preimpostazione.

Gli elementi presenti in Tutte le preimpostazioni mostrano tutte le preimpostazioni disponibili da tutte le categorie.

### Operazioni aggiuntive

Scegliere una categoria di preimpostazioni diversa Nel selettore Preimpostazioni, scegliere una delle seguenti opzioni dalla casella di riepilogo Filtra contenuto:

- •Categoria non assegnata
- •Tutte le categorie
- •Bianco e nero

Dimensioni miniatura.

- •Colore
- •Tono

Regolare le dimensioni delle miniature delle preimpostazioni Nel selettore Preimpostazioni, spostare il dispositivo di scorrimento

### Per gestire le preimpostazioni di regolazione

- 1 Nell'ispettore Regolazioni, aprire il selettore Preimpostazioni.
- 2 Scegliere un'opzione nella casella di riepilogo Scegli origine contenuto. Gli elementi presenti in Tutte le preimpostazioni mostrano le preimpostazioni di regolazione fornite da Corel ed eventuali preimpostazioni di regolazione aggiunte dall'utente.
- 3 Per eseguire una ricerca, digitare una parola chiave nella casella Cerca e premere Invio.
- 4 Eseguire una delle operazioni riportate nella seguente tabella.

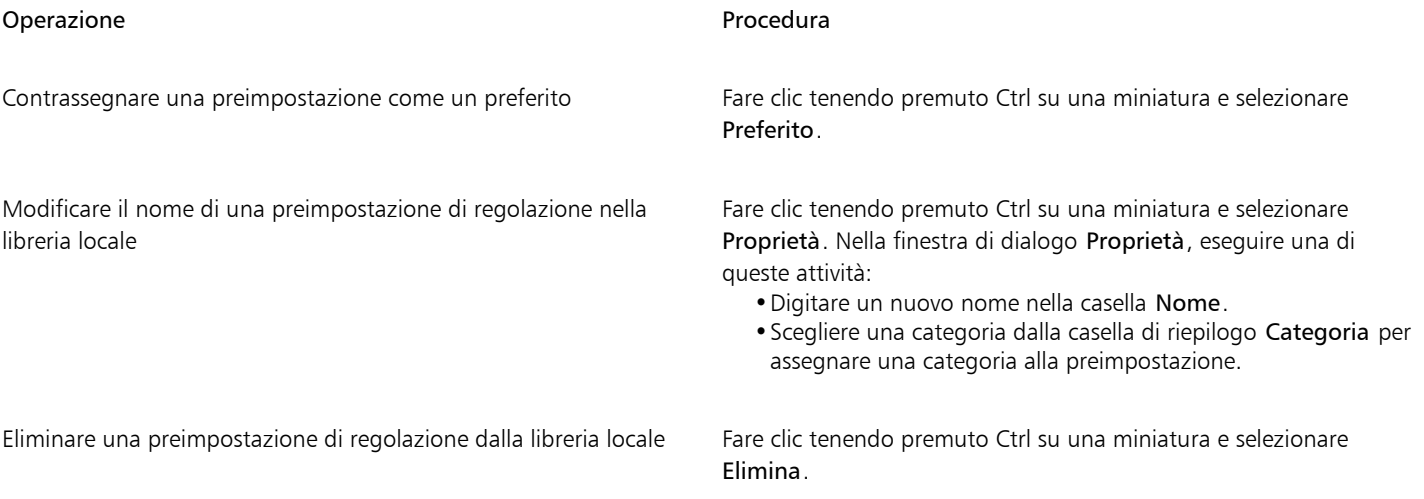

### Per aggiornare l'elenco delle preimpostazioni di regolazione nel selettore Preimpostazioni

- 1 Nell'ispettore Regolazioni, aprire il selettore Preimpostazioni.
- 2 Scegliere un'opzione nella casella di riepilogo Scegli origine contenuto. Gli elementi presenti in Tutte le preimpostazioni mostrano le preimpostazioni di regolazione fornite da Corel ed eventuali preimpostazioni di regolazione aggiunte dall'utente.
- 3 Fare clic sul pulsante Preferenze cd eseguire un'attività dalla seguente tabella.

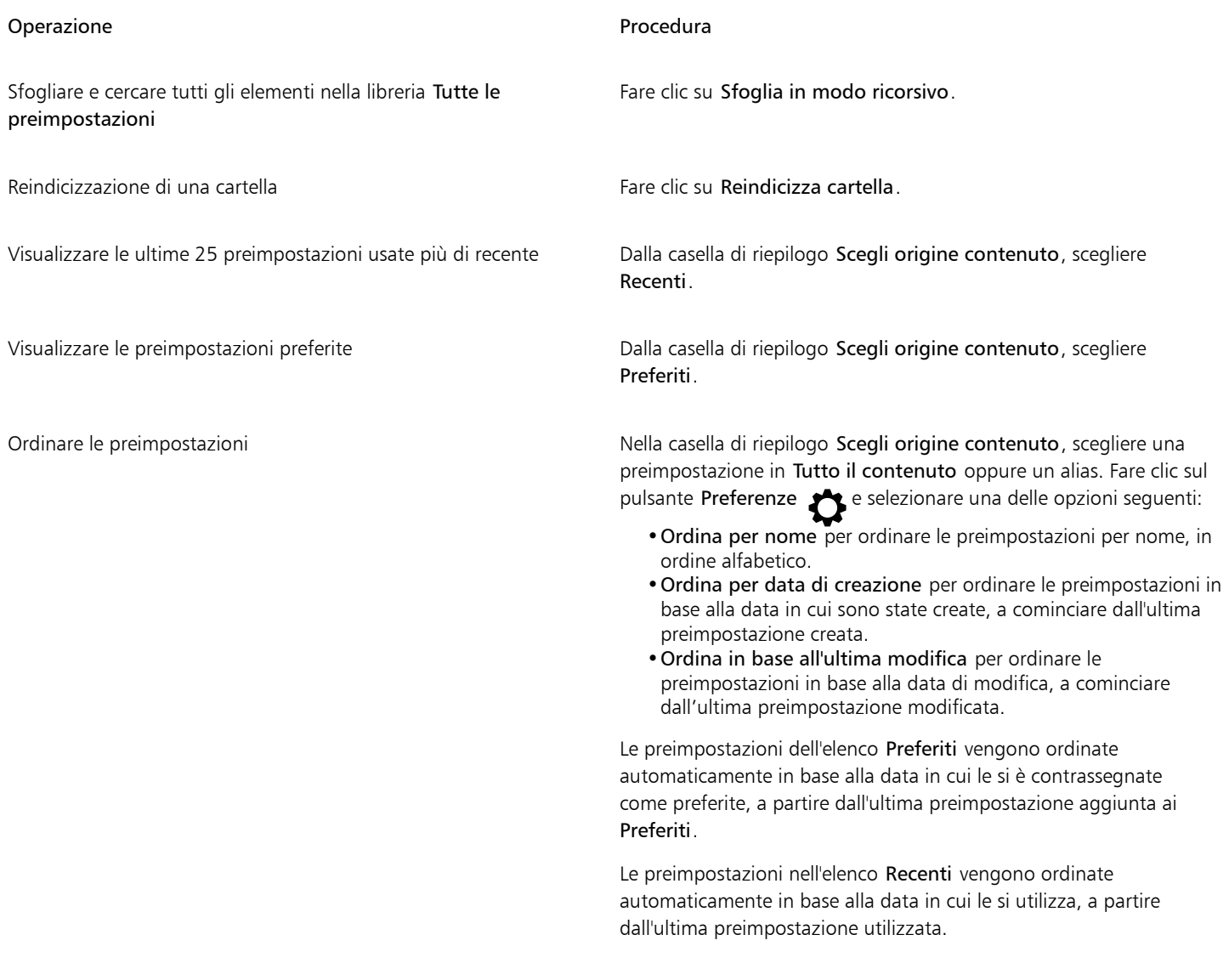

### Per creare una preimpostazione di regolazione personalizzata

- 1 Nell'ispettore Regolazioni, fare clic sul pulsante Crea preimpostazione .
- 2 Nella finestra di dialogo Crea preimpostazione, digitare un nome nella casella Nome, scegliere una categoria dalla casella di riepilogo Categoria, quindi fare clic su Salva.

Le preimpostazioni presenti nella libreria personale vengono salvate, per impostazione predefinita, nella cartella Documenti/Corel/Corel Content/Adjustment Presets. È possibile modificare la cartella predefinita di salvataggio delle preimpostazioni. Per ulteriori informazioni, consultare ["Modificare le posizioni dei contenuti" a pagina 104.](#page-105-0)

## <span id="page-171-0"></span>Regolazione del colore e del tono con effetti pennello

È possibile regolare luminosità, contrasto, tonalità e saturazione in parte di un'immagine applicando effetti pennello. Ad esempio, per schiarire un oggetto in una foto, utilizzare lo strumento Luminosità per schiarire l'area desiderata senza influire sull'area circostante l'oggetto.

È inoltre possibile utilizzare pennelli preimpostati o creare un pennello personalizzato. Per ulteriori informazioni, consultare ["Pennelli](#page-322-0) [personalizzati" a pagina 321.](#page-322-0)

### Per regolare il colore e il tono di un'immagine con gli effetti pennello

- 1 Selezionare un [oggetto](#page-580-0) o l'immagine dello sfondo.
- 2 Nella casella degli strumenti, fare clic sullo strumento Effetti
- 3 Nella barra delle proprietà, aprire il selettore del Preimpostazioni e fare clic su una delle seguenti categorie pennello:
	- Luminosità: schiarisce o scurisce l'immagine
	- Contrasto  $\bigcap$ : aumenta o diminuisce il [contrasto](#page-574-0)
	- Tonalità <sub>(M</sub>: sposta tutte le tonalità lungo la ruota colore in base al numero di gradi specificato nella casella Quantità
	- Strumento Sostituzione tono  $\sum$ : mantiene la [luminosità](#page-578-0) e la [saturazione](#page-583-0) dei colori originali, ma sostituisce tutte le [tonalità](#page-586-2) del colore di grafica pittorica corrente
	- Spugna **de** : satura o desatura i colori
	- Tinta  $\sum$ : utilizza il colore di grafica pittorica corrente per pitturare l'immagine
	- Schiarisci/Scurisci V: schiarisce (sovraespone) o scurisce (sottoespone) l'immagine. È possibile scegliere un pennello preimpostato Schiarisci o Scurisci dalla casella di riepilogo Tipo pennello.
- 4 Scegliere un pennello preimpostato dal selettore Preimpostazioni.

Per personalizzare un pennello, specificare le impostazioni desiderate sulla barra delle proprietà.

5 Trascinare nella finestra dell'immagine.

### Operazioni aggiuntive

Aumentare l'effetto di un pennello senza dover fare clic più volte Nell'ispettore Impostazioni pennello, fare clic sul pulsante

Cumulativa **nella barra Attributi tratto**. Questa opzione è disponibile solo per alcuni strumenti Effetti. Se l'ispettore Impostazioni pennello non è aperta, fare clic su Finestra ▶ Ispettori ▶ Impostazioni pennello.

Applicare l'effetto a un oggetto e allo sfondo contemporaneamente Nell'ispettore Impostazioni pennello, fare clic sul pulsante

Sorgente unione della barra Attributi tocco pennello. Questa opzione è disponibile soltanto quando il pulsante Cumulativa è disattivato.

## <span id="page-172-0"></span>Canali colore

È possibile regolare il colore e il tono di un'immagine apportando le modifiche direttamente sui [canali colore](#page-573-0) dell'immagine. Il numero di canali colore di un'immagine dipende dal numero di componenti nella [modalità colore](#page-579-0) associata all'immagine. Ad esempio, le immagini nelle modalità [Bianco e nero](#page-578-1), [Scala di grigi](#page-584-1), [Bicromia](#page-573-4) e [Tavolozza](#page-578-2) hanno un solo [canale colore,](#page-573-0) le immagini [RGB](#page-582-0) e [Lab](#page-577-1) hanno tre canali colore, mentre le immagini [CMYK](#page-573-2) hanno quattro canali colore. Per ulteriori informazioni su questi modelli di colore, consultare ["Modelli di colore"](#page-188-0) [a pagina 187.](#page-188-0) È possibile utilizzare altri canali per conservare le tinte piatte di un'immagine. Per informazioni sui canali di tinte piatte, consultare ["Canali di tinte piatte" a pagina 201.](#page-202-0)

### Visualizzazione, miscelazione e modifica di canali colore

Anche se i canali colore rappresentano i componenti colorati di un'immagine, per impostazione predefinita essi vengono visualizzati nella finestra dell'immagine come immagini in scala di grigi. È comunque possibile visualizzare questi canali anche nei rispettivi colori, in modo cioè che il canale rosso abbia tinta rossa, quello blu tinta blu, e così via.

È possibile miscelare i canali colore per bilanciare i colori di un'immagine. Se ad esempio un'immagine ha troppo rosso, si può regolare il canale rosso in un'immagine RGB per migliorarne la qualità.

I canali colore possono essere modificati come una qualsiasi immagine in scala di grigi. Ad esempio, all'interno del canale dell'immagine è possibile selezionare aree, applicare grafica pittorica e riempimenti, aggiungere effetti speciali o filtri nonché tagliare e incollare oggetti.

### Suddivisione e unione di immagini utilizzando i canali colore

È possibile suddividere un'immagine in una serie di file immagini in scala di grigi a 8 bit, uno per ogni canale colore della modalità colore. La suddivisione di un'immagine in canali separati consente di modificare un canale senza alcun effetto sugli altri, di salvare le informazioni sul canale prima di convertire l'immagine in un'altra modalità o di associare i canali di una modalità con un'altra modalità ai fini di apportare modifiche. Per esempio, per un'immagine RGB [sovrasatura](#page-583-0) è possibile ridurre la saturazione suddividendo l'immagine in modalità [HSB](#page-576-2) e riducendo il canale di saturazione (S). Al termine della modifica delle immagini, queste possono essere unite in un'immagine unica. Le immagini vengono unite automaticamente usando valori uguali.

È possibile suddividere un'immagine nei seguenti canali colore.

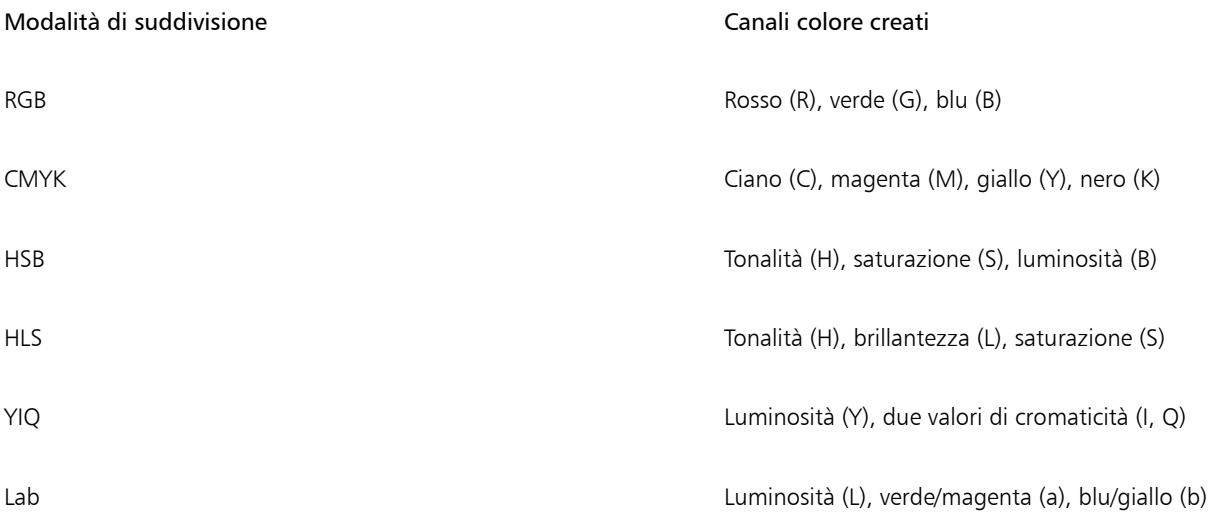

### Unione di canali o immagini mediante calcoli

È possibile modificare un'immagine esistente o creare una nuova immagine composita unendo i dati dei canali di un'immagine con quelli di un'altra immagine. Il calcolo della [modalità di unione](#page-579-2) è eseguito sui [pixel](#page-581-0) e applicato ad un canale specifico, un'immagine aperta o un nuovo file. Si possono usare calcoli per correggere immagini unendo canali di un'unica immagine o di due immagini create dalla suddivisione di

un'unica immagine. È possibile creare un effetto di sovrapposizione unendo immagini diverse. Per ulteriori informazioni sulle modalità di unione, consultare ["Modalità unione" a pagina 327.](#page-328-0)

### Per visualizzare i canali colore

Fare clic su Immagine > Canali.

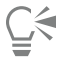

È possibile visualizzare i canali colore utilizzando i rispettivi colori. Fare clic sul menu Corel PHOTO-PAINT ▶ Preferenze ▶ Corel PHOTO-PAINT. Fare clic su Visualizza e attivare la casella di controllo Canali colore tinta retino.

### Per miscelare i canali colore

- 1 Fare clic su Regola > Mixer canali.
- 2 Scegliere una [modalità colore](#page-579-0) dalla casella di riepilogo Modello colore.
- 3 Scegliere un [canale](#page-573-0) di output dalla casella di riepilogo Canale output.
- 4 Regolare i dispositivi di scorrimento nell'area Canali di input.

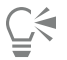

È possibile miscelare i canali colore dall'ispettore Regolazioni. Per ulteriori informazioni, consultare ["Per applicare una regolazione" a](#page-153-0) [pagina 152.](#page-153-0)

### Per modificare un canale colore

- 1 Nell'ispettore Canali, fare clic sul [canale](#page-573-0) da modificare.
	- Se l'ispettore Canali non è aperta, fare clic su Immagine  $\blacktriangleright$  Canali.
- 2 Modificare l'immagine.

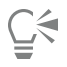

È possibile fare clic sul canale composito nella parte superiore dell'ispettore Canali per visualizzare l'immagine modificata.

### Per suddividere un'immagine mediante i canali colore

• Fare clic su Immagine  $\blacktriangleright$  Suddividi canali in e fare clic su una [modalità di colore.](#page-579-0)

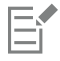

Le immagini nelle modalità colore [CMYK](#page-573-2) e [Lab](#page-577-1) devono essere suddivise nei [canali](#page-573-0) dei componenti originali.

### Per combinare immagini mediante i canali colore

- 1 Fare clic su Immagine > Unisci canali.
- 2 Nell'area Modalità, scegliere un'opzione [modalità colore.](#page-579-0)
- 3 Nell'area Canale scegliere un'opzione per il [canale](#page-573-0) e fare clic su un nome di file nella casella di riepilogo Immagini per associare il canale ad un file.
- 4 Ripetere il punto 3 finché tutti i canali nell'area Canale sono stati associati a un'immagine dell'elenco Immagini.

### Per unire canali colore o immagini mediante calcoli

- 1 Fare clic su Immagine  $\blacktriangleright$  Calcoli.
- 2 Nell'area Sorgente 1, scegliere un nome di file dalla casella di riepilogo Immagine.
- 3 Scegliere un tipo di [canale](#page-573-0) dalla casella di riepilogo Canale.
- 4 Nell'area Sorgente 2, scegliere un nome di file dalla casella di riepilogo Immagine.
- 5 Scegliere un tipo di canale dalla casella di riepilogo Canale.
- 6 Nell'area Destinazione, scegliere un nome file dalla casella di riepilogo Immagine e un tipo di canale dalla casella di riepilogo Canale.
- 7 Nell'area Metodo, scegliere una [modalità di unione](#page-579-2) dalla casella di riepilogo.
- 8 Digitare un valore nella casella Opacità.

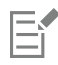

La modalità di unione determina il modo in cui i colori si miscelano. Per ulteriori informazioni sulle modalità di unione, consultare ["Modalità unione" a pagina 327.](#page-328-0)

Se l'immagine contiene [oggetti,](#page-580-0) il comando Calcoli appare inattivo. Prima che sia possibile eseguire calcoli dell'immagine, tutti gli oggetti di un'immagine devono essere fusi con lo sfondo dell'immagine.

# Corel **PHOTO-PAINT™**

<span id="page-176-0"></span>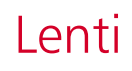

Le [Lenti](#page-577-0) consentono di visualizzare effetti speciali, correzioni o regolazioni su un livello di oggetto separato. In alcuni programmi le lenti sono note anche come livelli di regolazione.

Questa sezione contiene i seguenti argomenti:

- ["Creare lenti" \(pagina 175\)](#page-176-1)
- ["Modificare lenti" \(pagina 176\)](#page-177-0)
- ["Unire lenti allo sfondo dell'immagine" \(pagina 178\)](#page-179-0)

### <span id="page-176-1"></span>Creare lenti

Le [lenti](#page-577-0) consentono di visualizzare le regolazioni e gli effetti speciali da applicare a un'immagine. Quando si crea una lente, le modifiche apportate non vengono applicate ai [pixel](#page-581-0) dell'immagine ma sono visualizzate attraverso la lente. La lente viene creata come [oggetto](#page-580-0) separato su un livello sopra lo sfondo dell'immagine, per consentire la modifica separata di lente e sfondo. Una volta ottenuto l'effetto desiderato, è possibile unire la lente allo sfondo dell'immagine. Quando si esporta o si stampa un'immagine, gli effetti della lente vengono applicati all'immagine esportata o stampata.

È possibile creare una lente con cui coprire l'intera immagine o creare una lente dall'[area modificabile](#page-572-0) di una [maschera](#page-578-3). È possibile creare il numero di lenti desiderato per ciascuna immagine e assegnare alle lenti nomi univoci. È inoltre possibile usare più lenti per applicare modifiche in successione a un'area specifica dell'immagine.

La maggior parte degli effetti speciali sono inoltre disponibili anche come lenti. L'applicazione di un effetto a una lente influisce sull'aspetto di tutti gli oggetti sotto la lente, mentre l'applicazione di un effetto non distruttivo a un oggetto influisce solo sull'aspetto dell'oggetto selezionato. Per ulteriori informazioni sugli effetti speciali, consultare ["Applicare effetti speciali" a pagina 331.](#page-332-0)

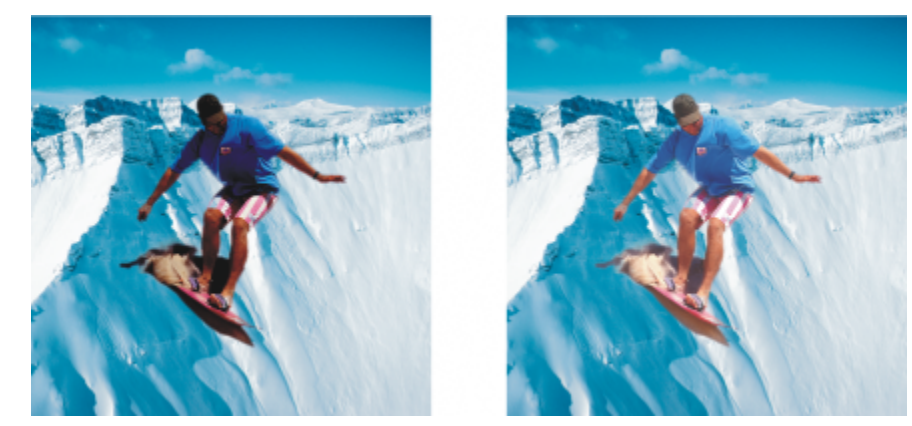

*L'uomo raffigurato è un oggetto immagine ritagliato da un'immagine più scura. È stata applicata una lente per rendere più chiaro l'oggetto dell'immagine senza modificare in modo permanente l'oggetto né lo sfondo dell'immagine.*

### Per creare una lente

- 1 Effettuare una delle operazioni riportate di seguito.
	- Aprire un'immagine per creare una lente da un'immagine
	- Definire un'area modificabile per creare una lente da una maschera
- 2 Fare clic su Oggetto  $\triangleright$  Crea  $\triangleright$  Nuova lente.
- 3 Scegliere una categoria di effetti speciali dall'elenco a sinistra, quindi fate clic su un effetto nell'elenco a destra.
- 4 Fare clic su OK.

Se viene visualizzata una finestra di dialogo, regolare le impostazioni del [filtro](#page-575-0) per l'effetto speciale.

Quando si crea una lente, viene visualizzata l'icona di una lente  $\bigcap$  accanto al nome dell'oggetto nell'ispettore Oggetti.

## ⊆≼

È inoltre possibile creare una lente facendo clic sul pulsante Nuova lente nell'ispettore Oggetti. Se l'ispettore Oggetti non è aperta, fare clic su Finestra > Ispettori > Oggetti.

### <span id="page-177-0"></span>Modificare lenti

Dopo avere creato una [lente](#page-577-0), è possibile modificarla. Ad esempio, è possibile aggiungere o rimuovere aree dalla lente. È possibile regolare le impostazioni dell'effetto speciale applicato alla lente oppure modificare la [trasparenza](#page-586-3) di una lente in modo da ottimizzare le modifiche da applicare all'immagine.

Le lenti possono essere selezionate e trasformate con la stessa procedura adottata per la selezione e la trasformazione di [oggetti](#page-580-0). Per informazioni sulla selezione e trasformazione degli oggetti, consultare ["Operazioni con gli oggetti" a pagina 395](#page-396-0) e ["Trasformare gli oggetti"](#page-414-0) [a pagina 413.](#page-414-0) È anche possibile applicare alcuni effetti distruttivi dalle categorie 3D e Distorci per modificare la forma delle lenti. Per ulteriori informazioni sugli effetti distruttivi, consultare ["Per applicare un effetto in modo distruttivo" a pagina 336.](#page-337-0)

### Per aggiungere un'area a una lente

- 1 Fare clic sullo strumento Puntatore
- 2 Selezionare una [lente.](#page-577-0)
- 3 Fare clic su una delle opzioni seguenti:
- Strumento Grafica pittorica
- Strumento Rettangolo
- Strumento Ellisse
- Strumento Poligono
- Strumento Linea
- 4 Nella barra delle proprietà, specificare gli attributi dello strumento. Accertarsi che il pulsante Nuovo oggetto **della barra delle proprietà estesa sia disattivato.**
- 5 Trascinare sulle aree da aggiungere alla lente.

Quando si aggiungono aree a una lente, il valore nella [scala di grigi](#page-584-1) del colore in primo piano o del colore di riempimento influisce sull'[opacità](#page-580-1) della lente. Il bianco aggiunge aree alla lente e il nero rende [trasparenti](#page-586-3) le aree della lente. Per ulteriori informazioni, consultare ["Trasparenza" a pagina 243.](#page-244-0)

Per impostazione predefinita, gli strumenti Rettangolo, Ellisse, Poligono e Linea creano nuovi [oggetti.](#page-580-0)

### Per rimuovere un'area da una lente

- 1 Fare clic sullo strumento Puntatore
- 2 Selezionare una [lente.](#page-577-0)
- 3 Fare clic sullo strumento Gomma .
- 4 Nella barra delle proprietà, specificare gli attributi dello strumento Gomma.
- 5 Trascinare sulle aree da rimuovere dalla lente.

### Per modificare le impostazioni di un effetto applicato a una lente

- 1 Fare clic sullo strumento Puntatore
- 2 Selezionare una [lente.](#page-577-0)
- 3 Fare clic su Oggetto ▶ Modifica lente.
- 4 Regolare le impostazioni del [filtro](#page-575-0) per l'effetto speciale.

Non è possibile modificare le proprietà di una lente Desatura o di una lente Inverti.

## ⊆≼

È inoltre possibile modificare le impostazioni di un effetto applicato a una lente facendo clic sull'icona della lente  $\bigcap$  nell'ispettore Oggetti e regolando le impostazioni del filtro per l'effetto speciale.

### Per modificare la trasparenza di una lente

- 1 Fare clic sullo strumento Puntatore
- 2 Selezionare una [lente.](#page-577-0)
- 3 Nell'ispettore Oggetti, digitare un valore nella casella Opacità.

Se l'ispettore Oggetti non è aperta, fare clic su Finestra ▶ Ispettori ▶ Oggetti.

```
Eŕ
```
La casella Opacità non è disponibile per le immagini in bianco e nero a 1 bit.

### Per modificare la forma di una lente utilizzando un effetto distruttivo

- 1 Fare clic sullo strumento Puntatore
- 2 Selezionare una [lente.](#page-577-0)
- 3 Fare clic su Effetti, quindi selezionare un effetto dalle categorie 3D e Distorci.
- 4 Specificare le impostazioni del [filtro](#page-575-0) per effetti speciali.

### <span id="page-179-0"></span>Unire lenti allo sfondo dell'immagine

Per applicare la regolazione e gli effetti speciali di una [lente](#page-577-0) ai [pixel](#page-581-0) di un'immagine, unire la lente allo sfondo dell'immagine. L'unione di una lente allo sfondo di un'immagine riduce le dimensioni del file e permette di salvare l'immagine in un formato di file non nativo. Se si salva un'immagine come file Corel PHOTO-PAINT, le lenti vengono salvate insieme all'immagine e non necessitano di essere unite a questa. Una volta unita allo sfondo dell'immagine, la lente non può più essere selezionata, né modificata.

Quando si unisce una lente allo sfondo di un'immagine, è possibile usare una [modalità unione](#page-579-2) per ottimizzare il risultato. Per informazioni sulle modalità unione, consultare ["Modalità unione" a pagina 327.](#page-328-0)

### Per unire una lente allo sfondo dell'immagine

- 1 Fare clic sullo strumento Puntatore
- 2 Selezionare una [lente.](#page-577-0)
- 3 Nell'ispettore Oggetti, scegliere una modalità unione dalla casella di riepilogo Modalità unione. Se l'ispettore Oggetti non è aperta, fare clic su Finestra ▶ Ispettori ▶ Oggetti.
- 4 Fare clic su Oggetto > Unisci e scegliere una delle opzioni seguenti:
	- Unisci oggetti allo sfondo: unisce la lente selezionata allo sfondo dell'immagine
	- Unisci tutti gli oggetti allo sfondo: unisce la lente selezionata e tutti gli altri [oggetti](#page-580-0) allo sfondo dell'immagine
# Corel PHOTO-PAINT<sup>™</sup>

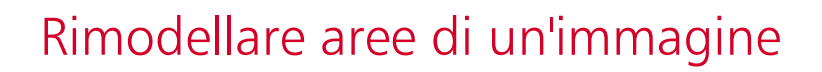

Gli strumenti Liquido permettono di rimodellare aree specifiche di un'immagine, preservando al tempo stesso il resto dell'immagine. Gli effetti di rimodellazione possono essere leggeri o notevoli in base alle esigenze, rendendo gli strumenti Liquido l'ideale sia per ritoccare le immagini, sia per creare effetti artistici.

È possibile aggiungere agli strumenti Liquido dalla casella degli strumenti.

Questa sezione contiene i seguenti argomenti:

- ["Eseguire la sbavatura di aree dell'immagine" \(pagina 179\)](#page-180-0)
- ["Aggiungere effetti vortice" \(pagina 180\)](#page-181-0)
- ["Rimodellare aree delle immagini avvicinando o allontanando pixel" \(pagina 181\)](#page-182-0)

#### <span id="page-180-0"></span>Eseguire la sbavatura di aree dell'immagine

Lo strumento Sbavatura permette di eseguire la sbavatura di aree di immagini specifiche, preservando il resto dell'immagine. L'effetto somiglia al trascinamento di vernice fresca su un'area.

Per controllare l'effetto di sbavatura, è possibile impostare le dimensioni del pennino del pennello e la quantità di effetto da applicare, nonché utilizzare la pressione della penna digitale. L'effetto sbavatura può essere appuntito o arrotondato.

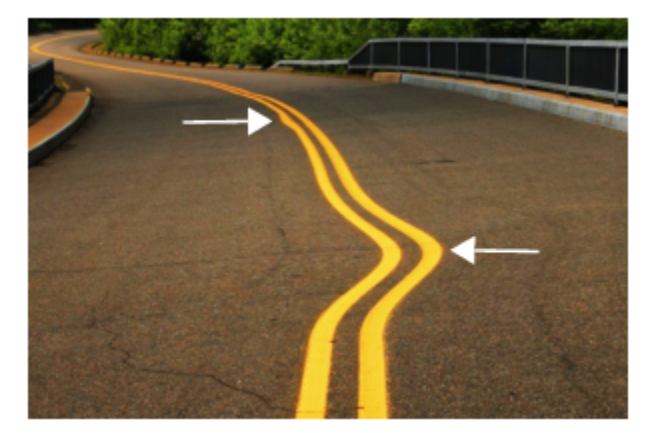

*Sbavatura delle aree di un'immagine per produrre un effetto leggero (in alto) e uno più pronunciato (in mezzo)*

#### Per eseguire la sbavatura di aree di un'immagine

- 1 Nella casella degli strumenti, fare clic sullo strumento Sbavatura  $\sum_{\blacktriangleright}$ .
- 2 Trascinare nell'area da sbavare.

#### Operazioni aggiuntive

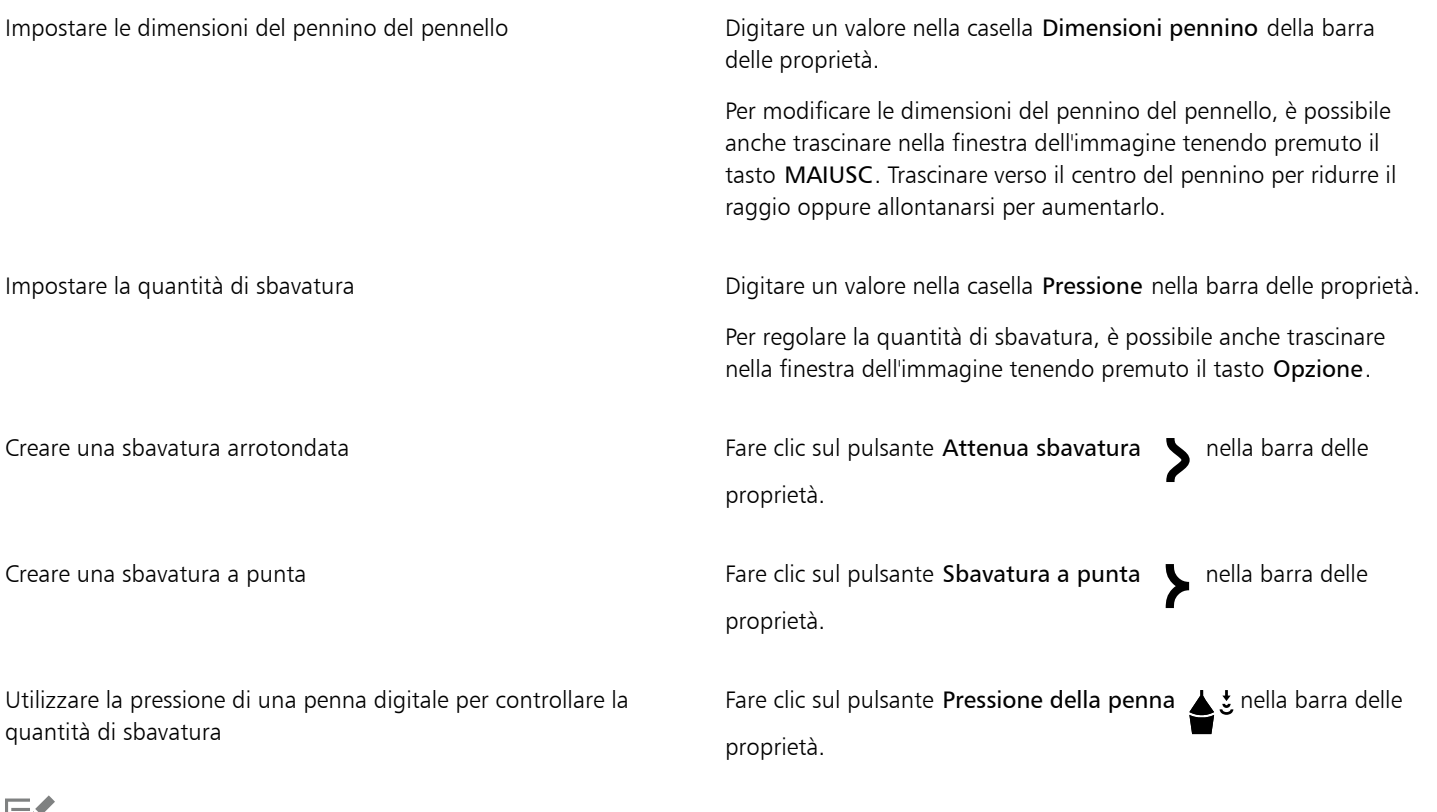

Eĭ

La differenza tra una sbavatura attenuata e una sbavatura a punta si nota soltanto con valori di Pressione elevati.

### <span id="page-181-0"></span>Aggiungere effetti vortice

È possibile creare vortici dalle aree dell'immagine. Per personalizzare gli effetti vortice, modificare la dimensione del pennino del pennello, la velocità di applicazione dell'effetto e la direzione del vortice. È possibile utilizzare anche la pressione della penna digitale per cambiare l'intensità dell'effetto vortice.

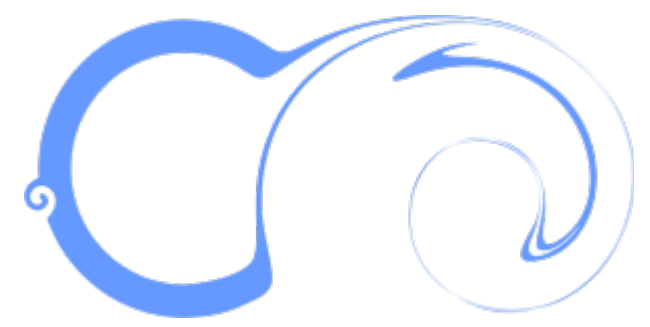

*Effetti vortice con diversi valori per la dimensione del pennino e di direzione*

#### Per aggiungere un effetto vortice

- 1 Nella casella degli strumenti, fare clic sullo strumento Vortice  $\circled{a}$
- 2 Fare clic sull'immagine e tenere premuto il pulsante del mouse fino a raggiungere le dimensioni desiderate per il vortice. Per posizionare e rimodellare il vortice, è possibile trascinare tenendo premuto il pulsante del mouse.

#### Operazioni aggiuntive

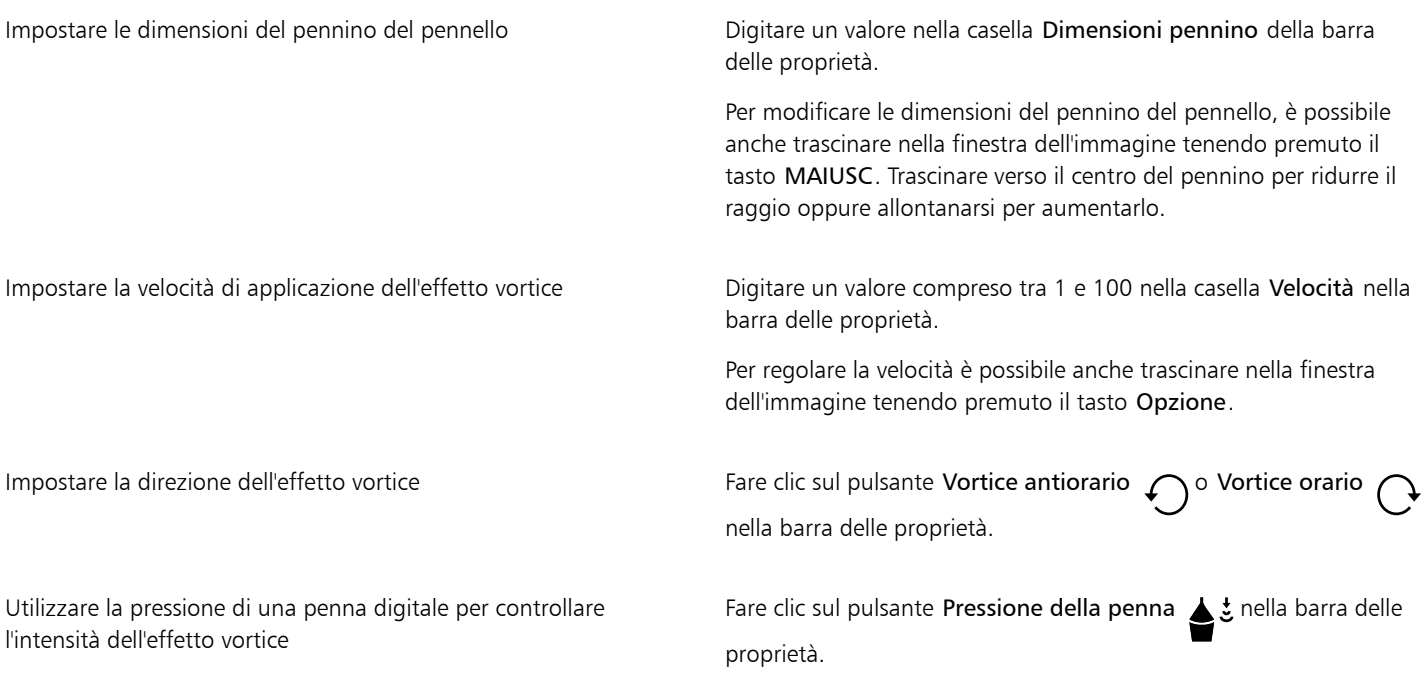

### <span id="page-182-0"></span>Rimodellare aree delle immagini avvicinando o allontanando pixel

Gli strumenti Avvicina e Allontana permettono di modellare le aree dell'immagine avvicinando o allontanando pixel. Per controllare l'effetto di modellazione, è possibile modificare le dimensioni del pennino e la velocità alla quale i pixel vengono avvicinati o allontanati, nonché utilizzare la pressione della penna digitale.

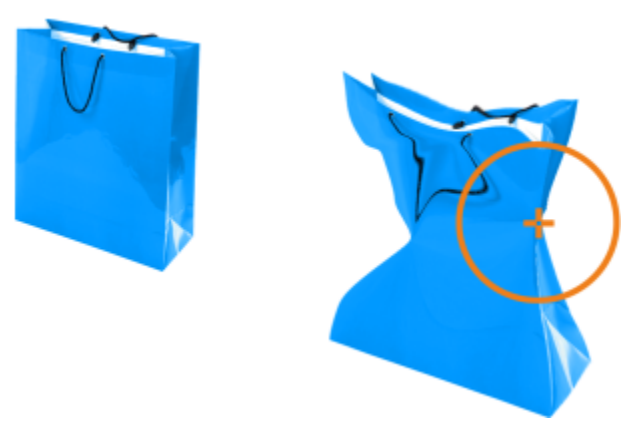

*Uso dello strumento Attrai per rimodellare l'area di un'immagine*

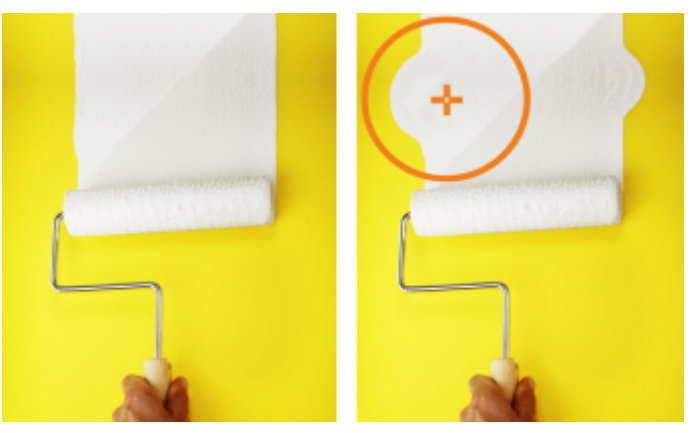

*Uso dello strumento Allontana per rimodellare l'area di un'immagine*

#### Per rimodellare l'area di un'immagine avvicinando o allontanando pixel

- 1 Nella casella degli strumenti, fare clic su uno degli strumenti seguenti:
	- Avvicina <sub>1:2</sub>
	- Allontana <sub>R</sub> :⊃
- 2 Fare clic nell'immagine e tenere premuto il pulsante del mouse.

#### Operazioni aggiuntive

Impostare le dimensioni del pennino del pennello Digitare un valore nella casella Dimensioni pennino della barra delle proprietà.

> Per modificare le dimensioni del pennino del pennello, è possibile anche trascinare nella finestra dell'immagine tenendo premuto il tasto MAIUSC. Trascinare verso il centro del pennino per ridurre il raggio oppure allontanarsi per aumentarlo.

Impostare la velocità dell'effetto **Digitare un valore nella casella Velocità** nella barra delle proprietà.

Per regolare la velocità è possibile anche trascinare nella finestra dell'immagine tenendo premuto il tasto Opzione.

#### Operazioni aggiuntive

Utilizzare la pressione di una penna digitale per controllare l'effetto Fare clic sul pulsante Pressione della penna  $\bullet$  : nella barra delle proprietà.

### Colore, riempimenti e trasparenze

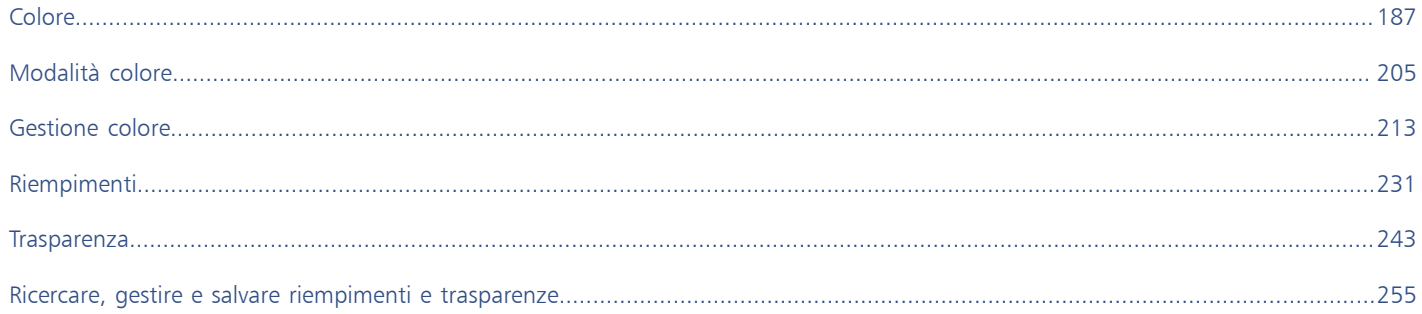

# Corel **PHOTO-PAINT™**

## <span id="page-188-0"></span>Colore

Corel PHOTO-PAINT consente di scegliere e creare colori utilizzando un'ampia varietà di tavolozze, miscelatori e [modelli colore](#page-579-0) standard. È possibile memorizzare i colori di uso frequente per un utilizzo futuro mediante la Tavolozza immagine o creando e modificando [tavolozze](#page-585-0) [colore](#page-585-0) personalizzate.

È possibile personalizzare la modalità di visualizzazione delle tavolozze colore sullo schermo modificando la dimensione dei [campioni,](#page-573-0) il numero di righe e altre proprietà.

Questa sezione contiene i seguenti argomenti:

- ["Modelli di colore" \(pagina 187\)](#page-188-1)
- ["Profondità di colore" \(pagina 189\)](#page-190-0)
- ["Scegliere i colori" \(pagina 190\)](#page-191-0)
- ["Tavolozza immagine" \(pagina 195\)](#page-196-0)
- ["Creare e modificare tavolozze colore" \(pagina 197\)](#page-198-0)
- ["Mostrare o nascondere le tavolozze colore" \(pagina 201\)](#page-202-0)
- ["Canali di tinte piatte" \(pagina 201\)](#page-202-1)

#### <span id="page-188-1"></span>Modelli di colore

I [modelli di colore](#page-579-0) costituiscono un metodo preciso per definire i colori, tramite l'uso di specifici componenti del colore. Per la creazione di elementi grafici è possibile scegliere tra una gamma di modelli di colore.

#### Modello di colore CMYK

Il modello di colore [CMYK](#page-573-1), che è impiegato nella stampa, utilizza i componenti ciano (C), magenta (M), giallo (Y, yellow) e nero (K) per definire il colore. I valori di questi componenti vanno da 0 a 100 e sono rappresentati in percentuale.

Nei modelli di colore [sottrattivi](#page-579-1), come il CMYK, il colore (inchiostro) viene aggiunto a una superficie, ad esempio un foglio bianco. Il colore quindi "sottrae" luminosità alla superficie. Quando il valore di ogni componente (C,M,Y) è 100, il colore risultante è nero. Quando il valore di ogni componente è 0, significa che non è stato aggiunto alcun colore alla superficie, per cui quest'ultima rimane visibile: nell'esempio, rimane visibile il bianco del foglio. Il nero (K) è incluso nel modello di colore per la stampa, in quanto l'inchiostro nero è più neutro e scuro del nero ottenuto per fusione di pari quantità di ciano, magenta e giallo. L'inchiostro nero produce risultati più nitidi, soprattutto nel caso del testo stampato. Inoltre, l'inchiostro nero in genere è meno costoso dell'inchiostro colorato.

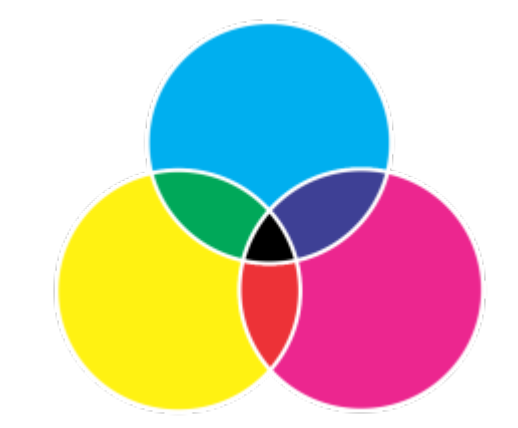

*Il nero è il risultato della combinazione dei tre colori CMY alla massima intensità.*

#### RGB, modello di colore

Il modello di colore [RGB](#page-582-0) utilizza i componenti rosso (R), verde (G, green) e blu (B) per definire le quantità di luce rossa, verde e blu in un determinato colore. In un'immagine a 24 bit, ogni componente viene espresso sotto forma di numero da 0 a 255. In un'immagine con un bit rate maggiore, come un'immagine a 48 bit, la gamma di valori è maggiore. Un singolo colore è definito dalla combinazione di questi componenti.

Nei modelli di colore additivi, come l'RGB, il colore viene prodotto dalla luce trasmessa. L'RGB è quindi utilizzato nei monitor, dove le luci rossa, blu e verde si fondono in vari modi per riprodurre un'ampia gamma di colori. Quando le luci rossa, blu e verde si combinano alla massima intensità, l'occhio percepisce il colore risultante come bianco. In teoria, i colori rosso, verde e blu rimangono, ma i pixel su un monitor sono troppo vicini perché l'occhio possa distinguerli. Quando il valore di ogni componente è 0, ovvero ci si trova in assenza di luce, l'occhio percepisce il colore come nero.

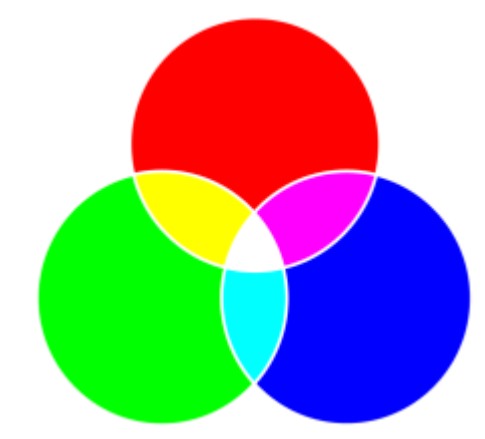

*Il bianco è il risultato della combinazione dei tre colori RGB alla massima intensità.*

L'RGB è il modello di colore più diffuso perché consente di memorizzare e visualizzare un'ampia gamma di colori.

#### Modello di colore HSB

Il modello di colore [HSB](#page-576-0) utilizza [tonalità](#page-586-0) (H), [saturazione \(](#page-583-0)S) e [luminosità](#page-578-0) (B) come componenti per definire il colore. Il modello HSB è noto anche come HSV (con i componenti tonalità, saturazione e valore). La tonalità descrive il pigmento di un colore ed è espressa in gradi per rappresentare la posizione sulla ruota colore standard. Ad esempio, il rosso equivale a 0 gradi, il giallo a 60 gradi, il verde a 120 gradi, il ciano a 180 gradi, il blu a 240 gradi e il magenta a 300 gradi.

La saturazione descrive la vivacità o l'opacità di un colore. I valori della saturazione vanno da 0 a 100 e sono espressi in percentuale (maggiore è il valore, più vivido è il colore). La luminosità descrive la quantità di bianco presente nel colore. Come i valori della saturazione, quelli della luminosità vanno da 0 a 100 e sono espressi in percentuale (maggiore è il valore, più chiaro è il colore).

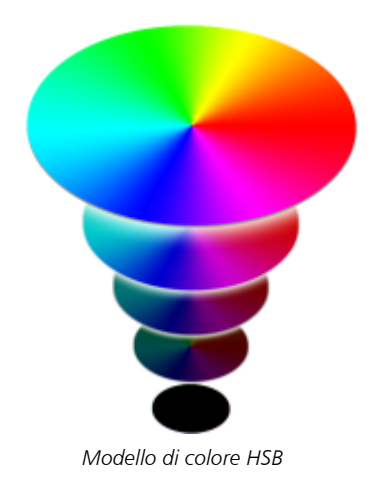

#### Modello di colore Scala di grigi

Il modello di colore [scala di grigi](#page-584-0) definisce il colore utilizzando un solo componente, la brillantezza, che è espressa in valori da 0 a 255. Ogni colore in scala di grigi ha valori equivalenti a quelli dei componenti rosso, verde e blu propri del modello di colore RGB. La selezione della scala di grigi per un'immagine a colori produce un'immagine in bianco e nero.

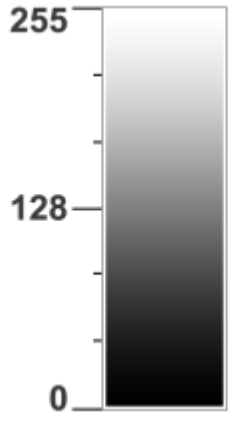

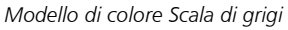

#### <span id="page-190-0"></span>Profondità di colore

La profondità del colore indica il numero massimo di colori che un'immagine può contenere. La profondità è determinata dalla [profondità](#page-581-0) [di bit](#page-581-0) di un'immagine (il numero di bit binari usati per definire la sfumatura o il colore di ogni pixel di un'immagine bitmap). Ad esempio, un pixel con una profondità di bit pari a 1 può avere due valori: bianco e nero. Maggiore è la profondità di bit, più colori può contenere un'immagine e più precisa è la rappresentazione del colore. Per esempio, un'immagine GIF a 8 bit può contenere fino a 256 colori, mentre un'immagine JPEG a 24 bit può contenerne circa 16 milioni.

Generalmente le immagini RGB, in scala di grigi e CMYK contengono 8 bit di dati per ogni canale di colore. È per questo motivo che un'immagine RGB viene spesso detta RGB a 24 bit (8 bit x 3 canali), un'immagine in scala di grigi viene detta in scala di grigi a 8 bit (8 bit x canale) e un'immagine CMYK viene detta CMYK a 32 bit (8 bit x 4 canali).

A prescindere dal numero di colori di un'immagine, la visualizzazione dell'immagine sullo schermo è limitata al numero massimo di colori supportato dal monitor su cui viene visualizzata. Per esempio, un monitor a 8 bit può visualizzare soltanto 256 colori in un'immagine a 24 bit.

### <span id="page-191-0"></span>Scegliere i colori

È possibile scegliere i colori principali e secondari, sfondo e riempimento selezionando un colore dall'area di controllo colori, dalle [tavolozze](#page-585-0) [colore](#page-585-0), dai visualizzatori colore, dalle armonie di colore o dalle fusioni di colore e campionando colori da un'immagine.

Per ulteriori informazioni sull'applicazione dei colori scelti, consultare ["Riempimenti uniformi" a pagina 231,](#page-232-1) ["Disegnare e pitturare" a](#page-310-0) [pagina 309](#page-310-0) e ["Operazioni con gli oggetti" a pagina 395.](#page-396-0)

#### Area di controllo colore

Nell'area di controllo colori è possibile visualizzare i colori principali e secondari selezionati ed è possibile scegliere nuovi colori. Il colore principale viene applicato a tutti gli strumenti di grafica pittorica, nonché al colore del testo quando viene digitato. Il colore secondario viene visualizzato quando si cancellano aree dello sfondo con lo strumento Gomma.

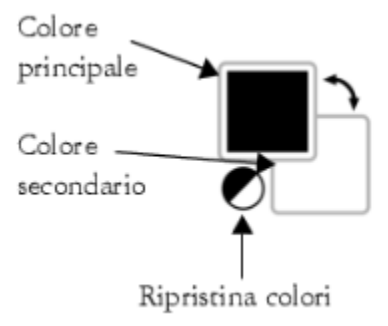

#### Tavolozza colore predefinita

Una [tavolozza colori](#page-585-0) è una raccolta di campioni di colore. In alcuni programmi le tavolozze colore sono note come "tavolozze di campioni".

In Corel PHOTO-PAINT, la tavolozza colore predefinita si basa sulla modalità colore dell'immagine. Per esempio, se si apre un'immagine CMYK, nella finestra dell'immagine viene visualizzata una tavolozza CMYK, se invece si apre un'immagine Tavolozza, nella finestra dell'immagine viene visualizzata una tavolozza RGB.

Utilizzando la tavolozza colore predefinita è possibile scegliere i colori principali, secondari e di riempimento. La tavolozza colore predefinita contiene i colori del modello colore [RGB.](#page-582-0)

#### Tavolozza immagine

Quando si crea una nuova immagine, l'applicazione genera automaticamente una tavolozza vuota, chiamata la Tavolozza immagine. Consente di tenere traccia dei colori utilizzati memorizzandoli per un utilizzo futuro. Per ulteriori informazioni, consultare ["Tavolozza](#page-196-0) [immagine" a pagina 195.](#page-196-0)

#### Librerie tavolozza e tavolozze colore personalizzate

Le tavolozze colore delle Librerie tavolozza non possono essere modificate direttamente. Alcune di esse sono fornite da produttori terze parti, per esempio [PANTONE](#page-582-1), HKS Colors e TRUMATCH. Può essere utile disporre della raccolta di campioni di colore del produttore, che mostra con precisione quale sarà l'aspetto di ciascuno dei colori al momento della stampa.

Alcune tavolozze delle Librerie tavolozza (PANTONE, HKS Colors, TOYO, DIC, Focoltone e SpectraMaster) sono raccolte di [tinte piatte](#page-585-1). Se si creano [separazioni di colori](#page-584-1) in fase di stampa, ogni tinta piatta richiede una lastra di stampa separata, il che può incidere sensibilmente sul costo del lavoro di stampa. Per utilizzare separazioni di colore, ma senza utilizzare tinte piatte, è possibile convertirle in [quadricromia](#page-582-2) in fase di stampa. Per ulteriori informazioni, consultare ["Separazioni dei colori" a pagina 502.](#page-503-0)

Le tavolozze colore personalizzate possono includere colori di qualsiasi [modello colore](#page-579-0), incluse le tavolozze delle Librerie tavolozza, come la tavolozza colore di una tinta piatta. È inoltre possibile memorizzare una tavolozza personalizzata per un utilizzo futuro. Per ulteriori informazioni sulle operazioni con le tavolozze colore personalizzate, consultare ["Creare e modificare tavolozze colore" a pagina 197.](#page-198-0)

#### Campionatura dei colori

Quando si desidera utilizzare un colore già esistente in un oggetto o in un'immagine, è possibile campionare il colore per ottenere una corrispondenza esatta. Per impostazione predefinita, la campionatura viene eseguita su un singolo pixel dalla finestra immagine.

Quando si campiona un colore da una foto, è possibile che un'area apparentemente di colore uniforme sia invece leggermente sfumata o in [dithering](#page-574-0). In questo caso, è utile ottenere una media dei colori dei [pixel](#page-581-1) ricavati da un'area campione di maggiori dimensioni. È possibile impostare l'area campione su 3 x 3 pixel oppure su 5 x 5 pixel per immagini ad [alta risoluzione](#page-583-1). È inoltre possibile eseguire la campionatura di pixel in un'area selezionata.

Per campionare e utilizzare numerosi colori dalla finestra dell'immagine, è possibile memorizzarli in una tavolozza colori personalizzata. Per ulteriori informazioni sulle tavolozze colore personalizzate, consultare ["Creare e modificare tavolozze colore" a pagina 197.](#page-198-0)

#### Visualizzatori colore

I visualizzatori colore forniscono una rappresentazione di una gamma di colori utilizzando forme in una o tre dimensioni. Il visualizzatore colore predefinito si basa sul modello colore [HSB](#page-576-0), ma può essere utilizzato anche per scegliere i colori [CMY,](#page-573-1) [CMY](#page-573-2) o [RGB.](#page-582-0) Per informazioni sui modelli colore, consultare ["Modelli di colore" a pagina 187.](#page-188-1)

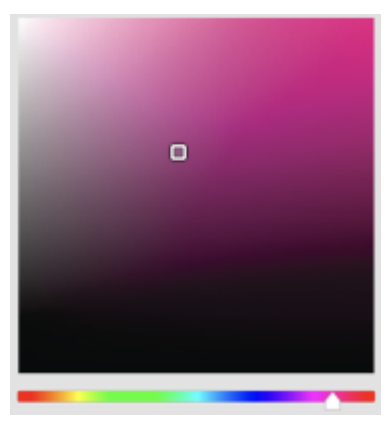

*Un esempio di visualizzatore di colore*

#### Scelta dei colori del Web

È possibile utilizzare i colori del Web quando si progettano documenti che verranno pubblicati nel Web. Grazie a Corel PHOTO-PAINT, è possibile stabilire i colori del Web utilizzando valori esadecimali RGB (ad esempio, #aa003f).

#### Colori fuori gamma

Se si sceglie un colore non presente nella [gamma](#page-575-0), Corel PHOTO-PAINT consente di sostituirlo con un colore simile compreso nella gamma della stampante.

#### Per scegliere un colore utilizzando l'area di controllo colori

- 1 Nell'area di controllo colori della casella degli strumenti, fare doppio clic su uno dei seguenti campioni:
	- Campione di colore Principale
	- Campione di colore Secondario
- 2 Spostare la barra di scorrimento colori per impostare la gamma di colori visualizzata nell'area di selezione dei colori.
- 3 Fare clic nell'area di selezione dei colori per scegliere un colore.

#### Operazioni aggiuntive

Ripristinare il colore predefinito nei campioni di colore. Fare clic sull'icona Ripristina colore  $\Box$ . Il colore principale viene ripristinato sul nero, mentre il colore secondario torna bianco.

Invertire i colori principale e secondario e composito e secondario e secondario superiore destro dell'area di controllo colore.

⊆≼

È inoltre possibile scegliere i colori principali e secondari utilizzando l'ispettore Colore. Per aprire l'ispettore Colore, fare clic su Finestra  $\blacktriangleright$  Ispettori  $\blacktriangleright$  Colore.

#### Per scegliere un colore utilizzando la tavolozza colore predefinita

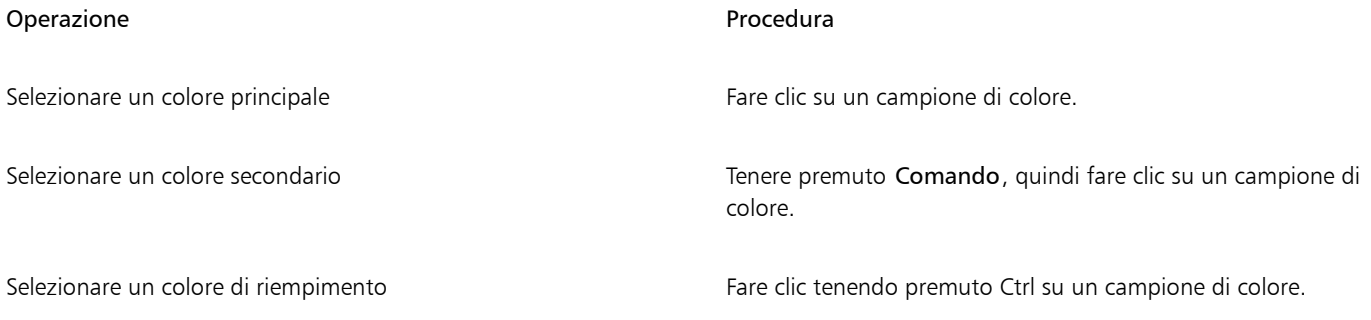

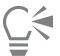

Per visualizzare i nomi dei colori, posizionare il puntatore del mouse sul relativo [campione](#page-573-3).

È inoltre possibile scegliere i colori principali e secondari utilizzando l'ispettore Colore. Per aprire l'ispettore Colore, fare clic su Finestra ▶ Ispettori ▶ Colore.

#### Per scegliere un colore utilizzando una tavolozza colore

- 1 Nell'area di controllo colori della casella degli strumenti, fare doppio clic su uno dei seguenti campioni:
	- Campione di colore Principale
	- Campione di colore Secondario
- 2 Attivare l'opzione Tavolozze colore.
- 3 Scegliere una [tavolozza](#page-585-0) colore dalla casella di riepilogo Tavolozza.
- 4 Spostare la barra di scorrimento colori per impostare la gamma di colori visualizzata nell'area di selezione dei colori.
- 5 Fare clic su un colore nell'area di selezione dei colori.

#### Operazioni aggiuntive

Scambiare i colori **Nell'ispettore Colore, fare clic su Opzioni > Scambia colori**. In questo modo si scambia il colore Vecchio (l'attuale colore principale

#### Operazioni aggiuntive

o secondario) con il colore Nuovo (selezionato nell'area di selezione dei colori).

Ogni [campione colore](#page-573-3) di una tavolozza colore è contraddistinto da un quadratino bianco.

Se si sceglie un colore non presente nella [gamma,](#page-575-0) Corel PHOTO-PAINT consente di sostituirlo con un colore simile compreso nella gamma della stampante. Per ulteriori informazioni, consultare ["Per sostituire un colore fuori gamma con un colore riproducibile" a](#page-196-1) [pagina 195.](#page-196-1)

Si consiglia di utilizzare lo stesso [modello di colore](#page-579-0) per tutti i colori di un'immagine; i colori saranno uniformi e sarà possibile prevedere i colori dell'output finale con maggiore precisione.

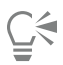

Per accedere alle tavolozze colore è possibile utilizzare anche l'ispettore Colore facendo clic sul pulsante Mostra tavolozze colore e selezionare una tavolozza dalla casella di riepilogo. Se l'ispettore Colore non è aperta, fare clic su Finestra ▶ Ispettori ▶ Colore.

#### Per campionare un colore

- 1 Fare clic sullo strumento Contagocce
- 2 Fare clic sull'immagine per scegliere un colore principale.

Le dimensioni predefinite del campione sono 1 [pixel.](#page-581-1)

#### Operazioni aggiuntive

Aumentare le dimensioni del campione per un'immagine ad alta risoluzione

Aumentare le dimensioni del campione entre entre Fare clic sul pulsante 3 × 3 nella barra delle proprietà.

Fare clic sul pulsante 5  $\times$  5  $\rightarrow$  nella barra delle proprietà.

Campionare un colore da un'area selezionata entre esserito regionale Fare clic sul pulsante Seleziona campione  $\bullet$  della barra delle proprietà e trascinare nella finestra di disegno per selezionare un'area.

Selezionare un colore secondario e premere Ctrl e fare clic sull'immagine.

Selezionare un colore di riempimento Fare elic tenendo premuto Ctrl sull'immagine.

Eŕ

Nella finestra dell'immagine, allo strumento Contagocce è associato un [campione](#page-573-3) di anteprima, nonché una casella con le informazioni sui valori dei componenti del [modello colore.](#page-579-0) Quando si esegue la campionatura di un colore RGB, la casella con le informazioni include anche il valore di colore esadecimale.

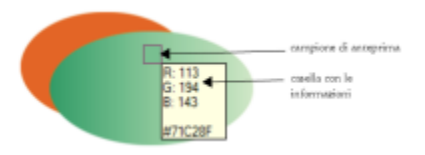

Per attivare lo strumento Contagocce è inoltre possibile premere il tasto E O. Premere la barra spaziatrice per ritornare allo strumento precedentemente selezionato.

È inoltre possibile utilizzare l'ispettore Informazioni sull'immagine per visualizzare i valori dei componenti del modello colore per il pixel di un'immagine, ad esempio i componenti rosso, verde e blu di un pixel in un'immagine [RGB](#page-582-0) o il suo valore di colore esadecimale. Se l'ispettore Informazioni sull'immagine non è aperta, fare clic su Finestra ▶ Ispettori ▶ Informazioni.

#### Per scegliere un colore di riempimento utilizzando un visualizzatore di colori

- 1 Nell'area di controllo colori della casella degli strumenti, fare doppio clic su uno dei seguenti campioni:
	- Campione di colore Principale
	- Campione di colore Secondario
- 2 Scegliere un [modello di colore](#page-579-0) dalla casella di riepilogo Modello colore.
- 3 Scegliere un visualizzatore colore dalla casella di riepilogo Visualizzatori colore.
- 4 Spostare la barra di scorrimento colori.
- 5 Fare clic su un colore nell'area di selezione dei colori.

#### Operazioni aggiuntive

Campionare un colore dall'immagine Fare clic sullo strumento Contagocce (Campionare un colore dall'immagine o sul desktop. Scambiare i colori **Nell'ispettore Colore, fare clic su Opzioni** e scegliere Scambia colori. In questo modo si scambia il colore Vecchio (l'attuale colore principale o secondario) con il colore Nuovo (selezionato nell'area di selezione dei colori).

Se si sceglie un colore non presente nella [gamma,](#page-575-0) Corel PHOTO-PAINT consente di sostituirlo con un colore simile compreso nella gamma della stampante. Per ulteriori informazioni, consultare ["Per sostituire un colore fuori gamma con un colore riproducibile" a](#page-196-1) [pagina 195.](#page-196-1)

Si consiglia di utilizzare lo stesso modello di colore per tutti i colori di un'immagine; i colori saranno uniformi e sarà possibile prevedere i colori dell'output finale con maggiore precisione.Si consiglia di utilizzare lo stesso modello di colore nel disegno adottato per l'output finale.

C<

Per scegliere un colore di riempimento è anche possibile fare doppio clic sul campione Colore principale nell'area di controllo

colore. Fare clic sul pulsante Riempimento uniforme nella finestra di dialogo Seleziona riempimento, quindi fare clic su

#### Modifica.

Per passare dal colore Vecchio (l'attuale colore principale o secondario) al colore Nuovo (scelto nell'area di selezione dei colori), fare clic su Opzioni ▶ Scambia colori.

È possibile accedere ai modelli di colore anchenell'ispettore Colore, facendo clic sul pulsante Mostra visualizzatori colore

e scegliendo un modello di colore dalla casella di riepilogo. Se l'ispettore Colore non è aperto, fare clic su Finestra  $\blacktriangleright$  Ispettori  $\blacktriangleright$ Colore.

#### Per scegliere un colore del Web

- 1 Fare clic su Finestra ▶ Ispettori ▶ Colore.
- 2 Nell'ispettore Colore, fare clic sul campione di colore Secondario  $\mathbb{Z}^3$  o Principale  $\mathbb{R}^3$ , e scegliere la tavolozza RGB predefinito dall'elenco.
- 3 Digitare o incollare un valore nella casella Valore Hex.

A prescindere dall'uso di un formato a tre cifre (#fff) o a sei cifre (#ffffff), il valore finale viene visualizzato nel formato a sei cifre.

È possibile specificare i valori del colore esadecimali solo quando si utilizzano i colori RGB. Se si digita un valore esadecimale non valido, il colore non cambia.

È possibile visualizzare i valori del colore esadecimali nella barra di stato.

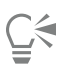

È inoltre possibile scegliere i colori del Web dalle finestre di dialogo Colore principale, Colore secondario o Riempimento uniforme. Queste finestre di dialogo consentono anche di visualizzare e copiare gli equivalenti esadecimali dei colori non RGB.

#### <span id="page-196-1"></span>Per sostituire un colore fuori gamma con un colore riproducibile

- 1 Nell'area di controllo colori della casella degli strumenti, fare doppio clic su uno dei seguenti campioni:
	- Campione di colore Principale
	- Campione di colore Secondario
- 2 Scegliere un colore.
- 3 Se il colore è fuori gamma, viene visualizzato il pulsante Inserisci colore in gamma, che mostra un colore simile al colore appena selezionato ma presente nella gamma di colori della stampante. Fare clic sul pulsante. Il nuovo colore viene sostituito e il pulsante Inserisci colore in gamma scompare.

### <span id="page-196-0"></span>Tavolozza immagine

Tavolozza immagine (Finestra ▶ Tavolozze colore ▶ Tavolozza immagine) memorizza i colori utilizzati nell'immagine. Ogni volta che si utilizza un colore nell'immagine, questo viene automaticamente aggiunto alla Tavolozza immagine. Tuttavia, se si preferisce controllare quali colori vengono aggiunti alla Tavolozza immagine, è possibile disattivare gli aggiornamenti automatici e aggiungere i colori manualmente.

Quando si aggiungono i colori manualmente, è possibile scegliere i colori da una tavolozza colore, dall'immagine o da un selettore colore. Inoltre, è possibile aggiungere colori da un'immagine o un oggetto importati.

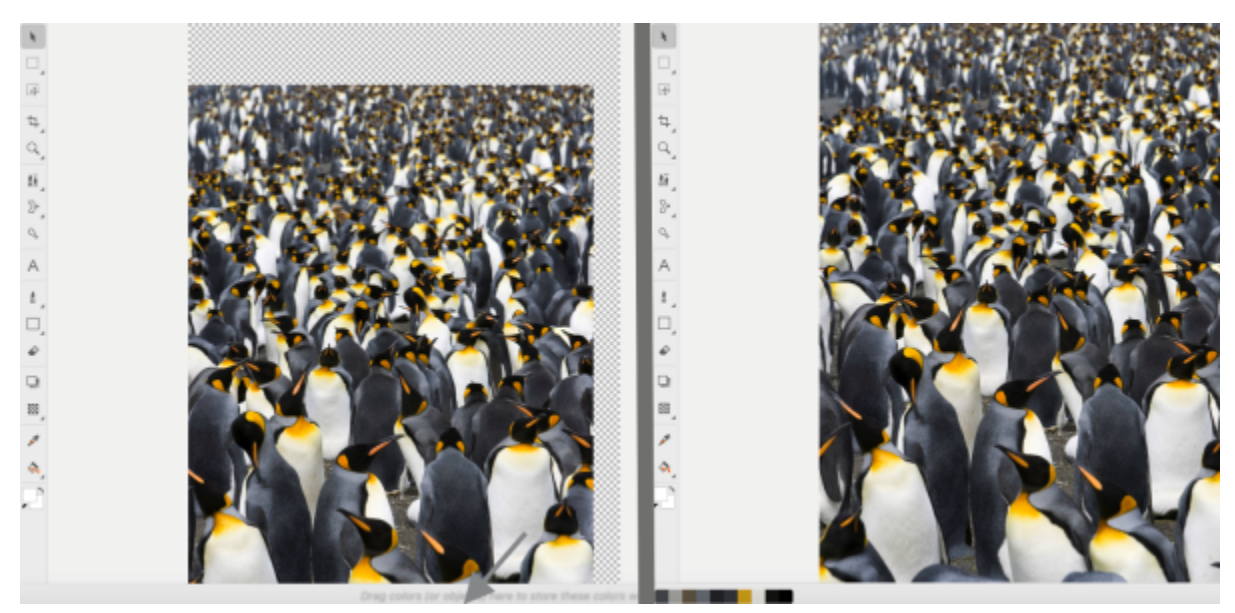

*Trascinare un oggetto nella Tavolozza immagine per aggiungere colori.*

È possibile cancellare la Tavolozza immagine di qualsiasi colore indesiderato o inutilizzato rimuovendo individualmente i colori oppure aggiornando la tavolozza in modo che rimuova tutti i colori inutilizzati contemporaneamente.

Quando si apre un'immagine creata con una versione precedente di Corel PHOTO-PAINT, la Tavolozza immagine non contiene colori. Tuttavia, è possibile creare facilmente la Tavolozza immagine aggiungendo colori dell'immagine intera, di un'[area modificabile](#page-572-0) o di un [oggetto](#page-580-0) selezionato.

È inoltre possibile nascondere la Tavolozza immagine.

#### Per mostrare o nascondere la Tavolozza immagine

Fare clic su Finestra  $\triangleright$  Tavolozze colore  $\triangleright$  Tavolozza immagine.

La Tavolozza immagine si trova nella parte inferiore della finestra dell'applicazione.

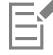

Nascondendo la Tavolozza immagine non si disattiva l'aggiunta automatica dei colori.

#### Per disattivare l'aggiunta automatica dei colori nella Tavolozza immagine

• Fare clic tenendo premuto il tasto Ctrl su un campione di colore nella Tavolozza immagine, quindi fare clic su Tavolozza Aggiungi colori automaticamente.

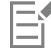

Nascondendo la Tavolozza immagine non si disattiva l'aggiunta automatica dei colori.

#### Per aggiungere un colore alla Tavolozza immagine

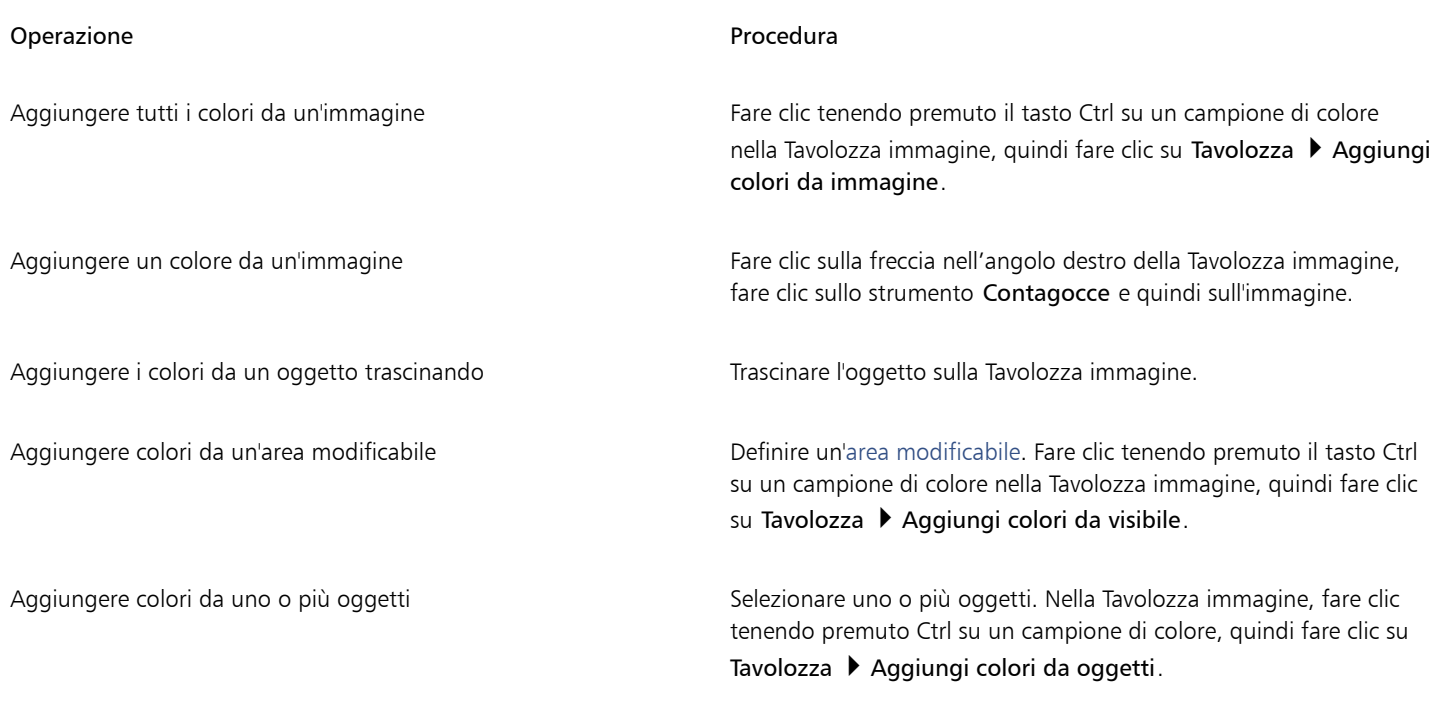

E

I colori dei riempimenti PostScript non sono supportati.

**G≼** 

È possibile deselezionare lo strumento Contagocce premendo Esc.

È possibile spostare il campione di un colore trascinandolo in una nuova posizione.

#### Per rimuovere un colore dalla Tavolozza immagine

• Fare clic tenendo premuto il tasto Ctrl su un campione di colore nella Tavolozza immagine, quindi fare clic su Elimina colore.

#### Per rimuovere tutti i colori inutilizzati dalla Tavolozza immagine

Fare clic tenendo premuto il tasto Ctrl su un campione di colore nella Tavolozza immagine, quindi fare clic su Tavolozza  $\blacktriangleright$  Aggiorna.

#### <span id="page-198-0"></span>Creare e modificare tavolozze colore

Le [tavolozze colori](#page-585-0) personalizzate sono raccolte di colori o stili di colore salvate dall'utente. Possono includere colori o stili di colore di ogni modello di colore, incluse tinte piatte o tavolozze colore delle Librerie tavolozza. È possibile creare una tavolozza personalizzata per memorizzare tutti i colori o gli stili di colore necessari per un progetto corrente o futuro.

È semplice condividere le tavolozze colore con altri. Le tavolozze personalizzate sono accessibili dalla cartella Mie tavolozze dall'ispettore Tavolozze.

Per creare una tavolozza colore personalizzata, è possibile scegliere i singoli colori, oppure utilizzare i colori di un [oggetto](#page-580-0), di un'[area](#page-572-0) [modificabile](#page-572-0) o di un'intera immagine. È inoltre possibile aggiungere tinte piatte personalizzate a qualsiasi tavolozza personalizzata. È inoltre possibile modificare, rinominare ed eliminare tavolozze colore personalizzate.

Le tavolozze colore personalizzate vengono salvate come file .XML e vengono memorizzate nella cartella Documents\Corel\Corel Content \Palettes.

#### Per creare una tavolozza colore personalizzata completamente nuova

- 1 Fare clic su Finestra ▶ Tavolozze colore ▶ Editor tavolozza.
- 2 Fare clic sul pulsante Nuova tavolozza.
- 3 Digitare un nome del file nella casella
- 4 Fare clic su Salva.
- 5 Nella finestra di dialogo Editor tavolozza, fare clic su Aggiungi colore.
- 6 Scegliere un colore dalla finestra di dialogo Seleziona colore e fare clic su OK.

#### Operazioni aggiuntive

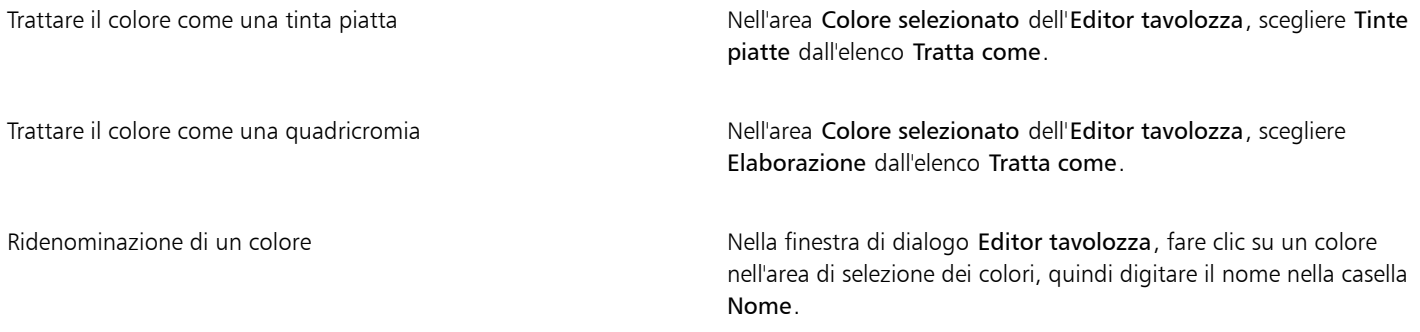

Eŕ

Quando si trascina un'immagine nella Tavolozza immagine, vengono aggiunti solo i cinque colori più dominanti. I colori dei riempimenti PostScript non sono supportati.

#### Per creare una tavolozza da un'area modificabile

- 1 Definire un'[area modificabile.](#page-572-0)
- 2 Fare clic su Finestra  $\triangleright$  Tavolozze colore  $\triangleright$  Crea tavolozza da visibile.
- 3 Fare clic su Salva tavolozza con nome
- 4 Specificare un nome di file.
- 5 Fare clic su Salva.

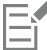

Per informazioni sulla definizione delle aree modificabili, consultare ["Definire aree modificabili" a pagina 265.](#page-266-0)

#### Per creare una tavolozza da un'immagine

- 1 Fare clic su Finestra ▶ Tavolozze colore ▶ Crea tavolozza da documento.
- 2 Specificare un nome di file.
- 3 Fare clic su Salva.

#### Per modificare una tavolozza colore personalizzata

1 Fare clic su Finestra ▶ Tavolozze colore ▶ Editor tavolozza.

- 2 Scegliere una [tavolozza](#page-585-0) dalla casella di riepilogo.
- 3 Eseguire una delle operazioni riportate nella seguente tabella.

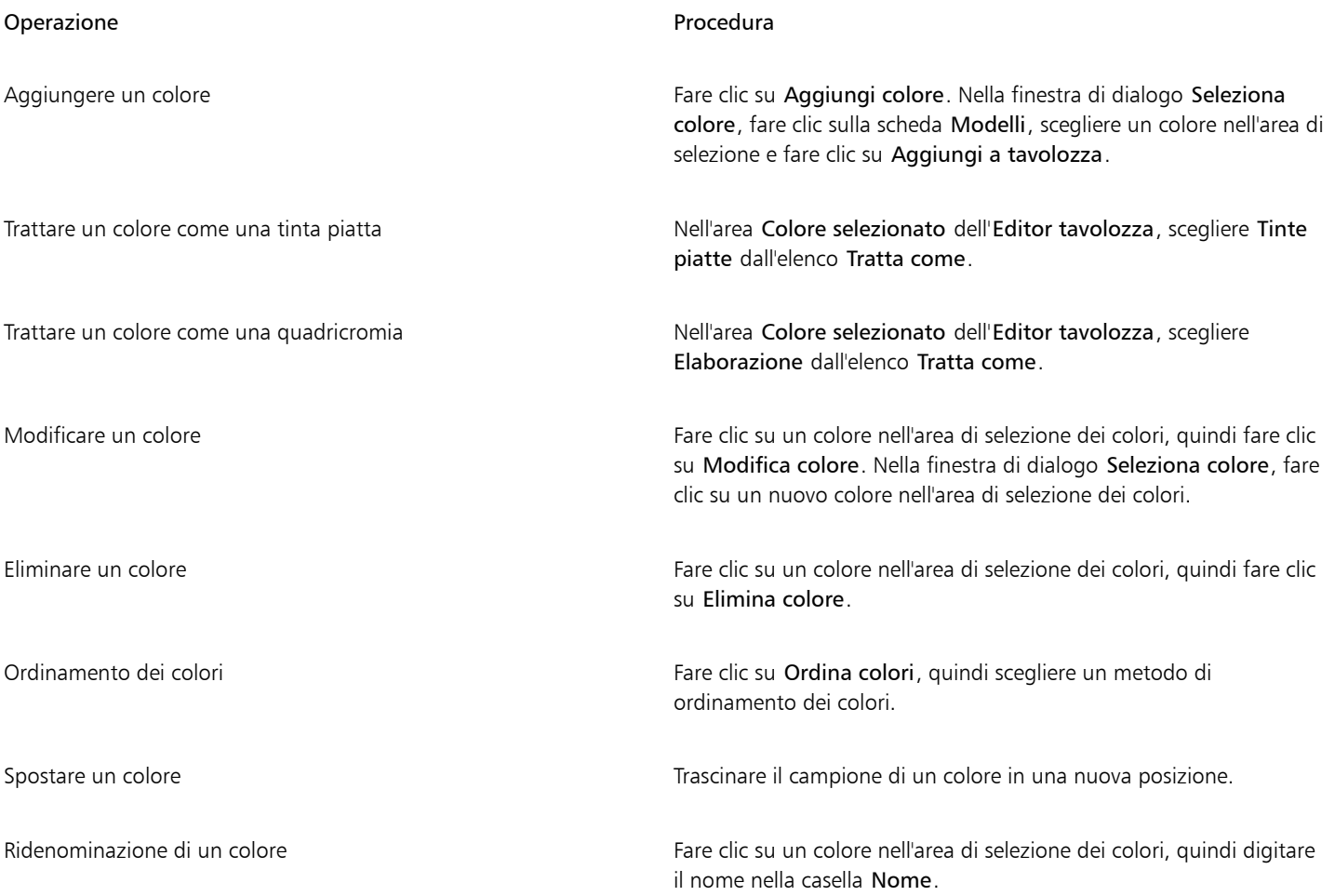

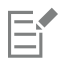

È possibile eliminare più colori tenendo premuto Maiusc o Comando, facendo clic sui colori da eliminare, quindi su Elimina colore.

#### Per rinominare una tavolozza colore personalizzata

- 1 Fare clic su Finestra Tavolozze colore Tavolozze.
- 2 Dalla cartella Mie tavolozze[, fare clic due volte su una tavolozza](#page-585-0) personalizzata.
- 3 Digitare un nuovo nome e premere Invio.

#### Per eliminare una tavolozza colore personalizzata

- 1 Fare clic su Finestra Tavolozze colore Tavolozze.
- 2 Dalla cartella Mie tavolozze, fare clic tenendo premuto Ctrl su una [tavolozza](#page-585-0) personalizzata, quindi fare clic su Elimina.

#### Organizzare e visualizzare delle tavolozze colore

l'ispettore Tavolozze consente di accedere rapidamente alle tavolozze colore disponibili, inclusa la tavolozza immagine e la tavolozza stili colore, per la creazione di tavolozze di colori personalizzate. Le tavolozze colore nell'ispettore Tavolozze sono suddivise in due cartelle principali: Mie tavolozze e Librerie tavolozza.

La cartella Mie tavolozze può essere utilizzata per memorizzare tutte le tavolozze colore personalizzate create dall'utente. È possibile aggiungere cartelle per memorizzare e organizzare le tavolozze colore destinate a progetti diversi. È inoltre possibile copiare una tavolozza colore o spostarla in un'altra cartella. È possibile aprire e controllare la visualizzazione di tutte le tavolozze colore.

La cartella Librerie tavolozza dell'ispettore Tavolozze contiene raccolte di tavolozze colore predefinite da cui è possibile selezionare i colori. Non è possibile modificare qualsiasi tavolozza colore delle Librerie tavolozza. Tuttavia, è possibile creare una tavolozza colore personalizzata copiando una tavolozza colore da Librerie tavolozza. Per ulteriori informazioni, consultare ["Mostrare o nascondere le tavolozze colore" a](#page-202-0) [pagina 201.](#page-202-0)

#### Per aprire l'ispettore Tavolozze

• Fare clic su Finestra > Tavolozze colore > Tavolozze.

#### Per visualizzare o nascondere una tavolozza colore personalizzata

- 1 Aprire l'ispettore Tavolozze.
- 2 Dalla cartella Mie tavolozze, attivare la casella di controllo accanto al nome della tavolozza personalizzata.

Per impostare una tavolozza colore personalizzata come tavolozza predefinita, fare clic sul pulsante bandierina della tavolozza personalizzata , quindi su Imposta come predefinito.

#### Per aprire una tavolozza colore personalizzata

- 1 Aprire l'ispettore Tavolozze.
- 2 Fare clic sul pulsante Apre una tavolozza
- 3 Scegliere l'unità e la cartella in cui è memorizzata la tavolozza colore personalizzata. Per aprire una tavolozza colore (file .cpl) creata con una versione precedente di Corel PHOTO-PAINT, selezionare Vecchia tavolozza personalizzata (.cpl) dalla casella di riepilogo Tipo di file.
- 4 Fare clic sulla tavolozza personalizzata.
- 5 Fare clic su Apri.

### Eí

Quando si apre il file (.cpl) di una vecchia tavolozza personalizzata, questo viene automaticamente convertito nel formato XML (.xml). La versione XML è memorizzata nella cartella Documents\Corel\Corel Content\Palettes e viene visualizzata anche nella cartella Le mie tavolozze nell'ispettore Tavolozze.

## G₹

Se la tavolozza colore personalizzata (.xml) è stata salvata nella cartella Mie tavolozze, è possibile aprirla facendo clic su Finestra  $\blacktriangleright$ Tavolozze colore e scegliendo la tavolozza personalizzata dall'elenco.

#### Per creare una cartella per la memorizzazione di tavolozze colore personalizzate

- 1 Aprire l'ispettore Tavolozze.
- 2 Fare clic sul pulsante Crea una nuova cartella **. La** La nuova cartella viene visualizzata nella cartella Le mie tavolozze.

3 Digitare un nuovo nome e premere Invio.

Se si desidera spostare una tavolozza colore personalizzata, trascinarla nella nuova cartella.

#### Per tagliare o copiare una tavolozza colore personalizzata

- 1 Aprire l'ispettore Tavolozze.
- 2 Dalla cartella Mie tavolozze, fare clic tenendo premuto Ctrl su una [tavolozza personalizzata,](#page-585-0) quindi fare clic su una delle opzioni seguenti:
	- Taglia
	- Copia

Se si desidera incollare la tavolozza personalizzata in una cartella diversa, fare clic tenendo premuto Ctrl sulla cartella, quindi fare clic su Incolla.

#### Per copiare una tavolozza dalle Librerie tavolozza per la modifica

• Aprire l'ispettore Tavolozze, trascinare una tavolozza dalla cartella Librerie tavolozza alla cartella Mie tavolozze.

Una copia modificabile della tavolozza colore viene visualizzata nella cartella Mie tavolozze.

#### <span id="page-202-0"></span>Mostrare o nascondere le tavolozze colore

Le Librerie tavolozza contengono una raccolta di tavolozze colore. È possibile controllare la visualizzazione delle tavolozze colore predefinite, come le tavolozze colore RGB predefinito e CMYK predefinito. Le Librerie tavolozza principali incluse sono Quadricromia e Tinte piatte.

La libreria Quadricromia contiene le tavolozze colore predefinite RGB, CMYK e Scala di grigi. Inoltre, è possibile trovare tavolozze colore preimpostate con temi specifici, come la natura. La libreria Tinta piatta contiene tavolozze colore come HKS Colors, PANTONE, Focoltone e TOYO che sono fornite da terze parti. Queste tavolozze colore possono essere molto utili quando per i progetti stampati sono necessari colori specifici approvati da un'azienda. Le librerie tavolozza colore sono bloccate e non possono pertanto essere modificate.

#### Per visualizzare una tavolozza colore nelle Librerie tavolozza

- 1 Aprire l'ispettore Tavolozze.
- 2 Dalla cartella Librerie tavolozza, attivare la casella di controllo accanto al nome della tavolozza colore.

#### Per visualizzare tavolozze colore tinta piatta o quadricromia

- 1 Aprire l'ispettore Tavolozze.
- 2 Nella cartella Librerie tavolozza, fare doppio clic su una delle cartelle seguenti:
	- Tinta piatta
	- Quadricromia
- 3 Attivare la casella di controllo accanto al nome della tavolozza colore.

### <span id="page-202-1"></span>Canali di tinte piatte

I [canali](#page-573-4) di tinte piatte consentono di visualizzare, modificare e mantenere le informazioni relative alle [tinte piatte](#page-585-1) contenute nei file. Se si sta importando un file che utilizza le tinte piatte o se si stanno aggiungendo tinte piatte in Corel PHOTO-PAINT, i canali di tinte piatte garantiscono che le informazioni sul colore vengano mantenute con la stampa del file. Le tinte piatte vengono memorizzate in un canale in scala di grigi a 8 bit che mantiene informazioni relative al colore da utilizzare, al punto in cui applicare l'inchiostro e alla densità che si desidera selezionare.

È possibile creare un nuovo canale di tinte piatte, assegnare ad esso un colore e un nome, quindi aggiungervi un contenuto. Ad esempio, è possibile pitturare, disegnare forme, applicare effetti o incollare il contenuto al canale. Quando si incolla un [oggetto](#page-580-0) o si [seleziona](#page-584-2) un canale di tinte piatte, esso viene aggiunto come [area modificabile.](#page-572-0) È possibile modificare quest'area prima di associarla al canale di tinte piatte. Per ulteriori informazioni sulla creazione di aree modificabili, consultare ["Maschere" a pagina 263.](#page-264-0)

Quando si visualizza un'anteprima dell'immagine, è possibile scegliere se miscelare le tinte piatte con i colori sottostanti [\(sovrastampa](#page-585-2)) o se coprirli. Questa operazione è utile per simulare gli inchiostri opachi o trasparenti.

È anche possibile selezionare, modificare e cambiare le proprietà dei canali di tinte piatte esistenti. Per esempio, se si apre o si importa un'immagine che contiene canali di tinte piatte, è possibile modificare il contenuto del canale, rinominarlo o modificare la tinta piatta di un canale. Quando si visualizzano immagini, è possibile scegliere di nascondere o visualizzare il contenuto dei canali di tinte piatte o cambiare l'ordine dei canali. È possibile copiare canali di tinte piatte tra immagini ed eliminarli se non sono più necessari.

Quando si crea un nuovo canale o si modifica un canale esistente, è possibile aggiungere o eliminare il contenuto del canale cambiando il colore relativo allo strumento utilizzato. Per esempio, se si utilizza il colore nero viene applicato un colore uniforme, se si utilizza il bianco il colore viene cancellato e se si utilizza il grigio viene applicata una [tinta](#page-585-3) del colore.

Il lavoro può essere salvato nel formato file CPT se si ha intenzione di apportarvi ulteriori modifiche. È inoltre possibile salvare il lavoro nel formato file PSD o esportarlo nei formati DCS, PDF o EPS se si desidera stamparlo.

#### Per creare un canale di tinte piatte

1 Nell'ispettore Canali, fare clic sulla freccia bandierina e scegliere Nuovo canale tinta piatta.

Se l'ispettore Canali non è aperto, fare clic su Finestra  $\blacktriangleright$  Ispettori  $\blacktriangleright$  Canali.

- 2 Nella finestra di dialogo Nuovo canale tinta piatta, selezionare un colore dal selettore colore.
- 3 Se non si desidera utilizzare il nome della tinta piatta per il canale, digitare un nome per il [canale](#page-573-5) nella casella Nome.
- 4 Nella casella Proprietà inchiostro, selezionare una delle proprietà seguenti:
	- Solido: i colori sottostanti non incidono sul colore dell'inchiostro a meno che la densità dell'inchiostro sia inferiore a 100%.
	- Trasparente: i colori sottostanti sono visibili. Questa opzione consente di visualizzare un'anteprima della [sovrastampa.](#page-585-2)
- 5 Attivare una delle opzioni seguenti:
	- Canale vuoto: crea un canale vuoto (l'inchiostro non viene applicato)
	- Riempi con colore: crea un canale riempito con il colore dell'inchiostro
- 6 Fare clic su OK.

Il nuovo canale di tinta piatta viene visualizzato nell'ispettore Canale sotto i canali correnti. Viene visualizzato il nuovo canale di tinte piatte mentre gli altri canali vengono nascosti.

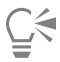

Per creare un nuovo canale è possibile fare clic sul pulsante Nuovo canale tinta piatta nell'ispettore. Canali.

La tavolozza colore predefinita è la tavolozza Pantone Solid Coated, ma è possibile accedere ad altre tavolozze dal selettore colore facendo clic su Altro e selezionando una tavolozza dalla casella di riepilogo Tavolozza colore nella finestra di dialogo Seleziona colore.

#### Per selezionare un canale di tinte piatte

• Nell'ispettore Canali, fare clic su un canale di tinte piatte nell'elenco Canali. Attorno alla miniatura del canale selezionato viene visualizzato un contorno rosso.

Se l'ispettore Canali non è aperta, fare clic su Finestra ▶ Ispettori ▶ Canali.

#### Per modificare le proprietà di un canale di tinte piatte

1 nell'ispettore Canali, scegliere un canale di tinte piatte dall'elenco Canali.

- 2 Fare clic sul pulsante bandierina nell'angolo superiore destro dell'ispettore, quindi fare clic su Proprietà canale.
- 3 Nella finestra di dialogo Proprietà canale tinta piatta, eseguire una delle operazioni elencate nella seguente tabella.

#### Operazione

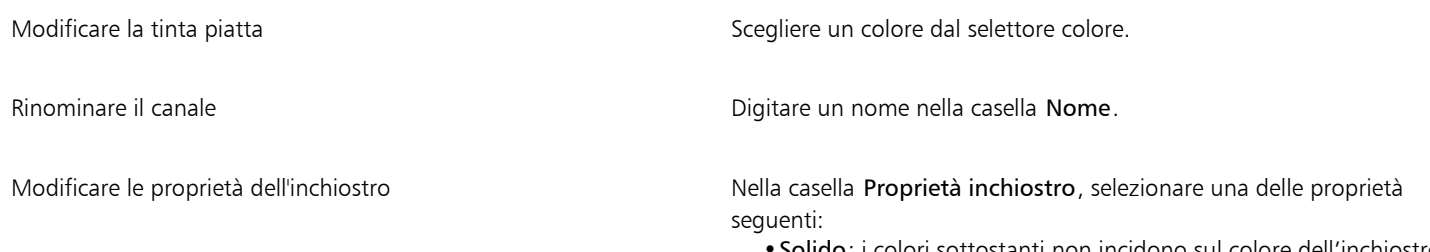

- •Solido: i colori sottostanti non incidono sul colore dell'inchiostro
- a meno che la densità dell'inchiostro sia inferiore a 100%.
- •Trasparente: i colori sottostanti sono visibili. Questa opzione consente di visualizzare un'anteprima della [sovrastampa](#page-585-2).

ੁ≼

È anche possibile fare doppio clic su un canale di tinte piatte nell'ispettore Canali per accedere alla finestra di dialogo Proprietà canale tinta piatta.

#### Per incollare il contenuto in un canale di tinte piatte

- 1 Copiare un [oggetto](#page-580-0) o una [selezione](#page-584-2) negli [Appunti](#page-572-1).
- Per copiare l'oggetto in un'altra immagine, aprire l'immagine in cui incollare il contenuto.
- 2 Nell'ispettore Canali, selezionare un canale di tinte piatte.
- 3 Fare clic su Modifica  $\blacktriangleright$  Incolla speciale  $\blacktriangleright$  Sull'oggetto.

Il contenuto viene visualizzato sotto forma di [area modificabile](#page-572-0) racchiusa da una [maschera](#page-578-1) (indicata da una [sovrapposizione](#page-585-4) o da un [perimetro di selezione](#page-581-2) colorati). Per modificare l'area, procedere ora.

Per specificare la densità uniforme dell'inchiostro, fare clic tenendo premuto Ctrl sul nero (relativo al colore tinta uniforme) oppure fare<br>clic tenendo premuto Ctrl su una sfumatura di grigio (per una tinta), quindi fare clic tenendo premuto Ctrl su una sfumatura di grigio (per una [tinta\)](#page-585-3), quindi fare clic sullo strumento Riempimento

sull'area modificabile.

4 Fare clic su Maschera  $\triangleright$  Rimuovi.

Il contenuto incollato viene associato al canale di tinte piatte.

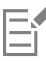

Le destinazioni e la [risoluzione](#page-583-1) delle immagini influenzano il modo con cui vengono incollate le informazioni sul canale tra le immagini. Per ottenere risultati ottimali, copiare e incollare i canali di tinte piatte tra le immagini simili per dimensioni e caratterizzate dalla stessa risoluzione.

#### Per visualizzare o nascondere un canale di tinte piatte

• Nell'ispettore Canali, fare clic sull'icona a forma di occhio  $\bigodot$  accanto a un canale di tinte piatte.

L'occhio appare chiuso quando il contenuto del canale è nascosto e aperto quando il contenuto è visibile.

Se l'ispettore Canali non è aperta, fare clic su Finestra  $\blacktriangleright$  Ispettori  $\blacktriangleright$  Canali.

#### Per cambiare l'ordine dei canali di tinte piatte

• Nell'ispettore Canali, fare clic su un canale di tinte piatte nell'elenco Canali e trascinarlo nella nuova posizione.

#### Per copiare un canale di tinte piatte

- 1 Nell'ispettore Canali, selezionare il canale di tinte piatte che si desidera copiare.
- 2 Fare clic su Modifica  $\blacktriangleright$  Copia.
- 3 Aprire l'immagine in cui copiare il canale di tinte piatte.
- 4 Fare clic su Modifica  $\blacktriangleright$  Incolla.

Il canale di tinte piatte viene visualizzato nella parte inferiore della casella di riepilogo Canali nell'ispettore Canali.

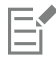

Le destinazioni e la [risoluzione](#page-583-1) delle immagini influenzano il modo con cui vengono incollate le informazioni sul canale tra le immagini. Per ottenere risultati ottimali, copiare e incollare i canali di tinte piatte tra le immagini simili per dimensioni e caratterizzate dalla stessa risoluzione.

#### Per eliminare un canale di tinte piatte

- 1 Nell'ispettore Canali, fare clic su un canale di tinte piatte nell'elenco Canali.
- 2 Fare clic sul pulsante Elimina il canale corrente  $\blacksquare$

# Corel **PHOTO-PAINT™**

## <span id="page-206-0"></span>Modalità colore

La conversione di un'immagine in un'altra [modalità colore](#page-579-2), ad esempio [RGB,](#page-582-0) [CMYK o](#page-573-1) [scala di grigi,](#page-584-0) modifica la struttura del colore e le dimensioni dell'immagine e può influire sulle modalità di visualizzazione e di stampa dell'immagine.

Questa sezione contiene i seguenti argomenti:

- ["Modificare la modalità colore" \(pagina 205\)](#page-206-1)
- ["Modalità colore Bianco e nero" \(pagina 207\)](#page-208-0)
- ["Modalità colore Tavolozza" \(pagina 208\)](#page-209-0)
- ["Modalità colore Bicromia" \(pagina 210\)](#page-211-0)

#### <span id="page-206-1"></span>Modificare la modalità colore

In Corel PHOTO-PAINT, i colori delle immagini sono definiti dalle [modalità colore](#page-579-2). I monitor dei computer visualizzano le immagini nella modalità colore [RGB](#page-582-0); in Corel PHOTO-PAINT le immagini vengono create in questa modalità per impostazione predefinita. È possibile convertire le immagini in diverse modalità colore, a seconda dell'uso previsto. Per esempio, per le immagini destinate alla stampa professionale, è consigliabile impostare la modalità colore [CMYK.](#page-573-1) Per il World Wide Web, le foto dovrebbero essere nella modalità colore RGB e le immagini [GIF](#page-575-1) nella modalità colore [Tavolozza.](#page-578-2)

Le modalità colore sono descritte dai colori che le compongono e dalla profondità di bit. Per esempio, la modalità RGB (24 bit) è composta dai [canali](#page-573-5) rosso, verde e blu ed ha una profondità di 24 bit. Analogamente, la modalità CMYK (32 bit) è composta dai canali ciano, magenta, giallo e nero ed ha una profondità di 32 bit. Ogni canale ha una profondità di 8 bit.

Anche se la differenza tra un'immagine in modalità colore CMYK ed una in modalità colore RGB può non essere percettibile sullo schermo, le due immagini sono comunque molto diverse tra loro. I colori dello spazio colore RGB racchiudono una porzione maggiore dello spettro visivo (hanno una gamma più estesa) rispetto a quelli dello spazio colore CMYK. A parità di dimensioni di immagini, un file di un'immagine CMYK presenta dimensioni maggiori rispetto a un file analogo di un'immagine RGB, ma contiene i canali necessari per la stampa di inchiostri standard.

Ogni volta che si converte un'immagine, è possibile che vengano perse informazioni sui colori. Per tale motivo, terminare le modifiche quindi salvare l'immagine prima di convertirla in una nuova modalità colore.

Le modalità colore sono basate su modelli colore standard usati per descrivere, classificare e riprodurre digitalmente il colore. Per ulteriori informazioni sui modelli colore CMYK, RGB, [HSB](#page-576-0) e Scala di grigi, consultare ["Modelli di colore" a pagina 187.](#page-188-1)

Corel PHOTO-PAINT supporta le modalità colore seguenti:

- Bianco e nero (1 bit) Scala di grigi (8 bit)
- 
- 
- Colore CMYK (32 bit) Multicanale
- Scala di grigi (16 bit) Colore RGB (48 bit)
- NTSC RGB (video) PAL RGB (video)
- 
- Bicromia (8 bit) Tavolozza (8 bit)
	- Colore RGB (24 bit) Colore Lab (24 bit)
		-
		-
		-

Le modalità colore Bianco e nero, Tavolozza e [Bicromia](#page-573-6) offrono opzioni di conversione specificabili. Per ulteriori informazioni, consultare

- ["Modalità colore Bianco e nero" a pagina 207](#page-208-0)
- ["Modalità colore Tavolozza" a pagina 208](#page-209-0)
- ["Modalità colore Bicromia" a pagina 210](#page-211-0)

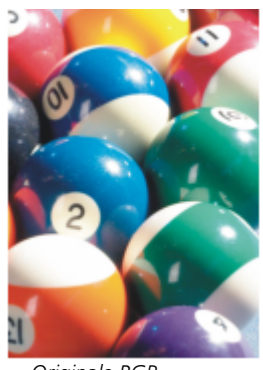

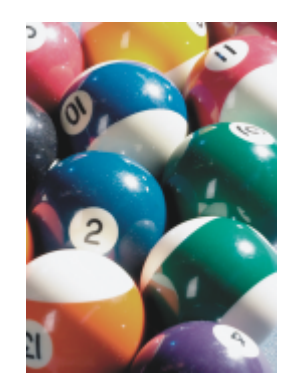

*Originale RGB Convertito in CMYK Convertito nella*

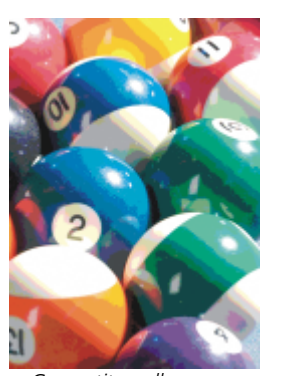

*modalità colore Tavolozza*

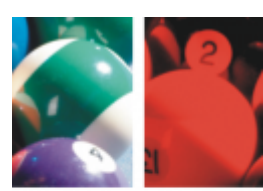

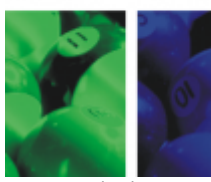

*Convertito in Multicanale*

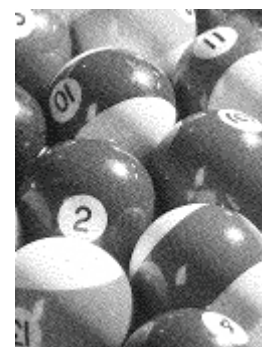

*Convertito in Bianco e nero*

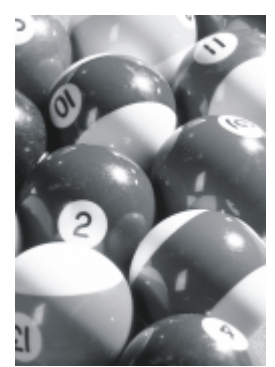

*Convertito in Scala di grigi*

#### <span id="page-207-0"></span>Per modificare la modalità colore di un'immagine

- Fare clic su Immagine e scegliere una delle opzioni seguenti:
	- Converti in scala di grigi (8 bit)
	- Converti in RGB (24 bit)
	- Converti in CMYK (32 bit)
- Converti in  $\triangleright$  Colore Lab (24 bit)
- Converti in ▶ Multicanale
- Converti in  $\triangleright$  Scala di grigi (16 bit)
- Converti in  $\triangleright$  Colore RGB (48 bit)
- Converti in  $\triangleright$  NTSC RGB
- Converti in ▶ PAL RGB

```
昏
```
La modalità dell'immagine corrente determina le modalità disponibili per la conversione. Le modalità non disponibili sono disabilitate (in grigio).

Le modalità colore Bianco e nero (1 bit), Tavolozza (8 bit) e [Bicromia \(8 bit\)](#page-573-6) offrono opzioni di conversione specificabili. Per ulteriori informazioni, consultare

- ["Modalità colore Bianco e nero" a pagina 207](#page-208-0)
- ["Modalità colore Tavolozza" a pagina 208](#page-209-0)
- ["Modalità colore Bicromia" a pagina 210](#page-211-0)

#### <span id="page-208-0"></span>Modalità colore Bianco e nero

È possibile convertire qualsiasi immagine nella [modalità colore](#page-579-2) Bianco e nero ad 1 bit per ridurre le dimensioni del file oppure per creare effetti artistici. La modalità colore Bianco e nero (nota anche in alcuni programmi come modalità bitmap) è diversa dalla modalità [Scala](#page-584-0) [di grigi.](#page-584-0) Nelle immagini in bianco e nero, ogni [pixel](#page-581-1) deve essere bianco o nero, mentre nelle immagini in scala di grigi ciascun pixel può rappresentare una delle 254 diverse tonalità di grigio più il bianco e il nero, rendendole ideali per la creazione dell'effetto in bianco e nero. Per ulteriori informazioni sulla modifica delle foto in scala di grigi, consultare ["Per modificare la modalità colore di un'immagine" a pagina](#page-207-0) [206.](#page-207-0)

Quando si converte un'immagine nella modalità colore Bianco e nero, è possibile regolare alcune impostazioni, quali la [soglia](#page-585-5), il tipo di retino e l'[intensità,](#page-576-1) nonché scegliere fra sette diversi tipi di conversione in bianco e nero:

- Mezzatinta: crea le diverse sfumature di grigio variando il motivo dei pixel bianchi e neri nell'immagine. È possibile scegliere il tipo di retino, l'angolo per le mezzetinte, le righe per unità e l'unità di misura.
- Al tratto: produce un'immagine in bianco e nero ad alto contrasto. I colori con un valore della scala di grigi inferiore a questa soglia vengono trasformati in nero; tutti i colori con un valore della scala di grigi superiore vengono trasformati in bianco.
- Ordinato: organizza i livelli di grigio ripetendo motivi geometrici di pixel in bianco e nero. Vengono accentuati i colori uniformi e i bordi delle immagini sono netti. Questa opzione è particolarmente adatta per colori uniformi, ad esempio quelli di diagrammi e grafici.
- Jarvis: applica l'algoritmo Jarvis a singoli pixel. Questa forma di diffusione dell'errore è adatta per le immagini fotografiche.
- Stucki: applica l'algoritmo Stucki a singoli pixel. Questa forma di diffusione dell'errore è adatta per le immagini fotografiche.
- Floyd-Steinberg: applica l'algoritmo Floyd-Steinberg a singoli pixel. Questa forma di diffusione dell'errore è adatta per le immagini fotografiche.
- Cardinalità-Distribuzione: conferisce un aspetto di texture applicando calcoli e distribuendoli su ogni singolo pixel.

#### Per convertire un'immagine in modalità colore Bianco e nero

- 1 Fare clic su Immagine  $\blacktriangleright$  Converti in bianco e nero (1 bit).
- 2 Scegliere un'opzione di conversione dalla casella di riepilogo Metodo di conversione.
- 3 Specificare le impostazioni di conversione desiderate.

Per visualizzare altre parti dell'immagine, trascinare la mano nella finestra di Anteprima.

#### <span id="page-209-0"></span>Modalità colore Tavolozza

La modalità colore [Tavolozza,](#page-578-2) detta anche modalità colore indicizzata, è utilizzata frequentemente per le immagini [GIF](#page-575-1) destinate al Web. Quando si converte un'immagine complessa in modalità colore Tavolozza, ad ogni [pixel](#page-581-1) viene assegnato un valore di colore fisso. Tali valori vengono memorizzati in una tabella o tavolozza colore compatta. L'immagine in modalità colore Tavolozza contiene quindi meno dati dell'originale e il file dell'immagine è di dimensioni inferiori. La modalità colore Tavolozza è una modalità a 8 bit che memorizza e visualizza le immagini usando sino a 256 colori.

#### Scelta, modifica e salvataggio di una tavolozza colori

Quando si converte un'immagine nella modalità colore Tavolozza, si usa una [tavolozza colori](#page-585-0) predefinita o personalizzata e si modifica quindi la tavolozza sostituendo singoli colori. Se si sceglie la tavolozza colore Ottimizzata, è anche possibile modificare la tavolozza specificando un colore di [sensibilità di gamma](#page-584-3). La tavolozza colori usata per convertire l'immagine è denominata tavolozza elaborata e può essere salvata per un utilizzo futuro.

Per ulteriori informazioni sulla creazione di tavolozze colori personalizzate, consultare ["Colore" a pagina 187.](#page-188-0)

#### Dithering

Le immagini in modalità colore Tavolozza possono essere costituite da un massimo di 256 colori. Se l'immagine originale contiene molti colori, è possibile usare il [dithering](#page-574-0) per dare la percezione visiva di un'immagine formata da più di 256 colori. Il dithering crea colori e sfumature supplementari da una tavolozza esistente miscelando [pixel](#page-581-1) di colori diversi. Il rapporto tra i singoli pixel colorati crea una miscela ottica che dà la percezione di colori supplementari.

Il dithering può essere eseguito distribuendo i colori in modo ordinato o casuale. Il dithering ordinato approssima le fusioni di colori usando motivi di punti fissi; pertanto i colori uniformi vengono accentuati e i bordi appaiono più netti. La diffusione di errore distribuisce i pixel in modo irregolare, attenuando bordi e colori. Jarvis, Stucki e Floyd-Steinberg sono metodi di diffusione errore.

Se l'immagine contiene un numero limitato di colori e sfumature semplici, non è necessario usare il dithering.

#### Impostazione della gamma colori per una tavolozza colore personalizzata

Quando si converte un'immagine in modalità colore Tavolozza usando la tavolozza Ottimizzata, è possibile scegliere un [colore origine](#page-574-1) o di base e una sensibilità di gamma per il colore origine. Il colore origine e i colori simili che rientrano nelle impostazioni della gamma vengono inclusi nella tavolozza colori elaborata. È inoltre possibile specificare l'enfasi di una sensibilità di gamma. Poiché la tavolozza dispone al massimo di 256 colori, quando si accentua un colore origine, si riduce il numero di colori che non rientrano nella sensibilità di gamma.

#### Salvataggio delle opzioni di conversione

Dopo aver scelto una [tavolozza colori](#page-585-0) e avere impostato il dithering e la sensibilità di gamma per la conversione dell'immagine in modalità colore Tavolozza, è possibile salvare le opzioni selezionate come preimpostazioni di conversione per utilizzarle con altre immagini. È inoltre possibile aggiungere o eliminare tutte le preimpostazioni di conversione desiderate. Si possono inoltre rimuovere le preimpostazioni aggiunte.

#### Conversione di più immagini in modalità colore Tavolozza

È possibile convertire in modalità colore Tavolozza più immagini simultaneamente. Prima di eseguire una conversione batch, è necessario aprire le immagini in Corel PHOTO-PAINT. Tutte le immagini incluse nel batch vengono convertite usando la tavolozza colori e le opzioni di conversione specificate.

#### Per convertire un'immagine in modalità colore Tavolozza

- 1 Fare clic su Immagine  $\blacktriangleright$  Converti in tavolozza (8 bit).
- 2 Fare clic sulla scheda Preferenze.
- 3 Scegliere una delle [tavolozze colori](#page-585-0) seguenti dalla casella di riepilogo Tavolozza:
	- Uniforme: fornisce una gamma di 256 colori con parti uguali di rosso, verde e blu
	- VGA standard: fornisce una tavolozza a 16 colori VGA standard
- Adattata: fornisce colori fedeli all'immagine e conserva i singoli colori (l'intero spettro dei colori) dell'immagine
- Ottimizzata: crea una tavolozza in base alla massima percentuale di colori presenti nell'immagine. È possibile selezionare un colore di [sensibilità di gamma](#page-584-3) per la tavolozza.
- Corpo nero: contiene colori basati sulla temperatura. Ad esempio, il nero rappresenta le temperature fredde, mentre rosso, arancio, giallo e bianco rappresentano le temperature calde.
- Scala di grigi: fornisce 256 sfumature di grigio, dal nero (0) al bianco (255)
- Sistema: fornisce una tavolozza colori Web-safe e in [scala di grigi](#page-584-0)
- Web-safe: fornisce una tavolozza di 216 colori comuni ai browser Web
- 4 Scegliere un'opzione di [dithering](#page-574-0) nella casella di riepilogo Dithering.
- 5 Spostare il dispositivo di scorrimento Intensità dithering per regolare la quantità di dithering.

#### Operazioni aggiuntive

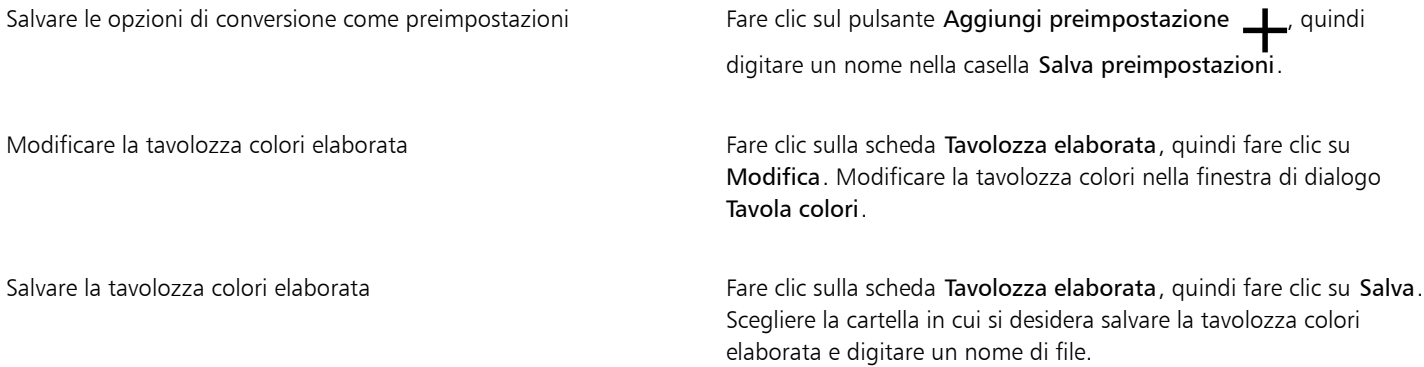

### Eŕ

L'opzione di dithering Ordinato viene applicata in modo più rapido rispetto alle opzioni di diffusione errore Jarvis, Stucki e Floyd-Steinberg, ma il risultato è meno preciso.

### ⊆₹

Per scegliere una tavolozza colori personalizzata fare clic sulla scheda Preferenze, scegliere Altro nella casella di riepilogo Tavolozza, individuare il file della tavolozza colore desiderata e fare doppio clic sul nome del file.

È possibile caricare opzioni di conversione preimpostate scegliendo una preimpostazione dalla casella di riepilogo Preimpostazioni della scheda Opzioni.

#### Per impostare la gamma colore di una tavolozza colori personalizzata

- 1 Fare clic su Immagine  $\blacktriangleright$  Converti in tavolozza (8 bit).
- 2 Fare clic sulla scheda Preferenze.
- 3 Scegliere Ottimizzata dalla casella di riepilogo Tavolozza.
- 4 Attivare la casella di controllo Sensibilità gamma colore a.
- 5 Fare clic sul selettore Sensibilità gamma colore a, quindi selezionare lo strumento Contagocce **2** e fare clic su un colore nell'immagine.
- 6 Fare clic sulla scheda Sensibilità gamma e specificare le impostazioni desiderate.
- 7 Spostare i dispositivi di scorrimento della [sensibilità di gamma](#page-584-3).

Per visualizzare la [tavolozza colori,](#page-585-0) fare clic sulla scheda Tavolozza elaborata.

Per convertire più file nella modalità colore Tavolozza

- 1 Fare clic su Immagine  $\blacktriangleright$  Converti in tavolozza (8 bit).
- 2 Fare clic sulla scheda Batch.
- 3 Nella colonna di sinistra, scegliere i file che si desidera convertire.
- 4 Fare clic su Aggiungi.

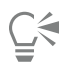

Per visualizzare l'anteprima di un'immagine, selezionarla dalla casella di riepilogo Anteprima immagine e fare clic sul pulsante Anteprima.

#### <span id="page-211-0"></span>Modalità colore Bicromia

La modalità colore Bicromia viene usata per la stampa a colori professionale. Un'immagine in modalità [Bicromia](#page-573-6) è un'immagine in [scala di](#page-584-0) [grigi](#page-584-0) che è stata migliorata con l'aggiunta di inchiostri colorati (da uno a quattro). Il seguente elenco descrive i tipi di bicromia:

- Monocromia: un'immagine in scala di grigi che viene stampata con un solo inchiostro.
- bicromia: immagine in scala di grigi che viene stampata con due inchiostri. Nella maggior parte dei casi, il primo inchiostro è nero mentre l'altro è colorato.
- Tricromia: immagine in scala di grigi che viene stampata con tre inchiostri. Nella maggior parte dei casi, il primo inchiostro è nero mentre il secondo e il terzo sono colorati.
- Quadricromia: immagine in scala di grigi che viene stampata con quattro inchiostri. Nella maggior parte dei casi, il primo inchiostro è nero mentre il secondo, il terzo e il quarto sono colorati.

#### Regolazione di curve tonali

Quando si converte un'immagine nella [modalità colore](#page-579-2) Bicromia, viene visualizzata una curva tonale che rappresenta le curve dinamiche degli inchiostri usate per la conversione. Il piano orizzontale (asse x) visualizza le 256 possibili sfumature di grigio di un'immagine in scala di grigi (0 indica nero; 255 corrisponde a bianco). Il piano verticale (asse y) indica l'intensità di un inchiostro (da 0 a 100%) che viene applicata ai corrispondenti valori della scala di grigi.

#### Salvataggio e caricamento di inchiostri per la conversione in Bicromia

Dopo aver scelto il tipo di bicromia e aver regolato le curve tonali degli inchiostri usati per modificare le immagini in modalità colore Bicromia, è possibile salvare e caricare le impostazioni degli inchiostri per usarle con altre immagini.

#### Impostazione della modalità di visualizzazione dei colori di sovrastampa

Quando si converte un'immagine nella modalità colore Bicromia, è possibile specificare i colori di sovrastampa in sede di stampa dell'immagine. I colori di sovrastampa sono quelli caratterizzati da un eccesso di inchiostro nei punti di sovrapposizione di due o più colori. Quando si visualizza l'immagine, ciascun colore è applicato sul retino in sequenza, creando un effetto a strati.

È possibile visualizzare tutti i casi in cui i colori degli inchiostri prescelti si sovrappongono. Ad ogni esempio viene associato il colore che si ottiene dalla sovrapposizione. È anche possibile scegliere nuovi colori di sovrastampa per vedere come si sovrappongono.

#### Per convertire un'immagine in modalità colore Bicromia

- 1 Fare clic su Immagine  $\blacktriangleright$  Converti in  $\blacktriangleright$  Bicromia (8 bit).
- 2 Fare clic sulla scheda Curva.
- 3 Scegliere un tipo di [bicromia](#page-573-6) dalla casella di riepilogo Tipo.
- 4 Selezionare un colore di inchiostro nella finestra Tipo e scegliere Modifica.

5 Scegliere un colore dalla finestra di dialogo Seleziona colore e fare clic su OK.

Per regolare la curva tonale del colore, fare clic sulla curva tonale dell'inchiostro nella griglia per creare un nodo e trascinare il nodo per regolare la quantità di colore in quel punto della griglia.

#### Operazioni aggiuntive

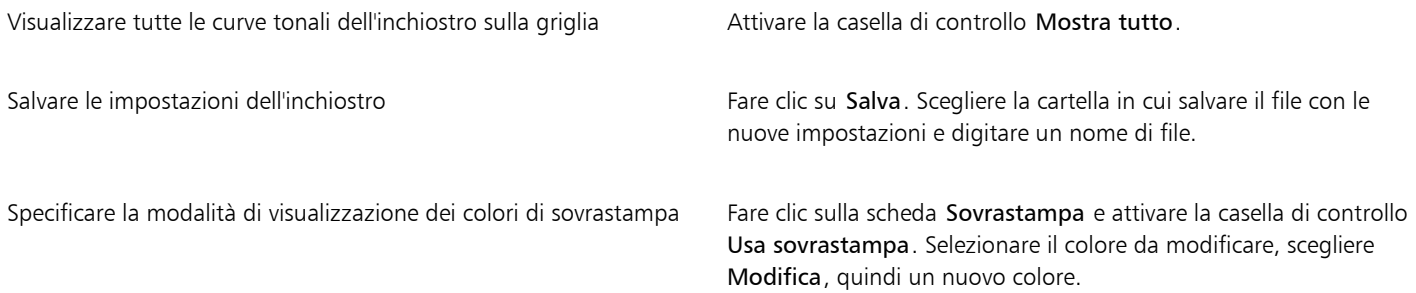

 $\subseteq\leq$ 

Per caricare le impostazioni dell'inchiostro fare clic sulla scheda Curva, quindi fare clic su Carica, individuare il file in cui sono memorizzate le impostazioni dell'inchiostro e fare doppio clic sul nome del file.

#### Per specificare la modalità di visualizzazione dei colori di sovrastampa

- 1 Fare clic su Immagine  $\blacktriangleright$  Converti in  $\blacktriangleright$  Bicromia (8 bit).
- 2 Fare clic sulla scheda Sovrastampa.
- 3 Attivare la casella di controllo Usa sovrastampa.
- 4 Selezionare il colore da modificare e fare clic su Modifica.
- 5 Scegliere un colore dalla finestra di dialogo Seleziona colore, scegliere un [modello di colore](#page-579-0) dalla casella di riepilogo Modello, quindi fare clic su OK.

Per vedere l'anteprima del nuovo colore di sovrastampa, fare clic su Anteprima.

# Corel **PHOTO-PAINT™**

### <span id="page-214-0"></span>Gestione colore

Quando si lavora con file provenienti da origini diverse e su differenti dispositivi, la gestione del colore aiuta a garantire l'uniformità dei colori.

Questa sezione contiene i seguenti argomenti:

- ["Gestione colore" \(pagina 213\)](#page-214-1)
- ["Introduzione alla gestione del colore" \(pagina 218\)](#page-219-0)
- ["Installare, caricare e incorporare profili colore" \(pagina 219\)](#page-220-0)
- ["Assegnare profili colore" \(pagina 220\)](#page-221-0)
- ["Convertire colori in altri profili colore" \(pagina 221\)](#page-222-0)
- ["Impostazioni di conversione colori" \(pagina 222\)](#page-223-0)
- ["Prova video" \(pagina 222\)](#page-223-1)
- ["Preimpostazioni della gestione del colore" \(pagina 225\)](#page-226-0)
- ["Criteri di gestione del colore" \(pagina 226\)](#page-227-0)
- ["Gestire colori durante l'apertura dei documenti" \(pagina 227\)](#page-228-0)
- ["Gestire i colori durante l'importazione e l'incollaggio di file" \(pagina 228\)](#page-229-0)
- ["Gestire i colori per la stampa" \(pagina 229\)](#page-230-0)
- ["Usare un flusso di lavoro CMYK sicuro" \(pagina 229\)](#page-230-1)
- ["Gestire i colori per la visualizzazione online" \(pagina 230\)](#page-231-0)

### <span id="page-214-1"></span>Gestione colore

Questa sezione fornisce risposte relative alle più comuni domande circa la gestione del colore:

- ["Perché i colori non corrispondono?" \(pagina 214\)](#page-215-0)
- ["Cos'è la gestione colore?" \(pagina 214\)](#page-215-1)
- ["Perché è necessaria la gestione colore?" \(pagina 214\)](#page-215-2)
- ["Come devo iniziare a utilizzare la gestione colore?" \(pagina 215\)](#page-216-0)
- ["Il mio monitor sta visualizzando i colori corretti?" \(pagina 215\)](#page-216-1)
- ["Dovrei assegnare un profilo colore o convertire i colori in un profilo colore?" \(pagina 216\)](#page-217-0)
- ["Che cos'è un'operazione di rendering?" \(pagina 216\)](#page-217-1)

#### <span id="page-215-0"></span>Perché i colori non corrispondono?

Durante la procedura di imaging digitale, vengono utilizzati vari strumenti per acquisire, modificare e stampare immagini. In un tradizionale flusso di lavoro, si cattura un'immagine utilizzando una fotocamera digitale, la si carica su un computer, la si modifica in un'applicazione di fotoritocco e la si stampa. Ciascuno di questi strumenti ha un modo diverso di interpretare il colore. Inoltre, ogni strumento ha la sua gamma personale di colori disponibili, denominata spazio colore, che rappresenta una serie di numeri che definiscono il modo in cui ogni colore viene rappresentato.

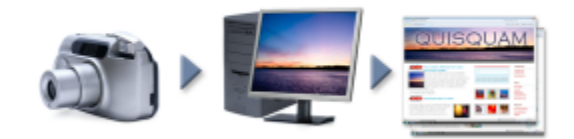

*Esempio di flusso di lavoro di un documento*

In altre parole, quando si definisce o si interpreta un colore, ogni strumento comunica con un linguaggio proprio. Considerare un colore nello spazio colore della fotocamera digitale: un colore RGB blu intenso con i valori Rosso=0, Verde=0 e Blu=255. Nello spazio colore del monitor, il colore potrebbe essere visualizzato in modo differente. Inoltre, lo spazio colore della stampante potrebbe non contenere una corrispondenza per questo colore. Ne risulterà che, quando si sposta un documento attraverso il flusso di lavoro, il colore blu intenso si perderà durante lo spostamento e non verrà riprodotto in modo preciso. Un sistema di gestione del colore è progettato per migliorare la comunicazione del colore nel flusso di lavoro in modo tale che il colore della stampante corrisponda a quello previsto.

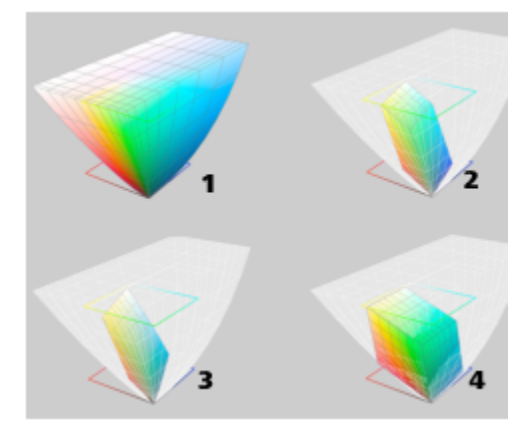

*I colori vengono definiti dal loro spazio colore. 1. Spazio colore Lab. 2. Spazio colore sRGB, visualizzato sullo spazio colore Lab. 3. Spazio colore U.S. Web Coated (SWOP) v2. 4. Spazio colore ProPhoto RGB.*

#### <span id="page-215-1"></span>Cos'è la gestione colore?

La gestione colore è un procedimento che consente di prevedere e controllare la riproduzione del colore, in termini di sorgente o destinazione del documento. Assicura una rappresentazione del colore più precisa durante la visualizzazione, la modifica, la condivisione, l'esportazione in un altro formato o la stampa di un documento.

Un sistema di gestione del colore, anche noto come motore di colore, utilizza i profili colore per convertirne i valori da un'origine a un'altra. Per esempio, converte i colori visualizzati sul monitor nei colori riproducibili da una stampante. I profili colore definiscono lo spazio colore dei monitor, degli scanner, delle fotocamere digitali, delle stampanti e delle applicazioni utilizzate per creare o modificare documenti.

#### <span id="page-215-2"></span>Perché è necessaria la gestione colore?

Se un documento richiede una rappresentazione accurata del colore, si potrebbero desiderare maggiori informazioni sulla gestione colore. Anche la complessità del flusso di lavoro e la destinazione finale dei documenti sono considerazioni importanti. Se i documenti sono
destinati esclusivamente ad una visualizzazione online, la gestione del colore potrebbe risultare di minore importanza. Tuttavia, se si ha intenzione di aprire i documenti in altre applicazioni o se si stanno creando documenti da destinare alla stampa o a più tipi di output, sarà essenziale un'appropriata gestione colore.

La gestione colore consente di effettuare le seguenti operazioni:

- riprodurre i colori lungo il flusso di lavoro in modo uniforme, in particolare quando si aprono documenti che erano stati creati in altre applicazioni
- riprodurre in modo uniforme i colori quando si condividono file con altri utenti
- visualizzare in anteprima (o "prova video") i colori prima di inviarli alla destinazione finale, come una stampa tipografica, una stampante desktop o il Web
- ridurre la necessità di regolare e correggere documenti durante l'invio a destinazioni differenti

Un sistema di gestione colore non offre una precisa corrispondenza dei colori, ma ne migliora notevolmente l'accuratezza.

### Come devo iniziare a utilizzare la gestione colore?

Di seguito vengono riportati alcuni suggerimenti per aggiungere la gestione colore al proprio flusso di lavoro:

- Assicurarsi che il monitor stia visualizzando i colori corretti. Per ulteriori informazioni, consultare ["Il mio monitor sta visualizzando i colori](#page-216-0) [corretti?" a pagina 215.](#page-216-0)
- Installare i profili colore per ogni dispositivo di input o output che si desidera utilizzare. Per ulteriori informazioni, consultare ["Installare,](#page-220-0) [caricare e incorporare profili colore" a pagina 219.](#page-220-0)
- Acquisire familiarità con le funzioni di gestione del colore di Corel PHOTO-PAINT. Le impostazioni predefinite di gestione del colore forniscono risultati positivi legati al colore. Tali impostazioni, tuttavia, possono essere modificate e adattate al proprio flusso di lavoro specifico. Per ulteriori informazioni, consultare ["Introduzione alla gestione del colore" a pagina 218.](#page-219-0)
- Realizzare una prova video dei documenti per visualizzare sullo schermo l'anteprima dei risultati finali. Per ulteriori informazioni, consultare ["Prova video" a pagina 222.](#page-223-0)
- Incorporare profili colore durante il salvataggio e l'esportazione di file. Questo aiuterà a garantire l'uniformità del colore durante la visualizzazione, la modifica e la riproduzione dei file. Per ulteriori informazioni, consultare ["Installare, caricare e incorporare profili colore"](#page-220-0) [a pagina 219.](#page-220-0)

### <span id="page-216-0"></span>Il mio monitor sta visualizzando i colori corretti?

La calibrazione e l'assegnazione di profili al monitor sono fasi essenziali per garantire l'accuratezza del colore. Quando si calibra un monitor, esso viene impostato per consentire la visualizzazione dei colori in base ad uno standard di accuratezza stabilito. Dopo la calibrazione, si può creare un profilo colore del monitor che descriva la modalità in cui il monitor interpreta il colore. Generalmente il profilo colore personalizzato viene installato nel proprio sistema operativo dal software di assegnazione profili, cosicché può essere condiviso con altri dispositivi e applicazioni. La calibrazione e l'assegnazione di profili lavorano insieme per ottenere la precisione del colore: se un monitor viene calibrato in maniera errata, il suo profilo colore non si rivelerà utile.

La calibrazione e l'assegnazione di profili sono procedimenti complessi che generalmente richiedono l'utilizzo di dispositivi di calibrazione di terze parti, quali colorimetri e software specializzati. Inoltre, una calibrazione impropria, anziché fornire vantaggi, potrebbe risultare controproducente. Per avere più informazioni sulla calibrazione e la personalizzazione dei profili colore del monitor effettuando una ricerca sulle tecniche e sui prodotti di gestione colore. È inoltre possibile usare come riferimento la documentazione fornita con il sistema operativo o il monitor.

Anche la modalità di percezione del colore visualizzato sul monitor è importante per gestire l'uniformità del colore. La percezione viene influenzata dall'ambiente nel quale si stanno visualizzando i documenti. Di seguito sono riportati alcuni modi per creare un adeguato ambiente di visualizzazione:

- Assicurare che la stanza nella quale si sta lavorando disponga di un'illuminazione uniforme. Per esempio, se la stanza è completamente illuminata dalla luce solare, creare un po' di ombra, o, se possibile, lavorare in una stanza priva di finestre.
- Impostare come sfondo del monitor un colore neutro, come il grigio, oppure applicare un'immagine in scala di grigi. Evitare l'utilizzo di wallpaper e screensaver molto colorati.
- Non indossare indumenti dai colori chiari poiché potrebbero contrastare la visualizzazione dei colori sul monitor. Una maglietta bianca, per esempio, provoca un riflesso sul monitor e altera la percezione del colore.

### Dovrei assegnare un profilo colore o convertire i colori in un profilo colore?

Quando si assegna un profilo colore, i valori del colore o i numeri presenti nel documento non variano. Al contrario, l'applicazione utilizza il profilo colore per interpretare i colori del documento. Tuttavia, quando si convertono i colori in un altro profilo colore, i valori del documento variano.

L'azione migliore sarebbe scegliere uno spazio colore appropriato quando si crea un documento e utilizzare lo stesso profilo colore per tutto il flusso di lavoro. Mentre si lavora su un documento, si dovrebbe evitare di assegnare profili colore e convertire i colori in altri profili. Per ulteriori informazioni, consultare ["Assegnare profili colore" a pagina 220](#page-221-0) e ["Convertire colori in altri profili colore" a pagina 221.](#page-222-0)

### <span id="page-217-0"></span>Che cos'è un'operazione di rendering?

Un sistema di gestione del colore può eseguire efficaci conversioni dei colori del documento su più dispositivi. Tuttavia, quando si convertono i colori da uno spazio colore ad un altro, un sistema di gestione del colore potrebbe non riuscire a far corrispondere alcuni colori. Questo avviene perché alcuni colori della sorgente potrebbero non combaciare con la gamma di colori dello spazio colore di destinazione. Per esempio, spesso i colori rosso vivo e blu visualizzati sul monitor non risultano nella gamma di colori che può produrre la stampante. Questi colori "fuori gamma" possono modificare notevolmente l'aspetto del documento, a seconda della modalità in cui vengono interpretati dal sistema di gestione del colore. Ciascun sistema di gestione del colore presenta quattro metodi di interpretazione dei colori fuori gamma e di collegamento degli stessi con la gamma dello spazio colore di destinazione. Tali metodi sono noti come "operazioni di rendering". La scelta di un'operazione di rendering dipende dal contenuto grafico del documento.

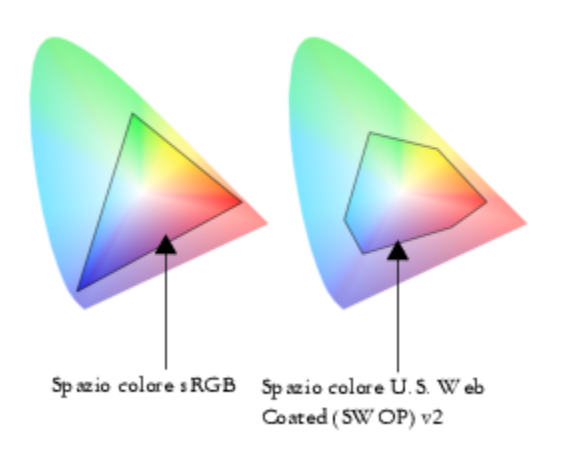

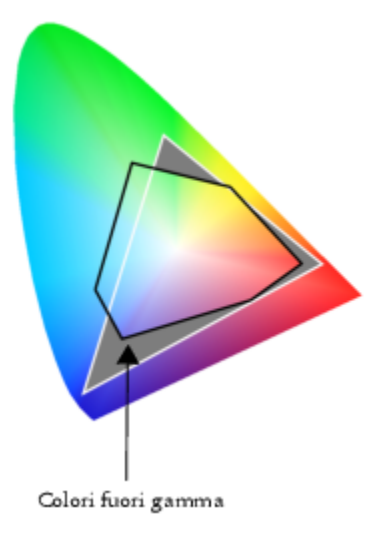

*Molti colori presenti in un documento sRGB potrebbero essere fuori dalla gamma dello spazio colore U.S. Web Coated (SWOP) v2. I colori fuori gamma vengono mappati alla gamma in base all'operazione di rendering.*

Sono disponibili le seguenti operazioni di rendering:

- L'operazione di rendering Colorimetrica relativa è ideale per la creazione di logo o altre grafiche contenenti solo pochi colori fuori gamma. Essa permette la corrispondenza tra i colori sorgente fuori gamma ed i colori di destinazione più simili compresi nella gamma. Questa operazione di rendering implica lo spostamento del punto del bianco. Se si stampa su carta bianca, il suo biancore viene utilizzato per riprodurre le aree bianche del documento. Pertanto, tale operazione di rendering è una buona alternativa per l'eventuale stampa del documento.
- L'operazione di rendering Colorimetrica assoluta è ideale per la creazione di loghi o altre immagini che richiedono colori molto precisi. Se non si trova alcuna corrispondenza per i colori sorgente, di conseguenza verrà utilizzata la corrispondenza più simile. Le operazioni di rendering Colorimetrica assoluta e Colorimetrica relativa sono simili, ma Colorimetrica assoluta mantiene il punto del bianco durante la conversione e non regola il biancore della carta. Tale operazione di rendering viene utilizzata principalmente per le prove colore.
- L'operazione Rendering percettivo è ideale per fotografie e immagini bitmap contenenti molti colori fuori gamma. L'aspetto generale dei colori viene mantenuto modificando tutti i colori, inclusi quelli compresi nella gamma, per adattarli alla gamma di colori di destinazione. Questa operazione di rendering mantiene i rapporti tra i colori al fine di produrre i risultati migliori.
- L'operazione di rendering Saturazione produce colori più intensi e uniformi nell'ambito della grafica aziendale, come diagrammi e grafici. I colori potrebbero risultare meno precisi rispetto a quelli prodotti da altre operazioni di rendering.

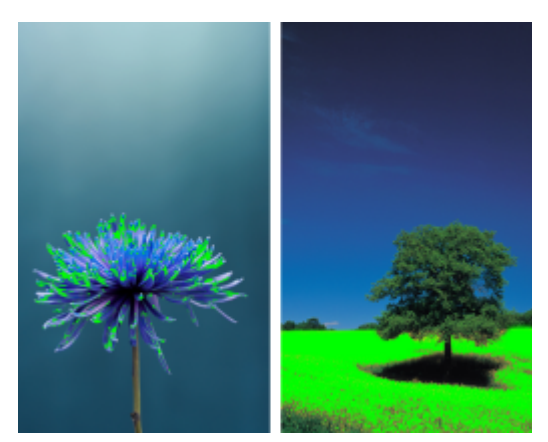

*Il numero di colori fuori gamma (indicati dalla sovrapposizione in verde) potrebbe influenzare la scelta dell'operazione di rendering. A sinistra: l'operazione di rendering Colorimetria relativa è ideale per questa foto che contiene soltanto alcuni colori fuori gamma. A destra: l'operazione Rendering percettivo rappresenta una buona alternativa per questa foto, che contiene molti colori fuori gamma.*

### <span id="page-219-0"></span>Introduzione alla gestione del colore

Corel PHOTO-PAINT presenta due tipi di impostazioni della gestione colore: impostazioni predefinite di gestione colore e impostazioni colore del documento. Le impostazioni predefinite per la gestione colore controllano i documenti nuovi e tutti i documenti che non contengono profili colore (anche noti come "documenti non etichettati"). I documenti creati con le precedenti versioni di Corel PHOTO-PAINT vengono trattati come non etichettati. Le impostazioni colore del documento influiscono soltanto sui colori del documento attivo.

### Impostazioni predefinite di gestione del colore

Le impostazioni predefinite di gestione del colore sono fondamentali per produrre colori uniformi.

- Preimpostazioni: se si sta iniziando ora a utilizzare la gestione colore e a creare immagini per un output specifico, è possibile scegliere una preimpostazione utile per iniziare a utilizzare le corrette impostazioni di gestione del colore, come profili colore predefiniti e impostazioni di conversione del colore. Alcuni esempi sono la preimpostazione Prestampa (Nord America), ideale per disegni che verranno stampati da provider di servizi di stampa nel Nord America, e la preimpostazione Europa (Web), ideale per i disegni creati in Europa e che sono destinati al Web. Per ulteriori informazioni sulle preimpostazioni della gestione colore, consultare ["Preimpostazioni](#page-226-0) [della gestione del colore" a pagina 225.](#page-226-0)
- Profili colore predefiniti: definiscono i colori RGB, CMYK e la scala di grigi nei documenti nuovi e non etichettati. È possibile modificare tali impostazioni in modo che tutti i documenti nuovi utilizzino i profili colore specificati. In alcune applicazioni, i profili colore predefiniti vengono chiamati "profili spazio lavoro".
- Operazione di rendering: consente di scegliere un metodo di collegamento dei colori fuori gamma con i documenti nuovi e non etichettati. Se l'operazione di rendering predefinita non è adatta per il documento attivo, può essere modificata nella scheda Documento dalla finestra di dialogo Impostazioni Gestione colore. Per informazioni sulla corretta operazione di rendering da scegliere per i propri progetti, consultare ["Che cos'è un'operazione di rendering?" a pagina 216.](#page-217-0)
- Conversione colore: controlla la modalità in cui vengono abbinati i colori durante la conversione da un profilo colore ad un altro. Per esempio, si può modificare il motore di colore oppure opzioni specifiche per la conversione di colori nero puro in documenti RGB, CMYK, Lab o scala di grigi. Per ulteriori informazioni, consultare ["Impostazioni di conversione colori" a pagina 222.](#page-223-1)
- Apri criterio: gestisce i colori nei file aperti. Per ulteriori informazioni sui criteri di gestione del colore, consultare ["Criteri di gestione del](#page-227-0) [colore" a pagina 226.](#page-227-0)
- Importa e incolla criterio: gestisce i colori dei file che vengono importati o incollati in un documento attivo. Per ulteriori informazioni sui criteri di gestione del colore, consultare ["Criteri di gestione del colore" a pagina 226.](#page-227-0)
- Definizione di tinta piatta: consente di visualizzare tinte piatte utilizzando valori di colore Lab, CMYK, o RGB. Questi valori di colore alternativi vengono inoltre utilizzati durante la conversione delle tinte piatte in quadricromia.

### Impostazioni colore del documento

Le impostazioni colore correnti del documento attivo possono essere visualizzate e modificate. È possibile visualizzare il profilo colore che è stato assegnato al documento, che determina lo spazio colore del documento.

È anche possibile assegnare un altro profilo colore al documento attivo. Per informazioni relative all'assegnazione di profili colore, consultare ["Assegnare profili colore" a pagina 220.](#page-221-0) Per informazioni relative alla conversione dei colori del documento in altri profili colore, consultare ["Convertire colori in altri profili colore" a pagina 221.](#page-222-0)

### Per accedere alle impostazioni predefinite per la gestione del colore

- 1 Fare clic sul menu Corel PHOTO-PAINT > Preferenze > Gestione colore.
- 2 Fare clic sulla scheda Predefinito.

### Per modificare i profili colore predefiniti

- 1 Fare clic sul menu Corel PHOTO-PAINT > Preferenze > Gestione colore.
- 2 Fare clic sulla scheda Predefinito.
- 3 Scegliere un profilo colore dalle seguenti caselle di riepilogo:
	- Profilo RGB: descrive i colori RGB nei documenti nuovi e non etichettati
	- Profilo CMYK: descrive i colori CMYK nei documenti nuovi e non etichettati
- Profilo Scala di grigi: descrive i colori in scala di grigi nei documenti nuovi e non etichettati
- È possibile scegliere un'altra operazione di rendering dalla casella di riepilogo Operazione di rendering.

### Per accedere alle impostazioni colore del documento

- 1 Fare clic sul menu Corel PHOTO-PAINT > Preferenze > Gestione colore.
- 2 Fare clic sulla scheda Documento.

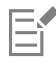

La scheda Documento non è disponibile per immagini LAB, NTSC, PAL o immagini multicanale. Tali immagini utilizzano le opzioni di gestione del colore specificate nella scheda Predefinito.

⊆₹

È inoltre possibile visualizzare le impostazioni colore del documento nella finestra di dialogo Proprietà documento facendo clic su File Proprietà documento.

### <span id="page-220-0"></span>Installare, caricare e incorporare profili colore

Per garantire la precisione del colore, un sistema di gestione del colore deve contenere profili per monitor conformi a ICC, dispositivi di input, monitor esterni, dispositivi di output e documenti.

- Profilo colore monitor: definisce lo spazio colore utilizzato dal monitor per visualizzare i colori del documento. Corel PHOTO-PAINT adopera il profilo del monitor principale assegnato dal sistema operativo. Il profilo del monitor è fondamentale per la precisione del colore. Per ulteriori informazioni, consultare ["Il mio monitor sta visualizzando i colori corretti?" a pagina 215.](#page-216-0)
- Profili colore dispositivo di input: vengono utilizzati da dispositivi di input come scanner o fotocamere digitali. Questi profili colore definiscono i colori che possono essere catturati da dispositivi di input specifici.
- Profili colore di visualizzazione: includono i profili del monitor che non sono associati al monitor impostato nel sistema operativo. Questi profili colore sono particolarmente utili per le prove video dei documenti su monitor non collegati al computer.
- Profili colore dispositivo di output: definiscono lo spazio colore dei dispositivi di output come stampanti desktop e macchine tipografiche. Il sistema di gestione del colore utilizza tali profili per mappare in maniera precisa i colori a quelli del dispositivo di output.
- Profili colore del documento: definiscono i colori RGB, CMYK e scala di grigi di un documento. I documenti che contengono profili colore prendono il nome di "etichettati".

### Ricerca di profili colore

Molti profili colore sono installati con l'applicazione o possono essere generati con il software di assegnazione di profili. I produttori di monitor, scanner, fotocamere digitali e stampanti forniscono anche profili colore. Inoltre, si può accedere ai profili colore da siti Web quali:

- <http://www.color.org/findprofile.xalter>; questo sito Web dell'International Color Consortium (ICC) semplifica la ricerca dei profili colore standard più utilizzati.
- [http://www.eci.org/doku.php?id=en:downloads;](http://www.eci.org/doku.php?id=en:downloads) questo sito Web dell'European Color Initiative (ECI) fornisce profili ISO standard e profili specifici per l'Europa
- [http://www.tftcentral.co.uk/articles/icc\\_profiles.htm](http://www.tftcentral.co.uk/articles/icc_profiles.htm); questo sito Web offre profili ICC per molti tipi di monitor LCD (monitor a cristalli liquidi), per favorire una visualizzazione uniforme dei colori. Tuttavia, se si considera fondamentale per il proprio flusso di lavoro la precisione del colore, occorre calibrare e creare profili per il monitor anziché utilizzare i profili standard facilmente disponibili. Per ulteriori informazioni, consultare ["Il mio monitor sta visualizzando i colori corretti?" a pagina 215.](#page-216-0)

### Installazione e caricamento di profili colore

Se non si dispone del profilo colore necessario, è possibile installarlo o caricarlo nell'applicazione. Installando un profilo colore, questo verrà aggiunto alla cartella Colore del sistema operativo; con il suo caricamento, il profilo colore viene aggiunto alla cartella Colore dell'applicazione. CorelDRAW Graphics Suite può accedere ai profili colore da entrambe le cartelle Colore.

### Incorporamento dei profili colore

Quando si salva o si esporta un documento in un formato di file che supporta profili colore, per impostazione predefinita questi verranno incorporati nel file. Incorporando un profilo colore, questo verrà allegato al documento per assicurare che gli stessi colori utilizzati vengano condivisi con chiunque visualizzi o stampi il documento.

### Per caricare un profilo colore

- 1 Fare clic sul menu Corel PHOTO-PAINT ▶ Preferenze ▶ Gestione colore.
- 2 Fare clic sulla scheda Predefinito.
- 3 Scegliere Carica profili colore dalle caselle di riepilogo Profilo RGB, Profilo CMYK o Profilo scala di grigi.
- 4 Nella finestra di dialogo Apri, individuare il profilo colore.

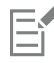

Una volta caricato un profilo colore, sarà possibile accedervi anche dall'ispettore Prova colore, dalla finestra di dialogo Stampa e dalla scheda Documento della finestra di dialogo Impostazioni gestione colore.

È possibile caricare un profilo colore di qualsiasi modalità colore e da qualsiasi casella di riepilogo: Profilo RGB, Profilo CMYK o Profilo scala di grigi. Tuttavia, dopo aver caricato il profilo, sarà possibile accedervi soltanto dalla casella di riepilogo della rispettiva modalità colore. Per esempio, se si carica un profilo colore RGB dalla casella di riepilogo Profilo CMYK, si potrà accedere al profilo soltanto dalla casella di riepilogo Profilo RGB

 $\subseteq\leq$ 

Si può caricare un profilo colore anche dalla scheda Documento della finestra di dialogo Impostazioni gestione colore.

### Per incorporare un profilo colore

- 1 Fare clic su File, quindi su uno dei seguenti comandi:
	- Salva come
	- Esporta per il Web

2 Nella finestra di dialogo visualizzata, attivare la casella di controllo Applica profili colore.

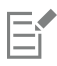

L'incorporamento di un profilo colore, in particolare se si tratta di un file CMYK, aumenta le dimensioni del file di un documento.

### <span id="page-221-0"></span>Assegnare profili colore

Quando si apre o si importa un documento con un profilo colore mancante, per impostazione predefinita l'applicazione assegnerà in automatico al documento un profilo colore. Se il documento ha un profilo colore che non è adatto per la destinazione richiesta, si può assegnare al documento un profilo colore differente. Per esempio, per visualizzare il documento sul Web o stamparlo su una stampante desktop, assicurarsi che sRGB sia il profilo RGB del documento. Se il documento è destinato alla produzione di stampa, il profilo Adobe RGB (1998) rappresenta la scelta migliore dal momento che dispone di una vasta gamma di colori e produce ottimi risultati nella conversione di colori RGB in uno spazio colore CMYK.

Quando si assegna a un documento un profilo colore differente, i colori potrebbero risultare diversi nonostante i suoi valori rimangano inalterati.

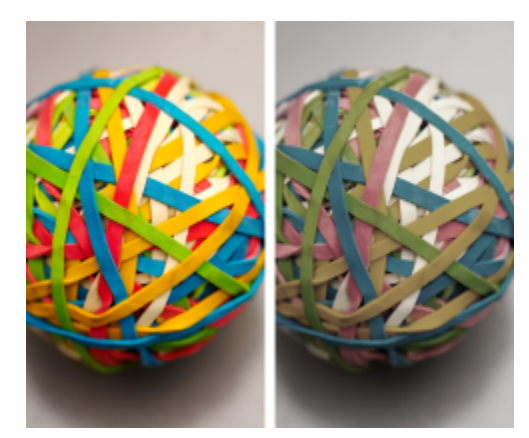

*A sinistra: è stato assegnato al documento attivo un profilo colore SWOP 2006\_Coated3v2.icc. A destra: quando viene assegnato al documento il profilo colore Japan Color 2002 Newspaper, la saturazione dei colori visualizzata risulterà notevolmente ridotta.*

### Per assegnare un profilo colore a un documento

- 1 Fare clic sul menu Corel PHOTO-PAINT ▶ Preferenze ▶ Gestione colore.
- 2 Fare clic sulla scheda Documento.
- 3 Attivare l'opzione Assegna nuovo (mantiene i valori del colore).
- 4 Scegliere i profili colore dalle caselle di riepilogo RGB, CMYK e Scala di grigi.

L'etichetta della casella di riepilogo e l'elenco dei profili colore disponibili dipendono dalla modalità colore del documento attivo. Per esempio, per le immagini RGB è disponibile solo la casella di riepilogo RGB.

### <span id="page-222-0"></span>Convertire colori in altri profili colore

Quando si convertono i colori del documento da un profilo colore ad un altro, i valori del colore del documento vengono modificati in base all'operazione di rendering scelta, mantenendone, tuttavia, l'aspetto. Lo scopo principale della conversione dei colori è far corrispondere nel miglior modo possibile l'aspetto dei colori nello spazio colore sorgente ai colori compresi nello spazio colore di destinazione.

Poiché più conversioni di colore ne alterano la precisione, si consiglia di convertire i colori una sola volta. Attendere fino a quando il documento è pronto e finché non si è sicuri del profilo colore che si andrà a utilizzare nell'output finale. Per esempio, se un documento che verrà pubblicato sul Web è stato progettato nello spazio colore Adobe RGB (1998), è possibile convertirne i colori nello spazio colore sRGB.

È possibile scegliere il motore gestione del colore da utilizzare per convertire i colori. Per ulteriori informazioni, consultare ["Impostazioni di](#page-223-1) [conversione colori" a pagina 222.](#page-223-1)

### Per convertire i colori in un altro profilo colore

- 1 Fare clic sul menu Corel PHOTO-PAINT > Preferenze > Gestione colore.
- 2 Fare clic sulla scheda Documento.
- 3 Attivare l'opzione Converti (mantieni aspetto colore).
- 4 Scegliere i profili colore dalle caselle di riepilogo RGB, CMYK e Scala di grigi. L'etichetta della casella di riepilogo e l'elenco dei profili colore disponibili variano a seconda della modalità colore del documento attivo.
- 5 Scegliere un'operazione di rendering appropriata dalla casella di riepilogo Operazione di rendering. Per informazioni relative alle operazioni di rendering disponibili, consultare ["Che cos'è un'operazione di rendering?" a pagina 216.](#page-217-0)

## <span id="page-223-1"></span>Impostazioni di conversione colori

Quando si scelgono i [profili colore,](#page-581-0) il sistema di gestione del colore utilizza il modulo CMM (Color Management Module) del predefinito Microsoft Image Color Management (ICM) per mappare in maniera ottimale i colori tra i dispositivi. I moduli di gestione del colore sono anche noti come "motori di colore".

Inoltre, se installato sul computer, è possibile utilizzare il Adobe CMM.

### Gestione dei colori nero puro e scala di grigi

Durante la conversione del colore, è possibile mantenere il colore nero puro nello spazio colore di destinazione. Per esempio, se si sta convertendo un documento RGB in uno spazio colore CMYK, il nero puro RGB ( $R = 0$ ,  $G = 0$ ,  $B = 0$ ) può essere collegato a colori nero puro CMYK (K=100). Si consiglia questa opzione per i documenti in scala di grigi o documenti che contengono per lo più testo. Il mantenimento del nero puro durante la conversione del colore potrebbe creare bordi di nero uniformi negli effetti e nei riempimenti a gradiente che contengono nero.

Per impostazione predefinita, i colori scala di grigi vengono convertiti nel canale del nero (K) CMYK. Questo procedimento garantisce la stampa di tutti i colori scala di grigi come sfumature di nero evitando lo spreco di inchiostri ciano, magenta e giallo durante la stampa.

### Per scegliere impostazioni di conversione colore

- 1 Fare clic sul menu Corel PHOTO-PAINT ▶ Preferenze ▶ Gestione colore.
- 2 Fare clic sulla scheda Predefinito.
- 3 Nell'area Conversione colore, scegliere un motore colori dalla casella di riepilogo Motore colori.

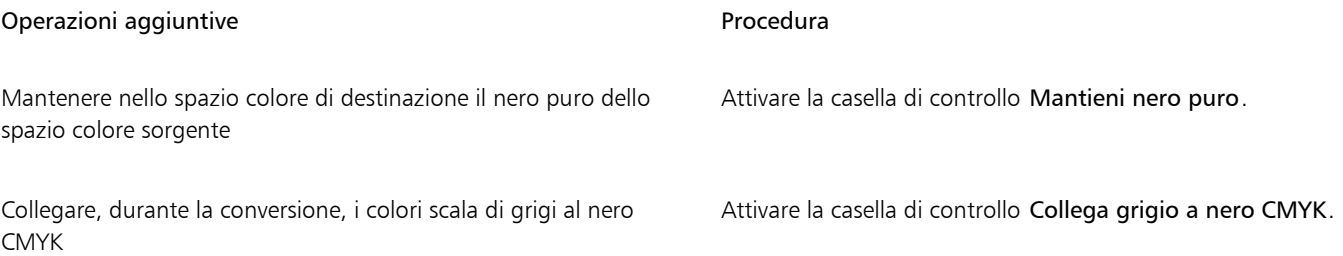

### <span id="page-223-0"></span>Prova video

La prova video offre l'anteprima a schermo di un documento così come verrà riprodotto da una stampante specifica o da un monitor specifico. Diversamente dalla tecnica di "prova su carta", utilizzata in un tradizionale flusso di lavoro di stampa, la prova video consente di esaminare il risultato finale senza applicare inchiostro sulla carta. Si può verificare se il profilo colore del documento sia adatto ad una stampante specifica o al monitor ed evitare quindi risultati indesiderati.

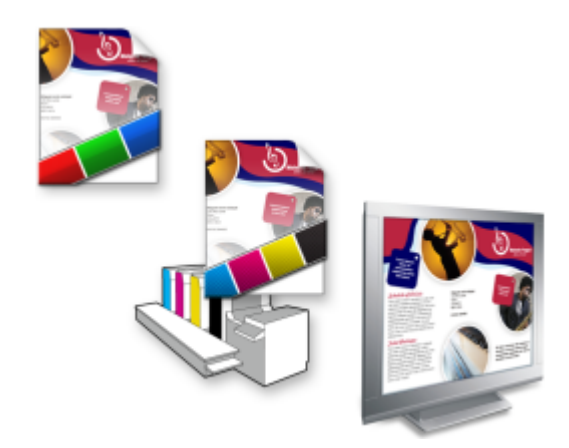

*In alto a sinistra: al documento viene assegnato un profilo colore RGB. Al centro e a destra: l'assegnazione di un profilo colore CMYK specifico offre una simulazione su schermo della stampa.*

Per simulare gli output colori generati da un dispositivo, è necessario scegliere il profilo colore sul dispositivo stesso. Poiché gli spazi colore del documento e del dispositivo sono diversi, alcuni colori del documento potrebbero non trovare corrispondenze nella gamma dello spazio colore del dispositivo. È possibile attivare l'avvertenza gamma, la quale consente di visualizzare in anteprima i colori sullo schermo non riproducibili in maniera precisa dal dispositivo. Quando l'avvertenza gamma è attivata, una sovrapposizione evidenzierà tutti i colori fuori gamma del dispositivo che si stanno simulando. Il colore della sovrapposizione fuori gamma può essere modificato e reso più trasparente in modo tale da rendere visibili i colori sovrastanti.

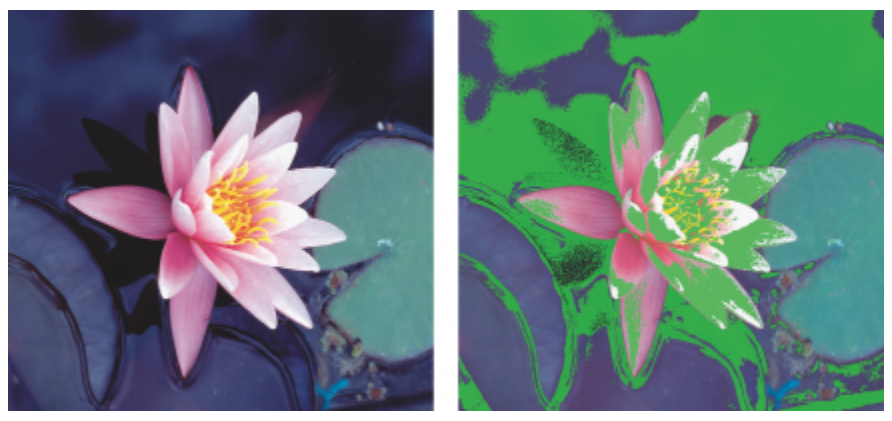

*L'avvertenza gamma evidenzia colori che una stampante o un monitor non è in grado di riprodurre accuratamente.*

Modificando l'operazione di rendering, è possibile modificare la modalità in cui i colori fuori gamma vengono trasportati nella gamma del profilo di prova. Per ulteriori informazioni, consultare ["Che cos'è un'operazione di rendering?" a pagina 216.](#page-217-0)

Durante la prova video, è possibile mantenere i valori del colore RGB, CMYK o scala di grigi del documento. Per esempio, se si sta eseguendo una prova video di un documento che verrà stampato su una macchina tipografica, i valori del colore CMYK del documento originale possono essere mantenuti nella prova video. In questo caso, tutti i colori vengono aggiornati sullo schermo, ma nella prova video verranno modificati soltanto i valori del colore RGB e scala di grigi del documento. Mantenendo i valori del colore CMYK si evitano conversioni di colore indesiderate nell'output finale.

Se si ha spesso la necessità di realizzare una prova video di documenti per un output specifico, è possibile creare e salvare preimpostazioni personalizzate di prova colore. Le preimpostazioni che non servono più possono essere eliminate in qualsiasi momento.

Le prove video possono essere salvate esportandole in formati di file JPEG, TIFF, Adobe Portable Document Format (PDF) o Corel PHOTO-PAINT (CPT). Sarà inoltre possibile stamparle.

Per impostazione predefinita, la prova video è disattivata durante l'apertura di un documento o quando se ne crea uno nuovo. Tuttavia, in qualsiasi momento è possibile controllare se la prova video è attivata per impostazione predefinita.

### Per attivare o disattivare la prova video

• Fare clic su Visualizza > Prova colore.

Eŕ

Quando si attiva la prova video, i colori visualizzati nella finestra del documento, le tavolozze colore e le finestre di anteprima delle finestre di dialogo risulteranno diversi.

La simulazione dell'output della stampante potrebbe essere il motivo per il quale i colori visualizzati sullo schermo risultano spenti. Tale motivo va ricercato nel fatto che i colori sono trasportati in uno spazio colore CMYK che dispone di una gamma meno ampia rispetto ad uno spazio colore RGB.

### Per specificare le impostazioni prova video

- 1 Fare clic su Finestra ▶ Ispettori ▶ Prova colore.
- 2 Eseguire una delle operazioni elencate di seguito.

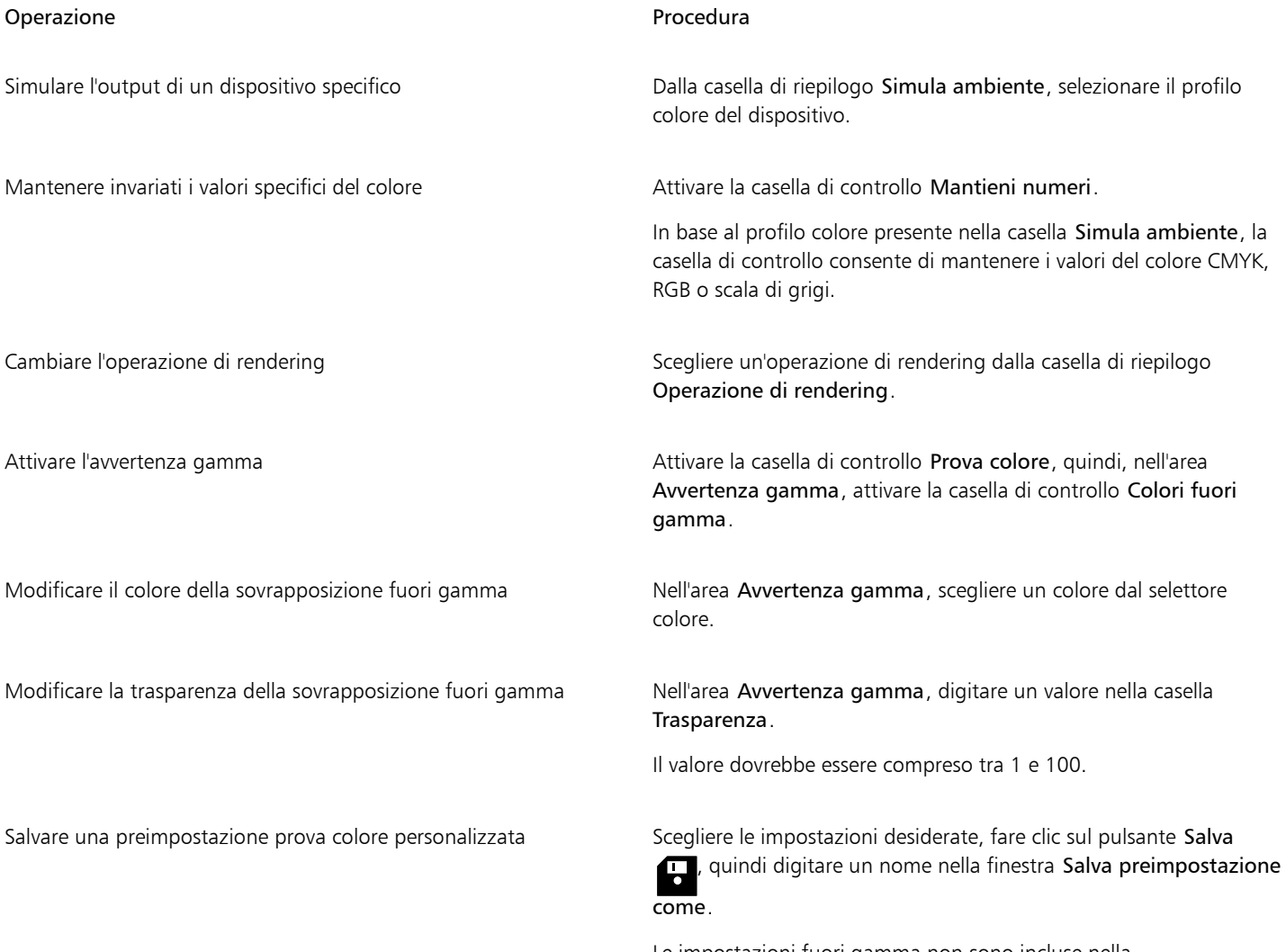

Le impostazioni fuori gamma non sono incluse nella preimpostazione prova colore.

### Operazione e all'estate di controlle della controlle della Procedura

Scegliere una preimpostazione prova colore **Dalla casella di riepilogo Preimpostazione prova colore**, scegliere una preimpostazione.

Eliminare una preimpostazione prova colore  $\Box$  Fare clic sul pulsante Elimina  $\blacksquare$ 

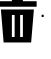

Er

La precisione della simulazione dipende da diversi fattori, come la qualità del monitor, i profili colore di quest'ultimo, il dispositivo di output e l'illuminazione nell'area di lavoro.

### Per esportare una prova video

- 1 Fare clic su Finestra  $\blacktriangleright$  Ispettori  $\blacktriangleright$  Prova colore.
- 2 Nell'ispettore Prova colore, fare clic sul pulsante Esporta prova video.
- 3 Digitare il nome del file nella casella Nome file.
- 4 Nella casella di riepilogo Salva come tipo, scegliere una delle seguenti opzioni:
	- JPG JPEG Bitmaps
	- PDF Adobe Portable Document Format
	- TIF TIFF Bitmap
	- CPT immagine Corel PHOTO-PAINT
- 5 Scegliere qualsiasi impostazione nella finestra di dialogo visualizzata.

### Per stampare una prova

- 1 Fare clic su Finestra ▶ Ispettori ▶ Prova colore.
- 2 Nell'ispettore Prova colore, fare clic sul pulsante Stampa prova colore.

### Per attivare la prova video come preimpostazione

- 1 Fare clic sul menu Corel PHOTO-PAINT Preferenze > Corel PHOTO-PAINT.
- 2 Nell'elenco delle categorie, fare clic su Visualizza.
- 3 Attivare la casella di controllo Prova colore.

### <span id="page-226-0"></span>Preimpostazioni della gestione del colore

L'applicazione fornisce preimpostazioni di gestione colore, che sono impostazioni colore predefinite che vengono applicate ai documenti nuovi e non etichettati. Si può scegliere una preimpostazione di gestione colore adatta alla regione geografica nella quale è stato creato un documento oppure alla posizione dell'output finale.

È inoltre possibile creare delle preimpostazioni personalizzate che consentono di mantenere le proprie selezioni nella scheda Predefinito della finestra di dialogo Impostazioni gestione colore e di riutilizzarle in altri documenti. Qualora la preimpostazione non sia più necessaria, la si potrà rimuovere.

### <span id="page-226-1"></span>Per scegliere una preimpostazione di gestione colore per documenti nuovi

- 1 Fare clic sul menu Corel PHOTO-PAINT Preferenze Gestione colore.
- 2 Fare clic sulla scheda Predefinito.
- 3 Scegliere una delle preimpostazioni di gestione colore dalla casella di riepilogo Preimpostazione:
- Generale (Nord America): ideale per formati che verranno utilizzati nel Nord America in più tipi di output.
- Generale (Europa): ideale per disegni che verranno utilizzati in Europa in più tipi di output.
- Prestampa (Europa): ideale per disegni che verranno stampati in Europa da provider di servizi di stampa
- Europa (Web): ideale per disegni Web che sono stati creati in Europa
- Generale (Giappone): ideale per disegni che verranno utilizzati in Giappone in più tipi di output
- Prestampa (Giappone): ideale per disegni che verranno stampati in Giappone da provider di servizi di stampa
- Giappone (Web): ideale per disegni Web che sono stati creati in Giappone
- Gestione colore minima: consente di mantenere i valori del colore RGB, CMYK e Scala di grigi originari quando si aprono, importano o incollano documenti.
- Prestampa (Nord America): ideale per disegni che verranno stampati in Nord America da provider di servizi di stampa
- Nord America (Web): ideale per disegni Web che sono stati creati in Nord America
- Simula Gestione colore disattivata: produce i risultati di conversione del colore della preimpostazione Gestione colore disattivata, disponibile nelle versioni precedenti di Corel PHOTO-PAINT
- Simula CorelDRAW Graphics Suite X4: visualizza i colori come compaiono in CorelDRAW Graphics Suite X4

### Per aggiungere una preimpostazione di gestione colore

- 1 Fare clic sul menu Corel PHOTO-PAINT > Preferenze > Gestione colore.
- 2 Fare clic sulla scheda Predefinito.
- 3 Modificare qualsiasi impostazione di gestione colore.
- 4 Fare clic sul pulsante Salva **11** accanto alla casella di riepilogo Preimpostazione.
- 5 Nella finestra di dialogo Salva stile gestione colore, digitare un nome nella casella Salva stile come.

### Per eliminare una preimpostazione di gestione del colore

- 1 Fare clic sul menu Corel PHOTO-PAINT Preferenze > Gestione colore.
- 2 Fare clic sulla scheda Predefinito.
- 3 Scegliere una preimpostazione dalla casella di riepilogo Preimpostazione.
- 4 Fare clic sul pulsante Elimina

## <span id="page-227-0"></span>Criteri di gestione del colore

I criteri di gestione del colore determinano la modalità di gestione dei colori nei documenti che vengono aperti o con i quali si eseguono operazioni nell'applicazione. In Corel PHOTO-PAINT, è possibile impostare un criterio di gestione del colore per l'apertura dei documenti e un altro criterio per importare e incollare file e oggetti nel documento attivo.

Il criterio di gestione del colore per l'apertura di documenti stabilisce quale profilo colore RGB, CMYK e Scala di grigi viene utilizzato in ciascun file da aprire. Per impostazione predefinita, l'applicazione utilizza il profilo colore incorporato nel file. È inoltre possibile scegliere di assegnare al file il profilo colore predefinito o di convertire i colori del file nel profilo colore predefinito.

Il criterio di gestione del colore per l'importazione e l'incollaggio dei file converte, per impostazione predefinita, i colori del file nel profilo colore del documento. È inoltre possibile scegliere di assegnare al file il profilo colore del documento o convertire i colori del documento attivo nel profilo colore incorporato nel file.

I file che si decide di aprire o importare potrebbero avere profili colore mancanti o contenere profili colore che non corrispondono a quelli predefiniti. Per impostazione predefinita, l'applicazione non avverte della mancanza o della discordanza dei profili colore, ma attiva opzioni di gestione del colore che producono risultati validi. Tuttavia, se si preferisce mantenere il pieno controllo dei colori dei propri documenti, è possibile attivare le avvertenze.

### Per impostare un criterio di gestione del colore per l'apertura di documenti

- 1 Fare clic sul menu Corel PHOTO-PAINT ▶ Preferenze ▶ Gestione colore.
- 2 Fare clic sulla scheda Predefinito.
- 3 Nell'area Apri criterio, scegliere una delle seguenti opzioni nella casella di riepilogo RGB:
	- Utilizza profilo colore incorporato: consente di mantenere il profilo colore RGB incorporato nel file. Si consiglia di utilizzare questa opzione poiché consente di mantenere l'aspetto del colore RGB originario ed i valori del colore RGB del documento.
	- Assegna profilo colore predefinito: consente di utilizzare il profilo colore RGB predefinito per definire i colori del documento. Vengono mantenuti i valori del colore RGB ma potrebbe cambiare l'aspetto dei colori.
	- Converti in profilo colore predefinito: consente di convertire i colori nel profilo colore RGB predefinito. L'aspetto dei colori RGB dei documenti verrà mantenuto, ma i loro valori potrebbero cambiare.
- Dalla casella di riepilogo CMYK nell'area Apri criterio, scegliere un'opzione per gestire i colori CMYK nei documenti. Le opzioni sono identiche a quelle disponibili per i colori RGB.
- 5 Dalla casella di riepilogo Scala di grigi nell'area Apri criterio, scegliere un'opzione per gestire i colori scala di grigi nei documenti. Le opzioni sono identiche a quelle disponibili per i colori RGB.

### Per impostare un criterio di gestione per l'importazione e l'incollaggio dei file

- 1 Fare clic sul menu Corel PHOTO-PAINT Preferenze Gestione colore.
- 2 Fare clic sulla scheda Predefinito.
- 3 Nell'area Importa e incolla criterio, scegliere una delle seguenti opzioni nella casella di riepilogo RGB:
	- Converti in profilo colore del documento: consente di convertire i colori RGB del file importato e incollato nel profilo colore RGB del documento attivo. Questa opzione viene utilizzata se il profilo colore del file importato non corrisponde a quello del documento.
	- Assegna profilo colore del documento: consente di assegnare il profilo colore RGB del documento al file importato o incollato. Verranno mantenuti i valori del colore RGB del file ma l'aspetto del colore potrebbe cambiare.
	- Utilizza profilo colore incorporato: consente di utilizzare il profilo colore RGB incorporato nel file, mantenendo i valori del colore RGB e l'aspetto del file importato o incollato. Permette anche di convertire i colori del documento nel profilo colore incorporato nel file importato e incollato.
- 4 Dalla casella di riepilogo CMYK, nell'area Importa e incolla, scegliere un'opzione per gestire i colori CMYK nei file importati e incollati. Le opzioni sono identiche a quelle disponibili per i colori RGB.
- 5 Dalla casella di riepilogo Scala di grigi, nell'area Importa e incolla criterio, scegliere un'opzione per gestire i colori scala di grigi nei file importati e incollati. Le opzioni sono identiche a quelle disponibili per i colori RGB.

### <span id="page-228-0"></span>Per attivare i messaggi di avvertenza per la mancanza e la discordanza dei profili colore

- 1 Fare clic sul menu Corel PHOTO-PAINT > Preferenze > Gestione colore.
- 2 Fare clic sulla scheda Predefinito.
- 3 Attivare una delle seguenti caselle di controllo nelle aree Apri criterio e Importa e incolla criterio:
	- Avvertire della discordanza del profilo colore
	- Avvertire della mancanza del profilo colore

### Gestire colori durante l'apertura dei documenti

Il criterio di gestione del colore predefinito per l'apertura dei documenti consente di mantenere i colori in tutti i documenti etichettati che vengono aperti e consente anche di assegnare i profili colore predefiniti a documenti non etichettati.

Se in un documento aperto è assente un profilo colore o se contiene profili colore non corrispondenti a quelli predefiniti dell'applicazione, Corel PHOTO-PAINT definisce opzioni di gestione del colore in base al criterio predefinito di gestione del colore. Se l'utente ha dimestichezza con la gestione del colore, può visualizzare le avvertenze relative alla mancanza o alla discordanza dei profili colore e scegliere diverse opzioni di gestione del colore. Per ulteriori informazioni su come attivare le avvertenze, consultare ["Per attivare i messaggi di avvertenza per](#page-228-0) [la mancanza e la discordanza dei profili colore" a pagina 227.](#page-228-0)

### Apertura dei documenti con profili colore mancanti

Quando si apre un documento che presenta un profilo colore mancante e quando sono state attivate le avvertenze per la mancanza dei profili colore, sono disponibili le seguenti opzioni:

- Assegna profilo colore: consente di assegnare al documento un profilo colore. Questa opzione consente di mantenere i valori del colore, ma l'aspetto dei colori potrebbe cambiare. Se, per esempio, nel documento manca il profilo colore RGB, per impostazione predefinita verrà assegnato il profilo colore RGB predefinito dell'applicazione. I valori del colore RGB vengono mantenuti ma i colori RGB potrebbero non risultare come strutturati in origine. È inoltre possibile scegliere di assegnare un profilo colore diverso da quello predefinito dell'applicazione. Si consiglia di utilizzare questa opzione soltanto se si conosce lo spazio colore originale del documento e se è stato installato il profilo colore corrispondente.
- Converti in profilo colore predefinito: utilizzata insieme al comando Assegna profilo colore, questa opzione consente di convertire i colori dal profilo colore assegnato al profilo colore predefinito. I colori verranno visualizzati come nello spazio colore assegnato, ma i loro valori potrebbero cambiare.

### Apertura dei documenti con profili colore discordanti

Quando un documento contiene un profilo colore non corrispondente a quello predefinito, è possibile scegliere una delle opzioni seguenti:

- Utilizza profilo colore incorporato: questa opzione assicura il mantenimento dei valori di colore e la visualizzazione dei colori come previsti in origine.
- Ignorare il profilo colore incorporato e utilizzare il profilo colore predefinito: l'assegnazione del profilo colore predefinito manterrà i valori del colore ma potrebbe modificare l'aspetto dei colori.
- Converti da profilo colore incorporato in profilo colore predefinito: questa opzione consente di convertire i colori dal profilo colore incorporato al profilo colore predefinito. Viene mantenuto l'aspetto dei colori ma i suoi valori potrebbero cambiare. Si consiglia di utilizzare questa opzione se sono state già impostate opzioni di gestione del colore ideali per il proprio flusso di lavoro. Ad esempio, potrebbe essere stata creata grafica per il Web scegliendo sRGB come profilo colore predefinito dell'applicazione. Attivando questa opzione si garantisce che il documento utilizza lo spazio colore sRGB e che i colori del documento sono uniformi e adatti per il Web.

## Gestire i colori durante l'importazione e l'incollaggio di file

Il criterio del colore predefinito per l'importazione e l'incollaggio di file consente di convertire i colori dei file importati e incollati nel profilo colore del documento attivo. Se il profilo colore del file importato e incollato corrisponde al profilo colore del documento attivo, non verrà eseguita alcuna conversione. Per ulteriori informazioni sui criteri di gestione del colore, consultare ["Criteri di gestione del colore" a pagina](#page-227-0) [226.](#page-227-0)

Tuttavia, si può scegliere di visualizzare avvertenze relative alla mancanza e alla discordanza di profili e impostare altre opzioni di gestione del colore. Per ulteriori informazioni su come visualizzare le avvertenze, consultare ["Per attivare i messaggi di avvertenza per la mancanza e la](#page-228-0) [discordanza dei profili colore" a pagina 227.](#page-228-0)

Quando una grafica vettoriale, come un file di CorelDRAW (CDR), viene importata o incollata nel documento attivo, il file viene prima convertito in una bitmap nella modalità colore del documento stesso. Per esempio, se il documento è nella modalità colore RGB, il file verrà convertito in una bitmap nella stessa modalità colore del documento.

### Importazione e incollaggio di file con profili colore mancanti

Se in un file sono assenti i profili colore, è possibile scegliere di assegnargli profili colore e convertire i suoi colori nel profilo colore del documento. I valori di colore del file subiranno alcune modifiche. Nell'esempio riportato di seguito, una grafica vettoriale presenta dei profili colore mancanti, pertanto Corel PHOTO-PAINT assegna al file i profili colore predefiniti e poi converte i colori del file nel profilo colore del documento, ovvero sRGB. Tuttavia, è possibile assegnare profili colore CMYK e RGB diversi da quelli predefiniti dell'applicazione.

### Importazione e incollaggio di file con profili colore discordanti

Se un file contiene profili colore che non corrispondono al profilo colore del documento, sono disponibili le opzioni seguenti:

• Ignorare il profilo colore incorporato e assegnare il profilo colore del documento: i valori del colore vengono mantenuti ma l'aspetto dei colori potrebbe cambiare.

- Convertire dal profilo colore incorporato al profilo colore del documento (opzione predefinita): il colore del file importato viene convertito dallo spazio colore incorporato allo spazio colore del documento. Viene mantenuto l'aspetto dei colori ma i valori del colore potrebbero cambiare.
- Convertire i colori del documento in profilo colore incorporato: i colori del documento vengono convertiti nel profilo colore incorporato nel file importato. L'aspetto e i valori del colore del file importato o incollato verranno mantenuti.

### Importazione e incollaggio di file con profili colore mancanti e discordanti

Alcuni file possono presentare profili colore mancanti e nello stesso tempo contenere profili colore discordanti. In questi casi, verranno visualizzate delle finestre di dialogo che offrono opzioni per la mancanza e la discordanza dei profili colore.

### Gestire i colori per la stampa

Per impostazione predefinita, quando si invia un documento alla stampante, Corel PHOTO-PAINT non esegue conversioni di colore. La stampante riceve i valori del colore e interpreta i colori. Tuttavia, se è presente un profilo colore associato alla stampante nel sistema operativo, Corel PHOTO-PAINT rileva il profilo colore e lo utilizza per convertire i colori del documento nello spazio colore della stampante.

Se si dispone di una stampante PostScript, è possibile far eseguire a Corel PHOTO-PAINT o alla stampante stessa qualsiasi conversione di colore necessaria. Quando Corel PHOTO-PAINT gestisce la conversione del colore, i colori del documento vengono convertiti dallo spazio colore assegnato a quello della stampante PostScript. Occorre disattivare nel driver della stampante la gestione colore. In caso contrario, durante la fase di stampa, i colori verranno gestiti sia dall'applicazione che dalla stampante: ciò comporterà una doppia correzione dei documenti e quindi variazioni di colore indesiderate.

Quando la stampante PostScript converte i colori del documento, occorre attivare nel driver della stampante la funzione di gestione del colore. In questo metodo avanzato, si possono utilizzare soltanto stampanti PostScript e motori RIP che supportano le conversioni dei colori della stampante. Nonostante questo aumenti le dimensioni del file, nel momento in cui si invia lo stesso lavoro di stampa a diversi provider di servizi di stampa, tale metodo presenta il vantaggio di assicurare l'uniformità dei colori.

Per ulteriori informazioni sulla riproduzione dei colori, consultare ["Stampare i colori in modo accurato" a pagina 493.](#page-494-0)

È possibile gestire i colori anche nei file PDF creati per la stampa commerciale. Per ulteriori informazioni, consultare ["Opzioni di gestione](#page-514-0) [colore PDF" a pagina 513.](#page-514-0)

### Usare un flusso di lavoro CMYK sicuro

Spesso, nei progetti si utilizzano valori di colore CMYK specifici. Per assicurare una riproduzione affidabile del colore, questi valori di colore CMYK possono essere ricavati da una raccolta di campioni colore. Mantenendo questi valori di colore CMYK in tutto il processo di stampa, si eviteranno conversioni di colore indesiderate e si garantirà il mantenimento della riproduzione dei colori secondo la visualizzazione del progetto originale. Un flusso di lavoro che mantiene i valori del colore CMYK prende il nome di flusso di lavoro CMYK "sicuro".

Corel PHOTO-PAINTsupporta un flusso di lavoro CMYK sicuro. Per impostazione predefinita, i valori del colore CMYK vengono mantenuti in qualsiasi documento che viene aperto, importato o incollato. Inoltre, durante la stampa dei documenti, i valori dei colori CMYK verranno mantenuti per impostazione predefinita.

In alcune circostanze, quando si aprono, importano o incollano documenti, si potrebbe voler ignorare il flusso di lavoro CMYK sicuro e mantenere l'aspetto dei colori CMYK. Questa opzione risulta utile se si desidera visualizzare su schermo i colori originali di un disegno, o visualizzare una copia stampata su una stampante desktop. Per mantenere l'aspetto dei colori CMYK, è possibile impostare i criteri di gestione del colore che convertono i colori CMYK in documenti che vengono aperti, importati o incollati. Quando si stampa su una stampante PostScript, è possibile convertire colori CMYK nel profilo colore della stampante disattivando la casella di controllo Mantieni numeri CMYK sulla pagina Colore della finestra di dialogo Stampa.

## Gestire i colori per la visualizzazione online

La gestione dei colori per la visualizzazione online può risultare ancora più complessa rispetto alla gestione dei colori da destinare alla stampa. I documenti e le immagini presenti sul Web vengono visualizzati su una vasta gamma di monitor, spesso non calibrati. Inoltre, la maggior parte dei browser Web non supporta la gestione del colore e ignora i profili colore incorporati nei file.

Quando si progettano documenti da destinare esclusivamente al Web, si consiglia di usare il profilo colore sRGb come profilo colore RGB del documento e di scegliere colori RGB. Se un documento contiene un profilo colore diverso, prima di salvarlo e utilizzarlo sul Web sarebbe opportuno convertirne i colori in sRGB.

Quando si crea un file PDF per la visualizzazione online, è possibile incorporare profili colore nel file affinché la riproduzione dei colori in Adobe Reader e Adobe Acrobat risulti uniforme. Per ulteriori informazioni, consultare ["Per impostare le opzioni di gestione del colore per](#page-514-1) [l'esportazione di file PDF" a pagina 513.](#page-514-1)

Quando si crea un documento nuovo destinato alla visualizzazione online, si può scegliere una preimpostazione che aiuterà ad ottenere risultati positivi nella visualizzazione dei colori. Inoltre, Corel PHOTO-PAINT offre preimpostazioni di gestione del colore per i documenti Web. Per informazioni su come scegliere una preimpostazione di gestione del colore, consultare ["Per scegliere una preimpostazione di gestione](#page-226-1) [colore per documenti nuovi" a pagina 225.](#page-226-1)

# Corel PHOTO-PAINT™

## Riempimenti

In Corel PHOTO-PAINT, è possibile riempire [oggetti,](#page-580-0) [aree modificabili](#page-572-0) e immagini con colori, motivi e texture. È possibile scegliere fra un'ampia gamma di [riempimenti](#page-583-0) e creare riempimenti personalizzati.

Questa sezione contiene i seguenti argomenti:

- ["Riempimenti uniformi" \(pagina 231\)](#page-232-0)
- ["Riempimenti sfumati" \(pagina 232\)](#page-233-0)
- ["Riempimenti a motivo bitmap" \(pagina 236\)](#page-237-0)
- ["Riempimenti texture" \(pagina 239\)](#page-240-0)

È possibile applicare motivi di trasparenza alle aree con riempimento. Per ulteriori informazioni, consultare ["Trasparenza" a pagina 243.](#page-244-0)

### <span id="page-232-0"></span>Riempimenti uniformi

I [riempimenti uniformi](#page-583-1) rappresentano il tipo di riempimento più semplice. Si tratta di colori uniformi che possono essere applicati alle immagini. I riempimenti uniformi possono essere applicati allo sfondo o agli oggetti selezionati.

### Per applicare un riempimento uniforme

1 Nella casella degli strumenti, fare clic sullo strumento Riempimento

Per riempire un [oggetto](#page-580-0), occorre selezionarlo con lo strumento Puntatore prima di applicare il [riempimento.](#page-583-0)

- 2 Fare clic sul pulsante Riempimento uniforme nella barra delle proprietà.
- 3 Scegliere un colore dal selettore Colore riempimento nella barra delle proprietà.
- 4 Fare clic nel punto in cui applicare il riempimento all'immagine.

### Operazioni aggiuntive

Specificare un valore per l'opacità del riempimento della Digitare un valore nella casella Trasparenza riempimento della barra delle proprietà. Valori elevati aumentano la trasparenza. Specificare la modalità di diffusione del riempimento in base alla similarità colore dei pixel adiacenti Digitare un valore nella casella Tolleranza nella barra delle proprietà. Un valore di 100 riempie l'intero oggetto o area.

Cambiare la modalità di unione dei colori e superficiente della casella casella di riepilogo Modalità unione della barra delle proprietà.

È possibile scegliere i colori per un riempimento uniforme da un'immagine o accedendo a modelli colore, miscelatori oppure [tavolozze](#page-585-0) fisse o personalizzate. Per informazioni sulla scelta dei colori, consultare ["Colore" a pagina 187.](#page-188-0)

Le [modalità unione](#page-579-0) determinano il modo in cui il colore in primo piano o il colore di riempimento si fondono con quello di base dell'immagine. È possibile modificare l'impostazione predefinita della modalità di unione (Normale) per scopi specifici. Per ulteriori informazioni sulle modalità di unione, consultare ["Modalità unione" a pagina 327.](#page-328-0)

Č<́

È inoltre possibile selezionare un colore di riempimento facendo clic tenendo premuto Ctrl su un colore nella [tavolozza colore.](#page-585-0)

## <span id="page-233-0"></span>Riempimenti sfumati

I [riempimenti sfumati](#page-583-2) cambiano gradualmente da un colore a quello successivo, secondo un [tracciato](#page-586-0) lineare, ellittico, conico o rettangolare. I riempimenti sfumati possono essere usati per conferire profondità all'immagine. I riempimenti sfumati sono anche detti riempimenti a gradiente.

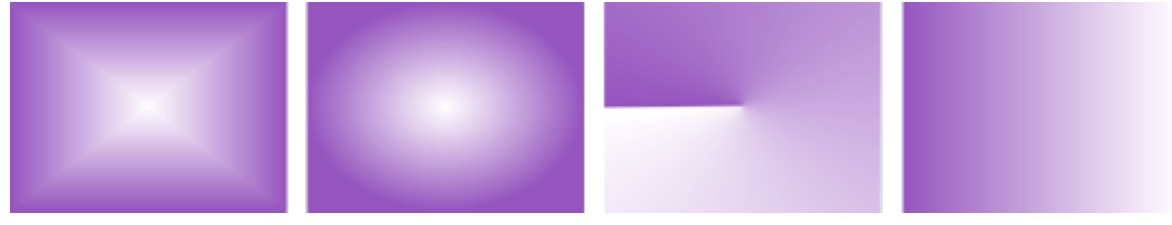

*Riempimenti sfumati di tipo regolare, ellittico, conico e lineare*

Corel PHOTO-PAINT fornisce una raccolta di riempimenti sfumati utilizzabili. È possibile sfogliare i riempimenti sfumati disponibili, eseguire ricerche per parola chiave, contrassegnare i riempimenti come preferiti e ordinarli. Per ulteriori informazioni, consultare ["Ricercare e](#page-256-0) [visualizzare riempimenti e trasparenze" a pagina 255.](#page-256-0)

Ogni riempimento sfumato è modificabile per soddisfare esigenze specifiche ed è possibile creare anche riempimenti personalizzati da zero. I riempimenti sfumati possono essere costituiti da due o più colori, posizionabili in un punto a piacere della progressione del riempimento. Si possono specificare attributi di riempimento, quali la direzione della fusione colore del riempimento, l'angolo di riempimento, il punto centrale e il punto mediano. È anche possibile ridimensionare, attenuare, inclinare, riflettere o ripetere un riempimento.

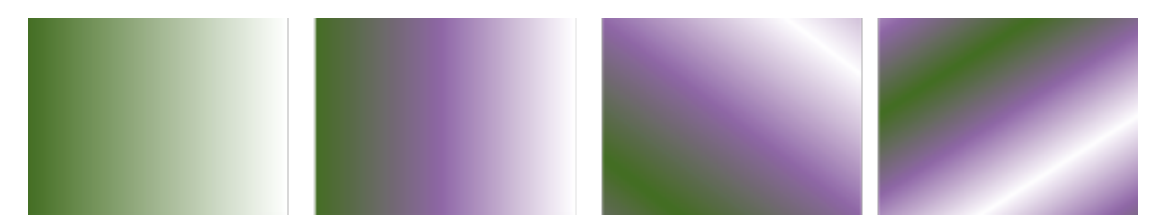

*Da sinistra a destra: Un oggetto al quale è stato applicato un riempimento sfumato lineare. Al riempimento viene aggiunto un altro colore. Il riempimento viene ripetuto e riflesso. Infine, il riempimento viene ruotato di 50 gradi.*

Dopo aver creato un riempimento sfumato, è possibile salvarlo per usi futuri. Per ulteriori informazioni, consultare ["Salvare riempimenti e](#page-259-0) [trasparenze" a pagina 258.](#page-259-0)

È anche possibile applicare un riempimento sfumato interattivamente, utilizzando lo strumento  $\bigotimes$  Riempimento interattivo. Nella

finestra dell'immagine viene visualizzata una freccia che indica la transizione da un colore all'altro. Ogni colore del riempimento sfumato è rappresentato da un nodo quadrato sulla freccia del gradiente. È possibile modificare o aggiungere colori oppure regolare la trasparenza di singoli colori. Nella finestra dell'immagine, si può anche regolare la dimensione e la direzione del riempimento sfumato.

### Per applicare un riempimento sfumato

1 Nella casella degli strumenti, fare clic sullo strumento Riempimento

Per riempire un [oggetto](#page-580-0), occorre selezionarlo con lo strumento Puntatore prima di applicare il riempimento.

- 2 Fare clic sul pulsante Riempimento sfumato nella barra delle proprietà.
- 3 Aprire il selettore Riempimento nella barra delle proprietà, quindi fare doppio clic su una miniatura del riempimento.
- 4 Fare clic nel punto in cui applicare il riempimento all'immagine.

Le [modalità unione](#page-579-0) determinano il modo in cui il colore in primo piano o il colore di riempimento si fondono con quello di base dell'immagine. È possibile modificare l'impostazione predefinita della modalità di unione (Normale) per scopi specifici. Per ulteriori informazioni sulle modalità di unione, consultare ["Modalità unione" a pagina 327.](#page-328-0)

Per informazioni su come trovare i riempimenti, consultare ["Per cercare, filtrare e ordinare riempimenti e trasparenze" a pagina 255.](#page-256-1)

### Per creare un riempimento sfumato

- 1 Nella casella degli strumenti, fare clic sullo strumento Riempimento
- 2 Fare clic sul pulsante Riempimento sfumato nella barra delle proprietà.
- 3 Fare clic sul pulsante Modifica riempimento **nella barra delle proprietà**.
- 4 Nella finestra di dialogo, fare clic su uno dei seguenti pulsanti e scegliere il tipo di riempimento sfumato:
	- Riempimento sfumato lineare
	- Riempimento sfumato ellittico
	- Riempimento sfumato conico
	- Riempimento sfumato rettangolare
- 5 Fare clic sul nodo iniziale sotto la banda di colore, aprire il selettore Colore nodo e scegliere un colore.
- 6 Fare clic sul nodo finale sotto la banda di colore, aprire il selettore Colore nodo e scegliere un colore.
- 7 Spostare il dispositivo di scorrimento Punto mediano sopra la banda di colore, per impostare il punto mediano tra i due colori.

### Operazioni aggiuntive

Modificare un colore Selezionare il nodo corrispondente, aprire il selettore Colore nodo e scegliere un colore.

Aggiungere un colore intermedio Fare et al essention Fare doppio clic sulla banda del colore in cui aggiungere il nodo. Con il nuovo nodo selezionato, aprire il selettore Colore nodo e scegliere un colore.

Modificare la posizione di un colore intermedio Trascinare il nodo corrispondente in una nuova posizione sopra la banda di colori o digitare un valore nella casella Posizione nodo.

Eliminare un colore intermedio Fare doppio clic sul nodo corrispondente.

Specificare il metodo di fusione dei colori tra i due nodi Selezionare i due nodi o il punto mediano tra di essi, fare clic sul pulsante Direzione fusione e scegliere un'opzione dall'elenco:

- •Fusione colore lineare: fonde i colori lungo una linea retta, a cominciare dal colore iniziale e continuando lungo la ruota colore fino al colore finale
- •Fusione colore in senso orario: fonde i colori lungo un percorso orario attorno alla ruota colore
- •Fusione colore in senso antiorario: fonde i colori lungo un percorso antiorario attorno alla ruota colore

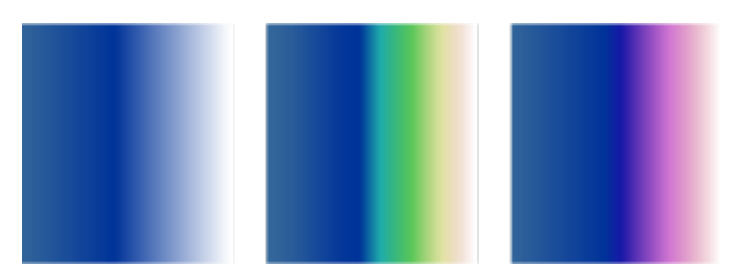

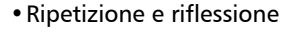

•Ripeti

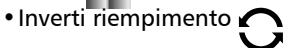

Per riportare il riempimento al suo stato predefinito, fare clic su Riempimento sfumato predefinito .

L'effetto della ripetizione e della riflessione può essere visto solo se il riempimento è più piccolo dell'oggetto. L'illustrazione seguente mostra un riempimento predefinito (1), lo stesso riempimento ridimensionato e poi ripetuto e riflesso (2), il riempimento ridimensionato e ripetuto (3) e il riempimento invertito (4).

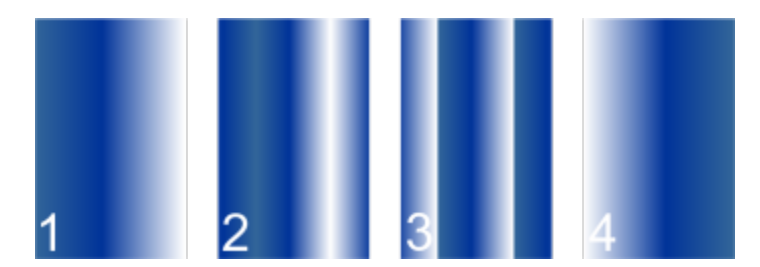

Digitare un valore nella casella Passaggi sfumatura. Numeri elevati creano transizioni più uniformi tra i colori.

Riflessione, ripetizione o inversione del riempimento Fare clic su uno dei pulsanti seguenti:

Specificare il numero di passaggi utilizzato per visualizzare o stampare il riempimento sfumato

Specificare quanto rapidamente il riempimento sfumato passa da un colore a un altro

Creare transizioni colore più attenuate tra nodi riempimenti sfumati Selezionare la casella di controllo Attenua transizione

Impostare la larghezza e l'altezza del riempimento come percentuale di larghezza e altezza dell'oggetto

Spostare il centro del riempimento verso l'alto, verso il basso, verso sinistra o verso destra

Inclinare il riempimento di un angolo specificato Digitare un valore nella casella Inclinazione.

Ruotare la progressione del colore in senso orario o antiorario Digitare un valore nella casella Rotazione.

Consentire l'inclinazione o l'allungamento del riempimento in maniera sproporzionata

I riempimenti sfumati possono essere costituiti da un massimo di 99 colori.

## ੂ≼

È possibile cambiare il colore di un nodo facendo clic sul nodo e selezionando un colore nella [tavolozza colori](#page-585-0).

### Per applicare un riempimento sfumato interattivamente

1 Nella casella degli strumenti, fare clic sullo strumento Riempimento interattivo

Per riempire un [oggetto](#page-580-0), è necessario selezionarlo con lo strumento Puntatore prima di applicare il riempimento, quindi fare clic sul pulsante Blocca trasparenza oggetto nell'ispettore Oggetti, per proteggere forma e trasparenza dell'oggetto.

- 2 Nella barra delle proprietà, fare clic sul pulsante Riempimento sfumato.
- 3 Trascinare nella finestra dell'immagine per impostare la freccia del gradiente.
- 4 Trascinare un campione colore dalla [tavolozza colore](#page-585-0) ad un [nodo](#page-579-1) colore sulla freccia del gradiente. Viene visualizzata una freccia nera a indicare che il [campione colore](#page-573-0) è in posizione.

Digitare un valore nella casella Accelerazione.

Digitare i valori nelle caselle Larghezza riempimento e Altezza riempimento.

Digitare i valori nelle caselle X e Y.

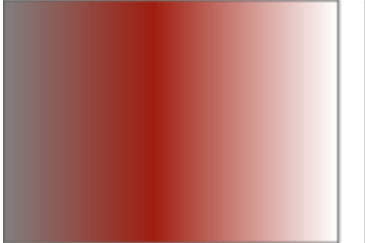

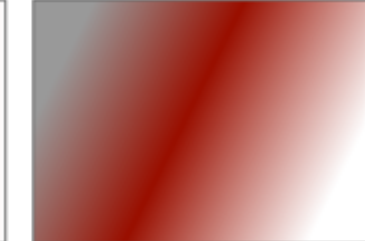

Attivare la casella di controllo Scala e inclinazione liberi.

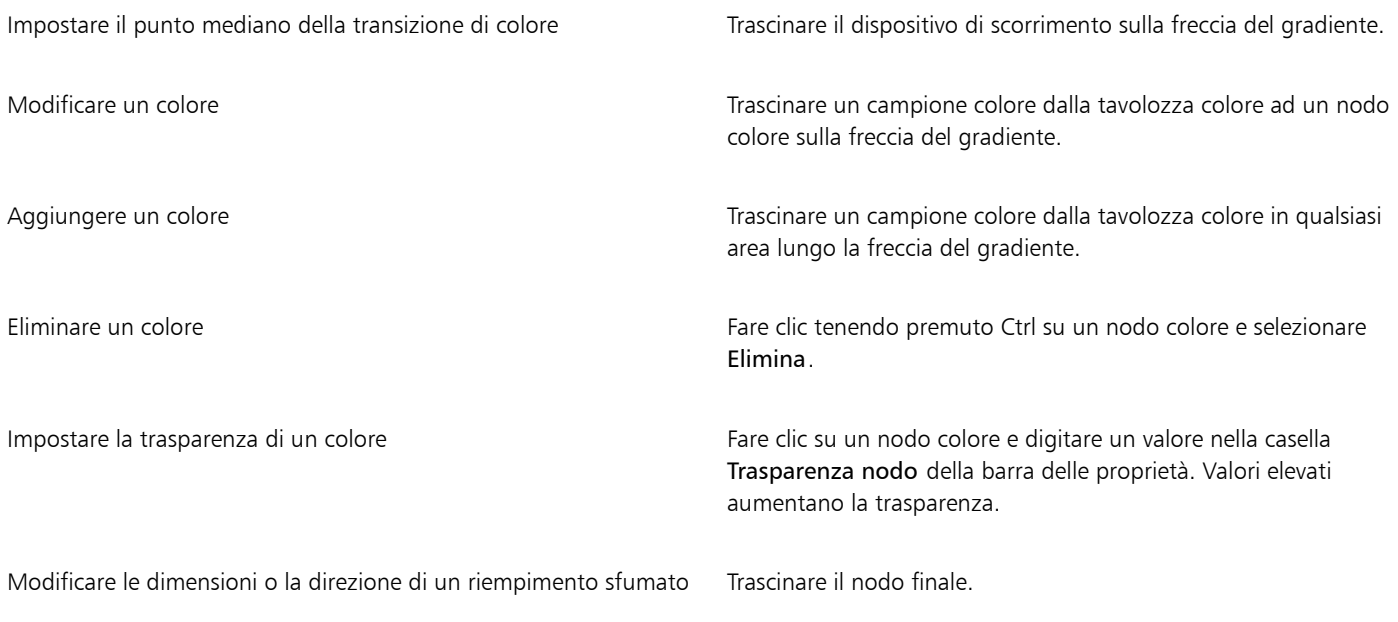

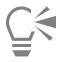

È anche possibile creare una maschera, per vincolare il riempimento sfumato a una parte di immagine. Per ulteriori informazioni, consultare ["Maschere" a pagina 263.](#page-264-0)

### <span id="page-237-0"></span>Riempimenti a motivo bitmap

I [riempimenti](#page-573-1) [bitmap](#page-583-0) sono immagini bitmap usate per riempire un [oggetto](#page-580-0) o un'immagine. È possibile riempire un'area con una singola immagine bitmap. È anche possibile [affiancare](#page-581-1) o ripetere un'immagine bitmap di piccole dimensioni all'interno di un'area per creare un motivo uniforme.

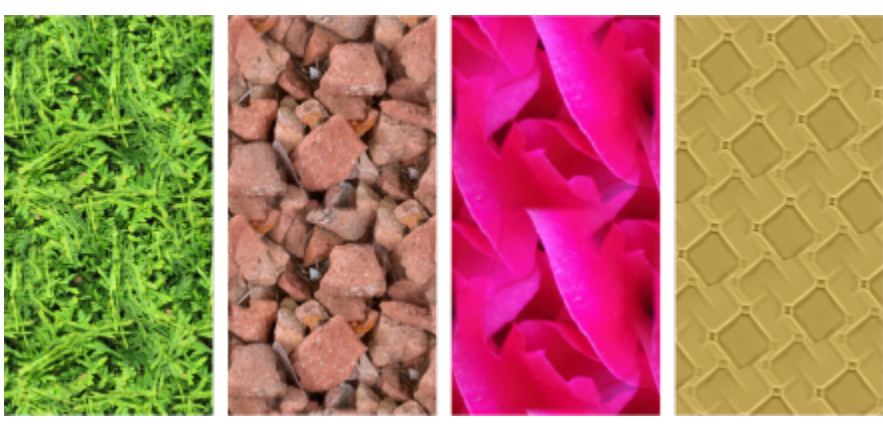

*Esempi di riempimenti a motivo bitmap*

Per i riempimenti è opportuno utilizzare immagini bitmap semplici, in quanto le immagini più complesse richiedono una quantità elevata di memoria e rallentano la visualizzazione. La complessità di un'immagine bitmap dipende dalle dimensioni, dalla [risoluzione](#page-583-3) e dalla [profondità](#page-581-2) [di bit.](#page-581-2)

Corel PHOTO-PAINT fornisce una raccolta di riempimenti a motivo bitmap utilizzabili. È possibile sfogliare i motivi disponibili, ricercarli per parola chiave, contrassegnare i motivi come preferiti e ordinarli. Per ulteriori informazioni, consultare ["Ricercare e visualizzare riempimenti e](#page-256-0) [trasparenze" a pagina 255.](#page-256-0)

Si possono modificare i motivi bitmap adattandoli a esigenze specifiche. Ad esempio, è possibile inclinare, ruotare o riflettere il motivo bitmap. È anche possibile creare motivi personalizzati da file importati.

Dopo aver creato un nuovo motivo, è possibile salvarlo per usi futuri. Per ulteriori informazioni, consultare ["Salvare riempimenti e](#page-259-0) [trasparenze" a pagina 258.](#page-259-0)

I motivi bitmap creati in Patterns, un'applicazione per iOS che trasforma le foto in motivi bitmap, possono essere aperti in Corel PHOTO-PAINT. Gli effetti per motivo bitmap di Patterns e Corel PHOTO-PAINT consentono di creare motivi uniformi e regolare i parametri del motivo, come configurazione dei pixel lungo il bordo della porzione e luminosità, luminanza e contrasto del colore del motivo.

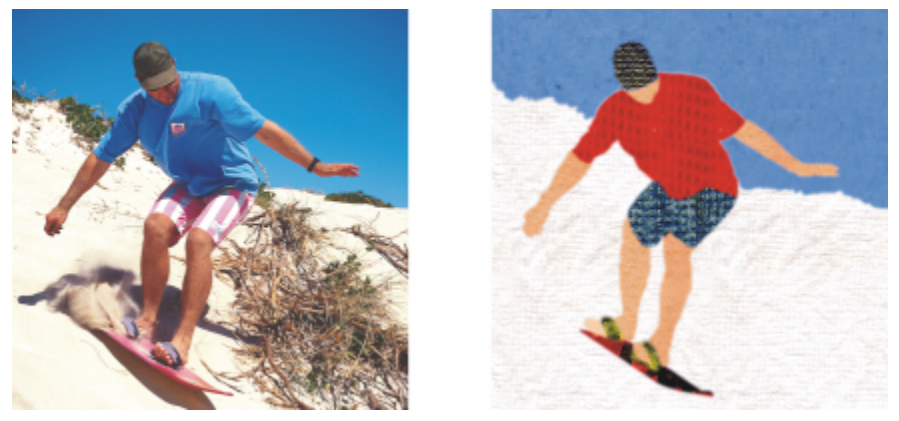

*I riempimenti bitmap possono essere usati per creare interessanti sfondi e texture.*

### Per applicare un riempimento a motivo bitmap

1 Nella casella degli strumenti, fare clic sullo strumento Riempimento

Per riempire un [oggetto](#page-580-0), occorre selezionarlo con lo strumento Puntatore prima di applicare il riempimento.

- 2 Fare clic sul pulsante Riempimento a motivo bitmap **1999** nella barra delle proprietà.
- 3 Aprire il selettore Riempimento nella barra delle proprietà, quindi fare doppio clic su una miniatura del riempimento.
- 4 Fare clic nel punto in cui applicare il riempimento all'immagine.

Le [modalità unione](#page-579-0) determinano il modo in cui il colore in primo piano o il colore di riempimento si fondono con quello di base dell'immagine. È possibile modificare l'impostazione predefinita della modalità di unione (Normale) per scopi specifici. Per ulteriori informazioni sulle modalità di unione, consultare ["Modalità unione" a pagina 327.](#page-328-0)

Per informazioni su come trovare i riempimenti, consultare ["Per cercare, filtrare e ordinare riempimenti e trasparenze" a pagina 255.](#page-256-1)

### Per modificare un riempimento a motivo bitmap

- 1 Nella casella degli strumenti, fare clic sullo strumento Riempimento
- 2 Fare clic sul pulsante Riempimento a motivo bitmap sol nella barra delle proprietà.
- 3 Fare clic sul pulsante Modifica riempimento sul nella barra delle proprietà.
- 4 Nella finestra di dialogo , aprire il selettore Riempimento e fare clic su un riempimento.
- 5 Eseguire una delle operazioni riportate nella seguente tabella.

### Operazione **Procedura**

Disporre le porzioni in modo che le porzioni alterne si riflettano reciprocamente

Fare clic sul pulsante Rifletti porzioni orizzontalmente  $\mathbf{E}$ in

Rifletti porzioni verticalmente ...

La seguente illustrazione mostra un riempimento a motivo (a sinistra), riflesso orizzontalmente (al centro) e poi verticalmente (a destra).

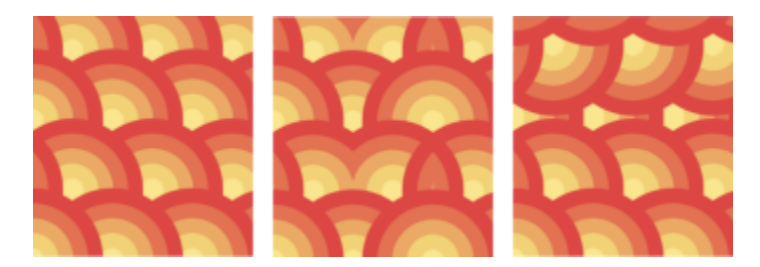

Attenuare la transizione colore dei bordi della porzione del motivo con il bordo opposto.

Impostare la larghezza e l'altezza del motivo come percentuale di larghezza e altezza dell'oggetto

Creare una fusione lineare o radiale uniforme Fare Fare clic sul pulsante Fusione radiale  $\circledcirc$  Fusione lineare nell'area Senza interruzioni e spostare il dispositivo di scorrimento.

> Attivare la casella di controllo Corrispondenza bordi e digitare un valore nella casella corrispondente.

Aumentare o ridurre la luminosità del motivo **Attivare la casella di controllo Luminosità** e digitare un valore nella casella corrispondente.

Aumentare o ridurre il contrasto scala di grigi del motivo. Attivare la casella di controllo Luminanza e digitare un valore nella casella corrispondente.

Aumentare o ridurre il contrasto colore del motivo Attivare la casella di controllo Colore e digitare un valore nella casella corrispondente.

> Digitare i valori nelle caselle Larghezza riempimento e Altezza riempimento.

La seguente illustrazione mostra l'effetto della modifica delle dimensioni del bordo di una porzione da più grande a più piccolo.

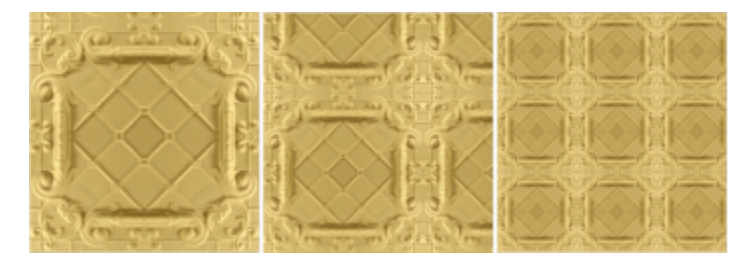

Spostare il centro del riempimento a motivo verso l'alto, verso il basso, verso sinistra o verso destra

Digitare i valori nelle caselle X e Y.

### Operazione **Procedura**

Inclinare o ruotare il motivo di un angolo specificato Digitare un valore nella casella Inclinazione o Rotazione.

Il riempimenti a motivo vettoriale in questa illustrazione è inclinato di 15 gradi (al centro) e ruotato di 15 gradi (a destra).

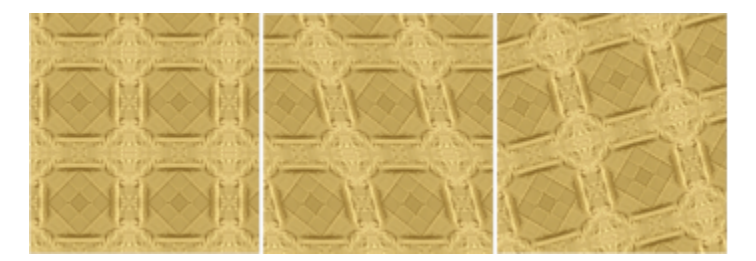

Specificare uno spostamento della riga o della colonna come percentuale della larghezza o dell'altezza della porzione

Fare clic sul pulsante Spostamento riga **Food** o Spostamento colonna , quindi digitare un valore nella casella % di porzione.

Questa illustrazione mostra uno spostamento colonna del 50% (al centro) e uno spostamento riga del 50% (a destra).

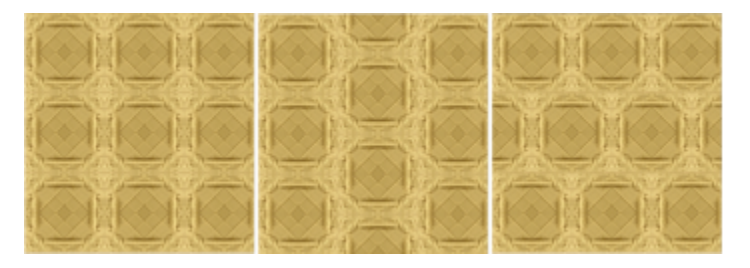

### Per creare un riempimento a motivo bitmap da un'immagine importata

- 1 Nella casella degli strumenti, fare clic sullo strumento Riempimento
- 2 Fare clic sul pulsante Riempimento a motivo bitmap sol nella barra delle proprietà.
- 3 Fare clic sul pulsante Modifica riempimento **nella barra delle proprietà**.
- 4 Nella finestra di dialogo Modifica riempimento, fare clic sul pulsante Scegli.
- 5 Nella finestra di dialogo, individuare l'immagine da utilizzare, quindi fare doppio clic sul nome del file.

Il nuovo riempimento bitmap compare nel selettore Riempimento.

### <span id="page-240-0"></span>Riempimenti texture

I [riempimenti texture](#page-583-4) sono motivi tridimensionali. È possibile utilizzare riempimenti texture esistenti, quali acqua, minerali e nuvole, oppure modificare una texture per creare un riempimento texture personalizzato. È possibile importare file da usare come riempimenti texture.

Quando si modifica un riempimento texture, è possibile variare parametri quali la morbidezza, la densità, la luminosità e i colori. I parametri variano per ogni texture. Dopo aver modificato un riempimento texture, è possibile salvarlo per usi futuri.

Ei

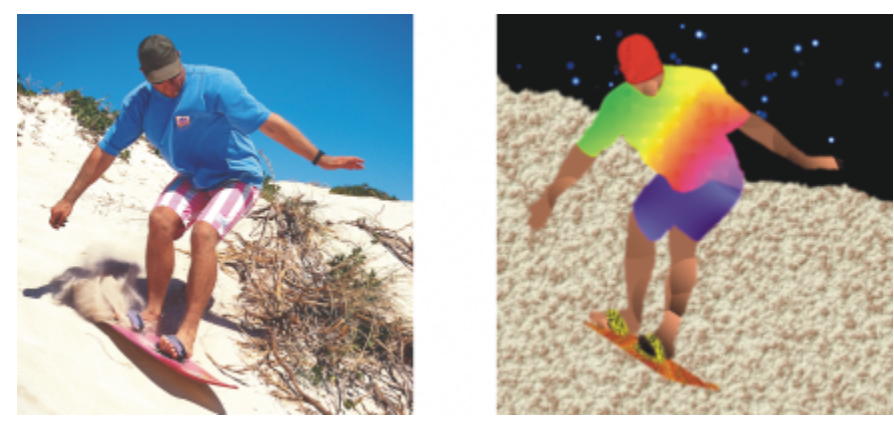

*È possibile modificare gli attributi di un riempimento texture per variarne l'aspetto.*

### Per applicare un riempimento texture

1 Nella casella degli strumenti, fare clic sullo strumento Riempimento < Per riempire un [oggetto](#page-580-0), occorre selezionarlo con lo strumento Puntatore prima di applicare il riempimento.

- 2 Fare clic sul pulsante Riempimento texture  $\frac{1}{\prod_{i=1}^{n-1} \text{cell}}$  nella barra delle proprietà.
- 3 Fare clic sul pulsante Modifica riempimento sul nella barra delle proprietà.
- 4 Nella finestra di dialogo, scegliere una libreria di texture nella casella di riepilogo Libreria texture.
- 5 Scegliere una texture dal selettore Riempimento.
- 6 Fare clic nel punto in cui applicare il riempimento all'immagine.

### Operazioni aggiuntive

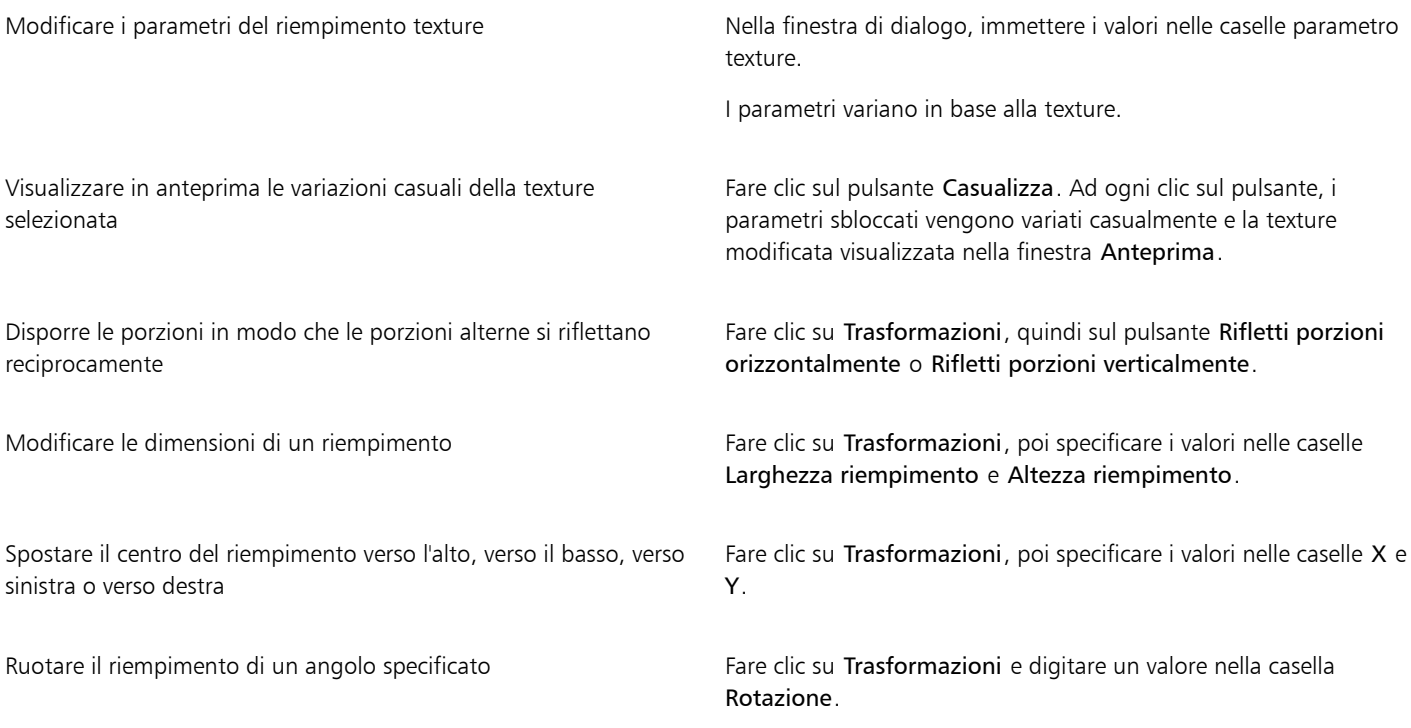

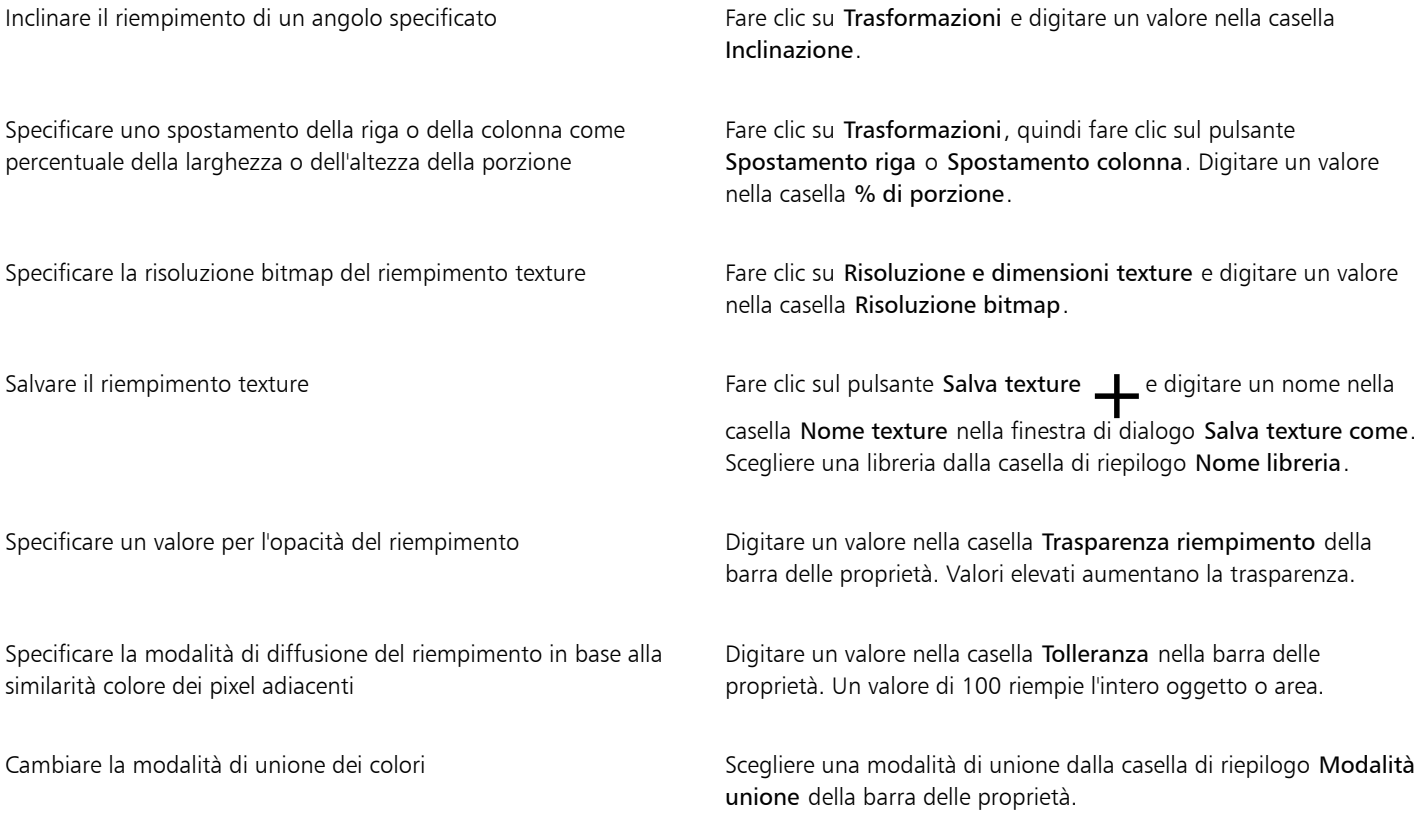

# Corel **PHOTO-PAINT™**

## <span id="page-244-0"></span>Trasparenza

È possibile modificare la [trasparenza](#page-586-1) di un [oggetto](#page-586-1) per visualizzare gli elementi dell'immagine sottostanti. Quando viene cambiata la trasparenza di un oggetto, viene modificata una rappresentazione in [scala di grigi](#page-584-0) dei singoli [pixel](#page-584-0).

La maggior parte delle modifiche alla trasparenza di un oggetto è permanente. Per applicare separatamente le modifiche di trasparenza, in modo che l'oggetto non venga modificato, è possibile usare una [maschera di ritaglio.](#page-578-0) Per ulteriori informazioni, consultare ["Usare maschere](#page-424-0) [di ritaglio" a pagina 423.](#page-424-0)

Questa sezione contiene i seguenti argomenti:

- ["Trasparenza uniforme" \(pagina 243\)](#page-244-1)
- ["Trasparenza sfumata" \(pagina 244\)](#page-245-0)
- ["Trasparenza a motivo bitmap" \(pagina 247\)](#page-248-0)
- ["Trasparenza texture" \(pagina 250\)](#page-251-0)
- ["Trasparenza utilizzando pennellate" \(pagina 252\)](#page-253-0)
- ["Trasparenza dei colori selezionati" \(pagina 252\)](#page-253-1)
- ["Fondere oggetti" \(pagina 252\)](#page-253-2)

### <span id="page-244-1"></span>Trasparenza uniforme

La trasparenza uniforme altera i valori di trasparenza di tutti i pixel dell'oggetto o dell'area modificabile in proporzioni uguali. È possibile applicare una trasparenza uniforme a un oggetto o a un'[area modificabile](#page-572-0).

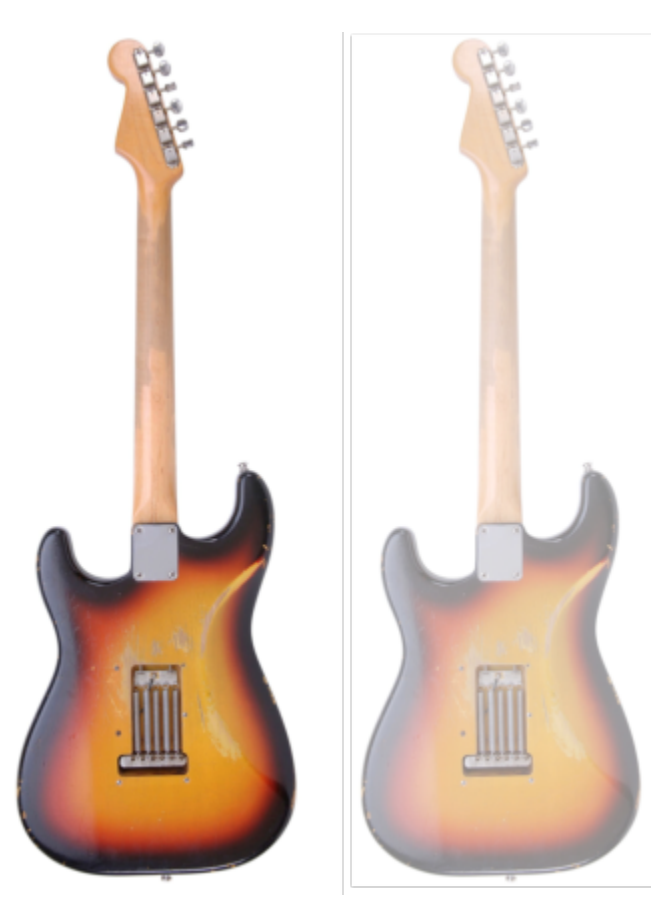

*Alla chitarra è stata applicata una trasparenza uniforme.*

### Per applicare una trasparenza uniforme

- 1 Selezionare un [oggetto.](#page-580-0)
- 2 Nella casella degli strumenti, fare clic sullo strumento Trasparenza oggetto **. 200**
- 3 Nella barra delle proprietà, fare clic sul pulsante Trasparenza uniforme  $\blacksquare$ .

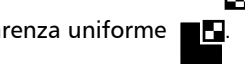

4 Digitare un valore (da 0 a 100) nella casella Trasparenza della barra delle proprietà.

Il valore di [scala di grigi](#page-586-1) degli oggetti [trasparenti](#page-586-1) è 0, mentre il valore della scala di grigi degli oggetti [opachi](#page-586-1) è 255.

La casella Trasparenza non è disponibile per le immagini in bianco e nero (a 1 bit).

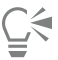

È anche possibile aprire il selettore Trasparenza nella barra delle proprietà e scegliere una trasparenza uniforme preimpostata.

## <span id="page-245-0"></span>Trasparenza sfumata

La trasparenza sfumata crea una dissolvenza dell'oggetto da un valore di trasparenza a un altro. La trasparenza sfumata può essere lineare, ellittica, conica o rettangolare.

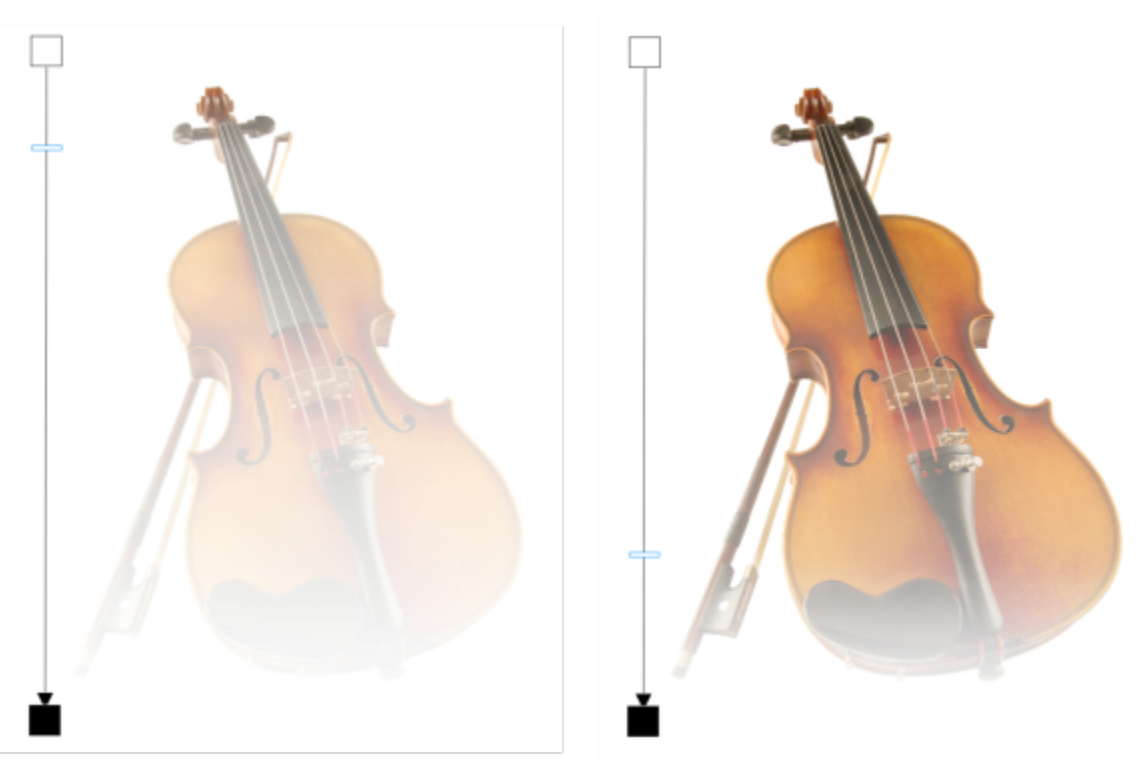

*Una trasparenza sfumata lineare è stata applicata al violino (a sinistra) e regolata trascinando il dispositivo di scorrimento nella finestra dell'immagine (a destra).*

L'applicazione fornisce una raccolta di trasparenze sfumate utilizzabili. È possibile sfogliare le trasparenze sfumate disponibili, eseguire ricerche per parola chiave, contrassegnare i riempimenti come preferiti e ordinarli. È possibile anche scaricare ulteriori pacchetti di riempimenti, da utilizzare come trasparenze. Per ulteriori informazioni, consultare ["Ricercare e visualizzare riempimenti e trasparenze" a](#page-256-0) [pagina 255.](#page-256-0)

È possibile creare una trasparenza sfumata personalizzata mediante l'aggiunta e la rimozione di [nodi](#page-579-1) e la definizione di un valore di trasparenza per ciascun nodo. È anche possibile invertire, riflettere, ridimensionare o inclinare una trasparenza sfumata o applicare altre trasformazioni.

Dopo aver creato o modificato una trasparenza sfumata, è possibile salvarla per usi futuri. Per ulteriori informazioni, consultare ["Salvare](#page-259-0) [riempimenti e trasparenze" a pagina 258.](#page-259-0)

### Per applicare una trasparenza sfumata

- 1 Selezionare un [oggetto.](#page-580-0)
- 2 Nella casella degli strumenti, fare clic sullo strumento Trasparenza oggetto
- 3 Nella barra delle proprietà, fare clic sul pulsante Trasparenza sfumata **. El**
- 4 Aprire il selettore Trasparenza e fare doppio clic su una miniatura.

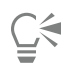

Per informazioni su come trovare trasparenze nel selettore Trasparenza, vedere ["Per cercare, filtrare e ordinare riempimenti e](#page-256-1) [trasparenze" a pagina 255.](#page-256-1)

### Per creare una trasparenza sfumata

1 Selezionare un [oggetto.](#page-580-0)

- 2 Nella casella degli strumenti, fare clic sullo strumento Trasparenza oggetto **. 200**
- 3 Nella barra delle proprietà, fare clic sul pulsante Trasparenza sfumata . El
- 4 Nella barra delle proprietà, fare clic su uno dei seguenti pulsanti:
	- Trasparenza sfumata lineare
	- Trasparenza sfumata ellittica
	- Trasparenza sfumata conica
	- Trasparenza sfumata rettangolare
- 5 Nella barra delle proprietà, fare clic sul pulsante Modifica trasparenza **. Del 1999**
- 6 Nella finestra di dialogo Modifica riempimento, eseguire una delle operazioni elencate nella seguente tabella.

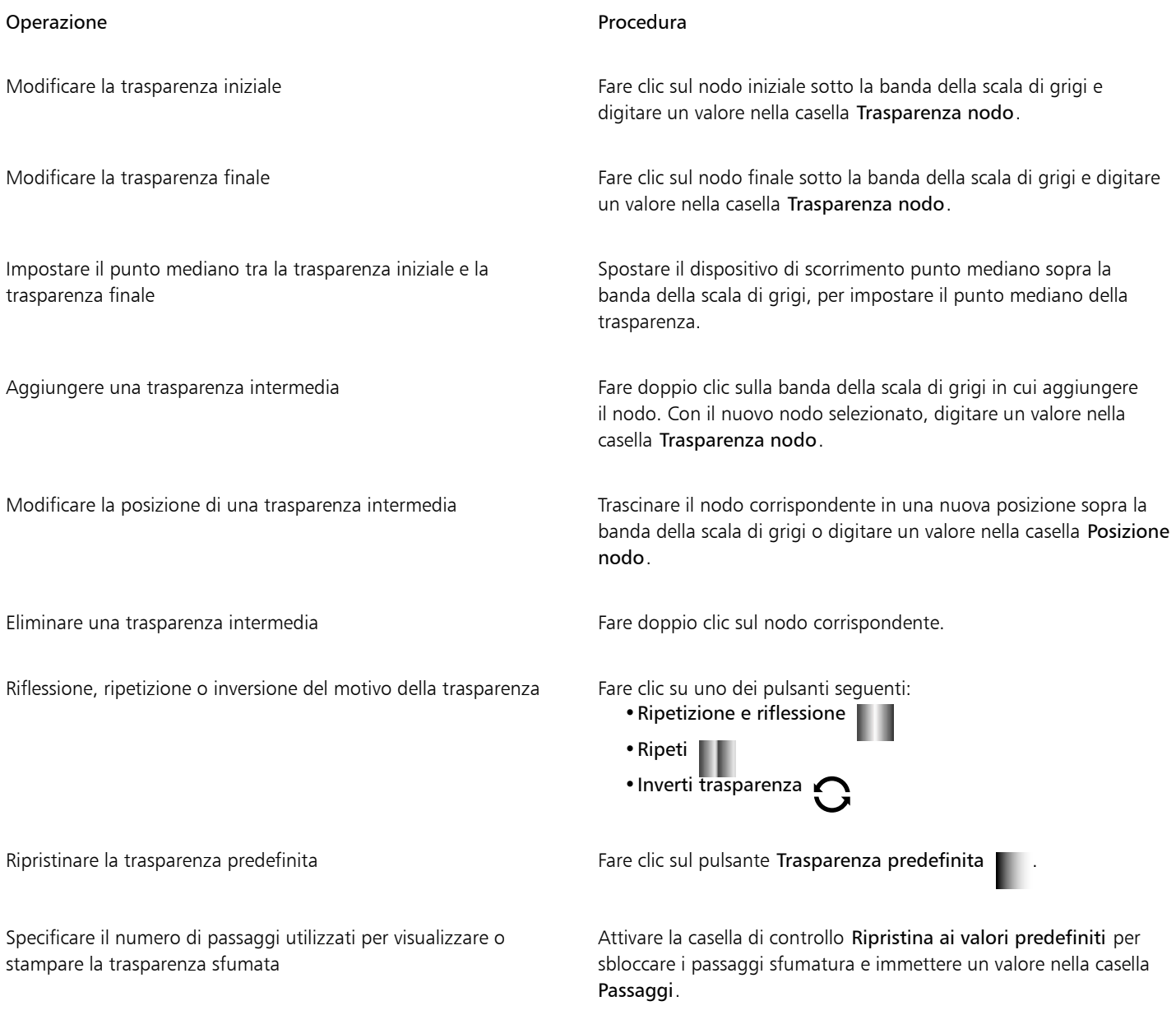

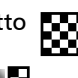

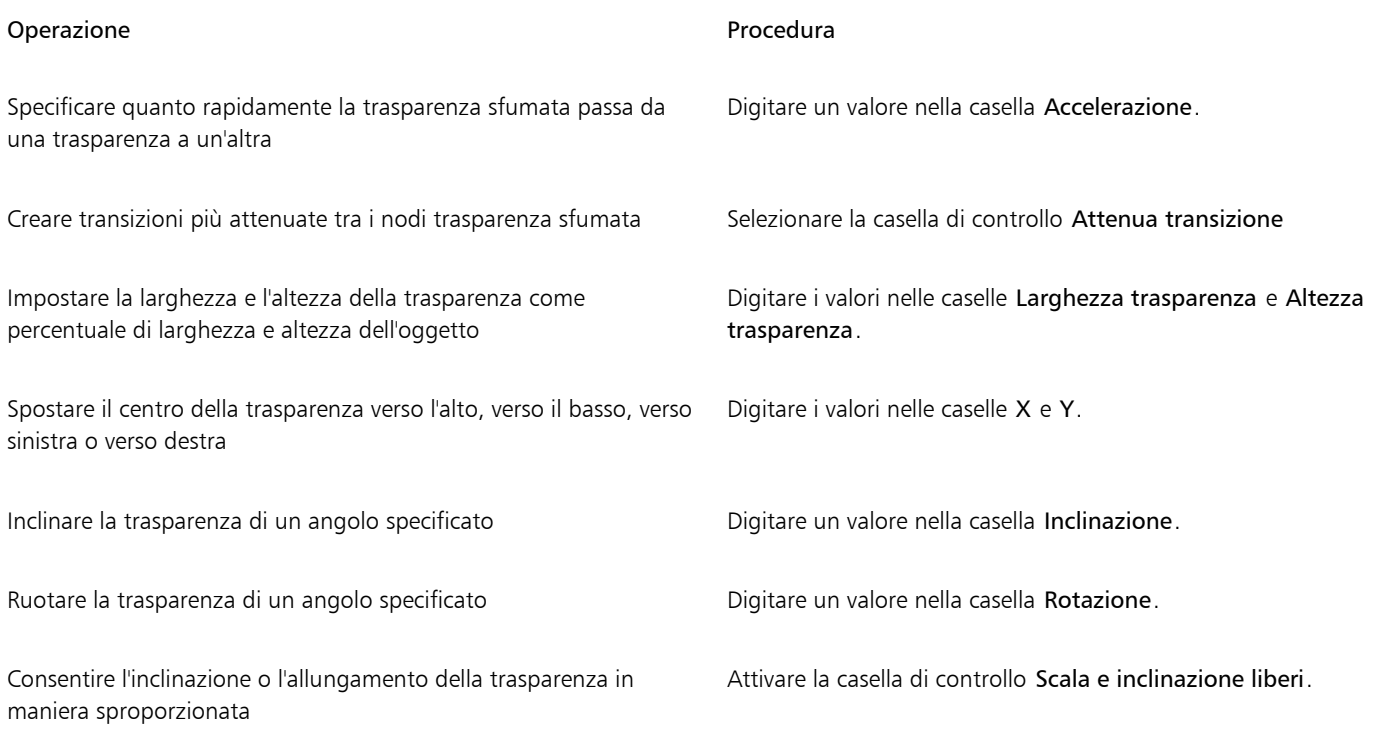

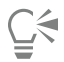

È anche possibile trascinare i colori, poi convertiti in [scala di grigi](#page-584-0), dalla [tavolozza colore](#page-584-0) sui nodi trasparenza dell'oggetto

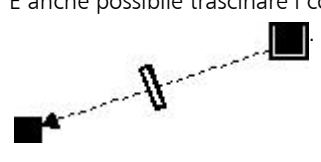

## <span id="page-248-0"></span>Trasparenza a motivo bitmap

È possibile utilizzare motivi bitmap per creare una trasparenza. È possibile scegliere trasparenze a motivo da una libreria personale o condivisa. È possibile sfogliare i motivi di trasparenza disponibili, eseguire ricerche per parola chiave, contrassegnare i motivi come preferiti e ordinarli. È possibile anche scaricare ulteriori pacchetti di riempimenti, da utilizzare come motivi di trasparenza. Per ulteriori informazioni, consultare ["Ricercare e visualizzare riempimenti e trasparenze" a pagina 255.](#page-256-0)

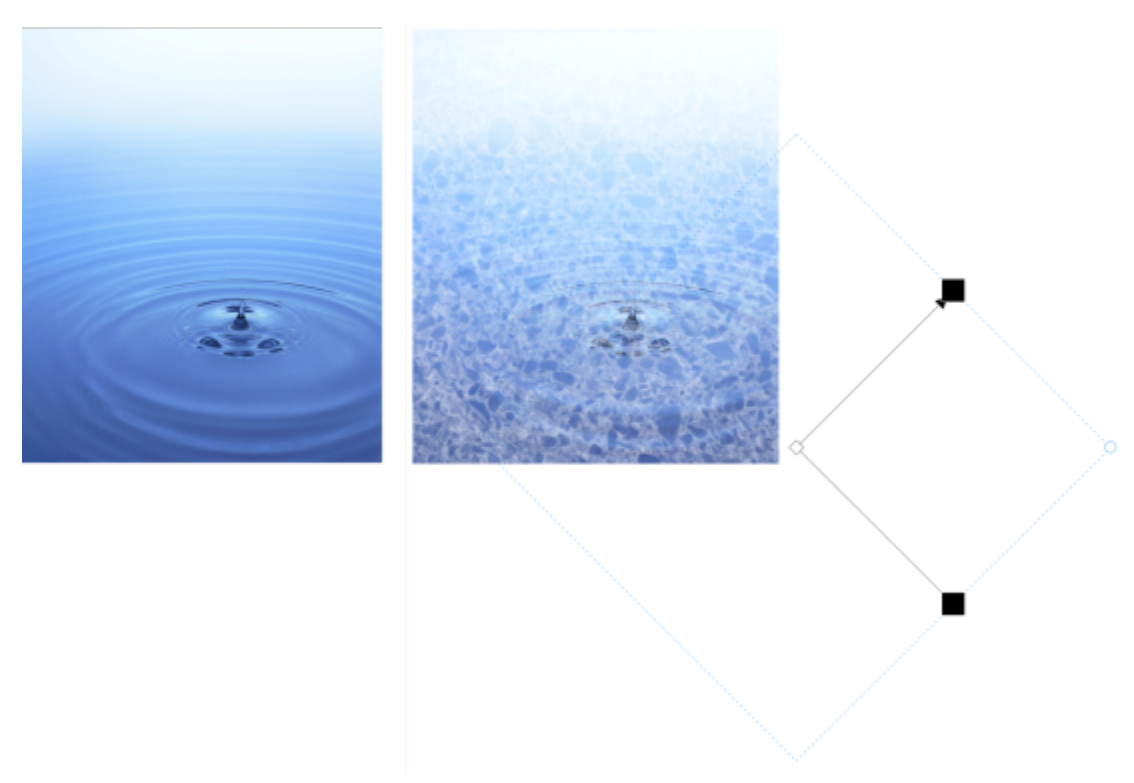

*All'oggetto (a destra) è stata applicata una trasparenza con motivo bitmap.*

Si possono modificare i motivi bitmap adattandoli a esigenze specifiche. Ad esempio, è possibile inclinare, ruotare o riflettere il motivo bitmap. Corel PHOTO-PAINT consente di creare motivi uniformi e regolare i parametri del motivo, come configurazione dei pixel lungo il bordo della porzione e luminosità, luminanza e contrasto del colore del motivo.

È inoltre possibile creare un motivo bitmap da un'immagine importata.

Dopo aver creato o modificato una trasparenza a motivo bitmap, è possibile salvarla per usi futuri. Per ulteriori informazioni, consultare ["Salvare riempimenti e trasparenze" a pagina 258.](#page-259-0)

### Per applicare una trasparenza a motivo bitmap

- 1 Selezionare un [oggetto.](#page-580-0)
- 2 Nella casella degli strumenti, fare clic sullo strumento Trasparenza oggetto

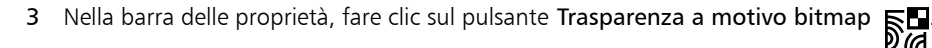

4 Aprire il selettore Trasparenza e fare doppio clic su una miniatura.

## Č<́

Per informazioni su come trovare trasparenze nel selettore Trasparenza, vedere ["Per cercare, filtrare e ordinare riempimenti e](#page-256-1) [trasparenze" a pagina 255.](#page-256-1)

### Per modificare o creare una trasparenza a motivo bitmap

- 1 Selezionare un [oggetto.](#page-580-0)
- 2 Nella casella degli strumenti, fare clic sullo strumento Trasparenza oggetto **. 20**
- 3 Nella barra delle proprietà, fare clic sul pulsante Trasparenza a motivo bitmap  $\sum_{\alpha}$
- 4 Nella barra delle proprietà, fare clic sul pulsante Modifica trasparenza  $\blacksquare$
- 5 Nella finestra di dialogo Modifica trasparenza, scegliere un motivo trasparenza dalla casella di riepilogo Trasparenza.
- 6 Eseguire una delle operazioni riportate nella seguente tabella.

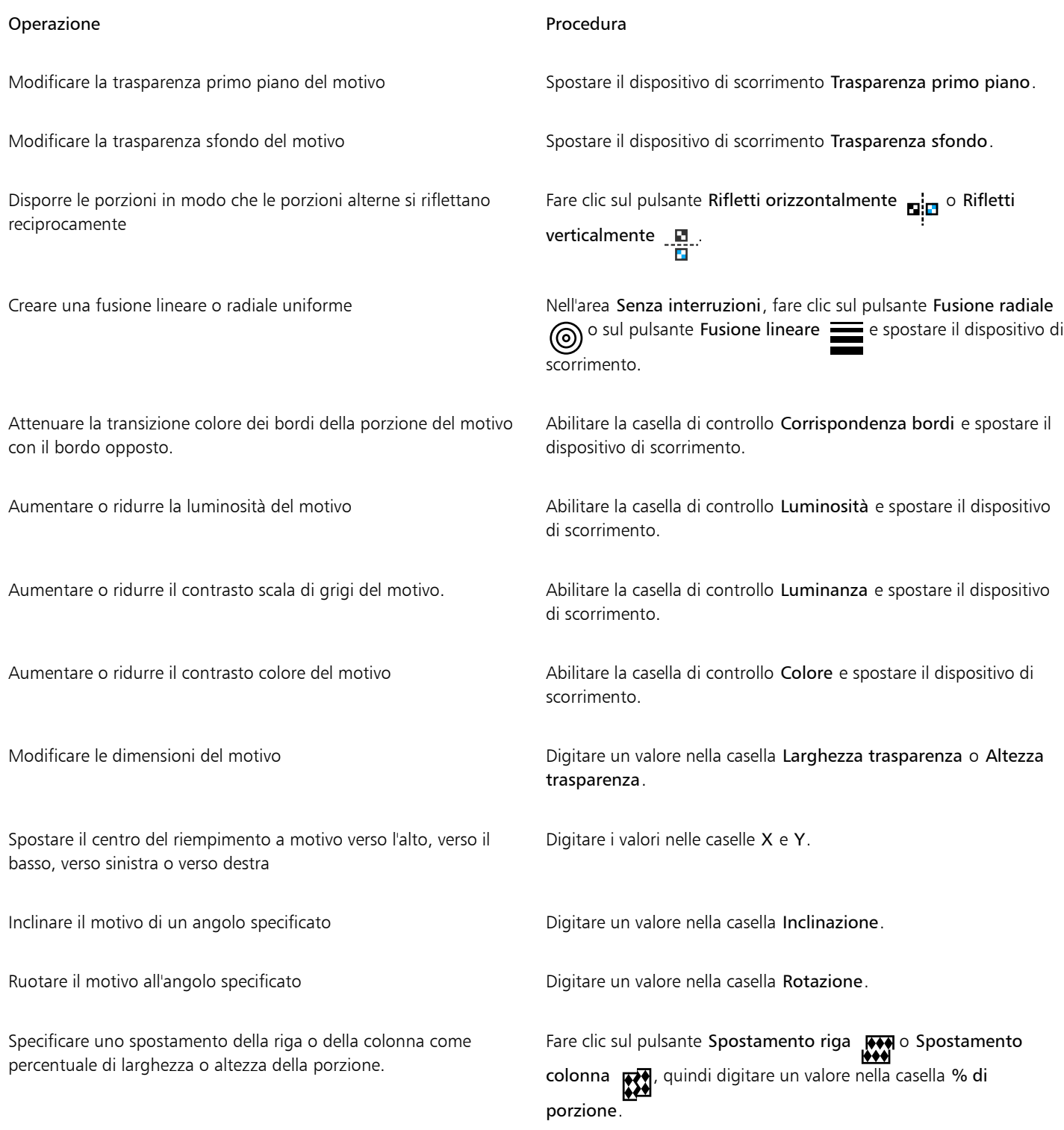

È anche possibile inclinare o ruotare il motivo trascinando i punti di manipolazione di inclinazione o rotazione sull'oggetto. Si possono anche utilizzare i comandi della barra delle proprietà.

### Per creare un motivo bitmap da un'immagine importata

- 1 Selezionare un [oggetto.](#page-580-0)
- 2 Nella casella degli strumenti, fare clic sullo strumento Trasparenza oggetto **. 200**
- 3 Nella barra delle proprietà, fare clic sul pulsante Trasparenza a motivo bitmap  $\sum_{i=1}^{\infty}$
- 4 Nella barra delle proprietà, fare clic sul pulsante Modifica trasparenza  $\blacksquare$
- 5 Nella finestra di dialogo Modifica trasparenza, fare clic sul pulsante Scegli.
- 6 Nella finestra di dialogo Importa, individuare l'immagine da utilizzare, quindi fare doppio clic sul nome del file.

### <span id="page-251-0"></span>Trasparenza texture

Per creare effetti di trasparenza, si possono utilizzare texture. È possibile utilizzare texture esistenti, quali acqua, minerali e nuvole, oppure modificare una texture per creare una trasparenza texture personalizzata.

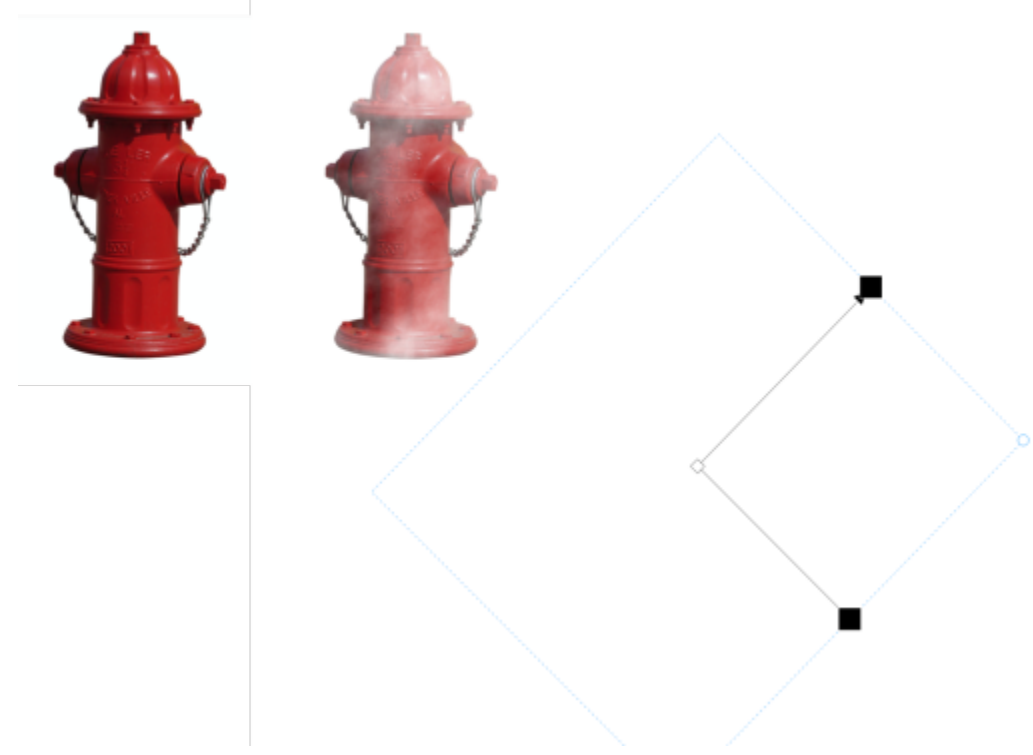

*All'oggetto viene applicata la trasparenza texture.*

Quando si modifica una texture, è possibile variare parametri quali la morbidezza, la densità, la luminosità e i colori. I parametri variano per ogni texture. Si possono anche applicare altre trasformazioni, quali riflessione, ridimensionamento o spostamento delle porzioni di texture. Dopo aver modificato una texture, è possibile salvarla per usi futuri.
#### Per applicare una trasparenza texture

- 1 Selezionare un [oggetto.](#page-580-0)
- 2 Nella casella degli strumenti, fare clic sullo strumento Trasparenza oggetto **. 200**
- 3 Nella barra delle proprietà, fare clic sul pulsante Trasparenza texture ...
- 4 Nella barra delle proprietà, fare clic sul pulsante Modifica trasparenza  $\blacksquare$
- 5 Nella finestra di dialogo Modifica trasparenza, scegliere una libreria di texture nella casella di riepilogo Libreria texture.
- 6 Scegliere una texture dal selettore Riempimento.
- 7 Eseguire una delle operazioni riportate nella seguente tabella.

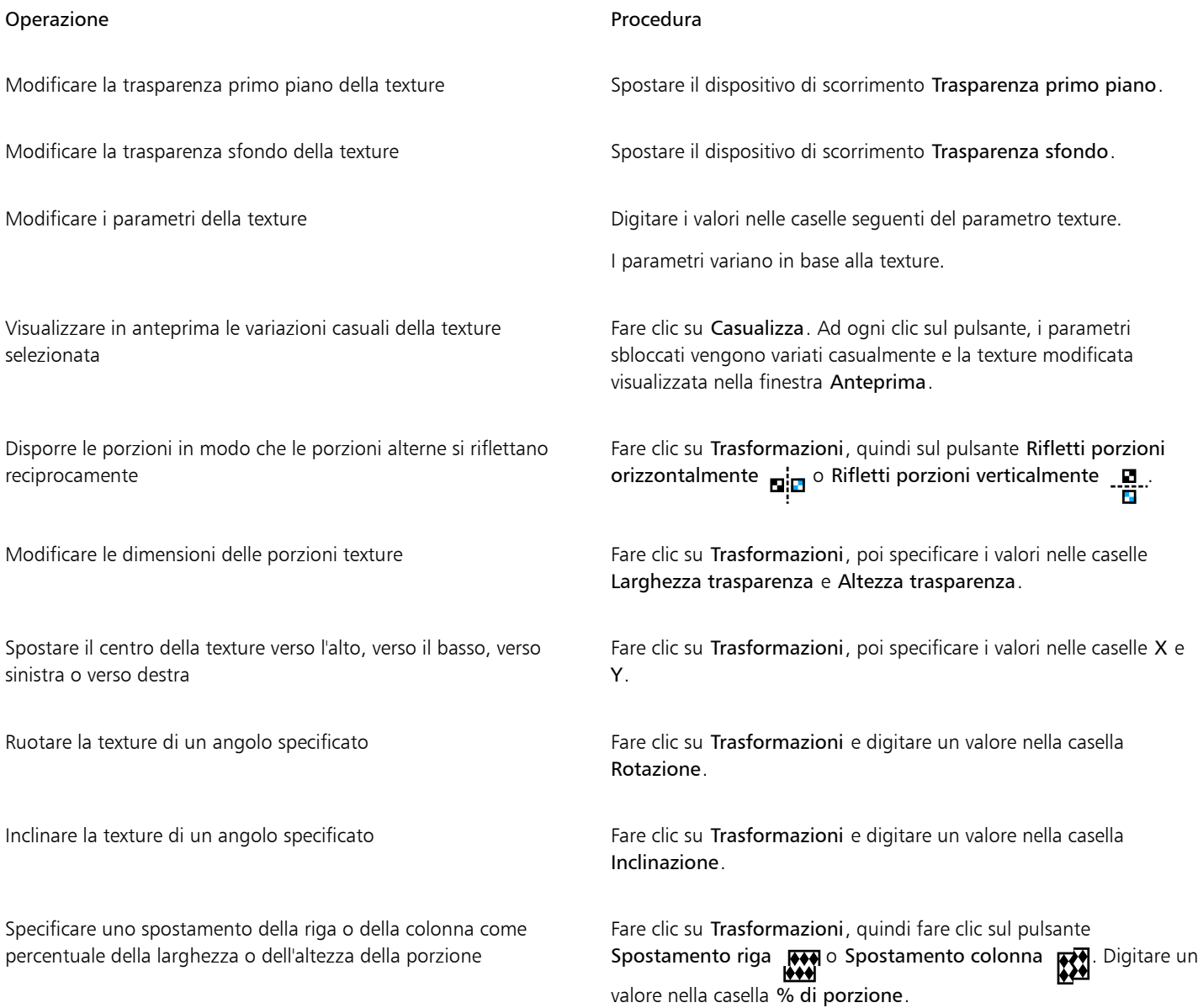

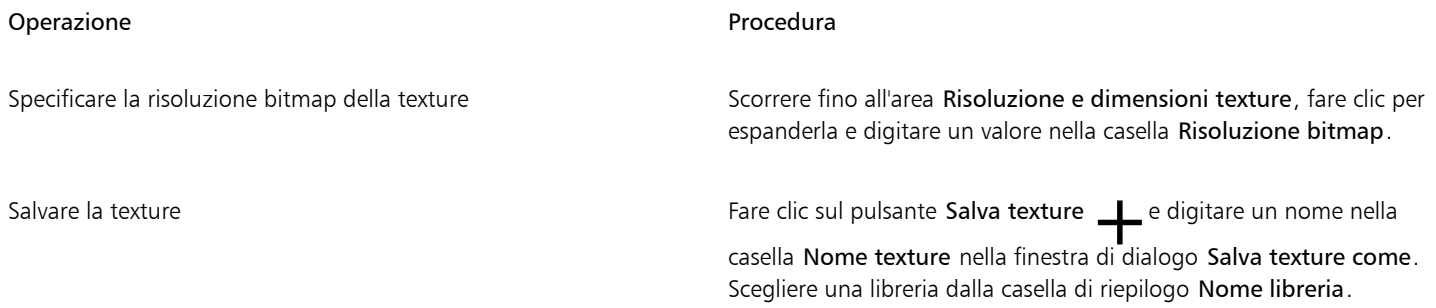

### Trasparenza utilizzando pennellate

È possibile modificare la trasparenza della parte di un oggetto utilizzando tratti pennello. Si può modificare la forma del pennino, le dimensioni pennino e l'opacità del tratto pennello.

#### Per applicare la trasparenza utilizzando tratti pennello

- 1 Selezionare un [oggetto.](#page-580-0)
- 2 Nella casella degli strumenti, fare clic sullo strumento Pennello trasparenza oggetto  $\blacktriangle$   $\blacksquare$ .
- 3 Nella barra delle proprietà, aprire il selettore Forma pennino e fare clic su una forma.
- 4 Digitare un valore nella casella Dimensioni pennino.
- 5 Digitare un valore nella casella Opacità per impostare il livello di [trasparenza](#page-586-0) del tratto del pennello.
- 6 Trascinare sull'oggetto.

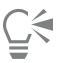

È possibile scegliere una forma di pennello quadrata o rotonda facendo clic sul pulsante Pennino arrotondato o Pennino

quadrato nella barra delle proprietà.

#### Trasparenza dei colori selezionati

È possibile rendere trasparenti tutti i pixel di un determinato colore o di un intervallo di colori nell'oggetto attivo. La rimozione di uno o di tutti i nodi di selezione del colore consente di ripristinare l['opacità](#page-580-1) dei pixel di un determinato colore.

#### Per trasformare i colori selezionati negli oggetti in colori trasparenti

- 1 Selezionare un [oggetto.](#page-580-0)
- 2 Nella casella degli strumenti, fare clic sullo strumento Trasparenza colore .B
- 3 Digitare un valore nella casella Tolleranza della barra delle proprietà per specificare l'intervallo di colori da rendere [trasparenti](#page-586-0). Per fondere i colori circostanti con i [pixel](#page-581-0) trasparenti, digitare un valore nella casella Attenuazione trasparenza. Valori elevati creano transizioni più attenuate.
- 4 Fare clic su un colore nella finestra dell'immagine.

### Fondere oggetti

È possibile creare effetti interessanti mediante la fusione di oggetti con altri oggetti sottostanti nell'ordine di sovrapposizione o la fusione di oggetti con lo sfondo. Nel corso della regolazione delle impostazioni, l'effetto di trasparenza viene mostrato in anteprima nella finestra dell'immagine.

#### Per fondere un oggetto

- 1 Fare clic tenendo premuto Ctrl su un [oggetto nell'ispettore](#page-580-0)
- 2 Nella finestra di dialogo Proprietà oggetto, fare clic sulla scheda Generali.
- 3 Scegliere il [canale](#page-573-0) da fondere dalla casella di riepilogo Fusione.
- 4 Nei grafici Oggetto attivo e Composito sottostante, trascinare uno dei [nodi](#page-579-0) seguenti:
	- Aumenta massimo (nodo in alto a sinistra): specifica il valore massimo superiore di [scala di grigi](#page-584-0) dei [pixel](#page-584-0) dell'oggetto
	- Aumenta minimo (nodo in basso a sinistra): specifica il valore minimo superiore di scala di grigi dei pixel dell'oggetto
	- Riduci massimo (nodo in alto a destra): specifica il valore massimo inferiore di scala di grigi dei pixel dell'oggetto
	- Riduci minimo (nodo in basso a destra): specifica il valore minimo inferiore di scala di grigi dei pixel dell'oggetto

#### Operazioni aggiuntive

Scegliere un metodo di fusione Fare Clic su una modalità unione nella casella di riepilogo Unisci.

Regolare l'opacità Trascinare il dispositivo di scorrimento Opacità.

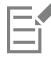

Le caselle a destra della casella di riepilogo Fusione mostrano i valori di scala di grigi e [trasparenza](#page-586-0) relativi ai pixel dell'oggetto selezionato.

È possibile specificare i valori dei pixel su una scala da 0 (nero) a 255 (bianco) e l'[opacità](#page-580-1) dei pixel su una scala da 0 (trasparente) a 100 (opaco). I pixel dell'oggetto attivo non compresi nell'intervallo specificato risultano nascosti e rendono pertanto visibili i pixel dell'oggetto sottostante.

# Corel **PHOTO-PAINT™**

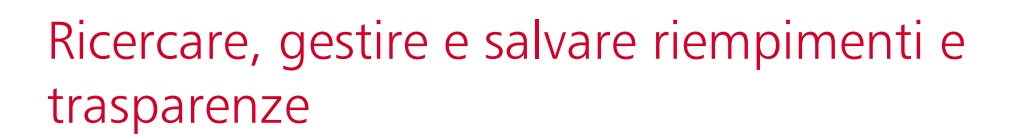

Quando si lavora con motivi bitmap o riempimenti e trasparenze sfumati, è possibile accedere alle cartelle della libreria locale e della rete condivisa, per sfogliare, cercare e salvare i motivi di riempimenti e di trasparenze.

Questa sezione contiene i seguenti argomenti:

- ["Ricercare e visualizzare riempimenti e trasparenze" \(pagina 255\)](#page-256-0)
- ["Gestire riempimenti e trasparenze" \(pagina 256\)](#page-257-0)
- ["Salvare riempimenti e trasparenze" \(pagina 258\)](#page-259-0)

#### <span id="page-256-0"></span>Ricercare e visualizzare riempimenti e trasparenze

Corel PHOTO-PAINT consente di utilizzare, sfogliare e cercare motivi bitmap, nonché riempimenti sfumati disponibili localmente sul computer, su dispositivi multimediali portatili e nelle cartelle di rete. Uno di questi riempimenti può anche essere utilizzato come motivi di trasparenza.

Per iniziare, Corel offre riempimenti locali elencati in Tutto il contenuto nei selettori Riempimento e Trasparenza. Questi riempimenti sono memorizzati nella cartella Documenti/Corel/Corel Content/Fills/Corel/Corel Content/Fills. Quando si copia su un computer una cartella con tanti riempimenti, potrebbe essere necessario un po' di tempo per indicizzare la cartella stessa. Per visualizzare, sfogliare e cercare i riempimenti con più rapidità in questa cartella, potrebbe essere necessario indicizzare nuovamente la cartella.

Per trovare riempimenti e trasparenze più facilmente, è possibile filtrarli per categorie, come Astratto, Natura e altro. È possibile anche ordinare per nome e per data di creazione o ultima modifica i riempimenti e le trasparenze locali.

I riempimenti e le trasparenze vengono visualizzati come immagini in miniatura. È possibile regolare le dimensioni delle miniature, per un'anteprima più semplice e veloce dei riempimenti e delle trasparenze. Inoltre, è possibile ridimensionare il selettore Riempimento o quello Trasparenza per visualizzare più miniature alla volta.

#### Per cercare, filtrare e ordinare riempimenti e trasparenze

- 1 Nella casella degli strumenti, fare clic sullo strumento Riempimento < o lo strumento Trasparenza oggetto  $\blacksquare$ Per riempire un [oggetto](#page-580-0), occorre selezionarlo con lo strumento Puntatore prima di applicare il riempimento.
- 2 Nella barra delle proprietà, fare clic su uno dei seguenti pulsanti:

- Riempimento sfumato contrasparenza sfumata
- Riempimento a motivo bitmap  $\bigotimes$  o Trasparenza a motivo bitmap
- 3 Aprire il selettore Riempimento del selettore Trasparenza nella barra delle proprietà.
- 4 Dalla casella di riepilogo Scegli origine contenuto, scegliere il pacchetto, la cartella, la posizione di rete o l'elenco locali che si desidera cercare o sfogliare. Gli elementi presenti in Tutto il contenuto mostrano i pacchetti di riempimenti offerti da Corel ed eventuali pacchetti e riempimenti aggiunti dall'utente.

ı۶

Per eseguire una ricerca, digitare una parola chiave nella casella Cerca e premere InvioQuesta procedura è valida solo per motivi a bitmap, riempimenti sfumati e trasparenze sfumate.

#### Per scaricare e aggiungere un nuovo pacchetto di riempimenti e trasparenze

- 1 Aprire il selettore Riempimento del selettore Trasparenza nella barra delle proprietà.
- 2 Aprire la casella di riepilogo Scegli origine contenuto e fare clic su Aggiungi nuovo.
- 3 Fare clic su Altro.
- 4 Nella finestra di dialogo Altro, fare clic sul pacchetto di riempimenti desiderato.
- 5 Effettuare una delle operazioni riportate di seguito.
	- Fare clic su Acquista e seguire le istruzioni riportate sullo schermo per acquistare l'articolo.
	- Fare clic su Scarica se l'articolo è incluso nel prodotto o nella sottoscrizione.

#### Per aggiungere un alias a una posizione che contiene riempimenti e trasparenze

- 1 Aprire il selettore Riempimento del selettore Trasparenza nella barra delle proprietà.
- 2 Aprire la casella di riepilogo Scegli origine contenuto e fare clic su Aggiungi nuovo.
- 3 Fare clic su Crea alias.
- 4 Passare alla cartella o alla posizione desiderata.
- 5 Fare clic su Apri.

#### Per visualizzare il nome del file di un riempimento o di una trasparenza

• Nel selettore Riempimento o nel selettore Trasparenza, fare clic tenendo premuto Ctrl su una miniatura e fare clic su Proprietà.

#### Per regolare le dimensioni delle miniature dei riempimenti o delle trasparenze

• Nel selettore Riempimento o nel selettore Trasparenza, spostare il dispositivo di scorrimento Dimensioni miniatura.

#### Per ridimensionare il selettore Riempimento o il selettore Trasparenza

• Trascinare l'angolo inferiore destro del selettore Riempimento o del selettore Trasparenza. È possibile aumentare la larghezza del selettore trascinando il suo lato destro e aumentarne anche l'altezza trascinando il suo lato inferiore.

#### <span id="page-257-0"></span>Gestire riempimenti e trasparenze

I selettori Riempimento e Trasparenza consentono di gestire l'elenco dei pacchetti e degli alias locali (collegamenti a cartelle locali, posizioni di rete e dispositivi di archiviazione secondari). Ad esempio, è possibile rinominare i pacchetti o gli alias locali e rimuovere gli alias dall'elenco. Se un alias non funziona più perché la cartella dei riempimenti è stata spostata, è possibile accedere alla nuova posizione per ripristinare il collegamento.

Per trovare i riempimenti e le trasparenze desiderati con facilità, è possibile contrassegnarli come preferiti. Inoltre, è possibile visualizzare e modificare le proprietà di un riempimento o di una trasparenza. Ad esempio, è possibile modificarne il nome e la lingua e aggiungere nuovi parole chiave ed eliminare parole chiave esistenti. Se un riempimento o una trasparenza non è più necessario, è possibile eliminarlo.

#### Per aggiornare l'elenco dei pacchetti di riempimenti nei selettori Riempimento e Trasparenza

- 1 Nella casella degli strumenti, fare clic sullo strumento Riempimento  $\bigotimes$ o lo strumento Trasparenza oggetto  $\bigotimes$
- 2 Nella barra delle proprietà, fare clic su uno dei seguenti pulsanti:
	- Riempimento sfumato con Trasparenza sfumata
	- Riempimento a motivo bitmap  $\bigotimes_{\mathbb{Z}}$ o Trasparenza a motivo bitmap  $\bigotimes_{\mathbb{Z}}$
- 3 Aprire il selettore Riempimento del selettore Trasparenza nella barra delle proprietà.
- 4 Scegliere un pacchetto di riempimenti dalla casella di riepilogo Scegli origine contenuto in Tutto il contenuto.
- 5 Fare clic sul pulsante Opzioni ed eseguire un'attività nella seguente tabella.

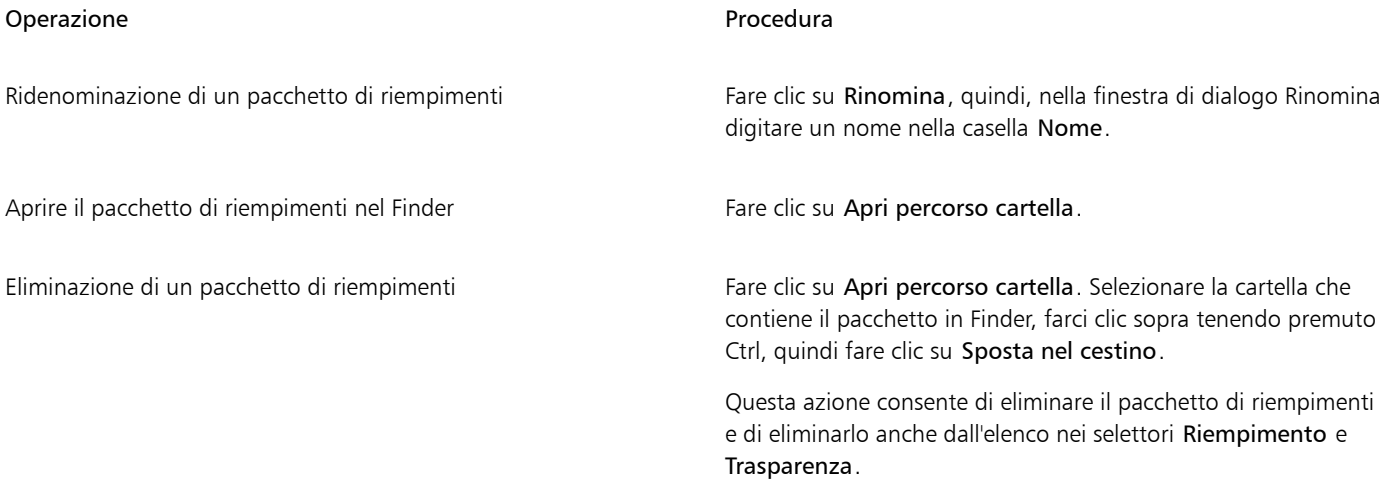

#### Per aggiornare l'elenco degli alias nei selettori Riempimento e Trasparenza

- 1 Nella casella degli strumenti, fare clic sullo strumento Riempimento  $\bigotimes$ o lo strumento Trasparenza oggetto  $\bigotimes$
- 2 Nella barra delle proprietà, fare clic su uno dei seguenti pulsanti:
	- Riempimento sfumato con Trasparenza sfumata
	- Riempimento a motivo bitmap  $\bigotimes$ o Trasparenza a motivo bitmap  $\bigotimes_{\mathcal{U}}$
- 3 Aprire il selettore Riempimento del selettore Trasparenza nella barra delle proprietà.
- 4 Scegliere un alias dalla casella di riepilogo Scegli origine contenuto.
- 5 Fare clic sul pulsante Opzioni ced eseguire un'attività nella seguente tabella.

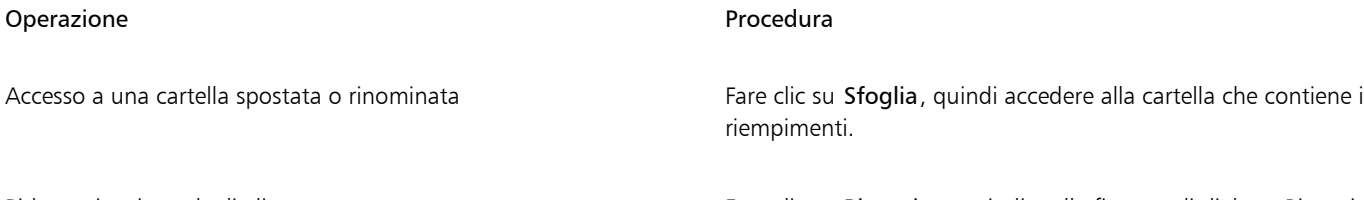

Ridenominazione degli alias Fare clic su Rinomina, quindi, nella finestra di dialogo Rinomina digitare un nome nella casella Nome.

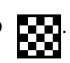

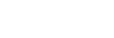

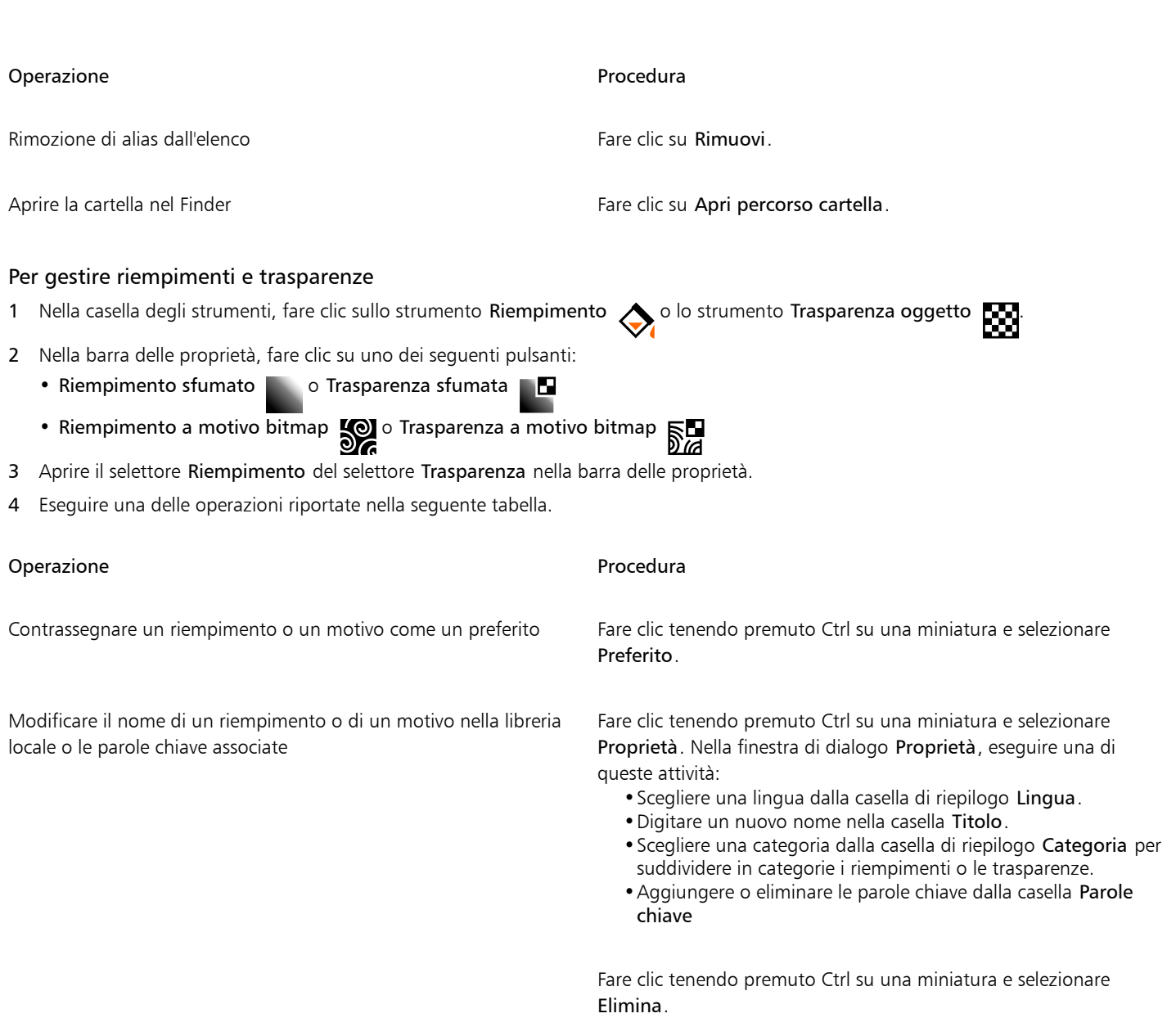

旨

Questa procedura è valida solo per motivi a bitmap riempimenti sfumati e trasparenze sfumate.

### <span id="page-259-0"></span>Salvare riempimenti e trasparenze

Dopo aver creato o modificato un motivo di riempimento o di trasparenza, è possibile salvarlo e aggiungere metadati, come il nome e le parole chiave nella lingua scelta. Riempimenti e motivi vengono salvati in un formato di file speciale con un'estensione .fill, che consente di mantenere le informazioni sulle trasformazioni applicate al riempimento o motivo.

#### Per salvare un riempimento o una trasparenza personalizzati

- 1 Nella casella degli strumenti, fare clic sullo strumento Riempimento  $\bigotimes$ o lo strumento Trasparenza oggetto  $\bigotimes$
- 2 Nella barra delle proprietà, fare clic su uno dei seguenti pulsanti:
	- Riempimento sfumato
- Trasparenza sfumata **B**
- Riempimento a motivo bitmap **400**
- Trasparenza a motivo bitmap<br>Da
- 

3 Fare clic sul pulsante Modifica riempimento sul pulsante Modifica trasparenza nella barra delle proprietà.

4 Nella finestra di dialogo Modifica riempimento, fare clic sul pulsante Salva come nuovo

Questo pulsante è disponibile per riempimenti e trasparenze sfumati e a motivo bitmap, ma non per i riempimenti e le trasparenze texture.

5 Nella finestra di dialogo che viene visualizzata, scegliere una lingua dalla casella di riepilogo, digitare un nome per il riempimento o il motivo e immettere le eventuali parole chiave che si desidera associare.

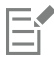

I riempimenti e i motivi presenti nella libreria personale vengono salvati, per impostazione predefinita, nella cartella Documenti/Corel/Corel Content/Fills/Corel/Corel Content/Fills

### Maschere e tracciati

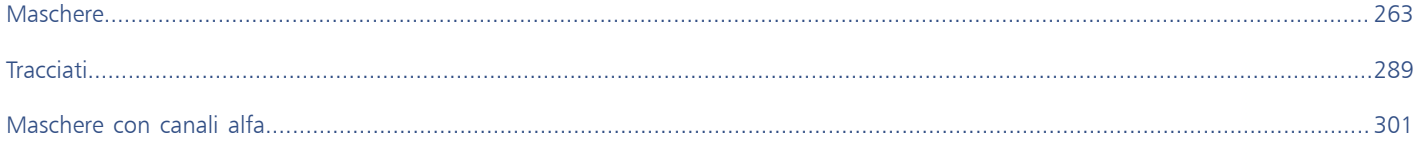

# Corel **PHOTO-PAINT™**

## <span id="page-264-0"></span>Maschere

In Corel PHOTO-PAINT, è possibile utilizzare le [maschere](#page-578-0) per isolare aree di un'immagine da modificare e proteggere dalle modifiche le altre aree. Grazie all'unione di aree [modificabili](#page-572-0) e [protette,](#page-572-1) le maschere consentono di modificare le immagini con precisione. In alcuni programmi le aree modificabili sono note anche come selezioni.

Questa sezione contiene i seguenti argomenti:

- ["Distinguere tra aree modificabili e aree protette" \(pagina 263\)](#page-264-1)
- ["Definire aree modificabili" \(pagina 265\)](#page-266-0)
- ["Definire aree modificabili usando le informazioni sul colore" \(pagina 270\)](#page-271-0)
- ["Espandere e contrarre aree modificabili" \(pagina 273\)](#page-274-0)
- ["Invertire e rimuovere una maschera" \(pagina 276\)](#page-277-0)
- ["Spostare e allineare aree modificabili" \(pagina 277\)](#page-278-0)
- ["Trasformare aree modificabili" \(pagina 278\)](#page-279-0)
- ["Regolare bordi di aree modificabili" \(pagina 282\)](#page-283-0)
- ["Regolare la trasparenza delle maschere" \(pagina 285\)](#page-286-0)
- ["Ritagliare immagini" \(pagina 285\)](#page-286-1)

Per informazioni sulle [maschere di ritaglio](#page-578-1), consultare ["Usare maschere di ritaglio" a pagina 423.](#page-424-0)

#### <span id="page-264-1"></span>Distinguere tra aree modificabili e aree protette

Le [maschere](#page-578-0) consentono di apportare modifiche avanzate alle immagini. Una maschera funziona come uno stencil applicato all'immagine. Nelle [aree protette,](#page-572-1) la grafica pittorica e gli effetti non vengono applicati all'immagine sottostante, contrariamente a quanto avviene nelle [aree modificabili](#page-572-0). Quando si definisce l'area modificabile di un'immagine, si definisce anche la corrispondente maschera o area protetta di quell'immagine.

#### Sovrapposizione maschera

È possibile visualizzare una sovrapposizione maschera che viene visualizzata solo nelle aree protette in modo da agevolare la distinzione tra aree protette e aree modificabili. La sovrapposizione maschera è un foglio trasparente di colore rosso. Se si regola la [trasparenza](#page-586-0) di una maschera in aree specifiche, il livello di rosso visualizzato dalla sovrapposizione maschera varierà in modo appropriato.

È possibile nascondere la sovrapposizione maschera. È inoltre possibile cambiare il colore della sovrapposizione maschera in modo da renderla chiaramente visibile rispetto ai colori dell'immagine nelle aree modificabili.

#### Perimetro di selezione maschera

Il bordo che separa l'area modificabile e la corrispondente area protetta è indicato da un contorno tratteggiato, denominato perimetro di selezione maschera. È possibile visualizzare il perimetro di selezione maschera solo se la sovrapposizione maschera è nascosta. È possibile modificare il colore del perimetro di selezione maschera in modo da renderlo chiaramente visibile rispetto ai colori dell'immagine.

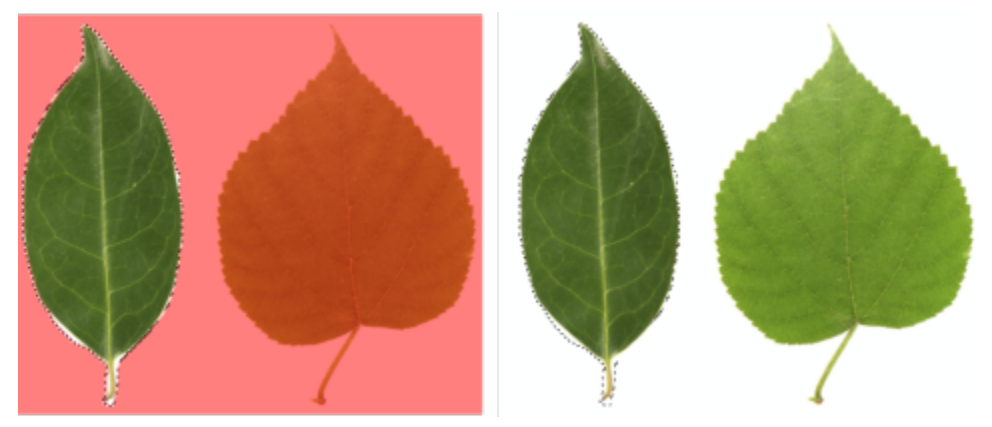

*È possibile visualizzare la sovrapposizione maschera (a sinistra) o il perimetro di selezione (a destra).*

#### Posizione del perimetro di selezione maschera

Se l'area modificabile dispone di un bordo attenuato, il perimetro di selezione maschera viene sistemato per impostazione predefinita lungo il bordo più esterno della parte attenuata. Tuttavia, è possibile specificare un valore di soglia per posizionare il perimetro di selezione maschera in qualunque punto lungo il bordo attenuato della sezione. Ad esempio, il perimetro di selezione potrebbe racchiudere solo i [pixel](#page-581-0) modificabili al 100 percento ed escludere quelli che iniziano a fondersi con l'area protetta.

Regolando la posizione del perimetro di selezione maschera non si modificano le dimensione dell'area modificabile; il perimetro viene visualizzato solo quando si raggiunge un determinato livello di trasparenza.

#### Per visualizzare o nascondere una sovrapposizione maschera

• Fare clic su Maschera  $\blacktriangleright$  Sovrapposizione maschera.

Un segno di spunta accanto al comando di menu indica che la sovrapposizione [maschera](#page-578-0) è visibile.

#### Per modificare il colore della sovrapposizione maschera

- 1 Fare clic sul menu Corel PHOTO-PAINT ▶ Preferenze ▶ Corel PHOTO-PAINT.
- 2 Fare clic su Visualizza.
- 3 Aprire il selettore colore Tinta maschera, quindi fare clic su un colore.

#### Per visualizzare o nascondere il perimetro di selezione maschera

Fare clic su Maschera  $\blacktriangleright$  Sovrapposizione maschera.

Un segno di spunta accanto al comando di menu indica che il [perimetro di selezione](#page-581-1) maschera è visibile.

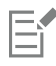

Il perimetro di selezione [maschera](#page-578-0) non viene visualizzato se si usa una sovrapposizione maschera o se si regola la [trasparenza](#page-586-0) di una maschera.

#### Per modificare il colore del perimetro di selezione maschera

- 1 Fare clic sul menu Corel PHOTO-PAINT ▶ Preferenze ▶ Corel PHOTO-PAINT.
- 2 Fare clic su Visualizza.
- 3 Aprire il selettore colore Perimetro di selezione maschera, quindi fare clic su un colore.

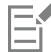

Il perimetro di selezione [maschera](#page-578-0) non viene visualizzato se si usa una sovrapposizione maschera o se si regola la [trasparenza](#page-586-0) di una maschera.

#### Per posizionare un perimetro di selezione maschera lungo il bordo di un'area modificabile

- 1 Fare clic sul menu Corel PHOTO-PAINT Freferenze Forel PHOTO-PAINT.
- 2 Fare clic su Visualizza.
- 3 Digitare un valore della [scala di grigi](#page-584-0) nella casella Soglia maschera.

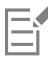

Il valore [soglia](#page-585-0) specificato verrà utilizzato per tutte le altre [maschere](#page-578-0) create fino a quando non viene modificato.

#### <span id="page-266-0"></span>Definire aree modificabili

Esistono numerosi modi per definire un'[area modificabile](#page-572-0) di un'immagine senza usare le informazioni sul colore dell'immagine.

#### Aree modificabili rettangolari o ellittiche

È possibile definire aree modificabili rettangolari o ellittiche in un'immagine.

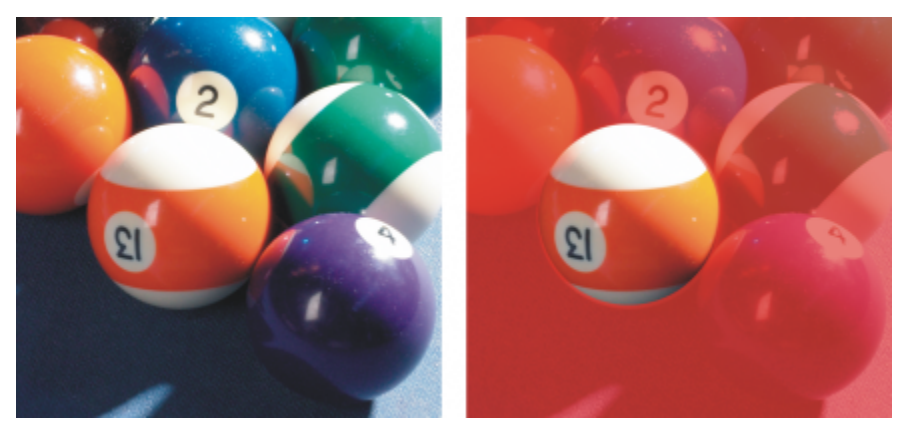

*Area circolare definita con lo strumento Maschera ellisse*

#### Aree modificabili definite mediante testo, oggetti o il contenuto degli Appunti

È possibile definire un'area modificabile utilizzando gli [oggetti](#page-580-0). Quando si crea un'area modificabile che ha la forma di uno o più oggetti, è necessario allontanare gli oggetti dall'area modificabile prima di apportare le modifiche.

È possibile definire un'area modificabile utilizzando il testo. L'area modificabile creata durante la digitazione ha gli stessi caratteri e lo stesso stile specificati per il testo. È anche possibile creare un'area modificabile da un testo esistente.

È possibile definire un'area modificabile incollando le informazioni contenute negli Appunti nella finestra dell'immagine come area modificabile. L'area creata è un'area modificabile mobile, che può essere modificata e spostata senza alterare i [pixel](#page-581-0) dell'immagine sottostante.

#### Aree modificabili definite mediante lo strumento Maschera mano libera

È possibile definire un'area modificabile contornando l'area dell'immagine con lo strumento Maschera mano libera come se si usassero carta e matita o facendo clic su diversi punti dell'immagine per ancorare segmenti rettilinei.

È inoltre possibile definire un'area modificabile applicandovi grafica pittorica con un pennello.

#### Aree modificabili definite mediante lo strumento Maschera planare

Lo strumento Maschera planare permette di definire l'area modificabile attenuata lungo linee parallele. Le linee possono essere spostate o fatte ruotare in modo da regolare la posizione o il livello di effetto applicato alla maschera.

In combinazione con un effetto sfocatura, come Sfocatura di Bokeh, lo strumento Maschera planare risulta utile per l'impostazione della profondità di campo in una foto lungo l'area lineare di messa a fuoco, quali strade, un ponte o un altro elemento lineare, mentre si sfocano le aree all'esterno delle linee. Per ulteriori informazioni sull'effetto Sfocatura di Bokeh, consultare ["Effetto sfocatura di Bokeh" a pagina 341.](#page-342-0)

#### Aree modificabili formate da bordi

È possibile definire un'area modificabile formata da bordi di un'area modificabile esistente per racchiudere parti di un'immagine con un colore, una texture o un effetto speciale. Per definire un'area modificabile formata da bordi viene inserito un nuovo [perimetro di selezione](#page-578-0) [maschera](#page-581-1) su uno dei lati di un perimetro di selezione maschera esistente.

#### Disegnare per definire un'area modificabile in base al bordo di una forma o di un'area

È possibile definire un'area modificabile in base al bordo di una forma o di un'area colorando con lo strumento Maschera di selezione intelligente. I tratti di selezione applicati si espandono fino ai bordi esterni dell'area colorata. È anche possibile rilevare i bordi di una forma o di un'area all'interno delle selezioni create con qualsiasi strumento maschera.

#### Aree modificabili composte dall'intera immagine

È inoltre possibile definire l'intera immagine come area modificabile. Questa funzione si rivela molto utile quando si desidera creare un effetto speciale che richiede l'applicazione di una maschera all'intera immagine.

#### Per definire un'area modificabile rettangolare o ellittica

- 1 Nella casella degli strumenti, fare clic su uno degli strumenti seguenti:
	- strumento Maschera rettangolo
	- Strumento Maschera ellisse
- 2 Fare clic sul pulsante Modalità normale internella barra delle proprietà.
- 3 Nella barra delle proprietà, scegliere una delle seguenti opzioni dalla casella di riepilogo Stile:
	- Normale: consente di definire manualmente un'[area modificabile](#page-572-0) rettangolare o ellittica
	- Dimensioni fisse: consente di specificare la larghezza e l'altezza di un'area modificabile rettangolare o ellittica
	- Righe: consente di definire un'area modificabile rettangolare per tutta la larghezza dell'immagine. Per arrotondare gli angoli di un rettangolo, specificare l'altezza della riga e un valore.
	- Colonne: consente di definire un'area modificabile rettangolare per tutta l'altezza dell'immagine. Per arrotondare gli angoli di un rettangolo, specificare la larghezza della colonna e un valore.
- 4 Trascinare nella finestra dell'immagine per definire manualmente l'area modificabile o fare clic per posizionare l'area modificabile di dimensioni e orientamento specifici.

Lo stile maschera Normale consente di definire un'area modificabile quadrata o circolare tenendo premuto Comando dopo avere iniziato a trascinare nella finestra dell'immagine.

Lo stile maschera Normale consente di definire un'area modificabile quadrata o circolare tenendo premuto Maiusc dopo avere iniziato a trascinare nella finestra dell'immagine.

#### Per definire un'area modificabile usando il testo, gli oggetti o il contenuto degli Appunti

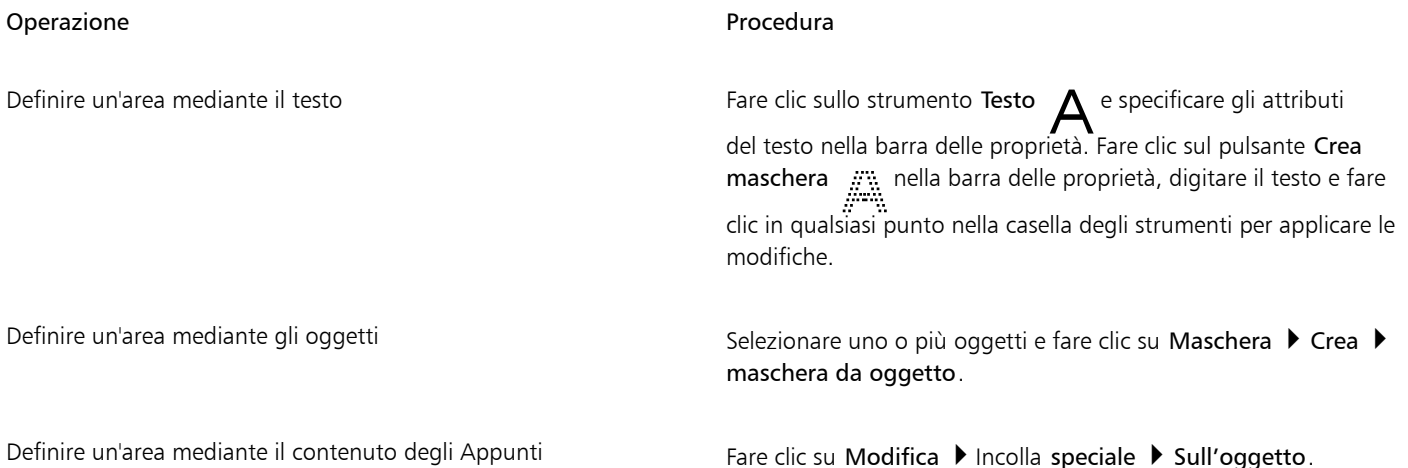

#### Per definire un'area modificabile utilizzando lo strumento Maschera mano libera

- 1 Nella casella degli strumenti, fare clic sullo strumento Maschera mano libera  $\mathbb{Z}_+$
- 2 Fare clic sul pulsante Modalità normale nella barra delle proprietà.
- 3 Fare clic nei punti iniziale e finale di ogni segmento di linea nella finestra dell'immagine.
- 4 Fare doppio clic per completare il contorno.

## $\subseteq\infty$

È inoltre possibile definire un'[area modificabile](#page-572-0) trascinando lo strumento Maschera mano libera nella finestra dell'immagine e facendo doppio clic per completare il contorno.

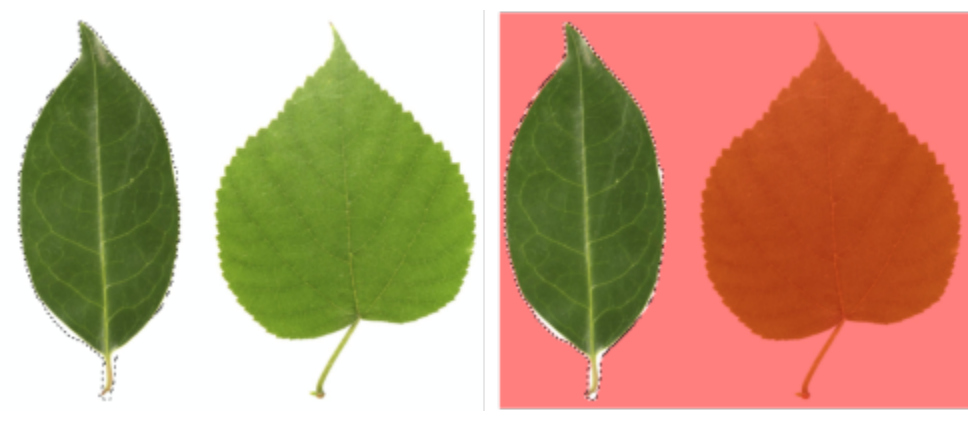

*Area modificabile creata con lo strumento Maschera mano libera*

#### Per definire un'area modificabile utilizzando lo strumento Maschera planare

1 Nella casella degli strumenti, fare clic sullo strumento Maschera planare  $\frac{20}{-1}$ 

Nell'immagine compaiono le linee parallele. Le linee continue definiscono l'area modificabile complessiva e le linee tratteggiate definiscono l'area attenuata applicata lungo le parti superiore e inferiore dell'area modificabile.

2 Eseguire un'attività dalla seguente tabella:

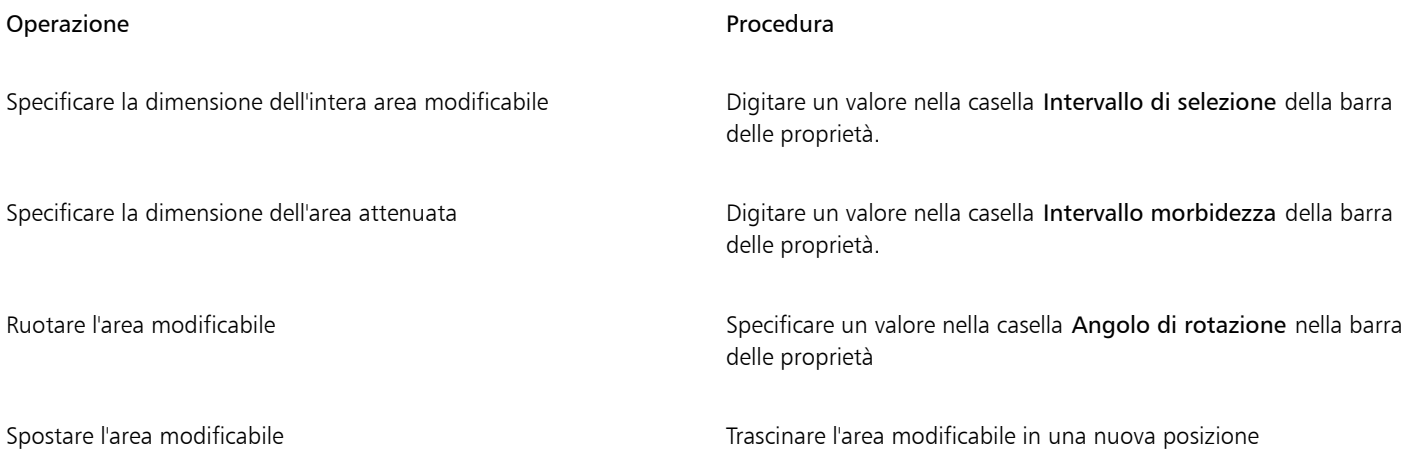

È possibile regolare l'area modificabile e l'area attenuata trascinando i punti di manipolazione su schermo interattivi. Inoltre, l'area modificabile è ruotabile trascinando il punto di manipolazione di rotazione.

Con lo strumento Maschera planare si possono utilizzare diverse modalità di maschera. Per ulteriori informazioni sulle modalità di maschera, consultare ["Espandere e contrarre aree modificabili" a pagina 273.](#page-274-0)

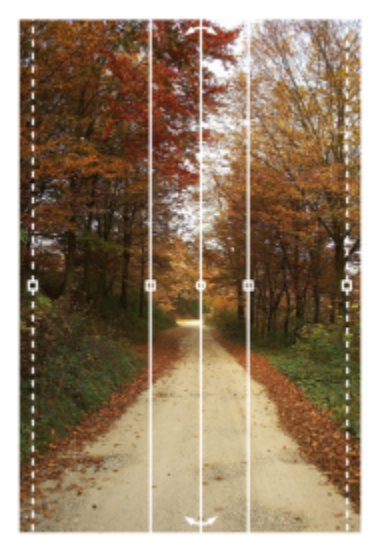

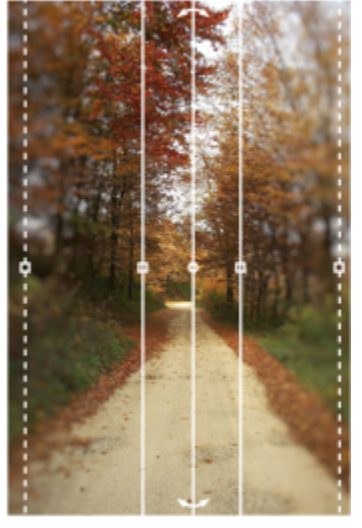

*Esempio di maschera planare in combinazione con un effetto sfocatura*

#### Per definire un'area modificabile mediante pittura

- 1 Nella casella degli strumenti, fare clic sullo strumento Maschera pennello  $\sum_{n=1}^{\infty}$
- 2 Impostare gli attributi dello strumento nella barra proprietà.
- 3 Fare clic sul pulsante Modalità normale  $\sum_{i=1}^{\infty}$  nella barra delle proprietà.
- 4 Trascinare nella finestra dell'immagine.

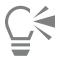

È possibile modificare le dimensioni del pennino dello strumento Maschera pennello tenendo premuto il tasto Opzione e trascinando nella finestra dell'immagine fino a ottenere le dimensioni desiderate.

Con lo strumento Maschera pennello è possibile applicare un tratto pennello rettilineo tenendo premuto il tasto Comando dopo avere cominciato a trascinare nella finestra dell'immagine. Tenendo sempre premuto Comando, è possibile premere e rilasciare Maiusc per passare da tratti pennello rettilinei orizzontali a verticali.

#### Per definire un'area modificabile formata da bordi

- 1 Nella casella degli strumenti, fare clic su uno strumento maschera.
- 2 Definire un'[area modificabile.](#page-572-0)
- 3 Fare clic su Maschera ▶ Contorno maschera ▶ Bordo.
- 4 Digitare un valore nella casella Larghezza.
- 5 Scegliere un tipo di bordo dalla casella di riepilogo Bordi.

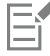

Un bordo sfumato produce una fusione più graduale con l'immagine di sfondo rispetto a un bordo netto.

#### Per definire un'area modificabile in base al bordo di una forma o di un'area

- 1 Nella casella degli strumenti, fare clic sullo strumento Maschera di selezione intelligente  $\bullet$ ....
- 2 Colorare all'interno della forma o dell'area dell'immagine da selezionare.

I bordi della forma o dell'area vengono rilevati e la selezione si espande fino ai bordi.

Se la selezione contiene aree oltre il bordo della forma o dell'area, è possibile rimuoverle facendo clic sul pulsante Sottrattive [ nella barra delle proprietà e colorando le aree da rimuovere. Per ulteriori informazioni, consultare ["Per aggiungere o sottrarre da un'area](#page-276-0) [modificabile" a pagina 275.](#page-276-0)

È possibile utilizzare qualsiasi strumento maschera per definire un'area modificabile in base ai bordi di una forma o di un'area. Una volta definita un'area modificabile, fare clic su Maschera > Applica selezione intelligente alla maschera. Per impostazione predefinita, l'anti-alias è attivato per evitare la comparsa di bordi frastagliati nell'area modificabile. Per disattivare

l'anti-alias, fare clic sul pulsante Anti-alias  $\mathbf{r}$  sulla barra delle proprietà.

Per sfumare i bordi dell'area modificabile, fare clic sul pulsante Maschera morbidezza (sulla barra delle proprietà e specificare

le impostazioni nella finestra di dialogo Morbidezza. Per ulteriori informazioni sulla sfumatura delle aree modificabili, consultare ["Per](#page-285-0) [ammorbidire i bordi di un'area modificabile" a pagina 284.](#page-285-0)

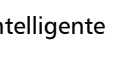

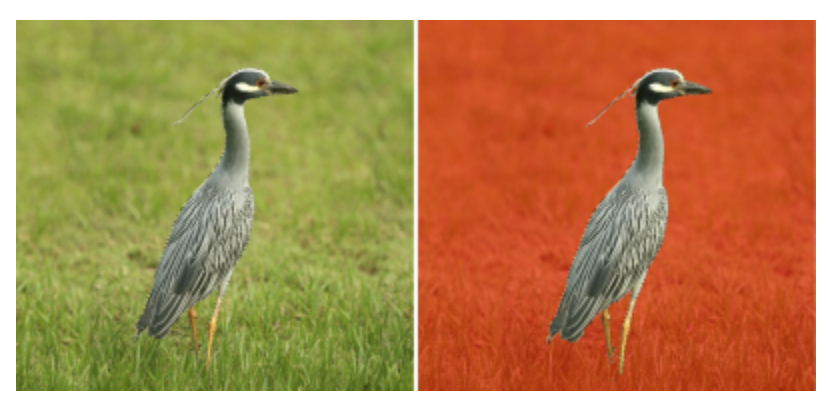

*Un'area modificabile basata sul bordo di una forma creata con lo strumento Maschera di selezione intelligente*

#### Per definire l'intera immagine come area modificabile

Fare clic su Maschera > Seleziona immagine intera.

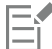

Se è attiva la funzione [Sovrapposizione](#page-578-0) [maschera](#page-585-1), il [perimetro di selezione](#page-581-1) maschera non viene visualizzato.

#### <span id="page-271-0"></span>Definire aree modificabili usando le informazioni sul colore

È possibile definire le aree [modificabili](#page-572-0) e [protette](#page-572-1) di una [maschera](#page-578-0) utilizzando le informazioni sul colore di un'immagine. Quando si usano le informazioni sul colore, occorre specificare i [colori origine](#page-574-0) e un valore di [tolleranza colore](#page-586-1). Un colore origine è il colore di base utilizzato per definire le aree modificabili o protette. Il valore di tolleranza del colore definisce la percentuale di variazione del colore rispetto al colore origine consentita nella maschera; i valori elevati aggiungono più colore alle aree protette o modificabili. La tolleranza del colore dipende dalla somiglianza del colore.

#### Aree modificabili con colori uniformi

È possibile definire un'area modificabile di colore uniforme o un'area modificabile circondata da colori uniformi. Se l'area è circondata da colori uniformi, è possibile definire un contorno poco preciso che si restringe per adattarsi all'area da modificare o un'area modificabile basata sui confini tra i colori uniformi.

#### Aree modificabili in tutta l'immagine

È possibile definire aree modificabili in tutta l'immagine usando una maschera di colore. Una maschera di colore consente di selezionare i colori origine in tutta l'immagine anziché in un'area specifica.

La [soglia](#page-585-0) colore consente di affinare ulteriormente la gamma dei colori inclusi nell'area modificabile. Il valore soglia calcola la [luminosità](#page-578-2) di ciascun colore origine e determina quali [pixel](#page-581-0) siano inclusi nell'area modificabile. La regolazione della soglia colore consente di attenuare o rendere più nitidi i pixel sul bordo dell'area modificabile. Per regolare i livelli di soglia di una maschera di colore, è possibile utilizzare un'anteprima in [scala di grigi](#page-584-0) dell'immagine per visualizzare le aree mascherate in nero e quelle modificabili in bianco.

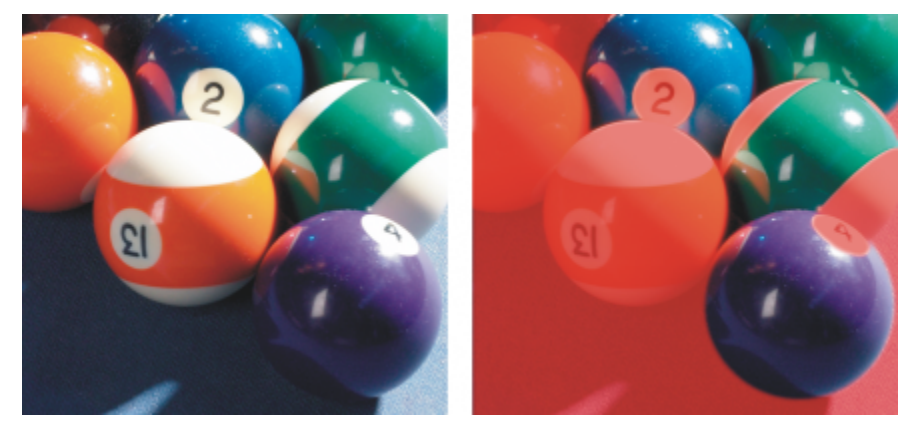

*I pixel blu, verdi e viola nell'immagine originale (a sinistra) sono stati selezionati utilizzando una maschera (destra).*

#### Aree modificabili in un canale di colore specifico

È possibile definire un'area modificabile all'interno di un [canale di colore](#page-573-0) specifico. Ogni immagine a colori dispone di un dato numero di canali di colore, ognuno dei quali rappresenta un componente del [modello colore](#page-579-1) dell'immagine. Ad esempio, un'immagine [RGB](#page-582-0) è composta da un canale rosso, un canale verde e un canale blu. Se un'immagine viene visualizzata nei singoli canali di colore, apparirà solo una parte delle informazioni sul colore. La visualizzazione limitata a determinati canali di colore consente di definire con maggiore precisione un'area modificabile.

#### Per definire un'area modificabile di colore uniforme

- 1 Nella casella degli strumenti, fare clic sullo strumento Maschera bacchetta magica  $\frac{162}{15}$
- 2 Fare clic sul pulsante Modalità normale  $\sum_{i=1}^{n}$ nella barra delle proprietà.
- 3 Digitare un valore di tolleranza nella casella Tolleranza.
- 4 Fare clic su un colore nell'immagine.

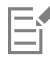

Per modificare un'immagine di forma complessa su uno sfondo semplice, è possibile definire lo sfondo come [area modificabile](#page-572-0) di colore uniforme, quindi invertire la [maschera](#page-578-0) per rendere la forma modificabile. Per ulteriori informazioni sull'inversione delle maschere, consultare ["Invertire e rimuovere una maschera" a pagina 276.](#page-277-0)

Il colore del primo [pixel](#page-581-0) selezionato determina il [colore origine](#page-574-0); tutti i pixel adiacenti con colori compresi nella gamma di [tolleranza](#page-586-1) [colore](#page-586-1) vengono inclusi nell'area modificabile. L'area modificabile si estende fino a raggiungere i pixel con colori al di fuori della tolleranza di colore specificata.

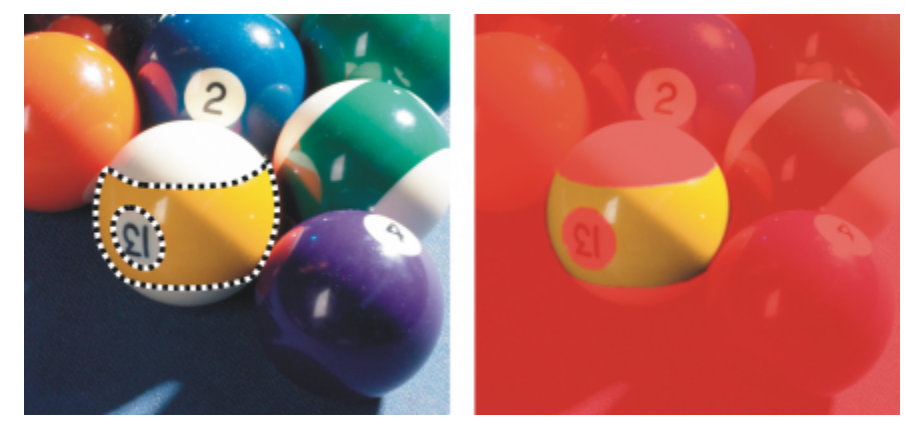

*L'area viene selezionata facendo clic su un pixel di colore arancione con lo strumento Maschera bacchetta magica.*

#### Per definire un'area modificabile circondata da colore uniforme

- 1 Nella casella degli strumenti, selezionare uno degli strumenti seguenti:
	- Strumento Maschera lazo : consente di tracciare il contorno di un'area particolare dell'immagine e di limitare il [perimetro di](#page-578-0) [selezione](#page-578-0) [maschera](#page-581-1) intorno a una gamma di colori all'interno dell'area specifica; viene utilizzato un [colore origine iniziale](#page-574-0).
	- Strumento Maschera magnetica : consente di definire un perimetro di selezione maschera lungo un confine tra i colori di un'immagine; vengono utilizzati più colori origine
- 2 Fare clic sul pulsante Modalità normale nella barra delle proprietà.
- 3 Digitare un valore di [tolleranza](#page-586-1) nella casella Tolleranza.
- 4 Nella finestra dell'immagine, fare clic su un colore da proteggere dalle modifiche, quindi fare clic su diversi punti per tracciare un contorno dell'[area modificabile.](#page-572-0)
- 5 Fare doppio clic per completare il contorno.

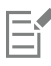

È possibile scegliere se il colore origine debba essere determinato solo dal colore del primo [pixel](#page-581-0) o dal colore di tutti i pixel su cui si fa clic. La tolleranza del colore indica la gamma di colore protetta dalle modifiche. Se è il primo pixel su cui si fa clic a determinare il colore origine, l'[area protetta](#page-572-1) si estende fino al raggiungimento della tolleranza di colore specificata. Quando si utilizza lo strumento Maschera lazo, il contorno completato dell'area modificabile si contrae rispetto al contorno originale per adattarsi alla forma irregolare prodotta dall'esclusione dal contorno originale di tutti i pixel che rientrano nella tolleranza di colore specificata. Quando si utilizza lo strumento Maschera magnetica, ogni pixel su cui si fa clic determina un colore origine; in questo modo, ogni volta che si fa clic, l'area protetta si estende fino a raggiungere la tolleranza di colore specificata. La tolleranza di colore viene misurata in rapporto al colore origine attuale ed entro un'area specifica intorno al puntatore.

### ∑∕

È anche possibile trascinare nella finestra immagine per tracciare il contorno a mano libera. Quando si utilizza lo strumento Maschera magnetica, fare spesso clic per impostare diversi colori origine e per definire diversi punti di ancoraggio.

#### Per definire aree modificabili in tutta l'immagine

- 1 Fare clic su Maschera ▶ Maschera colore.
- 2 Fare clic sul pulsante Modalità normale  $\left| \rule{0pt}{12pt} \right|$
- 3 Scegliere Colori campionati dal menu a comparsa in alto.
- 4 Fare clic sullo strumento Contagocce (and in su ogni [colore origine](#page-574-0) nella finestra dell'immagine.
- 5 Fare clic sul pulsante Anteprima
- 6 Nella casella di riepilogo accanto al pulsante Anteprima, scegliere una delle seguenti opzioni:
	- Sovrapposizione: [le aree protette](#page-572-1) sono ricoperte da un foglio trasparente di colore rosso.
	- Scala di grigi: le aree protette vengono visualizzate in nero e le aree modificabili in bianco.
	- Opacità nera: le aree protette sono coperte da un foglio trasparente di colore nero.
	- Opacità bianca: le aree protette sono coperte da un foglio trasparente di colore bianco.
	- Perimetro di selezione: viene visualizzata una linea tratteggiata attorno all'[area modificabile](#page-572-0).
- 7 Attivare una delle opzioni seguenti nell'area Tolleranza:
	- Normale: determina la tolleranza colore sulla base delle somiglianza tra i [pixel](#page-581-0)
	- Modalità HSB: determina la tolleranza colore in base ai livelli di somiglianza di [tonalità](#page-586-2), [saturazione](#page-583-0) e [luminosità](#page-578-2) tra i [pixel](#page-581-0)
- 8 Nella casella accanto a ogni colore origine, specificare la percentuale di variazione colore consentita fra i pixel di quel colore e i pixel rimanenti.
- 9 Nell'area Soglia, spostare il dispositivo di scorrimento Soglia e attivare una delle opzioni seguenti.
	- A nero: tutti i pixel con un valore di luminosità oltre il valore [soglia](#page-585-0) vengono aggiunti all'area protetta.
	- A bianco: tutti i pixel con un valore di luminosità oltre il valore soglia vengono aggiunti all'area modificabile.

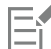

Se nella finestra di dialogo Maschera colore vengono visualizzati i colori di una sessione precedente, fare clic su Ripristina prima di creare una nuova [maschera](#page-578-0) colore.

Lo stile di visualizzazione Perimetro di selezione non è disponibile se è stato disattivato il comando Mostra perimetro di selezione maschera nel menu Maschera.

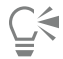

È possibile impostare una [tolleranza colore](#page-586-1) predefinita per una maschera di colore facendo clic sul pulsante della bandierina, quindi su Imposta tolleranza predefinita.

È inoltre possibile specificare colori origine predeterminati scegliendo una preimpostazione colori, ad esempio Verdi, dalla casella di riepilogo accanto allo strumento Contagocce.

#### Per definire aree modificabili in canali di colore specifici

1 Nell'ispettore Canali, attivare la casella di controllo accanto a un [canale colore](#page-573-0).

Se l'ispettore Oggetti non è aperta, fare clic su Finestra  $\blacktriangleright$  Ispettori  $\blacktriangleright$  Oggetti.

- 2 Nella casella degli strumenti, fare clic su uno degli strumenti seguenti:
	- Strumento Maschera lazo
	- Strumento Maschera bacchetta magica 244
- 3 Definire un'area nell'immagine.

#### <span id="page-274-0"></span>Espandere e contrarre aree modificabili

È possibile aggiungere e rimuovere parti da un'[area modificabile.](#page-572-0)

Per impostazione predefinita, ogni area modificabile definita sostituisce quella definita precedentemente. È tuttavia possibile usare le seguenti [modalità maschera](#page-579-2) se si desidera conservare l'area modificabile attuale modificandone la forma.

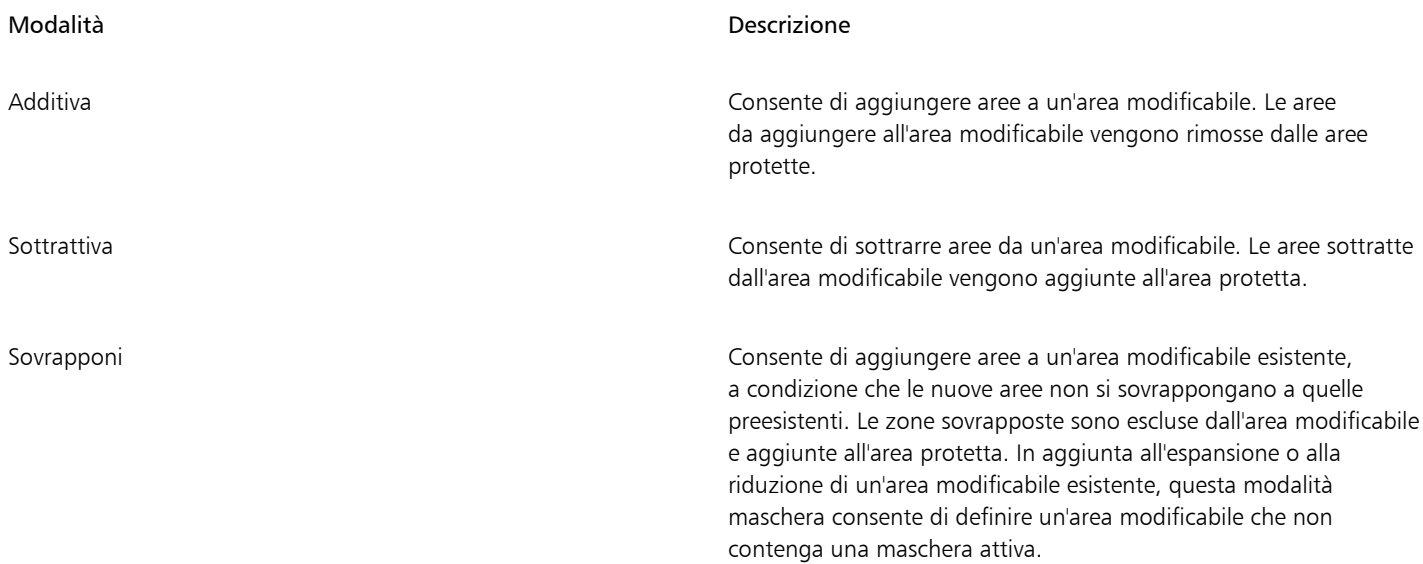

Una modalità maschera rimane attiva fino a quando non viene impostata una modalità diversa. Gli esempi seguenti illustrano l'uso delle diverse modalità maschera.

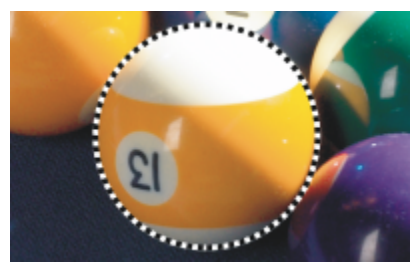

*Lo strumento Maschera ellisse viene utilizzato in modalità Normale. L'intera palla viene definita come area modificabile nella maschera*

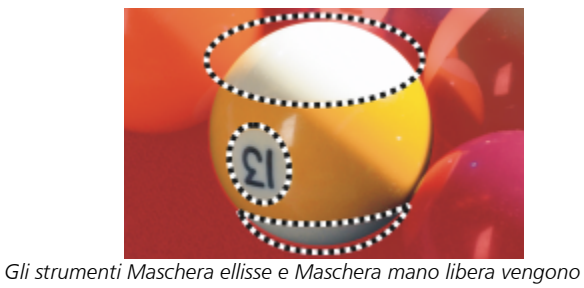

*utilizzati in modalità Sottrattiva.*

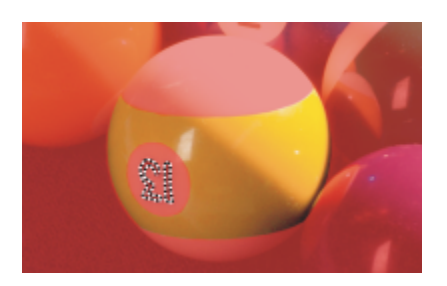

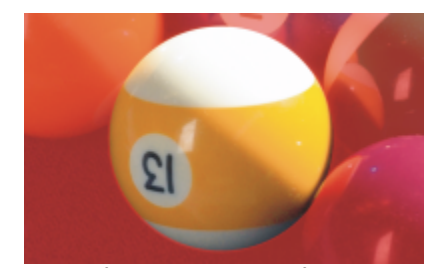

*che ne risulta.*

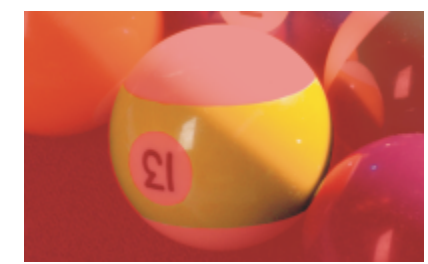

*L'area modificabile che ne risulta è costituita dalle aree gialle della palla.*

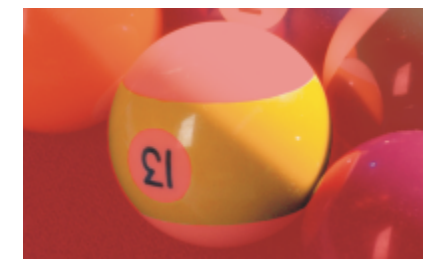

*I numeri vengono ora aggiunti all'area modificabile.*

*Lo strumento Maschera bacchetta magica viene utilizzato in modalità Additiva.*

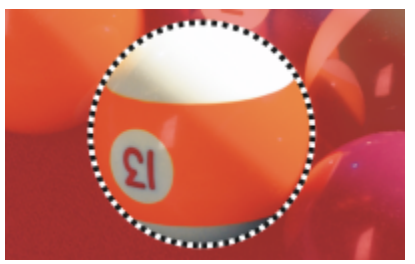

*Lo strumento Maschera ellisse viene utilizzato in modalità sovrapposizione.*

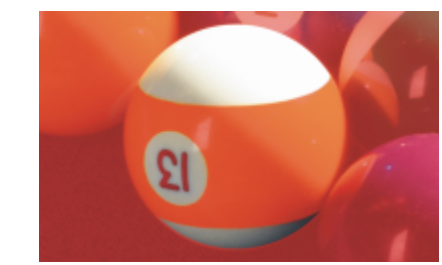

*Le aree sovrapposte (aree gialle e con numeri) vengono rimosse dall'area modificabile mentre le aree bianche vengono aggiunte.*

#### Rimozione di aree protette

È possibile rimuovere [aree protette](#page-572-1) da un'area modificabile. Questa funzione è utile per modificare maschere di colore con aree modificabili di grandi dimensioni.

#### Definizione dei numeri di pixel

È possibile espandere e contrarre un'area modificabile in base a un numero specifico di [pixel](#page-581-0). I pixel vengono aggiunti o rimossi dal bordo dell'area modificabile.

#### Aggiunta di pixel di colore simile

È possibile aggiungere a un'area modificabile pixel adiacenti di colore simile. L'area modificabile si estende fino a raggiungere pixel con colori troppo diversi da quelli dell'area modificabile originale. Il valore di [tolleranza colore](#page-586-1) specificato imposta la percentuale di variazione consentita fra il colore dei pixel nell'area modificabile originale e quello dei pixel nelle aree protette adiacenti.

È inoltre possibile aggiungere tutti i pixel di colore simile a un'area modificabile indipendentemente dal fatto che siano adiacenti a quelli nell'area modificabile attuale. Il valore di tolleranza colore specificato imposta la percentuale di variazione consentita fra il colore dei pixel nell'area modificabile originale e quello dei pixel nelle aree protette adiacenti.

#### <span id="page-276-0"></span>Per aggiungere o sottrarre da un'area modificabile

- 1 Nella casella degli strumenti, fare clic su uno strumento maschera.
- 2 Nella barra delle proprietà, fare clic su uno dei seguenti pulsanti:
	- Additiva :
	- Sottrattiva
	-
	- Sovrapponi

3 Trascinare nell'immagine per definire l'area da aggiungere o sottrarre da un['area modificabile.](#page-572-0)

Dopo aver iniziato a trascinare, è possibile utilizzare i tasti Comando e Maiusc per vincolare la forma dell'area da aggiungere o da sottrarre. Ad esempio, se si utilizza lo strumento Maschera ellisse, tenere premuto il tasto Comando per creare una forma circolare, quindi tenere premuto i tasti Comando + Shift per determinare l'espansione dal centro del cerchio.

#### Per rimuovere aree protette da un'area modificabile

Fare clic su Maschera  $\blacktriangleright$  Contorno maschera  $\blacktriangleright$  Rimuovi fori.

Per espandere o contrarre un'area modificabile

#### Operazione e all'estate di controlle della provincia della Procedura

Espandere un'area modificabile di un numero di pixel specifico Fare clic su Maschera ▶ Contorno maschera ▶ Espandi e digitare un valore nella casella Larghezza.

Ridurre un'area modificabile di un numero di pixel specifico Fare clic su Maschera > Contorno maschera > Contrai e digitare un valore nella casella Larghezza.

#### Per aggiungere pixel adiacenti di colore simile a un'area modificabile

- 1 Nella casella degli strumenti, fare clic sullo strumento Maschera bacchetta magica  $\frac{16}{27}$ .
- 2 Digitare un valore nella casella Tolleranza nella barra delle proprietà.
- 3 Fare clic su Maschera  $\blacktriangleright$  Contorno maschera e quindi su uno dei comandi di menu sequenti:
	- Aumenta: consente di espandere un['area modificabile](#page-572-0) per includere tutti i [pixel](#page-581-0) adiacenti di colore simile.
	- Simile: consente di espandere un'area modificabile per includere tutti i pixel di colore simile nell'intera immagine.

#### <span id="page-277-0"></span>Invertire e rimuovere una maschera

È possibile invertire una [maschera](#page-578-0) in modo che l'[area protetta](#page-572-1) diventi l'[area modificabile](#page-572-0) e viceversa. L'inversione di una maschera durante la definizione dell'area di immagine da proteggere è più facile della definizione dell'area da modificare. Se ad esempio si desidera modificare una forma complessa in un'immagine su uno sfondo semplice, è più facile selezionare lo sfondo e quindi invertire la maschera.

È possibile rimuovere da un'immagine una maschera non più necessaria.

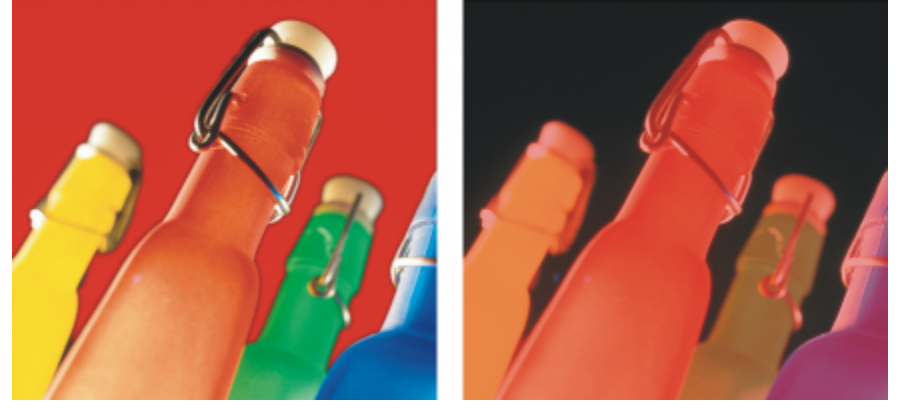

*Prima di tutto, è stato selezionato lo sfondo (a sinistra), quindi è stata invertita la maschera per identificare la bottiglia arancione come area modificabile (a destra).*

#### Per invertire una maschera

Fare clic su Maschera > Inverti.

#### Per rimuovere una maschera

Fare clic su Maschera > Rimuovi.

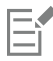

Quando si rimuove una [maschera,](#page-578-0) le [aree modificabili](#page-572-0) dell'immagine che precedentemente erano mobili vengono automaticamente unite allo sfondo.

### <span id="page-278-0"></span>Spostare e allineare aree modificabili

È possibile spostare un'[area modificabile](#page-572-0) in qualsiasi punto dell'immagine con o senza i [pixel](#page-581-0) dell'immagine in essa racchiusi. Se un'area modificabile e i pixel immagine che essa racchiude vengono spostati insieme, i pixel possono essere tagliati dall'immagine e riempiti con colore di sfondo o possono essere copiati rendendo mobile l'area modificabile.

È possibile allineare un'area modificabile a uno o più [oggetti](#page-580-0) selezionati. È inoltre possibile allineare un'area modificabile al centro o ai bordi di un'immagine. In base al punto in cui si desidera visualizzare un'area modificabile, è possibile sperimentare opzioni di allineamento orizzontale e verticale.

Un'area modificabile può inoltre essere allineata alle [linee guida](#page-577-0) e alla [griglia](#page-576-0). Per ulteriori informazioni, consultare ["Linee guida, griglia e](#page-78-0) [righelli" a pagina 77.](#page-78-0)

#### Per spostare un'area modificabile

- 1 Nella casella degli strumenti, fare clic sullo strumento Trasformazione maschera ...
- 2 Trascinare l'[area modificabile](#page-572-0) in una nuova posizione nella finestra dell'immagine.

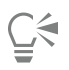

È inoltre possibile spostare un'area modificabile [scostandola.](#page-584-1)

#### Per spostare un'area modificabile e i pixel dell'immagine

- 1 Nella casella degli strumenti, fare clic su uno degli strumenti seguenti:
	- Strumento Maschera rettangolare
	- Strumento Maschera ellisse (")
	- Strumento Maschera mano libera  $\overline{\mathbb{C}}$
	- Strumento Maschera lazo
	- Strumento Maschera magnetica
	- Strumento Maschera bacchetta magica
- 2 Fare clic sul pulsante Normale  $\left\{\bullet\right\}$  nella barra delle proprietà.
- 3 Trascinare l'[area modificabile](#page-572-0) in una nuova posizione.

### Ei

Quando un'area modificabile viene spostata per la prima volta, l'immagine sottostante viene sostituita dal colore di sfondo. Se la stessa area modificabile viene spostata nuovamente, l'immagine sottostante non viene più sostituita dal colore di sfondo.

### Œ

È possibile lasciare una copia di un'area modificabile spostata tenendo premuto Opzione mentre si trascina.

È inoltre possibile spostare un'area modificabile [scostandola.](#page-584-1)

#### Per allineare un'area modificabile a un oggetto

- 1 Selezionare gli [oggetti](#page-580-0) ai quali allineare l'[area modificabile.](#page-572-0)
- 2 Fare clic su Maschera  $\blacktriangleright$  Allinea.
- 3 Nella finestra di dialogo Allinea maschera, attivare una delle opzioni seguenti:
- Oggetto attivo
- Oggetti selezionati
- 4 Attivare una delle caselle di controllo di allineamento verticale seguenti:
	- In alto
	- Al centro
	- In basso
- 5 Attivare una delle caselle di controllo di allineamento orizzontale seguenti:
	- A sinistra
	- Al centro
	- A destra

Per allineare l'area modificabile alle linee della griglia più vicine agli oggetti specificati, attivare la casella di controllo Allinea alla griglia.

#### Per allineare un'area modificabile ai bordi o al centro di un'immagine

- 1 Nella casella degli strumenti, fare clic su uno strumento maschera.
- 2 Fare clic su Maschera  $\blacktriangleright$  Allinea.
- 3 Attivare l'opzione Documento.
- 4 Attivare una delle caselle di controllo di allineamento verticale seguenti:
	- In alto
	- Al centro
	- In basso
- 5 Attivare una delle caselle di controllo di allineamento orizzontale seguenti:
	- A sinistra
	- Al centro
	- A destra

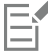

Se si allinea un'area modificabile ai bordi o al centro di un'immagine ed è stata attivata la casella di controllo Allinea alla griglia, l'area modificabile viene allineata alle linee della griglia più vicine ai bordi specificati o al centro dell'immagine.

### <span id="page-279-0"></span>Trasformare aree modificabili

È possibile trasformare un'[area modificabile](#page-572-0) di una maschera mediante rotazione, ridimensionamento, scalatura, riflessione, inclinazione, distorsione o applicazione di prospettiva. Prima di trasformare un'area modificabile, scegliere se le trasformazioni applicate dovranno essere estese alla forma della maschera o ai pixel dell'area mascherata.

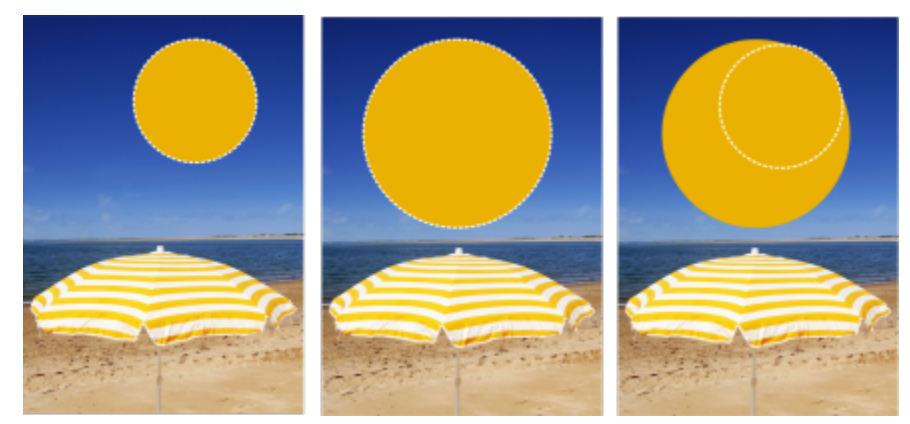

*Includere i pixel della maschera (a sinistra) o escludere i pixel della maschera (a destra) dalle trasformazioni.*

È possibile eseguire più trasformazioni prima di applicarle. Ad esempio, è possibile ridimensionare e ruotare l'area modificabile di una maschera e quindi applicare le modifiche. Se un'area modificabile è mobile sopra l'immagine, durante la trasformazione viene automaticamente unita all'immagine sottostante.

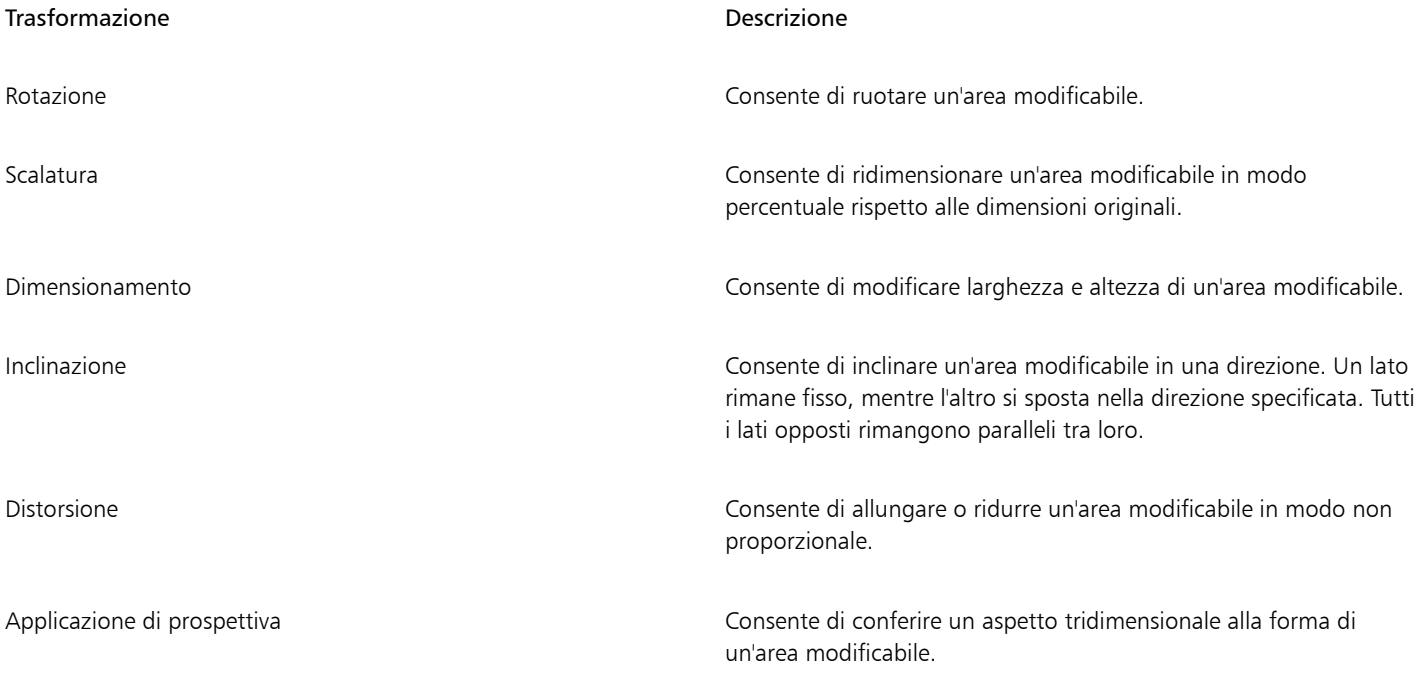

#### Per includere i pixel di un'area modificabile nelle trasformazioni

- 1 Nella casella degli strumenti, fare clic sullo strumento Trasformazione maschera ...
- 2 Fare clic sul pulsante Trasforma pixel  $\sum_{i=1}^{n}$  nella barra delle proprietà.
- 3 Trasformare l'area modificabile mediante rotazione, ridimensionamento, scalatura, riflessione, inclinazione, distorsione o applicazione di prospettiva.

Il pulsante Trasforma pixel consente di includere o escludere i pixel della maschera dalle trasformazioni. Assicurarsi di

scegliere la modalità desiderata prima di trasformare un'area modificabile. Facendo clic sul pulsante dopo avere eseguito una o più trasformazioni, le modifiche vengono confermate.

#### Per ruotare un'area modificabile

1 Nella casella degli strumenti, fare clic sullo strumento Trasformazione maschera ...

Per includere i pixel dell'area modificabile nella trasformazione, assicurarsi che il pulsante Trasforma pixel sulla barra delle proprietà risulti premuto.

2 Fare clic sul pulsante Ruota  $\bigcap$  sulla barra delle proprietà.

Per cambiare il centro di rotazione dell'area modificabile, trascinare il centro di rotazione in una nuova posizione all'interno dell'area modificabile.

- 3 Trascinare una maniglia d'angolo del [perimetro di selezione](#page-578-0) [maschera.](#page-581-1)
- Fare doppio clic nell'[area modificabile.](#page-572-0)

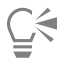

Eŕ

È possibile ruotare un'area modificabile di un angolo specifico digitando un valore nella casella Angolo di rotazione nella barra delle proprietà e facendo clic sul pulsante Applica.

Si può cambiare il centro di rotazione, anche noto come punto di articolazione, digitando valori nelle caselle Centro di rotazione sulla barra delle proprietà e facendo clic su Applica.

#### Per ridimensionare un'area modificabile

1 Nella casella degli strumenti, fare clic sullo strumento Trasformazione maschera ...

Per includere i pixel dell'area modificabile nella trasformazione, assicurarsi che il pulsante Trasforma pixel sulla barra delle proprietà risulti premuto.

- 2 Fare clic sul pulsante Scala sulla barra delle proprietà.
- 3 Trascinare una maniglia d'angolo del [perimetro di selezione](#page-578-0) [maschera.](#page-581-1)
- 4 Fare doppio clic nell'[area modificabile.](#page-572-0)

#### Operazioni aggiuntive

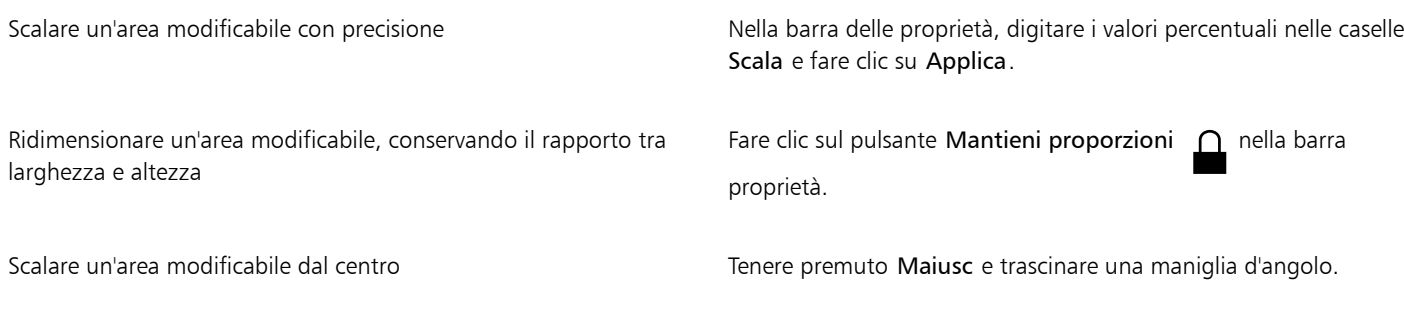

#### Per scalare un'area modificabile

Nella casella degli strumenti, fare clic sullo strumento Trasformazione maschera ...

Per includere i pixel dell'area modificabile nella trasformazione, assicurarsi che il pulsante Trasforma pixel  $\mathbb{S}$ , sulla barra delle proprietà risulti premuto.

- 2 Fare clic sul pulsante Posizione e dimensioni  $\bigoplus$  nella barra delle proprietà.
- 3 Trascinare una maniglia centrale del [perimetro di selezione](#page-578-0) [maschera](#page-581-1). Per ridimensionare l'[area modificabile](#page-572-0) in modo proporzionale, trascinare una [maniglia](#page-582-1) d'angolo del perimetro di selezione maschera.
- 4 Fare doppio clic nell'area modificabile.

#### Operazioni aggiuntive

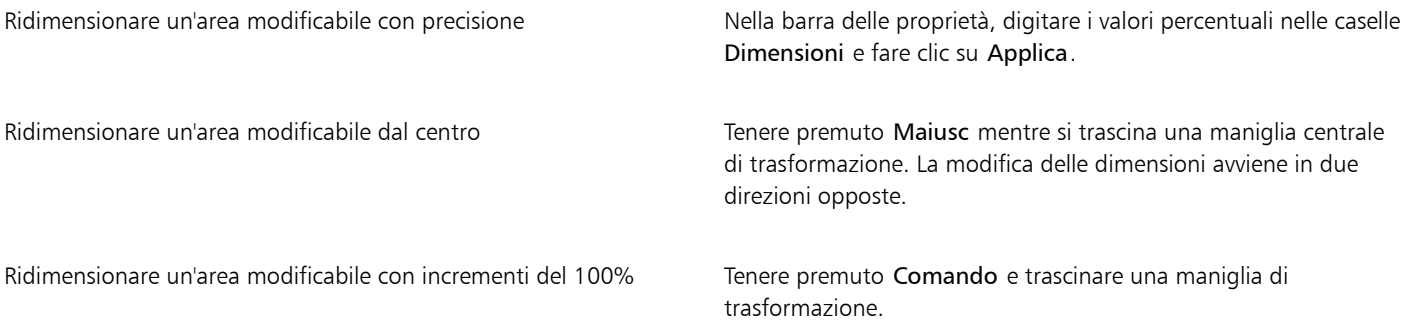

#### Per riflettere un'area modificabile

- 1 Nella casella degli strumenti, fare clic sullo strumento Trasformazione maschera ...
	- Per includere i pixel dell'area modificabile nella trasformazione, assicurarsi che il pulsante Trasforma pixel sulla barra delle proprietà risulti premuto.
- 2 Fare clic sul pulsante Scala sulla barra delle proprietà.
- 3 Trascinare una [maniglia](#page-582-1) centrale del perimetro di selezione maschera attraverso l'[area modificabile](#page-572-0) oltre la maniglia centrale opposta.
- Fare doppio clic nell'area modificabile.

È possibile riflettere un'area modificabile in modo simmetrico tenendo premuto il tasto Comando e trascinando il punto di manipolazione centrale attraverso l'area modificabile, oltre il punto di manipolazione intermedio opposto.

#### Per inclinare un'area modificabile

1 Nella casella degli strumenti, fare clic sullo strumento Trasformazione maschera ...

Per includere i pixel dell'area modificabile nella trasformazione, assicurarsi che il pulsante Trasforma pixel  $\mathbb{S}_+$ sulla barra delle proprietà risulti premuto.

- 2 Fare clic sul pulsante Inclina  $\overline{D}$  sulla barra delle proprietà.
- 3 Trascinare una [maniglia](#page-582-1) centrale del [perimetro di selezione](#page-578-0) [maschera](#page-581-1).
- Fare doppio clic nell'[area modificabile.](#page-572-0)

Č₹

È possibile anche inclinare un'area modificabile digitando i valori nella casella Angolo di inclinazione sulla barra delle proprietà e facendo clic su Applica.

Prima di applicare la trasformazione, è possibile ripristinare le dimensioni originali di un'area modificabile premendo Esc.

#### Per distorcere un'area modificabile

1 Nella casella degli strumenti, fare clic sullo strumento Trasformazione maschera  $\left[\cdot\right]$ 

Per includere i pixel dell'area modificabile nella trasformazione, assicurarsi che il pulsante Trasforma pixel  $\mathbb{S}_1$  sulla barra delle proprietà risulti premuto.

- 2 Fare clic sul pulsante Distorci  $\overline{S}$  sulla barra delle proprietà.
- 3 Trascinare una [maniglia](#page-582-1) di trasformazione del [perimetro di selezione](#page-578-0) [maschera](#page-581-1).
- 4 Fare doppio clic nell'[area modificabile.](#page-572-0)

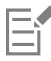

È inoltre possibile impostare lo strumento Trasformazione maschera sulla Modalità distorsione, facendo clic sull'area modificabile finché non vengono visualizzati i punti di manipolazione per distorcere l'area modificabile.

Prima di applicare la trasformazione, è possibile ripristinare le dimensioni originali di un'area modificabile premendo Esc.

#### Per applicare una prospettiva a un'area modificabile

1 Nella casella degli strumenti, fare clic sullo strumento Trasformazione maschera ...

Per includere i pixel dell'area modificabile nella trasformazione, assicurarsi che il pulsante Trasforma pixel  $\mathbb{S}_1$  sulla barra delle proprietà risulti premuto.

- 2 Fare clic sul pulsante **Prospettiva**  $\prod_{i=1}^n$  sulla barra delle proprietà.
- 3 Trascinare una [maniglia](#page-582-1) di trasformazione del [perimetro di selezione](#page-578-0) [maschera](#page-581-1).
- Fare doppio clic nell'[area modificabile.](#page-572-0)

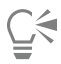

È inoltre possibile impostare lo strumento Trasformazione maschera sulla Modalità prospettiva facendo clic sull'area modificabile finché non vengono visualizzati i punti di manipolazione di trasformazione.

Prima di applicare la trasformazione, è possibile ripristinare le dimensioni originali di un'area modificabile premendo Esc.

### <span id="page-283-0"></span>Regolare bordi di aree modificabili

È possibile personalizzare il passaggio da un'[area protetta](#page-572-1) e da un'[area modificabile](#page-572-0) regolando i relativi bordi.

#### Impedire la comparsa di bordi frastagliati

È possibile utilizzare l'[anti-alias](#page-572-2) per evitare la generazione di bordi frastagliati nelle aree modificabili con linee curve e diagonali. L'anti-alias rende semitrasparenti alcuni dei [pixel](#page-581-0) presenti nel bordo interno di un'area modificabile, in modo da creare un contorno più uniforme.

#### Ammorbidimento

L'[ammorbidimento](#page-579-3) aumenta gradualmente la [trasparenza](#page-586-0) dei [pixel](#page-581-0) lungo il bordo di un'area modificabile sfumando il bordo fra aree [protette](#page-572-1) e [aree modificabili](#page-572-0). È possibile specificare la larghezza dell'area ammorbidita e la direzione dell'ammorbidimento per determinare la posizione della morbidezza in relazione al [perimetro di selezione](#page-578-0) [maschera](#page-581-1). Dal perimetro di selezione maschera, è possibile orientare l'ammorbidimento verso le aree protette, le aree modificabili o entrambe le aree a uguale distanza.

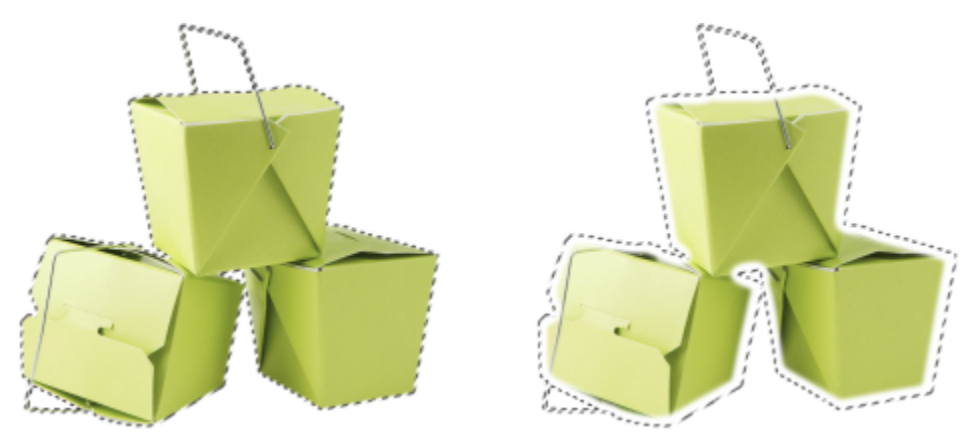

*Da sinistra a destra: ammorbidimento dei bordi di un'area modificabile*

#### Controllo della trasparenza dei bordi

Mentre l'ammorbidimento consente di sfumare il bordo tra aree protette e aree modificabili, è anche possibile controllare la rapidità con cui la sfumatura del bordo del perimetro di selezione della maschera decade.

#### Applicazione di un bordo preciso

È possibile rimuovere l'ammorbidimento dai bordi di un'area modificabile e creare un nuovo bordo più preciso impostando un valore di soglia. Tutti i pixel nell'area modificabile ammorbidita hanno un valore in scala di grigi compreso tra 0 (nero e completamente protetto) e 255 (bianco e completamente modificabile). Il valore [soglia](#page-584-2) specificato determina dove, lungo il bordo ammorbidito, si desidera creare il nuovo bordo non ammorbidito. Ad esempio, se si imposta un valore soglia di 110, tutti i pixel all'interno dell'area modificabile con un valore della [scala di grigi](#page-584-0) inferiore a 110 sono protetti, mentre tutti quelli con un valore superiore a 110 sono modificabili.

#### Attenuazione

È possibile attenuare i bordi di un'area modificabile per rimuovere angoli acuti. L'attenuazione calcola la media dei valori della scala di grigi di una quantità di pixel specificata in corrispondenza del bordo di un'area modificabile. Ad esempio, specificando 10 come valore di raggio, vengono selezionati 10 pixel a sinistra e 10 pixel a destra del bordo. Se i pixel modificabili sono più numerosi di quelli protetti, viene estesa l'area modificabile, mentre se i pixel protetti sono più numerosi dei pixel modificabili, viene ampliata l'area protetta.

L'attenuazione si rivela utile quando viene impiegata con [maschere](#page-578-0) di colore complesse. Ad esempio, durante l'attenuazione dei bordi di un'area modificabile, le aree protette isolate all'interno delle aree modificabili vengono spesso rimosse.

#### Applicazione di un colore o di un effetto di grafica pittorica

È possibile applicare un colore o un effetto di grafica pittorica lungo i bordi di un'area modificabile per accentuare o ridurre il confine tra aree modificabili e aree protette. È inoltre possibile riapplicare un colore o un effetto di grafica pittorica lungo i bordi di un'area modificabile. La ripetizione di un tratto del pennello consente di ottimizzare l'effetto.

#### Per evitare bordi frastagliati in un'area modificabile

- 1 Nella casella degli strumenti, fare clic su uno strumento [maschera.](#page-578-0)
- 2 Fare clic sul pulsante Anti-alias <sub>1</sub> \ nella barra delle proprietà.

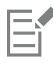

L'[anti-alias](#page-572-2) è attivato per impostazione predefinita quando si usano gli strumenti Ellisse, Mano libera, Lazo, Bacchetta magica e Maschera di selezione intelligente per definire un'[area modificabile](#page-572-0).

L'anti-alias non è disponibile per lo strumento Maschera rettangolo.

#### <span id="page-285-0"></span>Per ammorbidire i bordi di un'area modificabile

- 1 Fare clic su Maschera > Contorno maschera > Morbidezza.
- 2 Digitare un valore nella casella Larghezza.
- 3 Dalla casella di riepilogo Direzione, scegliere una delle opzioni seguenti.
	- Interna: [esegue l'ammorbidimento](#page-579-3) dal bordo dell'area modificabile e sembra unire l'area protetta all'[area modificabile](#page-572-0)
	- Esterna: esegue l'ammorbidimento all'esterno del bordo dell'area modificabile e unisce l'area modificabile in modo che sembri sovrapporsi all'[area protetta](#page-572-1)
	- Centrale: inserisce un numero uguale di pixel ammorbiditi all'interno e all'esterno del bordo dell'area modificabile
	- Media: esegue la campionatura di tutti i pixel nell'area specificata nella casella Larghezza e assegna un valore di colore medio a ciascun pixel.
- 4 Scegliere un tipo di bordo dalla casella di riepilogo Bordi.

Per vedere in anteprima i risultati, fare clic su Anteprima ...

### Č₹

È anche possibile attenuare i bordi di un'area modificabile facendo clic sul pulsante Maschera morbidezza  $\bullet$  nella barra delle

proprietà.

#### Per regolare la trasparenza dei bordi di un'area modificabile

- 1 Fare clic su Maschera  $\blacktriangleright$  Contorno maschera  $\blacktriangleright$  Trasparenza bordi.
- 2 Spostare il dispositivo di scorrimento Caduta verso sinistra per diminuire la trasparenza del bordo dell'area modificabile; spostare il dispositivo di scorrimento verso destra per aumentare la trasparenza del bordo dell'area modificabile.

Per vedere in anteprima i risultati, fare clic su Anteprima  $\boxed{\odot}$ 

#### Per applicare un bordo preciso a un'area modificabile ammorbidita

- 1 Fare clic su Maschera ▶ Contorno maschera ▶ Soglia.
- 2 Digitare un valore nella casella Livello.

#### Per attenuare i bordi di un'area modificabile

#### 1 Fare clic su Maschera ▶ Contorno maschera ▶ Attenua.

2 Digitare un valore nella casella Raggio.

#### Per applicare un colore o un effetto lungo i bordi di un'area modificabile

- 1 Fare clic su una delle opzioni seguenti:
	- Strumento Grafica pittorica
	- Strumento Effetti
	- Strumento Distributore immagini
	- Strumento Gomma
	- Strumento Pennello sostituzione colore
- 2 Impostare gli attributi dello strumento nella barra delle proprietà.
- 3 Fare clic su Maschera  $\blacktriangleright$  Crea  $\blacktriangleright$  Tratto pennello da maschera.
- 4 Scegliere una delle posizioni seguenti.
	- In mezzo al bordo maschera: centra il tratto sul bordo dell'[area modificabile](#page-572-0)
	- Interno alla maschera: inserisce il tratto all'interno del bordo dell'area modificabile
	- Esterno alla maschera: inserisce il tratto all'esterno del bordo dell'area modificabile.

## Č₹

 $\dot{\epsilon}$  possibile riapplicare il colore o un effetto lungo i bordi di un'area modificabile, facendo clic su **Modifica**  $\blacktriangleright$  Ripeti tratto pennello, quindi facendo clic sul pulsante Ripeti tratto sulla maschera  $\bigwedge$  nella finestra di dialogo Ripeti tratto.

### <span id="page-286-0"></span>Regolare la trasparenza delle maschere

È possibile regolare la [trasparenza](#page-586-0) di una [maschera](#page-578-0) per controllare fino a che punto i [pixel](#page-581-0) dell'immagine sono protetti dalle modifiche. Quando si regola la trasparenza di una maschera, utilizzare una rappresentazione in [scala di grigi](#page-584-0) della maschera. I colori applicati all'immagine appaiono nelle corrispondenti tonalità di grigio; di conseguenza, tanto più scura è la tonalità applicata alla maschera, quanto meno il colore e gli effetti possono modificare l'immagine. Se ad esempio si usa un pennello per applicare un colore con un valore della scala di grigi pari a 127 (valore centrale delle 256 tonalità di grigio) a un'area dell'immagine, quest'area riceve soltanto il 50% di qualsiasi effetto che vi verrà successivamente applicato.

Dal momento che viene modificata una rappresentazione in scala di grigi della maschera, per modificarne la trasparenza è possibile usare un colore, un oggetto, un effetto o un'altra maschera. È inoltre possibile modificare la trasparenza della maschera incollando immagini dagli [Appunti](#page-572-3); i valori della scala di grigi delle immagini incollate vengono applicati alla maschera.

#### Per regolare la trasparenza di una maschera

- 1 Fare clic su Maschera Disegna su maschera.
- 2 Applicare un colore, una [maschera,](#page-578-0) un [oggetto](#page-580-0) o un effetto alle aree in cui si desidera modificare la [trasparenza](#page-586-0) della maschera.
- 3 Fare clic su Maschera ▶ Disegna su maschera.

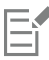

Tanto più scura è la tonalità di grigio applicata, quanto meno modificabili diventano i [pixel](#page-581-0) sottostanti.

### <span id="page-286-1"></span>Ritagliare immagini

La funzione Laboratorio ritaglio consente di ritagliare le aree dell'immagine dallo sfondo circostante. Questa funzione consente di isolare tali aree mantenendo inalterati i dettagli dei bordi quali bordi sottilissimi o sfocati.

Per ritagliare un'area dell'immagine, disegnare innanzitutto un riquadro di evidenziazione sui relativi bordi, quindi applicare un [riempimento](#page-583-1) per definire l'interno dell'area. Per valutare i risultati, è possibile eseguire l'anteprima del ritaglio con lo sfondo rimosso o rispetto a uno sfondo grigio, bianco o nero. È inoltre possibile eseguire l'anteprima di ritaglio con l'immagine originale visibile nella parte sottostante, nonché il riempimento e l'evidenziazione. Se necessario, è possibile ritoccare il ritaglio aggiungendo o rimuovendo i dettagli lungo i bordi.

In caso di errore, è possibile cancellare e ripetere sezioni dell'area evidenziata o con riempimento, annullare o ripetere un'azione, oppure ripristinare l'immagine originale.

Per impostazione predefinita, il ritaglio viene inserito come un oggetto all'interno della finestra dell'immagine e l'immagine originale viene rimossa. È inoltre possibile scegliere di mantenere sia il ritaglio sia l'immagine originale o creare una [maschera di ritaglio](#page-578-1) dal ritaglio stesso.

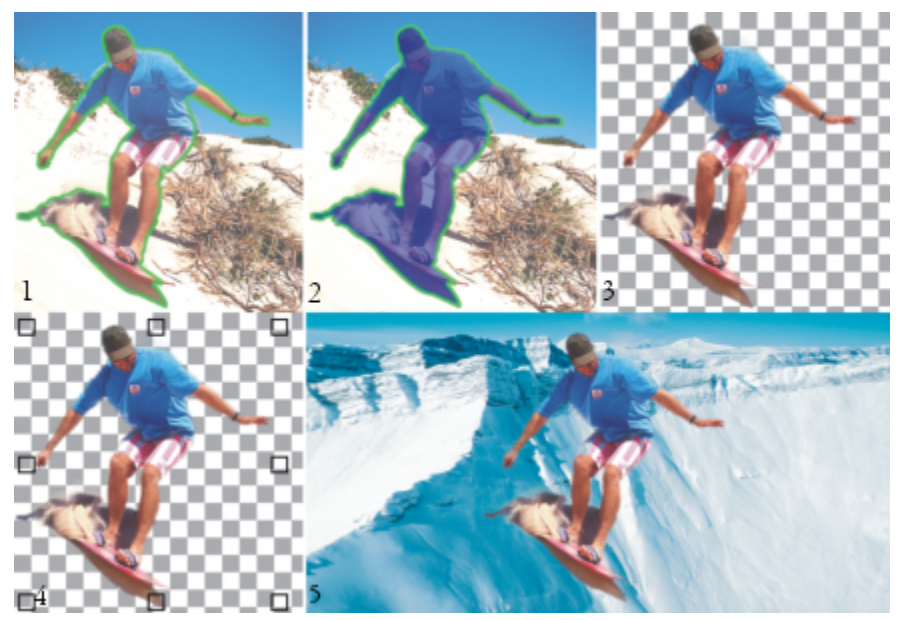

*Flusso di lavoro del Laboratorio ritaglio: (1) Evidenziare i bordi dell'area immagine; (2) aggiungere un riempimento al suo interno. (3) Eseguire l'anteprima del ritaglio e ritoccarlo se necessario. (4) Spostare il ritaglio nella finestra dell'immagine. (5 - facoltativo) Posizionare il ritaglio su un'immagine di sfondo.*

È possibile impostare le opzioni per alcuni strumenti del Laboratorio ritaglio. Ad esempio, è possibile personalizzare lo spessore dell'evidenziazione modificando le dimensioni del pennino dello strumento Evidenziatore. Se un'area dell'immagine presenta bordi netti, è possibile usare una linea più sottile per definire i bordi con maggiore precisione. Al contrario, se un'area dell'immagine presenta bordi sfocati o frammentati poco facilmente individuabili, è possibile usare una linea più spessa. Si possono anche modificare i colori di evidenziazione e di riempimento per renderli più visibili.

È inoltre possibile aumentare lo [zoom](#page-587-0) per ottenere una vista più ravvicinata di un dettaglio dell'immagine o ridurre per visualizzare una porzione maggiore dell'immagine. È possibile eseguire una [panoramica](#page-580-2) per visualizzare aree dell'immagine non comprese nella finestra di anteprima.

#### Per ritagliare un'area dell'immagine

5 Fare clic su Anteprima.

- 1 Fare clic su Immagine > Laboratorio ritaglio.
- 2 Fare clic sullo strumento Evidenziatore
- 3 Nella finestra di anteprima, disegnare una linea lungo i bordi dell'area dell'immagine da ritagliare. La linea dovrebbe sovrapporsi leggermente allo sfondo circostante.
- 4 Fare clic sullo strumento Riempimento interno <a>
1</a>, quindi fare clic all'interno dell'area da ritagliare.

Per ritoccare il ritaglio, fare clic sullo strumento Aggiungi dettaglio **(Eli**o Rimuovi dettaglio (Co, quindi trascinare sopra un bordo.

- 6 Dall'area Risultati ritaglio, scegliere una delle seguenti opzioni:
	- Ritaglio: consente di creare un oggetto dal ritaglio ed elimina l'immagine originale.
	- Ritaglio e immagine originale: consente di creare un oggetto dal ritaglio e mantenere inalterata l'immagine originale.
	- Ritaglia come maschera di ritaglio: consente di creare una [maschera di ritaglio](#page-578-1) dall'immagine ritagliata e di associarla all'immagine originale. Una maschera di ritaglio è una maschera associata a un oggetto che consente di modificare la trasparenza di un oggetto in modo non permanente. Se si crea un ritaglio da un immagine di sfondo, questo viene convertito in un oggetto.
#### Operazioni aggiuntive

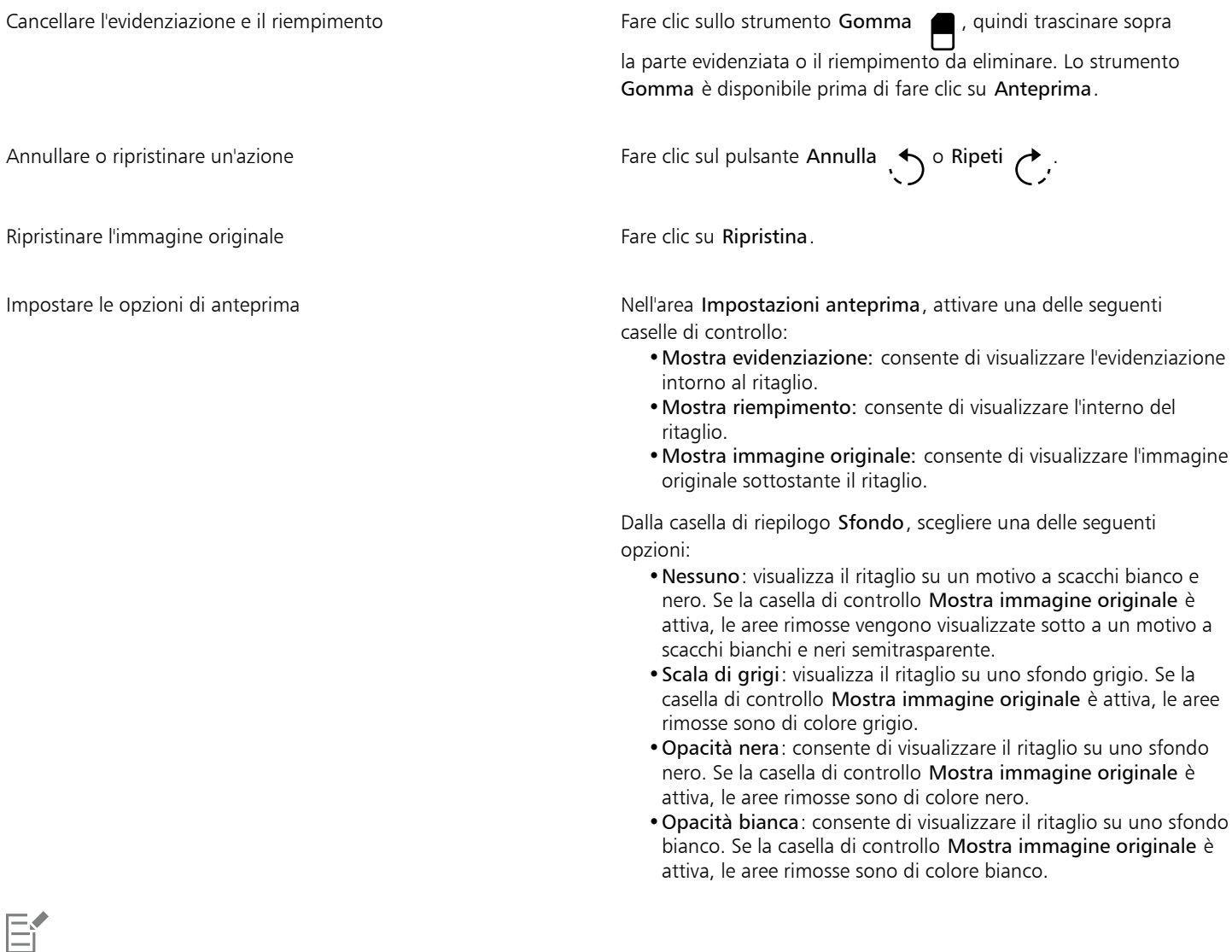

Il Laboratorio ritaglio supporta immagini [RGB](#page-582-0), [CMYK](#page-573-0), in [scala di grigi,](#page-584-0) nella modalità [Tavolozza](#page-578-0) e [Lab.](#page-577-0) Se trasportate in Laboratorio ritaglio, le immagini in scala di grigi, Tavolozza e Lab vengono convertite automaticamente in immagini RGB o CMYK con una probabile leggera variazione del colore. Dopo l'applicazione o l'annullamento del comando Laboratorio ritaglio, vengono ripristinati i colori dell'immagine originale.

#### Per impostare le opzioni degli strumenti nel Laboratorio ritaglio

- 1 Fare clic su Immagine > Laboratorio ritaglio.
- 2 Eseguire una delle operazioni riportate nella seguente tabella.

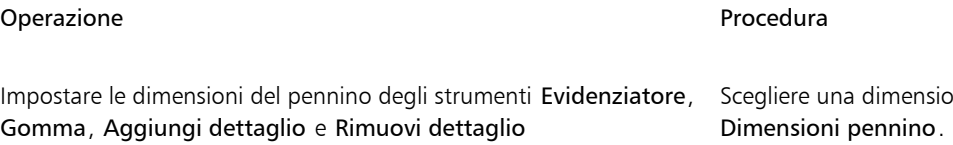

ne di pennino dalla casella di riepilogo Dimensioni pennino.

#### Operazione e all'altre a controllo della contra di una procedura di Procedura

Modificare il colore di evidenziazione e supercontrollo scegliere un colore di evidenziazione dal selettore Colore evidenziazione.

Modificare il colore di riempimento Scegliere un riempimento dal selettore Colore di riempimento.

 $\overline{\mathbb{Q}}$ 

Per eseguire la modifica interattiva delle dimensioni del pennino degli strumenti Evidenziatore, Gomma, Aggiungi dettaglio e Rimuovi dettaglio, tenere premuto il tasto Maiusc mentre si trascina uno strumento.

#### Per visualizzare un'immagine nel Laboratorio ritaglio

- 1 Fare clic su Immagine > Laboratorio ritaglio.
- 2 Eseguire una delle operazioni riportate nella seguente tabella.

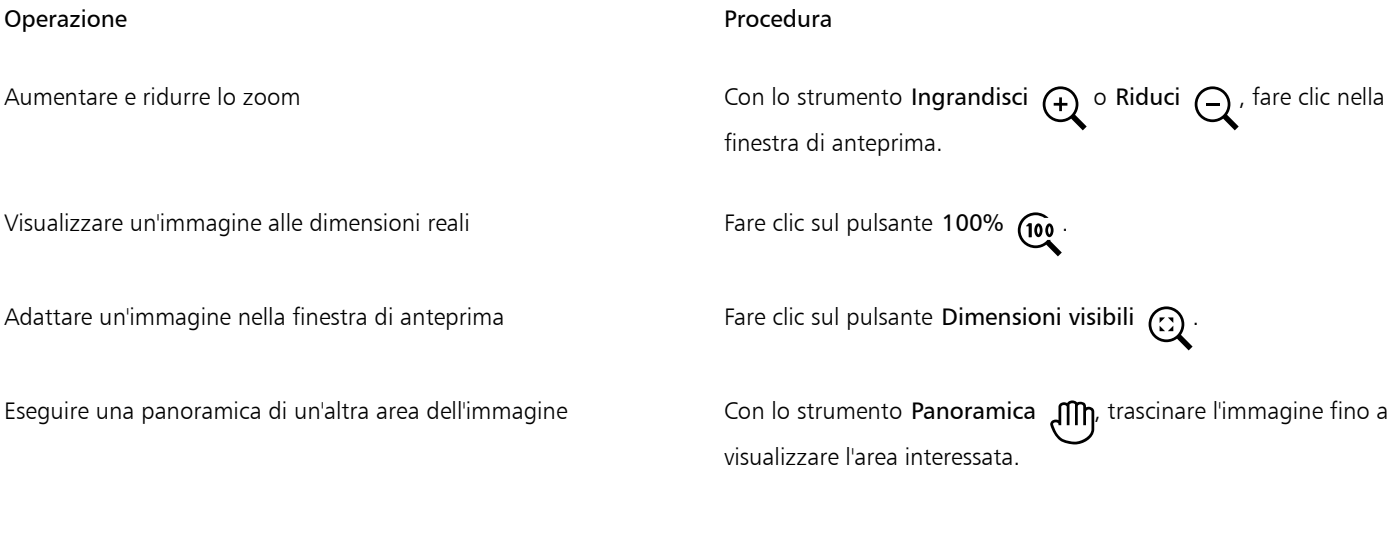

# Corel **PHOTO-PAINT™**

## **Tracciati**

I [tracciati](#page-586-0) consentono di creare con precisione linee curve o forme dotate di contorno all'interno dell'immagine. È possibile usare i tracciati per modificare una [maschera](#page-578-1), applicare testo o tratti pennello o esportare immagini di forma irregolare contenute nel tracciato.

Questa sezione contiene i seguenti argomenti:

- ["Creare tracciati" \(pagina 289\)](#page-290-0)
- ["Gestire tracciati" \(pagina 292\)](#page-293-0)
- ["Modellare tracciati" \(pagina 293\)](#page-294-0)
- ["Aggiungere ed eliminare nodi di tracciato" \(pagina 295\)](#page-296-0)
- ["Unire e dividere tracciati" \(pagina 296\)](#page-297-0)
- ["Modificare i tipi di nodo" \(pagina 297\)](#page-298-0)
- ["Applicare tratti pennello a tracciati" \(pagina 298\)](#page-299-0)
- ["Tracciati di ritaglio" \(pagina 299\)](#page-300-0)

#### <span id="page-290-0"></span>Creare tracciati

I [tracciati](#page-586-0) sono segmenti di linee e curve collegati da punti finali quadrati detti [nodi.](#page-579-0) È possibile creare tracciati completamente nuovi o da una [maschera](#page-578-1), oppure duplicare un tracciato esistente. È possibile creare più tracciati in un'immagine ma verrà visualizzato un solo tracciato alla volta.

#### Disegno di tracciati

È possibile creare tracciati Bézier e tracciati a mano libera. Quando viene creato un tracciato completamente nuovo, il primo tracciato è il Tracciato 1 e quelli successivi vengono numerati in modo progressivo.

È possibile creare un tracciato Bézier posizionando nodi su un'immagine. I nodi sono uniti da segmenti di linea retti o curvi. I punti di controllo indicano la direzione del segmento curvo e il relativo angolo rispetto al nodo. Una volta disegnato il tracciato, è possibile apportare modifiche per ottenere una forma più precisa. Per ulteriori informazioni sulla modellazione dei tracciati, consultare ["Modellare tracciati" a](#page-294-0) [pagina 293.](#page-294-0)

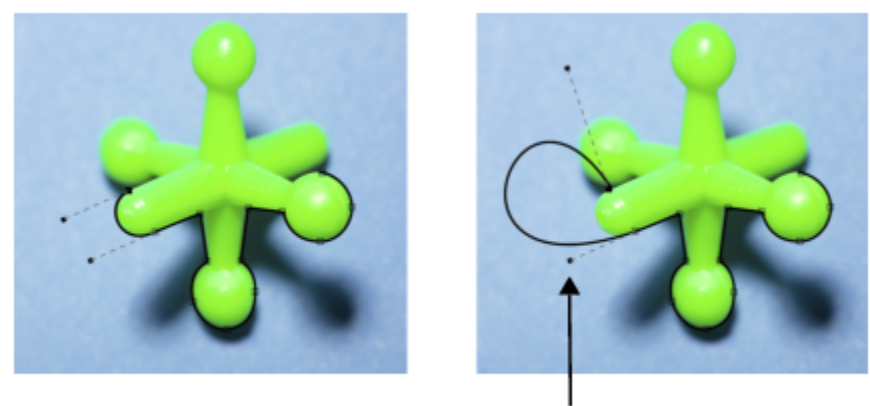

punti di controllo

*Esempi di tracciati Bézier*

È inoltre possibile creare un tracciato a mano libera, come se si disegnasse una linea con una matita. Al termine del disegno della linea, il numero e il tipo di nodi necessari vengono inseriti automaticamente lungo il tracciato.

#### Conversione di tracciati e maschere

È possibile convertire maschere in tracciati per disporre di funzionalità di modifica più flessibili. Nella conversione di una maschera in tracciato, viene creato un tracciato che segue il bordo fra un'[area modificabile](#page-572-0) e un'[area protetta.](#page-572-1) Un tracciato consente di alterare la forma dell'area modificabile mediante le funzioni di modifica dei tracciati. Se ad esempio si crea una maschera per una costruzione di forma complessa in un'immagine, è possibile convertire la maschera in tracciato e inserire nodi per definire con precisione i contorni della costruzione. È quindi possibile riconvertire il tracciato in maschera.

È inoltre possibile convertire un tracciato in maschera in modo da potere selezionare, tagliare o copiare un'area definita. La conversione di tracciati in maschere consente di modificarne la forma mediante gli strumenti maschera.

Quando si converte un tracciato in maschera, quest'ultima viene aggiunta al tracciato e pertanto sull'immagine sono visualizzati entrambi. È quindi possibile creare un oggetto dall'area modificabile e spostarlo senza influire sulla posizione del tracciato. Per ulteriori informazioni, consultare ["Creare oggetti" a pagina 396.](#page-397-0)

#### Duplicazione di tracciati

Quando si duplica un tracciato, si crea una copia dello stesso. È possibile apportare modifiche al tracciato duplicato senza intervenire su quello originale.

#### Per disegnare un tracciato Bézier

- 1 Nella casella degli strumenti, fare clic sullo strumento Tracciato
- 2 Fare clic sul pulsante Bézier  $\mathbf{r}$  nella barra delle proprietà.
- 3 Fare clic sul punto in cui posizionare il primo [nodo.](#page-579-0)
- 4 Scegliere il punto in cui fare terminare il segmento ed eseguire una delle operazioni seguenti:
	- Fare clic per posizionare un nodo di una linea retta.
	- Trascinare per impostare i punti di controllo di una linea curva.
- 5 Fare clic sul pulsante Bézier  $\mathbf{p}^*$  per completare il [tracciato.](#page-586-0)

C₹

È possibile disegnare un nuovo tracciato facendo clic sul pulsante Nuovo tracciato  $\Box$  nell'ispettore Tracciati. Se l'ispettore Tracciati non è aperta, fare clic su Finestra ▶ Ispettori ▶ Tracciati.

È possibile creare un tracciato chiuso facendo clic sul nodo iniziale del tracciato.

#### Per disegnare un tracciato a mano libera

- 1 Nella casella degli strumenti, fare clic sullo strumento Tracciato  $\phi$ .
- 2 Fare clic sul pulsante Mano libera  $+\bullet$  nella barra delle proprietà.
- 3 Trascinare nella finestra dell'immagine per disegnare il [tracciato.](#page-586-0)

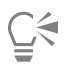

È possibile disegnare un nuovo tracciato facendo clic sul pulsante Nuovo tracciato  $\Box$  nell'ispettore Tracciati. Se l'ispettore Tracciati non è aperta, fare clic su Finestra ▶ Ispettori ▶ Tracciati.

#### Per convertire una maschera in tracciato

- 1 Definire un'[area modificabile.](#page-572-0)
- 2 Fare clic su Maschera ▶ Crea ▶ Tracciato da maschera.
- 3 Spostare il dispositivo di scorrimento Attenuazione.

I valori bassi generano più [nodi](#page-579-0) per consentire una modifica più precisa, mentre i valori alti tendono a creare meno nodi per un [tracciato](#page-586-0) più attenuato.

#### Per convertire un tracciato in maschera

Fare clic su Maschera  $\blacktriangleright$  Crea  $\blacktriangleright$  Maschera da tracciato.

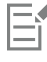

Se si converte un [tracciato](#page-586-0) aperto in [maschera,](#page-578-1) i [nodi](#page-579-0) iniziali e finali vengono collegati automaticamente.

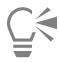

Se sono presenti più tracciati, selezionare quello da convertire facendo clic sulla relativa miniatura nell'ispettore Tracciati. Se l'ispettore Tracciati non è aperta, fare clic su Finestra > Ispettori > Tracciati.

#### Per duplicare un tracciato

- 1 Fare clic su un [tracciato](#page-586-0) nell'ispettore Tracciati.
	- Se l'ispettore Tracciati non è aperta, fare clic su Finestra  $\blacktriangleright$  Ispettori  $\blacktriangleright$  Tracciati.
- 2 Fare clic sul pulsante Opzioni <a>
1</a>
1</a>
1</a>
1</a>
1</a>
1</a>
1</a>
1</a>
1</a>
1</a>
2</a>
1</a>
1</a>
1</a>
2</a>
1</a>
1</a>
2</a>
1</a>
1</a>
2</a>
1</a>
1</a>
1</a>
2</a>
1</a>
1</a>
1</a>
1</a>
1</a>
1</a>

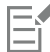

Il tracciato duplicato viene elencato nell'ispettore Tracciati con la parola "Copia".

#### <span id="page-293-0"></span>Gestire tracciati

#### Salvataggio, esportazione ed eliminazione di tracciati

È possibile salvare uno o più [tracciati](#page-586-0) insieme a un'immagine salvata nel formato di file di Corel PHOTO-PAINT (CPT). È inoltre possibile esportare tracciati da usare in altre applicazioni, quali CorelDRAW (CDR) o Adobe Illustrator (AI). Per usare un tracciato in altre immagini di Corel PHOTO-PAINT, occorre esportarlo nel formato di file di Corel Presentation Exchange (CMX). È possibile eliminare un tracciato in qualsiasi momento.

#### Importazione di tracciati e di immagini vettoriali

È possibile importare un tracciato in un'immagine di Corel PHOTO-PAINT. Nella finestra dell'immagine, è possibile aprire più tracciati e passare dall'uno all'altro. Corel PHOTO-PAINT consente anche di importare [immagini vettoriali](#page-576-0) da altre applicazioni di disegno. Quando le immagini vettoriali vengono convertite in tracciati, ogni punto del vettore viene convertito in un [nodo](#page-579-0). Per importare un testo da CorelDRAW, occorre prima convertirlo in curve.

#### Visualizzazione di un tracciato

Il tracciato viene visualizzato in nero per impostazione predefinita. È possibile nascondere il tracciato durante l'elaborazione dell'immagine o modificarne il colore per renderlo più visibile.

#### Per salvare un tracciato con un'immagine

- 1 Fare clic su File  $\blacktriangleright$  Salva con nome.
- 2 Scegliere la cartella in cui salvare il file.
- 3 Digitare un nome per l'immagine nella casella Salva con nome.

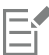

Per usare un [tracciato](#page-586-0) in altre immagini Corel PHOTO-PAINT o in altre applicazioni, è necessario esportarlo. Per ulteriori informazioni sull'esportazione di tracciati, consultare ["Per esportare un tracciato" a pagina 292.](#page-293-1)

#### <span id="page-293-1"></span>Per esportare un tracciato

- 1 Fare clic su un [tracciato](#page-586-0) nell'ispettore Tracciati.
	- Se l'ispettore Tracciati non è aperta, fare clic su Finestra > Ispettori > Tracciati.
- 2 Fare clic sul pulsante Opzioni <a>
1</a>
1</a>
1</a>
1</a>
1</a>
1</a>
1</a>
1</a>
1</a>
1</a>
1</a>
2</a>
1</a>
1</a>
2</a>
1</a>
1</a>
2</a>
1</a>
1</a>
1</a>
2</a>
1</a>
1</a>
2</a>
1</a>
1</a>
1</a>
1</a>
1</a>
1</a>
- 3 Scegliere la cartella in cui salvare il tracciato.
- 4 Digitare un nome del file nella casella Salva con nome.
- 5 Scegliere un tipo di file nella casella di riepilogo Formato file

#### Per eliminare un tracciato

- 1 Fare clic su un [tracciato](#page-586-0) nell'ispettore Tracciati.
	- Se l'ispettore Tracciati non è aperta, fare clic su Finestra > Ispettori > Tracciati.
- 2 Fare clic sul pulsante Elimina tracciato corrente nell'ispettore Tracciati.

#### Per importare un tracciato o un'immagine vettoriale

1 Fare clic sul pulsante bandierina nell'ispettore Tracciati e selezionare Importa tracciato. Se l'ispettore Tracciati non è aperta, fare clic su Finestra ▶ Ispettori ▶ Tracciati.

- 2 Scegliere la cartella contenente il [tracciato](#page-586-0) o l'[immagine vettoriale.](#page-576-0)
- 3 Fare doppio clic sul nome del file.

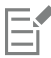

Le immagini vettoriali grandi e complesse non sono adatte per essere importate come tracciati in quanto contengono troppi [nodi.](#page-579-0)

#### Per nascondere un tracciato

• Disattivare la casella di controllo accanto al percorso da nascondere nell'ispettore Percorsi.

Se l'ispettore Tracciati non è aperta, fare clic su Finestra  $\blacktriangleright$  Ispettori  $\blacktriangleright$  Tracciati.

#### Per modificare il colore predefinito dei tracciati

- 1 Fare clic sul menu Corel PHOTO-PAINT ▶ Preferenze ▶ Corel PHOTO-PAINT.
- 2 Fare clic su Visualizza.
- 3 Aprire il selettore Colore tracciato e fare clic su un colore.

#### <span id="page-294-0"></span>Modellare tracciati

È possibile modificare la forma di un [tracciato](#page-586-0) selezionando e spostando i relativi [nodi](#page-579-0), [segmenti](#page-584-1) o [punti di controllo.](#page-581-0)

#### Selezione di nodi

È necessario selezionare un nodo per poterlo spostare in un'altra posizione, eliminarlo o trascinare i relativi punti di controllo. Selezionare più nodi per eseguire simultaneamente la stessa operazione su uno o più segmenti di tracciato.

#### Spostamento di segmenti di tracciato

È possibile spostare segmenti di tracciato trascinando i nodi. Quando si trascina un nodo singolo, i segmenti connessi si spostano con il nodo e restano collegati. Quando si trascinano due o più nodi adiacenti, i segmenti di tracciato fra i nodi mantengono la loro forma e si spostano con i nodi stessi.

#### Rotazione e inclinazione di segmenti di tracciato

La rotazione dei tracciati consente di ruotarli intorno a un punto fisso, ossia il centro di rotazione; l'inclinazione dei tracciati consente di inclinarli su un lato mentre il lato opposto rimane fisso.

#### Ridimensionamento di segmenti di tracciato

È possibile modificare la lunghezza o la larghezza dei segmenti di tracciato selezionati e scalare segmenti di tracciato selezionati. I segmenti di tracciato scalati possono mantenere le loro proporzioni o subire una distorsione in seguito al ridimensionamento del tracciato.

#### Rimodellazione di un segmento di curva usando punti di controllo

Quando si seleziona un nodo su un segmento di curva, due punti di controllo si estendono da questo in direzioni opposte. Per modificare la forma di una curva, riposizionare questi punti di controllo. Può essere necessario modificare il tipo di nodo per ottenere la forma desiderata. Per ulteriori informazioni sui tipi di nodi, consultare ["Modificare i tipi di nodo" a pagina 297.](#page-298-0)

#### Per selezionare un nodo di tracciato

- 1 Nella casella degli strumenti, fare clic sullo strumento Tracciato  $\beta$ .
- 2 Fare clic sul pulsante Modellazione  $\phi$  nella barra delle proprietà.
- 3 Fare clic su un [nodo](#page-579-0).

#### Operazioni aggiuntive

Selezionare più nodi Tenere premuto Maiusc e fare clic sui nodi che si desidera selezionare.

Selezionare tutti i nodi **Tenere premuto Comando + Maiusc** e fare clic su un nodo.

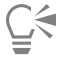

È inoltre possibile selezionare più nodi facendo clic sul pulsante Modellazione  $\phi$  e selezionando un gruppo di nodi con il [perimetro di selezione.](#page-584-2)

È inoltre possibile deselezionare un nodo tenendo premuto Maiusc e facendo clic su un nodo.

#### Per spostare un segmento di tracciato

- 1 Nella casella degli strumenti, fare clic sullo strumento Tracciato
- 2 Fare clic sul pulsante Modellazione  $\leftarrow$  nella barra delle proprietà.
- 3 Selezionare i [nodi](#page-579-0) su un [segmento](#page-586-0) di [tracciato.](#page-584-1)
- 4 Trascinare i nodi in una nuova posizione.

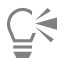

È possibile spostare segmenti di tracciato con incrementi precisi premendo un tasto Freccia per spostare i nodi selezionati alla distanza di [scostamento,](#page-584-3) oppure tenendo premuto Maiusc e premendo un tasto Freccia per spostare i nodi selezionati alla distanza di [super scostamento](#page-585-0).

#### Per ruotare un segmento di tracciato

- 1 Nella casella degli strumenti, fare clic sullo strumento Tracciato .
- 2 Fare clic sul pulsante Modellazione  $\leftarrow$  nella barra delle proprietà.
- 3 Selezionare i [nodi](#page-579-0) su un [segmento](#page-586-0) di [tracciato.](#page-584-1)
- 4 Fare clic su Oggetto  $\blacktriangleright$  Modifica tracciato  $\blacktriangleright$  Ruota e inclina nodi.
- 5 Trascinare una maniglia di rotazione.

**⊆₹** 

È inoltre possibile trascinare il centro di rotazione in una nuova posizione.

#### Per inclinare un segmento di tracciato

- 1 Nella casella degli strumenti, fare clic sullo strumento Tracciato  $\phi$ .
- 2 Fare clic sul pulsante Modellazione  $\leftarrow$  nella barra delle proprietà.
- 3 Selezionare i [nodi](#page-579-0) su un [segmento](#page-586-0) di [tracciato.](#page-584-1)
- 4 Fare clic su Oggetto  $\triangleright$  Modifica tracciato  $\triangleright$  Ruota e inclina nodi.
- 5 Trascinare una maniglia di inclinazione.

#### Per ridimensionare un segmento di tracciato

- 1 Nella casella degli strumenti, fare clic sullo strumento Tracciato
- 2 Fare clic sul pulsante Modellazione  $\leftarrow$  nella barra delle proprietà.
- 3 Selezionare i [nodi](#page-579-0) su un [segmento](#page-586-0) di [tracciato.](#page-584-1)
- 4 Fare clic su Oggetto  $\blacktriangleright$  Modifica tracciato  $\blacktriangleright$  Allunga e scala nodi.
- 5 Trascinare una delle seguenti [maniglie](#page-582-1) del riquadro di evidenziazione:
	- maniglie di selezione laterali: consentono di allungare i segmenti di tracciato selezionati;
	- maniglie di selezione d'angolo: consentono di scalare i segmenti di tracciato selezionati.

## Cś

È inoltre possibile ridimensionare segmenti di tracciato facendo clic sul pulsante Modalità elastica  $\frac{p}{2}$  nella barra delle proprietà.

#### Per modellare una curva usando punti di controllo

- 1 Nella casella degli strumenti, fare clic sullo strumento Tracciato  $\beta$
- 2 Fare clic sul pulsante Modellazione  $\phi$  nella barra delle proprietà.
- 3 Selezionare un [nodo](#page-579-0) di curva.
- 4 Trascinare i [punti di controllo.](#page-581-0)

#### <span id="page-296-0"></span>Aggiungere ed eliminare nodi di tracciato

Aumentando o riducendo il numero di [nodi](#page-579-0) di un [tracciato](#page-586-0) è possibile modificare la forma dei [segmenti](#page-584-1) di linea e di curva con maggiore precisione.

#### Aggiunta ed eliminazione di nodi

È possibile aggiungere nodi a un tracciato se i segmenti, i nodi e i [punti di controllo](#page-581-0) esistenti non consentono di modellare un tracciato nel modo desiderato. È possibile aggiungere un nodo alla volta o più nodi contemporaneamente. Quando si aggiunge un nodo, è possibile scegliere il punto in cui dovrà apparire sul segmento di linea.

L'eliminazione dei nodi può determinare una variazione nella forma del tracciato a seconda della posizione dei nodi rimossi.

#### Attenuazione di tracciati

I tracciati creati da [maschere](#page-578-1) o disegnati a mano libera possono contenere più nodi di quelli necessari per conservarne la forma. Questi nodi in eccesso possono conferire al tracciato un aspetto irregolare. È possibile attenuare il tracciato rimuovendo i nodi in eccesso dall'intero tracciato o da una sezione del tracciato.

#### Per aggiungere un nodo a un tracciato

- 1 Nella casella degli strumenti, fare clic sullo strumento Tracciato
- 2 Fare clic sul pulsante Modellazione  $\phi$  nella barra delle proprietà.
- 3 Fare clic nel punto in cui si desidera aggiungere il [nodo](#page-579-0) al [tracciato](#page-586-0).
- 4 Nella barra delle proprietà, fare clic sul pulsante Aggiungi nodi **...**

▁⋚

È possibile aggiungere un nodo nel punto centrale di un [segmento](#page-584-1) di tracciato selezionando un nodo e facendo clic sul pulsante Aggiungi nodi **nella barra delle proprietà. Il nuovo nodo sarà aggiunto fra il nodo selezionato e il nodo che lo precede nel** 0.00 tracciato.

È inoltre possibile aggiungere un nodo facendo doppio clic nel punto di un segmento di tracciato in cui si desidera aggiungere il nodo.

#### Per eliminare un nodo da un tracciato

- 1 Nella casella degli strumenti, fare clic sullo strumento Tracciato  $\phi_{\rm c}$ .
- 2 Fare clic sul pulsante Modellazione  $\phi$  nella barra delle proprietà.
- 3 Selezionare un [nodo](#page-579-0).
- Nella barra delle proprietà, fare clic sul pulsante Elimina nodo 000

### $C$ <

È inoltre possibile eliminare un nodo mediante doppio clic.

#### Per attenuare un tracciato

- 1 Nella casella degli strumenti, fare clic sullo strumento Tracciato
- 2 Fare clic sul pulsante Modellazione  $\leftarrow$  nella barra delle proprietà.
- 3 Selezionare l'area di un [tracciato](#page-586-0).
- 4 Nella barra delle proprietà, digitare un valore nella casella Attenuazione.

È possibile immettere valori compresi tra 1 e 100. I valori bassi rimuovono alcuni [nodi](#page-579-0) non necessari per mantenere la forma del tracciato. Valori più alti consentono di rimuovere più nodi conservando la forma del tracciato.

#### <span id="page-297-0"></span>Unire e dividere tracciati

È possibile unire o dividere [segmenti di tracciato](#page-584-1) per creare tracciati aperti o chiusi in un'immagine. Poiché i [nodi](#page-579-0) sono gli elementi di connessione di un tracciato, i segmenti possono essere uniti o divisi solo in corrispondenza dei nodi. Se non vi è un nodo nel punto in cui si desidera unire o dividere un segmento, occorre aggiungerlo.

È possibile unire due nodi in un tracciato se questi sono alle estremità di segmenti aperti. Ad esempio, per chiudere un tracciato aperto, unire semplicemente i nodi iniziali e finali. È inoltre possibile unire [sottotracciati](#page-585-1).

Per aprire un tracciato chiuso o creare sottotracciati, è possibile interrompere la connessione fra due nodi. Quando si divide un tracciato, alle estremità dei segmenti separati vengono aggiunti nuovi nodi in modo da creare due [sottotracciati](#page-585-1).

#### Per unire nodi di tracciati

- 1 Nella casella degli strumenti, fare clic sullo strumento Tracciato  $\overline{f}$
- 2 Fare clic sul pulsante Modellazione  $\theta$  nella barra delle proprietà.
- 3 Selezionare due [nodi](#page-579-0) posti all'estremità aperta di [segmenti di tracciato](#page-584-1) o di [sottotracciati](#page-585-1).
- 4 Nella barra delle proprietà, fare clic sul pulsante Unisci nodi **a**

Eŕ

Se i due nodi da unire sono molto distanti l'uno dall'altro, vengono uniti al centro delle loro posizioni originali.

#### Per dividere un tracciato

- 1 Nella casella degli strumenti, fare clic sullo strumento Tracciato  $\phi$
- 2 Fare clic sul pulsante Modellazione  $\phi$  nella barra delle proprietà.
- 3 Selezionare un [nodo](#page-579-0).
- 4 Nella barra delle proprietà, fare clic sul pulsante Separa nodo **| A** d
- 5 Trascinare il nodo allontanandolo dal [tracciato.](#page-586-0)

#### <span id="page-298-0"></span>Modificare i tipi di nodo

La modifica di un tipo di [nodo](#page-579-0) determina la modifica del funzionamento dei [segmenti](#page-584-1) ad esso connessi. Anche se l'aggiunta di un nuovo tipo di nodo potrebbe non influire immediatamente sulla forma del [tracciato](#page-586-0), essa verrà modificata in seguito allo spostamento dei [punti di](#page-581-0) [controllo](#page-581-0) per la modifica del tracciato.

La modifica del tipo di nodo consente di convertire un segmento di linea in un segmento di curva o viceversa. Nel primo caso, occorre selezionare i nodi in corrispondenza di una delle estremità del segmento per visualizzare i punti di controllo della curva.

Sono disponibili tre tipi di nodi di curva: attenuati, simmetrici e netti. I nodi simmetrici fanno sì che la curva su un lato del nodo sia speculare alla curva sull'altro lato. I nodi netti aggiungono curve pronunciate a un tracciato. I nodi attenuati creano una transizione morbida fra due segmenti.

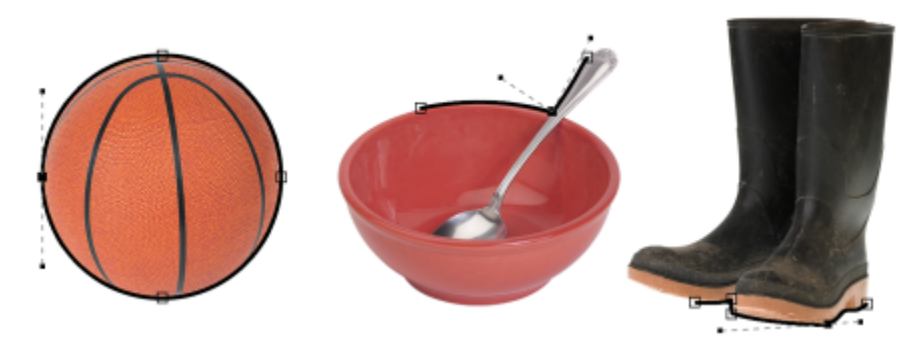

*Tipi di nodi da sinistra a destra: simmetrici, netti e attenuati.*

#### Per trasformare un segmento di tracciato in curva o linea

- 1 Nella casella degli strumenti, fare clic sullo strumento Tracciato
- 2 Fare clic sul pulsante Modellazione  $\leftarrow$  nella barra delle proprietà.
- 3 Selezionare uno o più [nodi](#page-579-0) di un [segmento di tracciato](#page-584-1).
- 4 Nella barra delle proprietà, fare clic su uno dei seguenti pulsanti:
	- A linea
	- A curva

```
Č₹
```
È inoltre possibile trasformare un segmento in curva o linea facendo clic sul segmento e attivando i pulsanti A linea o A curva nella barra delle proprietà.

#### Per modificare il tipo di curva di un nodo di tracciato

- 1 Nella casella degli strumenti, fare clic sullo strumento Tracciato  $\, \varphi \,$
- 2 Fare clic sul pulsante Modellazione  $\phi$  nella barra delle proprietà.
- 3 Selezionare un [nodo](#page-579-0).
- 4 Nella barra delle proprietà, fare clic su uno dei seguenti pulsanti:
	- Curva simmetrica
	- Curva appuntita
	- Curva attenuata

Se si connette un segmento di curva a un segmento di linea con un nodo attenuato, è possibile spostarne il punto di controllo solo sul lato curvo lungo una linea immaginaria che segue l'estensione del segmento di linea.

Un nodo di curva connesso a un segmento di linea deve essere di tipo Attenuato o Netto.

#### <span id="page-299-0"></span>Applicare tratti pennello a tracciati

È possibile pitturare lungo un [tracciato](#page-586-0) per applicare tratti pennello precisi all'immagine. Per informazioni sull'applicazione di tratti pennello, consultare ["Tratti pennello" a pagina 313.](#page-314-0)

È inoltre possibile ripetere un tratto pennello salvato lungo un tracciato. È possibile modificare il tratto pennello salvato per creare nuovi effetti regolandone attributi quali le dimensioni, il numero, l'angolo e il colore.

#### Per applicare un tratto pennello lungo un tracciato

- 1 Nella casella degli strumenti, fare clic sullo strumento Tracciato
- 2 Selezionare un [tracciato](#page-586-0).
- 3 Fare clic su una delle opzioni seguenti:
	- Strumento Grafica pittorica
	- Strumento Effetti
	- Strumento Clona
	- Strumento Distributore immagini
	- Strumento Gomma
	- Strumento Pennello sostituzione colore
- 4 Nella barra delle proprietà, impostare gli attributi dello strumento.
- 5 Fare clic su Oggetto ▶ Modifica tracciato ▶ Tratto pennello da tracciato.

Per riapplicare il tratto pennello, fare clic su Modifica  $\blacktriangleright$  Ripeti Tratto pennello.

∑

È possibile invertire la direzione di un tratto facendo clic su Oggetto Modifica tracciato Inverti tratto pennello da tracciato.

Per applicare grafica pittorica lungo una parte specifica di un tracciato, selezionare l'area interessata con uno strumento [maschera](#page-578-1). Per ulteriori informazioni sull'applicazione di maschere, consultare ["Definire aree modificabili" a pagina 265.](#page-266-0)

#### Per ripetere un tratto pennello lungo un tracciato

- 1 Fare clic su una delle opzioni seguenti:
	- Strumento Grafica pittorica
	- Strumento Effetti
	- Strumento Clona
	- Strumento Distributore immagini
	- Strumento Gomma
	- Strumento Pennello sostituzione colore  $\sum_{i=1}^{n}$
- 2 Nella barra delle proprietà, impostare gli attributi dello strumento.
- 3 Fare clic su Modifica  $\blacktriangleright$  Ripeti Tratto pennello.
- 4 Nella finestra di dialogo Ripeti tratto, scegliere un tratto dalla casella di riepilogo Tratto.
- 5 Modificare gli attributi secondo necessità.
- 6 Fare clic sul pulsante Ripeti tratto lungo il tracciato

## G₹

È possibile caricare un [tracciato](#page-586-0) per il tratto pennello facendo clic sul pulsante bandierina sopra la casella di riepilogo Tratto e selezionando Carica tracciato come tratto. Scegliere la cartella contenente il file del tracciato e fare doppio clic sul nome del file prima di modificare gli attributi nella finestra di dialogo Ripeti tratto.

### <span id="page-300-0"></span>Tracciati di ritaglio

I [tracciati](#page-586-0) di ritaglio consentono di creare immagini non rettangolari definendo il contorno dell'area selezionata con un tracciato e impostando la parte rimanente dell'immagine come trasparente quando viene visualizzata in un'altra applicazione. Ad esempio, se si dispone di un'immagine Corel PHOTO-PAINT di un vaso su un tavolo, è possibile creare un tracciato di ritaglio intorno al vaso ed esportare l'immagine del vaso in un'altra applicazione. Se non si usa un tracciato di ritaglio, l'intera immagine viene racchiusa in un riquadro quadrato o rettangolare e viene ignorata la forma dell'area del vaso.

Quando si invia un tracciato di ritaglio a un'altra applicazione, è necessario esportare il contenuto del tracciato come file EPS (Encapsulated PostScript).

#### Per creare un tracciato di ritaglio

- 1 Creare un [tracciato](#page-586-0) intorno a un'area dell'immagine.
- 2 Fare clic sul pulsante bandierina nell'ispettore Tracciati e selezionare Imposta come tracciato di ritaglio.

Se l'ispettore Tracciati non è aperta, fare clic su Finestra  $\blacktriangleright$  Ispettori  $\blacktriangleright$  Tracciati.

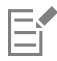

Accanto al nome di file del tracciato nell'ispettore Tracciati viene visualizzata l'icona di un tracciato di ritaglio.

#### Per salvare un tracciato di ritaglio come file EPS

- 1 Fare clic su File > Salva con nome.
- 2 Scegliere la cartella in cui salvare il tracciato di ritaglio.
- 3 Digitare il nome del file nella casella Nome file.
- 4 Scegliere Encapsulated PostScript dalla casella di riepilogo Salva come tipo.
- 5 Fare clic su Salva.

Si apre la finestra di dialogo Esporta EPS.

- 6 Nell'area Ritaglio, attivare la casella di controllo Ritaglia a.
- 7 Attivare l'opzione Tracciato di ritaglio.
- 8 Digitare un valore nella casella Poligonale.
- 9 Attivare la casella di controllo Ritaglia immagine alla regione di ritaglio.

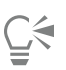

È possibile salvare l'intera immagine con il [tracciato](#page-586-0) disattivando la casella di controllo Ritaglia immagine alla regione di ritaglio. Tuttavia, la stampante PostScript stampa solo la selezione all'interno del tracciato di ritaglio.

# Corel **PHOTO-PAINT™**

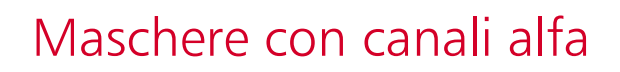

È possibile utilizzare i [canali alfa](#page-573-1) per lavorare con più [maschere](#page-578-1) su una singola immagine. Dato che è impossibile applicare più di una maschera alla volta ad un'immagine, la memorizzazione delle maschere in canali alfa consente di modificare un'immagine con una maschera e di caricare quindi un'altra maschera con cui sottoporre a ulteriore elaborazione l'immagine.

Questa sezione contiene i seguenti argomenti:

- ["Creare e modificare canali alfa" \(pagina 301\)](#page-302-0)
- ["Salvare maschere e canali alfa" \(pagina 302\)](#page-303-0)
- ["Caricare maschere e canali alfa" \(pagina 303\)](#page-304-0)
- ["Gestire canali alfa" \(pagina 304\)](#page-305-0)

#### <span id="page-302-0"></span>Creare e modificare canali alfa

Quando si crea una [maschera](#page-578-1) nell'applicazione Corel PHOTO-PAINT, viene visualizzata in un nuovo [canale](#page-573-2) come maschera corrente. Ogni nuova maschera creata sostituisce quella corrente. È tuttavia possibile creare [canali alfa](#page-573-1) supplementari per memorizzare più maschere nell'immagine. È inoltre possibile creare un canale alfa dalla maschera corrente per copiare le aree [modificabili](#page-572-0) e [protette](#page-572-1) della maschera corrente o per creare un canale alfa vuoto. Un canale alfa vuoto è uniformemente opaco e di conseguenza non contiene aree modificabili.

Si può modificare la maschera contenuta in un canale alfa aggiungendo la maschera corrente al canale alfa. In questo modo si aggiungono le aree modificabili della maschera corrente al canale alfa, espandendo così l'area modificabile nel canale alfa.

È inoltre possibile modificare la maschera memorizzata in un canale alfa secondo la maggior parte delle procedure valide per la modifica delle maschere nella modalità [Disegna su maschera](#page-579-1). Per ulteriori informazioni sulla modifica di maschere nella modalità Disegna su maschera, consultare ["Regolare la trasparenza delle maschere" a pagina 285.](#page-286-0)

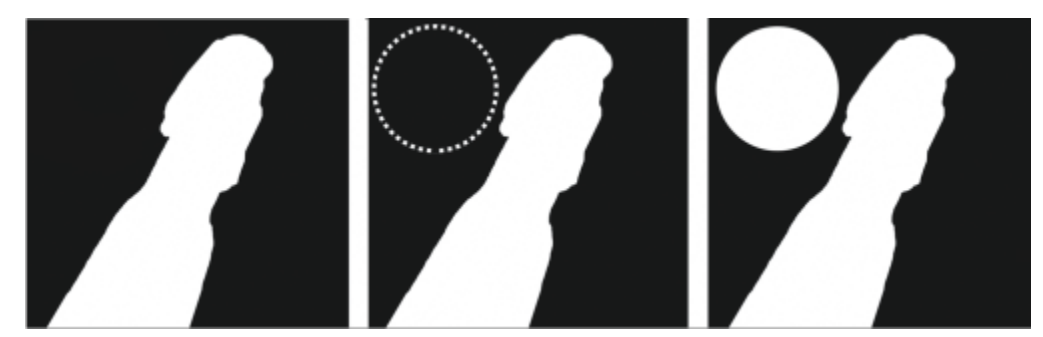

*Un canale alfa (1); un canale alfa visualizzato con la maschera corrente (2); la maschera viene aggiunta al canale alfa (3)*

#### Per creare un canale alfa dalla maschera corrente

Fare clic su Maschera  $\blacktriangleright$  Salva  $\blacktriangleright$  Salva come canale.

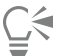

È possibile utilizzare questa procedura per salvare la [maschera](#page-578-1) corrente in un [canale alfa](#page-573-1) dell'immagine.

#### Per creare un canale alfa vuoto

- 1 Fare clic sul pulsante Nuovo canale alfa **nella sulla relaxa Canali**.
- Se l'ispettore Canali non è aperta, fare clic su Finestra  $\blacktriangleright$  Ispettori  $\blacktriangleright$  Canali o Immagine  $\blacktriangleright$  Canali.
- 2 Nella finestra di dialogo Proprietà canale, digitare il nome del [canale](#page-573-1) nella casella Nome.
- 3 Fare clic su un colore per la [sovrapposizione](#page-585-2) della maschera.
- 4 Digitare un valore nella casella Opacità per impostare l'[opacità](#page-580-0) del colore di sovrapposizione. Per invertire la sovrapposizione maschera, attivare la casella di controllo Inverti sovrapposizione.
- 5 Attivare una delle opzioni seguenti:
	- Riempi nero: consente di creare un canale alfa che non contiene [aree modificabili](#page-572-0)
	- Riempi bianco: consente di creare un canale alfa che non contiene [aree protette](#page-572-1)

#### Per aggiungere la maschera corrente a un canale alfa

- 1 Nell'ispettore Canali, fare clic su un [canale alfa](#page-573-1).
	- Se l'ispettore Canali non è aperta, fare clic su Finestra Despettori De Canali o Immagine De Canali.
- 2 Fare clic sul pulsante Salva al canale corrente  $\blacksquare$ <sup>+</sup>

#### <span id="page-303-0"></span>Salvare maschere e canali alfa

Dato che in un'immagine può essere attiva una sola [maschera](#page-578-1), ogni nuova maschera creata sostituisce quella corrente. Prima di creare una maschera, è comunque possibile salvare la maschera corrente in un [canale alfa](#page-573-1) dell'immagine in modo da poterla riutilizzare. Se si salva un'immagine in un formato file che supporta informazioni sulle maschere, ad esempio Corel PHOTO-PAINT (CPT) o TIFF, la maschera corrente e tutti i canali alfa vengono salvati con l'immagine.

È inoltre possibile salvare la maschera corrente o un canale alfa su disco come file separato. Il salvataggio di una maschera o di un canale alfa consente di usare queste maschere in altre immagini. Ciò risulta particolarmente utile se si vuole salvare un'immagine in un formato di file che non supporta informazioni sulle maschere ma si desidera conservare copie delle maschere utilizzate per modificare l'immagine. Anche una maschera colore può essere salvata su disco come file separato. Per ulteriori informazioni sulle maschere colore, consultare ["Definire aree modificabili usando le informazioni sul colore" a pagina 270.](#page-271-0)

#### Per salvare la maschera corrente in un canale alfa di un'immagine

- 1 Fare clic su Maschera ▶ Salva ▶ Salva come canale.
- 2 Digitare il nome del [canale alfa](#page-573-1) nuovo o esistente nella casella Come.

#### Per salvare una maschera su disco

- 1 Fare clic su Maschera  $\triangleright$  Salva  $\triangleright$  Salva maschera su disco.
- 2 Scegliere la cartella in cui si desidera salvare la [maschera](#page-578-1).
- 3 Digitare un nome di file nella casella Salva con nome.
- 4 Scegliere un tipo di file nella casella di riepilogo Formato file .
- 5 Fare clic su Salva.

#### Per salvare un canale alfa su disco

- 1 Nell'ispettore Canali, fare clic su un [canale alfa](#page-573-1).
- Se l'ispettore Canali non è aperta, fare clic su Finestra  $\blacktriangleright$  Ispettori  $\blacktriangleright$  Canali o Immagine  $\blacktriangleright$  Canali.
- 2 Fare clic sul pulsante della bandierina , quindi fare clic su Salva con nome.
- 3 Nella finestra di dialogo , scegliere la cartella in cui si desidera salvare il canale alfa.
- 4 Digitare un nome di file nella casella Salva con nome.
- 5 Scegliere un tipo di file nella casella di riepilogo Formato file .
- 6 Fare clic su Salva.

#### Per salvare una maschera colore su disco

- 1 Fare clic su Maschera ▶ Maschera colore.
- 2 Creare una [maschera](#page-578-1) colore.
- 3 Fare clic sul pulsante della bandierina, quindi fare clic su Salva maschera colore.
- 4 Scegliere la cartella in cui si desidera salvare la maschera colore.
- 5 Digitare un nome di file nella casella Salva con nome.
- 6 Fare clic su Salva.

#### <span id="page-304-0"></span>Caricare maschere e canali alfa

Si può modificare la [maschera](#page-578-1) corrente di un'immagine caricando una maschera salvata in un [canale alfa](#page-573-1).

Quando viene caricata una maschera salvata in un canale alfa, è possibile scegliere la [modalità maschera](#page-579-1) usata per applicarla. A seconda della modalità maschera prescelta, la maschera salvata sostituisce quella corrente o viene unita a questa.

È inoltre possibile caricare una maschera o una maschera colore salvata su disco per sostituire quella corrente. La maschera può essere applicata a un'area specifica dell'immagine o all'intera immagine.

Quando viene caricato un canale alfa salvato su disco, è possibile applicare la maschera salvata al suo interno all'immagine corrente.

#### Per caricare una maschera da un canale alfa

- 1 Nella casella degli strumenti, fare clic su uno strumento [maschera.](#page-578-1)
- 2 Nell'ispettore Canali, selezionare un [canale alfa](#page-573-1) dall'elenco Canali. Se l'ispettore Canali non è aperta, fare clic su Finestra  $\blacktriangleright$  Ispettori  $\blacktriangleright$  Canali o Immagine  $\blacktriangleright$  Canali.
- 3 Nella barra delle proprietà, fare clic su uno dei seguenti pulsanti:
- Modalità normale
- Modalità additiva :
- Modalità sottrattiva
- Modalità Sovrapposizione
- 4 Fare clic su Maschera  $\blacktriangleright$  Crea  $\blacktriangleright$  Canale a maschera.

#### Per caricare una maschera dal disco

- 1 Fare clic su Maschera  $\blacktriangleright$  Carica  $\blacktriangleright$  Carica da disco.
- 2 Fare clic su un nome di file. È possibile visualizzare una [miniatura](#page-578-2) della [maschera](#page-578-1).
- 3 Fare clic su Apri.
- 4 Trascinare nella finestra dell'immagine per definire l'area a cui applicare la maschera.

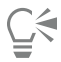

È possibile applicare la maschera all'intera immagine facendo clic nella finestra dell'immagine. Se le dimensioni dell'immagine in cui è stata creata la maschera sono diverse da quelle dell'immagine attiva, la maschera si allunga o si comprime per adattarsi all'immagine attiva.

#### Per caricare una maschera colore dal disco

- 1 Fare clic su Maschera ▶ Maschera colore.
- 2 Fare clic sul pulsante della bandierina, quindi fare clic su Apri maschera colore.
- 3 Nella finestra di dialogo , scegliere la cartella in cui è contenuta la [maschera](#page-578-1) colore.
- 4 Fare doppio clic sul nome del file.

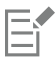

Se si carica una maschera colore prima di salvare la maschera colore corrente, la maschera corrente viene persa.

#### Per caricare un canale alfa dal disco

1 Nell'ispettore Canali, fare clic sul pulsante bandierina, quindi su Apri.

Se l'ispettore Canali non è aperta, fare clic su Finestra Dispettori Dicanali o Immagine Dicanali.

- 2 Nella finestra di dialogo , scegliere la cartella in cui è memorizzato il [canale alfa.](#page-573-1)
- 3 Fare doppio clic sul nome del file.

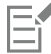

Se si carica una [maschera](#page-578-1) creata in un'immagine con dimensioni diverse da quelle dell'immagine attiva, la maschera viene allungata o compressa in modo da adattarsi all'intera immagine attiva; tuttavia le [proporzioni](#page-581-1) della maschera possono variare.

#### <span id="page-305-0"></span>Gestire canali alfa

È possibile specificare i [canali alfa](#page-573-1) da visualizzare e come visualizzarli. Ad esempio, un canale alfa può essere visualizzato nella finestra dell'immagine singolarmente o in combinazione con altri canali alfa o [canali colore](#page-573-3). Quando si visualizza un canale alfa, il canale viene rappresentato come un'immagine in [scala di grigi.](#page-584-0) Se un canale alfa viene visualizzato con uno o più canali colore, le aree protette del canale

sono coperte da una [sovrapposizione](#page-585-2) maschera colorata con gradi variabili di [opacità.](#page-580-0) La sovrapposizione è visibile solo quando il canale alfa viene visualizzato con un canale colore.

Quando un canale alfa non è più necessario, è possibile eliminarlo per ridurre le dimensioni di file dell'immagine. Le proprietà di un canale alfa sono modificabili. Ad esempio, è possibile modificare il nome, il colore e l'opacità della sovrapposizione maschera e stabilire se la sovrapposizione maschera copra le [aree protette](#page-572-1) o le [aree modificabili](#page-572-0) della maschera.

#### Per visualizzare un canale alfa

• Nell'ispettore Canali, fare clic sulla casella di controllo accanto a un [canale alfa](#page-573-1).

Se l'ispettore Canali non è aperta, fare clic su Finestra  $\blacktriangleright$  Ispettori  $\blacktriangleright$  Canali o Immagine  $\blacktriangleright$  Canali.

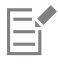

Se si desidera modificare l'ordine di un canale alfa in elenco, trascinarlo in una nuova posizione.

#### Per eliminare un canale alfa

1 Nell'ispettore Canali, selezionare un [canale alfa](#page-573-1) dall'elenco Canali.

Se l'ispettore Canali non è aperta, fare clic su Finestra > Ispettori > Canali o Immagine > Canali.

2 Fare clic sul pulsante Elimina il canale corrente

#### Per modificare le proprietà di un canale alfa

- 1 Nell'ispettore Canali, selezionare un [canale alfa](#page-573-1) dall'elenco Canali. Se l'ispettore Canali non è aperta, fare clic su Finestra  $\blacktriangleright$  Ispettori  $\blacktriangleright$  Canali o Immagine  $\blacktriangleright$  Canali.
- 2 Fare clic sul pulsante bandierina, quindi fare clic su Proprietà canale.
- 3 Nella finestra di dialogo Proprietà canale, modificare le proprietà desiderate.

## Pittura ed effetti speciali

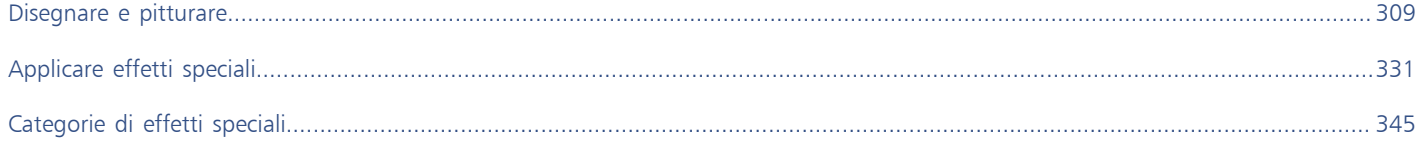

# Corel **PHOTO-PAINT™**

## <span id="page-310-0"></span>Disegnare e pitturare

Corel PHOTO-PAINT consente di creare nuove immagini o di modificare quelle esistenti usando una varietà di strumenti di modellazione e di grafica pittorica.

Questa sezione contiene i seguenti argomenti:

- ["Forme e linee" \(pagina 309\)](#page-310-1)
- ["Tratti pennello" \(pagina 313\)](#page-314-0)
- ["Distribuire immagini" \(pagina 316\)](#page-317-0)
- ["Motivi simmetrici e orbite" \(pagina 319\)](#page-320-0)
- ["Ripetere i tratti pennello" \(pagina 321\)](#page-322-0)
- ["Pennelli personalizzati" \(pagina 321\)](#page-322-1)
- ["Dispositivi e penne sensibili alla pressione" \(pagina 324\)](#page-325-0)
- ["Modalità unione" \(pagina 327\)](#page-328-0)

#### <span id="page-310-1"></span>Forme e linee

È possibile aggiungere forme quali quadrati, rettangoli, cerchi, ellissi e poligoni alle immagini. È inoltre possibile aggiungere rettangoli e quadrati con angoli arrotondati, smerlati o smussati. Per impostazione predefinita, le forme vengono aggiunte alle immagini come [oggetti](#page-580-1) nuovi. Le forme possono avere un contorno o un riempimento oppure possono essere sottoposte a [rendering](#page-582-2) come oggetti separati e modificabili. Per ulteriori informazioni sugli oggetti, consultare ["Creare oggetti" a pagina 396.](#page-397-0)

È inoltre possibile aggiungere linee alle immagini. Quando si aggiungono linee, è possibile specificarne la larghezza, la [trasparenza](#page-586-1) e il modo in cui i segmenti di linea si uniscono. Il colore principale corrente determina il colore di una linea.

#### Per disegnare un rettangolo o un quadrato

- 1 Nella casella degli strumenti, fare clic sullo strumento Rettangolo
- 2 Nella barra delle proprietà, fare clic su uno dei seguenti pulsanti:
	- Riempimento uniforme
	- Riempimento sfumato
	- Riempimento bitmap
	-
	- Riempimento texture
- 3 Scegliere un riempimento dal selettore Riempimento. Per modificare il [riempimento,](#page-583-0) fare clic sul pulsante Modifica riempimento della barra delle proprietà.
- 4 Trascinare nella finestra dell'immagine finché la forma non assume le dimensioni desiderate.

Se si desidera disegnare un quadrato, tenere premuto Comando mentre si esegue il trascinamento.

#### Operazioni aggiuntive

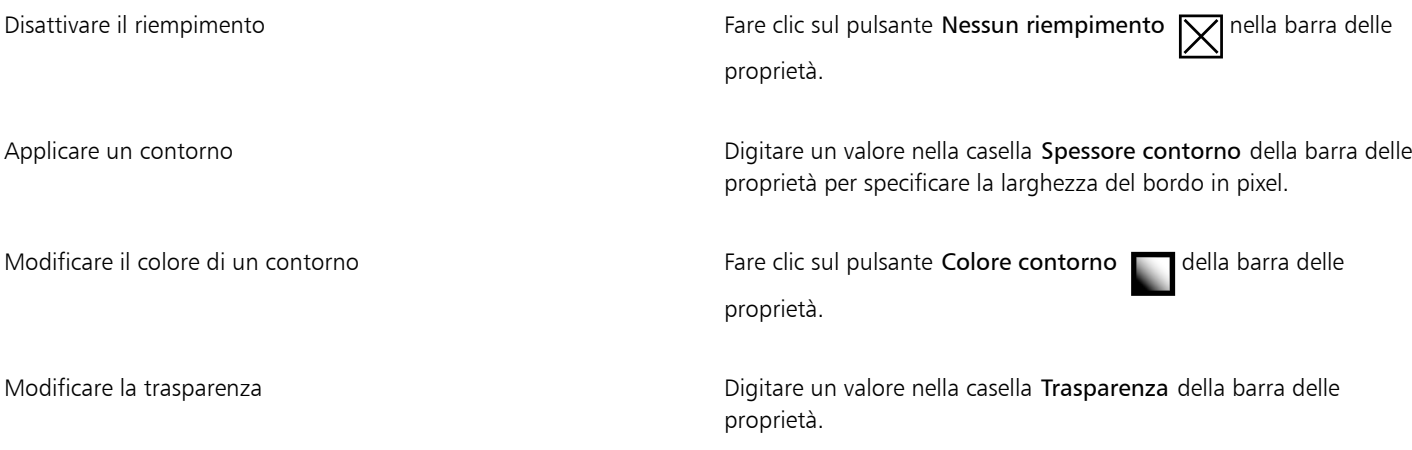

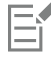

Il riempimento corrente viene visualizzato nell'area di controllo colori della casella degli strumenti.

#### Per disegnare un rettangolo o un quadrato con angoli arrotondati, smerlati o smussati

- 1 Nella casella degli strumenti, fare clic sullo strumento Rettangolo
- 2 Nella barra delle proprietà, fare clic su una delle opzioni seguenti:
	- Angolo arrotondato  $\sqrt{r}$  produce un angolo curvo
	- Angolo smerlato  $\mathcal{L}$ : sostituisce un angolo con un bordo che ha una tacca curva
	- Angolo smussato  $\sqrt{\ }$ : sostituisce un angolo con un bordo piatto
- 3 Nella barra delle proprietà, digitare un valore nella casella Raggio angolo.
- 4 Trascinare nella finestra dell'immagine finché la forma non assume le dimensioni desiderate.

Se si desidera disegnare un quadrato, tenere premuto Comando mentre si esegue il trascinamento.

#### Per disegnare un'ellisse o un cerchio

- 1 Nella casella degli strumenti, fare clic sullo strumento Ellisse .
- 2 Nella barra delle proprietà, fare clic su uno dei seguenti pulsanti:
	- Riempimento uniforme
	- Riempimento sfumato
	- Riempimento bitmap
	- Riempimento texture
- 3 Scegliere un riempimento dal selettore Riempimento.

Per modificare il [riempimento,](#page-583-0) fare clic sul pulsante Modifica riempimento della barra delle proprietà.

4 Trascinare nella finestra dell'immagine fino a raggiungere le dimensioni desiderate per il rettangolo o l'ellisse. Per disegnare un cerchio, tenere premuto Comando mentre si trascina.

#### Operazioni aggiuntive

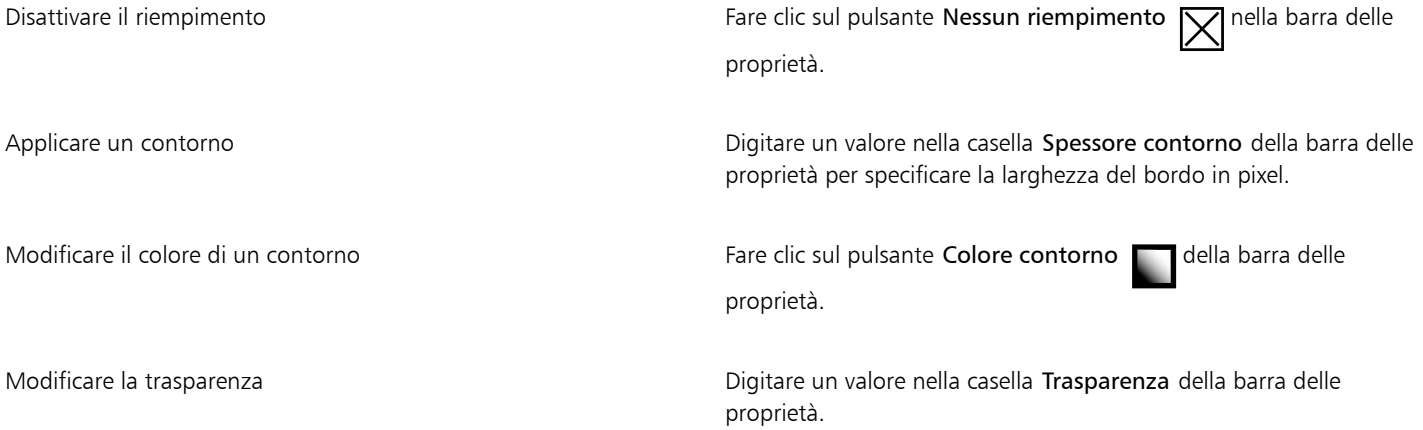

Il riempimento corrente viene visualizzato nell'area di controllo colori della casella degli strumenti.

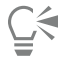

È possibile disegnare un cerchio con lo strumento Ellisse tenendo premuto Comando mentre si trascina.

#### Per disegnare un poligono

- 1 Nella casella degli strumenti, fare clic sullo strumento Poligono .
- 2 Nella barra delle proprietà, fare clic su uno dei seguenti pulsanti:
	- Riempimento uniforme
	- Riempimento sfumato
	- Riempimento bitmap
	- Riempimento texture
- 3 Scegliere un riempimento dal selettore Riempimento. Per modificare il [riempimento,](#page-583-0) fare clic sul pulsante Modifica riempimento della barra delle proprietà.
- 4 Fare clic nella posizione in cui impostare i punti di ancoraggio del poligono, quindi fare doppio clic per impostare l'ultimo punto di ancoraggio.

#### Operazioni aggiuntive

Disattivare il riempimento  $\Box$ Fare clic sul pulsante Nessun riempimento  $\Box$  nella barra delle proprietà.

#### Operazioni aggiuntive

Applicare un contorno al poligono **Digitare un valore nella casella Spessore contorno** della barra delle proprietà per specificare la larghezza del bordo in pixel.

Modificare il colore di un contorno **Fare clic sul pulsante Colore contorno** della barra delle proprietà.

Modificare il modo in cui si uniscono i segmenti dei contorni Scegliere un tipo di unione dalla casella di riepilogo Giunture forma nella barra delle proprietà.

Modificare la trasparenza delle controlle della casella Trasparenza della barra delle barra delle barra delle proprietà.

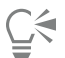

È possibile creare angoli di 45° tenendo premuto Comando mentre si strascina lo strumento Poligono

#### Per disegnare una linea

- 1 Nella casella degli strumenti, fare clic sullo strumento Linea  $\bigcap$
- 2 Digitare un valore nella casella Spessore contorno della barra delle proprietà.
- 3 Fare clic sul pulsante Colore linea della barra delle proprietà e scegliere un colore.
- 4 Nella barra delle proprietà, fare clic su uno dei seguenti pulsanti:
	- Angoli acuti  $\Box$ : crea angoli appuntiti nei punti di intersezione dei segmenti di linea
	- Angoli arrotondati **in alla che all'ance con angoli arrotondati**
	- Angoli smussati inee con angoli appiattiti
	- Angoli rinforzati  $\overline{P}$ : crea linee con angoli netti dentellati
- 5 Trascinare nella finestra dell'immagine per disegnare un singolo segmento di linea.

#### Operazioni aggiuntive

Disegnare una linea con più segmenti Nella finestra dell'immagine, fare clic nelle posizioni iniziali e finali di ciascun segmento, quindi fare doppio clic per completare la linea.

Modificare la trasparenza delle controlle della casella Trasparenza della barra delle barra delle barra delle proprietà.

*È possibile specificare il tipo di unione delle linee: Angoli rinforzati, Angoli smussati, Angoli arrotondati o Angoli acuti.*

#### <span id="page-314-0"></span>Tratti pennello

Gli strumenti di grafica pittorica consentono di imitare una grande varietà di strumenti per la pittura e il disegno. Ad esempio, è possibile applicare tratti pennello che imitino acquerelli, pastelli, pennarelli e penne. Per impostazione predefinita, i tratti pennello vengono aggiunti all'[oggetto attivo](#page-580-2) o allo sfondo. I tratti pennello possono inoltre essere sottoposti a [rendering](#page-582-2) come [oggetti](#page-580-1) separati. Per informazioni sugli oggetti, consultare ["Creare oggetti" a pagina 396.](#page-397-0)

#### Tipo di pennello preimpostato Pittura di un'immagine

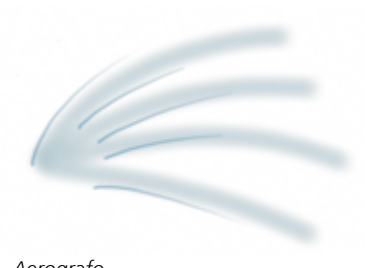

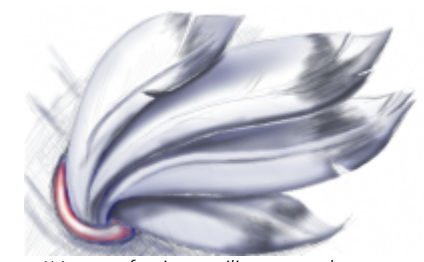

*Aerografo L'Aerografo viene utilizzato per le ombreggiature.*

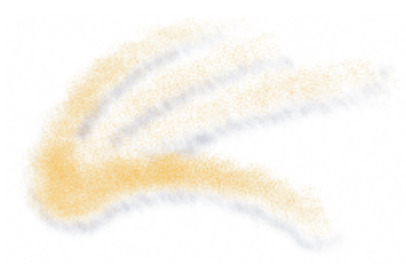

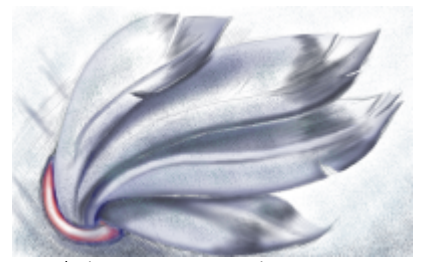

*Bomboletta spray I colori vengono spruzzati per aggiungere una texture.*

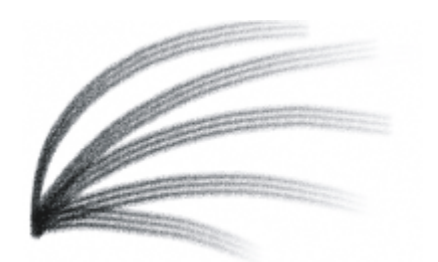

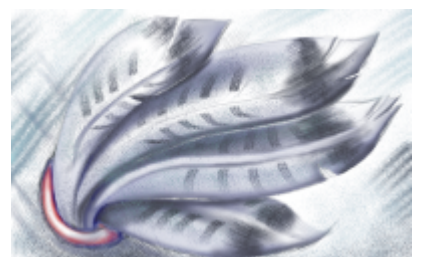

*Pennello Pelo di cammello Viene aggiunto un effetto decorativo mediante un pennello con pelo di cammello.*

#### Selezione di pennelli preimpostati

Lo strumento Grafica pittorica e il tipo di pennello scelto determinano l'aspetto del tratto pennello nell'immagine. Quando si dipinge con un pennello preimpostato, gli attributi del pennello dello strumento Grafica pittorica sono predefiniti. È possibile scegliere un pennello preimpostato dal selettore Pennello, che mostra tutte le categorie di pennello e i pennelli preimpostati. Inoltre, il selettore Pennello fornisce un'anteprima di pennino e tratto pennello e mostra gli ultimi cinque pennelli utilizzati.

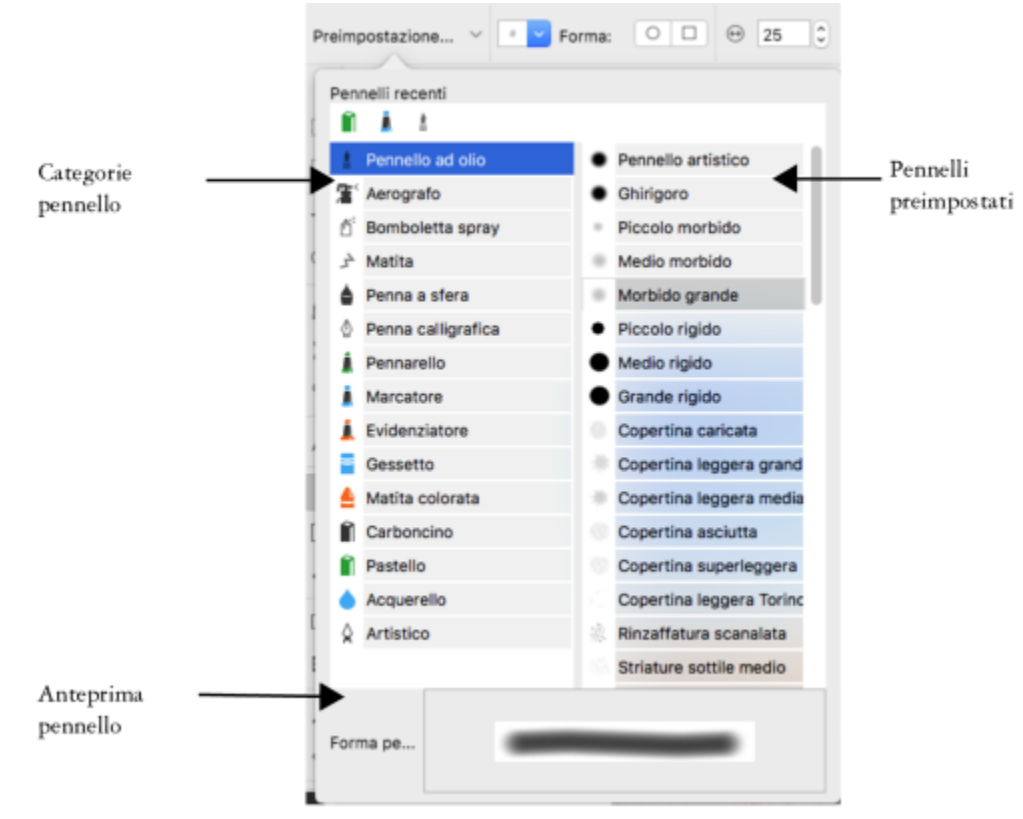

*Il selettore Pennello permette di creare un'anteprima di e scegliere i pennelli preimpostati, che sono organizzati in categorie pennello.*

Dopo aver selezionato un pennello preimpostato, è possibile cambiarne le dimensioni, la forma, la trasparenza e la morbidezza secondo le proprie esigenze. Se si utilizza una penna o uno stilo, è possibile utilizzarne la pressione, l'inclinazione, la direzione e la rotazione per variare l'aspetto della pennellata. Per ulteriori informazioni, consultare ["Dispositivi e penne sensibili alla pressione" a pagina 324.](#page-325-0)

#### Disegnare con colori e riempimenti

Il colore del tratto pennello è determinato dal colore principale corrente, visualizzato nell'area di controllo colori. È possibile scegliere un colore principale facendo clic su un campione colore su una tavolozza colori. Per ulteriori informazioni sulla scelta dei colori, consultare ["Scegliere i colori" a pagina 190.](#page-191-0)

Oltre alla pittura con il colore, è possibile applicare immagini e texture dipingendo con un riempimento. È inoltre possibile applicare un tratto pennello a un [tracciato](#page-586-0). Per ulteriori informazioni, consultare ["Applicare tratti pennello a tracciati" a pagina 298.](#page-299-0)

#### Fusione di colori

Le [modalità di unione](#page-579-2) determinano il modo in cui i colori di primo piano si fondono con i colori sottostanti. Le modalità di unione consentono di unire questi colori in vari modi per creare colori ed effetti nuovi. Per ulteriori informazioni sulle modalità di unione, consultare ["Modalità unione" a pagina 327.](#page-328-0)

#### Per pitturare con un pennello preimpostato

- 1 Nella casella degli strumenti, fare clic sullo strumento Grafica pittorica  $\bullet$
- 2 Aprire il selettore Pennello nella barra delle proprietà, scegliere una categoria pennello, quindi scegliere un pennello. Per creare un'anteprima di un pennello, fare clic su di esso.
- 3 Nell'area di controllo colore della casella degli strumenti, fare doppio clic sul [campione di colore](#page-573-4) Principale e scegliere un colore.
- 4 Trascinare nella finestra dell'immagine.

Per vincolare il pennello a linee rette orizzontali o verticali, tenere premuto Comando mentre si trascina e premere Maiusc per cambiare direzione.

#### Operazioni aggiuntive

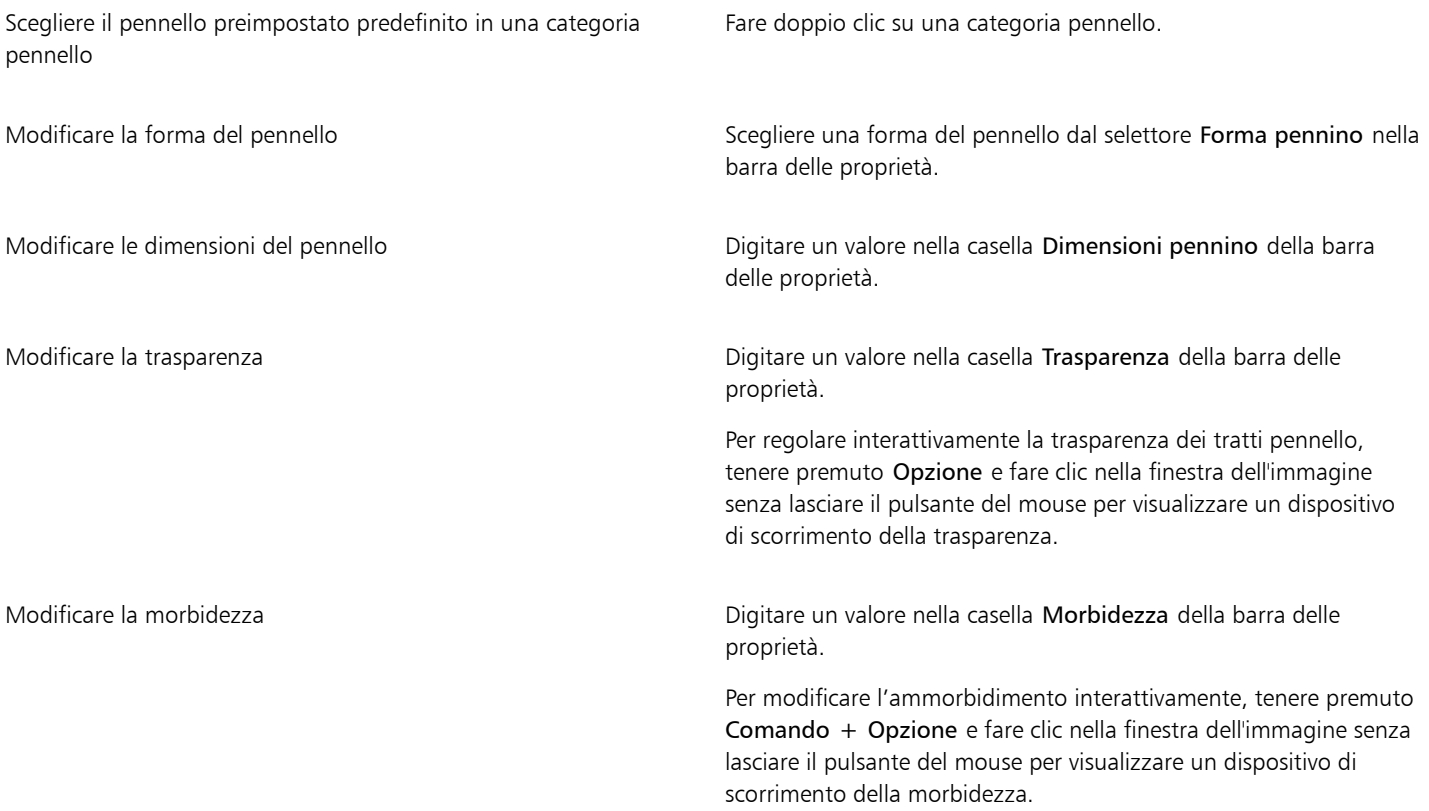

La barra delle proprietà offre opzioni che consentono di modificare gli attributi di un pennello preimpostato. Dopo la modifica di un attributo, il nome del pennello diventa Pennello artistico personalizzato. Per ulteriori informazioni sui pennelli personalizzati, consultare ["Pennelli personalizzati" a pagina 321.](#page-322-1)

## $\subseteq\leq$

Eŕ

È inoltre possibile scegliere un pennello preimpostato facendo clic su un campione di tratto pennello nell'ispettore Supporto artistico. Se l'ispettore Supporto artistico non è visibile, fare clic su Finestra > Ispettori > Supporto artistico.

È possibile scegliere una forma di pennello quadrata o rotonda facendo clic sul pulsante Pennino arrotondato o Pennino

quadrato nella barra delle proprietà.

#### Per pitturare con un campione di colore di un'immagine

- 1 Fare clic sullo strumento Contagocce
- 2 Fare clic su un colore nella finestra dell'immagine.
- 3 Nella casella degli strumenti, fare clic sullo strumento Clona  $\bullet$
- 4 Aprire il selettore Pennello nella barra delle proprietà, scegliere una categoria pennello Clona da riempimento, quindi scegliere un pennello.
- 5 Trascinare nella finestra dell'immagine.

#### Per pitturare con un riempimento

- 1 Nella casella degli strumenti, fare clic sullo strumento Riempimento  $\diamondsuit$
- 2 Nella barra delle proprietà, scegliere un tipo di [riempimento.](#page-583-0)
- 3 Nella casella degli strumenti, fare clic sullo strumento Clona  $\bullet$
- 4 Aprire il selettore Pennello nella barra delle proprietà, scegliere una categoria pennello, quindi scegliere un pennello.
- 5 Trascinare nella finestra dell'immagine.

## Č₹

È possibile pitturare con qualsiasi tipo di riempimento.

#### Per modificare la modalità di unione

- 1 Nella casella degli strumenti, fare clic su uno strumento di grafica pittorica.
- 2 Scegliere una [modalità di unione](#page-579-2) dalla casella di riepilogo Modalità unione della barra delle proprietà.

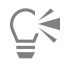

Per ulteriori informazioni sulle modalità di fusione, consultare ["Modalità unione" a pagina 327.](#page-328-0)

#### <span id="page-317-0"></span>Distribuire immagini

È possibile pitturare con [bitmap](#page-573-5) a colori pieni su scala ridotta, anziché con un pennello. Ad esempio, è possibile migliorare le immagini di panorami mediante la distribuzione di nuvole nel cielo o di fogliame per terra.

Corel PHOTO-PAINT dispone di una varietà di immagini, usate per creare elenchi di distribuzione. È possibile caricare un elenco di distribuzione preimpostato, modificare una preimpostazione o creare un elenco di distribuzione mediante il salvataggio di immagini in un apposito elenco. È possibile modificare le immagini sorgente in qualsiasi momento.

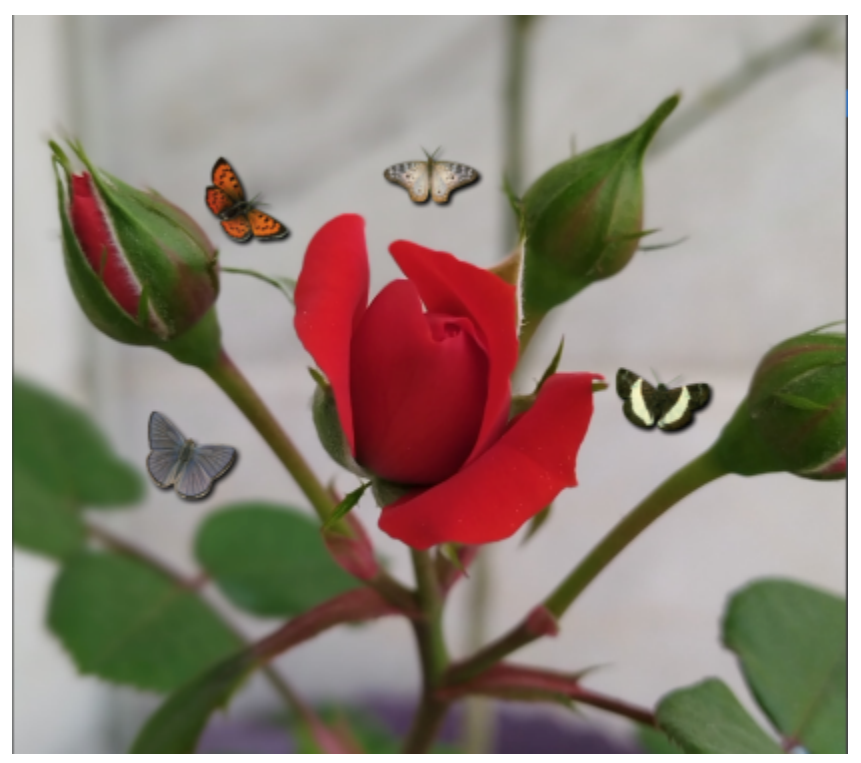

*In questo esempio, le farfalle sono state distribuite attorno alla rosa.*

#### Per distribuire immagini

- 1 Nella casella degli strumenti, fare clic sullo strumento Distributore immagini  $\bigcap^{\infty}$ .
	-
- 2 Scegliere un elenco di immagini preimpostato dalla casella di riepilogo Tipo pennello della barra delle proprietà.
- 3 Digitare un valore nella casella Dimensioni della barra delle proprietà.
- 4 Trascinare nella finestra dell'immagine.

#### Operazioni aggiuntive

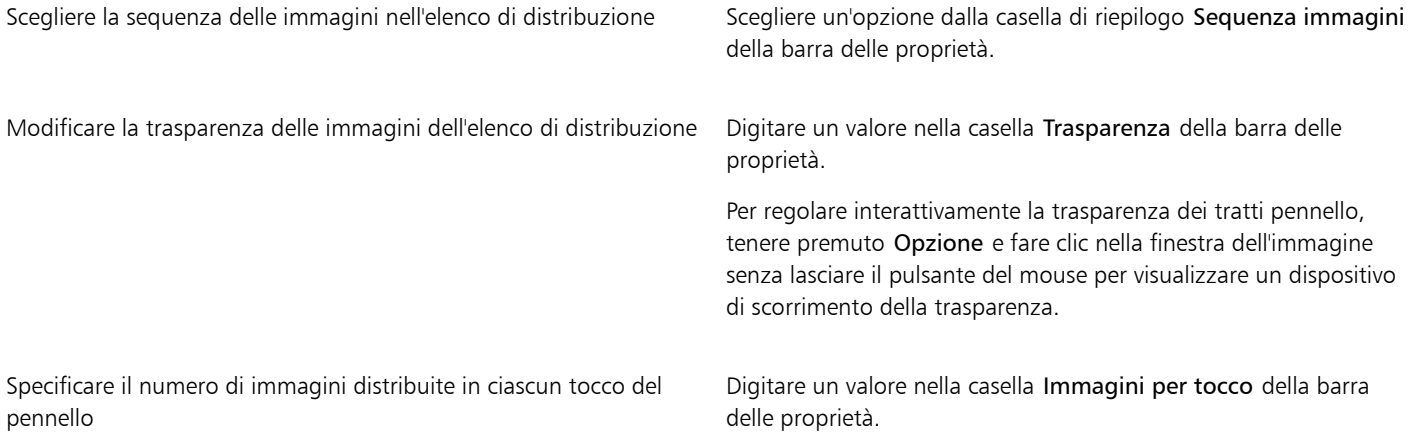

#### Operazioni aggiuntive

Specificare la distanza tra i tocchi nella lunghezza di un tratto pennello

Specificare la distanza tra i tocchi lungo la larghezza di un tratto pennello

Modificare l'entità della dissolvenza della grafica pittorica in un tratto pennello

Digitare un valore nella casella Spaziatura immagine della barra delle proprietà.

Digitare un valore nella casella Estensione della barra delle proprietà.

Digitare un valore nella casella Dissolvenza della barra delle proprietà. I numeri negativi dissolvono in apertura mentre quelli positivi dissolvono in chiusura.

#### Per caricare un elenco di immagini

- 1 Nella casella degli strumenti, fare clic sullo strumento Distributore immagini
- 2 Fare clic sul pulsante Sfoglia nella barra proprietà.
- 3 Scegliere la cartella in cui è contenuto l'elenco di immagini.
- 4 Fare clic su un nome di file.
- 5 Fare clic su Apri.

#### Per creare un elenco di distribuzione

- 1 Nella casella degli strumenti, fare clic sullo strumento Distributore immagini .
- 2 Scegliere un elenco di immagini preimpostato dalla casella di riepilogo Tipo pennello della barra delle proprietà.
- 3 Fare clic sul pulsante Crea elenco distribuzione **nella** barra delle proprietà.
- 4 Nella finestra di dialogo Crea elenco distribuzione, specificare il contenuto dell'elenco di distribuzione.

#### Per creare un elenco di immagini dagli oggetti selezionati

- 1 Con lo strumento Puntatore \, selezionare gli [oggetti](#page-580-1) da utilizzare come immagini sorgente.
- 2 Nella casella degli strumenti, fare clic sullo strumento Distributore immagini
- 3 Nella barra delle proprietà, fare clic sul pulsante Salva come elenco immagini **e la** e fare clic su Salva oggetti come elenco immagini.
- 4 Scegliere la cartella in cui salvare l'elenco di immagini.
- 5 Immettere un nome di file nella casella Salva con nome.

#### Per creare un elenco di immagini da un'immagine

- 1 Nella casella degli strumenti, fare clic sullo strumento Distributore immagini
- 2 Nella barra delle proprietà, fare clic sul pulsante Salva come elenco immagini **e la parta della falva documento come elenco** immagine.
- 3 Digitare valori in una delle caselle seguenti:
	- Immagini per riga: consente di specificare il numero di porzioni orizzontali nell'elenco di immagini
	- Immagini per colonna:: consente di specificare il numero di porzioni verticali nell'elenco di immagini
	- Numero di immagini: consente di specificare il numero di immagini da inserire nell'elenco
- 4 Fare clic su OK.

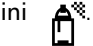

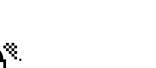

- 5 Scegliere la cartella in cui salvare l'elenco di immagini.
- 6 Immettere un nome di file nella casella Salva con nome.

#### Per modificare un'immagine sorgente

- 1 Nella casella degli strumenti, fare clic sullo strumento Distributore immagini .
- 2 Nell'ispettore, Impostazioni pennello, fare clic sul pulsante bandierina , quindi su Modifica elenco immagini corrente.

Se l'ispettore Impostazioni pennello non è aperta, fare clic su Finestra  $\blacktriangleright$  Ispettori  $\blacktriangleright$  Impostazioni pennello.

3 Modificare l'immagine sorgente.

Per sovrascrivere l'ultima versione dell'elenco di immagini, fare clic su File > Salva con nome, quindi fare clic su Salva nella finestra di dialogo Salva immagine su disco.

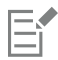

Dopo avere modificato un elenco di immagini, è necessario ricaricarlo nello strumento Distributore immagini per rendere attive le modifiche.

#### <span id="page-320-0"></span>Motivi simmetrici e orbite

Corel PHOTO-PAINT fornisce gli strumenti per la creazione di orbite e motivi simmetrici.

Strumento Clona

#### Pittura di motivi simmetrici

È possibile creare motivi simmetrici su un'immagine mediante l'uso della modalità simmetrica radiale o riflessa del pennello. Quando viene usata la modalità radiale, i pennini satellite, chiamati punti satellite, creano tratti pennello intorno a un punto centrale. Quando viene usata la modalità riflessa, viene creato un tratto pennello identico sul piano orizzontale, su quello verticale o su entrambi.

Per dipingere motivi simmetrici è possibile usare gli strumenti seguenti:

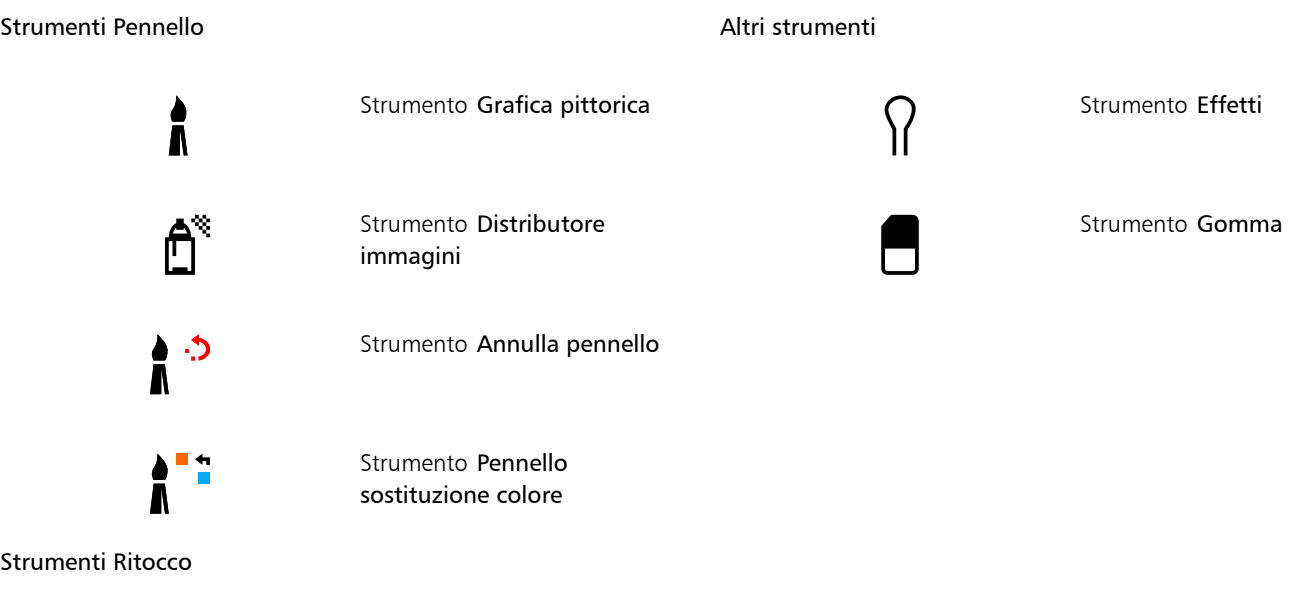

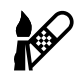

Strumento Pennello correttivo

#### Pittura con orbite

È possibile creare effetti a spirale mediante la pittura di immagini dotate di orbite. Le orbite sono tracciati circolari che ruotano intorno a un punto centrale. Le orbite consentono di dipingere spirali, rigonfiamenti e anelli. Ad esempio, è possibile disegnare un'unica spirale e regolarne le dimensioni e la vicinanza delle spire. È inoltre possibile variare le dimensioni delle spire per creare segmenti arrotondati chiamati rigonfiamenti o aumentare il numero di orbite per creare anelli.

#### Per pitturare motivi simmetrici

- 1 Nella casella degli strumenti, fare clic sullo strumento Grafica pittorica
- 2 Aprire il selettore Pennello nella barra delle proprietà, scegliere una categoria pennello, quindi scegliere un pennello.
- 3 Fare clic sul pulsante Simmetria con nella barra degli strumenti.
- Nella barra Simmetria, fare clic su uno dei pulsanti seguenti:
	- Simmetria radiale  $\bigodot$ : consente di aggiungere punti satellite a intervalli lungo il raggio del pennino del pennello. Digitare un valore nella casella Punti radiali per selezionare il numero di punti satellite.
	- Simmetria riflessa OO: consente di creare un tratto identico sul piano orizzontale o verticale dell'immagine. Fare clic sul pulsante Riflessione orizzontale  $o|o$ , sul pulsante Riflessione verticale  $\frac{o}{o}$  o su entrambi.
- 5 Fare clic sul pulsante Imposta centro simmetria  $\bigoplus$ , quindi fare clic sull'immagine per posizionare il punto centrale della simmetria.
- Trascinare nella finestra dell'immagine.

Fare clic sul pulsante Fine nella barra Simmetria per disattivare la modalità simmetria del pennello.

#### Per pitturare con orbite

- 1 Nella casella degli strumenti, fare clic sullo strumento Grafica pittorica
- 2 Aprire il selettore Pennello nella barra delle proprietà, scegliere una categoria pennello, quindi scegliere un pennello.
- 3 Fare clic sul pulsante Orbite XX della barra delle proprietà.
- 4 Fare clic sulla barra Orbite nell'ispettore Impostazioni pennello.

Se l'ispettore Impostazioni pennello non è aperta, fare clic su Finestra  $\blacktriangleright$  Ispettori  $\blacktriangleright$  Impostazioni pennello.

- 5 Digitare un valore in una delle caselle seguenti:
	- Numero di orbite: consente di specificare il numero di orbite che vengono distribuite intorno al centro del tratto pennello. Inserire un valore compreso tra 1 e 128. Usare valori bassi per le spirali e alti per gli anelli.
	- Raggio: consente di specificare la distanza tra il centro del tratto pennello e le orbite. Inserire un valore compreso tra 1 e 999. Un pennino piccolo richiede valori maggiori.
	- Velocità di rotazione: consente di specificare la velocità con cui le orbite ruotano intorno al tratto pennello. Inserire un valore compreso tra 0 e 100. I valori alti determinano spirali più ravvicinate.
	- Velocità di crescita: consente di specificare la velocità con cui le orbite si spostano verso il centro del tratto pennello. Inserire un valore compreso tra 0 e 100. I valori alti aumentano la frequenza delle variazioni di dimensione.
	- Quantità di crescita: consente di specificare la distanza dello spostamento delle orbite quando ruotano verso il centro del tratto pennello. Inserire un valore compreso tra 0 e 100. I valori alti aumentano le variazioni di dimensione e creano rigonfiamenti.
- 6 Trascinare nella finestra dell'immagine.

## C₹

È possibile nascondere o visualizzare il punto di rotazione delle orbite facendo clic sul pulsante Includi centro nella barra Orbite dell'ispettore Impostazioni pennello.

### <span id="page-322-0"></span>Ripetere i tratti pennello

È possibile salvare un tratto pennello e riapplicarlo alla stessa immagine o ad altre immagini. È inoltre possibile ripetere un tratto pennello lungo il bordo di un [tracciato](#page-586-0) o di una [maschera](#page-578-1). Per informazioni sull'applicazione di un tratto pennello a un tracciato, consultare ["Applicare](#page-299-0) [tratti pennello a tracciati" a pagina 298.](#page-299-0)

È possibile modificare il tratto pennello salvato per creare nuovi effetti regolandone attributi quali le dimensioni, il numero, l'angolo e il colore.

#### Per salvare un tratto pennello

- 1 Nella casella degli strumenti, fare clic sullo strumento Grafica pittorica
- 2 Aprire il selettore Pennello nella barra delle proprietà, scegliere una categoria pennello, quindi scegliere un pennello.
- 3 Fare clic su Modifica  $\blacktriangleright$  Ripeti Tratto pennello.
- 4 Nella finestra di dialogo Ripeti tratto, fare clic sulla freccia Tratto e selezionare Aggiungi ultimo strumento tratto.
- 5 Scegliere la cartella in cui salvare il tratto pennello.
- 6 Immettere un nome di file nella casella Salva con nome.

#### Per applicare un tratto pennello salvato

- 1 Nella casella degli strumenti, fare clic sullo strumento Grafica pittorica
- 2 Aprire il selettore Pennello nella barra delle proprietà, scegliere una categoria pennello, quindi scegliere un pennello.
- 3 Fare clic su Modifica  $\blacktriangleright$  Ripeti Tratto pennello.
- Se sono presenti due voci di menu denominate Ripeti Tratto pennello, fare clic sulla seconda.
- 4 Scegliere un tratto pennello dalla casella di riepilogo Tratto.
- 5 Fare clic nella finestra dell'immagine per applicare il tratto pennello.

Per applicare più tratti pennello, continuare a fare clic.

#### Per modificare un tratto pennello salvato

- 1 Nella casella degli strumenti, fare clic sullo strumento Grafica pittorica
- 2 Aprire il selettore Pennello nella barra delle proprietà, scegliere una categoria pennello, quindi scegliere un pennello.
- 3 Fare clic su Modifica  $\triangleright$  Ripeti Tratto pennello.

Se sono presenti due voci di menu denominate Ripeti Tratto pennello, fare clic sulla seconda.

- 4 Nella finestra di dialogo Ripeti tratto, scegliere un tratto pennello salvato dalla casella di riepilogo Tratto.
- 5 Nella finestra di dialogo Ripeti tratto, modificare gli attributi desiderati.
- 6 Fare clic nella finestra dell'immagine per applicare il tratto pennello.

#### <span id="page-322-1"></span>Pennelli personalizzati

È possibile creare un pennello personalizzato attraverso la modifica degli attributi del pennello. Al termine della creazione di un pennello personalizzato, è possibile salvarlo per un uso successivo.

#### Proprietà pennino

La forma del pennello è determinata dal relativo pennino. È possibile modificare le forme di pennino preimpostate o creare e salvare un pennino da un'[area modificabile.](#page-572-0) Gli attributi regolabili del pennino sono:

- Trasparenza: consente di specificare il livello di trasparenza del pennino.
- Rotazione/Direzione: consente di specificare l'angolo di rotazione del pennino. È possibile utilizzare un valore compreso tra 0 e 360. Quando viene attivata la rotazione della penna, questo valore determina l'angolo iniziale di rotazione. Man mano che si ruota la penna o lo stilo, i valori vengono aggiunti all'angolo iniziale di rotazione per determinare la rotazione complessiva del pennino del pennello.
- Poligonale: consente di specificare il grado di appiattimento del pennino. Il valore predefinito pari a 0 non appiattisce il pennino del pennello. Quando viene attivata l'inclinazione della penna, il valore della poligonale determina la poligonale iniziale del pennino. La poligonale del pennino varia man mano che si inclina la penna.
- Allungamento: consente di allungare il pennino del pennello. È possibile utilizzare un valore compreso tra 1 e 999 per la distanza di allungamento. Per il valore predefinito pari a 0 è stato disattivato l'allungamento. La direzione di allungamento del pennino del pennello viene determinata dal valore nella casella Rotazione/Direzione e dalla rotazione e direzione dello stilo.. Ad esempio, un valore pari a 0 nella casella Rotazione/Direzione consente di allungare il pennino del pennello verticalmente verso l'alto. È possibile utilizzare solo l'allungamento o solo la poligonale ma non entrambi contemporaneamente.
- Bordo sfumato: consente di specificare la trasparenza e la larghezza dei bordi del pennino.

#### Attributi tratto

Gli attributi modificabili del tratto sono:

- Attenua: consente di specificare un valore di attenuazione del tratto quando il mouse si muove rapidamente. Un valore elevato determina una curva più arrotondata.
- Dissolvenza: consente di specificare l'intensità dell'effetto di dissolvenza del tratto del pennello. Un valore elevato genera un tratto pennello più breve, ossia il tratto esaurisce la pittura più rapidamente. Un valore negativo determina un effetto di dissolvenza.

#### Attributi tocco pennello

Gli attributi regolabili del tocco pennello sono:

- Numero di tocchi : consente di specificare il numero di tocchi in un tratto pennello.
- Spaziatura: consente di specificare la spaziatura fra i tocchi sulla lunghezza del tratto pennello. Il valore 1 genera una linea continua. Un valore più elevato comporta la separazione dei tocchi nel tratto pennello.
- Estensione: consente di specificare la distanza fra i tocchi lungo la larghezza del tratto pennello. Un valore elevato determina un tratto pennello più spesso.
- Tonalità: consente di specificare la variazione di [tonalità](#page-586-2) del tratto pennello.
- Saturazione: consente di specificare la variazione di [saturazione](#page-583-1) del tratto pennello.
- Brillantezza: consente di specificare la variazione di brillantezza del tratto pennello.

#### Texture pennello

Il caricamento di una texture pennello preimpostata offre ulteriori opzioni di disegno. Gli attributi regolabili della texture sono:

- Texture pennello: consente di specificare la quantità di texture applicata al tratto pennello.
- Texture bordo: consente di specificare la quantità di texture applicata ai bordi del tratto pennello. La casella Texture bordo è disponibile solo se il pennino ha un bordo morbido.
- Sbordatura: consente di specificare in quale misura i tratti pennello vengono diluiti lungo il tratto. Se viene specificato un valore per l'opzione Sostieni colore, le tracce di grafica pittorica rimangono su tutto il tratto pennello.
- Sostieni colore: consente di specificare in quale misura le tracce del colore di grafica pittorica appaiono in un tratto pennello con un valore di sbordatura specificato.

#### Variazione di colore

Gli attributi modificabili del colore sono:

- Gamma tonalità: consente di specificare la quantità di variazione di [tonalità](#page-586-2) del tratto pennello.
- Velocità tonalità: consente di specificare la velocità di variazione del valore di tonalità.
- Gamma saturazione: consente di specificare la quantità di variazione di [saturazione](#page-583-1) del tratto pennello.
- Velocità saturazione: consente di specificare la velocità di variazione del valore di saturazione.
- Gamma brillantezza: consente di specificare la quantità di variazione di brillantezza del tratto pennello.
- Velocità brillantezza: consente di specificare la velocità di variazione del valore di brillantezza.

#### Per creare un pennello personalizzato

- 1 Nella casella degli strumenti, fare clic sullo strumento Grafica pittorica
- 2 Aprire il selettore Pennello nella barra delle proprietà, scegliere una categoria pennello, quindi scegliere un pennello.
- 3 Scegliere un pennello preimpostato dalla casella di riepilogo Tipo pennello nella barra delle proprietà.
- 4 Nell'ispettore Impostazioni pennello, spostare il dispositivo di scorrimento Dimensioni.

Se l'ispettore Impostazioni pennello non è aperta, fare clic su Finestra  $\blacktriangleright$  Ispettori  $\blacktriangleright$  Impostazioni pennello.

- 5 Nell'ispettore Impostazioni pennello, fare clic sulla freccia in una delle barre seguenti e specificare i valori per gli attributi.
	- Proprietà pennino
	- Attributi tratto
	- Attributi tocco pennello
	- Texture pennello
	- Variazione di colore

#### Operazioni aggiuntive

Aggiungere un pennino personalizzato al selettore Forma pennino Fare clic sul pulsante Opzioni Pennino  $\bigwedge$ nella barra Proprietà pennino, quindi fare clic su Aggiungi pennino corrente.

Salvare un pennino personalizzato elle essentito e contra Fare clic sulla freccia a bandierina dell'ispettore Impostazioni pennello e fare clic su Salva pennello. Nella finestra di dialogo Salva pennello, digitare un nome di file.

#### Per creare un pennino da un'area modificabile

- 1 Definire un'[area modificabile.](#page-572-0)
- 2 Nella casella degli strumenti, fare clic sullo strumento Grafica pittorica
- 3 Aprire il selettore Pennello nella barra delle proprietà, scegliere una categoria pennello, quindi scegliere un pennello.
- 4 Nell'ispettore Impostazioni pennello, fare clic sul pulsante Opzioni pennino sulla barra Proprietà pennino.

Se l'ispettore Impostazioni pennello non è aperta, fare clic su Finestra  $\blacktriangleright$  Ispettori  $\blacktriangleright$  Impostazioni pennello.

- 5 Fare clic su Crea da contenuto della maschera.
- 6 Digitare un valore nella casella Dimensioni pennino.

#### Per caricare una texture pennello preimpostata

- 1 Nella casella degli strumenti, fare clic sullo strumento Grafica pittorica .
- 2 Aprire il selettore Pennello nella barra delle proprietà, scegliere una categoria pennello, quindi scegliere un pennello.
- 3 Nell'ispettore Impostazioni pennello, fare clic sul pulsante Carica texture et della barra Texture pennello.

Se l'ispettore Impostazioni pennello non è aperta, fare clic su Finestra > Ispettori > Impostazioni pennello.

- 4 Scegliere una texture o fare clic su Altro per individuare il file della texture desiderata.
- 5 Fare doppio clic sul nome del file.
- 6 Nell'ispettore Impostazioni pennello, fare clic sulla freccia a scorrimento verso il basso sulla barra Texture pennello e digitare un valore compreso tra 0 e 100 in una delle caselle seguenti:
	- Texture pennello: consente di regolare la quantità di texture applicata a un tratto pennello.
	- Texture bordo: consente di regolare la quantità di texture applicata al bordo di un tratto pennello.

#### Dispositivi e penne sensibili alla pressione

I seguenti strumenti in Corel PHOTO-PAINT consentono di utilizzare la pressione, l'inclinazione, la direzione e la rotazione della [penna](#page-581-0) [sensibile alla pressione](#page-581-0) o dello [stilo:](#page-585-0) effetti, ritocco e strumenti di grafica pittorica, oltre allo strumento Gomma. Da notare che è possibile utilizzare l'inclinazione e la rotazione della penna soltanto se la penna o lo stilo supportano queste funzioni.

Inoltre, gli strumenti liquidi in Corel PHOTO-PAINT supportano la pressione della penna.

#### Pressione e impostazioni della penna

La pressione applicata con la penna su una tavoletta grafica determina le dimensioni, l'[opacità](#page-580-0) e gli altri attributi del tratto pennello.

Quando si utilizza una tavoletta grafica o uno stilo sensibile alla pressione, la pressione esercitata determina i tratti. Nel disegnare il tratto, ogni persona utilizza un livello diverso di pressione o forza ed è possibile impostare l'applicazione in base alla forza applicata dall'utente specificando le impostazioni della penna. Configurare in modo adeguato le impostazioni della penna è particolarmente utile se l'utente ha una mano leggera. Se un tratto leggero non lascia tracce, regolare le impostazioni della penna può aumentare la sensibilità per strumenti specifici. Modifiche improvvise nella larghezza dei tratti indicano che è necessario regolare le impostazioni della penna nella pagina Impostazioni penna nella finestra di dialogo Preferenze. Le impostazioni della penna possono essere salvate come preimpostazioni da utilizzare in seguito.

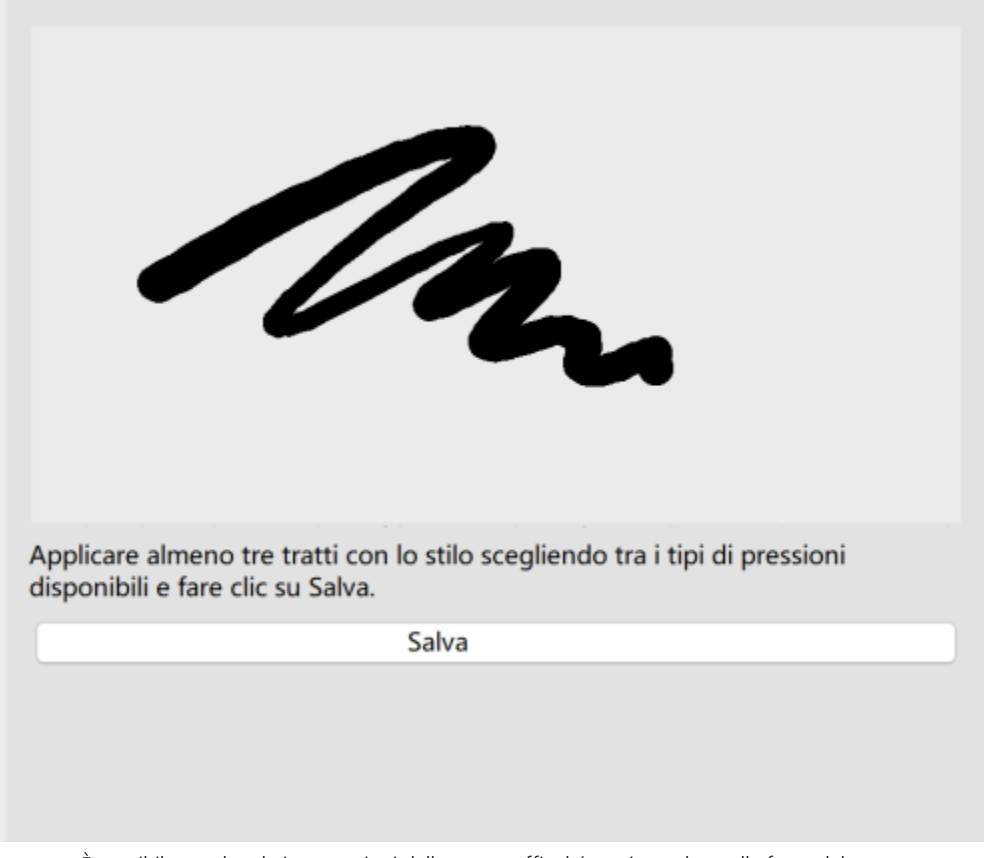

*È possibile regolare le impostazioni della penna affinché corrispondano alla forza del tratto.*

#### Inclinazione, direzione e rotazione

L'inclinazione della penna consente di variare la poligonale del pennino e altri attributi del pennello. La rotazione della penna consente di utilizzare la direzione in cui lo stilo viene inclinato per variare la rotazione del pennino e altri attributi del pennello. La rotazione della penna consente di utilizzare l'orientamento dello stilo lungo la sua asse per variare la rotazione del pennino e altri attributi del pennello.

#### Assegnazione di strumenti alle penne

Si può assegnare uno strumento diverso a ciascuna penna sensibile alla pressione e a ciascuna gomma disponibile nella tavoletta grafica. È anche possibile impostare attributi della penna quali gamma pressioni, trasparenza, tonalità, saturazione, brillantezza, sbordatura e altro ancora. Alcuni attributi della penna sensibile alla pressione vengono impostati come percentuali, altri come angoli di inclinazione e altri ancora come numero di [pixel](#page-581-1). I valori positivi aumentano l'effetto dell'attributo dello strumento Pennello quando si esercita pressione sulla penna, per un effetto più pronunciato. Al contrario, i valori negativi rendono l'attributo dello strumento pennello meno pronunciato.

Gli attributi della penna sensibile alla pressione possono essere salvati per essere usati in seguito quando viene salvato un pennello personalizzato. Per ulteriori informazioni sui pennelli personalizzati, consultare ["Pennelli personalizzati" a pagina 321.](#page-322-0)

#### Attivazione e disattivazione delle funzioni della penna

Quando vengono disattivate pressione, inclinazione, direzione e rotazione della penna o dello stilo, queste non hanno alcun impatto sull'aspetto delle pennellate. Al contrario, l'applicazione utilizza valori fissi per impostare gli attributi del pennello.

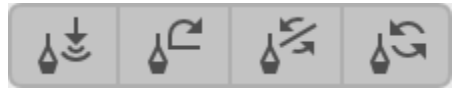

*Comandi da sinistra a destra: Pressione penna, Inclinazione penna, Direzione penna e Rotazione penna. È possibile accedere ai comandi della penna dalla barra delle proprietà durante l'utilizzo di uno strumento pennello che supporta queste funzionalità.*

#### Per regolare le impostazioni della penna

- 1 Fare clic sul menu Corel PHOTO-PAINT ▶ Preferenze ▶ Corel PHOTO-PAINT.
- 2 Fare clic su Impostazioni penna.
- 3 Usando l'intera gamma di pressione, applicare tre tratti.

Per salvare le impostazioni come preimpostazione, fare clic su Salva.

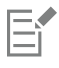

Corel PHOTO-PAINT configura automaticamente molte [penne sensibili alla pressione.](#page-581-0)

#### Per assegnare uno strumento alla gomma di una penna sensibile alla pressione

1 Nell'ispettore Impostazioni pennello, fare clic sul pulsante Opzione gomma della barra Impostazioni penna.

Se l'ispettore Impostazioni pennello non è aperta, fare clic su Finestra > Ispettori > Impostazioni pennello.

2 Fare clic su uno strumento.

#### Per impostare gli attributi di una penna o uno stilo sensibile alla pressione

- 1 Nella casella degli strumenti, fare clic sullo strumento Grafica pittorica
- 2 Aprire il selettore Pennello nella barra delle proprietà, scegliere una categoria pennello, quindi scegliere un pennello.
- 3 Nell'ispettore Impostazioni pennello, fare clic sulla freccia del pulsante bandierina nella barra Impostazioni penna.
	- Se l'ispettore Impostazioni pennello non è aperta, fare clic su Finestra  $\blacktriangleright$  Ispettori  $\blacktriangleright$  Impostazioni pennello.
- 4 Digitare valori in una delle caselle seguenti:
	- Gamma pressioni: consente di specificare la pressione. Inserire un valore compreso tra -999 e 999.
- Opacità: consente di regolare la [trasparenza](#page-586-0) del tratto pennello. L'uso di valori positivi o negativi non produce alcun effetto se la trasparenza dello strumento è pari a 0 o è già impostata sul valore massimo. Inserire un valore compreso tra -99 e 100.
- Bordo sfumato: consente di specificare la larghezza del bordo trasparente lungo un tratto pennello. Inserire un valore compreso tra -99 e 100.
- Tonalità: consente di spostare la tonalità del colore di grafica pittorica intorno alla ruota colori fino al grado indicato
- Saturazione: rappresenta la variazione massima di [saturazione](#page-583-0) del colore di grafica pittorica. Inserire un valore compreso tra -100 e 100.
- Brillantezza: rappresenta la variazione massima di brillantezza del colore di grafica pittorica. Inserire un valore compreso tra -100 e 100.
- Texture: consente di specificare la quantità di texture visibile per lo strumento di grafica pittorica corrente. Inserire un valore compreso tra -100 e 100.
- Sbordatura: consente di specificare la rapidità con cui un tratto pennello esaurisce la pittura. Inserire un valore compreso tra -100 e 100.
- Sostieni colore: funziona in combinazione con il valore di [sbordatura](#page-584-0) per la regolazione delle tracce di pittura residue nell'intero tratto pennello. Inserire un valore compreso tra -100 e 100.
- 5 Trascinare la penna, variando il livello di pressione applicato alla tavoletta, in modo da verificare l'effetto prodotto dagli attributi.

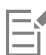

Se la penna o lo stilo supportano inclinazione, direzione e rotazione, queste funzioni consentono di variare gli attributi del pennello.

#### Per attivare o disattivare la pressione della penna

- 1 Nella casella degli strumenti, fare clic su uno strumento Pennello.
- 2 Fare clic sul pulsante Pressione della penna  $\triangle$ : nella barra delle proprietà.

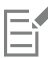

Se attivata, la pressione della penna consente di variare le dimensioni del pennino del pennello. Le dimensioni massime vengono impostate nella casella Dimensioni pennino della barra delle proprietà.

#### Per attivare o disattivare l'inclinazione della penna

- 1 Nella casella degli strumenti, fare clic su uno strumento Pennello.
- 2 Fare clic sul pulsante Inclinazione penna  $\triangle^2$  nella barra delle proprietà.

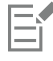

Se attivata, l'inclinazione della penna consente di variare la poligonale del pennino del pennello. È possibile specificare un valore di poligonale iniziale nella sezione Proprietà pennino dell'ispettore.Impostazioni pennello. Per ulteriori informazioni, consultare ["Proprietà pennino" a pagina 322.](#page-323-0)

#### Per attivare o disattivare la rotazione della penna

- 1 Nella casella degli strumenti, fare clic su uno strumento Pennello.
- 2 Fare clic sul pulsante Angolo di rotazione penna <a>  $\sum$  nella barra proprietà.

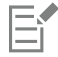

Se attivata, la rotazione della penna consente di variare la rotazione del pennino del pennello. È possibile specificare un angolo iniziale di rotazione nella sezione Proprietà pennino dell'ispettore Impostazioni pennello. Per ulteriori informazioni, consultare ["Proprietà pennino" a pagina 322.](#page-323-0)

#### Per attivare o disattivare la rotazione della penna

- 1 Nella casella degli strumenti, fare clic su uno strumento Pennello.
- 2 Fare clic sul pulsante Rotazione penna Sa nella barra delle proprietà.

Se attivata, la rotazione della penna consente di variare la rotazione del pennino del pennello. È possibile specificare l'angolo iniziale di rotazione nella sezione Proprietà pennino dell'ispettore Impostazioni pennello. Per ulteriori informazioni, consultare ["Proprietà](#page-323-0) [pennino" a pagina 322.](#page-323-0)

#### <span id="page-328-0"></span>Modalità unione

Nel campo dell'informatica i colori sono rappresentati da valori numerici; le [modalità di unione](#page-579-0) consentono di eseguire calcoli matematici con tali valori. Le modalità di unione associano un colore sorgente a un colore di base di un'immagine per generare un nuovo colore o effetto, che rappresenta il colore finale. In alcuni programmi le modalità di unione sono note anche come modalità di fusione.

Per gli strumenti di grafica pittorica, le modalità di unione modificano il modo in cui i tratti di pennello vengono associati a un'immagine. Per gli [oggetti](#page-580-1), le modalità di unione modificano il modo in cui i colori di un oggetto vengono associati allo sfondo dietro l'oggetto o agli oggetti sottostanti.

#### Modalità di unione

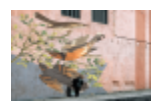

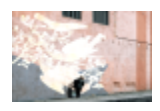

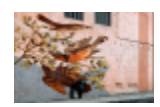

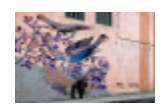

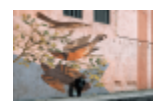

Normale: sostituisce il colore di base con il colore sorgente. È la modalità di unione predefinita.

Aggiungi: somma i valori del colore sorgente e del colore di base.

Sottrai: somma i valori del colore sorgente e del colore di base e sottrae 255 dal risultato. Dato che questa modalità di unione tratta i canali colore come se fossero sottrattivi, il colore risultante non è mai più chiaro del colore di base. Ad esempio, applicando il blu al bianco viene generato il blu, mentre applicando il blu al nero viene generato il nero.

Differenza: sottrae il valore del colore sorgente dal colore di base e applica il valore assoluto del risultato. Se il valore del colore sorgente corrente è 0, il colore di base non cambia.

Moltiplica: moltiplica i valori del colore sorgente e del colore di base e divide il risultato per 255. A meno che non si pitturi sul bianco, il risultato finale è sempre più scuro del colore base originale. La moltiplicazione del nero con altri colori genera il nero. La moltiplicazione del bianco con altri colori lascia tali colori inalterati.

#### Modalità di unione

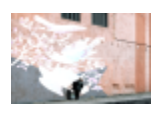

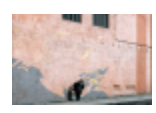

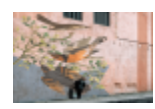

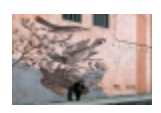

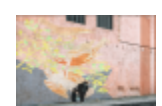

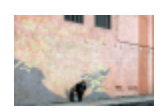

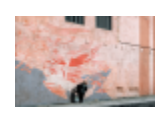

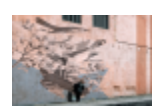

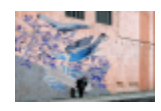

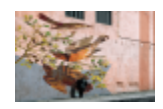

Dividi: divide il valore del colore di base per il valore del colore sorgente e verifica che il risultato sia minore o uguale a 255.

Se più chiaro: sostituisce il colore di base con il colore sorgente quando quest'ultimo è più chiaro del colore di base.

Se più scuro: applica il colore sorgente al colore di base quando il colore sorgente è più scuro del colore di base.

Texturizza: converte il colore sorgente in scala dei grigi, quindi moltiplica il valore della scala di grigi per il valore del colore di base.

Colore: usa i valori di tonalità e saturazione del colore sorgente e il valore di brillantezza del colore di base per ottenere il colore finale. Questa modalità di unione è l'opposto della modalità di unione Brillantezza.

Tonalità: usa il valore di tonalità del colore sorgente e i valori di saturazione e brillantezza del colore di base per ottenere il colore finale.

Saturazione: usa il valore di saturazione del colore sorgente e i valori di brillantezza e tonalità del colore di base per ottenere il colore finale.

Brillantezza: usa il valore di brillantezza del colore sorgente e i valori di tonalità e saturazione del colore di base per ottenere il colore finale. Questa modalità di unione è l'opposto della modalità di unione Colore.

Inverti: crea un colore finale usando il colore complementare del colore sorgente. Questa modalità di unione inverte il valore del colore sorgente corrente e applica il valore invertito al colore di base. Se il valore del colore sorgente è 127, il colore non cambia poiché si trova al centro della ruota colori.

AND logico: applica la formula algebrica booleana "AND" ai valori del colore sorgente e del colore di base.

#### Modalità di unione

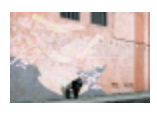

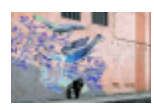

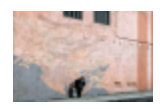

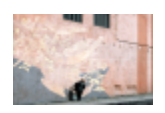

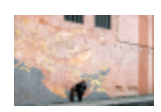

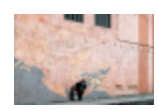

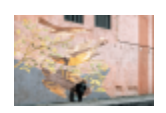

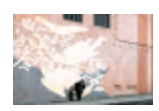

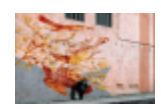

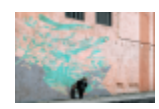

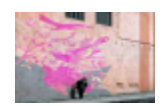

OR logico: applica la formula algebrica booleana "OR" ai valori del colore sorgente e del colore di base.

XOR logico: applica la formula algebrica booleana "XOR" (o di esclusione) ai valori del colore sorgente e del colore di base.

Dietro: applica il colore sorgente alle aree dell'immagine che appaiono trasparenti. Si ottiene un effetto simile a quando si guarda attraverso le aree trasparenti e prive di argento di un negativo di pellicola da 35 mm.

Schermo: inverte e moltiplica i valori del colore sorgente e del colore di base. Il colore finale è sempre più chiaro del colore di base.

Sovrapposizione: moltiplica o applica un retino al colore sorgente a seconda del valore del colore di base.

Luce soffusa: applica una luce soffusa e diffusa al colore di base.

Luce intensa: applica una luce intensa e diretta al colore di base.

Schiarisci colore: simula la tecnica fotografica chiamata "mascheratura", che schiarisce le aree dell'immagine mediante la diminuzione dell'esposizione.

Scurisci colore: simula la tecnica fotografica chiamata "bruciatura", che scurisce le aree dell'immagine mediante l'aumento dell'esposizione.

Rosso: applica il colore sorgente al canale del rosso di un'immagine RGB. Questa modalità di unione è disponibile solo se l'immagine attiva è un'immagine RGB.

Verde: applica il colore sorgente al canale del verde di un'immagine RGB. Questa modalità di unione è disponibile solo se l'immagine attiva è un'immagine RGB.

#### Modalità di unione

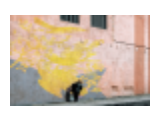

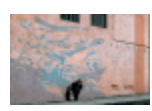

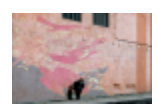

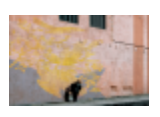

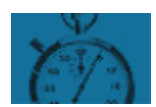

Blu: applica il colore sorgente al canale del blu di un'immagine RGB. Questa modalità di unione è disponibile solo se l'immagine attiva è un'immagine RGB.

Ciano: applica il colore sorgente al canale del ciano di un'immagine CMYK. Questa modalità di unione è disponibile solo se l'immagine attiva è un'immagine CMYK.

Magenta: applica il colore sorgente al canale del magenta di un'immagine CMYK. Questa modalità di unione è disponibile solo se l'immagine attiva è un'immagine CMYK.

Giallo: applica il colore sorgente al canale del giallo di un'immagine CMYK. Questa modalità di unione è disponibile solo se l'immagine attiva è un'immagine CMYK.

Nero: applica il colore sorgente al canale del nero di un'immagine CMYK. Questa modalità di unione è disponibile solo se l'immagine attiva è un'immagine CMYK.

Inoltre, per gli oggetti raggruppati è disponibile la modalità di unione della dissolvenza. La modalità di unione della dissolvenza consente alle modalità di unione di singoli oggetti in un gruppo di incidere sulla fusione dei rispettivi colori con gli oggetti sottostanti. Per ulteriori informazioni, consultare ["Modalità di unione per oggetti raggruppati" a pagina 411.](#page-412-0)

# Corel PHOTO-PAINT™

## <span id="page-332-1"></span>Applicare effetti speciali

Corel PHOTO-PAINT fornisce filtri per effetti speciali che consentono di applicare un'ampia gamma di trasformazioni non distruttive alle immagini. Ad esempio è possibile trasformare le immagini per simulare disegni, dipinti, incisioni o arte astratta.

Questa sezione contiene i seguenti argomenti:

- ["Operazioni con effetti speciali" \(pagina 331\)](#page-332-0)
- ["Stili preimpostati" \(pagina 339\)](#page-340-0)
- ["Effetti colore e tono" \(pagina 340\)](#page-341-0)
- ["Effetto smusso" \(pagina 340\)](#page-341-1)
- ["Effetto sfocatura di Bokeh" \(pagina 341\)](#page-342-0)
- ["Effetti Bagliore obiettivo" \(pagina 342\)](#page-343-0)
- ["Effetti luce" \(pagina 342\)](#page-343-1)
- ["Fotogrammi" \(pagina 343\)](#page-344-0)
- ["Gestire i plug-in" \(pagina 344\)](#page-345-0)

#### <span id="page-332-0"></span>Operazioni con effetti speciali

Gli effetti speciali di Corel PHOTO-PAINT consentono di modificare l'aspetto di un'immagine. È possibile applicare un effetto all'immagine o all'oggetto nella sua interezza, oppure usare una [maschera](#page-578-0) o una [lente](#page-578-0) per trasformare solo parte dell'immagine.

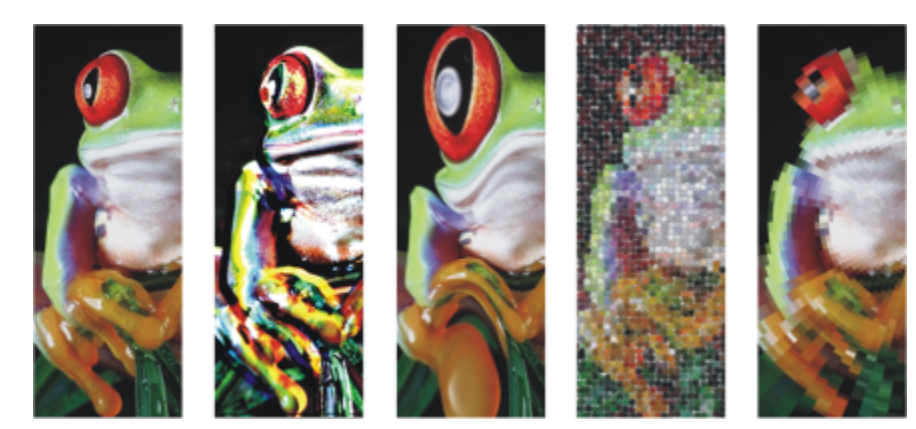

TМ

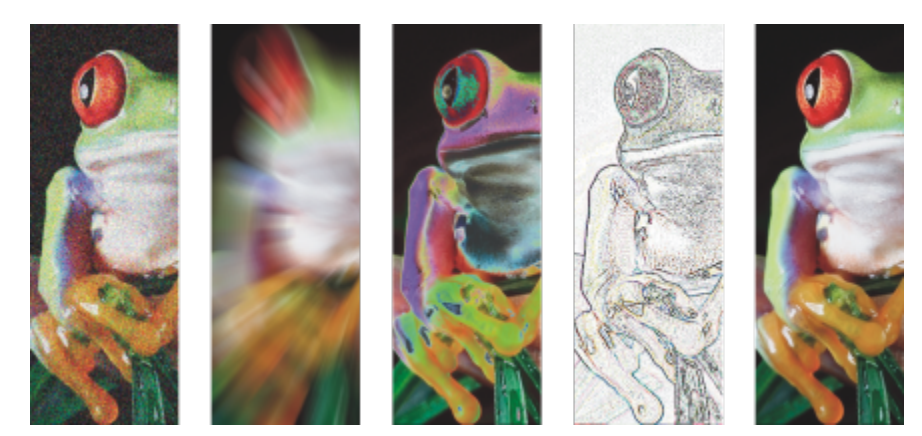

*Esempi di effetti applicati a un'immagine. In alto (da sinistra a destra) Immagine originale, effetto Rilievo, effetto artistico Cubista, effetto creativo Mosaico, effetto distorsione Pixel; in basso (da sinistra a destra), effetto Aggiungi disturbo, effetto Sfocatura zoom, effetto di trasformazione colore Solarizza, effetto contorno Individua contorno, effetto Più nitido*

#### Categorie di effetti

Gli effetti sono organizzati nelle seguenti categorie:

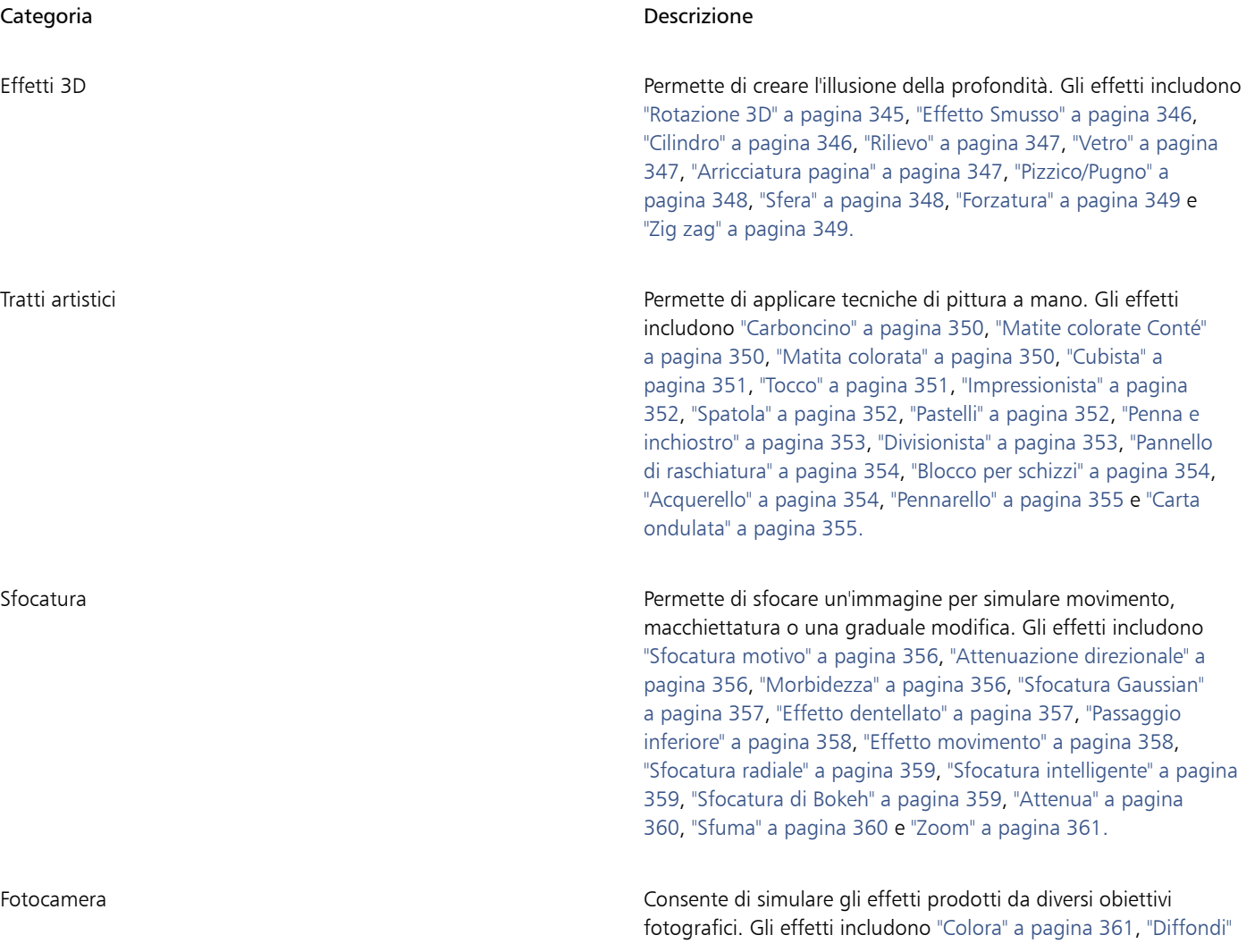

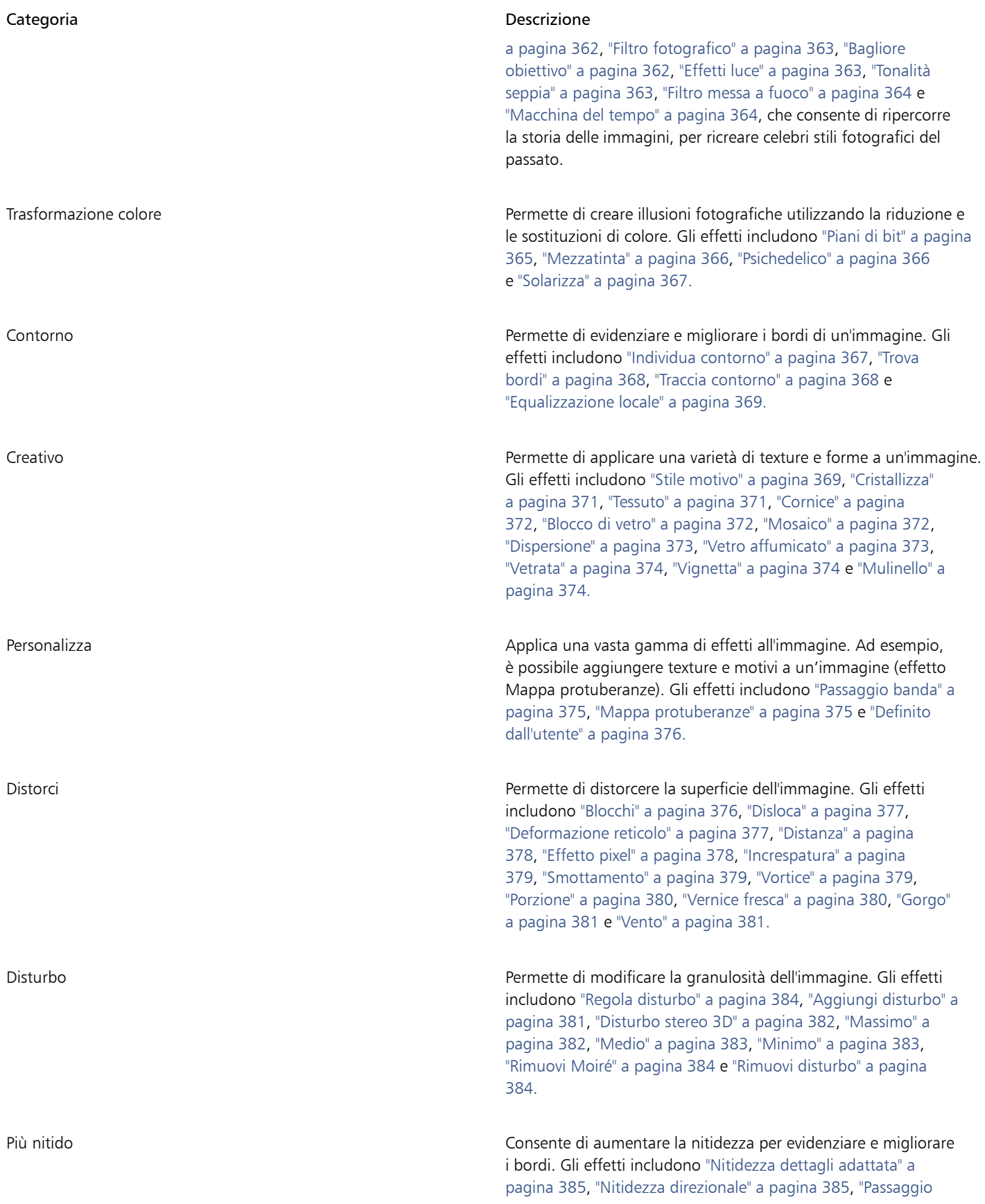

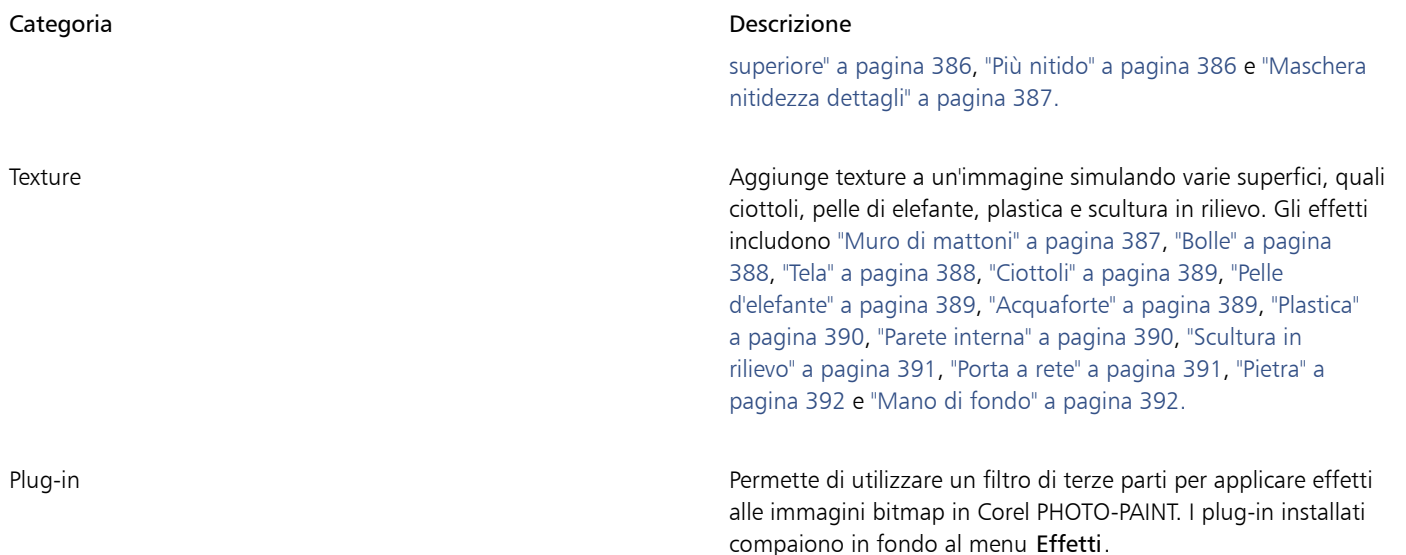

Alcuni effetti supportano solo le immagini RGB. Se un'immagine è in modalità colore non supportata, l'applicazione la converte in modalità RGB (24 bit).

Per sfogliare gli effetti disponibili nell'applicazione, consultare ["Categorie di effetti speciali" a pagina 345.](#page-346-1)

#### Modifica non distruttiva

Corel PHOTO-PAINT consente di applicare gli effetti in modo non distruttivo. Quando si applica un effetto in modo non distruttivo, l'immagine originale non subisce modifiche; Corel PHOTO-PAINT salva le modifiche separatamente, in modo da poterle cambiare, rimuovere, mostrare o nascondere, e tornare all'oggetto o all'immagine originale in qualsiasi momento. È possibile applicare effetti utilizzando il menu Effetti, l'ispettore Effetti (Finestra  $\blacktriangleright$  Ispettori  $\blacktriangleright$  Effetti) o il pulsante Aggiungi effetto  $\mathbf{f}$  nell'ispettore Oggetti (Finestra  $\blacktriangleright$  Ispettori  $\blacktriangleright$ Oggetti).

#### Personalizzazione degli effetti

Prima di applicare un effetto, è possibile personalizzarlo. Ad esempio, quando si usa l'effetto Vignetta per applicare un riquadro a un'immagine, è possibile aumentare il valore della distanza e ridurre il valore di dissolvenza per aumentare le dimensioni e l'[opacità](#page-580-0) del riquadro. Con l'effetto Acquerello è possibile ridurre o aumentare le dimensioni del pennello rispettivamente per mostrare più dettagli dell'immagine o per ottenere un effetto astratto.

Tutte le finestre di dialogo degli effetti presentano una finestra di anteprima che permette di visualizzare in anteprima i progetti in tempo reale durante la regolazione delle impostazioni degli effetti speciali. È possibile eseguire la panoramica di una nuova area, ingrandire o ridurre e scegliere come visualizzare l'illustrazione nella finestra di anteprima, in modo da poter valutare le regolazioni effettuate. Per impostazione predefinita, l'applicazione mostra anche un'anteprima in tempo reale dell'immagine nella finestra di disegno durante la modifica delle impostazioni degli effetti.

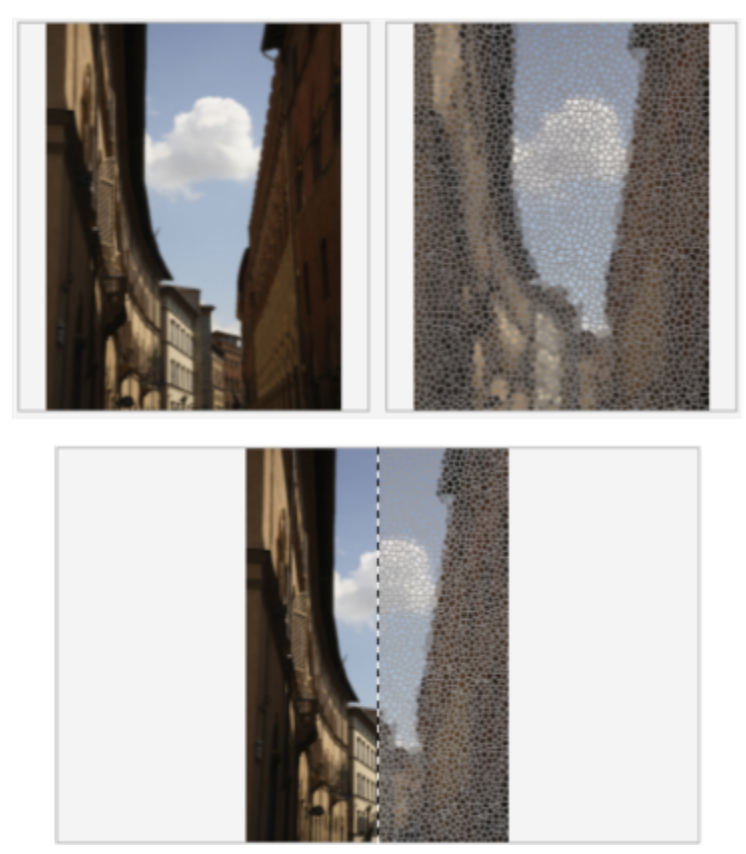

*L'anteprima completa (in alto) e l'anteprima divisa (in basso) prima e dopo sono particolarmente utili per tenere traccia delle modifiche e comprendere in che modo le diverse impostazioni influiscono sull'immagine.*

L'ispettore Effetti consente di apportare modifiche non distruttive e di effettuare rapidi aggiustamenti e una sperimentazione illimitata. È possibile mostrare e nascondere gli effetti, modificare gli effetti applicati e applicare più effetti speciali allo stesso oggetto. Inoltre, è possibile modificare l'ordine degli effetti speciali applicati ed eliminare un effetto speciale. Gli effetti sono cumulativi; ogni volta che si applica un effetto, quest'ultimo viene sovrapposto all'effetto precedente. Nell'ispettore Effetti, gli effetti vengono visualizzati nell'ordine in cui vengono applicati; l'effetto aggiunto più recentemente si troverà in cima all'elenco. È possibile modificare l'area a cui viene applicato un effetto creando una maschera e applicando la regolazione all'area modificabile appena definita. Inoltre, è possibile creare una maschera dalle aree interessate da un effetto in modo da poterla riutilizzare quando si applicano altri effetti. È inoltre possibile livellare gli effetti per applicare le modifiche in modo permanente.

#### Applicazione di un effetto speciale a un'area dell'immagine

È possibile applicare un effetto speciale a una parte di un'immagine mediante la definizione di un'[area modificabile.](#page-572-0)

È inoltre possibile usare una lente per applicare un effetto speciale a parte di un'immagine. Quando si usa una lente, le modifiche apportate non vengono applicate all'immagine, ma vengono visualizzate attraverso la lente. La maggior parte degli effetti speciali sono disponibili anche come lenti. L'applicazione di un effetto non distruttivo a un oggetto influisce solo sull'aspetto dell'oggetto selezionato, mentre l'applicazione di un effetto a una lente influisce sull'aspetto di tutti gli oggetti sotto la lente. Per informazioni sulle lenti, consultare ["Creare](#page-176-0) [lenti" a pagina 175.](#page-176-0)

#### Ripetizione e dissolvenza di effetti speciali

Dopo avere applicato un effetto in modo distruttivo, è possibile ripetere l'operazione per intensificarne il risultato o per ridurn[e l'intensità.](#page-576-0) Per ulteriori informazioni sulle operazioni di ripetizione e dissolvenza, consultare ["Annullare, ripristinare, ripetere e dissolvere azioni" a pagina 85.](#page-86-0)

Con la modifica non distruttiva, non è possibile applicare lo stesso effetto due volte a un oggetto.

#### Uso delle modalità di unione

È possibile definire in che modo un effetto viene [unito](#page-579-0) all'immagine. Per informazioni sulle modalità unione, consultare ["Modalità unione" a](#page-328-0) [pagina 327.](#page-328-0)

#### Tracciamento, registrazione e automazione delle operazioni con effetti speciali

Corel PHOTO-PAINT consente di tracciare, registrare e automatizzare le operazioni relative agli effetti speciali. Per ulteriori informazioni, consultare ["Usare script per automatizzare le operazioni" a pagina 559](#page-560-0).

#### Per applicare un effetto in modo distruttivo

- 1 Effettuare una delle operazioni riportate di seguito.
	- Aprire un'immagine: per applicare un effetto a un'immagine
	- Definire [un'area modificabile](#page-572-0): per applicare un effetto a un'area dell'immagine
	- Selezionare un oggetto: per applicare un effetto a un oggetto
- 2 Fare clic su Effetti, scegliere una categoria di effetti speciali e fare clic su un effetto.
- 3 Regolare le impostazioni del [filtro](#page-575-0) per l'effetto speciale.

Se l'immagine contiene uno o più [oggetti](#page-580-1), l'effetto speciale è applicato solo allo sfondo o all'oggetto selezionato.

## Ūξ

Per impostazione predefinita, durante la modifica delle impostazioni degli effetti, l'applicazione mostra una rappresentazione dell'immagine regolata nella finestra dell'immagine. Per disattivare l'anteprima in tempo reale, disattivare la casella di controllo Anteprima.

Alcuni effetti speciali possono modificare la forma dell'oggetto a cui vengono applicati. Per mantenere il contorno della forma originale dell'oggetto, attivare il pulsante Blocca trasparenza **nella nell'ispettore Oggetti.** Le aree rimaste vuote tra il contorno della

forma originale e la nuova forma dell'oggetto vengono riempite con il nero. Se l'ispettore Oggetti non è aperta, fare clic su Finestra

 $\blacktriangleright$  Ispettori

#### Per applicare un effetto in modo non distruttivo

- 1 Effettuare una delle operazioni riportate di seguito.
	- Selezionare lo sfondo: per applicare un effetto al livello di sfondo
	- Definire [un'area modificabile](#page-572-0): per applicare un effetto a un'area dell'immagine
	- Selezionare un oggetto: per applicare un effetto a un oggetto
- 2 Fare clic su Finestra  $\blacktriangleright$  Ispettori  $\blacktriangleright$  Effetti.
- 3 Fare clic sul pulsante Aggiungi effetti <sub>-</sub> scegliere una categoria di effetti speciali e fare clic su un effetto.
- 4 Regolare le impostazioni del [filtro](#page-575-0) per l'effetto speciale.

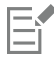

Non è possibile applicare lo stesso effetto non distruttivo due volte a un oggetto.

Quando si aggiunge un effetto non distruttivo, l'icona Mostra/nascondi effetti  $f_{\chi}$  viene visualizzata accanto al nome dell'oggetto nell'ispettore Oggetti.

**G<br/>**  $\in$ 

È anche possibile applicare un effetto in modo non distruttivo facendo clic sul pulsante Aggiungi effetto  $f^{\Box}$  nell'ispettore (Finestra

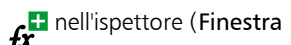

Ispettori Oggetti), Oggetti scegliendo una categoria di effetti e selezionando un effetto.

Per impostazione predefinita, durante la modifica delle impostazioni degli effetti, l'applicazione mostra una rappresentazione dell'immagine regolata nella finestra dell'immagine. Per disattivare l'anteprima in tempo reale, disattivare la casella di controllo Anteprima.

Alcuni effetti speciali possono modificare la forma dell'oggetto a cui vengono applicati. Per mantenere il contorno della forma originale dell'oggetto, attivare il pulsante Blocca trasparenza oggetto nell'ispettore Oggetti. Le aree rimaste vuote tra il<br> **ELL** 

contorno della forma originale e la nuova forma dell'oggetto vengono riempite con il nero. Se l'ispettore Oggetti non è aperta, fare clic su Finestra > Ispettori

#### Per visualizzare l'anteprima del progetto mentre si regolano le impostazioni degli effetti

- 1 Fare clic sul pulsante Anteprima  $\sum_{i}$  nella finestra di dialogo degli effetti speciali.
- 2 Eseguire una delle operazioni riportate nella seguente tabella.

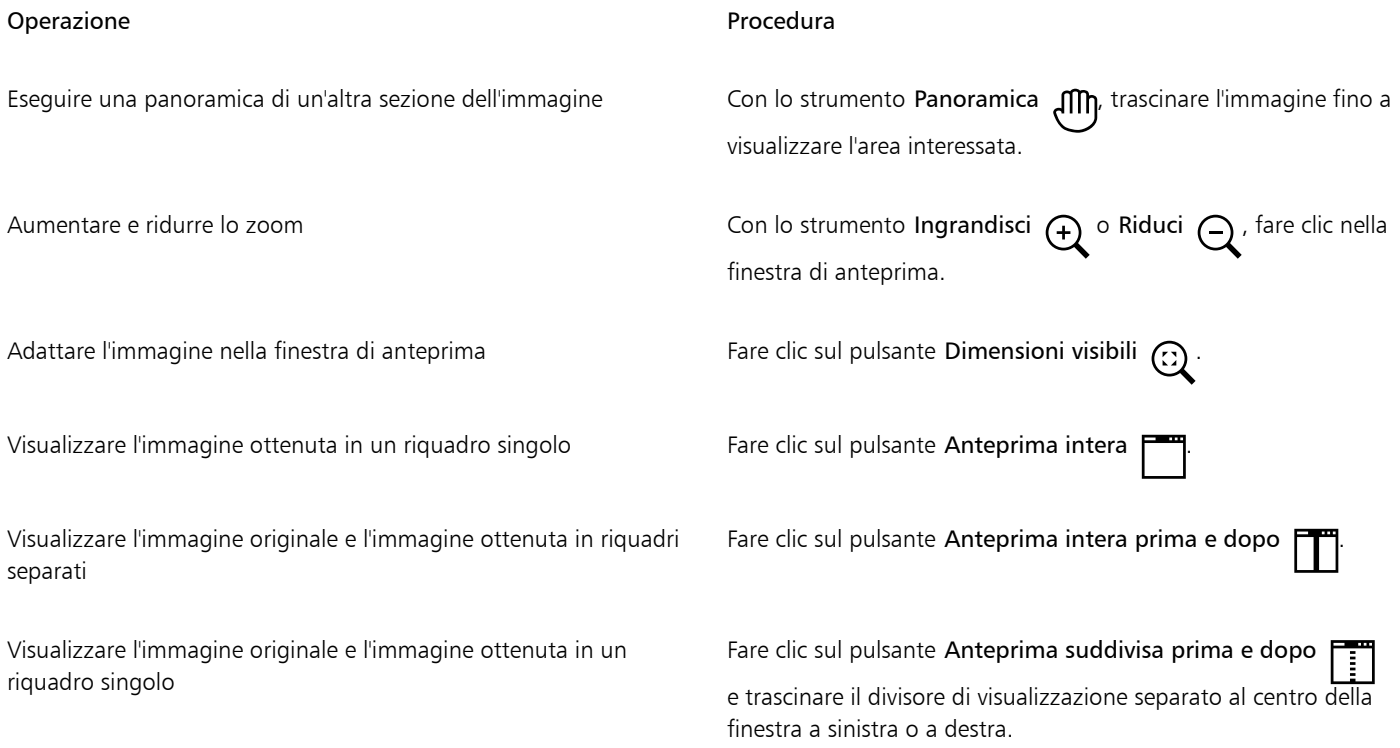

#### Per lavorare con effetti non distruttivi

- 1 Selezionare un oggetto a cui è stato applicato un effetto non distruttivo.
- 2 Aprire l'ispettore Effetti (Finestra > Ispettori > Effetti).
- 3 Eseguire una delle operazioni riportate nella seguente tabella.

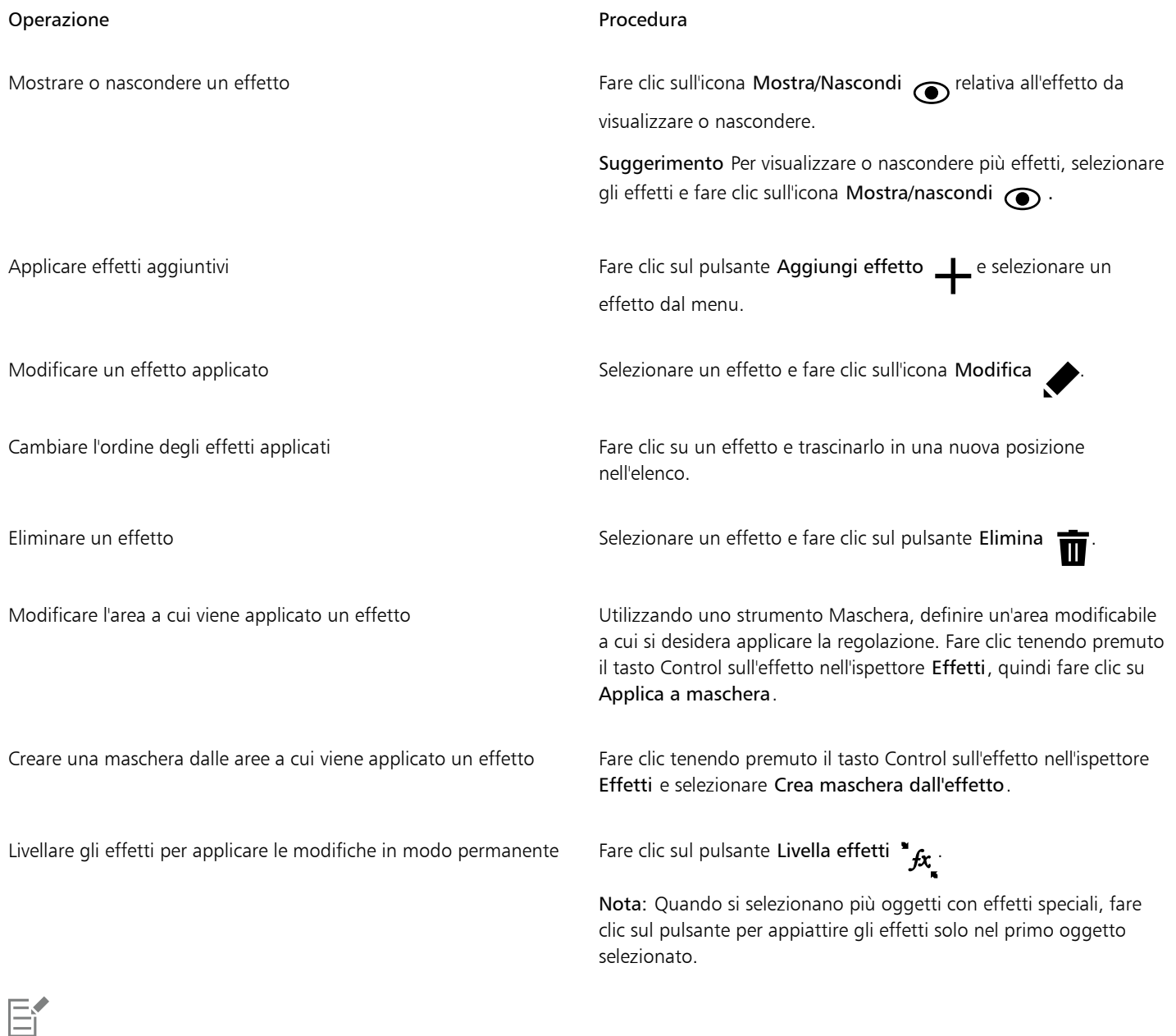

Se si fa clic sull'icona Mostra/nascondi nell'ispettore Effetti, verrà modificata la visibilità dei singoli effetti. Se invece si fa clic sull'icona Mostra/nascondi effetti  $f$  nell'ispettore Oggetti, verrà modificata la visibilità di tutti gli effetti applicati a un oggetto e verranno sovrascritte le impostazioni di visibilità dei singoli effetti eventualmente impostate nell'ispettore Effetti.

 $\subseteq\leq$ 

È anche possibile nascondere e visualizzare gli effetti facendo clic sull'icona Mostra/nascondi effetti  $f$ tnell'ispettore (Finestra  $\blacktriangleright$ Ispettori Oggetti. Per nascondere o visualizzare gli effetti di più oggetti, selezionare gli oggetti e fare clic sull'icona Mostra/nascondi **effetti (C).** È possibile nascondere e visualizzare gli effetti per gli oggetti bloccati.

#### Per ripetere l'ultimo effetto distruttivo applicato

- Fare clic su Effetti Ripeti e scegliere una delle opzioni sequenti:
	- Ripeti [ultimo effetto]: consente di applicare l'ultimo effetto applicato.
	- [Ultimo effetto] a tutti gli elementi visibili: applica l'ultimo effetto applicandolo a tutti gli oggetti visibili di un'immagine.
	- [Ultimo effetto] a tutta la selezione: consente di applicare l'ultimo effetto applicandolo a tutti gli [oggetti](#page-580-1) selezionati di un'immagine.

### <span id="page-340-0"></span>Stili preimpostati

Alcuni effetti speciali includono stili preimpostati. È possibile applicare diversi stili preimpostati e modificarne le impostazioni per ottenere l'effetto desiderato. Una volta ottenuto un effetto soddisfacente, è possibile salvare le impostazioni personalizzate come stile preimpostato da applicare ad altre immagini. Se uno stile preimpostato non è più necessario, è possibile eliminarlo.

I seguenti effetti speciali includono stili preimpostati:

- 
- Forzatura Vetro Deformazione reticolo
- Bagliore obiettivo Cornice Gorgo
- - Effetti luce Mappa protuberanze Effetto smusso
- 

• Filtro messa a fuoco

#### Per applicare uno stile preimpostato

- 1 Fare clic su Effetti, scegliere una categoria di effetti speciali e fare clic su un effetto che includa stili preimpostati.
- 2 Scegliere uno stile preimpostato dalla casella di riepilogo Stile o Preimpostazioni.

#### <span id="page-340-1"></span>Per creare uno stile preimpostato personalizzato

- 1 Fare clic su Effetti, scegliere una categoria di effetti speciali e fare clic su un effetto che includa stili preimpostati. Per basare lo stile preimpostato personalizzato su uno stile preimpostato esistente, scegliere uno stile preimpostato dalla casella di riepilogo Stile o Preimpostazioni.
- 2 Regolare le impostazioni dell'effetto speciale.
- 3 Fare clic sul pulsante Aggiungi preimpostazione \_
- 4 Digitare un nome nella finestra di dialogo.

#### Per eliminare uno stile preimpostato personalizzato

- 1 Fare clic su Effetti, scegliere una categoria di effetti speciali e fare clic su un effetto che includa stili preimpostati.
- 2 Scegliere uno stile preimpostato dalla casella di riepilogo Stile o Preimpostazioni.
- 3 Fare clic sul pulsante Elimina preimpostazione .

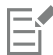

Lo stile preimpostato predefinito e lo stile preimpostato utilizzato per ultimo non possono essere eliminati.

#### <span id="page-341-0"></span>Effetti colore e tono

È possibile trasformare il colore e il tono di un'immagine per produrre un effetto speciale. Ad esempio, è possibile creare un'immagine che assomigli a una negativa fotografica o appiattire l'aspetto di un'immagine.

#### Per applicare effetti di colore e di tono

- Fare clic su Immagine  $\blacktriangleright$  Trasforma e scegliere uno degli effetti seguenti:
	- Inverti: consente di invertire i colori di un'immagine. L'inversione di un'immagine crea l'aspetto di una negativa fotografica.
	- Posterizza: consente di ridurre il numero di valori di tono di un'immagine in modo da rimuovere gradazioni e creare aree più ampie di colore piatto
	- Soglia: consente di specificare una valore di [soglia](#page-578-1) per la [luminosità.](#page-578-1) I [pixel](#page-581-1) con un valore di luminosità superiore o inferiore al valore di soglia vengono visualizzati in bianco o in nero, a seconda dell'opzione Soglia specificata.

Se viene visualizzata una finestra di dialogo, regolare le impostazioni degli effetti.

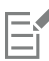

L'effetto Deinterlaccia è un effetto di trasformazione che consente di rimuovere linee dall'immagine. Per informazioni sull'effetto Deinterlaccia, consultare ["Migliorare immagini acquisite mediante scanner" a pagina 131.](#page-132-0)

#### <span id="page-341-1"></span>Effetto smusso

Gli effetti di smusso consentono di creare l'aspetto di una superficie rialzata attraverso l'applicazione di un bordo inclinato lungo un'[area](#page-572-0) [modificabile.](#page-572-0) Ad esempio, è possibile usare gli effetti di smusso per aggiungere profondità al testo o creare pulsanti 3D per il Web. È possibile modificare l'angolo, la direzione e il colore della luce e applicare una texture lungo il bordo smussato. È possibile usare uno stile preimpostato o personalizzare uno stile preimpostato e salvarlo nell'elenco delle preimpostazioni.

#### Per applicare uno smusso

- 1 Selezionare un'[area modificabile.](#page-572-0)
- 2 Fare clic su Effetti ▶ Effetti 3D ▶ Effetto smusso.
- 3 Fare clic sulla scheda Smusso e regolare i dispositivi di scorrimento seguenti:
	- Larghezza: consente di specificare la larghezza dello smusso in [pixel.](#page-581-1)
	- Altezza: consente di specificare la profondità dello smusso. Le impostazioni di altezza e larghezza determinano l'angolo dello smusso.
	- Attenuazione: consente di specificare l'arrotondamento del bordo smussato. Valori elevati generano bordi più arrotondati.
- 4 Fare clic sulla scheda Luci e specificare le impostazioni desiderate.

#### Operazioni aggiuntive

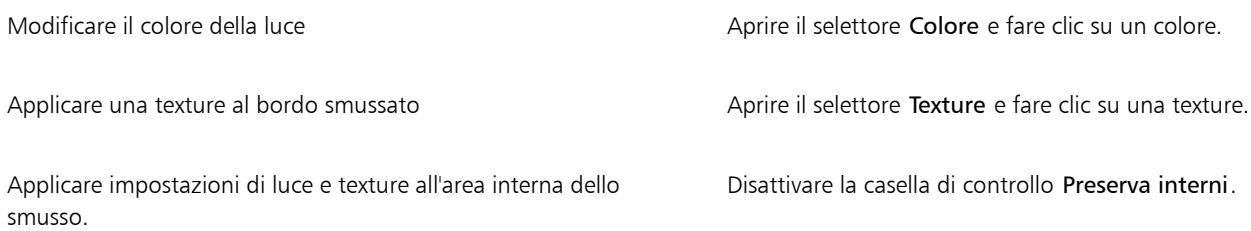

#### <span id="page-342-0"></span>Effetto sfocatura di Bokeh

L'effetto Sfocatura di Bokeh consente di controllare la quantità di sfocatura applicata all'esterno di un'area modificabile e regolare la transizione tra l'area a fuoco e l'area sfocata. È anche possibile scegliere tra forme di apertura circolari ed esagonali. La forma apertura può influenzare i motivi di luce che appaiono nelle aree fuori fuoco. Questo effetto è più evidente in piccoli puntini di luce su uno sfondo scuro. Ad esempio, può essere utilizzato per simulare il modo in cui una lente della fotocamera gestisce le luci che non sono a fuoco.

Questo effetto può anche essere utilizzato in maniera efficace insieme allo strumento Maschera planare. Per ulteriori informazioni, consultare ["Aree modificabili definite mediante lo strumento Maschera planare" a pagina 266.](#page-267-0)

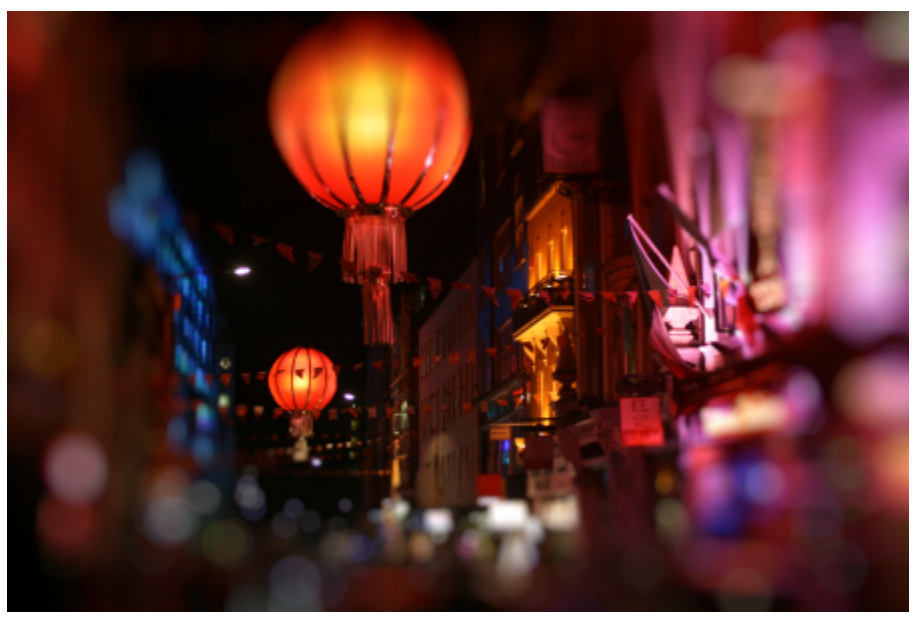

*L'effetto Sfocatura Bokeh è stato utilizzato per definire un'area di messa a fuoco nel centro, lasciando il resto della foto fuori fuoco.*

#### Per applicare l'effetto Sfocatura di Bokeh

- 1 Utilizzando uno strumento Maschera, selezionare l'area dell'immagine che si desidera mantenere a fuoco.
- 2 Fare clic su Effetti ▶ Sfocatura ▶ Sfocatura di Bokeh.
- 3 Nella finestra di dialogo Sfocatura di Bokeh, eseguire una delle operazioni elencate nella seguente tabella.

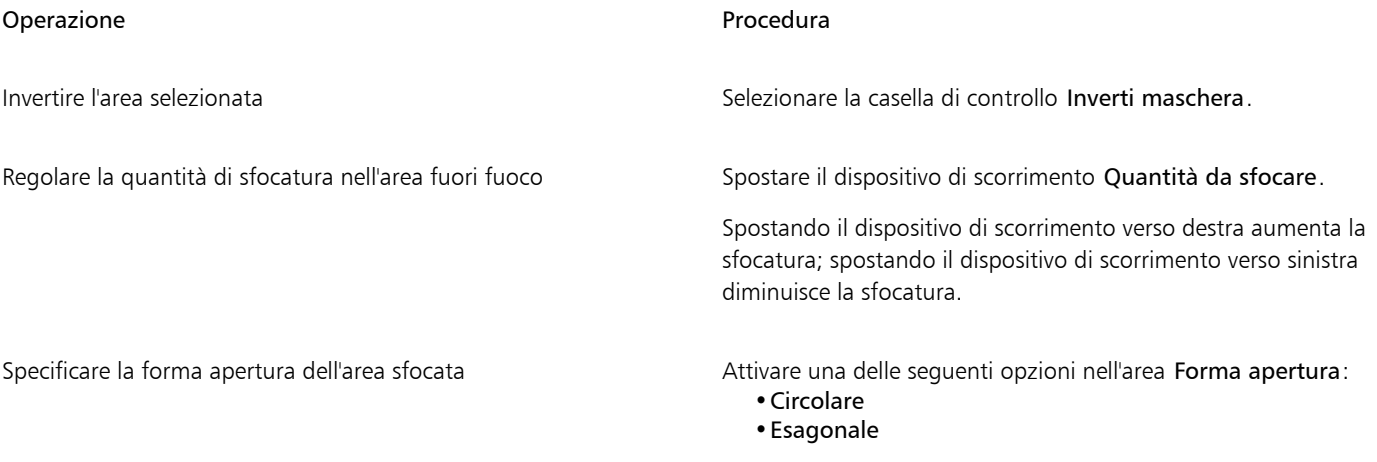

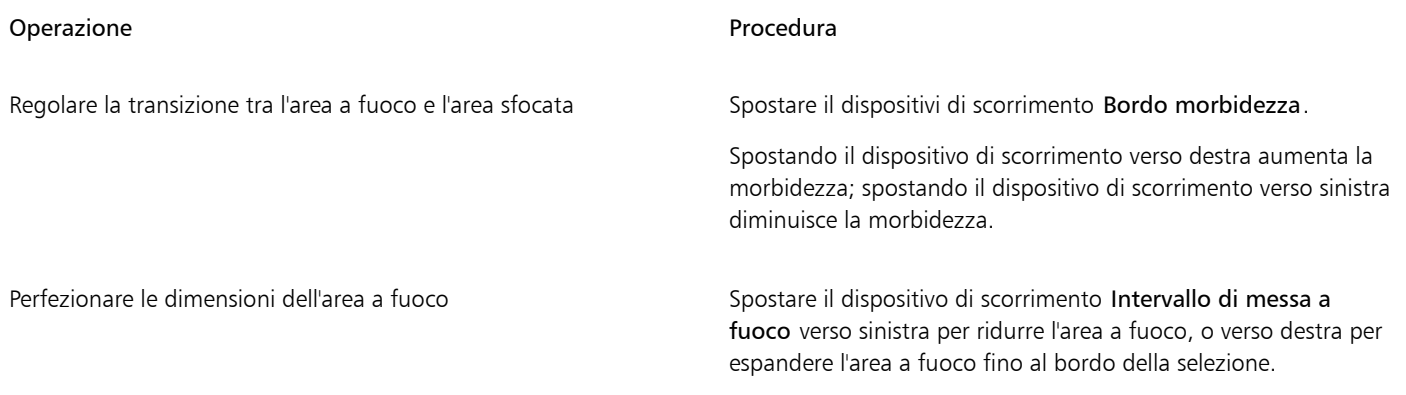

Č₹

Accertarsi che la selezione sia leggermente più grande dell'area da mantenere a fuoco, quindi perfezionare il bordo della selezione utilizzando il dispositivo di scorrimento Intervallo di messa a fuoco.

#### <span id="page-343-0"></span>Effetti Bagliore obiettivo

È possibile aggiungere anelli luminosi a un'immagine [RGB](#page-582-0) per simulare il bagliore che appare nelle fotografie quando la macchina fotografica viene orientata direttamente verso una luce intensa. Ad esempio, è possibile creare l'aspetto della luce solare riflessa da una superficie o creare una scena spaziale con nebulose e galassie. È possibile definire diversi elementi di un effetto di bagliore obiettivo:

- bagliore: la parte più luminosa della luce riflessa;
- alone: un anello di luce che appare intorno al bagliore;
- coda di riflessione: una serie di anelli più piccoli che si allontanano dal bagliore;
- raggi: linee di luce irradiate dal bagliore;
- luce anamorfica: una striscia luminosa che attraversa il bagliore.

È possibile impostare posizione, dimensioni, [luminosità](#page-578-1) e colore dei suddetti elementi e aggiungere [disturbi](#page-578-1) per creare effetti più realistici.

#### Per applicare un bagliore obiettivo

- 1 Selezionare un'immagine, un'[area modificabile](#page-572-0) o un [oggetto](#page-572-0).
- 2 Fare clic su Effetti ▶ Fotocamera ▶ Bagliore obiettivo.
- 3 Fare clic sulla scheda Bagliori e impostare le proprietà desiderate.
- Per modificare l'alone o la coda di riflessione, scegliere Alone o Coda riflessione dalla casella di riepilogo e configurare le impostazioni desiderate.
- 4 Fare clic sulla scheda Raggi e impostare le proprietà desiderate.

Per modificare la luce anamorfica, scegliere Luce anamorfica dalla casella di riepilogo e configurare le impostazioni desiderate.

#### <span id="page-343-1"></span>Effetti luce

È possibile aggiungere sorgenti luminose a un'immagine [RGB](#page-582-0) o in [scala di grigi](#page-582-0) per creare l'illusione della luce emessa da riflettori o dal sole. È possibile specificare il tipo e il numero di sorgenti luminose, l'intensità della luce e il colore della sorgente luminosa. È inoltre possibile creare rilievi applicando una preimpostazione o modificando le informazioni dei [canali di colore](#page-573-0). È possibile usare uno stile di luce e di texture preimpostato o personalizzare uno stile preimpostato e salvarlo nell'elenco delle preimpostazioni.

#### Per applicare un effetto di luce

1 Fare clic su Effetti ▶ Fotocamera ▶ Effetti luce.

- 2 Fare clic sulla scheda Sorgente luminosa.
- 3 Attivare l'opzione Riflettore nell'area Tipo.
- 4 Nella finestra di anteprima, trascinare il selettore Sorgente luminosa nella per impostare la posizione e la direzione della luce.
- 5 Digitare un valore nella casella Angolo per impostare l'angolazione della luce rispetto all'immagine.
- 6 Spostare i dispositivi di scorrimento seguenti:
	- Luminosità: consente di impostare l'intensità della sorgente luminosa.
	- Dimensioni cono: consente di impostare la larghezza del fascio luminoso. Valori elevati generano un fascio luminoso più ampio e più diffuso.
	- Bordo: consente di impostare la diffusione della luce lungo il bordo del fascio luminoso.
	- Opacità: consente di impostare la densità della luce.
- 7 Fare clic sulla scheda Atmosfera e spostare il dispositivo di scorrimento Luminosità per regolare la [luminosità](#page-578-1) dell'intera immagine.

#### Operazioni aggiuntive

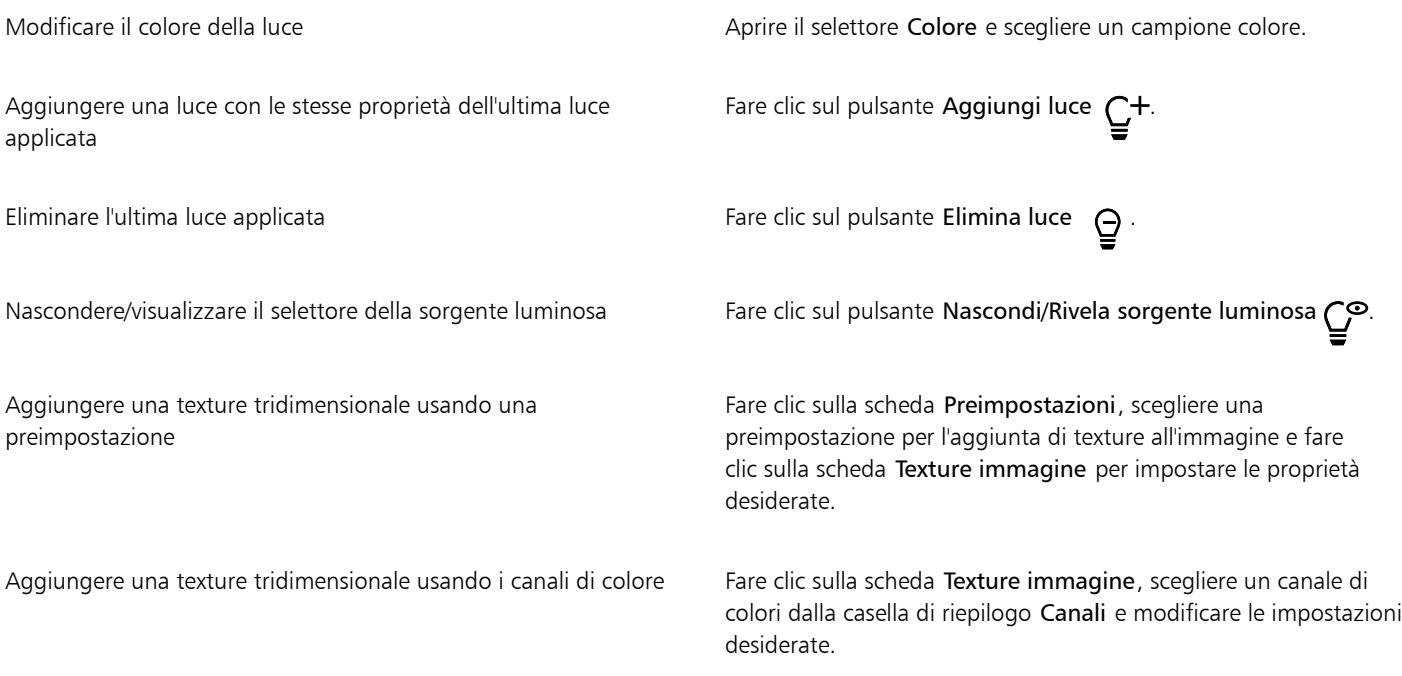

#### <span id="page-344-0"></span>Fotogrammi

È possibile incorniciare foto e altre immagini tramite l'aggiunta di cornici predefinite.

È possibile sovrapporre due o più cornici su un'immagine. Inoltre, è possibile personalizzare le cornici preimpostate modificandone il colore, l'opacità, i bordi e l'allineamento. Le cornici personalizzate possono essere salvate come preimpostate per un futuro utilizzo. Per ulteriori informazioni, consultare ["Per creare uno stile preimpostato personalizzato" a pagina 339.](#page-340-1)

#### Per aggiungere una cornice a una foto

- 1 Fare clic su Effetti ▶ Creativo ▶ Cornici.
- 2 Nella finestra di dialogo Riquadro, aprire il selettore fotogramma e scegliere un fotogramma. Il nome della cornice e la relativa posizione vengono visualizzati nella casella Visualizza e seleziona cornice accanto al selettore di cornici.

#### Operazioni aggiuntive

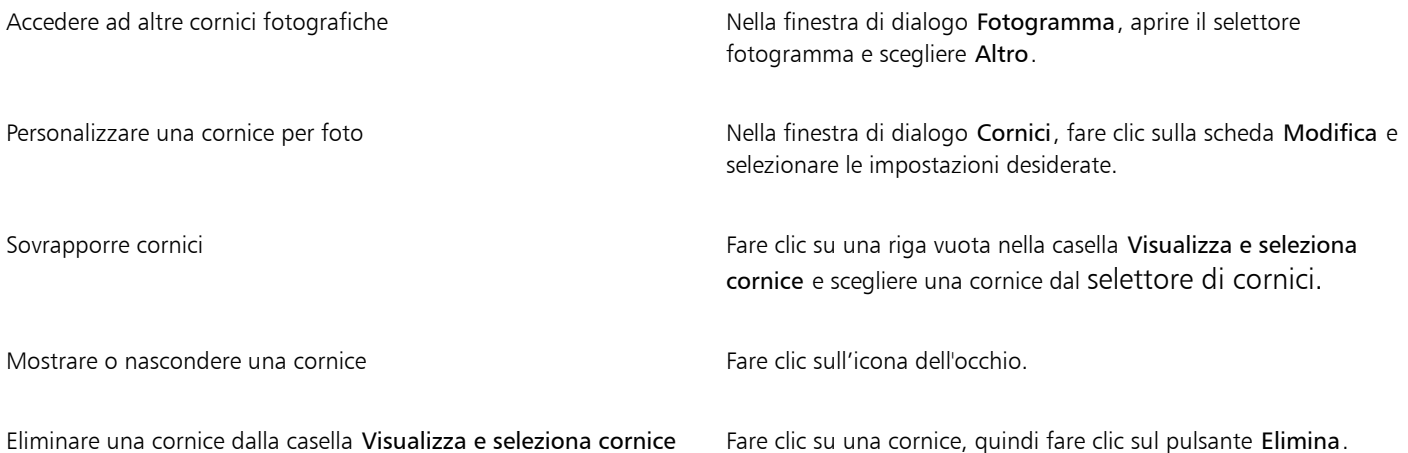

### <span id="page-345-0"></span>Gestire i plug-in

I plug-in forniscono caratteristiche ed effetti aggiuntivi per la modifica delle immagini in Corel PHOTO-PAINT. I filtri plug-in per gli effetti speciali elaborano le informazioni dell'immagine e alterano quest'ultima secondo specifiche preimpostate.

All'avvio, Corel PHOTO-PAINT rileva e carica automaticamente i plug-in presenti nella cartella dei plug-in. È possibile aggiungere altri plug-in nella cartella dei plug-in oppure aggiungere i plug-in installati in altre posizioni. I plug-in di terze parti devono essere installati in una cartella per la quale l'utente dispone dei diritti di accesso in lettura e scrittura. È possibile disattivare i plug-in non usati.

#### Per installare un plug-in da una posizione diversa

- 1 Fare clic sul menu Corel PHOTO-PAINT Preferenze > Corel PHOTO-PAINT.
- 2 Fare clic su Plug-in.
- 3 Fare clic su Aggiungi.
- 4 Scegliere la cartella in cui è contenuto il plug-in.
- 5 Riavviare l'applicazione. Il plug-in compare nel menu Effetti.

#### Per disattivare un plug-in

- 1 Fare clic sul menu Corel PHOTO-PAINT ▶ Preferenze ▶ Corel PHOTO-PAINT.
- 2 Fare clic su Plug-in.
- 3 Disattivare la casella di controllo accanto al plug-in da disattivare.

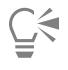

È inoltre possibile disattivare un plug-in e rimuoverlo dall'elenco dei plug-in selezionandolo e facendo clic sul pulsante Rimuovi.

# Corel **PHOTO-PAINT™**

<span id="page-346-1"></span>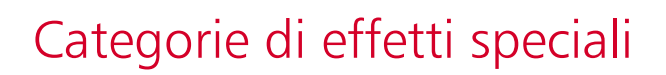

In questo capitolo, sarà possibile trovare le descrizioni degli effetti speciali disponibili nell'applicazione, nonché immagini campione che illustrano ciascun effetto. Gli effetti speciali sono organizzati nelle seguenti categorie:

- ["3-D" \(pagina 345\)](#page-346-2)
- ["Tratti artistici" \(pagina 350\)](#page-351-3)
- ["Sfocatura" \(pagina 356\)](#page-357-3)
- ["Fotocamera" \(pagina 361\)](#page-362-2)
- ["Trasformazione colore" \(pagina 365\)](#page-366-1)
- ["Contorno" \(pagina 367\)](#page-368-2)
- ["Creativo" \(pagina 369\)](#page-370-2)
- ["Personalizza" \(pagina 375\)](#page-376-2)
- ["Distorci" \(pagina 376\)](#page-377-2)
- ["Disturbo" \(pagina 381\)](#page-382-3)
- ["Più nitido" \(pagina 385\)](#page-386-2)
- ["Texture" \(pagina 387\)](#page-388-2)

Per informazioni sugli effetti speciali Più nitido, consultare ["Aumentare la nitidezza delle immagini" a pagina 139.](#page-140-0) Per informazioni sugli effetti Rimuovi moiré e Rimuovi disturbo, consultare ["Migliorare immagini acquisite mediante scanner" a pagina 131.](#page-132-0)

Per informazioni sull'applicazione di effetti speciali, consultare ["Applicare effetti speciali" a pagina 331.](#page-332-1)

#### <span id="page-346-2"></span>3-D

È possibile applicare effetti speciali tridimensionali a un'immagine per creare un'illusione di profondità.

#### <span id="page-346-0"></span>Rotazione 3D

L'effetto Rotazione 3D (Effetti ▶ Effetti 3D ▶ Rotazione 3D) consente di ruotare un'immagine regolando un modello interattivo tridimensionale. Fare clic e trascinare il modello interattivo tridimensionale nella finestra di dialogo Rotazione 3D, per ruotare e posizionare l'immagine. Attivare la casella di controllo Dimensioni adattate per garantire che l'immagine rientri nei confini della finestra dell'immagine.

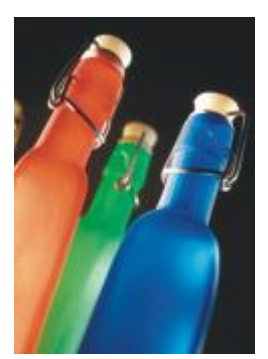

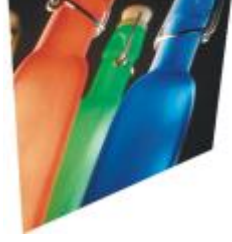

*Originale Rotazione 3D*

#### <span id="page-347-0"></span>Effetto Smusso

L'effetto Smusso (Effetti > Effetti 3D > Effetto Smusso) consente di creare l'aspetto di una superficie rialzata attraverso l'applicazione di un bordo inclinato lungo un'[area modificabile](#page-572-0). Per ulteriori informazioni, consultare ["Effetto smusso" a pagina 340.](#page-341-1)

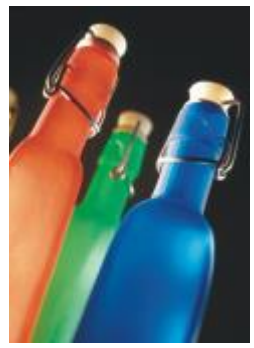

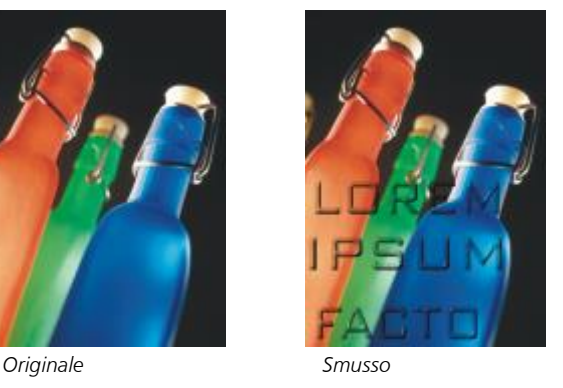

#### <span id="page-347-1"></span>Cilindro

L'effetto Cilindro (Effetti  $\blacktriangleright$  Effetti 3D  $\blacktriangleright$  Cilindro) conferisce all'immagine la forma di un cilindro.

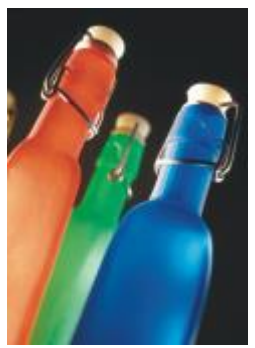

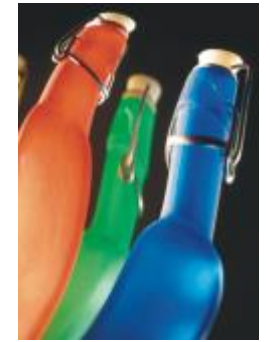

*Originale Cilindro*

#### <span id="page-348-0"></span>Rilievo

L'effetto Rilievo (Effetti ▶ Effetti 3D ▶ Rilievo) trasforma un'immagine in un rilievo, con i dettagli rappresentati come increspature e crepe su una superficie piana. È possibile scegliere il colore e la profondità del rilievo, oltre alla direzione della sorgente luminosa. L'effetto funziona meglio sulle immagini con un contrasto medio-alto. La Profondità consente di impostare la profondità delle increspature e dei rientri del rilievo. Il Livello consente di impostare l'intensità dell'effetto. La funzione Scegli direzione consente di specificare la direzione della sorgente luminosa. Colore originale crea un rilievo dell'immagine tramite i suoi colori originali. Grigio crea un rilievo dell'immagine in grigio, con luci leggermente in rilievo. Nero crea un rilievo dell'immagine in nero con luci in rilievo, ad alto contrasto. Altro crea un rilievo dell'immagine usando un colore che si sceglie dal selettore colore Altro.

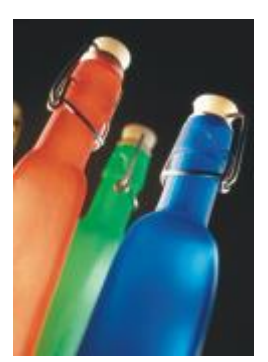

*Originale Rilievo*

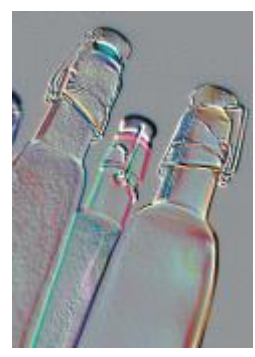

#### <span id="page-348-1"></span>Vetro

L'effetto Vetro (Effetti ▶ Effetti 3D ▶ Vetro) consente di collocare una superficie tridimensionale dall'aspetto simile al vetro sopra un'area modificabile. È possibile specificare la larghezza dello smusso, l'area che viene inclinata per produrre l'aspetto tridimensionale, la nitidezza dei bordi dello smusso e l'angolo di riflessione della luce sui bordi. È inoltre possibile specificare la [luminosità,](#page-578-1) la direzione e l'angolazione della luce che colpisce lo smusso. L'effetto Vetro consente di applicare stili preimpostati e di creare stili preimpostati personalizzati.

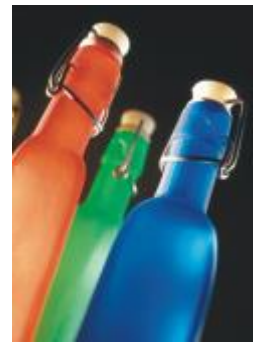

*Originale Vetro*

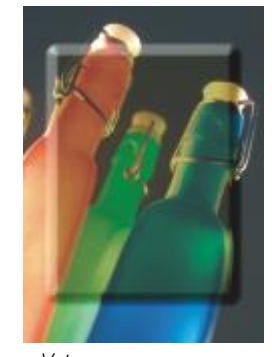

#### <span id="page-348-2"></span>Arricciatura pagina

L'effetto Arricciatura pagina (Effetti ▶ Effetti 3D ▶ Arricciatura pagina) arrotola un angolo dell'immagine verso l'interno. È possibile specificare un angolo e impostare l'orientamento, la trasparenza e le dimensioni dell'arricciamento. È inoltre possibile scegliere un colore per l'arricciatura e lo sfondo che viene scoperto quando l'immagine si arriccia nella carta. Fare clic su una miniatura per specificare la posizione dell'arricciatura della pagina. Scegliere una direzione verticale od orizzontale per l'arricciatura della pagina. L'opzione Opaca consente di creare un'arricciatura tramite un colore a tinta unita, mentre l'opzione Trasparente consente di visualizzare l'immagine sottostante attraverso l'arricciatura. Il selettore colore Arricciatura consente di scegliere il colore dell'arricciatura. Il selettore colore Sfondo consente di scegliere

un colore per lo sfondo che viene scoperto quando l'immagine si arriccia nella carta. I dispositivi di scorrimento Larghezza e Altezza consentono di impostare le dimensioni dell'arricciatura.

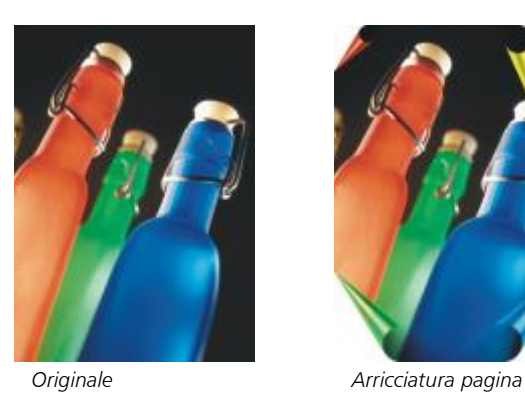

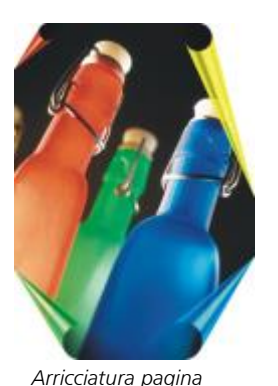

<span id="page-349-0"></span>Pizzico/Pugno

L'effetto Pizzico/Pugno (Effetti ▶ Effetti 3D ▶ Pizzico/Pugno) deforma l'immagine come se venisse tirata verso l'esterno o spinta verso l'interno. È possibile posizionare l'effetto impostando un punto centrale.

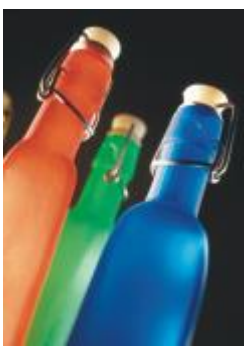

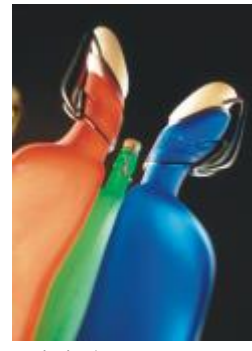

*Originale Pizzico/Pugno*

#### <span id="page-349-1"></span>Sfera

L'effetto Sfera (Effetti ▶ Effetti 3D ▶ Sfera) deforma l'immagine applicandola alla superficie interna o esterna di una sfera. È possibile impostare un punto centrale intorno al quale un'immagine viene deformata e controllare la deformazione. I valori positivi espandono i pixel centrali verso i bordi di un'immagine in modo da ottenere una forma convessa. I valori negativi comprimono i pixel verso il centro di un'immagine creando una forma concava.

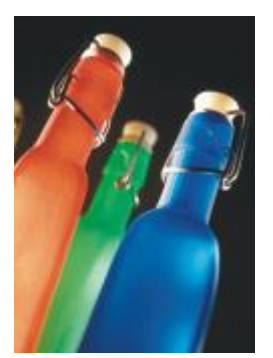

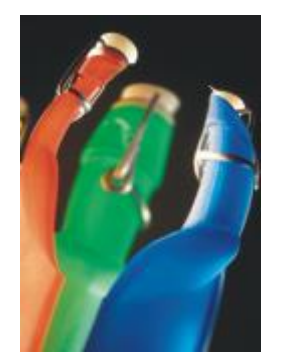

*Originale Sfera*

#### <span id="page-350-0"></span>Forzatura

L'effetto Forzatura (Effetti ▶ Effetti 3D ▶ Forzatura) solleva l'area dell'immagine situata lungo i bordi di una maschera. È possibile specificare la larghezza, l'altezza e l'attenuazione del bordo sollevato, così come la luminosità, la precisione, la direzione e l'angolo delle sorgenti luminose. L'effetto Forzatura consente di applicare stili preimpostati e di creare stili preimpostati personalizzati.

L'effetto Zig zag (Effetti ▶ Effetti 3D ▶ Zig zag) consente di creare onde di linee rette e angoli che applicano una distorsione all'immagine

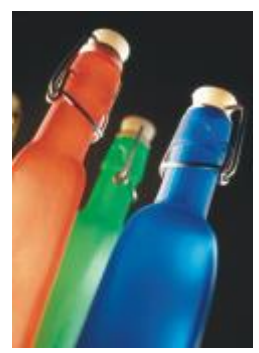

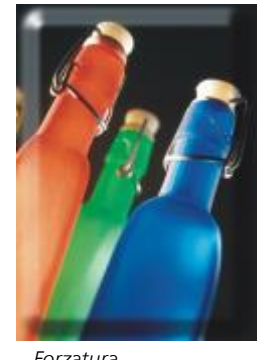

*Originale Forzatura*

#### <span id="page-350-1"></span>Zig zag

*Originale Zig Zag*

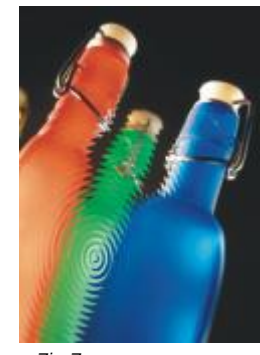

da un punto centrale regolabile all'esterno. È possibile scegliere il tipo di onde e specificarne il numero e la forza.

#### <span id="page-351-3"></span>Tratti artistici

Gli effetti speciali dei tratti artistici conferiscono alle immagini un aspetto simile a un dipinto. È possibile usare questi effetti per trasformare le immagini in disegni a pastello, a spugna e ad acquerelli o per creare sfondi con texture.

#### <span id="page-351-0"></span>Carboncino

L'effetto Carboncino (Effetti ▶ Tratti artistici ▶ Carboncino) rende l'immagine simile a un disegno a carboncino in bianco e nero.

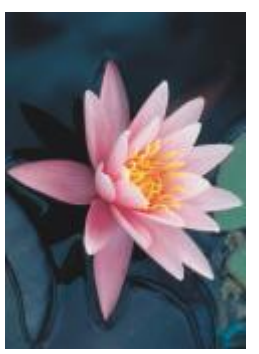

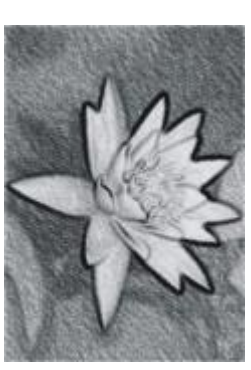

*Originale Carboncino*

#### <span id="page-351-1"></span>Matite colorate Conté

L'effetto Matite colorate Conté (Effetti > Tratti artistici > Matite colorate Conté) consente di simulare texture prodotte con una matita colorata Conté. È possibile scegliere più colori per la matita e specificare la pressione della matita e la granulosità della texture.

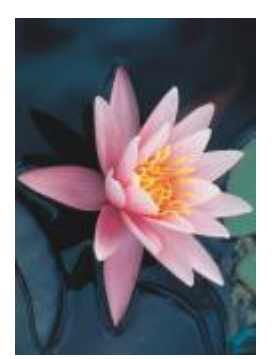

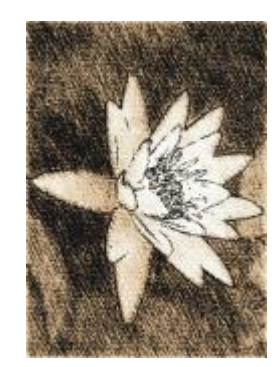

*Originale Matite colorate Conté*

#### <span id="page-351-2"></span>Matita colorata

L'effetto Matita colorata (Effetti ▶ Tratti artistici ▶ Matita colorata) rende l'immagine simile a un disegno eseguito con pastelli a cera. È possibile specificare la pressione della matita colorata e creare bordi scuri intorno agli elementi dell'immagine.

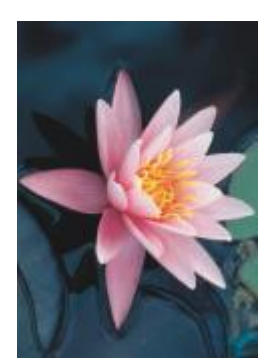

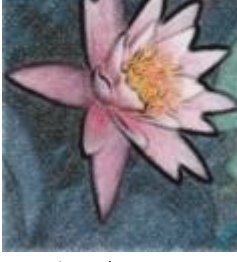

*Originale Matita colorata*

#### <span id="page-352-0"></span>Cubista

L'effetto Cubista (Effetti ▶ Tratti artistici ▶ Cubista) raggruppa i pixel di colore simile in quadrati per produrre un'immagine somigliante a un dipinto cubista. È possibile specificare le dimensioni dei quadrati, la quantità di luce e il colore della carta.

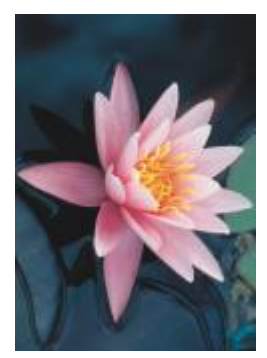

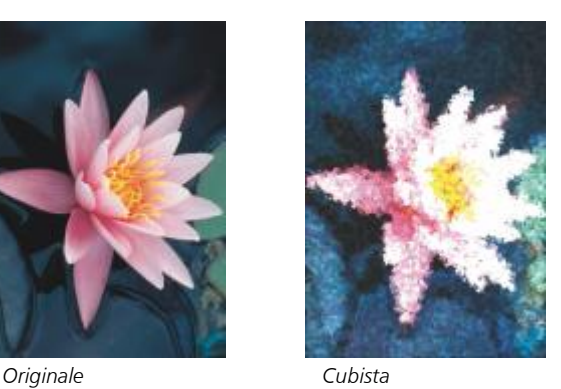

#### <span id="page-352-1"></span>Tocco

L'effetto Tocco (Effetti > Tratti artistici > Tocco) rende i pixel dell'immagine simili a tocchi di grafica pittorica. È possibile scegliere fra una varietà di tratti pennello e specificarne le dimensioni.

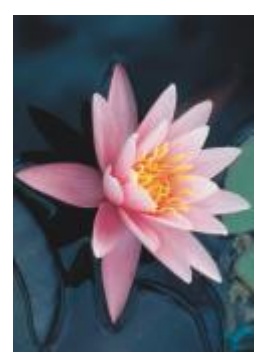

*Originale Tocco*

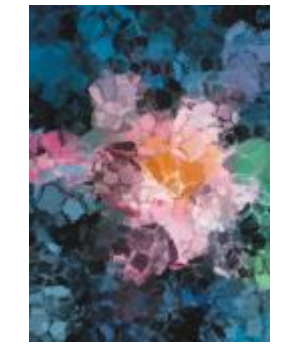

#### <span id="page-353-0"></span>Impressionista

L'effetto Impressionista (Effetti > Tratti artistici > Impressionista) consente di conferire all'immagine l'aspetto di un dipinto impressionista. È possibile personalizzare i tocchi di colore o i tratti pennello per specificare la quantità di luce dell'immagine.

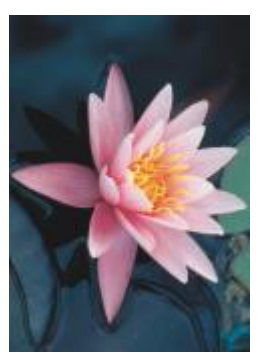

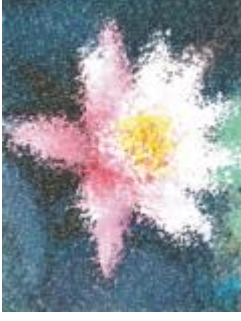

*Originale Impressionista*

#### <span id="page-353-1"></span>Spatola

*Originale Spatola*

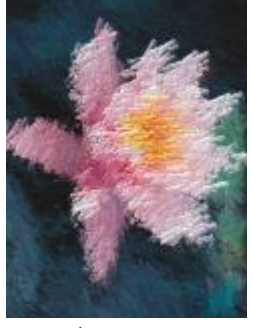

#### <span id="page-353-2"></span>Pastelli

L'effetto Pastelli (Effetti ▶ Tratti artistici ▶ Pastelli) rende l'immagine simile a un disegno eseguito con dei pastelli. È possibile specificare le dimensioni e la variazione di colore dei tratti del pennello.

L'effetto Spatola (Effetti ▶ Tratti artistici ▶ Spatola) crea l'illusione di un'immagine creata con vernice spalmata tramite una spatola su una tela. È possibile specificare la quantità di sbavatura e le dimensioni e la direzione del tratto pennello.

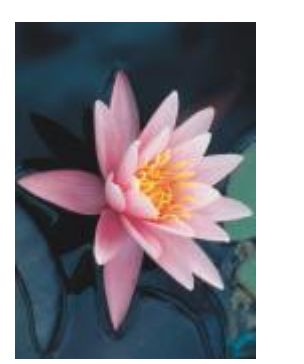

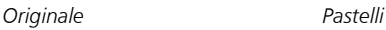

#### <span id="page-354-0"></span>Penna e inchiostro

L'effetto Penna e inchiostro (Effetti ▶ Tratti artistici ▶ Penna e inchiostro) trasforma le immagini in disegni a penna e inchiostro mediante la tecnica dei tratteggi incrociati o del puntinismo.

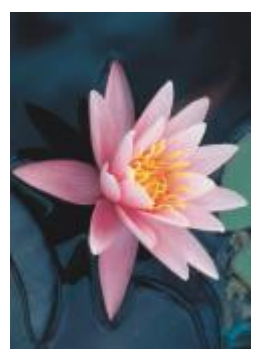

*Originale Penna e inchiostro*

#### <span id="page-354-1"></span>Divisionista

L'effetto Divisionista (Effetti ▶ Tratti artistici ▶ Divisionista) analizza i principali colori dell'immagine e li converte in piccoli punti. È possibile specificare le dimensioni dei punti e controllare la quantità di luce dell'immagine.

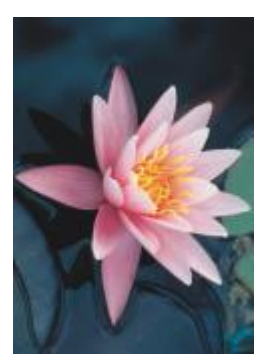

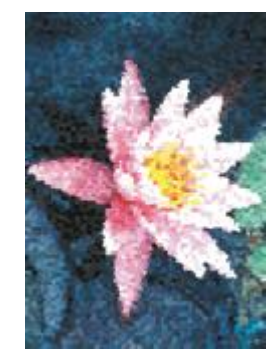

*Originale Divisionista*

#### <span id="page-355-0"></span>Pannello di raschiatura

L'effetto Pannello di raschiatura (Effetti > Tratti artistici > Pannello di raschiatura) raschia una superficie nera per scoprire il bianco o un altro colore, rendendo l'immagine simile a uno schizzo ad alto contrasto. È possibile specificare la densità della vernice e le dimensioni del tratto pennello.

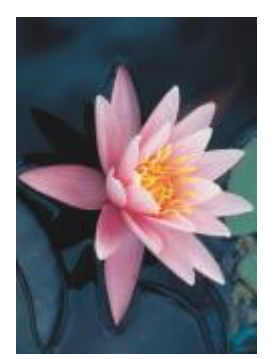

*Originale Pannello di*

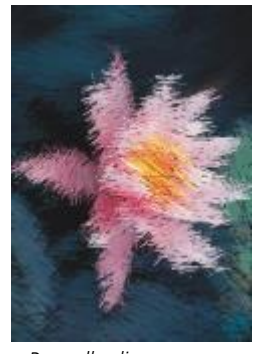

*raschiatura*

#### <span id="page-355-1"></span>Blocco per schizzi

L'effetto Blocco per schizzi (Effetti ▶ Tratti artistici ▶ Blocco per schizzi) rende l'immagine simile a un disegno a matita.

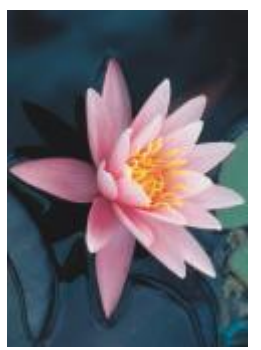

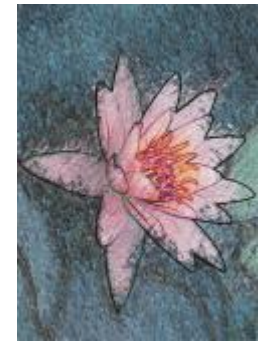

*Originale Blocco per schizzi*

#### <span id="page-355-2"></span>Acquerello

L'effetto Acquerello (Effetti ▶ Tratti artistici ▶ Acquerello) consente di conferire all'immagine l'aspetto di un acquerello. È possibile specificare le dimensioni del pennello, il livello di granulosità e la luminosità dell'immagine. È inoltre possibile specificare l'intensità dei colori e determinare il loro grado di fusione.

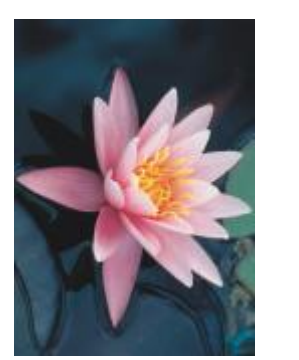

*Originale Acquerello*

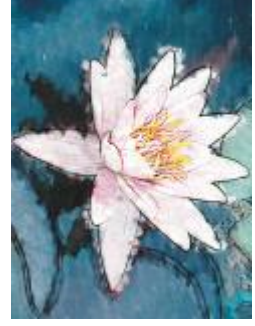

#### <span id="page-356-0"></span>Pennarello

L'effetto Pennarello (Effetti ▶ Tratti artistici ▶ Pennarello) rende l'immagine simile a uno schizzo astratto creato con pennarelli colorati. Il tratto può essere modificato selezionando diverse modalità. È possibile specificare anche le dimensioni e la variazione di colore dei tratti del pennello.

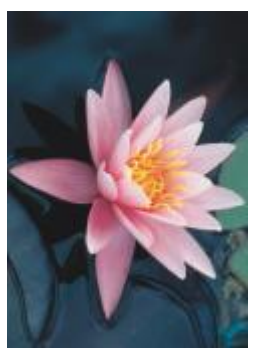

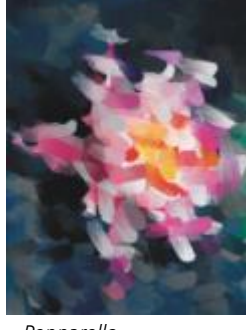

*Originale Pennarello*

#### <span id="page-356-1"></span>Carta ondulata

L'effetto Carta ondulata (Effetti ▶ Tratti artistici ▶ Carta ondulata) rende l'immagine simile a un disegno eseguito su carta ondulata. È possibile creare un disegno in bianco e nero o mantenere il colore originale dell'immagine.

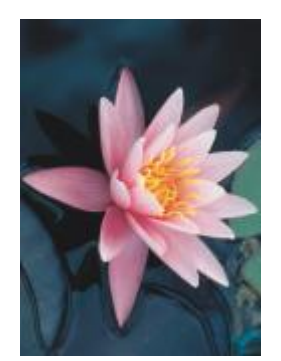

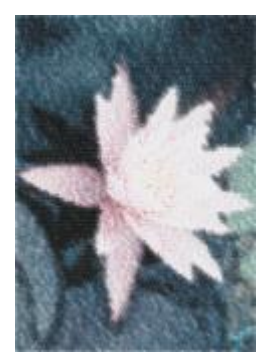

*Originale Carta ondulata*

#### <span id="page-357-3"></span>Sfocatura

Gli effetti speciali di sfocatura modificano i pixel dell'immagine per ammorbidirli, attenuarne i bordi, fonderli o creare effetti di movimento.

#### <span id="page-357-0"></span>Sfocatura motivo

L'effetto Sfocatura motivo (Effetti ▶ Sfocatura ▶ Sfocatura motivo) consente di applicare all'immagine quattro effetti di sfocatura, rappresentati da [miniature.](#page-578-2) È possibile regolare l'effetto di sfocatura e visualizzare in anteprima l'immagine con una messa a fuoco maggiore o minore durante le operazioni di modifica. Il filtro Sfocatura motivo consente di migliorare la qualità dell'immagine o creare effetti visivi interessanti.

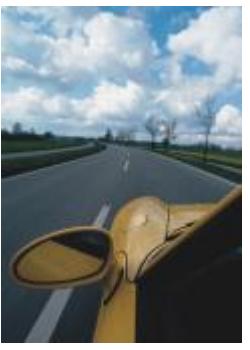

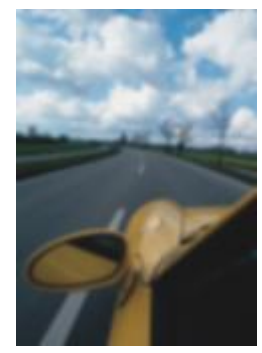

*Originale Sfocatura motivo*

#### <span id="page-357-1"></span>Attenuazione direzionale

L'effetto Attenuazione direzionale (Effetti ▶ Sfocatura ▶ Attenuazione direzionale) attenua le aree di modifica graduale in un'immagine conservando il dettaglio dei bordi e le texture. È possibile usare questo filtro per sfocare lievemente i bordi e le superfici delle immagini senza distorcere la messa a fuoco.

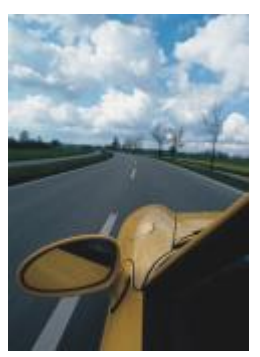

*Originale Attenuazione*

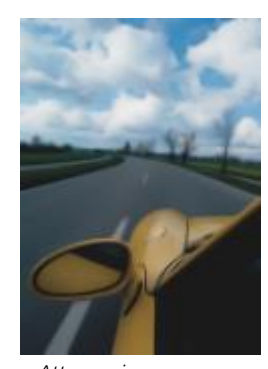

*direzionale*

#### <span id="page-357-2"></span>Morbidezza

L'effetto Morbidezza (Oggetto > Morbidezza) aumenta gradualmente la trasparenza lungo i bordi degli oggetti, fondendoli perfettamente con lo sfondo. È possibile specificare la larghezza della sezione di ammorbidimento dell'oggetto e il gradiente di trasparenza da usare. La

trasparenza del bordo può variare in incrementi uniformi dall'inizio alla fine della sezione attenuata (bordi Lineari) o in piccoli incrementi all'inizio del bordo attenuato, incrementi di trasparenza più grandi al centro e piccoli incrementi di trasparenza alla fine (bordi Curvi).

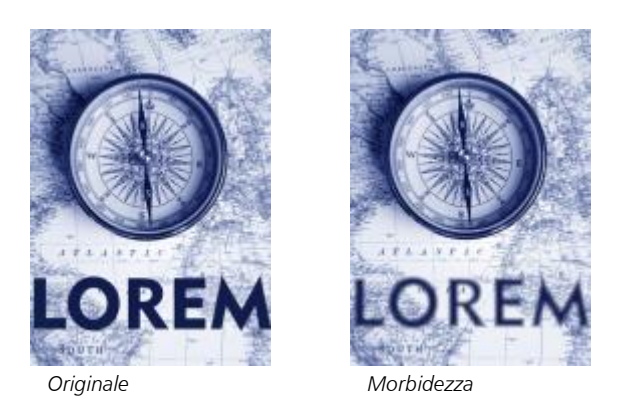

#### <span id="page-358-0"></span>Sfocatura Gaussian

L'effetto di sfocatura Gaussian (Effetti ▶ Sfocatura ▶ Sfocatura Gaussian) produce un effetto nebuloso attenuando la messa a fuoco dell'immagine in base a una distribuzione Gaussian, che distribuisce le informazioni sui pixel verso l'esterno mediante l'uso di curve a forma di campana. L'effetto può migliorare la qualità delle bitmap con bordi netti. Spostare il dispositivo di scorrimento Raggio per regolare l'intensità dell'effetto. L'effetto Sfocatura Gaussian supporta tutte le modalità colore tranne le modalità Tavolozza e Bianco e nero.

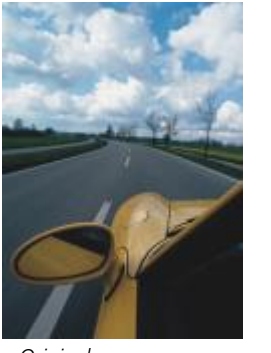

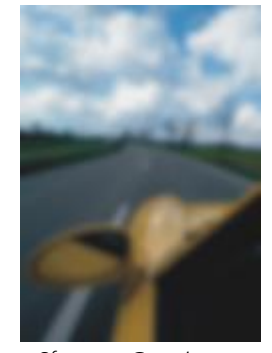

*Originale Sfocatura Gaussian*

#### <span id="page-358-1"></span>Effetto dentellato

L'Effetto dentellato (Effetti Sfocatura Effetto dentellato) distribuisce i colori in un'immagine, creando un effetto attenuato e sfocato con distorsione minima. È utile soprattutto per rimuovere i bordi frastagliati che possono apparire in immagini ad alto contrasto o al tratto. Il filtro Effetto dentellato è anche un tipo di lente preimpostato.

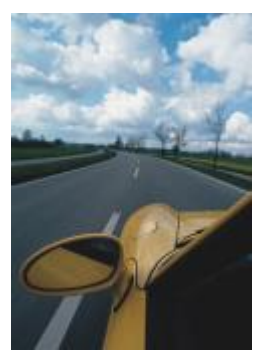

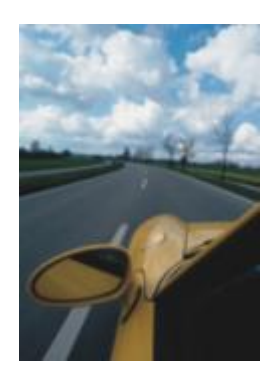

*Originale Effetto dentellato*

#### <span id="page-359-0"></span>Passaggio inferiore

L'effetto Passaggio inferiore (Effetti ▶ Sfocatura ▶ Passaggio inferiore) rimuove i bordi netti e il dettaglio da un'immagine, lasciando intatte le sfumature morbide e le aree a bassa frequenza. Con impostazioni elevate viene eliminata una maggiore quantità di dettaglio.

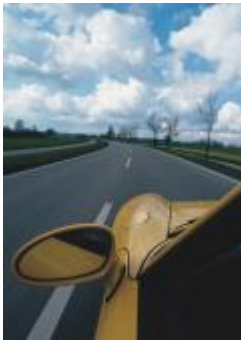

*Originale Passaggio inferiore*

<span id="page-359-1"></span>Effetto movimento

L'effetto Effetto movimento (Effetti ▶ Sfocatura ▶ Effetto movimento) crea l'illusione del movimento in un'immagine. È possibile specificare la direzione del movimento.

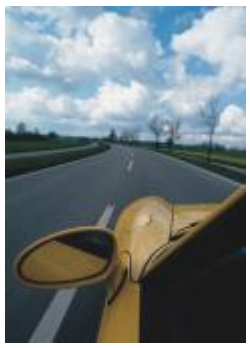

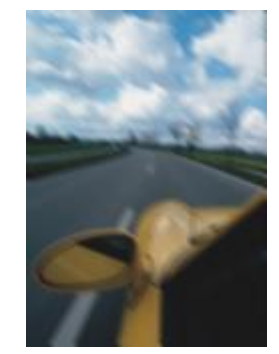

*Originale Effetto movimento*
# Sfocatura radiale

L'effetto Sfocatura radiale (Effetti ▶ Sfocatura ▶ Sfocatura radiale) crea un effetto di sfocatura in un'immagine che ruota intorno a un punto centrale specificato o che si irradia da questo verso l'esterno.

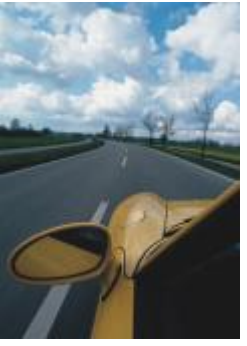

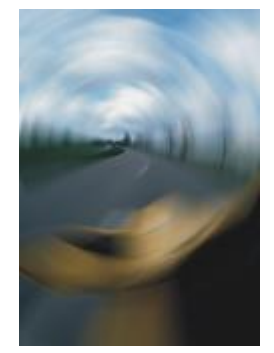

*Originale Sfocatura radiale*

# Sfocatura di Bokeh

L'effetto Sfocatura di Bokeh (Effetti ▶ Sfocatura ▶ Sfocatura di Bokeh) consente di controllare la quantità di sfocatura applicata all'esterno di un'area modificabile e regolare la transizione tra l'area a fuoco e l'area sfocata. Per ulteriori informazioni, consultare ["Effetto sfocatura di](#page-342-0) [Bokeh" a pagina 341.](#page-342-0)

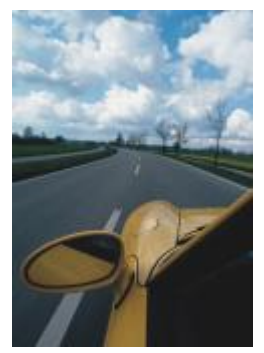

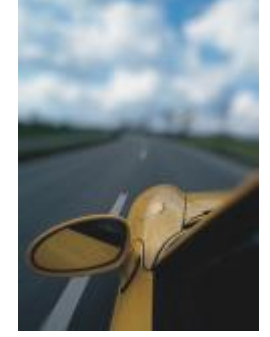

*Originale Sfocatura di Bokeh*

# Sfocatura intelligente

L'effetto Sfocatura intelligente (Effetti > Sfocatura > Sfocatura intelligente) rimuove gli artefatti e il disturbo non desiderati dalle immagini.

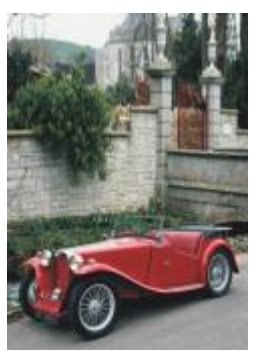

*Originale Sfocatura*

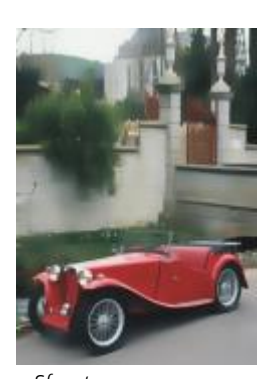

*intelligente*

# Attenua

L'effetto Attenua (Effetti > Sfocatura > Attenua) riduce le differenze tra pixel adiacenti per attenuare l'immagine senza perdita di dettaglio. È particolarmente utile per rimuovere il [dithering](#page-574-0) che si crea quando si converte un'immagine dalla modalità [Tavolozza](#page-574-0) alla modalità [RGB.](#page-574-0) L'effetto Attenua produce un effetto più accentuato rispetto all'effetto Sfuma. L'effetto Attenua è anche un tipo di lente preimpostato.

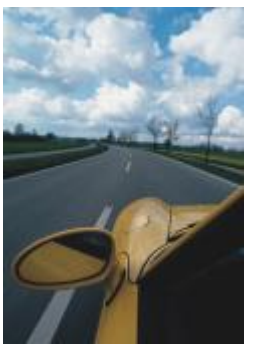

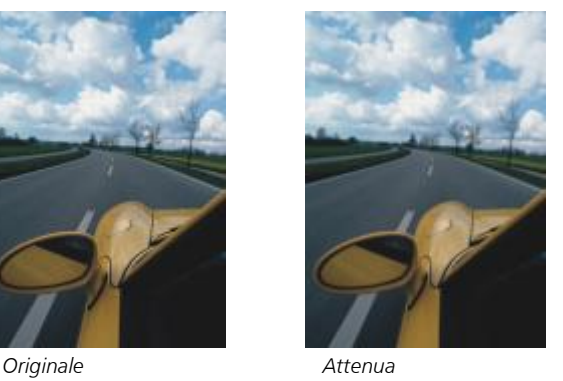

#### Sfuma

L'effetto Sfuma (Effetti ▶ Sfocatura ▶ Sfuma) attenua e abbassa i toni dei bordi netti delle immagini senza perdita di importanti dettagli. La differenza fra gli effetti Attenua e Sfuma è minima ma appare spesso evidente quando le immagini vengono visualizzate ad alta [risoluzione](#page-583-0). L'effetto Sfuma è anche un tipo di lente preimpostato.

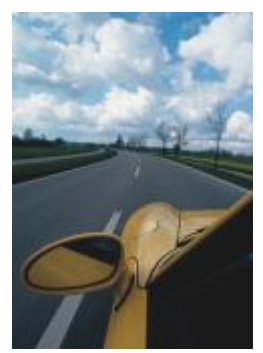

*Originale Sfuma*

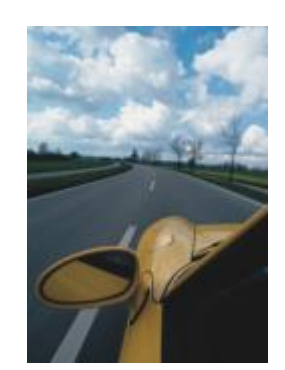

#### Zoom

L'effetto Zoom (Effetti ▶ Sfocatura ▶ Zoom) sfoca i pixel verso l'esterno a partire da un punto centrale. I pixel più vicini al punto centrale sono quelli meno sfocati.

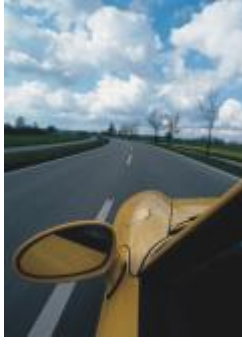

*Originale Zoom*

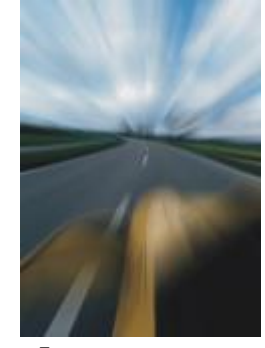

# Fotocamera

Gli effetti speciali Fotocamera consentono di simulare gli effetti prodotti dai [filtri](#page-575-0) fotografici, quali i filtri di messa a fuoco e i filtri di diffusione. È inoltre possibile aggiungere effetti di luci, quali il bagliore solare o i riflettori.

# Colora

L'effetto Colora (Effetti ▶ Fotocamera ▶ Colora) consente di sostituire tutti i colori in un'immagine con un singolo colore (o tonalità) per creare un'immagine in bicromia. È quindi possibile regolare la saturazione o la vivacità del colore. Un colore con saturazione 100% non contiene bianco. Un colore con saturazione 0% corrisponde a una sfumatura di grigio. Con questo effetto è possibile creare diverse immagini a colore singolo. Ad esempio, una tonalità brunastra può creare un effetto seppia, simulando il colore di vecchie fotografie.

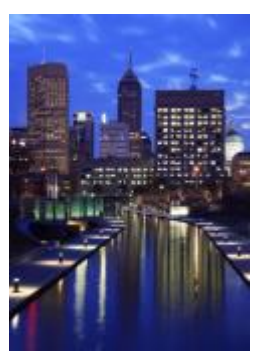

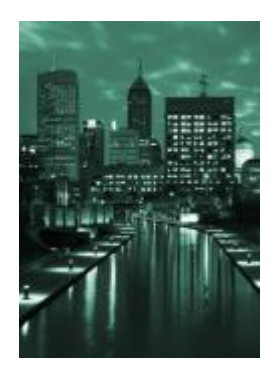

*Originale Colora*

# Diffondi

L'effetto Diffondi (Effetti > Fotocamera > Diffondi) sfuma le immagini distribuendo i relativi [pixel](#page-581-0) in modo da riempire gli spazi vuoti e rimuovere il [disturbo](#page-581-0). L'effetto ottenuto simula la messa a fuoco sfumata dei filtri di diffusione usati dai fotografi. Questo effetto può essere reso attenuato o sfocato.

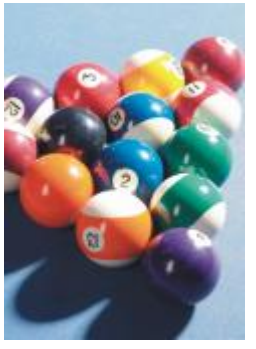

*Originale Diffondi*

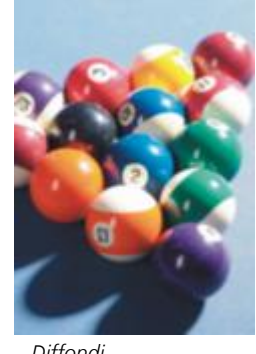

# Bagliore obiettivo

L'effetto Bagliore obiettivo (Effetti ▶ Fotocamera ▶ Bagliore obiettivo) produce anelli luminosi in un'immagine [RGB,](#page-582-0) i quali simulano il bagliore che appare nelle fotografie quando la macchina fotografica viene orientata direttamente verso una luce intensa.

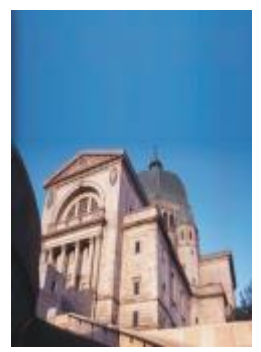

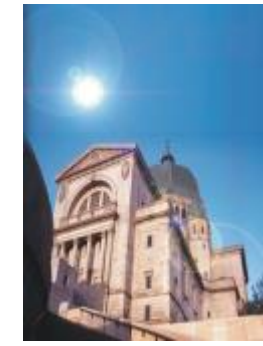

*Originale Bagliore obiettivo*

# Effetti luce

Gli Effetti luce (Effetti > Fotocamera > Effetti luce) consente di aggiungere sorgenti luminose a un'immagine RGB o in [scala di grigi](#page-584-0) per creare l'illusione della luce emessa dai riflettori o dal sole. È inoltre possibile applicare una texture per creare rilievi. È possibile usare uno stile di luce o texture preimpostato o personalizzare uno stile preimpostato e salvarlo nell'elenco delle preimpostazioni.

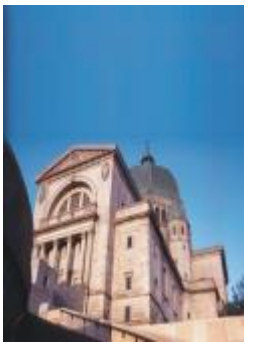

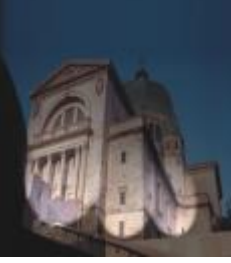

*Originale Effetti luce*

# Filtro fotografico

filtro colorato davanti a una lente della fotocamera. È possibile scegliere il colore del filtro e regolare poi la densità e la luminosità del colore.

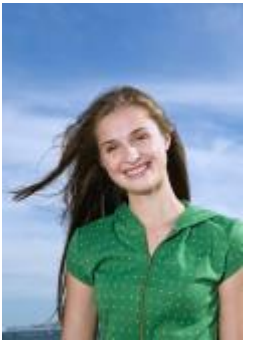

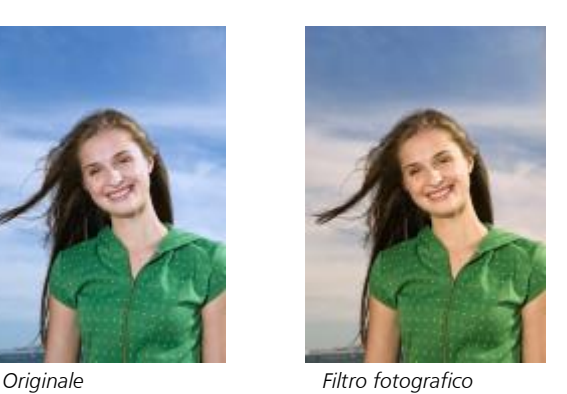

#### Tonalità seppia

L'effetto Tonalità seppia (Effetti ▶ Fotocamera ▶ Tonalità seppia) simula l'aspetto creato quando si scatta una foto con una pellicola seppia. Le immagini in tonalità seppia sono simili alle foto in bianco e nero (note anche come foto in scala di grigi), tranne che i toni sono marroni anziché grigi.

L'effetto Filtro fotografico (Effetti ▶ Fotocamera ▶ Filtro fotografico) consente di simulare l'effetto derivante dal posizionamento di un

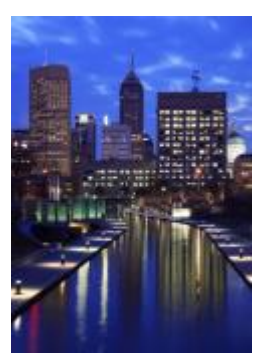

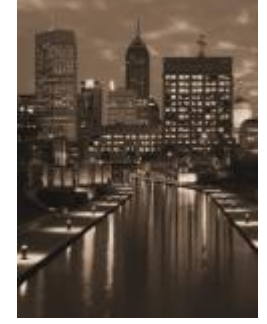

*Originale Tonalità seppia*

### Filtro messa a fuoco

L'effetto Filtro messa a fuoco (Effetti ▶ Fotocamera ▶ Filtro messa a fuoco) consente di determinare l'area di messa a fuoco di un'immagine e di ridurre l'enfasi nell'area circostante mediante l'applicazione di una sfocatura Gaussian in modo da simulare l'uso della profondità di campo dei fotografi. È possibile impostare la posizione e il [raggio](#page-582-1) dell'area di messa a fuoco, determinare i bordi e il grado di sfocatura e ridurre la luce nelle aree circostanti. È possibile usare uno stile preimpostato o personalizzare uno stile preimpostato e salvarlo nell'elenco delle preimpostazioni.

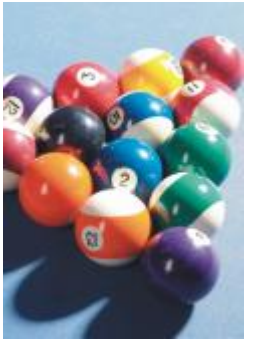

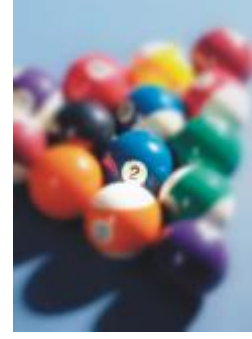

*Originale Filtro messa a fuoco*

### Macchina del tempo

L'effetto Macchina del tempo (Effetti ▶ Fotocamera ▶ Macchina del tempo) consente di ripercorrere la storia delle immagini, per ricreare celebri stili fotografici del passato. È possibile scegliere tra sette stili, nel periodo di tempo compreso tra il 1839 e gli anni 60.

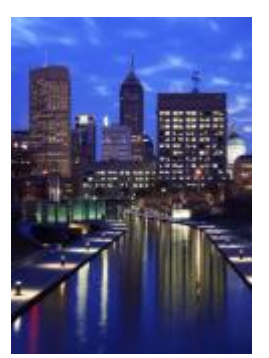

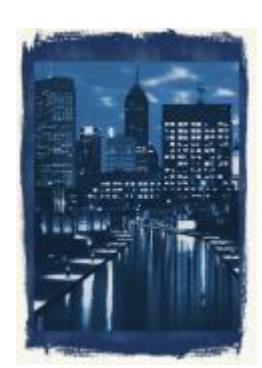

*Originale Macchina del tempo*

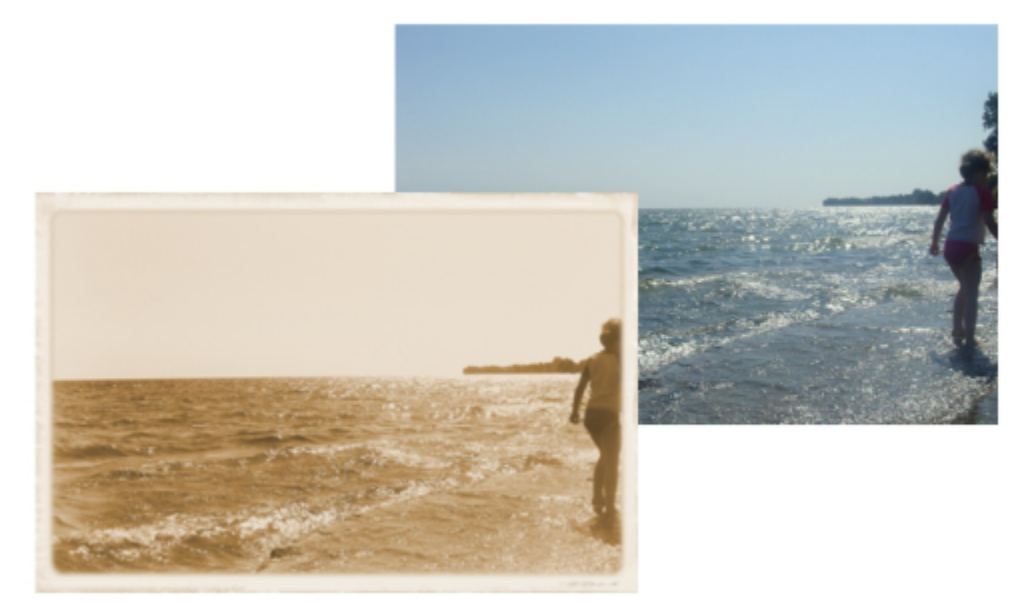

*L'effetto Macchina del tempo consente di ricreare stili fotografici del passato.*

# Trasformazione colore

Gli effetti speciali Trasformazione colore consentono di creare effetti interessanti mediante la modifica del colore dell'immagine.

# Piani di bit

L'effetto Piani di bit (Effetti ▶ Trasformazione colore ▶ Piani di bit) riduce l'immagine ai componenti di colore [RGB](#page-582-0) di base e visualizza i cambi di tonalità in un'immagine usando colori a tinta unita. È possibile regolare i valori tonali di ogni componente di colore individualmente o come gruppo.

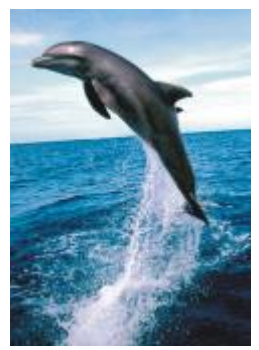

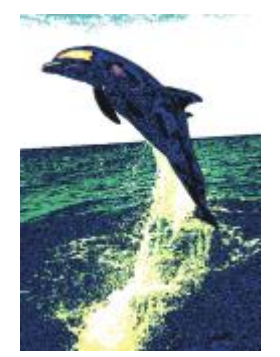

*Originale Piani di bit*

### Mezzatinta

L'effetto Mezzatinta (Effetti ▶ Trasformazione colore ▶ Mezzatinta) conferisce all'immagine l'aspetto di una [mezzatinta](#page-578-0) a colori. Una mezzatinta a colori è un'immagine a tonalità continua convertita in una serie di punti di varie dimensioni per rappresentare varie tonalità. È possibile specificare le dimensioni del punto maggiore e variare il motivo a colori. Spostare il dispositivo di scorrimento Raggio max punto verso il raggio massimo di un punto di mezzatinta. I dispositivi di scorrimento Ciano, Magenta, Giallo e Nero specificano gli angoli dei retini di colore ciano, magenta, giallo e nero.

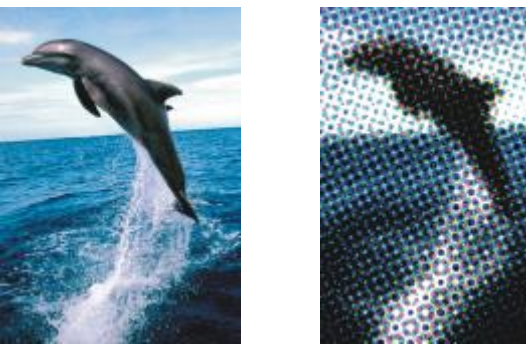

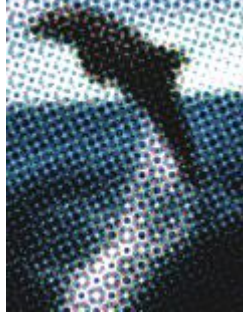

*Originale Mezzatinta*

# Psichedelico

L'effetto Psichedelico (Effetti ▶ Trasformazione colore ▶ Psichedelico) trasforma i colori dell'immagine in colori accesi ed elettrici, come arancione, rosa shocking, ciano e verde limone. L'effetto Psichedelico è anche un tipo di [lente](#page-577-0) preimpostato.

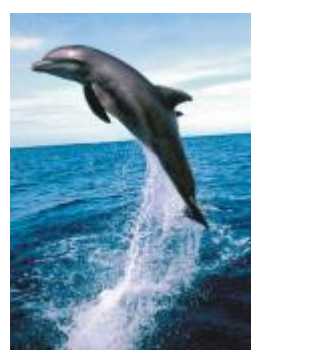

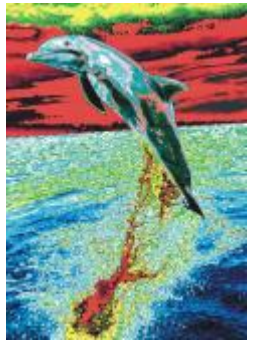

*Originale Psichedelico*

### Solarizza

L'effetto Solarizza (Effetti ▶ Trasformazione colore ▶ Solarizza) trasforma i colori di un'immagine invertendone i toni. L'effetto Solarizza è anche un tipo di lente preimpostato.

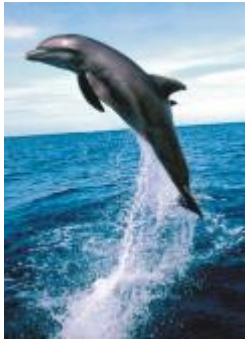

*Originale Solarizza*

# Contorno

Gli effetti speciali di contorno rilevano e accentuano i bordi di [oggetti,](#page-580-0) elementi e [aree modificabili](#page-580-0) in un'immagine. È possibile regolare il livello di rilevamento dei bordi, il tipo di bordi rilevato e il colore dei bordi definito.

# Individua contorno

L'effetto Individua contorno (Effetti ▶ Contorno ▶ Individua contorno) rileva i bordi di un'immagine e li converte in linee su uno sfondo a colore singolo. È possibile personalizzare questo effetto specificando l'intensità del contorno e il colore dello sfondo. I pulsanti Bianco, Nero o Altro consentono di scegliere rispettivamente un colore bianco, nero o di altro tipo per lo sfondo. Il dispositivo di scorrimento Sensibilità consente di regolare l'intensità dell'effetto.

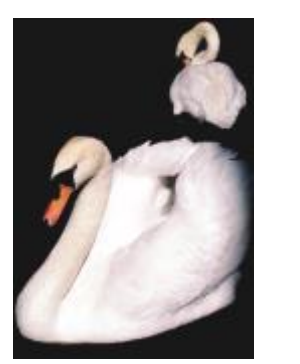

*Originale Individua contorno*

# Trova bordi

L'effetto Trova bordi (Effetti ▶ Contorno ▶ Trova bordi) individua i bordi dell'immagine e consente di trasformarli in linee sfumate o continue. La trasformazione dei bordi in linee morbide crea un contorno sfocato attenuato. La trasformazione dei bordi in linee continue crea un contorno netto. Il filtro Trova bordi si rivela particolarmente utile per le immagini ad alto contrasto, come le immagini contenenti testo.

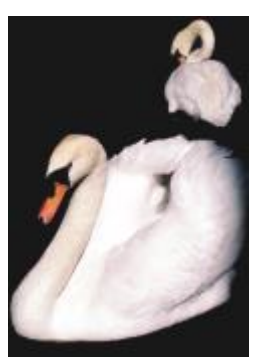

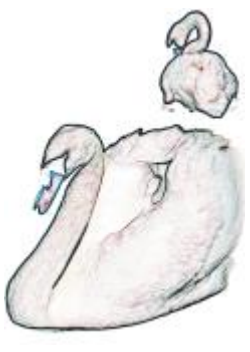

*Originale Trova bordi*

# Traccia contorno

L'effetto Traccia contorno (Effetti ▶ Contorno ▶ Traccia contorno) evidenzia i bordi degli elementi dell'immagine mediante l'uso di una tavolozza a 16 colori. L'effetto Traccia contorno consente di specificare quali [pixel](#page-581-0) dei bordi evidenziare.

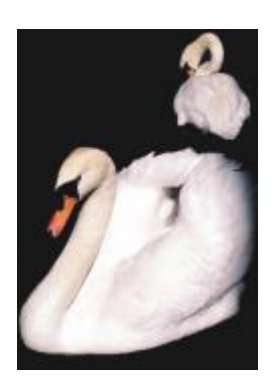

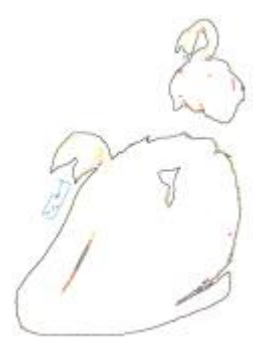

*Originale Traccia contorno*

#### Equalizzazione locale

L'effetto Equalizzazione locale (Effetti ▶ Contorno ▶ Equalizzazione locale) consente di migliorare il contrasto vicino ai bordi dell'immagine e di evidenziare i particolari sia nelle regioni chiare che in quelle scure. Il filtro si avvale di [pixel](#page-581-0) adiacenti per creare un effetto stilizzato.

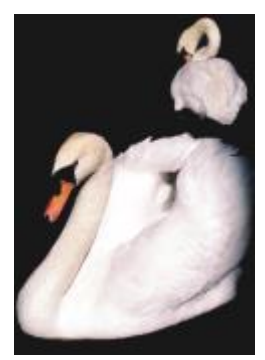

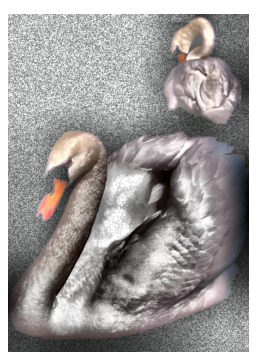

*Originale Equalizzazione locale*

# Creativo

Gli effetti speciali creativi impiegano una varietà di forme e texture per trasformare le immagini in disegni astratti. Usano, cristalli, tessuto, vetro, cornici o vortici come base per la creazione di qualcosa di nuovo.

#### Stile motivo

Gli effetti Stile motivo (Effetti  $\triangleright$  Creativo  $\triangleright$  Stile motivo) utilizzano le tecniche di rete neurale per trasferire lo stile di un'immagine nel contenuto di un'altra. In base all'analisi di una varietà di immagini di stile sorgente, tra cui texture, motivi, mosaici colorati e dipinti di artisti famosi, le preimpostazioni di intelligenza artificiale assumono il contenuto semantico dell'immagine, applicano un trasferimento di stile e creano un'immagine con stile che simula le texture, i colori, i modelli visivi e l'estetica dell'immagine di riferimento. Provare le diverse preimpostazioni per sfruttare al meglio la raccolta di stili e supporti disponibili nell'applicazione. È possibile variare l'intensità di un effetto per regolarne la potenza. Maggiore è l'intensità, più pronunciato è l'effetto. È anche possibile controllare il livello di dettagli. I valori elevati rendono più nitidi i bordi e aumentano i dettagli dell'immagine, ma fanno anche aumentare le dimensioni del file e i tempi di elaborazione. Scegliere il livello di dettaglio in base alla preimpostazione dello stile selezionato e al risultato artistico che si desidera ottenere.

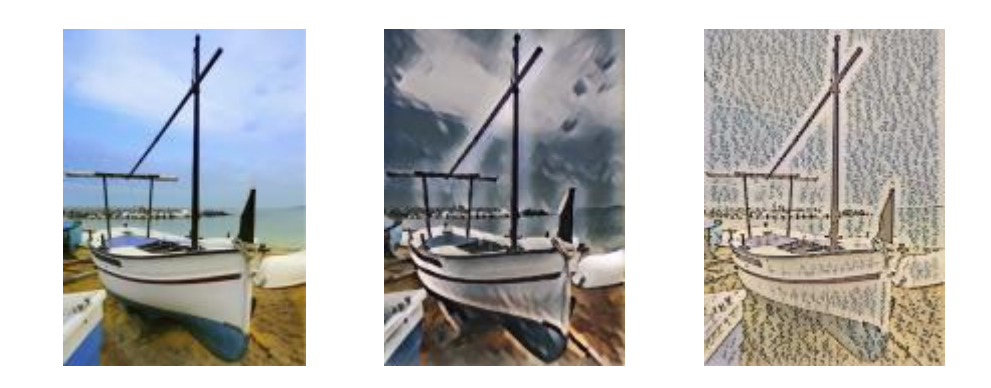

*Originale Acrilico arrotondato Granuloso*

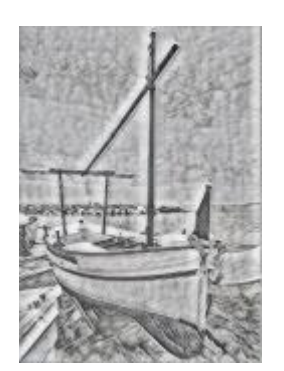

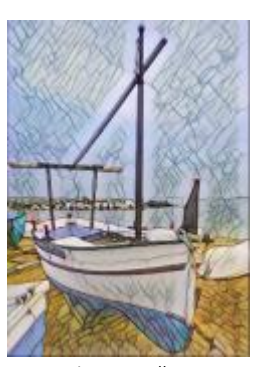

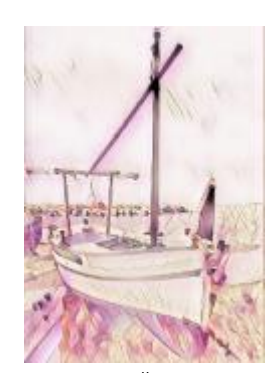

*Grafite Rosa pastello Terra di Siena*

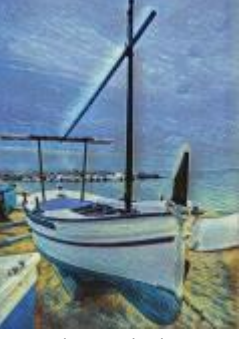

*Mosaico pastello Post-impressionista Pastelli*

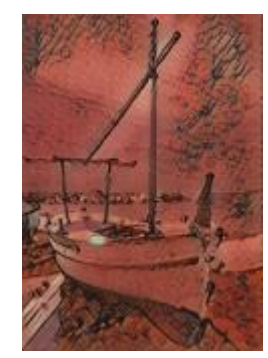

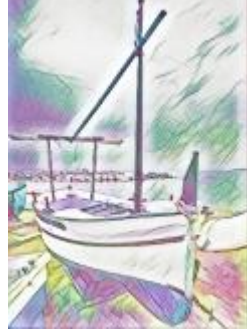

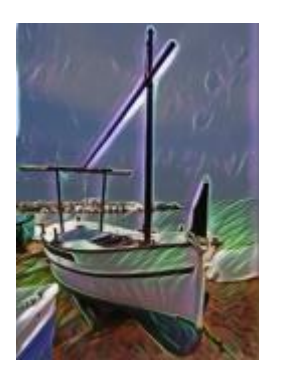

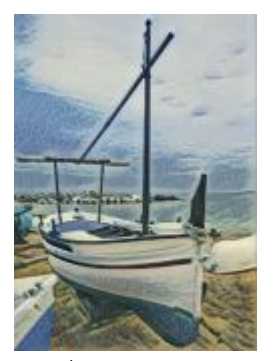

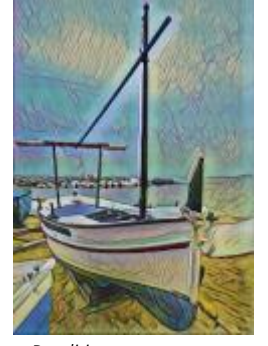

*Neon Bordi in grassetto Acrilico saturato*

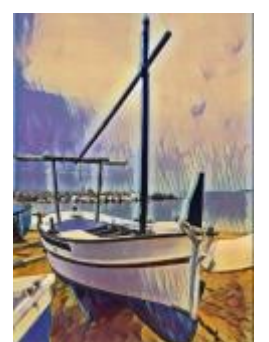

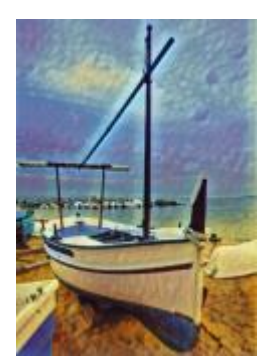

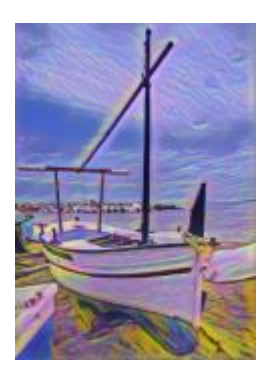

*Onde Tramonto Lampada di lava*

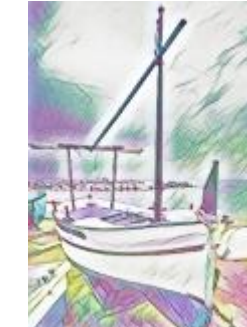

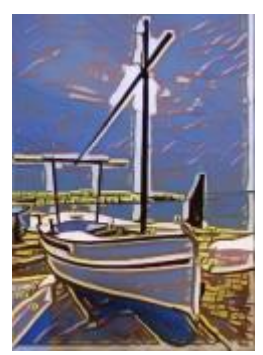

*Blocchi di legno Texture calda Incisione*

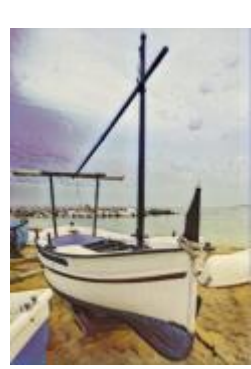

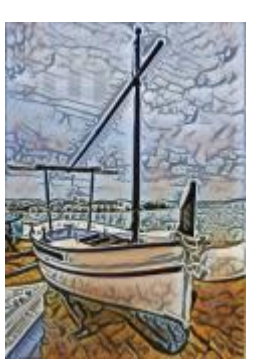

# Cristallizza

L'effetto Cristallizza (Effetti ▶ Creativo ▶ Cristallizza) trasforma l'immagine come se fosse creata con dei cristalli. È possibile controllare l'effetto specificando le dimensioni dei cristalli. I valori bassi producono cristalli più piccoli, determinando una minore distorsione, quelli alti determinano cristalli più grandi e creano un effetto più astratto.

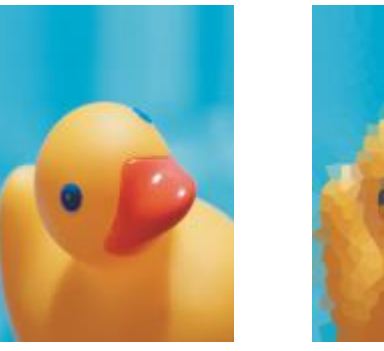

*Originale Cristallizza*

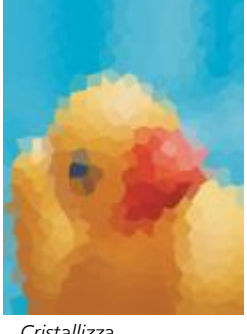

### Tessuto

L'effetto Tessuto (Effetti ▶ Creativo ▶ Tessuto) trasforma le immagini come se fossero state create con tessuti quali merletto, tappeto, trapunta, fili, nastri e mosaico di stoffa. È possibile specificare l'angolo e la direzione del tessuto, oltre alla luminosità.

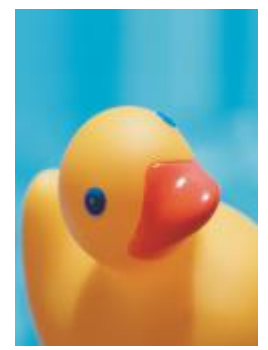

*Originale Tessuto*

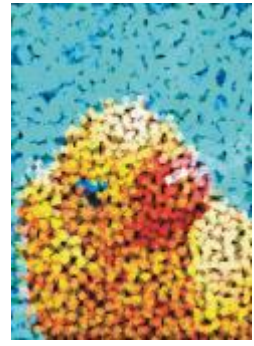

# Cornice

L'effetto Cornice (Effetti ▶ Creativo ▶ Cornice) consente di incorniciare un'immagine con una cornice preimpostata, con un'altra immagine o con un'area definita da una [maschera](#page-578-1). È inoltre possibile modificare il colore, l'[opacità,](#page-580-1) l'orientamento e l'allineamento di una cornice e salvare le impostazioni personalizzate come stili preimpostati. È possibile anche aggiornare, caricare ed eliminare le impostazioni di cornice preimpostate. Per personalizzare una cornice, fare clic sulla scheda Modifica. Opacità consente di impostare l'opacità della cornice. Sfoca/ Ammorbidisci consente di sfocare o ammorbidire i bordi della cornice con i contenuti. Le opzioni Orizzontale e Verticale consentono di impostare le dimensioni della cornice in orizzontale e in verticale. L'opzione Scegli rotazione consente di specificare il grado di rotazione della cornice. Rifletti in orizzontale e Rifletti in verticale riflettono la cornice rispettivamente in orizzontale e in verticale. Allinea consente di scegliere un punto centrale per la cornice dalla bitmap. Centra nuovamente consente di centrare la cornice sulla bitmap. Se si desidera modificare il colore di una cornice e scegliere un'impostazione di fusione, è necessario unire tutti gli oggetti con lo sfondo. Il pulsante Salva preimpostazione consente di salvare le impostazioni personalizzate per la cornice come preimpostazioni.

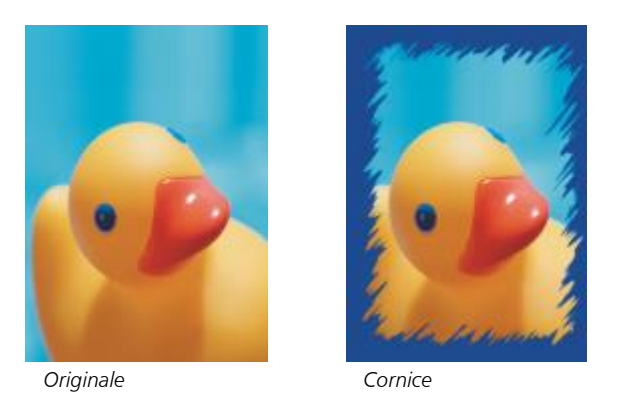

# Blocco di vetro

L'effetto Blocco di vetro (Effetti ▶ Creativo ▶ Blocco di vetro) fa apparire l'immagine come se venisse osservata attraverso grossi blocchi di vetro. È possibile controllare l'effetto specificando le dimensioni dei blocchi di vetro.

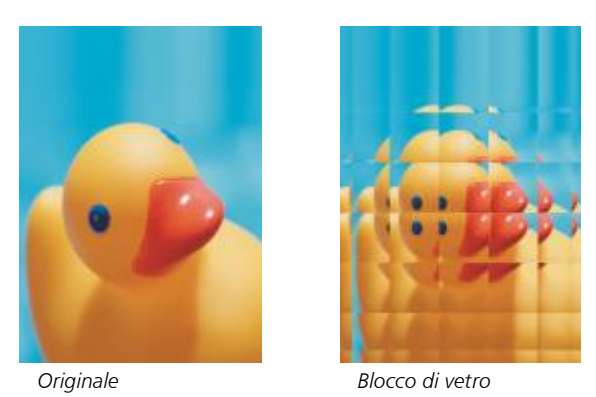

# Mosaico

L'effetto Mosaico (Effetti ▶ Creativo ▶ Mosaico) consente di suddividere un'immagine in parti ellittiche irregolari che rendono il disegno simile a un mosaico. È possibile specificare le dimensioni delle parti e il colore di sfondo. È inoltre possibile racchiudere il mosaico in una cornice.

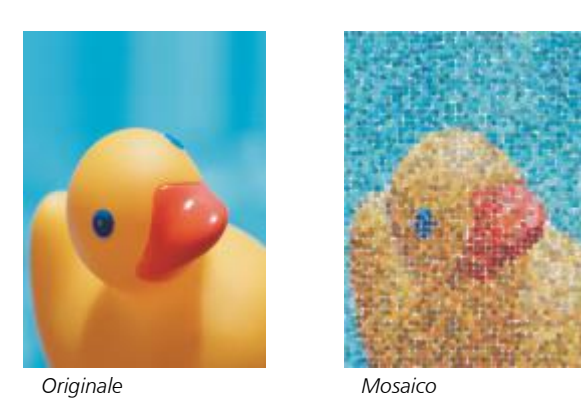

# Dispersione

L'effetto Dispersione (Effetti ▶ Creativo ▶ Dispersione) distorce un'immagine disperdendo i pixel. È possibile specificare la direzione della dispersione. L'effetto Dispersione è anche un tipo di lente preimpostato.

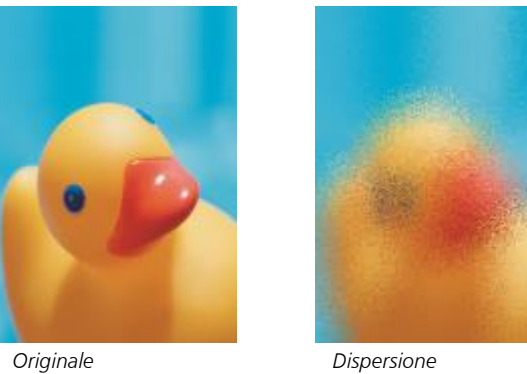

# Vetro affumicato

L'effetto Vetro affumicato (Effetti ▶ Creativo ▶ Vetro affumicato) applica una tinta trasparente colorata alle immagini. È possibile specificare il colore del vetro affumicato, l'opacità del vetro e la quantità di sfocatura.

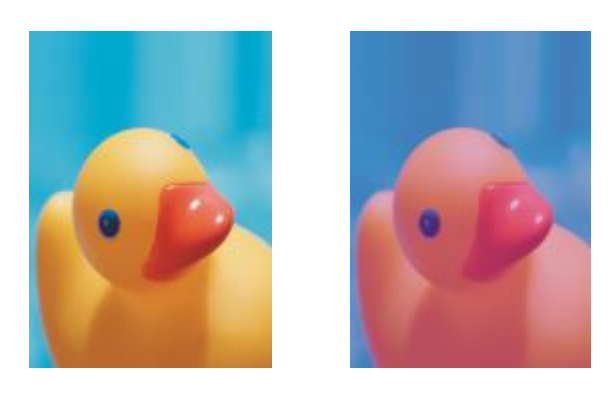

*Originale Vetro affumicato*

#### Vetrata

L'effetto Vetrata (Effetti ▶ Creativo ▶ Vetrata) trasforma le immagini in vetrate artistiche. È possibile regolare le dimensioni dei pezzi di vetro e creare saldature fra di essi.

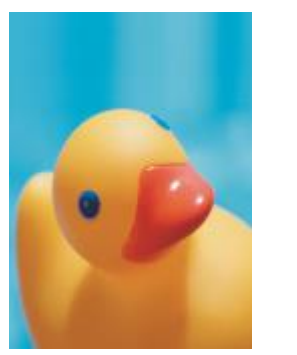

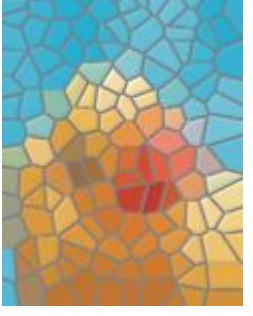

*Originale Vetrata*

#### Vignetta

L'effetto Vignetta (Effetti ▶ Creativo ▶ Vignetta) consente di aggiungere un riquadro ellittico, circolare, rettangolare o quadrato intorno all'immagine. È possibile specificare colore e dissolvenza dell'effetto. Spostare il dispositivo di scorrimento Dissolvenza per impostare la transizione tra la cornice e la bitmap. Lo spostamento è la distanza dal centro dell'immagine al bordo interno della cornice. Più elevato è lo spostamento (ossia, maggiore è la distanza dal centro dell'immagine), più sottile sarà la cornice.

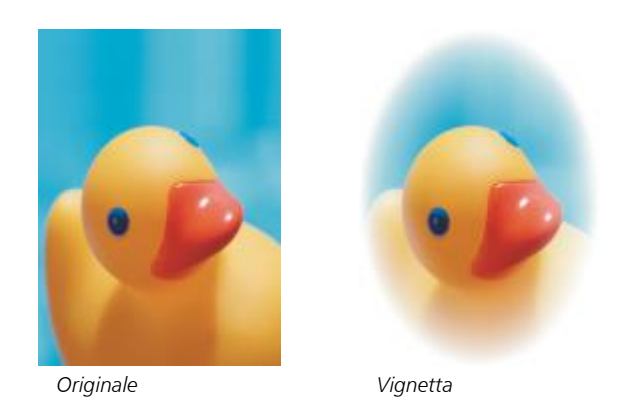

# Mulinello

L'effetto Mulinello (Effetti ▶ Creativo ▶ Mulinello) produce un vortice intorno al punto centrale specificato in un'immagine. È possibile specificare la direzione dei pixel interni ed esterni.

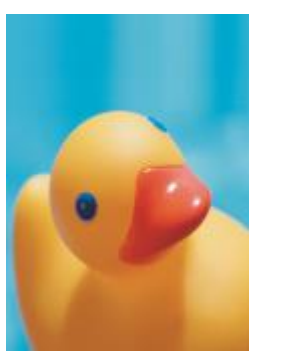

*Originale Mulinello*

# Personalizza

Gli effetti speciali personalizzati offrono una vasta gamma di strumenti con cui trasformare le immagini. È possibile creare un dipinto su supporto artistico, sovrapporre l'immagine a un'immagine personalizzata o usare una varietà di effetti di sfocatura, precisione e individuazione contorno.

# Passaggio banda

L'effetto Passaggio banda (Effetti ▶ Personalizzato ▶ Passaggio banda) regola le aree nitide e attenuate delle immagini. Le aree nitide sono quelle che presentano passaggi netti (ad esempio colori, bordi, disturbo). Le aree attenuate sono quelle che presentano cambiamenti graduali.

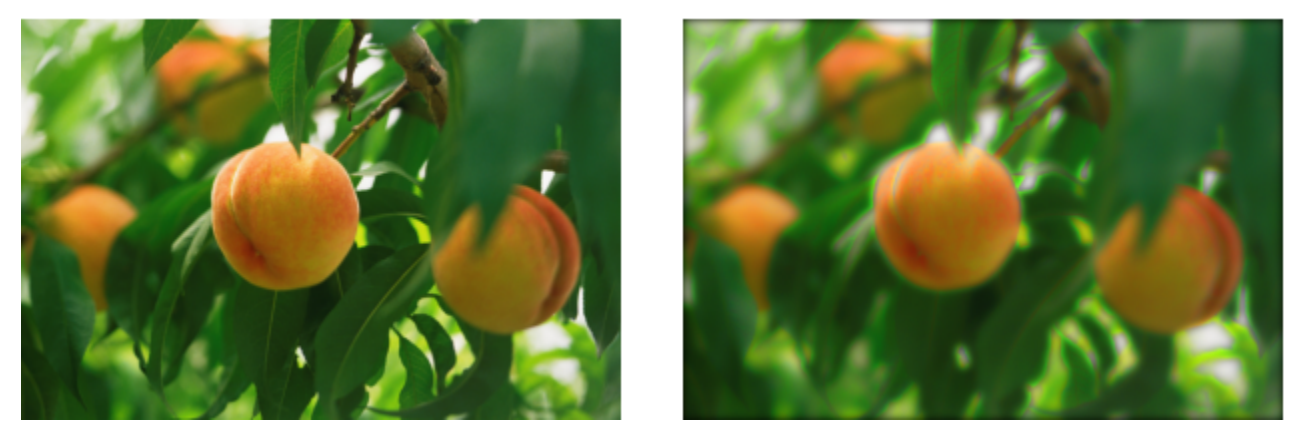

*Originale (a sinistra), effetto Passaggio banda (a destra)*

# Mappa protuberanze

L'effetto Mappa protuberanze (Effetti ▶ Personalizzato ▶ Mappa protuberanze) aggiunge texture e motivi all'immagine incorporando nella superficie un rilievo basato sui valori di [pixel](#page-581-0) di un'immagine mappa protuberanze. I valori dei pixel dell'immagine mappa protuberanze rappresentano l'elevazione della superficie. È possibile usare una mappa protuberanze preimpostata o caricare un'immagine mappa protuberanze personalizzata. È possibile specificare le proprietà della superficie e della luce dell'effetto.

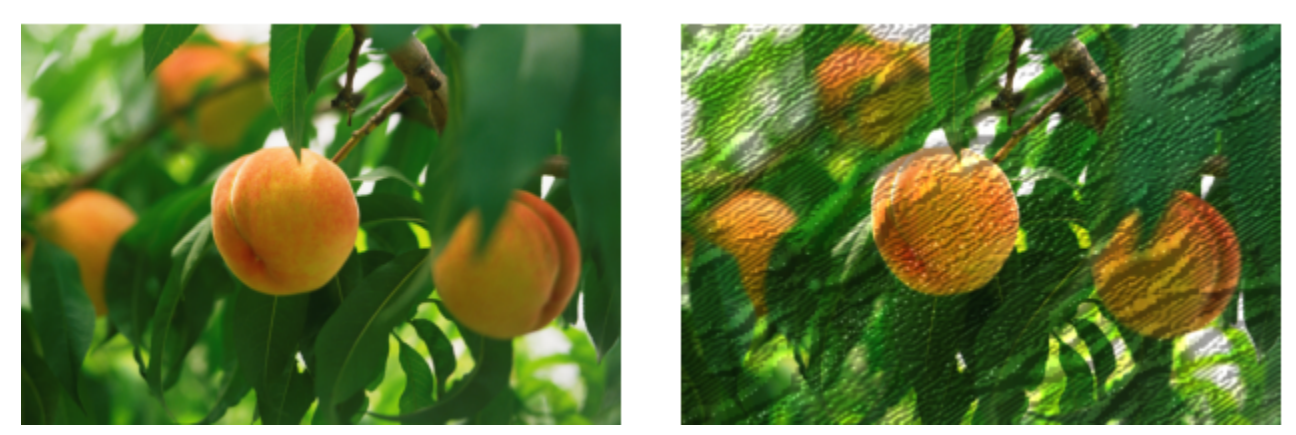

*Originale (a sinistra), effetto Mappa protuberanze (a destra)*

#### Definito dall'utente

Questi effetti Definito dall'utente (Effetti > Personalizzato > Definito dall'utente) consentono di creare effetti speciali di sfocatura, nitidezza o individuazione dei contorni specificando un nuovo valore di colore per ciascun pixel in base ai valori di colore dei pixel adiacenti. È possibile definire il valore del pixel selezionato in maniera numerica attraverso l'immissione di valori in una griglia. La casella centrale della griglia rappresenta il pixel selezionato, mentre le caselle circostanti rappresentano i pixel adiacenti. Il numero digitato nella casella centrale della griglia viene moltiplicato per il valore originale del colore del pixel selezionato. Il numero ottenuto (il nuovo valore di colore del pixel selezionato) può essere ulteriormente modificato mediante l'impostazione del livello al quale viene influenzato dai valori dei pixel adiacenti, che possono essere sommati o sottratti dal valore del pixel selezionato. Ad esempio, se si immette 0 in tutte le caselle intorno al pixel centrale, il valore del pixel non viene influenzato dai pixel adiacenti, ma soltanto dal numero digitato nella casella centrale. Tutti i numeri immessi nella griglia vengono moltiplicati per i corrispondenti valori dei pixel e sommati per creare il nuovo valore del pixel. Il nuovo valore del pixel viene quindi diviso per un valore divisore preselezionato. Se il divisore è uguale al numero digitato nella casella centrale, i due valori si annullano e il nuovo valore del pixel dipenderà soltanto dai valori dei pixel adiacenti. Il risultato di tutte le operazioni numeriche della griglia rappresenta il valore di colore finale del pixel (da 1 a 255).

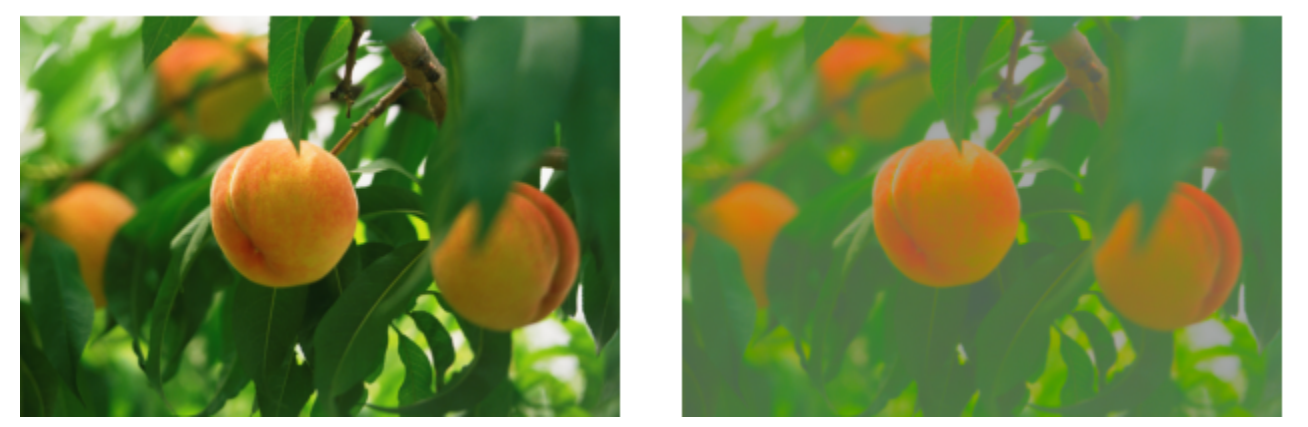

*Originale (a sinistra), effetto Definito dall'utente (a destra)*

# **Distorci**

Gli effetti speciali di distorsione trasformano l'aspetto delle immagini senza aggiungere profondità.

### Blocchi

L'effetto Blocchi (Effetti ▶ Distorci ▶ Blocchi) suddivide l'immagine in vari blocchi mescolati. È possibile impostare le dimensioni dei blocchi, la distanza tra i blocchi e il colore di sfondo (esposto quando l'effetto viene applicato).

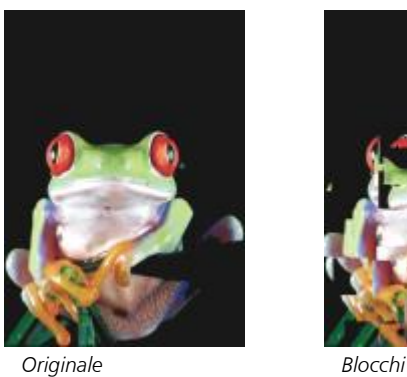

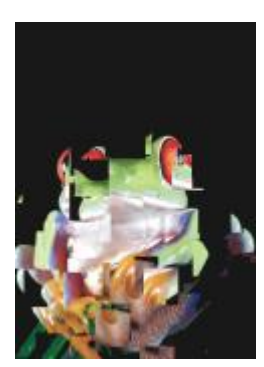

# Disloca

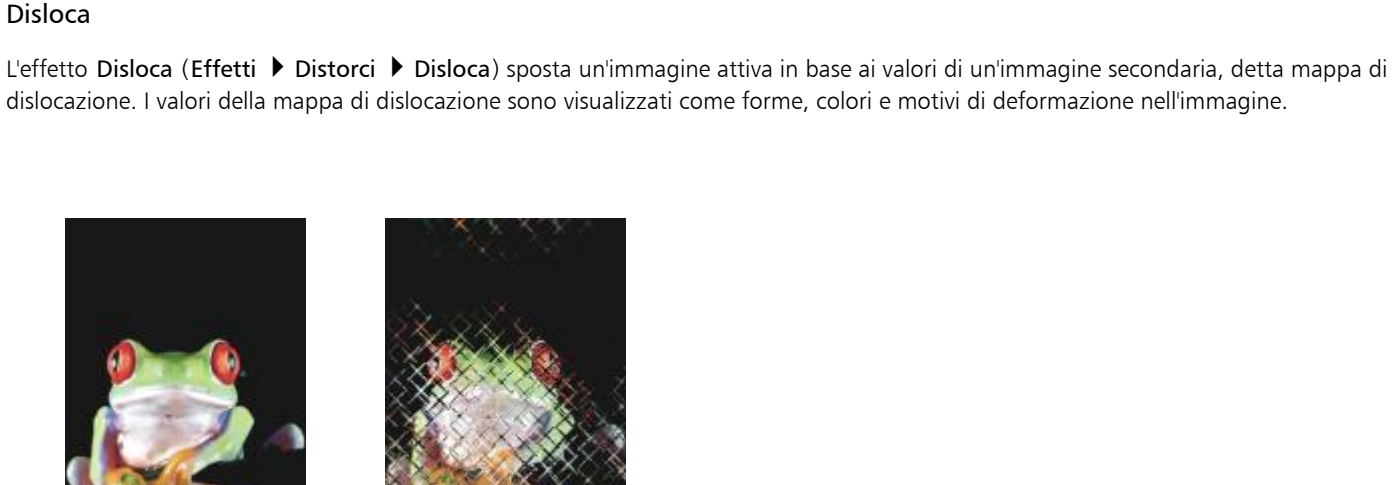

*Originale Disloca*

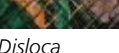

# Deformazione reticolo

L'effetto Deformazione reticolo (Effetti ▶ Distorci ▶ Deformazione reticolo) consente di distorcere un'immagine riposizionando i [nodi](#page-579-0) di una [griglia](#page-579-0) sovrapposta. È possibile aumentare il numero di nodi sulla griglia aumentando il numero di linee della griglia fino a un massimo di 10. Più alto è il numero di nodi sulla griglia, maggiore sarà il controllo sui piccoli dettagli dell'immagine. È possibile utilizzare uno qualsiasi degli stili di deformazione del reticolo preimpostati e creare e salvare stili di deformazione dei reticoli personalizzati.

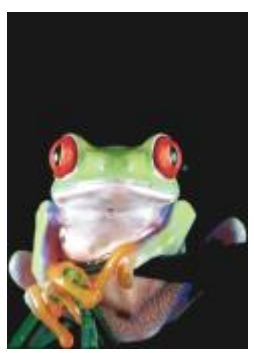

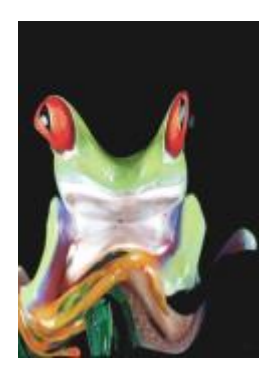

*Originale Deformazione reticolo*

# Distanza

L'effetto Distanza (Effetti ▶ Distorci ▶ Distanza) cambia la posizione dell'immagine spostandola in base ai parametri specificati. Quando le immagini vengono spostate, nei punti in cui erano precedentemente posizionate vengono visualizzate aree vuote. È possibile riempire le aree vuote allungando l'immagine o applicando colore.

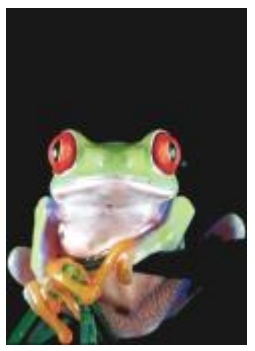

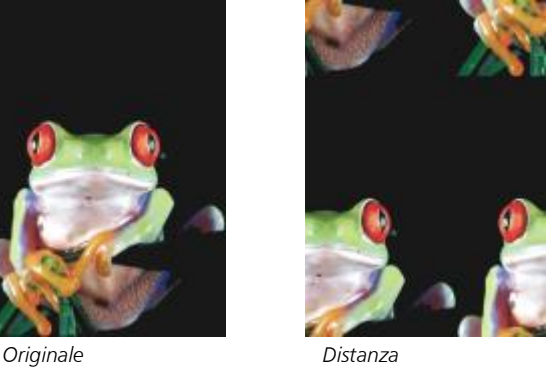

# Effetto pixel

L'Effetto pixel (Effetti ▶ Distorci ▶ Pixel) suddivide un'immagine in celle quadrate, rettangolari o circolari. L'Effetto pixel è anche un tipo di [lente](#page-577-0) preimpostato.

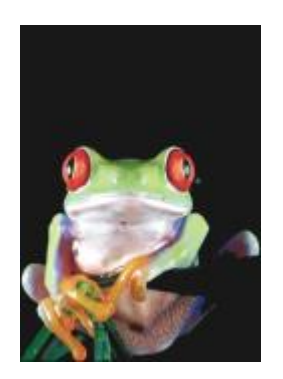

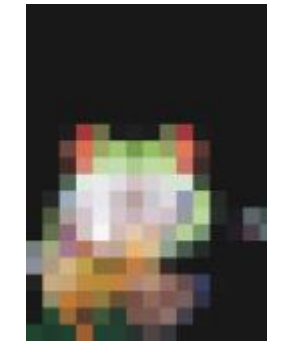

*Originale Effetto pixel*

#### Increspatura

L'effetto Increspatura (Effetti ▶ Distorci ▶ Increspatura) distorce l'immagine con una o più onde. È possibile specificare la forza dell'onda primaria in modo da impostare la deformazione dell'immagine o aggiungere un'ulteriore onda perpendicolare per aumentare la distorsione.

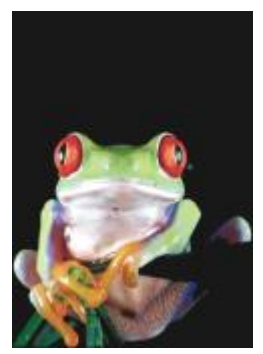

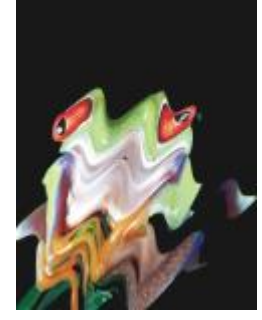

*Originale Increspatura*

#### Smottamento

L'effetto Smottamento (Effetti ▶ Distorci ▶ Smottamento) adatta la forma di un'immagine a quella di un segmento di linea.

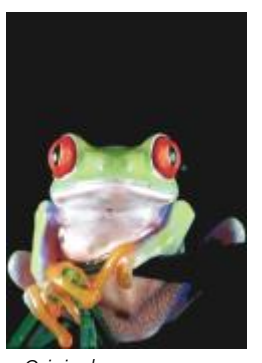

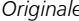

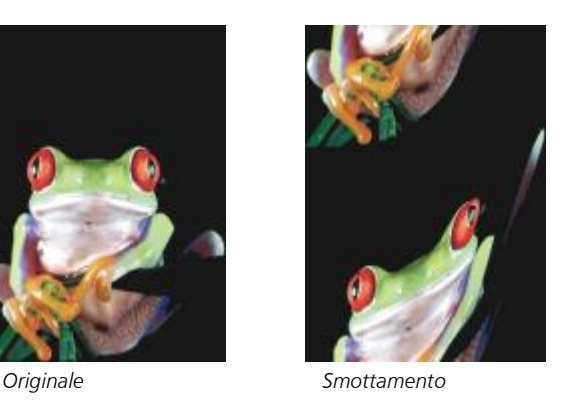

#### Vortice

L'effetto Vortice (Effetti > Distorci > Vortice) crea un vortice in un'immagine in base alla direzione, al numero di rotazioni intere e all'angolo selezionati.

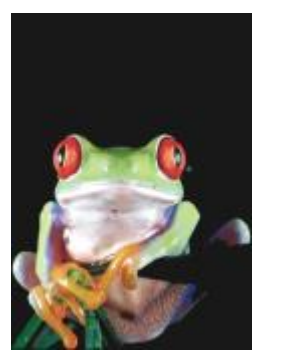

*Originale Vortice*

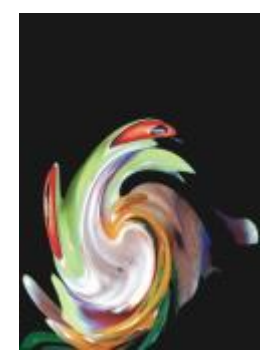

#### Porzione

L'effetto Porzione (Effetti ▶ Distorci ▶ Porzione) riduce le dimensioni dell'immagine e la riproduce come serie di porzioni in una griglia. Questo effetto può essere usato in combinazione con i riempimenti veloci per creare sfondi o un effetto carta da parati per pagine Web.

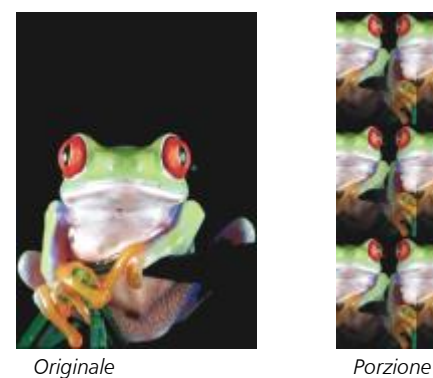

# Vernice fresca

L'effetto Vernice fresca (Effetti ▶ Distorci ▶ Vernice fresca) crea l'illusione della vernice fresca sulle immagini. È possibile specificare le dimensioni degli sgocciolamenti e la gamma di colori che vengono modificati nell'immagine.

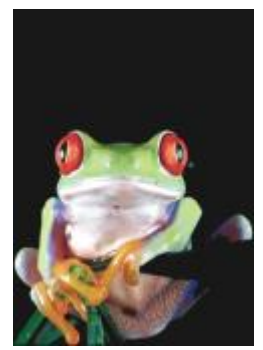

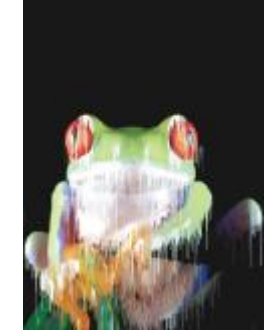

*Originale Vernice fresca*

### Gorgo

L'effetto Gorgo (Effetti ▶ Distorci ▶ Gorgo) applica un motivo vorticoso fluido alle immagini. È possibile usare uno degli stili di gorgo preimpostati o creare stili personalizzati impostando la lunghezza della sbavatura, la spaziatura, la torsione e il dettaglio di striscia dell'effetto. È inoltre possibile salvare gli stili di gorgo personalizzati.

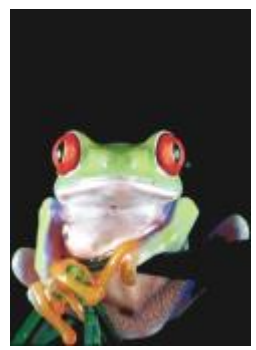

*Originale Gorgo*

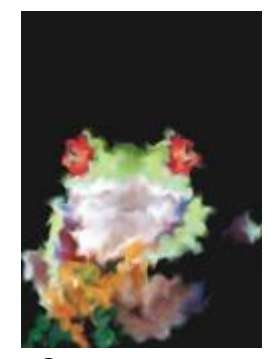

# Vento

L'effetto Vento (Effetti ▶ Distorci ▶ Vento) sfoca le immagini in una direzione specifica, creando l'effetto del vento che soffia sulle immagini. È possibile specificare la forza e la direzione della sfocatura, oltre alla trasparenza dell'effetto.

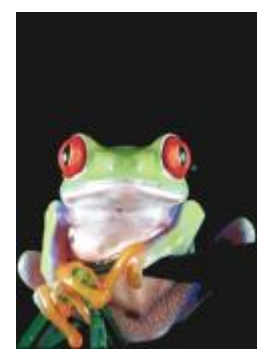

*Originale Vento*

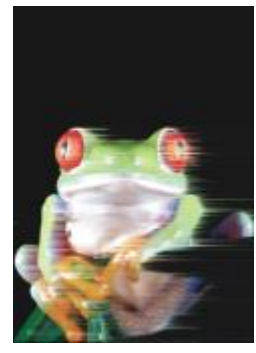

# Disturbo

Nella modifica di immagini bitmap, il [disturbo](#page-574-1) è costituito dai [pixel](#page-574-1) distribuiti casualmente nell'immagine in modo da creare l'effetto delle scariche elettrostatiche negli schermi televisivi. Gli effetti speciali di disturbo consentono di creare, controllare ed eliminare disturbi.

### Aggiungi disturbo

L'effetto Aggiungi disturbo (Effetti ▶ Disturbo ▶ Aggiungi disturbo) crea un effetto granuloso che aggiunge texture a un'immagine piatta o caratterizzata da eccessiva fusione. È possibile specificare il tipo e la quantità di disturbo aggiunto all'immagine. L'effetto Aggiungi disturbo è anche un tipo di [lente](#page-577-0) preimpostato.

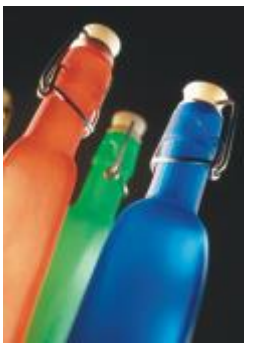

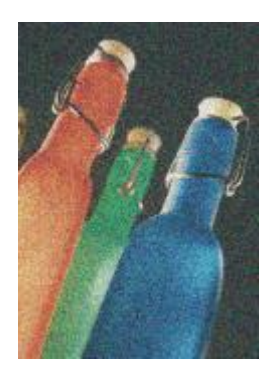

*Originale Aggiungi disturbo*

# Disturbo stereo 3D

L'effetto Disturbo stereo 3D (Effetti ▶ Disturbo ▶ Disturbo stereo 3D) crea un disturbo in [dithering](#page-574-0) che conferisce all'immagine una profondità tridimensionale se osservata in un determinato modo. Questo filtro è particolarmente adatto alle immagini al tratto ad alto contrasto e in [scala di grigi.](#page-584-0) L'effetto prodotto da questo filtro può essere molto difficile da percepire.

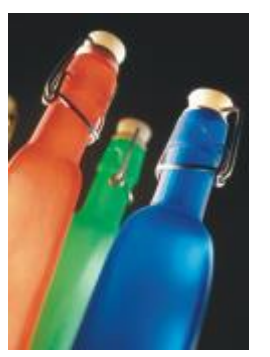

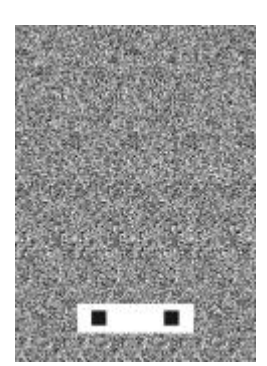

*Originale Disturbo stereo 3D*

# Massimo

L'effetto Massimo (Effetti ▶ Disturbo ▶ Massimo) rimuove i disturbi regolando il valore del colore di un pixel in base ai valori di colore massimi dei pixel adiacenti. Questo effetto determina inoltre un leggero effetto sfocato quando viene applicato più volte.

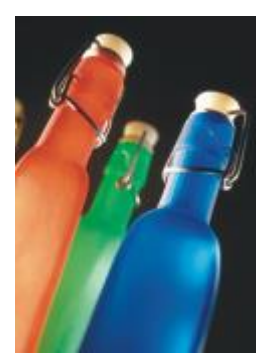

*Originale Massimo*

# Medio

L'effetto Medio (Effetti ▶ Disturbo ▶ Medio) rimuove i disturbi e il dettaglio regolando il valore del colore di un pixel in base al valore del colore medio dei pixel circostanti.

Questo effetto (Effetti > Disturbo > Minimo) rimuove i disturbi regolando il valore del colore di un pixel in base ai valori di colore minimi

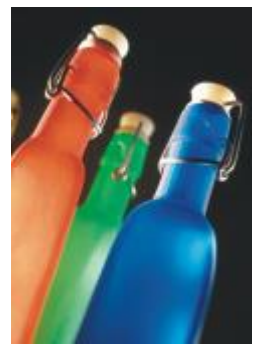

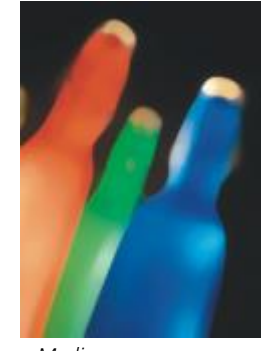

*Originale Medio*

dei pixel adiacenti.

# Minimo

*Originale Minimo*

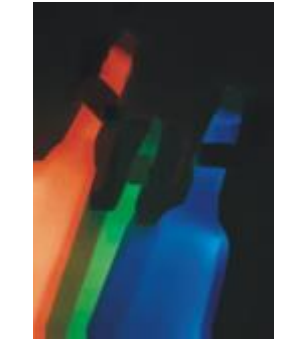

# Regola disturbo

L'effetto Regola disturbo (Effetti > Disturbo > Regola disturbo) consente di applicare uno qualsiasi di nove effetti di disturbo. Ogni effetto è rappresentato da una [miniatura](#page-578-2) che consente di visualizzare in anteprima l'immagine durante l'applicazione dell'effetto.

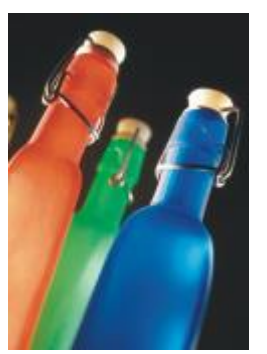

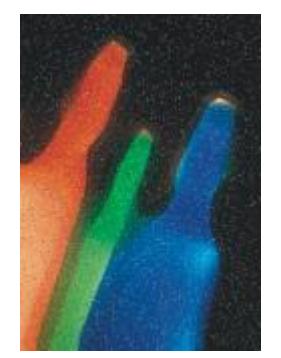

*Originale Regola disturbo*

# Rimuovi Moiré

*Originale Rimuovi Moiré*

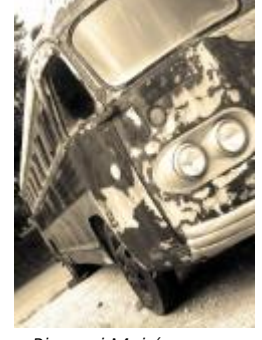

#### Rimuovi disturbo

L'effetto Rimuovi disturbo (Effetti ▶ Disturbo ▶ Rimuovi disturbo) consente di rimuovere il disturbo da immagini acquisite mediante scanner. Il disturbo è l'effetto dentellato generato durante l'operazione di scansione o cattura video.

motivo ondulato che si crea quando i retini mezzetinte di due frequenze diverse si sovrappongono sulla stessa immagine.

L'effetto Rimuovi Moiré (Effetti ▶ Disturbo ▶ Rimuovi Moiré) consente di rimuovere l'effetto Moiré dalle immagini. L'effetto moiré è il

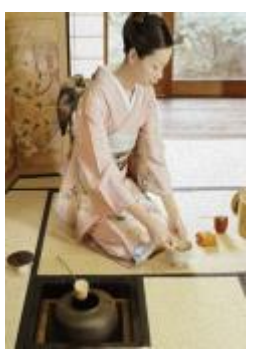

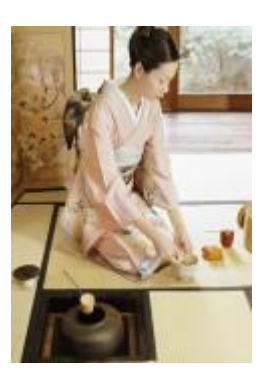

*Originale Rimuovi disturbo*

# Più nitido

È possibile rendere più nitide le immagini per aumentare il contrasto, migliorare i bordi o ridurre le ombreggiature. L'aumento della nitidezza viene in genere eseguito dopo la regolazione del colore e delle tonalità dell'immagine e il ricampionamento o ridimensionamento. Per informazioni sugli effetti speciali Più nitido, consultare ["Aumentare la nitidezza delle immagini" a pagina 139.](#page-140-0)

# Nitidezza dettagli adattata

L'effetto Nitidezza dettagli adattata (Effetti ▶ Più nitido ▶ Nitidezza dettagli adattata) consente di accentuare il dettaglio del bordo analizzando i valori dei pixel adiacenti. Il filtro mantiene la maggior parte dei dettagli dell'immagine, ma l'effetto risulta evidente soprattutto nelle immagini ad alta risoluzione.

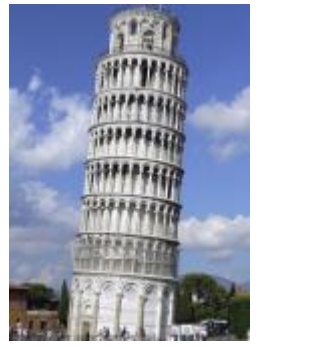

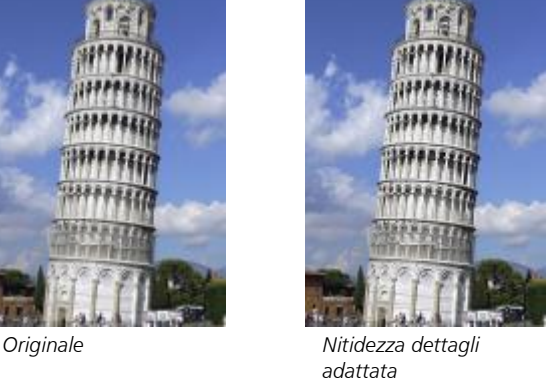

# Nitidezza direzionale

L'effetto Nitidezza direzionale (Effetti > Più nitido > Nitidezza direzionale) consente di migliorare i bordi dell'immagine senza generare un effetto granuloso.

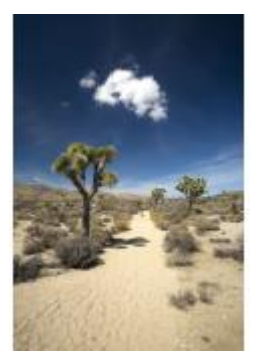

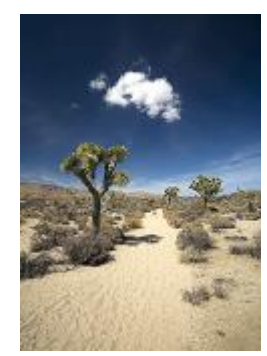

*Originale Nitidezza direzionale*

### Passaggio superiore

L'effetto Passaggio superiore (Effetti ▶ Più nitido ▶ Passaggio superiore) consente di rimuovere il dettaglio dell'immagine e l'ombreggiatura in modo da creare un effetto incandescente attraverso l'accentuazione delle luci e delle aree luminose. Tuttavia, questo filtro può modificare anche il colore e il tono dell'immagine.

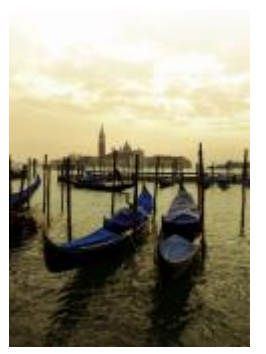

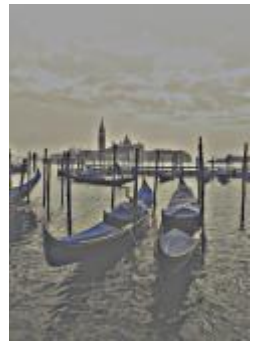

*Originale Passaggio superiore*

# Più nitido

L'effetto Più nitido (Effetti ▶ Più nitido ▶ Più nitido) consente di accentuare i bordi dell'immagine mettendo a fuoco le aree sfocate e aumentando il contrasto tra pixel adiacenti. Spostare il dispositivo di scorrimento Livello bordo (%) per impostare il grado di accentuazione del dettaglio del bordo. Soglia consente di specificare quanto devono essere lontani i valori tonali adiacenti prima di applicare l'effetto. Questa procedura è importante per impedire che le aree nitide diventino dentellate. Dei valori bassi generano un effetto di precisione più grande, in quanto vengono escluse meno aree. Valori di soglia più alti escludono le aree con minore contrasto. Per evitare grandi spostamenti di tonalità, attivare Conserva colori.

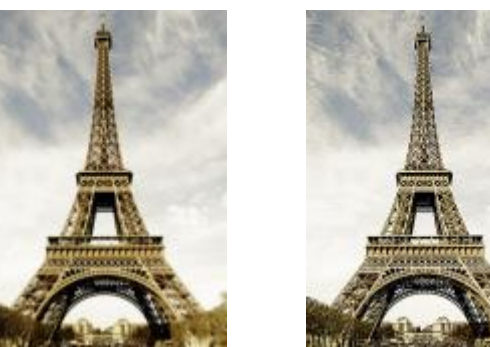

*Originale Più nitido*

### Maschera nitidezza dettagli

L'effetto Maschera nitidezza dettagli (Effetti ▶ Più nitido ▶ Maschera nitidezza dettagli) consente di accentuare il dettaglio del bordo e di mettere a fuoco le aree sfocate dell'immagine senza rimuovere le aree a bassa frequenza. L'opzione Percentuale consente di impostare l'intensità dell'effetto di precisione. L'opzione Raggio consente di impostare la quantità di pixel valutati in una sola volta. L'opzione Soglia consente di impostare il numero di pixel interessati.

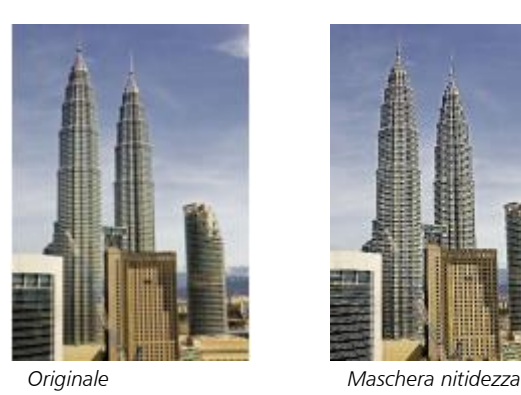

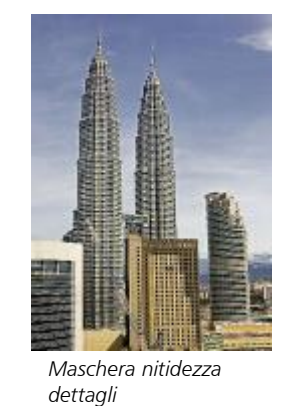

# **Texture**

Gli effetti speciali di texture consentono di aggiungere texture all'immagine con una varietà di forme e superfici. È possibile usare mattoni, bolle, tela, pelle di elefante, plastica e pietra o creare acqueforti e mani di fondo. È inoltre possibile usare questi effetti per fare in modo che l'immagine sembri dipinta su una carta da parati o visualizzata attraverso una porta a rete.

# Muro di mattoni

L'effetto Muro di mattoni (Effetti ▶ Texture ▶ Muro di mattoni) raggruppa i [pixel](#page-581-0) in una serie di celle a incastro per conferire all'immagine l'aspetto di un disegno su un muro di mattoni. È possibile specificare le dimensioni dei mattoni e la densità del motivo a mattoni.

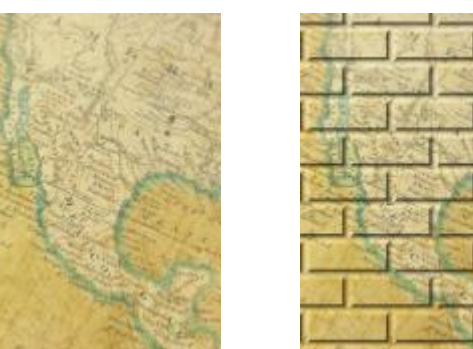

*Originale Muro di mattoni*

#### Bolle

L'effetto Bollicine (Effetti ▶ Texture ▶ Bollicine) crea una schiuma di bollicine nell'immagine. È possibile specificare le dimensioni delle bolle e la quantità di immagine coperta dall'effetto.

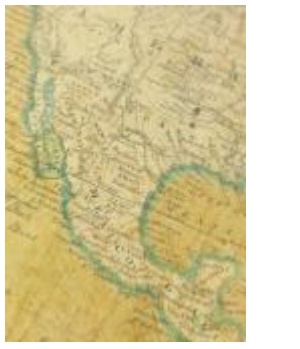

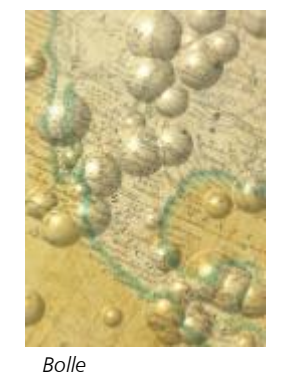

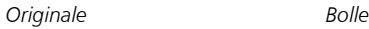

Tela

L'effetto Tela (Effetti ▶ Texture ▶ Tela) applica una superficie di texture all'immagine consentendo di usare un'altra immagine come tela. È inoltre possibile scegliere una mappa di tela preimpostata o caricare una qualunque immagine come mappa di tela. Per ottenere risultati ottimali, scegliere le immagini con un [contrasto](#page-574-2) medio-alto.

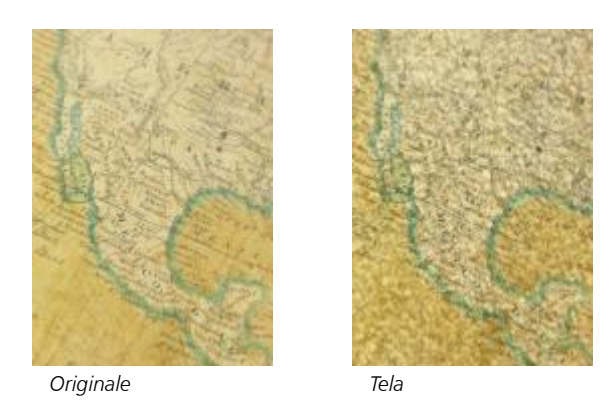

# Ciottoli

L'effetto Ciottoli (Effetti ▶ Texture ▶ Ciottoli) trasforma l'immagine come se fosse creata con dei ciottoli. È possibile specificare le dimensioni, la distanza e la granulosità dei ciottoli.

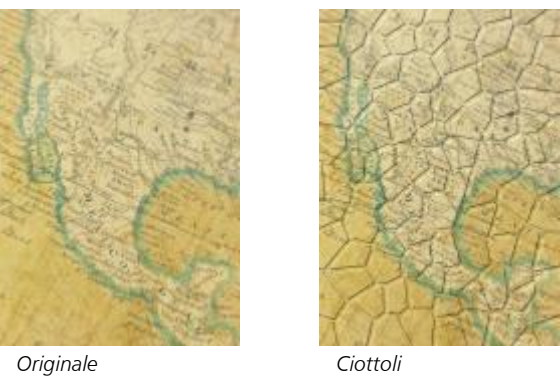

# Pelle d'elefante

L'effetto Pelle d'elefante (Effetti ▶ Texture ▶ Pelle d'elefante) conferisce all'immagine un aspetto increspato creando una sovrapposizione di linee ondulate. È possibile specificare l'età (fino a 100 anni) e il colore della pelle di elefante.

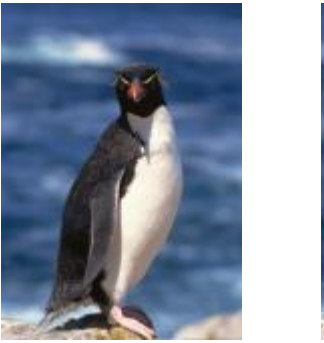

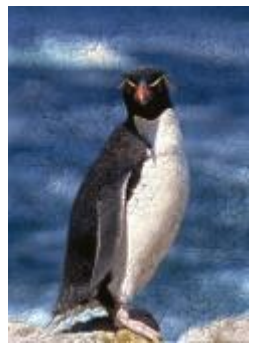

*Originale Pelle di elefante*

#### Acquaforte

L'effetto Acquaforte (Effetti ▶ Texture ▶ Acquaforte) trasforma l'immagine in un'acquaforte. È possibile controllare la profondità delle incisioni, la quantità del dettaglio, la direzione della luce e il colore della superficie metallica.

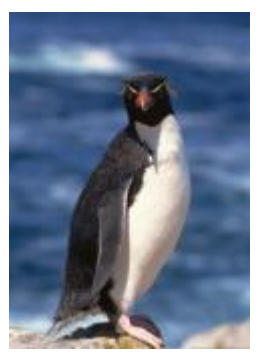

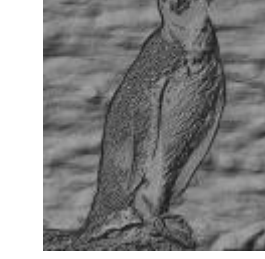

*Originale Acquaforte*

# Plastica

L'effetto Plastica (Effetti ▶ Texture ▶ Plastica) trasforma l'immagine come se fosse di plastica. È possibile specificare la profondità dell'immagine e il colore e l'angolazione della luce sulla plastica. È possibile anche personalizzare l'angolazione della luce. Luci consente di impostare la luminosità degli accenti dell'immagine. Profondità consente di impostare la profondità dell'ombreggiatura plastica. Attenuazione consente di impostare la quantità di dettaglio dell'immagine. Direzione luce consente di impostare la direzione della luce. Il selettore colore consente di scegliere un colore per la luce.

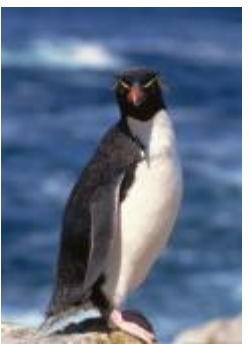

*Originale Plastica*

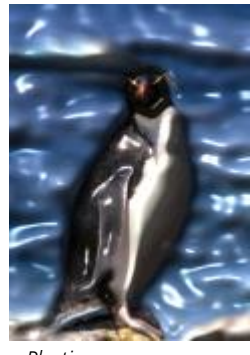

# Parete interna

L'effetto Parete interna (Effetti ▶ Texture ▶ Parete interna) ridistribuisce i pixel in modo che l'immagine sembri disegnata su una parete intonacata.

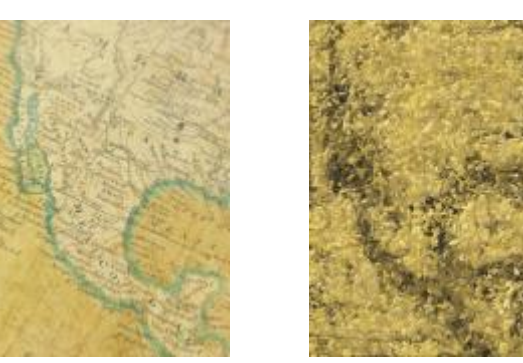

*Originale Parete interna*

# Scultura in rilievo

L'effetto Scultura in rilievo (Effetti ▶ Texture ▶ Scultura in rilievo) trasforma l'immagine in una scultura in rilievo. È possibile impostare l'attenuazione del rilievo, la quantità di dettaglio del rilievo, la direzione della luce e il colore della superficie.

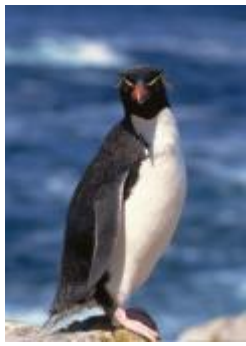

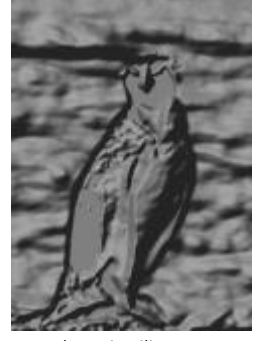

*Originale Scultura in rilievo*

# Porta a rete

L'effetto Porta a rete (Effetti ▶ Texture ▶ Porta a rete) fa apparire l'immagine come se venisse osservata attraverso una porta a rete. È possibile specificare il dettaglio, la luminosità e la morbidezza nell'immagine e indicare se l'immagine è a colori o in bianco e nero.

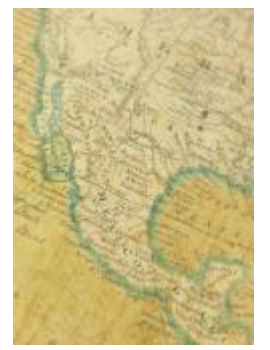

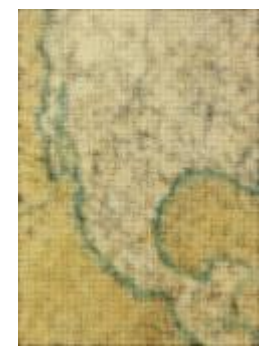

*Originale Porta a rete*

# Pietra

L'effetto Pietra (Effetti ▶ Texture ▶ Pietra) fornisce all'immagine una texture di pietra. È possibile specificare la quantità di dettaglio, la densità del motivo e l'angolazione della luce sull'immagine. È possibile applicare uno stile di pietra preimpostato o creare uno stile di pietra personalizzato e salvarlo come preimpostazione.

L'effetto Mano di fondo (Effetti ▶ Texture ▶ Mano di fondo) trasforma l'immagine in un dipinto eseguito su una tela successivamente ricoperta da strati di pittura. È possibile specificare il grado di copertura dell'immagine originale e regolare la [luminosità](#page-578-3) dell'immagine.

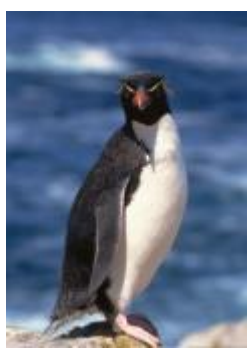

*Originale Pietra*

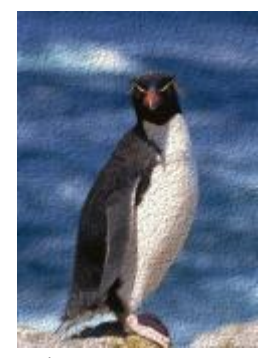

# Mano di fondo

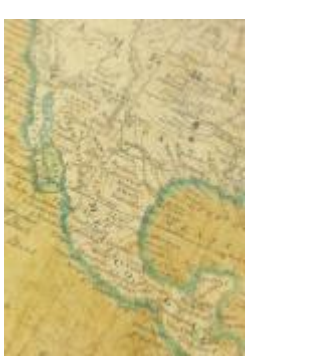

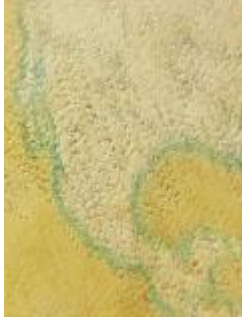

*Originale Mano di fondo*

# Oggetti

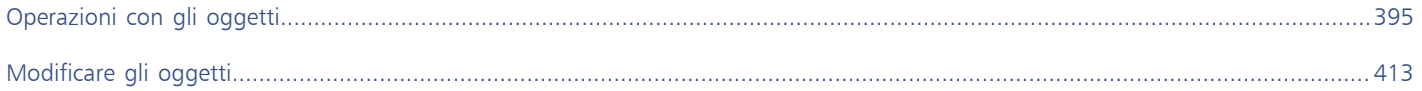
# Corel Corel<br>PHOTO-PAINT<sup>™</sup>

## Operazioni con gli oggetti

È possibile aumentare le capacità di modifica delle immagini mediante gli [oggetti,](#page-580-0) ovvero elementi indipendenti dell'immagine che rimangono mobili sopra lo sfondo. Gli oggetti sono livelli trasparenti sovrapposti. Lo sfondo forma il livello inferiore; i nuovi oggetti creati vengono inseriti sul livello più alto nell'ordine di sovrapposizione. Ad esempio, quando si apre una foto, questa diventa lo sfondo. Successivamente, è possibile aggiungere forme, tratti pennello, immagini distribuite e altri oggetti sopra la foto.

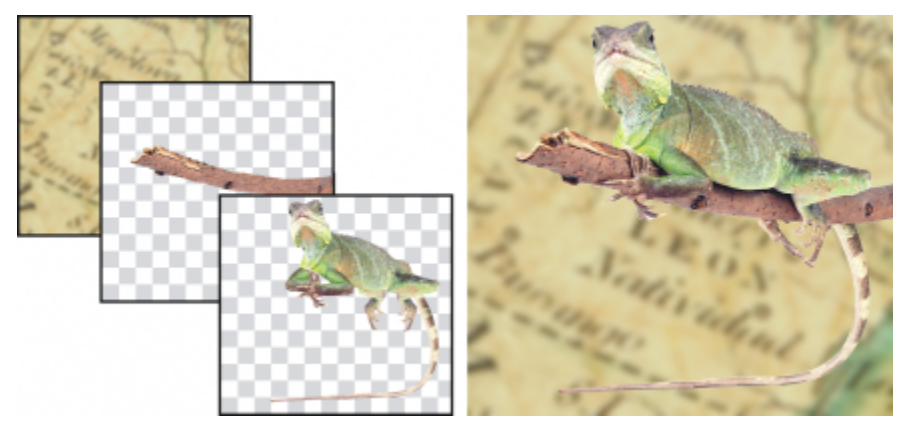

*Gli oggetti sono simili a livelli che è possibile sovrapporre. Questa immagine è composta dallo sfondo e da due oggetti foto.*

Questa sezione contiene i seguenti argomenti:

- ["Creare oggetti" \(pagina 396\)](#page-397-0)
- ["Modificare e visualizzare le proprietà degli oggetti" \(pagina 397\)](#page-398-0)
- ["Selezionare oggetti" \(pagina 398\)](#page-399-0)
- ["Spostare, copiare ed eliminare gli oggetti" \(pagina 400\)](#page-401-0)
- ["Visualizzare e disporre gli oggetti" \(pagina 402\)](#page-403-0)
- ["Allineare e distribuire degli oggetti" \(pagina 404\)](#page-405-0)
- ["Guide di allineamento" \(pagina 406\)](#page-407-0)
- ["Bloccare gli oggetti" \(pagina 408\)](#page-409-0)
- ["Raggruppare e unire oggetti" \(pagina 409\)](#page-410-0)
- ["Modalità di unione per oggetti raggruppati" \(pagina 411\)](#page-412-0)
- ["Operazioni con gruppi di ritaglio" \(pagina 411\)](#page-412-1)

## <span id="page-397-0"></span>Creare oggetti

In Corel PHOTO-PAINT, è possibile creare [oggetti](#page-580-0) da

- tratti pennello
- forme
- sfondo
- aree modificabili

È possibile creare oggetti completamente nuovi applicando tratti pennello o creando forme, oppure è possibile aggiungere tratti pennello e forme a un oggetto esistente.

È possibile creare un oggetto mediante l'uso dell'intero sfondo di un'immagine. Lo sfondo può essere modificato o spostato all'interno dell'ordine di sovrapposizione solo dopo averlo convertito in oggetto.

Un altro metodo di creazione di un oggetto consiste nel definire un['area modificabile](#page-572-0) sullo sfondo di un'immagine o su un altro oggetto. Quando si crea un oggetto da un'area modificabile, è possibile includere solo gli elementi visibili dell'area. Se un oggetto non è visibile perché è coperto da altri oggetti, non viene incluso nell'area modificabile. Per informazioni sulla definizione delle aree modificabili, consultare ["Definire aree modificabili" a pagina 265.](#page-266-0)

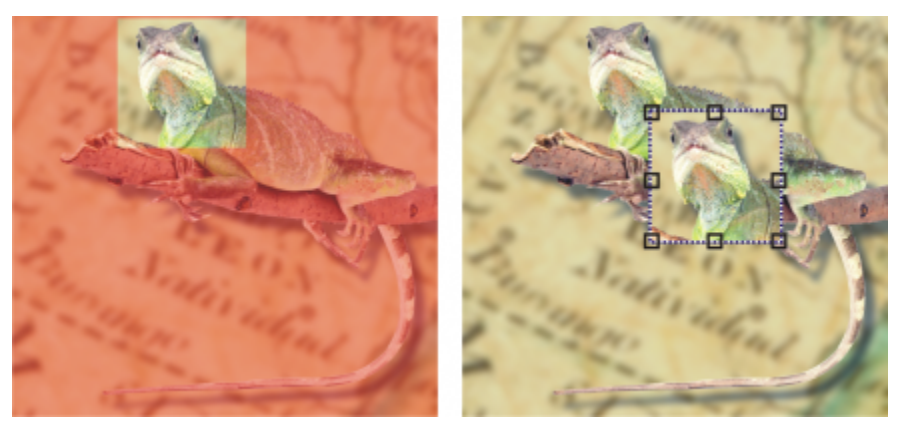

*È possibile creare un oggetto mediante l'uso di parte dello sfondo di un'immagine. Qui è stata definita un'area modificabile e la selezione è stata copiata, incollata e spostata.*

Tutti gli oggetti di un'immagine presentano la stessa [risoluzione](#page-583-0) e la stessa [modalità colore.](#page-579-0) Con l'aggiunta di oggetti a un file, aumentano i requisiti di memoria e le dimensioni del file. Per contenere le dimensioni del file, è possibile appiattire l'immagine mediante l'unione degli oggetti. Per ulteriori informazioni sull'unione degli oggetti, consultare ["Raggruppare e unire oggetti" a pagina 409.](#page-410-0)

Per conservare gli oggetti quando si salva un'immagine, è necessario salvare l'immagine nel formato di file nativo di Corel PHOTO-PAINT (CPT). Per ulteriori informazioni sul salvataggio delle immagini, consultare ["Salvare immagini" a pagina 91.](#page-92-0)

## Per creare un oggetto con uno strumento pennello

- 1 Fare clic su Oggetto ▶ Crea ▶ Nuovo oggetto.
- 2 Nella casella degli strumenti, fare clic sullo strumento Grafica pittorica
- 3 Impostare gli attributi nella barra delle proprietà.
- 4 Trascinare nella finestra dell'immagine per creare tratto pennello.

## Er

Quando è attivato il comando Mostra perimetro di selezione oggetto nel menu Oggetto, un contorno tratteggiato denominato [perimetro di selezione](#page-581-0) delimita il nuovo [oggetto](#page-580-0).

Tutti i tratti pennello e le immagini distribuite vengono aggiunti per impostazione predefinita all'oggetto attivo.

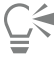

È inoltre possibile creare un oggetto facendo clic sul pulsante Nuovo oggetto  $\Box$  nell'ispettore Oggetti. Se l'ispettore Oggetti non

è aperta, fare clic su Finestra > Ispettori

## Per creare un oggetto con uno strumento di modellazione

- 1 Nella casella degli strumenti, fare clic su uno strumento di modellazione.
- 2 Impostare gli attributi nella barra delle proprietà.
- 3 Trascinare nella finestra dell'immagine per creare una forma.

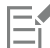

Quando è attivato il comando Mostra perimetro di selezione oggetto nel menu Oggetto, un contorno tratteggiato denominato [perimetro di selezione](#page-581-0) delimita il nuovo [oggetto](#page-580-0).

Per aggiungere una forma all'oggetto attivo senza creare un nuovo oggetto, disattivare il pulsante Nuovo oggetto  $\Box$  nella barra delle proprietà.

## Per creare un oggetto utilizzando l'intero sfondo dell'immagine

Fare clic su Oggetto  $\triangleright$  Crea  $\triangleright$  Da sfondo.

## Per creare un oggetto utilizzando un'area modificabile

- 1 Nell'ispettore Oggetti, fare clic sulla [miniatura](#page-578-0) dello sfondo o di un [oggetto](#page-578-0). Se l'ispettore Oggetti non è aperta, fare clic su Finestra ▶ Ispettori ▶ Oggetti.
- 2 Definire un'[area modificabile.](#page-572-0)
- 3 Fare clic su Oggetto > Crea > Copia da maschera.

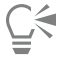

Per rimuovere l'area modificabile di un'immagine durante la creazione di un oggetto, fare clic su Oggetto  $\blacktriangleright$  Crea  $\blacktriangleright$  Taglia da maschera.

## Per creare un oggetto con tutti gli elementi visibili in un'area modificabile

- 1 Definire un'[area modificabile.](#page-572-0)
- 2 Fare clic su Modifica  $\blacktriangleright$  Copia visibile.
- 3 Fare clic su Modifica  $\triangleright$  Incolla.

## <span id="page-398-0"></span>Modificare e visualizzare le proprietà degli oggetti

È possibile rinominare un [oggetto](#page-580-0) e modificarne le proprietà. Quando si crea un oggetto, gli viene assegnato un nome predefinito, ad esempio Oggetto 2. Se non sono state specificate altre impostazioni, all'oggetto vengono applicate le impostazioni predefinite. In alcuni programmi le proprietà degli oggetti sono note anche come opzioni di livello.

È possibile modificare l'[opacità](#page-580-1) dell'oggetto, scegliere una [modalità unione](#page-579-1) e modificare il modo in cui un oggetto si fonde agli oggetti sottostanti o all'immagine di sfondo. Per ulteriori informazioni sulle modalità di unione, consultare ["Modalità unione" a pagina 327.](#page-328-0)

È possibile visualizzare informazioni sull'oggetto, come il nome, l'opacità, le dimensioni e la modalità di unione puntando l'oggetto nella finestra dell'immagine.

## Per modificare le proprietà di un oggetto

- 1 Nella casella degli strumenti, fare clic sullo strumento Puntatore
- 2 Selezionare un oggetto nella finestra dell'immagine.
- 3 Fare clic tenendo premuto Ctrl su un oggetto e scegliere Proprietà oggetto.
- 4 Fare clic sulla scheda Generali.
- 5 Digitare un nuovo nome nella casella Nome.

#### Operazioni aggiuntive

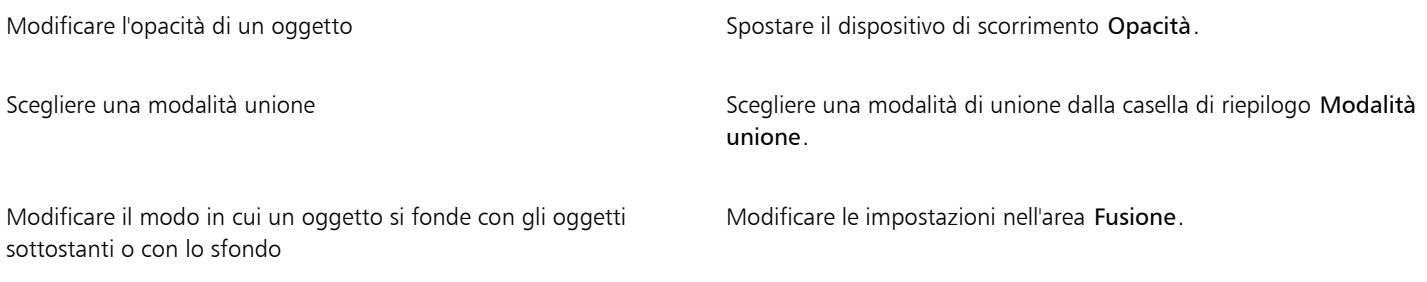

## Č₹

È inoltre possibile rinominare un oggetto facendo doppio clic sul relativo nome nell'ispettore. Oggetti.

È possibile scegliere la modalità unione per un gruppo di oggetti dalla casella di riepilogo Modalità unione nell'ispettore Oggetti.

## Per visualizzare informazioni sugli oggetti

• Stampare su un oggetto nella finestra dell'immagine. Se non viene visualizzato un suggerimento informativo, fare clic su Visualizza  $\blacktriangleright$  Suggerimenti sull'oggetto per attivare il comando.

## <span id="page-399-0"></span>Selezionare oggetti

È necessario selezionare gli oggetti prima di modificarli. È possibile selezionare un singolo oggetto, oggetti coperti, più oggetti, tutti gli oggetti o più gruppi di oggetti. Quando si seleziona un singolo oggetto, questo viene delimitato da un riquadro di evidenziazione dotato di otto [maniglie](#page-582-0) di trasformazione. Quando si selezionano più oggetti, il riquadro di evidenziazione si allarga in modo da racchiudere tutti gli oggetti.

È possibile selezionare più oggetti, sebbene soltanto uno sia l'oggetto attivo. L'oggetto attivo viene indicato da un contorno tratteggiato che costituisce il [perimetro di selezione.](#page-581-0) È possibile modificare l'oggetto attivo applicandovi riempimenti ed effetti speciali.

Una volta apportate le modifiche, gli oggetti selezionati possono essere deselezionati.

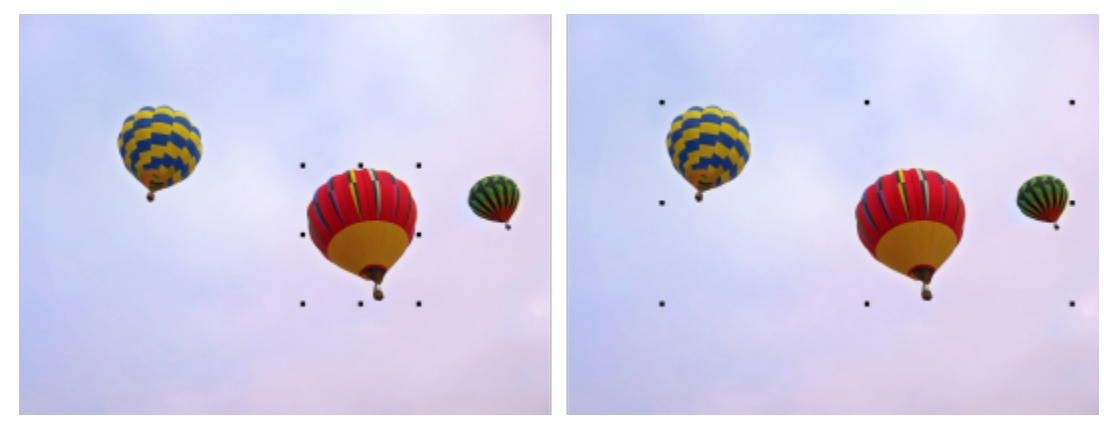

*Nell'immagine a sinistra viene selezionato un oggetto. A destra, il riquadro di evidenziazione indica che sono selezionati più oggetti.*

## Per selezionare gli oggetti

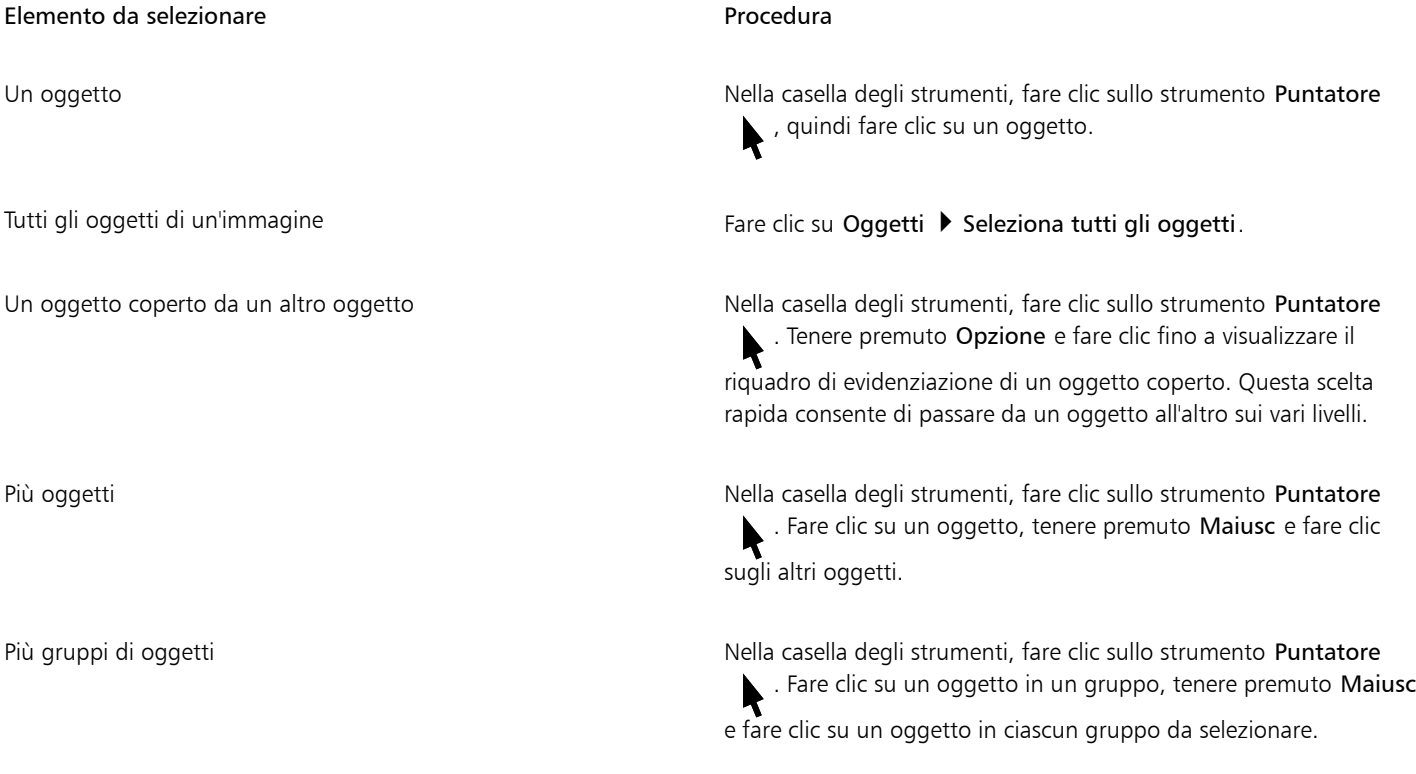

## E

Quando il comando Mostra perimetro di selezione oggetto è attivato nel menu Oggetto, un contorno tratteggiato denominato [perimetro di selezione](#page-581-0) delimita l'[oggetto](#page-580-0) attivo.

Se lo sfondo è stato selezionato prima di fare clic su Oggetti > Seleziona tutti gli oggetti, viene incluso nella selezione e tutti gli oggetti contenuti nello sfondo sono selezionati. Se un oggetto è selezionato prima di fare clic su Oggetti > Seleziona tutti gli oggetti, lo sfondo non viene incluso nella selezione.

## Ū₹

È possibile selezionare un oggetto facendo clic su una [miniatura](#page-578-0) nell'ispettore Oggetti. Se l'ispettore Oggetti non è aperta, fare clic su Finestra > Ispettori

È inoltre possibile selezionare gli oggetti nell'ordine di sovrapposizione dell'ispettore Gestore oggetti con i tasti di scelta rapida seguenti: premere MAIUSC + N per selezionare l'oggetto sopra l'oggetto corrente; MAIUSC + P per selezionare l'oggetto sotto l'oggetto corrente; MAIUSC + T per selezionare l'oggetto al primo posto nell'ordine di sovrapposizione; MAIUSC + B per selezionare l'oggetto di sfondo o quello all'ultimo posto nell'ordine di sovrapposizione.

## Per deselezionare gli oggetti

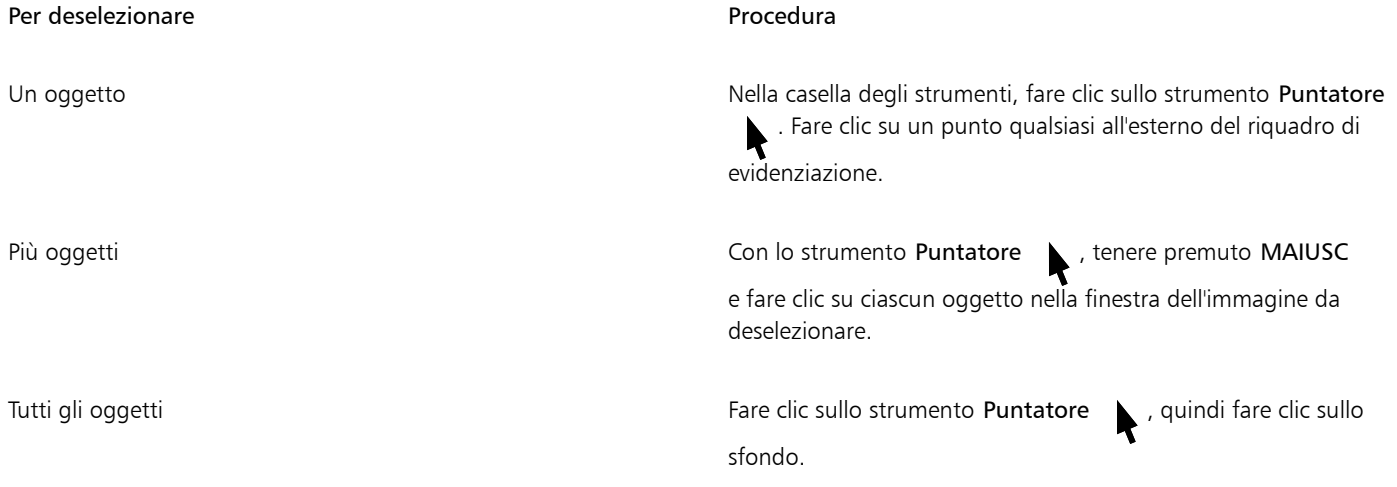

## E

Quando si deseleziona un [oggetto](#page-580-0) attivo, questo rimane comunque attivo.

Se lo sfondo fa parte della selezione, non è possibile deselezionare tutti gli oggetti facendo clic sullo sfondo nella finestra dell'immagine.

## <span id="page-401-0"></span>Spostare, copiare ed eliminare gli oggetti

Corel PHOTO-PAINT consente di spostare un [oggetto](#page-580-0) o parte di un oggetto in una posizione diversa nella stessa finestra dell'immagine o in una finestra immagine diversa. È inoltre possibile copiare un oggetto o parte di un oggetto e incollarlo in un'immagine. Per copiare e incollare tra le finestre delle immagini, è possibile trascinare e rilasciare un oggetto da una finestra all'altra.

Quando si sposta o si copia una parte di un'immagine, è necessario definire prima un'[area modificabile](#page-572-0) per quella parte di immagine. È inoltre possibile spostare o copiare un oggetto in un'area modificabile. Per ulteriori informazioni sulla definizione delle aree modificabili, consultare ["Definire aree modificabili" a pagina 265.](#page-266-0)

Quando l'oggetto non è più necessario, è possibile eliminarlo.

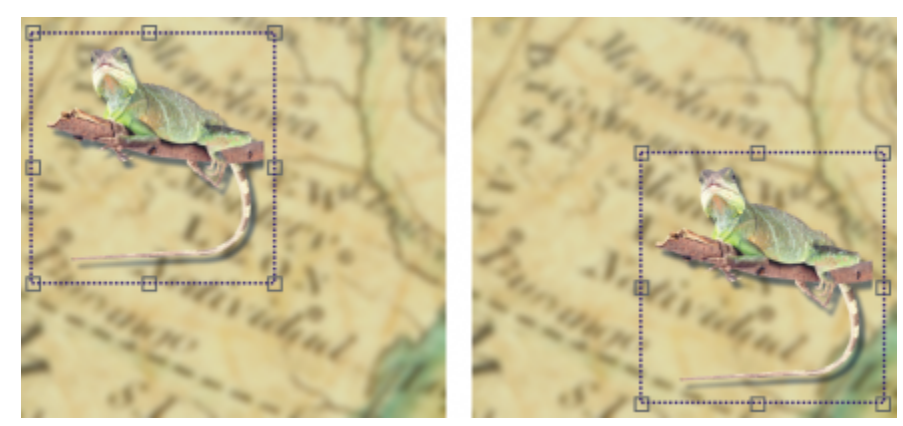

*L'oggetto foto selezionato è stato spostato dall'angolo superiore sinistro all'angolo inferiore destro.*

## Per spostare un oggetto

## Per spostare Procedura

Un oggetto all'interno di una finestra dell'immagine o in un'altra finestra immagine

Un oggetto scostandolo con incrementi preimpostati Selezionare un oggetto e premere un tasto Freccia.

Un oggetto in una posizione esatta rispetto alla finestra dell'immagine

Selezionare un oggetto e trascinarlo in una nuova posizione.

Selezionare un oggetto. Fare clic sul pulsante Posizione e dimensioni <sub>tra</sub> nella barra delle proprietà, digitare i valori nelle caselle Posizione e fare clic su Applica.

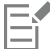

Per ulteriori informazioni sull'impostazione del valore di scostamento, consultare ["Opzioni dell'area di lavoro" a pagina 65.](#page-66-0)

## Per spostare parti di un oggetto

- 1 Selezionare un [oggetto.](#page-580-0)
- 2 Definire un'[area modificabile](#page-572-0) nell'oggetto.
- 3 Fare clic su Modifica  $\triangleright$  Taglia.
- 4 Fare clic su Modifica > Incolla.

## Per copiare un oggetto

- 1 Selezionare un [oggetto.](#page-580-0)
- 2 Fare clic su Modifica  $\triangleright$  Copia.
- 3 Fare clic su Modifica  $\blacktriangleright$  Incolla.

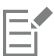

Se si incolla l'oggetto nella stessa finestra, la copia viene collocata sopra l'oggetto originale.

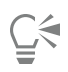

 $\dot{E}$  possibile copiare e incollare un oggetto anche utilizzando i tasti Comando + C per copiare e Comando + V per incollare. Per copiare un oggetto selezionato all'interno della stessa finestra dell'immagine, fare clic su Modifica  $\blacktriangleright$  Duplica.

## Per copiare o spostare un oggetto in un'area modificabile

- 1 Selezionare un [oggetto.](#page-580-0)
- 2 Fare clic su Modifica e scegliere una delle opzioni seguenti:
	- Copia
	- Taglia
- 3 Definire un'[area modificabile.](#page-572-0)
- 4 Fare clic su Modifica  $\blacktriangleright$  Incolla speciale  $\blacktriangleright$  Nella maschera.

## Per eliminare un oggetto

- 1 Selezionare un [oggetto.](#page-580-0)
- 2 Fare clic su Modifica  $\triangleright$  Elimina.

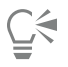

È inoltre possibile eliminare un oggetto selezionato facendo clic sul pulsante Elimina nell'ispettore Oggetti. Se l'ispettore

Oggetti non è aperta, fare clic su Finestra > Ispettori > Oggetti.

## <span id="page-403-0"></span>Visualizzare e disporre gli oggetti

È possibile nascondere un [oggetto](#page-580-0) dalla vista e cambiare l'ordine di sovrapposizione degli oggetti.

## Visualizzazione e occultamento di oggetti

Per impostazione predefinita, tutti gli oggetti sono visualizzati nella finestra dell'immagine. Tuttavia, è possibile nascondere un oggetto per renderlo temporaneamente invisibile.

## Modifica dell'ordine degli oggetti

Quando si creano più oggetti in un'immagine, questi vengono sovrapposti nell'ordine in cui sono stati creati. L'oggetto creato per ultimo viene posto in cima nell'ordine di sovrapposizione, mentre lo sfondo si trova in basso. È possibile spostare un oggetto nella finestra dell'immagine in modo da coprire un oggetto situato più in basso nell'ordine di sovrapposizione; tuttavia, un oggetto viene visualizzato sempre dietro gli oggetti che si trovano più in alto nell'ordine di sovrapposizione. La modifica dell'ordine di sovrapposizione degli oggetti consente di visualizzare gli oggetti nascosti o di collocare gli oggetti situati più in alto dietro altri oggetti.

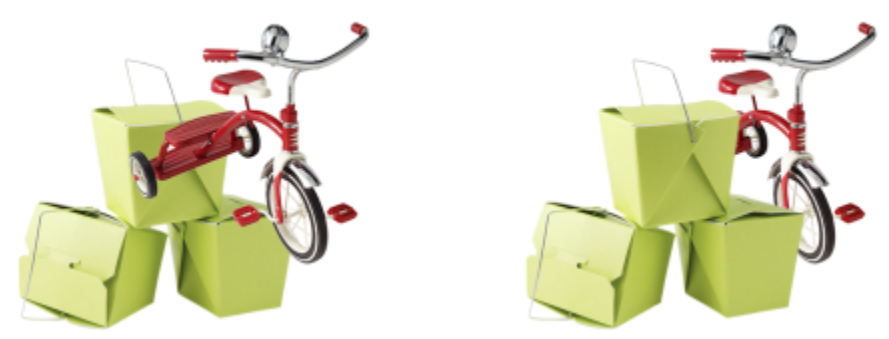

*Cambiando l'ordine di sovrapposizione, la bicicletta appare dietro le scatole.*

## Per visualizzare o nascondere un oggetto

Nell'ispettore Oggetti, fare clic sull'icona Mostra/Nasconde neccanto alla [miniatura](#page-580-0) di un [oggetto.](#page-578-0)

Se l'ispettore Oggetti non è aperta, fare clic su Finestra  $\blacktriangleright$  Ispettori  $\blacktriangleright$  Oggetti.

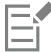

Se un oggetto è nascosto, l'icona Mostra/Nasconde non è visualizzata.

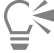

Quando lo sfondo è nascosto, viene visualizzata una griglia di trasparenza a quadretti. Per personalizzare la griglia trasparenza, fare clic sul menu Corel PHOTO-PAINT > Preferenze > Corel PHOTO-PAINT. Fare clic su Visualizza e modificare gli attributi nell'area Griglia trasparenza.

## Per modificare l'ordine degli oggetti

- 1 Selezionare un [oggetto.](#page-580-0)
- 2 Fare clic su Oggetto  $\blacktriangleright$  Ordina e selezionare una delle opzioni seguenti:
	- Porta in primo piano: colloca l'oggetto selezionato davanti a tutti gli oggetti contenuti nell'immagine
	- Porta sullo sfondo: colloca l'oggetto selezionato dietro a tutti gli oggetti contenuti nell'immagine
	- Porta sopra: colloca l'oggetto selezionato davanti all'oggetto dietro al quale si trova
	- Porta sotto: colloca l'oggetto selezionato dietro all'oggetto davanti al quale si trova
	- Inverti ordine: inverte l'ordine di sovrapposizione degli oggetti selezionati. Questa opzione è disponibile soltanto se sono stati selezionati più oggetti.

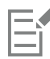

Lo sfondo dell'immagine viene sempre collocato in fondo all'ordine di sovrapposizione e non è possibile collocare oggetti a un livello più basso.

Quando gli oggetti sono raggruppati, vengono considerati allo stesso livello nell'ordine di sovrapposizione. Pertanto, non è possibile collocare un oggetto tra singoli oggetti di un gruppo.

C

È possibile modificare l'ordine di sovrapposizione di un oggetto trascinando la relativa miniatura in una posizione diversa nell'ispettore Oggetti. Se l'ispettore Oggetti non è aperta, fare clic su Finestra ▶ Ispettori ▶ Oggetti.

È inoltre possibile variare l'ordine degli oggetti mediante l'uso delle scelte rapide. Per spostare un oggetto nel livello più alto dell'ordine di sovrapposizione, premere Maiusc + PgSu; per spostarlo nel livello più basso dell'ordine di sovrapposizione sopra lo sfondo, premere Maiusc + PgGiù; per spostarlo di un livello superiore nell'ordine di sovrapposizione, premere Comando + PgSu; per spostarlo di un livello inferiore nell'ordine di sovrapposizione, premere Comando + PgGiù.

## <span id="page-405-0"></span>Allineare e distribuire degli oggetti

È possibile allineare un oggetto agli elementi immagine o distribuire gli oggetti su tutta un'immagine.

Gli oggetti possono essere allineati tra loro, al centro, al bordo dell'immagine o alla [griglia](#page-576-0) e alle [linee guida.](#page-577-0)

È anche possibile utilizzare le guide di allineamento per allineare gli oggetti in modo interattivo. Per ulteriori informazioni, consultare ["Guide](#page-407-0) [di allineamento" a pagina 406.](#page-407-0)

La distribuzione automatica degli oggetti aggiunge una spaziatura tra un oggetto e l'altro in base alla larghezza, all'altezza e ai punti centrali degli oggetti stessi. È possibile distribuire gli oggetti in modo tale che i loro punti centrali o i bordi selezionati (ad esempio, quello superiore o quello di destra) appaiano in modo uniforme. È inoltre possibile distribuire gli oggetti in modo tale che la distanza tra un oggetto e l'altro sia uguale. È possibile distribuire oggetti nel perimetro di delimitazione che li circonda, oppure sull'immagine nella sua interezza. Inoltre, è possibile distribuire gli oggetti specificando la distanza tra di essi. Gli oggetti possono essere distribuiti in senso verticale, orizzontale o in entrambi i sensi.

È possibile accedere ad alcuni comandi di allineamento direttamente dal menu Oggetto ▶ Allinea e distribuisci e accedere a tutte le opzioni di allineamento e distribuzione dall'ispettore Allinea e distribuisci (Oggetto Allinea e distribuisci Allinea e distribuisci).

## Per allineare gli oggetti

- 1 Selezionare gli oggetti.
- 2 Fare clic su Oggetto  $\blacktriangleright$  Allinea e distribuisci  $\blacktriangleright$  Allinea e distribuisci.
- 3 Nell'area Allinea a dell'ispettore Allinea e distribuisci, scegliere un punto di riferimento eseguendo una delle attività presenti nella seguente tabella:

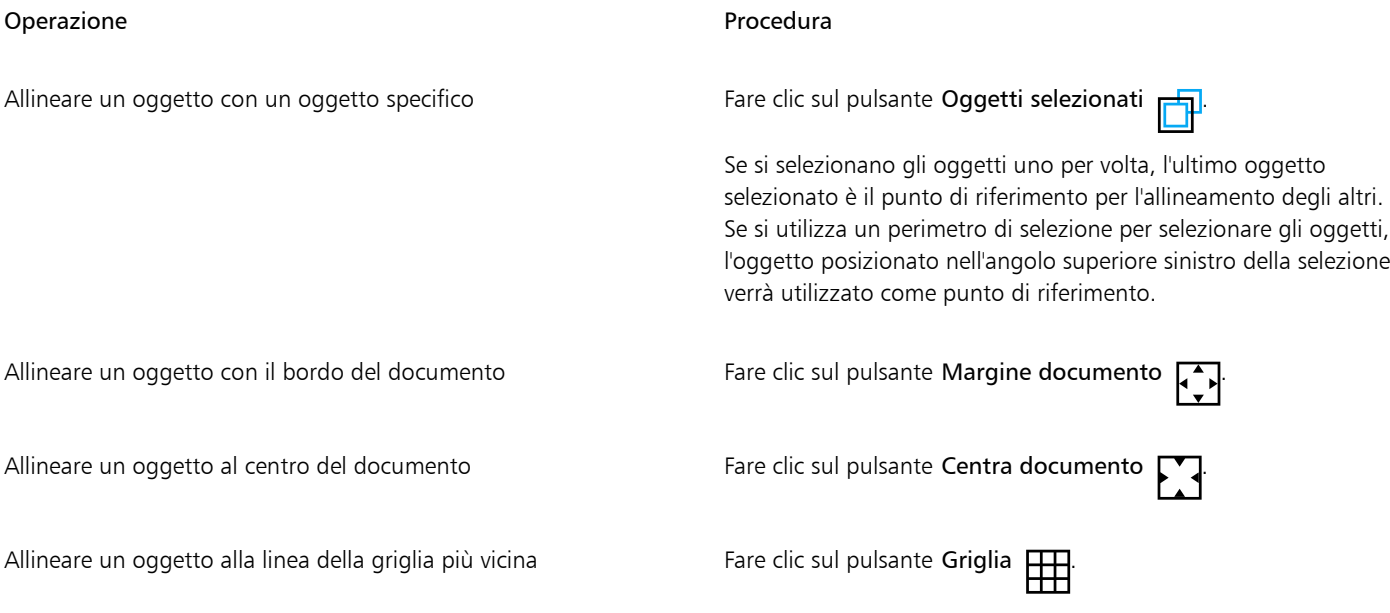

- 4 Fare clic su uno dei pulsanti seguenti per utilizzare il bordo o il centro di un oggetto per l'allineamento.
	- Allinea a sinistra : allineamento al bordo sinistro degli oggetti.
	- Allinea al centro orizzontalmente  $\frac{1}{\prod_{i=1}^{n}}$ : allineamento del centro di un oggetto sull'asse verticale.
	- Allinea a destra  $\Box$  allineamento al bordo destro degli oggetti.
	- Allinea in alto  $\overline{m}$ : allineamento al bordo superiore degli oggetti.
	- Allinea al centro verticalmente  $\prod_{i=1}^{n}$ : allineamento del centro di un oggetto sull'asse orizzontale
	- Allinea in basso  $\Box$  allineamento al bordo inferiore degli oggetti.

## Per distribuire gli oggetti

- 1 Selezionare gli oggetti.
- 2 Fare clic su Oggetto  $\blacktriangleright$  Allinea e distribuisci  $\blacktriangleright$  Allinea e distribuisci.
- Per scegliere l'area sulla quale vengono distribuiti gli oggetti, fare clic su uno dei pulsanti seguenti nell'area Distribuisci a dell'ispettore Allinea e distribuisci:
	- Oggetti selezionati : distribuisce gli oggetti sull'area del perimetro di delimitazione che li circonda
	- Margine documento  $\Box$ : distribuisce gli oggetti sull'intero documento
- 4 Per distribuire gli oggetti orizzontalmente, fare clic su uno dei pulsanti seguenti:
	- Distribuisci a sinistra idistanzia il bordo sinistro degli oggetti in maniera uniforme<br> $\frac{1}{4}$
	- Distribuisci al centro orizzontalmente  $\frac{1}{\overline{1}}$ : distanzia il punto centrale degli oggetti in maniera uniforme sull'asse orizzontale
	- Distribuisci a destra in distanzia il bordo destro degli oggetti in maniera uniforme
	- Distribuisci spazio orizzontalmente inserisce intervalli uguali fra gli oggetti lungo l'asse orizzontale
- 5 Per distribuire gli oggetti verticalmente, fare clic su uno dei pulsanti seguenti:
	- Distribuisci in alto  $\overline{u}$ i: distanzia il bordo superiore degli oggetti in maniera uniforme<br>
	- Distribuisci al centro verticalmente  $\mathbf{B}_{\mathbf{L}}$ : distanzia il punto centrale degli oggetti in maniera uniforme sull'asse verticale  $\mathbf{B}_{\mathbf{L}}$
	- Distribuisci in basso  $\Box$ : distanzia il bordo inferiore degli oggetti in maniera uniforme
	- Distribuisci spazio verticalmente ... D.I.: inserisce intervalli uguali fra gli oggetti lungo l'asse verticale

## Eŕ

Per distribuire gli oggetti, è necessario che siano selezionati più oggetti.

## Per distribuire gli oggetti in base ad una distanza specificata

- 1 Selezionare gli oggetti.
- 2 Fare clic su Oggetto  $\blacktriangleright$  Allinea e distribuisci  $\blacktriangleright$  Allinea e distribuisci.
- 3 Nell'area Distribuisci a dell'ispettore Allinea e distribuisci, fare clic sul pulsante Spaziatura oggetto  $\overrightarrow{1230}$
- 4 Digitare i valori nelle caselle H e V.
- 5 Per distribuire gli oggetti in orizzontale, fare clic su uno dei pulsanti di distribuzione orizzontale.
- 6 Per distribuire gli oggetti in verticale, fare clic su uno dei pulsanti di distribuzione verticale.

## <span id="page-407-0"></span>Guide di allineamento

È possibile utilizzare le [guide di allineamento](#page-572-1) per allineare gli oggetti in modo interattivo. Le guide di allineamento sono guide temporanee che aiutano ad allineare gli oggetti rispetto agli oggetti vicini durante le operazioni di creazione, ridimensionamento o spostamento.

Le guide di allineamento aiutano ad allineare il bordo di un oggetto con il centro di un altro oggetto (bordo con centro). Inoltre, è possibile allineare il bordo di un oggetto con il centro di un altro oggetto (bordo con centro).

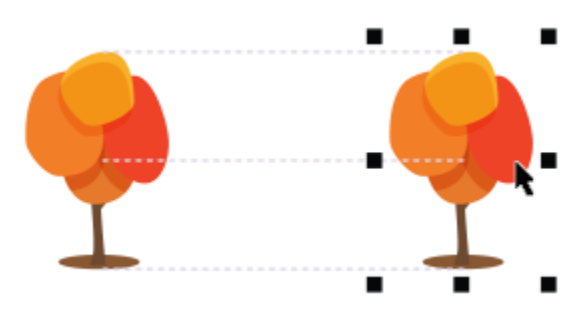

*Le guide di allineamento vengono visualizzate quando si sposta un oggetto.*

Per allineare un oggetto che si trova a una distanza precisa dal bordo di un altro oggetto, è possibile impostare i margini per le guide di allineamento. Dopo aver specificato i margini, è possibile scegliere l'aspetto delle guide dei bordi: seguono i margini oppure sia i margini che i bordi dell'oggetto. Inoltre, è possibile utilizzare le guide di allineamento dei margini, che permettono di accostare o scostare un oggetto in relazione a un altro.

Le guide di allineamento sono disattivate per impostazione predefinita. È possibile attivare o disattivare facilmente le guide di allineamento oppure modificarne le impostazioni predefinite. È possibile scegliere se le guide di allineamento devono essere visualizzate per i singoli oggetti di un gruppo oppure per il perimetro di delimitazione del gruppo come unità.

## Per attivare o disattivare le guide di allineamento

## Fare clic su Visualizza > Guide di allineamento.

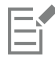

Se accanto al comando Guide di allineamento viene visualizzato un segno di spunta significa che le guide di allineamento sono attivate.

## Per modificare le impostazioni delle guide di allineamento

- 1 Fare clic su Finestra ▶ Ispettori ▶ Guide dinamiche.
- 2 Eseguire una delle operazioni elencate di seguito.

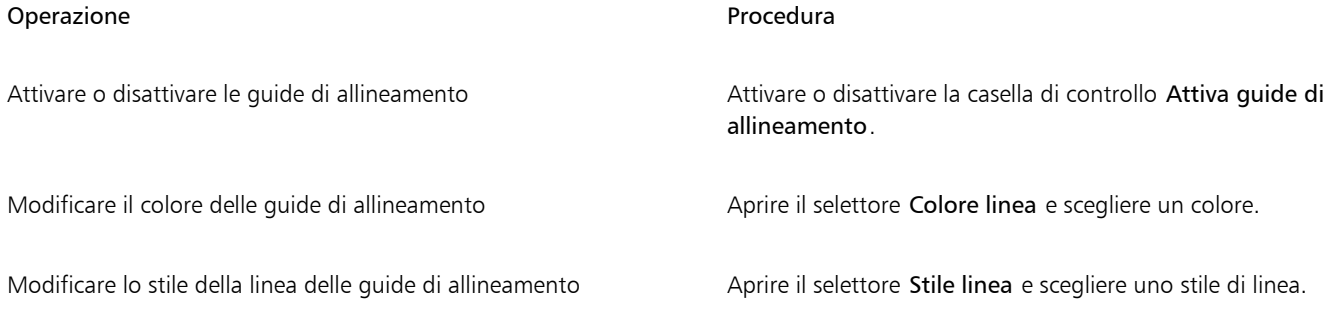

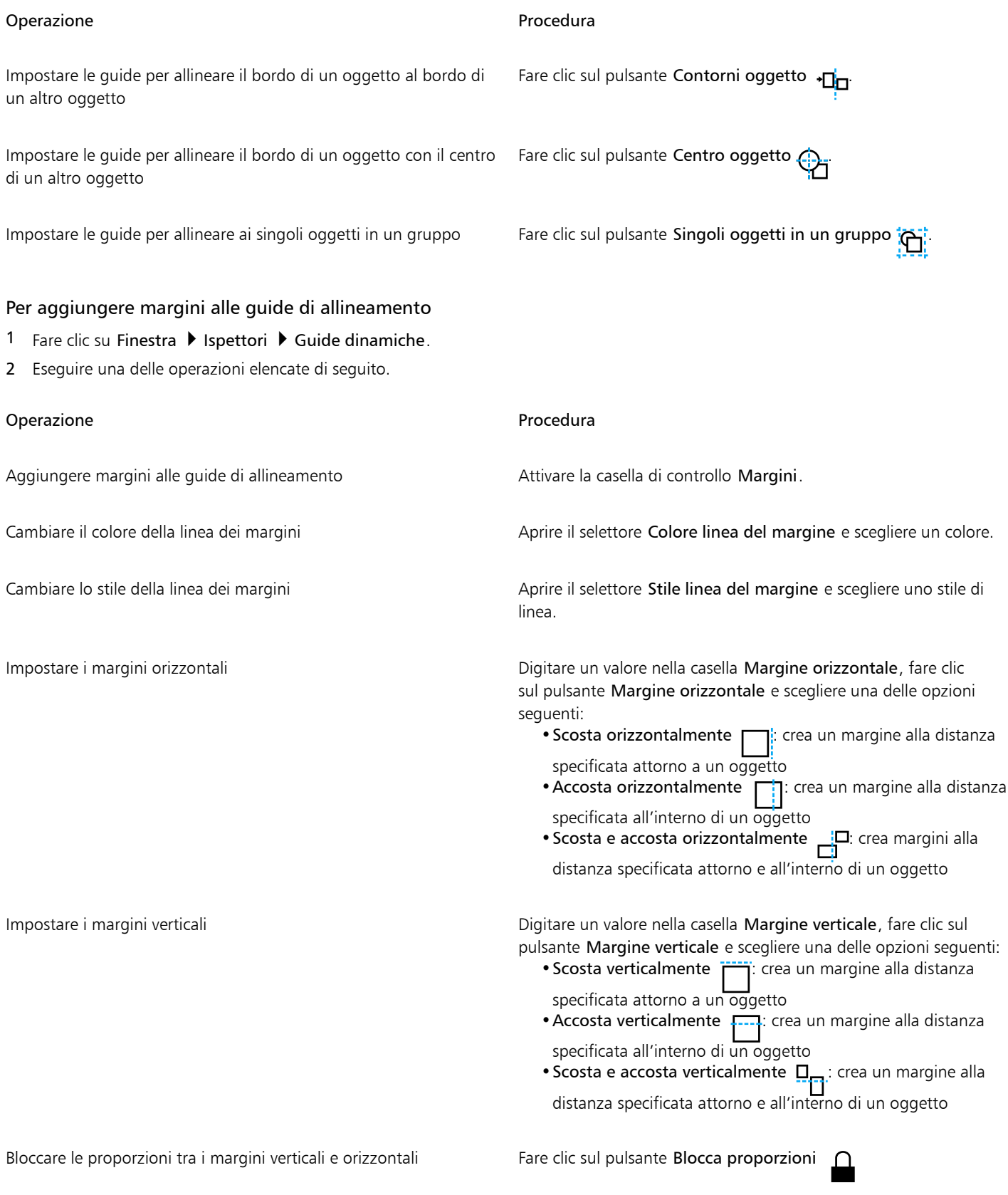

## Operazione **Procedura** Procedura Visualizzare solo le guide di allineamento dei margini Disattivare il pulsante Contorni oggetto  $\Box$  e il pulsante Centro oggetto . Disattivare i margini orizzontali **Fare contrare clic sul pulsante Margine orizzontale** e selezionare Nessun margine orizzontale . Disattivare i margini verticali Fare clic sul pulsante Margine verticale e selezionare Nessun margine verticale . örem ípsum dölör sit amet, consectetur adipiscing elit. Morbi non pulvinar lorem. Praesent non dui vel sem renenatis faucibus a quis est. Morbi lacinia lacus sit amet urna sliquet a aliquam velit accumsan. Cras rhoncus, diam nec tempus facilisis, quam mauris viverra ectus, eu feugiat mi nibh a libero. Etiam dapibus celeris

*È possibile scostare (a sinistra) e accostare (a destra) le guide di allineamento dei margini.*

## <span id="page-409-0"></span>Bloccare gli oggetti

Il blocco di un oggetto evita che venga spostato, ridimensionato, trasformato, riempito o comunque modificato accidentalmente. È possibile bloccare un singolo oggetto, più oggetti o oggetti raggruppati. Per modificare un oggetto bloccato, è necessario prima sbloccarlo. È possibile sbloccare un oggetto alla volta o tutti gli oggetti bloccati contemporaneamente.

## Per bloccare un oggetto

- 1 Con lo strumento Puntatore, selezionare un [oggetto.](#page-580-0)
- 2 Fare clic su Oggetto  $\triangleright$  Blocca.

## Operazioni aggiuntive

Bloccare più oggetti Con lo strumento Puntatore, tenere premuto il tasto Maiusc e fare clic su più oggetti. Fare clic su Oggetto > Blocca.

.......................

Bloccare un gruppo di oggetti Con lo strumento Puntatore, fare clic su un gruppo di oggetti e quindi su Oggetto > Blocca.

Č₹

È possibile anche bloccare un oggetto facendo clic sull'icona **Blocca**  $\bigcap$  accanto alla miniatura dell'oggetto nella nell'ispettore Oggetti.

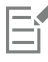

Se un oggetto è nascosto, l'icona **Blocca**  $\bigcap$  non è visualizzata.

## Per sbloccare un oggetto

- 1 Nell'ispettore Oggetti, fare clic su un [oggetto, o gruppo di oggetti, bloccato](#page-580-0). Se l'ispettore Oggetti non è visualizzata, fare clic su Finestra  $\blacktriangleright$  Ispettori  $\blacktriangleright$  Oggetti.
- 2 Fare clic sull'icona Blocca  $\bigcap$  accanto alla miniatura dell'oggetto o del gruppo di oggetti.

## <span id="page-410-0"></span>Raggruppare e unire oggetti

Gli [oggetti](#page-580-0) possono essere raggruppati in modo da poterli usare come una sola unità. Gli oggetti raggruppati possono quindi essere spostati, eliminati o trasformati come singola entità. Insieme agli oggetti visibili vengono trasformati anche gli oggetti nascosti in un gruppo.

È possibile aggiungere o rimuovere oggetti da un gruppo esistente. È possibile inoltre annidare un gruppo di oggetti: tale azione permetterà di raggruppare gli oggetti all'interno di un gruppo esistente. Se si desidera modificare singolarmente gli oggetti raggruppati, è possibile separarli.

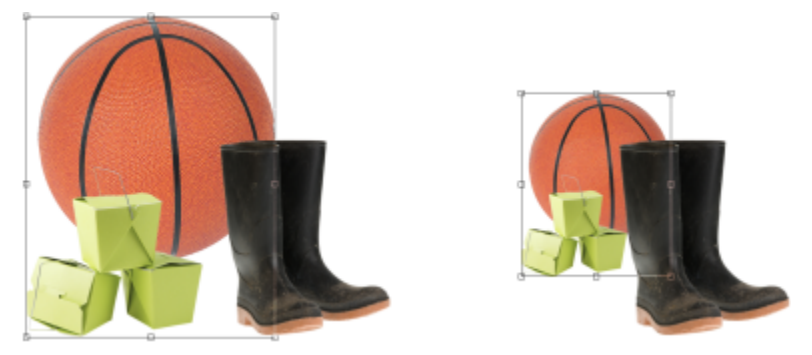

*Gli oggetti raggruppati possono essere spostati o trasformati come singola entità. In questo esempio, il pallone e le scatole vengono raggruppati e il gruppo viene poi ridimensionato.*

L'unione di oggetti consente di raggrupparli in maniera permanente. È possibile unire più oggetti in un unico oggetto o unire gli oggetti allo sfondo. Nell'unione di oggetti, non è possibile modificare gli oggetti in maniera indipendente. L'unione di oggetti consente inoltre di ridurre le dimensioni di file di un'immagine.

## Per raggruppare oggetti

- 1 Nella finestra dell'immagine, selezionare gli [oggetti](#page-580-0).
- 2 Fare clic su Oggetto ▶ Gruppo ▶ Gruppo.

<u>ृ</u>≼

Per raggruppare gli oggetti nell'ispettore Oggetti, tenere premuto il tasto Comando, selezionare gli oggetti da raggruppare e fare clic sul pulsante Nuovo gruppo

## Per aggiungere un oggetto a un gruppo

- 1 Nella finestra dell'immagine, selezionare un [oggetto](#page-580-0) all'interno di un gruppo.
- 2 Tenere premuto Maiusc e fare clic sull'oggetto da aggiungere.
- 3 Fare clic su Oggetto  $\blacktriangleright$  Gruppo  $\blacktriangleright$  Gruppo.

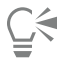

È inoltre possibile aggiungere un oggetto a un gruppo esistente nell'ispettore Oggetti selezionando l'oggetto e trascinandolo nel gruppo.

## Per rimuovere un oggetto da un gruppo di oggetti

- 1 Aprire l'ispettore Oggetti.
	- Se l'ispettore Oggetti non è visualizzata, fare clic su Finestra > Ispettori > Oggetti.
- 2 Fare clic sul gruppo per espandere l'elenco.
- 3 Selezionare l'oggetto dall'elenco gruppi.
- 4 Trascinarlo fuori dal gruppo.

## Per annidare un gruppo di oggetti

- 1 Nell'ispettore Oggetti, fare clic sul pulsante freccia del gruppo per espandere l'elenco. Se l'ispettore Oggetti non è visualizzata, fare clic su Finestra  $\blacktriangleright$  Ispettori  $\blacktriangleright$  Oggetti.
- 2 Tenere premuto Comando e selezionare gli oggetti nel gruppo che si desidera annidare.
- 3 Fare clic sul pulsante Nuovo gruppo

## Per separare oggetti raggruppati

- 1 Nella finestra dell'immagine, fare clic su un gruppo di [oggetti.](#page-580-0)
- 2 Fare clic su Oggetto ▶ Raggruppa ▶ Separa.

## Per unire oggetti

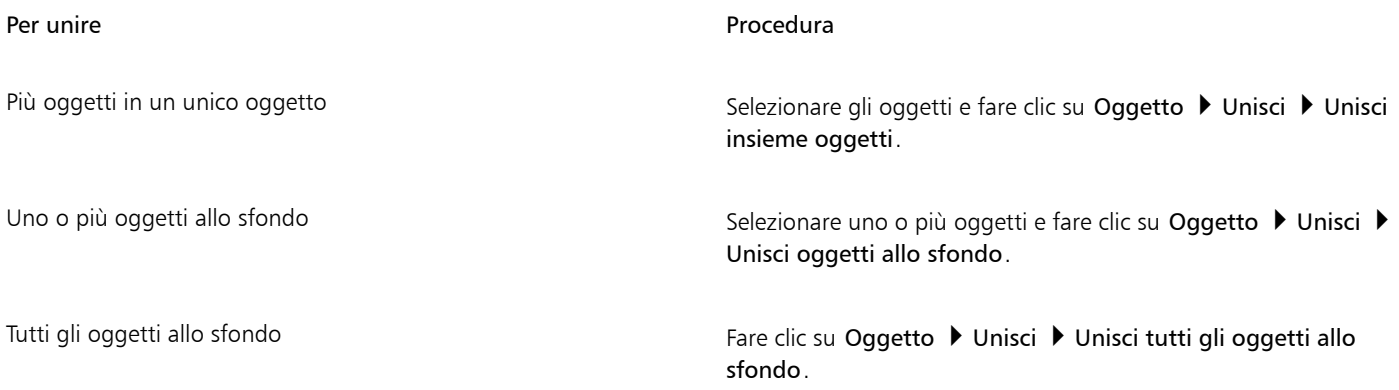

Er

Quando vengono uniti allo sfondo, gli oggetti diventano parte del livello dello sfondo e non possono essere più modificati singolarmente.

Per combinare gli oggetti nell'ispettore Oggetti, tenere premuto il tasto Comando, selezionare gli oggetti da raggruppare e fare clic sul pulsante Nuovo gruppo

Prima di unire gli oggetti è possibile specificare una [modalità unione](#page-579-1) e un livello di [trasparenza](#page-586-0) mediante la modifica delle impostazioni delle caselle di riepilogo Modalità unione e Opacità nell'ispettore Oggetti. Se l'ispettore Oggetti non è aperta, fare clic su Finestra ▶ Ispettori ▶ Oggetti.

## <span id="page-412-0"></span>Modalità di unione per oggetti raggruppati

Quando si raggruppano oggetti, al nuovo gruppo viene immediatamente assegnata la modalità di unione della dissolvenza. Con tale modalità, il gruppo non ha proprietà di unione proprie. Al contrario, le modalità di unione all'interno del gruppo incidono sull'aspetto dei colori dell'oggetto all'interno del gruppo oltre che degli oggetti sottostanti. Se si applica al gruppo una lente di regolazione o un altro effetto, ciò influenza il colore degli oggetti sottostanti o dello sfondo.

È possibile modificare la modalità di unione del gruppo per creare vari effetti di fusione. Per ulteriori informazioni sulle modalità di unione, consultare ["Modalità unione" a pagina 327.](#page-328-0)

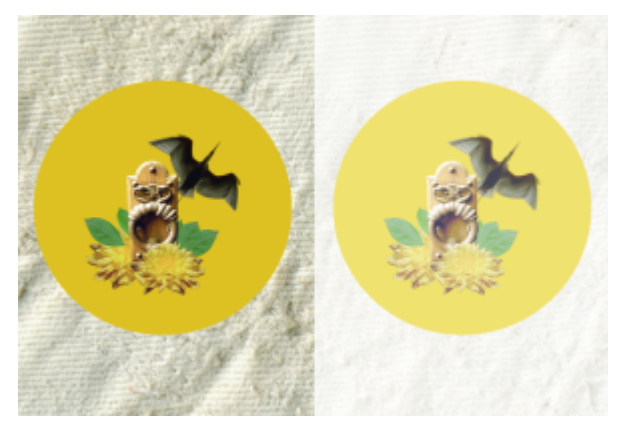

*L'immagine originale (a sinistra) contiene oggetti raggruppati. Al gruppo è stato applicato un effetto lente (a destra). Al gruppo è stata applicata la Modalità di unione della dissolvenza, quindi la lente ha modificato anche lo sfondo grigio dietro al gruppo.*

## Per scegliere una modalità di unione per un gruppo

- 1 Nell'ispettore Oggetti, fare clic su un gruppo.
	- Se l'ispettore Oggetti non è aperta, fare clic su Finestra > Ispettori > Oggetti.
- 2 Scegliere una modalità di unione dalla casella di riepilogo Modalità unione.

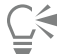

È anche possibile scegliere una modalità unione per gli oggetti raggruppati e regolarne l'opacità dalla finestra di dialogo Proprietà gruppo.

## <span id="page-412-1"></span>Operazioni con gruppi di ritaglio

I gruppi di ritaglio consentono di unire le caratteristiche degli oggetti attraverso l'applicazione degli elementi dell'immagine di uno o più oggetti alla forma di un altro oggetto; le caratteristiche degli oggetti secondari vengono conferite alla forma dell'oggetto principale. Ad esempio, se l'oggetto principale è il testo e l'oggetto secondario è un'immagine del cielo, il risultato sarà costituito dal testo con il colore e la texture del cielo. Ogni oggetto è principale rispetto agli oggetti che stanno sopra nell'ordine di sovrapposizione; un oggetto secondario non può trovarsi sotto l'oggetto principale.

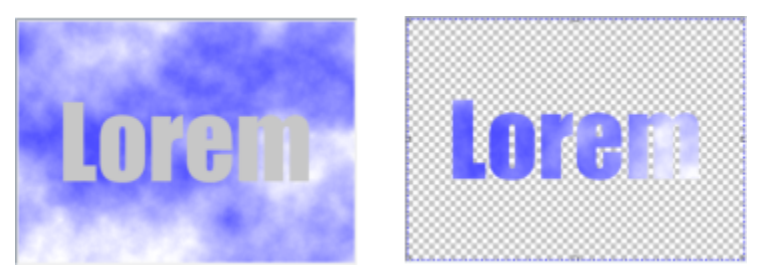

*I gruppi di ritaglio consentono di prendere le caratteristiche di un oggetto e applicarle ad un altro. Nell'esempio riportato, il testo (oggetto principale) presenta il colore e la texture del cielo (oggetto secondario).*

È inoltre possibile creare un gruppo di ritaglio con incluso uno sfondo convertendo l'immagine di sfondo in un oggetto. È possibile annullare un gruppo di ritaglio in qualsiasi momento.

## Per creare un gruppo di ritaglio

- 1 Nell'ispettore Oggetti, trascinare l'oggetto secondario su quello principale nell'elenco.
- 2 Nella finestra dell'immagine, selezionare l'oggetto secondario e trascinarlo sopra l'oggetto principale.
- 3 Fare clic sull'oggetto secondario nell'elenco.
- 4 Fare clic sul pulsante Crea gruppo di ritaglio  $\mathbb{C}^+$

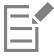

Sono visibili soltanto le aree dell'oggetto secondario comprese entro i limiti dell'oggetto principale. Nelle aree comprese entro i limiti dell'oggetto principale, sarà visibile soltanto l'oggetto [perimetro di selezione](#page-581-0) dell'oggetto secondario.

## Per creare un gruppo di ritaglio con inclusa un'immagine di sfondo

- 1 Nell'ispettore Oggetti, fare clic sullo sfondo.
- 2 Fare clic su Oggetto ▶ Crea ▶ Da sfondo. Lo sfondo viene visualizzato come oggetto nell'ispettore Oggetti.
- 3 Nell'ispettore Oggetti, trascinare l'oggetto di sfondo, che diventerà l'oggetto secondario, su quello principale visualizzato nell'elenco.
- 4 Fare clic sull'oggetto di sfondo nell'elenco dell'ispettore Oggetti.
- 5 Fare clic sul pulsante Crea gruppo di ritaglio  $\mathbb{G}$

## Per annullare un gruppo di ritaglio

- 1 Nell'ispettore Oggetti, fare clic sull'oggetto secondario che si trova nel gruppo di ritaglio. Se l'oggetto appartiene a un gruppo di ritaglio,a sinistra del nome dell'oggetto verrà visualizzato un simbolo.
- 2 Fare clic sul pulsante Crea gruppo di ritaglio  $\mathbb{C}$  per annullare il gruppo di ritaglio.

# Corel **PHOTO-PAINT™**

# Modificare gli oggetti

Gli [oggetti](#page-580-0) sono elementi indipendenti dell'immagine che è possibile sovrapporre su livelli diversi. È possibile trasformare oggetti, modificarne i bordi o aggiungere ombre discendenti. Ciascun oggetto può essere modificato individualmente, senza effetti sugli altri oggetti o sullo sfondo dell'immagine.

Questa sezione contiene i seguenti argomenti:

- ["Trasformare gli oggetti" \(pagina 413\)](#page-414-0)
- ["Ritagliare oggetti" \(pagina 418\)](#page-419-0)
- ["Modificare i bordi degli oggetti" \(pagina 418\)](#page-419-1)
- ["Aggiungere ombre discendenti" \(pagina 420\)](#page-421-0)
- ["Usare maschere di ritaglio" \(pagina 423\)](#page-424-0)
- ["Proteggere l'area attorno a un oggetto" \(pagina 425\)](#page-426-0)

## <span id="page-414-0"></span>Trasformare gli oggetti

È possibile modificare l'aspetto degli oggetti utilizzando le trasformazioni seguenti:

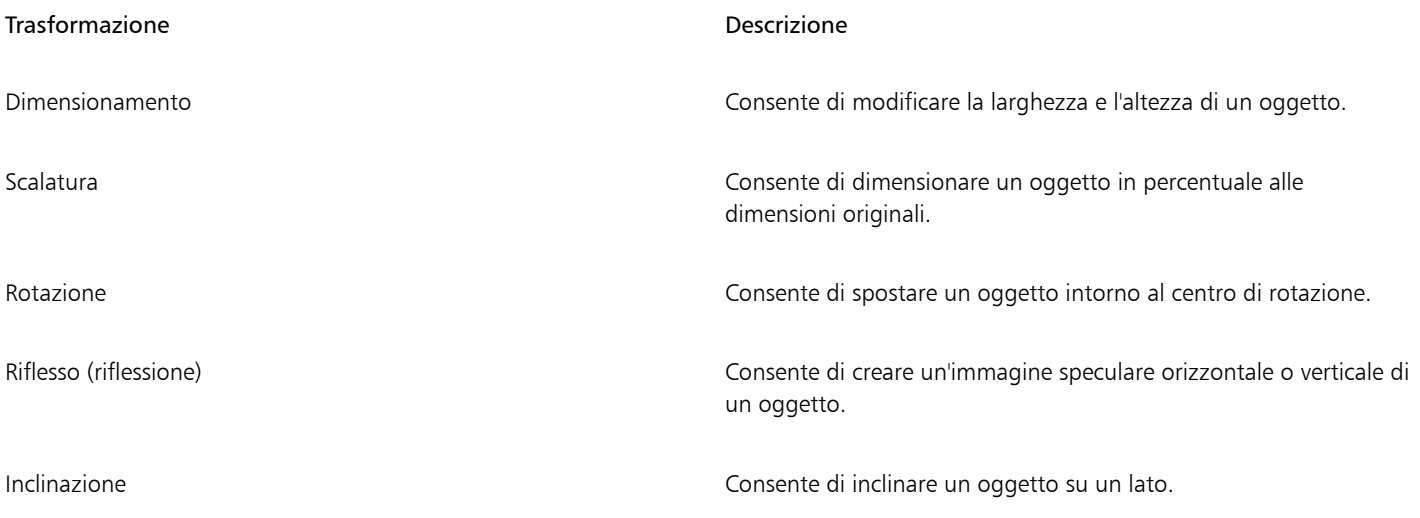

TМ

## Trasformazione di controlle della controlle della controlle della controlle della controlle della controlle della controlle della controlle della controlle della controlle della controlle della controlle della controlle de

Distorsione Consente di allungare un oggetto in modo non proporzionale.

Applicazione di prospettiva Consente di conferire a un oggetto l'aspetto della profondità.

È possibile applicare trasformazioni di forma libera nella finestra dell'immagine o regolare manualmente le impostazioni per ottenere risultati più precisi.

Le trasformazioni possono essere applicate a un solo oggetto o a più oggetti simultaneamente.

Trasformazione **Applicata** a tutti gli oggetti di un'immagine

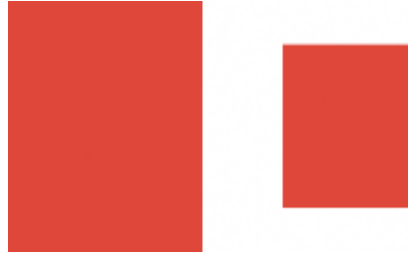

*Ridimensionamento e scalatura L'oggetto fotografico viene*

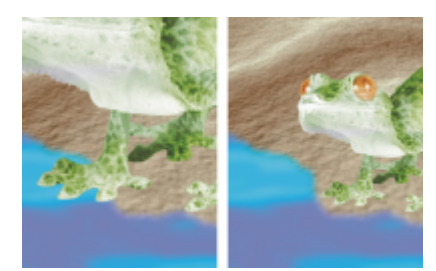

*ridimensionato e adattato all'immagine di sfondo.*

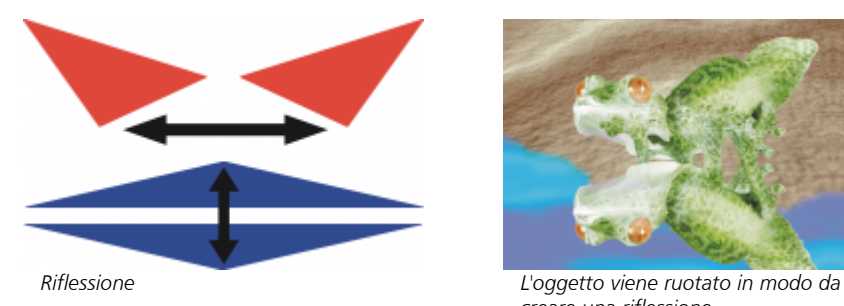

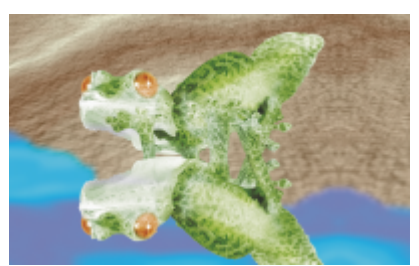

*creare una riflessione.*

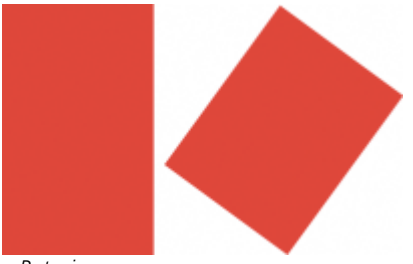

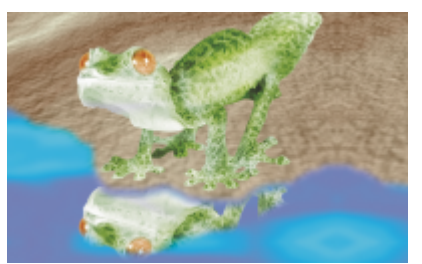

*Rotazione La riflessione viene ruotata.*

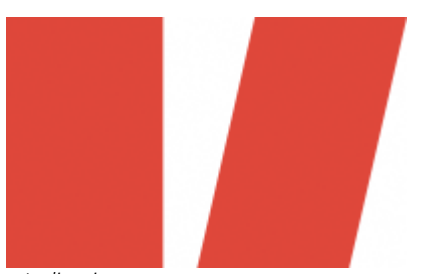

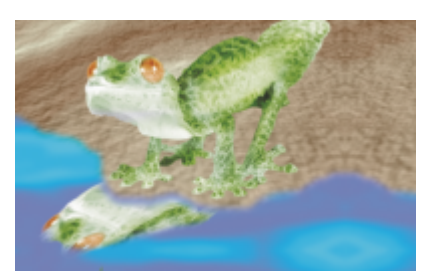

*Inclinazione L'oggetto viene inclinato in modo da creare un'angolazione realistica.*

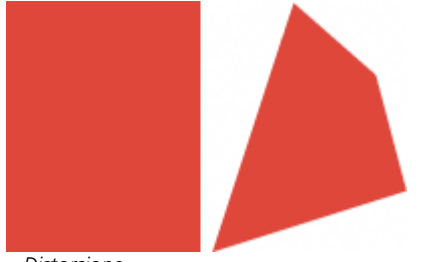

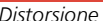

*Distorsione L'ombra viene distorta per indicare la direzione di una sorgente luminosa.*

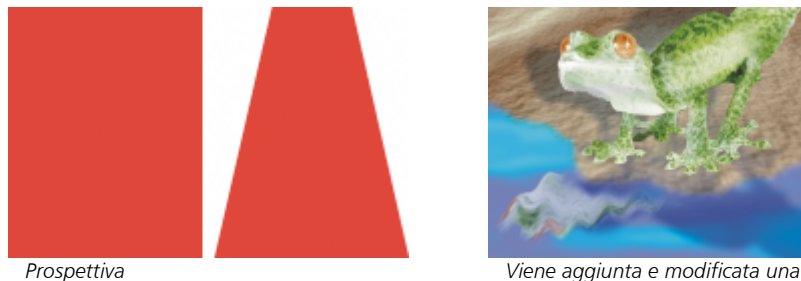

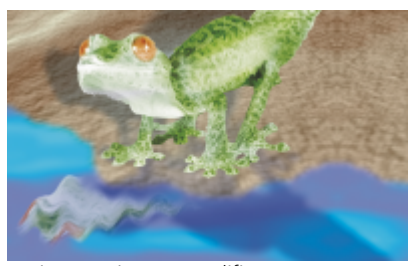

*seconda ombra.*

## Per ridimensionare un oggetto

- 1 Selezionare un [oggetto.](#page-580-0)
- 2 Fare clic sul pulsante Posizione e dimensioni  $\begin{array}{c} \uparrow \\ \downarrow \end{array}$  nella barra delle proprietà.
- 3 Trascinare una [maniglia](#page-582-0) presente nel perimetro di delimitazione. Per annullare la trasformazione, fare doppio clic all'esterno dell'oggetto.
- 4 Fare clic su Applica nella barra delle proprietà.

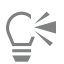

È possibile ridimensionare l'oggetto dal centro tenendo premuto Maiusc mentre si trascina una maniglia.

È inoltre possibile modificare le dimensioni di un oggetto selezionato digitando i valori corrispondenti nelle caselle Dimensioni e facendo clic su Applica nella barra delle proprietà.

## Per scalare un oggetto

- 1 Selezionare un [oggetto.](#page-580-0)
- 2 Fare clic sul pulsante Scala  $\overrightarrow{L}$  sulla barra delle proprietà.
- 3 Trascinare una maniglia d'angolo presente nel perimetro di delimitazione. Per annullare la trasformazione, fare doppio clic all'esterno dell'oggetto.
- 4 Fare clic su Applica nella barra delle proprietà.

#### Operazioni aggiuntive

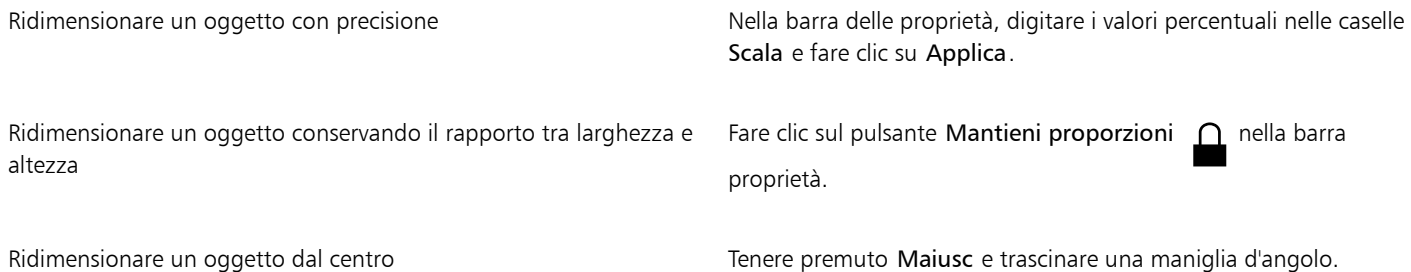

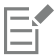

Quando un oggetto viene scalato, inclinato o ruotato, i bordi dell'oggetto possono apparire frastagliati. Pertanto, per impostazione predefinita le suddette modalità di trasformazione attivano la funzione di [anti-alias](#page-572-2).

## Per ruotare un oggetto

- 1 Selezionare un [oggetto.](#page-580-0)
- 2 Fare clic sul pulsante Ruota  $\bigcap$  sulla barra delle proprietà.
- 3 Trascinare una maniglia di rotazione presente nel perimetro di delimitazione. Per annullare la trasformazione, fare doppio clic all'esterno dell'oggetto.
- 4 Fare clic su Applica nella barra delle proprietà.

#### Operazioni aggiuntive

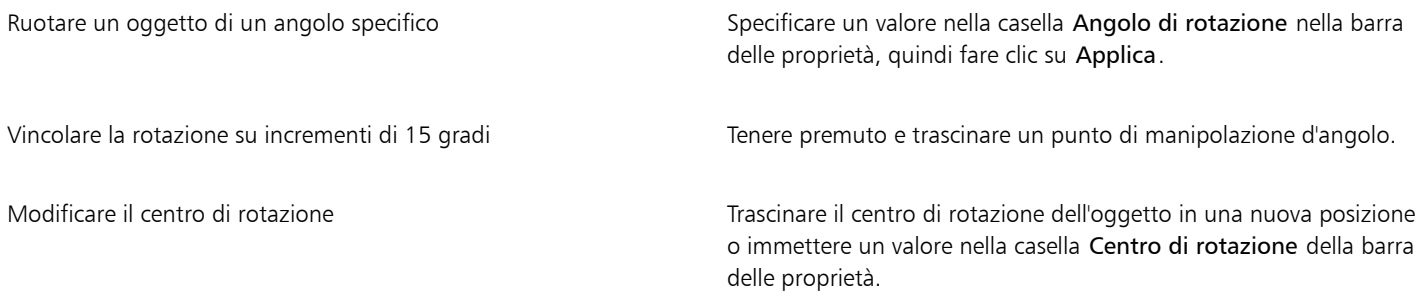

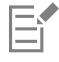

Quando un oggetto viene scalato, inclinato o ruotato, i bordi dell'oggetto possono apparire frastagliati. Pertanto, per impostazione predefinita le suddette modalità di trasformazione attivano la funzione di [anti-alias](#page-572-2).

## ⊆₹

È inoltre possibile passare alla modalità rotazione facendo clic due volte su un oggetto. Mentre si passa da una modalità di trasformazione all'altra, le [maniglie](#page-582-0) intorno agli oggetti cambiano aspetto per indicare la modalità attiva.

## Per riflettere un oggetto

- 1 Selezionare un [oggetto.](#page-580-0)
- 2 Tenere premuto Comando, e trascinare un [punto di manipolazione](#page-582-0) centrale del riquadro di evidenziazione sull'oggetto, oltre il punto di manipolazione centrale sul lato opposto.

Per annullare la trasformazione, fare doppio clic all'esterno dell'oggetto.

3 Fare clic su Applica nella barra delle proprietà.

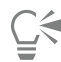

È possibile riflettere un oggetto selezionato in modo non proporzionale senza tenere premuto CtrlComando, mentre si trascina un punto di manipolazione centrale del riquadro di evidenziazione verso il punto di manipolazione centrale del lato opposto.

È possibile riflettere un oggetto selezionato anche facendo clic su Oggetto ▶ Rifletti ▶ Orizzontalmente o Oggetto ▶ Rifletti ▶ Verticalmente.

## Per inclinare un oggetto

- 1 Selezionare un [oggetto.](#page-580-0)
- 2 Fare clic sul pulsante Inclina  $\overline{f}$  sulla barra delle proprietà.
- 3 Trascinare una maniglia di inclinazione presente nel perimetro di delimitazione. Per annullare la trasformazione, fare doppio clic all'esterno dell'oggetto.
- 4 Fare clic su Applica nella barra delle proprietà.

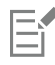

Quando un oggetto viene scalato, inclinato o ruotato, i bordi dell'oggetto possono apparire frastagliati. Pertanto, per impostazione predefinita le suddette modalità di trasformazione attivano la funzione di [anti-alias](#page-572-2).

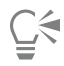

È possibile anche inclinare un oggetto digitando i valori nella casella Angolo di inclinazione sulla barra delle proprietà e facendo clic su Applica.

## Per distorcere un oggetto

- 1 Selezionare un [oggetto.](#page-580-0)
- 2 Fare clic sul pulsante Distorci  $\Box$  sulla barra delle proprietà.
- 3 Trascinare una [maniglia](#page-582-0) di distorsione presente nel perimetro di delimitazione.

Per annullare la trasformazione, fare doppio clic all'esterno dell'oggetto.

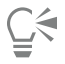

È inoltre possibile passare alla modalità distorsione facendo clic due volte su un oggetto. Mentre si passa da una modalità di trasformazione all'altra, le maniglie intorno agli oggetti cambiano aspetto per indicare la modalità attiva.

## Per applicare la prospettiva a un oggetto

- 1 Selezionare un [oggetto.](#page-580-0)
- 2 Fare clic sul pulsante **Prospettiva p**sulla barra delle proprietà.

3 Trascinare una maniglia di prospettiva presente nel perimetro di delimitazione.

Per annullare la trasformazione, fare doppio clic all'esterno dell'oggetto.

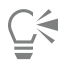

È inoltre possibile passare alla modalità prospettiva facendo clic tre volte su un oggetto. Mentre si passa da una modalità di trasformazione all'altra, le maniglie intorno agli oggetti cambiano aspetto per indicare la modalità attiva.

## <span id="page-419-0"></span>Ritagliare oggetti

È possibile ritagliare un oggetto per rimuovere le aree indesiderate o modificarne la forma. È possibile utilizzare uno strumento Maschera per selezionare l'[area modificabile](#page-572-0) dell'oggetto da mantenere, per poi scartare il resto. Per ulteriori informazioni, consultare ["Definire aree](#page-266-0) [modificabili" a pagina 265.](#page-266-0)

## Per ritagliare un oggetto

1 Nell'ispettore Oggetti, fare clic sulla [miniatura](#page-578-0) dello sfondo o di un [oggetto](#page-578-0).

Se l'ispettore Oggetti non è aperta, fare clic su Finestra  $\blacktriangleright$  Ispettori  $\blacktriangleright$  Oggetti.

- 2 Definire un'[area modificabile](#page-572-0) per l'oggetto selezionato.
- 3 Fare clic su Oggetto  $\blacktriangleright$  Ritaglia oggetto su maschera.

## <span id="page-419-1"></span>Modificare i bordi degli oggetti

È possibile cambiare l'aspetto di un [oggetto](#page-580-0) modificandone le caratteristiche dei bordi. È possibile fondere i bordi di un oggetto con lo sfondo mediante l'[ammorbidimento,](#page-579-2) la rimozione di tutti i bordi e la rimozione dei bordi bianchi e neri. Per accentuare un determinato oggetto in un'immagine, è possibile aumentare la nitidezza dei suoi bordi. È inoltre possibile personalizzare il [perimetro di selezione](#page-581-0) oggetto.

## Ammorbidimento

L'ammorbidimento rende meno accentuati i bordi di un oggetto mediante l'aumento della [trasparenza](#page-586-0) dei [pixel](#page-586-0) situati sui bordi. È possibile specificare la larghezza della sezione di ammorbidimento dell'oggetto e il gradiente di trasparenza da usare.

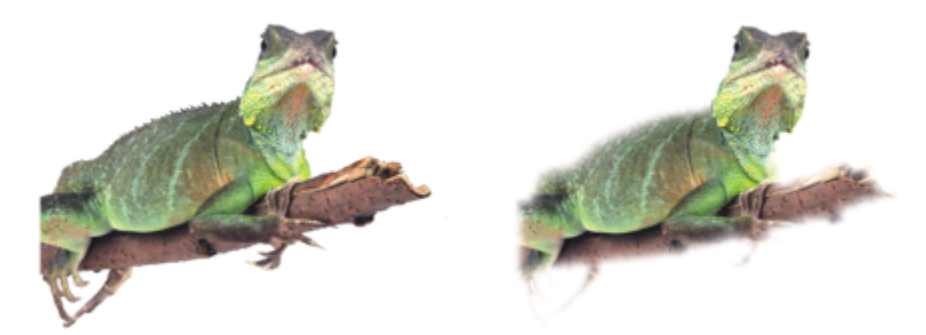

*All'oggetto a destra è stata applicata la morbidezza in modo da attenuarne i bordi.*

## Rimozione bordi

Lungo i bordi degli oggetti creati da un'[area modificabile](#page-572-0) sono presenti talvolta pixel isolati. Questo effetto è visibile quando l'area modificabile è racchiusa da pixel di [luminosità](#page-578-1) o colore diverso. La rimozione del bordo consente di sostituire il colore dei pixel isolati con un colore dell'oggetto in modo da ottenere la fusione dell'oggetto con lo sfondo.

## Rimozione di bordi bianchi o neri

È possibile rimuovere bordi bianchi o neri da un oggetto ammorbidito rendendo i pixel dei bordi più trasparenti o più [opachi.](#page-580-1)

## Aumento nitidezza

L'aumento della nitidezza accentua la definizione dei bordi di un oggetto rendendoli più netti. A tal fine, è necessario specificare la soglia della [scala di grigi](#page-584-0) relativa ai pixel presenti lungo i bordi dell'oggetto. I pixel al di sotto della soglia diventano trasparenti e i pixel al di sopra della soglia diventano opachi; di conseguenza, i bordi sembrano più nitidi.

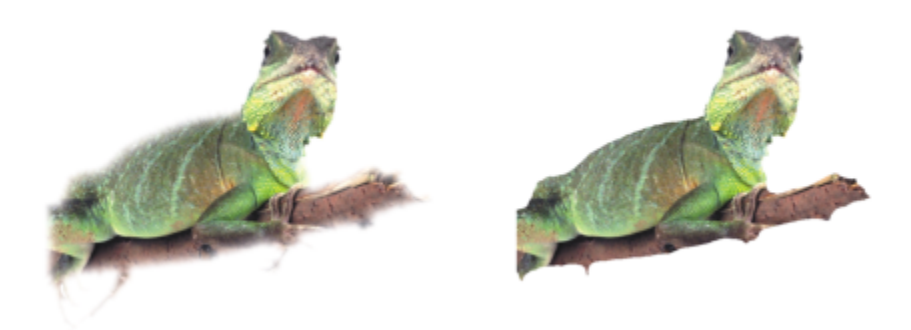

*La nitidezza dell'oggetto a destra è stata accentuata in modo da definire i bordi dell'oggetto rendendoli più netti.*

## Modifica dell'aspetto del perimetro di selezione oggetto

È possibile cambiare l'aspetto del perimetro di selezione oggetto modificandone il valore di colore e soglia. La modifica del valore di soglia del perimetro modifica la posizione del limite visivo dell'oggetto attivo. È inoltre possibile modificare il colore del perimetro di selezione oggetto per renderlo maggiormente visibile rispetto allo sfondo dell'immagine.

Il perimetro di selezione oggetto può anche essere nascosto.

## Per attenuare i bordi di un oggetto

- 1 Selezionare un [oggetto.](#page-580-0)
- 2 Fare clic su Oggetto ▶ Morbidezza.
- 3 Digitare un valore nella casella Larghezza.
- 4 Attivare una delle seguenti opzioni per specificare il gradiente di trasparenza da utilizzare:
	- Lineare: modifica la [trasparenza](#page-586-0) dei bordi con incrementi uniformi, dall'inizio alla fine della sezione [attenuata](#page-586-0)
	- Curva: produce incrementi di trasparenza più piccoli all'inizio del bordo attenuato, più grandi nella parte centrale e più piccoli alla fine

L'effetto viene applicato in modo distruttivo.

Per visualizzare l'anteprima dell'effetto nella finestra di dialogo, fare clic sul pulsante Anteprima  $\nabla$ 

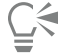

Per ammorbidire i bordi di un oggetto in modo non distruttivo, selezionare l'oggetto, fare clic sul pulsante Aggiungi effetto nell'ispettore (Finestra ▶ Ispettori ▶ Oggetti) Oggetti, fare clic su Sfocatura, quindi fare clic su Morbidezza.

È anche possibile attenuare i bordi di un'area modificabile facendo clic sul pulsante Maschera morbidezza (enella barra delle

proprietà.

## Per rimuovere i bordi di un oggetto

- 1 Selezionare un [oggetto.](#page-580-0)
- 2 Fare clic su Oggetto ▶ Opacità ▶ Togli bordo.
- 3 Digitare un valore nella casella Larghezza.

Valori più alti permettono di creare una transizione più graduale tra i bordi dell'oggetto e lo sfondo.

## Per rimuovere i bordi bianchi o neri di un oggetto

- 1 Selezionare un [oggetto.](#page-580-0)
- 2 Fare clic su Oggetto ▶ Opacità e scegliere una delle opzioni seguenti:
	- Rimuovi opacità nera: rende i [pixel](#page-581-1) dei bordi più [trasparenti](#page-581-1)
	- Rimuovi opacità bianca: rende i pixel dei bordi più [opachi](#page-580-1)

## Per rendere nitidi i bordi di un oggetto

- 1 Selezionare un [oggetto.](#page-580-0)
- 2 Fare clic su Oggetto  $\blacktriangleright$  Opacità  $\blacktriangleright$  Soglia.
- 3 Digitare un valore compreso fra 1 e 255 nella casella Livello.

Valori più elevati determinano un numero inferiore di [pixel](#page-581-1) semitrasparenti.

## Per modificare il perimetro di selezione oggetto

- 1 Fare clic sul menu Corel PHOTO-PAINT ▶ Preferenze ▶ Corel PHOTO-PAINT.
- 2 Fare clic su Visualizza.
- 3 Digitare un valore compreso fra 1 e 255 nella casella Soglia oggetto. Valori bassi consentono di includere un numero maggiore di [pixel](#page-581-1) dell'oggetto.
- 4 Aprire il selettore colore Perimetro di selezione oggetto e fare clic su un colore.

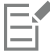

Quando si modifica il valore di soglia del [perimetro di selezione](#page-581-0) oggetto, viene modificata anche l'area coperta dal perimetro; l'oggetto rimane invariato. I pixel non completamente [opachi](#page-580-1) possono trovarsi al di fuori del perimetro di selezione oggetto ma continuano a fare parte dell'oggetto.

## Per nascondere il perimetro di selezione oggetto

Fare clic su Oggetto > Perimetro di selezione oggetto.

## <span id="page-421-0"></span>Aggiungere ombre discendenti

Sono disponibili tre tipi di ombre discendenti: rilucenti, piatte e prospettiche. Le ombre discendenti rilucenti riproducono la [silhouette](#page-580-0) degli oggetti e vengono centrate in senso orizzontale e verticale; simulano l'effetto di una sorgente luminosa rivolta verso gli oggetti. Le ombre discendenti piatte simulano l'effetto di una luce direzionale, pertanto le ombre appaiono sfalsate. Le ombre discendenti prospettiche creano un effetto di profondità tridimensionale. Le ombre discendenti possono essere applicate a qualsiasi oggetto, incluso il testo.

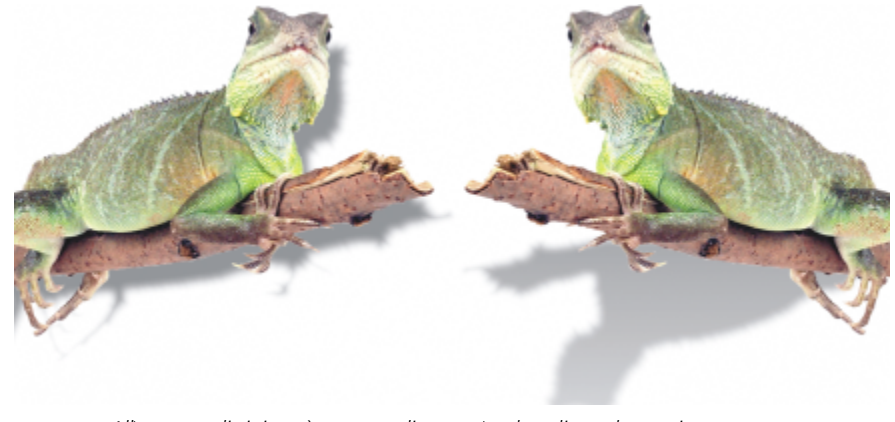

*All'oggetto di sinistra è stata applicata un'ombra discendente piatta, mentre a quello di destra è stata applicata un'ombra discendente prospettica.*

È possibile creare e regolare ombre discendenti nella finestra dell'immagine. È inoltre possibile modificare colore, posizione, direzione e [trasparenza](#page-586-0) di un'ombra discendente direttamente nella finestra dell'immagine.

È anche possibile applicare ombre discendenti preimpostate. Le ombre preimpostate applicate possono essere modificate in modo da ottenere ombre discendenti personalizzate. Ad esempio, è possibile modificare la direzione e la distanza da un oggetto, il colore e l'[opacità.](#page-580-1) Per impostazione predefinita, i bordi delle ombre discendenti presentano un [ammorbidimento](#page-579-2) quadrato. È possibile scegliere un tipo di ammorbidimento diverso, ad esempio, una sfocatura Gaussian con cui creare un'ombra discendente dall'aspetto realistico. Si può anche copiare un'ombra discendente personalizzata o salvarla come ombra discendente preimpostata.

Quando viene modificata la forma o la trasparenza di un oggetto dotato di ombra discendente, viene modificata automaticamente anche l'ombra discendente.

È possibile rimuovere un'ombra discendente in qualsiasi momento.

## Per aggiungere un'ombra discendente piatta o in prospettiva

- 1 Nella casella degli strumenti, fare clic sullo strumento Ombra discendente
- 2 Selezionare un [oggetto.](#page-580-0)

Per creare un'ombra discendente piatta, trascinare dal centro dell'oggetto.

Per creare un'ombra discendente prospettica, trascinare dal bordo dell'oggetto.

## Operazioni aggiuntive

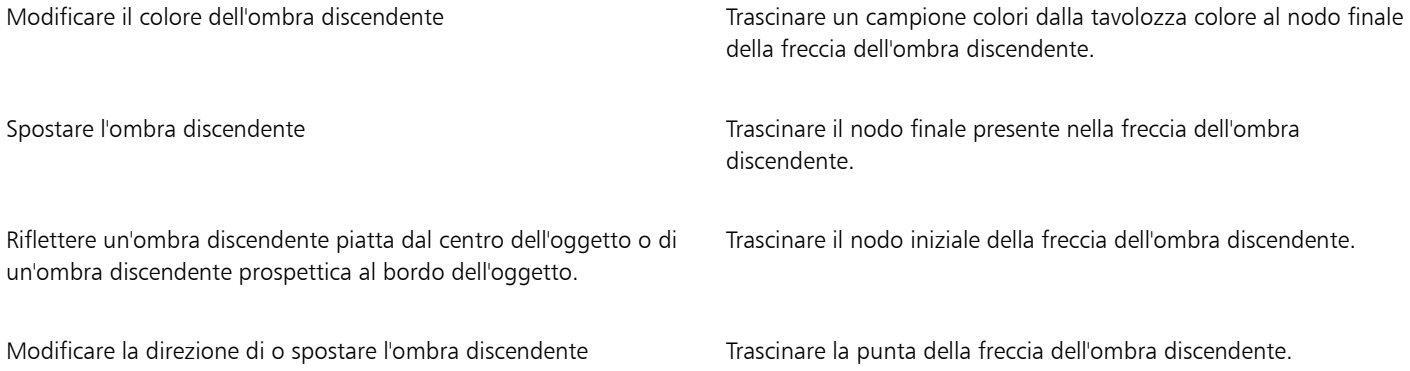

## Operazioni aggiuntive

Regolare l'opacità dell'ombra discendente Trascinate Trascinare la maniglia triangolare Trasparenza della freccia dell'ombra discendente.

Regolare l'ammorbidimento dei bordi **Negolare in Contrascinate di maniglia triangolare Morbidezza** della freccia dell'ombra discendente. Per impostazione predefinita, viene usato l'ammorbidimento quadrato, ma è possibile scegliere un tipo diverso mediante il selettore Bordo morbidezza **nella** nella

> barra delle proprietà. Ad esempio, la sfocatura Gaussian produce un'ombra discendente realistica.

## Per aggiungere un'ombra discendente rilucente

1 Nella casella degli strumenti, fare clic sullo strumento Ombra discendente

- 2 Selezionare un [oggetto.](#page-580-0)
- 3 Nella barra delle proprietà, scegliere una delle seguenti preimpostazioni dalla casella di riepilogo Preimpostazioni:
	- Luce grande
	- Luce media
	- Luce piccola

#### Operazioni aggiuntive

Modificare il colore dell'ombra discendente Trascinare un campione colori dalla tavolozza colore al nodo finale della freccia dell'ombra discendente. Regolare l'opacità dell'ombra discendente Trascinare la maniglia triangolare Trasparenza della freccia dell'ombra discendente. Regolare l'ammorbidimento dei bordi **Negolatia alla contropolata della freccia** della freccia dell'ombra discendente. Per impostazione predefinita, viene usato l'ammorbidimento quadrato, ma è possibile scegliere un tipo diverso mediante il selettore **Bordo morbidezza**  $\Box$ nella barra delle proprietà. Ad esempio, la sfocatura Gaussian produce un'ombra discendente realistica.

## Per aggiungere un'ombra discendente preimpostata o personalizzata

1 Nella casella degli strumenti, fare clic sullo strumento Ombra discendente

- 2 Selezionare un [oggetto.](#page-580-0)
- 3 Scegliere una preimpostazione dalla casella di riepilogo Preimpostazioni della barra delle proprietà. Se si modifica la preimpostazione cambiando uno dei valori nella barra delle proprietà, il nome della preimpostazione diventa Personalizzata nella casella di riepilogo Preimpostazioni.
- 4 Aprire il selettore Colore ombra della barra delle proprietà e fare clic su un colore.
- 5 Nella barra delle proprietà, digitare valori in una delle caselle seguenti:
	- Direzione ombra: consente di specificare l'angolo dell'ombra rispetto all'oggetto
	- Spostamento ombra: consente di specificare la distanza dell'ombra dal punto di origine dell'oggetto

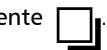

- Dissolvenza ombra: consente di specificare la percentuale di dissolvenza di un'ombra discendente prospettica man mano che si allontana dall'oggetto
- Valore allungamento ombra: consente di specificare la lunghezza di un'ombra discendente prospettica
- Trasparenza ombra: consente di specificare la [trasparenza](#page-586-0) dell'ombra
- Morbidezza ombra: consente di specificare il numero di [pixel](#page-581-1) presenti sul bordo dell'ombra a cui applicare l'ammorbidimento per ottenere un effetto più attenuato. Per impostazione predefinita, viene usato l'ammorbidimento quadrato, ma è possibile scegliere un tipo diverso mediante il selettore Bordo morbidezza **intega** nella barra delle proprietà. Ad esempio, per creare un'ombra discendente

realistica, scegliere la sfocatura Gaussian. È inoltre possibile scegliere una direzione per i pixel ammorbiditi dal selettore Direzione morbid

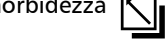

## Operazioni aggiuntive

Salvare un'ombra discendente personalizzata come preimpostazione

Fare clic sul pulsante Aggiungi preimpostazione  $\perp$  nella barra

delle proprietà e digitare un nome per l'ombra discendente nella casella Salva preimpostazioni come.

Specificare la distanza e la larghezza della morbidezza dello scostamento come percentuale delle dimensioni dell'ombra discendente

Nella finestra di dialogo Salva preimpostazione come, attivare la casella di controllo Rispetto all'ombra.

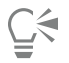

Dopo avere scelto una preimpostazione, è possibile modificare diversi attributi di ombra discendente mediante la regolazione dei [nodi](#page-579-3) e delle [maniglie](#page-579-3) triangolari presenti sulla freccia dell'ombra discendente.

## Per copiare un'ombra discendente

- 1 Selezionare l'[oggetto](#page-580-0) a cui applicare un'ombra discendente.
- 2 Nella casella degli strumenti, fare clic sullo strumento Ombra discendente
- 3 Fare clic sul pulsante Copia proprietà ombra  $\mathbb{Z}_2$  nella barra delle proprietà.
- 4 Selezionare l'oggetto avente le proprietà di ombra discendente da copiare.

## Per rimuovere un'ombra discendente

- 1 Nella casella degli strumenti, fare clic sullo strumento Ombra discendente
- 2 Selezionare un [oggetto](#page-580-0) dotato di ombra discendente.
- 3 Premere Canc.

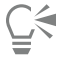

È inoltre possibile rimuovere un'ombra discendente scegliendo Nessuna dalla casella di riepilogo Preimpostazioni della barra delle proprietà.

## <span id="page-424-0"></span>Usare maschere di ritaglio

Una [maschera di ritaglio](#page-578-2) è un livello che rimane mobile sopra all'oggetto e che consente di apportare modifiche alla trasparenza dell'oggetto senza modificarlo in modo permanente. È possibile creare una maschera di ritaglio che mostra l'oggetto, in modo che sia possibile applicare trasparenza ad aree specifiche dell'oggetto. Per esempio, se si desidera visualizzare lo sfondo dell'immagine attraverso l'oggetto. Al contrario, è possibile creare una maschera di ritaglio che nasconde l'oggetto, in modo che sia possibile applicare trasparenza per visualizzare gradualmente solo parti dell'oggetto. È inoltre possibile convertire la trasparenza di un oggetto in una maschera di ritaglio, in modo da poter modificare o rimuovere l'effetto trasparenza.

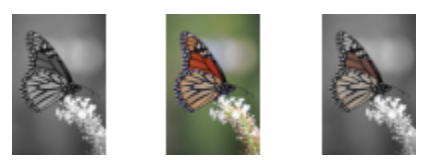

*L'oggetto scala di grigi (a sinistra) è stato sovrapposto all'oggetto colorato (al centro) e dall'oggetto scala di grigi (a sinistra) è stata creata una maschera di ritaglio. Con la maschera di ritaglio selezionata, è stato utilizzato lo strumento Grafica pittorica per visualizzare il colore delle ali della farfalla (a destra).*

Inoltre, è possibile rimuovere in modo condizionale una parte indesiderata di un oggetto, definendo un'[area modificabile](#page-572-0) per creare una maschera di ritaglio. Per ulteriori informazioni sulle aree modificabili, consultare ["Definire aree modificabili" a pagina 265.](#page-266-0)

Se si è soddisfatti dei risultati della maschera di ritaglio, è possibile applicare la modifica all'oggetto in modo permanente unendo la maschera di ritaglio all'oggetto.

È inoltre possibile disattivare una maschera di ritaglio per visualizzare l'oggetto e allo stesso tempo mantenere o eliminare una maschera di ritaglio.

È anche possibile applicare una maschera di ritaglio a un gruppo di oggetti.

## Per modificare la trasparenza di un oggetto o di un gruppo di oggetti mediante una maschera di ritaglio

- 1 Selezionare un [oggetto o un gruppo di oggetti](#page-580-0).
- 2 Fare clic su Oggetto  $\blacktriangleright$  Maschera di ritaglio  $\blacktriangleright$  Crea e fare clic su una delle opzioni seguenti:
	- Per visualizzare tutto: creare una [maschera di ritaglio](#page-578-2) che mostri l'intero oggetto o il gruppo di oggetti.
	- Per nascondere tutto: creare una maschera di ritaglio che faccia apparire l'oggetto o il gruppo di oggetti completamente trasparente.
- 3 Nella casella degli strumenti, fare clic sullo strumento Grafica pittorica
- 4 Fare clic su un colore della tavolozza colore.

Scegliere un colore più chiaro, come il grigio chiaro, per applicare meno trasparenza. Scegliere un colore più scuro, come il nero, per applicare più trasparenza.

5 Trascinare nella finestra dell'immagine.

È possibile modificare soltanto la maschera di ritaglio attiva. La miniatura della maschera di ritaglio attiva è racchiusa da un bordo rosso nell'ispettore Oggetti.

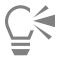

Per creare una maschera di ritaglio che visualizzi l'intero oggetto o gruppo di oggetti dall'ispettore Oggetti è anche possibile fare clic sul pulsante Crea maschera di ritaglio **...** 

Se si applica una maschera di ritaglio a un gruppo di oggetti, è possibile modificare la visualizzazione di singoli oggetti nell'area della maschera di ritaglio selezionandoli nell'ispettore Oggetti e sposandoli.

## Per creare una maschera di ritaglio dalla trasparenza di un oggetto

- 1 Selezionare un [oggetto](#page-580-0) o un gruppo di oggetti con una trasparenza.
- 2 Fare clic su Oggetto  $\blacktriangleright$  Maschera di ritaglio  $\blacktriangleright$  Crea  $\blacktriangleright$  Da trasparenza oggetto.

## Per rimuovere aree modificabili utilizzando una maschera di ritaglio

1 Selezionare un [oggetto](#page-580-0) o un gruppo di oggetti.

- 2 Nella casella degli strumenti, scegliere uno strumento Maschera.
- 3 Nella finestra dell'immagine, definire un'area modificabile.
- 4 Fare clic su Oggetto  $\blacktriangleright$  Maschera di ritaglio  $\blacktriangleright$  Crea e fare clic su una delle opzioni seguenti:
	- Da maschera: nasconde l'area circostante l'area modificabile
	- Da maschera invertita: nasconde l'area modificabile visualizzando solo l'area circostante

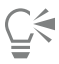

Per creare una maschera di ritaglio che visualizzi l'intero oggetto o gruppo di oggetti dall'ispettore Oggetti è anche possibile fare clic sul pulsante Crea maschera di ritaglio  $\sqrt{\mathbb{S}^2}$ 

## Per unire una maschera di ritaglio a un oggetto o un gruppo di oggetti

- 1 Selezionare un [oggetto](#page-580-0) o un gruppo di oggetti con una maschera di ritaglio.
- 2 Fare clic su Oggetto ▶ Maschera di ritaglio ▶ Unisci.

## Per disattivare una maschera di ritaglio

- 1 Selezionare un [oggetto](#page-580-0) o un gruppo di oggetti con una maschera di ritaglio.
- 2 Fare clic su Oggetto ▶ Maschera di ritaglio ▶ Disattiva.

## Per eliminare una maschera di ritaglio

- 1 Selezionare un [oggetto](#page-580-0) o un gruppo di oggetti con una maschera di ritaglio.
- 2 Fare clic su Oggetto  $\triangleright$  Maschera di ritaglio  $\triangleright$  Rimuovi.

## <span id="page-426-0"></span>Proteggere l'area attorno a un oggetto

È possibile proteggere l'area circostante un oggetto, in modo da poter isolare qualsiasi modifica apportata solo all'oggetto selezionato. Per esempio, è possibile applicare tratti del pennello a un oggetto senza applicare tratti di colore involontari oltre il bordo dell'oggetto.

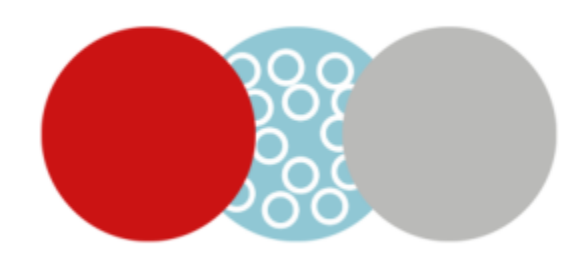

*L'area circostante il cerchio blu è protetta. Di conseguenza, i tratti del pennello a bollicine bianche non vengono applicati ai cerchi rossi e grigi.*

## Per proteggere l'area attorno a un oggetto

- 1 Fare clic su Finestra > IspettoriNell'ispettore Oggetti, fare clic su un oggetto.
- 2 Fare clic sul pulsante Blocca trasparenza

## Testo

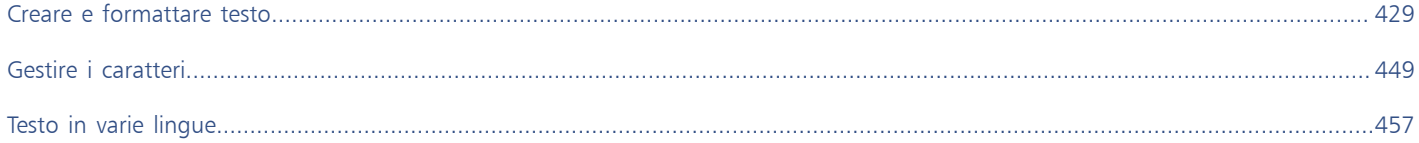

# Corel **PHOTO-PAINT™**

## <span id="page-430-0"></span>Creare e formattare testo

In Corel PHOTO-PAINT, è possibile aggiungere testo alle immagini e creare interessanti effetti di testo. È inoltre possibile spostare, modificare e formattare il testo. L'adattamento di un testo a un [tracciato](#page-586-1) consente di inserire il testo lungo una linea irregolare. È anche possibile acquisire un carattere da un'origine qualsiasi e identificarlo in modo da poterlo riutilizzare nel proprio lavoro. Se viene usato un sistema operativo asiatico, è possibile sfruttare le capacità di formattazione del testo asiatico disponibili in Corel PHOTO-PAINT. Per informazioni, consultare ["Testo asiatico e mediorientale" a pagina 458.](#page-459-0)

Questa sezione contiene i seguenti argomenti:

- ["Aggiungere e selezionare testo" \(pagina 429\)](#page-430-1)
- ["Aggiungere colore al testo" \(pagina 431\)](#page-432-0)
- ["Formattare testo" \(pagina 432\)](#page-433-0)
- ["Funzioni OpenType" \(pagina 434\)](#page-435-0)
- ["Caratteri variabili" \(pagina 438\)](#page-439-0)
- ["Inserire caratteri speciali, simboli e glifi" \(pagina 440\)](#page-441-0)
- ["Crenatura, spostamento e rotazione del testo" \(pagina 443\)](#page-444-0)
- ["Allineare testo" \(pagina 444\)](#page-445-0)
- ["Regolare la spaziatura tra righe, caratteri e parole" \(pagina 445\)](#page-446-0)
- ["Anti-alias del testo" \(pagina 445\)](#page-446-1)
- ["Adattare il testo a un tracciato" \(pagina 446\)](#page-447-0)
- ["Testo vecchio" \(pagina 447\)](#page-448-0)

## <span id="page-430-1"></span>Aggiungere e selezionare testo

È possibile aggiungere testo per migliorare le immagini. È possibile specificare il [carattere](#page-573-0), le dimensioni e l'allineamento del testo, nonché la spaziatura tra i caratteri e l'interlinea.

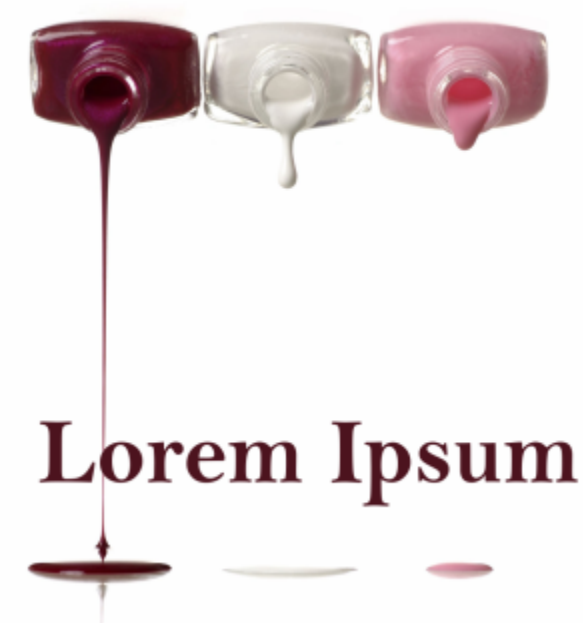

*Il testo è stato creato con lo strumento Testo.*

Per impostazione predefinita il testo viene creato come [oggetto](#page-580-0), pertanto è possibile spostarlo, ridimensionarlo, scalarlo, ruotarlo, rifletterlo, inclinarlo, distorcerlo e applicarvi una prospettiva; tuttavia, alcuni effetti di distorsione o prospettiva vengono ignorati in caso di aggiunta, rimozione o modifica di caratteri di testo. Il testo può inoltre essere sottoposto a [rendering](#page-582-1) come [area modificabile](#page-572-0) di una [maschera](#page-578-3). Per ulteriori informazioni sulla creazione di aree modificabili, consultare ["Definire aree modificabili" a pagina 265.](#page-266-0)

È possibile modificare anche il colore del testo mediante riempimento o pittura. Inoltre, è possibile riempire il testo con [motivi](#page-583-1) e [texture](#page-583-2).

È possibile crenare, spostare o ruotare il testo. Per ulteriori informazioni, vedere ["Crenatura, spostamento e rotazione del testo" a pagina](#page-444-0) [443.](#page-444-0)

## Per aggiungere testo

- 1 Fare clic sullo strumento Testo  $\bigwedge$  .
- 2 Scegliere un [carattere](#page-573-0) dalla casella di riepilogo Carattere nella barra delle proprietà.
- 3 Scegliere una dimensione di carattere dalla casella di riepilogo Dimensioni carattere nella barra delle proprietà.
- 4 Fare clic nella finestra dell'immagine e digitare il testo.

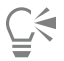

Per renderizzare il testo come [area modificabile,](#page-572-0) selezionarlo con lo strumento Testo  $\bigwedge$  e fare clic sul pulsante Crea maschera  $\frac{m}{m}$ nella barra delle proprietà. In tal modo, si ottiene un'area modificabile a forma di testo a cui è possibile applicare effetti.

## Per selezionare il testo da modificare

- 1 Fare clic sullo strumento Testo  $\Delta$ .
- 2 Posizionare il puntatore del mouse sul testo fino a quando non si trasforma in cursore.
- 3 Selezionare il testo.
### Aggiungere colore al testo

È possibile modificare rapidamente sia il colore del riempimento che del contorno del testo. È possibile modificare il colore di riempimento, contorno e sfondo del testo. Inoltre, è possibile modificare l'aspetto del testo grafico mediante pittura. Ciò consente l'aggiunta di diversi effetti al testo.

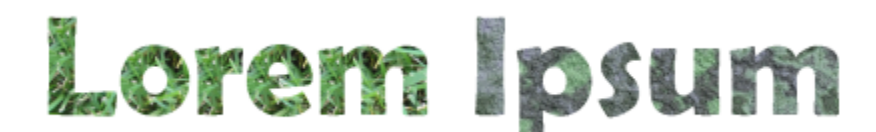

*È possibile riempire il testo con motivi e texture.*

#### Per modificare il colore del testo

- 1 Fare clic sullo strumento Testo
- 2 Posizionare il puntatore del mouse sul testo fino a quando non si trasforma in cursore.
- 3 Selezionare il testo.
- 4 Nell'area di controllo colore, fare doppio clic sul campione di colore Principale e scegliere un colore.

#### Per applicare grafica pittorica al testo

- 1 Nella casella degli strumenti, fare clic sullo strumento Puntatore
- 2 Selezionare l'oggetto di testo.
- 3 Fare clic su Oggetto ▶ Testo ▶ Rendering come oggetto.
- 4 Nell'area di controllo colore, fare doppio clic sul campione di colore Principale e scegliere un colore.
- 5 Nella casella degli strumenti, fare clic sullo strumento Grafica pittorica
- 6 Specificare le impostazioni dello strumento desiderato nella barra delle proprietà.
- 7 Trascinare sul testo.

Verificare che il testo sia corretto prima di applicare la pittura, in quanto gli effetti pittorici andranno persi se si aggiungono, si rimuovono o si modificano caratteri di testo.

#### Per applicare un riempimento al testo

- 1 Nella casella degli strumenti, fare clic sullo strumento Puntatore
- 2 Selezionare l'oggetto di testo.
- 3 Nella casella degli strumenti, fare clic sullo strumento Riempimento
- 4 Specificare le impostazioni dello strumento desiderato nella barra delle proprietà.
- 5 Fare clic su ogni carattere di testo a cui applicare il [riempimento.](#page-583-0)

È necessario fare clic direttamente su un caratteri, perché in caso contrario il riempimento viene applicato all'intera immagine. Per annullare un riempimento errato, fare clic su Modifica  $\blacktriangleright$  Annulla Riempimento colore simile.

Verificare che il testo sia corretto prima di applicare la pittura, in quanto gli effetti pittorici andranno persi se si aggiungono, si rimuovono o si modificano caratteri di testo.

È possibile eseguire uno [zoom](#page-587-0) rapido su un carattere di testo facendo clic sullo strumento Zoom  $\bigcap$  nella casella degli strumenti e trascinando nella finestra dell'immagine in modo da racchiudere l'area del carattere di testo.

È possibile [renderizzare](#page-582-0) il testo come [area modificabile](#page-572-0) selezionando l'[oggetto](#page-580-0) di testo con lo strumento Testo  $\triangle$  e facendo clic sul pulsante Crea maschera in nella barra delle proprietà. In tal modo si ottiene un'area modificabile a forma di testo a cui è possibile applicare i riempimenti.

#### Formattare testo

Eŕ

⊆≼

Corel PHOTO-PAINT consente di formattare il testo per migliorarne l'aspetto. È possibile modificare gli attributi dei [caratteri](#page-573-0), quali stile e dimensioni, ed è possibile sottolineare, barrare e soprallineare il testo. È anche possibile modificare la posizione e l'aspetto dei caratteri visualizzandoli come apici o pedici, soluzione che risulta utile con le notazioni scientifiche. Inoltre, è possibile modificare le maiuscole/ minuscole.

Se si seleziona un carattere OpenType che supporta apici, pedici o maiuscole/minuscole è possibile applicare la funzionalità OpenType. Tuttavia, se si seleziona un carattere, compreso il carattere OpenType, che non supporta queste caratteristiche, è possibile applicare una versione sintetizzata del carattere prodotta da Corel PHOTO-PAINT modificando le caratteristiche del carattere predefinito. Per ulteriori informazioni, consultare ["Funzioni OpenType" a pagina 434.](#page-435-0)

È inoltre possibile aggiungere ai caratteri selezionati lo stile sottolineato, lo stile barrato e le soprallineature.

#### Per modificare gli attributi dei caratteri

- 1 Selezionare il testo con lo strumento Testo  $\bigwedge$
- 2 Fare clic su Oggetto  $\blacktriangleright$  Testo  $\blacktriangleright$  Testo.
- 3 Nell'ispettore Proprietà testo, eseguire una delle operazioni indicate nella seguente tabella.

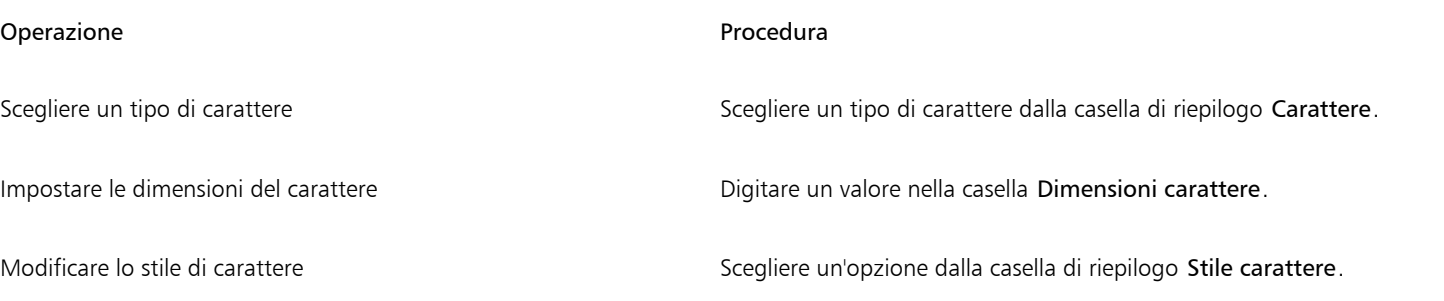

Selezionare un tipo di carattere dalla casella di riepilogo Carattere sulla barra delle proprietà.

È inoltre possibile modificare lo stile dei caratteri del testo selezionato facendo clic sul pulsante Grassetto  $\Box$  o sul pulsante Applica

corsivo  $\int$  nella barra delle proprietà.

#### Per sottolineare, barrare e soprallineare il testo

- 1 Selezionare il testo con lo strumento Testo
- 2 Fare clic su Oggetto ▶ Testo ▶ Testo.
- 3 Nell'ispettore Proprietà testo, fare clic sulla freccia delle impostazioni avanzate per visualizzare opzioni aggiuntive.
- 4 Eseguire una delle operazioni riportate nella seguente tabella.

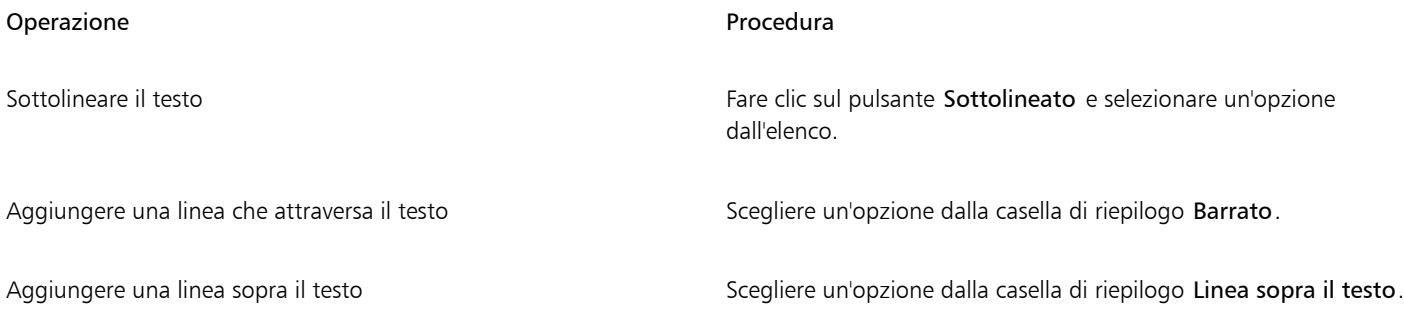

∑<

È possibile aggiungere una singola sottolineatura al testo selezionato facendo clic sul pulsante Sottolineato | | nella barra delle proprietà.

#### Per aggiungere apici e pedici

- 1 Selezionare il testo con lo strumento Testo
- 2 Fare clic su Oggetto ▶ Testo ▶ Testo.
- 3 Nell'ispettore Testo, fare clic sul pulsante Posizione quindi scegliere una delle opzioni seguenti:
	- Nessuno: consente di disattivare tutte le funzionalità dell'elenco.
	- Apice (automatico): consente di applicare la funzionalità OpenType, se supportata dal carattere, o una versione sintetizzata, se il carattere non supporta l'apice
	- Pedice (automatico): consente di applicare la funzionalità OpenType, se supportata dal carattere, o una versione sintetizzata, se il carattere non supporta il pedice.
	- Apice (sintetizzato): consente di applicare una versione sintetizzata della funzionalità apice che ha un aspetto identico a quello nelle versioni precedenti di Corel PHOTO-PAINT.
	- Pedice (sintetico): consente di applicare una versione sintetizzata della funzionalità pedice, con un aspetto identico a quello nelle versioni precedenti di Corel PHOTO-PAINT

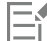

Potrebbe sembrare che alcuni caratteri OpenType supportino funzioni non supportate. Ad esempio, le opzioni Apici e pedici potrebbero sembrare disponibili, ma non lo sono. Se si applica uno di questi caratteri OpenType, Corel PHOTO-PAINT non è in grado di fornire una versione sintetizzata di Apici e pedici.

#### Per cambiare le maiuscole/minuscole del testo

1 Selezionare il testo con lo strumento Testo  $\Delta$ .

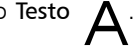

- 2 Fare clic su Oggetto ▶ Testo ▶ Testo.
- 3 Nell'ispettore Testo, fare clic sul pulsante Maiuscolo, quindi scegliere una delle opzioni seguenti:
	- Nessuno: consente di disattivare tutte le funzionalità dell'elenco.
- Tutte maiuscole: consente di sostituire i caratteri minuscoli con gli equivalenti maiuscoli.
- Maiuscole titoli: consente di applicare la versione OpenType della funzionalità se è supportata dal carattere.
- Maiuscoletto (automatico): consente di applicare la versione OpenType della funzionalità se è supportata dal carattere.
- Tutto maiuscoletto: consente di sostituire i caratteri con una versione rimpicciolita dei caratteri maiuscoli
- Maiuscoletto da maiuscolo: consente di applicare la versione OpenType della funzionalità se è supportata dal carattere.
- Maiuscoletto (sintetizzato): consente di applicare una versione sintetizzata di Maiuscoletto con un aspetto identico a quello nelle versioni precedenti di Corel PHOTO-PAINT.

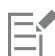

Se il carattere selezionato non è un carattere OpenType che supporta gli stili Maiuscolo, Corel PHOTO-PAINT fornisce una versione sintetizzata di Maiuscoletto.

Potrebbe sembrare che alcuni caratteri OpenType supportino funzioni non supportate.

### <span id="page-435-0"></span>Funzioni OpenType

Corel PHOTO-PAINT supporta i caratteri OpenType; è pertanto possibile utilizzare le relative funzionalità tipografiche avanzate. Le funzionalità OpenType consentono di scegliere un aspetto alternativo per un singolo carattere (definito anche [glifo](#page-576-0)) o una sequenza di caratteri. Ad esempio è possibile scegliere glifi alternativi per set di numeri, frazioni o legature.

È possibile accedere ai comandi e alle opzioni OpenType nell'ispettore Testo. È inoltre possibile attivare l'opzione OpenType interattivo per consentire a Corel PHOTO-PAINT di chiedere quale funzione OpenType è possibile applicare. Quando si seleziona il testo, se è disponibile una funzione OpenType, sotto il testo viene visualizzato un indicatore a forma di freccia. È possibile fare clic sull'indicatore a forma di freccia per accedere a un elenco delle funzioni OpenType più utilizzate disponibili per il testo selezionato.

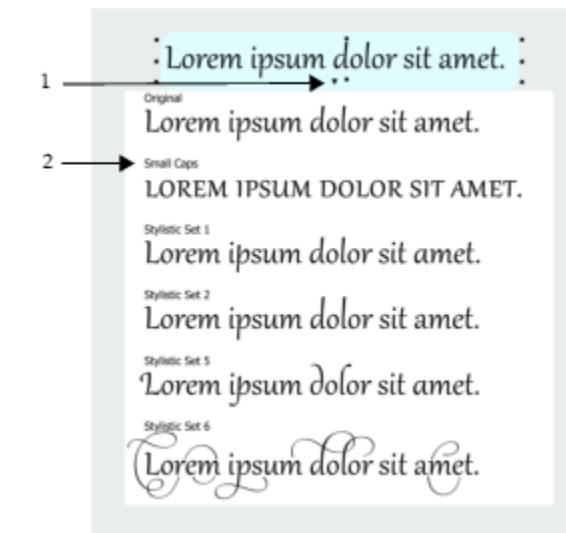

*Facendo clic sull'indicatore a forma di freccia OpenType interattivo (1) viene visualizzato l'elenco delle funzioni OpenType più utilizzate disponibili per il testo selezionato.*

La specifica dei caratteri OpenType è stata creata congiuntamente da Adobe e Microsoft. I caratteri OpenType, basati su Unicode, estendono le funzionalità delle precedenti tecnologie dei caratteri. I vantaggi più significativi di OpenType sono:

- Supporto per tutte le piattaforme (Windows e MacOS)
- Set estesi di caratteri in grado di offrire un supporto migliore per la lingua e funzionalità tipografiche avanzate
- Coesistenza con i caratteri Type 1 (PostScript) e TrueType
- Supporto per un limite maggiore di glifi (64k)

#### Funzioni OpenType

Nella tabella seguente vengono descritte le funzioni OpenType applicabili in Corel PHOTO-PAINT. a condizione che la funzione sia inclusa nel carattere.

Corel PHOTO-PAINT fornisce inoltre versioni sintetizzate di alcune funzioni OpenType correlate al maiuscolo e alla posizione. Ad esempio, se un carattere non supporta una funzione, quale il Maiuscoletto, Corel PHOTO-PAINT produce la propria versione di glifo ridimensionando il carattere.

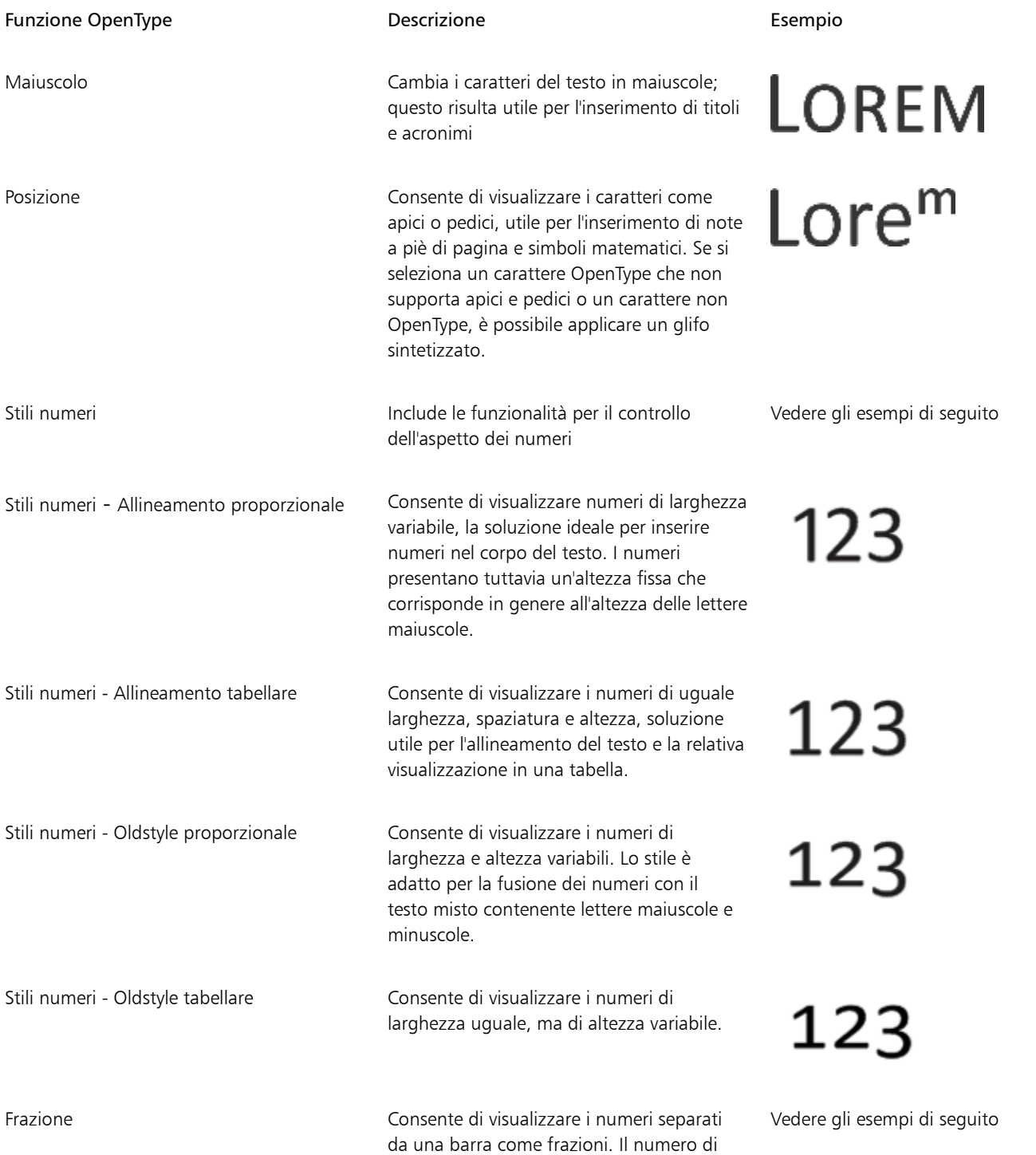

Funzione OpenType Descrizione Esempio

frazioni disponibili varia da carattere a carattere. Applicare questa funzionalità ai numeri che si desidera visualizzare come frazione.

Frazione - Numeratore **Consente di visualizzare un numeratore**, come 456/, come glifo di frazione. Questo è utile per visualizzare una frazione non standard, ad esempio 456/789, come frazione. Utilizzare la funzione Numeratore insieme alla funzione Denominatore per visualizzare frazioni non standard come frazioni.

Frazione - Denominatore Consente di visualizzare un denominatore, come 789/, come glifo di frazione. Questo è utile per visualizzare una frazione non standard, ad esempio 456/789, come frazione. Utilizzare la funzione Denominatore insieme alla funzione Numeratore per visualizzare frazioni non standard come frazioni.

Frazione - Frazione Consente di visualizzare frazioni standard come glifi di frazioni

Frazione - Frazione alternativa Consente di visualizzare una frazione utilizzando una linea di divisione orizzontale anziché una linea inclinata o una barra

Ordinali Consente di visualizzare gli ordinali utilizzando un numero e un suffisso in apice. Ad esempio è possibile visualizzare

> "primo" come 1<sup>0</sup> e "secondo" come 2<sup>0</sup>. Applicare questa funzionalità solo al testo che si desidera visualizzare come ordinale.

Zero barrato Consente di visualizzare gli zero con una barra diagonale per distinguerli facilmente dalla lettera O. Questa funzionalità è utile per la visualizzazione dei numeri nei report finanziari.

Ornaments (Ornamenti) Consente di sostituire un carattere con un ornamento creato dallo strumento di creazione di caratteri per adattarlo al motivo del carattere

 $99/100$ 

 $99/100$ 

<sup>99</sup>⁄100

1st

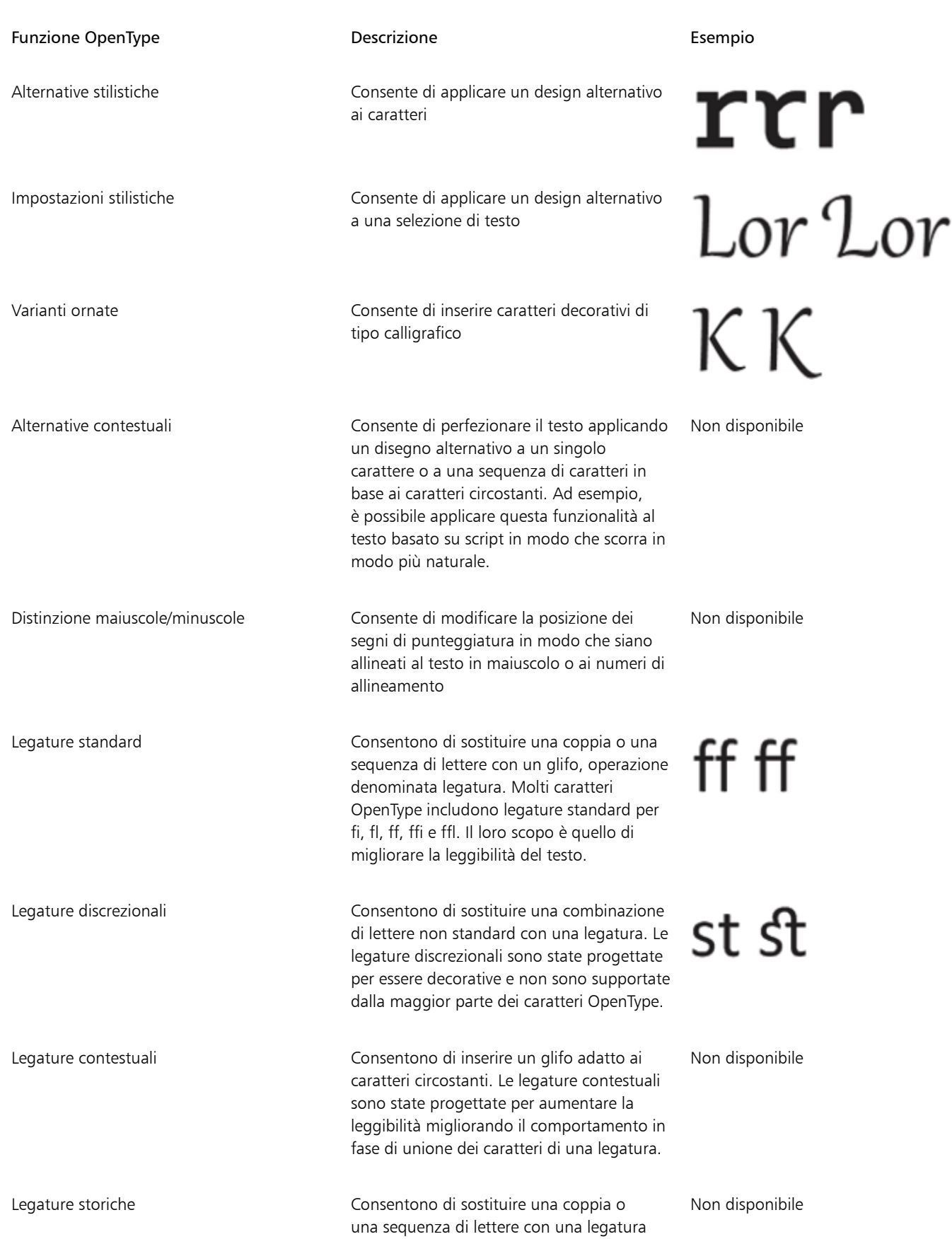

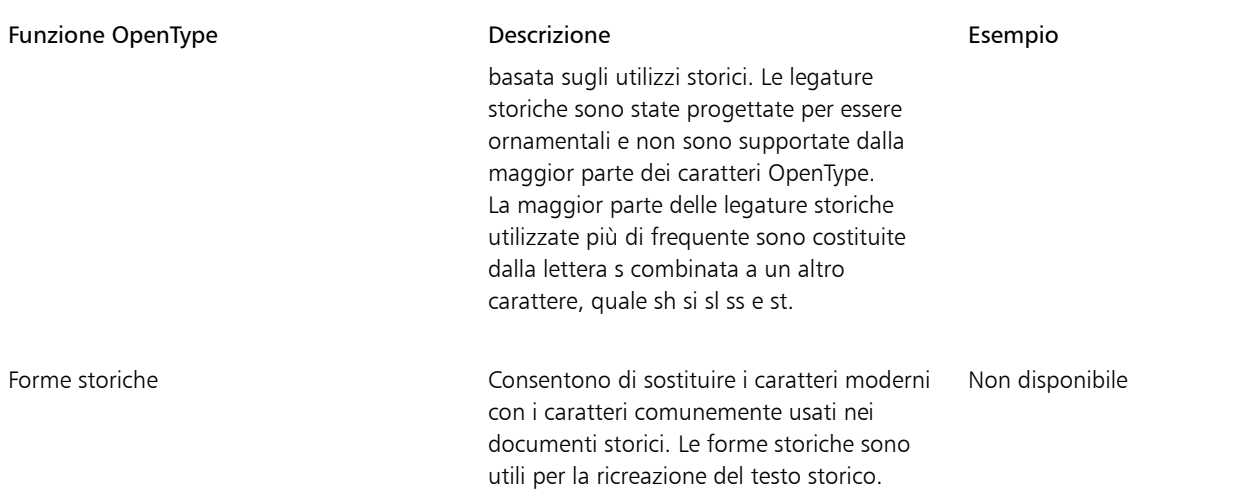

#### <span id="page-439-1"></span>Per applicare una funzione OpenType al testo

- 1 Con lo strumento Testo  $\Delta$ , selezionare un singolo carattere o una sequenza di caratteri.
- 2 Fare clic su Oggetto  $\blacktriangleright$  Testo  $\blacktriangleright$  Testo.
- 3 Nell'ispettore Testo, fare clic sul pulsante della funzione OpenType e, se applicabile, scegliere una funzionalità dall'elenco.

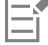

Potrebbe sembrare che alcuni caratteri OpenType supportino funzioni non supportate.

#### <span id="page-439-0"></span>Per attivare l'indicatore a video della funzione OpenType

Nella casella degli strumenti fare clic sullo strumento Testo  $\,\bigwedge\,$ , quindi selezionare OpenType interattivo  $\,\bigcap\,$ nella barra delle proprietà.

Se per il testo selezionato è disponibile una funzione OpenType, viene visualizzata una freccia v sotto il testo.

#### Operazioni aggiuntive

Visualizzare un elenco a schermo delle funzioni OpenType utilizzate Fare clic sulla freccia w sotto il testo. più di frequente

Applicare una funzione OpenType a una selezione di testo Posizionarsi sopra un'opzione nell'elenco delle funzioni OpenType e fare clic su un'opzione.

#### Caratteri variabili

Corel PHOTO-PAINT supporta i caratteri OpenType variabili. Un carattere variabile può includere un'intera famiglia di caratteri in un unico file di carattere, consentendo di avere accesso a un'ampia gamma di opzioni di spessore, larghezza e stile.

Una proprietà di un carattere variabile che varia è detta asse di variazione. È possibile modificare un carattere variabile lungo uno o più assi di variazione, ad esempio larghezza, spessore e inclinazione, oppure lungo gli assi personalizzati specificati dal progettista del carattere. Le varianti di progetto denominate lungo un asse sono dette istanze. Ad esempio, il carattere variabile Gingham cambia lungo due assi: spessore e larghezza. Questo tipo di carattere presenta diverse varianti con diversi spessori e larghezze, quali Light, Light Condensed Regular, Bold, Condensed Bold, Condensed Light, Condensed Regular, Wide Bold e molti altri. Light e Bold si trovano alle estremità opposte dell'asse dello spessore, mentre Condensed e Wide si trovano alle estremità opposte dell'asse della larghezza.

## Lorem Ipsum Lorem Ipsum **Lorem Ipsum**

## Lorem Ipsum Lorem Ipsum **Lorem Ipsum**

*Questa illustrazione mostra diverse istanze del carattere variabile Gingham.*

Per ottenere una gamma più ampia di variazioni di stile, è possibile regolare le proprietà (assi) disponibili di un'istanza di carattere variabile.

I caratteri variabili sono identificati da un'icona. Per trovare rapidamente i caratteri variabili, è possibile utilizzare un filtro. Per ulteriori informazioni, consultare ["Per filtrare i caratteri" a pagina 451.](#page-452-0)

> **GRADUATE** (Black, Normal) C. GRADUATE (Black Condensed, Normal)  $\mathcal{C}_n$  GRADUATE (Black Expanded, Normal) a **GRADUATE** (Bold, Normal) a GRADUATE (Bold Condensed, Normal)  $\mathcal{C}$  GRADUATE (Bold Expanded, Normal) **GRADUATE** (ExtraBold, Normal) **GRADUATE** (ExtraBold Condensed, Normal)  $\mathcal{C}_n$  GRADUATE (ExtraBold Expanded, Normal) @ GRADUATE (ExtraLight, Normal) a GRADUATE (ExtraLight Condensed, Normal) *I caratteri variabili possono essere identificati da un'icona.*

### E

I caratteri variabili sono caratteri OpenType versione 1.8 che utilizzano i meccanismi di modifica dei caratteri OpenType.

#### Per regolare le proprietà dei caratteri variabili

- 1 Con lo strumento Testo  $\triangle$  selezionare un carattere o un blocco di testo.
- 2 Fare clic sul pulsante Caratteri variabili  $AA$  nella barra delle proprietà e regolare le proprietà dei caratteri disponibili.

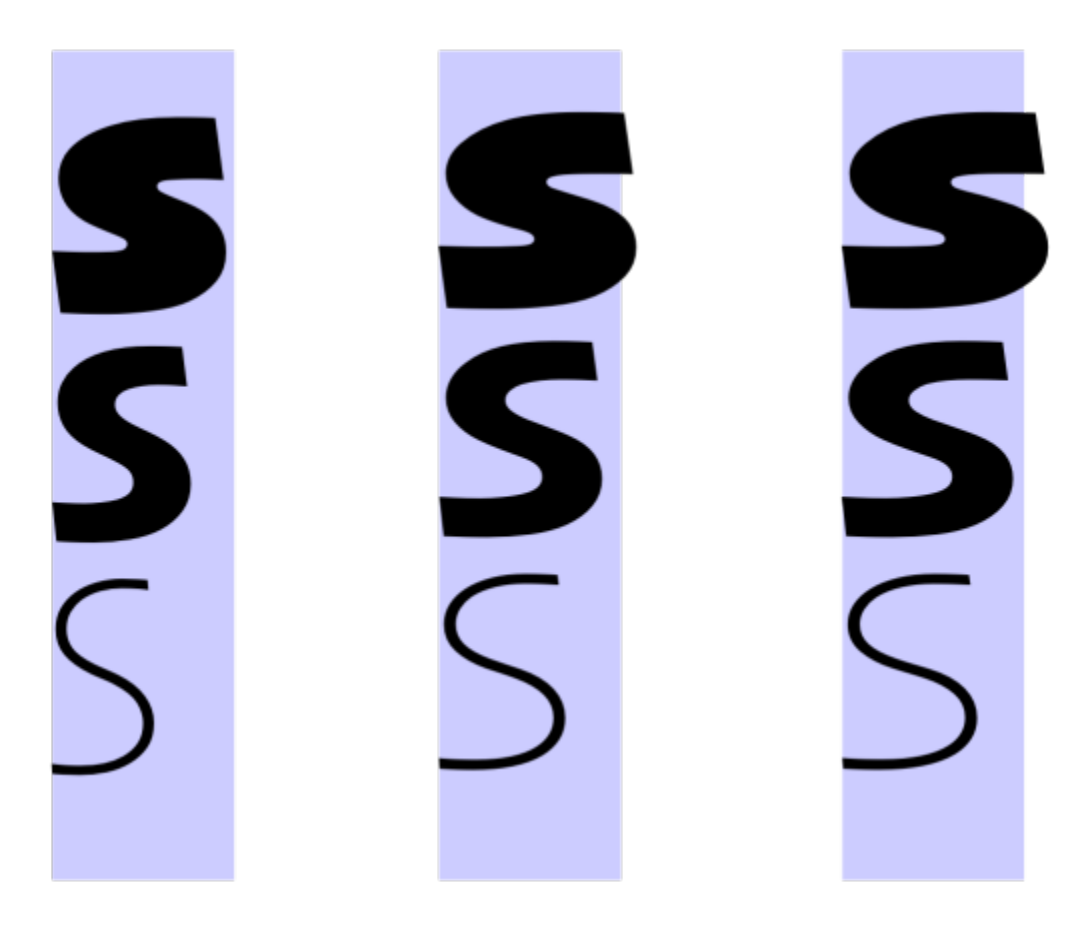

*Regolazione di un carattere variabile lungo due assi: larghezza (da sinistra a destra) e spessore (dall'alto verso il basso).*

## $\subseteq\leq$

È anche possibile accedere al pulsante Caratteri variabili  $AA$  dall'ispettore Testo (Oggetto  $\blacktriangleright$  Testo  $\blacktriangleright$  Testo).

#### Inserire caratteri speciali, simboli e glifi

Con l'ispettore Glifi, è possibile trovare e inserire caratteri speciali, simboli e glifi (variazioni di singoli caratteri o combinazioni di caratteri) di caratteri OpenType.

#### Filtraggio

Tutti caratteri, simboli e glifi inclusi in un carattere vengono visualizzati per impostazione predefinita, ma è possibile filtrare sottogruppi di caratteri per visualizzare solo i caratteri desiderati. Ad esempio, è possibile visualizzare solo simboli di valuta o numeri oppure solo caratteri e simboli cirillici.

I caratteri inclusi in un tipo di carattere sono organizzati nelle seguenti categorie:

• Comune: include frecce, valuta, simboli matematici, numeri, segni di punteggiatura e separatori, nonché simboli CJK e segni di punteggiatura (utilizzati negli script asiatici)

- Script: include gli script supportati da tipo di carattere selezionato, ad esempio Latin, Greek, Cyrillic, Hiragana e Katakana, script Han, Arabic o Hebrew
- OpenType: include le funzioni OpenType fornite dal tipo di carattere selezionato, ad esempio legature standard, legature discrezionali, frazione, forme annotazione alternativa e altro ancora. Per ulteriori informazioni sulle funzioni OpenType, vedere ["Funzioni OpenType" a](#page-435-0) [pagina 434.](#page-435-0)

#### Caratteri OpenType

L'ispettore Glifi è l'ideale per visualizzare e applicare le funzioni OpenType offerte Ancora Ispettore OpenType. La vista predefinita mostra un elenco di caratteri in cui i glifi dei singoli caratteri sono raggruppati. In alternativa, è possibile visualizzare un elenco più lungo che mostra i glifi disponibili in modo immediato.

#### Visualizzazione della posizione del carattere

Ogni carattere selezionato viene mostrato in contrasto con una serie di linee blu, per creare un'anteprima della sua posizione rispetto alla riga di base del testo.

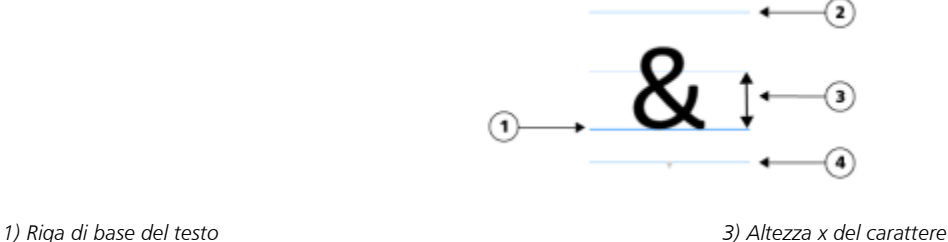

*2) Linea lettera ascendente 4) Linea lettera discendente*

#### Caratteri speciali usati più di recente

Per copiare i caratteri utilizzati spesso, è possibile sfruttare l'elenco di caratteri speciali usati più di recente. L'elenco mantiene gli attributi di tipo di carattere degli ultimi caratteri utilizzati ed eventuali funzioni OpenType applicate. È possibile gestire l'elenco rimuovendo i caratteri che non sono più necessari.

#### Per aggiungere un carattere speciale, simbolo o glifo

- 1 Mediante lo strumento Testo  $\bigwedge$ , fare clic nel punto in cui aggiungere il carattere speciale.
- 2 Fare clic su Oggetto ▶ Testo ▶ Glifi.
- 3 Nell'ispettore Glifi, scegliere un carattere dalla casella di riepilogo Elenco caratteri.
- 4 Fare doppio clic su un carattere nell'elencoGlifo e carattere. Se il carattere desiderato non esiste, aprire la casella di riepilogo Filtro carattere e attivare la casella di controllo Tutti i caratteri.

#### Operazioni aggiuntive

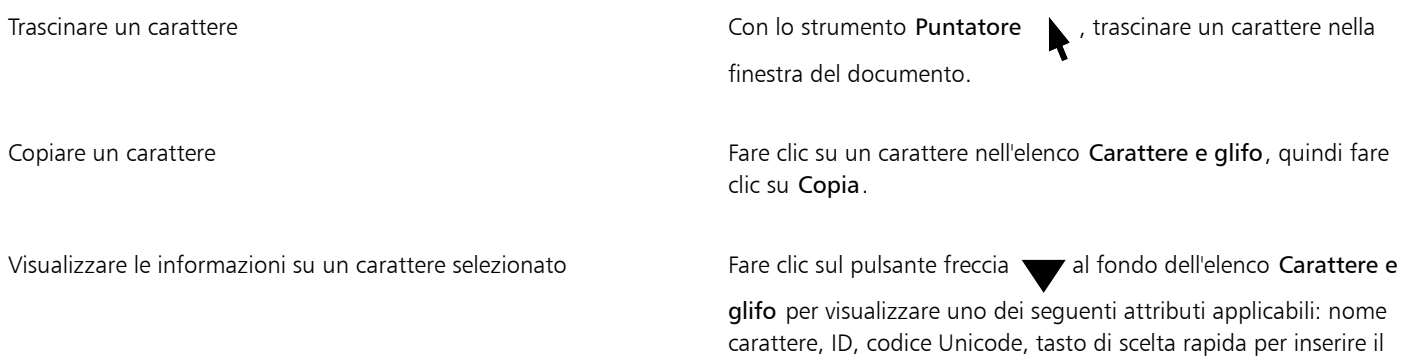

#### Operazioni aggiuntive

carattere, nome funzione OpenType e lingua per i glifi che possono essere visualizzati correttamente solo in una lingua specifica.

Aumentare e ridurre lo zoom Spostare il dispositivo di scorrimento Ridimensiona.

Per ingrandire e rimpicciolire in incrementi preimpostati, fare clic sui pulsanti di zoom a destra e a sinistra del dispositivo di scorrimento Ridimensiona.

#### Per filtrare caratteri speciali, simboli e glifi

- 1 Fare clic su Oggetto  $\triangleright$  Testo  $\triangleright$  Glifi.
- 2 Nell'ispettore Glifi, scegliere un carattere dalla casella di riepilogo Elenco caratteri.
- 3 Aprire la casella di riepilogo Filtro carattere e attivare le caselle di controllo per i sottogruppi di caratteri da visualizzare.
- 4 Fare clic su Chiudi.

#### Per visualizzare i glifi delle funzioni OpenType

- 1 Fare clic su Oggetto  $\triangleright$  Testo  $\triangleright$  Glifi.
- 2 Nell'ispettore Glifi, scegliere un carattere OpenType dalla casella di riepilogo Elenco caratteri.
- 3 Aprire la casella di riepilogo Filtro carattere e, nell'area OpenType, abilitare una delle caselle di riepilogo per le funzioni OpenType disponibili.
- 4 Effettuare una delle operazioni riportate di seguito.
	- Per visualizzare un elenco che includa glifi raggruppati, accertarsi che il pulsante Mostra tutti i glifi  $\circ$  non sia visualizzato come in sia visualizzato come in sia visualizzato come in sia visualizzato come in sia v premuto. Per visualizzare tutti i glifi di un gruppo, fare clic su un carattere, quindi fare clic sull'indicatore della funzione OpenType. Fare clic su un glifo per visualizzarlo nell'elenco Carattere e glifo.
	- Per visualizzare un elenco che includa tutti i glifi disponibili, fare clic sul pulsante Mostra tutti i glifi .<br>a a

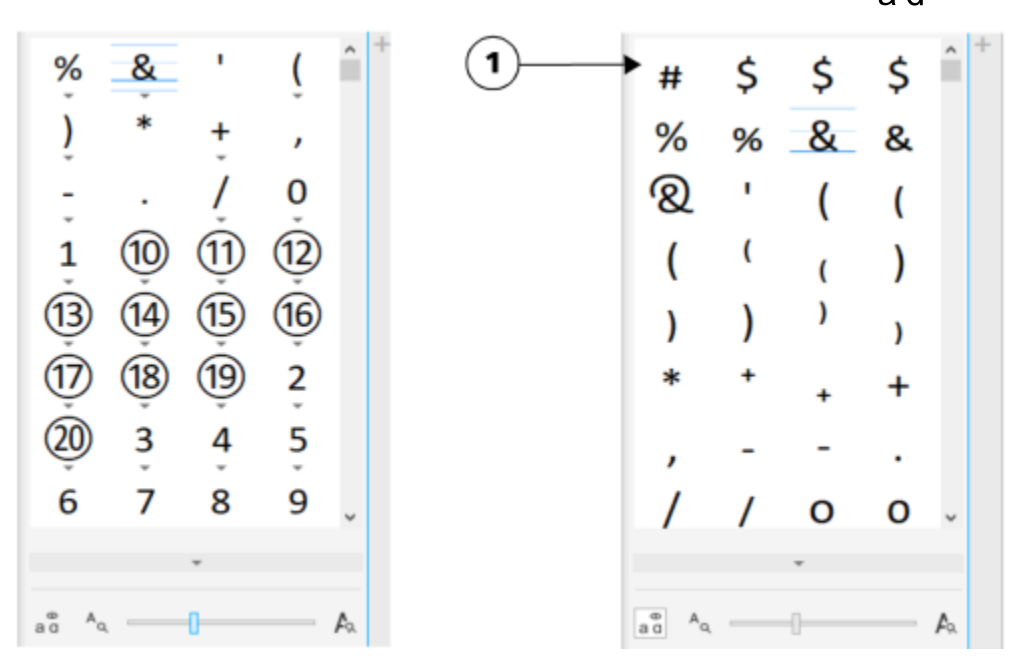

*A sinistra: le frecce grigie sotto ai singoli caratteri mostrano che sono disponibili più glifi. A destra: quando il pulsante Mostra tutti i glifi (1) è premuto, è possibile visualizzare subito tutti i glifi disponibili.*

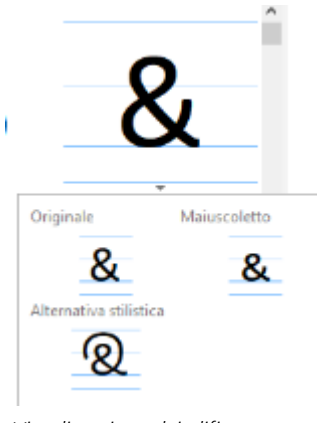

#### *Visualizzazione dei glifi raggruppati*

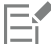

Il pulsante Mostra tutti i glifi non è disponibile per i caratteri che non supportano le funzioni OpenType.

Alcuni glifi forniti dalle funzioni OpenType variano in base al contesto in cui compaiono e non possono essere mostrati nell'ispettore Glifi. È possibile visualizzare e inserire tali glifi nella finestra del documento, utilizzando l'opzione OpenType interattivo. Per ulteriori informazioni, ["Per attivare l'indicatore a video della funzione OpenType" a pagina 438.](#page-439-0)

#### Per utilizzare l'elenco degli ultimi caratteri speciali usati

- 1 Fare clic su Oggetto  $\triangleright$  Testo  $\triangleright$  Glifi.
- 2 Nell'elenco di caratteri speciali usati più di recente, eseguire un'operazione tra quelle della tabella seguente.

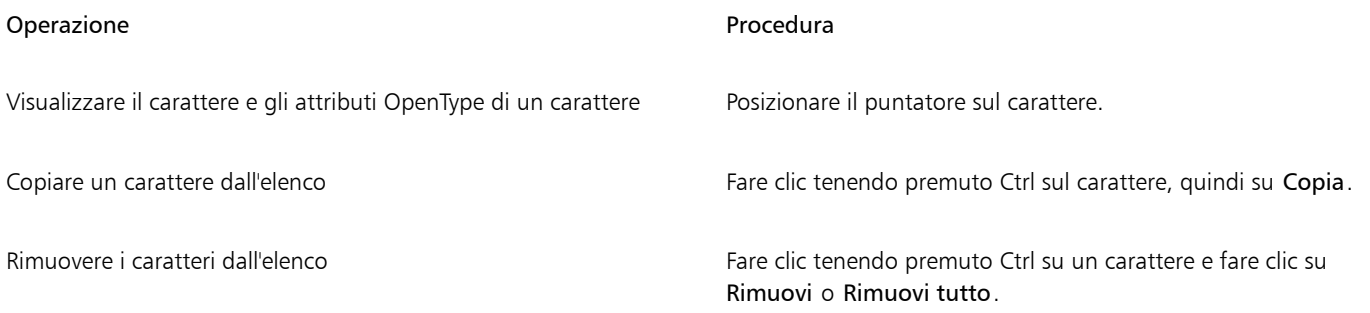

#### Crenatura, spostamento e rotazione del testo

È possibile [crenare il testo](#page-574-0) per regolare lo spazio tra i caratteri singoli in un intervallo di testo selezionato. Con crenatura ci si riferisce al riposizionamento di due caratteri per bilanciare lo spazio ottico tra di essi. Ad esempio, la crenatura viene spesso utilizzata per diminuire lo spazio nelle coppie di caratteri come AW, WA, VA o TA. Tali coppie di caratteri sono note come "coppie di crenatura". La crenatura aumenta la leggibilità e conferisce un aspetto più equilibrato e proporzioni più naturali alle lettere, specialmente alle dimensioni più elevate.

È possibile modificare l'aspetto del testo spostando i caratteri verticalmente o orizzontalmente, operazione che consente di modificare la posizione dei caratteri selezionati rispetto ai caratteri circostanti. È inoltre possibile ruotare i caratteri specificando un angolo di rotazione.

#### Per crenare il testo

1 Selezionare il testo con lo strumento Testo

- 2 Fare clic su Oggetto ▶ Testo ▶ Testo.
- 3 Nell'ispettore Testo, digitare un valore nella casella Crenatura intervallo.

#### Per spostare i caratteri

- 1 Selezionare il testo con lo strumento Testo  $\triangle$
- 2 Fare clic su Oggetto ▶ Testo ▶ Testo.
- 3 Nell'ispettore Testo, fare clic sul pulsante freccia per visualizzare le opzioni di carattere aggiuntive.
- 4 Eseguire una delle operazioni riportate nella seguente tabella.

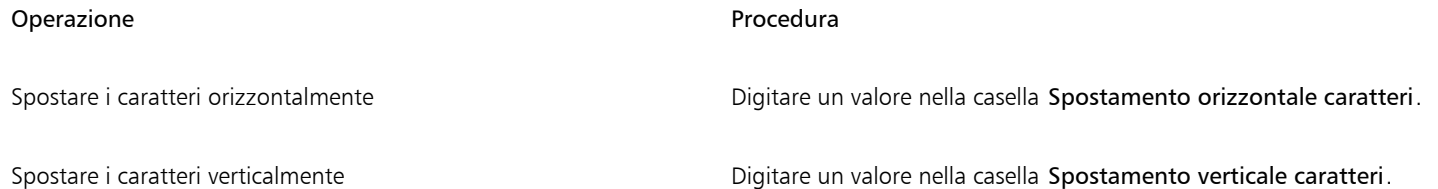

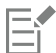

I valori orizzontali positivi spostano i caratteri verso destra; i valori orizzontali negativi li spostano verso sinistra. I valori verticali positivi spostano i caratteri verso l'alto; i valori verticali negativi li spostano verso il basso.

#### Per ruotare il testo

- 1 Selezionare il testo con lo strumento Testo
- 2 Fare clic su Oggetto ▶ Testo ▶ Testo.
- 3 Nell'ispettore Testo, fare clic sul pulsante freccia per visualizzare le opzioni di carattere aggiuntive.
- 4 Digitare un valore nella casella Angolo carattere.

#### Allineare testo

È possibile allineare un oggetto di testo orizzontalmente; in questo caso il testo viene allineato rispetto al relativo perimetro di delimitazione. Se i caratteri non sono stati spostati in orizzontale e non si applica nessuna opzione di allineamento, il testo verrà allineato a sinistra.

#### Per modificare l'allineamento del testo

- 1 Selezionare il testo con lo strumento Testo  $\bigwedge$
- 2 Fare clic sul pulsante Allineamento orizzontale nella barra delle proprietà e scegliere una delle seguenti opzioni:
	- Nessuno: applica l'impostazione di allineamento predefinita.
	- Sinistra: allinea il testo al lato destro del riquadro di testo o del perimetro di delimitazione del testo grafico.
	- Centro: centra il testo all'interno del riquadro
	- Destra: allinea il testo al lato destro del riquadro di testo e al perimetro di delimitazione del testo grafico.
	- Giustificazione totale: allinea il testo, ad eccezione dell'ultima riga, al lato destro e sinistro del riquadro
	- Giustificazione forzata: allinea il testo, ad eccezione dell'ultima riga, ai lati destro e sinistro del riquadro

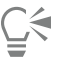

Per allineare il testo è anche possibile fare clic su un pulsante di allineamento nell'ispettore Testo.

### Regolare la spaziatura tra righe, caratteri e parole

È possibile modificare la spaziatura tra le righe del testo, detta anche ["interlinea"](#page-576-1) o "spaziatura tra le righe". La modifica della spaziatura tra le righe del testo grafico viene applicata solo alle righe di testo separate da un ritorno a capo forzato.

È possibile modificare la spaziatura tra i caratteri (nota anche come "spaziatura tra le lettere") in un blocco di testo. Ad esempio, se si applica lo stile giustificato a un blocco di testo potrebbe essere inserito uno spazio eccessivo tra i caratteri, creando uno squilibrio visivo. Per migliorare la leggibilità, è possibile ridurre la spaziatura tra i caratteri. È inoltre possibile regolare la spaziatura tra le parole.

#### Per regolare la spaziatura tra le righe

- 1 Selezionare il testo con lo strumento Testo  $\Delta$ .
- 2 Fare clic su Oggetto ▶ Testo ▶ Testo.
- 3 Nell'ispettore Testo, scegliere una delle opzioni seguenti per l'unità di misura dalla casella di riepilogo Unità spaziatura verticale:
	- % altezza car.: consente di utilizzare un valore percentuale relativo all'altezza del carattere
	- Punti: consente di utilizzare i punti.
	- % dimensioni pt: consente di utilizzare un valore percentuale relativo alle dimensioni in punti del carattere.
- 4 Digitare un valore nella casella Spaziatura righe.

#### Per regolare la spaziatura tra i caratteri

- 1 Selezionare il testo con lo strumento Testo  $\Delta$ .
- 2 Fare clic su Oggetto  $\triangleright$  Testo  $\triangleright$  Testo.
- 3 Nell'ispettore Testo, digitare un valore nella casella Spaziatura lingue.

#### Per regolare la spaziatura tra le parole

- 1 Selezionare il testo con lo strumento Testo  $\mathbf{A}$ .
- 2 Fare clic su Oggetto ▶ Testo ▶ Testo.
- 3 nell'ispettore Testo, digitare i valori nella casella Spaziatura lingue.

#### Anti-alias del testo

È possibile utilizzare l'anti-alias per attenuare l'aspetto del testo. L'anti-alias può migliorare la leggibilità del testo a schermo, specialmente il testo che utilizza piccole dimensioni del carattere. Quando si aggiunge del testo a un'immagine, l'anti-alias viene applicato per impostazione predefinita. Tuttavia, è possibile rimuovere l'anti-alias del testo.

#### Per applicare l'anti-alias al testo

- 1 Selezionare il testo con lo strumento Testo  $\bigwedge$
- 2 Scegliere una delle seguenti opzioni dalla casella di riepilogo Anti-alias del testo nella barra delle proprietà:
	- Morbido: si ottiene del testo in apparenza più attenuato ma che rimane fedele alla forma del carattere
	- Duro: si ottiene del testo chiaro e preciso

#### Per rimuovere l'anti-alias dal testo

- 1 Selezionare il testo con lo strumento Testo  $\bigwedge$
- 2 Scegliere Nessuno dalla casella di riepilogo Anti-alias del testo nella barra delle proprietà.

#### Adattare il testo a un tracciato

È possibile adattare il testo a un [tracciato](#page-586-0) creato in modo da posizionare il testo lungo una linea o una forma. Dopo avere inserito il testo su un tracciato, è possibile regolare la posizione del testo rispetto al tracciato. Ad esempio, è possibile inserire il testo all'interno o all'esterno del tracciato o regolare la distanza fra il testo e il tracciato.

È possibile [rappresentare](#page-582-0) un testo come [oggetto](#page-580-0) per separarlo da un tracciato; il testo mantiene la forma del tracciato a cui era stato adattato. È anche possibile raddrizzare il testo per separarlo dal tracciato senza conservarne la forma. Per ulteriori informazioni sulla creazione di tracciati, consultare ["Creare tracciati" a pagina 289.](#page-290-0)

#### Per adattare il testo a un tracciato

- 1 Nella casella degli strumenti, fare clic sullo strumento Puntatore
- 2 Selezionare il testo.
- 3 Fare clic su Oggetto ▶ Testo ▶ Testo sul tracciato.
- 4 Fare clic su un tracciato nel punto iniziale del testo.

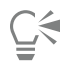

È inoltre possibile adattare il testo al [tracciato](#page-586-0) facendo clic sullo strumento Testo  $\bigwedge$ , spostando il puntatore su un tracciato e

facendo clic nel punto iniziale del testo. Durante lo spostamento del puntatore sul tracciato, la forma del puntatore cambia. Questo cambiamento indica che è possibile fare clic e digitare.

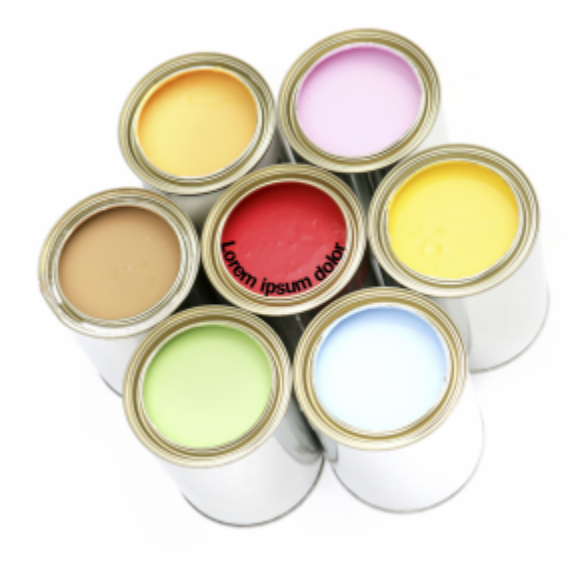

*È possibile creare testo lungo un tracciato.*

#### Per regolare la posizione del testo su un tracciato

- 1 Selezionare il testo con lo strumento Testo
- 2 Nella barra delle proprietà, scegliere un'impostazione da una delle caselle di riepilogo seguenti:
	- Orientamento testo: imposta l'orientamento del testo
	- Posizionamento verticale: consente di impostare la posizione verticale del testo
	- Posizionamento testo: imposta il posizionamento del testo
- Distanza dal tracciato: consente di impostare la distanza tra il testo e il [tracciato.](#page-586-0)
- Distanza: imposta la posizione orizzontale del testo

Per spostare il testo sul lato opposto del tracciato, fare clic sul pulsante Posiziona sull'altro lato  $\Delta$  nella barra delle proprietà.

## Ū₹

È inoltre possibile regolare il testo selezionandolo con lo strumento Puntatore superso espliendo una modalità dalla barra delle proprietà e trascinando i [punti di manipolazione](#page-582-1) di selezione nella finestra dell'immagine.

#### Per eseguire il rendering del testo come oggetto

- 1 Nella casella degli strumenti, fare clic sullo strumento Puntatore
- 2 Selezionare il testo.
- 3 Fare clic su Oggetto  $\triangleright$  Testo  $\triangleright$  Rendering come oggetto.

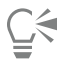

È possibile [rappresentare](#page-582-0) il testo come [area modificabile](#page-572-0) selezionando l'[oggetto](#page-580-0) di testo con lo strumento Testo  $\bigwedge$  e facendo clic sul pulsante Crea maschera nella barra delle proprietà. In tal modo, si ottiene un'area a forma di testo che è possibile modificare.

#### Per raddrizzare il testo

- 1 Nella casella degli strumenti, fare clic sullo strumento Puntatore
- 2 Selezionare il testo.
- 3 Fare clic su Oggetto  $\blacktriangleright$  Testo  $\blacktriangleright$  Raddrizza testo.

#### Testo vecchio

Se si apre un documento con testo creato in una versione precedente di Corel PHOTO-PAINT, come ad esempio Corel PHOTO-PAINT X5, è necessario aggiornare il testo precedente prima di poter applicare le funzioni di testo OpenType. Per ulteriori informazioni, consultare ["Funzioni OpenType" a pagina 434.](#page-435-0)

#### Per aggiornare il testo vecchio

- 1 Aprire il documento contenente il testo preesistente.
	- Nella parte superiore della finestra dell'immagine viene visualizzata una barra degli strumenti Aggiorna.
- 2 Fare clic su Aggiorna.

Per annullare l'aggiornamento, fare clic su Annulla sulla barra degli strumenti Aggiorna. Tuttavia, una volta apportate le modifiche al testo aggiornato, questa opzione non è più disponibile.

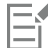

Per aggiornare il testo precedente è anche possibile fare clic su un pulsante Aggiorna nell'ispettore Testo.

# Corel **PHOTO-PAINT™**

## Gestire i caratteri

Corel PHOTO-PAINT consente di gestire e visualizzare l'anteprima dei [caratteri.](#page-573-0)

Questa sezione contiene i seguenti argomenti:

- ["consente di incorporare i caratteri che vengono utilizzati in un disegno quando il file viene salvato, ma è possibile scegliere di disabilitare](#page-450-0) [l'incorporamento caratteri per un particolare disegno. rispetta le autorizzazioni di incorporamento di ogni carattere.Visualizzare i](#page-450-0) [caratteri" \(pagina 449\)](#page-450-0)
- ["Filtrare caratteri" \(pagina 450\)](#page-451-0)
- ["Ricercare i caratteri" \(pagina 452\)](#page-453-0)
- ["Acquisire caratteri aggiuntivi" \(pagina 453\)](#page-454-0)
- ["Scegliere i caratteri" \(pagina 454\)](#page-455-0)
- ["Corel Font Manager" \(pagina 456\)](#page-457-0)

<span id="page-450-0"></span>consente di incorporare i caratteri che vengono utilizzati in un disegno quando il file viene salvato, ma è possibile scegliere di disabilitare l'incorporamento caratteri per un particolare disegno. rispetta le autorizzazioni di incorporamento di ogni carattere.Visualizzare i caratteri

È possibile personalizzare l'elenco dei caratteri nella casella Elenco caratteri per semplificare l'individuazione dei caratteri. Ad esempio, è possibile modificare le dimensioni dei nomi dei caratteri visualizzate nella casella Elenco caratteri. È possibile visualizzare i caratteri organizzati per famiglia o come elenco semplice. Se sono installati caratteri non latini, è possibile visualizzare i loro nomi in caratteri latini o nella loro lingua nativa. Inoltre, è possibile mostrare gli ultimi caratteri utilizzati in cima all'elenco caratteri ed è possibile specificare il numero di caratteri recenti da visualizzare.

Per impostazione predefinita, i nomi dei caratteri utilizzano caratteri corrispondenti, ma è possibile visualizzare tutti i nomi dei caratteri utilizzando lo stesso carattere.

Corel PHOTO-PAINT permette di visualizzare un'anteprima dei caratteri nell'area Anteprima al fondo della casella Elenco caratteri o nella finestra di disegno. È anche possibile visualizzare un'anteprima di un carattere in tutti gli stili disponibili, ad esempio il grassetto e il corsivo.

È possibile ridimensionare l'area Elenco caratteri regolandone l'altezza e la larghezza o nascondendo l'area di anteprima.

#### Per personalizzare l'elenco dei caratteri

- 1 Fare clic sullo strumento Testo nella casella degli strumenti e aprire la casella Elenco caratteri nella barra delle proprietà.
- 2 Per modificare la dimensione dei nomi dei caratteri, spostare il dispositivo di scorrimento Ridimensiona.

3 Fare clic sul pulsante Opzioni caratteri  $\sum$  ed eseguire un'attività nella seguente tabella.

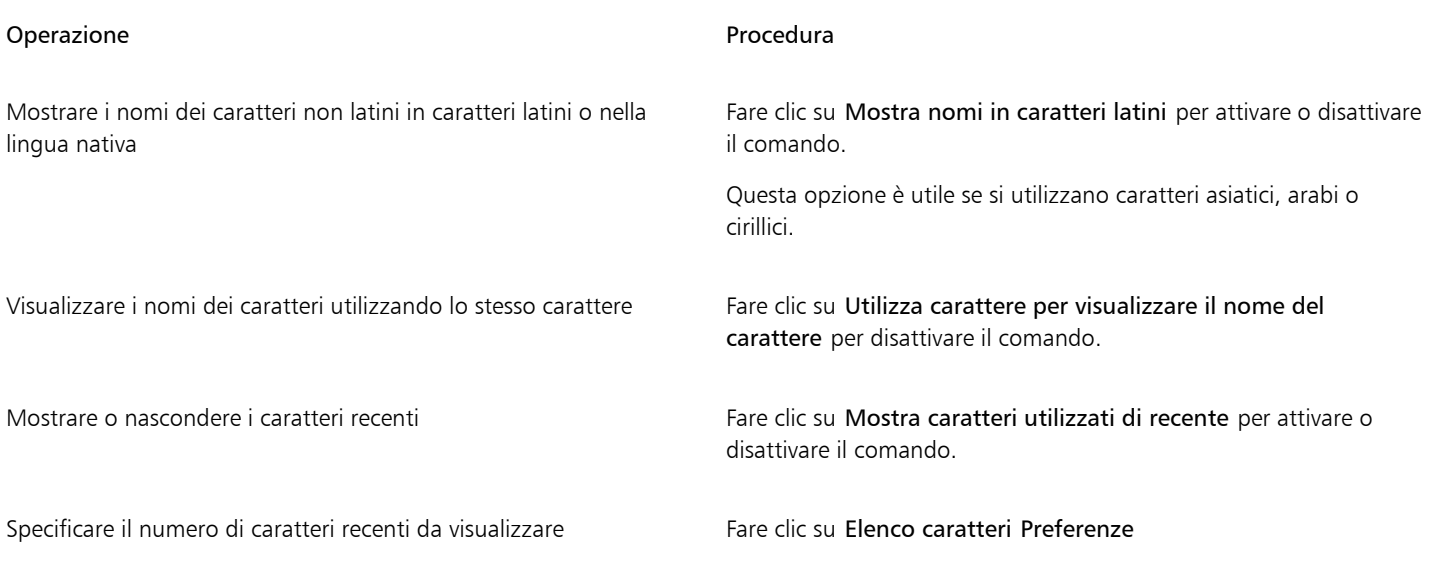

#### Per visualizzare l'anteprima di un carattere

1 Fare clic sullo strumento Testo  $\Delta$  nella casella degli strumenti.

Se si desidera visualizzare l'anteprima di un carattere nella finestra del documento, selezionare il testo desiderato.

2 Nella barra delle proprietà, fare clic sulla casella Elenco caratteri.

Il nome del carattere viene visualizzato con il relativo carattere.

Per visualizzare l'anteprima del testo selezionato con applicato un carattere specifico, posizionare il puntatore del mouse sul nome del carattere nella casella Elenco caratteri.

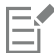

I nomi dei caratteri simboli vengono visualizzati con il carattere dell'interfaccia utente predefinito, con esempi dello stesso a destra del nome del carattere simbolo e nell'area di anteprima.

#### Per ridimensionare l'area dell'elenco dei caratteri

- 1 Fare clic sullo strumento Testo nella casella degli strumenti e aprire la casella Elenco caratteri nella barra delle proprietà.
- 2 Eseguire una delle operazioni seguenti:
	- Per nascondere l'area dell'anteprima, fare clic sul pulsante Nascondi anteprima .
	- Per regolare la larghezza dell'area Elenco caratteri, posizionarsi sull'area protetta verticale (bordo destro) e trascinare quando viene visualizzata la freccia a doppia punta.
	- Per regolare l'altezza, posizionarsi sull'area protetta orizzontale (sotto il dispositivo di scorrimento Ridimensiona) e trascinare quando viene visualizzata la freccia a doppia punta.

#### <span id="page-451-0"></span>Filtrare caratteri

Il filtraggio permette di visualizzare i caratteri che soddisfano specifici requisiti. Ad esempio, è possibile visualizzare solo i caratteri utilizzati nel documento o solo i caratteri simbolo. Si possono filtrare caratteri in base tecnologia, spessore, larghezza, stile, lingue supportate, caratteristiche OpenType e molto altro relativamente al carattere, oltre ad applicare uno o più filtri contemporaneamente.

La seguente tabella elenca le categorie di filtro carattere disponibili e i filtri.

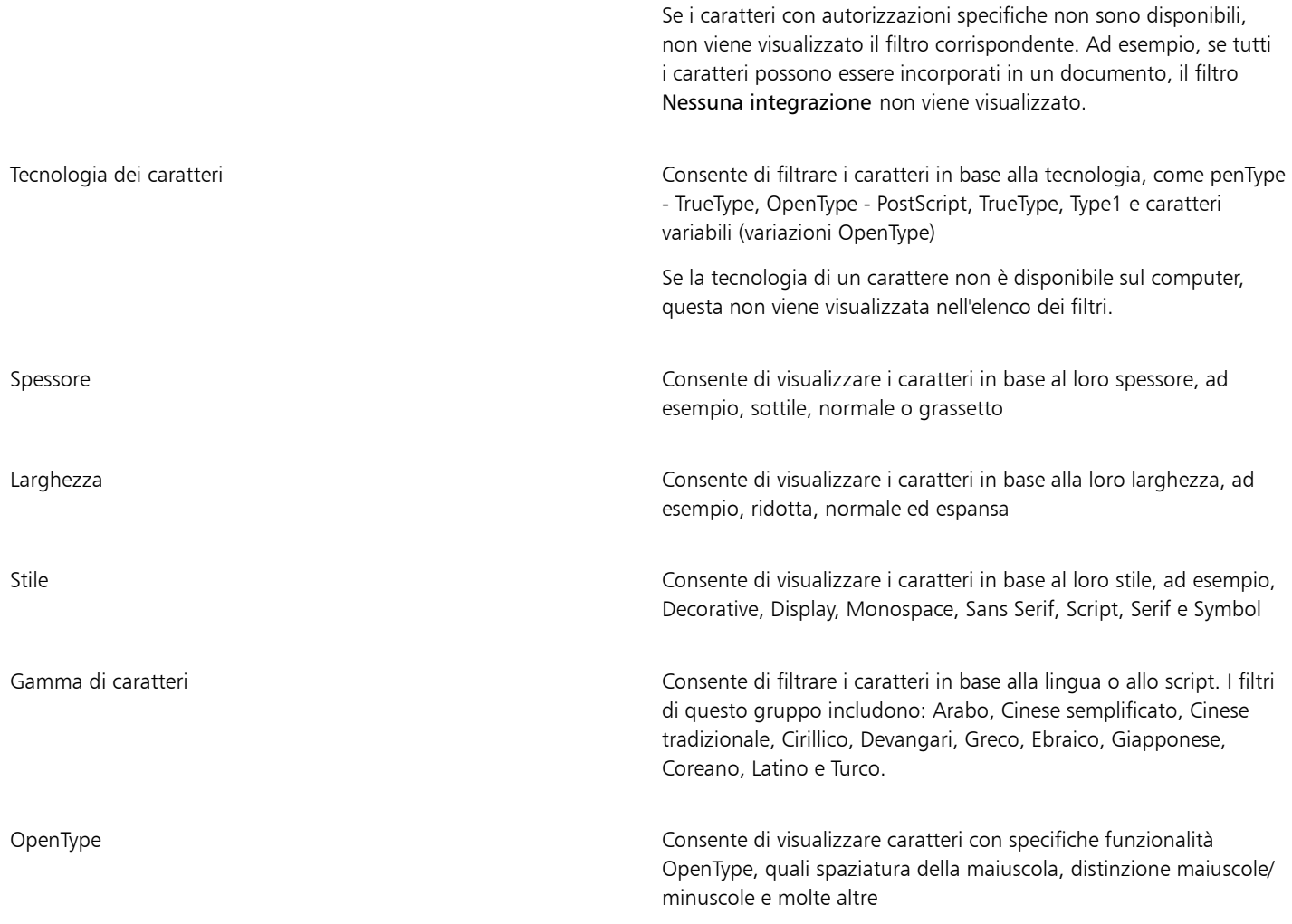

#### <span id="page-452-0"></span>Per filtrare i caratteri

- 1 Fare clic sullo strumento Testo  $\mathsf{A}$  nella casella degli strumenti.
- 2 Aprire la casella di riepilogo Carattere nella barra delle proprietà e fare clic sul pulsante Mostra filtri  $\blacktriangledown$ .
- 3 Attivare una delle caselle di controllo dei filtri.

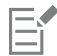

È possibile filtrare solo i caratteri installati sul proprio computer.

#### <span id="page-453-0"></span>Ricercare i caratteri

È possibile utilizzare le parole chiave per cercare caratteri locali all'interno della casella Elenco caratteri. Queste parole chiave includono nomi di caratteri, tecnologia dei caratteri e altri metadati inclusi nei caratteri.

Quando l'utente inizia a digitare il nome di un carattere o un'altra parola chiave, viene visualizzato un elenco di caratteri pertinente. Questo elenco viene aggiornato automaticamente mentre l'utente digita la parola. Per perfezionare la ricerca, è possibile digitare due o più parole chiave. Ad esempio, per trovare tutti i caratteri Arial disponibili con grassetto, è possibile digitare Grassetto Arial nella casella Elenco caratteri.

#### Per cercare caratteri mediante parole chiave

- 1 Fare clic sullo strumento Testo  $\triangle$  nella casella degli strumenti.
- 2 Aprire la casella Elenco caratteri nella barra delle proprietà e digitare una parola chiave, come la tecnologia di carattere o il nome di un carattere.
- 3 Per ottimizzare la ricerca, premere la barra spaziatrice dopo aver digitato la prima parola chiave e digitarne un'altra.

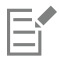

Nella seguente tabella vengono indicate le parole chiave di ricerca che è possibile utilizzare organizzate in categorie.

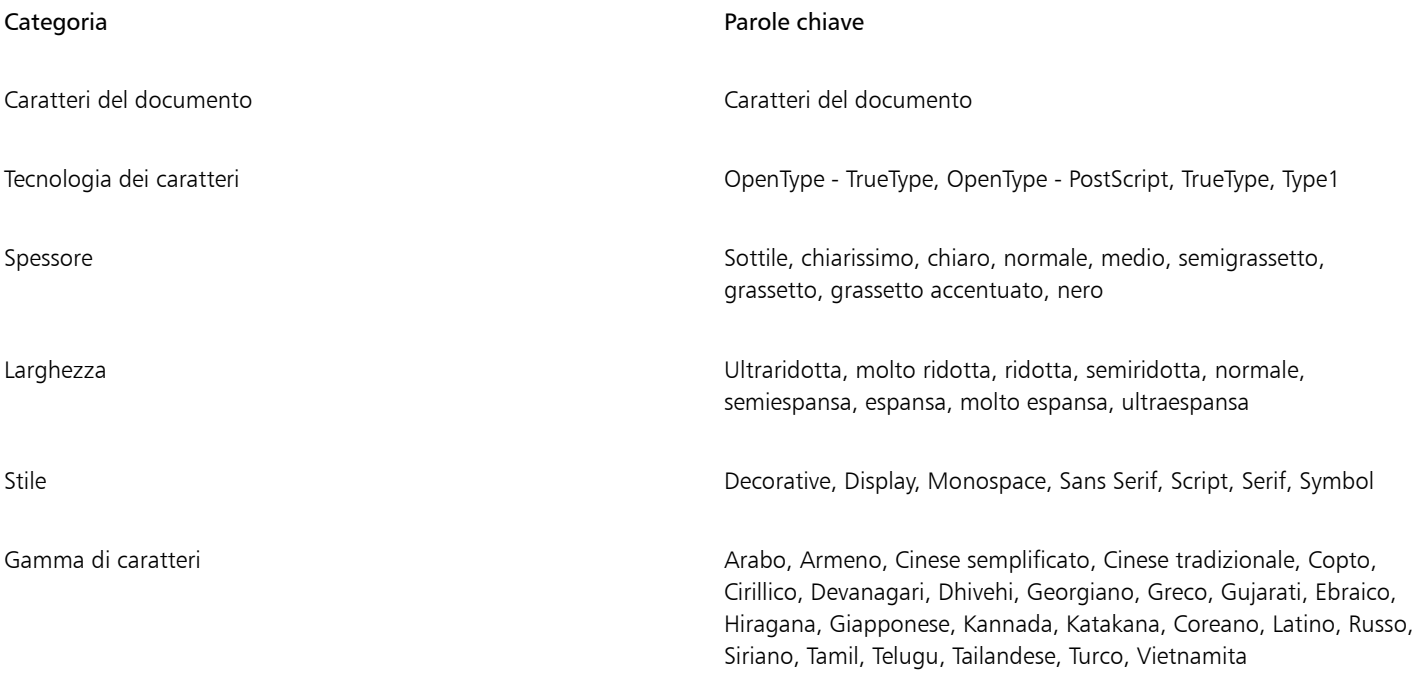

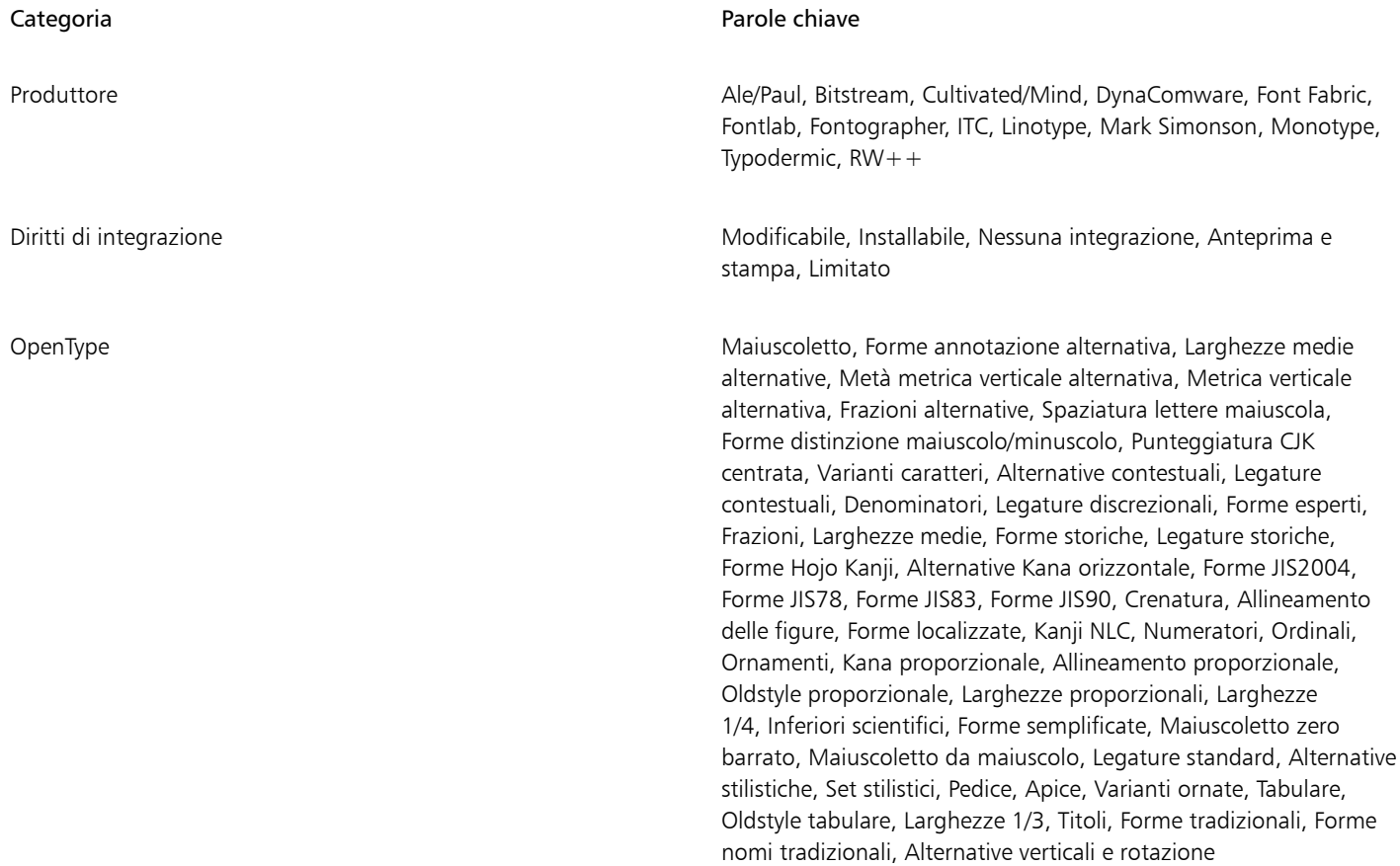

#### <span id="page-454-0"></span>Acquisire caratteri aggiuntivi

È possibile scaricare caratteri aggiuntivi all'interno della casella Elenco caratteri in Corel PHOTO-PAINT e Corel Font Manager. Questi caratteri sono generalmente raggruppati in pacchetti di caratteri. Alcuni pacchetti di caratteri sono gratuiti mentre altri sono disponibili dietro pagamento. È possibile accedere alle informazioni sui pacchetti di caratteri e sui caratteri e visualizzare esempi di caratteri.

È possibile modificare la cartella predefinita di salvataggio dei caratteri. Per ulteriori informazioni, consultare ["Modificare le posizioni dei](#page-105-0) [contenuti" a pagina 104.](#page-105-0)

#### Per acquisire un pacchetto di caratteri

- 1 Fare clic sullo strumento Testo  $\overline{A}$  nella casella degli strumenti.
- 2 Aprire la casella Elenco caratteri sulla barra delle proprietà.
- 3 Fare clic sul pulsante Altro  $\begin{array}{c} \blacksquare. \end{array}$
- 4 Nella finestra di dialogo Altro, fare clic su un pacchetto di caratteri.
- 5 Effettuare una delle operazioni riportate di seguito.
	- Fare clic su Acquista e seguire le istruzioni riportate sullo schermo per acquistare il pacchetto di caratteri.
	- Fare clic su Scarica se il pacchetto di caratteri è gratuito.

È possibile accedere ai pacchetti di caratteri scaricati dalla casella Elenco caratteri. Vengono anche visualizzati nell'elenco Filtri in Le mie raccolte.

### <span id="page-455-0"></span>Scegliere i caratteri

Font Sampler permette di visualizzare lo stesso testo di esempio con diversi caratteri e diverse dimensioni, per scegliere i caratteri migliori per uno specifico progetto.

Si possono creare anteprime di testi di esempio preimpostati oppure digitare o incollare testo. Inoltre, è possibile visualizzare gli esempi come singole linee di testo o testo multilinea, oltre a visualizzare un testo di esempio come singole linee di testo con dimensioni carattere sempre maggiori.

Quando un testo di esempio utilizza un carattere OpenType, si possono visualizzare le funzioni OpenType disponibili e applicarle al testo di esempio.

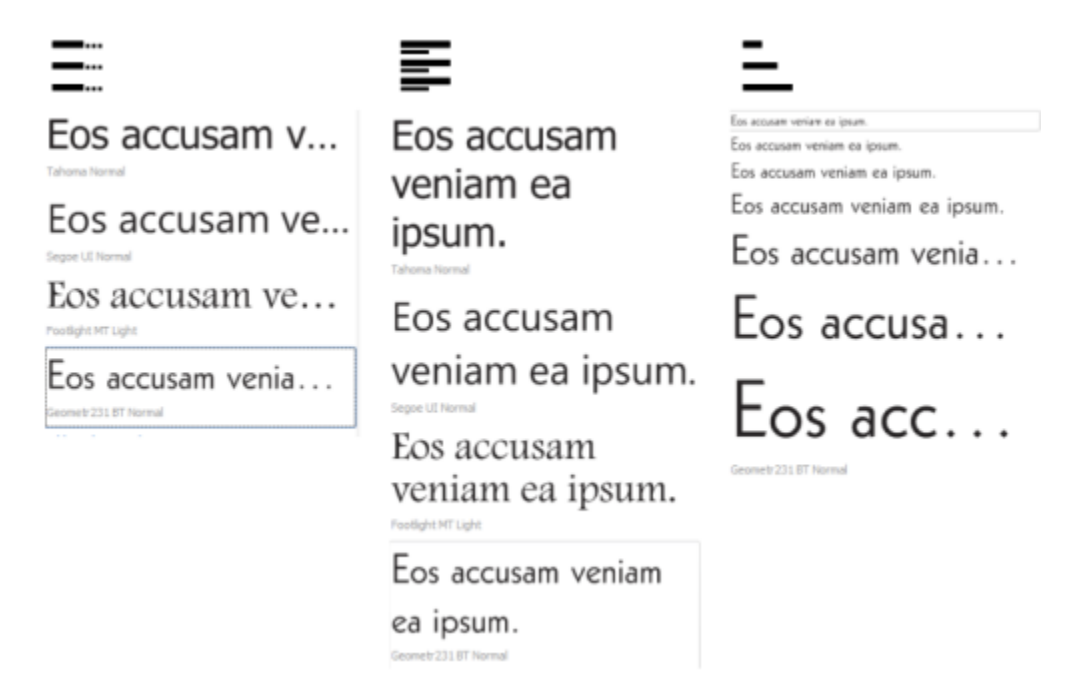

*Viste da sinistra a destra: Linea singola, Multilinea e Cascata*

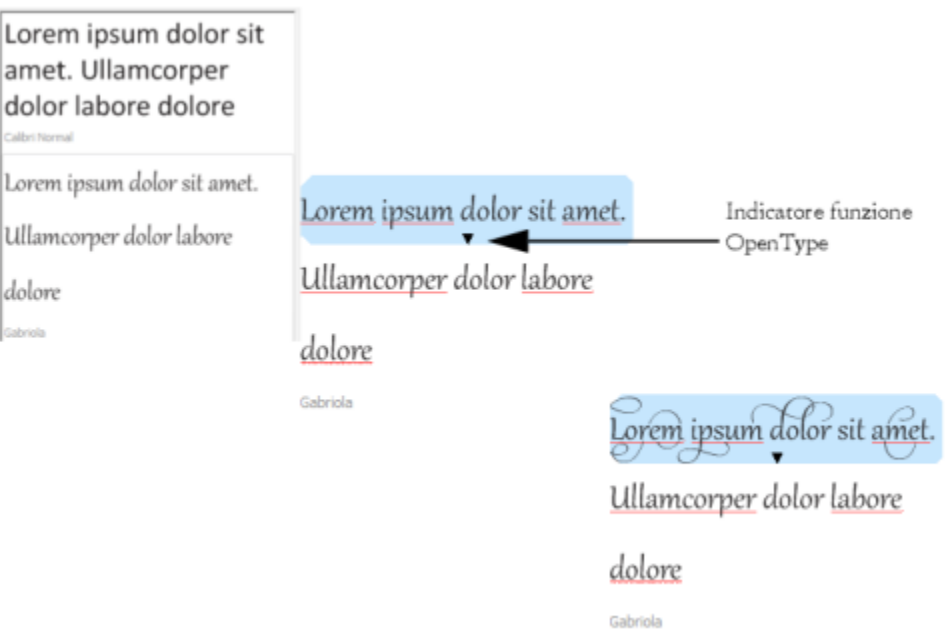

*Con esempi di testo che utilizzano caratteri OpenType, è possibile selezionare il testo per visualizzare l'indicatore di funzione OpenType e applicare una funzione OpenType. In questo esempio, è stata applicata un'impostazione stilistica al testo selezionato.*

Per visualizzare un campione di testo nel contesto, è possibile incollarlo nella posizione desiderata della finestra di disegno.

#### Per visualizzare in anteprima caratteri con Font Sampler

Fare clic su Finestra > Ispettori Se si desidera modificare il testo in tutti i campioni, digitare il nuovo testo nella casella Anteprima carattere.

- 1 Per scegliere un'opzione di visualizzazione, fare clic su uno dei seguenti pulsanti:
	- Linea singola  $\Box$ : mostra gli esempi come linee singole di testo
	- Multilinea  $\equiv$  mostra gli esempi come testo multilinea
	- Cascata  $\equiv$ : mostra l'esempio selezionato come linee singole di testo in dimensioni sempre maggiori
- 2 Per modificare la dimensione del testo di esempio, spostare il dispositivo di scorrimento Zoom. Per modificare le dimensioni testo in incrementi preimpostati, fare clic sui pulsanti di Zoom a fianco del dispositivo di scorrimento Zoom.

#### Operazioni aggiuntive

Aggiungere un testo di esempio Fare clic su Aggiungi elemento e scegliere un carattere dalla casella Elenco caratteri. Incollare un testo di esempio in un documento Fare clic su un testo di esempio, quindi su Copia. Utilizzando lo strumento Testo  $\bigwedge$ , fare clic tenendo premuto Ctrl nel punto in cui si desidera posizionare il campione di testo e selezionare Incolla. È anche possibile trascinare il testo di esempio nella finestra del documento.

#### Operazioni aggiuntive

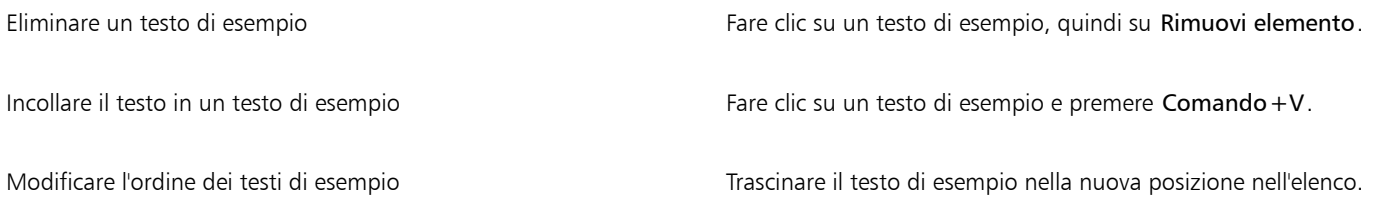

#### <span id="page-457-0"></span>Corel Font Manager

Corel Font Manager è una applicazione di gestione caratteri autonoma inclusa in CorelDRAW Graphics Suite. Corel Font Manager consente di gestire, organizzare ed esplorare in modo semplice le raccolte di caratteri tipografici e caratteri fornendo strumenti per controllare ogni aspetto del flusso di lavoro tipografico. È possibile individuare e visualizzare l'anteprima di caratteri locali, installare e disinstallare caratteri ed eliminare caratteri non più necessari. Per ulteriori informazioni, vedere la Guida in Corel Font Manager.

#### Per avviare Corel Font Manager

• Fare clic sull'icona di Finder nel Dock, e quindi su Applicazioni nella barra laterale di Finder. Fare clic su CorelDRAW Graphics Suite, quindi fare doppio clic sull'icona Font Manager.

#### Per accedere alla Guida di Corel Font Manager

• In Corel Font Manager, fare clic su Guida > Guida di Corel Font Manager.

# Corel **PHOTO-PAINT™**

## Testo in varie lingue

In Corel PHOTO-PAINT, è possibile lavorare con testo in lingue diverse. Ad esempio, se si utilizza un sistema operativo asiatico, è possibile sfruttare le funzionalità di formattazione aggiuntive disponibili in Corel PHOTO-PAINT.

Questa sezione contiene i seguenti argomenti:

- ["Modificare le impostazioni di codifica" \(pagina 457\)](#page-458-0)
- ["Testo asiatico e mediorientale" \(pagina 458\)](#page-459-0)
- ["Supporto di OpenType per il testo asiatico" \(pagina 459\)](#page-460-0)

#### <span id="page-458-0"></span>Modificare le impostazioni di codifica

In Corel PHOTO-PAINT, tutto il testo aggiunto a un documento viene codificato tramite Unicode, che determina il set di caratteri del testo. Quando si apre o si importa un'immagine che contiene testo, Corel PHOTO-PAINT converte il sistema di codifica utilizzato per il file in Unicode. Ad esempio, se si importa un documento meno recente che include testo ANSI a 8 bit con una pagina codici specifica, ad esempio 949 ANSI/OEM - Coreano, Corel PHOTO-PAINT converte la pagina codici 949 in Unicode. Tuttavia, se quando si apre un'immagine non viene specificata una pagina codici, Corel PHOTO-PAINT utilizzerà una pagina codici predefinita per la conversione del testo, che potrebbe non essere visualizzato correttamente. Per visualizzare correttamente il testo, selezionarlo e riconvertirlo in Unicode utilizzando la pagina codici appropriata.

Le impostazioni di codifica non incidono sulla visualizzazione del testo che non rientra nella finestra di disegno, come le parole chiave, i nomi dei file e le voci di testo degli ispettori Oggetti e Gestore dati oggetto. Per impostare i caratteri corretti per questi tipi di testo, è necessario utilizzare le impostazioni della pagina codici delle finestre di dialogo Apri o Importa. Per ulteriori informazioni sull'uso delle impostazioni delle pagine codice, consultare ["Aprire immagini" a pagina 67.](#page-68-0)

#### Per visualizzare correttamente il testo in qualsiasi lingua

- 1 Selezionare il testo.
- 2 Fare clic su Oggetto ▶ Testo ▶ Codifica.
- 3 Nella finestra di dialogo , selezionare l'opzione Altra codifica.
- 4 Dalla casella di riepilogo Altra codifica, selezionare un'impostazione di codifica che renda leggibile il testo.

Nella finestra di anteprima viene visualizzato il testo con l'impostazione di codifica attuale.

#### <span id="page-459-0"></span>Testo asiatico e mediorientale

Se si utilizza un sistema operativo con supporto per le lingue asiatiche o si dispone di un editor IME (Input Method Editor), è possibile digitare testo asiatico o mediorientale. È possibile modificare le proprietà dei caratteri del testo asiatico e mediorientale. Per limitare le modifiche solo al testo asiatico o mediorientale, è possibile scegliere il tipo di script appropriato. Ad esempio, se si desidera modificare le dimensioni del carattere di un testo giapponese in un documento che include sia testo inglese che giapponese, è possibile scegliere il tipo di script asiatico, quindi effettuare le modifiche desiderate. In tal modo, le nuove dimensioni del carattere verranno applicate solo al testo giapponese, mentre quelle del testo inglese rimarranno inalterate.

Inoltre, è possibile combinare il testo asiatico con quello latino all'interno di un singolo oggetto di testo e impostare la spaziatura tra due parole. Ad esempio, è possibile specificare la spaziatura tra il testo giapponese e quello inglese che vengono visualizzati in un oggetto di testo. Se si utilizza un sistema operativo asiatico o con supporto per le lingue asiatiche abilitato è anche possibile modificare l'orientamento del testo.

#### Per modificare le proprietà dei caratteri e la lingua del testo

- 1 Selezionare il testo con lo strumento Testo  $\bigwedge$ .
- 2 Fare clic su Oggetto ▶ Testo ▶ Testo.
- 3 Nell'ispettore Testo, specificare gli attributi di carattere desiderati.
- 4 Fare clic sul pulsante Opzioni  $\bullet$  e selezionare una delle opzioni seguenti:
	- Tutti gli script
	- Latino
	- Asiatico
	- Mediorientale

#### Per impostare la spaziatura tra il testo in caratteri latini e quello in caratteri asiatici

- 1 Con lo strumento Testo  $\bigwedge$ , selezionare il testo che presenta sia testo latino che asiatico.
- 2 Nell'ispettore Testo, digitare i valori nella casella Spaziatura lingue.

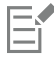

Il valore della spaziatura lingue si basa sulla percentuale dello spazio di una parola standard. Ad esempio, la spaziatura doppia si ottiene digitando un valore di 200.

#### Per modificare l'orientamento del testo asiatico

- 1 Selezionare il testo con lo strumento Testo  $\bigwedge$
- 2 Fare clic su uno dei pulsanti seguenti nella barra delle proprietà:
	- Orientamento verticale del testo  $\left.\bigwedge_{11}\right|$ : consente di orientare il testo selezionato in senso verticale
	- Orientamento orizzontale del testo:  $\overline{A} \rightrightarrows$  consente di orientare il testo selezionato orizzontalmente

Eŕ

È possibile applicare un solo tipo di orientamento a ciascun [oggetto](#page-580-0) di testo. Modificando l'orientamento del testo durante la digitazione è possibile modificare l'orientamento dell'intero oggetto di testo.

L'orientamento predefinito del testo in lingua asiatica è orizzontale.

### <span id="page-460-0"></span>Supporto di OpenType per il testo asiatico

È possibile applicare funzioni tipografiche OpenType avanzate al testo asiatico. Le funzioni OpenType sono disponibili nell'ispettore Testo (Oggetto ▶ Testo ▶ Testo). Nella tabella seguente vengono descritte le funzioni OpenType che è possibile applicare al testo asiatico ammesso che tali funzioni siano incluse nel carattere.

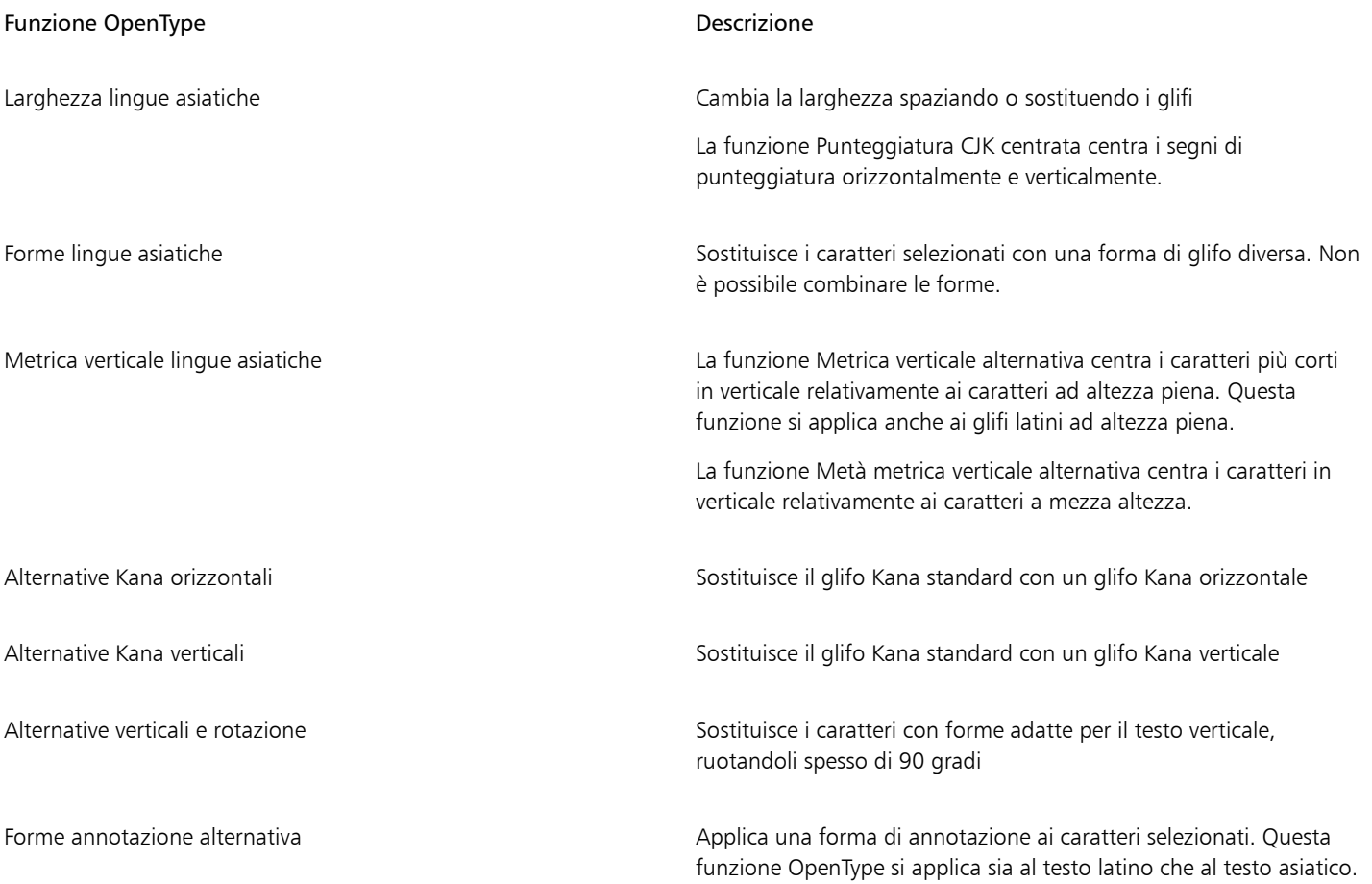

Per ulteriori informazioni sull'utilizzo delle funzioni OpenType, vedere gli argomenti seguenti:

- ["Funzioni OpenType" a pagina 434](#page-435-0)
- ["Per applicare una funzione OpenType al testo" a pagina 438](#page-439-1)

### Immagini Web e filmati

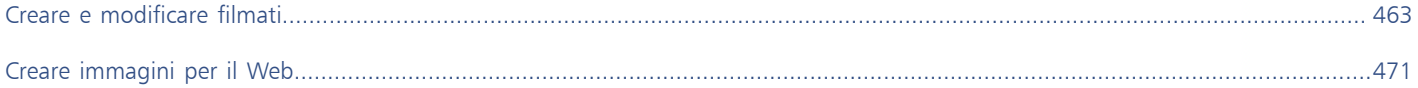

# Corel **PHOTO-PAINT™**

<span id="page-464-0"></span>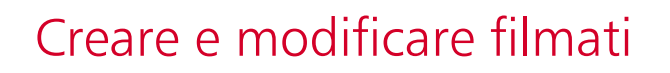

Con Corel PHOTO-PAINT, si possono creare filmati. I filmati contengono una serie di immagini denominate fotogrammi. Modificando la posizione degli [oggetti](#page-580-0) nella successione di fotogrammi, viene simulato il movimento degli oggetti.

Questa sezione contiene i seguenti argomenti:

- ["Aprire e riprodurre filmati" \(pagina 463\)](#page-464-1)
- ["Creare filmati" \(pagina 464\)](#page-465-0)
- ["Modificare la sequenza e la durata di visualizzazione" \(pagina 466\)](#page-467-0)
- ["Salvare filmati" \(pagina 468\)](#page-469-0)

#### <span id="page-464-1"></span>Aprire e riprodurre filmati

È possibile aprire un filmato interamente o parzialmente. I filmati parziali vengono aperti e riprodotti con maggiore rapidità perché il computer deve elaborare contemporaneamente una quantità minore di dati.

Con gli appositi comandi, è possibile riprodurre un filmato, riavvolgerlo fino all'inizio, farlo avanzare rapidamente fino alla fine o interromperlo in qualsiasi fotogramma. È inoltre possibile avanzare e indietreggiare nel filmato per singoli fotogrammi.

#### Per aprire un filmato

- 1 Fare clic su File > Apri.
- 2 Scegliere la cartella in cui è contenuto il filmato.
- 3 Fare clic sul nome del file.
- 4 Dalla casella di riepilogo a fianco del pulsante Annulla, scegliere una delle seguenti opzioni:
	- Caricamento parziale
	- Apri
	- Ridefinisci e carica
	- Ritaglia e carica

Se si sceglie Caricamento parziale, digitare valori nelle caselle Da e A nella finestra di dialogo Filmato: caricamento parziale per specificare l'intervallo dei fotogrammi da aprire.

#### Per usare i comandi di riproduzione del filmato

1 Fare clic su Finestra ▶ Ispettori ▶ Filmato.

2 Eseguire una delle operazioni riportate nella seguente tabella.

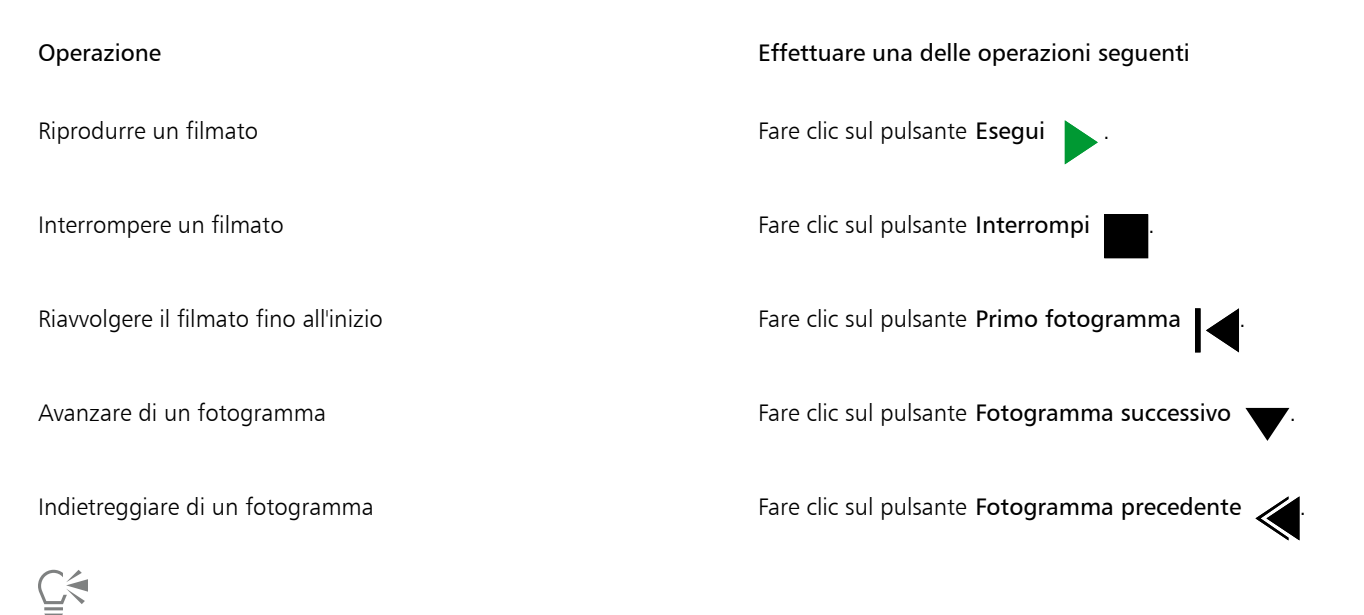

È possibile passare a un fotogramma specifico anche facendo doppio clic sulla [miniatura](#page-578-0) del fotogramma nell'ispettore Filmato.

### <span id="page-465-0"></span>Creare filmati

I filmati contengono uno sfondo e [oggetti](#page-580-0) che appaiono in primo piano.

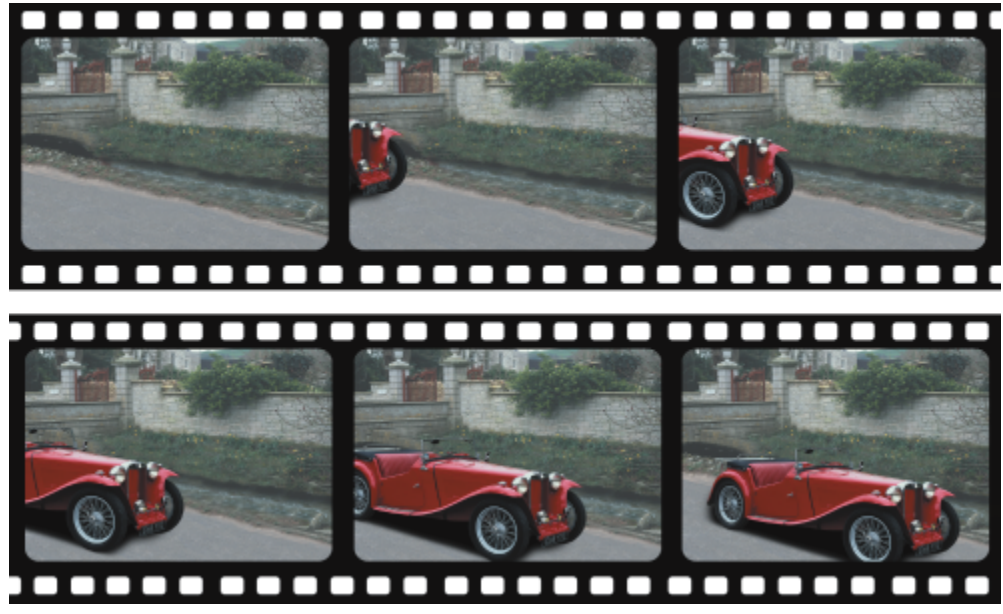

*I filmati sono costituiti da una serie immagini denominate fotogrammi. Gli elementi fondamentali sono lo sfondo e gli oggetti in movimento. Lo sfondo è il primo fotogramma di un filmato.*

#### Creazione dello sfondo

Quando si crea lo sfondo di un filmato, è possibile sceglierne il colore, le dimensioni, la [risoluzione](#page-583-1) e la [modalità colore](#page-579-0). È inoltre possibile creare lo sfondo di un filmato usando un'immagine esistente. Questa immagine di sfondo diventa automaticamente il primo e il solo

fotogramma del nuovo file di filmato. È inoltre possibile aggiungere un fotogramma usando un'immagine esistente come sfondo. Per ulteriori informazioni sull'aggiunta di fotogrammi, consultare ["Per inserire fotogrammi in un filmato" a pagina 467.](#page-468-0)

#### Creazione di oggetti in movimento

Nei filmati è possibile animare gli oggetti facendoli spostare a piccoli incrementi da un fotogramma a quello successivo. In ciascun fotogramma viene visualizzato un oggetto, a meno che non venga reso parte permanente del fotogramma corrente mediante l'unione allo sfondo.

Per facilitare il posizionamento di un oggetto da un fotogramma all'altro, è possibile visualizzare più fotogrammi simultaneamente. I fotogrammi adiacenti sono sovrapposti a quello corrente per semplificare il posizionamento dell'oggetto in movimento rispetto al fotogramma successivo o precedente.

#### Per creare lo sfondo di un filmato

- 1 Fare clic su File Nuovo.
- 2 Scegliere una [modalità colore](#page-579-0) dalla casella di riepilogo Modalità colore.
- 3 Aprire il selettore Colore sfondo, quindi fare clic su un colore di sfondo.
- 4 Scegliere una dimensione fotogramma dalla casella di riepilogo Dimensioni.

Per usare un'unità di misura diversa, scegliere un'opzione dalla casella di riepilogo accanto alla casella Larghezza.

- 5 Scegliere un valore dalla casella di riepilogo Risoluzione.
- 6 Digitare un valore compreso fra 1 e 1000 nella casella Numero di fotogrammi, per specificare il numero di fotogrammi nel filmato.

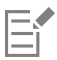

Per creare una [GIF](#page-575-0) animata per una pagina Web, scegliere la modalità colore Tavolozza 8 bit dalla casella di riepilogo Modalità colore. In tal modo, il file da scaricare avrà dimensioni più ridotte. Per ulteriori informazioni sulla modalità colore [tavolozza](#page-578-1) colore, consultare ["Modificare la modalità colore" a pagina 205.](#page-206-0)

La risoluzione massima di un monitor a colori è pari a 96 [dpi](#page-575-1). La scelta di un'impostazione dpi più elevata limita le prestazioni di riproduzione.

#### Per aggiungere un fotogramma usando un'immagine esistente come sfondo

- 1 Nell'ispettore Filmato, fare doppio clic sulla [miniatura](#page-578-0) del fotogramma che precede quello a cui si desidera aggiungere lo sfondo. Se l'ispettore Filmato non è aperta, fare clic su Finestra  $\blacktriangleright$  Ispettori  $\blacktriangleright$  Filmato.
- 2 Nell'ispettore Filmato, fare clic sul pulsante Inserisci da file !
- 3 Fare doppio clic sul nome di file dell'immagine.
- 4 Nella finestra di dialogo visualizzata, attivare l'opzione Dopo.

#### Per creare un oggetto in movimento

- 1 Selezionare un [oggetto](#page-580-0) con lo strumento Puntatore
- 2 Fare clic su Modifica  $\blacktriangleright$  Copia.
- 3 Fare clic su Oggetto  $\triangleright$  Unisci  $\triangleright$  Unisci oggetti allo sfondo.
- 4 Fare clic su Finestra  $\blacktriangleright$  Ispettori  $\blacktriangleright$  Filmato.
- 5 Nell'ispettore Filmato, fare clic sul pulsante Fotogramma successivo

Per aggiungere un fotogramma, fare clic sul pulsante Inserisci fotogramma  $\Box$  nell'ispettore Filmato.

- 6 Fare clic su Modifica  $\blacktriangleright$  Incolla.
- 7 Posizionare l'oggetto nel fotogramma corrente.
- 8 Fare clic su Oggetto ▶ Unisci ▶ Unisci oggetti allo sfondo.

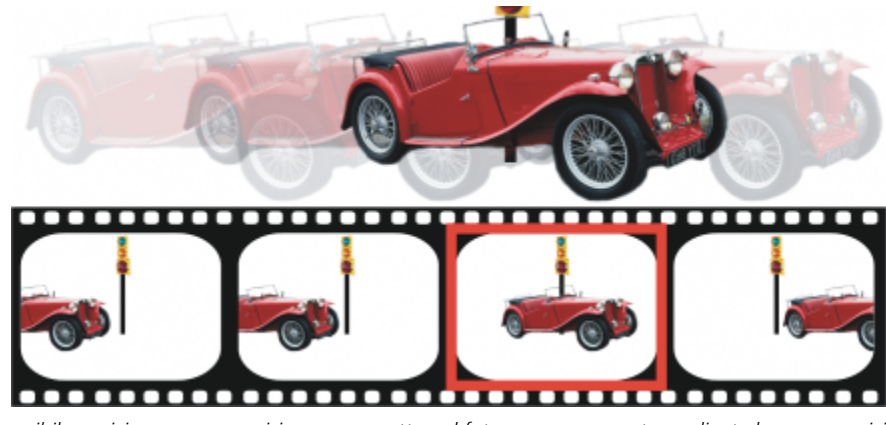

*È possibile posizionare con precisione un oggetto nel fotogramma corrente mediante la sovrapposizione del fotogramma corrente ai fotogrammi adiacenti. I fotogrammi adiacenti appaiono semitrasparenti.*

#### Per posizionare un oggetto in movimento rispetto ad altri fotogrammi

- 1 Fare clic su Finestra ▶ Ispettori ▶ Filmato.
- 2 Attivare la casella di controllo Sovrapposizione nell'ispettore Filmato.
- 3 Spostare il dispositivo di scorrimento rosso Sovrapposizione fotogramma per selezionare i fotogrammi da visualizzare.
- 4 Spostare il dispositivo di scorrimento Sovrapposizione per cambiare l'[opacità](#page-580-1) degli [oggetti](#page-580-0) sovrapposti.
- 5 Selezionare un oggetto nel fotogramma corrente con lo strumento Puntatore
- 6 Posizionare l'oggetto nel fotogramma corrente.
- 7 Fare clic su Oggetto > Unisci > Unisci oggetti allo sfondo.

## Ç₹

È possibile riposizionare il dispositivo di scorrimento rosso Sovrapposizione fotogramma facendo doppio clic sulla [miniatura](#page-578-0) del fotogramma a cui destinare lo spostamento.

#### <span id="page-467-0"></span>Modificare la sequenza e la durata di visualizzazione

I filmati possono essere modificati mediante la riorganizzazione e la personalizzazione delle sequenze di fotogrammi. È possibile inserire fotogrammi o file di filmati vuoti. È inoltre possibile spostare fotogrammi e interi filmati o file immagine. Si possono anche eliminare dei fotogrammi per ridurre la durata della riproduzione di un filmato.

La durata di visualizzazione determina la lunghezza di tempo in cui ciascun fotogramma viene mostrato sullo schermo. Modificando la durata di visualizzazione, è possibile determinare la velocità degli [oggetti](#page-580-0) in movimento. È possibile impostare una durata di visualizzazione per fotogrammi singoli o per più fotogrammi.

#### Per modificare l'ordine dei fotogrammi del filmato

- 1 Fare clic su Finestra ▶ Ispettori ▶ Filmato.
- 2 Nell'ispettore Filmato, trascinare un fotogramma in una nuova posizione nell'elenco.
Nell'ispettore Filmato, un contorno rosso intorno alla [miniatura](#page-578-0) del fotogramma indica il fotogramma attivo. Si tratta del fotogramma visualizzato nella finestra dell'immagine. I fotogrammi attivi possono essere modificati. È possibile avere soltanto un fotogramma attivo per volta.

I fotogrammi selezionati sono indicati da un'evidenziazione blu. I fotogrammi selezionati possono essere spostati o eliminati e la durata di visualizzazione può essere modificata. È possibile avere più fotogrammi selezionati per volta.

#### Per inserire fotogrammi in un filmato

- 1 Fare clic su Finestra ▶ Ispettori ▶ Filmato.
- 2 Nell'ispettore Filmato, fare clic sul pulsante Inserisci fotogramma
- 3 Digitare un valore nella casella Inserisci per specificare il numero di fotogrammi da aggiungere.
- 4 Attivare una delle opzioni seguenti:
	- Prima: inserisce i fotogrammi prima del fotogramma specificato nella casella Fotogramma.
	- Dopo: inserisce i fotogrammi dopo il fotogramma specificato nella casella Fotogramma
- 5 Digitare un valore nella casella Fotogramma per specificare la posizione dei nuovi fotogrammi.
- 6 Attivare una delle opzioni seguenti:
	- Copia fotogramma corrente: aggiunge fotogrammi usando una copia del fotogramma corrente
	- Usa colore sfondo: aggiunge fotogrammi vuoti usando il colore di sfondo corrente

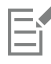

Se si inseriscono fotogrammi in un filmato caricato parzialmente, usare l'ispettore Filmato per determinare la posizione dei nuovi fotogrammi. L'ispettore Filmato mostra il numero effettivo di fotogrammi dell'intero filmato. La barra di stato del filmato, situata nella parte inferiore della finestra dell'immagine, indica soltanto il numero totale di fotogrammi del filmato parzialmente caricato, non i numeri dei fotogrammi.

Nell'ispettore Filmato, un contorno rosso intorno alla [miniatura](#page-578-0) del fotogramma indica il fotogramma attivo. Si tratta del fotogramma visualizzato nella finestra dell'immagine. I fotogrammi attivi possono essere modificati. È possibile avere soltanto un fotogramma attivo per volta.

I fotogrammi selezionati sono indicati da un'evidenziazione blu. I fotogrammi selezionati possono essere spostati o eliminati e la durata di visualizzazione può essere modificata. È possibile avere più fotogrammi selezionati per volta.

È possibile inserire fino a 100 fotogrammi per volta in un filmato.

#### Per inserire file in un filmato

1 Nell'ispettore Filmato, fare clic sul pulsante Inserisci da file

Se l'ispettore Filmato non è aperta, fare clic su Finestra ▶ Ispettori ▶ Filmato.

- 2 Scegliere la cartella in cui è stato salvato il file.
- 3 Fare clic sul nome del file.
- 4 Fare clic su Apri.
- 5 Attivare una delle opzioni seguenti:
	- Prima: inserisce i file prima del fotogramma specificato nella casella Fotogramma
	- Dopo: inserisce i file dopo il fotogramma specificato nella casella Fotogramma
- 6 Digitare un valore nella casella Fotogramma per specificare la posizione del file nel filmato.

Se il filmato corrente e il file inserito presentano dimensioni diverse, il file inserito viene adattato alle dimensioni dell'immagine del filmato corrente.

Nell'ispettore Filmato, un contorno rosso intorno alla [miniatura](#page-578-0) del fotogramma indica il fotogramma attivo. Si tratta del fotogramma visualizzato nella finestra dell'immagine. I fotogrammi attivi possono essere modificati. È possibile avere soltanto un fotogramma attivo per volta.

I fotogrammi selezionati sono indicati da un'evidenziazione blu. I fotogrammi selezionati possono essere spostati o eliminati e la durata di visualizzazione può essere modificata. È possibile avere più fotogrammi selezionati per volta.

#### Per eliminare fotogrammi da un filmato

- 1 Nell'ispettore Filmato, fare clic sulla [miniatura](#page-578-0) del fotogramma da eliminare.
	- Se l'ispettore Filmato non è aperta, fare clic su Finestra  $\blacktriangleright$  Ispettori  $\blacktriangleright$  Filmato.
- 2 Nell'ispettore Filmato, fare clic sul pulsante Elimina fotogrammi

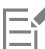

Nell'ispettore Filmato, un contorno rosso intorno alla [miniatura](#page-578-0) del fotogramma indica il fotogramma attivo. Si tratta del fotogramma visualizzato nella finestra dell'immagine. I fotogrammi attivi possono essere modificati. È possibile avere soltanto un fotogramma attivo per volta.

I fotogrammi selezionati sono indicati da un'evidenziazione blu. I fotogrammi selezionati possono essere spostati o eliminati e la durata di visualizzazione può essere modificata. È possibile avere più fotogrammi selezionati per volta.

#### Per modificare la durata di visualizzazione di un fotogramma

- 1 Fare clic su Finestra ▶ Ispettori ▶ Filmato.
- 2 Fare clic sulla [miniatura](#page-578-0) di un fotogramma nell'ispettore Filmato.
- 3 Digitare un valore nella casella Ritardo fotogramma accanto alla miniatura.

Per verificare l'effetto della modifica apportata alla durata di visualizzazione dei fotogrammi nel filmato, fare clic sul pulsante Esegui

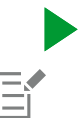

.

Nell'ispettore Filmato, un contorno rosso intorno alla miniatura del fotogramma indica il fotogramma attivo. Si tratta del fotogramma visualizzato nella finestra dell'immagine. I fotogrammi attivi possono essere modificati. È possibile avere soltanto un fotogramma attivo per volta.

I fotogrammi selezionati sono indicati da un'evidenziazione blu. I fotogrammi selezionati possono essere spostati o eliminati e la durata di visualizzazione può essere modificata. È possibile avere più fotogrammi selezionati per volta.

#### Salvare filmati

È possibile salvare un filmato prima o dopo l'aggiunta dello sfondo e degli [oggetti](#page-580-0); tuttavia, quando il filmato viene salvato come filmato [GIF](#page-575-0) animata o in formato AVI, gli oggetti vengono uniti automaticamente allo sfondo in ciascun fotogramma e non sono più modificabili.

Per usare un filmato in una pagina Web, salvarlo nel formato di file GIF animata. Per salvarlo in questo formato, è necessario convertirlo in tavolozza a 8 bit, comprendente 256 colori. Per informazioni sulla conversione di un'immagine a 24 bit nella modalità colore [tavolozza](#page-578-1) a 8 bit, consultare ["Modalità colore Bianco e nero" a pagina 207.](#page-208-0)

Quando un filmato viene salvato nel formato GIF animata, è possibile rendere trasparente un colore, in modo che sia possibile vedere lo sfondo di una pagina Web attraverso il filmato. È inoltre possibile specificare il numero di ripetizioni della riproduzione del filmato.

#### Per salvare un filmato

- 1 Fare clic su File > Salva con nome.
- 2 Scegliere la cartella in cui salvare il file.
- 3 Dalla casella di riepilogo Formato file, scegliere un formato file.
- 4 Digitare un nome di file nella casella Salva con nome, quindi fare clic su Salva.

#### Per salvare un filmato come GIF animata

- 1 Fare clic su File  $\blacktriangleright$  Salva con nome.
- 2 Scegliere la cartella in cui salvare il file.
- 3 Digitare un nome di file nella casella Salva con nome.
- 4 Scegliere GIF Animazione GIF dalla casella di riepilogo Formato file e fare clic su Salva.
- 5 Nella finestra di dialogo Converti in tavolozza, modificare le impostazioni desiderate e fare clic su OK.
- 6 Nella finestra di dialogo Opzioni animazione GIF89, fare clic sulla scheda Impostazioni fotogramma.
- 7 Attivare una delle opzioni seguenti nell'area Tavolozza:
	- Usa globale: utilizza la stessa tavolozza colore per tutti i fotogrammi
	- Usa locale: utilizza una tavolozza colore diversa per ciascun fotogramma
- 8 Digitare un valore nella casella Ritardo fotogramma per specificare l'intervallo di tempo fra un fotogramma e l'altro.
- 9 Fare clic su uno dei pulsanti seguenti:
	- Applica solo modificato: applica soltanto le impostazioni di fotogramma che risultano modificate
	- Applica tutto: applica tutte le impostazioni di fotogramma

#### Operazioni aggiuntive

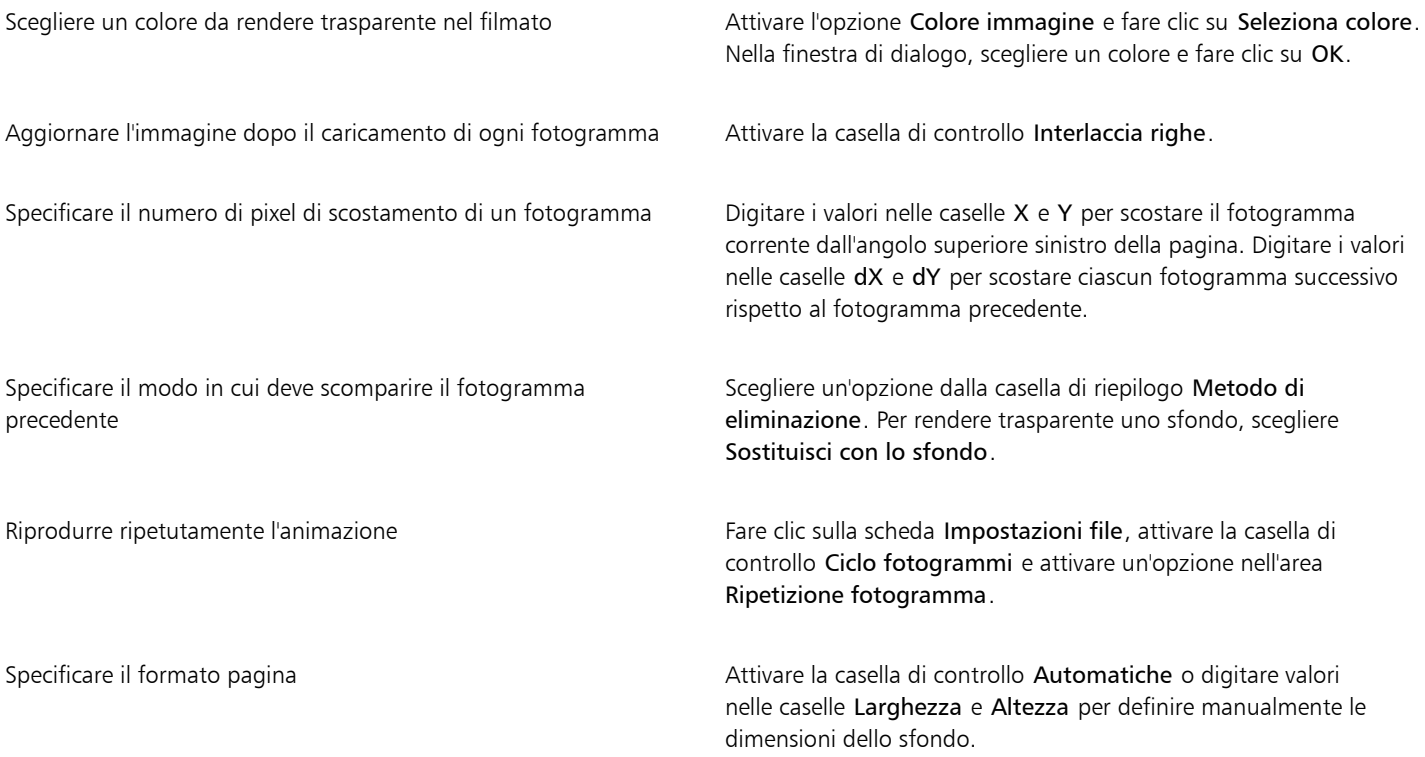

#### Operazioni aggiuntive

Salvare solo i pixel che differiscono dal primo fotogramma Attivare la casella di controllo Salva solo la differenza tra i fotogrammi.

昏

Le modifiche vengono applicate soltanto ai fotogrammi selezionati. Per applicare le modifiche a tutti i fotogrammi, selezionare tutti i fotogrammi nella finestra di sinistra.

Quando si salva un filmato come [GIF](#page-575-0) animato, gli oggetti vengono automaticamente uniti allo sfondo di ciascun fotogramma. Pertanto, gli oggetti non possono più essere modificati separatamente dall'immagine.

# Corel **PHOTO-PAINT™**

## Creare immagini per il Web

Corel PHOTO-PAINT fornisce gli strumenti necessari per la creazione di immagini per il Web.

Questa sezione contiene i seguenti argomenti:

- ["Esportare immagini per il Web" \(pagina 471\)](#page-472-0)
- ["Esportare e caricare bitmap su WordPress" \(pagina 477\)](#page-478-0)
- ["Salvare e applicare preimpostazioni per il Web" \(pagina 478\)](#page-479-0)
- ["Creare immagini basate sulle tavolozze con sfondi e colori trasparenti" \(pagina 478\)](#page-479-1)
- ["Suddividere di immagini in porzioni" \(pagina 479\)](#page-480-0)
- ["Creare e modificare rollover" \(pagina 483\)](#page-484-0)

#### <span id="page-472-0"></span>Esportare immagini per il Web

Corel PHOTO-PAINT consente di esportare i seguenti formati di file compatibili con il Web: [GIF](#page-575-0), PNG e [JPEG.](#page-577-0)

Quando si specificano le opzioni di esportazione, è possibile visualizzare l'anteprima di un'immagine con un massimo di quattro configurazioni diverse. È possibile confrontare i formati file, le impostazioni predefinite, le velocità di scaricamento, la compressione, le dimensioni di file, la qualità dell'immagine e la gamma di colori. È inoltre possibile esaminare le immagini in anteprima eseguendo [zoom](#page-587-0) e una [panoramica](#page-580-1) all'interno delle finestre di anteprima.

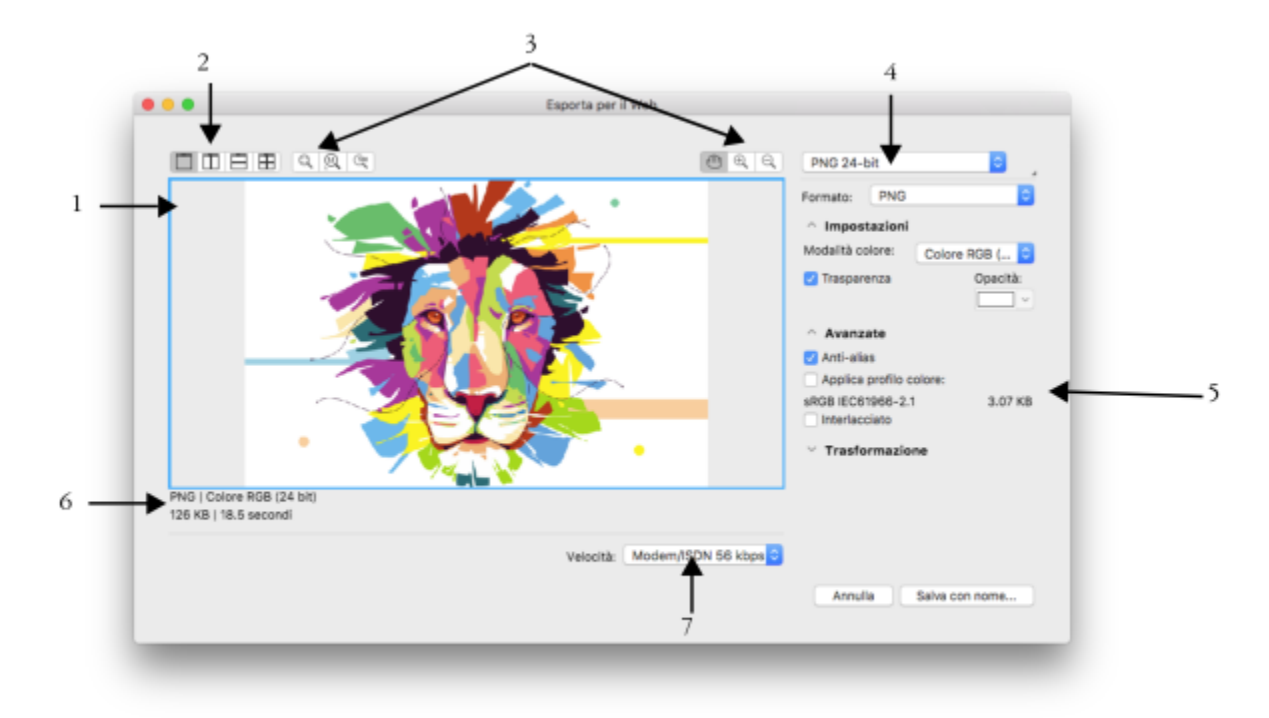

*Lavoro di Indra Risky*

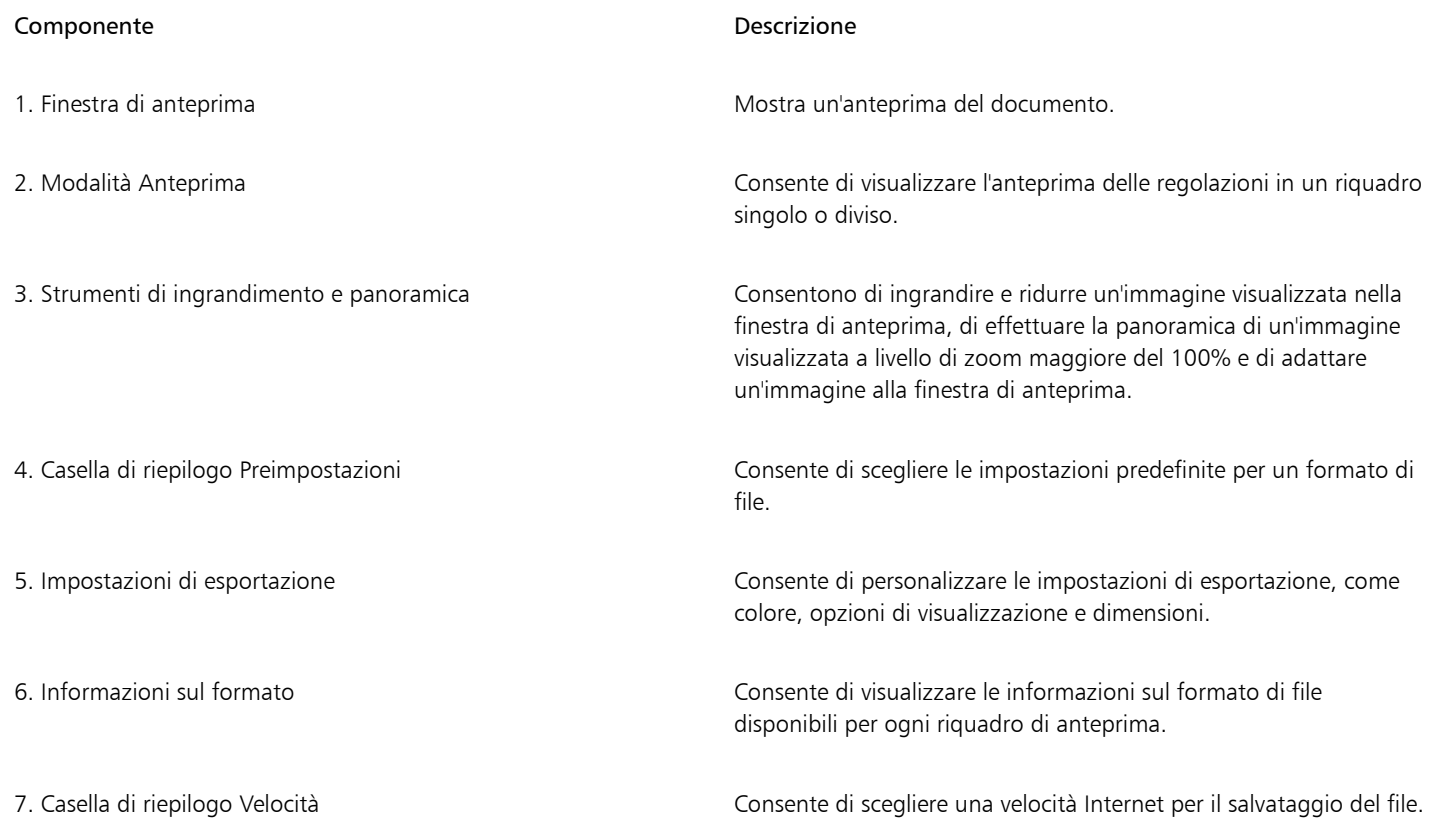

È possibile esportare file compatibili con il Web utilizzando le impostazioni predefinite. Ciò consente di ottimizzare il file senza bisogno di modificare le singole impostazioni. È inoltre possibile personalizzare le impostazioni per produrre un risultato specifico. Ad esempio, è possibile regolare colore, qualità della visualizzazione e dimensioni del file.

#### Scelta di un formato file compatibile con il Web

Questa tabella è utile per consultazioni rapide durante la scelta di un formato di file compatibile con il Web.

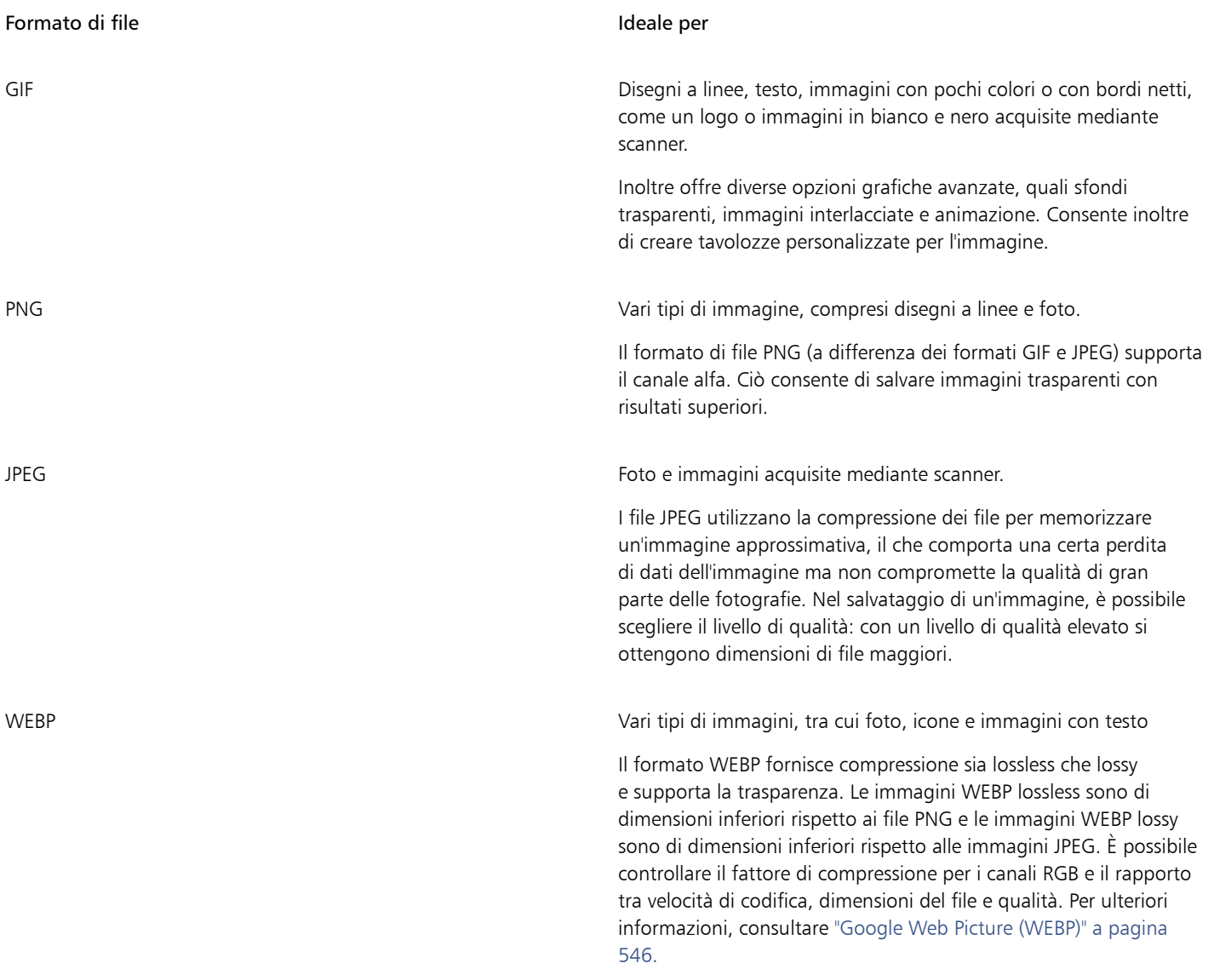

#### Esportazione di immagini basate sulle tavolozze

Le immagini basate sulle tavolozze, come le GIF in modalità tavolozza e le PNG a 8 bit, consentono ai singoli pixel di mantenere l'esatto valore cromatico. Ciò offre il controllo sulla visualizzazione dei colori nel file durante l'esportazione. Le immagini basate sulle tavolozze consentono inoltre di introdurre la trasparenza in un file scegliendo un colore nell'immagine e rendendolo trasparente. Per informazioni, consultare ["Creare immagini basate sulle tavolozze con sfondi e colori trasparenti" a pagina 478.](#page-479-1)

#### Per regolare l'anteprima di esportazione dell'immagine

- 1 Fare clic su File  $\triangleright$  Esporta su  $\triangleright$  Web.
- 2 Eseguire una o più operazioni fra quelle elencate nella seguente tabella.

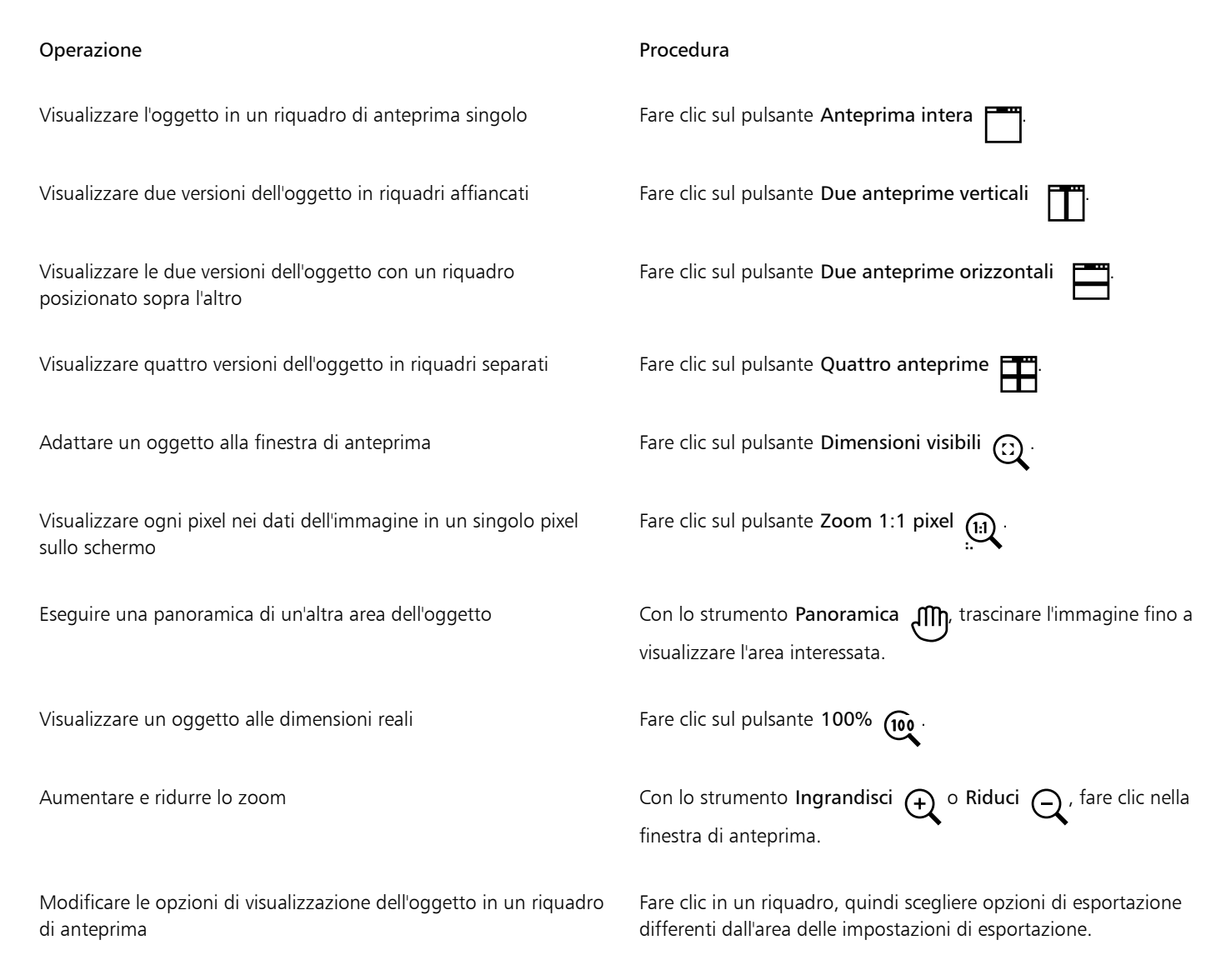

#### Per esportare un'immagine compatibile con il Web

- 1 Fare clic su File ▶ Esporta su ▶ Web.
- 2 Nella finestra di dialogo Esporta per il Web, scegliere le impostazioni predefinite dalla casella di riepilogo Preimpostazioni nell'angolo superiore destro della finestra di dialogo.
- 3 Nell'area Impostazioni, scegliere una tavolozza colore dalla casella di riepilogo Tavolozza colore. Questa opzione non è disponibile per il formato di file GIF.
- 4 Nell'area Avanzate, attivare la casella di controllo Applica profilo colore.
- 5 Fare clic su Salva con nome.
- 6 Scegliere l'unità e la cartella in cui salvare il file, digitare un nome della casella Salva con nome e fare clic su Salva.

⊆₹

Nella casella di riepilogo Velocità nella parte inferiore della finestra di dialogo è possibile scegliere una velocità per la connessione a Internet.

È inoltre possibile esportare in un formato compatibile con il Web facendo clic su File Esporta e scegliendo un formato di file dalla casella di riepilogo Formato file

#### Per ridimensionare un'immagine durante l'esportazione di un'immagine compatibile con il Web

• Nell'area Trasformazione della finestra di dialogo Esporta per il Web, eseguire una o più operazioni elencate nella seguente tabella.

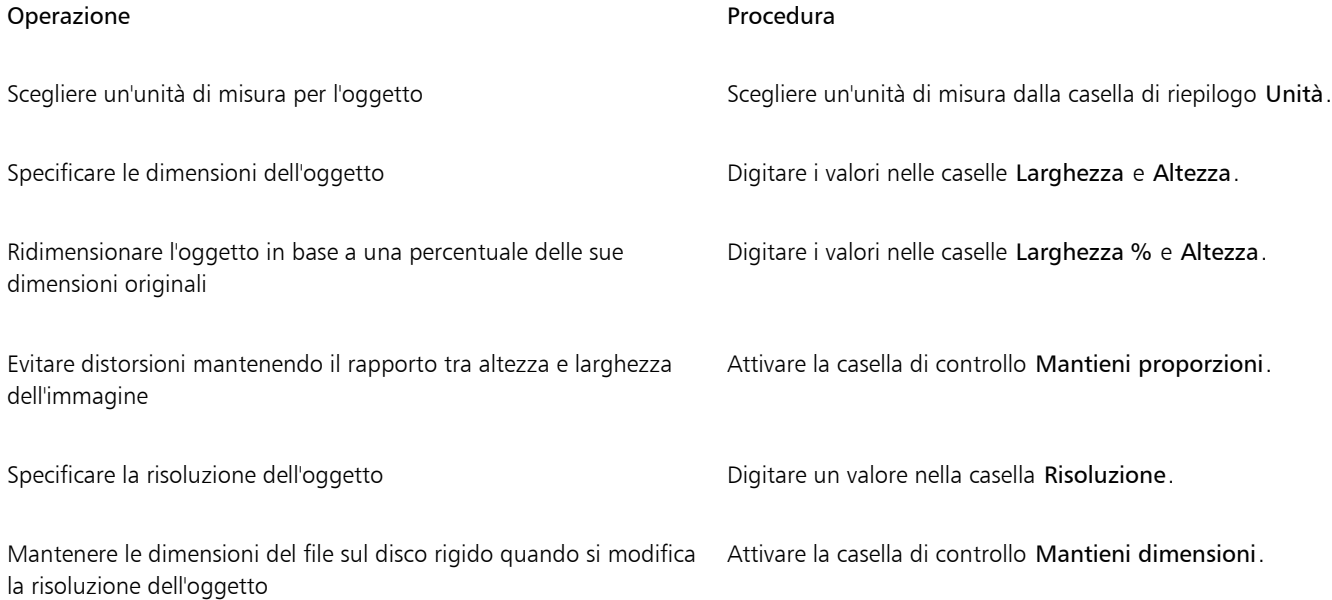

#### Per personalizzare le opzioni al fine di esportare una bitmap JPEG

- 1 Nella finestra di dialogo Esporta per il Web, scegliere JPEG dalla casella di riepilogo Formato.
- 2 Eseguire una o più operazioni fra quelle elencate nella seguente tabella.

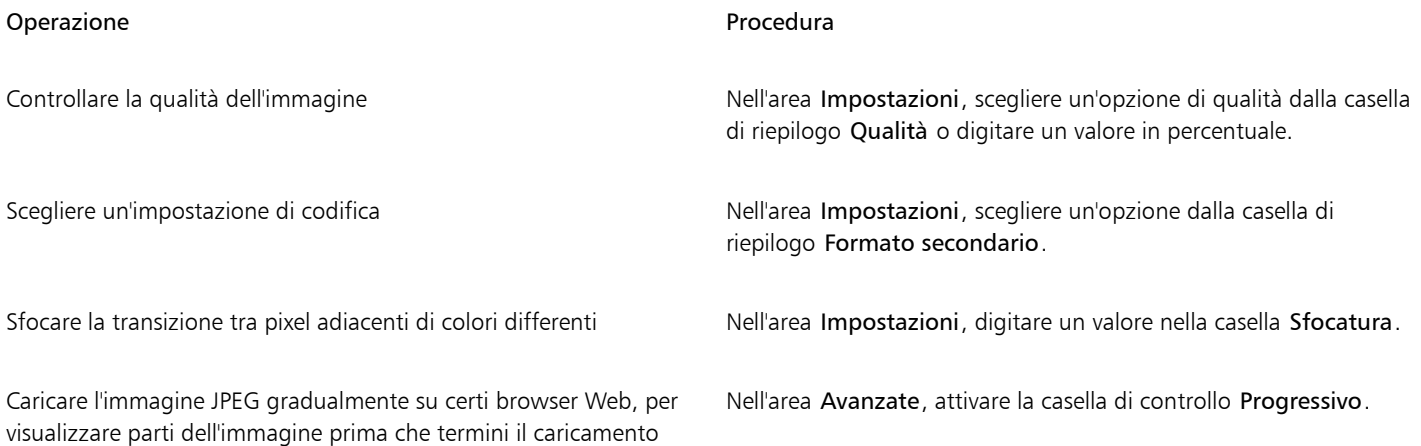

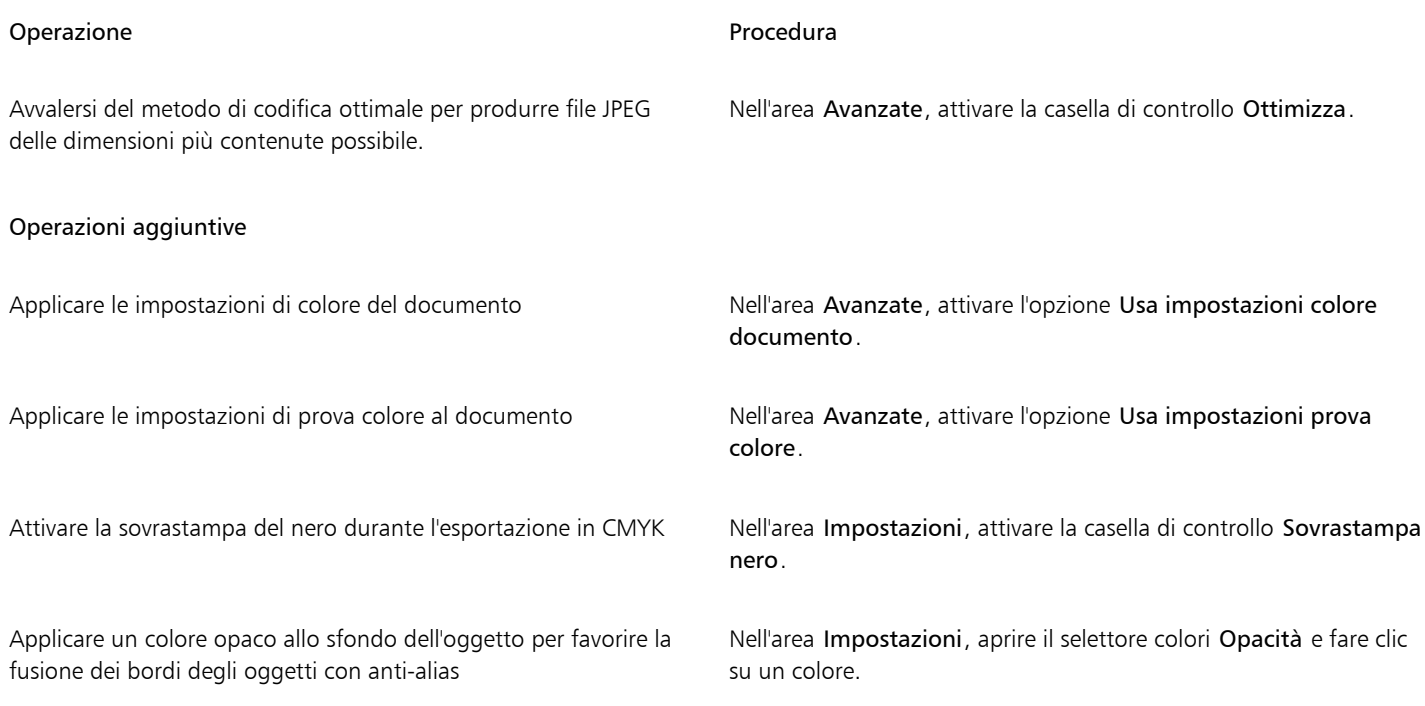

#### Per specificare le opzioni di qualità della visualizzazione per l'esportazione di immagini compatibili con il Web

• Nella finestra di dialogo Esporta per il Web, eseguire una o più attività illustrate nella seguente tabella.

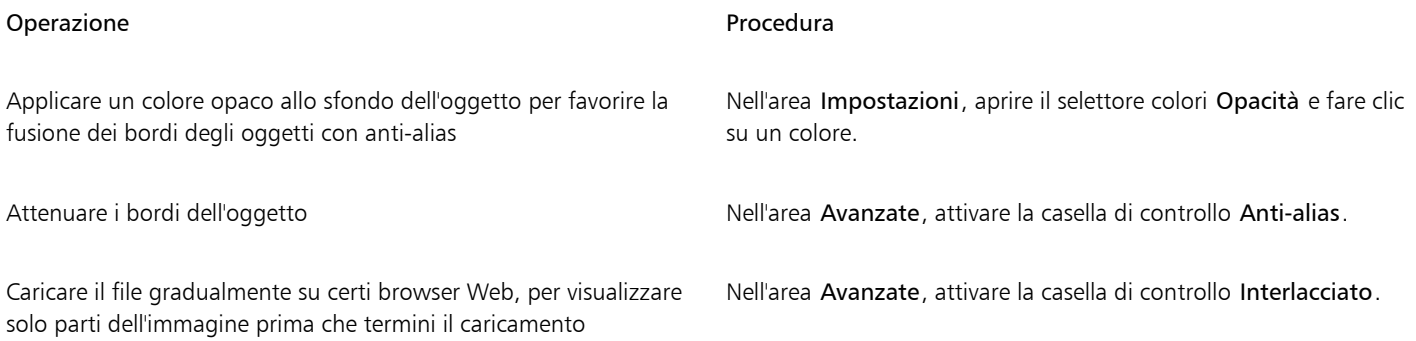

### Per specificare le impostazioni dei colori per l'esportazione di immagini compatibili con il Web e basate sulle tavolozze

• Nella finestra di dialogo Esporta per il Web, eseguire una o più attività illustrate nella seguente tabella.

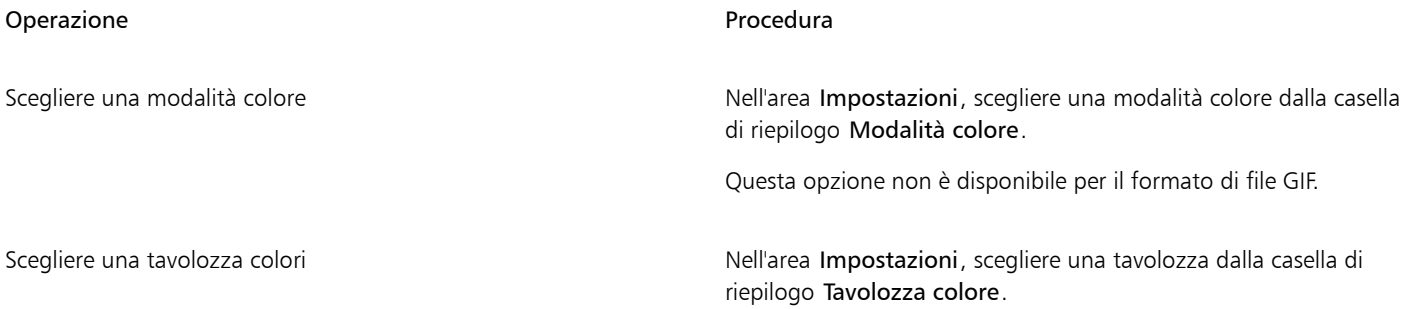

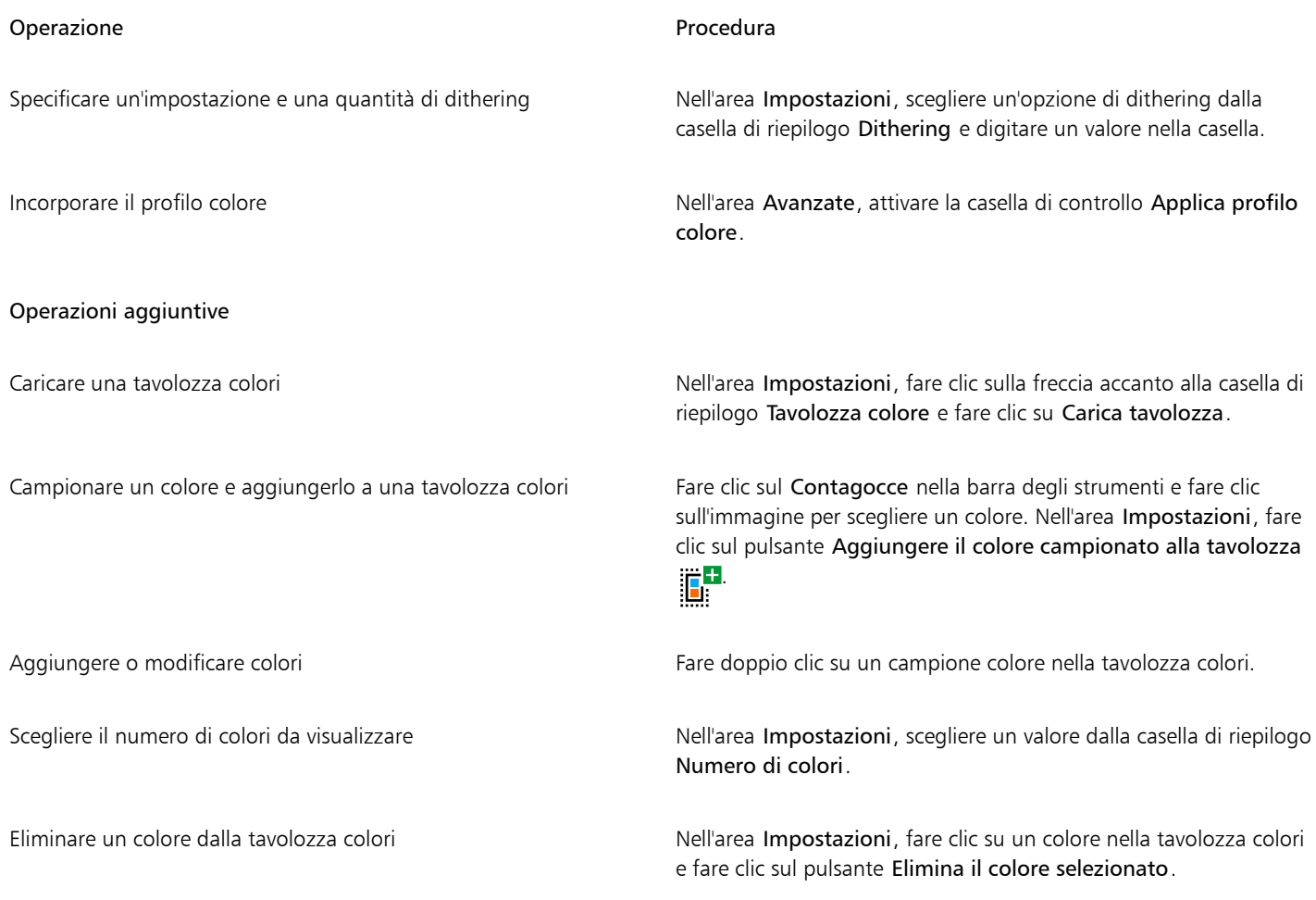

E

È possibile aggiungere trasparenza a un documento basato su tavolozza scegliendo un colore nell'immagine e rendendolo trasparente. Per informazioni, consultare ["Creare immagini basate sulle tavolozze con sfondi e colori trasparenti" a pagina 478.](#page-479-1)

#### <span id="page-478-0"></span>Esportare e caricare bitmap su WordPress

Con Corel PHOTO-PAINT è possibile esportare i propri progetti in immagini bitmap adatte per WordPress e poi caricarle sul proprio account WordPress senza uscire dall'applicazione.

Dopo aver scelto il formato del file e le opzioni desiderate, è possibile caricare l'immagine sul proprio account WordPress. Se si dispone di più siti WordPress, è possibile scegliere su quale sito caricare il file bitmap. Il file bitmap esportato viene aggiunto al catalogo multimediale del sito selezionato.

Quando si caricano i file bitmap su WordPress per la prima volta, è necessario eseguire l'autenticazione al proprio account WordPress e accedere. Se si dispone di più di un account su WordPress, è possibile cambiare account in qualsiasi momento.

#### Per esportare e caricare un file bitmap su WordPress

- 1 Fare clic su File Esporta per WordPress.
- 2 Nella finestra di dialogo Esporta per WordPress, scegliere il formato file che si desidera dalla casella di riepilogo Formato e regolare le impostazioni di esportazione desiderate.

La finestra di dialogo Esporta per WordPress consente di accedere alle stesse opzioni di esportazione disponibili nella finestra di dialogo Esporta per il Web. Per informazioni dettagliate sulle opzioni di esportazione, consultare ["Esportare immagini per il Web" a pagina](#page-472-0) [471.](#page-472-0)

- 3 Fare clic su Carica.
- 4 Nella finestra di dialogo Carica su WordPress, eseguire una o più attività illustrate nella seguente tabella.

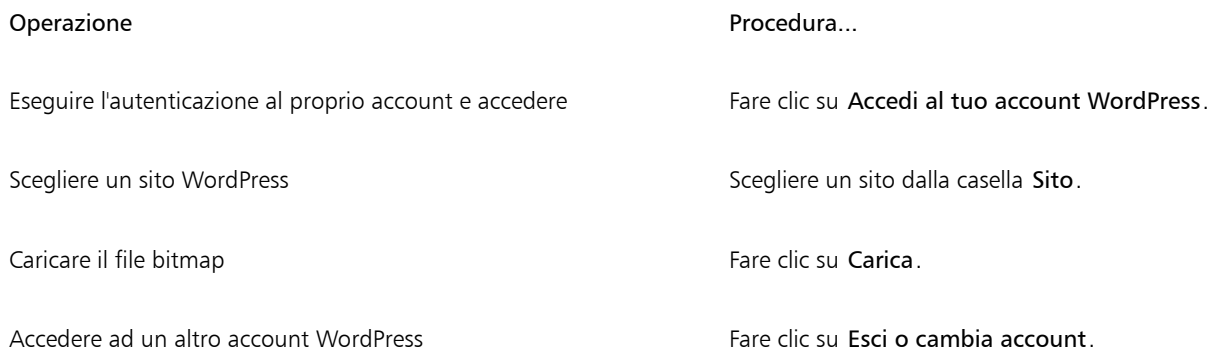

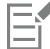

Il file bitmap esportato viene salvato su un file temporaneo, che viene eliminato dopo che l'immagine viene caricata su WordPress.

#### <span id="page-479-0"></span>Salvare e applicare preimpostazioni per il Web

Le preimpostazioni per il Web consentono di salvare impostazioni personalizzate per l'esportazione di formati di file compatibili con il Web.

#### Per salvare una preimpostazione per l'esportazione di immagini compatibili con il Web

- 1 Nella finestra di dialogo Esporta per il Web, scegliere un formato di file dalla casella di riepilogo Formato.
- 2 Scegliere le impostazioni da memorizzare come preimpostazione.
- 3 Fare clic sulla freccia accanto alla casella di riepilogo Preimpostazioni, quindi fare clic su Salva preimpostazione.
- 4 Digitare il nome della preimpostazione nella casella Salva con nome.
- 5 Fare clic su Salva.

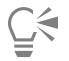

È possibile eliminare una preimpostazione scegliendola dalla casella di riepilogo Preimpostazioni, facendo clic sulla freccia accanto alla casella di riepilogo Preimpostazioni e selezionando quindi Elimina preimpostazione.

#### Per applicare una preimpostazione per l'esportazione di immagini compatibili con il Web

- 1 Nella finestra di dialogo Esporta per il Web, fare clic sulla freccia accanto alla casella di riepilogo Preimpostazione, quindi selezionare Carica preimpostazione.
- 2 Fare clic sul nome del file.
- 3 Fare clic su Apri.

#### <span id="page-479-1"></span>Creare immagini basate sulle tavolozze con sfondi e colori trasparenti

Corel PHOTO-PAINT consente di esportare immagini basate sulle tavolozze, come le GIF in modalità tavolozza e le PNG a 8 bit, con colori e sfondi [trasparenti. Queste immagini](#page-586-0), come pulsanti e logo, vengono usate comunemente nelle pagine Web con sfondi colorati o dotati di motivo.

Se si inserisce un'immagine con sfondo [opaco](#page-580-2) in una pagina Web, il colore dello sfondo dell'immagine compare come rettangolo sulla pagina. Rendendo trasparente lo sfondo di un'immagine, si verifica la fusione dello sfondo nella pagina. Gli sfondi trasparenti delle immagini consentono inoltre di modificare il colore o il motivo dello sfondo di una pagina Web senza rendere necessaria la modifica degli sfondi delle immagini.

Il colore dello sfondo deve essere unico e uniforme e non deve essere usato altrove nell'immagine. È possibile rendere trasparente anche un'[area modificabile](#page-572-0) o un'[area protetta.](#page-572-1) Per informazioni sulla definizione di queste aree, consultare ["Maschere" a pagina 263.](#page-264-0)

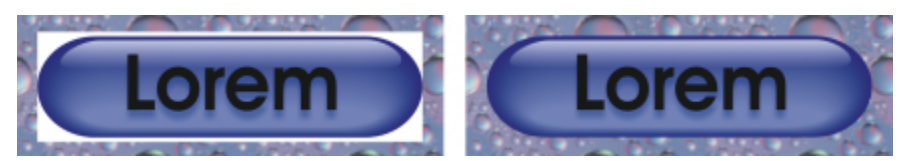

*È possibile creare un'immagine con uno sfondo trasparente da usare in una pagina Web.*

È inoltre possibile creare sfondi trasparenti per le immagini in formati file diversi. Per informazioni, consultare ["Ritagliare immagini" a pagina](#page-286-0) [285.](#page-286-0)

#### Per esportare un'immagine basata su tavolozza con uno sfondo trasparente

- 1 Nella finestra di dialogo Esporta per il Web, scegliere un formato di file dotato di tavolozza, come il formato GIF o PNG a 8 bit, dalla casella di riepilogo Formato.
- 2 Eseguire una o più operazioni fra quelle elencate nella seguente tabella.

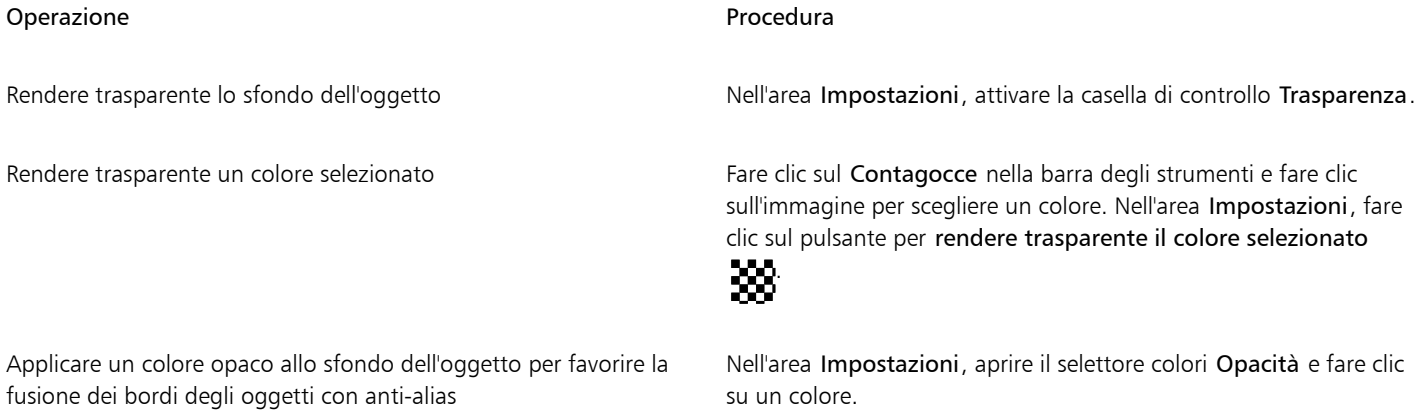

Per risultati ottimali, scegliere Nessuno dalla casella di riepilogo Dithering nell'area Impostazioni.

### <span id="page-480-0"></span>Suddividere di immagini in porzioni

La suddivisione di immagini in porzioni consente di caricare gradualmente una grossa immagine in una pagina Web spezzettandola in tanti piccoli file. I file ottenuti o porzioni, possono essere destinati alla sola visualizzazione o possono essere selezionabili (con collegamenti ipertestuali).

Le porzioni possono essere soltanto di forma rettangolare. Per creare aree selezionabili di forma diversa, è invece possibile utilizzare rollover. Per ulteriori informazioni sui rollover, consultare ["Creare e modificare rollover" a pagina 483.](#page-484-0)

#### Creazione di griglie porzioni

Per suddividere un'immagine in porzioni, è necessario innanzitutto creare una griglia porzioni posizionando una serie di linee orizzontali e verticali sopra l'immagine. È possibile creare automaticamente la griglia porzioni in base alla posizione degli [oggetti](#page-580-0) in un'immagine o creare porzioni uguali in base al numero di colonne e righe specificato. Le griglie porzioni possono inoltre essere importate ed esportate.

La griglia porzioni crea una [sovrapposizione](#page-585-0) nella finestra dell'immagine. Durante l'elaborazione di un'immagine suddivisa in porzioni è possibile continuare a usare le altre funzioni. La griglia porzioni e la sovrapposizione possono infine essere nascoste.

#### Assegnazione di nomi ed esportazione di porzioni

Dopo aver suddiviso un'immagine in porzioni, è possibile specificare un nome di file. Le singole porzioni possono inoltre essere esportate in formati file diversi e ottimizzate separatamente. Alle porzioni alle quali non sono state assegnate proprietà specifiche vengono applicate le impostazioni predefinite. Alle porzioni prive di nome vengono assegnati automaticamente nomi basati sulla posizione di riga e colonna nella griglia. Ad esempio, se un'immagine suddivisa in porzioni è denominata "banner", il nome della porzione nella prima riga e nella prima colonna è "banner\_r1c1".

Anche un [rollover](#page-583-0) può essere una porzione di immagine. Per ulteriori informazioni sulla creazione e la modifica di rollover, consultare ["Creare](#page-484-0) [e modificare rollover" a pagina 483.](#page-484-0)

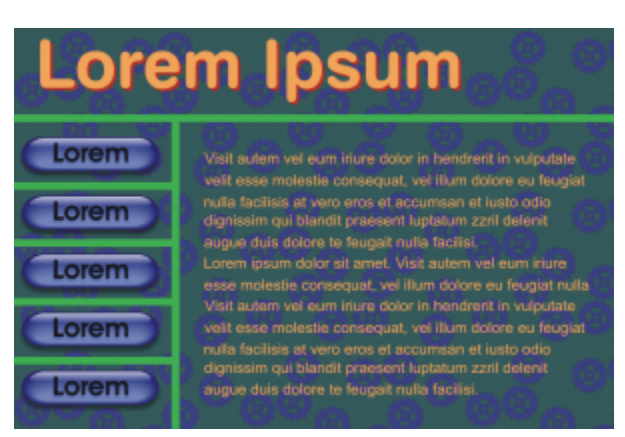

*Questa immagine suddivisa in porzioni presenta pulsanti rollover e porzioni con testo ottimizzati separatamente. Le linee verdi indicano la griglia porzioni.*

#### Cancellazione di porzioni

Una volta aggiunte le linee delle porzioni, queste possono essere spostate o cancellate. Per rimuovere una parte di una linea di porzione, è possibile selezionare e unire le porzioni adiacenti. È inoltre possibile rimuovere completamente l'intera griglia porzioni. Quando viene cancellata una linea di porzione, viene creata una porzione da più porzioni. Di conseguenza, vengono eliminate le impostazioni applicate alle singole porzioni e la nuova porzione più grande ottenuta assume le impostazioni predefinite.

#### Esportazione di immagini suddivise in porzioni

Al termine della suddivisione di un'immagine in porzioni, è necessario esportare l'immagine. Durante l'esportazione, Corel PHOTO-PAINT crea una cartella contenente le immagini suddivise in porzioni.

Se l'immagine suddivisa in porzioni era già stata esportata e riaperta per apportare modifiche, è possibile scegliere di esportare soltanto le porzioni dell'immagine.

#### Ottimizzazione di immagini suddivise in porzioni

È possibile ottimizzare un'immagine suddivisa in porzioni dall'ispettore Suddividi immagine in porzioni o quando si esporta l'immagine. Per questa operazione non è possibile specificare impostazioni per le singole porzioni. È inoltre possibile scegliere di ottimizzare l'intera immagine e di ignorare tutte le porzioni e le impostazioni. Per ulteriori informazioni sull'ottimizzazione di immagini per il Web, consultare ["Esportare immagini per il Web" a pagina 471.](#page-472-0)

#### Per suddividere un'immagine in porzioni

- 1 Fare clic sullo strumento Suddividi immagine in porzioni  $\mathbf{A}^{\mathbf{H}}$ .
- 2 Nella barra proprietà, fare clic su uno dei pulsanti seguenti per creare una griglia porzioni:
	- Pulsante Porzione verticale 4: consente di aggiungere una linea di porzione verticale facendo clic sull'immagine<br>  $\prod_{i=1}^{\infty}$
	- Pulsante Porzione orizzontale  $\prod_{i=1}^{n}$ : consente di aggiungere una linea di porzione orizzontale facendo clic sull'immagine
	- Pulsante Porzioni automatiche  $\mathcal{U}$ : consente di suddividere un'intera immagine in base alla posizione degli [oggetti](#page-580-0)
	- Pulsante Porzioni identiche  $\mathcal{A}^{\pm}$  consente di suddividere l'immagine in porzioni di dimensioni uguali specificando il numero di righe e colonne
- 3 Fare clic sul pulsante Seleziona porzione  $\bigcap_{n=1}^{\infty}$  nella barra delle proprietà.

Per spostare una linea di porzione, trascinarla in una nuova posizione nell'immagine.

- 4 Fare clic su una porzione dell'immagine.
- 5 Nell'ispettore Porzioni, immettere le informazioni seguenti relative alla porzione o alle porzioni selezionate:
	- Nome: specifica un nome file per la porzione. Se non viene immesso un nome di file, viene inserito un nome predefinito basato sul nome di file dell'immagine originale e sulla posizione di riga e colonna della porzione.
	- URL: permette di inserire un collegamento ipertestuale
- 6 Nell'area Formato, scegliere un formato file per la porzione dalla casella di riepilogo.

Se non viene scelto un formato file, la porzione dell'immagine viene salvata automaticamente nel formato file predefinito.

Per informazioni su come esportare l'immagine suddivisa in porzioni, ["Per esportare un'immagine suddivisa in porzioni" a pagina 482.](#page-483-0)

#### Operazioni aggiuntive

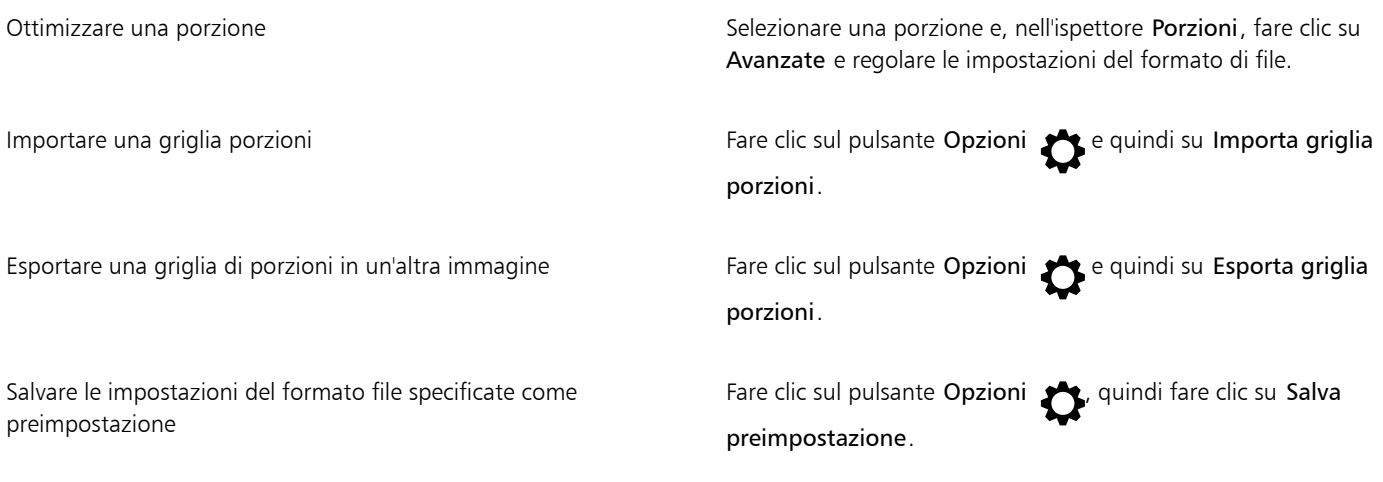

Per selezionare più porzioni, tenere premuto Maiusc e fare clic sulle porzioni desiderate.

Per alternare tra i pulsanti Porzione orizzontale e Porzione verticale, premere Maiusc.

#### Per visualizzare o nascondere la sovrapposizione e la griglia porzioni

• Fare clic su Visualizza > Griglia porzioni.

## Eŕ

Non è possibile scegliere di visualizzare o nascondere la griglia di porzioni quando è selezionato lo strumento Suddividi immagine in porzioni 44. Quando questo strumento è selezionato, la griglia porzioni è sempre visualizzata.

#### Per cancellare una linea porzione di un'immagine

- 1 Fare clic sullo strumento Suddividi immagine in porzioni  $\mathbf{A}^{\mathbf{H}}$ .
- 2 Fare clic sul pulsante di cancellazione della linea  $\Box$  nella barra delle proprietà.
- 3 Fare clic su una linea per cancellarla.

Per cancellare tutte le porzioni, fare clic sul pulsante di cancellazione della linea <sub>nella</sub> nella barra delle proprietà.

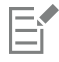

Quando viene cancellata una linea porzione, la nuova porzione ottenuta assume le impostazioni predefinite. Tutte le impostazioni applicate alle singole porzioni vengono eliminate.

#### <span id="page-483-0"></span>Per esportare un'immagine suddivisa in porzioni

- 1 Fare clic su File  $\triangleright$  Esporta su  $\triangleright$  Web.
- 2 Nella finestra di dialogo Esporta per il Web, scegliere le impostazioni predefinite dalla casella di riepilogo Preimpostazioni nell'angolo superiore destro della finestra di dialogo.
- 3 Nell'area HTML e porzioni, scegliere l'opzione Immagine e HTML dalla casella di riepilogo Esporta.
- 4 Attivare la casella di controllo Includi porzioni.
- 5 Fare clic su Salva con nome.
- 6 Scegliere l'unità e la cartella in cui salvare i file, digitare un nome di file nella casella Salva con nome e fare clic su Salva.

#### Operazioni aggiuntive

Sostituire le porzioni dell'immagine esistenti Nell'area HTML e porzioni, attivare l'opzione Sovrascrivi i file esistenti. Visualizzare in anteprima l'immagine suddivisa in porzioni in un browser Attivare la casella di controllo Visualizza nel browser per avviare il browser predefinito e visualizzare in anteprima il file con le impostazioni correnti.

Se l'opzione Porzioni non è attivata, le porzioni e tutte le impostazioni assegnate nell'ispettore Porzioni non vengono applicate all'immagine esportata. Se si sceglie di non applicare le porzioni e le impostazioni, è possibile selezionare un formato di file da applicare all'intera immagine dalla casella di riepilogo Salva come tipo.

Se non è stato usato un nome di file compatibile con il Web, il nome viene corretto automaticamente durante l'esportazione. Se un nome di file è stato inavvertitamente duplicato, anche in questo caso viene eseguita una correzione automatica.

⊆≼

Per esportare soltanto le porzioni dell'immagine, attivare la casella di controllo Solo immagine.

#### <span id="page-484-0"></span>Creare e modificare rollover

Un [rollover](#page-583-0) è un'immagine interattiva il cui aspetto cambia quando vi si fa clic o vi si posiziona sopra il puntatore del mouse. Per esempio, è possibile fare in modo che un pulsante cambi di colore quando si fa clic su di esso, oppure che visualizzi un brano di testo quando si posiziona il puntatore su di esso. I rollover vengono comunemente usati nelle pagine Web come pulsanti di esplorazione.

#### Creazione di rollover

I rollover vengono creati mediante gli [oggetti,](#page-580-0) come forme, tratti pennello e testo. È possibile usare singoli oggetti o gruppi di oggetti, ad esempio un'ellisse contenente un testo. Ciascun rollover presenta gli stati seguenti:

- Normale: visualizza lo stato predefinito.
- Sopra: viene attivato quando il puntatore del mouse si trova sopra l'oggetto.
- Giù: viene attivato quando si fa clic.

Ciascuno stato può essere costituito da un oggetto o da più oggetti.

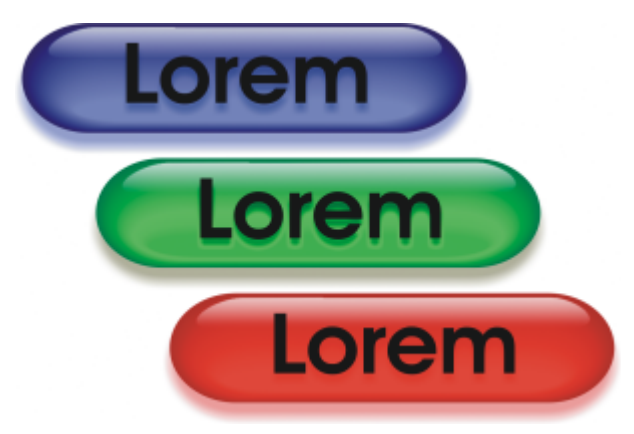

*I tre stati di un rollover: normale, sopra e giù*

#### Modifica di oggetti di rollover

È possibile modificare gli stati dei rollover aggiungendo, modificando e rimuovendo gli oggetti in ciascuno stato. Quando viene creato un rollover, gli oggetti originali vengono copiati negli stati Normale, Sopra e Giù. Quando viene aggiunto un oggetto a uno stato del rollover, l'oggetto viene aggiunto a tutti gli stati. Tuttavia, le modifiche apportate a un oggetto vengono automaticamente applicate allo stato corrente. È inoltre possibile rimuovere oggetti dallo stato corrente.

Per creare un rollover da un'[area modificabile](#page-572-0) o dallo sfondo, è necessario prima convertire questi elementi in [oggetti](#page-580-0). Per ulteriori informazioni sulla definizione delle aree modificabili, consultare ["Maschere" a pagina 263.](#page-264-0)

Quando viene creato un rollover, l'immagine viene suddivisa in porzioni e il rollover diventa una porzione. Per ulteriori informazioni su come lavorare con le immagini suddivise in porzioni e la relativa esportazione e ottimizzazione, consultare ["Suddividere di immagini in porzioni" a](#page-480-0) [pagina 479.](#page-480-0)

#### Per creare un rollover

- 1 Fare clic su Finestra I Ispettori I Rollover.
- 2 Selezionare un [oggetto.](#page-580-0)
- 3 Nell'ispettore Rollover, fare clic sul pulsante Crea rollover da oggetto ...
- 4 Scegliere uno degli stati di rollover seguenti dalla casella di riepilogo Stati:
	- Normale
	- Su
	- Giù
- 5 Cambiare lo stato del rollover selezionato aggiungendo, rimuovendo e modificando gli oggetti.
- 6 Fare clic sul pulsante Applica modifiche  $\sim$ .

Ciascuno stato conserva i propri oggetti che lo compongono ed è pertanto possibile continuare a modificare il rollover.

#### Operazioni aggiuntive

Eliminare un rollover **Nell'ispettore Rollover**, fare clic sul pulsante Elimina rollover **Tim** 

Modificare un rollover esistente Nellel Nell'ispettore Rollover, fare clic sul pulsante Modifica rollover .

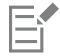

Nell'ispettore Gestore oggetti, gli oggetti del rollover sono evidenziati, raggruppati e dotati dell'icona Oggetto rollover **anda** accanto al nome. L'icona Oggetto rollover testo  $\Delta$  indica che l'oggetto del rollover è un testo.

La sovrapposizione dei rollover non può essere esportata. È necessario spostare il rollover in modo che non sia più sovrapposto agli oggetti di un altro rollover.

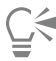

È possibile selezionare prima un singolo oggetto e aggiungervi quindi altri oggetti per modificare l'aspetto del rollover.

#### Per modificare un rollover

1 Nell'ispettore Oggetti, selezionare un [rollover.](#page-583-0) Gli oggetti del rollover sono dotati di un'icona Oggetto rollover a accanto al nome.

- 2 Nell'ispettore Rollover, fare clic sulla freccia accanto a Impostazioni rollover e scegliere Modifica rollover.
- 3 Dalla casella di riepilogo Stati, scegliere uno dei seguenti stati di rollover:
	- Normale
	- Su
	- Giù
- 4 Cambiare lo stato del rollover aggiungendo, rimuovendo e modificando gli oggetti.
- 5 Fare clic sulla freccia accanto a Impostazioni rollover e scegliere Fine modifica rollover.

#### Operazioni aggiuntive

Ripristinare lo stato Normale corrente per ripetere la procedura Nell'ispettore Rollover, fare clic su Ripristina.

Ripristinare la condizione di semplici oggetti per tutti gli stati del rollover.

Fare clic sulla freccia accanto a Impostazioni rollover e scegliere Estrai oggetti rollover.

Quando vengono ripristinati i semplici oggetti di un rollover, gli oggetti che lo compongono vengono denominati automaticamente. Non è possibile modificare due rollover contemporaneamente.

C₹

È possibile modificare un rollover facendovi doppio clic nella finestra dell'immagine.

È possibile modificare un oggetto rollover anche facendo clic sul pulsante Modifica rollover  $\sigma^*$ situato nell'ispettore Rollover.

#### Per aggiungere un oggetto a un rollover

- 1 Nell'ispettore Rollover, scegliere uno degli stati del [rollover](#page-583-0) seguenti dalla casella di riepilogo Stati:
	- Normale
	- Su
	- Giù
- 2 Nella casella degli strumenti, fare clic su uno strumento di modellazione.
- 3 Trascinare nella finestra dell'immagine per creare una forma.

L'[oggetto](#page-580-0) viene aggiunto a tutti gli stati del rollover.

#### Operazioni aggiuntive

Aggiungere tratti pennello Nella casella degli strumenti, fare clic sullo strumento **Pennello**  e trascinare nella finestra dell'immagine per creare un tratto pennello.

Aggiungere testo **Fare clic sullo strumento Testo**  $\mathbf{A}$ , fare clic nella finestra dell'immagine e digitare il testo.

Per ulteriori informazioni sull'aggiunta di forme e tratti di pennello, consultare ["Creare oggetti" a pagina 396.](#page-397-0) Per ulteriori informazioni sull'aggiunta di testo, consultare ["Aggiungere e selezionare testo" a pagina 429.](#page-430-0)

È inoltre possibile creare oggetti dallo sfondo dell'immagine e dalle [aree modificabili](#page-572-0). Per informazioni, consultare ["Creare oggetti" a](#page-397-0) [pagina 396.](#page-397-0)

## $\subseteq\leq$

Per impostazione predefinita, tutti i tratti pennello vengono aggiunti all'oggetto attivo. È inoltre possibile creare un oggetto facendo clic sul pulsante Nuovo oggetto <sub>ne</sub>ll'ispettore Oggetti. Se l'ispettore Oggetti non è aperta, fare clic su Finestra ▶ Ispettori ▶ Oggetti.

#### Per modificare un oggetto nello stato di rollover corrente

- 1 Nell'ispettore Rollover, scegliere uno degli stati del [rollover](#page-583-0) seguenti dalla casella di riepilogo Stati:
	- Normale
	- Su
	- Giù
- 2 Nell'ispettore Oggetti, selezionare l'[oggetto](#page-580-0) da modificare.
- Se l'ispettore Oggetti non è aperta, fare clic su Finestra  $\blacktriangleright$  Ispettori  $\blacktriangleright$  Oggetti.
- 3 Modificare l'oggetto.

Le modifiche vengono applicate soltanto all'oggetto nello stato corrente.

## E

È possibile applicare grafica pittorica al testo o modificarne il colore, il riempimento e la formattazione.

 $\subseteq\infty$ 

Un rollover può visualizzare un testo diverso in ciascuno degli stati Normale, Sopra e Giù. Per modificare il testo di un rollover, fare clic sullo strumento Testo  $\bigwedge$ , spostarsi sul testo fino a quando il puntatore non diventa un cursore e selezionare il testo. Digitare il nuovo testo con cui sostituire il testo corrente.

#### Per rimuovere un oggetto dallo stato di rollover corrente

- 1 Nell'ispettore Rollover, scegliere uno degli stati del [rollover](#page-583-0) seguenti dalla casella di riepilogo Stati:
	- Normale
	- Su
	- Giù
- 2 Nell'ispettore Oggetti, selezionare l'[oggetto](#page-580-0) da rimuovere.
- 3 Fare doppio clic sullo strumento Gomma .

L'oggetto viene rimosso soltanto dallo stato corrente.

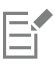

Se si elimina un oggetto con il tasto Canc, l'oggetto viene rimosso da tutti gli stati del rollover.

## Stampa

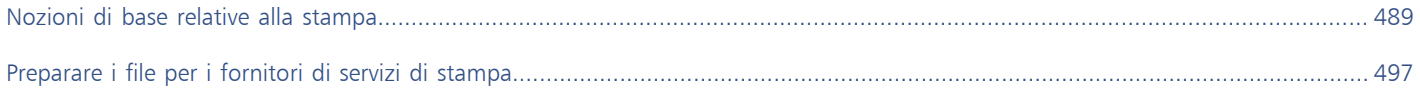

# Corel **PHOTO-PAINT™**

<span id="page-490-0"></span>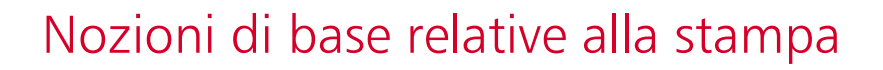

Corel PHOTO-PAINT fornisce una vasta gamma di opzioni di stampa per ogni tipo di lavoro.

Questa sezione contiene i seguenti argomenti:

- ["Stampare il lavoro effettuato" \(pagina 489\)](#page-490-1)
- ["Definire i lavori di stampa" \(pagina 490\)](#page-491-0)
- ["Visualizzare l'anteprima dei lavori di stampa" \(pagina 491\)](#page-492-0)
- ["Stili di stampa" \(pagina 492\)](#page-493-0)
- ["Ottimizzare i lavori di stampa" \(pagina 493\)](#page-494-0)
- ["Stampare i colori in modo accurato" \(pagina 493\)](#page-494-1)
- ["Stampare su una stampante PostScript" \(pagina 495\)](#page-496-0)
- ["Riepiloghi preliminari" \(pagina 496\)](#page-497-0)

#### <span id="page-490-1"></span>Stampare il lavoro effettuato

Con Corel PHOTO-PAINT, è possibile stampare una o più copie dello stesso disegno. È possibile scegliere di stampare l'immagine corrente o immagini specifiche. Prima di stampare un'immagine, è possibile specificare le proprietà della stampante, inclusi il formato del foglio e le opzioni della periferica.

#### Per impostare le proprietà della stampante

- 1 Fare clic su File  $\blacktriangleright$  Stampa.
- 2 Fare clic sulla scheda Generali.
- 3 Scegliere una stampante dalla casella di riepilogo Stampante.
- 4 Fare clic sul pulsante Preferenze stampante
- 5 Impostare le proprietà nella finestra di dialogo.

#### Per stampare il lavoro effettuato

- 1 Fare clic su File  $\triangleright$  Stampa.
- 2 Fare clic sulla scheda Generali.
- 3 Scegliere una stampante dalla casella di riepilogo Stampante.
- 4 Scegliere un'opzione per le dimensioni e l'orientamento della pagina dalla casella di riepilogo Orientamento.
- 5 Digitare un valore nella casella Numero di copie. Per fascicolare le copie, attivare la casella di controllo Fascicola.
- 6 Nell'area Intervallo, attivare una delle opzioni seguenti:
	- Tutte le pagine : consente di stampare il disegno attivo
	- Pagina corrente : consente di stampare la pagina attiva
	- Pagine: consente di stampare le pagine specificate.
	- Selezione : consente di stampare gli oggetti selezionati

Se si attiva l'opzione Pagine, è possibile scegliere la stampa di un intervallo di pagine, solo di pagine pari, solo di pagine dispari o di entrambe.

#### Operazioni aggiuntive

Confronto automatico dell'orientamento della stampante con quello del documento

Scegliere Confronta orientamento dalla casella di riepilogo Orientamento.

Applicare le dimensioni di pagina predefinite della stampante Scegliere Usa stampante predefinita dalla casella di riepilogo Orientamento.

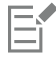

È necessario selezionare gli oggetti prima di procedere alla stampa di una selezione.

#### <span id="page-491-0"></span>Definire i lavori di stampa

È possibile definire un lavoro di stampa specificandone le dimensioni, la posizione e la scala. La suddivisione in porzioni di un lavoro di stampa permette di stampare porzioni di ogni pagina su fogli separati che possono poi essere uniti in un unico foglio. La suddivisione in porzioni è utile, ad esempio, se il lavoro di stampa è di dimensioni maggiori di quelle del foglio.

#### Per specificare le dimensioni e la posizione di un lavoro di stampa

- 1 Fare clic su File ▶ Stampa.
- 2 Fare clic sulla scheda Formato.
- 3 Nell'area Dimensioni, attivare una delle opzioni seguenti:
	- Come nel documento: mantiene le dimensioni dell'immagine impostate nel documento.
	- Adatta alla pagina: consente di ridimensionare e posizionare il lavoro di stampa in modo da adattarlo alla pagina stampata.
	- Riposiziona grafica su: consente di riposizionare il lavoro di stampa scegliendo una posizione dalla casella di riepilogo.

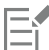

Attivando l'opzione Riposiziona grafica su è possibile specificare le dimensioni, la posizione e la scala nelle rispettive caselle.

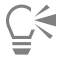

È inoltre possibile scegliere un formato impostazione, come 2 x 2 (4-up) o 2 x 3 (6-up), dalla casella di riepilogo Formato impostazione. Per ulteriori informazioni, consultare ["Formati impostazione" a pagina 498.](#page-499-0)

#### Per suddividere in porzioni un lavoro di stampa

1 Fare clic su File Stampa.

- 2 Fare clic sulla scheda Formato.
- 3 Attivare la casella di controllo Pagine affiancate.
- 4 Digitare i valori appropriati nelle caselle seguenti:
	- Sovrapposizione porzioni: consente di specificare la quantità di porzioni da sovrapporre
	- % di larghezza pagina: consente di specificare la percentuale della larghezza della pagina occupata dalle porzioni.

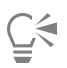

Attivando la casella di controllo Indicatori porzioni, è possibile includere degli indicatori di allineamento delle porzioni.

#### <span id="page-492-0"></span>Visualizzare l'anteprima dei lavori di stampa

È possibile visualizzare l'anteprima del lavoro per esaminare la posizione e le dimensioni sul foglio. Per ottenere una vista più dettagliata, è possibile [ingrandire](#page-587-0) l'area. È anche possibile visualizzare l'aspetto delle singole separazioni dei colori sul foglio stampato

Prima di stampare il lavoro, è possibile visualizzare un riepilogo dei problemi relativi al lavoro di stampa. Ad esempio, è possibile controllare gli errori di stampa del lavoro corrente, rilevare eventuali problemi e ottenere suggerimenti su come risolverli.

#### Per visualizzare l'anteprima di un lavoro di stampa

• Fare clic su File > Strumenti impostazione.

 $\subseteq\infty$ 

Per visualizzare rapidamente l'anteprima di un lavoro di stampa nella finestra di dialogo Stampa, fare clic su File  $\blacktriangleright$  Stampa.

#### Per ingrandire la pagina di anteprima

- 1 Fare clic su File  $\blacktriangleright$  Strumenti impostazione.
- 2 Fare clic sullo strumento Zoom sotto la finestra di anteprima e [selezionando un'area con un perimetro di selezione.](#page-584-0)

#### Per visualizzare l'anteprima delle separazioni colori

- 1 Fare clic su File  $\triangleright$  Stampa.
- 2 Fare clic sulla scheda Colore.
- 3 Attivare l'opzione Separazioni.
- 4 Fare clic sulla scheda Separazioni.

#### <span id="page-492-1"></span>Per visualizzare un riepilogo dei problemi relativi al lavoro di stampa

- 1 Fare clic su File ▶ Stampa.
- 2 Fare clic sulla scheda Preliminari.

Se non sono stati riscontrati problemi con il lavoro di stampa, il nome della scheda indica Nessun problema. Se sono invece presenti problemi, verrà indicato il numero dei problemi individuati.

Per escludere dal controllo preliminare determinati problemi, fare clic sul pulsante Impostazioni , fare doppio clic su Stampa e disattivare le caselle di controllo relative ai problemi da ignorare.

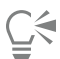

Per salvare le impostazioni, scegliere Salva impostazioni correnti come stile nella casella di riepilogo Preliminari per e digitare un nome nella casella Salva stile preliminari come.

#### <span id="page-493-0"></span>Stili di stampa

Uno stile di stampa è una serie di opzioni di stampa salvate. Ogni stile di stampa è incluso in un file separato. Ciò consente di spostare uno stile di stampa da un computer all'altro, effettuare copie di backup dello stile di stampa e conservare stili specifici di un documento nella stessa cartella del file del documento.

È possibile selezionare uno stile di stampa esistente, creare un nuovo stile di stampa o modificarlo e salvare le modifiche apportate. È inoltre possibile eliminare gli stili di stampa.

#### Per scegliere uno stile di stampa

- 1 Fare clic su File  $\triangleright$  Stampa.
- 2 Fare clic sulla scheda Generali.
- 3 Scegliere una delle opzioni seguenti dalla casella di riepilogo Stile di stampa:
	- Impostazioni predefinite di Corel PHOTO-PAINT
	- Sfoglia

#### Per creare uno stile di stampa

- 1 Fare clic su File Stampa.
- 2 Fare clic sulla scheda Generali.
- 3 Impostare le opzioni di stampa.
- 4 Scegliere Salva impostazioni correnti come stile dalla casella di riepilogo Stile di stampa.
- 5 Scegliere la cartella in cui salvare lo stile di stampa.
- 6 Digitare un nome per lo stile nella casella Salva con nome.

#### Per modificare uno stile di stampa

- 1 Fare clic su File ▶ Stampa.
- 2 Scegliere uno stile di stampa dalla casella di riepilogo Stile di stampa.
- 3 Modificare le opzioni di stampa desiderate.
- 4 Scegliere Salva impostazioni correnti come stile dalla casella di riepilogo Stile di stampa.
- 5 Scegliere la cartella in cui è stato salvato lo stile di stampa.
- 6 Fare clic sul nome del file.
- 7 Fare clic su Salva.

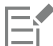

Per non perdere le modifiche, salvare le impostazioni come stile di stampa oppure applicare le modifiche prima di procedere all'operazione di annullamento.

#### Per eliminare uno stile di stampa

- 1 Fare clic su File ▶ Stampa.
- 2 Selezionare uno stile di stampa.
- 3 Scegliere Elimina stile dalla casella di riepilogo Stile di stampa.

#### <span id="page-494-0"></span>Ottimizzare i lavori di stampa

Se un dispositivo di stampa non riesce a elaborare un'immagine [bitmap](#page-573-0) di grandi dimensioni, è possibile suddividere quest'ultima in parti più piccole e più facili da gestire impostando una soglia di output. Se nella stampa delle varie parti sono presenti delle linee, è possibile impostare un valore di sovrapposizione in modo da ottenere un'immagine perfetta.

Per contenere le dimensioni del file, è possibile ridurre la risoluzione delle immagini. Poiché le immagini sono formate da [pixel,](#page-581-0) riducendo la risoluzione la quantità di pixel per riga diminuisce e, di conseguenza, diminuiscono anche le dimensioni del file.

#### Per scegliere una soglia e una sovrapposizione blocchi

- 1 Fare clic sul menu Corel PHOTO-PAINT > Preferenze > Globali.
- 2 Fare clic su Stampa.
- 3 Nell'area Impostazioni speciali, scegliere i valori dalle seguenti caselle di riepilogo:
	- Soglia output bitmap (K)
	- Sovrapposizione blocchi bitmap

#### Per ridurre la risoluzione delle immagini

- 1 Fare clic su File Stampa.
- 2 Fare clic sulla scheda Prestampa.
- 3 Nell'area Riduci risoluzione in bitmap, attivare una delle caselle di controllo seguenti e digitare un valore nella casella corrispondente:
	- Colore e scala di grigi
	- Monocromatico

#### <span id="page-494-1"></span>Stampare i colori in modo accurato

Corel PHOTO-PAINT consente di gestire i colori durante la stampa per garantirne una riproduzione accurata. Il documento può essere stampato con le impostazioni del colore applicate oppure è possibile scegliere impostazioni alternative soltanto per la stampa. Per stampare un documento è possibile utilizzare le impostazioni della prova colore impostate in precedenzanell'ispettore Impostazioni Prova colore.

Inoltre, è possibile scegliere un'operazione di rendering per interpretare durante la stampa i colori fuori gamma. L'operazione di rendering scelta dipende dal contenuto grafico del documento.

Per informazioni sulla selezione dei [profili di colore](#page-581-1) per il dispositivo di stampa, consultare ["Gestire i colori per la stampa" a pagina 229.](#page-230-0)

#### Note per stampanti GDI

Le stampanti GDI supportano soltanto due spazi colore: RGB e scala di grigi. Se il documento contiene colori provenienti da più spazi colore, ad esempio RGB, CMYK e tinte piatte, prima di procedere con la stampa è necessario convertire tutti i colori in RGB o scala di grigi.

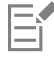

Per determinare se una stampante è di tipo GDI, fare clic su File > Stampa e scegliere una stampante dalla casella di riepilogo Stampante. Se nella parte superiore della finestra di dialogo non viene visualizzata la scheda PostScript, la stampante selezionata è di tipo GDI.

La tabella seguente descrive i modi differenti per gestire il colore quando si stampa su una stampante GDI.

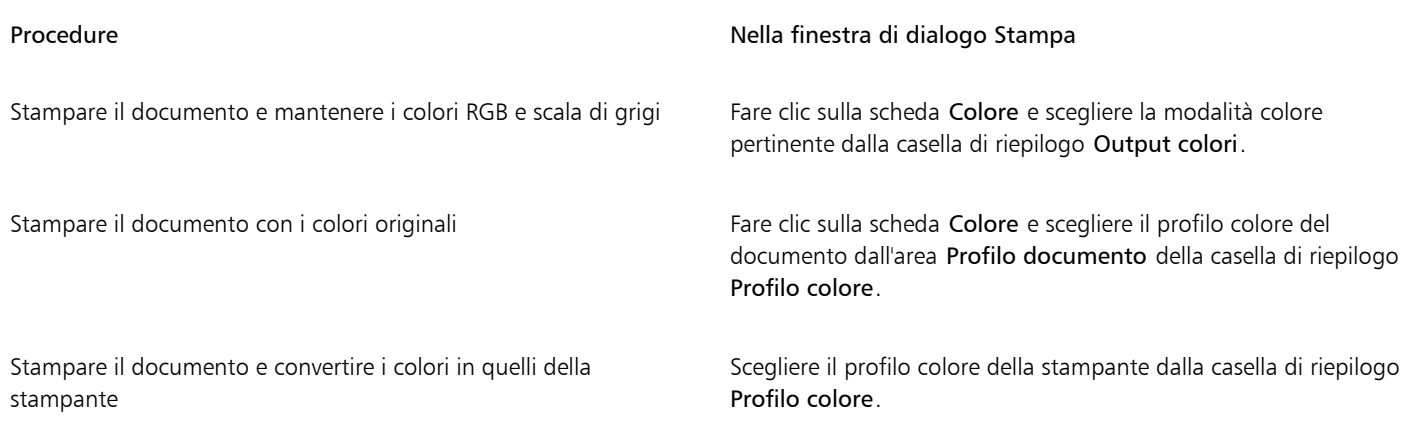

#### Note per stampanti PostScript

La maggior parte delle stampanti PostScript supporta l'utilizzo di più spazi colore in un documento. Ad esempio, un documento può contenere colori provenienti da più spazi colore come RGB, CMYK e scala di grigi.

La tabella seguente descrive i modi differenti per gestire il colore quando si stampa su una stampante PostScript.

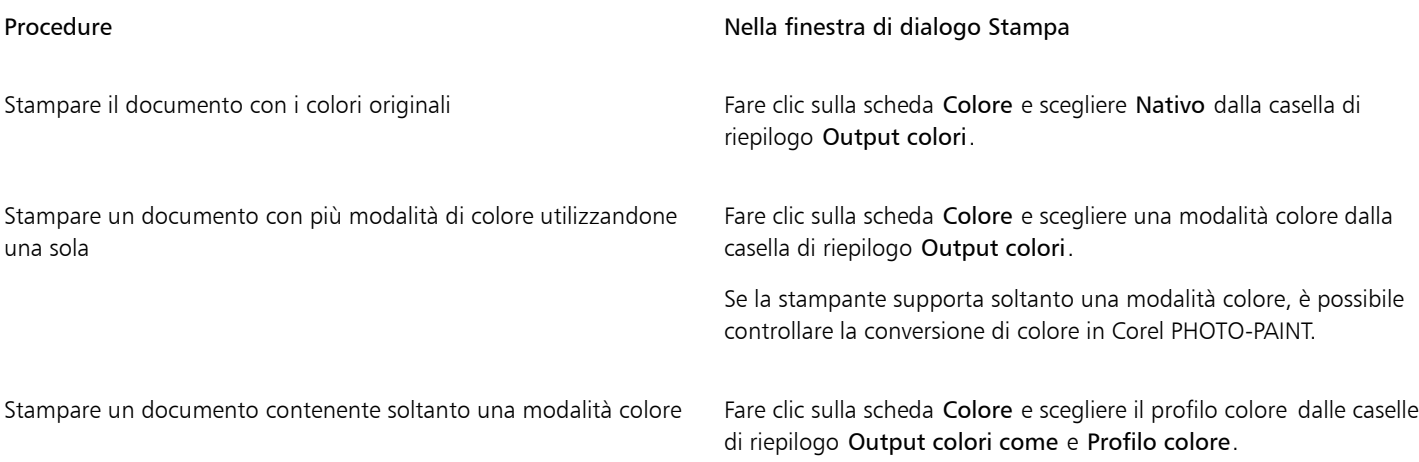

#### Per specificare le impostazioni dei colori per la stampa

- 1 Fare clic su File Stampa.
- 2 Fare clic sulla scheda Colore.
- 3 Attivare l'opzione Colore documento.

Se è stata selezionata una stampante PostScript, è possibile scegliere una delle seguenti opzioni dalla casella di riepilogo Conversioni colore:

- Corel PHOTO-PAINT: consente all'applicazione di eseguire la conversione del colore
- (stampante selezionata): consente alla stampante selezionata di eseguire la conversione del colore (questa opzione è disponibile soltanto per stampanti PostScript)
- 4 Scegliere un modello di colore dalla casella di riepilogo Output colori.

Questo consentirà di unire tutti i colori del documento in un modello di colore specifico durante la stampa.

#### Operazioni aggiuntive

Convertire le tinte piatte in quadricromia Attivare la casella di controllo Converti tinte piatte in.

#### Operazioni aggiuntive

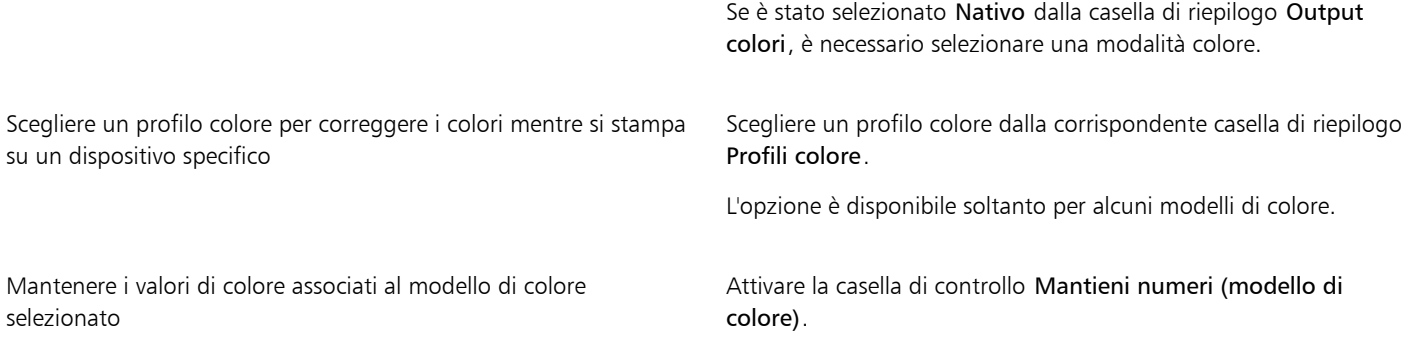

#### Per stampare utilizzando le impostazioni della prova colore

- 1 Fare clic su File Stampa.
- 2 Fare clic sulla scheda Colore.
- 3 Attivare l'opzione impostazioni prova colore per applicare le impostazioni del colore definite nell'ispettore Impostazioni prova colore. Per correggere la prova colore, è possibile scegliere un profilo colore dalla casella di riepilogo Profilo colore.
- 4 Fare clic su Stampa.

#### Per specificare un'operazione di rendering per la stampa

- 1 Fare clic su File  $\triangleright$  Stampa.
- 2 Fare clic sulla scheda Colore.
- 3 Dalla casella di riepilogo Operazione di rendering, scegliere una delle seguenti opzioni:
	- Colorimetrica relativa: per realizzare prove di stampa senza conservare il punto del bianco
	- Colorimetrica assoluta: per conservare il punto del bianco e la prova
	- Percettiva: per una varietà di immagini, in particolare bitmap e immagini fotografiche
	- Saturazione: per grafica vettoriale e per conservare i colori molto saturi (linee, testo e oggetti di colore uniforme come i diagrammi)

#### <span id="page-496-0"></span>Stampare su una stampante PostScript

PostScript è un linguaggio di descrizione della pagina che invia istruzioni di stampa al dispositivo di stampa PostScript. Tutti gli elementi di un lavoro di stampa (ad esempio, curve e testi) vengono rappresentati da righe di codice PostScript che il dispositivo di stampa usa per generare un documento. Per una migliore compatibilità è possibile scegliere una periferica indipendente dal linguaggio PostScript.

È possibile che un lavoro che contiene troppi [caratteri](#page-573-1) non venga stampato correttamente, mentre un lavoro di stampa che contiene troppe [tinte piatte](#page-585-1) aumenti le dimensioni del file. È possibile impostare le opzioni PostScript in modo da avvisare l'utente quando un lavoro di stampa contiene più caratteri o tinte piatte di quanto definito. È possibile specificare il numero massimo di caratteri bitmap contenuti in un lavoro di stampa.

#### Per stampare su un dispositivo PostScript

- 1 Fare clic su File  $\triangleright$  Stampa.
- 2 Fare clic sulla scheda Generali.
- 3 Scegliere una stampante PostScript dalla casella di riepilogo Stampante.
- 4 Fare clic sulla scheda PostScript.
- 5 Scegliere il livello PostScript corrispondente alla stampante nella casella di riepilogo nell'area Compatibilità.

Per comprimere le bitmap durante la stampa, scegliere un'opzione dalla casella di riepilogo Tipo compressione nell'area Bitmap. Se si sceglie una compressione JPEG, sarà possibile regolarla trascinando il dispositivo di scorrimento Qualità JPEG.

Le impostazioni di compressione bitmap possono essere salvate nei file PostScript Interpreted (PS o PRN) quando si stampa su file con un driver PostScript. Per informazioni sulla stampa su file, consultare ["Per stampare su un file" a pagina 497.](#page-498-1)

#### Per verificare se è presente l'effetto bande generato dai riempimenti sfumati

- 1 Fare clic su File  $\triangleright$  Stampa.
- 2 Fare clic sulla scheda Preliminari.

Se non sono stati riscontrati problemi con il lavoro di stampa, il nome della scheda indica Nessun problema. Se sono invece presenti problemi, verrà indicato il numero dei problemi individuati.

- 3 Fare clic su Impostazioni.
- 4 Fare doppio clic su Stampa.
- 5 Attivare la casella di controllo Riempimenti sfumati a bande.

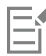

La verifica dell'effetto bande nei [riempimenti sfumati](#page-583-1) riguarda solo i riempimenti sfumati lineari.

#### Per impostare le opzioni di avvertenza relative ai caratteri e alle separazioni colori

- 1 Fare clic sul menu Corel PHOTO-PAINT ▶ Preferenze ▶ Globali.
- 2 Nel riquadro sinistro della finestra di dialogo che viene visualizzata, fare clic su Stampa.
- 3 Dalla casella di riepilogo Avvertenza separazioni tinte piatte, scegliere una delle seguenti opzioni:
	- Se vengono usate tinte piatte
	- Se viene usata più di 1 tinta piatta
	- Se vengono usate più di 2 tinte piatte
	- Se vengono usate più di 3 tinte piatte
- 4 Nella casella di riepilogo Molti caratteri (Preliminari), scegliere un numero.

### <span id="page-497-0"></span>Riepiloghi preliminari

La funzione Preliminari verifica lo stato del file prima che venga stampato e consente di visualizzare un riepilogo dei problemi esistenti e potenziali e dei suggerimenti per risolverli. È possibile specificare i problemi che devono essere verificati. È inoltre possibile salvare le impostazioni della funzione Preliminari. Per ulteriori informazioni sulle impostazioni specifiche della funzione Preliminari, consultare uno dei seguenti argomenti:

- Per verificare problemi relativi alla stampa di un file, consultare ["Per visualizzare un riepilogo dei problemi relativi al lavoro di stampa" a](#page-492-1) [pagina 491.](#page-492-1)
- Per verificare problemi relativi alla pubblicazione di un file PDF, consultare ["Per visualizzare il riepilogo Preliminari di un file PDF" a pagina](#page-516-0) [515.](#page-516-0)

# Corel **PHOTO-PAINT™**

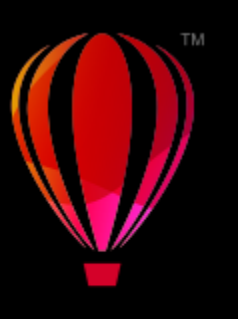

## <span id="page-498-0"></span>Preparare i file per i fornitori di servizi di stampa

Grazie a Corel PHOTO-PAINT, è possibile preparare un lavoro di stampa da inviare a un fornitore di servizi di stampa.

Questa sezione contiene i seguenti argomenti:

- ["Preparativi per un fornitore di servizi di stampa" \(pagina 497\)](#page-498-2)
- ["Formati impostazione" \(pagina 498\)](#page-499-0)
- ["Indicatori di stampa" \(pagina 500\)](#page-501-0)
- ["Separazioni dei colori" \(pagina 502\)](#page-503-0)
- ["Trapping colore e sovrastampa" \(pagina 503\)](#page-504-0)
- ["Stampare compositi" \(pagina 504\)](#page-505-0)
- ["Stampare su pellicola" \(pagina 505\)](#page-506-0)
- ["Operare con un fornitore di servizi di stampa" \(pagina 505\)](#page-506-1)

### <span id="page-498-2"></span>Preparativi per un fornitore di servizi di stampa

È possibile stampare un'immagine su file per permettere al fornitore del servizio di stampa di inviare il file direttamente a un dispositivo di output. Se non si conoscono con certezza le impostazioni da scegliere, rivolgersi al fornitore del servizio di stampa.

Per ulteriori informazioni sulla stampa commerciale, consultare ["Operare con un fornitore di servizi di stampa" a pagina 505.](#page-506-1)

#### <span id="page-498-1"></span>Per stampare su un file

- 1 Fare clic su File Stampa.
- 2 Fare clic sulla scheda Generali.
- 3 Attivare la casella di controllo Stampa su file e scegliere una delle seguenti opzioni dalla casella di riepilogo:
	- File singolo: stampa tutte le pagine di un documento su un solo file.
	- Pagine in file separati: stampa ogni pagina su un file separato.
	- Pagine in file separati: stampa ogni lastra su un file separato.
- 4 Fare clic su Stampa.
- 5 Scegliere una delle opzioni seguenti dalla casella di riepilogo Formato file:
	- File stampa: salva il file come file PRN
	- File PostScript: salva il file come file PS
- 6 Scegliere la cartella in cui salvare il file.
- 7 Digitare un nome di file nella casella Salva con nome
- 8 Fare clic su Salva.

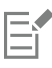

Se si preferisce non preparare i file PostScript, i fornitori del servizio di stampa dotati dell'applicazione con cui è stato creato il lavoro possono ricevere i file originali (ad esempio, i file di CorelDRAW) e applicare le necessarie impostazioni di prestampa.

#### <span id="page-499-0"></span>Formati impostazione

I formati di impostazione consentono di stampare più di una pagina del documento su ogni foglio di carta. È possibile scegliere un formato di impostazione predefinito per creare documenti come libri e riviste destinati alla stampa commerciale, per produrre documenti che prevedono operazioni di ritaglio e piegatura, come le etichette postali, i biglietti da visita, gli opuscoli o i biglietti di auguri, oppure stampare miniature multiple di un documento su una pagina. È anche possibile scegliere un formato di impostazione predefinito per crearne uno proprio.

È possibile scegliere tra tre metodi di rilegatura preimpostati o personalizzarne uno. Se si sceglie un metodo di rilegatura preimpostato, tutte le segnature tranne la prima vengono disposte automaticamente.

È possibile disporre le pagine su una segnatura sia automaticamente che manualmente. Se si dispongono le pagine automaticamente, è inoltre possibile scegliere l'angolazione dell'immagine. In presenza di più di una pagina in orizzontale o in verticale, si possono regolare le dimensioni delle distanze fra le pagine; ad esempio è possibile scegliere l'opzione di spaziatura automatica, che fissa le distanze in modo che le pagine del documento riempiano l'intero spazio disponibile nel formato.

Quando si stampa con una stampante desktop, può essere necessario regolare i margini in base all'area non stampabile della stampante. Se le dimensioni dei margini sono inferiori rispetto all'area non stampabile, è possibile che i bordi di alcune pagine o alcuni indicatori di stampa vengano tagliati dalla stampante.

#### Per scegliere un formato di impostazione predefinito

- 1 Fare clic su File Strumenti impostazione.
- 2 Fare clic sulla scheda Impostazione.
- 3 Scegliere un formato di impostazione dalla casella di riepilogo Preimpostazioni.

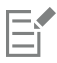

Il formato scelto non influisce sul documento originale, ma solo sul modo in cui viene stampato.

#### Per modificare un formato di impostazione

- 1 Fare clic su File Strumenti impostazione.
- 2 Fare clic sulla scheda Impostazione.
- 3 Scegliere un formato di impostazione dalla casella di riepilogo Preimpostazioni.
- 4 Modificare le impostazioni del formato di impostazione.
- 5 Scegliere Salva impostazioni correnti come preimpostazione dalla casella di riepilogo Preimpostazioni.
- 6 Fare clic su OK.

#### Per selezionare un metodo di rilegatura

- 1 Fare clic su File  $\blacktriangleright$  Strumenti impostazione.
- 2 Fare clic sulla scheda Impostazione.
- 3 Scegliere Impostazioni generali nella casella di riepilogo sotto la casella di riepilogo Preimpostazioni.
- 4 Digitare valori nelle caselle Pagine Orizzontali e Pagine verticali. Per impostare la pagina come fronte-retro, attivare la casella di controllo Fronte-retro.
- 5 Selezionare uno dei seguenti metodi di rilegatura dalla casella di riepilogo Modalità:
	- Rilegatura a colla: consente di dividere singole pagine e di incollarle lungo il dorso
	- Cucitura annidata: consente di piegare le pagine e di inserirle in un'altra
	- Fascicola e taglia: consente di raccogliere e sovrapporre tutte le segnature nello stesso tempo
	- Rilegatura personalizzata: consente di disporre le pagine stampate in ogni segnatura

Se si sceglie Cucitura annidata o Rilegatura personalizzata, digitare un valore nella casella corrispondente.

#### Per disporre le pagine

- 1 Fare clic su File Strumenti impostazione.
- 2 Fare clic sulla scheda Impostazione.
- 3 Scegliere Posizione pagina nella casella di riepilogo sotto la casella di riepilogo Preimpostazioni.
- 4 Scegliere una delle opzioni seguenti opzioni dalla casella di riepilogo Ordine:
	- Automatico: dispone automaticamente le pagine su una firma
	- Sequenziale: dispone le pagine da sinistra a destra e dall'alto al basso
	- Clonato: dispone la pagina di lavoro in ciascun paragrafo della pagina stampabile
	- Manuale: consente di posizionare manualmente le pagine

Per disporre manualmente la numerazione delle pagine, fare clic sulla pagina e specificare la numerazione nella casella sequenza pagine.

5 Scegliere un angolo dalla casella di riepilogo Ruota.

#### <span id="page-500-0"></span>Per modificare le distanze

- 1 Fare clic su File > Strumenti impostazione.
- 2 Fare clic sulla scheda Impostazione.
- 3 Scegliere Modifica distanze e finitura nella casella di riepilogo sotto la casella di riepilogo Preimpostazioni.
- 4 Scegliere una delle opzioni seguenti opzioni dalla casella di riepilogo Distanze.
	- Automatico: consente di fissare le distanze in modo che le pagine del documento riempiano l'intero spazio disponibile nel formato
	- Uguali: consente di impostare distanze orizzontali e verticali uguali
	- Manuale: consente di regolare manualmente le distanze nella finestra dell'anteprima di stampa
- 5 Scegliere una delle opzioni seguenti dalla casella di riepilogo Fine.
	- Taglia: consente di posizionare gli indicatori di taglio tra le pagine
	- Piega: consente di posizionare gli indicatori di piegatura tra le pagine

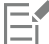

Se si sceglie l'opzione Distanze uguali, occorre specificare un valore nella casella Dimensioni.

È consentito modificare le distanze solo se è stato selezionato un formato di impostazione con due o più pagine orizzontali e verticali.

#### Per regolare i margini

- 1 Fare clic su File Strumenti impostazione.
- 2 Fare clic sulla scheda Impostazione.
- 3 Scegliere Margini nella casella di riepilogo sotto la casella di riepilogo Preimpostazioni.
- 4 Scegliere una delle opzioni seguenti dalla casella di riepilogo Tipo.
	- Automatico: imposta automaticamente i margini
- Uguali: consente di uguagliare i margini destro e sinistro e quelli inferiore posteriore
- Manuale: consente di regolare manualmente le distanze nella finestra dell'anteprima di stampa
- Eí

Se si fa clic sul pulsante Margini identici, occorre specificare un valore nelle caselle Margini alto/sinistro.

Se si sceglie sull'opzione Margini identici, occorre specificare i valori nelle caselle In alto e A sinistra Se si sceglie l'opzione dei margini Manuale, occorre specificare i valori nelle caselle In alto, In basso, A destra e A sinistra.

Quando si prepara un lavoro di stampa destinato alla stampa commerciale, è possibile che il fornitore del servizio di stampa richieda le dimensioni minime dei margini e gli indicatori di stampa.

#### <span id="page-501-0"></span>Indicatori di stampa

Gli indicatori di stampa consentono di inserire sulla pagina le informazioni relative alle modalità di stampa del documento. È possibile specificare la posizione degli indicatori di stampa nella pagina.

Sono disponibili i seguenti indicatori di stampa:

- Indicatori taglio/piegatura: rappresentano le dimensioni della carta e vengono stampati sugli angoli della pagina. Gli indicatori di taglio e possono essere stampati per essere usati come guide di ritaglio della carta. Se si stampano più pagine per foglio (ad esempio, due righe per due colonne), è possibile scegliere di stampare gli indicatori di taglio sul bordo esterno della pagina in modo che vengano rimossi dopo l'operazione di ritaglio o di aggiungere gli indicatori di taglio attorno a ogni riga e colonna. Gli indicatori di taglio garantiscono l'inserimento di indicatori su ciascuna lastra di un file CMYK separato.
- Limite di sbordatura: determina di quanto un'immagine può estendersi oltre gli indicatori di taglio. Quando viene usata una [sbordatura](#page-584-1) per estendere il lavoro di stampa fino al bordo della pagina, è necessario impostare un limite di sbordatura. La sbordatura richiede che la carta usata per la stampa sia di formato maggiore della carta finale e che il lavoro di stampa si estenda oltre il bordo del formato della carta finale.
- Crocini di registro: consentono di allineare la pellicola per la verifica delle lastre di stampa su una macchina tipografica a colori. Vengono stampati su ogni foglio di una separazione colori.
- Barre di calibrazione colore: sono scale di colori che vengono stampate su ogni foglio di una separazione colori e garantiscono una riproduzione accurata dei colori. Per visualizzare gli indicatori di calibrazione, verificare che le dimensioni della pagina del lavoro di stampa siano superiori a quelle del lavoro che si sta stampando.
- Scale del densitometro: consiste in una serie di riquadri grigi che vanno dal chiaro allo scuro. Questi riquadri servono per verificare la densità delle immagini mezzetinte. È possibile posizionare la scala del densitometro in un punto qualsiasi della pagina. È inoltre possibile personalizzare i livelli di grigio che appaiono in ognuno dei sette quadrati della scala del densitometro.
- Numeri di pagina: utili per la fascicolatura di materiale che non contiene numeri di pagina nel documento o quando i numeri di pagina del documento non corrispondono a quelli effettivi
- Informazioni sul file: stampa informazioni sul file, tra cui il profilo colore utilizzato, le impostazioni delle mezzetinte, il nome dell'immagine, la data e l'ora di creazione del lavoro, il numero di lastra e il nome del lavoro

#### Per stampare gli indicatori di taglio

- 1 Fare clic su File  $\triangleright$  Stampa.
- 2 Fare clic sulla scheda Prestampa.
- 3 Nell'area Finitura, attivare la casella di controllo Indicatori taglio/piegatura.

Per stampare tutti gli indicatori di taglio e piegatura esterni, disattivare la casella di controllo Solo esterni.

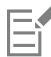

Per stampare indicatori di taglio, verificare che la carta su cui stampare sia più grande di circa 1,5 cm su tutti i lati rispetto al formato dell'immagine che si sta stampando.

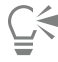

Per impostare gli indicatori di taglio, consultare ["Per modificare le distanze" a pagina 499.](#page-500-0)

#### Per stampare indicatori di taglio e piegatura compositi

- 1 Fare clic sul menu Corel PHOTO-PAINT > Preferenze > Globali.
- 2 Fare clic su Stampa.
- 3 Nella casella di riepilogo Indicatori di taglio compositi (PS), scegliere Output su tutte le lastre.

#### Per impostare il limite di sbordatura

- 1 Fare clic su File Stampa.
- 2 Fare clic sulla scheda Formato.
- 3 Attivare la casella di controllo Limite sbordatura.
- 4 Digitare un valore nella casella Limite sbordatura.

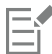

Solitamente è sufficiente un limite di [sbordatura](#page-584-1) compreso tra 0,125 e 0,25 pollici. Gli oggetti che si estendono oltre tale limite occupano inutilmente memoria e possono causare problemi durante la stampa su un unico foglio di carta di pagine multiple con sbordature.

#### Per stampare i crocini di registro

- 1 Fare clic su File  $\triangleright$  Stampa.
- 2 Fare clic sulla scheda Prestampa.
- 3 Nell'area Crocini di registro, attivare la casella di controllo Stampa crocini di registro.
- 4 Scegliere uno stile di crocini di registro dal selettore Stile.

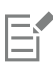

Per stampare crocini di registro, verificare che la carta su cui stampare sia più grande di circa 1,5 cm su tutti i lati rispetto al formato dell'immagine che si sta stampando.

#### Per stampare le barre di calibrazione colore e le scale del densitometro

- 1 Fare clic su File > Stampa.
- 2 Fare clic sulla scheda Prestampa.
- 3 Nell'area Barre di calibrazione, attivare una delle caselle di controllo seguenti:
	- Barra di calibrazione Colore
	- Scale del densitometro

Per personalizzare i livelli di grigio in uno dei quadrati della scala del densitometro, fare clic sul pulsante Impostazioni densità  $\Box$ scegliere il relativo numero nell'elenco Densità (valori più bassi rappresentano quadrati più chiari) e digitare una nuova densità per il quadrato.

#### Per stampare i numeri di pagina

- 1 Fare clic su File  $\blacktriangleright$  Stampa.
- 2 Fare clic sulla scheda Prestampa.
- 3 Nell'area Informazioni sul file, attivare la casella di controllo Stampa i numeri di pagina.

Attivare la casella di controllo Posiziona nella pagina per posizionare la numerazione all'interno della pagina.

#### Per stampare le informazioni su un file

- 1 Fare clic su File ▶ Stampa.
- 2 Fare clic sulla scheda Prestampa.
- 3 Nell'area Informazioni sul file, attivare la casella di controllo Stampa informazioni sul file.
- 4 Digitare un nome del lavoro nella casella Stampa informazioni sul file.

Per posizionare le informazioni sul file all'interno della pagina, attivare la casella di controllo Posiziona nella pagina.

#### Per posizionare gli indicatori delle stampanti

- 1 Fare clic su File > Strumenti impostazione.
- 2 Fare clic sulla scheda Indicatori.
- 3 Attivare la casella di controllo corrispondente al tipo di indicatore di stampa da posizionare.
- 4 Scegliere Manuale dalla casella di riepilogo Posizione.
- 5 Specificare i valori nelle caselle In alto, In basso, A destra e A sinistra.

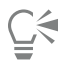

Per modificare la posizione degli indicatori di stampa è anche possibile fare clic sull'icona degli indicatori di stampa nella finestra Anteprima di stampa e trascinare il [perimetro di delimitazione](#page-581-2).

#### <span id="page-503-0"></span>Separazioni dei colori

Quando si invia un lavoro a colori ad un fornitore di servizio di stampa o ad una tipografia, l'utente o il fornitore del servizio di stampa devono creare le [separazioni dei colori](#page-584-2). Le separazioni dei colori sono necessarie perché le normali macchine tipografiche applicano soltanto un colore di inchiostro per volta a ciascun foglio di carta. È possibile specificare le separazioni dei colori, compreso il loro ordine di stampa.

Le macchine tipografiche producono il colore utilizzando la [quadricromia,](#page-582-0) le [tinte piatte](#page-585-1) o entrambe. Al momento della stampa è possibile convertire le tinte piatte in quadricromia. Per ulteriori informazioni sulle tinte piatte e la quadricromia, consultare ["Scegliere i colori" a pagina](#page-191-0) [190.](#page-191-0)

Quando si impostano i retini mezzetinte per la stampa delle separazioni dei colori, si consiglia di utilizzare le impostazioni predefinite; in caso contrario, i retini potrebbero essere impostati in modo non corretto e dare luogo a risultati indesiderati quali [motivi moiré](#page-579-0) e scarsa qualità di riproduzione dei colori. Tuttavia, se viene usata una fotocompositrice, la tecnologia di retinatura deve essere impostata in modo da adattarsi al tipo di unità di fotocomposizione utilizzata dal fornitore del servizio di stampa. Prima di personalizzare un retino mezzetinte, consultare il fornitore del servizio di stampa per determinare le impostazioni corrette.

#### Per stampare le separazioni colori

- 1 Fare clic su File  $\triangleright$  Stampa.
- 2 Fare clic sulla scheda Colore.
- 3 Attivare l'opzione Separazioni.

Per stampare solo [separazioni colori](#page-584-2) specifiche, fare clic sulla scheda Separazioni e attivare la casella di controllo corrispondente nell'elenco delle separazioni colori.
## C₹

È possibile modificare l'ordine in cui vengono stampate le separazioni dei colori facendo clic su Avanzate. Nell'elenco delle separazioni in basso alla finestra di dialogo, fare clic sulla colonna Ordine accanto alla separazione colore da modificare. Scegliere un nuovo valore ordine dalla casella di riepilogo.

Se si desidera stampare separazioni utilizzando un profilo colore diverso dal quello del documento, è possibile fare clic sulla scheda Colore e scegliere un profilo colore dalla casella di riepilogo Profilo colore.

#### Per convertire le tinte piatte in quadricromia

- 1 Fare clic su File Stampa.
- 2 Fare clic sulla scheda Colore.
- 3 Attivare l'opzione Separazioni.
- 4 Attivare la casella di controllo Converti tinte piatte in.

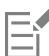

La conversione delle [tinte piatte](#page-585-0) in [quadricromia](#page-582-0) non influisce sul file originale Corel PHOTO-PAINT, ma solo sul modo in cui i colori vengono inviati alla stampante.

#### Per personalizzare un retino mezzetinte

- 1 Fare clic su File  $\blacktriangleright$  Stampa.
- 2 Fare clic sulla scheda Colore.
- 3 Attivare l'opzione Separazioni.
- 4 Fare clic sulla scheda Separazioni.
- 5 Fare clic su Avanzate.
- 6 Modificare le impostazioni seguenti:
	- Tecnica di retinatura
	- Risoluzione
	- Retino base
	- Tipo mezzatinta

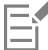

È possibile impostare la frequenza del retino, l'angolo di retinatura e le opzioni di sovrastampa per le [tinte piatte](#page-585-0) oltre che per la [quadricromia](#page-582-0). Ad esempio, se si dispone di un [riempimento sfumato](#page-583-0) composto di due tinte piatte, è possibile impostarne uno per la stampa a 45 gradi e l'altro a 90 gradi.

#### Trapping colore e sovrastampa

Quando si effettua il trapping, i colori vengono sovrapposti intenzionalmente in modo che le separazioni di stampa allineate in maniera errata non siano visibili. Nel trapping manuale, è necessario che un colore sovrastampi l'altro. La sovrastampa si ha quando un colore viene stampato su un altro colore. Il trapping in sovrastampa funziona al meglio quando il colore sovrastante è molto più scuro del colore sottostante; in caso contrario, potrebbe risultare un terzo colore indesiderato (ad esempio, il rosso sopra il giallo produce un oggetto arancione).

Al momento della stampa, è possibile mantenere le impostazioni di sovrastampa scegliendo di sovrastampare [separazioni di colori](#page-584-0) specifiche, indicandone l'ordine di stampa e specificando se sovrastampare immagini grafiche, testo o entrambi.

#### Per eseguire la sovrastampa delle separazioni di colore selezionate

- 1 Fare clic su File  $\blacktriangleright$  Stampa.
- 2 Fare clic sulla scheda Colore.
- 3 Attivare l'opzione Separazioni.
- 4 Fare clic sulla scheda Separazioni.
- 5 Fare clic su Avanzate.
- 6 Scegliere una [separazione colore](#page-584-0) dalla casella di riepilogo Tecnica di retinatura.
- 7 Nelle colonne Forme sovrastampa o Testo sovrastampa, fare doppio clic in una cella per modificare lo stato di sovrastampa.

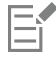

L'icona appare più scura quando la separazione viene impostata su sovrastampa.

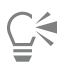

Per modificare l'ordine di stampa delle separazioni dei colori, selezionare una separazione e quindi l'ordine prescelto dalla casella di riepilogo Ordine.

#### Stampare compositi

È possibile stampare il composito di un'immagine combinando tutti i colori, il testo e gli oggetti su un unico foglio per la prova. In un composito, una tonalità continua viene simulata con punti a mezzatinta stampati su linee. Scegliendo un numero maggiore di linee per pollice (lpi) le dimensioni dei punti a mezzatinta e lo spazio tra di essi diminuiscono, creando un risultato renderizzato in modo più preciso.

#### Per stampare un composito

- 1 Fare clic su File  $\blacktriangleright$  Stampa.
- 2 Fare clic sulla scheda Colore.
- 3 Attivare l'opzione Composita.
- 4 Attivare una delle opzioni seguenti:
	- Prova colore: consente di applicare le impostazioni prova colore al documento
	- Colore del documento: consente di applicare le impostazioni colore al documento

Se è stata selezionata una stampante PostScript, è possibile scegliere una delle seguenti opzioni dalla casella di riepilogo Conversione colore:

- Corel PHOTO-PAINT: consente all'applicazione di eseguire la conversione del colore
- (stampante selezionata): consente alla stampante selezionata di eseguire la conversione del colore (questa opzione è disponibile soltanto per stampanti PostScript).
- 5 Scegliere un modello di colore dalla casella di riepilogo Output colori.
	- Questo consentirà di unire tutti i colori del documento in un modello di colore specifico durante la stampa.
- 6 Scegliere un profilo colore per correggere i colori durante la stampa su una stampante specifica, dalla casella di riepilogo Profili colore.
- 7 Scegliere un'operazione di rendering che corrisponda all'output finale dell'immagine dalla casella di riepilogo Operazione di rendering. Per ulteriori informazioni sulle operazioni di rendering, consultare ["Che cos'è un'operazione di rendering?" a pagina 216.](#page-217-0)
- 8 Fare clic sulla scheda Composita.
- 9 Scegliere una regola di retinatura delle linee dalla casella di riepilogo Frequenza retino.
- 10 Fare clic su Applica.

#### Stampare su pellicola

Il lavoro di stampa può essere configurato in modo da produrre immagini negative. Un'unità di fotocomposizione produce immagini su pellicola che può essere necessario ottenere come negativi, a seconda del dispositivo di stampa usato. Consultare il proprio fornitore del servizio di stampa per determinare se è possibile produrre immagini su pellicola.

È possibile specificare di stampare il lato emulsione rivolto verso il basso. La stampa con lato emulsione rivolto verso il basso produce un'immagine rovesciata.

#### Per stampare un negativo

- 1 Fare clic su File  $\triangleright$  Stampa.
- 2 Fare clic sulla scheda Prestampa.
- 3 Nell'area Impostazioni carta/pellicola, attivare la casella di controllo Inverti.

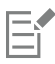

Non scegliere la pellicola negativa se si stampa su una stampante desktop.

#### Per specificare il lato emulsione della pellicola rivolto verso il basso

- 1 Fare clic su File  $\triangleright$  Stampa.
- 2 Fare clic sulla scheda Prestampa.
- 3 Nell'area Impostazioni carta/pellicola, attivare la casella di controllo Rifletti.

#### Operare con un fornitore di servizi di stampa

Quando si invia un file a un fornitore del servizio di stampa, il fornitore converte i file in pellicola o lastre.

Quando si prepara un lavoro di stampa destinato alla stampa, è possibile inviare un output su carta pronto per la fotocomposizione o inviare il lavoro su disco. Se si invia il lavoro su disco, il fornitore del servizio di stampa necessiterà anche di un file PostScript o in formato nativo dell'applicazione utilizzata. Se si crea un file da inviare a un'[unità di fotocomposizione](#page-586-0) o di creazione delle lastre, chiedere al fornitore del servizio di stampa quale formato di file e quali impostazioni del dispositivo di stampa adottare. Fornire sempre al fornitore del servizio di stampa uno stampato finale del proprio lavoro, anche se è solo una rappresentazione in bianco e nero. Ciò sarà utile ai fini dell'identificazione e della valutazione di eventuali problemi da parte del fornitore del servizio di stampa.

Prima di stampare il disegno, occorre scegliere e configurare correttamente il driver del dispositivo di stampa appropriato. Consultare le istruzioni del produttore del dispositivo di stampa oppure il fornitore del servizio di stampa o la tipografia incaricati della stampa per individuare la migliore impostazione possibile per il driver del dispositivo di stampa.

### Formati di file

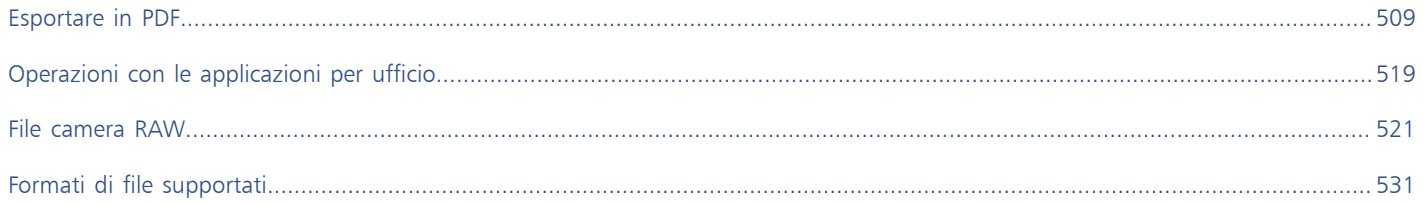

# Corel **PHOTO-PAINT™**

## <span id="page-510-0"></span>Esportare in PDF

PDF è un formato di file concepito per conservare i [caratteri](#page-573-0), le immagini, la grafica e la formattazione del file creato nell'applicazione originale. È inoltre possibile salvare più immagini in un unico file PDF, per creare un intero album fotografico da inviare ad altre persone.

Questa sezione contiene i seguenti argomenti:

- ["Esportare in PDF" \(pagina 509\)](#page-510-1)
- ["Collegamenti ipertestuali PDF, segnalibri e miniature" \(pagina 511\)](#page-512-0)
- ["Ridurre le dimensioni dei file PDF" \(pagina 511\)](#page-512-1)
- ["Codificare file PDF" \(pagina 512\)](#page-513-0)
- ["Opzioni di gestione colore PDF" \(pagina 513\)](#page-514-0)
- ["Opzioni di protezione dei file PDF" \(pagina 513\)](#page-514-1)
- ["Ottimizzare i file PDF" \(pagina 515\)](#page-516-0)
- ["Riepiloghi preliminari per i PDF" \(pagina 515\)](#page-516-1)
- ["Preparare file PDF per un fornitore di servizi di stampa" \(pagina 516\)](#page-517-0)

#### <span id="page-510-1"></span>Esportare in PDF

È possibile esportare un documento come file PDF. I file PDF possono essere visualizzati, condivisi e stampati su qualsiasi piattaforma a condizione che sul computer sia installato Adobe Acrobat, Adobe Reader o un lettore PDF compatibile. È anche possibile caricare un file PDF su una intranet o sul Web.

All'esportazione di un documento come file PDF, è possibile scegliere tra diversi stili PDF preimpostati che applicano impostazioni specifiche. Ad esempio, scegliendo lo stile predefinito Web, la risoluzione delle immagini del file PDF viene ottimizzata per il Web.

È possibile creare uno stile PDF nuovo oppure modificare gli stili preimpostati. Le impostazioni di protezione dei file PDF non vengono salvate insieme agli stili PDF. Per informazioni relative alle opzioni di protezione dei file PDF, consultare ["Opzioni di protezione dei file PDF" a pagina](#page-514-1) [513.](#page-514-1)

#### Per esportare un documento come file PDF

- 1 Fare clic su File ▶ Esporta in ▶ PDF.
- 2 Individuare la cartella in cui si desidera salvare il file.
- 3 Digitare un nome di file nella casella Salva con nome.
- 4 Scegliere una delle opzioni seguenti dalla casella di riepilogo Preimpostazione PDF:
- Archiviazione (CMYK): consente di creare un file PDF/A-1b adatto per scopi di archiviazione. Rispetto ai file PDF tradizionali, i file PDF/A-1b sono più adatti per la memorizzazione a lungo termine dei documenti, perché sono più completi e più indipendenti dai dispositivi. I file PDF/A-1b includono colori indipendenti dal dispositivo e una descrizione come metadati XMP. Questo stile PDF mantiene le tinte piatte e i colori Lab inclusi nel documento originale, ma converte tutti gli altri colori, come i colori in scala di grigio o RGB, nella modalità colore CMYK. Questo stile incorpora, inoltre, un profilo colore che specifica come devono essere interpretati i colori CMYK sul dispositivo di rendering.
- Archiviazione (RGB): come per lo stile precedente, consente di creare un file PDF/A-1b che mantiene le tinte piatte e i colori Lab. Tutti gli altri colori vengono convertiti nella modalità colore RGB.
- Impostazioni prova attuale: applica il profilo colore di prova al PDF
- Distribuzione documento: consente di creare un file PDF che può essere stampato su una stampante laser o desktop ed è ideale per la distribuzione generale di documenti. Questo stile attiva la compressione delle immagini bitmap [JPEG](#page-577-0) e può includere segnalibri e collegamenti ipertestuali.
- Modifica: attiva la compressione [LZW](#page-578-0) e include collegamenti ipertestuali, segnalibri e miniature. Questo stile visualizza il file PDF con tutte le immagini a risoluzione piena e i collegamenti ipertestuali, per consentire la modifica del file in un momento successivo.
- PDF/X-1a: attiva la compressione delle immagini bitmap [ZIP,](#page-587-0) converte tutti gli oggetti nello spazio colore di destinazione CMYK
- PDF/X-3: si tratta di una sottocategoria dello stile PDF/X-1a. Consente l'uso di dati CMYK e non (quali Lab e Scala di grigi) nel file PDF.
- Prestampa: : consente di attivare la compressione delle immagini bitmap [ZIP](#page-587-0) e mantenere le opzioni delle tinte piatte, particolarmente adatto per una stampa di qualità high-end. Prima di preparare un file PDF per la stampa, è sempre meglio consultare il fornitore di servizi di stampa per conoscere le impostazioni consigliate.
- Web: consente di creare un file PDF destinato alla visualizzazione online, ad esempio un file PDF che deve essere distribuito tramite email o pubblicato sul Web. Questo stile rende possibile una rapida visualizzazione del file e consente di utilizzare la compressione delle immagini bitmap JPEG e i collegamenti ipertestuali.

#### 5 Fare clic su Impostazioni PDF.

Viene visualizzata la finestra di dialogo Impostazioni PDF.

- 6 Nell'area Gamma di, attivare una delle opzioni seguenti:
	- Tutte le pagineSelezione: consente di esportare gli oggetti selezionati
	- Fotogramma corrente: consente di esportare il fotogramma selezionato
	- Fotogrammi: esporta solo i fotogrammi specificati
- 7 Fare clic su OK.
- 8 Fare clic su Salva.

#### Per creare una preimpostazione PDF

- 1 Fare clic su File  $\blacktriangleright$  Esporta su  $\blacktriangleright$  PDF.
- 2 Individuare la cartella in cui si desidera salvare il file.
- 3 Digitare un nome di file nella casella Salva con nome.
- 4 Fare clic su Impostazioni PDF.
- 5 Specificare le impostazioni nella finestra di dialogo Impostazioni PDF.
- 6 Fare clic sulla scheda Generali.
- 7 Scegliere Salva impostazioni correnti come predefinite dalla casella di riepilogo Preimpostazione PDF
- 8 Digitare un nome per lo stile nella casella Salva preimpostazione PDF come.
- 9 Fare clic su OK.

#### 10 Fare clic su Salva.

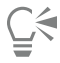

Per eliminare uno stile PDF, selezionare lo stile e scegliere Elimina preimpostazione nella casella di riepilogo Preimpostazione PDF.

#### Per modificare una preimpostazione PDF

1 Fare clic su File ▶ Esporta su ▶ PDF.

- 2 Individuare la cartella in cui si desidera salvare il file.
- 3 Digitare un nome di file nella casella Salva con nome.
- 4 Fare clic su Impostazioni PDF.
- 5 Specificare le impostazioni nella finestra di dialogo Impostazioni PDF.
- 6 Fare clic sulla scheda Generali.
- 7 Scegliere Salva impostazioni correnti come predefinite dalla casella di riepilogo Preimpostazione PDF
- 8 Scegliere lo stile che si desidera modificare dalla casella di riepilogo Salva preimpostazione PDF come.
- 9 Fare clic su OK.

10 Fare clic su Salva.

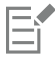

Se si salvano le modifiche apportate alle impostazioni di stile predefinite, le impostazioni originali verranno sovrascritte. Per evitare questa eventualità, salvare con un nuovo nome le modifiche apportate allo stile preimpostato.

#### <span id="page-512-0"></span>Collegamenti ipertestuali PDF, segnalibri e miniature

Nei documenti PDF è possibile includere [collegamenti ipertestuali](#page-574-0), segnalibri e [miniature.](#page-574-0) I collegamenti ipertestuali sono utili per aggiungere collegamenti ad altre pagine o a URL Internet. I segnalibri permettono di collegare aree specifiche del file PDF. Quando si apre il file PDF per la prima volta in Adobe Acrobat o Acrobat Reader è possibile specificare se visualizzare i segnalibri o le miniature.

#### Per includere collegamenti ipertestuali, segnalibri e miniature in un file PDF

- 1 Fare clic su File ▶ Esporta su ▶ PDF.
- 2 Individuare la cartella in cui si desidera salvare il file.
- 3 Digitare un nome di file nella casella Salva con nome.
- 4 Fare clic su Impostazioni PDF. Viene visualizzata la finestra di dialogo Impostazioni PDF.
- 5 Fare clic sulla scheda Documento.
- 6 Attivare una delle caselle di controllo seguenti:
	- Includi collegamenti ipertestuali
	- Genera segnalibri
	- Genera miniature

Se si desidera visualizzare i segnalibri o le miniature all'avvio, attivare il pulsante Segnalibri o Miniature nell'area All'avvio.

- 7 Fare clic su OK.
- 8 Fare clic su Salva.

#### <span id="page-512-1"></span>Ridurre le dimensioni dei file PDF

È possibile comprimere le [immagini bitmap](#page-573-1) per ridurre le dimensioni di un file PDF. Le opzioni per la compressione delle immagini bitmap includono [JPEG,](#page-577-0) [LZW](#page-577-0) e [ZIP](#page-577-0). Le immagini bitmap che usano la compressione JPEG hanno una gamma qualitativa modificabile compresa fra 100% (alta qualità, minore compressione) e 1% (bassa qualità, maggiore compressione). All'aumento della qualità corrisponde un incremento delle dimensioni del file.

Anche la riduzione della risoluzione di immagini a colori, in scala di grigi o monocromatiche consente di ridurre le dimensioni dei file.

#### Per impostare la compressione di una bitmap in un file PDF

1 Fare clic su File ▶ Esporta su ▶ PDF.

- 2 Individuare la cartella in cui si desidera salvare il file.
- 3 Digitare un nome di file nella casella Salva con nome.
- 4 Fare clic su Impostazioni PDF.

Viene visualizzata la finestra di dialogo Impostazioni PDF.

- 5 Fare clic sulla scheda Oggetti.
- 6 Scegliere una delle seguenti voci dalla casella di riepilogo Tipo di compressione:
	- Nessuno
	- $\cdot$  LZW
	- JPEG
	- ZIP
- 7 Fare clic su OK.
- 8 Fare clic su Salva.

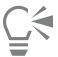

Se si sceglie la compressione [JPEG](#page-577-0), è possibile specificare la qualità della compressione spostando il dispositivo di scorrimento Qualità JPEG.

#### Per ridurre la risoluzione delle immagini bitmap di un file PDF

- 1 Fare clic su File ▶ Esporta su ▶ PDF.
- 2 Individuare la cartella in cui si desidera salvare il file.
- 3 Digitare un nome di file nella casella Salva con nome.
- 4 Fare clic su Impostazioni PDF.

Viene visualizzata la finestra di dialogo Impostazioni PDF.

- 5 Fare clic sulla scheda Oggetti.
- 6 Attivare una delle caselle di controllo seguenti e immettere un valore nella casella corrispondente:
	- Colore
	- Scala di grigi
	- Monocromatico
- 7 Fare clic su OK.
- 8 Fare clic su Salva.

#### <span id="page-513-0"></span>Codificare file PDF

ASCII e binario sono formati di codifica per i documenti. Quando si pubblica un file in PDF, è possibile scegliere se esportare file ASCII o binari. Il formato ASCII crea file pienamente compatibili con ogni tipo di sistema. Il formato binario crea file di dimensioni inferiori, che però non sono supportati da alcune piattaforme.

#### Per specificare un formato di codifica per un file PDF

- 1 Fare clic su File Esporta su PDF.
- 2 Individuare la cartella in cui si desidera salvare il file.
- 3 Digitare un nome di file nella casella Salva con nome.
- 4 Fare clic su Impostazioni PDF. Viene visualizzata la finestra di dialogo Impostazioni PDF.
- 5 Fare clic sulla scheda Documento.
- 6 Attivare una delle opzioni seguenti:
- ASCII 85
- Binario
- 7 Fare clic su OK.
- 8 Fare clic su Salva.

#### <span id="page-514-0"></span>Opzioni di gestione colore PDF

È possibile impostare le opzioni di gestione del colore per l'esportazione di file in formato PDF. È inoltre possibile scegliere un profilo colore o lasciare gli oggetti nello spazio colore originale. È possibile applicare anche il profilo colore con il PDF.

Se il file contiene [tinte piatte](#page-585-0), è possibile scegliere di mantenerle o di convertirle in [quadricromia](#page-585-0) in modo che il file produca quattro lastre per la stampa dei colori [CMYK](#page-585-0).

Se si desidera esportare in PDF per realizzare una prova video del documento, è possibile applicare le impostazioni della prova colore del documento. Inoltre, è possibile scegliere altre opzioni di prova video come la conservazione delle sovrastampe del documento e il nero in sovrastampa.

#### Per impostare le opzioni di gestione del colore per l'esportazione di file PDF

- 1 Fare clic su File ▶ Esporta su ▶ PDF.
- 2 Individuare la cartella in cui si desidera salvare il file.
- 3 Digitare un nome di file nella casella Salva con nome.
- 4 Fare clic su Impostazioni PDF.

Viene visualizzata la finestra di dialogo Impostazioni PDF.

- 5 Fare clic sulla scheda Colore.
- 6 Attivare l'opzione Colore documento.
- 7 Scegliere un'opzione relativa al profilo colore dalla casella di riepilogo Output colori:
	- RGB
	- CMYK
	- Scala di grigi
	- Nativo
- 8 Fare clic su OK.
- 9 Fare clic su Salva.

#### Operazioni aggiuntive

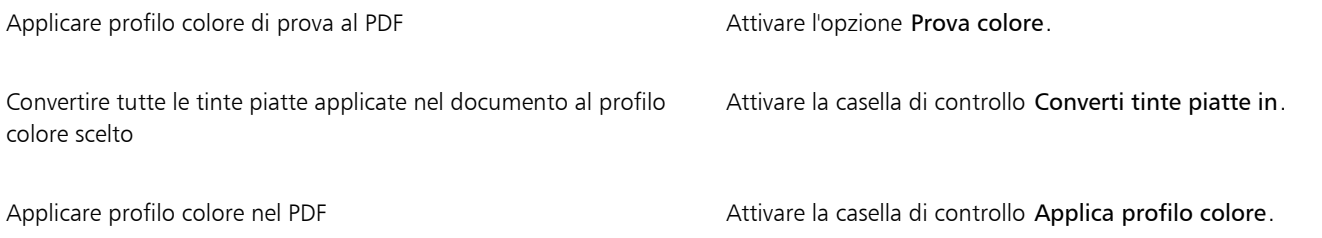

### <span id="page-514-1"></span>Opzioni di protezione dei file PDF

È possibile impostare le opzioni di protezione per proteggere i file PDF creati. Tali opzioni consentono di controllare se, e in quale misura, un file PDF può essere accessibile, nonché modificato e riprodotto durante la visualizzazione in Adobe Reader.

Il livello di protezione disponibile viene determinato anche dalla versione di Adobe Reader utilizzata per creare il file PDF. I livelli di crittografia forniti da Adobe Reader sono aumentati nel tempo. Ad esempio, se si salva nella versione 6 di Adobe Reader, o in versioni precedenti, si ha una codifica standard, la versione 8 ha una codifica a 128 bit e la versione 9 ha una codifica a 256 bit. Per ulteriori informazioni sulla scelta di una versione, consultare ["Ottimizzare i file PDF" a pagina 515.](#page-516-0)

Le opzioni di protezione sono controllate mediante due password: la password di autorizzazione e la password di apertura.

La password di autorizzazione è la password principale che consente di controllare se un file può essere stampato, modificato o copiato. Ad esempio, in qualità di proprietario del file, è possibile proteggere l'integrità del contenuto selezionando impostazioni di autorizzazione che ne impediscono la modifica.

È inoltre possibile impostare una password di apertura che consente di controllare chi può accedere al file. Ad esempio, se il file contiene informazioni riservate e si desidera limitare il numero di utenti che le possono visualizzare, è possibile impostare una password di apertura. Si consiglia di non impostare una password di apertura senza aver impostato una password di autorizzazione, in quanto gli utenti avrebbero accesso illimitato al file PDF, compresa la facoltà di impostare una nuova password.

Le opzioni di protezione vengono applicate quando si salva il file PDF. Tali impostazioni possono essere visualizzate quando si apre un file PDF in Adobe Acrobat.

#### Per impostare le autorizzazioni per i file PDF

- 1 Fare clic su File ▶ Esporta su ▶ PDF.
- 2 Individuare la cartella in cui si desidera salvare il file.
- 3 Digitare un nome di file nella casella Salva con nome.
- 4 Fare clic su Impostazioni PDF. Viene visualizzata la finestra di dialogo Impostazioni PDF.
- 5 Fare clic sulla scheda Sicurezza.
- 6 Attivare la casella di controllo Password autorizzazione.
- 7 Digitare una password nella casella Password.
- 8 Digitare nuovamente la password nella casella Conferma password.
- 9 Nella casella Autorizzazioni stampa, scegliere una delle seguenti opzioni:
	- Nessuno: consente di visualizzare il file PDF sullo schermo, ma non è possibile stamparlo.
	- Bassa risoluzione: consente di stampare una versione del file PDF a bassa risoluzione. Questa opzione è disponibile per i file PDF compatibili con Adobe Acrobat 5 o successive.
	- Alta risoluzione: consente di stampare una versione del file PDF ad alta risoluzione
- 10 Nella casella Autorizzazioni modifica, scegliere una delle seguenti opzioni:
	- Nessuno: impedisce che vengano apportate modifiche al file PDF
	- Inserisci, elimina e ruota pagine: consente agli utenti di inserire, eliminare e ruotare le pagine durante la modifica del file PDF. Questa opzione è disponibile per i file PDF compatibili con Adobe Acrobat 5 o successive.
	- Ad eccezione delle pagine estratte: consente di modificare il file PDF ma impedisce che la rimozione delle pagine.

Se si desidera consentire la copia del contenuto dal file PDF in altri documenti, attivare la casella di controllo Consenti la copia di contenuti.

- 11 Fare clic su OK.
- 12 Fare clic su Salva.

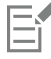

La password di autorizzazione è la password principale del documento e può essere utilizzata dal proprietario del file per impostare le autorizzazioni o per aprire il file se è impostata una password di apertura.

Alcune opzioni di compatibilità PDF, come PDF/X-3 e PDF/A-1b, non consentono di impostare le autorizzazioni per il file PDF. Se si seleziona una di queste opzioni di compatibilità, tutti i controlli della scheda Sicurezza vengono disattivati. Per modificare la modalità, consultare ["Per selezionare un'opzione di compatibilità" a pagina 515.](#page-516-2)

#### Per impostare una password utente per un file PDF

- 1 Fare clic su File ▶ Esporta su ▶ PDF.
- 2 Individuare la cartella in cui si desidera salvare il file.
- 3 Digitare un nome di file nella casella Salva con nome.
- 4 Fare clic su Impostazioni PDF. Viene visualizzata la finestra di dialogo Impostazioni PDF.
- 5 Fare clic sulla scheda Sicurezza.
- 6 Attivare la casella di controllo Password apertura.
- 7 Digitare una password nella casella Password.
- 8 Digitare nuovamente la password nella casella Conferma password.
- 9 Fare clic su OK.

#### 10 Fare clic su Salva.

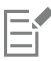

Se si imposta una password di apertura, si consiglia di impostare anche una password di autorizzazione.

#### <span id="page-516-0"></span>Ottimizzare i file PDF

È possibile ottimizzare i file PDF per diverse versioni di Adobe Acrobat o Acrobat Reader selezionando un'opzione di compatibilità che corrisponde al tipo di visualizzatore utilizzato dai destinatari del file PDF. In Corel PHOTO-PAINT, è possibile selezionare una delle seguenti opzioni di compatibilità: Acrobat 4.0, Acrobat 5.0, Acrobat 6.0, Acrobat 8.0, Acrobat 9.0, PDF/X-1a, PDF/X-3 o PDF/A-1b. I controlli disponibili possono variare in base all'opzione di compatibilità selezionata. Se si sta pubblicando un file PDF per la distribuzione su larga scala, è meglio scegliere un'opzione di compatibilità meno recente, come Acrobat 8.0 o 9.0, per garantire la visualizzazione del file con le versioni meno recenti di Acrobat. Tuttavia, se la protezione è un fattore critico, è possibile scegliere una versione successiva con livelli di crittografia maggiori. Per ulteriori informazioni, consultare ["Opzioni di protezione dei file PDF" a pagina 513.](#page-514-1)

#### <span id="page-516-2"></span>Per selezionare un'opzione di compatibilità

- 1 Fare clic su File Esporta su PDF.
- 2 Individuare la cartella in cui si desidera salvare il file.
- 3 Digitare un nome di file nella casella Salva con nome.
- 4 Fare clic su Impostazioni PDF.

Viene visualizzata la finestra di dialogo Impostazioni PDF.

- 5 Fare clic sulla scheda Generali.
- 6 Scegliere un'opzione di compatibilità nella casella di riepilogo Compatibilità.

#### <span id="page-516-1"></span>Riepiloghi preliminari per i PDF

Prima di salvare un documento come file PDF è possibile usare la funzione relativa ai preliminari per individuare potenziali problemi. La funzione Preliminari esegue un controllo e visualizza una sintesi degli errori, dei potenziali problemi e dei suggerimenti per la loro risoluzione. La funzione Preliminari controlla per impostazione predefinita tutti i problemi relativi al PDF, ma è possibile disattivare i problemi che non si desidera analizzare.

#### Per visualizzare il riepilogo Preliminari di un file PDF

1 Fare clic su File Esporta su PDF.

- 2 Individuare la cartella in cui si desidera salvare il file.
- 3 Digitare un nome di file nella casella Salva con nome.
- 4 Fare clic su Impostazioni PDF.

Viene visualizzata la finestra di dialogo Impostazioni PDF.

5 Fare clic sulla scheda Preliminari.

Se non sono stati riscontrati problemi con il lavoro di stampa, il nome della scheda indica Nessun problema. Se sono invece presenti problemi, verrà indicato il numero dei problemi individuati.

È possibile limitare i problemi da controllare durante la funzione Preliminari facendo clic sulla scheda Preliminari, facendo clic sul pulsante Impostazioni  $\blacktriangleright$  e disattivando le caselle di controllo accanto alle voci da ignorare.

Per salvare le impostazioni, scegliere Salva impostazioni correnti come stile nella casella di riepilogo Preliminari per e digitare un nome nella casella Salva stile preliminari come.

### <span id="page-517-0"></span>Preparare file PDF per un fornitore di servizi di stampa

Gli indicatori di stampa forniscono informazioni al fornitore di stampa sulle modalità di stampa del lavoro. È possibile specificare gli indicatori di stampa da includere nella pagina. Sono disponibili i seguenti indicatori di stampa:

- Indicatori di taglio: indicano le dimensioni della carta e compaiono negli angoli della pagina. È possibile aggiungere gli indicatori di taglio da utilizzare come guide per tagliare la carta. Se si stampano più pagine per foglio (ad esempio, due righe per due colonne), è inoltre possibile aggiungere gli indicatori di taglio sul bordo esterno della pagina in modo che vengano rimossi dopo il processo di taglio oppure si può scegliere di aggiungere gli indicatori di taglio attorno ad ogni riga e colonna. La [sbordatura](#page-584-1) determina di quanto un'immagine può estendersi oltre gli indicatori di taglio. Quando si utilizza una sbordatura per estendere un lavoro di stampa al bordo della pagina, è necessario impostare un limite di sbordatura.La sbordatura richiede che la carta usata per la stampa sia di formato maggiore della carta finale e che l'area dell'immagine si estenda oltre il bordo del formato della carta finale.
- Crocini di registro: sono necessari per allineare la pellicola e testare le lastre di stampa su una macchina tipografica a colori. I crocini di registro vengono stampati su ciascun foglio della separazione dei colori.
- Scala del densitometro: consiste in una serie di riquadri grigi che vanno dal chiaro allo scuro. Questi riquadri servono per verificare la densità delle immagini [mezzetinte.](#page-578-1) È possibile posizionare la scala del densitometro in un punto qualsiasi della pagina. È inoltre possibile personalizzare i livelli di grigio che appaiono in ognuno dei sette quadrati della scala del densitometro.
- Informazioni sul file: possono essere stampate e comprendono il profilo colore utilizzato, le impostazioni delle mezzetinte, il nome, la data e l'ora in cui è stata creata l'immagine, nonché il numero di lastra e il nome del lavoro.

#### Per includere gli indicatori di stampa in un file PDF

- 1 Fare clic su File ▶ Esporta su ▶ PDF.
- 2 Individuare la cartella in cui si desidera salvare il file.
- 3 Digitare un nome di file nella casella Salva con nome.
- 4 Fare clic su Impostazioni PDF.
- Viene visualizzata la finestra di dialogo Impostazioni PDF.
- 5 Fare clic sulla scheda Prestampa.
- 6 Attivare una delle caselle di controllo seguenti:
	- Indicatori di taglio
	- Informazioni sul file
	- Crocini di registro
	- Scale del densitometro

Se si desidera includere un limite di [sbordatura,](#page-584-1) attivare la casella di controllo Limite sbordatura e digitare un valore per il limite di sbordatura nella casella corrispondente.

昏

Solitamente è sufficiente un limite di sbordatura compreso tra 0,125 e 0,25 pollici. Gli oggetti che si estendono oltre tale limite occupano inutilmente spazio e possono causare problemi durante la stampa di più pagine con sbordature su un unico foglio.

# Corel **PHOTO-PAINT™**

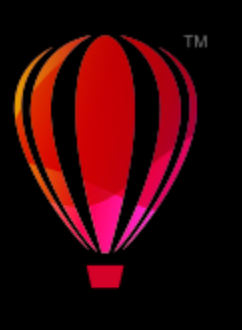

## <span id="page-520-0"></span>Operazioni con le applicazioni per ufficio

Corel PHOTO-PAINT offre un elevato livello di compatibilità con le applicazioni di produttività per ufficio, quali Microsoft Word e WordPerfect. Ad esempio, è possibile importare ed esportare file tra diverse applicazioni, nonché copiare, spostare o inserire oggetti di Corel PHOTO-PAINT nei documenti di tali applicazioni.

Questa sezione contiene i seguenti argomenti:

- ["Esportare file in applicazioni per ufficio" \(pagina 519\)](#page-520-1)
- ["Aggiungere oggetti ai documenti" \(pagina 519\)](#page-520-2)

#### <span id="page-520-1"></span>Esportare file in applicazioni per ufficio

È possibile esportare un file per renderlo utilizzabile con pacchetti software per ufficio, come Microsoft Word. Per ulteriori informazioni sull'esportazione di file Corel PHOTO-PAINT, consultare ["Per esportare un'immagine in Microsoft Office" a pagina 94.](#page-95-0)

#### <span id="page-520-2"></span>Aggiungere oggetti ai documenti

Corel PHOTO-PAINT consente di copiare un oggetto e incollarlo in un'immagine. È anche possibile copiare un oggetto e posizionarlo nel documento di un'applicazione per ufficio, creato ad esempio con Microsoft Word. Per ulteriori informazioni sulla copia di oggetti, consultare ["Spostare, copiare ed eliminare gli oggetti" a pagina 400.](#page-401-0)

È possibile inserire un oggetto in un documento creato con un'applicazione per ufficio.

# Corel **PHOTO-PAINT™**

## <span id="page-522-0"></span>File camera RAW

È possibile importare ed elaborare file fotocamera RAW in Corel PHOTO-PAINT

Questa sezione contiene i seguenti argomenti:

- ["Usare file camera RAW" \(pagina 521\)](#page-522-1)
- ["Importare file camera RAW in Corel PHOTO-PAINT" \(pagina 522\)](#page-523-0)
- ["Regolare il colore e il tono di file camera RAW" \(pagina 524\)](#page-525-0)
- ["Aumentare la nitidezza dei file camera RAW e ridurre il disturbo" \(pagina 527\)](#page-528-0)
- ["Anteprima di file camera RAW e acquisizione di informazioni sulle immagini" \(pagina 528\)](#page-529-0)

È possibile anche scaricare AfterShot 3 HDR per modificare ed elaborare i file camera RAW. Per ulteriori informazioni, consultare ["AfterShot 3](#page-104-0) [HDR" a pagina 103.](#page-104-0)

#### <span id="page-522-1"></span>Usare file camera RAW

I file camera RAW contengono i dati sull'immagine catturati dal sensore di una fotocamera digitale. Questi file vengono chiamati RAW ("grezzi") perché, al contrario dei file JPEG e TIFF, la fotocamera esegue elaborazioni minime; i file richiedono quindi la modifica e la preparazione per la stampa in un'applicazione di ritocco delle immagini.

Con i file camera RAW è possibile controllare l'elaborazione dei dati dell'immagine, anziché lasciare che sia la fotocamera a regolare e convertire automaticamente i colori. È possibile regolare il bilanciamento del bianco, la gamma tonale, il contrasto, la saturazione del colore e la nitidezza di un'immagine RAW senza alcuna perdita di qualità dell'immagine. È possibile anche rielaborare le immagini RAW in qualsiasi momento per ottenere i risultati desiderati. In questo senso i file camera RAW possono essere paragonati a una pellicola esposta ma non sviluppata.

Per utilizzare i file camera RAW occorre impostare la fotocamera in modo che salvi i file nel suo formato di file RAW.Corel PHOTO-PAINT consente di aprire e importare file fotocamera RAW da modelli di fotocamera supportati. I modelli di fotocamera supportati sono:

- Canon EOS-1D X, Canon EOS 650D, Canon 5D Mark III, Canon G1-X, Canon ID-X, Canon EOS 6D, Canon A3300, Canon EOS C500, Canon EOS SX50
- Casio EX-ZR100
- Fuji X-Pro1, Fuji X-S1, Fuji XS50, Fuji X20, Fuji X100S, Fuji SL1000, Fuji X-E1 e Fuji XF1
- Olympus XZ-10
- Pentax K-5 II (s)
- Samsung EX2F, Samsung NX300, Samsung NX1000, Samsung NX20
- Fotocamere Sigma SD1, Sigma SD15, Sigma DP
- Sony RX100

In aggiunta, ora sono supportati anche il formato di file lossy Digital Negative (DNG) di Adobe e il formato Imacon Flexframe 3f.

Per ulteriori informazioni sulle fotocamere supportate, visitare il [Knowledge Base di Corel](https://support.corel.com).

#### <span id="page-523-0"></span>Importare file camera RAW in Corel PHOTO-PAINT

Quando si aprono uno o più file camera RAW in Corel PHOTO-PAINT, vengono innanzitutto visualizzati nel Camera RAW Lab. È possibile utilizzare i comandi presenti nel Camera RAW Lab per regolare il colore e il tono delle immagini camera RAW. Se le regolazioni del file sono soddisfacenti, è possibile applicare tali regolazioni agli altri file.

Dopo avere elaborato i file camera RAW, è possibile modificarli ulteriormente utilizzando gli strumenti e gli effetti disponibili in Corel PHOTO-PAINT. In seguito è possibile salvare i file camera RAW nel formato TIFF o JPEG oppure salvarli in qualsiasi altro formato di file supportato da Corel PHOTO-PAINT.

Non è possibile salvare i file fotocamera RAW in un formato di file fotocamera RAW in Corel PHOTO-PAINT. Tutte le modifiche apportate ai file camera RAW nel Camera RAW Lab vengono perse, a meno che i file non vengano salvati in un formato di file supportato.

#### Elaborazione di file camera RAW

Camera RAW Lab contiene dei comandi disposti in ordine logico per la correzione del colore e altre regolazioni delle immagini camera RAW. Si consiglia di iniziare dall'alto nella pagina Colore e di procedere verso il basso. Una volta terminato di correggere il colore e il tono dell'immagine, è possibile renderla più nitida e rimuovere il disturbo utilizzando i comandi della pagina Dettaglio. Per informazioni sulle impostazioni della pagina Colore, consultare ["Regolare il colore e il tono di file camera RAW" a pagina 524.](#page-525-0) Per informazioni sulle impostazioni della pagina Dettaglio, consultare ["Aumentare la nitidezza dei file camera RAW e ridurre il disturbo" a pagina 527.](#page-528-0)

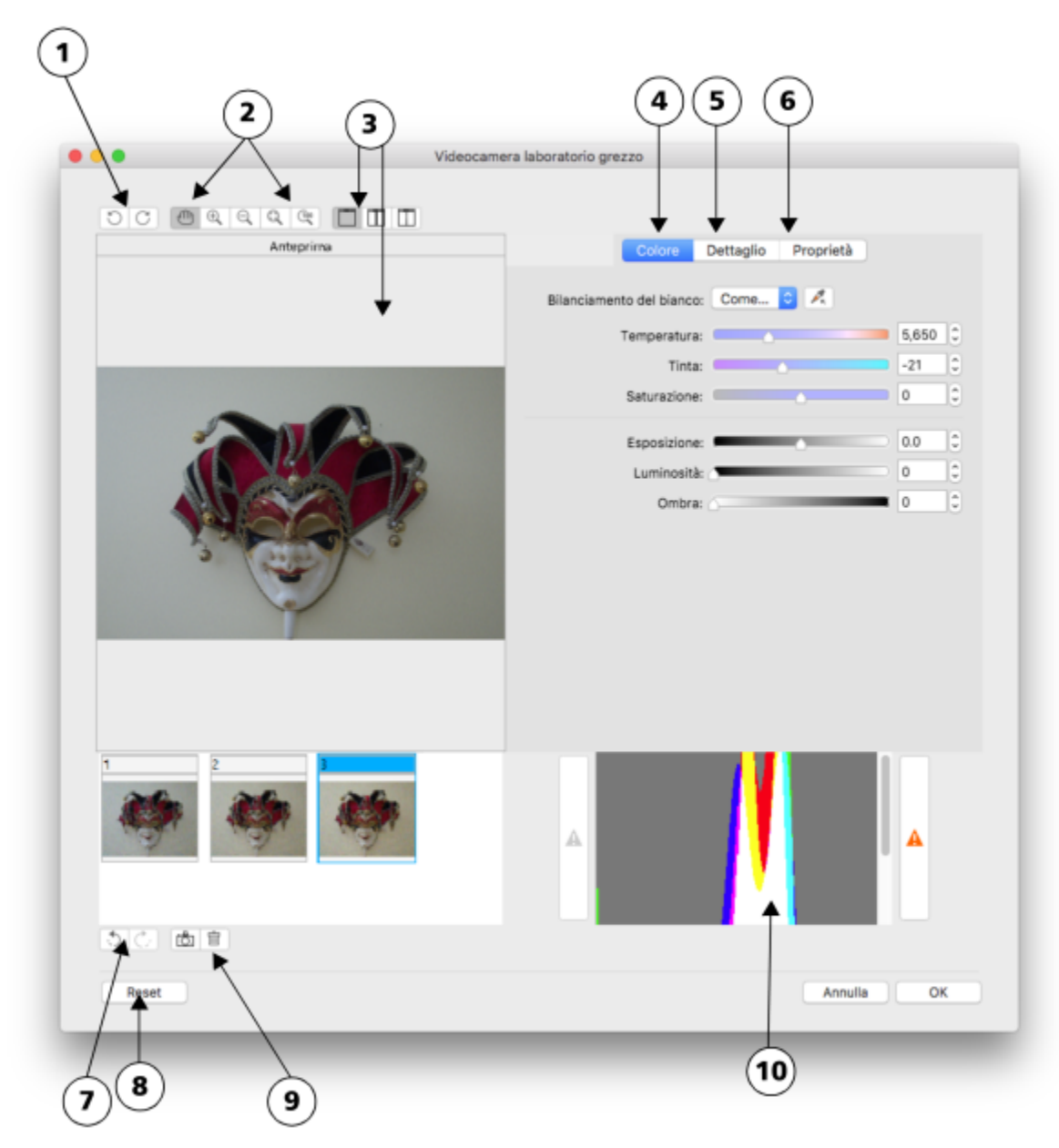

*Camera RAW Lab: i numeri cerchiati corrispondono ai numeri nella seguente tabella, che descrivono i principali componenti del laboratorio.*

#### Componente de la componente de la componente de la componente de la componente de la componente de la componen

- 
- 

1. Strumenti Rotazione Consentono di ruotare l'immagine di 90° in senso orario e antiorario.

2. Strumenti di ingrandimento e panoramica Consentono di ingrandire e ridurre un'immagine visualizzata nella finestra di anteprima, di effettuare la panoramica di un'immagine visualizzata a un livello di zoom maggiore del 100% e adattare un'immagine alla finestra di anteprima.

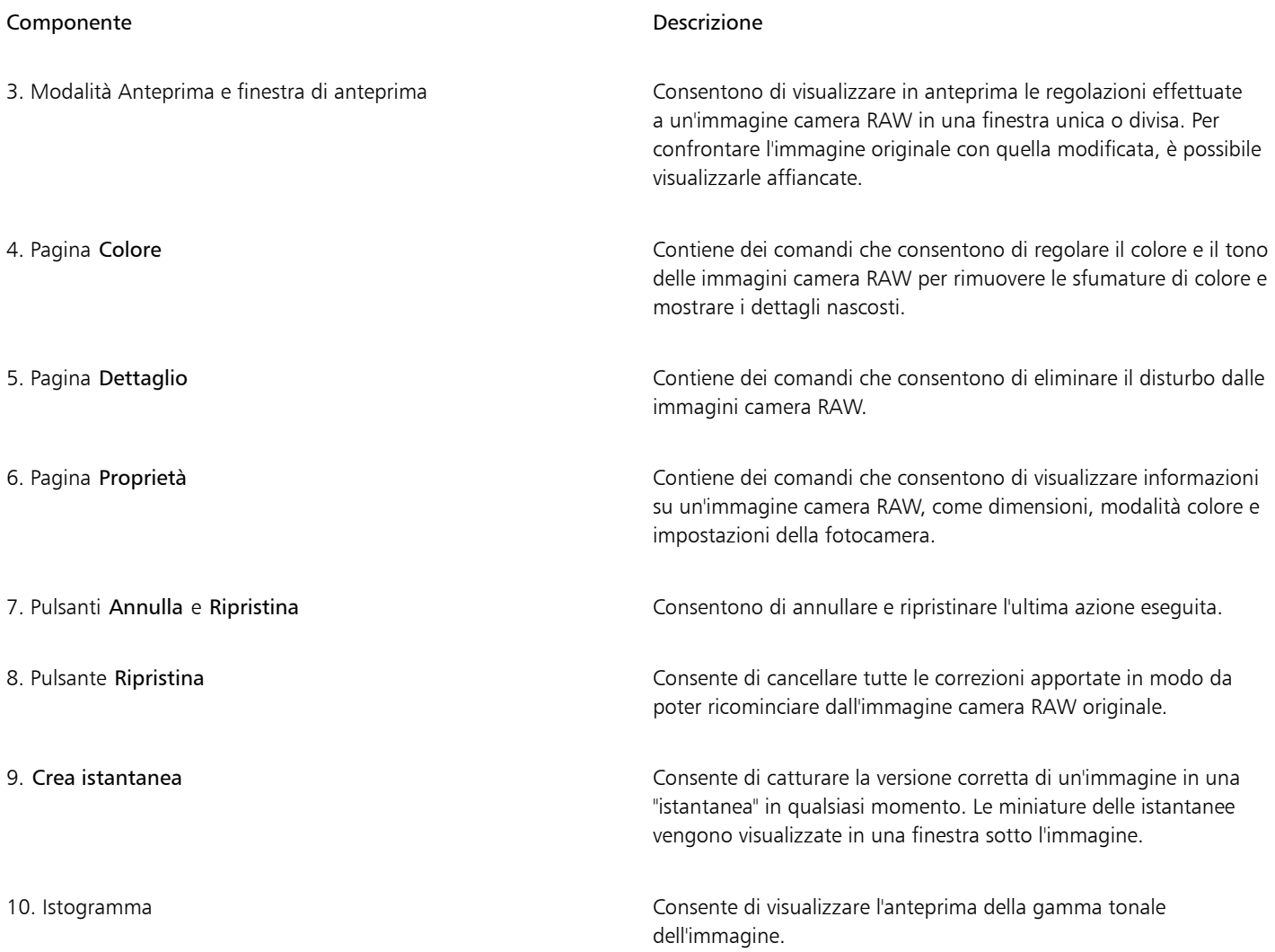

#### Per importare un file camera RAW

- 1 Fare clic su File > Inserisci.
- 2 Selezionare uno o più file camera RAW, quindi fare clic su Apri o Inserisci.
- 3 Nel Camera RAW Lab, regolare il colore e il tono dell'immagine fotocamera RAW. Se necessario, è possibile anche rendere più nitida l'immagine e ridurre il disturbo.

Se sono stati selezionati più file camera RAW e si desidera applicare le stesse regolazioni a tutti i file, attivare la casella di controllo Applica a tutti i file rimanenti.

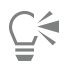

Per ruotare l'immagine, fare clic sul pulsante Ruota a sinistra  $\bigodot$  o Ruota a destra  $\bigodot$ .

#### <span id="page-525-0"></span>Regolare il colore e il tono di file camera RAW

È possibile regolare il colore e il tono di un'immagine utilizzando le impostazioni riportate di seguito.

#### Profondità di colore

La profondità di colore indica il numero di colori che un'immagine può contenere. Uno dei vantaggi dell'uso di file camera RAW è che possono contenere più colori rispetto alle foto salvate nel formato JPEG o TIFF. Questo maggior numero di colori semplifica la riproduzione accurata dei colori, la visualizzazione dei dettagli nelle ombre e la regolazione dei livelli di luminosità.

Camera RAW Lab consente di elaborare i file camera RAW come immagini a 48 o 24 bit. Le immagini a 48 bit offrono una rappresentazione del colore più accurata e consentono di non perdere qualità durante il ritocco. Alcuni effetti speciali disponibili in Corel PHOTO-PAINT non possono essere applicati alle immagini a 48 bit.

#### Bilanciamento del bianco

Il bilanciamento del bianco è il processo di rimozione delle sfumature di colore innaturali dalle immagini, in modo che i colori appaiano come nella realtà. Per il bilanciamento del bianco vengono tenute in considerazione le condizioni di illuminazione in cui è stata scattata una foto e viene impostato il bilanciamento dei colori in modo da ottenere nell'immagine dei colori realistici.

I file fotocamera RAW importati in Corel PHOTO-PAINT riflettono per impostazione predefinita l'impostazione del bilanciamento del bianco della fotocamera. Questa impostazione viene riportata come preimpostazione Come scattata nella casella di riepilogo Bilanciamento del bianco. Se non si è soddisfatti di questa impostazione, è possibile fare in modo che il bilanciamento del bianco venga regolato automaticamente scegliendo la preimpostazione Automatico. È possibile applicare anche le seguenti preimpostazioni: Luce naturale, Nuvoloso, Ombra, Tungsteno, Fluorescente o Flash. Queste preimpostazioni consentono di simulare diverse condizioni di illuminazione.

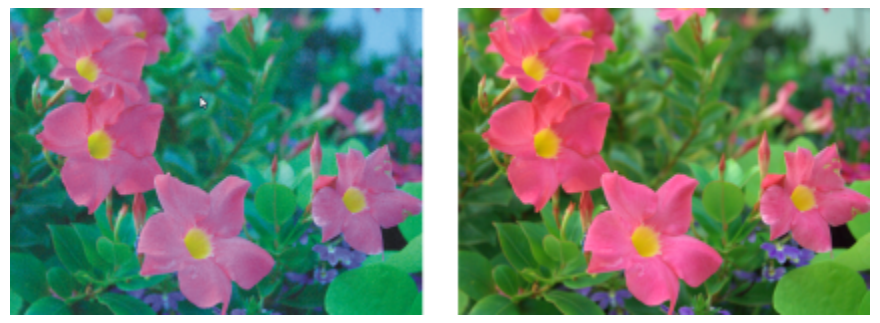

*Immagine camera RAW con bilanciamento del bianco inadeguato (a sinistra); la stessa immagine con bilanciamento del bianco regolato (a destra)*

È inoltre possibile utilizzare lo strumento Contagocce per regolare automaticamente il contrasto in un'immagine in base al punto del bianco o del grigio campionato nella finestra di anteprima.

Se le opzioni Bilanciamento del bianco non consentono di ottenere i risultati desiderati, è possibile utilizzare i comandi seguenti per rimuovere le sfumature di colore:

- Dispositivo di scorrimento Temperatura: consente di correggere le sfumature nelle immagini regolando la temperatura del colore di un'immagine per compensare le condizioni di illuminazione al momento dello scatto. Ad esempio, per correggere una sfumatura gialla causata da condizioni di scarsa illuminazione a incandescenza in ambienti interni, è possibile spostare il dispositivo di scorrimento verso sinistra. Al contrario, per correggere una sfumatura blu provocata da condizioni di illuminazione intensa, è possibile spostare il dispositivo di scorrimento verso destra.
- Dispositivo di scorrimento Tinta: consente di correggere le sfumature di colore regolando il verde o il magenta nelle immagini. Spostare il dispositivo di scorrimento verso destra per aggiungere verde, verso sinistra per aggiungere magenta. Spostare il dispositivo di scorrimento Tinta, dopo aver utilizzato il dispositivo Temperatura, per perfezionare l'immagine.

#### Regolazioni tonali

Per regolare il tono dei file camera RAW, è possibile utilizzare i comandi indicati di seguito.

- Dispositivo di scorrimento Saturazione: consente di regolare la vivacità dei colori. Ad esempio, spostando il dispositivo di scorrimento verso destra, è possibile aumentare la vivacità di un cielo blu in un'immagine. Spostando il dispositivo di scorrimento verso sinistra, è possibile ridurre la vivacità dei colori.
- Dispositivo di scorrimento Esposizione: consente di compensare le condizioni di illuminazione al momento dello scatto della foto. L'esposizione è la quantità di luce che ha potuto raggiungere il sensore della fotocamera digitale. Elevati valori di esposizione generano

aree completamente bianche (senza dettagli), mentre valori bassi generano più ombre. I valori di esposizione (EV) variano da -3,0 a + 3,0.

- Dispositivo di scorrimento Luminosità: consente di schiarire o scurire un'intera immagine. Se si desidera scurire soltanto le aree più scure di un'immagine, è necessario utilizzare il dispositivo di scorrimento Ombra.
- Dispositivo di scorrimento Ombra: consente di regolare la luminosità nelle aree più scure dell'immagine lasciando invariate le aree più chiare. Ad esempio, se quando si scatta la foto il soggetto si trova in controluce, è possibile che appaia in ombra. Per correggere la foto, spostare il dispositivo di scorrimento Ombra verso destra per schiarire le aree scure e visualizzare una maggiore quantità di dettagli.

#### Uso dell'istogramma

Durante l'effettuazione delle regolazioni, è possibile visualizzare la gamma tonale dell'immagine nell'istogramma per verificare la presenza di ritagli di zone di ombra o di luce. Con "ritaglio" si intende in questo caso lo spostamento dei pixel dell'immagine verso il bianco (ritaglio di luci) o verso il nero (ritaglio di ombre). Le zone di luce ritagliate appaiono completamente bianche e senza dettagli, mentre le zone di ombra ritagliate appaiono completamente nere e senza dettagli.

Il pulsante sul lato sinistro dell'istogramma visualizza un avviso se l'immagine contiene ritaglio di ombre. Il pulsante sul lato destro dell'istogramma visualizza un avviso se l'immagine contiene ritaglio di luci. È anche possibile applicare ombreggiature alle aree tagliate nella finestra di anteprima.

#### Per regolare il colore e il tono di un file camera RAW

- 1 Fare clic su File  $\blacktriangleright$  Inserisci.
- 2 Selezionare uno o più file camera RAW, quindi fare clic su Apri o Inserisci.
- 3 Per rimuovere una sfumatura di colore, selezionare l'opzione Automatico dalla casella di riepilogo Bilanciamento del bianco. Se non si è soddisfatti dei risultati, è possibile impostare il punto del bianco in modo più preciso con lo strumento Contagocce , er per campionare un colore bianco o grigio nell'immagine.
- 4 Eseguire una o più operazioni fra quelle elencate nella seguente tabella.

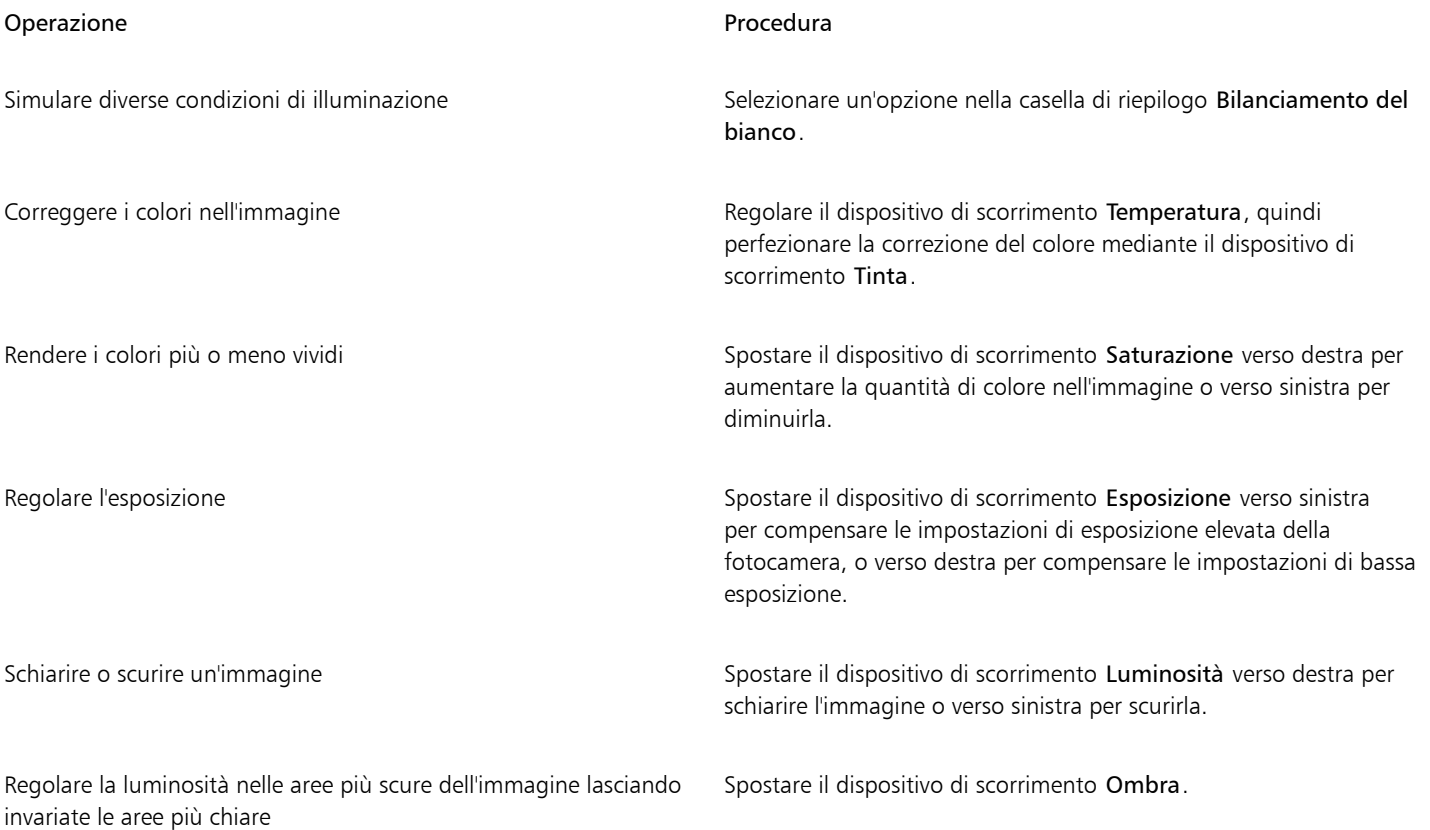

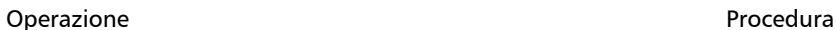

Visualizzare le zone di ombra ritagliate Fare clic sul pulsante a sinistra dell'istogramma.

Visualizzare le zone di luce ritagliate Fare Fare clic sul pulsante a destra dell'istogramma.

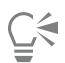

Fare clic su Crea istantanea per catturare la versione corrente dell'immagine. Le miniature delle istantanee vengono visualizzate in una finestra sotto l'immagine. Ogni istantanea è numerata in ordine sequenziale; è possibile eliminare un'istantanea facendo clic sul pulsante di chiusura nell'angolo superiore destro della barra del titolo dell'istantanea.

Per modificare un'impostazione di colore o tono di un incremento alla volta, è possibile fare clic nella casella a destra di un dispositivo di scorrimento e premere i tasti freccia Su e Giù.

Fare clic su Annulla o Ripristina per annullare o ripetere l'ultima correzione apportata. Per annullare tutte le correzioni, fare clic su Ripristina originale.

#### <span id="page-528-0"></span>Aumentare la nitidezza dei file camera RAW e ridurre il disturbo

È possibile aumentare la nitidezza di file camera RAW per migliorare i bordi dell'immagine.

I file camera RAW possono contenere disturbo di luminanza (scala di grigi) e disturbo cromatico (croma), particolarmente evidente nelle zone più scure di un'immagine. Il disturbo di luminanza crea un effetto "neve", mentre il disturbo cromatico si presenta sotto forma di pixel casuali di colori diversi sparsi nelle varie zone dell'immagine. È possibile ridurre il disturbo nei file camera RAW per migliorare la qualità dell'immagine.

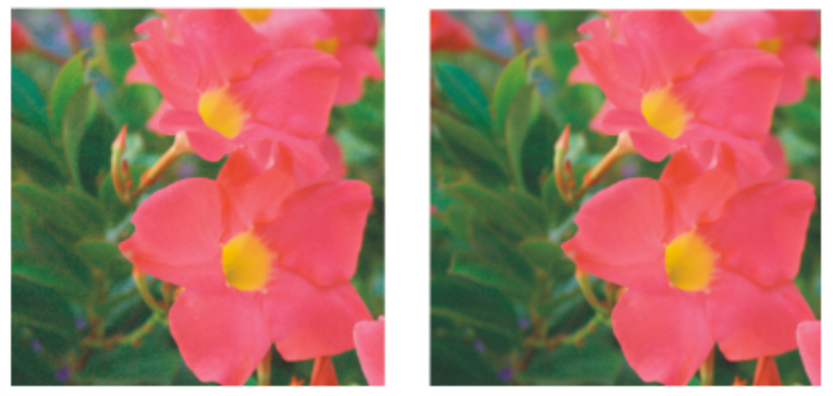

*Prima (a sinistra) e dopo (a destra) la riduzione della quantità di disturbo in un'immagine camera RAW*

#### Per aumentare la nitidezza di un file camera RAW

- 1 Fare clic su File  $\blacktriangleright$  Inserisci.
- 2 Selezionare uno o più file camera RAW, quindi fare clic su Apri o Inserisci.
- 3 Nel Camera RAW Lab, fare clic sulla scheda Dettaglio.
- 4 Spostare il dispositivo di scorrimento Nitidezza per migliorare i bordi di un'immagine.

#### Per ridurre il disturbo in un file camera RAW

- 1 Nel Camera RAW Lab, fare clic sulla scheda Dettaglio.
- 2 Spostare verso destra i dispositivi di scorrimento seguenti:
	- Disturbo luminanza: consente di ridurre la quantità di disturbo di luminanza.

• Disturbo colore: consente di ridurre la quantità di disturbo cromatico. Valori elevati possono ridurre l'accuratezza dei colori di un'immagine.

⊆₹

La regolazione delle impostazioni Disturbo luminanza e Disturbo colore consente di ottenere risultati migliori.

#### <span id="page-529-0"></span>Anteprima di file camera RAW e acquisizione di informazioni sulle immagini

Le diverse modalità di anteprima dei file camera RAW consentono di valutare le regolazioni di colore e tono effettuate. Ad esempio, è possibile ruotare un'immagine, effettuare la panoramica di una nuova area, ingrandire o ridurre un'immagine e scegliere la modalità di visualizzazione della versione elaborata nella finestra di anteprima.

È possibile acquisire informazioni sulla modalità di colore, sulle dimensioni e sulla risoluzione di un file camera RAW. È inoltre possibile acquisire informazioni sulla fotocamera e sulle sue impostazioni utilizzate per scattare la foto.

#### Per visualizzare l'anteprima di un file camera RAW

- 1 Fare clic su File  $\blacktriangleright$  Inserisci.
- 2 Selezionare uno o più file camera RAW, quindi fare clic su Apri o Inserisci.
- 3 Nel Camera RAW Lab, eseguire una delle operazioni elencate nella seguente tabella.

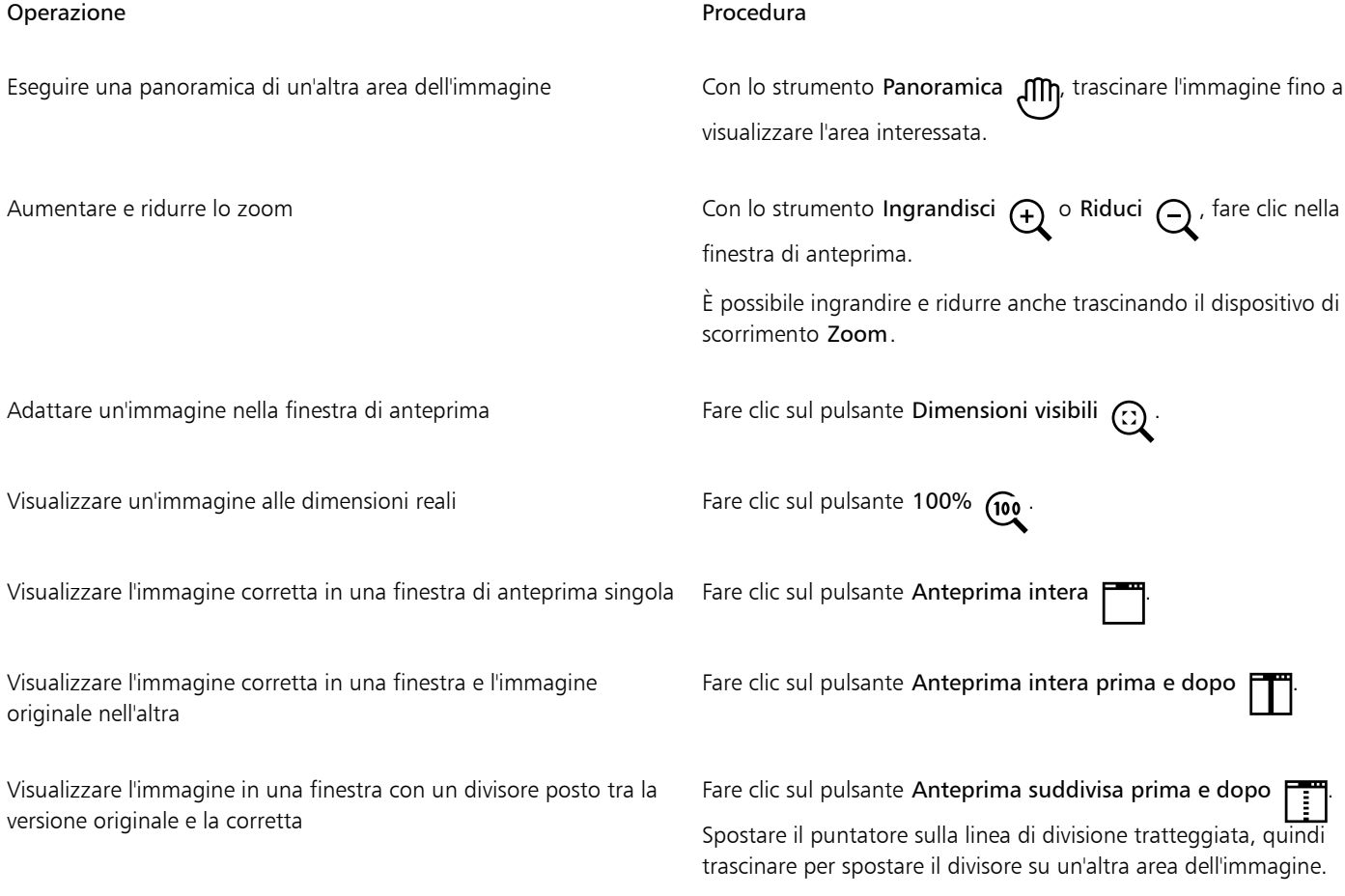

#### Per ottenere informazioni su un file camera RAW

• Nel Camera RAW Lab, fare clic sulla scheda Proprietà e visualizzare le proprietà desiderate tra quelle a disposizione per il file camera RAW selezionato, ad esempio spazio colore, produttore e modello della fotocamera, lunghezza focale, tempo di esposizione e velocità ISO.

# Corel **PHOTO-PAINT™**

## <span id="page-532-0"></span>Formati di file supportati

Il formato di file prescelto definisce il modo in cui un'applicazione archivia le informazioni in un file. Se si desidera utilizzare un file creato in un'applicazione diversa da quella che si sta utilizzando, è necessario importarlo. Al contrario, se si crea un file in un'applicazione e poi si intende usarlo in un'altra, occorre esportarlo in un formato di file differente.

Quando si attribuisce un nome a un file, l'applicazione aggiunge automaticamente un'estensione costituita in genere da tre caratteri (per esempio .cdr, .bmp, .tif e .eps). Questa estensione del nome del file permette agli utenti e al computer di distinguere i vari tipi e formati di file.

Nell'elenco seguente vengono presentati tutti i formati di file utilizzati in questa applicazione (attenzione: non tutti i filtri dei formati di file sono installati per impostazione predefinita). Se non è possibile esportare o importare un file in uno dei formati presenti nell'elenco, è necessario aggiornare l'installazione di CorelDRAW Graphics Suite.Per ulteriori informazioni, consultare Modificare e riparare le installazioni

- ["Adobe Illustrator \(AI\)" \(pagina 532\)](#page-533-0)
- ["Windows Bitmap \(BMP\)" \(pagina 532\)](#page-533-1)
- ["OS/2 Bitmap \(BMP\)" \(pagina 533\)](#page-534-0)
- ["Computer Graphics Metafile \(CGM\)" \(pagina 533\)](#page-534-1)
- ["CorelDRAW \(CDR\)" \(pagina 534\)](#page-535-0)
- ["Corel Presentation Exchange \(CMX\)" \(pagina 534\)](#page-535-1)
- ["Corel PHOTO-PAINT \(CPT\)" \(pagina 534\)](#page-535-2)
- ["Cursor Resource \(CUR\)" \(pagina 535\)](#page-536-0)
- ["AutoCAD Drawing Database \(DWG\) e AutoCAD Drawing Interchange Format \(DXF\)" \(pagina 535\)](#page-536-1)
- ["Encapsulated PostScript \(EPS\)" \(pagina 536\)](#page-537-0)
- ["PostScript \(PS o PRN\)" \(pagina 538\)](#page-539-0)
- ["GIF" \(pagina 538\)](#page-539-1)
- ["Formato High Efficiency Image File \(HEIF\)" \(pagina 539\)](#page-540-0)
- ["JPEG \(JPG\)" \(pagina 540\)](#page-541-0)
- ["PaintBrush \(PCX\)" \(pagina 540\)](#page-541-1)
- ["File HPGL Plotter \(PLT\)" \(pagina 541\)](#page-542-0)
- ["Portable Network Graphics \(PNG\)" \(pagina 542\)](#page-543-0)
- ["Adobe Photoshop \(PSD\)" \(pagina 543\)](#page-544-0)
- ["Corel Painter \(RIF\)" \(pagina 544\)](#page-545-0)
- ["TARGA \(TGA\)" \(pagina 545\)](#page-546-0)
- ["TIFF" \(pagina 546\)](#page-547-0)
- ["Google Web Picture \(WEBP\)" \(pagina 546\)](#page-547-1)
- ["WordPerfect Graphic \(WPG\)" \(pagina 548\)](#page-549-0)
- ["Formati di file camera RAW" \(pagina 549\)](#page-550-0)
- ["Altri formati di file" \(pagina 549\)](#page-550-1)
- ["Formati consigliati per l'importazione di immagini" \(pagina 549\)](#page-550-2)
- ["Formati consigliati per l'esportazione di grafica" \(pagina 550\)](#page-551-0)

#### <span id="page-533-0"></span>Adobe Illustrator (AI)

Il formato di file Adobe Illustrator (AI) è stato sviluppato da Adobe Systems, Incorporated per le piattaforme Windows e Macintosh. Si tratta di un formato principalmente vettoriale sebbene le versioni successive supportino anche informazioni bitmap.

#### Per importare un file Adobe Illustrator

- 1 Fare cli su File  $\blacktriangleright$  Inserisci.
- 2 Individuare la cartella in cui è memorizzato il file.
- 3 Fare clic sul nome del file.
- 4 Fare clic su Inserisci.
- 5 Fare clic nella finestra dell'immagine dove importare il file.
- 6 Nella finestra di dialogo Converti in bitmap regolare la larghezza, l'altezza, la risoluzione, la modalità colore o qualsiasi altra impostazione desiderata.

#### Note tecniche sul formato Adobe Illustrator (AI)

#### Importazione di un file AI

- È possibile importare i formati di file AI fino alla versione Adobe Illustrator CS4 inclusa.
- Dato che le pagine multiple in Corel PHOTO-PAINT non sono supportate, tutti gli oggetti Artboard vengono posizionati in una pagina.

#### <span id="page-533-1"></span>Windows Bitmap (BMP)

Il formato di file [bitmap](#page-573-1) (BMP) di Windows è stato sviluppato come standard per la rappresentazione di immagini grafiche come bitmap sul sistema operativo Windows.

#### Per importare un file bitmap

- 1 Fare cli su File  $\blacktriangleright$  Inserisci.
- 2 Individuare la cartella in cui è memorizzato il file.
- 3 Selezionare BMP Windows bitmap (\*.bmp; \*.dib; \*.rle) dalla casella di riepilogo Nome file.
- 4 Fare clic sul nome del file.
- 5 Fare clic su Inserisci.

#### Per salvare in un file bitmap

- 1 Fare clic su File  $\blacktriangleright$  Salva con nome.
- 2 Individuare la cartella in cui si desidera salvare il file.
- 3 Scegliere BMP Windows Bitmap dalla casella di riepilogo Salva come tipo.
- 4 Digitare un nome del file nella casella di riepilogo Salva con nome.
- 5 Fare clic su Salva.

#### Note tecniche sul formato Windows Bitmap (BMP)

#### Importazione di un file BMP

- È possibile importare file Windows Bitmap conformi alle specifiche BMP di Windows e OS/2.
- I file Windows Bitmap possono essere nei formati [bianco e nero,](#page-578-2) 16 colori, [scala di grigi,](#page-584-2) [tavolozza](#page-578-3) o colori [RGB](#page-582-1) (24 bit) e vengono stampati di conseguenza, in base alla stampante disponibile.
- La compressione Run-length Encoding (RLE) può essere utilizzata su tutte le bitmap, eccetto quelle a colori RGB (24 bit) e quelle in bianco e nero.
- La risoluzione può variare da 72 a 300 [dpi](#page-575-0) o superiore se si decide di personalizzare le impostazioni.
- Le dimensioni massime dell'immagine sono di 64.535  $\times$  64.535 [pixel](#page-581-0).

#### Esportazione in un file BMP

• Dal momento che le immagini raster, come le [bitmap](#page-573-1), vengono mappate [pixel](#page-581-0) per pixel sulla pagina, la [risoluzione](#page-583-1) non aumenta. La bitmap apparirà, invece, "frastagliata", con una perdita apparente di risoluzione.

#### <span id="page-534-0"></span>OS/2 Bitmap (BMP)

Questo tipo di file bitmap è stato progettato per il sistema operativo OS/2. Il formato di file OS/2 Bitmap supporta dimensioni massime dell'immagine di 64.535 x 64.535 pixel. OS/2 utilizza la compressione Run-Length Encoding (RLE).

#### Note tecniche sul formato OS/2 Bitmap (BMP)

- I programmi Corel supportano la versione standard 1.3 e la versione avanzata 2.0 o versioni successive del formato di file OS/2 Bitmap.
- Per l'importazione di file BMP, i programmi Corel supportano le seguenti profondità di colore: bianco e nero (1 bit), 256 colori in scala di grigi (8 bit), 16 colori (4 bit) e 256 colori (8 bit) Tavolozza e RGB 24 bit.

#### <span id="page-534-1"></span>Computer Graphics Metafile (CGM)

Computer Graphics Metafile (CGM) è un formato metafile di tipo aperto e non legato a piattaforme specifiche usato per la memorizzazione e il trasferimento di immagini bidimensionali. Supporta il colore [RGB.](#page-582-1) I file CGM possono contenere sia [grafica vettoriale,](#page-576-0) che [bitmap](#page-573-1), ma solitamente contengono solo uno dei due tipi e raramente entrambi.

#### Per importare un file CGM

- 1 Fare cli su File  $\blacktriangleright$  Inserisci.
- 2 Individuare la cartella in cui è memorizzato il file.
- 3 Fare clic sul nome del file.
- 4 Fare clic su Inserisci.
- 5 Regolare la larghezza, l'altezza, la risoluzione, la modalità colore o qualsiasi altra impostazione desiderata.

#### Note tecniche sul formato Computer Graphics Metafile (CGM)

- È possibile importare i file formattati nelle versioni 1, 3 e 4 di CGM.
- Il filtro CGM accetta solo i marcatori supportati dal formato di file CGM standard. Gli indicatori privati vengono ignorati.
- Se il file CGM contiene un [carattere](#page-573-0) non disponibile sul computer, nella finestra di dialogo [Corrispondenza caratteri Panose](#page-574-1) è possibile sostituirlo con un carattere disponibile.

#### <span id="page-535-0"></span>CorelDRAW (CDR)

I file in formato CorelDRAW (CDR) sono principalmente disegni in [grafica vettoriale](#page-576-0). I vettori definiscono un'immagine come un elenco di elementi grafici di base (rettangoli, linee, testo, archi ed ellissi). I vettori sono mappati punto per punto sulla pagina, quindi se si riducono o si aumentano le dimensioni di un'immagine vettoriale, l'immagine originale non viene distorta.

La grafica vettoriale viene creata e modificata nelle applicazioni per illustrazioni, quali CorelDRAW, ma è anche possibile modificarla in applicazioni di ritocco delle immagini, quali Corel PHOTO-PAINT. È possibile usare immagini vettoriali in vari formati nei programmi per il desktop publishing.

#### Per importare un file CorelDRAW

- 1 Fare cli su File  $\blacktriangleright$  Inserisci.
- 2 Individuare la cartella in cui è memorizzato il file.
- 3 Fare clic sul nome del file.
- 4 Fare clic su Inserisci.
- 5 Fare clic nella finestra dell'immagine.
- 6 Regolare la larghezza, l'altezza, la risoluzione, la modalità colore o qualsiasi altra impostazione.

#### Note tecniche sul formato CorelDRAW (CDR)

- I file CorelDRAW importati sono [rasterizzati.](#page-576-1)
- I [simboli](#page-584-3) collegati vengono convertiti in simboli interni.

#### <span id="page-535-1"></span>Corel Presentation Exchange (CMX)

Corel Metafile Exchange (CMX) è un formato metafile che supporta le informazioni [bitmap](#page-573-1) e vettoriali e la gamma completa dei colori [PANTONE](#page-582-2), [RGB](#page-582-1) e [CMYK.](#page-573-2) I file salvati nel formato CMX possono essere aperti e modificati in altre applicazioni Corel.

#### Per importare un file Corel Presentation Exchange

- 1 Fare cli su File  $\blacktriangleright$  Inserisci.
- 2 Individuare la cartella in cui è memorizzato il file.
- 3 Fare clic sul nome del file.
- 4 Fare clic su Inserisci.
- 5 Fare clic nella finestra dell'immagine.
- 6 Regolare la larghezza, l'altezza, la risoluzione, la modalità colore o qualsiasi altra impostazione.

#### Note tecniche sul formato Corel Presentation Exchange (CMX)

- Sono supportate le seguenti versioni: 5, 6, 7, 8, 9, 10, 11, 12, X3, X4, X5 e X6.
- I file Corel Presentation Exchange (CMX) vengono importati come [bitmap](#page-573-1) in Corel PHOTO-PAINT.

### <span id="page-535-2"></span>Corel PHOTO-PAINT (CPT)

I file salvati nel formato di file Corel PHOTO-PAINT (CPT) sono [bitmap](#page-573-1) che rappresentano le forme mediante [pixel](#page-581-0), disposti in modo da formare un'immagine. Quando si salva un elemento grafico in formato Corel PHOTO-PAINT, maschere, oggetti mobili e lenti sono salvati insieme all'immagine.

#### Per esportare un file Corel PHOTO-PAINT

- 1 Fare clic su File Esporta.
- 2 Individuare la cartella in cui si desidera salvare il file.
- 3 Scegliere CPT Corel PHOTO-PAINT image dalla casella di riepilogo Formato file.
- 4 Digitare un nome del file nella casella di riepilogo Salva con nome.
- 5 Fare clic su Esporta.

#### Note tecniche sul formato Corel PHOTO-PAINT (CPT)

- Questo filtro è disponibile in CorelDRAW, Corel PHOTO-PAINT e Corel DESIGNER.
- I file Corel PHOTO-PAINT possono essere nei formati [bianco e nero,](#page-578-2) [scala di grigi,](#page-584-2) [tavolozza,](#page-578-3) a colori [CMYK](#page-573-2) (32 bit), a colori [RGB](#page-582-1) (24 bit) o [Lab.](#page-577-1)

#### <span id="page-536-0"></span>Cursor Resource (CUR)

Il formato file Cursor Resource per Windows 3.x/NT (file .cur) è utilizzato per la creazione di cursori per le interfacce di Windows 3.1, Windows NT e Windows 95. Questo formato supporta elementi grafici utilizzati nei puntatori di Windows. È possibile selezionare un colore per le maschere Trasparente e Inversa.

Il formato di file Cursor Resource per Windows 3. $x/NT$  supporta dimensioni massime dell'immagine di 32  $\times$  32 pixel.

#### Note tecniche sul formato Cursor Resource (CUR)

• Per l'importazione di file .cur, i programmi Corel supportano le seguenti profondità di colore: bianco e nero (1 bit), 16 colori (4 bit) Tavolozza e 256 colori (8 bit) Tavolozza.

#### <span id="page-536-1"></span>AutoCAD Drawing Database (DWG) e AutoCAD Drawing Interchange Format (DXF)

I file AutoCAD Drawing Database (DWG) sono file vettoriali usati come formato nativo per i disegni di AutoCAD.

Il formato Data Interchange Format (DXF) è una rappresentazione con tag delle informazioni contenute in un file di disegno di AutoCAD. Il formato di file Data Interchange Format è un formato di file nativo di AutoCAD. È diventato uno standard per lo scambio di disegni CAD e viene supportato da numerose applicazioni CAD. Il formato Data Interchange Format è vettoriale e supporta fino a 256 colori.

#### Per importare un file AutoCAD Drawing Database file (DWG) o AutoCAD Drawing Interchange Format (DXF)

- 1 Fare cli su File ▶ Inserisci.
- 2 Individuare la cartella in cui è memorizzato il file.
- 3 Selezionare DWG AutoCAD (\*.dwg) o DXF AutoCAD (\*.dxf) dalla casella di riepilogo Nome file.
- 4 Fare clic sul nome del file.
- 5 Fare clic su Inserisci.
- 6 Fare clic nella finestra dell'immagine.
- 7 Regolare la larghezza, l'altezza, la risoluzione, la modalità colore o qualsiasi altra impostazione.

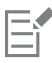

Se il computer non dispone di un carattere incluso nel file che si sta importando, viene visualizzata la finestra di dialogo [Corrispondenza caratteri Panose](#page-574-1), che consente di sostituire il carattere con uno simile.

#### Note tecniche sul formato AutoCAD Data Interchange Format (DXF)

• Il programma supporta i file AutoCAD dalla versione R2.5 alla versione 2018.

#### Importazione di un file AutoCAD DXF

- Le pagine di spazio modello vengono importate come pagine principali.
- Le entità uniformi e di tracciamento vengono riempite.
- Un punto viene importato come un'ellisse di dimensioni minime.
- A causa della mancanza di informazioni d'intestazione, è possibile che i file esportati come "Solo entità" non vengano visualizzati come previsto nel programma Corel.
- È possibile che la giustificazione applicata al testo non venga mantenuta, specialmente se è stato necessario sostituire i caratteri nei file importati. Per ottenere risultati ottimali, evitare di giustificare il testo.
- Se il file DXF contiene un carattere non disponibile sul computer, nella finestra di dialogo Corrispondenza caratteri Panose è possibile sostituirlo con un carattere disponibile.

#### Note tecniche sul formato AutoCAD Drawing Database (DWG)

- Corel PHOTO-PAINT può importare file AutoCAD dalla versione R2.5 alla versione 2018.
- Se il file DWG contiene un carattere non disponibile sul computer, nella finestra di dialogo Corrispondenza caratteri PANOSE è possibile sostituirlo con un carattere disponibile.

#### <span id="page-537-0"></span>Encapsulated PostScript (EPS)

I file EPS possono contenere testo, grafica vettoriale e bitmap e sono concepiti per essere inclusi (incapsulati) in altri documenti. A differenza di altri file PostScript, che possono contenere più pagine, un file EPS è costituito sempre da una pagina singola.

I file EPS contengono generalmente un'immagine in anteprima (intestazione) che consente di visualizzare il contenuto del file senza il supporto di un interprete PostScript. Un file EPS che non contiene un'immagine di anteprima viene visualizzato come una casella grigia nelle applicazioni Corel.

#### Per importare un file Encapsulated PostScript

1 Fare cli su File  $\blacktriangleright$  Inserisci.

Il comando File Inserisci consente di posizionare il file nell'immagine attiva come un oggetto. Per aprire un file EPS come un'immagine, fare clic su File > Apri.

- 2 Individuare la cartella in cui è memorizzato il file.
- 3 Selezionare PS, EPS, PRN PostScript (\*.ps; \*.eps; \*.prn) dalla casella di riepilogo Nome file.
- 4 Fare clic sul nome del file.
- 5 Fare clic su Inserisci.
- 6 Fare clic su OK.
- 7 Fare clic nella finestra dell'immagine.
- 8 Regolare la larghezza, l'altezza, la risoluzione, la modalità colore o qualsiasi altra impostazione.

#### Per salvare un file Encapsulated PostScript

- 1 Fare clic su File Esporta.
- 2 Individuare la cartella in cui si desidera salvare il file.
- 3 Scegliere EPS Encapsulated PostScript dalla casella di riepilogo Formato file.
- 4 Digitare un nome del file nella casella di riepilogo Salva con nome
- 5 Fare clic su Esporta.
- 6 Definire le impostazioni.

#### Per impostare le opzioni generali di esportazione

• Dalla finestra di dialogo Esporta EPS, eseguire una o più attività illustrate nella seguente tabella:

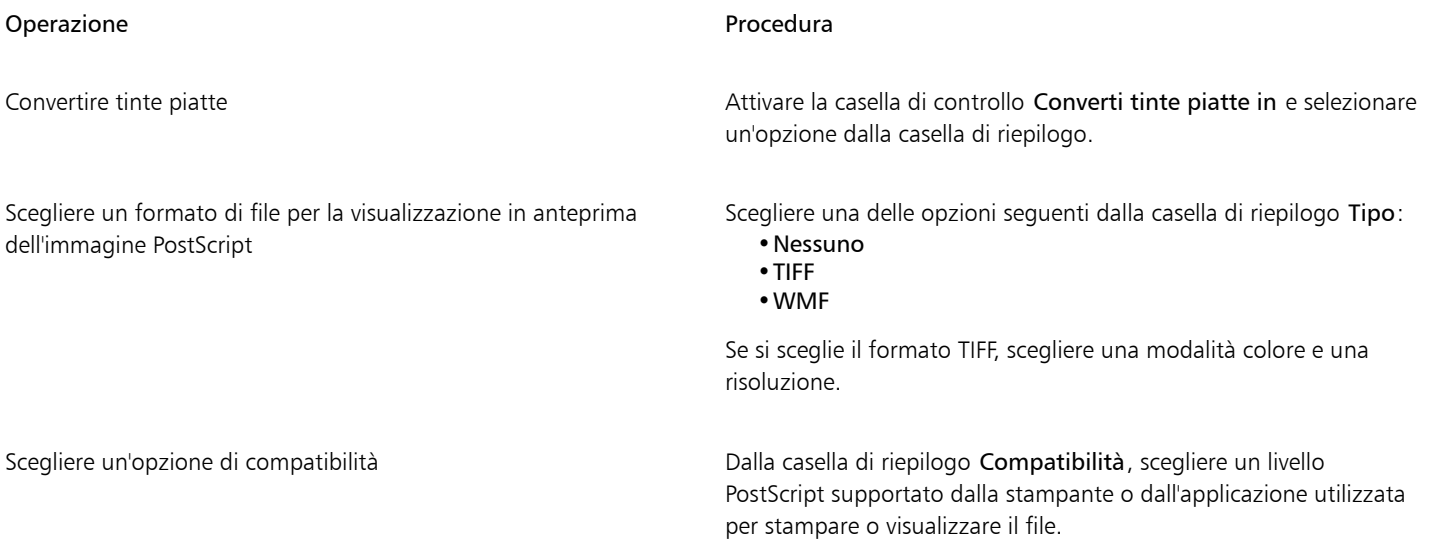

⊆₹

Se si sceglie il formato TIFF a 8 bit per la visualizzazione in anteprima delle immagini, è possibile rendere trasparente lo sfondo dell'immagine bitmap attivando la casella di controllo Sfondo trasparente nell'area Anteprima immagine.

#### Per specificare le opzioni di ritaglio

- 1 Attivare la casella di controllo Ritaglia a.
- 2 Attivare una delle opzioni seguenti:
	- Maschera: consente di salvare i contenuti dell'area della maschera in un file EPS
	- Tracciato di ritaglio: consente di salvare i contenuti del percorso attivo o uno dei percorsi elencati nella casella di riepilogo MRU
- 3 Nella casella Poligonale, digitare un valore per impostare la precisione con la quale i segmenti di tracciato curvi vengono renderizzati su un dispositivo di output, per esempio una stampante.

Per rimuovere permanentemente le sezioni dell'immagine che ricadono all'esterno della maschera o del tracciato, attivare la casella di controllo Scarta dati immagine esterni all'area di ritaglio.

#### Note tecniche sul formato Encapsulated PostScript (EPS)

#### Importazione di un file EPS

- In Corel PHOTO-PAINT, i file EPS vengono importati come bitmap.
- Le informazioni relative alle bicromie vengono mantenute solo nei file EPS creati in Corel PHOTO-PAINT. Quando si importa un file EPS con bicromia creato in CorelDRAW, il file viene convertito in scala di grigi.

#### Esportazione di un file EPS

- Con una stampante PostScript, la grafica esportata in formato Encapsulated PostScript (EPS) verrà stampata da altri programmi esattamente come avviene con i programmi di grafica Corel.
- È possibile salvare un'intestazione nel formato Tagged Image File (TIFF) o Windows Metafile (WMF) in [bianco e nero](#page-578-2), in [scala di grigi](#page-584-2) o colore a 4 bit oppure in scala di grigi o colore a 8 bit. È possibile impostare la [risoluzione](#page-583-1) dell'intestazione tra 1 e 300 punti per pollice ([dpi\)](#page-575-0); il valore predefinito per la risoluzione dell'intestazione è 72 dpi. Se nel programma che importa il file EPS è specificato un limite per quanto riguarda le dimensioni dell'intestazione dell'immagine, potrebbe essere visualizzato un messaggio di errore indicante che il file che si sta cercando di importare è troppo grande. Per ridurre le dimensioni del file, nella finestra di dialogo Esporta EPS, scegliere Bianco

e nero dalla casella Modalità e ridurre la risoluzione dell'intestazione prima di esportare il file. L'impostazione determina la risoluzione della sola intestazione e non incide sulla qualità di stampa del disegno. Le intestazioni a colori sono utili per la visualizzazione dei file EPS. Se il programma nel quale si esporta il file non supporta le intestazioni a colori, provare a eseguire l'esportazione con un'intestazione monocromatica. È inoltre possibile procedere all'esportazione senza un'intestazione.

• Insieme alla grafica, i file EPS esportati contengono il nome del file, il nome del programma e la data.

#### <span id="page-539-0"></span>PostScript (PS o PRN)

I file PostScript (PS) utilizzano il linguaggio PostScript per descrivere il layout del testo, la grafica vettoriale o le bitmap per scopi di stampa e visualizzazione. possono contenere più pagine.

Generalmente, i file PostScript presentano l'estensione .ps; tuttavia, è possibile importare file PostScript con estensione .prn. I file con l'estensione .prn, comunemente noti come file Printer (PRN), contengono istruzioni sulle modalità di stampa di un file. Tali file consentono di ristampare un documento anche se l'applicazione con cui è stato creato il documento non è stata installata sul computer.

È inoltre possibile importare i file Encapsulated PostScript (EPS). Per ulteriori informazioni, consultare ["Encapsulated PostScript \(EPS\)" a pagina](#page-537-0) [536](#page-537-0).

#### Per importare un file PostScript (PS o PRN)

1 Fare clic su File  $\blacktriangleright$  Inserisci.

Il comando File Inserisci consente di posizionare il file nell'immagine attiva come un oggetto. Per aprire un file PostScript come un'immagine, fare clic su File > Apri.

- 2 Fare clic sul nome del file, quindi su Inserisci.
- 3 Fare clic su OK.
- 4 Fare clic nella finestra dell'immagine.
- 5 Regolare la larghezza, l'altezza, la risoluzione, la modalità colore o qualsiasi altra impostazione.

#### Note tecniche sui file PostScript (PS o PRN)

- I file PostScript che contengono riempimenti reticolo con tinte piatte o immagini [DeviceN](#page-574-2) non possono essere importati. L'installazione di Ghostscript consente di risolvere il problema.
- I file PostScript sono importati come bitmap.
- Il testo contenuto nei file PostScript importati non può essere modificato.
- Sono supportati solo i file Printer (PRN), PS ed EPS in formato PostScript.

#### <span id="page-539-1"></span>GIF

Il formato [GIF](#page-575-1) è basato sulle bitmap ed è stato progettato appositamente per l'utilizzo sul Web. Ha un elevato rapporto di compressione per ridurre al minimo il tempo di trasferimento dei file e supporta le immagini con un massimo di 256 colori. Il formato di file GIF supporta una dimensione massima delle immagini di 30.000 x 30.000 [pixel](#page-581-0) e sfrutta la compressione [LZW](#page-578-0).

Il formato GIF offre la possibilità di conservare più bitmap in un solo file. Se queste immagini vengono visualizzate in rapida successione, il file viene definito GIF animata. Per ulteriori informazioni, consultare ["Salvare filmati" a pagina 468.](#page-469-0)

Le immagini GIF con sfondo trasparente sono molto diffuse sul Web. Per ulteriori informazioni, consultare ["Creare immagini basate sulle](#page-479-0) [tavolozze con sfondi e colori trasparenti" a pagina 478.](#page-479-0)

Per l'uso su Internet, è possibile salvare immagini anche nei formati [JPEG](#page-577-0) e [PNG](#page-581-1). Per pubblicare un'immagine sul Web e se non si conosce il formato da utilizzare, consultare ["Scelta di un formato file compatibile con il Web" a pagina 473.](#page-474-0)

#### Per importare un file GIF

1 Fare clic su File  $\blacktriangleright$  Inserisci.
Il comando File Inserisci consente di posizionare il file nell'immagine attiva come un oggetto. Per aprire un file GIF come un'immagine, fare clic su File > Apri.

- 2 Fare clic sul nome del file.
- 3 Fare clic su Inserisci.
- 4 Fare clic nella finestra dell'immagine.

#### Per aprire un file GIF animata

- 1 Fare clic su File Apri.
- 2 Individuare la cartella in cui è memorizzato il file.
- 3 Selezionare GIF Animazione GIF (\*.gif) dalla casella di riepilogo Nome file.
- 4 Fare clic sul nome del file.
- 5 Scegliere Immagine intera dalla casella di riepilogo sotto la finestra.
- 6 Fare clic su Apri.

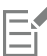

Per ulteriori informazioni sull'apertura e la riproduzione di filmati, consultare ["Aprire e riprodurre filmati" a pagina 463.](#page-464-0)

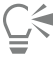

È inoltre possibile aprire parte di un filmato scegliendo Caricamento parziale, quindi digitando i valori desiderati nelle caselle Da e A della finestra di dialogo Filmato: caricamento parziale per specificare l'intervallo di fotogrammi.

#### Note tecniche sul formato GIF

- I programmi Corel importano le versioni 87A e 89A del formato di file [GIF](#page-575-0), ma possono esportare soltanto nella versione 89A. La versione 87A supporta le funzioni di base e l'interlacciamento. Le versione più recente, 89A, include tutte le funzioni presenti nella 87A oltre alla possibilità di utilizzare colori trasparenti e di includere commenti e altri dati del file di immagine.
- Per l'importazione di file GIF animata, i programmi Corel supportano le seguenti profondità di colore: bianco e nero (1 bit), 16 colori, scala di grigi (8 bit) e 256 colori in modalità tavolozza (8 bit).

## Formato High Efficiency Image File (HEIF)

Il formato HEIF (High Efficiency Image File) supporta singole immagini, sequenze di immagini, animazioni e metadati delle immagini. Sviluppato dal Moving Picture Experts Group (MPEG), questo formato di file si basa sulla compressione HEVC (High Efficiency Video Compression). Rispetto ai file JPEG, i file HEIF hanno dimensioni inferiori senza compromettere la qualità dell'immagine.

È possibile aprire o importare file HEIF in Corel PHOTO-PAINT. Per ulteriori informazioni, consultare ["Per inserire un file in un'immagine attiva"](#page-69-0) [a pagina 68.](#page-69-0)

È possibile aprire file HEIF in Corel PHOTO-PAINT. Tuttavia, se si desidera modificare un file HEIF, è necessario salvarlo con un altro formato di file.

#### Note tecniche sul formato HEIF

#### Importazione di un file HEIF

- I file HEIF hanno un'estensione .heif o .heic.
- Quando si importa un file che contiene una sequenza di immagini, viene importata solo l'immagine principale della sequenza.
- I file HEIF che contengono animazioni non sono supportati.

# JPEG (JPG)

[JPEG](#page-577-0) è un formato standard sviluppato dal Joint Photographic Experts Group. Attraverso l'uso di tecniche di compressione altamente avanzate, questo formato consente di trasferire i file su una vasta gamma di piattaforme. Il formato JPEG supporta le modalità colore [Scala](#page-584-0) [di grigi](#page-584-0) a 8 bit, [RGB](#page-582-0) a 24 bit e [CMYK](#page-573-0) a 32 bit.

Il formato JPEG è molto diffuso sul Web. Per ulteriori informazioni, consultare ["Scelta di un formato file compatibile con il Web" a pagina](#page-474-0) [473.](#page-474-0)

#### Per importare un file JPEG

1 Fare clic su File  $\blacktriangleright$  Inserisci.

Il comando File Inserisci consente di posizionare il file nell'immagine attiva come un oggetto. Per aprire un file JPEG come un'immagine, fare clic su File > Apri.

- 2 Fare clic sul nome del file.
- 3 Fare clic su Inserisci.
- 4 Fare clic nella finestra dell'immagine.

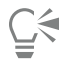

Per ridimensionare l'immagine è possibile fare clic e trascinare sulla finestra dell'immagine.

#### Note tecniche sul formato JPEG

• I file JPEG possono contenere dati EXIF. Questi dati potrebbero incidere sul metodo di apertura dei file JPEG.

# PaintBrush (PCX)

Il formato di file PaintBrush file (PCX) è un formato di [bitmap](#page-573-1) originariamente sviluppato da ZSoft Corporation per il programma PC Paintbrush.

#### Per importare un file PaintBrush

1 Fare clic su File  $\blacktriangleright$  Inserisci.

Il comando File Inserisci consente di posizionare il file nell'immagine attiva come un oggetto. Per aprire un file PCX come un'immagine, fare clic su File  $\blacktriangleright$  Apri.

- 2 Individuare la cartella in cui è memorizzato il file.
- 3 Fare clic su Inserisci.
- 4 Fare clic nella finestra dell'immagine.

#### Per esportare un file PaintBrush

- 1 Fare clic su File Esporta.
- 2 Individuare la cartella in cui si desidera salvare il file.
- 3 Scegliere PCX PaintBrush dalla casella di riepilogo Formato file.
- 4 Digitare il nome del file nella casella Nome file.
- 5 Fare clic su Esporta.

#### Note tecniche sul formato PaintBrush (PCX)

#### Esportazione di un file PCX

- Le bitmap possono essere in modalità colore Bianco e nero, 16 colori, Scala di grigi (8 bit), Tavolozza (8 bit) o RGB (24 bit).
- $\dot{E}$  supportata la compressione RLE e le dimensioni massime dell'immagine sono di 64.535  $\times$  64.535 pixel.
- Questi file possono contenere uno, due o quattro piani di colore.
- Questo formato di file è supportato in CorelDRAW e Corel PHOTO-PAINT.

#### Importazione di un file PCX

- I file PCX possono essere importati se conformi alle seguenti specifiche PCX: 2.5, 2.8 e 3.0.
- Le bitmap possono essere in modalità colore Bianco e nero, 16 colori, Scala di grigi (8 bit), Tavolozza (8 bit) o RGB (24 bit).
- È supportata la compressione RLE; le dimensioni massime dell'immagine sono di 64.535  $\times$  64.535 pixel.
- Questi file possono contenere uno, due o quattro piani di colore. Non si possono importare file contenenti tre piani di colore o più di quattro piani di colore.

# Adobe Portable Document Format (PDF)

Adobe Portable Document Format (PDF) è un formato di file sviluppato per conservare caratteri, immagini, grafica e formattazioni di un file originale. Adobe Reader e Adobe Acrobat consentono di visualizzare, condividere e stampare un file PDF con sistemi macOS, Windows e UNIX.

È possibile salvare un file nel formato PDF.

#### Note tecniche sul formato Adobe PDF (Portable Document Format)

#### Pubblicazione di un file PDF

- I modelli 3D incorporati sono esportati come oggetti 3D interattivi incorporati Se un documento contiene un modello 3D, fare clic su Impostazioni nella finestra di dialogo Pubblica su PDF, quindi scegliere Acrobat 9.0 o versioni successive dalla casella di riepilogo Compatibilità per garantire che il modello 3D sia interattivo nei lettori PDF.
- I canali di colore creati in Corel PHOTO-PAINT vengono mantenuti.
- La trasparenza applicata al testo e alle immagini viene mantenuta.
- Gli attributi del carattere del testo, compresi le funzionalità OpenType, vengono mantenuti.
- Gli spazi colore [DeviceN](#page-574-0) potrebbero essere convertiti in colori in quadricromia CMYK o RGB nel file importato, a seconda del contenuto del file.
- I livelli dei file creati con Adobe Acrobat 6 e versioni successive vengono mantenuti.
- Gli oggetti di riferimento incrociato, le intestazioni e i piè di pagina vengono convertiti in simboli.
- I simboli vengono mantenuti quando si applica la caratteristica [round-tripping](#page-583-0) ai file PDF creati con la versione 1.3 o successiva.

# File HPGL Plotter (PLT)

Il formato PLT (HPGL Plotter File), sviluppato da Hewlett Packard, è un formato vettoriale. Viene usato da programmi quali AutoCAD per la stampa dei disegni su plotter. Altre applicazioni Corel possono interpretare un SUBSET dei comandi HPGL e HPGL/2. Questo formato utilizza un fattore di incremento pari a 1.016 unità plotter per 1 pollice.

#### Per importare un file HPGL Plotter

1 Fare clic su File  $\blacktriangleright$  Inserisci.

Il comando File Inserisci consente di posizionare il file nell'immagine attiva come un oggetto. Per aprire un file PLT come un'immagine, fare clic su File  $\blacktriangleright$  Apri.

2 Individuare la cartella in cui è memorizzato il file.

- 3 Fare clic sul nome del file.
- 4 Fare clic su Inserisci.
- 5 Definire le impostazioni.
- 6 Fare clic su OK.

### Note sul formato HPGL Plotter (PLT)

#### Importazione di un file PLT

- I programmi Corel supportano le versioni 1 e 2 del formato di file PLT, sebbene alcune funzioni della versione 2 non siano supportate.
- È possibile importare immagini di dimensioni superiori a quelle massime delle pagine dei programmi Corel attivando l'opzione Scala nella finestra di dialogo Opzioni HPGL, che consente di ridimensionare l'immagine importata.
- Il fattore di risoluzione delle curve può essere impostato su un valore compreso tra 0,0001 e 1,0 pollici. Il valore digitato può essere molto preciso: vengono accettate fino a otto cifre decimali. Se da un lato l'impostazione di 0,0001 offre la massima risoluzione, dall'altro fa aumentare notevolmente le dimensioni del file. Si consiglia di usare una risoluzione di curva pari a 0,004 pollici.
- Il formato di file PLT non contiene le informazioni sui colori. Invece, i vari oggetti di un file PLT sono associati a determinati numeri di penna. Una volta importati in un programma Corel, ai numeri di penna viene assegnato un colore specifico. È possibile definire il colore assegnato a una particolare penna. Questo facilita l'abbinamento esatto dei colori originali dell'immagine.
- L'elenco Selezione penna contiene 256 penne, sebbene non tutte possano essere effettivamente assegnate. È possibile modificare le assegnazioni dei colori scegliendo una penna e quindi un nuovo colore per quella penna dalla casella di riepilogo Colore penna. Se si sceglie Colori personalizzati viene visualizzata una finestra di dialogo che consente di definire i colori personalizzati in base ai valori RGB.
- È possibile modificare le impostazioni di spessore della penna scegliendo la penna e quindi un nuovo spessore dalla casella di riepilogo Spessore penna.
- È possibile impostare una penna definita come Inutilizzata. È inoltre possibile reimpostare le opzioni penna correnti nella Libreria penne ai valori salvati in precedenza.
- I programmi Corel supportano numerosi tipi di linea punteggiata, tratteggiata e continua del formato di file PLT. Il numero di motivo di una linea in un file PLT viene tradotto in una linea a motivo.
- Se il file PLT contiene un carattere non disponibile sul computer, nella finestra di dialogo Corrispondenza caratteri Panose è possibile sostituirlo con un carattere disponibile.

# Portable Network Graphics (PNG)

Il formato di file Portable Network Graphics [\(PNG\)](#page-581-0) è un eccellente formato per l'archiviazione [senza perdita di qualità,](#page-584-1) portatile e altamente compressa delle immagini bitmap. Occupa pochissimo spazio su disco e può essere letto e scambiato agevolmente tra diversi computer. Il formato Portable Network Graphics offre un'alternativa al formato [GIF](#page-575-0) e, in molti casi, può anche sostituire il formato TIFF.

Il formato Portable Network Graphics è stato progettato per operare in modo ottimale con le applicazioni di visualizzazione online, quali il Web, ed è pienamente compatibile con lo streaming grazie all'opzione di visualizzazione progressiva. Alcuni browser Web non supportano tutti i tipi di formattazione e tutte le funzionalità. È possibile esportare immagini nel formato di file Portable Network Graphics per utilizzare sfondi trasparenti, interlacciamento immagine, mappe immagine o animazione nelle pagine Web.

Le immagini esportate nel formato Portable Network Graphics vengono convertite in [bitmap](#page-573-1) che possono essere utilizzate nelle applicazioni di desktop publishing e di Microsoft Office. È anche possibile modificare le immagini Portable Network Graphics in applicazioni di ritocco delle immagini, quali Corel PHOTO-PAINT e Adobe Photoshop.

È inoltre possibile salvare le immagini nei formati GIF e [JPEG](#page-577-0) per l'utilizzo su Internet. Per pubblicare un'immagine sul Web e se non si conosce il formato da utilizzare, consultare ["Scelta di un formato file compatibile con il Web" a pagina 473.](#page-474-0)

#### Per importare un file Portable Network Graphics

1 Fare clic su File  $\blacktriangleright$  Inserisci.

Il comando File Inserisci consente di posizionare il file nell'immagine attiva come un oggetto. Per aprire un file PNG come un'immagine, fare clic su File > Apri.

2 Individuare la cartella in cui è memorizzato il file.

- 3 Fare clic sul nome del file.
- 4 Fare clic su Inserisci.
- 5 Fare clic nella finestra dell'immagine.

Čξ

Per ridimensionare l'immagine è possibile trascinare nella finestra dell'immagine.

#### Note tecniche sul formato Portable Network Graphics (PNG)

- È possibile importare file Portable Networks Graphics (PNG) da 1 bit in bianco e nero a 24 bit a colori. Il colore a 48 bit non è supportato.
- Sono supportate maschere, colori indicizzati, scala di grigi e immagini true color. Tuttavia, le maschere non vengono salvate nei file in modalità 1 bit bianco e nero e 8 bit Tavolozza.
- $\bullet$  È supportata la compressione LZ77 e le dimensioni massime dell'immagine sono di 30.000  $\times$  30.000 pixel. Le profondità campione variano da 1 a 16 bit.
- Il formato di file PNG offre la verifica della piena integrità dei file e il rilevamento dei più comuni errori di trasmissione. Il formato di file PNG consente di archiviare dati su gamma e cromaticità per una migliore corrispondenza dei colori su piattaforme eterogenee.

# Adobe Photoshop (PSD)

Il formato di file Adobe Photoshop (PSD) è il formato di file [bitmap](#page-573-1) nativo di Adobe Photoshop.

#### Per importare un file Adobe Photoshop

1 Fare clic su File > Inserisci.

Il comando File Inserisci consente di posizionare il file nell'immagine attiva come un oggetto. Per aprire un file PSD come un'immagine, fare clic su File > Apri.

- 2 Individuare la cartella in cui è memorizzato il file.
- 3 Fare clic sul nome del file.
- 4 Fare clic su Inserisci.
- 5 Fare clic nella finestra dell'immagine.

#### Per esportare un file Adobe Photoshop

- 1 Fare clic su File Esporta.
- 2 Individuare la cartella in cui si desidera salvare il file.
- 3 Scegliere PSD Adobe Photoshop dalla casella di riepilogo Formato file.
- 4 Digitare un nome del file nella casella di riepilogo Salva con nome.
- 5 Fare clic su Esporta.

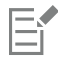

È possibile mantenere oggetti di Corel PHOTO-PAINT come livelli nel formato di file PSD.

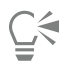

Se si esporta un file in scala di grigi a 16 bit o RGB a 48 bit da utilizzare nelle versioni CS e precedenti di Adobe Photoshop, selezionare l'opzione Non compressa dalla casella di riepilogo Tipo compressione. Le versioni CS e precedenti di Adobe Photoshop, infatti, non supportano i file in scala di grigio a 16 bit e RGB a 48 bit compressi.

#### Note tecniche sul formato Adobe Photoshop (PSD)

#### Importazione di un file PSD

- Il testo viene importato come oggetto testo, in modo che rimanga modificabile.
- Sono supportate immagini in monocromia, scala di grigi, bicromia, RGB a 48 bit e CMYK fino a 32 bit.
- Non è possibile importare alcuni effetti applicati ai livelli (il livello di regolazione della mappa gradiente viene importato senza gli effetti Disturbo, Opacità e Dithering).
- I livelli importati che utilizzano i metodi di fusione Scurisci e Schiarisci vengono mappati, rispettivamente, alle modalità di fusione Se più scuro e Se più chiaro. Per ulteriori informazioni sulle operazioni con le modalità di fusione in Corel PHOTO-PAINT, consultare ["Modalità](#page-328-0) [unione" a pagina 327.](#page-328-0)
- Gli effetti di filtro "intelligente" vengono importati come oggetto base sovrapposto con effetti di filtro separati.
- Il livello di regolazione Vibrazione viene mappato alla lente Vibrazione.
- Il livello di regolazione bianco e nero viene mappato alla lente Scala di grigi.
- Il livello di regolazione Miscelatore canale viene mappato alla lente Mixer canali.
- Il livello di regolazione Mappa sfumatura viene mappato alla lente Mappa gradiente di colore; tuttavia le regolazioni relative a opacità, dithering e disturbo non sono supportate.
- Il livello di regolazione Filtro fotografico viene mappato alla lente Filtro fotografico.
- I canali di tinte piatte vengono mantenuti. I canali alfa a cui sono stati applicati canali di tinte piatte non sono supportati.
- Una maschera di livello con densità applicata viene importata come maschera di ritaglio con trasparenza regolata. Tuttavia, non è possibile cambiare le impostazioni di densità in Corel PHOTO-PAINT.
- Una maschera di livello con morbidezza applicata viene importata come maschera di ritaglio con morbidezza applicata. Tuttavia, non è possibile cambiare le impostazioni di morbidezza in Corel PHOTO-PAINT

#### Esportazione di un file PSD

- Il testo viene esportato come oggetto testo, quindi rimane modificabile.
- Questo formato supporta immagini in bianco e nero a 1 bit, in bicromia, in scala di grigi a 16 bit, RGB a 48 bit e CMYK fino a 32 bit.
- Sono supportati gli oggetti.
- I canali di colore a 32 bit in virgola mobile sono mappati ai canali a 16 bit, che non possono essere esportati come immagini HDR (High Dynamic Range) a 32 bit.
- Gli effetti di filtro "intelligente" vengono mantenuti durante l'importazione e non vengono sostituiti durante l'esportazione.
- Le informazioni sui canali di tinte piatte vengono mantenute nel file esportato.

# Corel Painter (RIF)

I file Corel ® Painter® (RIF) importati mantengono informazioni quali oggetti mobili; ciò rende le dimensioni dei file Painter maggiori rispetto a quelle dei file [GIF](#page-575-0) o [JPEG](#page-577-0). I file Corel Painter possono essere importati per il ridimensionamento e la regolazione delle parti mobili.

#### Per importare un file Corel Painter

1 Fare clic su File  $\blacktriangleright$  Inserisci.

Il comando File ▶ Inserisci consente di posizionare il file nell'immagine attiva come un oggetto. Per aprire un file RIF come un'immagine, fare clic su File  $\blacktriangleright$  Apri.

- 2 Individuare la cartella in cui è memorizzato il file.
- 3 Fare clic sul nome del file.
- 4 Fare clic su Inserisci.
- 5 Fare clic nella finestra dell'immagine.

#### Note tecniche su Corel Painter (RIF)

- Il profilo colore incorporato viene mantenuto ma può essere modificato dopo l'importazione del file.
- Se l'immagine Corel Painter contiene uno sfondo trasparente chiamato tela in Corel Painter, questo viene mantenuto.
- Le forme vettoriali vengono mantenute nel file importato.
- Testo e annotazioni non vengono mantenuti.
- I livelli bitmap vengono importati come oggetti.
- Le maschere di livello vengono mantenute come maschere di ritaglio.
- I livelli Inchiostro liquido, Acquerello, Acquerello digitale e i livelli dei plug-in vengono importati come oggetti RGB.
- I mosaici e i mosaici a scacchiera sono importati come oggetti RGB.
- La suddivisione delle immagini non viene mantenuta.

# TARGA (TGA)

Il formato grafico TARGA (TGA) viene utilizzato per salvare le [bitmap.](#page-573-1) Esso supporta vari sistemi di compressione ed è in grado di rappresentare bitmap che variano dal bianco e nero al colore [RGB](#page-582-0). È possibile aprire, importare o esportare file TGA in Corel PHOTO-PAINT.

Per informazioni sull'apertura o sull'importazione di file, consultare ["Aprire immagini" a pagina 67](#page-68-0) o ["Inserire \(importare\) file" a pagina 68.](#page-69-1)

#### Per importare un file TARGA

1 Fare cli su File  $\blacktriangleright$  Inserisci.

Il comando File ▶ Inserisci consente di posizionare il file nell'immagine attiva come un oggetto. Per aprire un file TARGA come un'immagine, fare clic su File > Apri.

- 2 Individuare la cartella in cui è memorizzato il file.
- 3 Fare clic sul nome del file.
- 4 Fare clic su Inserisci.
- 5 Fare clic nella finestra dell'immagine.

#### Per esportare un file TARGA

- 1 Fare clic su File Esporta.
- 2 Individuare la cartella in cui si desidera salvare il file.
- 3 Scegliere TGA Targa bitmap dalla casella di riepilogo Formato file.
- 4 Digitare un nome del file nella casella di riepilogo Salva con nome.

Per comprimere un'immagine durante l'esportazione, scegliere un tipo di compressione dalla casella di riepilogo Tipo compressione.

- 5 Fare clic su Esporta.
- 6 Regolare la larghezza, l'altezza, la risoluzione, la modalità colore o qualsiasi altra impostazione e fare clic su OK.
- 7 Attivare una delle opzioni seguenti:
	- Normale
	- Avanzata

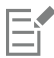

Le immagini in bianco e nero non possono essere salvate come file TARGA.

#### Note tecniche sul formato TARGA (TGA)

- Sono supportate le seguenti funzionalità: immagini con mappa colori non compressa, immagini RGB non compresse, immagini con mappa colori a compressione Run-Length Encoding (RLE), immagini RGB a compressione RLE (i tipi 1, 2, 9 e 10 sono definiti dall'AT&T Electronic Photography and Imaging Center) e le maschere.
- Il tipo di file generato dipende dal numero di colori esportati. Per esempio, i file TARGA (TGA) a colori a 24 bit vengono esportati come bitmap RGB compresse in RLE.
- È possibile importare i file TGA da modalità scala di grigi a 8 bit fino a RGB a 24 bit.
- Le maschere non vengono salvate nei file a in bianco e nero a 1 bit o in modalità Tavolozza a 8 bit.
- $\dot{E}$  supportata la compressione RLE; le dimensioni massime dell'immagine sono di 64.535  $\times$  64.535 pixel.

### TIFF

Il formato Tagged Image File (TIFF) è un formato [raster](#page-576-0) progettato come standard. Quasi tutte le applicazioni grafiche sono in grado di leggere e scrivere file TIFF. TIFF supporta diverse modalità colore e profondità bit.

È possibile aprire o importare file TIFF in Corel PHOTO-PAINT. Per informazioni sull'apertura o sull'importazione di file, consultare ["Aprire](#page-68-0) [immagini" a pagina 67](#page-68-0) o ["Inserire \(importare\) file" a pagina 68.](#page-69-1)

#### Per esportare un file TIFF

- 1 Fare clic su File  $\blacktriangleright$  Esporta.
- 2 Individuare la cartella in cui si desidera salvare il file.
- 3 Scegliere TIF TIFF bitmap dalla casella di riepilogo Formato file.
- 4 Digitare un nome del file nella casella di riepilogo Salva con nome.
- 5 Fare clic su Esporta.

#### Note tecniche sul formato TIFF

- Quando si importa un file TIFF contenente più pagine, è possibile scegliere le singole pagine da importare.
- Le maschere non vengono esportate in modalità Bianco e nero a 1 bit, Scala di grigi a 16 bit e RGB a 48 bit.
- È possibile importare ed esportare file TIFF in bianco e nero, a colori e in scala di grigi sino alla specifica 6.0 inclusa.
- È inoltre possibile importare file TIFF compressi con i sistemi di compressione JPEG, ZIP, CCITT, Packbits 32773 o LZW. Tuttavia, il tempo di caricamento di questi file può essere piuttosto lungo in quanto il programma ne decodifica la compressione.

# Google Web Picture (WEBP)

Corel PHOTO-PAINT offre il supporto per il formato di file Google Web Picture (\*.webp). Questo formato open standard sviluppato da Google fornisce compressione lossless (senza perdita di dati) e lossy (con perdita di dati) per le immagini progettate per l'uso sul Web.

È possibile importare file WEBP in Corel PHOTO-PAINT o esportare file Corel PHOTO-PAINT nel formato di file WEBP. È possibile importare i file WEBP come qualsiasi altro file supportato. Per ulteriori informazioni sull'importazione di file, consultare ["Inserire \(importare\) file" a](#page-69-1) [pagina 68.](#page-69-1) Quando si esporta un file in formato WEBP, è possibile scegliere tra diverse preimpostazioni in base alle proprie esigenze. È inoltre possibile creare una nuova preimpostazione da zero o modificare una preimpostazione esistente e salvarla come preimpostazione personalizzata. Per ulteriori informazioni sulla creazione di preimpostazioni, consultare ["Per salvare una preimpostazione per l'esportazione di](#page-479-0) [immagini compatibili con il Web" a pagina 478.](#page-479-0)

È possibile scegliere tra due metodi di compressione: lossy (con perdita di dati) e lossless (senza perdita di dati). Con la compressione lossless, le immagini conservano la qualità originale ma sono di dimensioni maggiori. Con la compressione lossy, le immagini sono di dimensioni inferiori, ma subiscono una perdita di qualità. È possibile controllare il fattore di compressione per i canali RGB modificando l'impostazione Qualità. Quando si utilizza il metodo di compressione lossy, un fattore ridotto produce un file più piccolo con una qualità inferiore. Il valore di 100 consente di ottenere la migliore qualità. Con il metodo di compressione lossless, l'impostazione Qualità regola la compressione. Un fattore ridotto consente una velocità di codifica più elevata, ma produce un file di dimensioni maggiori. Il valore 100 consente di ottenere la massima compressione RGB e generare file più piccoli.

È inoltre possibile controllare il rapporto tra velocità di codifica, dimensione del file e qualità regolando il Rapporto di compressione. Valori più bassi producono file di dimensioni maggiori con una qualità di compressione inferiore e tempi di elaborazione più rapidi. Valori più alti producono file di dimensioni inferiori con una qualità di compressione più elevata e un tempo di codifica più lento.

Quando si esporta nel formato di file WEBP, è possibile mantenere lo sfondo trasparente delle immagini.

Le immagini possono essere ridimensionate al momento dell'esportazione utilizzando i controlli Trasforma.

#### Per importare un file WEBP

1 Fare cli su File > Inserisci.

Il comando File ▶ Inserisci consente di posizionare il file nell'immagine attiva come un oggetto. Per aprire un file WEBP come un'immagine, fare clic su File > Apri.

- 2 Individuare la cartella in cui è memorizzato il file.
- 3 Scegliere WEBP Google Web Picture dalla casella di riepilogo accanto alla casella Nome file.
- 4 Fare clic sul nome del file.
- 5 Fare clic su Inserisci.
- 6 Fare clic nella finestra dell'immagine.

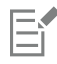

Quando si importano file WEBP, la trasparenza viene mantenuta.

#### Per esportare un file WEBP

- 1 Fare clic su File > Esporta.
- 2 Scegliere la cartella in cui salvare il file.
- 3 Scegliere WEBP Google Web Picture dalla casella di riepilogo Salva come tipo.
- 4 Digitare il nome del file nella casella Nome file.
- 5 Fare clic su Esporta.
- 6 Nella finestra di dialogo WebP, scegliere una preimpostazione dalla casella di riepilogo Preimpostazioni nell'angolo superiore destro della finestra di dialogo.

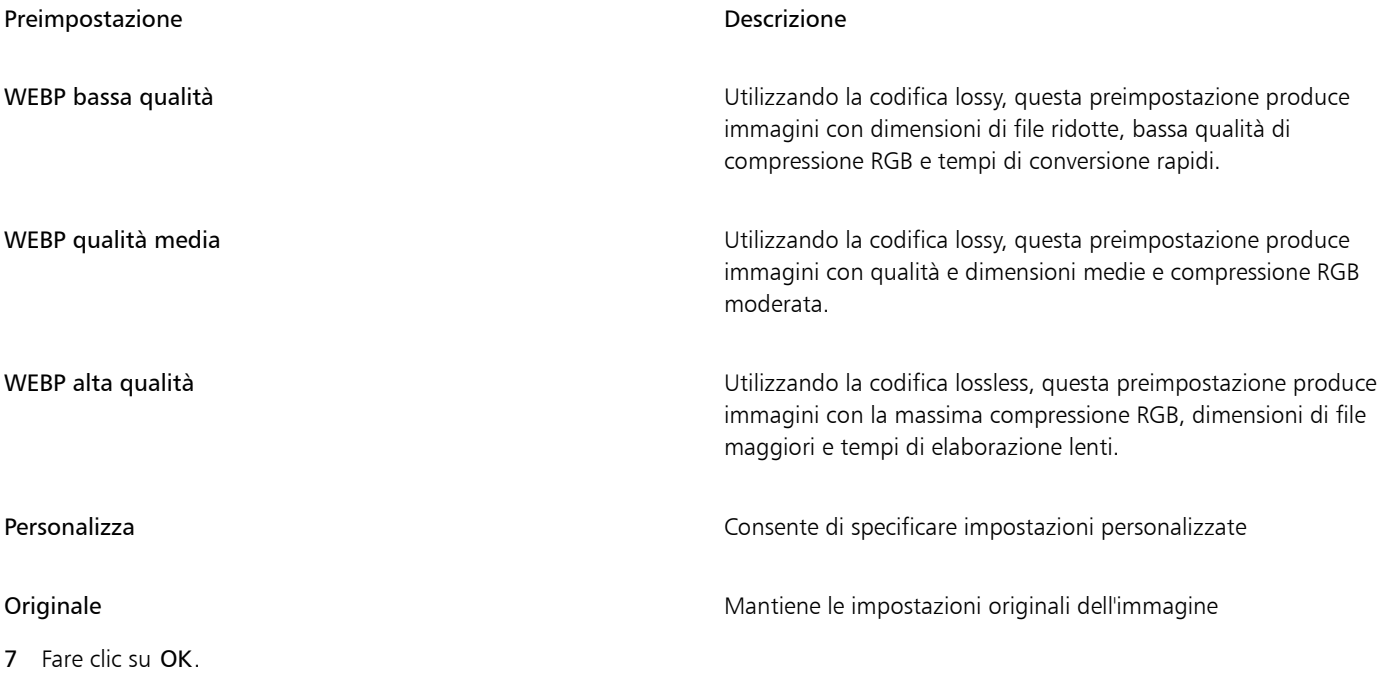

Operazioni aggiuntive

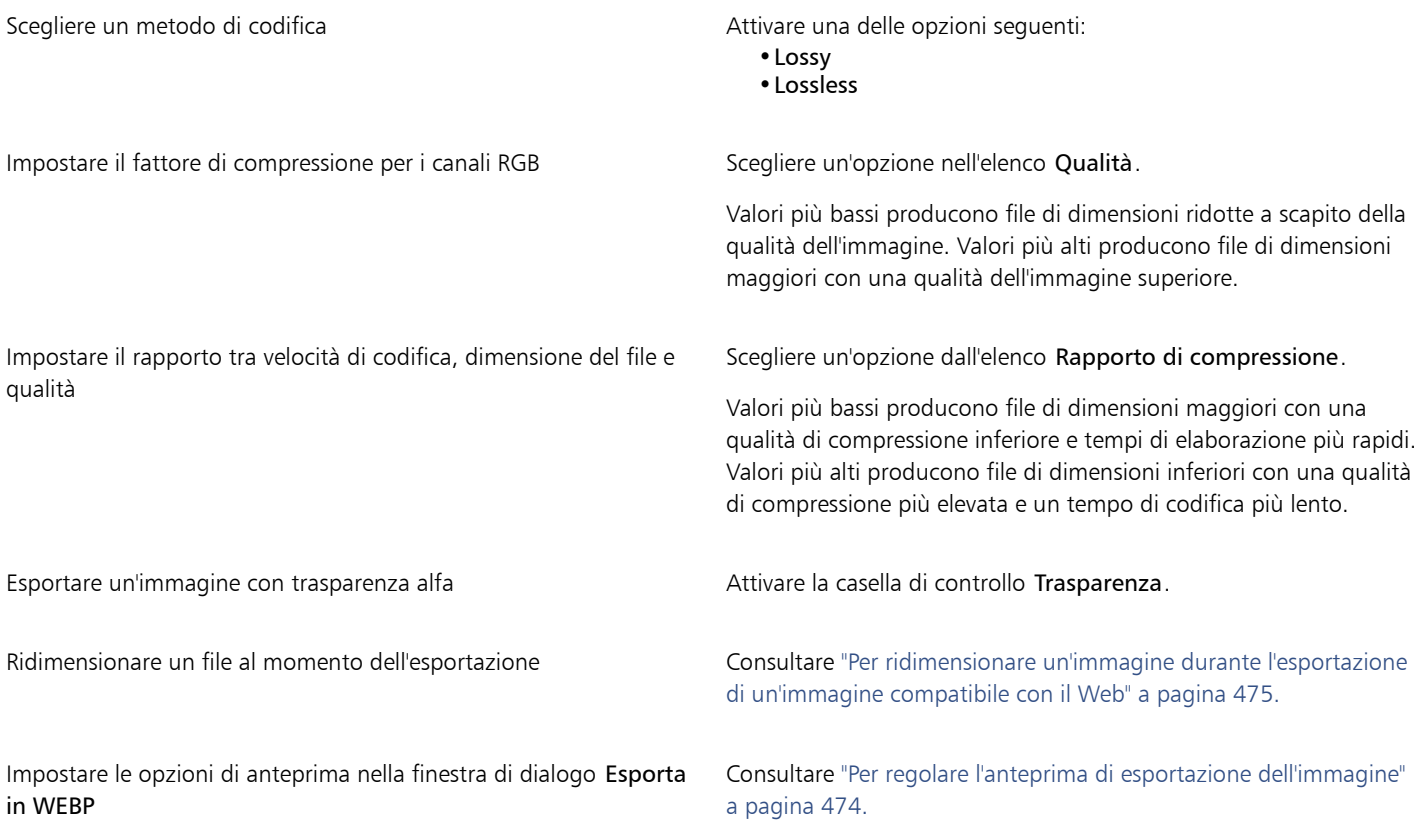

# WordPerfect Graphic (WPG)

Il formato di file Corel WordPerfect Graphic (WPG) è principalmente un formato per grafica vettoriale, ma esso consente di archiviare sia dati bitmap che vettoriali. I file WPG possono contenere fino a 256 colori, scelti da una [tavolozza](#page-585-0) con oltre un milione di colori.

#### Per importare un file WordPerfect Graphic

- 1 Fare clic su File > Inserisci.
	- Il comando File ▶ Inserisci consente di posizionare il file nell'immagine attiva come un oggetto. Per aprire il file come un'immagine, fare clic su File ▶ Apri.
- 2 Individuare la cartella in cui è memorizzato il file.
- 3 Fare clic sul nome del file.
- 4 Fare clic su Inserisci.
- 5 Fare clic nella finestra dell'immagine.

#### Note tecniche sul formato WordPerfect Graphic (WPG)

• Il testo grafico tipo 2 non è supportato.

# Formati di file camera RAW

Un file camera RAW è un file di dati catturato dal censore immagine di una fotocamera digitale di alta qualità. I file camera RAW dispongono di funzionalità di elaborazione minima, ad esempio la regolazione della nitidezza o lo zoom digitale, e consentono di avere pieno controllo sulla nitidezza, il contrasto e la saturazione delle immagini. Esistono diversi formati di file camera RAW, di conseguenza i file possono avere diverse estensioni, ad esempio .nef, .crw, .dcr, .orf o .mrw.

È possibile importare file fotocamera RAW direttamente in Corel PHOTO-PAINT. Per ulteriori informazioni, consultare ["Usare file camera RAW"](#page-522-0) [a pagina 521.](#page-522-0)

# Altri formati di file

Corel PHOTO-PAINT supporta anche i seguenti formati di file:

- CALS Compressed Bitmap (CAL): CALS Raster (CAL) è un formato bitmap usato principalmente per la memorizzazione di documenti con programmi CAD di fascia alta. Supporta la profondità di colore monocromatica (1 bit) e viene utilizzato come formato di scambio di dati grafici per le procedure di progettazione e produzione assistita dal computer, la grafica tecnica e le applicazioni di elaborazione delle immagini.
- Corel ArtShow 5 (CPX): il formato di file CPX è un formato di file nativo di Corel ArtShow 5. Può contenere sia grafica vettoriale che bitmap.
- CorelDRAW Compressed (CDX): il formato di file CDX è un formato compressoCorelDRAW.
- Encapsulated PostScript (Desktop Color Separation): il formato di file DCS, sviluppato da QuarkXPress, è un'estensione del formato di file Encapsulated PostScript (EPS) standard. In generale, il formato file DCS consiste di cinque file. Quattro dei cinque file contengono informazioni in merito al colore ad alta risoluzione. Queste informazioni vengono espresse in formato CMYK (ciano, magenta, giallo e nero). Il quinto file, considerato il file principale, contiene un'anteprima PICT del file DCS. Il formato DCS supporta i canali di tinte piatte.
- EXE: il formato EXE è una risorsa bitmap Windows 3.x/NT e può memorizzare un file ICO come risorsa icona Windows 3.x/NT.
- GIMP (XCF): XCF è il formato nativo GIMP. Esso supporta livelli e altre informazioni specifiche di GIMP.
- ICO: il formato ICO è una risorsa icona di Windows 3.x/NT.
- MacPaint Bitmap (MAC): MacPaint (MAC) è un formato bitmap che si avvale delle estensioni di file MAC, , PNT e PIX. Si tratta del formato file utilizzato dal programma MacPaint incluso con Macintosh 128. Questo formato supporta solo due colori e una tavolozza di motivi. Viene usato principalmente dalle applicazioni grafiche Macintosh per archiviare immagini grafiche e clipart in bianco e nero. Le dimensioni massime per le immagini MAC sono pari a 720  $\times$  576 pixel.
- File Fill (FILL): formato di file utilizzato per salvare riempimenti personalizzati in Corel PHOTO-PAINT.
- PostScript Interpreted (PS o PRN): PRN PostScript (PS o PRN) è un formato metafile per le stampanti PostScript. Questo formato è scritto in testo ANSI. Il filtro di importazione PostScript Interpreted può importare file PostScript PS, PRN ed EPS.
- SCITEX CT Bitmap (SCT): il formato di file SCT viene usato per importare immagini SCITEX a colori a 32 bit e in scala di grigi. Le bitmap SCITEX sono create da scanner di alta qualità. Le bitmap sono quindi elaborate per l'output mediante unità di registrazione su pellicola oppure programmi formato pagina di fascia alta.
- XPixMap Image (XPM): il formato di file XPM viene utilizzato con i file immagine di XPixMap.

# Formati consigliati per l'importazione di immagini

Nella tabella seguente vengono presentati i formati di file da utilizzare quando si importano immagini da applicazioni di grafica o da altre fonti.

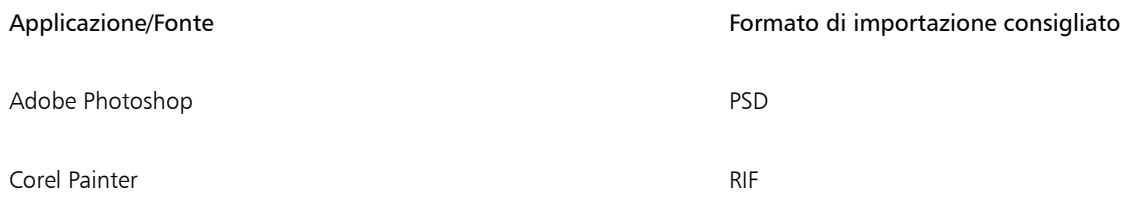

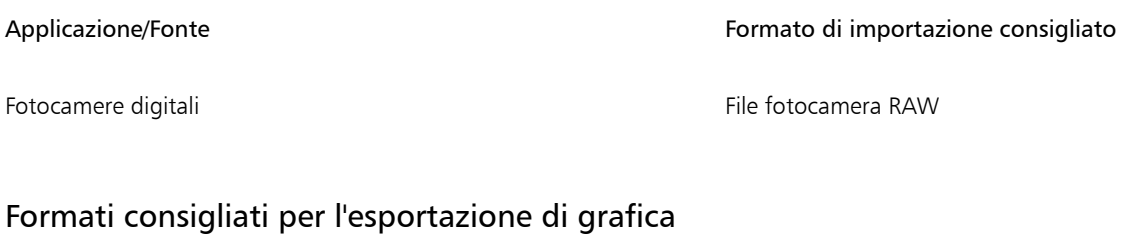

Nella tabella seguente sono elencati i formati di file consigliati per l'esportazione in altre applicazioni di grafica o per il Web.

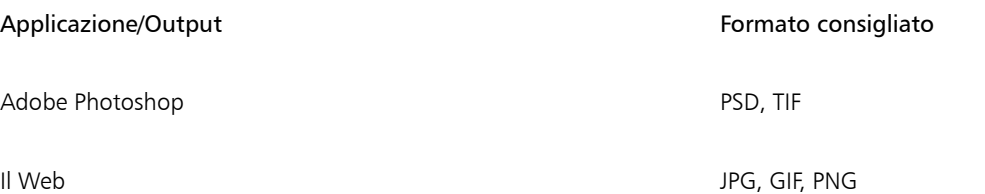

# Personalizzazione e automazione

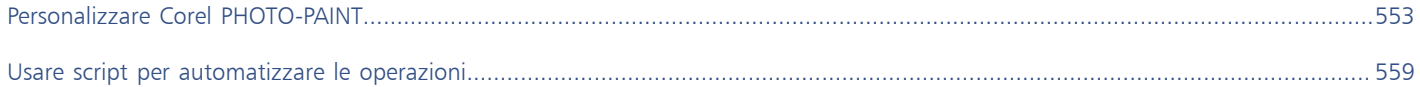

# Corel **PHOTO-PAINT™**

<span id="page-554-0"></span>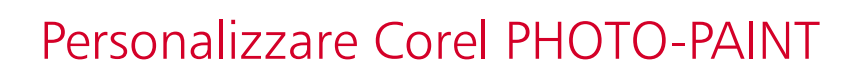

Questa sezione contiene i seguenti argomenti:

- ["Scegliere preferenze" \(pagina 553\)](#page-554-1)
- ["Configurare le GPU" \(pagina 554\)](#page-555-0)
- ["Modificare e ripristinare le impostazioni predefinite" \(pagina 554\)](#page-555-1)
- ["Personalizzare la barra degli strumenti" \(pagina 556\)](#page-557-0)
- ["Personalizzare i tasti di scelta rapida" \(pagina 555\)](#page-556-0)
- ["Personalizzare i filtri" \(pagina 556\)](#page-557-1)

## <span id="page-554-1"></span>Scegliere preferenze

Le seguenti categorie di preferenze sono disponibili per far corrispondere le impostazioni al flusso di lavoro.

- Preferenze di applicazione (menu Corel PHOTO-PAINT ▶ Preferenze ▶ Corel PHOTO-PAINT) sono specifiche di Corel PHOTO-PAINT. È possibile scegliere il comportamento dell'applicazione all'avvio, personalizzare i colori e definire le impostazioni di salvataggio automatico e backup. Le altre preferenze dell'applicazione si applicano al testo, alla penna digitale, alle avvertenze e ai plug-in.
- Preferenze tasti di scelta rapida (menu Corel PHOTO-PAINT ▶ Preferenze ▶ Tasti di scelta rapida) consente di assegnare tasti di scelta rapida personalizzati ai comandi dell'applicazione.
- Preferenze globali (menu Corel PHOTO-PAINT ▶ Preferenze ▶ Globali) agiscono sull'intera suite. È possibile scegliere la lingua dell'interfaccia utente, definire le impostazioni di stampa e modificare la posizione di salvataggio del contenuto, come riempimenti, caratteri e tavolozze colore. È inoltre possibile personalizzare l'elenco di filtri di file attivi.
- Le Preferenze documento (Immagine > Documento Preferenze) si applicano al documento attivo. Includono le dimensioni della pagina, il righello e le impostazioni delle linee guida.

Inoltre è possibile accedere alle preferenze di gestione dei colore per gestire i colori documento da visualizzare e stampare. Per ulteriori informazioni, consultare ["Introduzione alla gestione del colore" a pagina 218.](#page-219-0)

Ogni categoria di preferenze è accessibile da diversi comandi di menu e consente di visualizzare una pagina specifica nella finestra di dialogo Preferenze. Se l'impostazione desiderata non esiste, è possibile passare a un'altra categoria con un solo clic.

#### Per passare a un'altra categoria di preferenze

- Fare clic su uno dei seguenti pulsanti nell'angolo superiore destro in Preferenze della finestra di dialogo:
	- **Documento**
	- Corel PHOTO-PAINT
- Tasti di scelta rapida
- Globali

# <span id="page-555-0"></span>Configurare le GPU

Se il sistema dispone di più GPU (Graphic Processing Unit, unità di elaborazione grafica), è possibile selezionare quale di esse CorelDRAW Graphics Suite utilizzerà per varie attività di elaborazione.

CorelDRAW Graphics Suite utilizza l'accelerazione hardware della GPU nelle seguenti aree:

- Visualizza: consente di eseguire panoramica, zoom e rendering della schermata in modo fluido
- Effetti: consente di applicare effetti bitmap come le lenti, garantendo maggiore precisione e libertà di progettazione
- Stile motivo: queste preimpostazioni utilizzano la tecnologia dell'intelligenza artificiale per modificare un'immagine o un oggetto, in modo da produrne una versione stilizzata conservando al contempo il contenuto originale
- Ricampionamento: l'aumento della risoluzione basato sull'intelligenza artificiale viene utilizzato per ingrandire le immagini e tracciare bitmap, ottenendo come risultato bordi netti, nitidezza e dettagli più definiti
- Rimozione artefatti JPEG: la tecnologia avanzata di apprendimento automatico viene utilizzata per rimuovere gli artefatti da compressione JPEG, ripristinando colori e dettagli nelle immagini

#### Per configurare le GPU

1 Fare clic sul menu Corel PHOTO-PAINT ▶ Preferenze ▶ Globali.

Per impostazione predefinita, la casella di controllo Usa accelerazione hardware è attivata.

- 2 Scegliere una GPU dalla casella di riepilogo Usa accelerazione hardware.
- 3 Attivare o disattivare le caselle di controllo corrispondenti alle aree di accelerazione hardware che si desidera attivare o disattivare:
	- Visualizzazione
	- Effetti
	- Stili motivo
	- Ricampionamento
	- Rimozione degli artefatti JPEG

Se la GPU selezionata non viene normalmente utilizzata per la visualizzazione, CorelDRAW Graphics Suite continuerà a utilizzare la GPU del sistema operativo per la visualizzazione al fine di mantenere prestazioni ottimali. La GPU selezionata verrà utilizzata per tutte le altre opzioni di accelerazione hardware.

Le modifiche apportate alla configurazione della GPU potrebbero richiedere il riavvio dell'applicazione.

## <span id="page-555-1"></span>Modificare e ripristinare le impostazioni predefinite

È possibile modificare molte delle opzioni predefinite dell'area di lavoro nelle finestre di dialogo Preferenze. Ad esempio, è possibile modificare le impostazioni di avvio oppure modificare l'unità di misura predefinita.

Se le impostazioni modificate non sono più utili oppure se non si riesce più a trovare con facilità i comandi, è possibile ripristinare le impostazioni predefinite reimpostando l'area di lavoro.

#### Per ripristinare l'area di lavoro

- 1 Uscire dall'applicazione.
- 2 Riavviare l'applicazione tenendo premuto il tasto Maiusc.

Se si reimposta l'area di lavoro, vengono ripristinate le preferenze predefinite dell'applicazione, del documento e dello strumento. Le preferenze globali non vengono reimpostate in quanto non vengono ripristinate nell'area di lavoro.

# <span id="page-556-0"></span>Personalizzare i tasti di scelta rapida

Sebbene l'applicazione sia dotata di tasti di scelta rapida preimpostati, è possibile modificarli o aggiungerne di personalizzati per adattarli al proprio stile di lavoro. Se un tasto di scelta rapida non è più necessario, è possibile eliminarlo.

È inoltre possibile esportare un elenco di tasti di scelta rapida in formato CSV; si tratta di un formato delimitato da una virgola che può essere aperto facilmente con programmi per l'elaborazione di testi e fogli di calcolo.

Quando si modificano i tasti di scelta rapida, le variazioni vengono salvate in un file definito tabella dei tasti di scelta rapida. L'applicazione include le seguenti tabelle di tasti di scelta rapida, che possono essere personalizzate e adattate a qualsiasi esigenza:

- Laboratorio ritaglio: contiene i tasti di scelta rapida per l'uso del Laboratorio ritaglio
- Tabella principale: contiene tutti tasti di scelta rapida non correlati al testo.
- Anteprima di stampa: contiene i tasti di scelta rapida per le opzioni dell'anteprima di stampa
- Intaglio intelligente: contiene tasti di scelta rapida per l'utilizzo dello strumento Intaglio intelligente
- Tabella di modifica del testo: contiene tutti tasti di scelta rapida correlati al testo

#### Per assegnare un tasto di scelta rapida a un comando

- 1 Fare clic sul menu Corel PHOTO-PAINT Freferenze Fasti di scelta rapida.
- 2 Scegliere una tabella di tasti di scelta rapida dalla casella di riepilogo Tabella scelte rapide da tastiera.
- 3 Nel riquadro a sinistra della finestra di dialogo Preferenze, scegliere una categoria di comando (ad esempio File).
- 4 Fare clic su un comando nell'elenco di comandi (ad esempio, Esporta). La casella Tasti di scelta rapida correnti visualizza i tasti di scelta rapida attualmente assegnati al comando selezionato.
- 5 Fare clic sulla casella Nuova scelta rapida e premere una combinazione di tasti. Se la combinazione di tasti è già stata assegnata a un altro comando, il comando appare nell'area Assegnazione corrente.
- 6 Fare clic su OK.

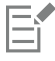

Se lo stesso tasto di scelta rapida è già stato assegnato a un altro comando, la seconda assegnazione sovrascrive la prima. Attivando la casella di controllo Assegna e vai al conflitto, è possibile passare automaticamente al comando la cui scelta rapida è stata riassegnata e assegnare un nuovo tasto di scelta rapida.

I tasti di scelta rapida utilizzati dal sistema operativo non possono essere assegnati ai comandi dell'applicazione.

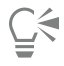

È possibile visualizzare tutti i tasti di scelta rapida esistenti facendo clic su Visualizza tutto.

È possibile sostituire tutti tasti di scelta rapida personalizzati con quelli predefiniti facendo clic su Ripristina preimpostazioni.

#### Per eliminare un tasto di scelta rapida

- 1 Fare clic sul menu Corel PHOTO-PAINT > Preferenze > Tasti di scelta rapida.
- 2 Nel riquadro a sinistra della finestra di dialogo Preferenze, scegliere una categoria di comando (ad esempio File).
- 3 Fare clic su un comando nell'elenco Comandi (per esempio, Esporta).
- 4 Fare clic su un tasto di scelta rapida nella casella Tasti di scelta rapida correnti.
- 5 Fare clic su Elimina.

#### Per esportare un elenco di tasti di scelta rapida

- 1 Fare clic sul menu Corel PHOTO-PAINT  $\blacktriangleright$  Preferenze  $\blacktriangleright$  Tasti di scelta rapida.
- 2 Fare clic su Visualizza tutto.
- 3 Fare clic su Esporta a CSV.
- 4 Immettere un nome di file nella casella Salva con nome.
- 5 Scegliere la cartella in cui salvare il file.
- 6 Fare clic su Salva.

# <span id="page-557-0"></span>Personalizzare la barra degli strumenti

È possibile personalizzare la barra degli strumenti che viene visualizzata nella parte superiore della finestra dell'applicazione. Ad esempio, è possibile scegliere di visualizzare solo le icone della barra degli strumenti o solo il testo invece delle icone, oppure sia le icone che il testo.

Inoltre, è possibile rimuovere o aggiungere elementi alla barra degli strumenti e ridisporre gli elementi della barra degli strumenti.

#### Per personalizzare la barra degli strumenti

- 1 Fare clic tenendo premuto Ctrl su qualsiasi punto della barra degli strumenti.
- 2 Dal menu di scelta rapida, scegliere come si desidera che vengano visualizzati gli elementi della barra degli strumenti:
	- Icona e testo
	- Solo icona
	- Solo testo
- 3 Scegliere Personalizza barra degli strumenti dal menu di scelta rapida ed effettuare una delle seguenti impostazioni:
	- Trascinare gli elementi desiderati dal pannello alla barra degli strumenti.
	- Trascinare lontano dalla barra degli strumenti gli elementi da rimuovere.
	- Trascinare Spazio dal pannello alla barra degli strumenti nella posizione in cui si desidera aumentare lo spazio tra gli elementi.
- 4 Fare clic su Fatto.

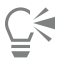

È anche possibile personalizzare la barra degli strumenti facendo clic su Visualizza Personalizza barra degli strumenti.

## <span id="page-557-1"></span>Personalizzare i filtri

I [filtri](#page-575-1) permettono di convertire i file da un formato ad un altro. Si suddividono in quattro diverse tipologie: [raster,](#page-576-0) [vettoriale,](#page-576-1) [animazione](#page-575-2) e testo. È possibile personalizzare le impostazioni dei filtri, aggiungendoli o rimuovendoli in modo da caricare solo quelli effettivamente necessari. È inoltre possibile modificare l'ordine dei filtri riportati nell'elenco dei filtri, nonché reimpostare I filtri alle impostazioni predefinite.

#### Per aggiungere un filtro

- 1 Fare clic sul menu Corel PHOTO-PAINT > Preferenze > Globali.
- 2 Fare clic su Formati file.
- 3 Fare clic su un tipo di filtro nell'elenco Tipi di file disponibili.
- 4 Fare clic su un [filtro](#page-575-1).
- 5 Fare clic su Aggiungi.

#### Per rimuovere un filtro

- 1 Fare clic sul menu Corel PHOTO-PAINT Preferenze > Globali.
- 2 Fare clic su Formati file.
- 3 Fare clic su un [filtro](#page-575-1) nell'elenco Filtri attivi.
- 4 Fare clic su Rimuovi.

# Per modificare l'ordine dell'elenco dei filtri

- 1 Fare clic sul menu Corel PHOTO-PAINT > Preferenze > Globali.
- 2 Fare clic su Formati file.
- 3 Fare clic su un [filtro](#page-575-1) nell'elenco Filtri attivi.
- 4 Fare clic su una delle opzioni seguenti:
	- Sposta in alto: sposta il filtro verso la parte superiore dell'elenco
	- Sposta in basso: sposta il filtro verso la parte inferiore dell'elenco

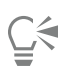

È possibile ripristinare l'elenco Filtri attivi sull'impostazione predefinita facendo clic su Ripristina ai valori predefiniti.

# Corel **PHOTO-PAINT™**

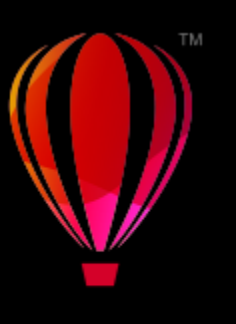

# <span id="page-560-0"></span>Usare script per automatizzare le operazioni

Corel PHOTO-PAINT consente di utilizzare script per velocizzare operazioni ripetitive, combinare più azioni o azioni complesse o fare in modo che un'opzione sia accessibile più facilmente. È possibile caricare script che utilizzano JavaScript e creare script utilizzando il linguaggio di programmazione Corel SCRIPT.

L'uso di uno script è simile all'uso della funzione di composizione veloce disponibile su alcuni telefoni. Su molti telefoni, è possibile assegnare un tasto di composizione veloce a un numero che viene composto di frequente; pertanto, alla successiva necessità di chiamare quel numero, sarà possibile risparmiare tempo premendo il tasto di composizione veloce. Analogamente, uno script consente di impostare le azioni che si desidera ripetere; quando sarà necessario ripetere queste azioni, quindi, sarà possibile risparmiare tempo eseguendo lo script.

Questa sezione contiene il seguente argomento:

- ["Script JavaScript" \(pagina 559\)](#page-560-1)
- ["Script Corel" \(pagina 560\)](#page-561-0)

# <span id="page-560-1"></span>Script JavaScript

L'uso di uno script JavaScript per automatizzare una serie di operazioni ripetitive consente di risparmiare tempo.

L'ispettore Script (File ▶ Script ▶ Script) consente di accedere rapidamente agli script. Gli script sono organizzati in moduli. Questo può essere utilizzato anche per caricare, eseguire, rinominare o eliminare script.

Eseguendo lo script, vengono attuate le azioni ad esso correlate.

#### Per caricare uno script

Nell'ispettore Script, fare clic su Carica, quindi scegliere uno script.

#### Per eseguire uno script

• Nell'ispettore Script, fare clic sullo script riportato nell'elenco, quindi sul pulsante Esegui

#### Per modificare uno script

Nell'ispettore Script, fare clic sullo script riportato nell'elenco, quindi sul pulsante Modifica

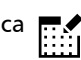

#### Per rinominare uno script

Nell'ispettore Script, fare clic due volte sul nome dello script e digitare il nuovo nome.

#### Per eliminare uno script

Nell'ispettore Script, fare clic sullo script riportato nell'elenco, quindi sul pulsante Elimina

# <span id="page-561-0"></span>Script Corel

Gli script Corel sono piccoli programmi utilizzati dal linguaggio di programmazione Corel SCRIPT per automatizzare operazioni semplici. Ad esempio, se è presente una serie di immagini sottoesposte, è possibile registrare le regolazioni di correzione man mano che vengono applicate alla prima fotografia. In seguito sarà possibile eseguire la registrazione su tutte le fotografie rimanenti per correggerle contemporaneamente.

Per creare registrazioni, si può utilizzare l'ispettore Registratore. Tali registrazioni possono essere salvate come script da utilizzare in futuro. Inoltre è possibile utilizzare l'ispettore Registratore per aprire, modificare ed eseguire registrazioni e script.

#### Creare registrazioni e script

È possibile registrare una sequenza di gran parte delle operazioni eseguite mediante tastiera, barre degli strumenti, casella degli strumenti, menu e mouse. Durante la registrazione, le operazioni vengono tradotte in dichiarazioni di comando che appaiono in ordine cronologico in un elenco di comandi. Ogni dichiarazione di comando è una parola che si basa sul nome di un menu unito al nome di un comando che si trova in quel menu.

Alcune operazioni vengono convertite in parametri che sono incorporati in un comando. I parametri vengono registrati, ma non vengono visualizzati nell'elenco dei comandi. Ad esempio, se si sceglie un colore di grafica pittorica e si applica un tratto pennello all'immagine, il colore selezionato non viene visualizzato nell'elenco dei comandi registrati ma viene registrato come parametro del comando strumento di grafica pittorica.

In Corel PHOTO-PAINT non è possibile registrare i seguenti comandi e operazioni:

- personalizzazione di barre degli strumenti, tasti di scelta rapida e menu
- personalizzazione di griglie, righelli e linee guida
- comandi dei menu Finestra e Guida
- calcoli dell'immagine e cucitura di immagini
- operazioni di visualizzazione, come lo zoom

Per rendere accessibile una registrazione durante una sessione futura di Corel PHOTO-PAINT, occorre salvarla come script. Gli script che vengono creati possono essere caricati ed eseguiti in qualsiasi momento.

È anche possibile salvare un elenco di azioni di annullamento come script. Ad esempio, se le azioni per un effetto da riprodurre non sono state registrate, è possibile salvare tali operazioni come script utilizzando l'elenco di annullamento. Uno script creato da un elenco di annullamento include tutte le operazioni eseguite su un'immagine; pertanto, potrebbe essere necessario modificare lo script per isolare i comandi desiderati.

#### Modificare registrazioni e script

È possibile modificare una registrazione o uno script inserendo nuovi comandi, registrando sopra a comandi esistenti o eliminando i comandi che non devono più essere inclusi.

#### Eseguire registrazioni e script

Quando si esegue una registrazione o uno script, i comandi registrati vengono applicati all'immagine attiva. È possibile eseguire una registrazione solo nella sessione corrente di Corel PHOTO-PAINT. Se si desidera usare la registrazione in altre sessioni di lavoro, è necessario salvarla come script. Prima di eseguire una registrazione o uno script, assicurarsi che l'immagine attiva contenga i componenti necessari per un'esecuzione ottimale dei comandi registrati. Ad esempio, se lo script contiene comandi specifici per gli oggetti, non può essere applicato con successo a un'immagine che non contiene oggetti.

È possibile applicare a un'immagine un comando singolo proveniente da una registrazione o da uno script. Questa funzione è utile quando si desidera valutare il risultato di un determinato comando prima di applicare all'immagine il resto dei comandi contenuti nella registrazione o nello script.

È possibile applicare uno o più script a una o più immagini contemporaneamente, operazione nota come elaborazione batch. Questa funzione consente di eseguire regolazioni globali su più immagini senza dover aprire ciascuna immagine ed eseguire ciascuno script singolarmente. Dopo l'elaborazione batch, le immagini possono essere salvate nel formato di file originale o in un altro formato.

#### Per visualizzare l'ispettore Registratore

Fare clic su Finestra > Ispettori > Registratore.

#### Per creare una registrazione o uno script

- 1 Fare clic sul pulsante Nuovo **filla** nell'ispettore Registratore.
- 2 Fare clic sul pulsante Registra
- 3 Eseguire le azioni da registrare.
- 4 Fare clic sul pulsante Interrompi

La registrazione è ora completa e può essere eseguita nella sessione corrente.

Per salvare la registrazione come script per uso futuro, fare clic sul pulsante Salva , digitare un nome di file nella casella Salva con

nome e scegliere dove salvare lo script.

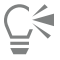

Se la prima azione in una registrazione è un comando di salvataggio del documento, è possibile ripristinare l'immagine originale tornando al primo comando nella registrazione.

#### Per salvare un elenco di annullamento come script

- 1 Fare clic su Finestre ▶ Ispettori ▶ Cronologia.
- 2 Fare clic sul pulsante Salva come script nell'ispettore Cronologia.
- 3 Immettere un nome di file nella casella Salva con nome.
- 4 Scegliere la cartella in cui salvare lo script.

#### Per aprire uno script

- 1 Fare clic sul pulsante Apri **Duay** nell'ispettore Registratore.
- 2 Individuare lo script.
- 3 Fare doppio clic sul nome di file dello script.

#### Per inserire comandi in una registrazione o in uno script

- 1 Creare una registrazione o aprire uno script nell'ispettore Registratore.
- 2 Fare clic sul pulsante Inserisci nuovo comando  $\mathbf{E}^{\mathbf{u}}$
- 3 Fare doppio clic sul comando che precederà i comandi inseriti. Accanto al comando selezionato viene visualizzato l'indicatore di posizione.
- 4 Fare clic sul pulsante Registra
- 5 Eseguire le azioni da inserire.
- 6 Fare clic sul pulsante Interrompi .

#### Per sostituire dei comandi in una registrazione o in uno script

- 1 Creare una registrazione o aprire uno script.
- 2 Nell'ispettore Registratore, fare doppio clic sul primo comando della sequenza di comandi da sostituire. Accanto al comando selezionato viene visualizzato l'indicatore di posizione.
- 3 Fare clic sul pulsante Registra
- 4 Eseguire le nuove azioni.
- 5 Fare clic sul pulsante Interrompi

#### Per eliminare un comando da una registrazione o da uno script

- 1 Creare una registrazione o aprire uno script.
- 2 Nell'ispettore Oggetti, fare clic sui comandi.
- 3 Fare clic sul pulsante Elimina comandi selezionati

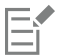

Se si eliminano dei comandi da uno script, occorre salvare quest'ultimo prima di chiuderlo per salvare le modifiche.

#### Per eseguire una registrazione o uno script

- 1 Creare una registrazione o aprire uno script.
- 2 Fare clic sul pulsante Esegui **Nume all'ispettore Registratore**.

#### Operazioni aggiuntive

Eseguire un comando singolo Fare doppio clic sul nome del comando che si desidera eseguire (accanto al comando scelto viene visualizzato l'indicatore di posizione). Fare clic sul pulsante Avanza

Andare al primo comando **Fare clic sul pulsante Riavvolgi** ... **Fare clic sul pulsante Riavvolgi** 

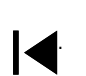

Andare all'ultimo comando **Fare clic sul pulsante Avanzamento rapido** Fare clic sul pulsante Avanzamento rapido

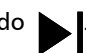

#### Per eseguire script su più immagini

- 1 Fare clic su File Elaborazione batch.
- 2 Fare clic su Aggiungi file.
- 3 Individuare le immagini da modificare.
- 4 Tenere premuto Comando e fare clic sulle immagini, quindi su Apri.
- 5 Nella finestra di dialogo Elaborazione batch, fare clic su Aggiungi script.
- 6 Nella finestra di dialogo Carica script, individuare gli script da eseguire.
- 7 Tenere premuto Comando e fare clic sugli script, quindi su Apri.
- 8 Scegliere un'opzione dalla casella di riepilogo Al completamento. Per salvare i file in una cartella specifica, fare clic su Sfoglia e individuare la cartella desiderata.
- 9 Fare clic su Esegui.

# $\bar{\mathbb{C}}$

La scelta dell'opzione Non salvare dalla casella di riepilogo Al completamento consente di valutare i risultati prima di sovrascrivere l'immagine originale.

# Riferimenti

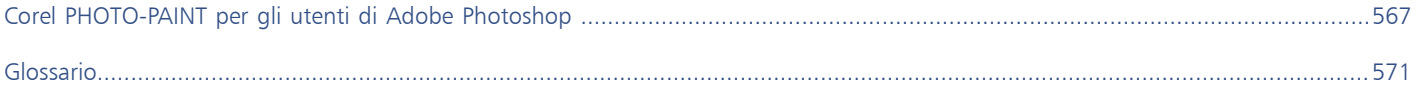

# Corel **PHOTO-PAINT™**

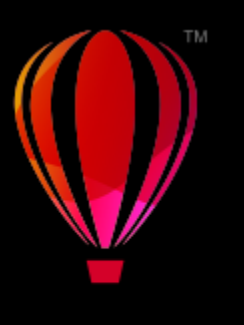

# <span id="page-568-0"></span>Corel PHOTO-PAINT per gli utenti di Adobe Photoshop

Adobe Photoshop e Corel PHOTO-PAINT presentano molte analogie, che semplificano il passaggio da un'applicazione all'altra. Sebbene condividano le funzionalità di base di disegno e progettazione, Adobe Photoshop e Corel PHOTO-PAINT si differenziano per quanto riguarda strumenti e terminologia. La comprensione di tali differenze garantisce una rapida transizione a Corel PHOTO-PAINT.

In questa sezione verranno trattati gli argomenti seguenti:

- ["Confrontare la terminologia" \(pagina 567\)](#page-568-1)
- ["Confrontare gli strumenti" \(pagina 568\)](#page-569-0)

# <span id="page-568-1"></span>Confrontare la terminologia

I termini e i concetti di Adobe Photoshop e Corel PHOTO-PAINT differiscono per alcune caratteristiche. Di seguito vengono elencati i termini di Adobe Photoshop con i rispettivi equivalenti Corel PHOTO-PAINT.

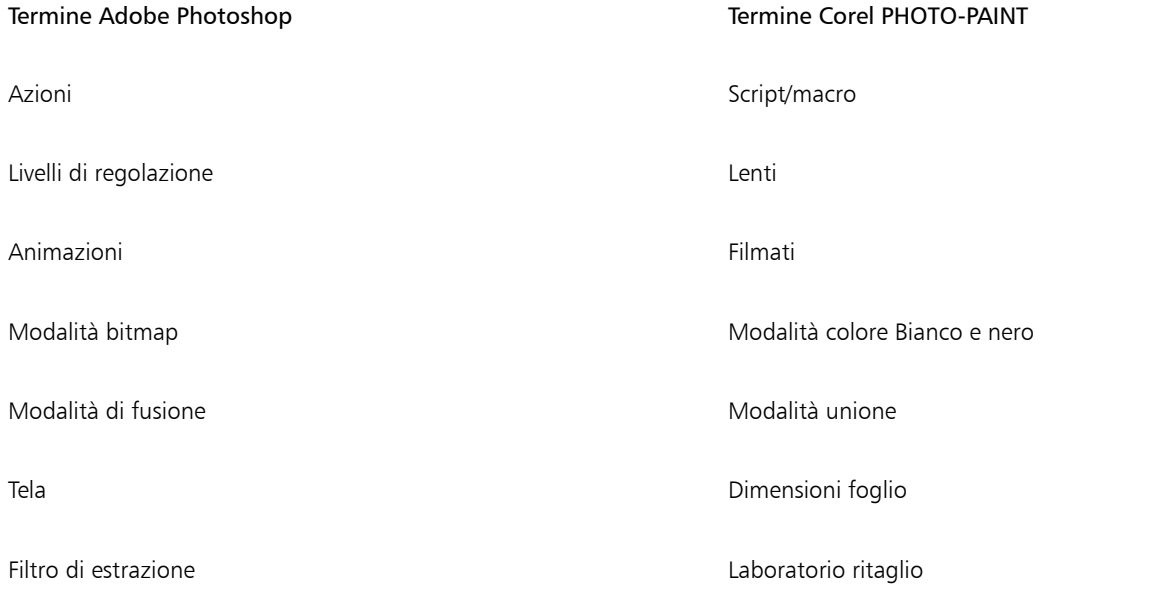

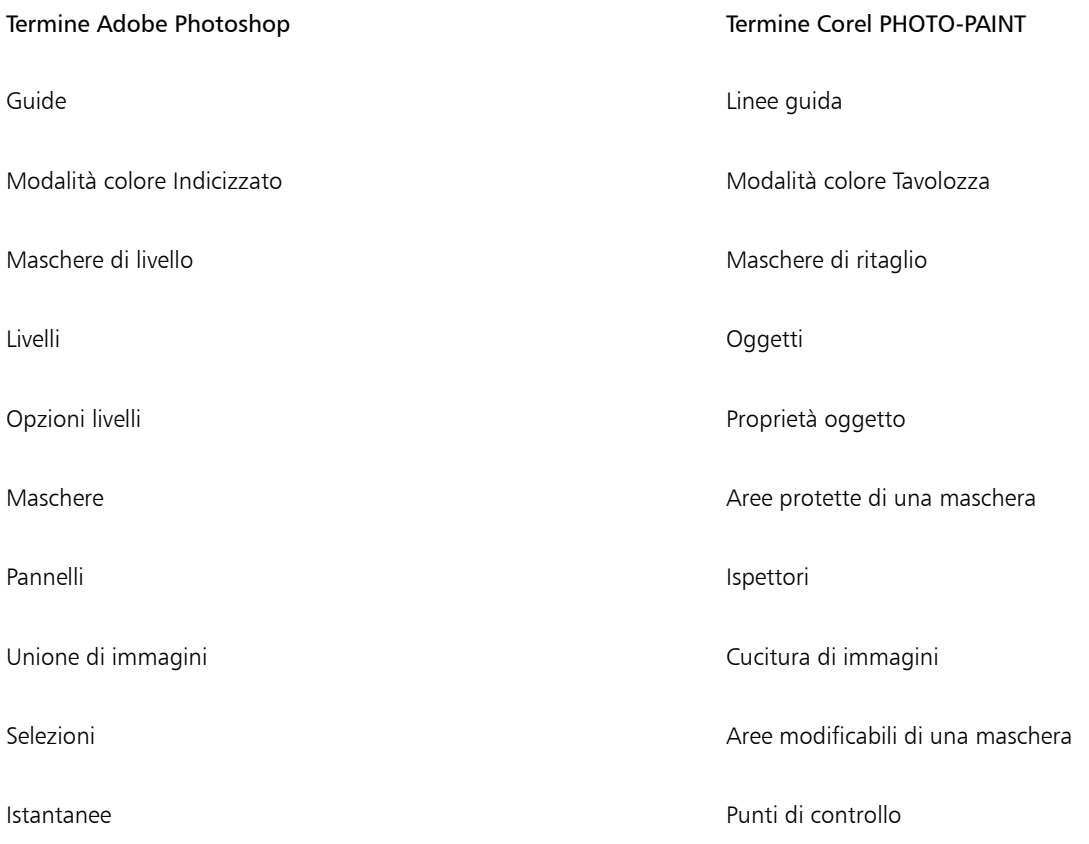

# <span id="page-569-0"></span>Confrontare gli strumenti

La tabella seguente elenca gli strumenti di Adobe Photoshop e i corrispondenti strumenti di Corel PHOTO-PAINT. Molti degli strumenti producono lo stesso risultato, ma funzionano in modo relativamente diverso.

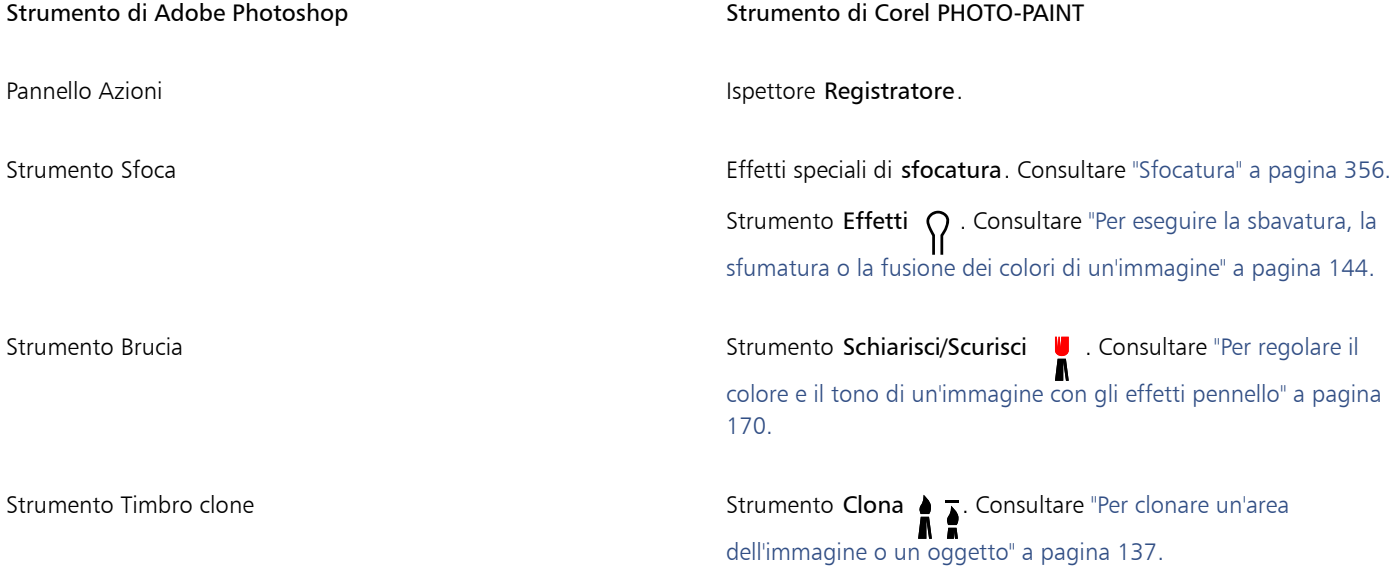

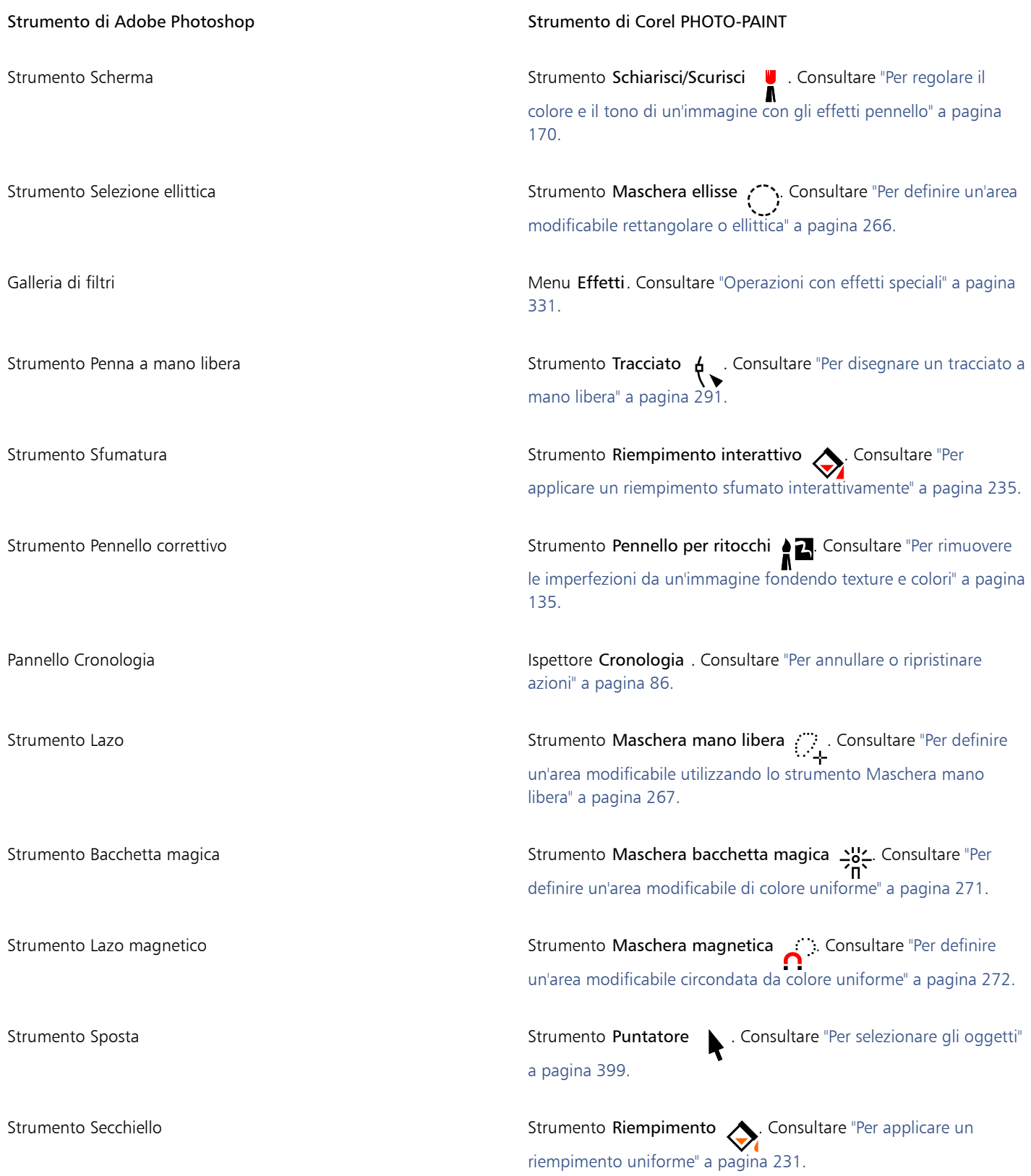

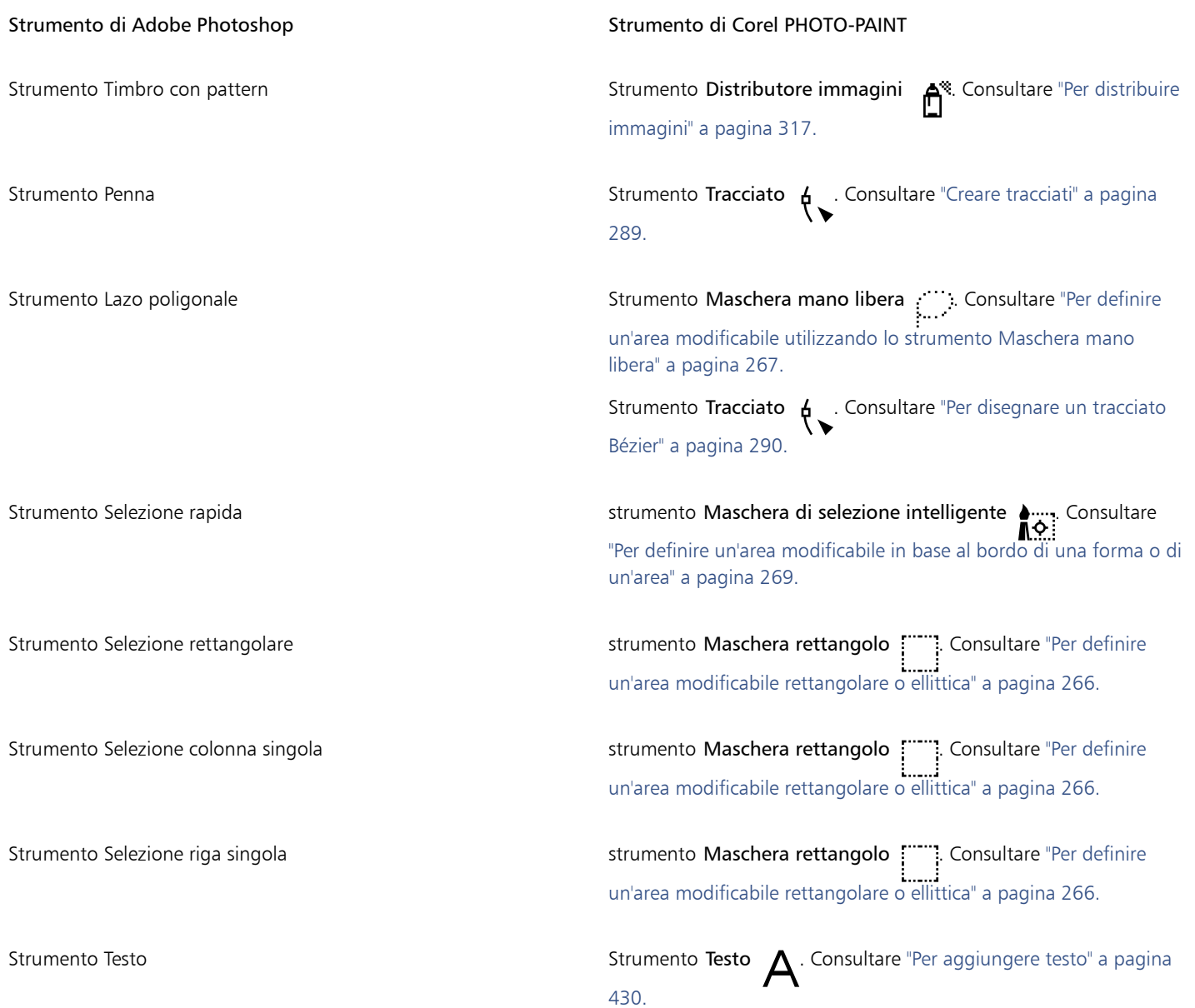

# Corel **PHOTO-PAINT™**

# <span id="page-572-0"></span>Glossario

## Glossario

#### [A](#page-572-1) [B](#page-573-2) [C](#page-573-3) [D](#page-574-1) [E](#page-575-3) [F](#page-575-4) [G](#page-575-5) [H](#page-576-2) [I](#page-576-3) [J](#page-577-1) [K](#page-577-2) [L](#page-577-3) [M](#page-578-0) [N](#page-579-0) [O](#page-580-0) [P](#page-580-1) [R](#page-582-1) [S](#page-583-1) [T](#page-585-1) [U](#page-586-0) [V](#page-586-1) [W](#page-586-2) [Z](#page-587-0)

#### <span id="page-572-1"></span>A

#### aderenza (tracciato)

Controllo disponibile al momento di creare un tracciato da un [perimetro di selezione](#page-581-1) maschera. I valori di aderenza vanno da 1 a 10 e determinano il grado di somiglianza della forma del tracciato con la forma del perimetro di selezione. Più alto è il valore, più il nuovo tracciato assomiglierà al perimetro di selezione e avrà più nodi rispetto ad un tracciato con un valore di aderenza basso.

#### anti-alias

Metodo per rendere uniformi i bordi curvi e diagonali delle immagini. I pixel intermedi lungo i bordi vengono riempiti per rendere più uniformi le transizioni fra i bordi e l'immagine circostante.

#### Appunti

Area usata per memorizzare temporaneamente le informazioni tagliate o copiate. L'informazione rimane archiviata negli Appunti sino a quando la si sostituisce con altre informazioni tagliate o copiate.

#### area di selezione

L'area di una barra dei comandi che può essere trascinata. Il trascinamento di un'area protetta sposta la barra, mentre il trascinamento di qualsiasi altra area della barra non ha alcun effetto. La posizione dell'area protetta dipende dal sistema operativo che si sta utilizzando, dall'orientamento della barra degli strumenti e dal suo stato di agganciamento o mobilità. Le barre dei comandi con aree protette includono le barre degli strumenti, la casella degli strumenti e la barra proprietà.

#### area modificabile mobile

Un'area modificabile che si muove su un piano sopra l'immagine, potendo così essere spostata senza alcuna conseguenza sui pixel sottostanti.

#### <span id="page-572-3"></span>area modificabile

Un'area modificabile (selezione) consente l'applicazione di grafica pittorica ed effetti ai pixel sottostanti.

Vedere anche [area protetta](#page-572-2) e [maschera.](#page-578-1)

#### <span id="page-572-2"></span>area protetta

Area che impedisce l'applicazione di grafica pittorica o di effetti ai pixel sottostanti.

Vedere anche [maschera](#page-578-1) e [area modificabile](#page-572-3).

#### aree a bassa frequenza

Aree uniformi nelle quali si verificano cambiamenti graduali. Ovvero, aree nelle quali non sono presenti bordi netti o disturbo.

#### <span id="page-573-2"></span>B

#### bicromia

La bicromia è semplicemente un'immagine in [scala di grigi](#page-584-0) a 8 bit, perfezionata inserendo da uno a quattro colori aggiuntivi.

#### <span id="page-573-1"></span>bitmap

Immagine composta da una serie di pixel o punti disposti in modo da rappresentare un'immagine.

Vedere anche [grafica vettoriale.](#page-576-1)

#### <span id="page-573-3"></span>C

#### campione colore

Un campione di colore uniforme in una tavolozza colore.

#### campione

Serie di aree colorate in modo uniforme usata come campione per la selezione dei colori. Esistono anche dei libri specializzati che riportano fedelmente campioni di colori. Il termine "campione" indica anche le aree di colore delle tavolozze di colore.

#### canale alfa

Un'area di archiviazione temporanea per le maschere. Quando si salva una maschera in un canale alfa, è possibile accedervi e riutilizzarla a piacere nell'immagine. È inoltre possibile salvare un canale alfa su un file o caricare un canale salvato in precedenza nell'immagine attiva.

#### canale colore

Una versione in scala di grigi a 8 bit di un'immagine. Ogni canale rappresenta un livello di colore nell'immagine; ad esempio, RGB ha tre canali di colore, mentre CMYK ne ha quattro. Quando tutti i canali vengono stampati assieme, producono l'intera gamma di colori dell'immagine.

Vedere anche [RGB](#page-582-0) e [CMYK.](#page-573-0)

#### canale

Un canale è un'immagine a 8 bit in scala di grigi in cui sono memorizzate delle informazioni. Esistono due tipi di canale: colore e maschera. Le immagini hanno tanti canali di colore quanti sono i componenti di colore del modello di colore su cui si basano. Inoltre, alcune immagini utilizzano i canali di tinte piatte. Ciascuno di essi contiene le informazioni sul componente di colore interessato. I canali maschera (alfa) archiviano le maschere create per le immagini e vengono salvati con le immagini stesse nei formati che supportano le informazioni maschera, ad esempio Corel PHOTO-PAINT (CPT).

#### carattere

Un gruppo di caratteri con un singolo stile (quali il corsivo), spessore (quali il grassetto) e dimensione (ad esempio 10 punti) per un tipo di carattere quale Times New Roman.

#### **CERN**

Il CERN (Conseil Européen pour la Recherche Nucléaire) è il laboratorio scientifico nel quale è stato sviluppato il World Wide Web. Il CERN è anche uno dei sistemi di server del World Wide Web. Contattare l'amministratore di sistema per le informazioni pertinenti.

#### clipart

Immagini già pronte importabili nelle applicazioni Corel e modificabili, se necessario.

#### **CMY**

Modalità di colore costituita da ciano (C), magenta (M) e giallo (Y). Questa modalità viene usata nei processi di stampa a tre colori.

#### <span id="page-573-0"></span>CMYK

Modalità di colore costituita da ciano (C), magenta (M), giallo (Y) e nero (K). La modalità CMYK produce neri realistici e un'ampia gamma di tonalità. Nella modalità di colore CMYK, i valori del colore sono espressi come percentuali. Pertanto, un valore di 100 per un inchiostro significa che questo viene applicato a piena saturazione.

#### codifica

Determina il set di caratteri del testo e consente di visualizzare correttamente il testo nella lingua appropriata.

#### collegamento ipertestuale

Un collegamento elettronico che fornisce accesso diretto a un altro punto di un documento o a un altro documento.

#### collegamento

Inserimento di un oggetto creato in un'applicazione in un documento creato con un'altra applicazione. Un oggetto collegato resta connesso al rispettivo file di origine. Per modificare un oggetto collegato contenuto in un file è necessario modificare il file di origine.

#### colore origine

Il colore del primo pixel su cui si fa clic quando si definisce un'area modificabile usando gli strumenti Maschera lazo e Maschera bacchetta magica. Questo colore viene usato per il valore di tolleranza in modo da impostare la sensibilità del rilevamento colore nelle selezioni e nelle maschere colore.

#### con perdita

Tipo di compressione file che produce una visibile degradazione della qualità dell'immagine.

#### contrasto

Differenza tonale fra le aree scure e le aree chiare di un'immagine. I valori con maggiore contrasto indicano differenze più marcate fra il chiaro e lo scuro ed un minor numero di gradazioni fra di essi.

#### corrispondenza caratteri PANOSE

Funzionalità che permette di scegliere un carattere di sostituzione se si apre un file che contiene un carattere non installato sul computer. È possibile effettuare una sostituzione per la sola sessione di lavoro corrente, oppure è possibile effettuare una sostituzione permanente in modo da poter visualizzare automaticamente il nuovo carattere al salvataggio e conseguente riapertura del file.

#### crenatura

Lo spazio esistente tra i caratteri e la regolazione di tale spazio. Spesso si utilizza la crenatura per avvicinare due caratteri in modo più uniforme rispetto al solito, ad esempio WA, AW, TA o VA. La crenatura aumenta la leggibilità e conferisce un aspetto più equilibrato e proporzioni più naturali alle lettere, specialmente alle dimensioni più elevate.

#### cubista

Uno stile di arte astratta che pone enfasi su diversi aspetti dello stesso oggetto in modo simultaneo, generalmente nella forma di quadri o cubi.

#### cursore forma

Usa la forma e le dimensioni del pennino dello strumento corrente come cursore.

#### <span id="page-574-1"></span>D

#### destinazione

Fotogramma o finestra del browser Web nella quale viene visualizzata una nuova pagina Web.

#### <span id="page-574-0"></span>DeviceN

Tipo di spazio di colore e di modello di colore periferica. Questo spazio di colore è composto da più parti e in tal modo il colore può essere definito da componenti colore diversi da quelli standard in tricromia (RGB) e quadricromia (CMYK).

#### disco di scambio

Spazio su disco fisso utilizzato dalle applicazioni per aumentare artificialmente la quantità di memoria disponibile sul computer.

#### disturbo

Nella modifica di bitmap: si riferisce a pixel casuali sulla superficie di una bitmap, simili ai disturbi visibili su uno schermo televisivo.

#### dithering

Processo usato per simulare un numero maggiore di colori quando ne è disponibile solo una quantità limitata.

#### dpi (dots per inch, punti per pollice)

Misura della risoluzione di una stampante in punti per pollice. Le normali stampanti laser desktop stampano a 600 dpi. Le fotocompositrici riescono a stampare con risoluzioni di 1270 o 2540 dpi. Le stampanti con capacità dpi più elevate producono stampe più omogenee e più pulite. Il termine dpi viene inoltre usato per misurare la risoluzione della scansione e per indicare la risoluzione della bitmap.

#### <span id="page-575-3"></span>E

#### effetto pixel

Tipo di distorsione di un'immagine nel quale i singoli pixel sono visibili a occhio nudo o gruppi di pixel vengono visualizzati come blocchi di colore. L'effetto pixel è provocato dall'uso di una risoluzione inadeguata, dall'impostazione di dimensioni errate dell'immagine, oppure può essere applicato intenzionalmente come effetto speciale.

#### esposizione

Termine fotografico che fa riferimento alla quantità di luce utilizzata per creare un'immagine. Se una quantità sufficiente di luce non raggiunge il sensore (in una fotocamera digitale) o una pellicola (in una macchina fotografica tradizionale), l'immagine appare troppo scura (sottoesposta). Al contrario se il sensore o la pellicola ricevono una quantità eccessiva di luce, l'immagine appare troppo chiara (sovraesposta).

#### estensione

Nella stampa commerciale, un tipo di trapping creata estendendo l'oggetto di sfondo in quello in primo piano.

#### Exchangeable Image File (EXIF)

Un formato di file che incorpora nelle immagini JPEG informazioni sulle fotocamere digitali, quali data e ora in cui è stata scattata una foto, velocità dell'otturatore e messa a fuoco.

#### <span id="page-575-4"></span>F

#### <span id="page-575-2"></span>file animazione

File che supporta le immagini in movimento, per esempio GIF animato (GIF) e QuickTime (MOV).

#### filigrana

Piccola quantità di disturbo casuale aggiunto alla componente di luminanza dei pixel immagine che porta informazioni sull'immagine. Questa informazione sopravvive alle normali operazioni di modifica, stampa e scansione.

#### <span id="page-575-1"></span>filtro

Il nome generico di un'applicazione che traduce le informazioni digitali da una forma ad un'altra.

#### frattale

Una forma irregolare generata da un motivo ripetitivo. I frattali possono essere utilizzati per generare matematicamente un'immagine irregolare e complessa seguendo un motivo, senza dover definire tutti i singoli componenti dell'immagine.

#### <span id="page-575-5"></span>G

#### gamma dei colori

Gamma dei colori che un dispositivo è in grado di riprodurre o di percepire. Per esempio, un monitor visualizza una gamma dei colori differente da una stampante, rendendo necessaria la gestione del colore dalle immagini originali all'output definitivo.

#### gamma di ritaglio

La percentuale della gamma dei valori che non viene visualizzata nella parte superiore dell'asse verticale dell'istogramma.

#### Gaussiana

Un tipo di distribuzione di pixel che estende le informazioni sui pixel all'esterno usando curve di distribuzione normalizzate piuttosto che linee rette.

#### <span id="page-575-0"></span>GIF

Formato di file grafico progettato per usare il minimo di spazio su disco e semplificare lo scambio tra computer. Questo formato è usato in genere per pubblicare su Internet immagini con un numero di colori pari o inferiore a 256.
# glifo (tipografico)

Un glifo tipografico corrisponde a un singolo carattere di un tipo di carattere.

# grafica vettoriale

Un'immagine generata da descrizioni matematiche che determinano posizione, lunghezza e direzione delle linee tracciate. La grafica vettoriale viene creata come raccolta di linee piuttosto che come motivi di punti o pixel individuali.

# Vedere anche [bitmap](#page-573-0).

# griglia

Serie di linee orizzontali e verticali equamente distanziati usati per facilitare il disegno e la disposizione degli oggetti.

# gruppo

Un gruppo di oggetti che si comporta come un'unità. Le operazioni eseguite su un gruppo si applicano anche a ciascuno degli oggetti che lo compongono.

# H

# HSB (hue, saturation, brightness, tonalità, saturazione, luminosità)

Un modello di colore che definisce tre componenti: tonalità, saturazione e luminosità. La tonalità si riferisce al colore (giallo, arancio, rosso, ecc.), la luminosità determina l'intensità percepita (più chiara o più scura), mentre la saturazione determina la profondità del colore (da opaca a intensa).

# HTML

Lo standard di authoring del World Wide Web composto di tag di marcatura che definiscono la struttura e i componenti di un documento. Questi marcatori vengono usati per contrassegnare il testo e le risorse integrate (quali immagini, audio, video e animazione) al momento di creare una pagina Web.

## I

# immagine appiattita

Un'immagine nella quale gli oggetti sono uniti con lo sfondo e non sono più modificabili come singoli oggetti.

# immagine in scala di grigi

Immagine che usa la modalità colore [Scala di grigi](#page-584-0), che può visualizzare sino a 256 sfumature di grigio che variano dal bianco sino al nero. Le immagini in scala di grigi, specie le fotografie, vengono comunemente chiamate "bianco e nero".

# <span id="page-576-0"></span>immagine rasterizzata

Immagine sottoposta a rendering in pixel. Quando si convertono file grafici vettoriali in file bitmap, si creano immagini rasterizzate.

# immagine video interlacciata

Le immagini video interlacciate richiedono due passaggi per riempire uno schermo, dipingendo linee alterne in ogni passaggio. Questa operazione può produrre uno sfarfallamento percepibile.

### intensità

Misura della luminosità dei pixel chiari di un'immagine bitmap rispetto ai mezzitoni più scuri ed ai pixel scuri. Aumentando l'intensità si aumenta anche la vividezza dei bianchi mantenendo al contempo le tonalità realmente scure.

### interlacciamento

Nelle immagini GIF, un metodo che permette di visualizzare a schermo un'immagine basata sul Web con una bassa definizione. Man mano che procede il caricamento dei dati dell'immagine, la qualità migliora.

# interlinea

La spaziatura tra le righe di testo. L'interlinea è importante sia per la leggibilità che per l'aspetto.

# intervallo tonale

La distribuzione di pixel in un'immagine bitmap da scuro (un valore pari a zero indica l'assenza di luminosità) a chiaro (un valore pari a 255 indica piena luminosità). I pixel compresi nella prima fascia dell'intervallo sono considerati ombre, i pixel compresi nella fascia centrale sono considerati mezzitoni e i pixel compresi nell'ultima fascia sono considerati luci. I pixel in un'immagine dovrebbero essere distribuiti in modo uniforme su tutta la gamma tonale. Un [istogramma](#page-577-0) è uno strumento eccellente per visualizzare e valutare la gamma tonale delle immagini.

## <span id="page-577-0"></span>istogramma

Un istogramma è un grafico a barre orizzontali che traccia il valore della luminosità dei pixel dell'immagine bitmap su una scala compresa fra 0 (scuro) e 255 (chiaro). La parte sinistra dell'istogramma rappresenta le ombre dell'immagine, la parte centrale i mezzitoni e la parte destra le luci. L'altezza dei picchi indica il numero di pixel di ogni livello di luminosità. Ad esempio, un numero elevato di pixel nelle ombre (parte sinistra dell'istogramma) indica la presenza di dettagli nelle aree scure dell'immagine.

### J

### **JavaScript**

Linguaggio di scripting utilizzato sul Web per aggiungere funzioni interattive alle pagine HTML.

## JPEG 2000

Versione perfezionata del formato di file JPEG che permette una migliore compressione e consente di allegare informazioni sull'immagine e di assegnare diversi tassi di compressione alle diverse aree di un'immagine.

## JPEG

Formato per immagini fotografiche che offre una compressione con una perdita minima di qualità dell'immagine. La compressione (che raggiunge rapporti fino a 20 a 1), unita alle piccole dimensioni dei file, fa delle immagini JPEG un formato ampiamente usato su Internet.

## K

# knockout

Termine di stampa che si riferisce a un'area dalla quale i colori sottostanti sono stati rimossi in modo che vengano stampati solo i colori sovrastanti. Ad esempio, se si stampa un cerchio di piccole dimensioni sopra un cerchio più grande, l'area che si trova sotto il cerchio più piccolo non viene stampata. In tal modo il colore utilizzato per il cerchio più piccolo rimane tale invece di sovrapporsi e miscelarsi con il colore utilizzato per il cerchio più grande.

# L

# Lab

Modello di colore che contiene un componente di luminanza (o brillantezza, L) e due componenti cromatici: "a" (da verde a rosso) e "b" (da blu a giallo).

### lente

Oggetto che protegge parzialmente o integralmente un'immagine quando si eseguono correzioni di colore e tonalità. È possibile visualizzare l'effetto di una correzione attraverso la lente senza influenzare i pixel sottostanti. Se si sposta una lente, la correzione viene applicata ai pixel nella nuova posizione.

### linea guida

Una linea orizzontale, verticale o inclinata che può essere collocata in qualsiasi punto della finestra di disegno per semplificare il posizionamento degli oggetti.

### livello

Piano trasparente sul quale collocare gli oggetti di un disegno.

### luce ambiente

L'illuminazione di una stanza, incluse le sorgenti di luce naturali ed artificiali.

### luce, ombra e mezzitoni

Termini utilizzati per descrivere la luminosità dei pixel in un'immagine bitmap. I valori relativi alla luminosità sono compresi tra 0 (scuro) e 255 (chiaro). I pixel compresi nella prima fascia dell'intervallo sono considerati ombre, i pixel compresi nella fascia centrale sono considerati mezzitoni e i pixel compresi nell'ultima fascia sono considerati luci. È possibile schiarire o scurire determinate aree di un'immagine regolando i valori relativi alle luci, alle ombre e ai mezzitoni. Un [istogramma](#page-577-0) è uno strumento eccellente per visualizzare e valutare le luci, le ombre e i mezzitoni di un'immagine.

# luminosità

La quantità di luce trasmessa o riflessa da un dato pixel. Nel modello di colore HSB, la luminosità è la misura della quantità di bianco contenuta in un colore. Per esempio, un valore di luminosità di 0 produce il colore nero (o immagini ombreggiate), mentre un valore di 255 produce il bianco (o immagini luminose).

# LZW

Tecnica di compressione senza perdita che produce file di dimensioni minori e con tempi di elaborazione più rapidi. La compressione LZW viene comunemente utilizzata sui file GIF e TIFF.

### M

## mappa immagine client/server

Un tipo di mappa immagine utilizzato raramente che include codice per le mappe lato client e per quelle lato server. Per impostazione predefinita, questo tipo di mappa immagine lascia automaticamente al browser Web l'elaborazione della mappa immagine. Se il browser non supporta le mappe immagine, il server utilizza il file mappa esterno per elaborare le informazioni. Attualmente, la maggior parte dei browser Web supporta le mappe immagine, quindi le mappe immagine lato client sono le più comuni.

### mappa immagine lato client

Questo tipo comune di mappa immagine non dipende dal server per l'elaborazione delle informazioni sulla mappa.

### mappa immagine lato server

Tipo di mappa immagine usata raramente che utilizza un server per l'elaborazione delle informazioni. Richiede un file mappa (\*.map) separato per il server Web. Attualmente, la maggior parte dei browser Web può elaborare direttamente le mappe immagine, quindi le mappe immagine lato client sono le più comuni.

### mappa immagine

Immagine grafica di un documento HTML contenente aree cliccabili che consentono il collegamento con destinazioni sul World Wide Web, con altri documenti HTML, o con immagini grafiche.

### maschera di ritaglio

Una maschera che consente di modificare i livelli di trasparenza di un oggetto senza influenzare i pixel dell'oggetto. È possibile modificare i livelli trasparenza direttamente sull'oggetto e quindi aggiungere la maschera di ritaglio, oppure aggiungere la maschera di ritaglio prima di effettuare le modifiche.

# <span id="page-578-2"></span>maschera

Una maschera viene applicata a un'immagine durante la modifica per definire [aree protette](#page-572-0) e [aree modificabili.](#page-572-1)

### <span id="page-578-0"></span>mezzatinta

Immagine convertita da un'immagine a tonalità continua in una serie di punti di varie dimensioni per rappresentare diverse tonalità.

### <span id="page-578-1"></span>micro scostamento

Spostamento di un oggetto per incrementi ridotti.

Vedere anche [scostamento](#page-584-1) e [super scostamento.](#page-585-0)

### miniatura

Una miniatura è la versione in formato ridotto di un'illustrazione.

## modalità colore Bianco e nero

Una modalità colore a 1 bit che memorizza le immagini come se avessero solo due colori uniformi, bianco e nero, senza sfumature. È utile per disegni al tratto e grafica semplice. Per creare l'effetto bianco e nero in una foto, è possibile utilizzare la modalità Scala di grigi.

Vedere anche [Scala di grigi.](#page-584-0)

### modalità colore tavolozza

Modalità colore a 8 bit per le bitmap che memorizza e visualizza le immagini usando sino a 256 colori. È possibile convertire un'immagine complessa in modalità colore Tavolozza per ridurre le dimensioni del file e controllare con maggiore precisione i colori usati nel procedimento di conversione.

## modalità colore

Sistema che definisce il numero e il tipo di colori che costituiscono un'immagine. Bianco e nero, Scala di grigi, RGB, CMYK e Tavolozza sono esempi di modalità colore.

## modalità maschera

Modalità operative dello strumento Maschera da scegliere prima di creare od ottimizzare una maschera e la sua area modificabile. Esistono quattro modalità maschera: Normale, Additiva, Sottrattiva e XOR. La modalità Normale (predefinita) permette di selezionare un'area di un'immagine. La modalità Additiva permette di espandere le regioni modificabili selezionando aree multiple dell'immagine. La modalità Sottrattiva permette di ridurre le regioni modificabili rimuovendo aree da una selezione. La modalità XOR permette di selezionare più aree di un'immagine. Se le aree si sovrappongono, la sovrapposizione viene esclusa dall'area modificabile e aggiunta all'area protetta.

## modalità unione

Stato di modifica che determina in che modo il colore della pittura, dell'oggetto o del riempimento selezionato si unisce con gli altri colori dell'immagine.

### modello colore sottrattivo

Modello di colore, quale CMYK, basato sul comportamento della luce riflessa dai pigmenti sulla pagina. Per esempio un inchiostro colorato viene visualizzato come blu se assorbe tutti i colori eccetto il blu.

### modello colore

Una semplice mappa colore che definisce la gamma dei colori visualizzati in una modalità colore. RGB (rosso, verde, blu), CMY (ciano, magenta, giallo), CMYK (ciano, magenta, giallo, nero), HSB (tonalità, saturazione, luminosità), HLS (tonalità, brillantezza, saturazione) e CIE L\*a\*b (Lab) sono esempi di modelli di colore.

## morbidezza

Il livello di nitidezza dei bordi di un'ombra discendente.

### mosaico

Illustrazione decorativa realizzata disponendo piccoli pezzi di materiale variamente colorato in modo da formare immagini o motivi.

### motivo moiré

L'effetto visivo di curve che si irradiano creato sovrapponendo due motivi regolari. Per esempio, un motivo moiré può risultare dalla sovrapposizione di due retini [mezzetinte](#page-578-0) con parametri diversi di angolazione, spaziatura punti e dimensioni punti. I motivi moiré sono l'effetto indesiderato della nuova retinatura di un'immagine con un diverso retino mezzetinte o con lo stesso retino a un'angolazione diversa da quella originaria.

### multicanale

Modalità colore che visualizza immagini usando canali colore multipli, ognuno composto di 256 sfumature di grigio. Quando si converte un'immagine a colori RGB nella modalità colori Multicanale, i canali colore individuali (rosso [R], verde [G] e blu [B]), vengono convertiti in informazioni scala di grigi che riflettono i valori colore dei pixel di ciascun canale.

### multitasking

Opzione che consente di migliorare le prestazioni generali di un'applicazione mediante l'ottimizzazione delle modalità di esecuzione delle operazioni da parte della CPU.

# N

# NCSA (National Center for Supercomputing Applications)

NCSA è un sistema di server. Durante la creazione di una mappa immagine da visualizzare sul Web, occorre sapere se il server in uso esegue CERN o NCSA, dato che nelle mappe di immagini sono usati codici diversi. Contattare l'amministratore di sistema per le informazioni pertinenti.

### <span id="page-579-0"></span>nodi

I piccoli quadrati all'estremità di ogni segmento curvo o retto. Per modificare la forma di una linea o di una curva, trascinare uno o più dei loro nodi.

# nodo gradiente

Un quadrato che rappresenta ciascun colore sulla freccia di un riempimento gradiente e che viene usato per modificarne i punti iniziale e finale, i colori e i valori di trasparenza.

# NTSC (National Television Standards Committee)

Filtro video a colori usato comunemente per definire la gamma colori supportata da monitor televisivi nel Nord America.

# O

# oggetto (Corel PHOTO-PAINT)

Bitmap indipendente posta in un livello superiore all'immagine dello sfondo. Le modifiche applicate agli oggetti non influenzano l'immagine sottostante.

# oggetto attivo (Corel PHOTO-PAINT)

Un oggetto che ha un bordo rosso che circonda la sua miniatura nella finestra mobile Gestore oggetti.

## oggetto mobile

Una bitmap senza sfondo. Gli oggetti mobili vengono definiti anche come oggetti fotografici o ritagli.

## <span id="page-580-1"></span>oggetto principale

Un oggetto la cui forma è unita con gli elementi immagine di un altro oggetto, definito [oggetto secondario](#page-580-0). L'oggetto secondario e l'oggetto principale sono definiti un gruppo di ritaglio. L'oggetto principale deve trovarsi su un livello oggetto sottostante l'oggetto secondario.

# <span id="page-580-0"></span>oggetto secondario

Un oggetto i cui elementi immagine sono inseriti nella forma di un altro oggetto, definito un [oggetto principale.](#page-580-1) L'oggetto secondario e l'oggetto principale sono definiti un gruppo di ritaglio. L'oggetto secondario deve trovarsi su un livello superiore a quello dell'oggetto principale.

### <span id="page-580-2"></span>opacità

La proprietà di un oggetto di non rendere visibili gli elementi posti al di là di esso. Se un oggetto è opaco al 100%, la sua trasparenza è nulla. Livelli di opacità inferiori al 100% aumentano la trasparenza degli oggetti.

### Vedere anche [trasparenza.](#page-586-0)

### ordine di sovrapposizione

Sequenza in cui gli oggetti sono creati nella finestra immagine. L'ordine di creazione determina il rapporto fra di essi e, quindi, l'aspetto del disegno. Il primo oggetto disegnato viene visualizzato in basso, mentre l'ultimo viene visualizzato in alto.

### P

## pagina codici

Una pagina codici è una tabella del sistema operativo DOS o Windows che definisce il gruppo di caratteri ASCII o ANSI utilizzato per la visualizzazione del testo. I diversi gruppi di caratteri vengono utilizzati per lingue diverse.

### pagina di disegno

La porzione della finestra di disegno racchiusa da un rettangolo con un effetto ombra.

### PAL

Un filtro video a colori che viene comunemente utilizzato per definire la gamma dei colori supportata dai monitor televisivi in Europa e in Asia.

# panoramica (Corel PHOTO-PAINT)

Spostamento dell'immagine all'interno della finestra dell'immagine, solitamente effettuato se l'immagine è di dimensioni superiori a quelle della finestra. La panoramica modifica la vista dell'immagine con effetto analogo allo scorrimento, che sposta l'immagine in alto, in basso, a sinistra o a destra nella finestra dell'immagine. Quando si lavora ad alti livelli di ingrandimento e non è possibile visualizzare l'immagine nella sua interezza, è possibile effettuare rapide panoramiche per esaminare parti dell'immagine precedentemente nascoste.

# passaggio sfumatura

Sfumature di colore che compongono l'aspetto di un riempimento sfumato. A un maggior numero di passaggi di un riempimento, corrisponde una transizione più uniforme dal colore iniziale a quello finale.

### penna sensibile alla pressione

Penna che è possibile utilizzare per accedere ai comandi e disegnare le immagini. Per usarla con Corel PHOTO-PAINT, è necessario disporre di una tavoletta sensibile alla pressione e installare i driver corrispondenti.

### perimetro di delimitazione

La casella invisibile indicata dalle otto [maniglie](#page-582-0) di selezione che circondano un oggetto selezionato.

#### perimetro di selezione

Contorno tratteggiato che circonda una selezione o un oggetto di un'immagine. Per impostazione predefinita, i perimetri di selezione degli oggetti sono blu e quelli delle maschere sono neri.

#### pixel

Punto colorato che costituisce l'unità minima di un'immagine bitmap.

### Vedere anche [risoluzione](#page-583-0).

### PNG (Portable Network Graphics)

Formato di file grafico sviluppato per l'uso nella visualizzazione su Internet. Questo formato consente di importare la grafica a colori a 24 bit.

#### porzioni

Tecnica di ripetizione di una piccola immagine su una superficie più grande. Le porzioni spesso sono utilizzate per creare uno sfondo a motivo per le pagine Web.

## profilo colore

Una descrizione delle capacità di gestione del colore e delle caratteristiche di un dispositivo.

### <span id="page-581-1"></span>profondità bit

Numero di bit binari usati per definire la sfumatura o il colore di ciascun pixel di un'immagine bitmap. Ad esempio, il pixel di un'immagine in bianco e nero ha una profondità di bit pari a 1, perché può essere solo bianco o nero. Il numero di valori di colore producibile da una determinata profondità di bit corrisponde a 2 elevato alla profondità di bit. Per esempio, una profondità di bit pari a 1 può generare due

valori di colore (2  $^{\text{1}}$  = 2) e una profondità di bit pari a 2 può generare quattro valori di colore (2  $^{\text{2}}$  = 4).

La profondità di bit varia da 1 a 64 bit per pixel (bpp) e determina la [profondità di colore](#page-581-0) di un'immagine.

#### <span id="page-581-0"></span>profondità colore

Il numero massimo di colori che un'immagine può contenere. La profondità di colore è determinata dalla [profondità di bit](#page-581-1) di un'immagine e dal monitor su cui viene visualizzata. Per esempio, un'immagine a 8 bit può contenere fino a 256 colori, mentre un'immagine a 24 bit può contenerne circa 16 milioni. Un esempio di immagine a 8 bit è un'immagine GIF, mentre un'immagine a 24 bit può essere un'immagine JPEG.

### progressivo

Nelle immagini JPEG, metodo per visualizzare interamente l'immagine sullo schermo ma con una risoluzione bassa, a blocchi. Man mano che procede il caricamento dei dati dell'immagine, la qualità migliora fino a dare un'immagine chiara.

#### proporzioni

Rapporto fra la larghezza di un'immagine e la sua altezza (espressa matematicamente come x:y). Ad esempio, le proporzioni di un'immagine di 640 x 480 pixel sono 4:3.

### punti di controllo (Corel PHOTO-PAINT)

I punti che si estendono da un nodo lungo una curva in corso di modifica con lo strumento di modellazione. I punti di controllo determinano l'angolo con cui la curva passa attraverso un nodo.

### punti di manipolazione di inclinazione

Le maniglie di inclinazione sono le doppie frecce diritte posizionate al centro di ogni lato del riquadro di evidenziazione.

# punti di manipolazione di rotazione

Le doppie frecce curve situate negli angoli del riquadro di evidenziazione.

# punti di manipolazione distorsione

Le frecce a doppia punta rivolte verso l'esterno collocate in ogni angolo del riquadro di evidenziazione.

# punti di manipolazione prospettiva

I cerchi vuoti negli angoli del riquadro di evidenziazione.

# <span id="page-582-0"></span>punti di manipolazione

Serie di otto quadrati neri che appaiono agli angoli e ai lati di un oggetto quando quest'ultimo viene selezionato. Trascinando le singole maniglie è possibile scalare, ridimensionare o riflettere un oggetto. Se si fa clic su un oggetto selezionato, le maniglie si trasformano in frecce che consentono di ruotare e inclinare l'oggetto.

# punto attivo

L'area di un oggetto su cui è possibile fare clic per passare direttamente all'indirizzo specificato da un URL.

# punto del bianco

Misura del bianco su un monitor a colori che influenza la visualizzazione di luci e contrasto.

Nella correzione delle immagini, il punto del bianco determina il valore di luminosità considerato bianco in un'immagine bitmap. In Corel PHOTO-PAINT, è possibile impostare il punto del bianco per migliorare il contrasto di un'immagine. Ad esempio, nell'[istogramma](#page-577-0) di un'immagine, con un valore per la luminosità compreso tra 0 (scuro) e 255 (chiaro), se si imposta il punto del bianco su 250, tutti i pixel con un valore maggiore di 250 vengono convertiti in bianco.

# punto del nero

Un valore per la luminosità considerato nero in un'immagine bitmap. In Corel PHOTO-PAINT, è possibile impostare il punto del nero per migliorare il contrasto di un'immagine. Ad esempio, nell['istogramma](#page-577-0) di un'immagine, con un valore per la luminosità compreso tra 0 (scuro) e 255 (chiaro), se si imposta il punto del nero su 5, tutti i pixel con un valore maggiore di 5 vengono convertiti in nero.

# quadricromia PANTONE

Colori disponibili con il sistema Quadricromia PANTONE, basato sul modello di colore CMYK.

# quadricromia

Nella stampa commerciale, i colori prodotti dalla fusione di ciano, magenta, giallo e nero. Si discostano dalle tinte piatte che sono colori a inchiostro uniforme stampati individualmente (per ogni tinta piatta è richiesta una lastra di stampa).

# R

# raggio

In relazione alle orbite, definisce la distanza tra il centro del tratto del pennello e i pennini che si muovono attorno ad esso quando si applica grafica pittorica con le orbite. L'aumento di questo valore incrementa le dimensioni del tratto del pennello.

Nel caso del filtro Polvere e graffi, imposta il numero di pixel che circondano l'area danneggiata usata per applicare il filtro.

# <span id="page-582-1"></span>regolatore

Nella stampa commerciale, una forma di abbondanza creata estendendo l'oggetto di sfondo in quello in primo piano.

# rendering

La procedura di cattura di un'immagine bidimensionale da un modello tridimensionale.

# RGB

Modalità colore nella quale i tre colori primari della luce (rosso, verde e blu) si combinano in intensità variabili per produrre tutti gli altri colori. A ogni [canale](#page-573-1) rosso, verde e blu viene assegnato un valore compreso tra 0 e 255. I monitor video, gli scanner desktop e l'occhio umano si avvalgono dell'RGB per produrre o rilevare i colori.

# ridefinizione

Modifica della [risoluzione](#page-583-0) e delle dimensioni di una bitmap. L'aumento della definizione comporta l'aumento delle dimensioni dell'immagine, mentre la diminuzione ne comporta una riduzione. La ridefinizione a risoluzione fissa permette di mantenere la risoluzione dell'immagine

mediante l'aggiunta o la sottrazione di pixel con la variazione delle dimensioni dell'immagine. La ridefinizione a risoluzione variabile conserva invariato il numero di pixel ma modifica le dimensioni dell'immagine, dando luogo a una risoluzione minore o maggiore di quella dell'immagine originale.

### riempimento a motivo

Riempimento che consiste in una serie di oggetti vettoriali o immagini ripetute.

riempimento bitmap

Un riempimento creato a partire da qualsiasi immagine bitmap.

### riempimento sfumato

Una progressione uniforme di due o più colori applicata a un'area di un'immagine che segue un tracciato lineare, radiale, conico o quadrato. I riempimenti sfumati a due colori hanno una progressione diretta da un colore all'altro, mentre i riempimenti personalizzati hanno una progressione di numerosi colori.

### riempimento texture

Riempimento generato frattalmente che, per impostazione predefinita, riempie un oggetto o l'area di un'immagine con un'immagine invece che con una serie di immagini ripetitive.

## riempimento uniforme

Tipo di riempimento usato per applicare un colore uniforme all'immagine.

Vedere anche [riempimento](#page-583-1).

## <span id="page-583-1"></span>riempimento

Colore, bitmap, sfumatura o motivo applicato a un'area di un'immagine.

## righello

Barra orizzontale o verticale marcata con unità utilizzata per determinare dimensioni e posizione degli oggetti. Per impostazione predefinita, i righelli vengono visualizzati sul lato sinistro e lungo la parte alta della finestra dell'applicazione, ma possono essere nascosti o spostati.

### riquadro di evidenziazione

Rettangolo dotato di otto maniglie, che racchiude una selezione di un'immagine.

## riquadro di selezione

Rettangolo invisibile con otto punti di manipolazione visibili che appare attorno ad un qualsiasi oggetto selezionato con lo strumento Puntatore.

## <span id="page-583-0"></span>risoluzione

La quantità di dettaglio contenuta da un'immagine, o che un dispositivo di input, output o visualizzazione è in grado di produrre. La risoluzione è misurata in dpi (punti per pollice) o ppi (pixel per pollice). Le basse risoluzioni possono dare luogo a un aspetto granuloso dell'immagine bitmap; le risoluzioni più elevate possono produrre immagini di migliore qualità ma danno luogo a file di dimensioni maggiori.

### ritaglio

Eliminazione di aree non desiderate di un'immagine senza influenzare la risoluzione o le dimensioni delle informazioni restanti.

### rollover

Oggetto o gruppo di oggetti interattivi che varia il proprio aspetto se si fa clic o si porta il puntatore del mouse su di esso.

### round-tripping

Conversione di un documento salvato in un formato di file, ad esempio PDF (Portable Document Format), in un altro formato, ad esempio Corel DESIGNER (DES) e viceversa.

# S

### saturazione

Per saturazione si intende la purezza di un colore, espressa come assenza di bianco. Un colore con saturazione 100% non contiene tracce di bianco. Un colore con saturazione 0% è una sfumatura di grigio.

# sbordatura

La parte di un'immagine stampata che si estende oltre il bordo della pagina. La sbordatura assicura che l'immagine definitiva si estenda proprio fino al bordo della carta una volta eseguite le operazioni di rilegatura e rifilatura.

### <span id="page-584-0"></span>scala di grigi

Modalità di colore che visualizza le immagini usando 256 sfumature di grigio. Ogni colore è definito come valore compreso fra 0 e 255, in cui 0 è il valore più scuro (nero) e 255 quello più chiaro (bianco). Le immagini in scala di grigi, specie le fotografie, vengono comunemente chiamate "bianco e nero".

#### scanner

Dispositivo che converte le immagini su una pagina in informazioni digitali. Gli scanner producono bitmap o [immagini rasterizzate](#page-576-0).

#### <span id="page-584-1"></span>scostamento

Spostamento di un oggetto in incrementi.

Vedere anche [micro scostamento](#page-578-1) e [super scostamento](#page-585-0).

#### segmento (tracciato)

Sezione di un tracciato posta fra due nodi consecutivi. Un tracciato è una serie di segmenti.

#### <span id="page-584-3"></span>segmento

Linea o curva compresa fra i nodi di un oggetto curva.

#### selezione tramite perimetro di selezione

Selezione di oggetti o nodi trascinando lo strumento Puntatore o lo strumento di Modellazione e racchiudendo oggetti in un perimetro di selezione con un contorno punteggiato.

## selezione

Un'area dell'immagine, chiamata anche area modificabile, che non è protetta da una maschera e quindi è disponibile per la modifica. La selezione è influenzata dagli strumenti di grafica pittorica e di modifica, dagli effetti speciali e dai comandi immagine.

### sensibilità gamma

Opzione della modalità colore tavolozza che permette di specificare un colore focale per la conversione in tavolozza. È possibile regolare il colore e specificare la sua importanza nella guida della conversione.

#### senza perdita

Tipo di compressione file che mantiene la qualità di un'immagine che è stata compressa e decompressa.

#### separazione colore

Nella stampa commerciale, il processo di separazione dei colori in un'immagine composta per produrre un certo numero di immagini separate in scala di grigi, una per ciascun colore primario presente nell'immagine originale. Nel caso di un'immagine CMYK, sono necessarie quattro separazioni (una per ciano, magenta, giallo e nero).

# <span id="page-584-2"></span>sfumature colore

Una tinta che ricorre spesso nelle fotografie come conseguenza di condizioni di luminosità o altri fattori. Ad esempio, se una fotografia viene scattata in un ambiente interno dotato di luci a incandescenza, può presentare un'ombra di colore giallo, mentre se viene scattata in ambienti esterni in condizioni di luminosità intensa, può presentare un'ombra di colore blu.

### simbolo

Oggetto o gruppo di oggetti riutilizzabili. Un simbolo viene definito una sola volta e può essere riutilizzato in numerose occasioni all'interno di un'immagine.

# soglia (tracciato)

Controllo disponibile al momento di creare un [tracciato](#page-586-1) da una [maschera.](#page-578-2) I valori della soglia vanno da 1 a 10 e determinano le dimensioni dell'angolo richiesto fra le sezioni di una maschera per poter creare un nodo nell'intersezione delle sezioni. Un valore basso tende a produrre più cuspidi, quindi un maggior numero di nodi sul tracciato risultante.

## soglia

Livello di tolleranza per la variazione tonale di un'immagine bitmap.

## sottotracciato (Corel PHOTO-PAINT)

Segmento non unito al tracciato principale.

### sovrapposizione

Foglio trasparente di colore rosso sovrapposto alle aree protette di un'immagine. La sovrapposizione maschera rende agevole differenziare le aree protette dalla maschera corrente da quelle modificabili. Quando viene applicata la sovrapposizione, le aree mascherate vengono visualizzate in varie sfumature di rosso (secondo la loro trasparenza). Maggiore la saturazione della tinta rossa, maggiore il grado di protezione.

Vedere anche [area modificabile](#page-572-1) e [area protetta.](#page-572-0)

#### <span id="page-585-1"></span>sovrastampa

La sovrastampa si ha quando un colore viene stampato su un altro colore. In base ai colori selezionati, i colori della sovrastampa si miscelano per creare un nuovo colore o il colore sovrastante copre il colore sottostante. La selezione di un colore scuro sopra un colore chiaro consente di evitare problemi relativi alla registrazione che si verificano quando le separazioni del colore non sono allineate con precisione.

Vedere anche [trapping colori,](#page-586-2) [regolatore](#page-582-1) e [estensione](#page-575-0).

### spazio colore

Nella gestione elettronica del colore, una rappresentazione virtuale geometrica del dispositivo o della gamma dei colori di un modello di colori. I confini e i contorni dello spazio colore del dispositivo vengono mappati dal software di gestione del colore.

Vedere anche [gamma colore](#page-575-1).

#### stilo

Dispositivo analogo a una penna usato congiuntamente a una tavoletta grafica che permette di disegnare tratti di grafica pittorica. Uno stilo sensibile alla pressione consente di variare i tratti con sottili variazioni della pressione della mano.

#### <span id="page-585-0"></span>super scostamento

Spostamento di un oggetto per grandi incrementi premendo contemporaneamente il tasto Maiusc e un tasto freccia. Il valore di super scostamento viene moltiplicato per il valore di scostamento per ottenere la distanza della quale l'oggetto viene spostato.

Vedere anche [scostamento](#page-584-1) e [micro scostamento.](#page-578-1)

### T

### tabella acceleratore

Un file che contiene un elenco di tasti di scelta rapida. Vengono attivate tabelle differenti a seconda dell'operazione eseguita.

#### tavolozza colori

Una raccolta di colori uniformi dalla quale è possibile scegliere colori per riempimenti e contorni.

#### temperatura

Modalità di descrizione della luce basandosi sulla scala Kelvin: i valori più bassi corrispondono alle condizioni di illuminazione ridotta, quali il lume di candela o una lampadina incandescente, che causano un'ombra di colore arancio. I valori più alti corrispondono a condizioni di illuminazione intensa che causano un'ombra di colore blu.

#### tinta

Nel fotoritocco, una tinta si riferisce spesso a colori semitrasparenti applicati sopra un'immagine. Definita anche come [sfumatura colore.](#page-584-2)

Nella stampa, una tinta si riferisce a una sfumatura più chiara di un colore creato con i retini mezzetinte, ad esempio una tinta piatta.

### Vedere anche [mezzatinta](#page-578-0).

### tinte piatte

Nella stampa commerciale, un colore a inchiostro uniforme che viene stampato individualmente; ogni tinta piatta richiede una lastra di stampa.

# tolleranza colore

Valore che determina la gamma del colore o la sensibilità degli strumenti Maschera lazo, Maschera bacchetta magica e Riempimento. Viene usata anche nella finestra di dialogo Maschera colore per determinare quali saranno i pixel selezionati o protetti al momento della creazione della maschera di colore. Un pixel viene incluso nella gamma del colore specificata se il suo valore nella scala di grigi rientra nella tolleranza definita.

## tonalità

La proprietà di un colore che consente di classificarlo per nome. Per esempio blu, verde e rosso sono tutte tonalità.

### tono

Le variazioni di colore o la gamma di grigi compresi tra il bianco e il nero.

### <span id="page-586-1"></span>tracciato

Serie di [segmenti](#page-584-3) rettilinei o curvi connessi da estremità quadrate definite [nodi.](#page-579-0)

## <span id="page-586-2"></span>trapping colore

Termine di stampa utilizzato per descrivere un metodo di sovrapposizione dei colori per compensare le separazioni dei colori allineate in maniera errata (registrazioni errate). Con questo metodo vengono evitati gli spazi bianchi tra i colori adiacenti su una pagina bianca.

Vedere anche [estensione](#page-575-0), [regolatore](#page-582-1) e [sovrastampa](#page-585-1).

### <span id="page-586-0"></span>trasparenza

La qualità di un oggetto che consente la visione di elementi al di là di esso. L'impostazione di livelli inferiori di trasparenza genera alti livelli di opacità e una minore visibilità degli elementi sottostanti dell'immagine.

Vedere anche [opacità](#page-580-2).

### true color

Termine che si riferisce al colore RGB digitale composto da 24 bit o 16,7 milioni di colori.

### TWAIN

Usando il driver TWAIN fornito dal produttore dell'hardware di imaging, le applicazioni grafiche Corel possono acquisire immagini direttamente da una fotocamera digitale o da uno scanner.

### $\overline{U}$

# Unicode

Tipo di codifica dei caratteri che definisce dei set di caratteri per tutte le lingue scritte esistenti utilizzando un set di codici a 16 bit e più di 65.000 caratteri. La codifica Unicode consente di gestire flessibilmente il testo a prescindere dalla lingua in cui è scritto, dal sistema operativo o dall'applicazione utilizzata.

### unità di fotocomposizione

Dispositivo ad alta risoluzione che crea output su pellicola o carta a base di pellicola utilizzato nella produzione di lastre per le macchine tipografiche.

### URL (Uniform Resource Locator)

Indirizzo univoco che definisce la posizione di una pagina Web in Internet.

# $\vee$

### W

# Windows Image Acquisition (WIA)

Interfaccia e driver standard, creati da Microsoft, per il caricamento di immagini da periferiche quali ad esempio scanner e fotocamere digitali.

# Z

# ZIP

Tecnica di compressione senza perdita che produce file di dimensioni minori e con tempi di elaborazione più rapidi.

### zoom

Metodo per ridurre o ingrandire la vista di un disegno. È possibile ingrandire per vedere maggiori dettagli, o ridurre per avere una visuale più ampia.